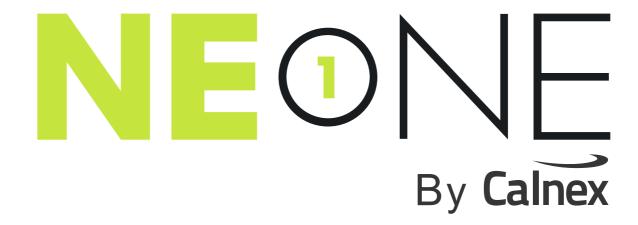

**User and Administration Guide** 

# Reproduction

No part of this publication is permitted to be transmitted by any means, whether electronically, mechanically or otherwise, reproduced or stored in a retrieval system without the express written consent of Calnex.

© Copyright 2024 by Calnex Solutions plc. All rights reserved.

## Warranty

All information is believed to be true and correct at time of print. Information in this document is subject to change without notice and does not represent a commitment on the part of Calnex.

Calnex makes no warranties, expressed or implied of any kind with regards to this material or its products, including the implied warranties of merchantability and fitness for a particular purpose.

Calnex shall not be liable for errors contained herein or for incidental or consequential damage in connection with the furnishing, performance or use of this material or supplied products.

Please note: there are no internal serviceable parts in any equipment supplied by Calnex. Opening the hardware voids all warranties.

#### **Trademarks**

Calnex NE-ONE is a registered trademark of Calnex. Other trademarks are the property of their respective owners.

Table of Contents

| Table of Contents                                                                               | 3            |
|-------------------------------------------------------------------------------------------------|--------------|
| Chapter 1: About This Technical Publication                                                     |              |
| 1. Introduction                                                                                 | 15           |
| 2. Associated Documents                                                                         | 15           |
| 3. Documentation Conventions                                                                    | 15           |
| 3-1 Special emphasis in text                                                                    | 15           |
| 3-2 User interface conventions                                                                  | 15<br>15     |
| 3-4 Mouse Buttons                                                                               | 16           |
| 3-5 Definition of Notices and Notes                                                             | 16           |
| 4. Contact Information                                                                          | 16           |
| Chapter 2: NE-ONE Overview                                                                      |              |
| 1. Introduction                                                                                 | 17           |
| 1-1 Standard vs Premium Features                                                                | 20           |
| 1-2 Simple Test Networks Using the Standard Features                                            | 22           |
| 1-3 Sophisticated Test Networks Using the Port Manager and Multi-Point Designer Feature.        |              |
| Network Types and Scenarios                                                                     | 25<br>25     |
| 2-2 Manual Scenario Builder vs Automatic Scenario Builder                                       | 26           |
| 3. User Types and Roles                                                                         | 27           |
| Chapter 3: NE-ONE Web Interface Overview                                                        |              |
| 1. Accessing the Web Interface                                                                  | 29           |
| 1-1 First time Web Interface access (accepting the default self-signed SSL certificate)         | 29           |
| 1-1-1 Accepting the self-signed SSL certificate on MacOS with the Safari web browser            |              |
| 1-1-2 Accepting the self-signed SSL certificate on MacOS or Windows with the Google web browser | Chrome<br>32 |
| 1-1-3 Accepting the self-signed SSL certificate on MacOS or Windows with the Mozilla            | _            |
| web browser                                                                                     | 34           |
| 1-1-4 Accepting the self-signed SSL certificate on Windows with the Microsoft Edge we           |              |
| 1-2 Accessing the Web Interface                                                                 | 35<br>37     |
| -                                                                                               | 38           |
| Web Interface Layout                                                                            | 39           |
| 2-2 The Web Interface Tray                                                                      | 40           |
| 3. Home Page                                                                                    | 42           |
| 4. Networks Page                                                                                | 44           |
| 5. Network Port Pair Page                                                                       | 45           |
| 5-1 Network Port Page Areas                                                                     | 45           |
| 5-2 Networks Menu Port Pair Items                                                               | 47           |
| 6. Management Page                                                                              | 48           |

| 7. Platform Settings Page                                                                                                    | 50                         |
|----------------------------------------------------------------------------------------------------|----------------------------|
| 8. Help Page                                                                                                    | 54                         |
| Chapter 4: Installation and Configuration                                                                                                    |                            |
| 1. Introduction                                                                                                    | 55                         |
| 1-1 Implementation of SDTNs with the NE-ONE                                                                                                    | 55                         |
| 2. Prerequisites                                                                                                    | 57                         |
| 3. Installation Work flow                                                                                                    | 59                         |
| 4. Initial Connections and Management Port Configuration 4-1 Initial "Out-of-Band" Management Port Connection 4-2 Configuring the Management Port Settings 4-3 Connect Out-of-Band Ports to the Network | 61<br>61<br>62<br>63       |
| 5. Changing the Default Admin Password                                                                                                    | 64                         |
| 6. Configuring the Time                                                                                                    | 66                         |
| 6-1 Time Configuration.                                                                                                    | 67                         |
| 6-2 Network Time Protocol (NTP) Configuration.                                                                                                    | 67                         |
| 7. Configuring the Hostname                                                                                                    | 69                         |
| 8. Configuring the Web Interface Label                                                                                                    | 70                         |
| 9. Configuring Housekeeping                                                                                                    | 71                         |
| 10. Personalizing the Login Page                                                                                                    | 73                         |
| 11. Applying a Compliance and Audit Acceptance Agreement                                                                                                    | 75                         |
| 12. Configuring the System Preferences                                                                                                    | 77                         |
| 13. Configuring SNMP                                                                                                    | 78                         |
| 14. Configuring the Authentication Method 14-1 Configuring Built-in Authentication. 14-2 Configuring LDAP Authentication. 14-3 Configuring RADIUS Authentication.                                       | 79<br>81<br>81<br>82       |
| 15. Installing and Updating Root SSL Certificates                                                                                                    | 84                         |
| 16. Session Timeout Configuration                                                                                                    | 85                         |
| 17. Viewing and Applying License Files                                                                                                    | 86                         |
| 18. Custom Locations  18-1 Creating Custom Locations.  18-2 Editing Custom Locations.  18-3 Deleting Custom Locations.  18-4 Importing Already Created Custom Locations to Other NE-ONEs.               | 87<br>87<br>88<br>89<br>90 |
| 19. Configure External Routing                                                                                                    | 92<br>93<br>94<br>96       |
| Chapter 5: Ports and Services Management                                                                                                    |                            |
| 1. Introduction     1-1 Ports Management                                                                                                    | 99<br>100                  |

| 1-1-1 Soft Ports                                                                                                    | 104<br>104<br>105                                   |
|----------------------------------------------------------------------------------------------------|-----------------------------------------------------|
| 2. Managing Ports 2-1 The Port Manager Page 2-2 The Port Manager (List View) Page 2-3 Creating Soft Ports 2-3-1 Creating a VLAN Soft Port 2-3-2 Creating an IPv4 Soft Port 2-3-3 Creating an IP Soft Port 2-3-4 Creating a Filter Soft Port 2-3-5 Creating an Expression Filter Soft Port 2-3-6 Creating a Static NAT Soft Port 2-3-7 Creating a Hardware Traffic Generation Soft Port 2-4 Editing Soft Ports 2-5 Deleting Soft Ports 2-6 Deleting (Clearing) All Soft Ports 2-7 Saving a Ports Configuration 2-8 Loading a Ports Configuration 2-9 Copying Ports Configurations Between Different NE-ONEs | 107 112 116 123 131 134 142 148 155 161 161 162 162 |
| 3. Managing Port Pairs 3-1 Creating Port Pairs 3-2 Editing Port Pairs 3-3 Deleting Port Pairs 3-4 Port Pair Settings 3-4-1 Port Addressing 3-4-2 Default Transmission                                                                                                    | 166<br>168<br>170<br>171<br>172<br>172              |
| 4. Managing Services  4-1 The Service Manager Page  4-2 Creating Services  4-2-1 Creating a Background Expression Routed service  4-2-2 Creating Multiple DHCP Helper Services  4-2-3 Creating a Background Service                                                                                                    | 187<br>187<br>188<br>188<br>198                     |
| Chapter 6: User Administration                                                                                                    |                                                     |
| 1. Introduction                                                                                                    |                                                     |
| 2. Prerequisites                                                                                                    | 209                                                 |
| 3. Local, Semi-local and Non-Local Users                                                                                                    | 210                                                 |
| 4. Users Administration Page 4-1 Adding Local and Semi-Local Users 4-2 Deleting Local and Semi-Local Users 4-3 Configuring and Editing User Permissions (for Built-in and LDAP authentication 4-4 Changing a User Password                                                                                                    | 214<br>215<br>n) 215<br>218                         |
| 5. Configuring a Radius Server to Inter-operate with the NE-ONE 5-1 Configure the NE-ONE Authentication Method with the RADIUS Servers                                                                                                    |                                                     |

| 5-2 Import the dictionary.itrinegy file into the RADIUS server                                                                                                    | 220<br>221                      |
|----------------------------------------------------------------------------------------------------|---------------------------------|
| Chapter 7: System Maintenance                                                                                                    |                                 |
| 1. Introduction                                                                                                    | 227                             |
| 2. Updating the System Software  2-1 Obtaining Software and Platform Updates  2-2 Viewing and Updating the System Software                                                                                                    | 227                             |
| 3. Controlling the System                                                                                                    | 232                             |
| 4. Backing up and Restoring the System 4-1 Backing up the System 4-2 Restoring a System Backup 4-3 Removing Old Backup Files                                                                                                    | 233<br>236<br>237               |
| 5. Monitoring System Disk Usage                                                                                                    | 238                             |
| 6. Running Diagnostics                                                                                                    | 239                             |
| 7. Resetting the Local Admin User Password back to the Default Value                                                                                                    | 240                             |
| Chapter 8: General System Procedures                                                                                                    |                                 |
| 1. Introduction                                                                                                    | 243                             |
| 2. User Related Procedures via the Tray User Menu 2-1 Logging Out of the Web Interface 2-2 Changing Your User Password via the Tray User Menu 2-3 Setting the Web Interface Language via the Tray User Menu. 2-4 Creating "Starred" Port Pair Favorites | 243<br>244<br>244               |
| 3. Viewing System Notifications                                                                                                    |                                 |
| 4. User Related Preferences via the User Preferences Page                                                                                                    | 249<br>249<br>250<br>251<br>252 |
| Chapter 9: Creating and Running Point-to-Point Networks                                                                                                    |                                 |
| 1. Introduction                                                                                                    | 255                             |
| 2. Prerequisites                                                                                                    | 255                             |
| 3. Web Interface Network Pages (Point-to-Point)  3-1 The Network Wizard Page (From a Point-to-Point Perspective)  3-2 The Port Pair Network Wizard Page.  3-3 Point To Point Designer Page for Point-to-Point Topologies.  3-3-1 Link Menu              |                                 |

| 3-3-2 Editing a Node via the Edit Node Panel (Point-to-Point Networks)                                                                                                    | 266<br>268        |
|----------------------------------------------------------------------------------------------------|-------------------|
| 4. Creating Point-to-Point Networks (Examples) 4-1 Creating Point-to-Point Networks (Single)                                                                                                    | 283<br>283<br>308 |
| 5. Opening and Playing Point-to-Point Networks                                                                                                    | 323               |
| 6. Deleting Point-to-Point Networks                                                                                                    | 323               |
| Chapter 10: Creating and Running Multi-Point Networks                                                                                                    |                   |
| 1. Introduction                                                                                                    | 325               |
| 2. Prerequisites                                                                                                    | 325               |
| 3-1 The Network Wizard Page (from a Multi-Point Perspective)                                                                                                    | 366               |
| 374 3-2-10 Editing the Advanced Properties of a Node via the Advanced Node Properties V (Multi-Point Networks)                                                                                                    | 375               |
| Point Networks)                                                                                                    | 380               |
| 3-2-12 Editing the TDMA Mesh Properties of a Node via the Mesh Properties Window (Point Networks)                                                                                                    | •                 |
| 4. Creating Multi-Point Networks (Examples) 4-1 Creating Free Form Networks 4-1-1 Building a Simple Impaired Wire (Bridged) Network (no routing) 4-1-2 Building a Simple Impaired Wire (Bridged) Network (with Routing and Map) 4-1-3 Two Interface Routed Network, using IPv4 Soft Ports 4-2 Creating Fully Meshed Networks 4-2-1 Prerequisite Steps Performed by an Admin User 4-2-2 Fully Meshed Network Creation Steps Performed by a Non Admin User 4-3 Creating Cloud Networks 4-3-1 Prerequisite Steps Performed by an Admin User 4-3-2 Cloud Network Creation Steps Performed by a Non Admin User 4-4 Creating Hub and Spoke Networks 4-4-1 Prerequisite Steps Performed by an Admin User 4-4-2 Hub and Spoke Network Creation Steps Performed by a Non Admin User 4-5 Creating TDMA Networks |                   |
| 4-5-1 Prerequisite Steps Performed by an Admin User                                                                                                    | 502               |

| _ |                                                                                                    |            |
|---|----------------------------------------------------------------------------------------------------|------------|
|   | 5. Opening and Playing Multi-Point Networks                                                            | 533        |
|   | 6. Deleting Multi-Point Networks                                                                       | 533        |
|   | Chapter 11: Creating and Running Scenarios                                                             |            |
|   |                                                                                                    | EDE        |
|   | 1. Introduction       1-1 Scenario Builder High Level Overview                                         |            |
|   | 1-2 Scenario Concepts                                                                                  |            |
|   | 2. Prerequisites                                                                                       | 537        |
|   | 3. Scenario Builder Page                                                                               | 538        |
|   | 3-1 Launching The Scenario Builder Page                                                                |            |
|   | 3-2 The Scenario Builder Pages                                                                         |            |
|   | 3-2-1 Automatic Scenario Builder Pages                                                                 |            |
|   | 4. Creating Scenarios                                                                                  |            |
|   | 4-1 Creating Automatic Scenarios                                                                       |            |
|   | 4-2 Creating Manual Scenarios                                                                          |            |
|   | 5. Opening and Playing Existing Scenarios                                                              | 556        |
|   | 6. Deleting Scenarios                                                                                  | 556        |
|   | Chapter 12: Statistics Graphing Paperting and Packet Canturing                                         | ~          |
|   | Chapter 12: Statistics, Graphing, Reporting and Packet Capturing                                       |            |
|   | 1. Introduction                                                                                        |            |
|   | 2. The Statistics Page                                                                                 | 559        |
|   | 3. Launching Packet Capture on a PPO                                                                   |            |
|   | 3-1 Enabling Packet Capture for a PPO Within the Statistics Page                                       |            |
|   | 3-2 Disabling Packet Capture on a PPO Within the Statistics Page                                       | 569<br>570 |
|   | 3-4 Disabling Packet Capture on a Node PPO Within the Network Designer                                 | 570        |
|   | 3-5 Enabling Packet Capture for a Link PPO Within the Network Designer                                 |            |
|   | 3-6 Disabling Packet Capture on a Link PPO Within the Network Designer                                 | 571        |
|   | 4. Launching Live Packet Monitoring on a PPO                                                           |            |
|   | 4-1 The Live Packet Monitoring Dialog Box                                                              | 573<br>574 |
|   | 4-3 Enabling and Disabling Live Packet Monitoring of a PPO Within the Statistics Page.                 | 578        |
|   | 4-4 Enabling and Disabling Live Packet Monitoring of a Link PPO Within the Network De                  |            |
| 5 | 79                                                                                                    | •          |
| 5 | <ul><li>4-5 Enabling and Disabling Live Packet Monitoring of a Node PPO Within the Network D</li></ul> | esigner    |
| J | 4-6 Pinning Live Packets of a PPO to the Live Packet Monitoring Page                                   | 580        |
|   | 4-7 Unpinning Live Packets of a PPO from the Live Packet Monitoring Page                               | 581        |
|   | 5. Launching Live Graphs on a PPO From an Active Network                                               | 582        |
|   | 5-1 Launching Graphs for a PPO within the Statistics page                                              | 584        |
|   | 5-2 Launching Graphs for a Node PPO within the Network Designer                                        | 585<br>505 |
|   | 5-3 Launching Graphs for a Link PPO within the Network Designer                                        | 585<br>507 |
|   | 6. The Reports and Graphs Page                                                                         | 587<br>587 |
|   | o. ap ago                                                                                              | J J /      |

| <ul> <li>6-1-1 Creating Basic and Comparison Graphs from Active Networks</li> <li>6-1-2 Creating Basic Graphs</li> <li>6-1-3 Creating Comparison Graphs</li> <li>6-2 The Historical Statistics Pages</li> <li>6-2-1 Viewing Historical Statistics and Creating Basic Graphs Based on Historical Statistics</li> <li>6-3 The Reporting Page</li> <li>6-3-1 Reporting Page View Modes</li> <li>6-3-2 Navigating the Reporting Pages</li> <li>6-3-3 Viewing and Downloading Reports</li> </ul> | 591<br>593<br>597<br>stics 597<br>600<br>600<br>603 |
|----------------------------------------------------------------------------------------------------|-----------------------------------------------------|
| Chapter 13: The File Browser                                                                                                    |                                                     |
| 1. Introduction . 1-1 Launching the File Browser . 1-2 Navigating Within The File Browser . 1-3 File Browser Directories . 1-4 File Browser Popup Menu . 1-5 File Browser View Modes . 1-6 File Types .                                                                                                    | 611<br>612<br>613<br>616<br>617                     |
| 2. Customizing the Web Interface Background and Node Icons  2-1 Customizing and Sharing Background Files                                                                                                    | 619                                                 |
| 3. Opening and Playing Networks and Scenarios via the File Browser  3-1 Opening a Point-to-Point Type Network From the File Browser  3-2 Opening a Multi-Point Type Network From the File Browser  3-3 Opening a Scenario From the File Browser  3-4 Directly Playing a Point-to-Point Type Network From the File Browser  3-5 Directly Playing a Multi-Point Type Network From the File Browser  3-6 Directly Playing a Scenario From the File Browser                                     | 621<br>622<br>622<br>623                            |
| 4. Sharing Networks via the File Browser                                                                                                    | 625                                                 |
| 5. Sharing Scenarios via the File Browser                                                                                                    | 626                                                 |
| 6. Downloading Files via the File Browser                                                                                                    | 627                                                 |
| 7. Making Networks and Scenarios Accessible to the LCD Panel                                                                                                    | 628                                                 |
| Chapter 14: Using The Script Editor and Custom Code                                                                                                    |                                                     |
| 1. Introduction                                                                                                    | 631                                                 |
| 2. The Script Editor Page                                                                                                    | 631                                                 |
| 3. The Custom Code Dialog Box                                                                                                    | 633                                                 |
| Chapter 15: Packet Input Functions                                                                                                    |                                                     |
| 1. Passive Packet Replay and Intelligent Packet Replay                                                                                                    | 637                                                 |
| 1-1 Functional Overview of the Packet Replay Functions                                                                                                    |                                                     |
| 1-2 The Concept of Initiators and Responders for Packet Streams                                                                                                    |                                                     |
| 1-3 Comparison of the Packet Replay Implementation Between the Point-to-Point Designer                                                                                                    | gner and<br>644                                     |
| 1-4 Typical Work Flow Comparison Using the Packet Replay Functions in Point-to-Point                                                                                                    | •                                                   |
| vs Multi-Point Networks                                                                                                    |                                                     |

# **User and Administration Guide**

| 1-5 Packet Replay pcap File Prerequisites                                                                                                    |        |
|----------------------------------------------------------------------------------------------------|--------|
| 1-6 Stream Selection Methods                                                                                                    |        |
|                                                                                                    |        |
|                                                                                                    |        |
|                                                                                                    |        |
| , , ,                                                                                                    |        |
| ·                                                                                                    |        |
| · · · · · · · · · · · · · · · · · · ·                                                                                                    |        |
| , , ,                                                                                                    |        |
| · · · ·                                                                                                    |        |
|                                                                                                    |        |
|                                                                                                    |        |
|                                                                                                    |        |
| , , ,                                                                                                    |        |
| , <del>,</del>                                                                                                    |        |
| 2-2 Facket Replay Example in Multi-Foilit Networks                                                                                                    | 719    |
| Chapter 16: Dynamic Formulas and Network Variables                                                                                                    |        |
|                                                                                                    | 745    |
| 1-1 Invoking the Formula Dialog Box for Specifying Formulas                                                                                                    | 745    |
| 1-6-1 The Stream Configuration Tool Dialog Boxes 649 1-6-2 Custom Filtering and Routing 661 1-7 Packet Replay Implementation in the Point-to-Point Designer 667 1-7-1 Back End Packet Replay Implementation in the Point-to-Point Designer 667 1-7-2 The Principle of Link Qualifications for Targeting Links in Point-to-Point Networks 668 1-7-3 Web Interface Packet Replay Implementation in the Point-to-Point Designer 671 1-8 Packet Replay Implementation in the Multi-Point Designer 673 1-8-1 Back End Packet Replay Implementation and Web Interface Implementation in the Multi-Point Designer 673 1-8-2 Packet Replay Traffic and the Only Allow Packet Replay Traffic and Spoof Port In Paramers 696 2. Packet Replay Examples 699 2-1 Packet Replay Example in Point-to-Point Networks 699 2-2 Packet Replay Example in Multi-Point Networks 719  Chapter 16: Dynamic Formulas and Network Variables 1. Introduction 745 1-1 Invoking the Formula Dialog Box for Specifying Formulas 746 1-3 Methods for Dynamically Changing Formula Values with Time 746 2. Time Recalculation Rate and t.ms Network Variable 747 2-1 The Time Recalculation Rate Impact on the t.ms Network Variable 747 2-2 Skipping Base Rate Loops to Recalculate Formulas With the t.ms Network Variable 751 2-3 Modifying the Base Time Recalculation Rate 752 2-4-1 Constantly Increasing to a Maximum Limit the Value of a Network Parameter with Time 752 2-4-2 Constantly Increasing to a Maximum Limit the Value of a Network Parameter with Time |        |
| 1-3 Methods for Dynamically Changing Formula Values with Time                                                                                                    | 746    |
| 2. Time Recalculation Rate and t.ms Network Variable                                                                                                    | 747    |
| 2-1 The Time Recalculation Rate Impact on the t.ms Network Variable                                                                                                    | 747    |
| 2-1 The Time Recalculation Rate Impact on the t.ms Network Variable7472-2 Skipping Base Rate Loops to Recalculate Formulas With the t.ms Network Variable7512-3 Modifying the Base Time Recalculation Rate7512-4 Examples Using the t.ms Network Variable7522-4-1 Constantly Increasing the Value of a Network Parameter with Time752                                                                                                    | 751    |
|                                                                                                    |        |
|                                                                                                    |        |
| · · · · · · · · · · · · · · · · · · ·                                                                                                    |        |
| · · · · · · · · · · · · · · · · · · ·                                                                                                    | ı Time |
| 757                                                                                                    | 700    |
| <u> </u>                                                                                                    |        |
|                                                                                                    |        |
|                                                                                                    | 783    |
|                                                                                                    |        |
|                                                                                                    |        |
| · · · · · · · · · · · · · · · · · · ·                                                                                                    |        |
| •                                                                                                    | meters |
|                                                                                                    |        |
| · · · · · · · · · · · · · · · · · · ·                                                                                                    |        |
|                                                                                                    |        |
|                                                                                                    |        |
|                                                                                                    |        |
|                                                                                                    |        |
|                                                                                                    |        |
| Chanter 17: The I CD Panel                                                                                                    |        |
| •                                                                                                    | 010    |
| 1 HH (OCH CHO)                                                                                                    | 013    |

| 2. V1 LCD Panel Operation 2-1 V1 LCD Panel Buttons 2-2 NE-ONE Initialization Messages on V1 LCD Panel 2-3 Initial Main Menu Help Page on V1 LCD Panel 2-4 V1 LCD Panel Menu Hierarchy 2-5 V1 LCD Main Menu Items 2-5-1 Networks 2-5-2 Network Settings 2-5-3 Support 2-5-4 Shutdown 2-5-5 Reboot                         | 820<br>821<br>822<br>822<br>824<br>824<br>829<br>833<br>835 |
|----------------------------------------------------------------------------------------------------|-------------------------------------------------------------|
| 3. V2 LCD Panel Operation 3-1 V2 LCD Panel Buttons 3-2 V2 LCD Panel Indicator LEDs 3-3 NE-ONE Initialization Messages on V2 LCD Panel 3-4 Main Menu Page on V2 LCD Panel 3-5 V2 LCD Panel Menu Hierarchy 3-6 V2 LCD Main Menu Items 3-6-1 Networks 3-6-2 Network Settings 3-6-3 Product Info 3-6-4 Shutdown 3-6-5 Reboot | 836<br>837<br>838<br>838<br>840<br>840<br>845<br>851<br>854 |
| Appendix 1: Specifying Expressions                                                                                                    |                                                             |
| Link Qualification Expressions     1-1 Combining Expressions With Other Link Qualification Fields     1-2 Symmetry vs Asymmetry      Expression Library Functions                                                                                                    | 858<br>859                                                  |
| 2-1 Supplied and User Defined Protocols and Fields                                                                                                    | 862                                                         |
| 3. Fields available for use in Expressions 3-1 @Packet – pseudo protocol 3-2 Ethernet (802.3x) Protocol 3-3 VLAN (802.1q) Protocol 3-4 IPv4 Protocol 3-5 IPv6 Protocol 3-6 ARP Protocol                                                                                                    | 863<br>864<br>864<br>864<br>866<br>866                      |
| 3-7 TCP Protocol                                                                                                    | 867<br>868                                                  |
| 3-7 TCP Protocol                                                                                                    |                                                             |

# **User and Administration Guide**

| 1-2-1 Error with Burst                        | 875 |
|-----------------------------------------------|-----|
| 1-2-2 Poisson Error                           | 875 |
| 1-2-3 Random Packet Error                     | 875 |
| 1-2-4 Random Packet Corrupt                   | 875 |
| 1-3 Debug Functions                           |     |
| 1-3-1 Debug                                   | 875 |
| 1-3-2 Debug (Labs)                            | 875 |
| 1-3-3 Debug (Expression)                      |     |
| 1-4 Duplicate Functions                       | 876 |
| 1-4-1 Packet Move and Duplicate               |     |
| 1-5 Filter Functions                          |     |
| 1-5-1 Generic Filter                          |     |
| 1-5-2 Composite Filter (Labs)                 |     |
| 1-5-3 Composite Filter with NAT (Labs)        |     |
| 1-5-4 Expression Filter with NAT (Expression) |     |
| 1-6 Fragment Functions                        |     |
| 1-6-1 Fragment MTU                            |     |
| 1-7 Latency Functions                         | 878 |
| 1-7-1 Gaussian Delay                          |     |
| 1-7-2 Step Delay Periodic                     |     |
| 1-7-3 Step Delay Packet Nanoseconds           |     |
| 1-7-4 Random Delay Nanoseconds                |     |
| 1-7-5 Fixed Delay                             | 878 |
| 1-7-6 Fixed Delay Nanoseconds                 | 879 |
| 1-7-7 Fixed Delay Milliseconds                |     |
| 1-7-8 Fixed Delay with Jitter (Labs)          |     |
| 1-7-9 Random Delay                            |     |
| 1-7-10 Delay Sequence (Labs)                  | 879 |
| 1-7-11 Delay Scenarios (Labs)                 |     |
| 1-7-12 City to City Latency                   | 880 |
| 1-8 Loss Functions                            |     |
| 1-8-1 Packet Error 1 in X bits                | 880 |
| 1-8-2 1 in X                                  | 880 |
| 1-8-3 Random Drop                             | 880 |
| 1-8-4 Poisson Drop                            | 881 |
| 1-8-5 Burst Loss                              |     |
| 1-8-6 Random Drop with Burst                  | 881 |
| 1-8-7 No Drop                                 | 881 |
| 1-8-8 Total Drop                              | 881 |
| 1-9 Out Of Order Functions                    | 881 |
| 1-9-1 Random Packet Time Reorder (Labs)       | 881 |
| 1-9-2 Random Packet Move Offset               |     |
| 1-9-3 Packet Reorder in X                     | 882 |
| 1-10 Pause Functions                          | 882 |
| 1-10-1 Pause Transmission (Labs)              | 882 |
| 1-10-2 Pause Transmission Repeat (Labs)       | 882 |
| 2. Available Node Functions                   |     |
| 2-1 Cloud                                     |     |
| 2-1-1 Cloud Object (Labs)                     |     |
|                                               |     |

# **User and Administration Guide**

# Table of Contents

| 2-1-2 TDMA Mesh (Labs)               | 886 |
|--------------------------------------|-----|
| 3. Available Packet Input Functions  |     |
| 3-1 Packet Replay                    | 888 |
| 3-2 Intelligent Packet Replay (Labs) | 889 |

# **Appendix 3: Available Link Types and Link Sub-Types**

**User and Administration Guide** 

Table of Contents

This page is intentionally left blank.

**User and Administration Guide** 

About This Technical Publication

# **CHAPTER 1 ABOUT THIS TECHNICAL PUBLICATION**

## 1. INTRODUCTION

This User and Administration Guide describes how to administer and use the NE-ONE, and is intended for admin user and end users.

# 2. ASSOCIATED DOCUMENTS

This User and Administration Guide refers to the following documents:

- NE-ONE AWS Installation Guide
- NE-ONE Azure Installation Guide

## 3. DOCUMENTATION CONVENTIONS

The following conventions are used in the text of this document to distinguish particular types of information:

# 3-1. Special emphasis in text

The following table shows the types of emphasis used to distinguish particular elements in the text of this document:

| Font Convention | Identifies                                                                                                    |
|-----------------|----------------------------------------------------------------------------------------------------|
| Bold            | Graphical user interface (GUI) elements such as buttons, tiles, panels, menu items, fields, radio buttons, check boxes, etc.  Command names, variable values, field values and executables. |
| Italic          | Document names, external references to other documents, internal references and hyper links.                                                                                                |
| Monospace       | File names, pathnames, variable names, File contents, program output, code examples, and command line interface (CLI) examples / syntax.                                                    |
| Monospace bold  | Commands and text that users are instructed to enter at the keyboard.                                                                                                    |

## 3-2. User interface conventions

The following conventions are used:

- All button options are represented with the word on the button in bold font.
  - For example, the Next button is represented as **Next**.
  - All menu options are represented with the option name in bold. For example, the Connect option is represented as **Connect**.
- When an instruction to select a menu option is given, the path to the menu option is represented with the menu options in bold typeface and each level separated by a greater than symbol (>).
  - For example, to select the Open command from the File menu you will be instructed to select the **File** > **Open** command.

# 3-3. Entering and typing

Depending on the situation, you may be instructed to type or enter a command or string of text. When you are required to press the return key after typing a command or string of text, the actual command or string of text is prefixed by enter or entering. For example, in a command line interface (CLI) you are instructed as follows:

Page 15 Chapter 1

**User and Administration Guide** 

#### About This Technical Publication

Change to the temp directory by entering:

#### cd temp

In some cases you are not required to press the return key after typing a command or string of text, for example:

- field entries in a graphical user interface (GUI)
- typing a menu option in a CLI which does not require you to press the return key.

In these cases you are instructed to type the appropriate command or string of text. For example, to specify your name in a GUI field you are instructed as follows:

Type your first name in the First Name field.

#### 3-4. Mouse Buttons

It is assumed that the left mouse button is the primary one.

# 3-5. Definition of Notices and Notes

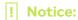

Used for instructions to the user to prevent damage to property.

#### Note:

Used to draw attention to information that is important for the user to know.

## 4. CONTACT INFORMATION

If you need to contact Calnex regarding the installation or use of the NE-ONE, please do so using the following channels:

| Postal Address                            | Calnex Solutions plc<br>Oracle Campus<br>Linlithgow<br>West Lothian EH49 7LR<br>United Kingdom |
|-------------------------------------------|------------------------------------------------------------------------------------------------|
| Telephone (Calnex EMEA and other regions) | +44 (0)1799 252 200                                                                            |
| Telephone (Calnex Americas)               | +1 888-448-4366                                                                                |
| Global support email                      | support@ne-one.com                                                                             |
| Website                                   | http://www.ne-one.com                                                                          |

Chapter 1 Page 16

**User and Administration Guide** 

**NE-ONE Overview** 

# **CHAPTER 2 NE-ONE OVERVIEW**

## 1. INTRODUCTION

The NE-ONE is a flexible and easy to use network simulator letting you create Software Defined Test Networks (SDTNs) that simulate a wide range of network conditions, which can be used for testing real world applications. The NE-ONE lets you fully test your real world applications over the SDTN before deploying them in a real world network, ensuring that they are network ready for deployment into the real world. This is all done without investment in a huge array of network equipment. The NE-ONE lets you see how your applications perform both subjectively and objectively using the large number of provided graphing and reporting tools.

*Illustration 1* shows a high-level functional overview of the NE-ONE. The NE-ONE has a powerful and intuitive Web Interface with different pages, allowing admin users to administer all aspects of the NE-ONE, and allowing non-admin users to create and run SDTNs for testing purposes. For more information on the user types and the roles they perform, see *User Types and Roles* on page 27.

**ILLUSTRATION 1 - HIGH-LEVEL FUNCTIONAL OVERVIEW OF THE NE-ONE** 

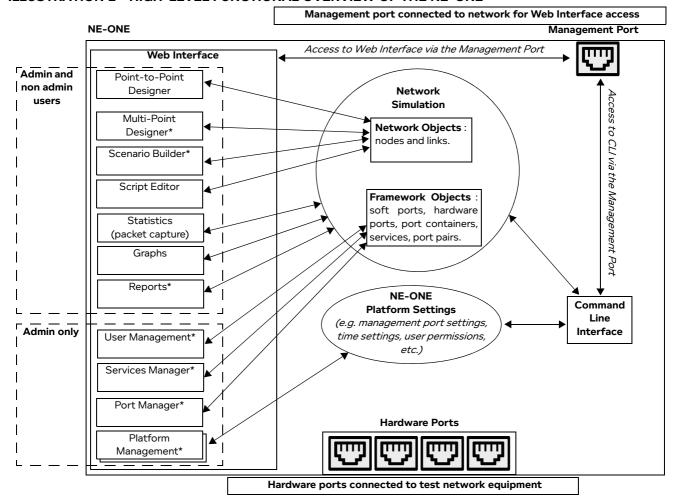

#### Note:

Traffic cannot pass between the management port and hardware ports.

The asterisk (\*) in *Illustration 1* indicates that some or all of the Web Interface is associated with a premium feature. For more information, see *Standard vs Premium Features* on page 20.

Page 17 Chapter 2

**User and Administration Guide** 

#### **NE-ONE Overview**

#### Note:

The NE-ONE also has a powerful and flexible command line interface (CLI), which can perform all the functional tasks (and more) than that of the Web Interface. This document describes only the use of the Web Interface. It is beyond the scope of this document to discuss the concepts and usage of the NE-ONE CLI.

The NE-ONE is an Appliance based solution that can be connected into an Ethernet network, supporting up to 10 Gbit/s.

The NE-ONE is supplied with two or more hardware ports and is delivered and rapidly deployed as one of the following:

- Physical Desktop unit (which also includes an LCD panel (see Chapter 17, The LCD Panel) for quick access to certain configuration and network/scenario related operations)
- Physical a 1U rack mount system

#### Note:

Larger custom 2U or 5U rack mount systems (depending on exact options and ports) are available on special order. For more information, contact you Calnex sales representative.

- Virtual Appliance (supports VMWare and OpenStack).
- Cloud Appliance (supports Microsoft Azure and Amazon Web Services (AWS)).

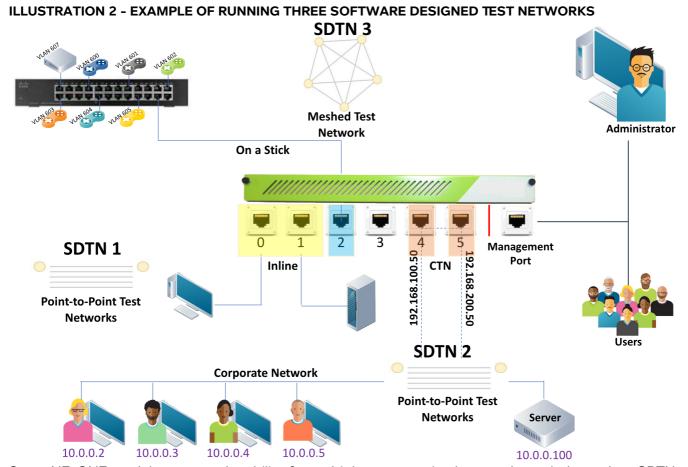

Some NE-ONE models support the ability for multiple users to simultaneously run independent SDTNs across different ports and port pairs, which is highly cost effective when compared to using separate dedicated appliances. *Illustration 2* shows an example of an NE-ONE with six hardware ports being used to simultaneously implement and run three different SDTNs. It is beyond the scope of this chapter to

Chapter 2 Page 18

**User and Administration Guide** 

**NE-ONE Overview** 

describe this implementation in detail. More detailed information of this example implementation can be found in *Implementation of SDTNs with the NE-ONE* on page 55 in *Chapter 4, Installation and Configuration*.

#### Note:

SDTN3 in *Illustration 2* is a Fully Meshed network topology that is only available if the Multi-Point Designer premium feature activated. For more information on the different Premium features that are available, see *Standard vs Premium Features* on page 20.

Once connected, the user can easily configure a wide range of parameters, and can change these in real-time to mimic real network conditions. Timed scenarios of SDTN events can be recorded and re-run automatically. For example, timed scenarios could be created to simulate good, busy, and heavily congested network conditions so that applications can be benchmarked against each other.

#### Note:

Timed scenarios are only possible if the Automatic Scenario Builder premium feature activated. For more information on the different Premium features that are available, see *Standard vs Premium Features* on page 20.

Page 19 Chapter 2

**User and Administration Guide** 

#### **NE-ONE Overview**

#### 1-1. Standard vs Premium Features

All entry level NE-ONEs have a standard feature set with basic user management and built-in authentication, letting you create simple Point-to-Point networks (using pre-defined port pairs), create manual scenarios, and generate standard reports.

The NE-ONE also has a payable premium feature set (summarized in *Table 1*) that can be customized according to your network simulation needs. The license on the NE-ONE determines which (if any) of the premium features are activated. For more information on the premium features and customizing your network simulation needs, contact your sales representative or Calnex sales.

**TABLE 1 - NE-ONE PREMIUM FEATURES** 

| IABLE 1 - NE-ONE PREMIONI FEATORES |                                                                                                    |  |  |  |
|------------------------------------|----------------------------------------------------------------------------------------------------|--|--|--|
| Premium Feature                    | Description                                                                                                    |  |  |  |
| Automatic Scenario Builder         | All NE-ONEs come with a simplistic Manual Scenario Builder (see <i>Illustration 7</i> on page 26) that lets you quickly create a simple network experience by graphically combining two or more networks together, that can then be manually selected and run. Compared to the more sophisticated Automatic Scenario Builder, the Manual Scenario Builder has a simpler interface with only a Workspace area (i.e. no Timeline area).                                                                                                    |  |  |  |
|                                    | The more sophisticated Automatic Scenario Builder feature (see <i>Illustration 8</i> on page 27) lets you to create a network experience over time by graphically combining two or more networks together, which can be automatically played on a Timeline. To provide a more realistic test scenario, the networks can be optionally joined together using one of three transitions.                                                                                                    |  |  |  |
| Port Manager                       | An NE-ONE without the Port Manager feature comes with pre-defined port pairs allocated to the hardware ports, and the port pairs can be assigned to different users.  An NE-ONE the Port Manager feature provides a diverse range of flexibility regarding the management of ports, letting you:  Create soft ports. Soft ports are very useful for port sharing in a multi user environment, and if you need a lot ports to plug test devices into, but your data rates are modest so that you can share a hardware port with a lot of test devices. For an example using soft ports in such an environment, see <i>Illustration 4</i> on page 23.  Create and manage pre-defined port pairs.  Assign not only port pairs, but also individual ports to different users. |  |  |  |
| Service Manager                    | All NE-ONEs come with some in-built services such as Port Addressing and Default Transmission for simple network testing environments. The Service Manager feature lets you to create and manage additional services for more complex network testing environments, such as:  • using DHCP helper services  • using background port to port transmission via either the Background service or Background Expression Routed service  If the Service Management feature is activated on the NE-ONE, you can create and use these services to create more complex test networks with DHCP helpers and/or background port to port transmission (either with or without complex expression routing).                                                                           |  |  |  |

Chapter 2 Page 20

# **User and Administration Guide**

**NE-ONE Overview** 

| Premium Feature                   | Description                                                                                                    |  |
|-----------------------------------|----------------------------------------------------------------------------------------------------|--|
| Advanced User Permissions         | All NE-ONEs come with a ability to create and manage users, determine whether the users are admin or non-admin users.                                                                                                    |  |
|                                   | The Advanced User Permissions feature additionally lets you, define the maximum number of networks and objects available for the user, and define whether or not a user can login to the Web Interface.                                                                                                    |  |
| Advanced Functions                | All NE-ONEs come with a standard library of realistic network impairmer functions letting you easily mimic what happens in real-world network and test your applications. Each impairment function has multiple parameters letting you customize its behavior for your specific testing needs.  The Advanced Functions feature provides you with larger list of network impairment functions compared to the standard library. |  |
|                                   | Note: The latest library of functions can be found on the Calnex website at: https://ne-one.com/ne-one-family-impairments-sheet/                                                                                                    |  |
| Advanced Authentication (*)       | All NE-ONEs come with a built-in authentication, where the authentication of users is built-in and handled locally on the NE-ONE.                                                                                                    |  |
|                                   | The Advanced Authentication feature additionally lets you configure the NE-ONE to use either LDAP or RADUIS authentication methods so that the NE-ONE can be fully integrated into the enterprise's centralized authentication system.                                                                                                    |  |
| Application Reporting             | All NE-ONEs come with a standard reporting (i.e. a Configuration Report and a Test Report) which are useful for simple reporting needs.                                                                                                    |  |
|                                   | The Application Reporting feature provides two additional report types (i.e. a general Application Report and detailed Application Performance Report) to let you easily identify whether your applications are network ready for real world implementation, giving you accurate predictions or how an application will perform over a range of latencies and bandwidths.                                                      |  |
| Multi-Point Designer              | All NE-ONEs come with a Point-to-Point Designer, which lets you of Point-to-Point network topologies.                                                                                                    |  |
|                                   | The Multi-Point Designer feature lets you create more sophisticated Multi-Point network topologies using either a free-form designer or fully meshed, hub and spoke, and cloud (star) topology templates.                                                                                                    |  |
| Defense Pack                      | The Defense Pack feature provides an additional Defense node category (with defense related node icons) and a TDMA Mesh (Labs) function in the Multi-Point designer. These let you create and run networks using Time Division Multiple Access (TDMA).                                                                                                    |  |
| - If you have the Advanced Authen | tication feature and use RADIUS authentication, you must also have the                                                                                                    |  |

Page 21 Chapter 2

**User and Administration Guide** 

**NE-ONE Overview** 

# 1-2. Simple Test Networks Using the Standard Features

Illustration 3 shows an example of how the NE-ONE can used to simulate a simple Point-to-Point network using the standard (i.e. non-premium) features of the NE-ONE. This example is fully described in more detail in Creating Point-to-Point Networks (Single) on page 283 within Chapter 9, Creating and Running Point-to-Point Networks. In this case, the standard Point-to-Point Designer feature which is available on all NE-ONEs can be used to quickly create the Point-to-Point network.

ILLUSTRATION 3 - EXAMPLE POINT-TO-POINT NETWORK - 5 LINKS WITH PORT ADDRESSING 10.0.0.X Network 192.168.200.X Network

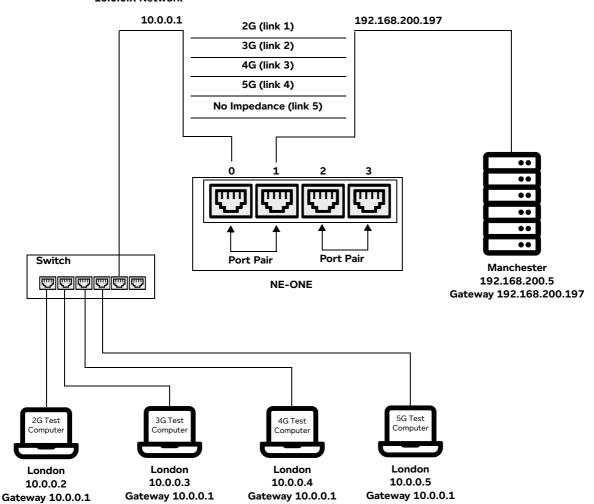

# 1-3. Sophisticated Test Networks Using the Port Manager and Multi-Point Designer Features

*Illustration 4* shows an example of how the NE-ONE can used to simulate a cloud network for testing between different test networks with different VLANs on different networks.

It illustrates how simulations of sophisticated network environments can easily be created on the NE-ONE with the use of:

- soft ports that are only available with the Port Manager feature
- a cloud (star) topology that is only available with the Multi-Point Designer feature

This type of sophisticated network environment can only be created if the premium Port Manager and Multi-Point Designer features are activated on the NE-ONE.

Chapter 2 Page 22

**User and Administration Guide** 

**NE-ONE Overview** 

# ILLUSTRATION 4 - EXAMPLE OF A SIMULATED CLOUD NETWORK (WITH VLAN AND IPV4 SOFT PORTS)

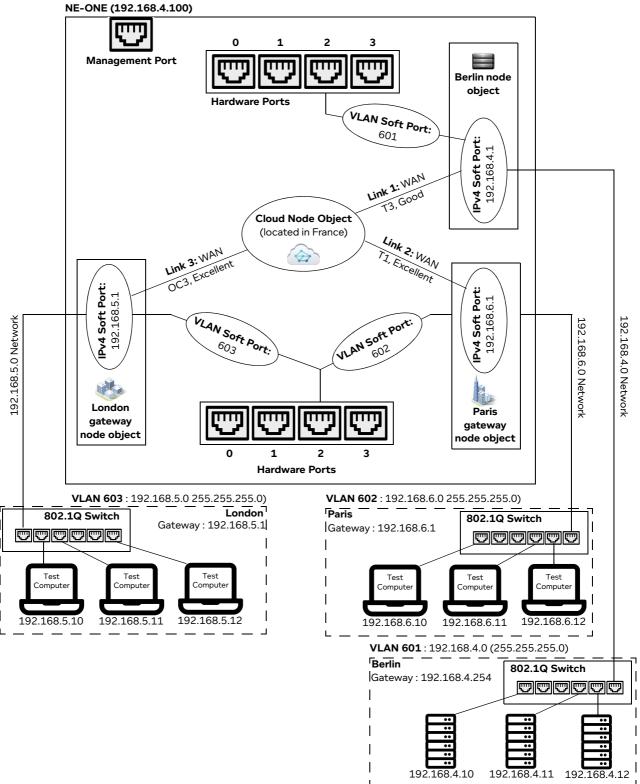

In *Illustration 4*, we can see that with the use of VLAN and IPv4 soft ports, node routing functions, and cloud functions, that only one hardware port (in this case hardware port 2) is needed to connect to three test networks on three different VLANs via a simulated cloud network.

Page 23 Chapter 2

**User and Administration Guide** 

#### **NE-ONE Overview**

In reality, the three VLAN networks are connected to only one hardware port via a 802.1Q switch, and the simulated cloud network on the NE-ONE seamlessly filters and routes the traffic via the NE-ONE's VLAN and IPv4 soft ports, node route functions and cloud functions.

Thus, with the use of the NE-ONE's soft ports and node functions, you can easily and quickly simulate extremely large network testing environments.

Chapter 2 Page 24

**User and Administration Guide** 

**NE-ONE Overview** 

# 2. NETWORK TYPES AND SCENARIOS

# 2-1. Point-to-Point vs Multi-Point Network Designers

For ease of network creation, the NE-ONE distinguishes between two network topology types that can be categorized, as either Point-to-Point (including Point to Point (single) and Point to Point (dual hop)), and Multi-Point (including: Fully Meshed Hub and Spoke, Cloud (star), and Free Form).

#### Note:

The Multi-Point Designer and associated Multi-Point network topologies (i.e. Fully Meshed, Hub and Spoke, Cloud, and Free Form) are only available with the Multi-Point Designer feature. Depending on your license, the Multi-Point Designer and associated Multi-Point network topologies may be either activated or deactivated.

Point-to-Point networks can be rapidly created via the Point-to-Point Designer (*Illustration 5*), and assigned to port pairs, where the traffic routing is already implicitly applied to the nodes in the Point-to-Point network. All NE-ONE models support multiple links and dual hop/last mile capability.

# ILLUSTRATION 5 - EXAMPLE POINT-TO-POINT DESIGNER WITH A IN A DUAL HOP NETWORK

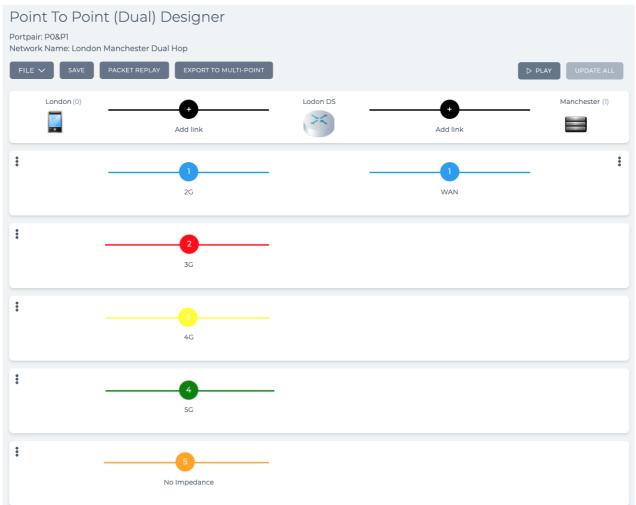

For more complex network types, with more than two nodes, and more complex routing requirements, Multi-Point networks can be rapidly created via the Multi-Point Designer (*Illustration 6*), and complex routing can explicitly and quickly be defined. The Multi-Point Designer uses a leading edge, graphical Workspace, that lets you seamlessly create complex Multi-Point networks.

Page 25 Chapter 2

**User and Administration Guide** 

#### **NE-ONE Overview**

#### ILLUSTRATION 6 - EXAMPLE MULTI-POINT DESIGNER WITH A FULLY MESHED 3 NODE NETWORK

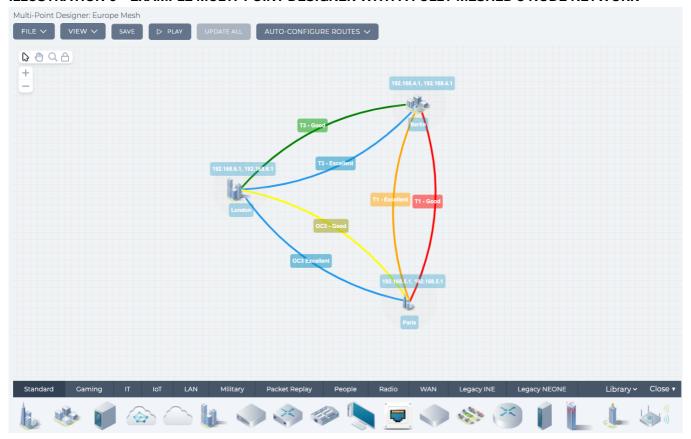

## 2-2. Manual Scenario Builder vs Automatic Scenario Builder

In addition to the Point-to-Point and Multi-Point network types, the NE-ONE's entry-level Manual Scenario Builder feature (*Illustration 7*) lets you create Point-to-Point and Multi-Point network types whose link characteristics change only with manual user intervention, and without different transition types between the change in link characteristics. These manually changing networks are know as Manual Scenarios.

#### **ILLUSTRATION 7 - MANUAL SCENARIO BUILDER (STANDARD FEATURE)**

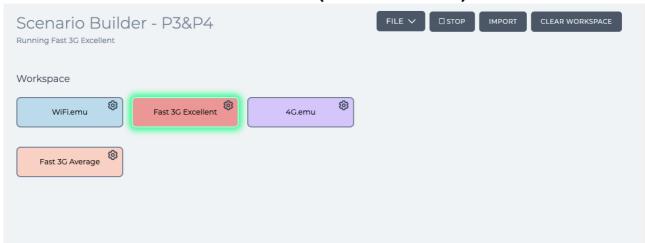

Chapter 2 Page 26

**User and Administration Guide** 

NE-ONE Overview

In addition to the Point-to-Point and Multi-Point network types, the NE-ONE's Automatic Scenario Builder feature (*Illustration 8*) lets you create Point-to-Point and Multi-Point network types whose link characteristics dynamically change with time, and with different transition types between the change in link characteristics. These dynamically changing networks are known as Automatic Scenarios.

# **ILLUSTRATION 8 - AUTOMATIC SCENARIO BUILDER (PREMIUM FEATURE)**

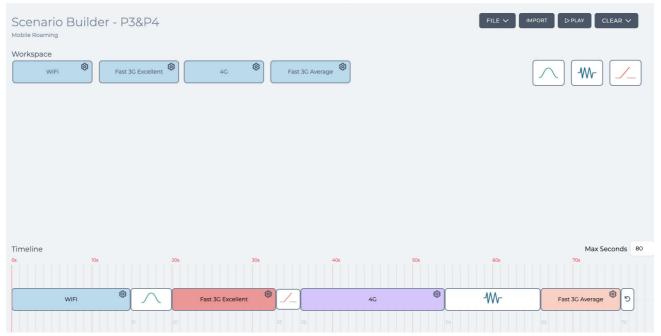

#### 3. USER TYPES AND ROLES

The NE-ONE supports two type of user role:

- Admin user with all rights, responsible for the following tasks:
  - Configuring and installing the NE-ONE in the company/corporate network (via the **Platform Management** pages).
  - Creating soft ports and port pairs (via the **Port Manager** pages) (if the Port Manager feature is activated).
  - Creating network services (via the **Service Manager** page) (if the Service Manager feature is activated). Thus allowing the NE-ONE to:
    - be integrated into an existing company/corporate network, and take on the routing functions if necessary,
    - act as a DHCP relay.
  - Creating users and assigning port pairs and individual ports to non-admin users (via the **User Management** pages).
  - Optionally creating and running Point-to-Point or Multi-Point networks (via the Point-to-Point
     Designer and Multi-Point Designer pages, respectively). Creation of Multi-Point networks is
     only possible if the Multi-Point Designer feature is activated.
  - Optionally creating and running scenarios (via the Scenario Builder page).
- Non-admin user with limited rights (configured by an admin user), responsible for the following tasks:
  - Creating and running Point-to-Point or Multi-Point networks (via the **Point-to-Point Designer** and **Multi-Point Designer** pages, respectively). Creation of Multi-Point networks is only possible

Page 27 Chapter 2

**User and Administration Guide** 

#### **NE-ONE Overview**

if the Multi-Point Designer feature is activated.

- Optionally creating and running scenarios (via the **Scenario Builder** page).
- Creating reports (via the **Reports** page).
- Creating graphs (via the **Graphs** page).
- View statistics of Packet Processing Objects (PPOs) on running network simulations (via the **Statistics** pages).
- Creating packet capture files (\*.pcap) for analysis in tools such as Wireshark.
- Monitoring live packet data for *in-situ* debug analysis of network applications in real-time.

Chapter 2 Page 28

**User and Administration Guide** 

NE-ONE Web Interface Overview

# CHAPTER 3 NE-ONE WEB INTERFACE OVERVIEW

# 1. ACCESSING THE WEB INTERFACE

The NE-ONE has an intuitive Web Interface, which is securely accessible using a web browser. *Table 2* summarizes the recommended web browsers that are compatible and available for use with the NE-ONE.

TABLE 2 - RECOMMENDED AND COMPATIBLE WEB BROWSERS

| Web Browser**   | Windows | MacOS          |
|-----------------|---------|----------------|
| Safari ***      | No*     | Yes            |
| Windows Edge    | Yes     | Not Applicable |
| Google Chrome   | Yes     | Yes            |
| Mozilla Firefox | Yes     | Yes            |

<sup>\* -</sup> The last version (5.1.7) of Safari for Microsoft Windows is no longer maintained by Apple and is now obsolete. \*\* - In order for the Web Interface to function, JavaScript must be enabled on your web browser.

Your network administrator will have configured the NE-ONE so that its Web Interface is accessible on your network, and will provide you with the following access details:

- · IP address and/or hostname
- Username
- Password

#### Note:

If your organization uses LDAP (Lightweight Directory Access Protocol) or RADIUS (Remote Dial-In User Service) authentication, the admin user will have configured the NE-ONE to use LDAP or RADIUS as its authentication method. If this is the case, simply use the same username and password that you use to login to your organization's network.

#### Note:

LDAP and RADIUS authentication methods are only available with the Advanced Authentication feature. Depending on your license, the LDAP and RADIUS authentication methods may be either activated or deactivated.

#### Note:

Out of the box, the NE-ONE contains default factory settings that are not configured with users or your network. If you are the network/IT administrator (i.e. an admin user of the NE-ONE), the first time you use the NE-ONE you will need to know how to access the Web Interface. A leaflet is provided in the box describing how to access the NE-ONE for the first time so that it can be configured to be accessible on your network.

# 1-1. First time Web Interface access (accepting the default self-signed SSL certificate)

The NE-ONE's web server that hosts the Web Interface uses HTTPS (Secure Hypertext Transfer Protocol) and SSL (Secure Socket Layer) protocol.

When you try to access the NE-ONE's Web Interface over the SSL protocol, it has to identify itself with an SSL certificate to the web browser. In order for web browsers to trust the SSL certificate presented by the web server, the SSL certificate must be issued by a trusted Certificate Authority (CA). An SSL

Page 29 Chapter 3

<sup>\*\*\* -</sup> Safari does not support named destination markers in PDF files. The context sensitive help of the Web Interface uses named destination markers within the embedded PDF file of this *User and Administration Guide*. If you want to benefit from the context sensitive help functionality, you must use either Google Chrome, Mozilla Firefox, or Windows Edge.

**User and Administration Guide** 

#### NE-ONE Web Interface Overview

certificate that is issued by a trusted CA is called a root SSL certificate, whereas an SSL certificate that is not issued by a trusted CA will be self-signed, and is called a self-signed SSL certificate.

The default SSL certificate supplied by Calnex on the NE-ONE's web server is a self-signed one, meaning that it has not been issued by a trusted CA. Instead, the NE-ONE has signed the SSL certificate as being valid. This works fine for encrypting data, but presents you with a "privacy" or "security risk" error/warning message in your web browser the first you try to access the secure content of the Web Interface.

#### Note:

The NE-ONE allows an admin user to install another SSL certificate to replace the default self-signed SSL certificate supplied by Calnex. If your organization uses a root SSL certificate issued by a trusted CA, the admin user will have configured the NE-ONE with that root SSL certificate (according to *Installing and Updating Root SSL Certificates* on page 84), and you will not need to configure your web browser to accept the default self-signed SSL certificate according to the steps below.

If the NE-ONE's web server is using the default Calnex self-signed SSL certificate then the first time you access the Web Interface, you will need to configure your web browser to trust that certificate. The way in which you configure your web browser to trust the default Calnex self-signed SSL certificate varies according to the web browser and operating system that you use.

Use the appropriate section below to configure your web browser to trust the default Calnex self-signed SSL certificate:

- Section 1-1-1, Accepting the self-signed SSL certificate on MacOS with the Safari web browser on page 30
- Section 1-1-2, Accepting the self-signed SSL certificate on MacOS or Windows with the Google Chrome web browser on page 32
- Section 1-1-3, Accepting the self-signed SSL certificate on MacOS or Windows with the Mozilla Firefox web browser on page 34
- Section 1-1-4, Accepting the self-signed SSL certificate on Windows with the Microsoft Edge web browser on page 35

# **1-1-1.** Accepting the self-signed SSL certificate on MacOS with the Safari web browser To access the Web Interface for the first time and configure the Safari web browser in MacOS to accept the self-signed SSL certificate, do the following:

1. Launch Safari, and specify the following URL in the address bar:

#### https://<IP address or hostname>

where <IP Address or hostame> is the IP Address or hostname provided by your network administrator.

A This Connection Is Not Private dialog box appears.

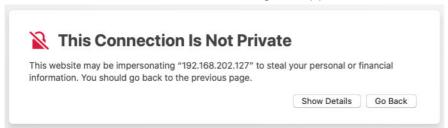

2. From the **This Connection Is Not Private** dialog box that appears, click **Show Details**.

Chapter 3 Page 30

**User and Administration Guide** 

NE-ONE Web Interface Overview

The This Connection Is Not Private dialog box expands with more details.

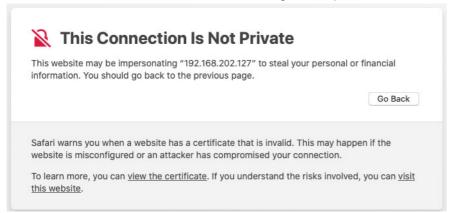

3. If you want to know when the self-signed SSL certificate expires, click the **view the certificate** link. A dialog box appears summarizing the details of the self-signed certificate.

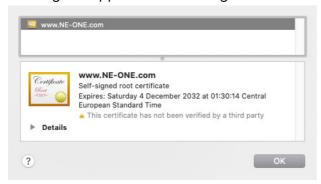

Click **OK** to close the dialog box.

#### Note:

You can view the expiry date of the self-signed SSL certificate from the Web Interface Home page (see *Home Page* on page 42).

4. Click the visit this website link.

A dialog box appears prompting you to confirm if you are sure you want to visit the website on a connection that is not private.

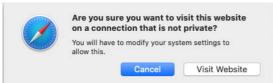

5. From the dialog box that appears, click Visit Website.

A dialog box appears prompting you to specify your MacOS login credentials.

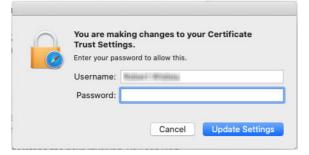

Page 31 Chapter 3

**User and Administration Guide** 

#### NE-ONE Web Interface Overview

6. Type your MacOS username and password in the **Username** and **Password** fields, respectively. Then click **Update Settings**.

The Web Interface login page appears. From now on (until it expires) you will no longer need to accept the self-signed SSL certificate for the NE-ONE.

#### Note:

You can view the expiry date of the self-signed SSL certificate from the Web Interface Home page (see *Home Page* on page 42).

7. From the **Login to your account** page that appears, specify your username and password in the **Username** and **Password** fields, respectively, then click **LOGIN**.

# 1-1-2. Accepting the self-signed SSL certificate on MacOS or Windows with the Google Chrome web browser

To access the Web Interface for the first time, and configure the Google Chrome web browser in MacOS or Windows to accept the self-signed SSL certificate, do the following:

1. Launch Google Chrome, and specify the following URL in the address bar:

# https://<IP address or hostname>

where <IP Address or hostame> is the IP Address or hostname provided by your network administrator.

A Your connection is not private page appears.

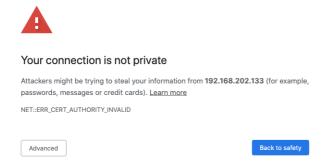

#### Note:

The Windows version of Google Chrome's **Your connection is not private** page contains an additional check box to help improve web security by sending URLs of some pages visited. This check box is irrelevant to this procedure.

2. From the Your connection is not private page that appears, click Advanced.

The **Your connection is not private** page expands with more details.

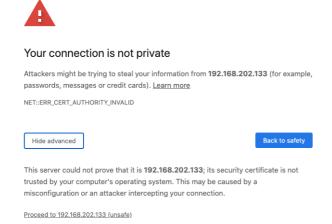

Chapter 3 Page 32

**User and Administration Guide** 

NF-ONF Web Interface Overview

3. Click the Proceed to <IP address or hostname> (unsafe) link.

#### Note:

Depending on your Chrome browser and computer's Operating System environment the **Proceed to <IP address or hostname> (unsafe)** link may not appear in the **Your connection is not private** page, and appears as follows. In this case, click within the Chrome browser on this page, and enter the following string: **thisisunsafe** (i.e this is unsafe, without the spaces).

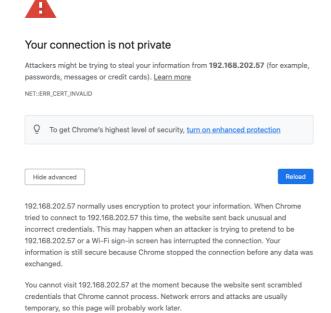

The Web Interface login page appears. From now on (until it expires) you will no longer need to accept the self-signed SSL certificate for the NE-ONE.

#### Note:

You can view the expiry date of the self-signed SSL certificate from the Web Interface Home page (see *Home Page* on page 42).

4. From the **Login to your account** page that appears, specify your username and password in the **Username** and **Password** fields, respectively, then click **LOGIN**.

Page 33 Chapter 3

**User and Administration Guide** 

#### NE-ONE Web Interface Overview

# 1-1-3. Accepting the self-signed SSL certificate on MacOS or Windows with the Mozilla Firefox web browser

To access the Web Interface for the first time and configure the Mozilla Firefox web browser in MacOS or Windows to accept the self-signed SSL certificate, do the following:

1. Launch Mozilla Firefox, and specify the following URL in the address bar:

#### https://<IP address or hostname>

where <IP Address or hostame> is the IP Address or hostname provided by your network administrator.

A Warning: Potential Security Risk Ahead page appears.

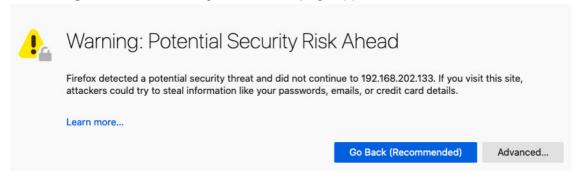

2. From the **Warning: Potential Security Risk Ahead** page that appears, click **Advanced...** . The **Warning: Potential Security Risk Ahead** page expands with more details.

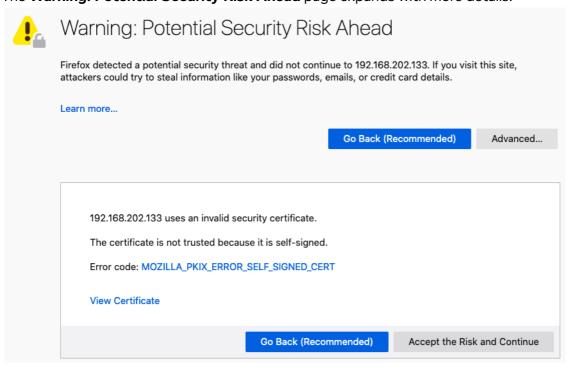

3. If you want to know when the self-signed SSL certificate expires, click the **View Certificate** link.

A new **Certificate for www.NE-ONE.com** tab appears summarizing the details of the self-signed

Chapter 3 Page 34

**User and Administration Guide** 

NF-ONF Web Interface Overview

#### certificate.

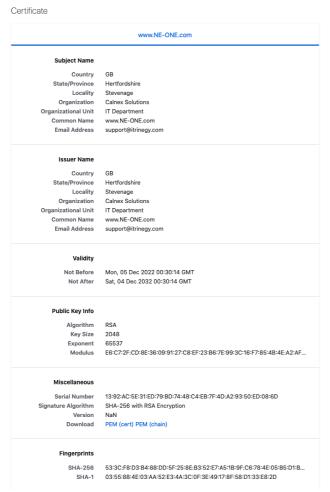

Click X to close the Certificate for www.NE-ONE.com tab.

#### Note:

You can view the expiry date of the self-signed SSL certificate from the Web Interface Home page (see *Home Page* on page 42).

4. Click Accept the Risk and Continue.

The Web Interface login page appears. From now on (until it expires) you will no longer need to accept the self-signed SSL certificate for the NE-ONE.

5. From the **Login to your account** page that appears, specify your username and password in the **Username** and **Password** fields, respectively, then click **LOGIN**.

# 1-1-4. Accepting the self-signed SSL certificate on Windows with the Microsoft Edge web browser

To access the Web Interface for the first time and configure the Microsoft Edge web browser in Windows to accept the self signed SSL certificate, do the following:

1. Launch Microsoft Edge, and specify the following URL in the address bar:

## https://<IP address or hostname>

where <IP Address or hostame> is the IP Address or hostname provided by your network administrator.

Page 35 Chapter 3

**User and Administration Guide** 

#### NE-ONE Web Interface Overview

A Your connection isn't private page appears.

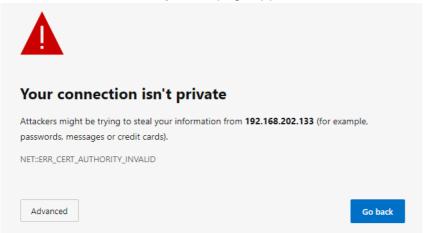

2. From the **Your connection isn't private** page that appears, click **Advanced**. The **Your connection isn't private** page expands with more details.

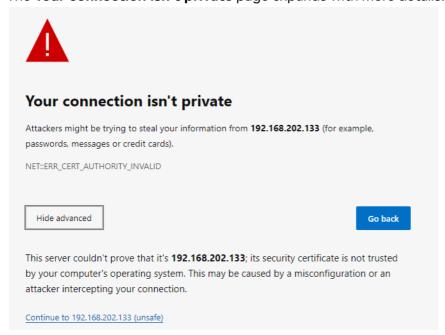

3. Click the Continue to <IP address or hostname> (unsafe) link.

The Web Interface login page appears. From now on (until it expires) you will no longer need to accept the self-signed SSL certificate for the NE-ONE.

#### Note:

You can view the expiry date of the self-signed SSL certificate from the Web Interface Home page (see *Home Page* on page 42).

4. From the **Login to your account** page that appears, specify your username and password in the **Username** and **Password** fields, respectively, then click **LOGIN**.

Chapter 3 Page 36

**User and Administration Guide** 

NE-ONE Web Interface Overview

# 1-2. Accessing the Web Interface

Once you have configured your preferred web browser to accept the NE-ONE's self-signed SSL certificate (see *First time Web Interface access (accepting the default self-signed SSL certificate)* on page 29) or if the NE-ONE is configured with your organization's root SSL certificate, you can access the Web Interface directly, without needing to take additional configuration steps. Use the following steps to access and log in to the Web Interface:

1. Launch your preferred web browser, and specify the following URL in the address bar:

# https://<IP address or hostname>

where <IP Address or hostame> is the IP Address or hostname provided by your network administrator.

A login page appears.

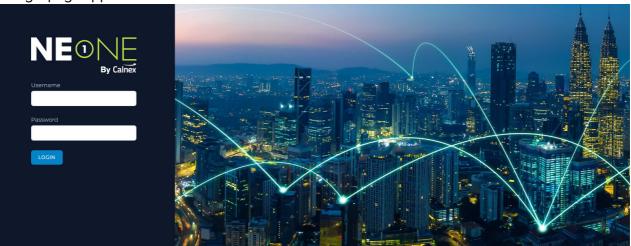

### Note:

The login page above is the generic one supplied with the NE-ONE. The appearance of the login page may vary it if has been personalized by an admin user according to *Personalizing the Login Page* on page 73 in *Chapter 4, Installation and Configuration*.

2. From the login page that appears, specify your username and password in the **Username** and **Password** fields, respectively, then click **LOGIN**.

Upon successfully logging in, you are presented with the Web Interface (see *Web Interface Layout* on page 38).

### Note:

If you are logging in as the built-in local (built-in) admin user for the first time or after the admin user password has been reset, you will be promoted to change the default password before being presented with the Web Interface. For more information, see *Changing the Default Admin Password* on page 64 in *Chapter 4, Installation and Configuration*.

#### Note:

If you are logging in for the first time you must accept the Calnex terms and conditions before using the NE-ONE's Web Interface.

### Note:

If your organization has an Audit and Compliance policy your admin user will have applied a customized User Acceptance Document according to *Applying a Compliance and Audit Acceptance Agreement* on page 75 in *Chapter 4, Installation and Configuration*. In this case, each time you login to the NE-ONE you must accept the terms and conditions of your organization's User Acceptance Document before using the NE-ONE's Web Interface.

Page 37 Chapter 3

**User and Administration Guide** 

NE-ONE Web Interface Overview

# 2. WEB INTERFACE LAYOUT

*Illustration 1* shows the layout of the Web Interface, which comprises the following three elements:

- Menu contains different menu items that give you access to all functions to manage the NE-ONE.
   Clicking on a menu item updates the main area of the Web Interface with a corresponding page. For more information, see *The Web Interface Menu* on page 39.
- Tray contains network/scenario status icons, notification icons, on-line help icons, and user drop-down menu. For more information, see *The Web Interface Tray* on page 40.
- Main area updates with different pages according to the menu item you selected, or according to other actions you have taken within the different pages.

### **ILLUSTRATION 1 - NE-ONE WEB INTERFACE LAYOUT**

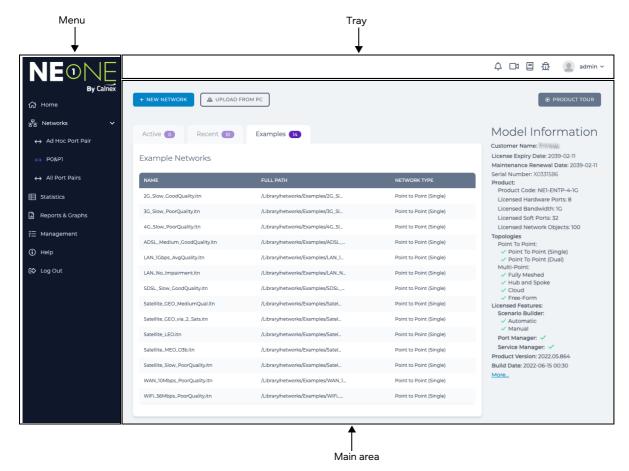

**User and Administration Guide** 

NE-ONE Web Interface Overview

# 2-1. The Web Interface Menu

The Menu provides a quick way to access all the functions on the NE-ONE. *Table 3* summarizes each of the Menu items.

**TABLE 3 - MENU ITEMS** 

| Menu Item           | Menu Icon | Description                                                                                                    |
|---------------------|-----------|----------------------------------------------------------------------------------------------------|
| Home                |           | Opens the <b>Home</b> page from where you can create new networks, edit existing networks and scenarios, and view your NE-ONE model information. For more information, see <i>Home Page</i> on page 42.                                                                                                    |
|                     | 윰         | Opens the <b>Network</b> page, from where you can create, and edit (if they already exist) networks and scenarios. For more information, see <i>Networks Page</i> on page 44.                                                                                                    |
| Networks            | <b>*</b>  | If port pairs have been created by an administrator and assigned to another user (see <i>Creating Port Pairs</i> on page 168 and <i>Configuring and Editing User Permissions (for Built-in and LDAP authentication)</i> on page 215), they are listed as sub-items underneath the <b>Networks</b> menu item if the user has starred (favorited) the port pair (see <i>Creating "Starred" Port Pair Favorites</i> on page 246). Clicking on a port pair opens the <b>Network Port Pair</b> page, from where you can do the following for the selected port pair:  • create, and edit (if they already exist) networks and scenarios  • edit the port settings (i.e. port addressing and default transmission) For more information, see <i>Network Port Pair Page</i> on page 45. |
| Statistics          |           | Opens the <b>Statistics</b> page (see <i>Illustration 170</i> on page 559), which is the central location listing the statistics of the following objects from where you launch packet capture or data graphing for an object:  network objects (i.e. links and nodes) associated with any currently active (running) networks  framework objects (i.e. hardware port, soft port, port container, or service)  For more information, see <i>Chapter 12</i> , <i>Statistics</i> , <i>Graphing</i> , <i>Reporting and Packet Capturing</i> on page 557.                                                                                                    |
| Reports &<br>Graphs | Œ         | Opens the <b>Reports And Graphs</b> page (see <i>Illustration 177</i> on page 587), from where you can do the following:  • create graphs (see <i>The Graphs Page</i> on page 587)  • generate reports (see <i>The Reporting Page</i> on page 600)  • view historical statistics (see <i>The Historical Statistics Pages</i> on page 597)  For more information, see <i>Chapter 12</i> , <i>Statistics, Graphing, Reporting and Packet Capturing</i> on page 557.                                                                                                    |
| Management          | *=        | Opens the <b>Management</b> page, from where you can drill down further in order to manage all aspects of the NE-ONE.  The management functions that are available vary according to your user profile type (admin or user). For more information, see <i>Management Page</i> on page 48.                                                                                                    |
| Help                | i         | Opens the <b>Help</b> page, from where you view the embedded online documentation and videos, request support, and view the EULA agreement.                                                                                                    |
| Log Out             | <b>(</b>  | Logs you out of the Web Interface and returns you to the <b>Login to your</b> account page.                                                                                                    |

Page 39 Chapter 3

**User and Administration Guide** 

# NE-ONE Web Interface Overview

# 2-2. The Web Interface Tray

The Web Interface Tray (see *Illustration 2* and *Table 4*) provides quick access to user centric functions, system notifications, context sensitive on-line help, and a quick access and status area for running and open (i.e. work-in-progress) networks/scenarios.

# **ILLUSTRATION 2 - THE WEB INTERFACE TRAY**

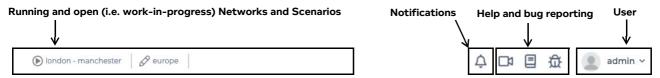

TABLE 4 - WEB INTERFACE TRAY ICONS AND ELEMENTS

| Tray icon or element | Description                                                                                                    |
|----------------------|----------------------------------------------------------------------------------------------------|
| Ø                    | Only visible if a network or scenario is open, stopped and currently being created or edited. Clicking on this icon opens the currently work-in-progress network/scenario in the Main area, letting you continue to edit it and once finalized, run (play) it. Placing your mouse on this icon results in mouse over text appearing with the name of the network/scenario. Right mouse clicking on this icon reveals a <b>Close</b> pop-up menu, which upon selecting will close the network/scenario.                                                                                                    |
| •                    | Only visible if a network or scenario is currently running. Clicking on this icon opens the currently running network/scenario in the Main area, letting you stop running (playing) it for editing or launch graphs.  Placing your mouse on this icon results in mouse over text appearing with the name of the network/scenario.  Right mouse clicking on this icon reveals a <b>Close</b> pop-up menu, which upon selecting will close the network/scenario. The running network/scenario will continue running, and be listed in the <b>Active</b> tab of the <b>Home</b> page.  Note: A running network or scenario is attached to the user who initially ran it. This icon only visible during the current login session for the user who run a network or scenario. This icon not visible if:  • the user's Web Interface session closes and the same user logs back in  • the same user logs out and logs back in to the Web Interface later on  • if a different user logs in to the Web Interface            |
| 0                    | The <b>View More</b> drop-down menu icon. Only visible if more than a total of six networks/scenarios are open, letting you select the additional (from the seventh onwards) open networks/scenarios.                                                                                                    |
|                      | Displays the username of the currently logged in user. Contains the following menu items:  • Change Password — opens a User Profile page allowing the logged in user to update their password. For more information, see Changing Your User Password via the Tray User Menu on page 244 in Chapter 8, General System Procedures  Note: The Change Password menu item is only visible if the NE-ONE uses the built-in authentication method. If the NE-ONE is configured with LDAP or RADIUS authentication, the Change Password menu item will not be visible as the user passwords will be managed by the organization's Directory Access servers.  • Change Language — opens a Choose language dialog box allowing the logged in user to set the language displayed in the Web Interface. For more information, see Setting the Web Interface Language via the Tray User Menu on page 244 in Chapter 8, General System Procedures.  • Log Out — allows the existing logged in user to log out of the Web Interface. |

# **User and Administration Guide**

# NE-ONE Web Interface Overview

| Tray icon or element | Description                                                                                                    |
|----------------------|----------------------------------------------------------------------------------------------------|
|                      | Opens a context sensitive help video (in a separate browser tab) that describes the use of the page that is currently open.                                                                                                    |
|                      | Opens in a separate browser tab, context sensitive help documentation from the embedded PDF file of the <i>User and Administration Guide</i> , describing the use of the Web Interface page that is currently open.  Note: Safari does not support named destination markers in PDF files. The context sensitive help of the Web Interface uses named destination markers within the embedded PDF file of this <i>User and Administration Guide</i> . If you want to benefit from the context sensitive help functionality, you must use either Google Chrome, Mozilla Firefox, or Windows Edge.             |
| 斑                    | Opens a <b>Report a Bug</b> page letting you submit a bug report to the technical support team at Calnex.                                                                                                    |
| Ţ                    | Opens the <b>System Notifications</b> page, from where you can view a chronological list of system level events, categorized by event type. For more information, see <i>Viewing System Notifications</i> on page 247 in <i>Chapter 8, General System Procedures</i> .  Note: The <b>System Notifications</b> page can also be opened via the <b>Management</b> page.                                                                                                    |
| <u></u>              | Opens the <b>Live Packet Monitoring</b> page, from where you can monitor live packet data for any Packet Processing Objects (PPOs) that you have chosen to be added (pinned) to this page. For, more information, see <i>The Live Packets Dialog Box and the Live Packet Monitoring Page</i> on page 574 in <i>Chapter 12, Statistics, Graphing, Reporting and Packet Capturing.</i> Note: By default, initially no PPOs are being monitored, and this icon is not visible. Once one or more PPOs have been added (pinned) to the <b>Live Packet Monitoring</b> page, this icon becomes visible in the Tray. |

Page 41 Chapter 3

**User and Administration Guide** 

### NE-ONE Web Interface Overview

# 3. HOME PAGE

The **Home** page (see *Illustration 3*) appears immediately after logging in to the Web Interface, or after clicking **\( \Gamma\) Home** from the Menu.

# **ILLUSTRATION 3 - HOME PAGE**

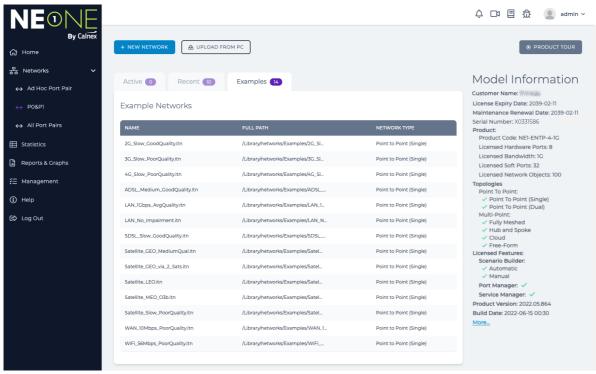

The **Home** page lets you quickly:

- create new networks based on existing network templates via the **Examples** tab
- view and if necessary edit recently created networks via the Recent tab
- view currently active networks via the Active tab.

### Note:

Initially when the NE-ONE contains no user created networks, the **Recent** tab and **Active** tab are empty, and upon logging in, the **Home** page defaults to showing the **Examples** tab. This lets you quickly create new networks based on the network templates supplied with the NE-ONE. As networks are open (i.e. created or edited) and run, they are listed in **Recent** tab and **Active** tab, respectively. Once a user created network exists on the NE-ONE, upon logging in the **Home** page

defaults to showing the **Recent** tab.

#### Note:

Existing networks can also be opened, edited, and launched via the File Browser. For more information, see *Opening and Playing Networks and Scenarios via the File Browser* on page 621 in *Chapter 13, The File Browser*.

The **Home** page also lets you:

- launch the Network page by clicking on the + NEW NETWORK button
- launch a useful product tour video by clicking on the PRODUCT TOUR button
- upload a network file or scenario file from your local PC to your /Private/networks directory by clicking on the **LOAD FROM PC** button

The **Model Information** section of the **Home** page also immediately provides you with the following

Chapter 3

**User and Administration Guide** 

NF-ONF Web Interface Overview

useful product licensing and system build information:

NE-ONE product code, which has the following format:

# NE1-<Edition>-<Licensed Hardware Ports>-<Maximum Bandwidth>

#### where:

- <Edition> is the NE-ONE edition type (this will vary according to the feature set that was sold to you by your sales representative).
- <Licensed Hardware Ports> is the number of licensed Hardware ports available for use.
- <Maximum Bandwidth> is the maximum bandwidth permitted on the fastest port of the group of licensed Hardware ports. For example, if an NE-ONE has two 1 Gigabit/s Hardware ports and two 10 Gigabit/s Hardware ports, the maximum permitted bandwidth displayed is 10G.
- Maximum number of licensed Network Objects (i.e. packet processing objects).
- · Maximum number of licensed links.

#### Note:

If your NE-ONE is licensed with an unlimited number of links, the line showing the number of licensed links is not present.

- Number of licensed Hardware ports.
- Number of licensed Soft ports.

### Note:

If your NE-ONE is not licensed to use the Port Manager feature, the line showing the number of licensed Soft ports is not present.

- License expiry date (once the license has expired, the Web Interface remains accessible).
- The maximum bandwidth permitted on the fastest port of the group of licensed Hardware ports. For example, if an NE-ONE has two 1 Gigabit/s Hardware ports and two 10 Gigabit/s Hardware ports, the maximum permitted bandwidth displayed is 10G.
- The product version, which has the following format: <Year>.<Month>.<Incremental Build Number>.
- Maintenance renewal date once the maintenance renewal date has passed the NE-ONE remains
  fully functional. However, for unparalleled product support (i.e. updates and on-line support), Calnex
  recommends that you keep your maintenance contract up-to-date.
- Serial number the serial number of the NE-ONE.
- The Scenario Builder feature licensing information, indicating whether or not the Manual and Automatic Scenario Builder features are licensed.
- The system build date of the following format: <Year>:<Month>:<Day> <Hour>:<Minute>.
- Port Manager licensing information, indicating whether or not the Port Manager feature is licensed.
- Service Manager licensing information, indicating whether or not the Service Manager feature is licensed.
- A More... link, which takes you to License page letting you manage the license on the NE-ONE. For
  more information, see Viewing and Applying License Files on page 86.

Page 43 Chapter 3

**User and Administration Guide** 

NE-ONE Web Interface Overview

# 4. NETWORKS PAGE

The **Networks** page (see *Illustration 4*) appears after clicking **岩 Networks** from the Menu, and contains the following two areas:

- · Network Creation area
- Network Editor area

### **ILLUSTRATION 4 - NETWORKS PAGE**

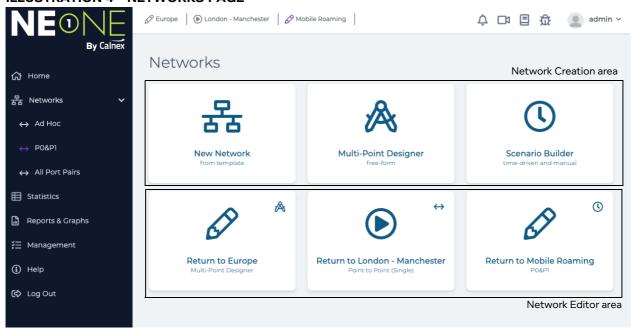

The network creation area of the **Networks** page lets you do one of the following:

- Launch the Network Wizard using predefined network topology templates.
   Clicking on the **New Network** tile opens the Network Wizard page which lets you create a network based on one of the different network topology templates.
  - For more information, see *The Network Wizard Page (From a Point-to-Point Perspective)* on page 256, in *Chapter 9, Creating and Running Point-to-Point Networks*.
  - For more information, see *The Network Wizard Page (from a Multi-Point Perspective)* on page 326, in *Chapter 10, Creating and Running Multi-Point Networks*.

# Note:

The Multi-Point Designer and associated Multi-Point network topologies (i.e. Fully Meshed, Hub and Spoke, Cloud, and Free Form) are only available with the Multi-Point Designer feature. Depending on your license, the Multi-Point Designer and associated Multi-Point network topologies may be either activated or deactivated.

- Launch the Free Form Multi-Point Designer page.
  - Clicking on the **Multi-Point Designer** tile opens a **Network Name** dialog box that prompts you to specify a new network name. Once you have specified and confirmed the new network name, the main area of the Web Interface updates with **Multi-Point Designer** page (in Free Form), from where you can create networks of any network topology.
- Launch the Scenario Builder.
  - Clicking on the **Scenario Builder** tile opens the Scenario Builder page, which lets you either load, run, and stop an existing scenario, or create a new time based scenario (combination of networks with transitions).

**User and Administration Guide** 

NE-ONE Web Interface Overview

The network editor area of the **Networks** page lists all the networks and scenarios that are open (i.e. either stopped for editing/creation ( $\varnothing$ )) or playing ( $\odot$ ). Each open network and scenario is represented by a tile, which has the following layout:

- the bottom of the tile displays the name of the network/scenario
- the middle of the tile displays a status icon for the open network/scenario, as follows:
  - Ø represents stopped for editing/creation
  - Prepresents currently playing
- the top right of the tile displays an icon representing the network or scenario type, as follows:
  - ↔ represents a Point-to-Point type network
  - A represents a Multi-Point type network
  - (1) represents a scenario

# Note:

Initially when the NE-ONE has no open or playing networks or scenarios, the Network Editor area is empty. As networks or scenarios are opened (edited or being created) or running, they are listed in the Network Editor area of the Web Interface.

Clicking on the tile of an existing network or scenario within the Network Editor area opens it in the Main area of the Web Interface, letting you manage (i.e. edit, play, or stop) the selected network/scenario.

# 5. NETWORK PORT PAIR PAGE

The **Network Port Pair** page (see *Illustration 5*) appears after either:

- clicking a pre-defined port pair (<del>()</del>) from within the expanded **岩Networks** item in the Menu, or
- selecting **≅ Management** > **⇔ Port Pairs**, and clicking on a port pair tile in the **Port Pairs** page (*Illustration 40* on page 167) that appears.

#### Note:

Initially when the NE-ONE contains no pre-defined port pairs, the **Networks** item in the Menu contains no pre-defined port pairs, but only the **Ad Hoc** port pair item and **All Port Pairs** item. The **Ad Hoc** port pair item lets you create a temporary on-the-fly port pair for a networks. The **All Port Pairs** item opens the **Port Pairs** page where existing pre-defined port pairs can be managed. Once an administrator has created, named, colored a port pair, and assigned the port pair to another user, that port pair will appear under the **Ad Hoc** port pairs, the **Menu** if the user has starred (favorited) it.

# 5-1. Network Port Page Areas

The **Network Port Pair** page contains the following two areas:

- · Port Pair Network Creation area
- Port Pair Network Editor area

The Port Pair Network Creation area of the **Network Port Pair** page lets you do one of the following for the selected port pair:

Launch the Port Pair Network Wizard using one of the point to point templates.
 Clicking on the New Network tile opens the Port Pair Network Wizard page (see The Port Pair Network Wizard Page on page 258, in Chapter 9, Creating and Running Point-to-Point Networks), which lets you create either a Point to Point (Single) or Point to Point (Dual) network for the selected port pair.

Page 45 Chapter 3

**User and Administration Guide** 

### NE-ONE Web Interface Overview

· Launch the Scenario Builder.

Clicking on the **Scenario Builder** tile opens the **Scenario Builder** page, which lets you either load, run, and stop an existing scenario, or create a new time based scenario for the selected port pair.

Configure the port addressing and default transmission settings.

Clicking on the **Port Settings** tile opens the **Port Setting** page, which lets you configure the port addressing and default transmission settings for the selected port pair. For more information, see *Port Pair Settings* on page 172 in *Chapter 5, Ports and Services Management*.

**Note:** Since an Ad Hoc port pair is a temporary 'on-the-fly' port pair for a network, port settings cannot be configured for an Ad Hoc port pair. Port settings can only be configured for pre-defined port pairs.

# **ILLUSTRATION 5 - NETWORK PORT PAIR PAGE**

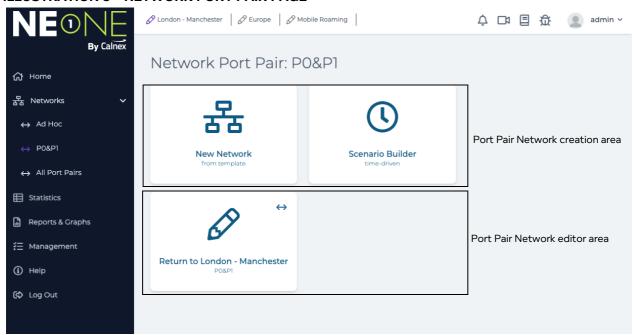

The Point Pair Network Editor area of the **Network Port Pair** page lists existing networks and scenarios for the selected port pair.

#### Note:

Initially when the NE-ONE contains no networks or scenarios associated with the selected port pair, the port pair network editor area is empty. As networks or scenarios are created for a selected port pair, they are listed in the Port Pair Network Editor area of the **Network Port Pair** page.

Clicking on an existing network or scenario within the Port Pair Network Editor area opens it in the main area of the Web Interface, letting you manage (i.e. edit, play, or stop) of the selected network/scenario for the selected port pair.

**User and Administration Guide** 

NE-ONE Web Interface Overview

# 5-2. Networks Menu Port Pair Items

The **器Networks** menu contains sub-menu items related to port pairs.

Depending on whether or not the Port Manager feature is activated on the NE-ONE, pre-defined port pairs will either already exist or not already exist, as follows:

- If the Port Manager feature is deactivated on the NE-ONE, then by default a set of pre-defined hardware port pairs will already be available and pre-configured, and will appear under the **岩Networks** item.
- If the Port Manager feature is activated on the NE-ONE, then by default, the NE-ONE is not
  configured with any point pairs. Port pairs can be created between the different port types using the
  Port Manager.
  - In this case, initially when the NE-ONE (with Port Manager feature activated) contains no pre-defined port pairs, the 器Networks menu contains only the two following sub-menu items:
  - Ad Hoc port pair item. Clicking this launches a pair of Choose Left Port and Choose Right Port dialog boxes letting you select the left and right ports for creating a temporary on-the-fly port pair, which will be used for a new Point-to-Point type network. Once the temporary port pair is created, you are taken to the Network Port Pair page for that temporary port pair, from where you can create a new Point-to-Point network.
    - Note: as long as you save them, any Point-to-Point type network created via a temporary port pair is not lost (i.e. they are not temporary like the port pair they were initially assigned to when you created the network). Saved Point-to-Point type networks can be launched later on either another temporary Ad Hoc port pair, or a pre-defined port pair.
  - → All Port Pairs item opens the Port Pairs page where existing pre-defined port pairs can be managed. For more information on managing port pairs, see Managing Port Pairs on page 166 in Chapter 5, Ports and Services Management.

Once an administrator has created, named, colored a port pair, and assigned the port pair to another user, that port pair will appear under the **ENetworks** item in the Menu if the user has starred (favorited) it.

Page 47 Chapter 3

**User and Administration Guide** 

NE-ONE Web Interface Overview

# 6. MANAGEMENT PAGE

The **Management** page (see *Illustration 6*) appears after clicking **\(\frac{1}{2}\) Management** from the Menu, and contains a set of management tiles that let you manage all aspects of the NE-ONE.

# Note:

The management tiles that are visible vary according to the user type (i.e. admin or non-admin) logged in to the Web Interface.

# **ILLUSTRATION 6 - MANAGEMENT PAGE**

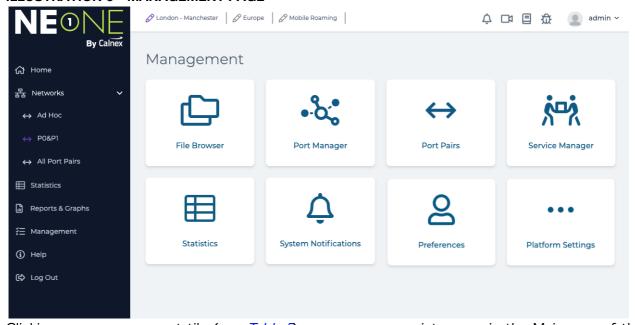

Clicking on a management tile (see *Table 5*) opens an appropriate page in the Main area of the Web Interface.

**TABLE 5 - MANAGEMENT TILES** 

| Management<br>Tile | Tile Icon         | Description                                                                                                    |
|--------------------|-------------------|----------------------------------------------------------------------------------------------------|
| File Browser       |                   | Opens the <b>File Browser</b> page (see <i>Illustration 195</i> on page 611) from where you can navigate the local filing system NE-ONE in order to perform various tasks such as:  • opening a network or scenario file  • opening a network or scenario file in script editor  • share a network or scenario with another user  A full description of the File Browser is beyond the scope of this chapter. For more information, see <i>Chapter 13</i> , <i>The File Browser</i> on page 611. |
| Port Manager*      | •-0-              | Only available to admin type users. Opens a <b>Port Manager</b> page (see <i>Illustration 17</i> on page 107), allowing an admin user to create soft ports. For more information see, <i>Managing Ports</i> on page 107, in <i>Chapter 5, Ports and Services Management</i> .                                                                                                    |
| Port Pairs         | $\Leftrightarrow$ | Only available to admin type users. Opens a <b>Port Pairs</b> page (see <i>Illustration 40</i> on page 167), allowing an admin user to create port pairs, modify existing port pairs and define whether a pre-defined port pair appears under the <b>Networks</b> item in the Menu. For more information see, <i>Managing Port Pairs</i> on page 166 in <i>Chapter 5, Ports and Services Management</i> .                                                                                        |

# **User and Administration Guide**

NE-ONE Web Interface Overview

| Managament              | Tile leen           | Description                                                                                                    |
|-------------------------|---------------------|----------------------------------------------------------------------------------------------------|
| Management<br>Tile      | Tile Icon           | Description                                                                                                    |
| Service<br>Manager*     | <b>ķ</b> □ <b>ķ</b> | Only available to admin type users. Opens a <b>Services</b> page ( <i>Illustration 51</i> on page 187), allowing an admin user to create and modify services which run background tasks (performing default transmission of data between ports or relaying of DHCP requests on a DHCP helper service). Once created and enabled, the service runs as a background task on the NE-ONE. For more information see, <i>Managing Services</i> on page 187 in <i>Chapter 5</i> , <i>Ports and Services Management</i> .                        |
| Statistics              |                     | Opens the <b>Statistics</b> page (see <i>Illustration 170</i> on page 559), which is the central location listing the statistics of the following objects from where you launch packet capture or data graphing for an object:  • network objects (i.e. links and nodes) associated with any currently active (running) networks  • framework objects (i.e. hardware port, soft port, port container, or service) For more information, see <i>Chapter 12</i> , <i>Statistics, Graphing, Reporting and Packet Capturing</i> on page 557. |
| System<br>Notifications | Ţ                   | Opens the <b>System Notifications</b> page, from where you can view a chronological list of system level events, categorized by event type. For more information, see <i>Viewing System Notifications</i> on page 247 in <i>Chapter 8</i> , <i>General System Procedures</i> .                                                                                                    |
| Preferences             | 0                   | Opens the <b>Preferences</b> page (see <i>Illustration 69</i> on page 249), from where you can access different user preferences. Allows the currently logged in user change their password, change the Web Interface language, and show/hide unlicensed features. For more information, see <i>User Related Preferences via the User Preferences Page</i> on page 249 in <i>Chapter 8, General System Procedures</i> .                                                                                                    |
| Platform<br>Settings    | •••                 | Only available to admin type users. Opens the <b>Platform Settings</b> page (see <i>Illustration 7</i> ), which contains a set of platform settings tiles (see <i>Table 6</i> ) that allow an admin user to manage platform specific aspects of the NE-ONE.                                                                                                    |

<sup>\*-</sup> The Port Manager feature and Service Manager feature are premium features. Depending on your license, the Port Manager feature and Service Manager feature may either be activated or deactivated.

Page 49 Chapter 3

**User and Administration Guide** 

NE-ONE Web Interface Overview

# 7. PLATFORM SETTINGS PAGE

The **Platform Settings** page (see *Illustration 7*) appears after clicking **EManagement > ··· Platform Settings** from the Menu, and contains a set of tiles that let you manage all the platform specific aspects of the NE-ONE.

#### Note:

The **Platform Settings** page is only visible for admin type users logged in to the Web Interface.

# **ILLUSTRATION 7 - PLATFORM SETTINGS PAGE**

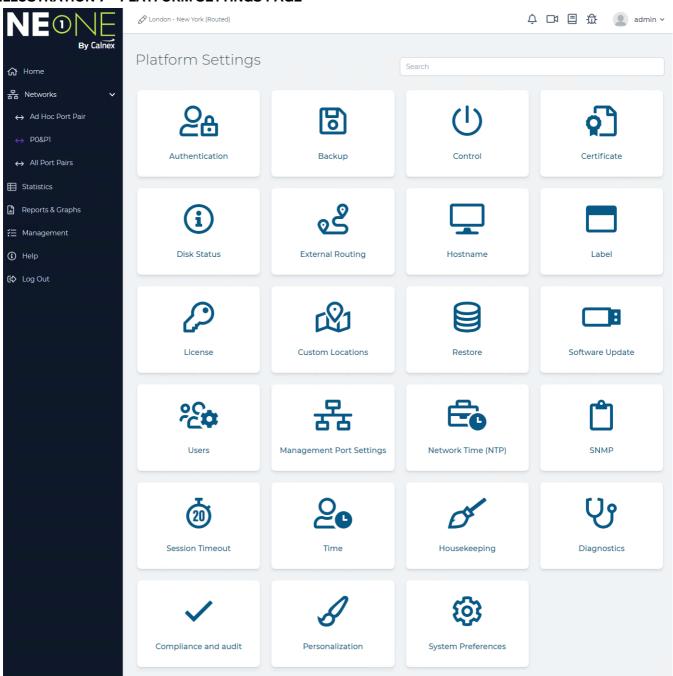

**User and Administration Guide** 

NE-ONE Web Interface Overview

# **TABLE 6 - PLATFORM SETTINGS TILES**

| Platform<br>Settings Tile | Tile Icon | Description                                                                                                    |
|---------------------------|-----------|----------------------------------------------------------------------------------------------------|
| Authentication            | <u>о</u>  | Opens an <b>Authentication</b> page, allowing an admin user to optionally configure the NE-ONE to use either an LDAP or RADIUS server as its user authentication method if the Advanced Authentication feature is activated. For more information, see <i>Configuring the Authentication Method</i> on page 79 in <i>Chapter 4, Installation and Configuration</i> . |
| Backup                    | 60        | Opens a <b>Backup</b> page, allowing an admin user to view the existing backup history (if it exists), download the historical backup files (if they exist), and create/download a current backup of the NE-ONE user accounts, log files, and settings. For more information, see <i>Backing up the System</i> on page 233 <i>Chapter 7, System Maintenance</i> .    |
| Control                   | $\ominus$ | Opens a <b>Control</b> page, allowing an admin user to shut down or reboot the NE-ONE. For more information, see <i>Controlling the System</i> on page 232 <i>Chapter 7, System Maintenance</i> .                                                                                                    |
| Certificate               | Š         | Opens a <b>Certificates</b> page, allowing an admin user to:  • view the status of the SSL certificate currently installed on the NE-ONE  • update the NE-ONE with a new SSL certificate and private key For more information, see <i>Installing and Updating Root SSL Certificates</i> on page 84 in <i>Chapter 4, Installation and Configuration</i> .             |
| Disk Status               | i         | Opens a <b>Disk Status</b> page, allowing an admin user to view the disk status of NE-ONE. For more information, see <i>Monitoring System Disk Usage</i> on page 238 <i>Chapter 7</i> , <i>System Maintenance</i> .                                                                                                    |
| External Routing          | (i)       | Opens an <b>External Routing</b> page, allowing an admin user to optionally configure external routing on the NE-ONE (if the NE-ONE is implemented within a network environment that uses dynamic routing). For more information, see <i>Configuring External Routing</i> on page 94 in <i>Chapter 4</i> , <i>Installation and Configuration</i> .                   |
| Hostname                  | 1         | Opens a <b>Hostname</b> page, allowing an admin user to set the hostname of the NE-ONE. For more information, see <i>Configuring the Hostname</i> on page 69 in <i>Chapter 4, Installation and Configuration</i> .                                                                                                    |
| Label                     |           | Opens a <b>Label</b> page, allowing an admin user to optionally change the label (defined by the title tag) that appears in a web browser for the NE-ONE's Web Interface. For more information, see <i>Configuring the Web Interface Label</i> on page 70 in <i>Chapter 4</i> , <i>Installation and Configuration</i> .                                              |
| License                   | <b>Q</b>  | Opens a <b>License</b> page, allowing an admin user to view the existing license information, and update the license on the NE-ONE. For more information, see <i>Viewing and Applying License Files</i> on page 86 in <i>Chapter 4</i> , <i>Installation and Configuration</i> .                                                                                     |
| Custom<br>Locations       | Ry.       | Allows an admin user to create a custom location with longitude and latitude coordinates. Once a custom location is created, it can be used for setting the location of a node within a network. For more information, see <i>Custom Locations</i> on page 87 in <i>Chapter 4</i> , <i>Installation and Configuration</i> .                                          |
| Restore                   |           | Opens a <b>Restore</b> page, allowing an admin user to restore a backup from either an uploaded backup file, or restore a backup file from a list of backups that were previously created and/or uploaded locally on the NE-ONE. For more information, see <i>Restoring a System Backup</i> on page 236 <i>Chapter 7, System Maintenance</i> .                       |

Page 51 Chapter 3

# **User and Administration Guide**

# NE-ONE Web Interface Overview

| Platform<br>Settings Tile   | Tile Icon  | Description                                                                                                    |
|-----------------------------|------------|----------------------------------------------------------------------------------------------------|
| Software<br>Update          |            | Opens a <b>Software Update</b> page, allowing an admin user to view the existing software update history, and update the software on the NE-ONE. For more information, see <i>Viewing and Updating the System Software</i> on page 228 in <i>Chapter 7, System Maintenance</i> .                                                                      |
| Users                       | ر <b>ب</b> | Opens a <b>Users</b> page, allowing an admin user to manage the user accounts on the NE-ONE. For more information, see <i>Chapter 6</i> , <i>User Administration</i> .                                                                                                    |
| Management<br>Port Settings | 묢          | Opens a <b>Management Port Settings</b> page, allowing an admin user to set the networking configuration (i.e. IP Address, Netmask, and Gateway) of the NE-ONE's management port. For more information, see <i>Configuring the Management Port Settings</i> on page 62 in <i>Chapter 4</i> , <i>Installation and Configuration</i> .                  |
| Network Time<br>(NTP)       |            | Opens a <b>Network Time</b> page, allowing an admin user to optionally configure the NE-ONE to use a network time protocol (NTP) servers for its time instead of a manually set time. For more information, see <i>Network Time Protocol (NTP) Configuration</i> on page 67 in <i>Chapter 4</i> , <i>Installation and Configuration</i> .             |
| SNMP                        |            | Opens a <b>Network SNMP</b> page, allowing an admin user to optionally configure the NE-ONE to work with the Simple Network Management Protocol network management system. For more information, see <i>Configuring SNMP</i> on page 78 in <i>Chapter 4</i> , <i>Installation and Configuration</i> .                                                 |
| Session Timeout             | <b>2</b> 0 | Opens a <b>Session Timeout</b> page, allowing an admin user to define the NE-ONE's user session timeout value in seconds and configure whether user sessions can timeout when networks/scenarios are running. For more information, see <i>Session Timeout Configuration</i> on page 85 in <i>Chapter 4</i> , <i>Installation and Configuration</i> . |
| Time                        | 20         | Opens a <b>Time</b> page, allowing an admin user to define the NE-ONE's date, time and time zone. For more information, see <i>Time Configuration</i> on page 67 in <i>Chapter 4, Installation and Configuration</i> .                                                                                                    |
| Housekeeping                | D'         | Opens a <b>Housekeeping</b> page, allowing an admin user to configure the housekeeping properties of the NE-ONE. For more information, see <i>Configuring Housekeeping</i> on page 71 in <i>Chapter 4</i> , <i>Installation and Configuration</i> .                                                                                                   |
| Diagnostics                 | Ų          | Opens a <b>Diagnostics</b> page, allowing an admin user to run a system diagnostics that creates a binary diagnostics file, which can be sent to Calnex support or your support representative. For more information, see <i>Running Diagnostics</i> on page 239 in <i>Chapter 7</i> , <i>System Maintenance</i> .                                    |
| Compliance and<br>Audit     | <b>✓</b>   | Opens a <b>Compliance and Audit</b> page, allowing an admin user to optionally apply a compliance and audit conditions that users will have to accept before using the NE-ONE. For more information, see <i>Applying a Compliance and Audit Acceptance Agreement</i> on page 75 in <i>Chapter 4, Installation and Configuration</i> .                 |
| Personalization             | B          | Opens a <b>Personalization</b> page, allowing an admin user to optionally personalize the appearance of the login page of the NE-ONE. For more information, see <i>Personalizing the Login Page</i> on page 73 in <i>Chapter 4</i> , <i>Installation and Configuration</i> .                                                                          |

# **User and Administration Guide**

# NE-ONE Web Interface Overview

| Platform<br>Settings Tile | Tile Icon  | Description                                                                                                    |
|---------------------------|------------|----------------------------------------------------------------------------------------------------|
| System<br>Preferences     | <b>(3)</b> | Opens a <b>System Preferences</b> page, allowing an admin user to configure certain system preferences of the NE-ONE. For more information, see <i>Configuring the System Preferences</i> on page 77 in <i>Chapter 4, Installation and Configuration</i> . |

Page 53 Chapter 3

**User and Administration Guide** 

# NE-ONE Web Interface Overview

# 8. HELP PAGE

The **Help** page (see *Illustration 8*) appears after clicking **(i) Help** from the Menu, and contains a set of help tiles that let you view support related aspects of the NE-ONE.

# **ILLUSTRATION 8 - HELP PAGE**

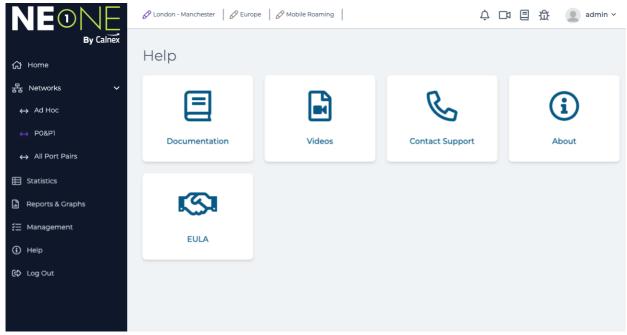

Clicking on a help tile (see *Table 7*) opens an appropriate page in the Main area of the Web Interface.

**TABLE 7 - HELP TILES** 

| Management<br>Tile | Tile Icon | Description                                                                                                    |
|--------------------|-----------|----------------------------------------------------------------------------------------------------|
| Documentation      |           | Opens the embedded user manual (in a separate browser tab), starting on the first page.                                                                                         |
| Videos             |           | Opens the <b>Videos</b> page containing a list of all the help videos. Clicking on a video will open it in another web browser tab.                                             |
| Contact<br>Support | B         | Opens a temporary dialogue box (that closes after several seconds) with the contact details of the Calnex support team.                                                         |
| About              | i         | Opens the <b>About</b> page, which provides the model information (same as that of the that displayed in the Home page), and general attributions information about the NE-ONE. |
| EULA               |           | Opens the <b>EULA</b> page, which contains the end user license agreements associated with the NE-ONE.                                                                          |

**User and Administration Guide** 

Installation and Configuration

# **CHAPTER 4 INSTALLATION AND CONFIGURATION**

# 1. INTRODUCTION

This chapter is applicable to admin users, and describes the installation and configuration procedures that you use to initially install and configure the NE-ONE in your network.

# 1-1. Implementation of SDTNs with the NE-ONE

Before proceeding to the steps in the sub-sections below, it is useful to discuss some examples of the different ways in which the Software Defined Test Networks (SDTNs) on the NE-ONE can be implemented within a network.

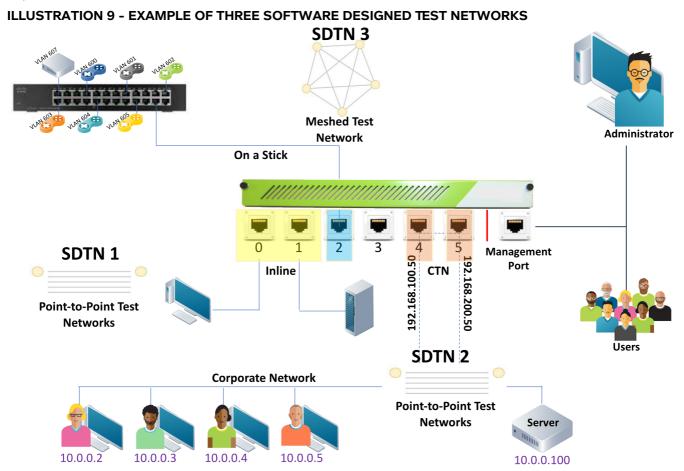

*Illustration 9* shows an example of an NE-ONE being used to implement the following SDTNs:

- Inline (SDTN1)
  - Uses two out-of-band ports which can be bridge (Layer 2) or route (Layer 3).
  - Ethernet switches can be connected to the out-of-band ports so that multiple devices can use the Point-To-Point test network at the same time.
  - The Point-To-Point test network is setup with the appropriate impairments are created and configured using the Point-To-Point Designer. See *Creating Point-to-Point Networks (Single)* on page 283 in *Chapter 9, Creating and Running Point-to-Point Networks* as an example. In this example, port addressing is enabled on hardware ports 0 and 1 as the client test computers are on one network (i.e. 10.0.0.X) while the test server is on another network (e.g. 192.168.200.X).

Page 55 Chapter 4

**User and Administration Guide** 

# Installation and Configuration

- There is no limit on the number of devices or users that can use the test network.
- In this example, this configuration has no dynamic routing, and does not require external routes to be configured on the NE-ONE. However, if required, you can configure dynamic routing if needed, in which case external routing would need to be configured using the **External Routing** page (see *Configuring External Routing* on page 94).
- CTN Continuous Test Network (SDTN2).

The concept of the CTN is to let "client" users access the same server via either the production network (corporate network without any impairments) or the test network (via impairments that are defined in the NE-ONE).

- Two out-of-band ports of the NE-ONE are attached to the corporate network.
- The Network Administrator sets up two pools of IP addresses (typically, by using an alternate sub-net) for both the users and the server.
  - One pool is assigned to the "production" environment (for DevOps use for example), where the packets are routed so they do not pass through the NE-ONE.
  - The other pool is assigned to the "alternate" test network, where the packets are routed to pass through the NE-ONE instead.
- The Network Administrator also sets up the core routers so that the "alternate" IP addresses are routed through the NE-ONE, while the "production" IP addresses are not routed through the NE-ONE.
- The NE-ONE Administrator (normally a different person to the Network Administrator) configures
  client to server mappings on the NE-ONE by creating Static NAT soft ports. The Static NAT soft
  ports are configured to translate the "alternate" IP addresses to "production" IP addresses. For
  more information, see *Creating a Static NAT Soft Port* on page 148 in *Chapter 5, Ports and
  Services Management*.
- When the user wants to access the server via the "alternate" test network, they specify the "alternate" NE-ONE IP Address instead of the normal "production" server IP address. In this case, the core routers redirect the users packets to the NE-ONE where impairments are introduced, and the Static NAT soft ports on the NE-ONE will translate the alternate address to production address, forwarding/receiving packets to/from the server.
- When the user wants to access the server directly via the "production" network, they specify the normal "production" server IP address. In this case, the core routers will route the users packets to avoid passing through the NE-ONE and remain entirely within the corporate network without any impairments.
- On-a-stick (SDTN3)
  - Uses one out-of-band port for sending and receiving data between the NE-ONE and the VLAN switch.
  - The out-of-band port on the NE-ONE is connected to the trunk port on the VLAN switch, and each test device is on a separate VLAN connected to the VLAN switch.
  - The NE-ONE Administrator creates a VLAN soft ports for each VLAN so that each user has their own test network. For example, see *Creating a VLAN Soft Port* on page 116 in *Chapter 5, Ports* and Services Management.
  - The NE-ONE Administrator also creates a set of IPv4 soft ports under each VLAN soft port so that each user has their own test network, and can define their own SDTN. For example, see *Creating an IPv4 Soft Port* on page 123 in *Chapter 5, Ports and Services Management*. Each IPv4 soft port.
  - If necessary, routing can be setup between each VLAN so that devices/users can communicate

**User and Administration Guide** 

Installation and Configuration

with each other.

If the routing between the VLAN and devices is configured to use static routing, external routes do not need to be configured on the NE-ONE.

If the routing between the VLAN and devices is configured to use dynamic routing, external routes need to be configured on the NE-ONE using the **External Routing** page (see *Configuring External Routing* on page 94).

- The test networks with the appropriate impairments can then be created and configured by the users via either the Point-to-Point Designer or Multi-Point Designer. The users will create their own SDTNs within each VLAN using the IPv4 soft ports that were assigned to them, and applying those IPv4 soft ports to each of the nodes in their SDTNs. In the example of *Illustration 9*, a Fully Meshed Multi-Point network is created by one user.

All three SDTNs can run at the same time with different test networks and different impairments.

#### Note:

The implementation of the Inline SDTN (SDTN1) is possible with all NE-ONEs. The implementation of the On-a-stick (SDTN3) and Continuous Test Network (SDTN2) SDTNs are only possible with NE-ONEs that have the Port Manager feature enabled, since in these examples soft ports are required.

# 2. PREREQUISITES

Before installing the NE-ONE in your network, do the following:

Obtain the appropriate license from Calnex (https://itrinegysupport.force.com).

#### Note:

If you do not initially have a license, the NE-ONE will operate with limited functionality so that it can be licensed.

- 2. Check with Calnex if there are software updates available for the NE-ONE.
- 3. Check with your network administrator if the NE-ONE can have a manually assigned static IP address, or whether it needs to dynamically obtain an IP address from your network's DHCP server. In the case the NE-ONE uses a static IP address, get the following network parameters from the network administrator:
  - IP Address
  - Network Mask
  - Default Gateway
  - · Primary DNS Server
  - Secondary DNS Server

#### Note:

Ask the network administrator for the fully qualified domain name (FQDN) they will apply to the NE-ONE on the organization's domain name servers (DNS).

If you choose to use a dynamic IP address, the IP address of the NE-ONE risks changing with time. In this case it is recommended that you communicate the FQDN of the NE-ONE to your users in order for them to access the Web Interface.

4. Check with your network administrator if the hostname to be used for the NE-ONE.

### Note:

If you do not specify a hostname for the NE-ONE, it will use NE-ONE.

#### Note:

If the organization's network contains more than one NE-ONE, Calnex recommends that a unique hostname is defined on each of the NE-ONEs.

Page 5 / Chapter 4

**User and Administration Guide** 

# Installation and Configuration

- 5. Check with your network administrator if the organization uses either the LDAP or RADIUS authentication method, and if it does, obtain the following:
  - Primary LDAP/RADIUS Server FQDN or IP address
  - Secondary Primary LDAP/RADIUS Server FQDN or IP address

#### Note:

LDAP and RADIUS authentication methods are only available with the Advanced Authentication feature. Depending on your license, the LDAP and RADIUS authentication methods may be either activated or deactivated.

6. Check with your network administrator if the organization uses Simple Network Management Protocol (SNMP) for its network management, and if does, obtain the community string, location, and contact.

### Note:

At the current release, the NE-ONE does not support SNMP V3 username and password implementation.

7. Check with your network administrator if the organization uses a Root SSL Certificate (i.e. an SSL Certificate signed by a trusted Certificate Authority. If it does, obtain the Root SSL Certificate and Private Key from the organization's network administrator.

#### Note:

If the organization does not use a Root SSL Certificate, the NE-ONE will use the default supplied self-signed Calnex SSL Certificate. In this case, when users connect to the NE-ONE Web Interface for the first time, they will need to perform a few steps to accept the self-signed Calnex SSL Certificate. For more information, see *First time Web Interface access (accepting the default self-signed SSL certificate)* on page 29.

8. Check with your network administrator if the organization is using dynamic routing (adaptive routing) or static routing (non-adaptive routing). If the organization is using dynamic routing (adaptive routing), the network administrator will have chosen a routing protocol of preference (BGP, OSPF, OSPFv6, RIP, or RIPng) for the network. Ask the network administrator which routing protocol is implemented within the network, and the external routing tables that you need to define on the NE-ONE in order for the NE-ONE to inter-operate with the routing protocol that is implemented within the network.

### Note:

At the time of publication, the NE-ONE currently supports BGP, OSPF, OSPFv6, RIP, and RIPng routing protocols. If your organization uses another routing protocol such as Interior Gateway Routing Protocol (IGRP) or Intermediate System to Intermediate System (IS-IS), contact your Calnex representative for more information on how and when those other routing protocols will be implemented on the NE-ONE.

9. If the NE-ONE is running on a virtual environment (i.e. VMWare or Openstack) or a cloud computing environment (i.e. Amazon Web Services (AWS) or Microsoft Azure), ensure that the environment has been set up for the NE-ONE.

For more information on setting up the AWS cloud computing service to support the NE-ONE, refer to the *NE-ONE AWS Installation Guide*.

For more information on setting up the Microsoft Azure cloud computing service to support the NE-ONE, refer to the *NE-ONE Azure Installation Guide*.

**NE-ONE** Calnex

**User and Administration Guide** 

#### 3. INSTALLATION WORK FLOW

When you install a new NE-ONE use the installation work flow summarized in *Illustration 10* and Illustration 11.

#### Note:

The sections referenced by the installation work flow are generically written as individual procedures, and describe the full set of steps to take to navigate within the Web Interface. However, when you are already within the **Management** pages and **Platform Settings** pages of the Web Interface, you can click on the **BACK** button to return up one level. For more information on general Web Interface navigation principles, refer to Chapter 3, NE-ONE Web Interface Overview.

### Note:

Some parts of the installation work flow in *Illustration 10* and *Illustration 11* may not be applicable, and depend on the features that are licensed with your edition of NE-ONE.

LDAP and RADIUS authentication methods are only available with the Advanced Authentication feature. Depending on your license, the LDAP and RADIUS authentication methods may be either activated or deactivated.

The Port Manager feature is a premium feature. Depending on your license, the Port Manager feature may be either activated or deactivated.

The Service Manager feature is a premium feature. Depending on your license, the Service Management feature may be either activated or deactivated.

In Illustration 10 and Illustration 11 below, these features are indicated by thicker, dashed rectangles.

# **ILLUSTRATION 10 - INSTALLATION AND CONFIGURATION WORK FLOW**

Initial Connections and Management Port Configuration, including:

- 1. Connect to the NE-ONE "out-of-band" management port (see Initial "Out-of-Band" Management Port Connection on page 61).
- 2. Configure management port (see Configuring the Management Port Settings on page 62).
- 3. Connect the NE-ONE "in-band" ports to the network, and (see Connect Out-of-Band Ports to the *Network* on page 63).

Change the default admin password (see Changing the Default Admin Password on page 64). Configure system time (see *Configuring the Time* on page 66). Configure the hostname (see *Configuring the Hostname* on page 69). Configure the hostname (see Configuring the Web Interface Label on page 70). OPTIONAL: The NE-ONE comes with default housekeeping settings that keep its disk space from clogging up. If necessary optionally modify the housekeeping settings (see Configuring Housekeeping on page 71). Continued in *Illustration 11*.

**User and Administration Guide** 

Installation and Configuration

# **ILLUSTRATION 11 - INSTALLATION AND CONFIGURATION WORK FLOW (CONTINUED)** Continued from *Illustration 10*. OPTIONAL: The NE-ONE comes with a default login page. If necessary optionally modify the login page to match your organization's branding (see Personalizing the Login Page on page 73). OPTIONAL: If your organization uses a Compliance and Audit policy, obtain and apply your organization's Compliance and Audit agreement (see Applying a Compliance and Audit Acceptance Agreement on page 75). **OPTIONAL**: Configure system preferences (see *Configuring the System Preferences* on page 77). **OPTIONAL:** If the organization uses Simple Network Management Protocol, configure SNMP (see Configuring SNMP on page 78). OPTIONAL: If the organization has its own Root SSL Certificate, install it (see Installing and Updating Root SSL Certificates on page 84). **OPTIONAL:** Change default session timeout (see *Session Timeout Configuration* on page 85). Apply license file (see Viewing and Applying License Files on page 86). Create services using the Service Management feature (see Creating Services on page 188). Create soft ports using the Port Management feature (see Creating Soft Ports on page 116). Note: if creating a soft port that uses a DHCP relay, you must also create a DHCP Helper Service. Create port pairs using the Port Management feature (see *Creating Port Pairs* on page 168). If necessary, configure port pair settings (e.g. port addressing and default transmission) (see Port Addressing on page 172 and Default Transmission on page 185). Which authentication method is used? RADIUS LDAP Built-in Configure the authentication method using the Add local or semi-local users (see Adding Local Authentication feature (see *Configuring the* and Semi-Local Users on page 214). Authentication Method on page 79). Configure user permissions (e.g. assign port pairs, and if the Port Management feature is activated assign individual ports) (see Configuring and Editing User Permissions (for Built-in and LDAP authentication) on page 215). **OPTIONAL**: Create custom locations (see *Custom Locations* on page 87). If the organization is using dynamic routing (adaptive routing), configure external routing on the NE-ONE so that it can inter-operate within the network (see Configure External Routing on page 92).

**User and Administration Guide** 

Installation and Configuration

# 4. INITIAL CONNECTIONS AND MANAGEMENT PORT CONFIGURATION

Use this section when you install the NE-ONE for the first time within your network, or if you want to change how the NE-ONE is connected and configured within your network.

# 4-1. Initial "Out-of-Band" Management Port Connection

A Setup Guide is provided in the NE-ONE's packaging describing the initial steps you take to connect with the NE-ONE's "out-of-band" management port, and to access the Web Interface. Follow the steps described with the provided Setup Guide. The steps described with the provided Setup Guide vary according to the type of NE-ONE you have (see Table 8).

TABLE 8 - NE-ONE TYPE AND CORRESPONDING SETUP GUIDE INFORMATION

| NE-ONE Type                                 | Summary of type of information in provided Setup Guide                                                                                                    |
|---------------------------------------------|----------------------------------------------------------------------------------------------------|
| Physical : Desktop                          | <ul> <li>Because there is a visual method to view a dynamically assigned IP address on the NE-ONE via an LCD panel, the management port IP address obtained automatically via DHCP (if DHCP server exists and reachable in the network).</li> <li>Connect NE-ONE's management port located on the rear panel to the network.</li> <li>Use the NE-ONE's LCD panel to view and determine the dynamically assigned IP address of the management port. For more information, see <i>Show IP Address</i> on page 830 in the <i>Network Settings</i> section of <i>Chapter 17</i>, <i>The LCD Panel</i>.</li> <li>If no IP address is dynamically assigned (because the network's DHCP server was not reachable) or you want to manually change the dynamically assigned IP address, use the front panel buttons to manually configure a static IP address for the management port. For more information, see <i>DHCP</i> on page 831 and <i>Static IP Address</i> on page 831 in the <i>Network Settings</i> section of <i>Chapter 17</i>, <i>The LCD Panel</i>.</li> <li>Connect to the Web Interface via https://<management address="" ip="" port=""></management></li> </ul> |
| Physical : Rack mount<br>(half rack or 1U)  | <ul> <li>Because there's no visual method to view a dynamically assigned IP address, the default management port IP address configured on the NE-ONE is 192.168.0.10 (netmask 255.255.255.0).</li> <li>Connect NE-ONE's management port located on the rear panel to the a laptop PC who's NIC is configured within the 192.168.0.0 network with netmask 255.255.255.255.</li> <li>Connect to the Web Interface via https://192.168.0.10</li> </ul>                                                                                                    |
| Virtual Appliance<br>(VMWare or OpenStack)  | <ul> <li>The network interfaces of the NE-ONE will have been defined within the cloud computing environment.</li> <li>The management port IP address is created and defined by the cloud computing environment.</li> </ul>                                                                                                    |
| Cloud Appliance<br>(AWS or Microsoft Azure) | <ul> <li>Use cloud computing environment's interface to view and determine the IP address of the NE-ONE's management port.</li> <li>For more information on determining the IP address of the NE-ONE's management port within the AWS cloud computing service, refer to the NE-ONE AWS Installation Guide.</li> <li>For more information on determining the IP address of the NE-ONE's management port within the Microsoft Azure cloud computing service, refer to the NE-ONE Azure Installation Guide.</li> <li>Connect to the Web Interface via https://<management address="" ip="" port=""></management></li> </ul>                                                                                                    |

# Note:

Initially the NE-ONE contains a self-signed Calnex SSL Certificate. When connecting to the Web Interface for the first time, you need to accept the self-signed Calnex SSL Certificate according to *First time Web Interface access (accepting the default self-signed SSL certificate)* on page 29.

Page 61 Chapter 4

**User and Administration Guide** 

### Installation and Configuration

# 4-2. Configuring the Management Port Settings

Use this section when you install the NE-ONE for the first time, or if you want to change the existing network settings of the NE-ONE's management port.

As summarized in *Table 8* on page 61, depending on the type of NE-ONE you have, the NE-ONE is delivered with its management port to either obtain its network configuration automatically via a DHCP server (for Physical Desktop and Virtual Appliance NE-ONEs) or have a static network configuration (for the Physical Rack mount NE-ONEs).

Use the following steps to configure the network configuration of the NE-ONE's management port:

1. From the Web Interface, click **完 Management > ⋯ Platform Settings > 品 Management Port Settings**.

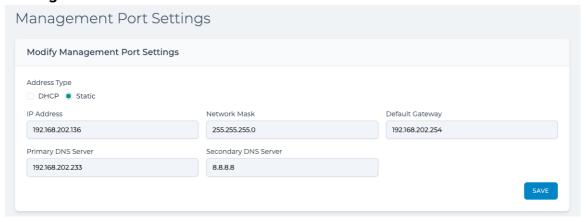

- 2. From the **Management Port Settings** page that appears, do the following:
  - a. Enable the appropriate **Address Type** radio button:
    - Enable the **DHCP** radio button if the NE-ONE is to get its network configuration from a DHCP server on the organization's network.
    - Enable the **Static** radio button if the NE-ONE is to have a manually configured static IP address, network mask, default gateway, and DNS servers.
  - b. If you enabled the **Static** radio button, additionally do the following:
    - In the **IP Address** field, type the IP address for the NE-ONE (given to you by the network administrator).
    - In the **Netmask** field, type the netmask used by the NE-ONE (given to you by the network administrator).
    - In the **Default Gateway** field, type the IP address of the Default Gateway used by the NE-ONE (given to you by the network administrator).
    - In the **DNS Server 1** field, type the IP address of the primary DNS server used by the NE-ONE (given to you by the network administrator).
    - In the **DNS Server 2** field, type the IP address of the primary DNS server used by the NE-ONE (given to you by the network administrator).
  - c. Click SAVE.
- 3. From the confirmation dialog that appears, click **OK**.

**User and Administration Guide** 

Installation and Configuration

# 4-3. Connect Out-of-Band Ports to the Network

The NE-ONE needs to be connected "between" your user(s) and server(s) systems (or indeed any systems which you want to test in "impaired" networks) either directly or via switches and routers.

The simplest configuration of all is to connect the test user (client) to the NE-ONE and the NE-ONE to the server. This is often possible in a "lab" type environment (but rarely in a corporate network). With this configuration, there is no risk of other network activities impacting on the data flow. Such a configuration is shown by SDTN1 in *Illustration 9* on page 55, where the NE-ONE is directly connected in-line between the test user's client PC on hardware port 0 and the server on hardware port 1.

However, if your test users (clients) and server(s) are connected via switches, hubs and (possibly) routers (as is most usual), and cannot be connected directly, you can connect the NE-ONE at some other suitable point between the test users (clients) and the servers. One possible such configuration is shown by SDTN2 in *Illustration 9* on page 55, where the NE-ONE is indirectly connected in-line between multiple test user client PCs via a hub/switch/router on hardware port 3 and the server via a hub/switch/router on hardware port 4. In this configuration, if dynamic routing is being used by the routers, you must also configure external routing on the NE-ONE according to *Configure External Routing* on page 92.

A third possibility is that the NE-ONE is not physically connected between the client and server (or other devices) in the test, but rather network routing is set up to direct traffic from systems or networks under test to the NE-ONE, which can then be itself configured to route traffic to the target networks (having first "impaired" or "restricted" the traffic as required). Using this principle, the NE-ONE can be inserted into any desired configuration. The example configurations of SDTN1 and SDTN2 in *Illustration 9* on page 55 show just two possibilities. There are of course many other configuration possibilities such as inserting the NE-ONE in the uplink/downlink between two switches, placing it in a VLAN trunk and even using it as an "SDTN on a stick" as shown by the SDTN3 configuration *Illustration 9* on page 55. The advantage of this type of configuration is that you only use up one hardware port of the NE-ONE. In this configuration, if dynamic routing is being used by the routers, you must also configure external routing on the NE-ONE according to *Configure External Routing* on page 92.

If you are using a physical (desktop or rack mount) NE-ONE, connect the out-of-band ports of the NE-ONE to your network as required using an Ethernet cable. In the example of *Illustration 9* on page 55, the NE-ONE ports are connected as follows:

- Hardware port 0 is connected to a test user's client PC
- Hardware port 1 is connected to a server
- Hardware port 2 is connected to a port on a Cisco switch which is configured with different VLANs.
- Hardware port 3 is connected within the corporate network
- Hardware port 4 is connected within the corporate network

### Note:

At this stage the NE-ONE's in-band ports do not need to be connected to your network. You can connect them later on at any point during the configuration work flow summarized in *Illustration 11* on page 60.

If you are using an NE-ONE Virtual Appliance, use the virtual appliance management tools to configure (map) the out-of-band ports of the NE-ONE Virtual Appliance to virtual hardware ports in your virtual environment, then connect the physical NIC of the server hosting the NE-ONE Virtual Appliance to the network.

# Note:

It is beyond the scope of this *User and Administration Guide* to describe how the NE-ONE Virtual Appliance's out-of-band ports are configured (mapped). The *Setup Guide* and other instructions

Page 63 Chapter 4

**User and Administration Guide** 

### Installation and Configuration

provided in the NE-ONE Virtual Appliance's packaging describe how to configure the NE-ONE Virtual Appliance's out-of-band ports.

#### Note:

If you are using an NE-ONE Virtual Appliance, the physical NIC of the server hosting the NE-ONE Virtual Appliance will probably already be connected to the network.

#### Note:

By convention, the example test networks described in this *User and Administration Guide* it's assumed that for two-port in-line configurations that test users (clients) are connected to the NE-ONE's hardware port 0 and the servers to the NE-ONE's hardware port 1, but this is not mandatory. Additionally, if you have the Port Manager feature activated on the NE-ONE, which lets you configure port pairs for your test users, you could for example leave hardware port 0 assigned to an "SDTN on a stick" configuration, and create a port pair on hardware ports 1 and 2 for a two-port in-line configurations. The Port Manager feature gives you the flexibility in letting you define how you want to allocate single ports and port pairs.

# 5. CHANGING THE DEFAULT ADMIN PASSWORD

The default password for the local (built-in) admin user on the NE-ONE is admin. Upon connecting to the Web Interface for the first time, you will be prompted to change the password for the admin user to another password other than admin. Once you have changed the default admin password you will be able to access the Web Interface pages.

Use the steps below to change the default admin user password.

1. Launch your preferred web browser, and specify the following URL in the address bar:

### https://<IP address or hostname>

where <IP Address or hostame> is the IP Address or hostname of the NE-ONE Management Port.

A login page appears.

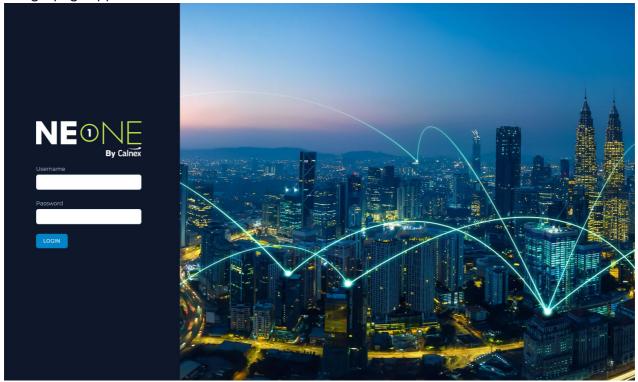

**User and Administration Guide** 

Installation and Configuration

2. From the login page that appears, type **admin** in the **Username** field and type **admin** in the **Password** field, then click **LOGIN**.

Upon successfully logging in, the following dialog box appears, prompting you to change the admin password.

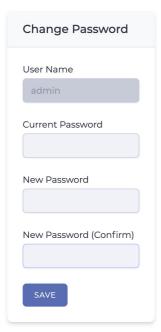

- 3. In the **Current Password** field, type **admin**.
- 4. In the **New Password** and **New Password (Confirm)** fields, type the new password for the admin user.
- 5. Click SAVE.
  - A Changed! dialog box appears confirming that the admin password has been successfully changed.
- 6. From the **Changed!** dialog box that appears, click **OK**.
  - You are automatically logged out of the Web Interface, and are returned to the **Login to your account** page.
- 7. From the login page that appears, type **admin** in the **Username** field and type the new password that you had created in the **Password** field, then click **LOGIN**.
  - Upon successfully logging in, you are presented with the Web Interface (see *Web Interface Layout* on page 38).

Page 65 Chapter 4

**User and Administration Guide** 

Installation and Configuration

# 6. CONFIGURING THE TIME

Use this section when you install the NE-ONE for the first time, or if you want to change the existing time settings of the NE-ONE.

The time configuration is separated into two separate areas on the Web Interface, as follows:

- a mandatory **Time** page where you must select the time zone, and manually specify a time and date (see *Time Configuration* on page 67)
- an optional Network Time Protocol (NTP) page, where you can optionally define NTP servers that
  can be used to override the manual date and time setting (see Network Time Protocol (NTP)
  Configuration on page 67)

Illustration 12 illustrates the way in which the time configuration is implemented on the NE-ONE.

# ILLUSTRATION 12 - TIME CONFIGURATION

# NTP page (optional)

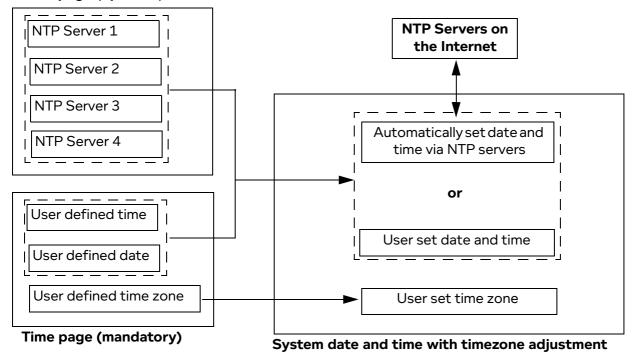

**User and Administration Guide** 

Installation and Configuration

# 6-1. Time Configuration

Use the following steps to set the time zone, and manually specify a time and date:

1. From the Web Interface, click **₹ Management > ··· Platform Settings > 2** Time.

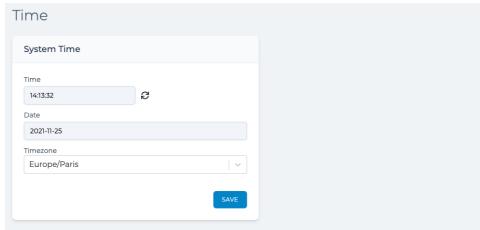

- 2. From the **Time** page that appears, do the following:
  - a. Select the appropriate timezone from the **Timezone** drop-down field.
  - b. In the **Time** field, type the current time.

The time must be in 24 hour format, as follows: HH:MM:SS.

c. In the **Date** field, type the current date.

The date format must use the following international format: YYYY-MM-DD.

#### Note:

A refresh time  $\mathcal{C}$  icon exists next to the **Time** field. Clicking on the refresh time  $\mathcal{C}$  icon updates the **Time** field with the current time and **Date** field with the current date based on the local system time and date, and is not linked to the time and date optionally obtained via NTP servers (if configured).

- d. Click SAVE.
- 3. From the confirmation dialog that appears, click **OK**.

# 6-2. Network Time Protocol (NTP) Configuration

The NE-ONE lets you use the network time protocol (NTP) to set the time instead of manually configuring the time and date. For redundancy purposes, you can specify up to four different NTP servers.

#### Note:

If you enable NTP, the manual date and time settings defined in the **Time** page (see *Time Configuration* on page 67) are overridden, but you must still configure the timezone.

### Note:

For redundancy purposes, Calnex recommends that you specify four NTP servers.

Page 67 Chapter 4

**User and Administration Guide** 

# Installation and Configuration

Use the following steps if you want to use NTP for setting the NE-ONE's date and time:

1. From the Web Interface, click **☐ Management > ··· Platform Settings > ☐ Network Time (NTP)**.

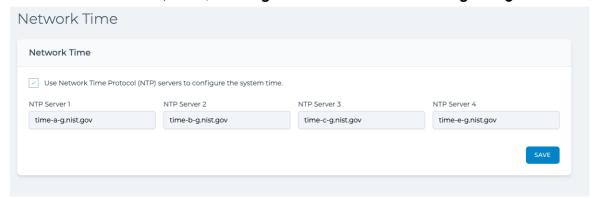

- 2. From the **Network Time** page that appears, do the following:
  - a. Enable the Use Network Time Protocol (NTP) servers to configure system time check box.
    The Time Server 1, Time Server 2, Time Server 3, and Time Server 4 fields are no longer grayed out.
  - b. In the **Time Server 1** field, type the address of the primary NTP server.
  - c. In the **Time Server 2** field, type the address of a second backup NTP server.
  - d. In the **Time Server 3** field, type the address of a third backup NTP server.
  - e. In the Time Server 4 field, type the address of a fourth backup NTP server.
  - f. Click SAVE.
- 3. From the confirmation dialog that appears, click **OK**.

**User and Administration Guide** 

Installation and Configuration

# 7. CONFIGURING THE HOSTNAME

Use this section when you install the NE-ONE for the first time, or if you want to change the existing hostname of the NE-ONE. By default, the hostname assigned to the NE-ONE is NE-ONE.

### Note:

If the organization's network contains more than one NE-ONE, Calnex recommends that a unique hostname is defined on each of the NE-ONEs.

Use the following steps to change the hostname of the NE-ONE:

1. From the Web Interface, click **☐ Management > ··· Platform Settings > ☐ Hostname**.

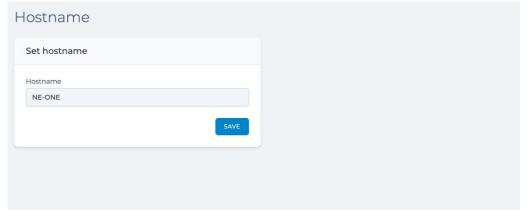

- 2. From the **Hostname** page that appears, do the following:
  - a. In the **Hostname** field, type the hostname that you want to assign to the NE-ONE.
  - b. Click SAVE.
- 3. From the **Success** confirmation dialog that appears, click **OK**.

Page 69 Chapter 4

**User and Administration Guide** 

Installation and Configuration

# 8. CONFIGURING THE WEB INTERFACE LABEL

Use this section when you install the NE-ONE for the first time, or if you want to change the existing label assigned to the NE-ONE's Web Interface.

The NE-ONE's Web Interface has a label (defined by the title tag) that appears in a web browser (see *Illustration 13*).

### **ILLUSTRATION 13 - MULTIPLE WEB INTERFACES OPEN IN A WEB BROWSER**

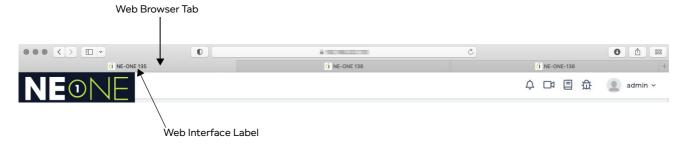

The label is useful for situations where users have multiple NE-ONE Web Interfaces open in a web browser, and they want to quickly identify and switch between them via the web browser tabs. The label parameter lets you define a unique label for each NE-ONE so that a user can easily identify between them if they have more than one Web Interface open in their web browser.

By default, the label assigned to the NE-ONE's Web Interface is NE-ONE.

Use the following steps to change the label assigned to the NE-ONE:

1. From the Web Interface, click **≅ Management > ··· Platform Settings > □ Label**.

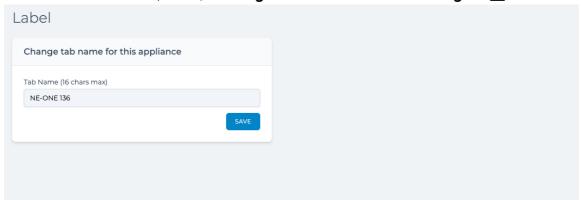

- 2. From the **Label** page that appears, do the following:
  - a. In the **Tab Name** field, type the label that you want to assign to the NE-ONE. The label can contain up to 16 alphanumeric characters.
  - b. Click **SAVE**.
- 3. From the **Success** confirmation dialog that appears, click **OK**.

**User and Administration Guide** 

Installation and Configuration

# 9. CONFIGURING HOUSEKEEPING

By default the NE-ONE is delivered with a housekeeping agent active so that it does not run out of disk space.

The housekeeping agent is initially configured as follows:

- housekeeping starts deleting files when the used storage reaches the high watermark level of 30%
- housekeeping stops deleting files when the used storage reaches the low watermark level of 20%
- the files older than 20 days are deleted in the following order (from top to bottom) until the low watermark level is reached:
  - Upgrade kits
  - System statistics
  - Network statistics
  - Operating system logs
  - User logs
  - Debug files

For example, if the used storage reaches 30% (i.e. high watermark level) and deleting some upgrade kits results in the used storage reaching 20% (i.e. the low watermark level), the housekeeping agent stops deleting files (i.e. System statistics, network statistics, etc. are not deleted).

If desired, you can modify the housekeeping agent's high watermark level, low watermark level, the order in which the files are deleted, and the ages of the files that are deleted.

#### Note:

Setting the days value to -1 for a file type prevents that file type from being deleted. Therefore, if you set the days value to -1 for all file types, the housekeeping agent is effectively disabled.

If you want to modify the default housekeeping configuration, do the following:

From the Web Interface, click ₹ Management > ··· Platform Settings > ♂ Housekeeping.
 A Housekeeping page appears.

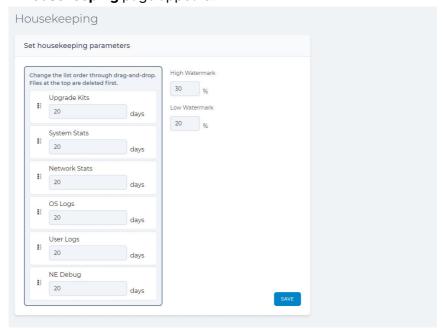

2. From the **Housekeeping** page that appears, do the following:

Page 71 Chapter 4

**User and Administration Guide** 

# Installation and Configuration

a. Optionally change the **High Watermark** % value (i.e. the percentage of the used storage at which the system will start deleting files). The default value is 30%.

- b. Optionally change the **Low Watermark** % value (i.e. the percentage of the used storage at which the system will stop deleting files). The default value is 20%.
- c. In the days field for each of the file types, optionally modify the age at which the housekeeping agent will start deleting those file types. The default age threshold deletion date for each file type is 20 days.
- d. Optionally re-order the order in which the file types are deleted. To do this, do the following:
  - Place the mouse over the icon on the left hand side of the file type. The mouse icon changes to a cross.
  - Click the mouse button to grab and select the file type.
  - Drag the file type above or below another file type to the required position.
  - Un-click the mouse button let go of the selected file type.
  - Repeat these sub-steps above until the desired file type deletion order is achieved.
- e. Click SAVE.
- 3. From the **Success** confirmation dialog that appears, click **OK**.

**User and Administration Guide** 

Installation and Configuration

## 10. PERSONALIZING THE LOGIN PAGE

The NE-ONE login page can be personalized so that it matches your organizations branding. The personalization page lets you choose:

- the position of the login fields (left or center)
- whether the NE-ONE logo is dark (white NE and green ONE) or light (green NE and black ONE)
- the foreground color (i.e. the color of the login area)
  - if the login position is set to left, the chosen foreground color appears as a strip on the left hand side of the login page
  - if the login position is set to center, the chosen foreground color appears as a rectangle around the login fields
  - if no foreground color is chosen (i.e. transparent), the defined background color (bottom layer) or background image (middle layer) will be visible
- the background color (i.e. the color of the background (middle layer))
  - if no background color is chosen (i.e. transparent), the defined background image (middle layer) will be visible
  - if no background color is chosen and a background image is chosen, defined background image (middle layer) will be visible because it is above the background (bottom layer)
- · an image
  - if the login position is set to left, the chosen image appears and is scaled within the area to the right hand side of the left hand side strip
  - if the login position is set to center, the chosen background appears and is scaled across the entire login page
  - if a background image is chosen, it replaces the chosen background color (i.e. the background image is the middle layer above the background layer, and below the layer of the foreground layer)

To personalize the login page, do the following:

From the Web Interface, click ₹ Management > ··· Platform Settings > A Personalization.
 A Personalization page appears.

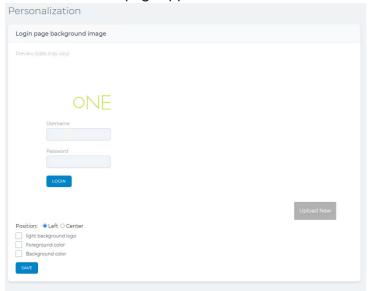

2. Select the **Position** radio button (i.e. **Left** or **Center**) to set the position of the login fields. By default, **Left** is selected.

Page 73 Chapter 4

**User and Administration Guide** 

## Installation and Configuration

- 3. If required, ticked the light background check box.
  - If ticked, the NE-ONE logo is light (green NE and black ONE).
  - If ticked, the NE-ONE logo is dark (white NE and green ONE).
- 4. Optionally change foreground color (i.e. the color of the login area). To do this, tick the **Foreground color** and from the color palette that appears, select the desired color.
- 5. Optionally change background color. To do this, tick the **Background color** and from the color palette that appears, select the desired color.
- 6. Optionally upload a custom image. To do this, do the following:
  - a. Click the **Upload New** button, and from the **Open** dialog box that appears navigate to and select an appropriate image, then click **Open**.
    - The selected image gets uploaded to the NE-ONE and appears in the image gallery area of the **Personalization** page. It can now be chosen from the gallery by clicking on it.
    - If necessary, repeat this step to upload additional images to add them to the image gallery area.
  - b. Click on the uploaded image within the image gallery area to select the image. The selected image is indicated by a tick and appears in the preview area on the **Personalization** page.

The example below shows an uploaded image selected with a gray foreground and a left login position.

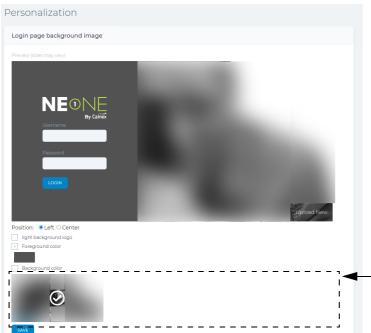

## **Image Gallery Area**

Uploaded images can be selected by clicking on them in the image gallery area.

- 7. Click SAVE.
- 8. From the Successfully updated login page dialog, click OK.

Chapter 4

**User and Administration Guide** 

Installation and Configuration

## 11. APPLYING A COMPLIANCE AND AUDIT ACCEPTANCE AGREEMENT

If your organization has a compliance and audit policy, you can upload a User Acceptance Document (in PDF format) to the NE-ONE and configure the NE-ONE so that it forces all users to agree to that policy each time they log in. To do this, use the following steps:

- 1. Obtain the User Acceptance Document (in PDF format) from the appropriate department in your organization. Copy it to an appropriate location on your PC (in our example, the Downloads folder).
- 2. From the Web Interface, click **₹ Management > ··· Platform Settings > ✓ Compliance and Audit**.
  - A Compliance And Audit page appears.

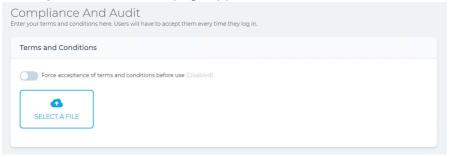

## Note:

If a User Acceptance Document has previously been uploaded, an additional **DOWNLOAD CURRENT** button exists.

3. Click the **Select a File** button. From the **Open** dialog box that appears navigate to and select the User Acceptance Document PDF file that you copied to your PC and click **Open**.

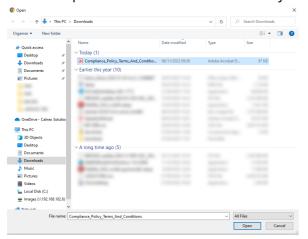

The **Compliance And Audit** page updates with the selected file.

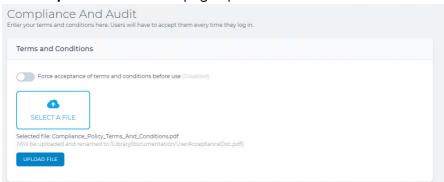

Page 75 Chapter 4

**User and Administration Guide** 

## Installation and Configuration

4. Click the **UPLOAD FILE** button.

A Successfully replaced the User Acceptance Document dialog box appears.

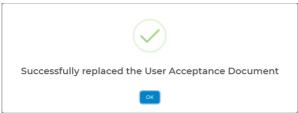

5. From the **Successfully replaced the User Acceptance Document** dialog box that appears, click **OK**.

The **Compliance And Audit** page updates containing a **DOWNLOAD CURRENT** button, indicating that a User Acceptance Document exists on the NE-ONE.

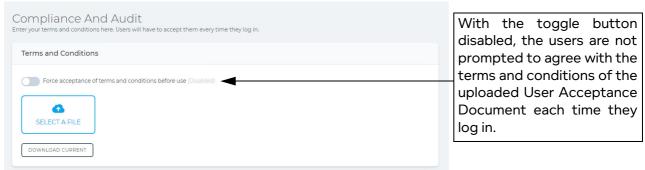

6. Enable the Force acceptance of terms and conditions toggle button.

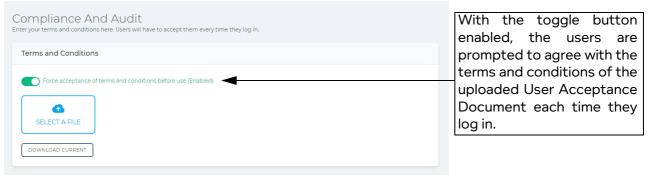

#### Note:

Clicking the **DOWNLOAD CURRENT** button lets you download the currently uploaded User Acceptance Document.

**User and Administration Guide** 

Installation and Configuration

## 12. CONFIGURING THE SYSTEM PREFERENCES

Use this section when you install the NE-ONE for the first time, or if you want to change the existing system preferences settings of the NE-ONE.

### Note:

At the current release the **System Preferences** page has one setting for enabling/disabling logging for formulas and network variables. By default, logging for formulas and network variables is disabled. Logging for formulas and network variables is useful when using formulas and network variables on your networks. When logging is enabled, the log information is written to the system.log file in the /Support directory. For more information on the use for formulas and network variables, see *Chapter 16*, *Dynamic Formulas and Network Variables*.

Use the following steps to change the system preferences of the NE-ONE:

1. From the Web Interface, click **₹ Management > ··· Platform Settings > ② System Preferences**.

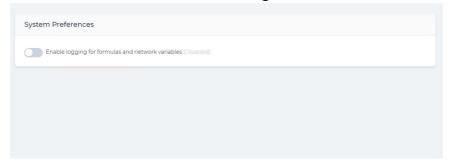

- 2. From the **System Preferences** page that appears, do the following:
  - If you want logging for formulas and network variables enabled, click on the **Enable logging for formulas and network variables** toggle switch so that the status is enabled.
  - If you want logging for formulas and network variables disabled, click on the **Enable logging for formulas and network variables** toggle switch so that the status is disabled.

Page 77 Chapter 4

**User and Administration Guide** 

Installation and Configuration

## 13. CONFIGURING SNMP

If the organization uses Simple Network Management Protocol (SNMP) as a method of network management, then use this section when you install the NE-ONE for the first time, or at a later date if the organization's SNMP configuration changes.

By default, the NE-ONE is not configured to use SNMP (i.e. the SNMP service is not enabled and not configured). If the organization uses SNMP, their network administrator will provide you with the following the Community String, location and contact.

#### Note:

At the current release, the NE-ONE does not support SNMP V3 username and password implementation.

Use the following steps to change the SNMP configuration of the NE-ONE:

1. From the Web Interface, click **☐ Management > ··· Platform Settings >** ☐ **SNMP**.

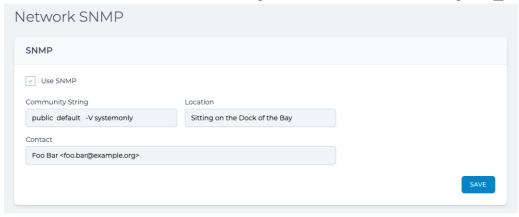

- 2. From the **Network SNMP** page that appears, do the following:
  - a. If you want the SNMP service to be active, check the **Use SNMP** check box. If you do not want the SNMP service to be active, uncheck the **Use SNMP** check box.
  - b. If the SNMP service is enabled, define the following values:
    - In the **Device Location** field, type an appropriate location corresponding to where the NE-ONE is located in the organization. The **Device Location** field accepts alphanumeric characters and spaces.
    - In the **Community String** field, type an appropriate community string (e.g. public default -V systemonly). The **Device Location** field accepts alphanumeric characters and spaces.
    - In the **Contact** field type the name and email address of the contact person responsible for managing the NE-ONE. The email address must be surrounded by angled brackets. For example, it the contact person is called Foo Bar with the e-mail address foo.bar@example.org, you would type Foo Bar <foo.bar@example.org>.
  - c. Click **SAVE**.
- 3. From the **Success** confirmation dialog that appears, click **OK**.

**User and Administration Guide** 

Installation and Configuration

## 14. CONFIGURING THE AUTHENTICATION METHOD

Use this section when you install the NE-ONE for the first time, or at a later date if the organization's authentication method has changed and you need to change the existing authentication method used by the NE-ONE.

By default, the NE-ONE is configured to use built-in authentication, with locally (built-in) defined users. In this case, the authentication and users are managed locally on the NE-ONE.

In addition to local (built-in) authentication, the NE-ONE also supports LDAP and RADIUS authentication methods.

#### Note:

LDAP and RADIUS authentication methods are only available with the Advanced Authentication feature. Depending on your license, the LDAP and RADIUS authentication methods may be either activated or deactivated.

If the NE-ONE uses local (built-in) authentication or LDAP authentication, you must also add local users (see *Adding Local and Semi-Local Users* on page 214).

*Table 9* summarizes the differences between how the Built-in, LDAP and RADIUS authentication methods are implemented on the NE-ONE.

#### Note:

In order to access the NE-ONE for the first time, a built-in admin user exists, which cannot be removed even if LDAP or RADIUS authentication is configured. This is normal so that the built-in admin user can be used for initial access, and if necessary future access in cases where the organization's LDAP or RADIUS server may be down.

Page 79 Chapter 4

**User and Administration Guide** 

# Installation and Configuration

TABLE 9 - DIFFERENCES BETWEEN BUILT-IN, LDAP, AND AUTHENTICATION METHODS

|                                                                                                    | Built-in                                                                                                    | LDAP                                                                                                    | RADIUS                                                                                                    |
|----------------------------------------------------------------------------------------------------|----------------------------------------------------------------------------------------------------|----------------------------------------------------------------------------------------------------|----------------------------------------------------------------------------------------------------|
| User type                                                                                                    | Local                                                                                                    | Semi-local                                                                                                    | Non-local                                                                                                    |
| Creation of users                                                                                                    | On the NE-ONE's <b>Users</b><br>Web Interface page.                                                                                                    | Users (usernames and passwords) exist on the LDAP server. These users must also be created on the NE-ONE's <b>Users</b> Web Interface page, but no password is specified as it is managed by the LDAP server.                                                                                                    | Users (usernames and passwords) exist on the RADIUS server.                                                                                                    |
| Configuration of user<br>permissions (i.e. assigned<br>ports, number of<br>networks, number of<br>objects, number of links) | On the NE-ONE's <b>Edit User</b> page.                                                                                                    | <b>r Details</b> Web Interface                                                                                                    | On the RADIUS server:  • by importing the dictionary.itrinegy file into the RADIUS sever  • by adding appropriate iTrinegy-NEONE attributes to the user                                                                                                    |
| Web Interface user authentication method                                                                                    | Locally on the NE-ONE, via the local database.                                                                                                    | Remotely on the LDAP server:  · login request from NE-ONE sent to LDAP server  · if username does not exist on LDAP server the login request is rejected  · if username exists on LDAP server, but the specified password is wrong the login request is rejected  · if username exists on LDAP server, and the specified password is correct the login request is accepted | Remotely on the RADIUS server:  · login request from NE-ONE sent to RADIUS server  · if username does not exist on RADIUS server the login request is rejected  · if username exists on RADIUS server, but the specified password is wrong the login request is rejected  · if username exists on RADIUS server, and the specified password is correct the login request is accepted  · if the successfully logged in user has connected to the NE-ONE for the first time, a /Private directory is created for that user |
| Presentation of the user<br>permissions to the<br>logged in user on the<br>Web Interface                                    | Determined locally on the NE-ONE, via the local database, and what an admin type user had configured for the user within the <b>Edit User Details</b> Web Interface page. |                                                                                                    | Determined remotely on<br>the RADIUS server<br>according to the different<br>iTrinegy-NEONE<br>attributes that were<br>assigned to the user.                                                                                                    |

**User and Administration Guide** 

Installation and Configuration

# 14-1. Configuring Built-in Authentication

By default, the NE-ONE is configured to use built-in authentication, with locally (built-in) defined users. You would only use the steps below in the rare situation where you had previously configured LDAP or RAIDUS authentication, but want to revert back to using built-in authentication.

- 1. From the Web Interface, click **₹ Management > ··· Platform Settings > 2⊕Authentication**.
- 2. From the **Authentication** page that appears, select **Built-in** in the **Authentication Method** drop-down field.
- 3. Click SAVE.
- 4. From the **Success** confirmation dialog that appears, click **OK**.

#### Note:

If you were previously using the LDAP authentication method, you will need to edit each of the existing users on the NE-ONE to configure their passwords as previously the NE-ONE was getting their passwords from the LDAP server. For more information, see *Configuring and Editing User Permissions (for Built-in and LDAP authentication)* on page 215.

#### Note:

If you were previously using the RADIUS authentication method, the /Private directories for each of those users will already exist on the NE-ONE. You will need to create the users (according to Adding Local and Semi-Local Users on page 214) and define permissions (according to Configuring and Editing User Permissions (for Built-in and LDAP authentication) on page 215). In this rare case, if you require additional help to know how to find the usernames that have been created on the NE-ONE, contact your Calnex support representative, or Calnex support.

# 14-2. Configuring LDAP Authentication

If the organization uses either the LDAP authentication method, their network administrator will provide you with the following:

- Primary LDAP Server FQDN or IP address
- Secondary Primary LDAP Server FQDN or IP address

Use the following steps to configure the NE-ONE to use the LDAP authentication method:

1. From the Web Interface, click ₹ Management > · · · Platform Settings > 2 Authentication.

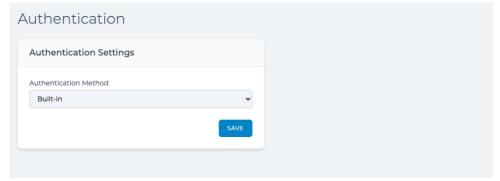

From the Authentication page that appears, select LDAP in the Authentication Method dropdown field.

The Authentication Settings tile of the Authentication page updates with fields corresponding to

Page 81 Chapter 4

**User and Administration Guide** 

## Installation and Configuration

configuring the LDAP servers.

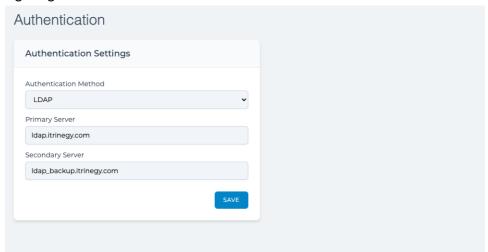

- 3. In the **Primary Server** field, type the FQDN or IP address of the organization's Primary LDAP Server.
- 4. In the **Secondary Server** field, type the FQDN or IP address of the organization's Secondary LDAP Server.
- 5. Click SAVE.
- 6. From the **Success** confirmation dialog that appears, click **OK**.

## 14-3. Configuring RADIUS Authentication

If the organization uses the RADIUS authentication method, obtain the following information from the network administrator:

- Primary RADIUS server FQDN or IP address.
- Primary RADIUS server pre-shared key (PSK).
- · Backup RADIUS server FQDN or IP address.
- Backup RADIUS server PSK.
- The shared secret used by the Primary and Backup RADIUS servers.
- Determine whether or not the RADIUS servers are using RADIUS over TLS with the PSKs (i.e. the RADIUS servers are using secure communication via the Transport Layer Security (TLS) protocol with the PSKs).

Use the following steps to configure the NE-ONE to use the LDAP authentication method:

1. From the Web Interface, click ₹ Management > · · · Platform Settings > 2 Authentication.

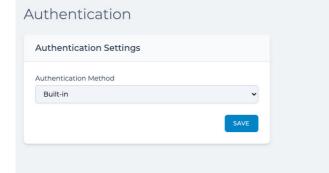

2. From the **Authentication** page that appears, select **RADIUS** in the **Authentication Method** dropdown field.

**User and Administration Guide** 

Installation and Configuration

The **Authentication Settings** tile of the **Authentication** page updates with fields corresponding to configuring the RADIUS servers.

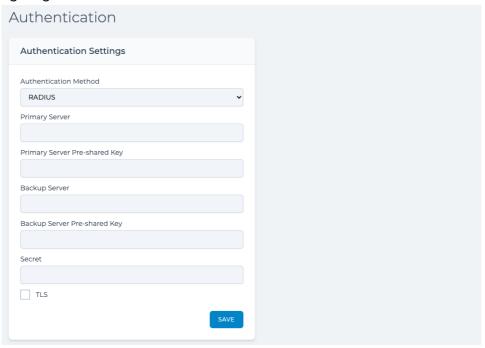

- 3. In the **Primary Server** field, type the FQDN or IP address of the organization's Primary Radius Server.
- 4. In the Primary Server Pre-shared Key field, type the PSK of the organization's Primary Server.
- 5. In the **Backup Server** field, type the FQDN or IP address of the organization's Backup Radius Server.
- 6. In the Backup Server Pre-shared Key field, type the PSK of the organization's Backup Server.
- 7. In the **Secret** field, type the shared secret that is used to send its encrypted access-request to the RADIUS servers.
- 8. If the RADIUS servers are using secure communication via the TLS protocol (using the PSK), check the **TLS** check box. If the RADIUS servers are not using secure communication via the TLS protocol (using PSK), un-check the **TLS** check box.
- 9. Click SAVE.
- 10. From the **Success** confirmation dialog that appears, click **OK**.

Page 83 Chapter 4

**User and Administration Guide** 

Installation and Configuration

## 15. INSTALLING AND UPDATING ROOT SSL CERTIFICATES

If the organization uses a Root SSL Certificate, then use this section when you install the NE-ONE for the first time, or at a later date when the organization's current Root SSL Certificate is due to expire.

#### Note:

If the organization does not use a Root SSL Certificate, the NE-ONE will use the default supplied self-signed Calnex SSL Certificate. In this case, when users connect to the NE-ONE Web Interface for the first time, they will need to perform a few steps to accept the self-signed Calnex SSL Certificate. For more information, see *First time Web Interface access (accepting the default self-signed SSL certificate)* on page 29.

Use the following steps to install a Root SSL Certificate and Private Key on the NE-ONE:

- 1. Obtain the latest Root SSL Certificate and Private Key from the organization's network administrator, and copy them to your preferred location on your computer's filing system.
- 2. From the Web Interface, click **₹ Management > ··· Platform Settings > ♠ Certificate**.

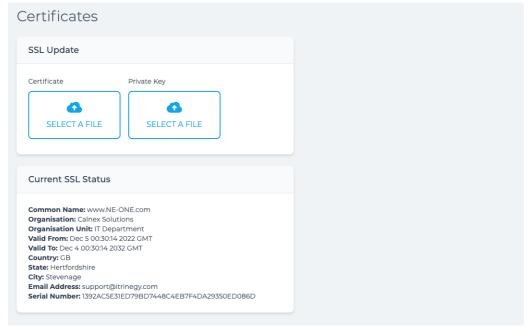

#### Note:

The **Current SSL Status** section of the **Certificates** page contains the SSL certificate expiry date (indicated by **Valid To:**). This information is useful to ensure that you have the time to plan and acquire a new Root SSL certificate from a trusted CA before the current Root SSL certificate runs out.

- 3. From the Certificates page that appears, do the following:
  - a. Click the **Certificate SELECT A FILE** button, and from the dialog box that appears, navigate your local filing system and choose the SSL Root Certificate to upload.
  - b. Click the **Private Key SELECT A FILE** button, and from the dialog box that appears, navigate your local filing system and choose the Private Key to upload.
- 4. From the Success confirmation dialog that appears, click OK.

**User and Administration Guide** 

Installation and Configuration

## 16. SESSION TIMEOUT CONFIGURATION

Use this section when you install the NE-ONE for the first time, or if you want to change the existing session timeout configuration of the NE-ONE.

The session timeout configuration defines how long an inactive Web Interface session remains open before automatically logging out. By default the session timeout configuration is set to 60 minutes.

Use the following steps if you want to change the existing session timeout configuration of the NE-ONE:

1. From the Web Interface, click **₹ Management > ··· Platform Settings > ★ Session Timeout**.

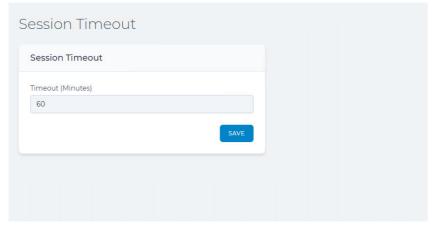

- 2. From the **Session Timeout** page that appears, do the following:
  - a. In the **Timeout (Minutes)** field, type the value in minutes (or use the up/down arrows) to define the session timeout.
  - b. Click SAVE.
- 3. From the **Success** confirmation dialog that appears, click **OK**.

Page 85 Chapter 4

**User and Administration Guide** 

## Installation and Configuration

## 17. VIEWING AND APPLYING LICENSE FILES

Use this section when you install the NE-ONE for the first time, or if you want to view and/or update the existing license file that is installed on the NE-ONE.

By default, the NE-ONE is supplied with a temporary license file with limited functionality. In order to make the NE-ONE fully functional, you must obtain a license file from Calnex and apply it on the NE-ONE.

Use the following steps to view and install a license file on the NE-ONE:

- 1. Obtain the license file from the Calnex customer support site:
  - a. Go to <a href="https://itrinegysupport.force.com">https://itrinegysupport.force.com</a>, and login with your Calnex provided customer username and password.
  - b. In the Calnex customer support site, navigate to the licenses area, and download the license associated with your NE-ONE to your computer's local filing system.
- From the Web Interface, click ≅ Management > ··· Platform Settings > License.

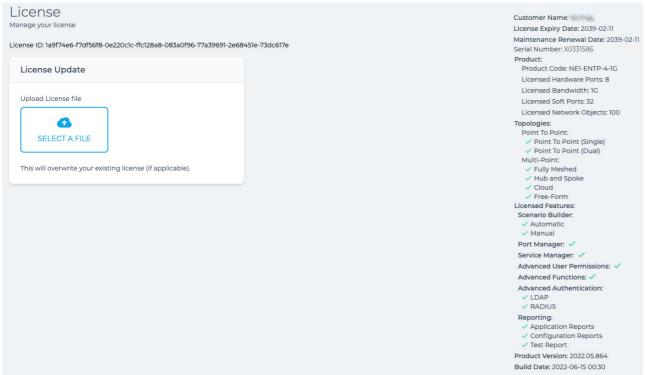

- 3. From the **License** page that appears, do the following:
  - a. Click the **SELECT A FILE** button, and from the dialog box that appears, navigate your local filing system and choose the license to upload.
- 4. From the **Success** confirmation dialog that appears, click **OK**.

**User and Administration Guide** 

Installation and Configuration

## 18. CUSTOM LOCATIONS

By default, the NE-ONE is delivered with the majority of locations within the world. The locations are used when configuring a node's location from within the **Edit node** panel of either the Point-to-Point Designer (see *Illustration 76* on page 266) or Mutli-Point Designer (see *Illustration 90* on page 339).

If compared to those included with the NE-ONE, your non-admin users require additional locations for the nodes that they create within their networks, follow the steps described in *section 18-1*, *Creating Custom Locations*.

# 18-1. Creating Custom Locations

Use the steps below to create a custom location.

#### Note:

The example below shows adding the small island of Stonybreck in the sea, just north of Scotland.

From the Web Interface, click ₹= Management > ··· Platform Settings > \( \omega\) Custom Locations.
 A Custom Locations page appears with a list of custom locations that already exist (if any) on the NE-ONE.

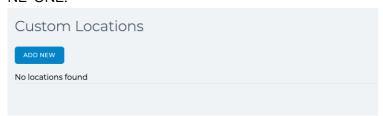

2. From the Custom Locations page that appears, click the ADD NEW button.

A dialog box appears letting you define the parameters of the custom location.

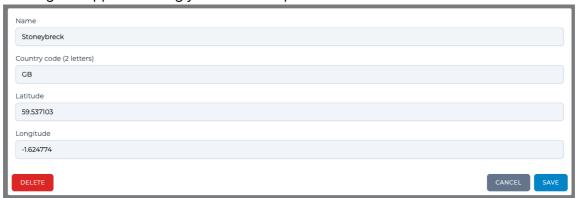

- 3. From the dialog box that appears, do the following:
  - a. In the **Name** field, type the name of the location.
  - b. In the **Country code (2 letters)** field, type the two letter ISO3166-1 alpha-2 Country Code corresponding to the country in which the location exists.
  - c. In the **Latitude** field, type the latitude coordinate of the location. The latitude coordinate must be of the format used by the geographic coordinate system.
  - d. In the **Longitude** field, type the longitude coordinate of the location. The latitude coordinate must be of the format used by the geographic coordinate system.
  - e. Click **SAVE**
- 4. From the Successfully added location confirmation dialog that appears, click OK.

The Successfully added location confirmation dialog box closes, and the Custom Locations page

Page 87 Chapter 4

**User and Administration Guide** 

#### Installation and Configuration

updates with the newly added custom location.

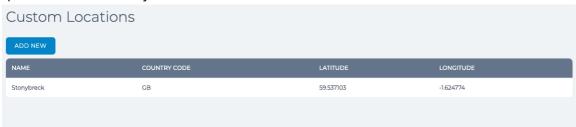

Once a custom location has been created, if necessary, it can be edited or deleted. For more on editing and deleting a custom location, see *section 18-2*, *Editing Custom Locations* and *section 18-3*, *Deleting Custom Locations*, respectively.

# ! Notice:

Once you have created all of your custom locations, instead of having to re-create them all again on a different NE-ONE, they can be quickly imported to a different NE-ONE. For more information, see *section 18-4, Importing Already Created Custom Locations to Other NE-ONEs.* 

# 18-2. Editing Custom Locations

Once one or more custom locations have been created, they are listed in the **Custom Locations** page, from where their parameters (i.e. country code and latitude/longitude coordinates) can be edited if necessary. If you want to edit an existing custom location, use the steps below.

#### Note:

You cannot edit the name of an existing custom location. If you created a location with the wrong name, delete it according to *section 18-3*, *Deleting Custom Locations*, then re-create it with the correct name according to *section 18-1*, *Creating Custom Locations*.

1. From the Web Interface, click **☐ Management > ··· Platform Settings > டCustom Locations**. A **Custom Locations** page appears with a list of custom locations that already exist on the NE-ONE.

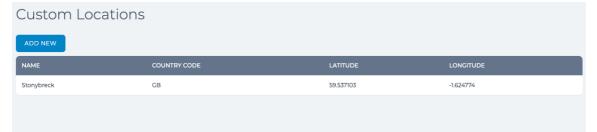

2. From the **Custom Locations** page that appears, click the custom location that you want to edit. A dialog box appears letting you edit the existing parameters of the custom location.

| Name                     |             |
|--------------------------|-------------|
| Stonybreck               |             |
| Country code (2 letters) |             |
| GB                       |             |
| Latitude                 |             |
| 59,537103                |             |
| Longitude                |             |
| -1,624774                |             |
| DELETE                   | CANCEL SAVE |

**User and Administration Guide** 

Installation and Configuration

- 3. From the dialog box that appears, do the following:
  - a. If necessary, in the **Country code (2 letters)** field, modify the two letter ISO3166-1 alpha-2 Country Code corresponding to the country in which the location exists.
  - b. If necessary, in the **Latitude** field, modify the latitude coordinate of the location. The latitude coordinate must be of the format used by the geographic coordinate system.
  - c. If necessary, in the **Longitude** field, modify the longitude coordinate of the location. The latitude coordinate must be of the format used by the geographic coordinate system.
  - d. Click SAVE.
- From the Successfully edited location confirmation dialog that appears, click OK.
   The Successfully added location confirmation dialog box closes, and you are returned to the

The **Successfully added location** confirmation dialog box closes, and you are returned to the **Custom Locations** page.

# 18-3. Deleting Custom Locations

Once one or more custom locations have been created, they are listed in the **Custom Locations** page, from where they can be edited if necessary. Typically, you would not want to delete a custom location, unless you had incorrectly named it during its initial creation. If you want to delete an existing custom location, use the steps below.

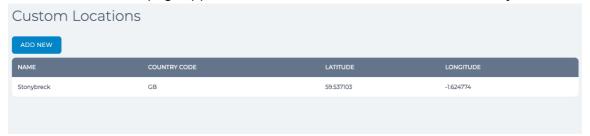

From the Custom Locations page that appears, click the custom location that you want to delete.A dialog box appears letting you delete the custom location.

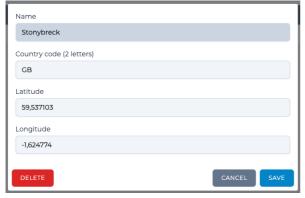

- 3. From the dialog box that appears, click **DELETE**.
  - The custom location is immediately deleted, and **Deleted location successfully** confirmation dialog appears.
- 4. From the **Deleted location successfully** confirmation dialog that appears, click **OK**.
  - The **Deleted location successfully** confirmation dialog box closes, and you are returned to the **Custom Locations** page.

Page 89 Chapter 4

**User and Administration Guide** 

#### Installation and Configuration

## 18-4. Importing Already Created Custom Locations to Other NE-ONEs

When you create a custom location, a <country code>.tsv file gets created in the /Library/customer\_countries directory, where <country code> is the two letter ISO3166-1 alpha-2 Country Code. Each time you add a custom location belonging to the same <country code>, its parameters get appended to the <country code>.tsv file on a new line. Each custom location in the <country code>.tsv file is a separate line, in tab delimited form of the following format:

<location name> <latitude> <longitude> <country code>

Illustration 14 shows an example of two custom locations called Stonybreck and Scalloway belonging to the same GB country code that get created in a GB.tsv file. In this example, when you create the first custom location (e.g. Stonybrock) belonging to the GB country code, a GB.tsv file gets created within the directory /Library/customer\_countries. If you add additional custom locations within the same GB country code (e.g. Scalloway), they get appended to the GB.tsv file.

#### ILLUSTRATION 14 - EXAMPLE TSV FILE FOR TWO CUSTOM LOCATIONS WITHIN COUNTRY CODE GB

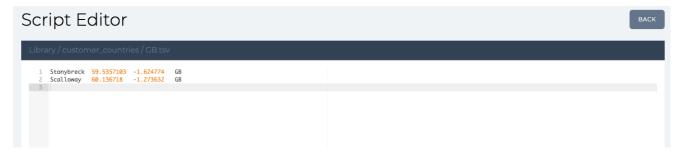

#### Note:

You can view \*.tsv files in the script editor for viewing, but the possibility to modify the file and save it is intentionally dis-activated.

*Illustration 15* shows how the same two locations (e.g. Stonybreck and Scalloway) belonging to the same GB country code are represented in the **Custom Locations** page.

# ILLUSTRATION 15 - EXAMPLE CUSTOM LOCATIONS PAGE FOR TWO CUSTOM LOCATIONS WITHIN COUNTRY CODE GB

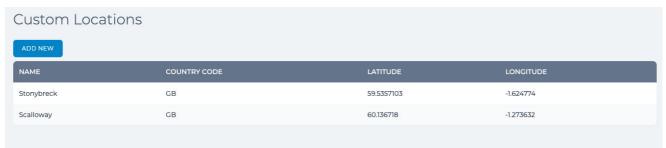

If you have created many custom locations belonging to different country codes and have multiple NE-ONEs in your environment, rather than taking time re-create them on the other NE-ONEs you can download each of the finalized <country code>.tsv files from the "master" NE-ONE where you created them, and upload them to the "other" NE-ONEs in your environment. To do this, use the following steps below:

- 1. Login to the "master" NE-ONE as an admin user, and create all of your custom locations for each county code according to *section 18-1*, *Creating Custom Locations*.
- 2. Once you are happy with the finalized set of locations for each country code on the "master" NE-ONE, do the following:

**User and Administration Guide** 

Installation and Configuration

- a. From the Web Interface, click **₹ Management > ··· Platform Settings > □ File Browser**. The **File Browser** page opens with the path of your /Private directory.
- b. Navigate to the /Library/customer countries directory.
- c. For each of the <country code>.tsv files that exist, right mouse click on them, and select **Download selected File**.
  - Each of the <country code>.tsv files are downloaded to your computer's local filing system, and are now ready for uploading to all the "other" NE-ONEs in your environment.
- 3. For each of the "other" NE-ONEs in your environment that you want to import the <country code>.tsv files, do the following:
  - a. Login as an admin user on the "other" NE-ONE.
  - b. From the Web Interface, click **Amanagement > ··· Platform Settings > File Browser**. The **File Browser** page opens with the path of your /Private directory.
  - c. Navigate to the /Library/customer\_countries directory.
  - d. Right mouse click and select **Upload new File**.A dialog box appears prompting you to select a file to upload.
  - e. Click the **SELECT A FILE** button, and from the dialog box that appears, navigate your local filing system and choose the appropriate <country code>.tsv file to upload. Then click **OK**.
  - f. Repeat sub-steps d to e until all the <country code>.tsv files are uploaded to the "other" NE-ONE.

The custom locations from the "master" NE-ONE are now available on the "other" NE-ONE.

Page 91 Chapter 4

**User and Administration Guide** 

Installation and Configuration

## 19. CONFIGURE EXTERNAL ROUTING

Use this section when you install the NE-ONE for the first time within your network if it uses dynamic routing (adaptive routing), or at a later time if the network has changed to use dynamic routing (adaptive routing).

#### Note:

At the time of publication, the NE-ONE currently supports BGP, OSPF, OSPFv6, RIP, and RIPng routing protocols. If your organization uses another routing protocol such as Interior Gateway Routing Protocol (IGRP) or Intermediate System to Intermediate System (IS-IS), contact your Calnex representative for more information on how and when those other routing protocols will be implemented on the NE-ONE.

In order for the NE-ONE to inter-operate with networks using dynamic routing (adaptive routing), external routing must be configured on NE-ONE for the routing protocols used within the network.

External routing on the NE-ONE is configured for example in production or DevOps environments, when connecting to the edge of the corporate network. External routing on the NE-ONE would not be configured in a pure test environment.

*Table 10* provides a high level comparison between the different routing protocols supported by the NE-ONE, and when they are typically used. If you require assistance defining your external routing requirements, contact your Calnex support representative for further support.

TABLE 10 - HIGH LEVEL COMPARISON BETWEEN ROUTING PROTOCOLS SUPPORTED ON THE NE-ONE

| Comparison Criteria                       |                      | RIP                                                                                                    | BGP                                                                                                    | OSPF                                                                                                    |
|-------------------------------------------|----------------------|----------------------------------------------------------------------------------------------------|----------------------------------------------------------------------------------------------------|----------------------------------------------------------------------------------------------------|
|                                           |                      | RIPng                                                                                                    |                                                                                                    | OSPFv6                                                                                                    |
| Algorith                                  | ım used              | Bellman Ford                                                                                                    | Best Path Selection                                                                                                    | Dijkstra algorithm                                                                                                    |
| Routing Protocol Method                   |                      | Distance Vector Routing (DVR) protocol that uses the distance or hops count to determine the transmission path. | Path Vector Routing (PVR) protocol that provides routing information for autonomous systems on the Internet via its AS- Path | Link State Routing (LSR) protocol and it analyzes different sources like the speed, cost and path congestion while identifying the shortest path. |
| Organization size used within             |                      | Small                                                                                                    | Large<br>(exterior gateway<br>protocol, typically only at<br>edge locations)                                                 | Large<br>(interior gateway<br>protocol)                                                                                                    |
| Typical use within the large              | Internet redundancy  | Not applicable for comparison                                                                                   | Most often used                                                                                                    | Never or rarely used                                                                                                    |
| (between BGP                              | ' environments       |                                                                                                    | Never or rarely used                                                                                                    | Most often used                                                                                                    |
| and OSPF)  WAN environments               |                      |                                                                                                    | Most often used                                                                                                    | Occasionally used                                                                                                    |
| Data center                               |                      |                                                                                                    | Never or rarely used                                                                                                    | Most often used                                                                                                    |
|                                           | laaS<br>environments |                                                                                                    | Most often used                                                                                                    | Occasionally used                                                                                                    |
| Maximum hops Maximum hops allowed allowed |                      | 15                                                                                                    | 255                                                                                                    | No restriction on the hop count.                                                                                                    |

## **User and Administration Guide**

Installation and Configuration

| Comparison Criteria                                                       |                                                                           | RIP                                            | BGP                                                                                                    | OSPF                                                              |
|---------------------------------------------------------------------------|---------------------------------------------------------------------------|------------------------------------------------|----------------------------------------------------------------------------------------------------|-------------------------------------------------------------------|
|                                                                           |                                                                           | RIPng                                          |                                                                                                    | OSPFv6                                                            |
| Networks<br>classified as                                                 | Networks<br>classified as                                                 | Areas and tables.                              | Peers.                                                                                                    | Areas, sub areas,<br>autonomous<br>systems and<br>backbone areas. |
| Default<br>administrative<br>distance                                     | Default<br>administrative<br>distance                                     | 120                                            | 20                                                                                                    | 110                                                               |
| Protocol (port)<br>used                                                   | Protocol used                                                             | UDP (520)                                      | TCP (179)                                                                                                    | IP (89)                                                           |
| By default, for<br>path selection<br>calculates the<br>metric in terms of | By default, for<br>path selection<br>calculates the<br>metric in terms of | Hop Count<br>(only next hop in<br>calculation) | Hop Count (determines best path as calculation, includes the 'path' of ASes that are used to reach the destination) | Bandwidth                                                         |

# 19-1. External Routing Prerequisites

Check with your network administrator if the organization is using dynamic routing (adaptive routing) or static routing (non-adaptive routing).

- If the organization is static routing (non-adaptive routing), no further action is required (i.e. external routing on the NE-ONE does not need to be configured).
- If the organization is using dynamic routing (adaptive routing), the network administrator will have chosen a routing protocol of preference (BGP, OSPF, OSPFv6, RIP, or RIPng) for the network and will have defined routing tables on the routers within the network. In this case external routing on the NE-ONE needs to be configured.
  - Ask the network administrator which routing protocol is implemented within the network, and the
    external routing tables that you need to define on the NE-ONE in order for the NE-ONE to interoperate with the routing protocol that is implemented within the network.
    - The network administrator will indicate which routing protocol is implemented within the network and the routing commands that you need to specify in order to build the routing tables on the NE-ONE. Once you have this information from the network administrator, proceed to *Configuring External Routing* on page 94.

Page 93 Chapter 4

**User and Administration Guide** 

## Installation and Configuration

# 19-2. Configuring External Routing

If the NE-ONE is implemented in a network where dynamic routing (adaptive routing) is used then the NE-ONE must be configured to use external routing based upon the routing information that you obtained from your network administrator.

The **External Routing** page (see *Illustration 16*) lets you set up external routing on the NE-ONE so that it can inter-operate within networks that use dynamic routing (adaptive routing).

## **ILLUSTRATION 16 - THE EXTERNAL ROUTING PAGE**

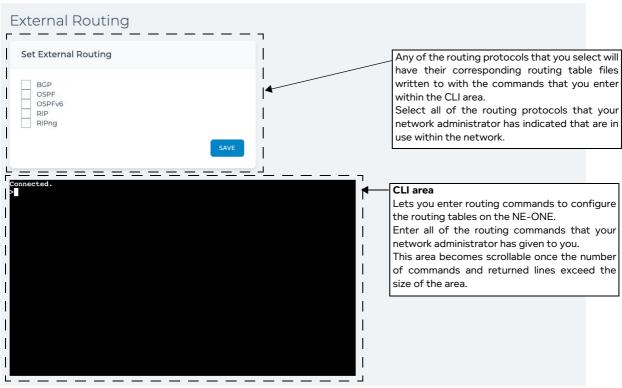

The External Routing page contains the following:

- A **Set External Routing** tile with check boxes allowing to select one or more of the following routing protocols:
  - **BGP** Border Gateway Protocol
  - OSPF Open Shortest Path First
  - **OSPFv6** Open Shortest Path First for IPv6 (used only for Cisco devices to define the configuration done with the ipv6 router ospf command).
  - **RIP** Routing Information Protocol
  - RIPng Routing Information Protocol (next generation for IPv6)
- A command line interface (CLI) area lets you enter routing commands letting you set up your routing table and routing rules according to your routing requirements. Any of the routing commands that you enter in the CLI area will get written to the routing table file(s) of the selected routing protocol(s).

The command line interface (CLI) area initially appears with the top-level command prompt, >.

To enter a particular routing mode's command line in the command line window, the appropriate check box in the **Set External Routing** tile must be checked, and you must enter the appropriate command of the format **ip-routing <routing protocol>**, where **<routing protocol>** is

**User and Administration Guide** 

Installation and Configuration

## either bgp, ospf, ospfv6, rip, or ripng. For example:

To enter the BGP routing mode, enter ip-routing bgp

A bgp# prompt will appear. Any commands you enter from the bgp# prompt will be applied to the BGP routing table.

- To enter the OSPF routing mode, enter ip-routing ospf

An opsf# prompt will appear. Any commands you enter from the ospf# prompt will be applied to the OSPF routing table.

- To enter the OSPFv6 routing mode, enter ip-routing ospfv6

An opsfv6# prompt will appear. Any commands you enter from the ospfv6# prompt will be applied to the OSPFv6 routing table.

To enter the RIP routing mode, enter ip-routing rip

A rip# prompt will appear. Any commands you enter from the rip# prompt will be applied to the RIP routing table.

To enter the RIPng routing mode, enter ip-routing ripng

A ripv6# prompt will appear. Any commands you enter from the ripng# prompt will be applied to the RIPv6 routing table.

To exit a particular routing mode, enter **exit**. The command prompt returns to the top level command prompt, >.

Entering ? at any time returns the help pages associated to where you are within the command line hierarchy.

Entering **ippe-interfaces** at the top-level command prompt results in returning the list of configurable interfaces on the NE-ONE.

Pressing the **Tab** key at any time auto-completes and proposes any applicable commands that correspond to where you are within the command line hierarchy.

Continuously pressing the **Up Arrow** cursor key any time cycles through the previously entered commands.

Use the following steps to configure the external routing tables on the NE-ONE:

- 1. From the Web Interface, click **∑** Management > ··· Platform Settings > o **∑** External Routing.
- 2. From the **External Routing** page (see *Illustration 16*) that appears, do the following:
  - a. In the **Set External Routing** tile, tick the appropriate check boxes corresponding to the routing protocols that you want the NE-ONE to use.
    - During the *External Routing Prerequisites* on page 93, your network administrator will have communicated to you which routing protocols are implemented in the network, and which routing protocols that they want you to implement on the NE-ONE.
  - b. Click SAVE.
    - The NE-ONE will write the commands entered into the routing files of routing protocols that you selected in the **Set External Routing** tile.
- 3. In the CLI area, do the following for each of the routing protocols that you want to configure.
  - a. Enter an appropriate routing mode, by entering the appropriate command of the format:

## ip-routing <routing protocol>

where <routing protocol> is either bgp, ospf, ospfv6, rip, or ripng.

The command line prompt changes according to the routing mode that you entered. For example, if you had entered **ip-routing ospf**, an ospf# prompt appears.

b. Enter all the appropriate routing commands to set up your routing tables as required.

Page 95 Chapter

**User and Administration Guide** 

#### Installation and Configuration

During the *External Routing Prerequisites* on page 93, your network administrator will have communicated to you which routing commands to specify in order to build the routing tables on the NE-ONE.

- c. Once you have finished setting up the appropriate routing, enter **wr f** to in order write all of the routing commands that you had entered into the routing table file for the current routing protocol.
- d. Exit the routing mode, by entering:

#### exit

The command prompt returns to the top level command prompt, >.

e. Repeat the sub-steps a to d for each of the routing protocols that you want to configure.

## 19-3. OSPF Routing Example

It is beyond the scope of this *User and Administration Guide* to go into detail about all routing examples. Your Network Administrator will provide you with the actual routing commands to enter. However, the example below shows the steps you take to illustrate the general usage of the **External Routing** page command line area.

In the example below, of the two interfaces (ippe1 and ippe2) that exist on the NE-ONE, the interface **ippe1** is configured using the OSPF routing protocol, and has a not-so-stubby (NSSA) type area with a decimal ID of 1 (i.e. **area 1**) assigned to it with the class 2 **10.0.0.0/24** network.

- 1. From the Web Interface, click **₹ Management > ··· Platform Settings > 2 External Routing**.
- 2. From the **External Routing** page (see *Illustration 16*) that appears, do the following:
  - a. In the Set External Routing tile, tick the OSPF check box.
  - b. Click SAVE.

The NE-ONE will write the commands you enter into the OSPF daemon file ippe/config/external routing/ospdf.conf.

3. Query the available interfaces on the NE-ONE, by entering:

## ippe-interfaces

The command line returns the available interfaces. For our example above, the following available interfaces are returned.

ippe1 1

ippe2 2

Make a mental note of the interface that you want to configure. In our example, we will configure the interface called **ippe1** later on.

4. Go into the OSPF routing mode, by entering:

## ip-routing ospf

The command line prompt changes to ospf#, indicating that you are currently in the OSPF routing mode.

5. Go into configure terminal mode, by entering:

#### conf t

#### Note:

You can also use **configure terminal**, however, the shorthand command **conf t** is quicker to type.

The command line prompt changes to ospf(config)#, indicating that you are currently in the OSPF configure terminal mode.

6. Go into configure router mode, by entering:

Chapter 4

**User and Administration Guide** 

Installation and Configuration

## router ospf

The command line prompt changes to ospf(config-router)#, indicating that you are currently in the OSPF router configuration mode.

7. Create an OSPF area with decimal value 1 to be a not-so-stubby (NSSA) type area, by entering:

#### area 1 nssa

8. Assign the class 2 network of 10.0.0.0/24 to the **area 1** that you just created, by entering:

#### network 10.0.0.0/24 area 1

The OSPF area 1 has now been configured, and is ready to be assigned to interface ippe1.

9. Exit the OSPF router configuration mode, and return up one level in the command line, by entering: **exit** 

The command line prompt changes to ospf(config)#, indicating that you are back in the OSPF configure terminal mode.

10. Select the interface called **ippe1** to be configured, by entering:

## interface ippel

The command line prompt changes to ospf(config-if)#, indicating that you are currently in the OSPF interface configuration mode.

11. Assign the OSPF router area 1 to the interface ippe1, by entering:

### ip ospf area 1

The interface ippe1 is now configured to use the OSPF area 1 that you had created in steps 7 to 8 above.

At this stage the OSPF routing commands that you entered have not yet been saved (i.e. written) to file on the NE-ONE.

12. Write the OSPF routing configuration that you had made to file by entering:

## wr f

## Note:

You can also use write file, however, the shorthand command wr f is quicker to type.

#### Note:

You can use **write file** or **wr f** at any time (i.e. any position within the command line hierarchy). Any of the routing commands that you have entered will be saved to file. If you have a large number of routing commands to enter, it is useful to progressively write them to file by using the **write file** or **wr f** command.

The routing commands you had entered are now written into the OSPF daemon file ippe/config/external\_routing/ospfd.conf. The changes take effect immediately (i.e. the NE-ONE does not need to be rebooted).

13. Exit the OSPF interface configuration mode, and return up one level in the command line, by entering:

The command line prompt changes to ospf(config)#, indicating that you are back in the OSPF configure terminal mode.

14. Exit terminal mode, by entering:

#### exit

The command line prompt changes to ospf#, indicating that you are back in the OSPF routing mode.

15. Exit OSPF routing mode, by entering:

#### exit

The command line prompt changes to >, indicating that you are back to the top level of the command line.

Page 97 Chapter 4

**User and Administration Guide** 

Installation and Configuration

This page is intentionally left blank.

**User and Administration Guide** 

Ports and Services Management

## CHAPTER 5 PORTS AND SERVICES MANAGEMENT

## 1. INTRODUCTION

This chapter is applicable to admin users, and describes managing ports and services on the NE-ONE. Typically an admin user uses the procedures in this chapter at installation time and/or at a later date in order to set up soft ports, port pairs, and services on the NE-ONE, and to configure port addressing of port pairs.

#### Note:

If the NE-ONE is to be used in a network implementation where dynamic routing is required between soft ports used within the user's SDTNs and the test network environment, the admin user must also configure external routing (see *Configure External Routing* on page 92) according to their routing needs **after** the creation of the required soft ports that is undertaken within this chapter.

Once set up, soft ports, and port pairs are available to users for use within the Web Interface when they create Point-to-Point or Multi-Point networks.

# ! Notice:

Before creating users, Calnex recommends that you create and configure all the soft ports and port pairs that will be needed on the NE-ONE. This is because the **Edit User Details** page (see *Illustration 60* on page 212) which is used when creating a user includes a dynamic list of soft ports and port pairs, which can change as more soft ports are added or deleted. If you create additional soft ports or port pairs after creating a user, those new soft ports/port pairs are not enabled by default for those users, and you would have to reconfigure the user's permissions in order to add the new soft ports/port pairs.

## Note:

Not all, but the majority of the information in this chapter is related to use with the Port Manager feature and Service Manager feature (see *Table 12*). Depending on your license, the Port Manager feature and Service Manager feature may either be activated or deactivated.

**TABLE 11 - SUMMARY OF FEATURE SPECIFIC INFORMATION** 

| Section within chapter                                                                                                    | Specific to the<br>Port Manager<br>feature ? | Specific to the<br>Service Manager<br>feature ? |
|----------------------------------------------------------------------------------------------------|----------------------------------------------|-------------------------------------------------|
| Section 1-1, Ports Management                                                                                                    | YES                                          | N/A                                             |
| Section 1-2, Port Pairs                                                                                                    | NO                                           | N/A                                             |
| Section 1-3, Available Port Management Capabilities                                                                                                    | NO                                           | N/A                                             |
| Section 1-4, Service Management                                                                                                    | N/A                                          | YES                                             |
| Section 2, Managing Ports                                                                                                    | YES                                          | N/A                                             |
| Section 3, Managing Port Pairs, containing:<br>Section 3-1, Creating Port Pairs<br>Section 3-2, Editing Port Pairs<br>Section 3-3, Deleting Port Pairs<br>Section 3-4, Port Pair Settings | YES<br>YES<br>YES<br>NO                      | N/A<br>N/A<br>N/A<br>N/A                        |
| Section 4, Managing Services                                                                                                    | N/A                                          | YES                                             |

Page 99 Chapter 5

**User and Administration Guide** 

#### Ports and Services Management

Table 12 summarizes the tasks an admin user can undertake within this chapter.

#### **TABLE 12 - HIGH LEVEL STEERING GUIDE**

| Step | Task                                                                                                    | Specific to the Port Manager feature? | Specific to the<br>Service Manager<br>feature ? |
|------|----------------------------------------------------------------------------------------------------|---------------------------------------|-------------------------------------------------|
| 1    | Configure all the necessary soft ports and port pairs, according to <i>Managing Ports</i> on page 107 and <i>Managing Port Pairs</i> on page 166, respectively. | YES                                   | N/A                                             |
| 2    | If necessary, configure Port Addressing according to<br>Configuring Port Addressing on page 177 in Chapter 5, Ports<br>and Services Management                  | NO                                    | N/A                                             |
| 3    | If necessary, configure services according to <i>Managing Services</i> on page 187 within <i>Chapter 5, Ports and Services Management</i>                       | N/A                                   | YES                                             |
| 4    | If necessary, configure a DHCP relay according to <i>DHCP</i> Server / DHCP Relay on page 182 in Chapter 5, Ports and Services Management                       | N/A                                   | YES                                             |

## 1-1. Ports Management

## 1-1-1. Soft Ports

The NE-ONE has a minimum of two hardware ports. Depending on your NE-ONE model, you can have up to eight hardware ports, numbered 0 to 7.

In addition to the hardware ports, if the Port Manager feature is activated, the NE-ONE additionally lets you create soft ports.

Soft ports are very useful for:

- port sharing in a multi user environment, or
- if you need a lot ports to plug test devices into, but your data rates are modest so that you can share a hardware port with a lot of test devices.

If you have many users, you can create many soft ports, and assign certain soft ports to certain users according to their testing needs. For more information on assigning soft ports to users, see *Configuring and Editing User Permissions (for Built-in and LDAP authentication)* on page 215 in *Chapter 6, User Administration.* 

Soft ports are also very useful for generating traffic, creating ping targets, and for dumping packets.

Different types of soft ports are created via soft port functions. Each of the soft port functions, and their typical use cases are described in *Available Soft Port Functions* on page 100.

## 1-1-1. Available Soft Port Functions

*Table 13* lists the types of soft port functions available to the NE-ONE.

## Note:

For unparalleled product support (i.e. updates and on-line support), Calnex recommends that you keep your maintenance contract up-to-date. As new soft port functions get developed, having an active maintenance contract lets you add those new soft port functions via software updates.

Chapter 5

**User and Administration Guide** 

Ports and Services Management

# **TABLE 13 - AVAILABLE SOFT PORT TYPES**

| Soft Port Function                                                                          | Description                                                                                                    |
|---------------------------------------------------------------------------------------------|----------------------------------------------------------------------------------------------------|
| Soft Port : VLAN  (for more information, see <i>Creating a VLAN Soft Port</i> on page 116). | This function lets you select traffic from the parent port by VLAN Id. Unlike the more generic <i>Soft Port : Filter</i> described below this port is also intelligent with the ability to detag and retag (i.e. change the tag) VLAN Ids in packets on output.  Thus the port you define has just some of the data that came into the parent port.  This function uses hashing to provide extremely fast mapping of the 802.1q VLAN tags to the relevant soft port. This is especially useful in cases where parent ports (typically hardware ports) are divided into larger numbers (i.e. >10) of VLAN child ports.  Multiple VLAN Ports can be defined for a parent port letting you carve up a VLAN Trunk – effectively "pretending" that the traffic originated at its own port. This feature is very useful for port sharing in a multi user or                                                                                                    |
| 0.615.415.4                                                                                 | multi port environment.                                                                                                    |
| Soft Port: IPv4  (for more information, see <i>Creating</i> an IPv4 Soft Port on page 123). | This function lets you create a child port of a parent port that has an IPv4 address (as well as a Netmask, Gateway, DHCP Relay and Multicast – or not – capability), and supports Dynamic NAT. Unlike the more generic <i>Soft Port : Filter</i> port described below, this port is also intelligent with the ability to Respond to ARP requests, Make ARP requests and Respond to Pings (ICMP Echo) both externally and internally. Thus the port you define has just some of the data that came into the parent port. Multiple IPv4 soft ports can be defined for a parent port allowing the parent to appear to have many IPv4 addresses on the same hardware port for routing. This feature is very useful for port sharing in a multi user or multi port environment and also for having the NE-ONE route either between ports or on a "stick" (out of the same port).  Note: DHCP Relay is performed together with the DHCP Relay Service (see <i>Managing Services</i> on page 187). Using the DHCP Relay service, up to 10 DHCP servers are supported.                                                                                                    |
| Soft Port : IP  (for more information, see <i>Creating</i> an IP Soft Port on page 131).    | This function lets you create a child port of a parent port that has both an IPv4 address and an IPv6 address (as well as a Netmask, Gateway, DHCP Relay and number of significant bits of the network portion for IPv6 addresses). Unlike the more generic <i>Soft Port : Filter</i> soft port function described above this port is also intelligent with the ability to Respond to ARP requests, Make ARP requests, Make Neighborhood solicitations and respond to Neighborhood solicitations and Respond to Pings (ICMP Echo – IPv4 and IPv6) both externally and internally. You can also define the MAC address or the port or let one be constructed for you. Thus the port you define has just some of the data that came into the parent port. Multiple IP Ports can be defined for a parent port allowing the parent to appear to have many IPv4 and IPv6 addresses on the same hardware port for routing. This feature is very useful for port sharing in a multi user or multi port environment and also for having the NE-ONE route either between ports or on a "stick" (out of the same port).  Note: DHCP Relay is performed together with the DHCP Relay Service (see <i>Managing Services</i> on page 187). Using the DHCP Relay service, up to 10 DHCP servers are supported. |

Page 101 Chapter 5

## **User and Administration Guide**

# Ports and Services Management

| Soft Port Function                                                                                                    | Description                                                                                                    |
|----------------------------------------------------------------------------------------------------|----------------------------------------------------------------------------------------------------|
| Soft Port : Filter  (for more information, see <i>Creating a Filter Soft Port</i> on page 134).                        | This function lets you select traffic from the parent port by source and/or destination IP address and/or TCP/UDP port and/or VLAN Id.  Thus the port you define has just some of the data that came into the parent port.  Multiple filter ports can be defined for a parent port letting you carve up its traffic – effectively "pretending" that the traffic originated at its own port. This feature is very useful for port sharing in a multi user environment.  For example, you may want to filter by an end user's IP address in a large multi-user environment. In this case, you could create a VLAN parent soft port, which accommodates an IPv4 child soft port which acts as a network gateway for a set of end users. Then within the IPv4 child soft port you could create hardware filter soft ports filtering on each end user's source IP address.                                                                                                    |
| Soft Port : Expression Filter  (for more information, see <i>Creating an Expression Filter Soft Port</i> on page 142). | This function lets you select traffic from the parent port by using the "Wireshark like" expression syntax. This allows many more possibilities than the <i>Soft Port : Filter</i> soft port function on which it is based - other than this its function is similar.  Thus the port you define has just some of the data that came into the parent port.  Multiple Expression Filter Ports can be defined for a parent port letting you carve up its traffic – effectively "pretending" that the traffic originated at its own port. This feature is very useful for port sharing in a multi user environment.                                                                                                    |
| Soft Port : Static NAT  (for more information, see Creating a Static NAT Soft Port on page 148).                       | This soft port function is Network Address Translation (NAT) function designed to perform static NATing and de-NATing of source and destination IPv4 addresses.  This function has the following parameters: Source IP Address - as a packet enters the soft port from the outside, if it matches this source address its source IPv4 address will changed to Inside Source IP Address (see below)  Dest IP Address - as a packet enters the soft port from the outside, if it matches this destination address its destination IPv4 address will changed to Inside DestIP Address (see below)  Inside Source IP Address - as a packet leaves the soft port from the inside, if it matches this source address its source IPv4 address will changed to Source IPAddress (see above)  Inside Dest IP Address - as a packet leaves the soft port from the inside, if it matches this destination address its destination IPv4 address will changed to Dest IP Address (see above)  The idea behind this soft port is to allow, for example, a server with a real destination address of 10.10.10.10 (say) to be accessed by client 192.168.10.10 (say) as address 10.10.11.10 (say). The server would believe that the client had address 192.168.11.10 (say). This would mean that the server would remain accessible by its normal address 10.10.10.10 but if a user specified 10.10.11.10 then the core routers would direct that traffic to the NE-ONE which would NAT the destination addresses to be the real server and the source address to be a spoofed client. On the way back the NAT would be reversed to allow the server to respond indirectly to the real client. |

**User and Administration Guide** 

Ports and Services Management

| Soft Port Function                                                                               | Description                                                                                                    |
|--------------------------------------------------------------------------------------------------|----------------------------------------------------------------------------------------------------|
| Generate : Hardware Traffic<br>Generation                                                        | This function creates a multi stream traffic generation port. In general (in order to not waste the use of a top level hardware port) because it is a traffic generating object it will not be set up as a child port. Instead it will                                                                                                    |
| (for more information, see <i>Creating a Hardware Traffic Generation Soft Port</i> on page 155). | <ul> <li>be a top level port. Streams consist of:</li> <li>VLAN Id (optional) – 0 = No VLAN Tag</li> <li>Stream Type – TCP or UDP Ethernet Source Address Ethernet Destination Address Source TCP/UDP Port Destination TCP/UDP Port TTL</li> <li>IP (V4 or V6) Source Address</li> <li>IP (V4 or V6) Destination Address</li> <li>Packet Data – partial contents Packet Size (without CRC) Packets per second (rate)</li> </ul>                                                                                                    |
|                                                                                                  | <ul> <li>Bits per second (rate)</li> <li>Stream enabled i.e. is generating</li> <li>One of Packets per second or Bits per second must be non zero.</li> <li>Multiple Generating Ports can be defined. This feature is very useful for:</li> <li>Loading links with traffic which may compete with real traffic and create bottlenecks for testing.</li> <li>Generate external traffic.</li> <li>Note: For simplicity, consolidation, and ease of use within the Web Interface, the Generate: Hardware Traffic Generation function is grouped with the other soft port functions. However, in terms of networking, the Generate: Hardware Traffic Generation function does not create a parent port that accepts traffic from other ports - it is simply a traffic generation</li> </ul> |
|                                                                                                  | object.                                                                                                    |

## 1-1-1-2. Soft Port Rules

Soft ports adhere to the following rules:

- You can define more than one soft port child for a parent port.
- You can also define multiple levels of soft ports, such that you can define more than one child soft port within a parent soft port.

The normal use of this is to create parent VLAN soft ports and child IPv4 / IP soft ports of these parent VLAN soft ports. Furthermore, if necessary you can create child Filter soft ports within the IPv4 / IP soft ports for further filtering in an extremely large multi-user environment.

VLAN soft ports are discussed in *Creating a VLAN Soft Port* on page 116. IPv4 soft ports and IP soft ports are discussed in *Creating an IPv4 Soft Port* on page 123, and *Creating an IP Soft Port* on page 131, respectively. Filter soft ports are discussed in *Creating a Filter Soft Port* on page 134.

- Once you have created a soft port (child) of a parent port, the original parent port is no longer available for a network, only the child soft ports are available.
- Soft ports are semi-permanent (i.e. they will be recreated on a reboot) and exist outside any
  particular network. A soft port that you define may be used by other users (provided their security
  permits it) on the NE-ONE, but a soft (or hardware port) may only be used in one running network at
  a time.
- You cannot create a soft port on a port that is already part of a port pair.
- You can create top level soft ports at the same level as hardware ports. Typically you create top level soft ports when not needing (or not wanting to waste using a top level hardware port) in situations such as
  - generating traffic (with the use of the *Generate : Hardware Traffic Generation* function)
  - creating ping targets (with the use of either the Soft Port: IPv4 or Soft Port: IP function)

Page 103 Chapter 5

**User and Administration Guide** 

#### Ports and Services Management

- creating a port for packet dumping (with the use of the Soft Port: VLAN function)
- Child soft ports of parent hardware ports are always subject to the fact that their parent port can only handle a certain total I/O 1 Gbps for Gigabit Ports, and 10 Gbps for 10 Gigabit ports.

## 1-2. Port Pairs

Port pairs are extremely useful as they allow NE-ONE users to rapidly create Point-to-Point type network based on pre-defined port pairs. Port pairs, thus avoid the need for the user to additionally select the ports during the Point-to-Point network creation process.

Depending on whether or not the Port Manager feature is activated on the NE-ONE, pre-defined port pairs will either already exist or not already exist, as follows:

- If the Port Manager feature is deactivated on the NE-ONE, then by default a set of pre-defined hardware port pairs will already be available and pre-configured.
- If the Port Manager feature is activated on the NE-ONE, then by default, the NE-ONE is not
  configured with any point pairs. Port pairs can be created between the different port types using the
  Port Manager, as follows:
  - between two hardware ports
  - between two soft ports
  - between a hardware port and a soft port

#### Note:

The NE-ONE is flexible in its use letting you create port pairs between a hardware port and a soft port. However, even if this is possible, it usually makes no networking sense to create a port pair between a hardware port and a soft port.

Additionally, port pairs also allow Point-to-Point networks to be created to run over port pairs configured with specific port addressing criteria (e.g. to operate like a network router or to bridge two sub-networks). For more information on configuring a specific port addressing criteria for a port pair, see *Port Addressing* on page 172.

## 1-3. Available Port Management Capabilities

*Table 14* below summarizes the different port management capabilities that are available on the NE-ONE according to weather or not the Port Management feature is activated.

**TABLE 14 - PORT MANAGEMENT CAPABILITIES** 

| Port Management Capabilities       | Port Manager<br>Feature<br>Activated | Port Manager<br>Feature<br>Deactivated | For more information, see                |
|------------------------------------|--------------------------------------|----------------------------------------|------------------------------------------|
| See and use the Port Manager       | Yes                                  | No                                     | <i>The Port Manager Page</i> on page 107 |
| Create soft ports                  | Yes                                  | No                                     | Creating Soft Ports on page 116          |
| Edit soft ports                    | Yes                                  | No                                     | Editing Soft Ports on page 161           |
| Delete soft ports                  | Yes                                  | No                                     | Deleting Soft Ports on page 161          |
| Create port pairs                  | Yes                                  | No                                     | Creating Port Pairs on page 168          |
| Edit port pair                     | Yes                                  | No                                     | Editing Port Pairs on page 170           |
| Delete port pair                   | Yes                                  | No                                     | Deleting Port Pairs on page 171          |
| Configure specific port addressing | Yes                                  | Yes                                    | Port Addressing on page 172              |
| Configure default transmission     | Yes                                  | Yes                                    | Default Transmission on page 185         |

Chapter 5

**User and Administration Guide** 

Ports and Services Management

## 1-4. Service Management

An NE-ONE without the Service Manager feature already comes with some in-built services such as Port Addressing (see *Port Addressing* on page 172) and Default Transmission (see *Default Transmission* on page 185) for simple network testing environments.

The Service Manager feature of the NE-ONE lets you create and manage additional services for more complex network testing environments, such as:

- using DHCP helper services
- using background port to port transmission via either the Background service or Background Expression Routed service

If the Service Management feature is activated on the NE-ONE, you can create and use these services to create more complex test networks with DHCP helpers and/or background port to port transmission (either with or without complex expression routing).

Services are an additional capability that in many ways function like soft ports (see *Available Soft Port Functions* on page 100), in that they are independent of running networks. Unlike soft ports they are not directly associated with any particular hardware.

## 1-4-1. Available Services Functions

The NE-ONE currently has the following service functions available that you can use to create and assign to ports:

- DHCP Helper
- Background Expression Routed
- Background

#### Note:

For unparalleled product support (i.e. updates and on-line support), Calnex recommends that you keep your maintenance contract up-to-date. As new service functions get developed, having an active maintenance contract lets you add those new service functions via software updates.

*Table 15* describes the differences between the service functions available to the NE-ONE, and indicate what service function/type you would use according to your networking needs.

| Service Function                     | Service<br>Type              | Services to be run | Ports<br>(Hardware<br>/Soft) | Implementation<br>Remarks                                                    |
|--------------------------------------|------------------------------|--------------------|------------------------------|------------------------------------------------------------------------------|
| Service:DHCP_Helper                  | Helper (see section 1-4-1-1) | Multiple           | IPv4 and IP<br>soft ports    | For use with one or<br>multiple DHCP<br>servers (up to 10) in<br>the network |
| Service:Background_Expression_Routed | Background                   | Single             | Hardware                     | Best for port pairs                                                          |
| Service:Background                   | (see <i>section</i> 1-4-1-2) | Single             | or soft<br>ports             | Best for meshes<br>between three or<br>more ports                            |

**TABLE 15 - HIGH LEVEL COMPARISON BETWEEN SERVICES** 

## 1-4-1-1. The DHCP Helper Service

The DHCP Helper service lets you create and run up to 10 DHCP Helper services. This service is intrinsically linked with the DHCP Relay function of IP and IPv4 soft ports, and so is described there in *Creating an IPv4 Soft Port* on page 123 and *Creating an IP Soft Port* on page 131. When creating an IP soft port or IPv4 soft port you can specify which of the 10 DHCP Helper services you want to use.

Page 105 Chapter 5

**User and Administration Guide** 

## Ports and Services Management

## 1-4-1-2. The Background Services

Background services allow port to port transmission when no network is running. The difference between the two Background services is that Background is the best to use for connecting ports in pairs and Background Expression Routed is the one to use for creating meshes between three or more ports.

The services Service:Background Expression Routed and Service:Background allow the creation of background services that connect ports together, and passes packets between those ports when no network is running on those ports.

When a network requests some of the ports managed (controlled) by these background services they are released for use by the network. The background service continues to run managing any other ports that are not in use in any running network.

When a network stops running, the background service is notified and resumes management of the ports. It is possible to have many background services, if required.

The ports used in the background can be either hardware ports or soft ports (or both). There are many possible configurations of background service, which are discussed in the examples within *Section 4-2*, *Creating Services* on page 188.

**User and Administration Guide** 

Ports and Services Management

# 2. MANAGING PORTS

This section is only applicable to the NE-ONE with the Port Manager feature activated. Depending on your license, the Port Manager feature may be activated or deactivated.

There are two types of **Port Manager** page:

- **Port Manager** page this is the original **Port Manager** page where all the ports are displayed (i.e. they cannot be hidden). This is used in the majority of cases when there are not many soft ports defined. For more information, see *The Port Manager Page*.
- Port Manager (List View) page this is a new Port Manager (List View) page where all the ports are displayed, but the lower level soft ports can be by expanding and collapsing the parent ports. This is used in the cases when there are many soft ports defined. For more information, see *The Port Manager (List View) Page* on page 112.

To launch the **Port Manager** page (see *Illustration 17*) or the **Port Manager (List View)** page (see *Illustration 19* on page 112), select **EManagement** > •% **Port Manager**. The type of **Port Manager** page that appears depends on the Use List Port Manager setting defined in the **General Preferences** page. For more information, see *Configuring the Type of Port Manager Page to Display* on page 253 in *Chapter 8, General System Procedures*.

# 2-1. The Port Manager Page

To launch the **Port Manager** page (see *Illustration 17*) select  $\stackrel{\checkmark}{:} \equiv$  **Management >**  $\stackrel{\bullet}{\circ}$  **Port Manager**.

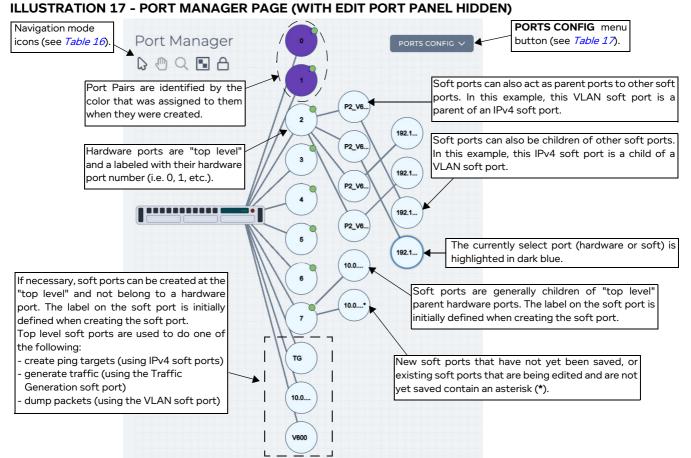

Page 107 Chapter 5

**User and Administration Guide** 

## Ports and Services Management

The **Port Manager** page (see *Illustration 17*) provides a visual editor letting you manage all soft port related functions on the NE-ONE, such as:

- creating soft ports (i.e. adding a child soft port to an existing parent (hardware or soft) port)
- editing soft ports (i.e. editing the parameters of an existing soft port's function)
- deleting soft ports (i.e. deleting an existing soft port from its parent port)

#### Note:

The **Port Manager** page shows any pre-defined port pairs that exist. Creation and management of port pairs are done from within the **Port Pairs** page. For more information, see *Managing Port Pairs* on page 166.

Ports (hardware or soft) are represented by circles in the **Port Manager** page. Clicking on a port (hardware or soft) reveals an **Edit Port** side panel (see *Illustration 18*) on the right hand side of the **Port Manager** page. The circles representing a port may have a lock icon attached to them, representing that a network is currently running on that port. If a circle representing a port has a lock icon attached to it, the port cannot be edited until the currently running network is stopped.

ILLUSTRATION 18 - COMPARISON OF EDIT PORT SIDE PANEL - HARDWARE VS SOFT PORT

Hardware Port Soft Port (Saved) Soft Port (new or edited)

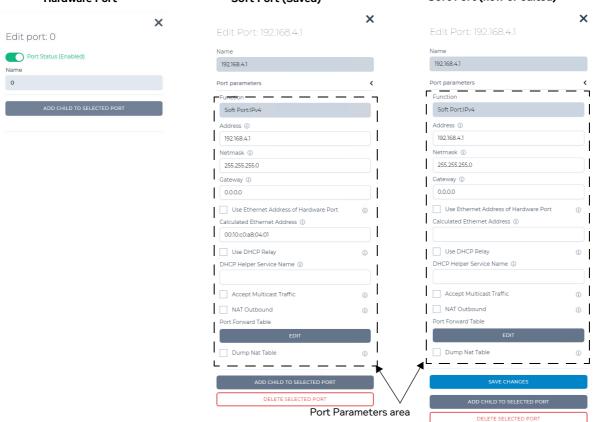

The elements (i.e. buttons, fields, and check boxes) available on the **Edit Port** side panel depend on the type of port selected. Hardware ports cannot be deleted, whereas soft ports can be deleted (if they are not parents to other lower level children soft ports).

- If a hardware port is selected, the **Edit Port** side panel provides an **ADD CHILD TO SELECTED PORT** button and a **Port Status (Enabled)** toggle button.
  - Clicking on the **ADD CHILD TO SELECTED PORT** button invokes the Soft Port Creation Wizard, from where you can create a new soft port (i.e. choose the soft port function, and define all the

**User and Administration Guide** 

Ports and Services Management

parameters of that soft port function). The created soft port will be a child of the parent port from where it was created.

For more information about the available soft port functions, see *Available Soft Port Functions* on page 100. For more information on the Soft Port Creation Wizard and creating soft ports, see *Creating Soft Ports* on page 116.

- Clicking on the **Port Status (Enabled)** button toggles between enabling and disabling the hardware port. By default all hardware ports are enabled. An enabled hardware port contains a small green circle, while a disabled hardware port contains a small red circle. In the example **Port Manager** page in *Illustration 17* all hardware ports 0 7 are enabled.
- If a soft port is selected, the Edit Port side panel provides:
  - An expandable/collapsible **Port Parameters** area. The **Port Parameters** area is visible (i.e. expanded) by default.
    - Clicking on the < icon hides (i.e. collapses) the **Port Parameters** area. Clicking on the  $\vee$  icon shows (i.e. expands) the **Port Parameters** area.

The **Port Parameters** area shows the soft port function that was selected when the soft port was created, and elements (i.e. fields and check boxes) associated to defining the parameters of the soft port function.

Some of the parameters within the **Port Parameters** area have an information icon on ext to them. Clicking on this information icon opens a dialog box with a description of the parameter.

- An **ADD CHILD TO SELECTED PORT** button. Clicking on the **ADD CHILD TO SELECTED PORT** button invokes the Soft Port Creation Wizard, from where you can create a new soft port (i.e. choose the soft port function, and define all the parameters of that soft port function). The created soft port will be a child of the parent port from where it was created.
  - For more information about the available soft port functions, see *Available Soft Port Functions* on page 100. For more information on the Soft Port Creation Wizard and creating soft ports, see *Creating Soft Ports* on page 116.
- A Delete Selected Port button. Clicking on the Delete Selected Port button invokes a Delete port confirmation dialog box, from where you confirm whether the soft port is removed. For more information, see *Deleting Soft Ports* on page 161.
- A **SAVE CHANGES** button (if the soft port is new or being edited). Clicking the **SAVE CHANGES** button commits the parameters of the soft port function to the NE-ONE.

#### Note:

If a "parent" soft port containing other "child" soft ports is selected, the **Edit Port** side panel will not contain the **Delete Selected Port** button. This is normal because you cannot delete a "parent" soft port if it contains "child" soft ports.

The **Port Manager** page (see *Illustration 17*) also contains the navigation mode icons summarized in *Table 16*.

**TABLE 16 - PORT MANAGER NAVIGATION MODE ICONS** 

| Port Manager<br>Navigation Icon | Description                                                                                                    |
|---------------------------------|----------------------------------------------------------------------------------------------------|
| ₿                               | When you arrive in the <b>Port Manager</b> page, this icon (object select mode) is selected by default.  Clicking on this icon selects and enables object select mode. When object select mode is enabled you can click on ports and the NE-ONE within the <b>Port Manager</b> page in order to select them for editing or adding additional soft ports. |

Page 109 Chapter 5

#### **User and Administration Guide**

## Ports and Services Management

| Port Manager<br>Navigation Icon | Description                                                                                                    |
|---------------------------------|----------------------------------------------------------------------------------------------------|
| •                               | Clicking on this icon selects and enables canvas pan mode. When canvas pan mode is enabled, you can move the canvas (which contains the image of the NE-ONE and is associated ports) in the appropriate direction when the left mouse button is clicked.                                                                                                    |
| Q                               | Clicking on this icon selects and enables canvas zoom mode. When canvas zoom mode is enabled, you can zoom in and out, as follows:  • Zoom in on the canvas by clicking the left mouse button and moving the mouse to the right.  • Zoom out on the canvas right by clicking the left mouse button and moving the mouse to the left.                                                                                                    |
| •                               | Clicking on this icon at any time results in auto-arranging the ports back into the columns associated to their hierarchy.                                                                                                    |
| A/6                             | The padlock open ( ) and padlock closed ( ) icons determine whether you can move or not move the position of the soft ports within the <b>Port Manager</b> page, respectively. When you arrive in the <b>Port Manager</b> page, the padlock closed icon ( ) is active by default. Clicking on the padlock icons toggles between their open and closed states.  • When the padlock closed icon ( ) is active, the soft port positions are locked, and cannot be moved. |
|                                 | <ul> <li>When the padlock open icon ( ) is active, the soft port positions are unlocked, and can be moved. To move a soft port, do the following:</li> <li>1. While left mouse clicking on the soft port drag the mouse to the desired location.</li> <li>2. Once the soft port is at the desired position let go of the left mouse button.</li> </ul>                                                                                                    |

**User and Administration Guide** 

Ports and Services Management

The **Port Manager** page (see *Illustration 17*) also contains the **PORTS CONFIG** menu button, with menu items summarized in *Table 17*.

**TABLE 17 - PORTS CONFIG MENU ITEMS** 

| Ports Config<br>Menu Item | Description                                                                                                    |
|---------------------------|----------------------------------------------------------------------------------------------------|
| Save As                   | The <b>Save As</b> menu item lets you save the current ports configuration to a filename. The ports configuration file is written to the <code>/Private/ports_config</code> directory. Selecting the <b>Save As</b> menu item invokes a dialog box letting you specify a filename to save the current ports configuration.  For more information, see <i>Saving a Ports Configuration</i> on page 162.                         |
| Clear                     | The <b>Clear</b> menu item lets you remove the current soft port configuration and revert the NE-ONE back to its initial hardware port configuration.  Selecting the <b>Clear</b> menu item invokes a dialog box letting you confirm the removal of all the soft ports and revert the NE-ONE back to its initial hardware port configuration. For more information, see <i>Deleting (Clearing) All Soft Ports</i> on page 162. |
| Load                      | The <b>Load</b> menu item lets you load a previously saved ports configuration on to the NE-ONE.  Selecting the <b>Load</b> menu item invokes a dialog box letting you select and load the filename of a previously saved soft ports configuration (located in the are located the / Private/ports_config directory) on to the NE-ONE.  For more information, see <i>Loading a Ports Configuration</i> on page 163.            |

Page 111 Chapter 5

**User and Administration Guide** 

Ports and Services Management

## 2-2. The Port Manager (List View) Page

To launch the **Port Manager (List View)** page (see *Illustration 19*) select ‡ Management > • ໍ ໍ **⇔ໍ Port Manager**.

#### ILLUSTRATION 19 - PORT MANAGER (LIST VIEW) PAGE (WITH EDIT PORT PANEL HIDDEN)

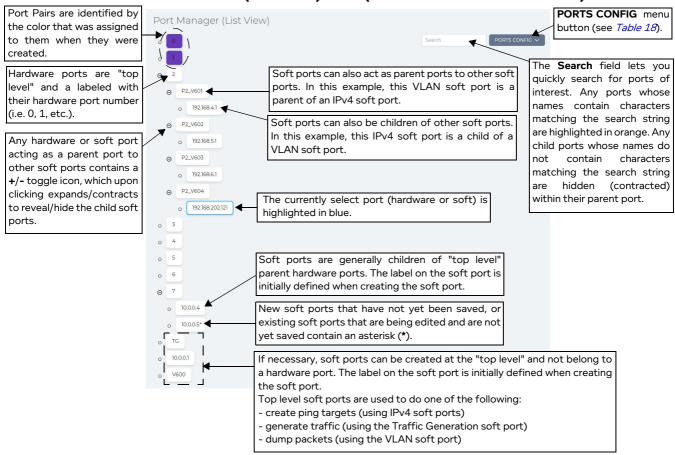

The **Port Manager (List View)** page (see *Illustration 19*) provides a visual editor letting you manage all soft port related functions on the NE-ONE, such as:

- creating soft ports (i.e. adding a child soft port to an existing parent (hardware or soft) port)
- editing soft ports (i.e. editing the parameters of an existing soft port's function)
- deleting soft ports (i.e. deleting an existing soft port from its parent port)

#### Note:

The **Port Manager** page shows any pre-defined port pairs that exist. Creation and management of port pairs are done from within the **Port Pairs** page. For more information, see *Managing Port Pairs* on page 166.

Ports (hardware or soft) are represented by boxes in the **Port Manager (List View)** page. Clicking on a port (hardware or soft) reveals an **Edit Port** side panel (see *Illustration 20*) on the right hand side of the **Port Manager (List View)** page.

#### Note:

Compared to the original **Port Manager** page, the boxes representing ports in the **Port Manager** (**List View**) page do not contain the lock icon at the represent a network is currently running on that port. Nor do they contain the green/red circle that indicates whether or not the port is enabled.

**User and Administration Guide** 

Ports and Services Management

#### Note:

Compared to the original **Port Manager** page, the **Port Manager (List View)** contains a Search field, which lets you quickly search for ports of interest. Any ports whose names contain characters matching the search string are highlighted in orange. Any child ports whose names do not contain characters matching the search string are hidden (contracted) within their parent port, letting you quickly find the port of interest. For example, in *Illustration 19* if you were to search for 192, the child IPv4 soft ports 192.168.4.1, 192.168.5.1, 192.168.6.1 and 192.168.202.121 would all be shown and highlighted under their parent VLAN soft ports, while the child IPv4 soft ports 10.0.0.4 and 10.0.0.5 under their parent hardware port 7 would be hidden (i.e. the parent hardware port contracted). If you were to narrow your search further with more charcaters to 192.168.4, only the child IPv4 soft port 192.168.4.1 would be shown and highlighted under its parent VLAN soft port.

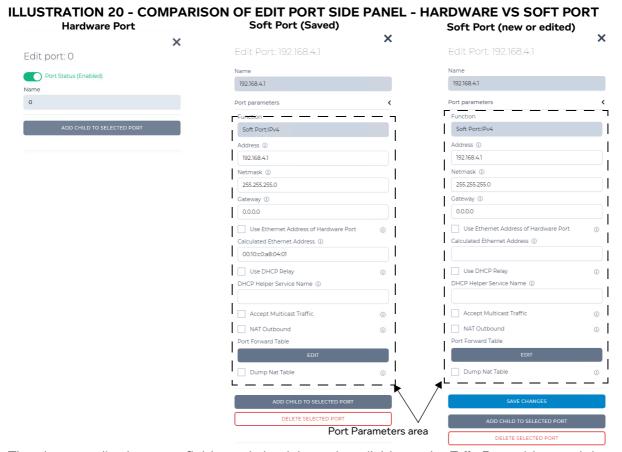

The elements (i.e. buttons, fields, and check boxes) available on the **Edit Port** side panel depend on the type of port selected. Hardware ports cannot be deleted, whereas soft ports can be deleted (if they are not parents to other lower level children soft ports).

- If a hardware port is selected, the **Edit Port** side panel provides an **ADD CHILD TO SELECTED PORT** button and a **Port Status (Enabled)** toggle button.
  - Clicking on the ADD CHILD TO SELECTED PORT button invokes the Soft Port Creation Wizard, from where you can create a new soft port (i.e. choose the soft port function, and define all the parameters of that soft port function). The created soft port will be a child of the parent port from where it was created.

For more information about the available soft port functions, see *Available Soft Port Functions* on page 100. For more information on the Soft Port Creation Wizard and creating soft ports, see *Creating Soft Ports* on page 116.

Page 113 Chapter 5

**NE-ONE** Calnex

**User and Administration Guide** 

#### Ports and Services Management

Clicking on the Port Status (Enabled) button toggles between enabling and disabling the hardware port. By default all hardware ports are enabled. An enabled hardware port contains a small green circle, while a disabled hardware port contains a small red circle. In the example Port **Manager** page in *Illustration 17* all hardware ports 0 - 7 are enabled.

- If a soft port is selected, the **Edit Port** side panel provides:
  - An expandable/collapsible Port Parameters area. The Port Parameters area is visible (i.e. expanded) by default.
    - Clicking on the < icon hides (i.e. collapses) the Port Parameters area. Clicking on the ✓ icon shows (i.e. expands) the **Port Parameters** area.
    - The Port Parameters area shows the soft port function that was selected when the soft port was created, and elements (i.e. fields and check boxes) associated to defining the parameters of the soft port function.
    - Some of the parameters within the **Port Parameters** area have an information icon ① next to them. Clicking on this information icon opens a dialog box with a description of the parameter.
  - An ADD CHILD TO SELECTED PORT button. Clicking on the ADD CHILD TO SELECTED PORT button invokes the Soft Port Creation Wizard, from where you can create a new soft port (i.e. choose the soft port function, and define all the parameters of that soft port function). The created soft port will be a child of the parent port from where it was created.
    - For more information about the available soft port functions, see Available Soft Port Functions on page 100. For more information on the Soft Port Creation Wizard and creating soft ports, see Creating Soft Ports on page 116.
  - A Delete Selected Port button. Clicking on the Delete Selected Port button invokes a Delete port confirmation dialog box, from where you confirm whether the soft port is removed. For more information, see *Deleting Soft Ports* on page 161.
  - A SAVE CHANGES button (if the soft port is new or being edited). Clicking the SAVE CHANGES button commits the parameters of the soft port function to the NE-ONE.

If a "parent" soft port containing other "child" soft ports is selected, the Edit Port side panel will not contain the **Delete Selected Port** button. This is normal because you cannot delete a "parent" soft port if it contains "child" soft ports.

The Port Manager (List View) page (see Illustration 19) contains the PORTS CONFIG menu button, with menu items summarized in Table 18.

**TABLE 18 - PORTS CONFIG MENU ITEMS** 

| Ports Config | Description |
|--------------|-------------|
| Menu Item    |             |

| Ports Config<br>Menu Item | Description                                                                                                    |
|---------------------------|----------------------------------------------------------------------------------------------------|
| Save As                   | The <b>Save As</b> menu item lets you save the current ports configuration to a filename. The ports configuration file is written to the <code>/Private/ports_config</code> directory. Selecting the <b>Save As</b> menu item invokes a dialog box letting you specify a filename to save the current ports configuration.  For more information, see <i>Saving a Ports Configuration</i> on page 162.                          |
| Clear                     | The <b>Clear</b> menu item lets you remove the current soft port configuration and revert the NE-ONE back to its initial hardware port configuration.  Selecting the <b>Clear</b> menu item invokes a dialog box letting you confirm the removal of all the soft ports and revert the NE-ONE back to its initial hardware port configuration.  For more information, see <i>Deleting (Clearing) All Soft Ports</i> on page 162. |

#### **User and Administration Guide**

## Ports and Services Management

| Ports Config<br>Menu Item | Description                                                                                                    |
|---------------------------|----------------------------------------------------------------------------------------------------|
| Load                      | The <b>Load</b> menu item lets you load a previously saved ports configuration on to the NE-ONE.  Selecting the <b>Load</b> menu item invokes a dialog box letting you select and load the filename of a previously saved soft ports configuration (located in the are located the / Private/ports_config directory) on to the NE-ONE.  For more information, see <i>Loading a Ports Configuration</i> on page 163. |

Page 115 Chapter 5

**User and Administration Guide** 

#### Ports and Services Management

## 2-3. Creating Soft Ports

Use one of the following sections, according to the type of soft port function that you want to create:

- Section 2-3-1, Creating a VLAN Soft Port on page 116
- Section 2-3-2, Creating an IPv4 Soft Port on page 123
- Section 2-3-3, Creating an IP Soft Port on page 131
- Section 2-3-4, Creating a Filter Soft Port on page 134
- Section 2-3-5, Creating an Expression Filter Soft Port on page 142
- Section 2-3-6, Creating a Static NAT Soft Port on page 148
- Section 2-3-7, Creating a Hardware Traffic Generation Soft Port on page 155

For more high level information on soft port functions, see Available Soft Port Functions on page 100.

#### Note:

The sections below provide example networks. Adapt the examples to your actual networking needs.

## ! Notice:

When using the NE-ONE with RADIUS authentication, you cannot define spaces in of the port names when adding the iTrinegy-NEONE-Ports attribute to users. For more information, see Add iTrinegy-NEONE Attributes to New or Existing RADIUS Users on page 221 in Chapter 6, User Administration. Therefore, if you use the NE-ONE with RADIUS authentication, you must not use spaces in any of the names of the soft ports that you create. Calnex recommend that you the underscore (\_) symbol if required. Additionally, even if the NE-ONE is currently implemented without using RADIUS authentication, in order to future proof the naming of soft ports, never use spaces within the soft port names.

## ! Notice:

Since the NE-ONE uses the comma (,) symbol as a delimiter within its source code, do not use commas within soft port names.

### 2-3-1. Creating a VLAN Soft Port

VLAN soft ports let you connect an 802.1Q VLAN trunk from a switch or similar and divide it up, as far as the NE-ONE is concerned, into separate soft ports each selecting one VLAN from the trunk. This allows the NE-ONE to be "fronted" by an 802.1Q capable switch and appear to have many more ports than the NE-ONE physically has built in.

Even very inexpensive switches like the Netgear GS108T can be used. In the example below in *Illustration 21*, the switch's individual ports are set for separate VLANs as follows:

- Switch Port 1 VLAN 601
- Switch Port 2 VLAN 602
- Switch Port 3 VLAN 603
- Switch Port 4 VLAN 604
- Switch Port 5 VLAN 605
- Switch Port 6 VLAN 606
- Switch Port 7, say, Trunk with 802.1Q VLAN tagging on. This Trunk port is now connected to a hardware port 2 on the NE-ONE.

## ! Notice:

At the time of writing, the cloud computing environments such as AWS and Microsoft Azure do not allow users to create VLANs within their cloud computing environment. Therefore, the use of

**User and Administration Guide** 

Ports and Services Management

VLAN soft ports on the NE-ONE is currently not possible within the AWS and Microsoft Azure cloud computing environments.

#### ILLUSTRATION 21 - USE OF THE VLAN SOFT PORT FUNCTION TO DIVIDE UP TRAFFIC

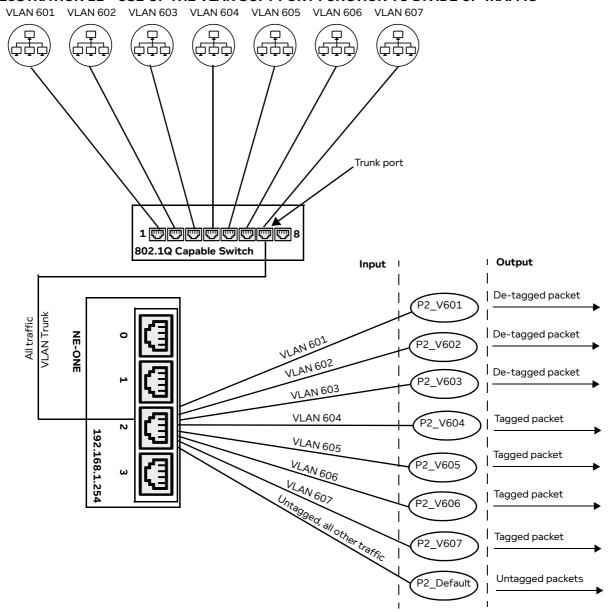

Behavior of VLAN soft ports on input:

- A VLAN soft port only receives packets which are tagged (in the 802.1Q sense) with its VLAN Id
- The first VLAN port with **Use as Default Interface** checked (ticked) receives tagged or untagged packets for all VLANs not specifically defined for the port
- The P2\_Default soft port is defined with a VLAN Id that does not exist on the 802.1Q switch (e.g VLAN Id of 650). The NE-ONE treats VLAN Id of 650 as meaning untagged packets (on input).

Behavior of VLAN soft ports on output:

- A packet sent out of a tagged VLAN soft port is
  - Re-tagged to the ports VLAN Id if it had a different VLAN tag
  - Tagged to the ports VLAN Id if it had no tag

Page 117 Chapter 5

**User and Administration Guide** 

### Ports and Services Management

- De-tagged if the **Detag Packets on Output** flag is set

In the example above in *Illustration 21* the input/output behavior of the VLAN soft ports is as follows:

- P2\_V601 receives packets from VLAN Id 601, and removes the VLAN tags on the packets on output.
- P2 V602 receives packets from VLAN Id 602, and removes the VLAN tags on the packets on output.
- P2\_V603 receives packets from VLAN Id 603, and removes the VLAN tags on the packets on output.
- P2\_V604 receives packets from VLAN Id 604, and keeps the VLAN tags on the packets on output.
- P2 V605 receives packets from VLAN Id 605, and keeps the VLAN tags on the packets on output.
- P2\_V606 receives packets from VLAN Id 606, and keeps the VLAN tags on the packets on output.
- P2\_V607 receives packets from VLAN Id 607, and keeps the VLAN tags on the packets on output.
- P2\_Default receives all untagged packets, and removes the VLAN tags on the packets on output.

#### Note:

These VLAN soft ports may be given child IPv4 soft ports if you wish, thus creating an IP gateway address in each VLAN. Soft ports are hierarchical. For example, if you were to create the SDTN 3 shown in *Illustration 9* on page 55, where you are sharing ports for each user (each test device) "on a stick", each VLAN soft port that you create would then be given a set of IPv4 child soft ports (see *Creating an IPv4 Soft Port* on page 123). Each test user on each VLAN would then be able to create their own Meshed Network (using the Multi-Point Designer) with the IPv4 soft ports that were created within their VLAN and that was assigned to them by the admin user.

Use the following steps to create a soft port with the Soft Port: VLAN function. The steps below use the VLAN IDs, de-tagging configuration, and default interface (for all other untagged traffic) according to the example above in *Illustration 21*. Adjust the steps below according to your VLAN requirements.

- - A **Port Manager** page (see *Illustration 17*) or **Port Manager (List View)** page (see *Illustration 19*) appears displaying the hardware ports and soft ports (if any exist).
- 2. Click on the intended parent port (either hardware or soft port) which will accommodate the new soft port you are about to create. In our example (*Illustration 21*), hardware port 2.
  - The right hand side of the **Port Manager** page or **Port Manager (List View)** page updates with an **Edit Port:** panel, and the selected parent port becomes highlighted.
- 3. In the Edit Port: panel that appears, click the Add Child To Selected Port button.
  - A **Port Name** dialog box appears.
- 4. In the **Port Name** dialog box that appears, type the name for the VLAN soft port you are creating, and click **OK**. The name can contain alphanumeric characters and spaces. Choose a name that signifies the type of VLAN soft port you are creating.

For the example in *Illustration 21*, you would do the following:

- For the first VLAN soft port, type **P2\_V601** for the port name.
- For the second VLAN soft port, type P2 V602 for the port name.
- For the third VLAN soft port, type **P2\_V603** for the port name.
- For the fourth VLAN soft port, type **P2\_V604** for the port name.
- For the fifth VLAN soft port, type **P2\_V605** for the port name.
- For the sixth VLAN soft port, type P2 V606 for the port name.
- For the seventh VLAN soft port, type P2\_V607 for the port name.
- For the eighth VLAN soft port, type P2 Default for the port name.

Chapter 5

**User and Administration Guide** 

Ports and Services Management

#### Note:

You can use any port name you want, but here we use very careful naming of the VLAN soft port so we can see which hardware port it is on (e.g. **P2**) and which VLAN (e.g. **V601**) – this approach is recommended, particularly when the same VLANs are being used on more that one physical port.

#### Note:

Once created, the port name for a soft port is not editable. Therefore, ensure that you choose a soft port name that is meaningful for you or your end users to identify later on.

## ! Notice:

When using the NE-ONE with RADIUS authentication, you cannot not use spaces in any of the names of the soft ports that you create. Calnex recommend that you the underscore (\_) symbol if required.

## ! Notice:

Since the NE-ONE uses the comma (,) symbol as a delimiter within its source code, do not use commas within soft port names.

#### Note:

The **Port Manager** page represents soft ports by small circles. The port name that you define appears within the small circles that represent the soft ports in the **Port Manager** page. The **Port Manager** (**List View**) page represents soft ports by small boxes. The port name that you define appears within the small boxes that represent the soft ports in the **Port Manager** (**List View**) page. Although the **Port Name** dialog box accepts a long string of alphanumeric characters with spaces, Calnex recommends that you keep the port name to no more than five characters long.

5. In the Port Type dialog box that appears, select Soft port:vlan, and click OK.

#### Note:

The **Port Type** dialog box only appears once when the first child soft port is being created within the parent port. Once the first child soft port is created within the parent port, all further created child soft ports inherit the port type used by the first child port, and thus you are immediately taken to the **Edit Port:** panel with the **Port Parameters** area.

The **Port Manager** page or **Port Manager (List View)** page updates with and automatically selects the newly created VLAN soft port. The **Edit Port:** panel updates with information associated with the newly created VLAN soft port.

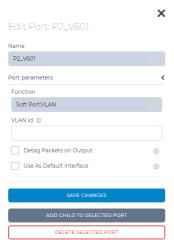

6. In the **VLAN Id** field, type an appropriate VLAN Id. This is the 802.1Q VLAN id (or tag) – a number between 1 and 4095.

Page 119 Chapter 5

**User and Administration Guide** 

#### Ports and Services Management

For the example in *Illustration 21*, you would do the following:

- For the first VLAN soft port, type 601 for the VLAN Id.
- For the second VLAN soft port, type 602 for the VLAN Id.
- For the third VLAN soft port, type 603 for the VLAN Id.
- For the fourth VLAN soft port, type 604 for the VLAN Id.
- For the fifth VLAN soft port, type 605 for the VLAN Id.
- For the sixth VLAN soft port, type 606 for the VLAN Id.
- For the seventh VLAN soft port, type 607 for the VLAN Id.
- For the eighth VLAN soft port, type 650 for the VLAN Id.

Note: The eighth VLAN soft port has VLAN Id 650, which although it is a valid VLAN Id according to the 802.1Q standard, the packets will never be received with that tag because the VLAN Id of 650 is not configured on the 802.1Q switch. This is useful for creating a default port for all other (unspecified VLANs).

- 7. Define whether or not the VLAN soft port will remove the VLAN tag from the packets on output.
  - If you want this soft port to remove the VLAN tag from the packets on output, tick the **Detag Packets On Output** check box.
  - If you want this soft port to not remove the VLAN tag from the packets on output, untick the **Detag Packets On Output** check box.

For the example in *Illustration 21*, you would do the following:

- For the first VLAN soft port (i.e. P2\_V601), tick the Detag Packets On Output check box.
- For the second VLAN soft port (i.e. P2\_V602), tick the **Detag Packets On Output** check box.
- For the third VLAN soft port (i.e. P2\_V603), tick the Detag Packets On Output check box.
- For the fourth VLAN soft port (i.e. P2\_V604), untick the **Detag Packets On Output** check box.
- For the fifth VLAN soft port (i.e. P2\_V605), untick the Detag Packets On Output check box.
- For the sixth VLAN soft port (i.e. P2\_V606), untick the **Detag Packets On Output** check box.
- For the seventh soft VLAN port (i.e. P2 V607), untick the **Detag Packets On Output** check box.
- For the eighth VLAN soft port (i.e. P2\_Default), tick the Detag Packets On Output check box.
- 8. Define whether or not the VLAN soft port will act as a default interface (i.e. handle all traffic for undefined VLANs including untagged packets):
  - If you want this soft port to handle all traffic for undefined VLANs including untagged packets which arrive at the parent port of this port, tick the **Use As Default Interface** check box.
  - If you do not want this soft port to handle all traffic for undefined VLANs including untagged packets which arrive at the parent port of this port, untick the **Use As Default Interface** check box.

For the example in *Illustration 21*, you would do the following:

- For the first VLAN soft port (i.e. P2\_V601), untick the Use As Default Interface check box.
- For the second VLAN soft port (i.e. P2\_V602), untick the **Use As Default Interface** check box.
- For the third VLAN soft port (i.e. P2 V603), untick the Use As Default Interface check box.
- For the fourth VLAN soft port (i.e. P2\_V604), untick the **Use As Default Interface** check box.
- For the fifth VLAN soft port (i.e. P2\_V605), untick the **Use As Default Interface** check box.
- For the sixth VLAN soft port (i.e. P2\_V606), untick the **Use As Default Interface** check box.
- For the seventh VLAN soft port (i.e. P2 V607), untick the **Use As Default Interface** check box.
- For the eighth VLAN soft port (i.e. P2\_Default), tick the **Use As Default Interface** check box.

Chapter 5

**User and Administration Guide** 

Ports and Services Management

Note: The eighth VLAN soft port has VLAN Id 650, which although it is a valid VLAN Id according to the 802.1Q standard, the packets will never be received with that tag because the VLAN Id of 650 is not configured on the 802.1Q switch. This is useful for creating a default port for all other (unspecified VLANs) which is why we tick the **Use as Default Interface**.

- 9. Click SAVE CHANGES to save the soft port that you have just finished creating/editing.
- 10. Click **X** to close the **Edit Port:** panel for the VLAN soft port that you have just finished creating/editing.

You are returned to the **Port Manager** page or **Port Manager (List View)** page from where you can add/edit additional soft ports.

The created VLAN soft port will appear in the **Statistics** page (see *Illustration 170* on page 559), with the following three associated object types (see *Illustration 22*):

Object Type: Port Container, with:

- Name: <Parent Port name> <--> Soft Port:VLAN.
- Object type: Port Container.
- Description : Sub Port Container for <Parent Port name>.

Object Type: Link, with:

- Name: [<Parent Port name> <--> Soft\_Port:VLAN] -> [<Parent Port name>].
- Object type : Link.
- Description : blank (this is normal)

Object Type: Soft Port, with:

- Name: the name you gave to the VLAN soft port (e.g. P2\_V601).
- Object type : Soft Port.
- Description: the name of the parent port the child VLAN soft port belongs to (e.g. 2 for hardware port 2, Top Level if the VLAN soft port was created at the top level with no parent).

#### Note:

The Port Container and Link object types related the VLAN soft port only get created once (i.e. when the first VLAN soft port is created in the parent port). When additional VLAN soft ports get created within the same parent port, only additional Soft Port object types get created. This is normal behavior, as a parent port only requires one Port Container object and one Link object in order to support multiple VLAN soft ports.

Illustration 22 shows an example of the eight VLAN soft ports that were created for the example in Illustration 21 on page 117. For any parent port, the child VLAN soft ports are listed in the order that they were created (i.e. not listed in alpha-numeric order). Therefore, if you want an alpha-numeric ordering of VLAN soft ports within the **Statistics** page, ensure that you create the VLAN soft ports in a chronological order that is the same as the alpha-numeric ordering that you desire.

11. Repeat steps 2 to 10 for each of the VLAN soft ports you want to add using the Soft Port : VLAN function.

*Illustration 23* shows how the **Port Manager** page appears once all of the VLAN soft ports have been created on hardware port 2 following the example shown in *Illustration 21*.

#### Note:

The **Port Manager (List View)** page is not shown in *Illustration 23*, but the representation of the VLAN soft ports is similar.

Page 121 Chapter 5

**User and Administration Guide** 

#### Ports and Services Management

#### ILLUSTRATION 22 - EXAMPLE RESULT OF ADDING EIGHT VLAN SOFT PORTS TO HARDWARE PORT 2

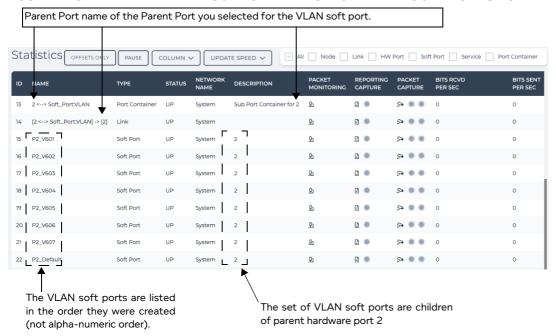

#### ILLUSTRATION 23 - EXAMPLE PORT MANAGER PAGE WITH VLAN SOFT PORTS ON HARDWARE PORT 2

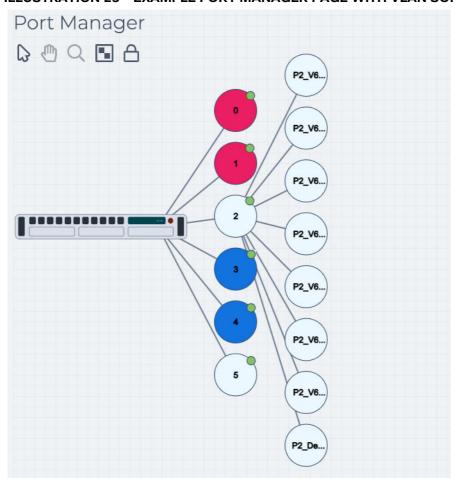

**User and Administration Guide** 

Ports and Services Management

#### 2-3-2. Creating an IPv4 Soft Port

To set up an IP address on a hardware port or soft port, you use *Soft Port: IPv4* function. Multiple IPv4 soft ports can be defined for a parent port, allowing the parent to appear to have many IPv4 addresses on the same hardware port for routing. This feature is very useful for port sharing in a multi user or multi port environment, and also for having the NE-ONE route either between ports or on a "stick" (out of the same port).

- In some cases you might want to create an IPv4 soft port belonging to a parent VLAN soft port.

  For example, to create a gateway for a VLAN where all the VLAN traffic arrives (see *Illustration 31* with the example used for creating an Expression Filter soft port).

  For example, if you were to create the SDTN 3 shown in *Illustration 9* on page 55, where you are sharing ports for each user (each test device) "on a stick", each VLAN soft port that you created would then be given a set of IPv4 child soft ports. Each test user on each VLAN would then be able.
  - sharing ports for each user (each test device) "on a stick", each VLAN soft port that you created would then be given a set of IPv4 child soft ports. Each test user on each VLAN would then be able to create their own Meshed Network (using the Multi-Point Designer) with the IPv4 soft ports that were created within their VLAN and that was assigned to them by the admin user.
- In other cases you might want to set up an IPv4 soft port on a parent hardware port.
- In cases where you want to create a ping target, you would create an IPv4 soft port at the top level (i.e. no parent port).

#### Note:

If you want to create a port with an IPv6 IP address, use the *Soft Port : IP* function instead. For more information, see *Creating an IP Soft Port* on page 131.

The example in *Illustration 24* shows the following:

- Six IPv4 soft ports set up on the parent VLAN soft port that was set up on hardware port 2.
- One IPv4 soft port set up at the top level as a ping target.

## ILLUSTRATION 24 - USE OF THE IPV4 FUNCTION TO HAVE MULTIPLE IP ADDRESSES ON THE SAME VLAN SOFT PORT AND A PING TARGET

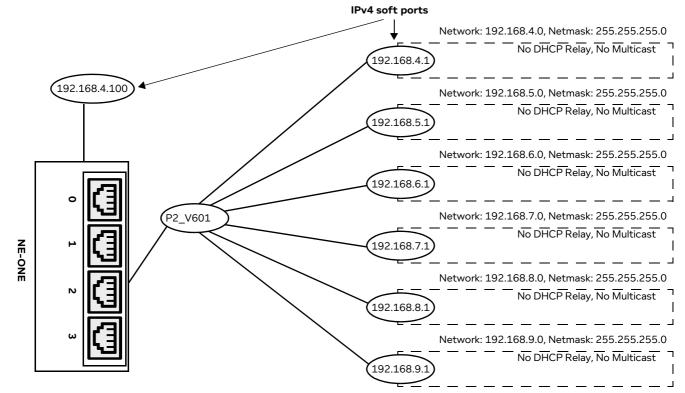

Page 123 Chapter 5

**User and Administration Guide** 

#### Ports and Services Management

Once a set of IPv4 soft ports have been set-up on a parent port, if necessary they can be bound together in a fully meshed background service (where any IPv4 soft port can transmit and receive from any other IPv4 soft port), so that packets can pass between them when no Point-to Point or Multi-Point network is running on those IPv4 soft ports. If you want to bind a set of IPv4 soft ports together, you add them and configure them in one of the two following services:

- For a set of two soft ports (used in Point-to-Point networks), use the Service:Background service. For more information, see *Creating a Background Service* on page 200.
- For a set of three or more soft ports (used in Multi-Point networks), use the Service:Background
   Expression Routed service. For more information, see *Creating a Background Expression Routed* service on page 188.

Use the following steps to create a soft port with the Soft Port: IPv4 function. The steps below use the IP addresses and network configuration according to the example above in *Illustration 24*. Adjust the steps below according to your IPv4 soft port and networking requirements.

#### Note:

When creating IPv4 soft ports, consider your user's SDTN requirements. For example, in the SDTN 3 shown in *Illustration 9* on page 55, there is a meshed network with five nodes. In this case, creating six IPv4 soft ports and assigning them to a user will be sufficient for that user if they want to create a multi-point network of up to six nodes. Ensure that you set up enough IPv4 soft ports to support each of your users.

- 1. From the Web Interface, click **☐ Management** > **% Port Manager**.
  - A **Port Manager** page (see *Illustration 17*) or **Port Manager (List View)** page (see *Illustration 19*) appears displaying the hardware ports and soft ports (if any exist).
- 2. Click on the intended parent port (either hardware or soft port) which will accommodate the new IPv4 soft port you are about to create. In our example (*Illustration 24*), hardware port 0.
  - The right hand side of the **Port Manager** page or **Port Manager (List View)** page updates with an **Edit Port:** panel, and the selected parent port becomes highlighted.
- 3. In the **Edit Port:** panel that appears, click the **Add Child To Selected Port** button.
  - A **Port Name** dialog box that appears.
- 4. In the **Port Name** dialog box that appears, type the name for the soft port you are creating, and click **OK**. The name can contain alphanumeric characters and spaces. Choose a name that signifies the type of soft port you are creating. It can be anything, though for convenience and easy recognition, many users use the IP address or a variant of the IP address. For example, you could use the IP Address of the IPv4 soft port you are creating (e.g. 192.168.4.1) or the IP address of the IPv4 soft port you are creating, prefixed by the hardware port it belongs to (e.g. P2\_192.168.4.1).

#### Note:

Once created, the port name for a IPv4 soft port is not editable. Therefore, ensure that you choose a IPv4 soft port name that is meaningful for you or your end users to identify later on (e.g. 192.168.4.1 or P2\_192.168.4.1).

## ! Notice:

When using the NE-ONE with RADIUS authentication, you cannot not use spaces in any of the names of the soft ports that you create. Calnex recommend that you the underscore (\_) symbol if required.

## ! Notice:

Since the NE-ONE uses the comma (,) symbol as a delimiter within its source code, do not use commas within soft port names.

Chapter 5

**User and Administration Guide** 

Ports and Services Management

For the example in *Illustration 24*, you would do the following:

- For the first IPv4 soft port, type 192.168.4.1 for the port name.
- For the second IPv4 soft port, type **192.168.5.1** for the port name.
- For the third IPv4 soft port, type 192.168.6.1 for the port name.
- For the fourth IPv4 soft port, type **192.168.7.1** for the port name.
- For the fifth IPv4 soft port, type 192.168.8.1 for the port name.
- For the sixth IPv4 soft port, type 192.168.9.1 for the port name.
- For the seventh IPv4 soft port which will be the ping target at the top level, type 192.168.4.100 for the port name.
- 5. In the **Port Type** dialog box that appears, select **Soft port:ipv4**, and click **OK**.

The **Port Manager** page or **Port Manager (List View)** page updates with and automatically selects the newly created IPv4 soft port.

#### Note:

The **Port Type** dialog box only appears once when the first child soft port is being created within the parent port. Once the first child soft port is created within the parent port, all further created child soft ports inherit the port type used by the first child port, and thus you are immediately taken to the **Edit Port:** panel with the **Port Parameters** area.

The **Edit Port:** panel updates with information associated with the newly created IPv4 soft port.

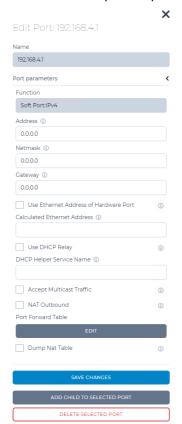

6. Complete the fields and check boxes as summarized in *Table 19*.

Page 125 Chapter 5

**User and Administration Guide** 

## Ports and Services Management

TABLE 19 - IPV4 INTERFACE PARAMETERS FOR THE SOFT PORT: IPV4 FUNCTION

| Field / Checkbox               | Description                                                                                                    |
|--------------------------------|----------------------------------------------------------------------------------------------------|
| •                              | •                                                                                                    |
| Address                        | The IP address that you want this soft port to have, in the usual dotted notation e.g. 192.168.4.1. This address can act as the gateway or routing port for other systems using the NE-ONE as their router.                                                                                                    |
| Netmask                        | This is the IP Network Mask in the usual dotted format e.g. 255.255.255.0 for a class C type address. As usual the (bitwise ANDed) combination of Address and Netmask define the Network e.g. 192.168.4.0 in our example.                                                                                                    |
| Gateway                        | This is the IP address of the device you will use as your gateway for this traffic (i.e. a router).  If the IPv4 soft port you are creating is itself acting as a gateway, set this to 0.0.0.0.                                                                                                    |
| 11 = 11                        |                                                                                                    |
| Use Ethernet<br>Address of     | This check box determines whether or not the IPv4 soft port will use the MAC address                                                                                                    |
| Hardware Port                  | <ul> <li>of the parent hardware IPv4 port it belongs to.</li> <li>If you want the IPv4 soft port to use the MAC address of the parent hardware port it belongs to tick this check box.</li> <li>If you want the IPv4 soft port to not use the MAC address of the parent hardware port it belongs to untick this check box.</li> <li>If the IPv4 soft port does not belong to a parent hardware port, but belongs to a parent soft port untick this check box (as it cannot inherit a MAC address from a parent hardware port).</li> </ul>                                                                                                    |
|                                | <ul> <li>If the IPv4 soft port has been created as a ping target as a top level port, and is not a child belonging to a parent port untick this check box (as it cannot inherit a MAC address from a parent hardware port).</li> <li>If this is unticked, the IPv4 soft port will use 00:11:<ip address="" format="" hex="" in=""> for the MAC address. For example, if you specified 192.168.4.1 in the IP Address field, the Iv4 soft port would have an auto-generated MAC address of 00:11:C0:A8:04:01.</ip></li> <li>Note: Do not tick this if you have two IPv4 soft ports in the same HW port or VLAN soft port. Doing so would result in cloned MAC address issues.</li> </ul> |
| Calculated<br>Ethernet Address | If the IPv4 soft port does not inherit the MAC address of the hardware port (i.e. the <b>Use Ethernet Address of Hardware Port is</b> unticked), you must specify a MAC address                                                                                                    |
|                                | that you want the IPv4 soft port to have. ICalnex recommends that you use the prefix provided (00:10), and define the MAC address as 00:10:w:x:y:z where w, x, y and z are the hexadecimal representations of the four portions of the IPv4 address. For example, where the IPv4 address is 192.168.10.1 the MAC address would be: 00:01:C0:A8:0A:01 (C0 hex = 192 decimal, A8 hex = 168 decimal etc.).                                                                                                    |
| Use DHCP Relay                 | Enabling this check box allows DHCP request and response packets to be sent from one IPv4 soft port in the NE-ONE to another IPv4 soft port, even with no network running. In order to do this you must have at least two IPv4 soft ports defined with DHCP relay enabled, and you must also define the DHCP Relay Service according to <i>Creating Multiple DHCP Helper Services</i> on page 198.                                                                                                    |
| DHCP Helper<br>Service Name    | If you enabled the <b>Use DHCP Relay</b> check box, you must specify the name of the DHCP Helper Service that you will have either already created or will create according to <i>Creating Multiple DHCP Helper Services</i> on page 198.                                                                                                    |
|                                | Note: For each IPv4 soft port that you create, you can only specify one DHCP Helper Service.                                                                                                    |
| Accept Multicast<br>Traffic    | Enabling this check box will allow multicast traffic to be passed (i.e. sent and received) through this IPv4 soft port.                                                                                                    |

#### **User and Administration Guide**

Ports and Services Management

| Field / Checkbox           | Description                                                                                                    |
|----------------------------|----------------------------------------------------------------------------------------------------|
| NAT Outbound               | Enabling this check box results in NATing all outbound traffic to the IPv4 soft port's IP Address, and inbound traffic will also be de-NATed.                                                                                                    |
| Port Forward<br>Table EDIT | Clicking this button opens a dialog box, allowing you create port forwarding table. Within this dialog box you can click <b>ADD</b> to open an additional dialog box which then lets you specify a new row in the port forwarding table, with the following values: External Port Internal IP Address Internal Port If you need to define a port forwarding table, click <b>ADD</b> , and define the External Port, Internal IP Address, and Internal Port for all the port forwarding rows that you require. |
| Dump NAT Table             | Enabling this dumps the NAT table data in the ippe.log file.  This is a test feature, which only works in Port Update mode (i.e. when editing an IPv4 soft port, not adding an IPv4 soft port).  Note: enabling this can result in having the NAT table reach over 60,000 entries.                                                                                                    |

For the example in *Illustration 24*, you define each of the IPv4 parameters on each of the sevent IPv4 soft ports, as summarized in *Table 20*.

TABLE 20 - IPV4 INTERFACE PARAMETERS FOR THE EXAMPLE IN ILLUSTRATION 24

| Field / Checkbox                            | Setting for example in Illustration 24                                                                                                    |
|---------------------------------------------|----------------------------------------------------------------------------------------------------|
| Address                                     | First IPv4 soft port: type 192.168.4.1 Second IPv4 soft port: type 192.168.5.1 Third IPv4 soft port: type 192.168.6.1 Fourth IPv4 soft port: type 192.168.7.1 Fifth IPv4 soft port: type 192.168.8.1 Sixth IPv4 soft port: type 192.168.9.1 Seventh IPv4 soft port: type 192.168.4.100                                                                                                    |
| Netmask                                     | First IPv4 soft port: type 255.255.255.0 (e.g. 192.168.4.0 network) Second IPv4 soft port: type 255.255.255.0 (e.g. 192.168.5.0 network) Third IPv4 soft port: type 255.255.255.0 (e.g. 192.168.6.0 network) Fourth IPv4 soft port: type 255.255.255.0 (e.g. 192.168.7.0 network) Fifth IPv4 soft port: type 255.255.255.0 (e.g. 192.168.8.0 network) Sixth IPv4 soft port: type 255.255.255.0 (e.g. 192.168.9.0 network) Seventh IPv4 soft port: type 255.255.255.0 (e.g. 192.168.4.0 network)                                                                                                    |
| Gateway                                     | First IPv4 soft port: type 0.0.0.0 (as it is itself acting as a gateway)  Second IPv4 soft port: type 0.0.0.0 (as it is itself acting as a gateway)  Third IPv4 soft port: type 0.0.0.0 (as it is itself acting as a gateway)  Fourth IPv4 soft port: type 0.0.0.0 (as it is itself acting as a gateway)  Fifth IPv4 soft port: type 0.0.0.0 (as it is itself acting as a gateway)  Sixth IPv4 soft port: type 0.0.0.0 (as it is itself acting as a gateway)  Seventh IPv4 soft port: type 0.0.0.0 (as it is itself acting as a gateway)                                                                                 |
| Use Ethernet<br>Address of<br>Hardware Port | For all the IPv4 soft ports in our example, leave this check box unchecked (as we do not want MAC address cloning issues).  • The first IPv4 soft port is auto-assigned MAC address of 00:11:C0:A8:04:01.  • The second IPv4 soft port is auto-assigned MAC address of 00:11:C0:A8:05:01.  • The third IPv4 soft port is auto-assigned MAC address of 00:11:C0:A8:06:01.  • The fourth IPv4 soft port is auto-assigned MAC address of 00:11:C0:A8:07:01.  • The sixth IPv4 soft port is auto-assigned MAC address of 00:11:C0:A8:09:01.  • The seventh IPv4 soft port is auto-assigned MAC address of 00:11:C0:A8:09:01. |

Page 127 Chapter 5

**User and Administration Guide** 

#### Ports and Services Management

| Field / Checkbox            | Setting for example in Illustration 24                                                                                          |
|-----------------------------|----------------------------------------------------------------------------------------------------|
| Use DHCP Relay              | For all the IPv4 soft ports in our example, leave this check box unchecked (as no DHCP relay service used).                     |
| Accept Multicast<br>Traffic | For all the IPv4 soft ports in our example, leave this check box unchecked (no multicast traffic passed through the soft port). |
| NAT Outbound                | For all the IPv4 soft ports in our example, leave this check box unchecked (no NATing is required).                             |
| Port Forward<br>Table EDIT  | For all the IPv4 soft ports in our example, do not create a port forward table (no port forwarding is required).                |
| Dump NAT Table              | For all the IPv4 soft ports in our example, leave this check box unchecked (no dumping of the NAT table is required).           |

- 7. Click **SAVE CHANGES** to save the IPv4 soft port that you have just finished creating/editing.
- 8. Click **X** to close the **Edit Port:** panel for the IPv4 soft port that you have just finished creating/editing.

You are returned to the **Port Manager** page or **Port Manager (List View)** page from where you can add/edit additional soft ports.

The IPv4 soft port is now ping-able (from systems on its subnet, or reachable via the gateway you defined when defining the IPv4 soft port). The IPv4 soft port is also ping-able on systems connected to other ports in the NE-ONE if a Point-to-Point or Multi-Point network has been started, and there is a path defined through to the IPv4 soft port.

The IPv4 soft port will respond to ARP requests even if a network is not running. It also maintains an ARP cache for addresses that it sends packets to. The cache persists until the NE-ONE is rebooted or the IPv4 soft port is deleted.

The created IPv4 soft port will appear in the **Statistics** page (see *Illustration 170* on page 559), with the following three associated object types (see *Illustration 25*):

Object Type: Port Container, with:

- Name: <Parent Port name> <--> Soft Port:IPv4.
- Object type : Port Container.
- Description : Sub Port Container for <Parent Port name>.

Object Type : Link, with:

- Name: [<Parent Port name> <--> Soft\_Port:IPv4] -> [<Parent Port name>].
- Object type: Link.
- Description : blank (this is normal)

Object Type: Soft Port, with:

- Name: the name you gave to the IPv4 soft port (e.g. 192.168.4.1).
- Object type : Soft Port.
- Description: the name of the parent port the child IPv4 soft port belongs to (e.g. 0 for hardware port 0, Top Level if the IPv4 soft port was created at the top level with no parent, or P2\_V601 if the IPv4 soft port was created within a VLAN soft port called P2\_V601).

#### Note:

The Port Container and Link object types related the IPv4 soft port only get created once (i.e. when the first IPv4 soft port is created in the parent port). When additional IPv4 soft ports get created within the same parent port, only additional Soft Port object types get created. This is

**User and Administration Guide** 

Ports and Services Management

normal behavior, as a parent port only requires one Port Container object and one Link object in order to support multiple IPv4 soft ports.

Illustration 25 shows an example of the seven IPv4 soft ports that were created for the example in Illustration 24 on page 123. Notice how the IPv4 soft port called 192.168.9.1 does not appear at the bottom of the set of six IPv4 soft ports located within the P2\_V601 soft port. This is because for any parent port, the child IPv4 soft ports are listed in the order that they were created (i.e. not listed in alpha-numeric order). Therefore, if you want an alpha-numeric ordering of IPv4 soft ports within the **Statistics** page, ensure that you create the IPv4 soft ports in a chronological order that is the same as the alpha-numeric ordering that you desire.

9. Repeat steps 2 to 8 for each of the IPv4 soft ports you want to add using the Soft Port : IPv4 function.

*Illustration 26* shows how the **Port Manager** page appears once all of the six IPv4 soft ports have been created on the VLAN soft port P2\_V601, and the seventh IPv4 soft ports has been created at the top level as a ping target, by following the example shown in *Illustration 25*.

#### Note:

The **Port Manager (List View)** page is not shown in *Illustration 26*, but the representation of the IPv4 soft ports is similar.

## ILLUSTRATION 25 - EXAMPLE RESULT OF ADDING SIX IPV4 SOFT PORTS TO A VLAN SOFT PORT ON HARDWARE PORT 2 AND ONE IPV4 SOFT PORT AS A PING TARGET AT THE TOP LEVEL

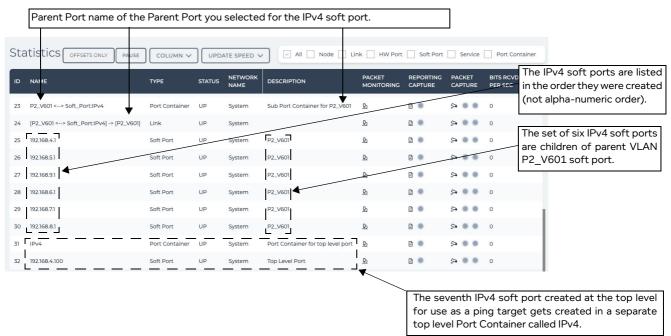

Page 129 Chapter 5

**User and Administration Guide** 

### Ports and Services Management

#### **ILLUSTRATION 26 - EXAMPLE PORT MANAGER PAGE WITH SEVEN IPV4 SOFT PORTS**

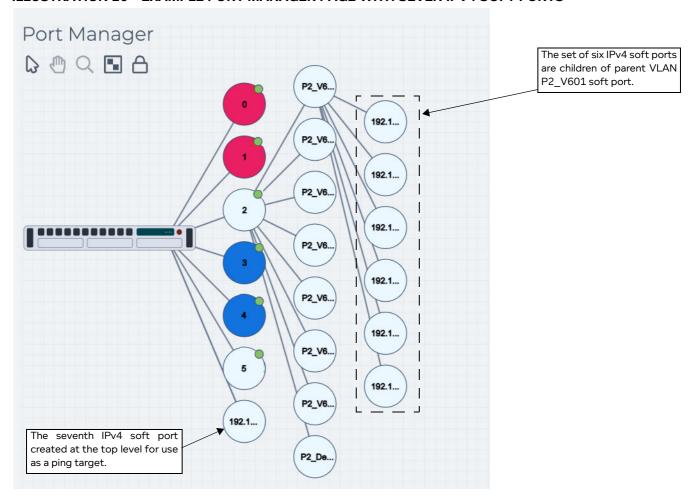

**User and Administration Guide** 

Ports and Services Management

#### 2-3-3. Creating an IP Soft Port

The purpose of the IP soft port is to allow a port to have both an IPv4 and IPv6 address, as well as providing more control over the MAC address. The principles are the same as creating an IPv4 soft port. So for brevity, and an example procedure is not given. *Illustration 27* and *Table 21* describes the parameters that appear in the **Edit Port:** panel when creating/editing an IP soft port.

#### **ILLUSTRATION 27 - EDIT PORT PANEL FOR THE IP SOFT PORT FUNCTION**

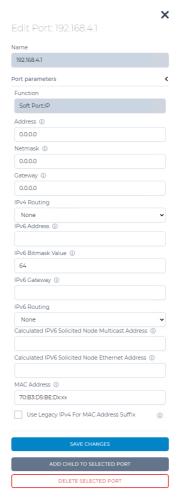

### Note:

The port name define for an IP soft port can be anything, though for convenience and easy recognition, many users use the IP address or a variant of the IP address.

## ! Notice:

When using the NE-ONE with RADIUS authentication, you cannot not use spaces in any of the names of the soft ports that you create. Calnex recommend that you the underscore (\_) symbol if required.

## ! Notice:

Since the NE-ONE uses the comma (,) symbol as a delimiter within its source code, do not use commas within soft port names.

Page 131 Chapter 5

**User and Administration Guide** 

## Ports and Services Management

#### TABLE 21 - PARAMETERS FOR THE IP SOFT PORT FUNCTION

| Field / Checkbox                                       | Description                                                                                                    |
|--------------------------------------------------------|----------------------------------------------------------------------------------------------------|
| Address                                                | The IPv4 address that you want this IP soft port to have, in the usual dotted notation e.g. 192.168.10.1. This address can act as the gateway or routing port for other systems using the NE-ONE as their router.                                                                                                    |
| Netmask                                                | This is the IPv4 Network Mask in the usual dotted format e.g. 255.255.255.0 for a class C type address. As usual the (bitwise ANDed) combination of Address and Netmask define the Network e.g. 192.168.10.0.                                                                                                    |
| Gateway                                                | The IPv4 address of a router in that network which will act as a gateway between this port and other networks. Do not confuse this with the Address of the soft port itself.                                                                                                    |
| IPv6 Address                                           | This is the IPv6 address of this IP soft port in the usual IPv6 notation (e.g. 4037::01:800:200E:8C6C, FE80::4A5D:60FF:FEE8:658F, etc.).                                                                                                    |
| IPv6 Bitmask Value                                     | This is the number of bits in the IPv6 address that represent the network – the default value is 64.                                                                                                    |
| IPv6 Gateway                                           | The IPv6 address of a router in that network which will act as a gateway between this port and other networks. Do not confuse this with the Address of the soft port itself.                                                                                                    |
| Calculated IPv6<br>Solicited Node<br>Multicast Address | This is the calculated solicited node multicast address based on the IPv6 Address that you specified in the IPv6 Address field above.  The solicited node multicast address is computed as a function of a node's unicast and anycast addresses. A solicited node multicast address is formed by taking the low-order 24 bits of an address (unicast or anycast) and appending those bits to the prefix FF02:0:0:0:0:1:FF00::/104 resulting in a multicast address in the range  FF02:0:0:0:0:1:FF00:0000  to  FF02:0:0:0:0:1:FFFF:FFFF  For example, the solicited node multicast address corresponding to the IPv6 address 4037::01:800:200E:8C6C is FF02::1:FF0E:8C6C.                                                                   |
| Calculated IPv6<br>Solicited Node<br>Ethernet Address  | This is the calculated solicited node Ethernet address based on the IPv6 Address that you specified in the <b>IPv6 Address</b> field above.  Ethernet has "multicast" MAC addresses. Any MAC address with the "group" bit set is technically a multicast address; IPv6 uses the prefix 33:33:*, while IPv4 uses 01:00:5E:*. For IPv6 multicast addresses, the last 32 bits of the IPv6 address are ORed with 33:33:00:00:00:00.  For example:  The "all nodes" address FF02::1 is converted to 33:33:00:00:00:01.  Neighbor solicitations for an example IPv6 address FE80::4A5D:60FF:FEE8:658F are sent to the corresponding Solicited-Node multicast address FF02::1:FFE8:658F, which is converted to Ethernet address 33:33:FF:E8:65:8F. |
| MAC Address                                            | This is the MAC address you want the soft port to have. Calnex recommends that you use the prefix provided, as this is registered: 70:B3:D5:BE:Dx:xx – replacing the x:xx values with your choice.                                                                                                    |

#### **User and Administration Guide**

## Ports and Services Management

| Field / Checkbox | Description                                                                                                    |
|------------------|----------------------------------------------------------------------------------------------------|
| Use Legacy IPv4  | If this is check box is checked (ticked) then the pseudo MAC address is implicitly defined                                                                                                    |
| For MAC Address  | as 00:10:w:x:y:z where w, x, y and z are the hexadecimal representations of the four                                                                                                    |
| Suffix           | portions of the IPv4 address.                                                                                                    |
|                  | For example, where the IPv4 address is 192.168.10.1 the MAC address would be: 00:01:C0:A8:0A:01 (C0 hex = 192 decimal, A8 hex = 168 decimal etc.). This ability to easily see MAC addresses is very useful in tracking packets in utilities like tcpdump and Wireshark.  If this is check box is unchecked (unticked) then the value specified in the MAC address field (described above) is used. |

Page 133 Chapter 5

**User and Administration Guide** 

#### Ports and Services Management

#### 2-3-4. Creating a Filter Soft Port

The Soft Port: Filter function lets you create soft ports to select traffic from the parent port by:

- Source IP Address and/or Destination IP Address
- Source Port and/or Destination Port (you cannot distinguish between UDP and TCP if you want
  explicit filtering on UDP and TCP ports, use the Expression Filter Port instead (see Creating an
  Expression Filter Soft Port on page 142))
- VLAN Id

Thus the port you define has just some of the data that came into the parent port.

Multiple such Filter Ports can be defined for a parent port letting you carve up its traffic – effectively "pretending" that the traffic originated at its own port. This feature is very useful for port sharing in a multi user environment.

#### Note:

The Soft Port Filter function is useful for setting up arrays of filters (i.e. multiple filter ranges) within one soft port.

#### Note:

The Soft Port Filter function does not let you filter using complex expressions. If you require filtering using complex expressions, use the more advanced Expression Filter Soft Port (see *Creating an Expression Filter Soft Port* on page 142).

This section describes an example of using the Soft Port : Filter function to create a soft port on a parent port to carve up the parents port's traffic based on the Source IP address.

In the example below in *Illustration 28*, the a Filter soft port is set up on a parent IPv4 soft port (192.168.4.1), which is a child of a VLAN soft port (VLAN\_601), which is a child belonging to hardware port 0.

In this example, the Filter is used to filter on IP address ranges from different testing team users from within VLAN 601, with the naming convention T\_V<VLAN ID> (where T represents Test user). Within the Filter, you can create an array of filter ranges, an in our example, the following two rows are set up for the Source IP address filter array:

- IP address range 192.168.4.10 to 192.168.4.14 will filter for all traffic coming from testers whose client PCs have source IP address 192.168.4.10, 192.168.4.11, 192.168.4.12, 192.168.4.13, 192.168.4.14 from VLAN 601.
- IP address range 192.168.4.50 to 192.168.4.54 will filter for all traffic coming from testers whose client PCs have source IP address 192.168.4.50, 192.168.4.51, 192.168.4.52, 192.168.4.53, 192.168.4.54 from VLAN 601.

Chapter 5

**User and Administration Guide** 

Ports and Services Management

## ILLUSTRATION 28 - USE OF THE FILTER SOFT PORT FUNCTION TO SELECT TRAFFIC FOR DIFFERENT TESTERS BASED ON THEIR SOURCE IP ADDRESS WITHIN A VLAN

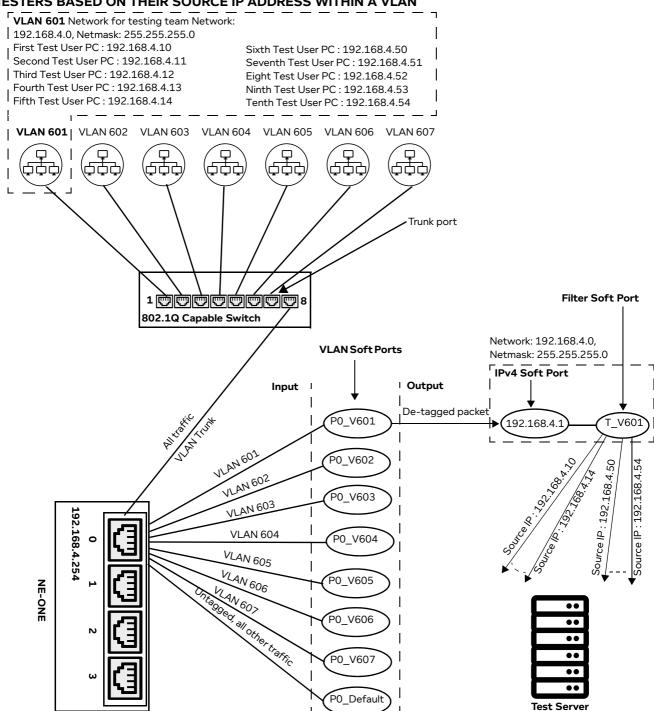

Use the following steps to create a soft port with the Soft Port: Filter function. The steps below use the VLAN ID, IP addresses and network configuration according to the example above in *Illustration 28*. Adjust the steps below according to your networking and traffic filtering requirements.

From the Web Interface, click ₹ Management > •% Port Manager.
 A Port Manager page (see *Illustration 17*) or Port Manager (List View) page (see *Illustration 19*) appears displaying the hardware ports and soft ports (if any exist).

Page 135 Chapter 5

**User and Administration Guide** 

#### Ports and Services Management

2. Click on the intended parent port (either hardware or soft port) which will accommodate the new soft port you are about to create. In our example (*Illustration 28*), hardware port 0.

In our example, you would select the IPv4 soft port **192.168.4.1** that is a child of VLAN soft port **P\_V601**. Both the IPv4 soft port and VLAN soft port would have already been created according to *Creating a VLAN Soft Port* on page 116 and *Creating an IPv4 Soft Port* on page 123, respectively.

The right hand side of the **Port Manager** page or **Port Manager (List View)** page updates with an **Edit Port:** panel, and the selected parent port becomes highlighted.

- 3. In the **Edit Port:** panel that appears, click the **Add Child To Selected Port** button.
  - A Port Name dialog box appears.
- 4. In the **Port Name** dialog box that appears, type the name for the soft port you are creating, and click **OK**. The name can contain alphanumeric characters and spaces. Choose a name that signifies the type of soft port you are creating.

For the example in *Illustration 28*, you would type **T\_V601** for the port name.

#### Note:

Once created, the port name for a soft port is not editable. Therefore, ensure that you choose a soft port name that is meaningful for you or your end users to identify later on.

## ! Notice:

When using the NE-ONE with RADIUS authentication, you cannot not use spaces in any of the names of the soft ports that you create. Calnex recommend that you the underscore (\_) symbol if required.

## ! Notice:

Since the NE-ONE uses the comma (,) symbol as a delimiter within its source code, do not use commas within soft port names.

#### Note:

The **Port Manager** page represents soft ports by small circles. The port name that you define appears within the small circles that represent the soft ports in the **Port Manager** page. The **Port Manager** (**List View**) page represents soft ports by small boxes. The port name that you define appears within the small boxes that represent the soft ports in the **Port Manager** (**List View**) page. Although the **Port Name** dialog box accepts a long string of alphanumeric characters with spaces, Calnex recommends that you keep the port name to no more than five characters long.

5. In the **Port Type** dialog box that appears, select **Soft port:filter**, and click **OK**.

#### Note:

The **Port Type** dialog box only appears once when the first child soft port is being created within the parent port. Once the first child soft port is created within the parent port, all further created child soft ports inherit the port type used by the first child port, and thus you are immediately taken to the **Edit Port:** panel with the **Port Parameters** area.

The **Port Manager** page or **Port Manager (List View)** page updates with and automatically selects the newly created soft port. The **Edit Port:** panel updates with information associated with the

Chapter 5

**User and Administration Guide** 

Ports and Services Management

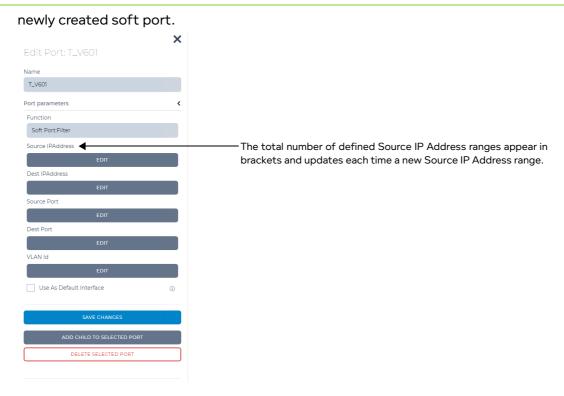

6. Click the **EDIT** button associated with the type of filter you are creating (i.e. Source IP address, Destination IP address, Source Port, Destination Port, or VLAN ID).

In our example, we are setting up filters on a range of Source IP addresses, so click the **Source\_IPAddress EDIT** button.

An empty **Source IPAddress** dialog box appears, letting you define the range of Source IP addresses.

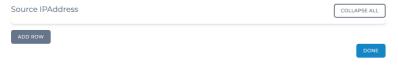

- 7. From the **Source IPAddress** dialog box that appears, do the following:
  - a. Click ADD ROW.

A new **Source\_IPAddress (0)** row appears in the **Source IPAddress** dialog box with **Minimum** and **Maximum** fields.

b. In the new Source\_IPAddress (0) row that appears, type 192.168.4.10 from the Minimum

Page 137 Chapter 5

**User and Administration Guide** 

#### Ports and Services Management

field and type 192.168.4.14 from the Maximum field.

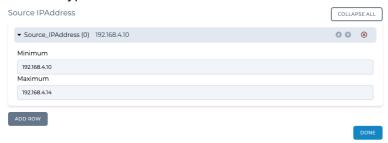

c. Click ADD ROW.

A new **Source\_IPAddress (1)** row appears in the **Source IPAddress** dialog box with **Minimum** and **Maximum** fields.

d. In the new **Source\_IPAddress (1)** row that appears, type **192.168.4.50** from the **Minimum** field and type **192.168.4.54** from the **Maximum** field.

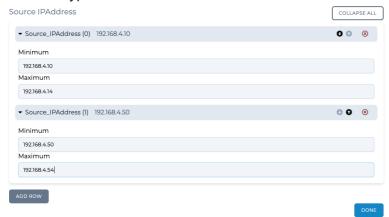

At this stage, all the both Source IP ranges (192.168.4.10 to 192.168.4.14 and 192.168.4.50 to 192.168.4.54) have been added to the Soft Port : Filter function.

e. Click **DONE** to return to **Edit Port:** panel.

**User and Administration Guide** 

Ports and Services Management

The **Edit Port:** panel appears, and now contains the two Source IP Address ranges that you added.

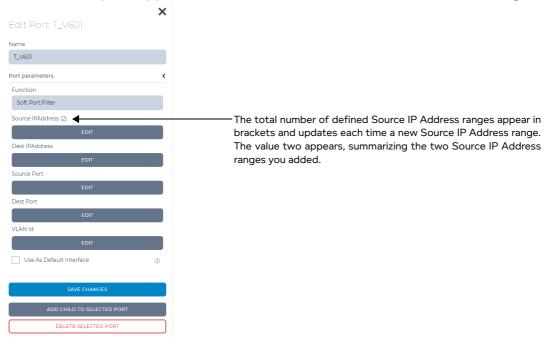

- 8. Define whether or not the Filter soft port will act as a default interface (i.e. handle all traffic for undefined packets):
  - If you want this Filter soft port to handle all traffic for undefined packets which arrive at the parent port of this port, tick the **Use As Default Interface** check box.
  - If you do not want this Filter soft port to handle all traffic for undefined packets which arrive at the parent port of this port, untick the **Use As Default Interface** check box.

For the example in *Illustration 28*, you would untick the **Use As Default Interface** check box.

- 9. Click **SAVE CHANGES** to save the Filter soft port that you have just finished creating/editing.
- 10.Click X to close the **Edit Port:** panel for the Filter soft port that you have just finished creating/editing.

You are returned to the **Port Manager** page or **Port Manager (List View)** page from where you can add/edit additional Filter soft ports.

The Filter soft port will now perform filtering according to the criteria that you defined.

The created Filter soft port will appear in the **Statistics** page (see *Illustration 170* on page 559), with the following three associated object types (see *Illustration 29*):

Object Type: Port Container, with:

- Name : Filter.
- Object type : Port Container.
- Description: Sub Port Container for <Parent Port name>.

Object Type: Link, with:

- Name: [Filter] -> [<Parent Port name>].
- Object type : Link.
- Description : blank (this is normal)

Object Type: Soft Port, with:

- Name: the name you gave to the Filter soft port (e.g. T V601).

Page 139 Chapter 5

**User and Administration Guide** 

#### Ports and Services Management

- Object type : Soft Port.
- Description: the name of the parent port the child Filter soft port belongs to (e.g. 0 for hardware port 0).

*Illustration 29* shows an example of the three associated Filter soft port objects that are created when creating one Filter soft port for the example in *Illustration 28* on page 135.

#### ILLUSTRATION 29 - EXAMPLE RESULT OF ADDING A FILTER SOFT PORT TO AN IPV4 SOFT PORT CALLED 192.168.4.1

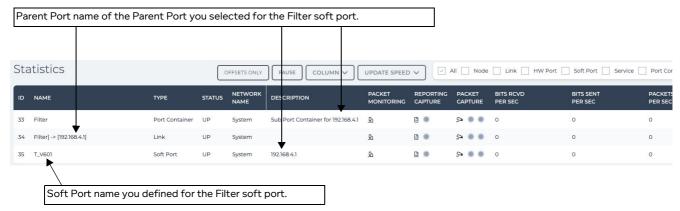

11. Repeat steps 2 to 8 for each of the Filter soft ports you want to add using the Soft Port : Filter function.

*Illustration 30* shows how the **Port Manager** page appears once the Filter soft port has been created following the example shown in *Illustration 28*.

#### Note:

The **Port Manager (List View)** page is not shown in *Illustration 30*, but the representation of the Filter soft ports is similar.

**User and Administration Guide** 

Ports and Services Management

#### ILLUSTRATION 30 - EXAMPLE PORT MANAGER PAGE WITH A FILTER SOFT PORT

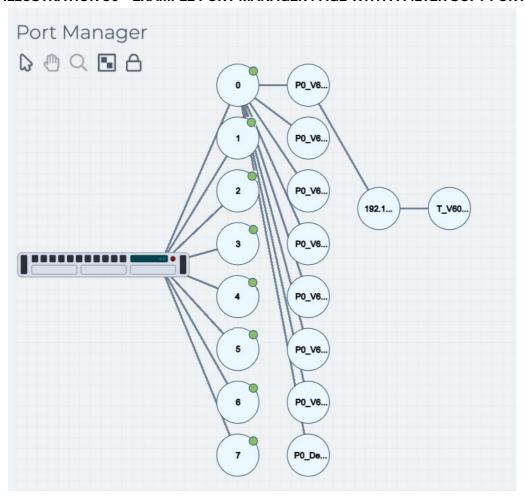

Page 141 Chapter 5

**User and Administration Guide** 

#### Ports and Services Management

#### 2-3-5. Creating an Expression Filter Soft Port

This function lets you select traffic from the parent port by using the "Wireshark like" expression syntax. This allows many more possibilities than the *Soft Port : Filter* soft port function on which it is based other than this its function is similar. Multiple Expression Filter Ports can be defined for a parent port letting you carve up its traffic – effectively "pretending" that the traffic originated at its own port. This feature is very useful for port sharing in a multi user environment.

# ILLUSTRATION 31 - USE OF THE EXPRESSION FILTER SOFT PORT FUNCTION TO SELECT TRAFFIC FOR DIFFERENT TESTERS BASED ON THEIR IP ADDRESS WITHIN A VLAN

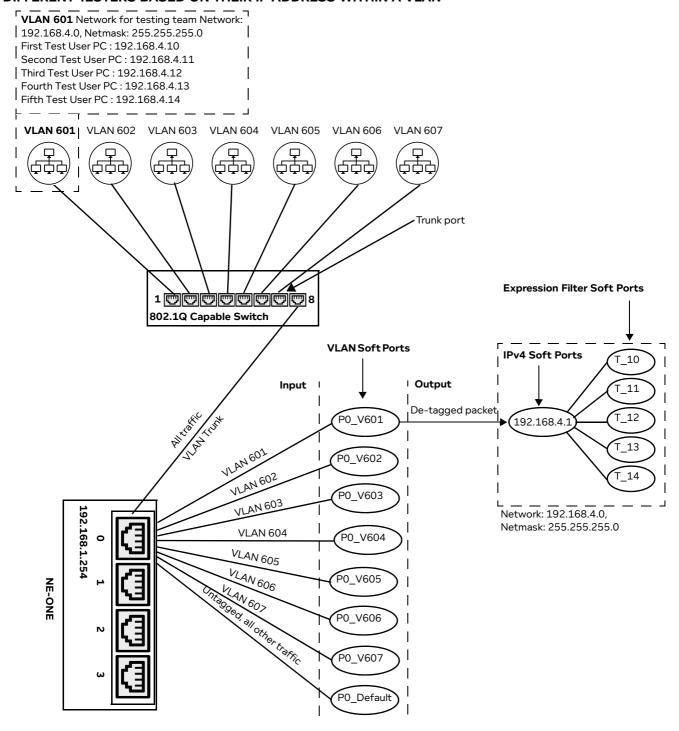

**User and Administration Guide** 

Ports and Services Management

In the example above in *Illustration 31*, the following five Expression Filter soft ports are set up on a parent IPv4 soft port (192.168.4.1), which is a child of a VLAN soft port (VLAN\_601), which is a child belonging to hardware port 0. In this example, the Expression Filters are used to filter on IP addresses from different testing team users from within VLAN 601, with the naming convention T\_<last decimal digit of the IP address of the Test user's PC> (where T represents Test user):

- T\_10 will filter for all traffic coming from a tester whose client PC has source IP address 192.168.4.10 from VLAN 601
- T\_11 will filter for all traffic coming from a tester whose client PC has source IP address 192.168.4.11 from VLAN 601
- T\_11 will filter for all traffic coming from a tester whose client PC has source IP address 192.168.4.12 from VLAN 601
- T\_11 will filter for all traffic coming from a tester whose client PC has source IP address 192.168.4.13 from VLAN 601
- T\_11 will filter for all traffic coming from a tester whose client PC has source IP address 192.168.4.14 from VLAN 601
- T\_11 will filter for all traffic coming from a tester whose client PC has source IP address 192.168.4.15 from VLAN 601

Use the following steps to create a soft port with the Soft Port: Expression Filter function. The steps below use the VLAN ID, IP addresses and network configuration according to the example above in *Illustration 31*. Adjust the steps below according to your networking and traffic filtering requirements.

- 1. From the Web Interface, click **₹ Management > % Port Manager**.
  - A **Port Manager** page (see *Illustration 17*) or **Port Manager (List View)** page (see *Illustration 19*) appears displaying the hardware ports and soft ports (if any exist).
- 2. Click on the intended parent port (either hardware or soft port) which will accommodate the new soft port you are about to create.
  - In our example, you would select the IPv4 soft port **192.168.4.1** that is a child of VLAN soft port **P\_V601**. Both the IPv4 soft port and VLAN soft port would have already been created according to *Creating a VLAN Soft Port* on page 116 and *Creating an IPv4 Soft Port* on page 123, respectively.
  - The right hand side of the **Port Manager** page updates with an **Edit Port:** panel, and the selected parent port becomes highlighted.
- 3. In the Edit Port: panel that appears, click the Add Child To Selected Port button.
  - A **Port Name** dialog box appears.
- 4. In the **Port Name** dialog box that appears, type the name for the soft port you are creating, and click **OK**. The name can contain alphanumeric characters and spaces. Choose a name that signifies the type of soft port you are creating.

For the example in *Illustration 31*, you would do the following:

- For the first Expression Filter port, you would type T 10 for the port name.
- For the second Expression Filter port, you would type **T\_11** for the port name.
- For the third Expression Filter port, you would type **T** 12 for the port name.
- For the fourth Expression Filter port, you would type T\_13 for the port name.
- For the fifth Expression Filter port, you would type **T** 14 for the port name.

#### Note:

Once created, the port name for a soft port is not editable. Therefore, ensure that you choose a soft port name that is meaningful for you or your end users to identify later on.

Page 143 Chapter 5

**User and Administration Guide** 

#### Ports and Services Management

## ! Notice:

When using the NE-ONE with RADIUS authentication, you cannot not use spaces in any of the names of the soft ports that you create. Calnex recommend that you the underscore (\_) symbol if required.

## ! Notice:

Since the NE-ONE uses the comma (,) symbol as a delimiter within its source code, do not use commas within soft port names.

#### Note:

The **Port Manager** page represents soft ports by small circles. The port name that you define appears within the small circles that represent the soft ports in the **Port Manager** page. The **Port Manager** (**List View**) page represents soft ports by small boxes. The port name that you define appears within the small boxes that represent the soft ports in the **Port Manager** (**List View**) page. Although the **Port Name** dialog box accepts a long string of alphanumeric characters with spaces, Calnex recommends that you keep the port name to no more than five characters long.

5. In the Port Type dialog box that appears, select Soft port:expression filter, and click OK.

#### Note:

The **Port Type** dialog box only appears once when the first child soft port is being created within the parent port. Once the first child soft port is created within the parent port, all further created child soft ports inherit the port type used by the first child port, and thus you are immediately taken to the **Edit Port:** panel with the **Port Parameters** area.

The **Port Manager** page or **Port Manager (List View)** page updates with and automatically selects the newly created soft port. The **Edit Port:** panel updates with information associated with the newly created soft port.

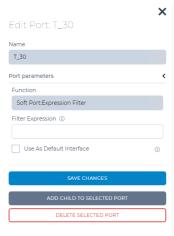

6. In the **Filter Expression** field, type an appropriate filter expression (in Wireshark syntax). For more information on filter expressions, see *Appendix 1*, *Specifying Expressions* on page 857.

For the example in *Illustration 31*, you would do the following:

- For the first Expression Filter port, which is for all traffic coming from a Tester's PC with source IP address 192.168.4.10, you would type **ipv4.src** = **192.168.4.10** for the filter expression.
- For the second Expression Filter port, which is for all traffic coming from a Tester's PC with source IP address 192.168.4.11, you would type **ipv4.src = 192.168.4.11** for the filter expression.
- For the third Expression Filter port, which is for all traffic coming from a Tester's PC with source IP address 192.168.4.12, you would type **ipv4.src** = **192.168.4.12** for the filter expression.

**User and Administration Guide** 

Ports and Services Management

- For the fourth Expression Filter port, which is for all traffic coming from a Tester's PC with source IP address 192.168.4.13, you would type **ipv4.src = 192.168.4.13** for the filter expression.
- For the fifth Expression Filter port, which is for all traffic coming from a Tester's PC with source IP address 192.168.4.14, you would type **ipv4.src** = **192.168.4.14** for the filter expression.
- 7. Define whether or not the Expression Filter soft port will act as a default interface (i.e. handle all traffic for undefined packets):
  - If you want this Expression Filter soft port to handle all traffic for undefined packets which arrive at the parent port of this port, tick the **Use As Default Interface** check box.
  - If you do not want this Expression Filter soft port to handle all traffic for undefined packets which arrive at the parent port of this port, untick the **Use As Default Interface** check box.

For the example in *Illustration 31*, you would do the following:

- For the first Expression Filter port, which is for all traffic coming from a Tester's PC with source IP address 192.168.4.10, you would untick the **Use As Default Interface** check box.
- For the second Expression Filter port, which is for all traffic coming from a Tester's PC with source IP address 192.168.4.11, you would untick the **Use As Default Interface** check box.
- For the third Expression Filter port, which is for all traffic coming from a Tester's PC with source IP address 192.168.4.12, you would untick the **Use As Default Interface** check box.
- For the fourth Expression Filter port, which is for all traffic coming from a Tester's PC with source IP address 192.168.4.13, you would untick the **Use As Default Interface** check box.
- For the fifth Expression Filter port, which is for all traffic coming from a Tester's PC with source IP address 192.168.4.14, you would untick the **Use As Default Interface** check box.
- 8. Click **SAVE CHANGES** to save the Expression Filter soft port that you have just finished creating/editing.
- 9. Click **X** to close the **Edit Port:** panel for the Expression Filter soft port that you have just finished creating/editing.

You are returned to the **Port Manager** page or **Port Manager (List View)** page from where you can add/edit additional Expression Filter soft ports.

The created Expression Filter soft port will appear in the **Statistics** page (see *Illustration 170* on page 559), with the following three associated object types (see *Illustration 25*):

Object Type: Port Container, with:

- Name: Expression\_Filter.
- Object type : Port Container.
- Description: Sub Port Container for <Parent Port name>.

Object Type: Link, with:

- Name: [Expression Filter] -> [<Parent Port name>].
- Object type: Link.
- Description : blank (this is normal)

Object Type: Soft Port, with:

- Name: the name you gave to the Filter Expression soft port (e.g. T\_10).
- Object type: Soft Port.
- Description: the name of the parent port the child Filter Expression soft port belongs to (e.g. 0 for hardware port 0, Top Level if the IPv4 soft port was created at the top level with no parent).

Page 145 Chapter 5

**User and Administration Guide** 

## Ports and Services Management

#### Note:

The Port Container and Link object types related the Filter Expression soft port only get created once (i.e. when the first Filter Expression soft port is created in the parent port). When additional Filter Expression soft ports get created within the same parent port, only additional Soft Port object types get created. This is normal behavior, as a parent port only requires one Port Container object and one Link object in order to support multiple Filter Expression soft ports.

*Illustration 32* shows an example of the five Filter Expression soft ports that were created for the example in *Illustration 31* on page 142. For any parent port, the child Filter Expression soft ports are listed in the order that they were created (i.e. not listed in alpha-numeric order). Therefore, if you want an alpha-numeric ordering of Filter Expression soft ports within the **Statistics** page, ensure that you create the Filter Expression soft ports in a chronological order that is the same as the alphanumeric ordering that you desire.

10. Repeat steps 2 to 9 for each of the Expression Filter soft ports you want to add using the Soft Port : Expression Filter function.

*Illustration 33* shows how the **Port Manager** page appears once the Expression Filter soft port has been created following the example shown in *Illustration 31*.

#### Note:

The **Port Manager (List View)** page is not shown in *Illustration 33*, but the representation of the Filter soft ports is similar.

# ILLUSTRATION 32 - EXAMPLE RESULT OF ADDING FIVE EXPRESSION FILTER SOFT PORTS TO IPV4 SOFT PORT 192.168.4.1

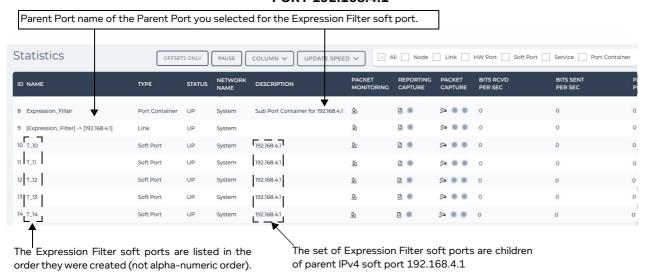

**User and Administration Guide** 

Ports and Services Management

## ILLUSTRATION 33 - EXAMPLE PORT MANAGER PAGE WITH AN EXPRESSION FILTER SOFT PORT

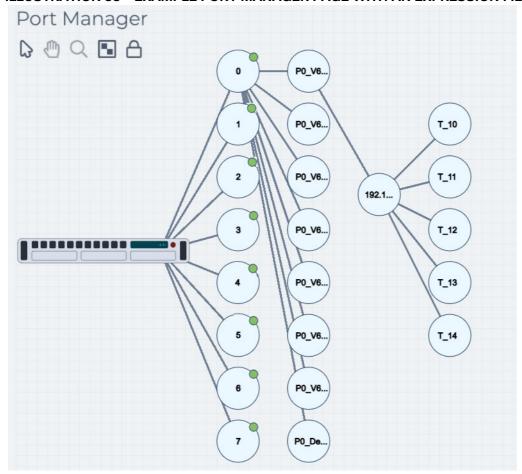

Page 147 Chapter 5

**User and Administration Guide** 

## Ports and Services Management

## 2-3-6. Creating a Static NAT Soft Port

The Static NAT soft port function lets you create Network Address Translation (NAT) operations between static IP addresses of a source (client) hosts and destination (server) hosts. The Static NAT soft port function uses the following parameters:

- **Source IP Address** as a packet enters the Static NAT soft port from the outside, if it matches this Source IP address its source IPv4 address will changed to Inside Source IP Address (see below).
- Destination IP Address as a packet enters the Static NAT soft port from the outside, if it matches
  this Destination IP address its destination IPv4 address will changed to Inside Destination IP Address
  (see below).
- **Inside Source IP Address** as a packet leaves the Static NAT soft port from the inside, if it matches this Inside Source IP address its source IPv4 address will changed to Source IP Address (see above).
- Inside Destination IP Address as a packet leaves the Static NAT soft port from the inside, if it
  matches this Inside Destination address its destination IPv4 address will changed to Destination IP
  Address (see above).

The idea behind the Static NAT soft port function is to allow, for example a server with a real destination address of 10.10.10.10 (say) to be accessed by client 192.168.10.10 (say) as address 10.10.11.10 (say). The server would believe that the client had address 192.168.11.10 (say). This would mean that the server would remain accessible by its normal address 10.10.10.10 but if a user specified 10.10.11.10 then the core routers would direct that traffic to the NE-ONE which would NAT the destination addresses to be the real server and the source address to be a spoofed client. On the way back the NAT would be reversed to allow the server to respond indirectly to the real client.

Extending this example to two clients with (real, "outside") IP addresses 192.168.10.10 and 192.168.10.11 (see *Illustration 34*), you would create two Static NAT soft ports (i.e. a Static NAT soft port for each client source IP address and server destination IP address that needs NATing/De-NATing.

**User and Administration Guide** 

Ports and Services Management

## ILLUSTRATION 34 - NETWORK ADDRESS TRANSLATION EXAMPLE USING THE STATIC NAT SOFT PORT

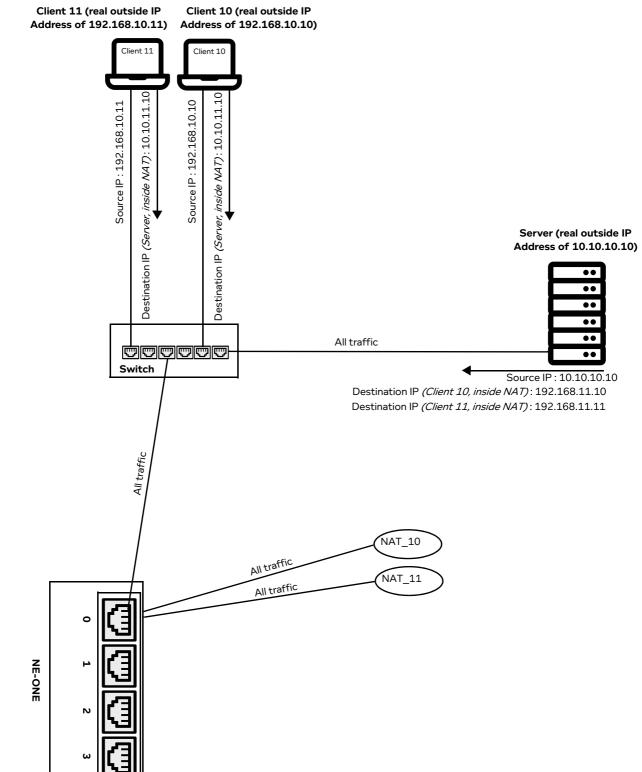

Use the following steps to create a soft port with the Soft Port: Static NAT function. The steps below use the IP addresses of two clients and a server with a NAT configuration according to the example

Page 149 Chapter 5

**User and Administration Guide** 

## Ports and Services Management

above in *Illustration 34*. Adjust the steps below according to the clients and servers in your network and your NAT requirements.

- - A **Port Manager** page (see *Illustration 17*) or **Port Manager (List View)** page (see *Illustration 19*) appears displaying the hardware ports and soft ports (if any exist).
- 2. Click on the intended parent port (either hardware or soft port) which will accommodate the new Static NAT soft port you are about to create.
  - In our example, the Static NAT soft port is added to hardware port 1.
  - The right hand side of the **Port Manager** page or **Port Manager (List View)** page updates with an **Edit Port:** panel, and the selected parent port becomes highlighted.
- 3. In the Edit Port: panel that appears, click the Add Child To Selected Port button.
  - A Port Name dialog box that appears.
- 4. In the **Port Name** dialog box that appears, type the name for the Static NAT soft port you are creating, and click **OK**. The name can contain alphanumeric characters and spaces. Choose a name that signifies the type of Static NAT soft port you are creating. It can be anything, though for convenience and easy recognition, you could use a combination of the acronym Network Address Translation (NAT) and the last digital digit of the client's IP Addresses you are NATing/De-NATing (e.g. 10 from 192.168.10.10).

#### Note:

Once created, the port name for a Static NAT soft port is not editable. Therefore, ensure that you choose a Static NAT soft port name that is meaningful for you or your end users to identify later on (e.g. NAT\_10).

## ! Notice:

When using the NE-ONE with RADIUS authentication, you cannot not use spaces in any of the names of the soft ports that you create. Calnex recommend that you the underscore (\_) symbol if required.

## ! Notice:

Since the NE-ONE uses the comma (,) symbol as a delimiter within its source code, do not use commas within soft port names.

For the example in *Illustration 34*, you would do the following:

- For the first Static NAT soft port (for client 10), you would type NAT 10 for the port name.
- For the second Static NAT soft port (for client 11), you would type NAT\_11 for the port name.
- 5. In the **Port Type** dialog box that appears, select **Soft port:static nat**, and click **OK**.

The **Port Manager** page updates with and automatically selects the newly created Static NAT soft port.

#### Note:

The **Port Type** dialog box only appears once when the first child soft port is being created within the parent port. Once the first child soft port is created within the parent port, all further created child soft ports inherit the port type used by the first child port, and thus you are immediately taken to the **Edit Port:** panel with the **Port Parameters** area.

The Edit Port: panel updates with information associated with the newly created Static NAT soft

#### **User and Administration Guide**

### Ports and Services Management

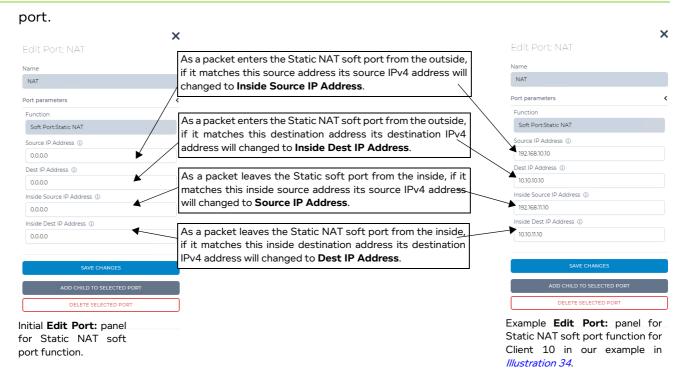

6. Complete the fields as summarized in Table 22.

TABLE 22 - PARAMETERS FOR THE SOFT PORT: STATIC FUNCTION

| Field                       | Description                                                                                                    |  |
|-----------------------------|----------------------------------------------------------------------------------------------------|--|
| Source IP Address           | This defines the Source IP Address that you want to change to the Inside Source IF Address using the Static NAT soft port function.                                                                                                    |  |
|                             | As a packet enters the Static NAT soft port from the outside, if it matches this source address its source IPv4 address will changed to Inside Source IP Address you define in the <b>Inside Source IP Address</b> field.                |  |
| Dest IP Address             | This defines the Destination IP Address that you want to change to the Inside Destination IP Address using the Static NAT soft port function.                                                                                            |  |
|                             | As a packet enters the Static NAT soft port from the outside, if it matches this destination address its destination IPv4 address will changed to the Inside Destination IP Address that you define in the Inside Dest IP Address field. |  |
| Inside Source IP<br>Address | This defines the Inside Source IP Address used by the Static NAT soft port function.                                                                                                    |  |
|                             | As a packet leaves the Static NAT soft port from the inside, if it matches this Inside Source IP Address its source IPv4 address will changed to the Source IP Address that you defined in the <b>Source IP Address</b> field.           |  |
| Inside Dest IP<br>Address   | This defines the Inside Destination IP Address used by the Static NAT soft port function.                                                                                                    |  |
|                             | As a packet leaves the Static NAT soft port from the inside, if it matches this Inside Destination IP Address its destination IPv4 address will changed to that you defined in the <b>Dest IP Address</b> field.                         |  |

Page 151 Chapter 5

**User and Administration Guide** 

## Ports and Services Management

For the example in *Illustration 34*, you define each of the Static NAT parameters on the single Static NAT soft port, as summarized in *Table 23*.

TABLE 23 - IPV4 INTERFACE PARAMETERS FOR THE EXAMPLE IN ILLUSTRATION 34

| Field                       | Setting for example in Illustration 34                                                                                                    |  |
|-----------------------------|----------------------------------------------------------------------------------------------------|--|
| Source IP Address           | First Static NAT soft port for client 10, type 192.168.10.10<br>Second Static NAT soft port for client 11, type 192.168.10.11                                                                                                    |  |
| Dest IP Address             | First Static NAT soft port for client 10, type 10.10.10.10 Second Static NAT soft port for client 11, type 10.10.10.10  Note: it is normal that the value (i.e. 10.10.10) is the same for both clients 10 and 11, as we are defining the destination IP address of the Server that they are connecting to via the Static NAT soft port function.           |  |
| Inside Source IP<br>Address | First Static NAT soft port for client 10, type 192.168.11.10 Second Static NAT soft port for client 11, type 192.168.11.11                                                                                                    |  |
| Inside Dest IP<br>Address   | First Static NAT soft port for client 10, type 10.10.11.10 Second Static NAT soft port for client 11, type 10.10.11.10  Note: it is normal that the value (i.e. 10.10.11.10) is the same for both clients 10 and 11, as we are defining the inside destination IP address of the Server that they are connecting to via the Static NAT soft port function. |  |

- 7. Click SAVE CHANGES to save the Static NAT soft port that you have just finished creating/editing.
- 8. Click **X** to close the **Edit Port:** panel for the Static NAT soft port that you have just finished creating/editing.

You are returned to the **Port Manager** page or **Port Manager (List View)** page from where you can add/edit additional soft ports.

The Static NAT soft port will now perform NATing according to the criteria that you defined.

The created Static NAT soft port will appear in the **Statistics** page (see *Illustration 170* on page 559), with the following three associated object types (see *Illustration 35*):

Object Type: Port Container, with:

- Name: <Parent Port name> <--> Soft Port:Static NAT.
- Object type : Port Container.
- Description: Sub Port Container for <Parent Port name>.

Object Type: Link, with:

- Name: [<Parent Port name> <--> Soft\_Port:Static\_NAT] -> [<Parent Port name>].
- Object type : Link.
- Description : blank (this is normal)

Object Type: Soft Port, with:

- Name: the name you gave to the Static NAT soft port (e.g. NAT\_10).
- Object type : Soft Port.
- Description: the name of the parent port the child Static NAT soft port belongs to (e.g. 1 for hardware port 1).

## Note:

The Port Container and Link object types related the Static NAT soft port only get created once (i.e. when the first Static NAT soft port is created in the parent port). When additional Static NAT soft ports get created within the same parent port, only additional Soft Port object types get

**User and Administration Guide** 

Ports and Services Management

created. This is normal behavior, as a parent port only requires one Port Container object and one Link object in order to support multiple Static NAT soft ports.

*Illustration 35* shows an example of the three associated Static NAT soft port objects that are created when creating two Static NAT soft ports for the example in *Illustration 34* on page 149. For any parent port, the child Static NAT soft ports are listed in the order that they were created (i.e. not listed in alpha-numeric order). Therefore, if you want an alpha-numeric ordering of Static NAT soft ports within the **Statistics** page, ensure that you create the Static NAT soft ports in a chronological order that is the same as the alpha-numeric ordering that you desire.

### ILLUSTRATION 35 - EXAMPLE RESULT OF ADDING A STATIC NAT SOFT PORT TO HARDWARE PORT 0

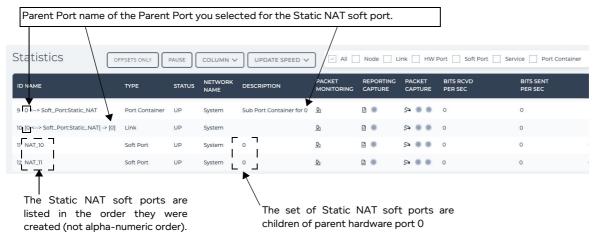

9. Repeat steps 2 to 8 for each of the Static NAT soft ports you want to add using the Soft Port : Static NAT function.

*Illustration 36* shows how the **Port Manager** page appears once all of the Static NAT soft ports have been created on hardware port 0 following the example shown in *Illustration 34*.

#### Note:

The **Port Manager (List View)** page is not shown in *Illustration 36*, but the representation of the Static NAT soft ports is similar.

Page 153 Chapter 5

**User and Administration Guide** 

## Ports and Services Management

## ILLUSTRATION 36 - EXAMPLE PORT MANAGER PAGE WITH A STATIC NAT SOFT PORT

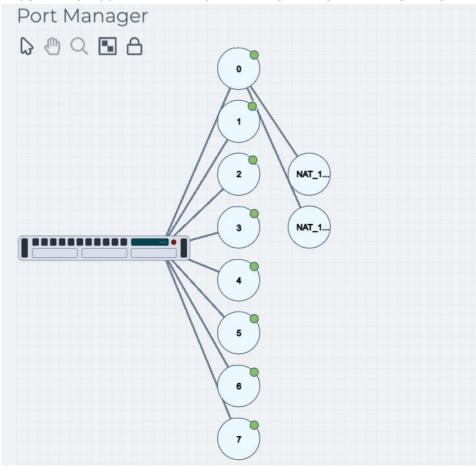

**User and Administration Guide** 

Ports and Services Management

## 2-3-7. Creating a Hardware Traffic Generation Soft Port

You can use the soft ports feature to create special traffic generation soft ports, each soft port having one or more attached streams. Each stream, when enabled will generate packets of data according to the stream specifications you have defined. Typically (in order to not waste the use of one top level hardware ports), you create a traffic generation soft port at the top level on the NE-ONE.

#### Note:

For simplicity, consolidation, and ease of use within the Web Interface, the Generate: Hardware Traffic Generation function is grouped with the other soft port functions. However, in terms of networking, the Generate: Hardware Traffic Generation function does not create a parent port that accepts traffic from other ports - it is simply a traffic generation object.

Use the following steps to create a soft port with the Generate: Hardware Traffic Generation function:

- 1. From the Web Interface, click **☐ Management > •% Port Manager**.
  - A **Port Manager** page (see *Illustration 17*) or **Port Manager (List View)** page (see *Illustration 19*) appears displaying the hardware ports and soft ports (if any exist).
- 2. Create a top level soft port as follows:
  - If you are in the **Port Manager** page, click on the image of the NE-ONE to create a top level soft port.
    - The right hand side of the **Port Manager** page updates with a **Top Level Ports** panel containing a **CREATE A TOP LEVEL PORT** button.
  - If you are in the **Port Manager (List View)** page, right mouse click on the background and select **Create a top level port**.
    - The right hand side of the **Port Manager (List View)** page updates with a **Top Level Ports** panel containing a **CREATE A TOP LEVEL PORT** button.
- 3. In the  ${f Top\ Level\ Ports}$  panel that appears, click the  ${f CREATE\ A\ TOP\ LEVEL\ PORT}$  button.
  - A **Port Name** dialog box appears.
- 4. In the **Port Name** dialog box that appears, type the name for the Traffic Generation soft port you are creating, and click **OK**. The name can contain alphanumeric characters and spaces. Choose a name that signifies the type of Traffic Generation soft port you are creating (e.g. TG, TG1, TG1, or TG1).

#### Note:

Once created, the port name for a soft port is not editable. Therefore, ensure that you choose a soft port name that is meaningful for you or your end users to identify later on (e.g. TG1, TG\_1, or TG 1).

## ! Notice:

When using the NE-ONE with RADIUS authentication, you cannot not use spaces in any of the names of the soft ports that you create. Calnex recommend that you the underscore (\_) symbol if required.

## ! Notice:

Since the NE-ONE uses the comma (,) symbol as a delimiter within its source code, do not use commas within soft port names.

#### Note:

The **Port Manager** page represents soft ports by small circles. The port name that you define appears within the small circles that represent the soft ports in the **Port Manager** page. The **Port Manager** (**List View**) page represents soft ports by small boxes. The port name that you define appears within the small boxes that represent the soft ports in the **Port Manager** (**List View**)

Page 155 Chapter 5

**User and Administration Guide** 

## Ports and Services Management

page. Although the **Port Name** dialog box accepts a long string of alphanumeric characters with spaces, Calnex recommends that you keep the port name to no more than five characters long.

5. In the **Port Type** dialog box that appears, select **Generate:hardware traffic generation**, and click **OK**.

#### Note:

The **Port Type** dialog box only appears once when the first child soft port is being created within the parent port. Once the first child soft port is created within the parent port, all further created child soft ports inherit the port type used by the first child port, and thus you are immediately taken to the **Edit Top Level Soft Port:** panel with the **Port Parameters** area.

The **Port Manager** page or **Port Manager (List View)** page updates with and automatically selects the newly created Traffic Generation soft port. An **Edit Port:** panel appears on the right with information associated with the newly created Traffic Generation soft port.

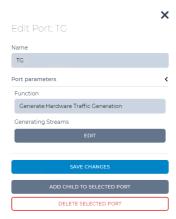

- 6. In the Edit Port: panel for the newly created Traffic Generation soft port, click the EDIT button.
  - A **Generating Streams** dialog box appears listing the defined traffic streams for the Traffic Generation soft port.

**Note:** The **Generating Streams** dialog box is empty for new a soft port, and will only be populated if you are editing an already created soft port, or currently creating a soft port and have added at least one port.

A **Generating Streams** dialog box lets you:

- add multiple traffic streams (via the **ADD ROW** button) (i.e. create an array of traffic streams, where each row in the array represents a traffic stream)
- edit existing traffic streams in the traffic stream array
- delete an existing traffic stream from the traffic stream array
- change the order of traffic streams in the traffic stream array
- 7. The Generate: Hardware Traffic Generation function lets you create multiple streams for the soft port. Use the following sub-steps for each stream that you want to create:
  - a. From the **Generating Streams** dialog box, click the **ADD ROW** button.
    - A new **Generating\_Streams (0)** row appears in the **Generating Streams** dialog box with the fields and check boxes as summarized in *Table 24*.
  - b. In the new **Generating\_Streams (0)** row appears, complete the fields and check boxes as summarized in *Table 24*.

**User and Administration Guide** 

Ports and Services Management

TABLE 24 - STREAM PARAMETERS FOR THE TRAFFIC GENERATION FUNCTION

| Field / Checkbox                   | Description                                                                                                    |  |  |
|------------------------------------|----------------------------------------------------------------------------------------------------|--|--|
| VLAN Id                            | If this field is blank or set to zero and <b>Stream Type</b> is set to TCP a non-VLAN stream will be generated.  If this field is specified you must set the <b>Stream Type</b> to TCP to generate a VLAN tagged TCP stream, otherwise this field is ignored and a UDP stream will be generated.                                                                                                    |  |  |
| Stream Type                        | Defines the stream type; either UDP or TCP.                                                                                                    |  |  |
| Ethernet Source<br>Address         | Defines the MAC address of where the packet is deemed to be from.                                                                                                    |  |  |
| Ethernet<br>Destination<br>Address | Defines the MAC address of where the packet is deemed to be going.                                                                                                    |  |  |
| Source Port                        | Defines the port where the packet is deemed to be coming from.                                                                                                    |  |  |
| Destination Port                   | Defines the port where the packet is deemed to be going to.                                                                                                    |  |  |
| TTL                                | Defines the time to live value the packet is deemed to be set to.                                                                                                    |  |  |
| IP Source Address                  | Defines the IP address the packet is deemed to be coming from. This can be either an IPv4 or an IPv6 specified address.                                                                                                    |  |  |
| IP Destination<br>Address          | Defines the IP address the packet is deemed to be going to. This can be either an IPv4 or an IPv6 specified address.                                                                                                    |  |  |
| Packet Data                        | This is a free text field, and can be anything you want. The length of the packet headers plus the length of the packet data must not be greater than the packet size specified in the <b>Packet Size</b> field.  Note: It is recommended to put something meaningful, linking the stream's packet data to the name of the soft port you are creating so that it is easily identifiable in the reports, packet capture and Statistics. For example, if you have created a soft port with name TG1 then you could specify TG1_STREAM1 for the first stream, TG1_STREAM2 for the second stream, etc Alternatively, if you have created a soft port with name TG_1 then you could specify TG_1_STREAM_1 for the first stream, TG 1 STREAM 2 for the second stream, etc. |  |  |
| Packet Size                        | Defines the size of the packet including headers and data but no the checksum added at the end before transmission.                                                                                                    |  |  |
| Packets Per<br>Second              | Defines the rate at which the traffic generation function should send packets for this stream. If this value is zero then the Bits Per Second field must be non-zero.                                                                                                    |  |  |
| Bits Per Second                    | Defines the rate at which the traffic generation function should send packets for this stream based on the number of bits per second to be streamed.                                                                                                    |  |  |
| Enabled                            | Flag (1 or 0) to indicate whether stream is active and generating packets or disabled and non-active. To enable the stream, type 1. To disable the stream, type 0.                                                                                                    |  |  |

Page 157 Chapter 5

**User and Administration Guide** 

## Ports and Services Management

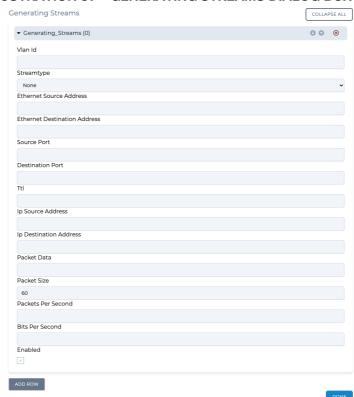

## **ILLUSTRATION 37 - GENERATING STREAMS DIALOG BOX**

TABLE 25 - EXAMPLE STREAM PARAMETERS FOR THE TWO STREAMS IN A TRAFFIC GENERATION FUNCTION

| Field / Checkbox                   | Traffic Stream 1 (row 0) | Traffic Stream 2 (row 1) |
|------------------------------------|--------------------------|--------------------------|
| VLAN Id                            | 0                        | 0                        |
| Stream Type                        | TCP                      | TCP                      |
| Ethernet Source<br>Address         | 00:4f:2c:9a:92:38        | 00:4f:2c:9a:92:39        |
| Ethernet<br>Destination<br>Address | 00:44:65:20:34:d3        | 00:44:65:20:34:d4        |
| Source Port                        | 0                        | 0                        |
| Destination Port                   | 0                        | 0                        |
| TTL                                | 0                        | 0                        |
| IP Source Address                  | 192.168.5.100            | 192.168.5.100            |
| IP Destination Address             | 192.168.6.100            | 192.168.6.100            |
| Packet Data                        | TG_STREAM_1              | TG_STREAM_2              |
| Packet Size                        | 60                       | 60                       |
| Packets Per<br>Second              | 2                        | 2                        |
| Bits Per Second                    | 10000000                 | 10000000                 |
| Enabled                            | Ticked (i.e. enabled)    | Ticked (i.e. enabled)    |

**User and Administration Guide** 

Ports and Services Management

c. Determine your next step:

To create another stream, click ADD ROW, and repeat sub-steps a and b above.

To edit an existing stream, click on **b** to expand the desired **Generating\_Streams (N)** and update the fields and check boxes (summarized in *Table 24*) according to your new stream requirements.

To delete an existing stream, click the  $\otimes$  icon of the desired **Generating\_Streams (N)** row corresponding to the traffic stream that you want to delete.

To move a traffic stream down within the traffic stream array, click the icon of the desired Generating\_Streams (N) row corresponding to the traffic stream that you want to move down.

To move a traffic stream up within the traffic stream array, click the icon of the desired Generating\_Streams (N) row corresponding to the traffic stream that you want to move up.

To apply the existing list of streams of the Traffic Generation soft port, click **DONE**. Upon clicking **DONE**, you are returned to the **Port Manager** page or **Port Manager (List View)** page, and the **Edit Top Level Soft Port:** panel remains open.

- 8. Click SAVE CHANGES.
- 9. Click **X** to close the **Edit Port:** panel for the Traffic Generation soft port that you have just finished creating/editing.

The Traffic Generation soft port will now create one or more traffic streams according to the criteria that you defined.

The created Traffic Generation soft port will appear in the **Statistics** page (see *Illustration 170* on page 559), with the following four associated objects (see *Illustration 38*):

### Port Container, with:

- Name: Generate: Hardware\_Traffic\_Generation.
- Type : Port Container.
- Description : Port Container.

#### **Soft Port**, with:

- Name : the name you gave to the Traffic Generation soft port (e.g. TG).
- Type: Soft Port.
- Description : Top Level Port.

*Illustration 38* shows an example of the four associated Traffic Generation soft port objects that are created when creating one Traffic Generation soft port for the example in *Table 25* on page 158.

### ILLUSTRATION 38 - EXAMPLE OF ADDING A TRAFFIC GENERATION SOFT PORT TO THE TOP LEVEL

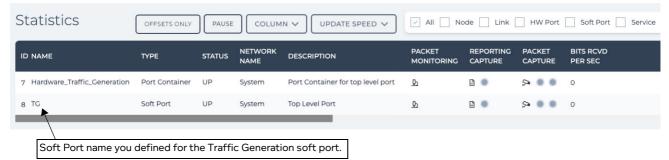

*Illustration 39* shows how the **Port Manager** page appears once that the Traffic Generation soft port has been created at the top level (i.e. no parent port).

**User and Administration Guide** 

## Ports and Services Management

#### Note:

The **Port Manager (List View)** page is not shown in *Illustration 39*, but the representation of the Traffic Generation soft ports is similar.

## ILLUSTRATION 39 - EXAMPLE PORT MANAGER PAGE WITH A TRAFFIC GENERATION SOFT PORT

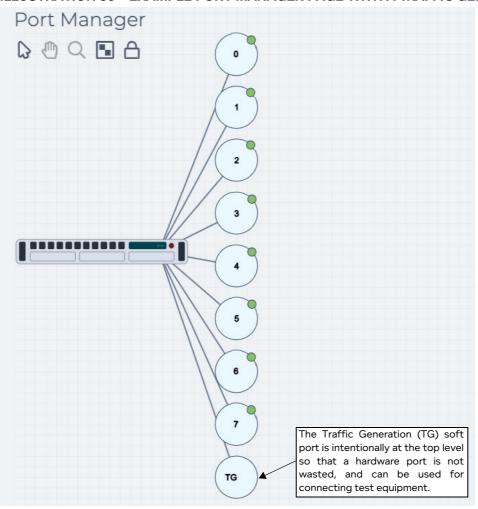

**User and Administration Guide** 

Ports and Services Management

## 2-4. Editing Soft Ports

Once a soft port has been created, if needed it can be edited at a later date. If you edit an existing soft port, ensure that you communicate to the NE-ONE users the changes you made so they are aware the soft port is now functioning differently to before.

Use the following steps to edit an existing soft port:

- 1. From the Web Interface, click **☐ Management > •% Port Manager**.
  - A **Port Manager** page (*Illustration 17* on page 107) or **Port Manager (List View)** page (*Illustration 19* on page 112) appears displaying the hardware ports and soft ports (if any exist).
- 2. Click on the soft port that you intend to edit.
  - The right hand side of the **Port Manager** page or **Port Manager (List View)** page updates with an **Edit Port:** panel, and the selected port becomes highlighted.
- 3. In the **Edit Port:** panel that appears, click on < to the right of **Port Parameters** to expand the **Port Parameters** area and click the **EDIT** button.
- 4. The steps to edit the soft port depend on the soft port function you are editing, and those steps are the same as when creating the soft port. Use the one of the appropriate sections below to edit the soft port according to your new requirements:
  - Creating a Filter Soft Port on page 134
  - Creating a VLAN Soft Port on page 116
  - Creating an IPv4 Soft Port on page 123
  - Creating an Expression Filter Soft Port on page 142
  - Creating an IP Soft Port on page 131
  - Creating a Static NAT Soft Port on page 148
  - Creating a Hardware Traffic Generation Soft Port on page 155

## 2-5. Deleting Soft Ports

## ! Notice:

You cannot delete a soft port if it is being used by a running network or running scenario. If a soft port is currently being used by a running network or running scenario it has a lock icon attached to it.

You can, however, delete a soft port that is used by a network or scenario if the network or scenario is not currently running. Ensure that you really want to delete the soft port because any networks/scenarios that use that soft port will be impacted, and require new soft ports assigned to their nodes. Be careful to communicate with the non-admin users (who make networks and scenarios) so they are aware that they may need to re-assign a new soft port to their existing network/scenario.

You can only delete soft ports that do not contain any "child" soft ports. Use the following steps to delete an unneeded soft port:

- 1. Check with all the NE-ONE users that they are no longer using the soft port you intend to delete with their networks/scenarios.
- 2. From the Web Interface, click **₹ Management > •% Port Manager**.
  - A **Port Manager** page (*Illustration 17* on page 107) or **Port Manager (List View)** page (*Illustration 19* on page 112) appears displaying the hardware ports and soft ports (if any exist).
- 3. Click on the soft port that you intend to delete.
  - The right hand side of the Port Manager page or Port Manager (List View) page updates with an

Page 161 Chapter 5

**User and Administration Guide** 

## Ports and Services Management

**Edit Port:** panel, and the selected port becomes highlighted.

- 4. In the Edit Port: panel that appears, click Remove Selected Port.
- 5. In the **Delete port** dialog box that appears, click **OK**.

The **Delete port** dialog box closes and the deleted soft port no longer exists in the **Port Manager** page or **Port Manager (List View)** page. The deleted soft port is no longer available to users when they create networks/scenarios.

## 2-6. Deleting (Clearing) All Soft Ports

## ! Notice:

You cannot delete (clear) all soft ports if any of them being used by a running network or running scenario. If a soft port is currently being used by a running network or running scenario it has a lock icon  $\triangle$  attached to it.

You can, however, delete (clear) all soft ports that are used by a network or scenario if the network or scenario is not currently running. Ensure that you really want to delete (clear) all soft ports because any networks/scenarios that use that soft port will be impacted, and require new soft ports assigned to their nodes. Be careful to communicate with the non-admin users (who make networks and scenarios) so they are aware that they may need to re-assign a new soft port to their existing network/scenario.

## ! Notice:

Deleting (clearing) all soft ports results in removing the current soft port configuration and reverting the NE-ONE back to its initial hardware port configuration. Before clearing all soft ports, Calnex recommend that you backup your current ports configuration according to *Saving a Ports Configuration* on page 162, so that if required it can be restored according to *Loading a Ports Configuration* on page 163.

Use the following steps to remove the current soft port configuration and revert the NE-ONE back to its initial hardware port configuration:

- 1. Check with all the NE-ONE users that they are no longer using any of the soft ports that exist on the NE-ONE with their networks/scenarios.
- 2. From the Web Interface, click **₹ Management > & Port Manager**.
  - A **Port Manager** page (*Illustration 17* on page 107) or **Port Manager (List View)** page (*Illustration 19* on page 112) appears displaying the hardware ports and soft ports (if any exist).
- 3. From the Port Manager page, click on the PORTS CONFIG button, and select Clear.
- 4. In the confirmation dialog box that appears, click **OK**.

The confirmation dialog box closes and the all the soft ports are deleted and no longer exists in the **Port Manager** page or **Port Manager (List View)** page. The soft ports are no longer available to users when they create networks/scenarios. Until new soft ports are created or a previously saved ports configuration is loaded, only the hardware ports are available to users when they create networks/scenarios.

### 2-7. Saving a Ports Configuration

Calnex recommend that you save your ports configuration regularly for backup purposes. You can also save the ports configuration so that it can be copied to another NE-ONE (if is has the same number of hardware ports). You can also save the ports configuration incrementally at different stages of your soft ports creation process. When you save a ports configuration, an associated ports configuration file gets created in the <code>/Private/port\_configs</code> directory. The ports configuration file will contain the following:

Chapter 5

**User and Administration Guide** 

Ports and Services Management

- all port pair definitions
- all port pair favorite definitions
- · all soft port configurations
- all port hierarchy

Use the following steps to save the NE-ONE's current ports configuration:

- 1. From the Web Interface, click **ﷺ Management > •% Port Manager**.
  - A **Port Manager** page (*Illustration 17* on page 107) or **Port Manager (List View)** page (*Illustration 19* on page 112) appears displaying the hardware ports and soft ports (if any exist).
- 2. From the **Port Manager** page or **Port Manager (List View)** page, click on the **PORTS CONFIG** button, and select **Save As**.
- 3. In the confirmation dialog box that appears type the filename for the ports configuration, then click **OK**.

A ports configuration file with the filename you specified gets created in the /Private/port\_configs directory.

## 2-8. Loading a Ports Configuration

Any previously saved ports configurations or manually copied ports configurations from another NE-ONE are located in the /Private/port configs directory.

## ! Notice:

Loading a ports configuration on the NE-ONE replaces the existing ports configuration, which can impact your existing users networks/scenarios. Loading a ports configuration may result in deleting one or more soft ports, and thus require that impacted users re-assign other soft ports to their nodes. Be careful to communicate with the non-admin users (who make networks and scenarios) so they are aware that they may need to re-assign a new soft port to their existing network/scenario.

## ! Notice:

Before loading a ports configuration, Calnex recommend that you backup your current ports configuration according to *Saving a Ports Configuration* on page 162, so that if required it can be re-loaded (using the same generic steps below).

Use the following steps to load a ports configuration on the NE-ONE:

- 1. From the Web Interface, click **₹ Management > ℃ Port Manager**.
  - A **Port Manager** page (*Illustration 17* on page 107) or **Port Manager (List View)** page (*Illustration 19* on page 112) appears displaying the hardware ports and soft ports (if any exist).
- 2. From the **Port Manager** page or **Port Manager (List View)** page, click on the **PORTS CONFIG** button, and select **Load**.
  - A Choose file dialog box appears listing the existing ports configuration files (if any) that are located

Page 163 Chapter 5

**User and Administration Guide** 

## Ports and Services Management

## in the /Private/port configs directory.

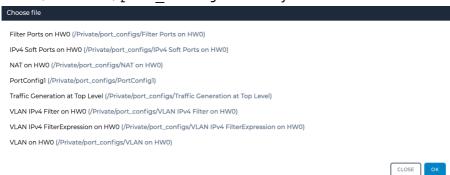

#### Note:

The /Private/port\_configs directory is specific to the currently logged in admin user. If there are currently no ports configuration files, the currently logged in admin user has not yet saved any ports configurations on the NE-ONE. In this case, you can ask another admin user who has already saved ports configurations to share their ports configuration files with you, and then use the File Browser to manually upload them into your /Private/port configs directory.

- 3. In the **Choose file** dialog box that appears select the filename corresponding to the ports configuration that you want to load, then click **OK**.
  - A **Previewing** dialog box appears with a preview of the ports configuration that you are about to load on the NE-ONE.
- 4. In the **Previewing** dialog box that appears review the proposed ports configuration to ensure that you are happy, then do the following:
  - If you want to load the previewed ports configuration on the NE-ONE and replace the existing ports configuration, click **LOAD**.
  - If you do not want to load the previewed ports configuration on the NE-ONE and keep the existing ports configuration, click **CANCEL**.

## 2-9. Copying Ports Configurations Between Different NE-ONEs

If you have created many soft ports and port pairs (i.e. ports configuration) on an NE-ONE, and have multiple NE-ONEs in your environment, rather than taking time to re-create the ports configuration on the other NE-ONEs, you can download the finalized ports configuration file from the "master" NE-ONE, and apply them to the "other" NE-ONEs in your environment. To do this, use the following steps below:

#### Note:

The steps below only work if the "other" NE-ONE has the same number of hardware ports as the "master" NE-ONE.

- 1. Login to the "master" NE-ONE as an admin user, and create all of the definitive set of soft ports and port pairs according to your users envisaged network simulation needs.
- 2. Once you are happy with the definitive set of soft ports and port pairs, save the ports configuration according to *Saving a Ports Configuration* on page 162. For the ports configuration filename using something meaningful (e.g. DefinitivePortsConfig\_2021\_12\_14).
- 3. set of locations for each country code on the "master" NE-ONE, do the following:
  - a. From the Web Interface, click  $\Xi$  Management > ··· Platform Settings >  $\Box$  File Browser. The File Browser page opens with the path of your /Private directory.
  - b. Navigate to the /Private/port\_configs directory.
  - c. For each of the ports configuration files that exist, right mouse click on them, and select

Chapter 5

**User and Administration Guide** 

Ports and Services Management

#### Download selected File.

Each of the ports configuration files are downloaded to your computer's local filing system, and are now ready for uploading to all the "other" NE-ONEs in your environment.

- 4. For each of the "other" NE-ONEs in your environment that you want to import the ports configuration files, do the following:
  - a. Login as an admin user on the "other" NE-ONE.
  - b. From the Web Interface, click  $\Xi$  Management > ··· Platform Settings >  $\Box$  File Browser. The File Browser page opens with the path of your /Private directory.
  - c. Navigate to the /Private/port\_configs directory.
  - d. Right mouse click and select **Upload new File**.A dialog box appears prompting you to select a file to upload.
  - e. Click the **SELECT A FILE** button, and from the dialog box that appears, navigate your local filing system and choose the appropriate ports configuration file to upload. Then click **OK**.
  - f. If necessary, repeat sub-steps d to e until all the ports configuration files are uploaded to the "other" NE-ONE.

The ports configuration file(s) from the "master" NE-ONE are now available on the "other" NE-ONE within the /Private/port configs directory, but not yet loaded on the "other" NE-ONE.

5. Use the steps in *Loading a Ports Configuration* on page 163 to load the ports configuration file corresponding to the definitive set of soft ports and port pairs.

Page 165 Chapter 5

**User and Administration Guide** 

## Ports and Services Management

## 3. MANAGING PORT PAIRS

Port pairs are extremely useful as they allow NE-ONE users to rapidly create Point-to-Point networks based on pre-defined port pairs. Port pairs, thus avoid the need for the user to additionally select the port pairs during the Point-to-Point network creation process.

Additionally, port pairs also allow Point-to-Point networks to be created to run over port pairs configured with specific port addressing criteria (e.g. to operate like a network router or to bridge two sub-networks). For more information on configuring a specific port addressing criteria for a port pair, see *Port Pair Settings* on page 172.

#### Note:

When a user does not use a port pair for creating a Point-to-Point network, they select which ports to use for the port pair. This is referred to as an Ad Hoc port pair. Because Ad Hoc port pairs are created on the fly by a user, they do not have capability of having a specific port addressing criteria defined for them by the admin user. Therefore, Point-to-Point networks running on Ad Hoc port pairs can only run as follows:

- with the hardware port pairs in the same sub-network (i.e operating as a switch),
- with the soft port pairs (running IPv4 routing or IP routing) in the same sub-network.

Depending on whether or not the Port Manager feature is activated on the NE-ONE, pre-defined port pairs will either already exist or not already exist, as follows:

- If the Port Manager feature is deactivated on the NE-ONE, then by default a set of pre-defined hardware port pairs will already be available and pre-configured.
- If the Port Manager feature is activated on the NE-ONE, then by default, the NE-ONE is not configured with any point pairs. Port pairs can be created between the different port types using the Port Manager, as follows:
  - between two hardware ports
  - between two soft ports
  - between a hardware port and a soft port

#### Note

The NE-ONE is flexible in its use letting you create port pairs between a hardware port and a soft port. However, even if this is possible, it usually makes no networking sense to create a port pair between a hardware port and a soft port.

All aspects of port pairs are managed from the **Port Pairs** page (*Illustration 40*).

**User and Administration Guide** 

Ports and Services Management

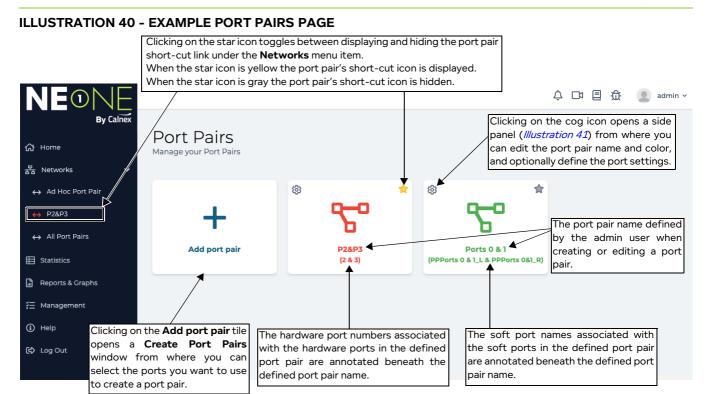

To launch the **Port Pairs** page, from the Web Interface, click  $\Xi$  Management >  $\leftrightarrow$  Port Pairs. The **Port Pairs** page contains the following:

- An Add port pair tile. Clicking this tile opens a Create Port Pairs dialog box from where you can select the ports you want to use to create a port pair. For more information on creating port pairs, see Creating Port Pairs on page 168.
- Tiles for any port pairs that have been created (if they exist). Port pair tiles contain the following icons:
  - Star icon ( ). Clicking on the star ( ) icon toggles between displaying and hiding the port pair short-cut link under the **Networks** menu item. When the star ( ) icon is yellow the port pair's shot-cut icon is displayed. When the star ( ) icon is gray the port pair's shot-cut icon is hidden. **Note:** The star (favorite) function is specific to the currently logged in user. For example, if an admin user is logged in, and stars (favorites) a port pair, the starred (favorited) port pair only appears as short-cut link under the **Networks** menu item for the admin user's login session. Similarly, if an admin user has assigned a port pair to another user (see *Configuring and Editing User Permissions (for Built-in and LDAP authentication)* on page 215), and then the other user stars (favorites) the port pair, the starred (favorited) port pair only appears as short-cut link under the **Networks** menu item for the other user's login session).

For more information, see *Creating "Starred" Port Pair Favorites* on page 246 in *Chapter 8*, *General System Procedures*.

- Cog icon ( ). Clicking on the cog icon opens a side **Port Pair** panel (*Illustration 41*) from where you can edit the port pair name and color, delete the port pair, and optionally define the port settings. For more information, see *Editing Soft Ports* on page 161, *Deleting Soft Ports* on page 161, and *Port Pair Settings* on page 172.

Clicking on a port pair tile opens the **Network Port Pair** page (see *Illustration 5* on page 46) for that port pair from where you can create a Point-to-Point network or scenario on that port pair.

Page 167 Chapter 5

**User and Administration Guide** 

#### Ports and Services Management

### ILLUSTRATION 41 - EXAMPLE PORT PAIRS PAGE WITH PORT PAIR SETTINGS SIDE PANEL VISIBLE

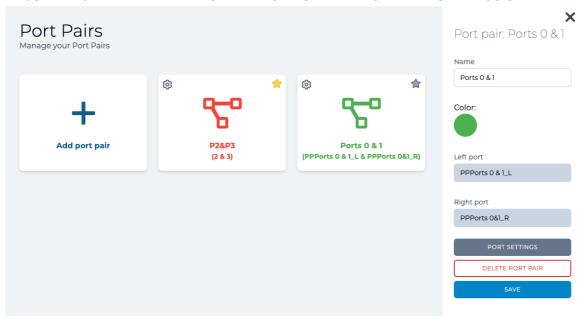

## 3-1. Creating Port Pairs

#### Note:

Creating port pairs is only possible if the Port Manager feature is activated. Depending on your license, the Port Manager feature may either be activated (i.e. you are able to create port pairs) or deactivated (i.e. you are unable to create port pairs).

#### Note:

Selecting two ports (i.e. clicking on the first port, and with the **Shift** key pressed clicking on a second port) results in additionally displaying a **Create Port Pair** tile. Clicking on the **Create Port Pair** tile invokes the Port Pair Creation Wizard, from where you can create a new port pair. For more information, see *Creating Port Pairs* on page 168.

Port pairs can be comprised of neighboring ports (e.g. 0 and 1) or non neighboring ports (e.g. 1 and 5). Use the following steps to create a port pair (the following steps show an example of creating port pairs for the hardware ports 0 and 1):

- From the Web Interface, click ₹\(\frac{1}{2}\) Management > \(\frac{1}{2}\) Port Pairs.
   A Port Pairs page (\(\frac{1}{2}\) Illustration 40 on page 167) appears.
- 2. Click the Add port pair tile.

**User and Administration Guide** 

Ports and Services Management

## A Create Port Pairs window appears.

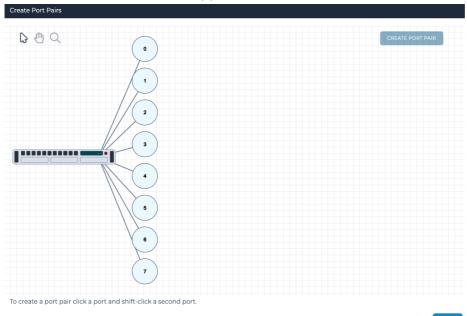

The Create Port Pairs window contains the navigation mode icons summarized in Table 26.

**TABLE 26 - PORT PAIRS NAVIGATION MODE ICONS** 

| Port Manager<br>Navigation Icon | Description                                                                                                    |
|---------------------------------|----------------------------------------------------------------------------------------------------|
| \$                              | When you arrive in the <b>Create Port Pairs</b> window, this icon (object select mode) is selected by default. Clicking on this icon selects and enables object select mode. When object select mode is enabled you can click on ports within the <b>Create Port Pairs</b> window in order to select them for creating a port pair.                                  |
| •                               | Clicking on this icon selects and enables canvas pan mode. When canvas pan mode is enabled, you can move the canvas (which contains the image of the NE-ONE and is associated ports) in the appropriate direction when the left mouse button is clicked.                                                                                                    |
| Q                               | <ul> <li>Clicking on this icon selects and enables canvas zoom mode. When canvas zoom mode is enabled, you can zoom in and out, as follows:</li> <li>Zoom in on the canvas by clicking the left mouse button and moving the mouse to the right.</li> <li>Zoom out on the canvas right by clicking the left mouse button and moving the mouse to the left.</li> </ul> |

- 3. Click on the first port to select it (in this example, port 0 is selected).
  - The first selected port gets highlighted blue.
- 4. While holding down the **Shift** key, click on the second port to select it (in this example, port 1 is selected).
  - The second selected port becomes highlighted green.
- 5. Click the **CREATE PORT PAIR** button.
  - A dialog box appears letting you specify the parameters (i.e. name, color, and left/right port

Page 169 Chapter 5

**User and Administration Guide** 

## Ports and Services Management

#### assignments).

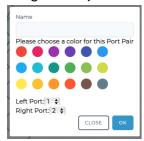

- 6. In the dialog box that appears, do the following:
  - a. In the **Name** field, type an appropriate name to represent the port pair you are creating. The name can contain up to alpha-numeric characters, special characters, and spaces.

#### Note:

Because other users can favorite this port pair after it is assigned to them (see *Creating "Starred" Port Pair Favorites* on page 246), keep the length of the name reasonable so that it does not appear truncated in the Menu area of the Web Interface.

### Note:

If creating a port pair on an NE-ONE Desktop which has an LCD panel, consider the fact that it has two lines of 20 characters. If a port pair name exceeds 20 characters, it will appear truncated in the LCD panel.

- b. Select an appropriate color to represent the port pair.
- c. In the **Left Port** drop-down field, select the port that you want to assign to the left port (by default, the first port you selected is initially chosen).
- d. In the **Right Port** drop-down field, select the port that you want to assign to the left port (by default, the second port you selected is initially chosen).
- e. Click **OK** to confirm the port pair configuration.

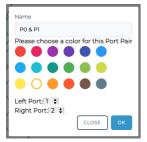

The **Port Pairs** page updates with the port pair you created, and the created port pair is committed to the NE-ONE.

7. Click **DONE** to return to the **Port Pairs** page.

If required the port pair can be further edited (see *Editing Port Pairs* on page 170).

## 3-2. Editing Port Pairs

#### Note:

Editing port pairs is only possible if the Port Manager feature is activated. Depending on your license, the Port Manager feature may either be activated (i.e. you are able to edit port pairs) or deactivated (i.e. you are unable to edit port pairs).

Once a port pair has been created, you may want to change the name and/or color that you originally assigned to the port pair at a later date. To change the name and/or color of an existing port pair, you edit the port pair. You can edit a port pair via the **Port Pairs** page (*Illustration 40* on page 167).

**User and Administration Guide** 

Ports and Services Management

#### Note:

The left and right port assignments of an existing port pair cannot be changed. This is design intent as it assumes that users making Point-to-Point networks based on an existing port pair will have in mind to use the same left and right port assignments. If you want to change the left and right port assignments for an existing port pair, you can delete the existing port pair (see *Creating Port Pairs* on page 168) and re-create a new port pair (see *Deleting Port Pairs* on page 171) with reversed left and right port assignments.

Use the following steps to edit an existing port pair:

- 1. From the Web Interface, click  $\Xi$  Management  $\rightarrow$   $\leftrightarrow$  Port Pairs.
  - A **Port Pairs** page (*Illustration 40* on page 167) appears, containing a tile for each port pair.
  - Each port pair tile contains a cog icon ( ) letting you edit it, and a star icon ( ) letting you favorite it.
- 2. Click on the cog ( ) corresponding to the port pair you want to edit.

  The right hand side of the **Port Pairs** page updates with a **Port Pair** panel (*Illustration 41* on page 168).
- 3. If you want to change the port pair name, type a new name for the port pair in the **Name** field of the **Port Pair** panel. The port pair name can contain up to alpha-numeric characters, special characters, and spaces.

#### Note:

Because other users can favorite this port pair after it is assigned to them (see *Creating "Starred" Port Pair Favorites* on page 246), keep the length of the name reasonable so that it does not appear truncated in the Menu area of the Web Interface.

- 4. If you want to change the color of the port pair, click on the existing color under **Color:**, and select a new color from the list of colors that appear.
  - The changes you make are immediate reflected in the **Port Pairs** page, but are not yet fully committed.
- 5. Click the **SAVE** button to commit the changes to the port pair name.
- 6. In the **Changes saved successfully** dialog box that appears, click **OK**.

You are returned to the **Port Pairs** page.

## 3-3. Deleting Port Pairs

## Note:

Deleting port pairs is only possible if the Port Manager feature is activated. Depending on your license, the Port Manager feature may either be activated (i.e. you are able to delete port pairs) or deactivated (i.e. you are unable to delete port pairs).

In some cases you may want to delete an existing port pair.

Use the following steps to delete an existing port pair:

- - A **Port Pairs** page (*Illustration 40* on page 167) appears, containing a tile for each port pair.
  - Each port pair tile contains a cog icon (  $\clubsuit$  ) letting you edit it, and a star icon (  $\bigstar$  ) letting you favorite it.
- 2. Click on the cog ( 🏚 ) corresponding to the port pair you want to delete.
  - The right hand side of the **Port Pairs** page updates with a **Port Pair** panel (*Illustration 41* on page 168).

Page 171 Chapter 5

**User and Administration Guide** 

### Ports and Services Management

- 3. Click on the **DELETE PORT PAIR** button.
- 4. From the **Confirm delete** confirmation dialog box that appears, click **OK**. The port pair is deleted, you are returned to **Port Pairs** page.

## 3-4. Port Pair Settings

#### Note:

Port pair settings (i.e. port addressing and default transmission) are available on all versions of the NE-ONE, and are not part of the Port Manager feature. Even if the Port Manager feature is not activated, you can configure port addressing and default transmission on a port pair, if required.

For each pre-defined port pair it is possible to configure Port Addressing for those ports, and/or enable a Default Transmission background service.

- Enabling and configuring Port Addressing allows the NE-ONE to bridge two sub-networks on the pre-defined port pair. For more information, see *Port Addressing* on page 172.
- Enabling the Default Transmission service, means that when no Point-to-Point network is running on that port pair, packet traffic can still pass through that port pair via a pre-configured background service.

## 3-4-1. Port Addressing

Not all types of port pairs can support port addressing. *Table 27* summarizes the port pair types that support and do not support port addressing.

| Port Pair Type                                                                           | Soft Port Type                       | Support Port Addressing |
|------------------------------------------------------------------------------------------|--------------------------------------|-------------------------|
| Hardware Ports (0, 1, 2, etc.)                                                           | Not Applicable                       | Yes                     |
|                                                                                          | Soft Port : Filter                   | Yes                     |
|                                                                                          | Soft Port : VLAN                     | Yes                     |
|                                                                                          | Soft Port : IPv4                     | Yes                     |
| Soft Ports*                                                                              | Soft Port : Expression Filter        | Yes                     |
|                                                                                          | Soft Port : IP                       | Yes                     |
|                                                                                          | Soft Port : Static NAT               | Yes                     |
|                                                                                          | Generate:Hardware Traffic Generation | Yes                     |
| Hardware Port and Soft Port*                                                             | Possible, but not recommended        | No                      |
| * - Soft ports can only be created and managed if the Port Manager feature is activated. |                                      |                         |

TABLE 27 - PORT ADDRESSING SUPPORT PER PORT PAIR TYPE

The **PORT ADDRESSING** tab of the **Port Settings** page (*Illustration 42*) contains the elements summarized in *Table 28*.

**User and Administration Guide** 

Ports and Services Management

### **ILLUSTRATION 42 - PORT SETTINGS PAGE - PORT ADDRESSING TAB**

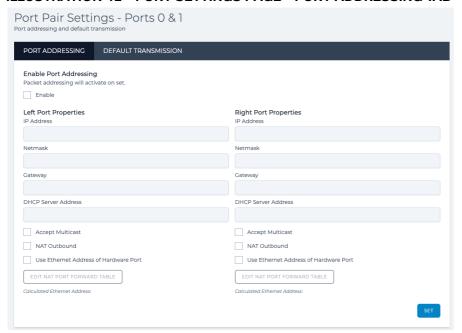

**TABLE 28 - PORT SETTINGS PORT ADDRESSING ELEMENTS** 

| Port Settings - Port<br>Addressing Element | Description                                                                                                    |  |  |  |
|--------------------------------------------|----------------------------------------------------------------------------------------------------|--|--|--|
| Enable check box                           | <ul> <li>This check box determines whether or not port addressing is active (enabled) on the port pair.</li> <li>If ticked, port addressing is active for the port pair, and you must define the network settings (IP Address and Netmask are mandatory) for the left and right ports.</li> <li>If unticked, port addressing is inactive for the port pair.</li> </ul> |  |  |  |
| SET button                                 | Clicking this button will immediately set and override the existing port Port Addressing setting for the port pair.                                                                                                    |  |  |  |
|                                            | Left Port Properties                                                                                                    |  |  |  |
| IP Address field                           | This is a mandatory field, and defines the IP address of the left port, in the usual dotted notation (e.g. 10.0.0.1, or 192.168.2.254). This address can act as the gateway or routing port for other systems using the NE-ONE as their router.                                                                                                    |  |  |  |
| <b>Netmask</b> field                       | This is a mandatory field, and defines the IP Network Mask in the usual dotted format e.g. 255.255.255.0 for a class C type address.  As usual the (bitwise ANDed) combination of Address and Netmask define the Network (e.g. 10.0.0.0 or 192.168.2.0).                                                                                                    |  |  |  |

Page 173 Chapter 5

**User and Administration Guide** 

## Ports and Services Management

| Port Settings - Port<br>Addressing Element         | Description                                                                                                    |  |
|----------------------------------------------------|----------------------------------------------------------------------------------------------------|--|
| <b>Gateway</b> field                               | This is the IP address of the device (i.e. a router) you will use as your gateway for clients connected to the left port.  This optional field lets you specify the IP address of another (i.e. not the NE-ONE) router in that network in the event that the network is more complex and requires further routing. For example, if a DHCP server is not within the network where the left port is connected then a Gateway would be required in order to route DHCP requests to it.  • If you want the left port to act as a gateway itself, you can leave this field blank or specify 0.0.0.0.  • If you want another device (i.e. a router) in your network to act as the gateway, specify the IP Address of that device.                                  |  |
| DHCP Server field                                  | This optional field is provided so that devices/clients connected to the left port requiring an IP address to be assigned by DHCP can have their "DHCP requests" relayed across the NE-ONE to the specified DHCP Server, even when no Point-to-Point network is running. This is explained in more detail in Section 3-4-1-2, DHCP Server / DHCP Relay on page 182.  Note: You are not allowed to configure DHCP servers on both Ports in a Port Pair. Relaying DHCP requests goes in one direction – from either the Left Port to the Right Port to the DHCP server, or from the Right Port to the Left Port to the DHCP server. If you specify the IP address of a DHCP server in this field, the DHCP Server field for the Right Port becomes grayed out. |  |
| Accept Multicast check<br>box                      | This check box optionally lets you decide whether multicast traffic is allowed through the left port.  If this check box is ticked, multicast traffic is allowed through the left port.  If this check box is not ticked, multicast traffic is not allowed through the left port.                                                                                                    |  |
| NAT Outbound check box                             | ·                                                                                                    |  |
| Use Ethernet Address of<br>Hardware Port check box | This check box optionally lets you decide whether the left port will inherit the MAC address of its parent hardware port. This is only required if the left port in the port pair is a soft port (since a hardware port will already have its own MAC address)  • If this check box is ticked, the left port will inherit its MAC address from its parent hardware port.  • If this check box is unticked, the left port will not inherit its MAC address from its parent hardware port.                                                                                                    |  |
| EDIT NAT PORT FORWARD TABLE button                 | When clicked, a <b>NAT Port Forwarding</b> page opens, letting you define port forwarding on the left port.                                                                                                    |  |
|                                                    | Right Port Properties                                                                                                    |  |
| IP Address field                                   | This is a mandatory field, and defines the IP address of the right port, in the usual dotted notation (e.g. 192.168.2.197 or 192.168.1.254). This address can act as the gateway or routing port for other systems using the NE-ONE as their router.                                                                                                    |  |

## **User and Administration Guide**

Ports and Services Management

| Port Settings - Port<br>Addressing Element         | Description                                                                                                    |  |
|----------------------------------------------------|----------------------------------------------------------------------------------------------------|--|
| Netmask field                                      | This is a mandatory field, and defines the IP Network Mask in the usual dotted format e.g. 255.255.255.0 for a class C type address. As usual the (bitwise ANDed) combination of Address and Netmask define the Network (e.g. 192.168.2.0 or 192.168.1.0).                                                                                                    |  |
| <b>Gateway</b> field                               | This is the IP address of the device (i.e. a router) you will use as your gateway for clients connected to the right port.  This optional field lets you specify the IP address of another (i.e. not the NE-ONE) router in that network in the event that the network is more complex and requires further routing. For example, if a DHCP server is not within the network where the right port is connected then a Gateway would be required in order to route DHCP requests to it.  If you want the left port to act as a gateway itself, you can leave this field blank or specify 0.0.0.0.  If you want another device (i.e. a router) in your network to act as the gateway, specify the IP Address of that device. |  |
| DHCP Server field                                  | This optional field is provided so that devices/clients connected to the right port requiring an IP address to be assigned by DHCP can have their "DHCP requests" relayed across the NE-ONE to the specified DHCP Server, even when no Point-to-Point network is running. This is explained in more detail in Section 3-4-1-2, DHCP Server / DHCP Relay on page 182.                                                                                                    |  |
|                                                    | Note: You are not allowed to configure DHCP servers on both Ports in a Port Pair. Relaying DHCP requests goes in one direction – from either the Left Port to the Right Port to the DHCP server, or from the Right Port to the Left Port to the DHCP server. If you specify the IP address of a DHCP server in this field, the DHCP Server field for the Right Port becomes grayed out.                                                                                                    |  |
| Accept Multicast check<br>box                      | <ul> <li>This check box optionally lets you decide whether multicast traffic is allowed through the right port.</li> <li>If this check box is ticked, multicast traffic is allowed through the right port.</li> <li>If this check box is not ticked, multicast traffic is not allowed through right left port.</li> </ul>                                                                                                    |  |
| NAT Outbound check box                             | This check box optionally lets you decide whether Network Address Translation (NAT) is applied to outbound traffic from clients connected to the right port.  If this check box is ticked, outbound client traffic through the right port is NATed. The NAT configuration is defined via clicking on the EDIT NAT PORT FORWARD TABLE button.  If this check box is unticked, outbound client traffic through the right port is not NATed.                                                                                                    |  |
| Use Ethernet Address of<br>Hardware Port check box | This check box optionally lets you decide whether the right port will inherit the MAC address of its parent hardware port. This is only required if the right port in the port pair is a soft port (since a hardware port will already have its own MAC address)  • If this check box is ticked, the right port will inherit its MAC address from its parent hardware port.  • If this check box is unticked, the right port will not inherit its MAC address from its parent hardware port.                                                                                                    |  |
| EDIT NAT PORT<br>FORWARD TABLE button              | When clicked, a <b>NAT Port Forwarding</b> page opens, letting you define port forwarding on the right port.                                                                                                    |  |

Page 175 Chapter 5

**User and Administration Guide** 

## Ports and Services Management

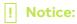

If you make changes, then click **SET**, and the Port Addressing settings are immediately applied to the port pair. They will then be stored and return if the NE-ONE is rebooted.

If you make changes to an existing port pair's Port Addressing settings, be sure to communicate those changes to the users who use that port pair for their Point-to-Point networks. This is extremely important so that the users can create and edit their Point-to-Point networks corresponding with the Port Addressing settings of the port pair. For example, if a user had created a Point-to-Point networks with four computers with static IP addresses, with Link Qualifications defined for each of the four static IP addresses (see the example in *Creating Point-to-Point Networks (Single)* on page 283), you would not want to unknowing make that Point-to-Point network unusable for the user because you had changed the IP addresses of Port 0 and Port 1. In the case you changed the IP addresses of Port 0 and Port 1, the user of the Point-to-Point networks would have to update each computer's network settings to use a new static IP address and gateway, and also update their Link Qualification settings on each of the links to match the new static IP addresses of each computer.

By default, Port Addressing is disabled for a port pair, which means that the NE-ONE's hardware ports operate like a network switch (or bridge). Therefore, a device connected to Port 0 can be configured on the same subnet as Port 1 as shown in *Illustration 43*.

## ILLUSTRATION 43 - EXAMPLE OF DEFAULT NETWORK SWITCH/BRIDGE PORT PAIR OPERATION

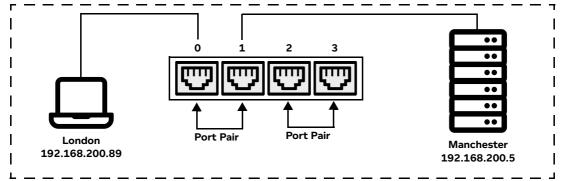

Same 192.168.200.x network. Therefore, no routing required (Port Pair 0 and 1 work in switch/bridge mode).

The port pair can also be configured to operate like a network router with each hardware port having its own IP Address. In the example shown in *Illustration 44* the client computer is now on a different subnet of 10.0.0.x with 10.0.0.1 configured on Port 0. The client computer must set its default gateway to 10.0.0.1 so that packets intended for other networks can be forwarded via Port 0. Conversely, the server must be configured to use 192.168.200.197 as its gateway so that it can send a response to the client.

**User and Administration Guide** 

Ports and Services Management

#### **ILLUSTRATION 44 - EXAMPLE OF PORT PAIR OPERATION WITH BASIC ROUTING**

Different 10.0.0.x and 192.168.2.x networks. Therefore, routing required for Port Pair 0 and 1, configured by Port Addressing.

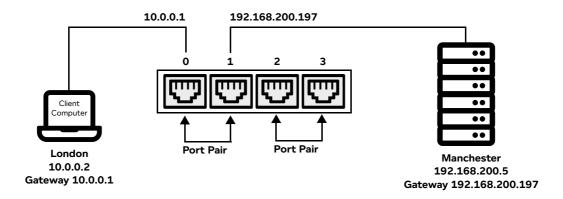

## 3-4-1-1. Configuring Port Addressing

#### Note:

The following procedure uses the network example of *Illustration 44*. Adapt the procedure to your actual networking needs.

Use the following steps to enable and configure Port Addressing on a pre-defined port pair:

- 1. From the Web Interface, access the **Port Settings** page via one of the following methods: Method 1 (quickest method):

  - b. From the Network Port Pair page that appears, click Port Settings.

Method 2 (only possible when the Port Manager feature is present):

- a. Click **₹** Management > ↔ Port Pairs.
  - A **Port Pairs** page (*Illustration 40* on page 167) appears, containing a tile for each port pair.
  - Each port pair tile contains a cog icon (  $\clubsuit$  ) letting you edit it, and a star icon (  $\bigstar$  ) letting you favorite it.
- b. Click on the cog ( ) corresponding to the port pair on which you want to configure port addressing.
  - The right hand side of the **Port Pairs** page updates with a **Port Pair** panel (*Illustration 41* on page 168).
- c. Click on the **PORT SETTINGS** button.

A Port Settings page appears with the PORT ADDRESSING tab active (*Illustration 43*).

- 2. Tick the Enable check box.
- 3. In the **Left Port Properties** area, do the following:
  - a. In the **IP Address** field type the IP Address for the left port (in the example from *Illustration 44*, you would type **10.0.0.1**).
  - b. In the **Netmask** field type the netmask of the network for the left port (in the example from *Illustration 44*, you would type **255.255.25.0**).
  - c. In the **Gateway** field type the gateway of the network for the left port (in the example from *Illustration 44*, you would leave this blank or type **0.0.0.0**).
  - d. In the Relayed DHCP Server field, optionally specify the IP address of the relayed DHCP Server

Page 177 Chapter 5

**User and Administration Guide** 

## Ports and Services Management

(in the example from *Illustration 44*, this would be blank).

e. If you want to allow multicast traffic through the right port, tick the **Accept Multicast** check box (in the example from *Illustration 44*, you would leave this unticked).

- f. If you want the left port to automatically perform Network Address Translation (NAT) for the (outbound traffic of) clients connected on the left port, enable the **NAT Outbound** check box (in the example from *Illustration 44*, you would leave this unticked).
- g. If you want the left port to inherit the MAC address of its parent hardware port, enable the **Use Ethernet Address of Hardware Port** check box (in the example from *Illustration 44*, you would leave this unticked).
- 4. In the **Right Port Properties** area, do the following:
  - a. In the **IP Address** field type the IP Address for the right port (in the example from *Illustration 44*, you would type **192.168.200.197**).
  - b. In the **Netmask** field type the netmask of the network for the right port (in the example from *Illustration 44*, you would type **255.255.25.0**).
  - c. In the **Gateway** field type the gateway of the network for the right port (in the example from *Illustration 44*, you would leave this blank or type **0.0.0.0**).
  - d. In the **Relayed DHCP Server** field, optionally specify the IP address of the relayed DHCP Server (in the example from *Illustration 44*, this would be blank).
  - e. If you want to allow multicast traffic through the right port, tick the **Accept Multicast** check box (in the example from *Illustration 44*, you would leave this unticked).
  - f. If you want the right port to automatically perform Network Address Translation (NAT) for the (outbound traffic of) clients connected on the left port, enable the **NAT Outbound** check box (in the example from *Illustration 44*, you would leave this unticked).
  - g. If you want the right port to inherit the MAC address of its parent hardware port, enable the **Use Ethernet Address of Hardware Port** check box (in the example from *Illustration 44*, you would leave this unticked).

#### 5. Click SET.

The Port Addressing settings are immediately applied and the ports will now respond to a ping request. The Port Addressing settings are persistent and will return after the NE-ONE is rebooted.

It is interesting to understand the effects of enabling and configuring Port Addressing on a port pair. Using the example from the steps above on a port pair called P0&P1 on hardware ports 0 (left) and 1 (right), and configuring Port Addressing will result with the **PORT ADDRESSING** tab will looking like that in *Illustration 45*, and the NE-ONE automatically creating the additional six System PPOs summarized in *Table 29*. These six additional System PPOs are visible in the **Statistics** page (*Illustration 47*).

TABLE 29 - ADDITIONAL PPOS AUTOMATICALLY CREATED WHEN ENABLING PORT ADDRESSING

| PPO Type       | PPO Name Format                                                                          | PPO Name in our example    | Description/relevance in our example                                                                         |
|----------------|------------------------------------------------------------------------------------------|----------------------------|----------------------------------------------------------------------------------------------------|
| Soft Port      | PP <port name="" pair="">_L</port>                                                       | PPP0&P1_L                  | For the automatically created IPv4 soft port on the left port                                                |
| Link           | [ <parent port=""> &lt;&gt; Soft<br/>Port:IPv4] -&gt; <parent port=""></parent></parent> | [0 <> Soft Port:IPv4] -> 0 | The associated link PPO that is also automatically created for the IPv4 soft port on the left port           |
| Port Container | <parent port=""> &lt;&gt; Soft<br/>Port:IPv4</parent>                                    | 0 <> Soft Port:IPv4        | The associated port container PPO that is also automatically created for the IPv4 soft port on the left port |

Chapter 5

#### **User and Administration Guide**

Ports and Services Management

| РРО Туре       | PPO Name Format                                                                          | PPO Name in our example    | Description/relevance in our example                                                                          |
|----------------|------------------------------------------------------------------------------------------|----------------------------|----------------------------------------------------------------------------------------------------|
| Soft Port      | PP <port name="" pair="">_R</port>                                                       | PPP0&P1_R                  | For the automatically created IPv4 soft port on the right port                                                |
| Link           | [ <parent port=""> &lt;&gt; Soft<br/>Port:IPv4] -&gt; <parent port=""></parent></parent> | [1 <> Soft Port:IPv4] -> 1 | The associated link PPO that is also automatically created for the IPv4 soft port on the right port           |
| Port Container | <parent port=""> &lt;&gt; Soft<br/>Port:IPv4</parent>                                    | 1 <> Soft Port:IPv4        | The associated port container PPO that is also automatically created for the IPv4 soft port on the right port |

### **ILLUSTRATION 45 - PORT ADDRESSING EXAMPLE ON A PORT PAIR**

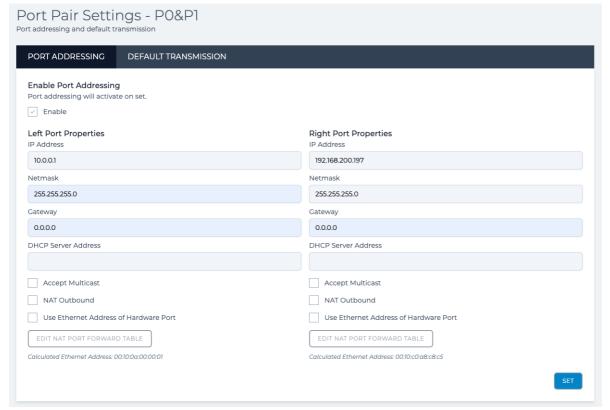

Enabling and configuring Port Addressing results in the NE-ONE automatically doing the following:

• Creating a child IPv4 soft port whose name is of the format **PP<Port Pair Name>\_L** on the left port. In our example, the child IPv4 soft port that is automatically created is called **PPP0&P1\_L**.

The automatically created child IPv4 soft port PP<Port Pair Name>\_L will appear in the Port Manager page (*Illustration 46*), and inherit the Left Port Properties (IP Address, Netmask, etc.) that were defined in the PORT ADDRESSING tab of the Port Pair Settings page (*Illustration 45*).

The automatically created child IPv4 soft port **PP<Port Pair Name>\_L** will also appear in the **Statistics** page (*Illustration 47*).

The automatically created child IPv4 soft port PP<Port Pair Name>\_L also has an automatically created link PPO of the format [<Parent Port> <--> Soft Port:IPv4] -> <Parent Port> that also appears in the Statistics page (///ustration 47). In our example, it is called [0 <--> Soft Port:IPv4] -> 0 since it is on hardware port 0.

The automatically created child IPv4 soft port PP<Port Pair Name>\_L also has an automatically

Page 179 Chapter 5

**User and Administration Guide** 

## Ports and Services Management

created port container PPO of the format **<Parent Port> <--> Soft Port:IPv4**] that also appears in the **Statistics** page (*Illustration 47*). In our example, it is called **0 <--> Soft Port:IPv4** since it is on hardware port 0.

• Creating a child IPv4 soft port whose name is of the format PP<Port Pair Name>\_R on the right port. In our example, the child IPv4 soft port that is automatically created is called PPP0&P1\_R. The automatically created child IPv4 soft port PP<Port Pair Name>\_R will appear in the Port Manager page (Illustration 46), and inherit the Right Port Properties (IP Address, Netmask, etc.) that were defined in the PORT ADDRESSING tab of the Port Pair Settings page (Illustration 45). The automatically created child IPv4 soft port PP<Port Pair Name>\_R will also appear in the Statistics page (Illustration 47).

The automatically created child IPv4 soft port PP<Port Pair Name>\_R also has an automatically created link PPO of the format [<Parent Port> <--> Soft Port:IPv4] -> <Parent Port> that also appears in the Statistics page (///ustration 47). In our example, it is called [1 <--> Soft Port:IPv4] -> 1 since it is on hardware port 1.

The automatically created child IPv4 soft port **PP<Port Pair Name>\_R** also has an automatically created port container PPO of the format **<Parent Port> <--> Soft Port:IPv4**] that also appears in the **Statistics** page (*Illustration 47*). In our example, it is called **1 <--> Soft Port:IPv4** since it is on hardware port 1.

• Within the **Port Manager** page (*Illustration 46*), the color that was originally assigned to the parent port pair gets moved to the automatically created child IPv4 soft ports **PP<Port Pair Name>\_L** and **PP<Port Pair Name>\_R**.

#### Note:

The **Port Manager (List View)** page is not shown in *Illustration 46*, but the representation of the soft ports is similar.

### **User and Administration Guide**

Ports and Services Management

## **ILLUSTRATION 46 - PORT ADDRESSING IMPACT ON THE PORT MANAGER PAGE**

The properties of the automatically created child IPv4 soft port of the parent left port in the **Port Manager** page are inherited from the **Left Port Properties** that were defined in the **PORT ADDRESSING** tab of the **Port Pair Settings** page (*Illustration 45*).

The properties of the automatically created child IPv4 soft port of the parent right port in the **Port Manager** page are inherited from the **Right Port Properties** that were defined in the **PORT ADDRESSING** tab of the **Port Pair Settings** page (*Illustration 45*).

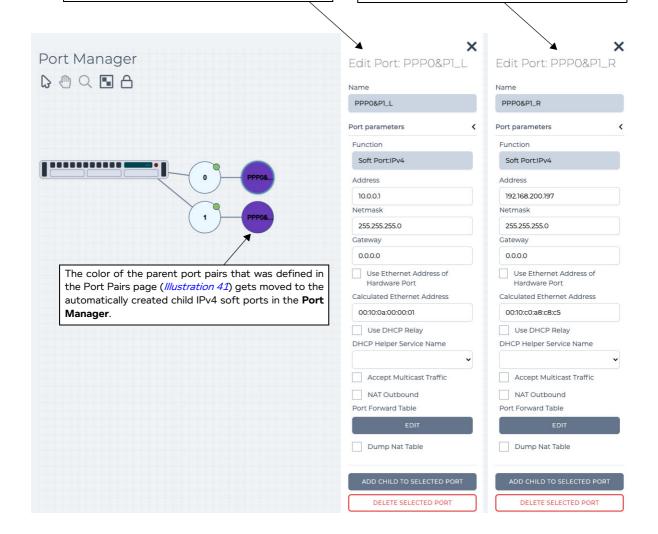

Page 181 Chapter 5

**User and Administration Guide** 

#### Ports and Services Management

#### **ILLUSTRATION 47 - PORT ADDRESSING IMPACT ON THE STATISTICS PAGE**

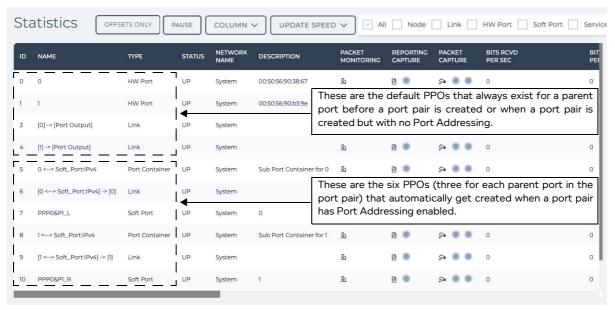

## 3-4-1-2. DHCP Server / DHCP Relay

As discussed briefly in *Section 3-4-1-1*, *Configuring Port Addressing* and in *Table 28* on page 173, the purpose of the **DHCP Server** field is to specify a DHCP Server in the network (subnet) which will provide IP addresses for the DHCP clients in the opposite network (subnet). To explain this further consider the following example.

The example in *Illustration 48* illustrates how the Nantes network connected to Port 1 has a DCHP Server with an IP Address of 192.168.2.50, which provides IP addresses to both DHCP clients in its own Nantes network 192.168.2.x connected to Port 1 and to DHCP clients in the opposite Paris network 192.168.1.x connected to Port 0.

Chapter 5

**User and Administration Guide** 

Ports and Services Management

# ILLUSTRATION 48 - PORT ADDRESSING WITH DHCP SERVER IN ONE NETWORK RELAYED TO ANOTHER NETWORK

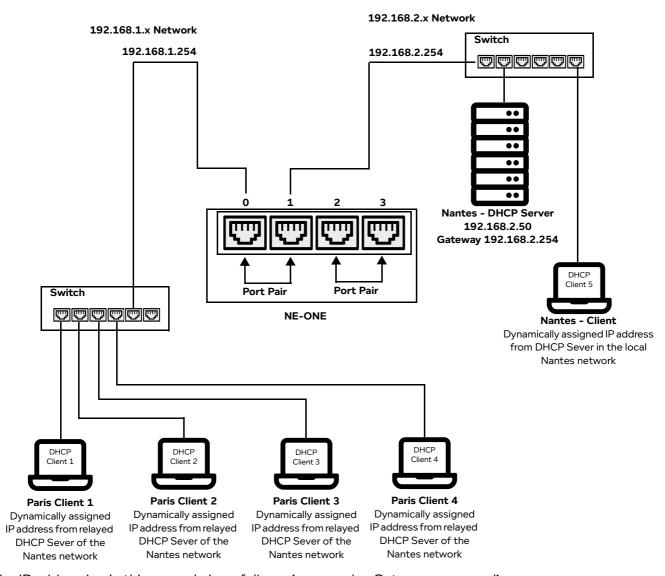

The IP addressing in this example is as follows (no complex Gateways are used):

- Port 0 (which is considered the Gateway for network 192.168.1.x) has the IP address 192.168.1.254
- Port 1 (which is considered the Gateway for network 192.168.2.x) has the IP address 192.168.2.254
- DHCP server address is 192.168.2.50.

The Port Pair configuration in this example is as follows:

- The Left Port is assigned to Port 0.
- The Right Port is assigned to Port 1.

Then the corresponding Port Addressing settings for the port pair would be as show in *Illustration 49*.

Page 183 Chapter 5

**User and Administration Guide** 

#### Ports and Services Management

## ILLUSTRATION 49 - PORT ADDRESSING SETTINGS FOR A DHCP SERVER IN ONE NETWORK RELAYED TO ANOTHER NETWORK

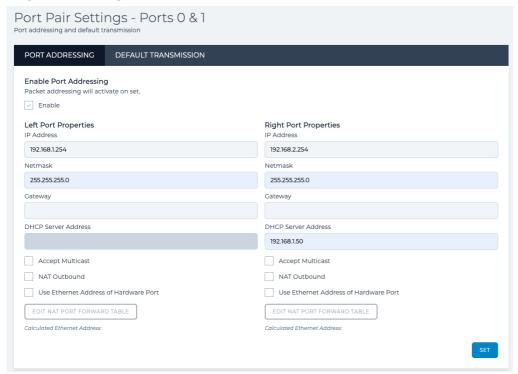

#### **Notes:**

- 1. The IP address settings are different to the first example (which used 10.0.0.x network for Port 0 and 192.168.200.x for the Port 1 network), and we have added the address of the DHCP Server to the port to which it is connected.
- 2. The Gateway is optional as usual, but if the DHCP server was not in the network 192.168.2.0 then it would be required in order to route DHCP requests to it. In our example this is not the case.
- 3. You are not allowed to configure DHCP servers on both Ports in a Port Pair. Relaying DHCP requests goes in one direction from Port 0 to Port 1 to the DHCP server in this example.

## How it works:

DHCP requests are broadcast messages, and as soon as the DHCP server is defined for Port 1 (and **SET** clicked), then Port 0 (the opposite port in the pair listens for these requests and relays them to Port 1 having first inserted its address (192.168.1.254 in this case) into the DHCP requests Gateway field. This is done so the DHCP server knows which network is requesting addresses, and it can allocate an appropriate one for that subnet.

Port 1 now transmits the request as a DHCP relay directly (no broadcasting) to the DHCP server you specified, either directly (as in our example) or via the Gateway, if required.

The DHCP server responds with a suitable offer of address and sends this back to Port 1's IP address. Port 1 forwards the packets back to Port 0 which sends them to the requesting host.

This meets the DHCP relay standard.

#### Notes:

- 1. This process works even if no Point-to-Point network is running packets are sent directly between the NE-ONE's ports. This means addresses can be obtained as soon as the DHCP setup is completed.
- 2. DHCP requests are not subject to Link characteristics like Latency, Loss etc. as they do not pass

**User and Administration Guide** 

Ports and Services Management

through the Links.

3. Because the reply from the DHCP server will be directly sent to the address on Port 0 (192.168.1.254) in our example, the DHCP server must have a route defined to the subnet 192.168.1.0 which will go via 192.168.2.254.

4. Suitable DHCP ranges must be defined in the DHCP server for network 192.168.1.0, as by default they only usually allocate addresses for the networks they are in (192.168.2.0 in our example).

## 3-4-2. Default Transmission

The NE-ONE's pre-defined port pairs can operate in one of the following ways:

- Default Transmission is disabled: traffic can only pass through the pre-defined port pair when a Point-to-Point network is configured and started on that pre-defined port pair
- Default Transmission is enabled (and running): traffic can still pass through the pre-defined port pair even when a Point-to-Point network is not running on that pre-defined port pair

By default, the Default Transmission service is disabled on a pre-defined port pair.

#### **ILLUSTRATION 50 - PORT SETTINGS PAGE - DEFAULT TRANSMISSION TAB**

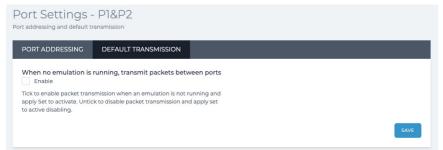

Default Transmission is configurable per individual pre-defined port pair (either hardware port pairs, or soft port pairs). For example, you can have Default Transmission enabled on one pre-defined port pair (e.g. on hardware ports 0 and 1), and have Default Transmission disabled on another pre-defined port pair (e.g. on hardware ports 2 and 3).

If the Default Transmission service is enabled on a pre-defined port pair it is listed in as a Service type framework object in the Statistics table of the **Statistics** page (*Illustration 170* on page 559). The object name of a pre-defined port pair's Default Transmission service has the format Default\_Transmission\_PP\_<Port Pair Name>.

The **DEFAULT TRANSIMISSION** tab of the **Port Settings** page (*Illustration 44* on page 177) contains an **Enable** check box, and a **SAVE** button.

- If the Enable check box is ticked, the Default Transmission service is active and running on the predefined port par.
- If the **Enable** check box is ticked, the Default Transmission service is inactive and not running on the pre-defined port par.

## Note:

Since Default Transmission is a service, if it is enabled for a pre-defined port pair it is also accessible from within the **Service Manager** page (*Illustration 51* on page 187) from where it can be edited (i.e. port pair assignments changed) or deleted (i.e. disabled). If the port assignments of an existing Default Transmission service are modified from within the **Service Manager** page, the **Enable** check box for the original port pair it was assigned to becomes unticked because the Default Transmission service is now assigned to another port pair. Similarly, if an existing Default Transmission service is deleted from within the **Service Manager** page, the **Enable** check box for the original port pair it was assigned to becomes unticked because the Default Transmission service is now deleted.

Page 185 Chapter 5

**User and Administration Guide** 

#### Ports and Services Management

## 3-4-2-1. Configuring (Enabling or Disabling) Default Transmission on a Port Pair

Use the following steps to configure (enable or disable) the Default Transmission service on a predefined port pair:

- 1. From the Web Interface, click  $\Xi$  Management  $\rightarrow$   $\leftrightarrow$  Port Pairs.
- 1. From the Web Interface, access the **Port Settings** page via one of the following methods: Method 1 (quickest method):
  - a. Under  $\stackrel{\textstyle \mbox{\scriptsize LL}}{\leftarrow}$  Networks in the menu, click on the appropriate port pair  $\leftrightarrow$ .
  - b. From the Network Port Pair page that appears, click Port Settings.

Method 2 (only possible when the Port Manager feature is present):

- a. Click **₹ Management > ↔ Port Pairs**.
  - A **Port Pairs** page (*Illustration 40* on page 167) appears, containing a tile for each port pair.
  - Each port pair tile contains a cog icon ( ) letting you edit it, and a star icon ( ) letting you favorite it.
- b. Click on the cog ( ) corresponding to the port pair on which you want to configure port addressing.
  - The right hand side of the **Port Pairs** page updates with a **Port Pair** panel (*Illustration 41* on page 168).
- c. Click on the **PORT SETTINGS** button.
- A **Port Settings** page appears with the **PORT ADDRESSING** tab active (*Illustration 43* on page 176).
- 2. Click the **DEFAULT TRNASMISSION** tab to show the current Default Transmission settings for the pre-defined port pair (*Illustration 50* on page 185).
- 3. Configure the Default Transmission service for the selected pre-defined port pair according to your requirements, as follows:
  - If you want the Default Transmission service to be running on the pre-defined port pair, tick the **Enable** check box.
  - If you do not want the Default Transmission service to be running on the pre-defined port pair, untick the **Enable** check box.
- 4. Click **SAVE** to store the Default Transmission settings for the pre-defined port pair.
  - If the Default Transmission service was enabled for the pre-defined port pair, it starts immediately and is listed as a framework object in the **Statistics** page (*Illustration 170* on page 559). Traffic can now only pass through the selected pre-defined port pair when a Point-to-Point network is configured and started on that pre-defined port pair.
  - If the Default Transmission service was disabled for the pre-defined port pair, it stops immediately and is no longer listed as a framework object in the **Statistics** page (*Illustration 170* on page 559). Traffic can now still pass through the selected pre-defined port pair even when a Point-to-Point network is not running on that pre-defined port pair.

#### 3-4-2-2. Determining Whether Default Transmission is Active on a Port Pair

To determine whether Default Transmission is active on a pre-defined port pair, you could simply use the steps described in *Section 3-4-2-1*, *Configuring (Enabling or Disabling) Default Transmission on a Port Pair* on page 186 and observe current state of the **Enable** check box.

Alternatively, you could also use the **Statistics** page (*Illustration 170* on page 559) to apply a **Service** object filter, and look for any Default Transmission services that would be listed with the Service framework objects naming format: Default\_Transmission\_PP\_<Port Pair Name>.

Chapter 5

**User and Administration Guide** 

Ports and Services Management

## 4. MANAGING SERVICES

#### Note:

This section is only applicable to the NE-ONE with the Service Manager feature activated. Depending on your license, the Service Manager feature may be activated or deactivated.

Services are an additional capability that in many ways function like soft ports (see *Available Soft Port Functions* on page 100), in that they are independent of running networks. Unlike soft ports they are not directly associated with any particular hardware.

## 4-1. The Service Manager Page

Services are centrally managed (i.e. created, deleted, and edited) via the **Service Manager** page (*Illustration 51*).

To launch the Service Manager page, select  $\Xi$  Management >  $\checkmark$ Service Manager.

## **ILLUSTRATION 51 - SERVICE MANAGER PAGE**

| NAME          | FUNCTION            |  |
|---------------|---------------------|--|
| DT_P01        | Service:Background  |  |
| DT_P10        | Service:Background  |  |
| DT_P2&P3      | Service:Background  |  |
| DHCP_Helper   | Service:DHCP_Helper |  |
| DHCP_Helper_0 | Service:DHCP_Helper |  |
| DHCP_Helper_1 | Service:DHCP_Helper |  |
| DHCP_Helper_2 | Service:DHCP_Helper |  |

The **Service Manager** page contains the following elements:

- CREATE SERVICE button clicking this button opens a Create Service page, from where you can
  select an available service (see Available Services Functions on page 105) and define it according to
  your requirements.
- Services table listing all of the services (if any) that have been created on the NE-ONE. Clicking on a service in the table opens an **Edit Service** page, from where you can either edit the service or delete the service.

The following sections describe the service functions that are available to NE-ONE, and how to create services (with examples). By default, no services are created or active on the NE-ONE. You need to decide what services you want to create (see *Creating Services* on page 188).

Once a service is created on the NE-ONE, it runs in the background as a framework object. As described previously within in *Chapter 2, NE-ONE Overview*, the NE-ONE uses two types of objects; namely framework objects and network objects. A service is considered a framework object as it creates an underlying networking framework (such as a DHCP helper service, or managed routing between ports, etc.) on which user created networks may operate with, but users cannot themselves select a service when creating their networks (they only select network objects (i.e. nodes and links)).

Page 187 Chapter 5

**User and Administration Guide** 

## Ports and Services Management

## 4-2. Creating Services

Use one of the following sections, according to the type of service function that you want to create. For more information on service functions, see *Available Services Functions* on page 105.

#### Note:

The sections below provide example networks. Adapt the examples to your actual networking needs.

## 4-2-1. Creating a Background Expression Routed service

The example below shows the use of the Background Expression Routed service to create a mesh transmission between six ports.

#### Note:

If the requirement is simply to connect ports in pairs (i.e. port pairs) then the simpler and more efficient Background service should be used. This service only operates on pairs of ports (i.e. port pairs), and for the maximum efficiency it is recommended that in this case one service is created per port pair per direction. For more information, see *Creating a Background Service* on page 200.

Suppose that we have six IPv4 soft ports called 192.168.4.1, 192.168.5.1, 192.168.6.1, IPv4\_192.168.7.1, 192.168.8.1 and 192.168.9.1 (as per the example described in *Creating an IPv4 Soft Port* on page 123) and we wish to bind them together in a fully meshed background service (where any port in the list can transmit and receive from any other port).

Chapter 5 Page 188

**User and Administration Guide** 

Ports and Services Management

# ILLUSTRATION 52 - EXAMPLE BACKGROUND MESH SERVICE WITH SIX IPV4 SOFT PORTS CONNECTED TOGETHER VIA THE SERVICE : BACKGROUND EXPRESSION ROUTED FUNCTION

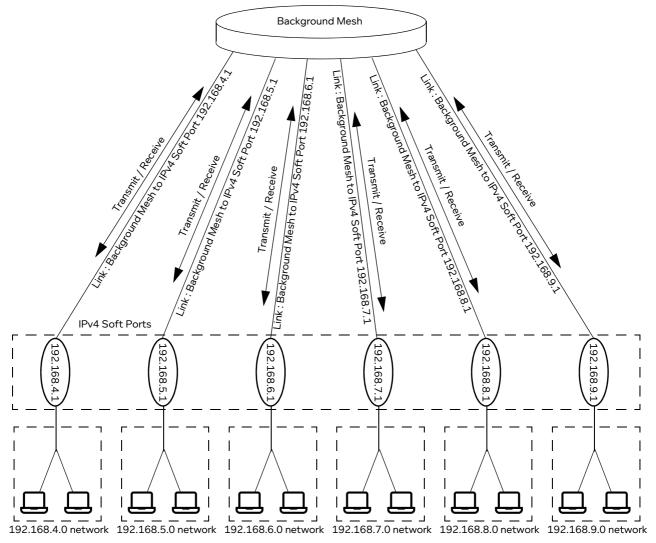

The procedure below assumes that six IPv4 soft ports have been set up using the Port Manager, with the following names:

- 192.168.4.1 for the IPv4 soft port with IP Address 192.168.4.1
- 192.168.5.1 for the IPv4 soft port with IP Address 192.168.5.1
- 192.168.6.1 for the IPv4 soft port with IP Address 192.168.6.1
- 192.168.7.1 for the IPv4 soft port with IP Address 192.168.7.1
- 192.168.8.1 for the IPv4 soft port with IP Address 192.168.8.1
- 192.168.9.1 for the IPv4 soft port with IP Address 192.168.9.1

For more example of setting up IPv4 soft ports, see Creating an IPv4 Soft Port on page 123.

Use the following steps to create a Background Expression Routed service based on the example above (for your own network, adapt the procedure accordingly):

1. From the Web Interface, click **ﷺ Management > ﷺ Service Manager**.

A **Service Manager** page appears displaying a list of services that have been added (if any exist) to the NE-ONE

Page 189 Chapter 5

**User and Administration Guide** 

#### Ports and Services Management

- 2. Click the CREATE SERVICE button.
- 3. From the **Create Service** page that appears, select **Service:Background\_Expression\_Routed** from the **Select function** field.

The **Create Service** page updates with elements associated with configuring Background Expression Routed service.

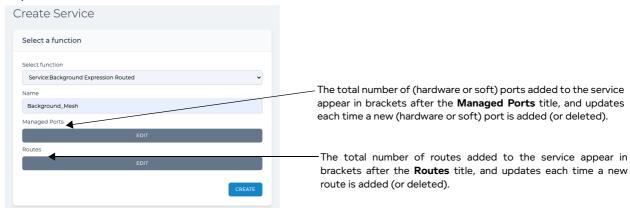

Initially, no managed ports or routes exist in the service. As managed (hardware or soft) ports and routes are added to the service, their totals appear in brackets after the **Managed Ports** and **Routes** titles in the **Create Services** page.

4. In the **Name** field, type an appropriate service name to represent the service you are creating (for our example, type **Background\_Mesh**). The **Name** field accepts alpha-numeric characters, special characters (except \, / and \*), and spaces. The name that you specify is also used by the service file that gets created for the service.

At this stage we need to add the six IPv4 soft ports to the Background Expression Routed service.

5. Click the **Managed Ports EDIT** button.

An empty **Managed Ports** dialog box appears, letting you define the ports in the Background Expression Routed service.

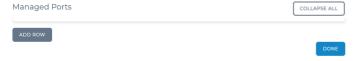

- 6. From the Managed Ports dialog box that appears, do the following:
  - a. Click ADD ROW.
    - A Managed\_Ports (0) row appears with a Port Name field in the Managed Ports dialog box.
  - b. In the Managed\_Ports (0), select 192.168.4.1 from the Port Name drop-down field.
  - c. Click ADD ROW.
    - A Managed\_Ports (1) row appears with a Port Name field in the Managed Ports dialog box.
  - d. In the Managed\_Ports (1), select 192.168.5.1 from the Port Name drop-down field.
  - e. Click ADD ROW.
    - A Managed\_Ports (2) row appears with a Port Name field in the Managed Ports dialog box.
  - f. In the Managed\_Ports (2), select 192.168.6.1 from the Port Name drop-down field.
  - g. Click ADD ROW.
    - A Managed\_Ports (3) row appears with a Port Name field in the Managed Ports dialog box.
  - h. In the Managed\_Ports (3), select 192.168.7.1 from the Port Name drop-down field.

**User and Administration Guide** 

Ports and Services Management

i. Click ADD ROW.

A Managed\_Ports (4) row appears with a Port Name field in the Managed Ports dialog box.

- j. In the Managed\_Ports (4), select 192.168.8.1 from the Port Name drop-down field.
- k. Click ADD ROW.

A Managed\_Ports (5) row appears with a Port Name field in the Managed Ports dialog box.

- I. In the Managed\_Ports (5), select 192.168.9.1 from the Port Name drop-down field.
- m. Click ADD ROW.

At this stage, all the six soft ports have been added to the Expression : Background Expression Routed service.

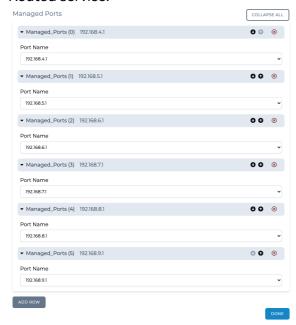

7. Click **DONE** to return to **Create Service** page.

The Create Service page appears, and now contains the six soft ports that you added.

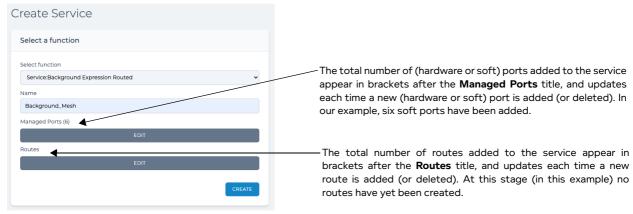

You now have to define the routing relationship between these soft ports. This is done via the Routes Array (List) Editor, where you now need to add routes which will connect the appropriate soft ports together as required.

8. Click the Routes EDIT button.

An empty Routes dialog box appears, letting you define the routes in the Background Expression

Page 191 Chapter 5

**User and Administration Guide** 

## Ports and Services Management

Routed service. Initially the **Routes** dialog box is empty as no routes currently exist.

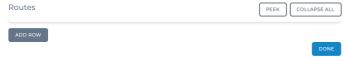

Clicking on the **ADD ROW** button results in creating **Routes (0)** row (*Illustration 53*), letting you add a route, and define its properties (see *Table 30* on page 192).

#### Note:

When creating services, the **PEEK** button is visible but intentionally inactive.

#### **ILLUSTRATION 53 - ROUTE ROW WITHIN THE ROUTES DIALOG BOX**

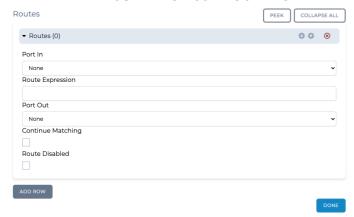

The Routes (0) row contains the elements in Table 30.

**TABLE 30 - ROUTE PROPERTIES DIALOG BOX ELEMENTS** 

| Route Properties dialog<br>Box Element | Description                                                                                                    |
|----------------------------------------|----------------------------------------------------------------------------------------------------|
| Port In drop-down field                | Defines the in port for the route (i.e. the port the packet was received on).                                                                                                    |
|                                        | The list of ports contains at least all the hardware ports (i.e. <b>0</b> , <b>1</b> , <b>2</b> , <b>3</b> , etc.) and <b>None</b> . If soft ports have been created by an admin user (which is normally the case, and the case in our example), the names given to each of the created soft ports are listed.                           |
|                                        | If <b>None</b> is selected, it is the equivalent of selecting all ports, rather than a particular port. Typically (as in our example), you choose <b>None</b> for the in port when binding together all ports when creating a fully meshed background service (where any port in the list can transmit and receive from any other port). |

### **User and Administration Guide**

Ports and Services Management

| Route Properties dialog        | Description                                                                                                    |
|--------------------------------|----------------------------------------------------------------------------------------------------|
| Box Element                    |                                                                                                    |
| Route Expression field         | This field lets you define the routing expression on the route, using Wireshark syntax. Any packets of data matching the route expression will be routed to the selected out port of the route. This field does not support ip route syntax, but rather Wireshark style of routing syntax.  For example, if we want to create an IPv4 style routing table so that any port could be routed to any port, in ip route syntax terms we might want a routes like: ip route add 192.168.1.0/24 dev eth0  Being more specific if our soft port IPv4_192.168.4.1 had an IP address of the same value (i.e. 192.168.4.1) and a netmask of 255.255.255.0 (/24) then in ip route syntax, a suitable route would be: ip route add 192.168.4.0/24 dev 192.168.4.1 (because our soft port is in effect a device).  However, the <b>Route Expression</b> field does not support ip route syntax, but rather a Wireshark style of syntax. Therefore, we can express this ip route with an expression rule in a very similar way, using the Wireshark syntax as follows: ipv4.dst & 255.255.255.0 = 192.168.4.0  Note: Expression syntax is far more powerful than this and can access many packet properties - see <i>Appendix 1</i> , <i>Specifying Expressions</i> on page 857 for more information on expression syntax. |
| Port Out drop-down field       | Defines the port to send the packet to if it matches the rule defined in the Route Expression field.  The list of ports contains at least all the hardware ports (i.e. <b>0</b> , <b>1</b> , <b>2</b> , <b>3</b> , etc.) and <b>None</b> . If soft ports have been created by an admin user (which is normally the case, and the case in our example), the names given to each of the created soft ports are listed.  If <b>None</b> is selected, it is the equivalent of selecting all ports, rather than a particular port. Typically (as in our example), you would choose a specific port.                                                                                                    |
| Continue Matching check<br>box | <ul> <li>This check box defines whether or not a packet (which matched the route expression) can be sent to more than one route. The default setting is off (unticked).</li> <li>When unticked (i.e. off), a packet matching the route expression can not be sent to more than one route</li> <li>When ticked (i.e. on), a packet matching the route expression can be sent to more than one route</li> <li>Normally (like in the case of our example), continue matching is set to off (unticked).</li> </ul>                                                                                                    |
| Route Disabled check box       | This check box defines whether or not the route is enabled or disabled, and thus lets you disable the route without actually deleting it from the <b>Routes</b> dialog box.  • When unticked, the route is enabled (i.e. route disabled is off/false)  • When ticked, the route is disabled (i.e. route disabled is on/true)  Normally (like in the case of our example), route disable is set to off (unticked).                                                                                                    |

- 9. From the **Routes** dialog box that appears, click **ADD ROW** to add the first route. From the **Routes** (0) row that appears, do the following:
  - a. From the **Port In** drop-down field, select the input port for the first route. In our example, since it is a mesh, leave the **Port In** drop-down field set to **None**.

Page 193 Chapter 5

**User and Administration Guide** 

#### Ports and Services Management

- b. In the **Route Expression** field, type the Wireshark syntax expression for the first route. In our example, type: ipv4.dst & 255.255.255.0 = 192.168.4.0
- c. From the **Port Out** drop-down field, select the output port for the first route. In our example, select **192.168.4.1** (i.e. the first soft port).
- d. Leave the **Continue Matching** check box unticked (i.e. continue matching disabled). This is because our example will not allow packets to be sent to more than one route.
- e. Leave the **Route Disabled** check box unticked (i.e. the route is enabled). This is because our example wants the first route enabled.
- 10. From the **Routes** dialog, click **ADD ROW** to add the second route. From the **Routes (1)** row that appears, do the following:
  - a. From the **Port In** drop-down field, select the input port for the second route. In our example, since it is a mesh, leave the **Port In** drop-down field set to **None**.
  - b. In the **Route Expression** field, type the Wireshark syntax expression for the second route. In our example, type: ipv4.dst & 255.255.255.0 = 192.168.5.0
  - c. From the **Port Out** drop-down field, select the output port for the second route. In our example, select **192.168.5.1** (i.e. the second soft port).
  - d. Leave the **Continue Matching** check box unticked (i.e. continue matching disabled). This is because our example will not allow packets to be sent to more than one route.
  - e. Leave the **Route Disabled** check box unticked (i.e. the route is enabled). This is because our example wants the second route enabled.
- 11. From the **Routes** dialog box, click **ADD ROW** to add the third route. From the **Routes (2)** row that appears, do the following:
  - a. From the **Port In** drop-down field, select the input port for the third route. In our example, since it is a mesh, leave the **Port In** drop-down field set to **None**.
  - b. In the **Route Expression** field, type the Wireshark syntax expression for the third route. In our example, type: ipv4.dst & 255.255.255.0 = 192.168.6.0
  - c. From the **Port Out** drop-down field, select the output port for the first route. In our example, select **192.168.6.1** (i.e. the third soft port).
  - d. Leave the **Continue Matching** check box unticked (i.e. continue matching disabled). This is because our example will not allow packets to be sent to more than one route.
  - e. Leave the **Route Disabled** check box unticked (i.e. the route is enabled). This is because our example wants the third route enabled.
- 12. From the **Routes** dialog box, click **ADD ROW** to add the fourth route. From the **Routes (3)** row that appears, do the following:
  - a. From the **Port In** drop-down field, select the input port for the fourth route. In our example, since it is a mesh, leave the **Port In** drop-down field set to **None**.
  - b. In the **Route Expression** field, type the Wireshark syntax expression for the fourth route. In our example, type: ipv4.dst & 255.255.255.0 = 192.168.7.0
  - c. From the **Port Out** drop-down field, select the output port for the fourth route. In our example, select **192.168.7.1** (i.e. the first soft port).
  - d. Leave the **Continue Matching** check box unticked (i.e. continue matching disabled). This is because our example will not allow packets to be sent to more than one route.
  - e. Leave the **Route Disabled** check box unticked (i.e. the route is enabled). This is because our example wants the fourth route enabled.
- 13. From the Routes dialog box, click ADD ROW to add the fifth route. From the Routes (4) dialog box

Chapter 5

**User and Administration Guide** 

Ports and Services Management

that appears, do the following:

- a. From the **Port In** drop-down field, select the input port for the fifth route. In our example, since it is a mesh, leave the **Port In** drop-down field set to **None**.
- b. In the **Route Expression** field, type the Wireshark syntax expression for the fifth route. In our example, type: ipv4.dst & 255.255.255.0 = 192.168.8.0
- c. From the **Port Out** drop-down field, select the output port for the first route. In our example, select **192.168.8.1** (i.e. the fifth soft port).
- d. Leave the **Continue Matching** check box unticked (i.e. continue matching disabled). This is because our example will not allow packets to be sent to more than one route.
- e. Leave the **Route Disabled** check box unticked (i.e. the route is enabled). This is because our example wants the fifth route enabled.
- 14. From the **Routes** dialog box that appears, click **ADD ROW** to add the sixth route. From the **Routes** (5) row that appears, do the following:
  - a. From the **Port In** drop-down field, select the input port for the sixth route. In our example, since it is a mesh, leave the **Port In** drop-down field set to **None**.
  - b. In the **Route Expression** field, type the Wireshark syntax expression for the sixth route. In our example, type: ipv4.dst & 255.255.255.0 = 192.168.9.0
  - c. From the **Port Out** drop-down field, select the output port for the first route. In our example, select **192.168.9.1** (i.e. the sixth soft port).
  - d. Leave the **Continue Matching** check box unticked (i.e. continue matching disabled). This is because our example will not allow packets to be sent to more than one route.
  - e. Leave the **Route Disabled** check box unticked (i.e. the route is enabled). This is because our example wants the sixth route enabled.
    - At this stage all of the six routes are added to the Service : Background Expression Routed

Page 195 Chapter 5

**User and Administration Guide** 

## Ports and Services Management

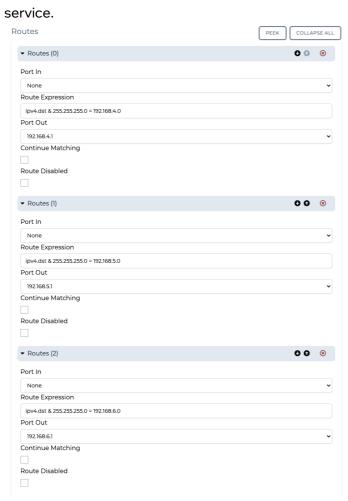

15. Click **DONE** to return to **Create Service** page.

The Create Service page appears, and now contains the six routes that you added and defined.

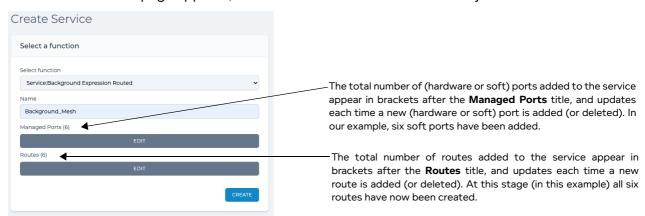

The Background Expression Routed service is now fully configured, and can be committed to the system.

- 16. In the **Create Service** page appears, click **CREATE**.
- 17. The **Create Service** page closes, and in the **Created service successfully** dialog box that appears, click **OK**.

**User and Administration Guide** 

Ports and Services Management

## You are returned to the **Service Manager** page.

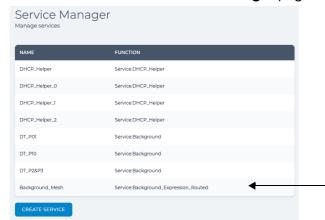

The newly created **Service:Background Expression Routed** service called **Background\_Mesh** appears at the bottom of the list of services.

The Background Expression Routed service you configured is committed to the system, and:

- starts immediately on the selected ports with the routing criteria you had defined. The service is now complete and will manage the ports in the Managed Port array whenever they are not used in a running network.
- is listed in the services table on the **Service Manager** page. Clicking on this service from the **Service Manager** page re-opens it in the **Edit Service** page, letting you edit (i.e. change the port selection and route definitions) or delete the service.
- is listed as a service object in objects table of the **Statistics** page (*Illustration 170* on page 559), from where packet capturing and graphing can be launched for the service. For more information, see *Enabling Packet Capture for a PPO Within the Statistics Page* on page 569 in *Chapter 12*, *Statistics, Graphing, Reporting and Packet Capturing*.

For the example mesh (*Illustration 52* on page 189) that was created, its service object and associated link objects will appear in the **Statistics**, as shown in *Illustration 54*.

### **ILLUSTRATION 54 - EXAMPLE SERVICE AND LINK STATISTICS FOR A MESH**

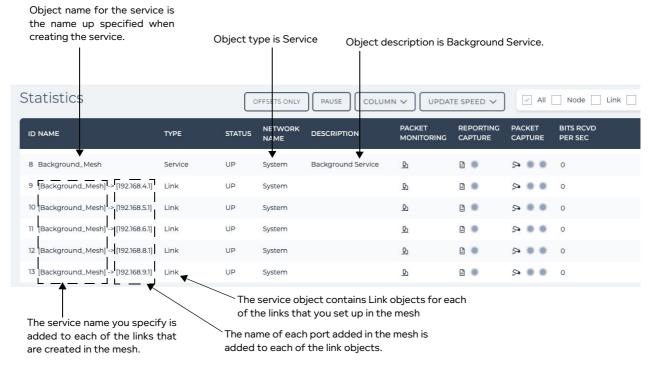

Page 197 Chapter 5

**User and Administration Guide** 

Ports and Services Management

## 4-2-2. Creating Multiple DHCP Helper Services

The example below in *Illustration 55* shows the use of the DHCP Helper service to create four DHCP Helper services on the following already created IPv4 soft ports:

- IPv4 soft port (a child on hardware port 0), named 192.168.4.1 will use the service with the name defined as DHCP\_Helper\_4\_1 (i.e we have used the last octets of the IPv4 soft port's IP address to easily identify it). This name must be the same as the name that you specified in the DHCP Helper Service Name field of the Edit Port panel when you created the IPv4 soft port 192.168.4.1.
- IPv4 soft port (a child on hardware port 0), named 192.168.5.1 will use the service with the name defined as DHCP\_Helper\_5\_1 (i.e we have used the last octets of the IPv4 soft port's IP address to easily identify it). This name must be the same as the name that you specified in the DHCP Helper Service Name field of the Edit Port panel when you created the IPv4 soft port 192.168.5.1.
- IPv4 soft port (a child on hardware port 1), named 192.168.6.1 will use the service with the name defined as DHCP\_Helper\_6\_1 (i.e we have used the last octets of the IPv4 soft port's IP address to easily identify it). This name must be the same as the name that you specified in the DHCP Helper Service Name field of the Edit Port panel when you created the IPv4 soft port 192.168.6.1.
- IPv4 soft port (a child on hardware port 1), named 192.168.7.1 will use will use the service with the name defined as DHCP\_Helper\_7\_1 (i.e we have used the last octets of the IPv4 soft port's IP address to easily identify it). This name must be the same as the name that you specified in the DHCP Helper Service Name field of the Edit Port panel when you created the IPv4 soft port 192.168.7.1.

Hardware port 0 is connected in a network which contains a DHCP server with IP address 192.168.1.50. Hardware port 1 is connected in a network which contains a DHCP server with IP address 192.168.2.50.

# ILLUSTRATION 55 - DHCP SERVERS IN TWO DIFFERENT NETWORKS WITH FOUR DHCP HELPER SERVICES RUNNING

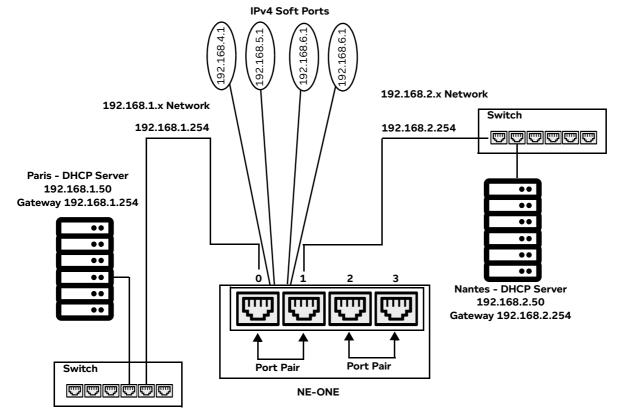

Chapter 5 Page 19

**User and Administration Guide** 

Ports and Services Management

#### Note:

If you want to create a DHCP Helper service on a IPv4 soft port, the IPv4 soft port must have already been configured with the **Use DHCP Relay** check box ticked. For more information on creating IPv4 soft ports, see *Creating an IPv4 Soft Port* on page 123.

### Note:

In some cases you need to create a DHCP Helper service on a pair of ports in order for the DHCP relay to work. Use the steps below for each port on which you want to the DHCP Helper service to be running.

Use the following steps to create a DHCP Helper service on a IPv4 soft port. Repeat these steps for each IPv4 soft port on which you need the DHCP Helper service running.

- 1. From the Web Interface, click **∑ Management > ♠ Service Manager**.
  - A **Service Manager** page (*Illustration 51*) appears displaying a list of services that have been added (if any exist) on the NE-ONE.
- 2. Click the CREATE SERVICE button.
- 3. From the **Create Service** page that appears, select **Service:DHCP Helper** from the **Select function** field

The **Create Service** page updates with elements associated with configuring a DHCP Helper service.

4. In the **DHCP Helper Service Name** field, type an appropriate service name.

In the example in *Illustration 55*, you would do the following:

- for the first child IPv4 soft port belonging to hardware port 0, type **DHCP HELPER 4 1**.
- for the second child IPv4 soft port belonging to hardware port 0, type **DHCP\_HELPER\_5\_1**.
- for the first child IPv4 soft port belonging to hardware port 1, type DHCP HELPER 6 1.
- for the second child IPv4 soft port belonging to hardware port 1, type DHCP HELPER 7 1.
- 5. In the **DHCP Server Port Name** field, select the IPv4 or soft port on which you want the DHCP Helper service to be running.

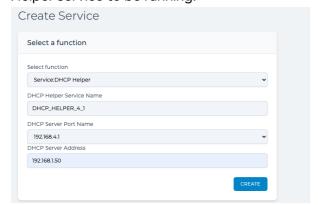

In the example in *Illustration 55*, you would do the following:

- for the first child IPv4 soft port belonging to hardware port 0, select 192.168.4.1.
- for the second child IPv4 soft port belonging to hardware port 0, select 192.168.5.1.
- for the first child IPv4 soft port belonging to hardware port 1, select 192.168.6.1.
- for the second child IPv4 soft port belonging to hardware port 1, select 192.168.7.1.
- 6. In the **DHCP Server Address** field, type the IP address of the DHCP server that will be used for accepting DHCP requests from DHCP clients connected to the selected port. For the example in *Illustration 55*, you would do the following:
  - for the first child IPv4 soft port belonging to hardware port 0, type 192.168.1.50 for the DHCP

Page 199 Chapter 5

**User and Administration Guide** 

## Ports and Services Management

server IP address.

for the second IPv4 soft port belonging to hardware port 0, type 192.168.1.50 for the DHCP server IP address.

- for the first child IPv4 soft port belonging to hardware port 1, type **192.168.2.50** for the DHCP server IP address.
- for the second child IPv4 soft port belonging to hardware port 1, type **192.168.2.50** for the DHCP server IP address.

#### 7. Click CREATE.

8. The **Create Service** page closes, and in the **Created Service Successfully** dialog box that appears, click **OK**.

You are returned to the **Service Manager** page.

The newly created DHCP Helper service:

- starts immediately on the selected port relaying DHCP requests to the defined DHCP server.
- is listed in the services table on the **Service Manager** page. Clicking on this service from the **Service Manager** page re-opens it in the **Edit Service** page, letting you edit (i.e. change the port selection or re-define a different DHCP server) or delete the service.
- is listed as a service object in objects table of the **Statistics** page (*Illustration 170* on page 559), from where packet capturing and graphing can be launched for the service. For more information, see *Enabling Packet Capture for a PPO Within the Statistics Page* on page 569 in *Chapter 12*, *Statistics, Graphing, Reporting and Packet Capturing*.
- 9. Repeat steps 2 to 8 for each of the DHCP Helper services you want to add. In our example, four DHCP Helper services were added.

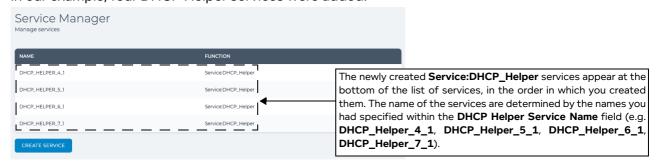

## 4-2-3. Creating a Background Service

The examples below shows the use of the Background service to create a Default Transmission service between two ports in a port pair.

### Note:

This procedure is the equivalent simply enabling Default Transmission on a port pair (see *Default Transmission* on page 185). However, using the Background service to create a Default Transmission service between two ports in a port pair provides the following minor differences compared to simply enabling Default Transmission:

- 1. It lets you create a Default Transmission service on a pair of ports that are not defined as port pairs.
- 2. It lets you create a Default Transmission service on a port pair for each port pair direction (i.e. one Default Transmission service for each port pair direction, and thus two Default Transmission services for a port pair).
- 3. It lets you create a Default Transmission service on a port pair for both port pair directions (i.e.

Chapter 5

**User and Administration Guide** 

Ports and Services Management

one Default Transmission service for both port pair directions, and thus one Default Transmission service for a port pair, where the two directions are defined in the Background service).

#### Note:

For the maximum efficiency it is recommended that case one service is created per port pair per direction

# 4-2-3-1. Creating Two Default Transmission Services for a Port Pair (i.e. One Service For Each Traffic Direction)

Use the following steps to create two Background services on a port pair, where each service is for the same port pair, but for the opposite port pair directions. In the example below, the two services called DT\_P01 and DT\_P10 are set up on hardware ports 0 and 1 for the port directions 0 to 1 and 1 to 0, respectively.

#### Note:

The example below uses port pairs on hardware ports. However, you can also create Background services on port pairs using soft ports.

- 1. From the Web Interface, click **₹ Management > ♠ Service Manager**.
  - A **Service Manager** page appears displaying a list of services that have been added (if any exist) to the NE-ONE.
- 2. Click the **CREATE SERVICE** button to create the first service for the first port pair direction.
- 3. From the **Create Service** page that appears, select **Service:Background** from the **Select function** field.
- 4. The Create Service page updates with elements associated with configuring a Background service.
- 5. In the **Name** field, type an appropriate service name to represent the service you are creating (for our example, type **DT\_P01** (where DT is an acronym for Default Transmission, and P01 represents hardware ports 0 and 1 with the port pair direction going from port 0 to 1). The **Name** field accepts alpha-numeric characters, special characters (except \, / and \*), and spaces. The name that you specify is also used by the service file that gets created for the service.

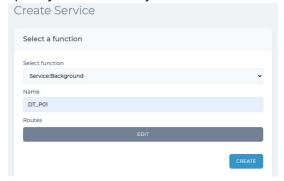

6. Click the **Routes EDIT** button.

An empty **Routes** dialog box appears, letting you define the routes in the Background service. Initially the **Routes** dialog box is empty as no routes currently exist.

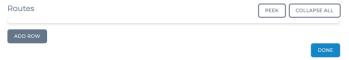

For this service, you will only configure one route going in the port direction of hardware port 0 to hardware port 1.

## Note:

When creating services, the **PEEK** button is visible but intentionally inactive.

Page 201 Chapter 5

**User and Administration Guide** 

#### Ports and Services Management

7. From the **Routes** dialog box that appears, click **ADD ROW** to add the first (and only) route. From the **Routes (0)** row that appears, do the following:

- a. From the **Input Port** drop-down field, select the input port for the first (and only) route. In our example, select **0** (i.e. hardware port 0).
- b. From the **Output Port** drop-down field, select the output port for the first (and only) route. In our example, select **1** (i.e. hardware port 1).

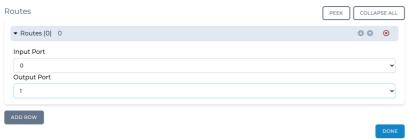

c. Click **DONE** to return to **Create Service** page.

The Create Service page appears, and now contains the one route that you added and defined.

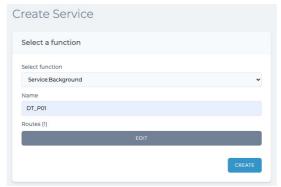

The Background service is now fully configured, and can be committed to the system.

- 8. In the Create Service page, click CREATE.
- 9. The **Create Service** page closes, and in the **Created Service Successfully** dialog box that appears, click **OK**.

You are returned to the Service Manager page.

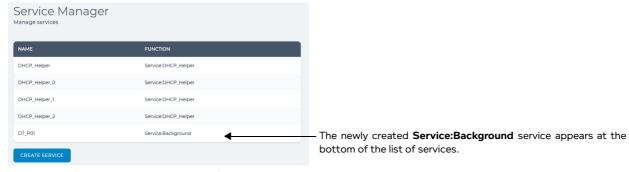

The Background service you configured is committed to the system, and:

- starts immediately on the selected ports (in this example, hardware ports 0 and 1 with port pair direction going from 0 to 1).
- is listed in the services table on the **Service Manager** page. Clicking on this service from the **Service Manager** page re-opens it in the **Edit Service** page, letting you edit (i.e. change the port

**User and Administration Guide** 

Ports and Services Management

selection and port traffic direction) or delete the service.

• is listed as a service object in objects table of the **Statistics** page (*Illustration 170* on page 559), from where packet capturing and graphing can be launched for the service. For more information, see *Enabling Packet Capture for a PPO Within the Statistics Page* on page 569 in *Chapter 12*, *Statistics, Graphing, Reporting and Packet Capturing*.

At this stage, since only one service has been created for the port pair direction (in our example 0 to 1), you must now create the second service for the other port pair direction (in our example 1 to 0).

- 10. Click the **CREATE SERVICE** button to create the second service for the second port pair direction.
- 11. From the **Create Service** page that appears, select **Service:Background** from the **Select function** field
- 12. The **Create Service** page updates with elements associated with configuring a Background service.
- 13. In the **Name** field, type an appropriate service name to represent the service you are creating (for our example, type **DT\_P10** (where DT is an acronym for Default Transmission, and P10 represents hardware ports 0 and 1 with the port pair direction going from port 1 to 0). The **Name** field accepts alpha-numeric characters, special characters (except \, / and \*), and spaces. The name that you specify is also used by the service file that gets created for the service.

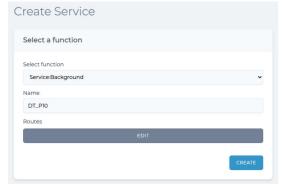

14. Click the Routes EDIT button.

An empty **Routes** dialog box appears, letting you define the routes in the Background service. Initially the **Routes** dialog box is empty as no routes currently exist.

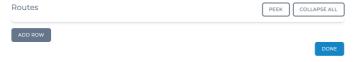

For this service, you will only configure one route going in the port pair direction of hardware port 1 to hardware port 0.

- 15. From the **Routes** dialog box that appears, click **ADD ROW** to add the first (and only) route. From the **Routes (0)** row that appears, do the following:
  - a. From the **Input Port** drop-down field, select the input port for the first (and only) route. In our example, select **1** (i.e. hardware port 1).
  - b. From the Output Port drop-down field, select the output port for the first (and only) route. In our

Page 203 Chapter 5

**User and Administration Guide** 

## Ports and Services Management

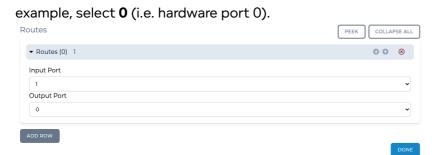

c. Click **DONE** to return to **Create Service** page.

The Create Service page appears, and now contains the one route that you added and defined.

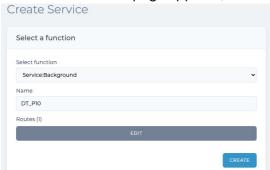

The Background service is now fully configured, and can be committed to the system.

- 16. In the **Create Service** page, click **CREATE**.
- 17. The **Create Service** page closes, and in the **Created Service Successfully** dialog box that appears, click **OK**.

You are returned to the **Service Manager** page.

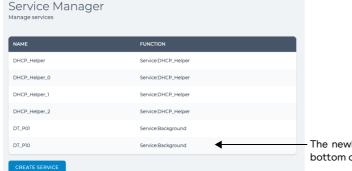

The newly created **Service:Background** service appears at the bottom of the list of services.

The Background service you configured is committed to the system, and:

- starts immediately on the selected ports (in this example, hardware ports 0 and 1 with port pair direction going from 1 to 0).
- is listed in the services table on the Service Manager page. Clicking on this service from the Service Manager page re-opens it in the Edit Service page, letting you edit (i.e. change the port selection and port traffic direction) or delete the service.
- is listed as a service object in objects table of the **Statistics** page (*Illustration 170* on page 559), from where packet capturing and graphing can be launched for the service. For more information, see *Enabling Packet Capture for a PPO Within the Statistics Page* on page 569 in *Chapter 12*, *Statistics, Graphing, Reporting and Packet Capturing*.

For the example in this procedure that was created, the service objects and associated link objects will appear in the **Statistics**, as shown in *Illustration 56*.

**User and Administration Guide** 

Ports and Services Management

## ILLUSTRATION 56 - EXAMPLE SERVICE AND LINK STATISTICS FOR TWO UNIDIRECTIONAL DEFAULT TRANSMISSION BACKGROUND SERVICES

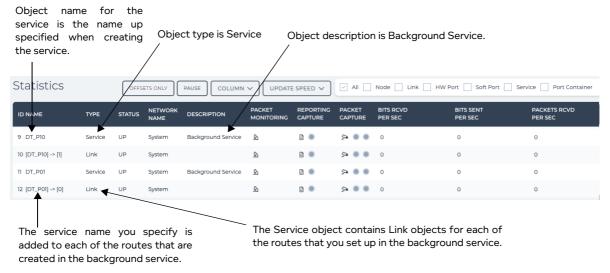

# 4-2-3-2. Creating One Default Transmission Service for a Port Pair (i.e. One Service For Both Traffic Directions)

Use the following steps to create one Background service on a port pair, where the service contains two routes for both port pair directions. In the example below, the a service called DT\_P2&P3 is set up on hardware ports 2 and 3 for both port directions 2 to 3 and 3 to 2.

#### Note:

The example below uses port pairs on hardware ports. However, you can also create Background services on port pairs using soft ports.

- 1. From the Web Interface, click **₹ Management > ½ Service Manager**.
  - A **Service Manager** page appears displaying a list of services that have been added (if any exist) to the NE-ONE.
- 2. Click the CREATE SERVICE button to create the service for the port pair.
- 3. From the **Create Service** page that appears, select **Service:Background** from the **Select function** field.
- 4. The **Create Service** page updates with elements associated with configuring a Background service.
- 5. In the Name field, type an appropriate service name to represent the service you are creating (for our example, type DT\_P2&P3 (where DT is an acronym for Default Transmission, and P2&P3 represents hardware ports 2 and 3). The Name field accepts alpha-numeric characters, special characters (except \, / and \*), and spaces. The name that you specify is also used by the service file that gets

Page 205 Chapter 5

**User and Administration Guide** 

## Ports and Services Management

#### created for the service.

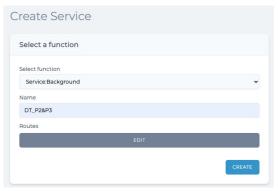

Click the Routes EDIT button.

An empty **Routes** dialog box appears, letting you define the routes in the Background service. Initially the **Routes** dialog box is empty as no routes currently exist.

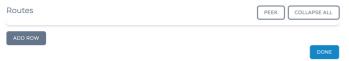

#### Note:

When creating services, the **PEEK** button is visible but intentionally inactive.

For this service (in our example), you configure the following two routes:

- one route going in the port pair direction of hardware port 2 to hardware port 3
- one route going in the port pair direction of hardware port 3 to hardware port 2
- 7. From the **Routes** dialog box that appears, click **ADD ROW** to add the first route. From the **Routes** (0) row that appears, do the following:
  - a. From the **Input Port** drop-down field, select the input port for the first route. In our example, select **2** (i.e. hardware port 2).
  - b. From the **Output Port** drop-down field, select the output port for the first route. In our example, select **3** (i.e. hardware port 3).

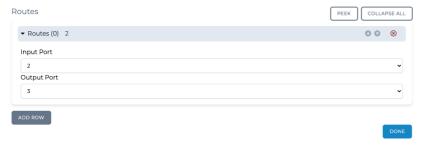

- 8. From the **Routes** dialog box, click **ADD ROW** to add the second route. From the **Routes (1)** dialog box that appears, do the following:
  - a. From the **Input Port** drop-down field, select the input port for the second route. In our example, select **3** (i.e. hardware port 3).
  - b. From the Output Port drop-down field, select the output port for the second route. In our

**User and Administration Guide** 

Ports and Services Management

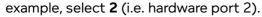

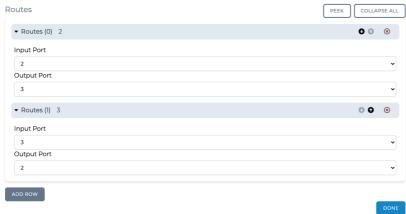

At this stage both routes for both port pair directions have been created.

9. Click **DONE** to return to **Create Service** page.

The Create Service page appears, and now contains the two routes that you added and defined.

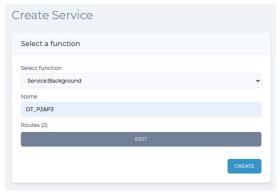

The Background service is now fully configured, and can be committed to the system.

- 10. In the Create Service page, click CREATE.
- 11. The **Create Service** page closes, and in the **Created Service Successfully** dialog box that appears, click **OK**.

You are returned to the **Service Manager** page.

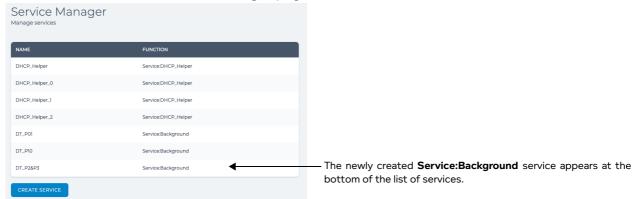

The Background service you configured is committed to the system, and:

• starts immediately on the selected ports (in this example, hardware ports 2 and 3 with port pair directions going from both 2 to 3 and 3 to 2).

Page 207 Chapter 5

**User and Administration Guide** 

## Ports and Services Management

• is listed in the services table on the **Service Manager** page. Clicking on this service from the **Service Manager** page re-opens it in the **Edit Service** page, letting you edit (i.e. change the port selection and port traffic direction) or delete the service.

• is listed as a service object in objects table of the **Statistics** page (*Illustration 170* on page 559), from where packet capturing and graphing can be launched for the service. For more information, see *Enabling Packet Capture for a PPO Within the Statistics Page* on page 569 in *Chapter 12*, *Statistics, Graphing, Reporting and Packet Capturing*.

For the example in this procedure that was created, the service objects and associated link objects will appear in the **Statistics**, as shown in *Illustration 57*.

# ILLUSTRATION 57 - EXAMPLE SERVICE AND LINK STATISTICS FOR ONE BIDIRECTIONAL DEFAULT TRANSMISSION BACKGROUND SERVICE

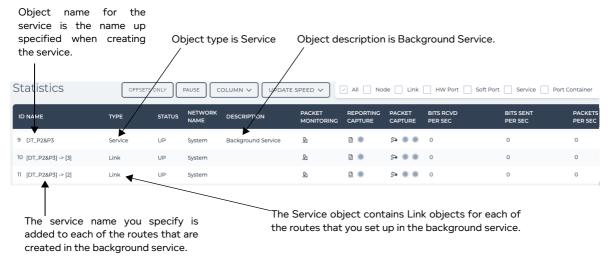

Chapter 5 Page 208

**User and Administration Guide** 

User Administration

## **CHAPTER 6 USER ADMINISTRATION**

## 1. INTRODUCTION

This chapter is applicable to admin users, and describes the procedures that you use to administer users on the NE-ONE.

## 2. PREREQUISITES

Before administering users on the NE-ONE, ensure the you have already done the steps summarized in *Table 31*:

**TABLE 31 - USER ADMINISTRATION PREREQUISITES** 

| Step | Task                                                                                                    | Port Manager feature activated ? |     | Service Manager feature activated? |     |
|------|----------------------------------------------------------------------------------------------------|----------------------------------|-----|------------------------------------|-----|
|      |                                                                                                    | NO                               | YES | NO                                 | YES |
| 1    | Install and set up the NE-ONE according to the procedures in <i>Chapter 4, Installation and Configuration</i>                                                                                                    | N/A                              | N/A | N/A                                | N/A |
| 2    | Configure all the necessary soft ports and port pairs, according to <i>Managing Ports</i> on page 107 and <i>Managing Port Pairs</i> on page 166, respectively within <i>Chapter 5</i> , <i>Ports and Services Management</i> | NO                               | YES | NO                                 | NO  |
| 3    | If necessary, configure services according to <i>Managing Services</i> on page 187 within <i>Chapter 5, Ports and Services Management</i>                                                                                     | NO                               | NO  | NO                                 | YES |
| 4    | If necessary, configure Port Addressing according to<br>Configuring Port Addressing on page 177 in Chapter 5,<br>Ports and Services Management                                                                                | N/A                              | N/A | N/A                                | N/A |
| 5    | If necessary, configure a DHCP relay according to <i>DHCP</i> Server / DHCP Relay on page 182 in Chapter 5, Ports and Services Management                                                                                     | N/A                              | N/A | N/A                                | N/A |

Note: The Port Manager feature and Service Manager feature are premium features. Depending on your license, the Port Manager feature and Service Manager feature may either be activated or deactivated. In the cells above N/A indicates that this task is not associated with the premium features and always available to the admin user.

Page 209 Chapter 6

**User and Administration Guide** 

**User Administration** 

## 3. LOCAL, SEMI-LOCAL AND NON-LOCAL USERS

It is important to understand the concept of local, semi-local, and non-local users. In addition to built-in authentication, the NE-ONE also supports LDAP and RADIUS authentication methods. *Table 9* on page 80 summarizes the differences between how the built-in, LDAP and RADIUS authentication methods are implemented on the NE-ONE, and how the users are authenticated and managed.

#### Note:

The LDAP and RADIUS authentication methods are part of the Advanced Authentication feature, which is a premium feature. Depending on your license, the LDAP and RADIUS authentication methods may be either activated or deactivated.

- If the NE-ONE has been set up to use the built-in authentication method (see *Configuring Built-in Authentication* on page 81), all the "local" users;
  - must be created locally from within the **Users** page (see *Users Administration Page* on page 211).
  - must have their permissions managed on the NE-ONE (see *Configuring and Editing User Permissions (for Built-in and LDAP authentication)* on page 215),
  - can be locally deleted from the NE-ONE (see *Deleting Local and Semi-Local Users* on page 215).
- If the NE-ONE has been set up to use the LDAP authentication method (see Configuring LDAP
   Authentication on page 81), it will verify the "semi-local" users passwords from the organization's
   LDAP servers. In this case, however, the semi-local users;
  - must still be created locally from within the **Users** page (see *Adding Local and Semi-Local Users*on page 214), but the password is not defined on the NE-ONE as it is managed by the LDAP
    server,
  - must still have their permissions managed on the NE-ONE (see *Configuring and Editing User Permissions (for Built-in and LDAP authentication)* on page 215),
  - can be locally deleted from the NE-ONE (see *Deleting Local and Semi-Local Users* on page 215).
- If the NE-ONE has been set up to use the RADIUS authentication method (see *Configuring RADIUS Authentication* on page 82), it will inherit "non-local" users and their permissions from the organization's RADIUS server. In this case, the non-local users cannot be added or deleted as they are completely inherited from the organization's RADIUS server. However, the non-local users will only be inherited if you also configure your RADIUS server to inter-operate with the NE-ONE according to *Configuring a Radius Server to Inter-operate with the NE-ONE* on page 219.

## ILLUSTRATION 58 - COMPARISON BETWEEN LOCAL, SEMI-LOCAL AND NON LOCAL USERS

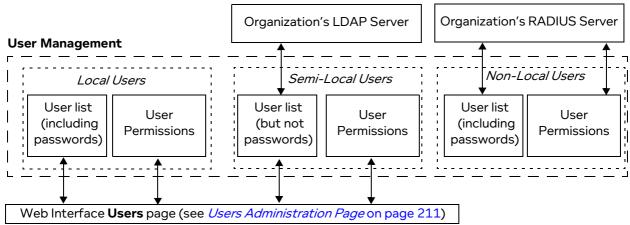

Chapter 6 Page 210

**User and Administration Guide** 

User Administration

## 4. USERS ADMINISTRATION PAGE

This section is only applicable if the NE-ONE uses either built-in authentication or LDAP authentication. If the NE-ONE uses the RADIUS authentication method, refer to *Configuring a Radius Server to Interoperate with the NE-ONE* on page 219.

The **Users** page (*Illustration 59*) appears after selecting **EManagement** > **··· Platform Settings** > **!CoUsers**, and provides a central area from where you can perform all the user management functions on the NE-ONE. The **Users** page contains a User List Table with a row for each of the NE-ONE users, and an **ADD USER** button.

- Clicking on the **ADD USER** button opens a **Create User** pages, which lets you create a new local or semi-local user (see *Adding Local and Semi-Local Users* on page 214).
- Clicking on a user row within the User List Table opens the Edit User Details page (Illustration 60), from where you can:
  - Define the permissions associated with that user (see Configuring and Editing User Permissions
    (for Built-in and LDAP authentication) on page 215). The number of permissions that you can
    define vary (see Table 32) according to whether or not you have the Advanced User Permissions
    feature activated.
  - Change the user's password (only possible for local users) (see *Changing a User Password* on page 218).
  - Delete a user (only possible for local or semi-local users) (see *Deleting Local and Semi-Local Users* on page 215).

## **ILLUSTRATION 59 - THE USERS PAGE**

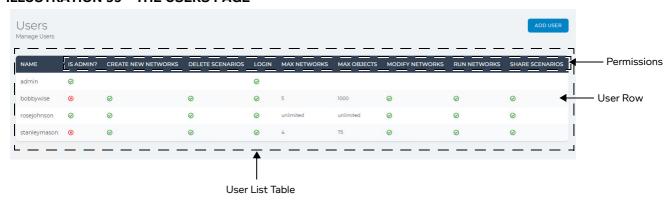

**TABLE 32 - DEFINABLE USER PERMISSIONS** 

| Definable User Permission                                    | Advanced User Permissions feature activated | Advanced User Permissions feature deactivated              |
|--------------------------------------------------------------|---------------------------------------------|------------------------------------------------------------|
| Determine whether or not the user is an admin user           | Yes                                         | Yes                                                        |
| Determine whether or not the user can create new networks    | Yes                                         | No                                                         |
| Determine whether or not the user can delete scenarios       | Yes                                         | No                                                         |
| Determine whether or not the user can login                  | Yes                                         | No                                                         |
| Define the maximum number of networks available for the user | Yes                                         | No, all users are assigned an unlimited number of networks |

Page 211 Chapter 6

#### **User and Administration Guide**

#### User Administration

| Definable User Permission                                   | Advanced User Permissions feature activated | Advanced User Permissions feature deactivated                                                  |
|-------------------------------------------------------------|---------------------------------------------|------------------------------------------------------------------------------------------------|
| Define the maximum number of objects available for the user | Yes                                         | No, all users are assigned an the maximum number of objects that are permissible on the NE-ONE |
| Define the maximum number of links available for the user   | Yes                                         | No, all users are assigned an unlimited number of links                                        |
| Determine whether or not the user can modify networks       | Yes                                         | No                                                                                             |
| Determine whether or not the user can run networks          | Yes                                         | No                                                                                             |
| Determine whether or not the user can share scenarios       | Yes                                         | No                                                                                             |

#### **ILLUSTRATION 60 - EDIT USER DETAILS PAGE**

| Modify bobbywise            |           | bobbywise's ports | bobbywise's port pairs |
|-----------------------------|-----------|-------------------|------------------------|
| Isername                    |           | Port: 0           | P0&P1 (0, 1)           |
| bobbywise                   | Admin     | Port: 1           | P3&P4 (3, 4)           |
|                             |           | Port: 3           |                        |
| 1ax Networks                |           | Port: 4           |                        |
| 0                           | Unlimited | Port: 5           |                        |
| lax Objects                 |           | Port: 6           |                        |
| 0                           | Unlimited | Port: 192.168.4.1 |                        |
| Login                       |           | Port: 192.168.5.1 |                        |
|                             |           | Port: 192.168.6.1 |                        |
| DELETE USER CHANGE PASSWORD |           | Port: 192.168.7.1 |                        |
|                             | SAVE      | Port: TG          |                        |
|                             |           | Port: 10.0.0.1    |                        |
|                             |           | Port: 10.0.0.10   | i                      |
|                             |           | Port: V600        | ,                      |
|                             |           | Port: 10.0.0.50   |                        |
|                             | /         | 1                 | l                      |

The **Max Networks** parameter, **Max Objects** parameter, and **Login** parameter are only available if the Advanced User Permissions feature is activated.

Individual ports (via the **<username>'s** ports area) can only be assigned to a user if the Port Manager feature is active. Depending on your license, the Port Manager feature may either be activated (i.e. you are able to assign ports to a user) or deactivated (i.e. you are unable to assign ports to a user).

## Note:

The **Edit User Details** page for the local (built-in) admin user has an additional **Reset password on next login** check box (when logged in as the local admin user), which can be used for resetting the local admin user password back to the default value of admin. For more information, see *Resetting the Local Admin User Password back to the Default Value* on page 240 in *Chapter 7*, *System Maintenance*.

Chapter 6 Page 21

#### **User and Administration Guide**

User Administration

The **Users** page lets you perform the following user management functions on the NE-ONE:

- view all the users (in the User List Table)
- add a local or semi-local user (see Adding Local and Semi-Local Users on page 214)
- delete a local or semi-local user (see *Deleting Local and Semi-Local Users* on page 215)
- configure the following permissions of users (via the User List Table) (see *Configuring and Editing User Permissions (for Built-in and LDAP authentication)* on page 215), such as:
  - Whether the user is an admin type user or non-admin type user. For more information on the differences between an admin type and non-admin type user, see *User Types and Roles* on page 27 in *Chapter 2, NE-ONE Overview*.
  - Whether the user can login to the NE-ONE.
  - Determine the maximum number of networks and scenarios they can create/run.
  - Determine the maximum number of objects they can use within their networks.
  - Assign port pairs to the user.
  - Assign individual ports to the user.

#### Note:

Individual ports can only be assigned to a user if the Port Manager feature is active. Depending on your license, the Port Manager feature may either be activated (i.e. you are able to assign ports to a user) or deactivated (i.e. you are unable to assign ports to a user).

change a local user's password (see Changing a User Password on page 218)

Page 213 Chapter 6

**User and Administration Guide** 

#### **User Administration**

## 4-1. Adding Local and Semi-Local Users

This section is only applicable if the NE-ONE uses either built-in authentication or LDAP authentication. If the NE-ONE uses the RADIUS authentication method, refer to *Configuring a Radius Server to Interoperate with the NE-ONE* on page 219.

#### Note:

In order to access the NE-ONE for the first time, a local admin user exists using built-in authentication, which cannot be removed. The local admin user can therefore be used for initial access to the NE-ONE, and if necessary future access if the need arises. Additionally, because the local admin uses built-in authentication on the NE-ONE it would not conflict with an admin user on an LDAP server if one exists.

#### Note:

The LDAP and RADIUS authentication methods are part of the Advanced Authentication feature, which is a premium feature. Depending on your license, the LDAP and RADIUS authentication methods may be either activated or deactivated. If you do not have the Advanced Authentication feature, then you must use the built-in authentication method for each of your users.

Use the following steps to add a local or semi-local user on the NE-ONE:

- 1. From the Web Interface, click **₹ Management > ··· Platform Settings > <b>%** Users. A Users page (see *Illustration 59*) appears.
- 2. From the **Users** page that appears, click the **ADD USER** button.

A Create User page appears.

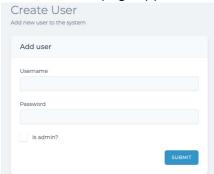

- 3. From the **Create User** page that appears, do the following:
  - a. In the **Username** field, type the user name of the new user.
  - b. In the **Password** field, type the password for the new user.

## Note:

If you have configured the NE-ONE to use LDAP authentication, the **Password** field is intentionally grayed out as the user's password is managed by the primary and secondary LDAP servers.

- c. If you want the new user to be an Admin type user, check (tick) the **Is admin?** check box.
- d. Click SUBMIT.

The **Create User** page closes, and the **Users** page updates with the newly created user listed in the User List Table.

Chapter 6

**User and Administration Guide** 

User Administration

## 4-2. Deleting Local and Semi-Local Users

This section is only applicable if the NE-ONE uses either built-in authentication or LDAP authentication. If the NE-ONE uses the RADIUS authentication method, refer to *Configuring a Radius Server to Interoperate with the NE-ONE* on page 219.

#### Note:

The LDAP and RADIUS authentication methods are part of the Advanced Authentication feature, which is a premium feature. Depending on your license, the LDAP and RADIUS authentication methods may be either activated or deactivated.

#### Note:

In order to access the NE-ONE for the first time, a local admin user exists using built-in authentication, which cannot be removed. The local admin user can therefore be used for initial access to the NE-ONE, and if necessary future access if the need arises.

Use the following steps to delete a local or semi-local user from the NE-ONE:

- From the Web Interface, click ₹= Management > ··· Platform Settings > १६ Users.
   A Users page (similar to Illustration 59) appears with a User List Table listing all the users.
- 2. From the **Users** page that appears, click on the row corresponding to the user that you want to delete.
  - An Edit User Details page (similar to *Illustration 60*) appears.
- 3. From the Edit User Details page that appears, click the DELETE USER button.
- From the **Delete User** confirmation dialog box that appears, click **OK**.
   The User List Table in the **Users** page updates, and no longer shows the user that you deleted.

# 4-3. Configuring and Editing User Permissions (for Built-in and LDAP authentication)

This section is only applicable if the NE-ONE uses either built-in authentication or LDAP authentication. If the NE-ONE uses the RADIUS authentication method, refer to *Configuring a Radius Server to Interoperate with the NE-ONE* on page 219.

An admin type user has all permissions on the NE-ONE. Whereas, a non-admin type user can be configured with a certain set of permissions.

When a local or semi-local user is created, all of their permissions are defaulted to the following:

- · can login to the NE-ONE
- is not an admin type user
- · zero maximum networks allocated
- · zero maximum object allocated
- · zero links allocated
- no ports allocated
- · no port pairs allocated

#### Note:

If the Advanced User Permissions feature is not activated, the network allocation and object allocation is not configurable for each user. In this case each user will be assigned an unlimited number of networks, and the maximum number of objects that are permissible on the NE-ONE.

You can use the User List Table in the **Users** page (see *Illustration 59*) to quickly identify a user, review their existing permissions, and if necessary edit them as required. Clicking on a user row within the User List Table opens the **Edit User Details** page (see *Illustration 60*), from where you can define the

Page 215 Chapter 6

**User and Administration Guide** 

#### User Administration

permissions associated with that user.

## ! Notice:

The permissions of the **Edit User Details** page includes a dynamic list of soft ports and port pairs, which can change as more soft ports are added or deleted. Therefore, before creating users and defining their permissions, Calnex recommends that you complete configuring all the soft ports, port pairs, and services (see *Chapter 5*, *Ports and Services Management*). If you create additional soft ports or port pairs after creating a user, those new soft ports/port pairs are not enabled by default for those users, and you would have to reconfigure the user's permissions in order to add the new soft ports/port pairs.

Use the following steps to edit the permissions available to a user:

- 1. From the Web Interface, click **₹ Management > ··· Platform Settings > <b>℃** Users.
  - A **Users** page (similar to *Illustration 59*) appears with a User List Table listing all the users.
- 2. From the **Users** page that appears, click on the row corresponding to the user whose permissions that you want change.
  - An Edit User Details page appears (similar to *Illustration 60*) appears.
- 3. From the Modify <username> area of the Edit User Details page, do the following:
  - a. Check (tick) or uncheck (untick) the **Admin** check box according to whether or not you want to allow the user to have admin privileges.
    - If the Admin check box is checked (ticked), the user will have admin privileges.
    - If the Admin check box is unchecked (unticked), the user will not have admin privileges.
  - b. In the **Max Networks** field, specify the maximum number of networks that can be run for the user. If you want the user to be able to run an unlimited number of networks, check (tick) the **Unlimited** check box.

Note: When you enable the **Unlimited** check box, the NE-ONE automatically updates the field with **Unlimited**.

Note: The Max Networks field is only available if the Advanced User Permissions feature is activated. If the Advanced User Permissions feature is not activated, an unlimited number of networks is assigned to the user.

c. In the **Max Objects** field, specify the maximum number of objects that can be used for the user's networks. If you want the user to be able to use an unlimited number of objects in their networks, check (tick) the **Unlimited** check box.

**Note:** When you enable the **Unlimited** check box, the NE-ONE automatically updates the field with **Unlimited**.

**Note:** The **Max Objects** field is only available if the Advanced User Permissions feature is activated. If the Advanced User Permissions feature is not activated, the maximum number of objects that are permissible on the NE-ONE are assigned to the user.

- d. Check (tick) or uncheck (untick) the **Login** check box according to whether or not you want to allow the user login to the NE-ONE.
  - If the **Login** check box is checked (ticked), the user can login to the NE-ONE.
  - If the **Login** check box is unchecked (unticked), the user cannot login to the NE-ONE.

**Note:** The **Login** check box is only available if the Advanced User Permissions feature is activated. If the Advanced User Permissions feature is not activated, the user will be automatically configured and always be allowed to login to the NE-ONE.

4. From the **<username>'s ports** area of the **Edit User Details** page, do the following:

Chapter 6

#### **User and Administration Guide**

User Administration

a. Check (tick) the corresponding port check boxes according to individual ports that you want to be available to the user. The ports you enable will be available to the user for their networks.

b. Uncheck (untick) the corresponding port check boxes according to individual ports that you do not want to be available to the user. The ports you disable will not be available to the user for their networks.

#### Note:

Individual ports can only be assigned to a user via the **<username>'s ports** area if the Port Manager feature is active. Depending on your license, the Port Manager feature may either be activated (i.e. you are able to assign ports to a user via the **<username>'s ports** area) or deactivated (i.e. you are unable to assign ports to a user via the **<username>'s ports** area).

- 5. From the **<username>'s port pairs** area of the **Edit User Details** page, do the following:
  - a. Check (tick) the corresponding port pair check boxes according to port pair that you want to be available to the user. The port pair you enable will be available to the user for their Point-to-Point networks.
  - b. Uncheck (untick) the corresponding port pair check boxes according to port pair that you do not want to be available to the user. The port pair you disable will not be available to the user for their Point-to-Point networks.
- 6. Click the SAVE button.

The permissions are applied on the NE-ONE, and you are returned to the **Users** page.

Page 217 Chapter 6

**User and Administration Guide** 

#### User Administration

# 4-4. Changing a User Password

This section is only applicable if the NE-ONE uses built-in authentication.

If the NE-ONE uses LDAP authentication, the user's password is managed on the LDAP server. If the NE-ONE uses the RADIUS authentication method, refer to *Configuring a Radius Server to Inter-operate with the NE-ONE* on page 219.

#### Note:

The LDAP and RADIUS authentication methods are part of the Advanced Authentication feature, which is a premium feature. Depending on your license, the LDAP and RADIUS authentication methods may be either activated or deactivated.

#### Note:

The following steps are for an admin user to change an existing user's password. If a user wants to change their own password, they must follow the steps defined in *Changing Your User Password via the Tray User Menu* on page 244 in *Chapter 8, General System Procedures*.

Use the following steps to change a local user's password:

- From the Web Interface, click ₹≡ Management > ··· Platform Settings > १६ Users.
   A Users page (similar to Illustration 59) appears with a User List Table listing all the users.
- 2. From the **Users** page that appears, click on the row corresponding to the user who's password you want to change.
  - An Edit User Details page appears (similar to *Illustration 60*) appears.
- From the Edit User Details page that appears, click the CHANGE PASSWORD button.
  - A Change Password confirmation dialog box appears.

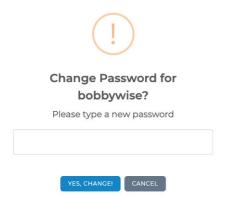

- 4. From the Change Password confirmation dialog box that appears, do the following:
  - a. In the **Please type a new password** field, type the new password for the user.
  - b. Click the YES, CHANGE! button.
- 5. The **Change Password** confirmation dialog box closes, and you are returned to the **Edit User Details** page. The user password is already committed to the system.

#### Note:

You do not have to click the **SAVE** button in the **Edit User Details** page as is only associated with the committing the **Admin** check box settings on the **Edit User Details** page.

Chapter 6

**User and Administration Guide** 

User Administration

# 5. CONFIGURING A RADIUS SERVER TO INTER-OPERATE WITH THE NE-ONE

The NE-ONE supports RADIUS authentication, allowing seamlessly integration within the Corporate/ Enterprise networks that use RADIUS servers to verify their users. In this situation, the NE-ONE acts as a RADIUS client.

Once the NE-ONE with is configured with the RADIUS authentication method, no user administration locally on the NE-ONE is required. All of the user administration (i.e. login credentials and permissions) is undertaken on the RADIUS server.

When users login to the NE-ONE, their login credentials are verified against the RADIUS server instead of the local NE-ONE database. The user permissions that are granted to each user vary according to iTrinegy-NEONE attributes that are added to the each user (see *Add iTrinegy-NEONE Attributes to New or Existing RADIUS Users* on page 221). If a user does not exist on the NE-ONE, upon the first login a /Private folder is created for them.

#### Note:

In order to access the NE-ONE for the first time, a local admin user exists using built-in authentication, which cannot be removed. The local admin user can therefore be used for initial access to the NE-ONE, and if necessary future access if the need arises. Additionally, because the local admin uses built-in authentication on the NE-ONE it would not conflict with an admin user on an RADIUS server if one exists.

#### Note:

For legacy purposes, on the current release of the NE-ONE the attributes, dictionary, and vendor use the term iTrinegy/itrinegy. In the future this is subject to change.

To configure a RADIUS server to inter-operate with the NE-ONE, follow sub-sections 5-1 to 5-3 below.

## 5-1. Configure the NE-ONE Authentication Method with the RADIUS Servers

During the initial configuration of the NE-ONE in *Chapter 4, Installation and Configuration*, you should have already configured the NE-ONE to point to the primary and secondary RADIUS servers using *Configuring RADIUS Authentication* on page 82. If not, do this configuration now.

## 5-2. Import the dictionary.itrinegy file into the RADIUS server

*Illustration 61* shows the contents of the dictionary.itrinegy file that must be created and imported into the primary and secondary RADIUS servers that were defined in *Configuring RADIUS Authentication* on page 82.

Page 219 Chapter 6

**User and Administration Guide** 

#### User Administration

## **ILLUSTRATION 61 - CONTENTS OF DICTIONARY.ITRINEGY FILE**

VENDOR iTrinegy 5762

BEGIN-VENDOR iTrinegy

| ATTRIBUTE<br>VALUE<br>VALUE                      | iTrinegy-NEONE-Log<br>iTrinegy-NEONE-Login<br>iTrinegy-NEONE-Login                                  | in<br>Login-Enabled<br>Login-Disabled | 1 | 1 2    | integer                                 |
|--------------------------------------------------|----------------------------------------------------------------------------------------------------|---------------------------------------|---|--------|-----------------------------------------|
| ATTRIBUTE<br>VALUE<br>VALUE                      | iTrinegy-NEONE-Adm<br>iTrinegy-NEONE-Admin<br>iTrinegy-NEONE-Admin                                  | in<br>Admin-Enabled<br>Admin-Disabled | 2 | 1<br>2 | integer                                 |
| ATTRIBUTE<br>ATTRIBUTE<br>ATTRIBUTE<br>ATTRIBUTE | <pre>iTrinegy-NEONE-Ports iTrinegy-NEONE-Networks iTrinegy-NEONE-Objects iTrinegy-NEONE-Links</pre> |                                       |   |        | string<br>integer<br>integer<br>integer |

END-VENDOR iTrinegy

Use the following steps to create the dictionary.itrinegy file.

- 1. Create a text file called dictionary.itrinegy.
- 2. Copy and paste the contents of *Illustration 61* into the dictionary.itrinegy file.
- 3. Save the dictionary.itrinegy file.

The dictionary.itrinegy file is now ready to be imported into the primary and secondary RADIUS servers.

The sub-sections below describe how to import the dictionary.itrinegy file into the primary and secondary RADIUS servers.

## Note:

At the time of writing, only the FreeRADIUS (version 3.0) server solution is described. However, the principles are similar for other RADIUS server solutions. For other RADIUS server solutions, contact your Calnex support representative or Calnex support, if required.

## 5-2-1. Example Import Procedure Using FreeRADIUS

On both the primary and secondary FreeRADIUS servers, use the following steps to import the dictionary.itrinegy file into the server dictionary area:

- 1. Copy the dictionary.itrinegy file into the /usr/share/freeradius directory.
- 2. Edit the dictionary located in the /usr/share/freeradius directory, by entering:

# sudo gedit /usr/share/freeradius/dictionary

Then add the following line to include the dictionary.itrinegy file:

\$INCLUDE dictionary.itrinegy

The example below, shows a /usr/share/freeradius/dictionary file, with three include statements to three different dictionaries (including the dictionary.itrinegy file):

\$INCLUDE dictionary.itk

\$INCLUDE dictionary.itrinegy

\$INCLUDE dictionary.ipunplugged

3. Restart the FreeRADIUS server for the changes to take effect, by entering:

## sudo /etc/init.d/freeradius restart

During the restart, the dictionary.itrinegy file is now included in the RADIUS server's configuration, and is active.

**User and Administration Guide** 

User Administration

# 5-3. Add iTrinegy-NEONE Attributes to New or Existing RADIUS Users

If a user on the RADIUS server has no iTrinegy-NEONE attributes, it will obviously not able to access the NE-ONE. You may want to edit existing users and/or add new users on your RADIUS servers for use with the NE-ONE.

The iTrinegy-NEONE attributes that you add to either a new or existing user on the RADIUS server will determine what permissions that user has on the NE-ONE. Looking at the contents of the dictionary.itrinegy file in *Illustration 61* we see that there are six attributes, summarized in *Table 33*.

**TABLE 33 - CALNEX-NEONE RADIUS SEVER USER ATTRIBUTES** 

| Attribute            | Description                                                                                                    |
|----------------------|----------------------------------------------------------------------------------------------------|
| iTrinegy-NEONE-Login | This is a mandatory attribute, and determines whether or not the user can login to the NE-ONE.  • If set to Login-Enabled, the user will be able to login to the NE-ONE.  • If set to Login-Disabled, the user will not be able to login to the NE-ONE.                                                                                                    |
| iTrinegy-NEONE-Admin | This is an optional attribute, and determines whether the user logged in to the NE-ONE is an admin type user or non-admin type user.  • If this attribute is not added to the user, the user will be an non-admin type user on the NE-ONE.  • If this attribute is added to the user, and set to Admin-Enabled, the user will be an admin type user on the NE-ONE.  • If this attribute is added to the user, and set to Admin-Disabled, the user will be an non-admin type user on the NE-ONE.  Note: An admin type user is automatically assigned all ports. Therefore, if you set the iTrinegy-NEONE-Admin attribute to Admin-Enabled for a user, you do not need to add the iTrinegy-NEONE-Ports attribute for that user. If you want an admin type user to not be automatically assigned all ports, you would also use the iTrinegy-NEONE-Ports attribute for that admin type user to define which ports are available. |

Page 221 Chapter 6

# **User and Administration Guide**

# User Administration

| Attribute               | Description                                                                                                    |
|-------------------------|----------------------------------------------------------------------------------------------------|
| iTrinegy-NEONE-Ports    | This is an optional attribute, and determines the ports that are assigned to the user for use within their networks.  If this attribute is not added to a non-admin type user (i.e. iTrinegy-NEONE-Admin set to Admin-Disabled, the non-admin type user will not have any ports available to use within their networks.  If this attribute is not added to an admin type user (i.e. iTrinegy-NEONE-Admin set to Admin-Enabled, the admin type user will have all ports available to use within their networks.  If this attribute is added to the user, but has no string of values, the user will also not have any ports available to use within their networks.  If this attribute is added to the user, you must list the port names in a comma and spaced separated string surrounded by inverted commas (e.g. " <port 1="" name="">, <port 2="" name="">, <port 3="" name="">").  The ports associated with port names that you listed will be available to the user. Additionally, any child ports belong to those ports will also be available to the user.  Note 1: Hardware ports already exist on the NE-ONE. However, soft ports are created on the NE-ONE using the Port Manager. If you list any soft ports, you must ensure that they have been created on the NE-ONE using the Port Manager, and that match (including case sensitivity) the port names that were given to them. When specifying soft port names using the Port Manager, do not use spaces in their names if you use RADIUS authentication.  Note 2: If you specify a hardware port that has child soft ports. This is a useful logic to be aware of as it means that you can optionally avoid specifying individual soft ports, and simply specify the hardware port that they belong to.  Note 3: You do not need specify port pairs in order for them to be assigned to the user. The NE-ONE will automatically present any port pairs that exist to the user if you have specified the appropriate left port name and right port name of the port pair that was defined within the Port Manager. For example, it a port pair called PO&amp;1 is set up for hardwa</port></port></port> |
| iTrinegy-NEONE-Networks | This is an optional attribute, and determines the maximum number of networks that can be run by the user.  If this attribute is not added to the user, the user is able to run an unlimited number of networks.  If this attribute is added to the user, you must specify an integer value (e.g. 1, 2, 3, etc.) for the maximum number of networks.                                                                                                    |
| iTrinegy-NEONE-Objects  | <ul> <li>This is an optional attribute, and determines the maximum number of objects that can be used for the user's networks.</li> <li>If this optional attribute is not added to the user, the user is able to use an unlimited number of objects within their networks.</li> <li>If this attribute is added to the user, you must specify an integer value (e.g. 1, 2, 3, etc.) for the maximum number of objects.</li> </ul>                                                                                                    |

Chapter 6 Page 222

## **User and Administration Guide**

User Administration

| Attribute            | Description                                                                                                    |
|----------------------|----------------------------------------------------------------------------------------------------|
| iTrinegy-NEONE-Links | <ul> <li>This is an optional attribute, and determines the maximum number of links that can be used for the user's networks</li> <li>If this optional attribute is not added to the user, the user is able to use an unlimited number of links within their networks.</li> <li>If this attribute is added to the user, you must specify an integer value (e.g. 1, 2, 3, etc.) for the maximum number of links.</li> </ul> |

The sub-sections below describe how to add iTrinegy-NEONE attributes to new or existing RADIUS users on the primary and secondary RADIUS servers.

## Note:

At the time of writing, only the FreeRADIUS (version 3.0) server solution is described. However, the principles are similar for other RADIUS server solutions. For other RADIUS server solutions, contact your Calnex support representative or Calnex support, if required.

# 5-3-1. Defining User Permissions with Calnex-NEONE Attributes on FreeRADIUS

As shown in *Illustration 61* and described in *Table 33*, we see that there are six attributes that can be used to define the permissions of the users that use the NE-ONE. All users on FreeRADIUS are defined within the users file located in the /etc/freeradius/3.0 directory.

### Note:

Two types of username format exist for a user on FreeRADIUS. The first format works without the suffix (i.e. without the @) e.g. bob, while the second format other works with the suffix (i.e. with the @) e.g. bob@itrinegy.com. Both username formats can exist in the /etc/freeradius/3.0/users file. If you use the second format, the user belongs to a realm, and that realm must be defined within the /etc/freeradius/3.0/proxy.conf file. It is beyond the scope of this *User and Administration Guide* to go into more detail with regards to the proxy.conf file. For more information, refer to the FreeRADIUS documentation and man pages.

The following example set of steps below, shows how to configure the different users with the different permissions as summarized in *Table 34*.

Page 223 Chapter 6

**User and Administration Guide** 

## User Administration

TABLE 34 - EXAMPLE SET OF USERS ON RADIUS SERVER WITH DIFFERENT NE-ONE PERMISSIONS

| User | Password | Permissions   |               |                                                                          |                     |                     |                  |
|------|----------|---------------|---------------|--------------------------------------------------------------------------|---------------------|---------------------|------------------|
|      |          | Login enabled | Admin<br>user | Assigned Ports                                                           | Maximum<br>Networks | Maximum<br>Networks | Maximum<br>Links |
| bob  | bob1234  | Yes           | No            | Hardware Ports 0<br>Hardware Port 1                                      | 5                   | 50                  | Unlimited        |
| sam  | sam1234  | Yes           | Yes           | Hardware Port 1<br>Hardware Port 2<br>Hardware Port 3<br>Hardware Port 4 | Unlimited           | Unlimited           | Unlimited        |
| sue  | sue1234  | Yes           | No            | Soft Port VLAN601                                                        | 5                   | 50                  | 200              |
| tom  | tom1234  | No            | No            | Hardware Port 0<br>Hardware Port 1                                       | 5                   | 50                  | 200              |

1. Open the FreeRADIUS users file in a text editor, by entering:

## sudo gedit /etc/freeradius/3.0/users

2. Add users to the file using the following format:

```
bob
       Cleartext-Password := "bob1234"
        iTrinegy-NEONE-Admin := Admin-Disabled,
        iTrinegy-NEONE-Login := Login-Enabled,
        iTrinegy-NEONE-Ports := "0, 1",
        iTrinegy-NEONE-Networks := 5,
        iTrinegy-NEONE-Objects := 50
       Cleartext-Password := "sam1234"
sam
        iTrinegy-NEONE-Admin := Admin-Enabled,
        iTrinegy-NEONE-Login := Login-Enabled,
        iTrinegy-NEONE-Ports := "0, 1, 3, 4"
sue
       Cleartext-Password := "sue1234"
        iTrinegy-NEONE-Admin := Admin-Disabled,
        iTrinegy-NEONE-Login := Login-Enabled,
        iTrinegy-NEONE-Ports := "VLAN_601",
        iTrinegy-NEONE-Networks := 5,
        iTrinegy-NEONE-Objects := 50,
        iTrinegy-NEONE-Links := 200
tom
       Cleartext-Password := "tom1234"
        iTrinegy-NEONE-Admin := Admin-Disabled,
        iTrinegy-NEONE-Login := Login-Disabled,
        iTrinegy-NEONE-Ports := "0, 1",
        iTrinegy-NEONE-Networks := 5,
        iTrinegy-NEONE-Objects := 50,
        iTrinegy-NEONE-Links := 200
```

- 3. Save and close the FreeRADIUS users file.
- 4. Verify that your changes did not introduce any syntax errors, by entering:

```
sudo freeradius -CX
```

## **User and Administration Guide**

User Administration

If you did not introduce any syntax errors, a message similar to the following appears:

. . .

Configuration appears to be OK

#### Note:

If you did introduce some syntax errors, an error message will appear. In this case, before proceeding to the next step, re-edit the FreeRADIUS users file to correct the errors, then save and close it.

5. Restart the FreeRADIUS server, by entering:

## sudo /etc/init.d/freeradius restart

After the restart, the changes you made to the /etc/freeradius/3.0/users file are applied, and the users permissions are updated according to that changes that you made.

Page 225 Chapter 6

**User and Administration Guide** 

User Administration

This page is intentionally left blank.

Chapter 6 Page 226

**User and Administration Guide** 

System Maintenance

# **CHAPTER 7 SYSTEM MAINTENANCE**

## 1. INTRODUCTION

This chapter is applicable to admin users, and describes the maintenance procedures that you use on a regular basis after NE-ONE has been installed and configured.

# 2. UPDATING THE SYSTEM SOFTWARE

The NE-ONE's internal software can be updated via the Web Interface.

# 2-1. Obtaining Software and Platform Updates

Calnex rigorously provide software updates in order to future proof the NE-ONE, keeping its feature set and functionality up-to-date with current industry standards.

For example, when a new network technology is implemented (e.g. 5G mobile network), its link type and all its link characteristics are added to the NE-ONE's database in the form of a software update.

Software updates are freely available for any NE-ONE that is covered by an active maintenance contract. You can find the renewal date of your NE-ONE's maintenance contract in the **My Model** section of the Web Interface's **Home** page (see *Home Page* on page 42).

For unparalleled product support (i.e. updates and on-line support), Calnex recommends that you keep your maintenance contract up-to-date.

If you have an active maintenance contract, you can obtain the latest software and platform updates by following the steps below:

- 1. Calnex support or your support representative will notify you if a software or platform update is available for your NE-ONE.
- 2. View the current software versions installed on the NE-ONE (see *Viewing and Updating the System Software* on page 228).
  - Make a mental note of the platform and software so you can compare them with what is currently available on the Calnex support site.
- 3. Go to the Calnex support site at <a href="https://itrinegysupport.force.com">https://itrinegysupport.force.com</a> and login with your customer account.
- 4. Navigate within the Calnex support site, and if necessary download the appropriate software updates to your computer's local filing system.

Page 227 Chapter 7

**User and Administration Guide** 

## System Maintenance

# 2-2. Viewing and Updating the System Software

Use the following steps to view and/or update the system software on the NE-ONE:

1. From the Web Interface, click **☐ Management > ··· Platform Settings > □■Software Update**.

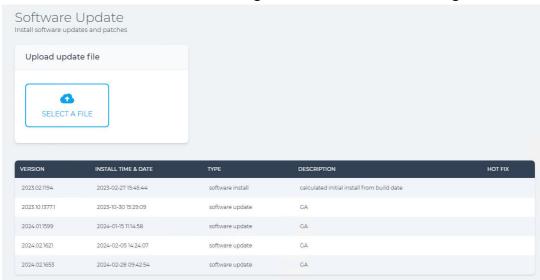

## A Software Update page appears, which contains:

- a table listing the existing software versions installed on the NE-ONE
- an area with a SELECT A FILE button, which lets you upload and apply a software update or software patch
- 2. View the existing software versions installed on the NE-ONE by reviewing the information in the table.
- 3. If you want to apply a software update or software patch, do the following:
  - a. Obtain the appropriate software update and/or software patch as described in *Obtaining Software and Platform Updates* on page 227.
  - b. Click the **SELECT A FILE** button, and from the dialog box that appears, navigate your local filing system and choose the software update and/or software patch (\*.itu file) to upload. Then click **Open**.

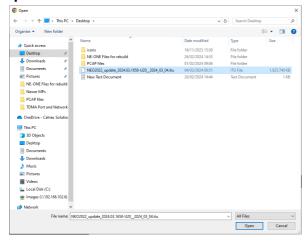

c. The selected \*.itu file appears in the Upload update file area of the **Software Update** page.

## **User and Administration Guide**

System Maintenance

# Click the **UPLOAD & INSTALL** button.

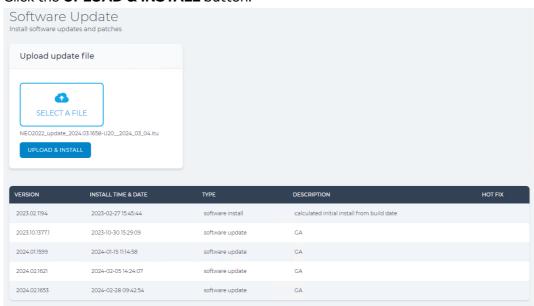

d. The \*.itu file uploads to the NE-ONE, during which time a progress bar appears.

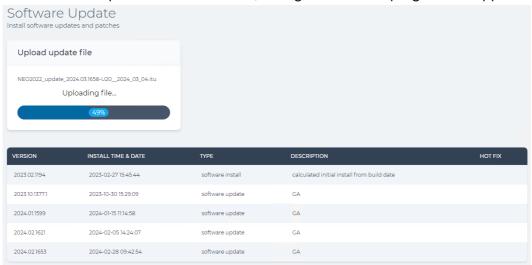

Page 229 Chapter 7

**User and Administration Guide** 

# System Maintenance

e. Once the \*.itu file is uploaded, a status dialog box appears. Click the **OK** button to continue.

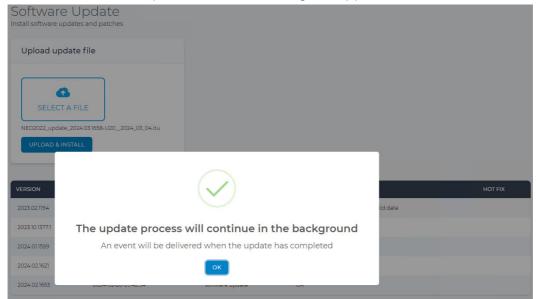

f. You are logged out of the NE-ONE and a **Please wait while the system is updating...** message appears.

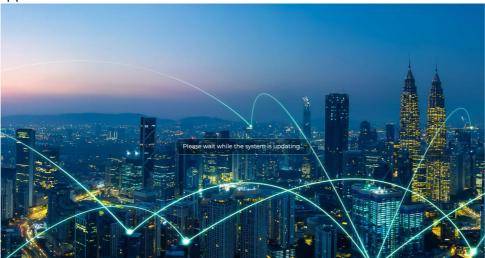

g. From the **Software Update** dialog box that appears, click the **OK** button.

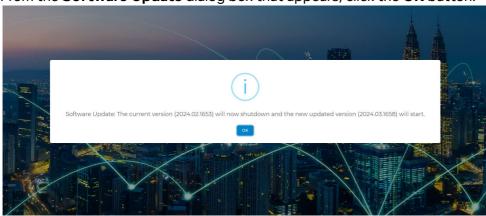

Chapter 7 Page 230

**User and Administration Guide** 

System Maintenance

h. A **Please wait while the system is updating...** message appears. while the software continues to update. The update process takes between 2 and 3 minutes.

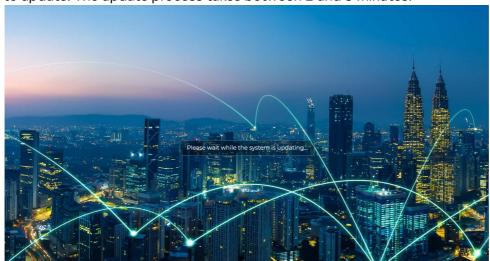

i. Once the software update is complete, a dialog box appears confirming that the NE-ONE is updated. Click the **OK** button.

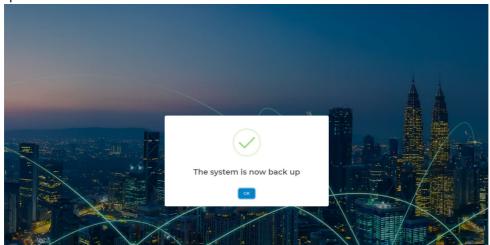

j. The NE-ONE login page appears.

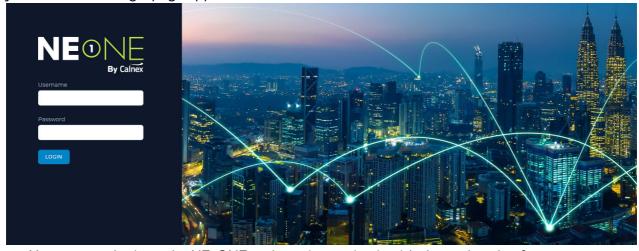

You can now login to the NE-ONE and continue using it with the updated software.

Page 231 Chapter 7

**User and Administration Guide** 

## System Maintenance

## 3. CONTROLLING THE SYSTEM

On some occasions you may want to reboot or shut down the NE-ONE. For example, if you have applied a software or platform update, Calnex recommends that you reboot the NE-ONE. Similarly, if the NE-ONE needs to be physically moved or it is not being used for a period of time, you would gracefully shut it down.

The Control page (*Illustration 62*) allows you reboot or shut down the NE-ONE.

## **ILLUSTRATION 62 - CONTROL PAGE**

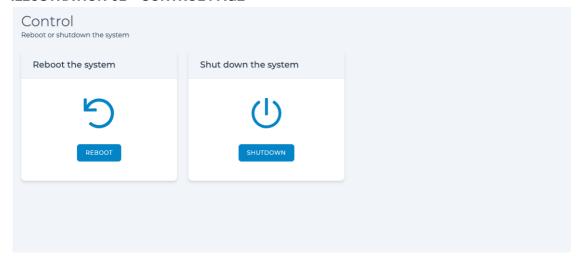

# 3-1. Rebooting the System

Use the following steps to reboot the NE-ONE:

- 1. From the Web Interface, click **₹ Management > ··· Platform Settings > (¹) Control**.
- 2. From the **Control** page that appears, click **Reboot**.

The hardware version of the NE-ONE takes up to five minutes to reboot.

The Virtual Machine version of the NE-ONE takes up to one minute to reboot.

# 3-2. Shutting Down the System

Use the following steps to gracefully shut down the NE-ONE:

- 1. From the Web Interface, click **☐ Management > ··· Platform Settings > (¹) Control**.
- 2. From the **Control** page that appears, click **Shutdown**.

The hardware version of the NE-ONE takes up to three minutes to gracefully shut down.

The Virtual Machine version of the NE-ONE takes up to 30 seconds to gracefully shut down.

**User and Administration Guide** 

System Maintenance

## 4. BACKING UP AND RESTORING THE SYSTEM

This section describes the principles and procedures associated with backing up, restoring backups, and managing backup files on the NE-ONE.

# 4-1. Backing up the System

When you create a system backup, the created backup file is stored locally on the NE-ONE in the /Backup directory, and can either be downloaded during the time you create the backup, or downloaded at a later date from the **Recent backups** area of the **Backup** page (see *Illustration 63*).

The backup file is of the format System\_Backup\_NE-ONE\_YYYY-MM-DD\_HH-MM-SS.itr\_backup appears, where YYYY-MM-DD\_HH-MM-SS is the UTC date and time of the NE-ONE when the backup process was initiated. When the backup process is complete, it is date and time stamped with the timezone defined in the Web Interface.

#### **ILLUSTRATION 63 - BACKUP PAGE**

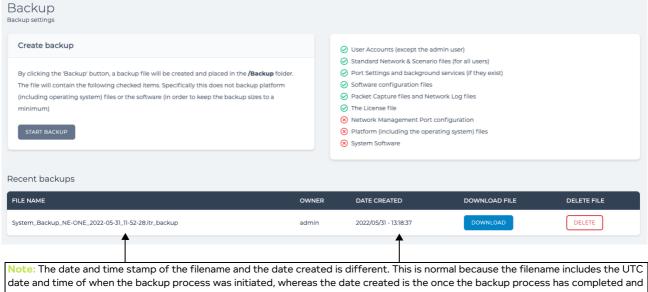

date and time of when the backup process was initiated, whereas the date created is the once the backup process has completed and for the timezone defined in the Web Interface management pages.

The backup file contains a backup of the following components of the NE-ONE:

- Built-in user accounts (except for the default admin user)
- Standard network and scenario files (for all users)
- Port settings and background services (if they exist)
- All the system configuration files (except for the network settings)
- · Packet capture files and Network Log files
- License file

## Note:

The management port settings (see *Configuring the Management Port Settings* on page 62) are not backed up. This is normal, as the design intent assumes that you may want to change the existing network settings after restoring a system backup, because you are either going to:

- restore the backup on another NE-ONE with different network settings
- restore the backup on the same NE-ONE but with different network settings

Page 233 Chapter 7

**User and Administration Guide** 

## System Maintenance

### Note:

The platform files and software files are not backed up. This is normal. If you need to update the system platform or system software, you can follow the steps described within *Updating the System Software* on page 227.

The created backup file can be used at a later date to restore the NE-ONE to the level it was (with the exception of the management port settings) at the date of the backup.

#### Note

If over time you create many backups locally on the NE-ONE, and want to perform some general house keeping (i.e. delete older locally stored backup files), you can delete the locally stored backup files by following the steps in *Removing Old Backup Files* on page 237.

Use the following steps to backup the NE-ONE:

1. From the Web Interface, click **₹ Management > ··· Platform Settings > □ Backup**.

A **Backup** page (see *Illustration 63*) appears, which contains:

- a **Recent backups** table listing any recent (if any) backups the NE-ONE
- a **Create backup** area with a **START BACKUP** button, which lets you create a backup file by starting the backup process
- 2. Click START BACKUP.
- 3. From the **Backup successfully started** dialog box that appears, click **OK**.

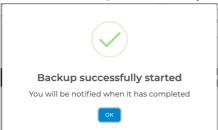

The backup process runs in the background and can take several minutes to complete. While the backup file is being generated by the backup process, you can continue to the use the NE-ONE.

4. When the backup process is complete, from the **Backup Completed Successfully** dialog box that appears, click **OK**.

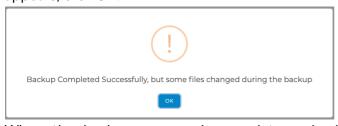

When the backup process is complete, a backup file of the format System\_Backup\_NE-ONE\_YYYY-MM-DD\_HH-MM-SS.itr\_backup appears in the **Recent backups** table of the **Backup** page.

Chapter 7

**User and Administration Guide** 

System Maintenance

- 5. Once the backup process is complete, if you want to download the backup file to your local computer, do the following:
  - a. Click on the corresponding **DOWNLOAD** button from within the **DOWNLOAD FILE** column.
  - b. From the **File download has started** dialog box that appears, click **OK**.

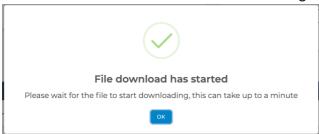

The \*.itr\_backup automatically starts downloading to the location on your computer defined by the Web Browser you are using. The time it takes to download varies according to the file size and the connection speed with between your computer and the NE-ONE.

Page 235 Chapter 7

**User and Administration Guide** 

## System Maintenance

# 4-2. Restoring a System Backup

You can restore a previous backup on the same NE-ONE or another NE-ONE. You can restore a previous backup from either a:

- a local backup file that is already located on the NE-ONE (if it exists),
- a backup file that you have previously downloaded to your local computer.

Use the following steps to restore a previous backup on the NE-ONE:

1. From the Web Interface, click **≅ Management > ··· Platform Settings > ❷ Restore**.

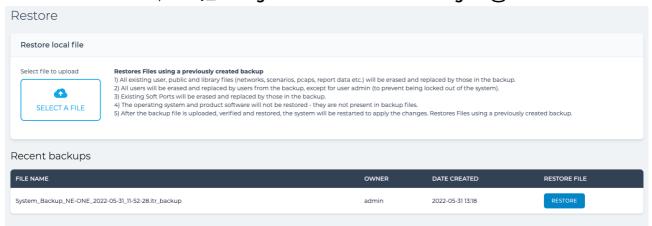

A **Restore** page appears, which contains:

- a Recent backups table listing any recent (if any) backups the NE-ONE
- a Restore local file area with a SELECT A FILE button, which lets you upload and apply a
  platform update
- 2. Perform one of the following restore methods:

If you want to restore from a backup file located locally on your computer:

- a. Click **SELECT A FILE**.
- b. From the dialog box that appears, navigate your local filing system and choose the backup file (\*.itr\_backup) to upload.
- c. Once the backup file has uploaded to the NE-ONE, it appears in the **Recent backups** table from where it can be selected to be restored. Continue with the steps below to restore the backup file.

If you want to restore from a backup file located locally on the NE-ONE:

- a. In the **Recent backups** table **RESTORE FILE** column, click on the **RESTORE** button corresponding to the backup file that you want to restore on the NE-ONE.
- b. In the **Restore Backup** confirmation dialog box that appears, click **OK**.

Depending on the number of files that were backed up, the restore process of the NE-ONE takes between 30 seconds and a few minutes to complete. Once completed, a confirmation dialog box appears notifying you that the restore has completed.

**User and Administration Guide** 

System Maintenance

# 4-3. Removing Old Backup Files

When you create a system backup, the associated backup file of the filename format System\_Backup\_NE-ONE\_YYYY-MM-DD\_HH-MM-SS.itr\_backup is stored locally on the NE-ONE within the /Backup directory.

You can remove old backup files that are stored locally on the NE-ONE via either the **Backup** page or the File Browser.

If you want to remove old backup files that are stored locally on the NE-ONE via the **Backup** page, use the steps:

- 1. From the Web Interface, click **₹** Management > · · · Platform Settings > □ Backup.
- 2. From the **Backup** page (see *Illustration 63* on page 233) that appears, do the following for each of the old backup files you want to delete:
  - a. In the **Recent backups** table **DELETE FILE** column, click on the **DELETE** button corresponding to the backup file that you want to delete.
  - From the Confirm delete confirmation dialog box that appears, click OK.
     The Recent backups table updates, and no longer lists the backup file you deleted.

If you want to remove old backup files that are stored locally on the NE-ONE via the File Browser, use the steps:

- 1. Click **Management > ··· Platform Settings > File Browser** to launch the File Browser.
- 2. Navigate to the /Backup directory, and identify the backup file you want to delete via its file name (\*.itr backup).

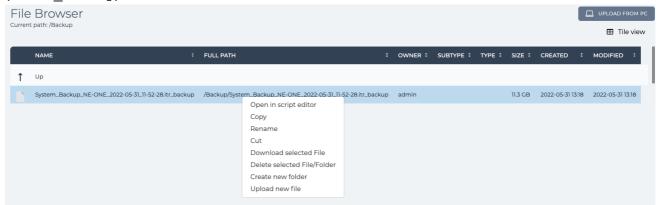

- 3. Right mouse click on the backup file, and select **Delete selected File/Folder** from the File Browser pop-up menu that appears.
- 4. From the **Confirm delete** dialog box that appears, click **OK**.

Page 237 Chapter 7

**User and Administration Guide** 

## System Maintenance

# 5. MONITORING SYSTEM DISK USAGE

The **Disk Status** page (*Illustration 64*) lets you survey the NE-ONE's disk usage, and details the amount of disk space used by different category tiles, such as:

- · used vs remaining
- backup file usage
- **Usage Breakdown** tile, which summarizes the free disk space and the disk space used the following categories:
  - general: the files that are located in the each of the users /Private directory plus the files that are located in within the /Run Data directory.
  - logs: log files that are located in the /Support directory.
  - backup: backup files that are located in the /Backup directory.
- Users tile, which summarizes the total disk usage for all users, and the disk usage per user.
- **Summary** tile, which summarizes the free vs used disk space.

## **ILLUSTRATION 64 - DISK STATUS PAGE**

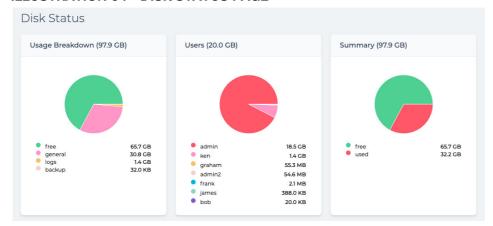

## Note:

Empty directories are 4 KB in size. Thus, even if no files exist within a directory, the empty directory uses 4 KB of disk space.

To view the **Disk Status** page, click  $\Xi$  **Management > \cdots Platform Settings > Disk Status** ①.

You can use the **Disk Status** page in conjunction with the File Browser (see *Chapter 13*, *The File Browser*) it order to review if there is an excessive type of disk usage by a particular user or log files, for example, and if necessary take the appropriate house keeping (i.e. delete un-required file(s)) using the File Manager.

**User and Administration Guide** 

System Maintenance

# 6. RUNNING DIAGNOSTICS

The **Diagnostics** page (*Illustration 65*) lets you run system diagnostics on the NE-ONE. System diagnostics are used in cases when your NE-ONE is not operating as expected, and your support representative or Calnex support has requested that you send them a diagnostics file. Running a system diagnostics results in generating a binary system diagnostics file, located in your /Private directory of the following filename format:

 ${\tt System\_Diagnostics\_neone\_<YYYY>\_<MM>\_<DD>\_<HH>\_<MM>\_<SS>.itr\_diagnostics}$ 

## **ILLUSTRATION 65 - DIAGNOSTICS PAGE**

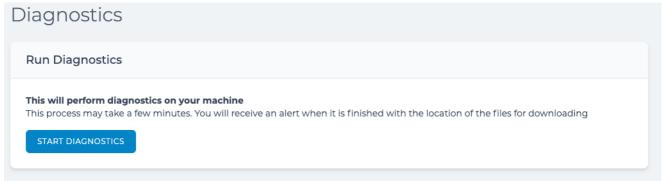

If you need to send a system diagnostics file to your support representative or Calnex support, use the following steps:

- 1. From the Web Interface, click **≅ Management > ··· Platform Settings > Diagnostics** 𝒩.
- 2. From the **Diagnostics** page that appears, click **START DIAGNOSTICS**.

A **Diagnostics Started** dialog appears showing you the path of the resultant system diagnostics file.

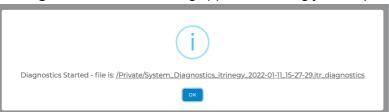

3. From the **Diagnostics Started** dialog that appears, click **OK**.

The system diagnostics will run very quickly for a period of time.

Once the system diagnostics have finished a **Diagnostics Completed Successfully** dialog appears, and the system diagnostics file is created in your /Private directory.

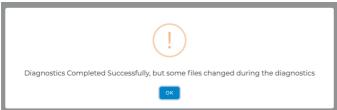

- From the Diagnostics Completed Successfully dialog that appears, click OK.
   The confirmation dialog closes, and you are returned to the Diagnostics page.
- 5. From the Web Interface, click **\*= Management > ··· Platform Settings > iii File Browser**. The **File Browser** page opens already with the path of your /Private directory.

Page 239 Chapter 7

**User and Administration Guide** 

## System Maintenance

#### Note:

To easily to be able to identify the system diagnostics file that you want to download, ensure that the File Browser is in **List view** mode. For more information, see *File Browser View Modes* on page 617 in *Chapter 13, The File Browser*.

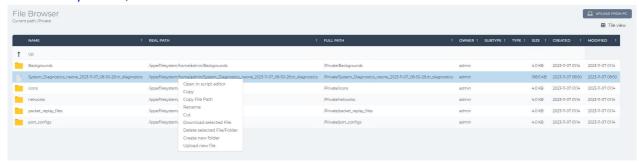

6. Right mouse click on the system diagnostics file, and select **Download selected File**. The system diagnostics file is downloaded to your computer's local filing system. You can send this diagnostics file to your support representative or Calnex support.

# 7. RESETTING THE LOCAL ADMIN USER PASSWORD BACK TO THE DEFAULT VALUE

The default password for the local (built-in) admin user on the NE-ONE is admin. Upon connecting to the Web Interface for the first time, the local admin user will be prompted to change the password to another password other than admin. Once the local admin user has changed the default admin password they will be able to access the Web Interface pages.

If after changing the default local admin password, you want to reset it back to the default value admin, use the steps below.

## Note:

The steps below are only possible if you are logged in to the Web Interface as the local (built-in) admin user. If you login as another admin type, the **Reset password on next login** check box is not present in the **Edit User Details** page.

- From the Web Interface, click ₹= Management > ··· Platform Settings > १६ Users.
   A Users page (similar to Illustration 59 on page 211) appears with a User List Table listing all the Users.
- 2. From the **Users** page that appears, click on the row corresponding to the **admin** user.

## **User and Administration Guide**

System Maintenance

# An Edit User Details page appears.

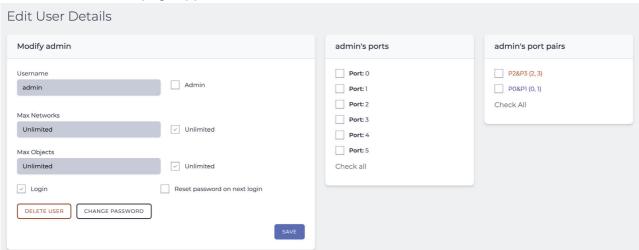

- 3. From the Edit User Details page that appears, check the Reset password on next login check box.
- 4. From the **Success** confirmation dialog box that appears, click **OK**.

The next time the local admin user logs in to the Web Interface, they will initially have to use the default password admin, and then be prompted to change the default password. For more information, see *Changing the Default Admin Password* on page 64 in *Chapter 4, Installation and Configuration*.

Page 241 Chapter 7

**User and Administration Guide** 

System Maintenance

This page is intentionally left blank.

Chapter 7 Page 242

**User and Administration Guide** 

General System Procedures

# **CHAPTER 8 GENERAL SYSTEM PROCEDURES**

## 1. INTRODUCTION

This chapter is applicable to non-admin and admin users, and describes the general system related procedures of the NE-ONE.

# 2. USER RELATED PROCEDURES VIA THE TRAY USER MENU

The user menu in the tray (*Illustration 66*) provides menu items letting you log out of the Web Interface, change your password, or change the language displayed by the Web Interface.

# **ILLUSTRATION 66 - THE TRAY USER MENU**

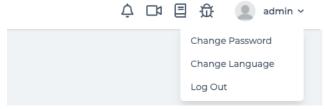

## Note:

The **Change Password** menu item is only visible if the NE-ONE uses the built-in or LDAP authentication method. If the NE-ONE is configured with RADIUS authentication, the **Change Password** menu item will not be visible as the user passwords will be managed by the organization's Directory Access servers.

## Note:

The LDAP and RADIUS authentication methods are part of the Advanced Authentication feature, which is a premium feature. Depending on your license, the LDAP and RADIUS authentication methods may be either activated or deactivated.

# 2-1. Logging Out of the Web Interface

To log out of the Web Interface either select **Log Out** from the tray user menu, or click on **(c) Log Out** in the Menu. Upon logging out, any networks or scenarios that were running will continue to run.

Page 243 Chapter 8

**User and Administration Guide** 

## General System Procedures

# 2-2. Changing Your User Password via the Tray User Menu

## Note:

The user password can also be set via the **User Preferences** page (see *Illustration 69* on page 249). For more information, see *Changing Your User Password via the User Preferences Page* on page 249.

Selecting the Change Password menu item in the tray user menu opens a User Profile page.

Use the following steps to change your current user password:

1. In the tray click your username, and select **Change Password**.

A User Profile page appears.

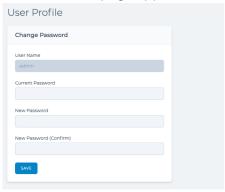

 From the User Profile page that appears, type your existing password in the Current Password field, and new password in the New Password and New Password (Confirm) fields, then click SAVE.

# 2-3. Setting the Web Interface Language via the Tray User Menu

The Web Interface supports multiple languages, and the time of publication supports the languages listed in *Table 35*.

TABLE 35 - WEB INTERFACE SUPPORTED LANGUAGES

| Language |
|----------|
| English  |
| French   |
| German   |

By default for the admin user the Web Interface is displayed in English.

By default for the non-admin user the Web Interface is displayed in the currently chosen language of the admin user when they created the non-admin user. For example, if the admin user has chosen German for the Web Interface language, any users created by the admin use will inherit the German language as their default Web Interface language.

## Note:

The Web Interface language can also be set via the **User Preferences** page (see *Illustration 69* on page 249). For more information, see *Setting the Web Interface Language via the User Preferences Page* on page 250.

Use the following steps to change the language displayed by the Web Interface:

1. In the tray click your username, and select **Change Language**.

**User and Administration Guide** 

General System Procedures

A **Choose language** dialog box appears.

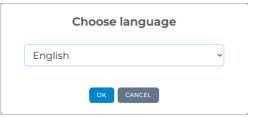

2. From the **Choose language** dialog box that appears, select the appropriate language you want the Web Interface to display, then click **OK**.

The language you select is immediately applied to the Web Interface and persists for your future login sessions.

Page 245 Chapter 8

**User and Administration Guide** 

## General System Procedures

# 2-4. Creating "Starred" Port Pair Favorites

Starred port pairs (or port pair favorites) are port pairs that are assigned to be quickly accessible from under the 꿈 Networks item in the Menu of the Web Interface. *Illustration 67* shows an example of a starred port pair called PO&P1 appearing under the 꿈 Networks item in the Main area of the Web Interface.

## ILLUSTRATION 67 - PORT PAIRS PAGE (VIA ALL PORT PAIRS MENU ITEM)

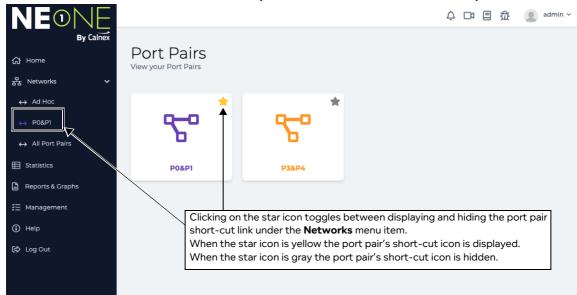

Starred port pairs are extremely useful as they allow users to quickly choose a frequently used port pair, from where they can quickly create a Point-to-Point network (see *Creating Point-to-Point Networks* (*Examples*) on page 283 in *Chapter 9*, *Creating and Running Point-to-Point Networks*).

Once an admin user has assigned a port pair to another user (see *Creating Port Pairs* on page 168 and *Configuring and Editing User Permissions (for Built-in and LDAP authentication)* on page 215), it can be starred by that user if it is deemed to be used frequently.

Use the following steps to star (favorite) an existing port pair (the following steps show an example of staring port pairs for the hardware ports 0 and 1):

1. From the Web Interface, click 器 Networks > ↔ All Port Pairs.

A **Port Pairs** page appears, containing a tile for each port pair that was assigned to you by the admin user.

Each port pair tile contains a cog icon ( ) letting you edit it, and a star icon ( ) letting you favorite it.

- Any port pairs that are assigned as a favorite have unfilled (gray) stars.
- Any port pairs that are assigned as a favorite have filled (yellow) stars.
- 2. From the **Port Pairs** page that appears, click on the star ( ) for each of the port pairs that you want to favorite, and have appear under the **Networks** menu item.

Clicking on the star ( ) icon toggles between displaying and hiding the port pair short-cut link under the **Networks** menu item. When the star ( ) icon is filled (yellow), the port pair's short-cut icon is displayed. When the star ( ) icon is gray (unfilled) the port pair's short-cut icon is hidden.

The **Port Pairs** page updates such that the star corresponding favorited port pair becomes filled, and the favorite port pair also immediately appears under the **Network** menu item of the Web Interface.

**User and Administration Guide** 

General System Procedures

# 3. VIEWING SYSTEM NOTIFICATIONS

To view the **Notifications** page (*Illustration 68*), either click  $\Xi$  Management >  $\triangle$  System **Notifications** or click the **Notifications** ( $\triangle$ ) icon in the tray.

## **ILLUSTRATION 68 - SYSTEM NOTIFICATIONS PAGE**

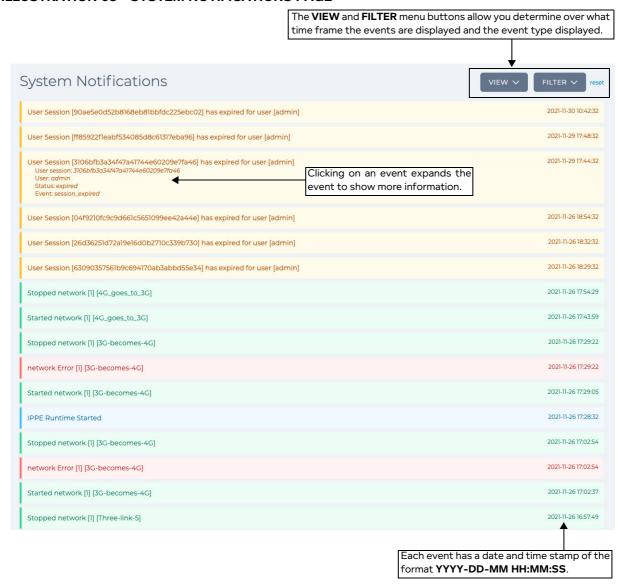

The **System Notifications** page chronologically displays events as they occur in different colors according to their event type (see *Table 36*).

**TABLE 36 - NOTIFICATION EVENT TYPES** 

| Color | Event Type | Example(s)              |
|-------|------------|-------------------------|
|       | Emergency  | N/A to date             |
| Red   | Critical   | No free disk space      |
|       | Error      | Network failed to start |

Page 247 Chapter 8

## **User and Administration Guide**

## General System Procedures

| Color  | <b>Event Type</b> | Example(s)                                                                                                    |
|--------|-------------------|----------------------------------------------------------------------------------------------------|
| Yellow | Warning           | User session expired Packet capture started Packet capture stopped Packet capture for user exceeded file size limit                                                                                                    |
| Orange | Alert             | Disk space low                                                                                                    |
| Green  | Notice            | Network actions:  Network started  Network stopped  Scenario actions:  Scenario started  Scenario stopped  Note: since networks and scenarios are conceptually the same in terms of their file content, notifications for networks and scenarios will use the same wording (i.e. "Network started" or "Network stopped" |
| Blue   | Information       | IPPE Runtime started                                                                                                    |
| blue   | Debug             | N/A to date                                                                                                    |

The **System Notifications** page contains the following, letting you customize the notifications that are displayed:

- VIEW menu button, with the time-frames Last 24 hours, Last week, Last month, All. By default, the System Notifications page displays all the notifications. Selecting an appropriate time-frame, updates the notifications accordingly.
- **FILTER** menu button, with check boxes corresponding to the event types listed in *Table 36*. By default, the **System Notifications** page displays all event types for the selected time-frame (and all the event type check boxes are unchecked). Ticking one or more of the event type check boxes, results in displaying only the selected event types that have occurred within the selected time-frame.
- **reset** link, which lets you reset the **System Notifications** page to the default display settings of all time and all event types.

Chapter 8 Page 248

**User and Administration Guide** 

General System Procedures

## 4. USER RELATED PREFERENCES VIA THE USER PREFERENCES PAGE

To view the **User Preferences** page (see *Illustration 69*) click **₹≡ Management > № Preferences**. **ILLUSTRATION 69 - USER PREFERENCES PAGE** 

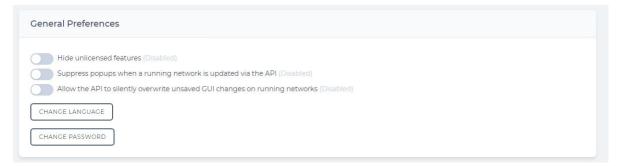

The **User Preferences** page contains the following:

- **CHANGE PASSWORD** button, which upon clicking allows the currently logged in user to change their current password. For more information, see *Changing Your User Password via the User Preferences Page* on page 249.
- **CHANGE LANGUAGE** button, which upon clicking allows the currently logged in user to change the language of the Web Interface that is displayed to them. For more information, see *Setting the Web Interface Language via the User Preferences Page* on page 250.
- Hide unlicensed features toggle switch, which allows the currently logged in user to show/hide
  deactivated (i.e. unlicensed) features. For more information, see *Displaying and Hiding Deactivated*Features on page 251.
- Suppress popups when a running network is updated via the API toggle switch, which allows the
  currently logged in user to suppress pop-ups when running networks are updated via the API. For
  more information, see Suppressing Pop-Ups on Running Networks Updated via the API on page 252.
- Allow the API to silently overwrite unsaved GUI changes on running networks toggle switch, which allows the currently logged in user to allow the API to silently overwrite unsaved GUI changes on running networks. For more information, see Allowing the API to Silently Overwrite Unsaved GUI Changes on Running Networks on page 252.
- Use List Port Manager toggle switch, which allows the currently logged in user to determine which
  type of Port Manager is displayed (either the classic Port Manager or the Port Manager (List
  View). For more information, see Configuring the Type of Port Manager Page to Display on page 253.

# 4-1. Changing Your User Password via the User Preferences Page

## Note:

The user password can also be set via the tray user menu (see *Illustration 66* on page 243). For more information, see *Changing Your User Password via the Tray User Menu* on page 244.

Use the following steps to change your current user password:

- 1. From the Web Interface, click **≅ Management > ⊘ Preferences**.
- 2. From the **User Preferences** page (*Illustration 69*) that appears, click on the **CHANGE PASSWORD** button.

Page 249 Chapter 8

**User and Administration Guide** 

## General System Procedures

## A **User Profile** page appears.

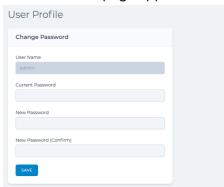

3. From the **User Profile** page that appears, type your existing password in the **Current Password** field, and new password in the **New Password** and **New Password (Confirm)** fields, then click **SAVE**.

# 4-2. Setting the Web Interface Language via the User Preferences Page

#### Note:

The Web Interface language can also be set via the tray user menu (see *Illustration 66* on page 243). For more information, see *Setting the Web Interface Language via the Tray User Menu* on page 244.

Use the following steps to change the language displayed by the Web Interface:

- 1. From the Web Interface, click **≅ Management > △ Preferences**.
- 2. From the **User Preferences** page (*Illustration 69*) that appears, click on the **CHANGE LANGUAGE** button.

A **Choose language** dialog box appears.

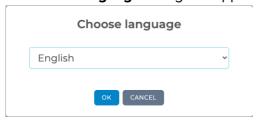

3. From the **Choose language** dialog box that appears, select the appropriate language you want the Web Interface to display, then click **OK**.

The language you select is immediately applied to the Web Interface and persists for your future login sessions.

**User and Administration Guide** 

General System Procedures

# 4-3. Displaying and Hiding Deactivated Features

Depending on your license, some of the premium features may be deactivated (i.e. unlicensed). By default, when you log in to the Web Interface, any deactivated features are hidden. The **User Preferences** page (*Illustration 69* on page 249) lets you configure whether the deactivated features are displayed or hidden within the Web Interface.

## Note:

If the deactivated features are displayed, they are grayed out, and not functional.

Use the following steps set the display preferences for deactivated features:

- 1. From the Web Interface, click **₹ Management > Preferences**.
- 2. From the **General Preferences** page (*Illustration 69*) that appears, click on the **Hide unlicensed features** switch to toggle between its ON (Enabled) and OFF (Disabled) states.
- 3. Upon toggling between ON (Enabled) and OFF (Disabled) states, a **Success** dialog box appears. Click **OK**.

The **Success** dialog box closes, and the new settings take effect. *Illustration 70* shows an example of the **Management** page with settings related to the Port Manager feature grayed out.

## ILLUSTRATION 70 - EXAMPLE OF THE MANAGEMENT PAGE WITH DEACTIVATED FEATURES DISPLAYED

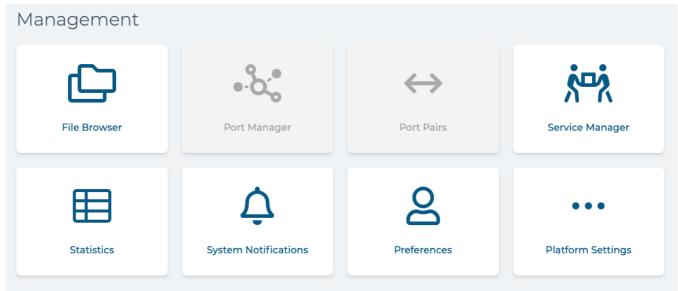

Page 251 Chapter 8

**User and Administration Guide** 

## General System Procedures

# 4-4. Suppressing Pop-Ups on Running Networks Updated via the API

By default if a running network is updated via the API, a pop-up appears. These pop-ups can be suppressed if required.

Use the following steps to configure whether pop-ups appear for running networks when they are updated via the API:

- 1. From the Web Interface, click **₹ Management > Preferences**.
- 2. From the **General Preferences** page (*Illustration 69*) that appears, click on the **Suppress popups** when a running network is updated via the API switch to toggle between its ON (Enabled) and OFF (Disabled) states.
- 3. Upon toggling between ON (Enabled) and OFF (Disabled) states, a **Success** dialog box appears. Click **OK**.
  - If the **Suppress popups when a running network is updated via the API** switch is set to OFF (Disabled), pop-ups will appear for a running network if it is updated via the API.
  - If the **Suppress popups when a running network is updated via the API** switch is set to ON (Enabled), pop-ups will not appear for a running network if it is updated via the API.

# 4-5. Allowing the API to Silently Overwrite Unsaved GUI Changes on Running Networks

By default, if network is running the API is not allowed to silently overwrite unsaved GUI changes on the running network. You can modify this default behavior so that the API is allowed to silently overwrite unsaved GUI changes on running networks.

Use the following steps to configure whether unsaved GUI changes on running networks are allowed to be silently overwritten by the API:

- From the Web Interface, click ₹ Management > Preferences.
- 2. From the **General Preferences** page (*Illustration 69*) that appears, click on the **Allow the API to** silently overwrite unsaved **GUI changes on running networks** switch to toggle between its ON (Enabled) and OFF (Disabled) states.
- 3. Upon toggling between ON (Enabled) and OFF (Disabled) states, a **Success** dialog box appears. Click **OK**.
  - If the **Allow the API to silently overwrite unsaved GUI changes on running networks** switch is set to OFF (Disabled), the API will not be able to silently overwrite unsaved GUI changes on a running network.
  - If the **Allow the API to silently overwrite unsaved GUI changes on running networks** switch is set to ON (Enabled), the API will be able to silently overwrite unsaved GUI changes on a running network.

Chapter 8

**User and Administration Guide** 

General System Procedures

## 4-6. Configuring the Type of Port Manager Page to Display

By default, the NE-ONE uses the classic **Port Manager** page. You can modify this default behavior so that the **Port Manager (List View)** page is displayed instead of the **Port Manager** page.

Use the following steps to configure which the type of **Port Manager** page displayed:

- 1. From the Web Interface, click **≅ Management > △ Preferences**.
- 2. From the **General Preferences** page (*Illustration 69*) that appears, click on the **Use List Port Manager** switch to toggle between its ON (Enabled) and OFF (Disabled) states.
- 3. Upon toggling between ON (Enabled) and OFF (Disabled) states, a **Success** dialog box appears. Click **OK**.
  - If the **Use List Port Manager** switch is set to OFF (Disabled), the original **Port Manager** page is displayed when you select **☐ Management** > •% Port Manager.
  - If the **Use List Port Manager** switch is set to ON (Enabled), the **Port Manager (List View)** page is displayed when you select **☼ Management** > •⁰& Port Manager.

Page 253 Chapter 8

**User and Administration Guide** 

General System Procedures

This page is intentionally left blank.

**User and Administration Guide** 

Creating and Running Point-to-Point Networks

## CHAPTER 9 CREATING AND RUNNING POINT-TO-POINT NETWORKS

### 1. INTRODUCTION

This chapter is applicable to non-admin and admin users, and describes:

- the general Web Interface associated with creating Point-to-Point type networks
- example procedures for creating Point-to-Point type networks

Network types can be categorized into two high-level topology types, as follows:

- Point-to-Point, including:
  - Point to Point (single)
  - Point to Point (dual hop)
- Multi-Point, including:
  - Fully Meshed
  - Hub and Spoke
  - Cloud (star)
  - Free Form

#### Note:

The Multi-Point Designer and associated Multi-Point network topologies (i.e. Fully Meshed, Hub and Spoke, Cloud, and Free Form) are only available with the Multi-Point Designer feature. Depending on your license, the Multi-Point Designer and associated Multi-Point network topologies may be either activated or deactivated.

This chapter is dedicated to creating and running Point-to-Point type networks. For creating and running Multi-Point networks, see *Chapter 10*, *Creating and Running Multi-Point Networks* on page 325.

## 2. PREREQUISITES

Before creating networks on the NE-ONE, an admin user must have already done the following:

- installed and set up the NE-ONE according to the procedures in *Chapter 4, Installation and Configuration*
- configured all the necessary port pairs, soft ports, and services according to Chapter 5, Ports and Services Management

#### Note:

The Port Manager feature and Service Manager feature are premium features. Depending on your license, the Port Manager feature and Service Manager feature may either be activated or deactivated.

• administered all users, and assigned appropriate ports and port pairs to the users according to Chapter 6, User Administration on page 209

Page 255 Chapter 9

**User and Administration Guide** 

Creating and Running Point-to-Point Networks

# 3. WEB INTERFACE NETWORK PAGES (POINT-TO-POINT)

This section contains a description of the Web Interface pages related to creating Point-to-Point type networks.

# 3-1. The Network Wizard Page (From a Point-to-Point Perspective)

The **Network Wizard** page (see *Illustration 71*) appears after clicking the **+ NEW NETWORK** button from the **Home** page (see *Illustration 3* on page 42), or clicking the **New Network** tile from the **Networks** page (see *Illustration 4* on page 44).

#### **ILLUSTRATION 71 - NETWORK WIZARD PAGE**

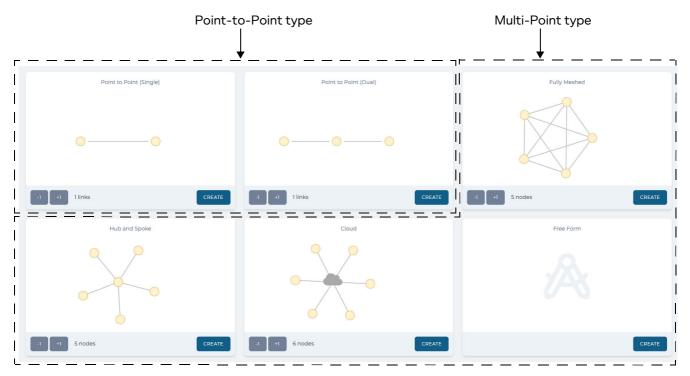

The **Network Wizard** page contains a network topology template tile for each of the network topology types, from where a network can be created.

The network topology types are categorized into two high-level types, as follows:

- Point-to-Point, including:
  - Point to Point (single)
  - Point to Point (dual hop)
- Multi-Point, including:
  - Fully Meshed
  - Hub and Spoke
  - Cloud
  - Free Form

### Note:

The Multi-Point Designer and associated Multi-Point network topologies (i.e. Fully Meshed, Hub and Spoke, Cloud, and Free Form) are only available with the Multi-Point Designer feature. Depending on your license, the Multi-Point Designer and associated Multi-Point network topologies may be either activated or deactivated.

Chapter 9

**User and Administration Guide** 

Creating and Running Point-to-Point Networks

Each of the network topology template tiles (except Free form) contain a -1 and +1 button.

The **-1** and **+1** buttons for Point-to-Point network topologies function as follows:

- Clicking on the **+1** button each time for a Point-to-Point network topology increases the number of links between the nodes by one.
- Clicking on the **-1** button each time for a Point-to-Point network topology decreases the number of links between the nodes by one.

#### Note:

At least one link must exist between two nodes in a Point-to-Point network topology. Therefore, clicking the **-1** button when only one link exists has no effect.

#### Note:

At least one link must exist between two nodes in a Point-to-Point network topology. Therefore, clicking the **-1** button when only one link exists has no effect.

#### Note:

If you do not create the correct number of intended links during the Network Wizard stage, you can always add or delete links later on in the **Point To Point Designer** page.

Clicking on the **CREATE** button for either a Single or Dual (hop) Point-to-Point type network topology opens a series of dialog boxes, prompting you to choose the port (hardware or soft) to assign to the left port and then the right port, and then a dialog box prompting you to specify the network name.

#### Note:

If starred (favorited) port pairs have been set up by an admin user, they can be used instead to launch the network wizard for a Point-to-Point type network. Using a starred (favorited) port pair has the advantage of not needing to chose the left and right port assignments, as they are already specified in the port pair that was created by the admin user. For more information, see *The Port Pair Network Wizard Page* on page 258.

After specifying the network name, a **Point To Point Designer** page appears (*Illustration 73* on page 259 or *Illustration 74* on page 260), from where you can complete the configuration of the network (i.e. configure the nodes and links).

The type of **Point To Point Designer** page that appears varies according to which **CREATE** button you click. If you click the **CREATE** button within the **Point to Point (Single)** tile, the **Point To Point (Single) Designer** page appears (*Illustration 73* on page 259). If you click the **CREATE** button within the **Point to Point (Dual)** tile, the **Point To Point (Dual)** Designer page appears (*Illustration 74* on page 260).

For more information, see Point To Point Designer Page for Point-to-Point Topologies on page 258.

#### Note:

The network name you specify can contain alphanumeric characters, special characters (except /, \, and \*), and spaces, and is used for the file name of the network. Once a network is saved, it is located in your /Private/networks directory and only accessible to you. You can share your networks with other users by using the File Browser. For more information on sharing networks, see Sharing Networks via the File Browser on page 625, in Chapter 13, The File Browser.

#### Note:

If creating a network on an NE-ONE Desktop which has an LCD panel, that network can optionally be made accessible from the LCD panel. In order for the network to be accessible to the LCD panel you must use the File Browser to copy the network from your /Private/networks directory to the /Public/networks directory. Then you must request an admin type user to copy the network from the /Public/networks directory to the /Library/networks/LCD directory. For more information, see *Making Networks and Scenarios Accessible to the LCD Panel* on page 628 in *Chapter 13, The File Browser*.

Page 257 Chapter 9

**User and Administration Guide** 

#### Creating and Running Point-to-Point Networks

#### Note:

If you want a created network on an NE-ONE Desktop to be accessible via the LCD panel, consider the fact that it has two lines of 20 characters. If a network name exceeds 18 characters, it will appear truncated in the LCD panel.

# 3-2. The Port Pair Network Wizard Page

The **Port Pair Network Wizard** page (see *Illustration 72*) appears after selecting a port pair ( ) from within the expanded **Networks** item in the Menu and after clicking the **New Network** tile from the **Network Port Pair** page for the selected port pair (see *Illustration 5* on page 46).

#### **ILLUSTRATION 72 - PORT PAIR NETWORK WIZARD PAGE**

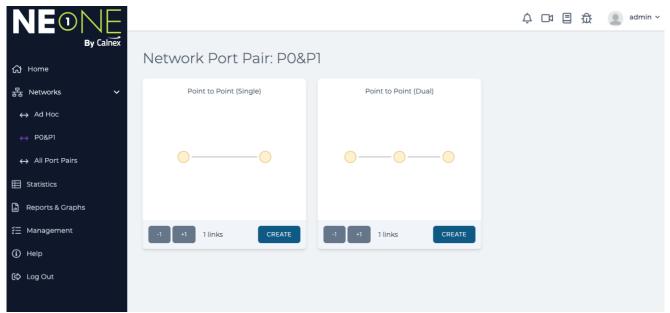

The **Port Pair Network Wizard** page contains a network topology tile for the Point-to-Point (single and dual hop) network topology types, from where a network can be created for the selected port pair. Each of the Point-to-Point network topology tiles contain a **-1** and **+1** button, which function as follows:

- Clicking on the +1 button each time increases the number of links between the nodes by one.
- Clicking on the -1 button each time decreases the number of links between the nodes by one.

### Note:

At least one link must exist between two nodes in a Point-to-Point network topology. Therefore, clicking the **-1** button when only one link exists has no effect.

### Note:

If you do not create the correct number of intended links during the Network Wizard stage, you can always add or delete links later on in the **Point To Point Designer** page.

Clicking on the **CREATE** button for a Single or Dual (hop) Point-to-Point network topology directly opens the **Network Name** dialog box, letting you specify the network name for the selected port pair. After specifying the network name, a **Point To Point Designer** page appears, from where you can complete the configuration of the network (i.e. configure the nodes and links) for the selected port pair.

## 3-3. Point To Point Designer Page for Point-to-Point Topologies

Once a Point-to-Point type network has initially been created from either the **Network Wizard** page or **Port Pair Network Wizard** page, it appears in a **Point To Point Designer** page, from where its node and

Chapter 9

**User and Administration Guide** 

### Creating and Running Point-to-Point Networks

links configuration can be completed. The type of **Point To Point Designer** page that appears varies according to which **CREATE** button you had clicked. If you had clicked the **CREATE** button within the **Point to Point (Single)** tile, the **Point To Point (Single)** Designer page appears (*Illustration 73*). If you had clicked the **CREATE** button within the **Point to Point (Dual)** tile, the **Point To Point (Dual) Designer** page appears (*Illustration 74*).

During the Network Wizard phase, only the network name is defined. All other aspects (i.e. nodes and links configuration) of the network must be completed from within the **Point To Point Designer** page. *Illustration 73* shows an example of a Single Point-to-Point network that was initially created with one link from the **Network Wizard** page.

# ILLUSTRATION 73 - EXAMPLE POINT TO POINT (SINGLE) DESIGNER FOR A POINT-TO-POINT TOPOLOGY INITIALLY CREATED WITH ONE LINK

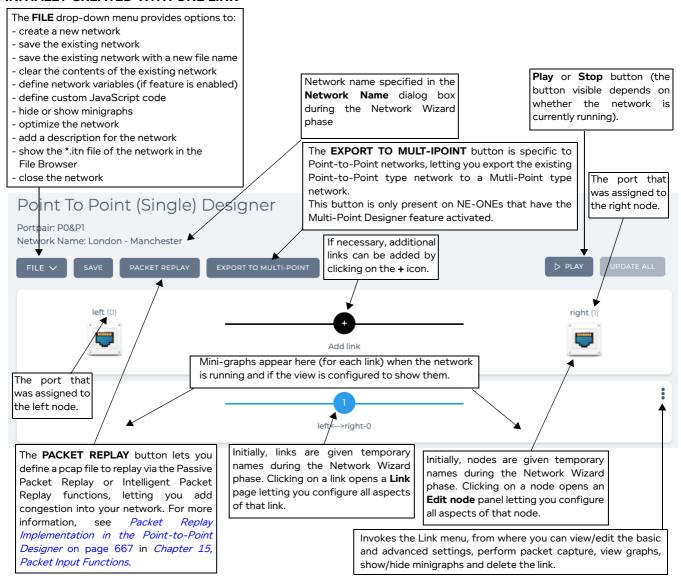

*Illustration 74* shows an example of a Dual (hop) Point-to-Point network that was initially created with one link from the **Network Wizard** page.

Page 259 Chapter 9

**User and Administration Guide** 

### Creating and Running Point-to-Point Networks

# ILLUSTRATION 74 - EXAMPLE POINT TO POINT (DUAL) DESIGNER FOR A POINT-TO-POINT TOPOLOGY INITIALLY CREATED WITH ONE LINK

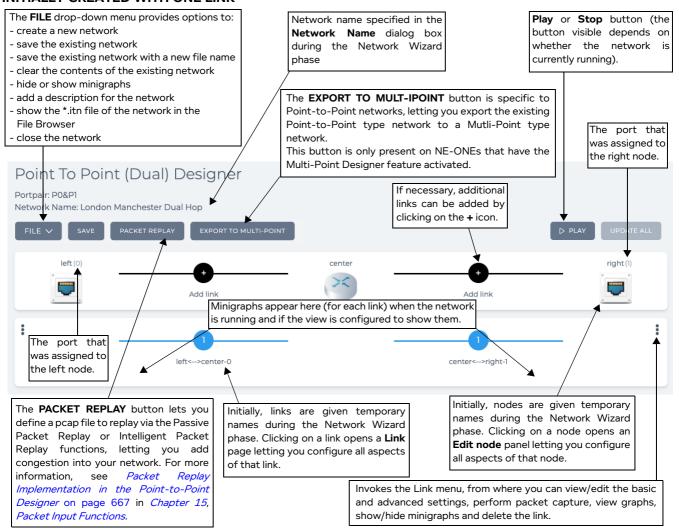

The **Point To Point Designer** page contains the elements summarized in *Table 37*, and lets you create point-to-point networks with dual hop/last mile capability.

TABLE 37 - POINT TO POINT DESIGNER ELEMENTS FOR POINT-TO-POINT NETWORKS

| Point To Point Designer Element | Description                                                                                                    |
|---------------------------------|----------------------------------------------------------------------------------------------------|
| FILE > New menu option          | Selecting this option from the <b>FILE</b> drop-down menu keeps the current network open (indicated by either a play <b>(a)</b> symbol or edit <b>(a)</b> symbol in the tray), and returns you to the <b>Network Wizard</b> page (see <i>Illustration 71</i> on page 256). |
| FILE > Save menu option         | Selecting this option from the <b>FILE</b> drop-down menu saves the current network with the same file name in your /Private/networks directory.                                                                                                    |
| FILE > Save as menu option      | Selecting this option from the <b>FILE</b> drop-down menu opens a dialog box letting you save the current network with a different file name in your /Private/networks directory. Networks have file names with the .itn file extension.                                   |

## **User and Administration Guide**

# Creating and Running Point-to-Point Networks

| Point To Point Designer Element                                                             | Description                                                                                                    |
|---------------------------------------------------------------------------------------------|----------------------------------------------------------------------------------------------------|
| FILE > Description menu option                                                              | Selecting this option from the <b>FILE</b> drop-down menu opens a dialog box with a free field entry letting you write a description of the network, and how it is configured and to be used. Since your network can be complicated and shared with other users, this dialog box lets you describe important items that need to be remembered and communicate with other users.                                                                                                    |
| FILE > Clear menu option                                                                    | Selecting this option from the <b>FILE</b> drop-down menu removes all objects (i.e. node and links) from the Workspace.                                                                                                    |
| FILE > Optimize Network menu option                                                         | Enabling this check box from the <b>FILE</b> drop-down menu enables network optimization.  When network optimization is enabled, packets are sent directly from links to ports, skipping the node. This increases the traffic speed but you will not be able to use live packet monitoring on the end point nodes. Live packet monitoring will only be possible on the links.  You would enable this option if you are not interested in the packet data on the end point nodes, but only interested in the links and the test equipment that you have connected to the ports on the NE-ONE.                       |
| FILE > Network Variables                                                                    | Selecting this option from the <b>FILE</b> drop-down menu opens a <b>Network</b>                                                                                                    |
| menu option                                                                                 | <b>Variables</b> window, which lets you add one or more time lines. Each time line you add lets you define multiple network variables, whose value changes (i.e.                                                                                                    |
| Note: only available if the<br>NE-ONE is licensed with<br>the Network Variables<br>feature. | increases or decreases) with time. For more information, see <i>Network Variables</i> and <i>Timelines</i> on page 783 in <i>Chapter 16, Dynamic Formulas and Network Variables</i> .  The <b>Network Variables</b> window, also lets you define the recalculation rate (in milliseconds) for any formula containing the <i>t.ms</i> Time network variable. For more information, see <i>Time Recalculation Rate and t.ms Network Variable</i> on page 747 in <i>Chapter 16, Dynamic Formulas and Network Variables</i> .                                                                                          |
| FILE > Custom Code menu option                                                              | Selecting this option from the <b>FILE</b> drop-down menu opens a dialog box, which lets you add custom JavaScript code into your network. For more information, see <i>The Custom Code Dialog Box</i> on page 633 in <i>Chapter 14</i> , <i>Using The Script Editor and Custom Code</i> .                                                                                                    |
| FILE > Find in File Browser<br>menu option                                                  | This is grayed out until the network has been saved. Selecting this option from the <b>FILE</b> drop-down menu opens the File Browser with the .itn file of the network selected.                                                                                                    |
| FILE > Close menu option                                                                    | Selecting this option from the <b>FILE</b> drop-down menu closes the network, and removes it from the Tray area of the Web Interface.                                                                                                    |
| FILE > Hide minigraphs check box                                                            | By default minigraphs for each link are shown (i.e. this check box is un-ticked), and appear when a network is running. This check box lets you globally hide or show minigraphs for all the links defined in the Point-to-Point network.  • Tick this check box to hide the minigraphs for all links in the Point-to-Point network.  • Untick this check box to show the minigraphs for all links in the Point-to-Point network.  Note: To individually hide/show minigraphs for each link in the Point-to-Point network on a per link basis, use the Link menu for each link (see <i>Link Menu</i> on page 264). |
| SAVE button                                                                                 | Clicking on this button saves the current network with the same file name in your /Private/networks directory.                                                                                                    |

Page 261 Chapter 9

## **User and Administration Guide**

# Creating and Running Point-to-Point Networks

| Point To Point Designer Element | Description                                                                                                    |
|---------------------------------|----------------------------------------------------------------------------------------------------|
| EXPORT TO MULTI-POINT button    | Clicking on this button opens a confirmation dialog box asking whether you want to export the Point-to-Point type network to Multi-Point type. Clicking <b>OK</b> in the confirmation dialog box results in converting and saving the Point-to-Point type network as a Multi-Point type network.  Once a Point-to-Point type network is exported to a Multi-Point type network, it can no longer be opened in Point-to-Point mode. The exported network will then act as a Multi-Point type network, from where it can be edited in the Multi-Point Designer.  Note: This button is only present on NE-ONEs that have the Multi-Point Designer feature activated. |
| PLAY button or                  | The state of this button varies according to whether or not the network is running.                                                                                                    |
| STOP button                     | When the network is not running, a PLAY button is present, and the status icon for the network in the tray is . Clicking on the PLAY button results in:     running the network     changing the network status icon to the play symbol     changing the button state to STOP  When the network is running, a STOP button is present, and the status icon for the network in the tray is . Clicking on the STOP button results in:                                                                                                    |
|                                 | <ul> <li>stopping the network</li> <li>changing the network status icon to the edit  symbol</li> <li>changing the button state to  PLAY</li> </ul>                                                                                                    |
| UPDATE ALL button               | This button is grayed out when the network is not running. When the network is running, this button is active.  When the network is running, you can edit the parameters of the network (i.e. link and node parameters).  Clicking this button applies all the changed parameters on the fly to the running network.                                                                                                    |
| Node icons                      | For Point to Point (Single) networks left and right nodes exist. For Point to Point (Dual) networks left, right and center nodes exist. The port currently assigned to the node appears in brackets next to the node name.  Each of the nodes need to be configured. Clicking on a node opens the <b>Edit node</b> panel, letting you configure all aspects of the node. For more information, see <i>Editing a Node via the Edit Node Panel (Point-to-Point Networks)</i> on page 266.                                                                                                    |
| Links  tempLink0                | An initially created network contains non-configured links, with a default name <b>tempLink0</b> , <b>tempLink1</b> , etc.  Typically, each link must be configured with a link type, link subtype and link quality. If a link is not configured, it acts as a no impedance link.  Clicking on a link opens the link opens the <b>Link</b> page (see <i>Editing a Link via the Link Settings Pages (Point-to-Point Networks)</i> on page 268) from where you can configure the basic settings, link qualifications, and advanced settings (impairments).  Note: It is normal and advisable, although not compulsory, to configure the links in number order.      |

## **User and Administration Guide**

# Creating and Running Point-to-Point Networks

| Point To Point<br>Designer Element | Description                                                                                                    |
|------------------------------------|----------------------------------------------------------------------------------------------------|
| Add Link  Add link                 | Clicking on <b>Add link</b> opens a <b>Link name</b> dialog box from where you can specify the link name, and create a new link. Clicking <b>OK</b> in the <b>Link name</b> dialog box adds the new link in the <b>Point To Point Designer</b> page.  Once a new link is added, typically it must be configured with a link type, link subtype and link quality. If a newly added link is not configured, it acts as a no impedance link.  Clicking on a newly added link opens the link opens the <b>Link</b> page (see <i>Editing a Link via the Link Settings Pages (Point-to-Point Networks)</i> on page 268) from where you can configure the basic settings, link qualifications, and advanced settings (impairments). |

Page 263 Chapter 9

**User and Administration Guide** 

## Creating and Running Point-to-Point Networks

## 3-3-1. Link Menu

Clicking on the icon for a link in the **Point Designer To Point Designer** page opens a Link menu (*Illustration 75*).

#### **ILLUSTRATION 75 - LINK MENU**

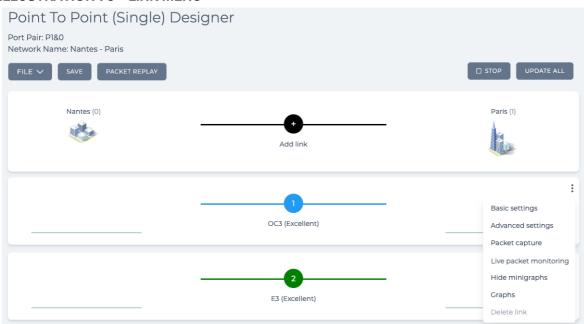

The Link menu remains visible until clicking its icon. On clicking a link's icon toggles between showing and hiding its Link menu.

The Link menu contains the menu items summarized in Table 38

**TABLE 38 - LINK MENU ITEMS** 

| Link Menu Item    | Description                                                                                                    |
|-------------------|----------------------------------------------------------------------------------------------------|
| Basic settings    | Selecting this menu item has the same effect as clicking on the link itself, and results in opening the <b>Link</b> page with the <b>LINK PROPERTIES</b> tab enabled, letting you configure the basic settings for that link. For more information, see <i>The (Basic Settings) Link Properties Page (Point-to-Point Networks)</i> on page 268.                                                                                                    |
| Advanced settings | Selecting this menu item has the same effect as clicking on the <b>ADVANCED SETTINGS</b> button in the <b>Link</b> page, and results in opening the <b>Advanced Link Settings</b> page, letting you configure the advanced settings (i.e. impairments) for that link. For more information, see <i>The Advanced Link Settings Page (Point-to-Point Networks)</i> on page 274.                                                                                                    |
| Packet Capture    | When the network is not running (i.e. when the network is stopped, and being created or edited) this menu item is grayed out. When a network is running, this menu item is enabled. Selecting this menu item opens a <b>Packet Capture</b> dialog box (see <i>Illustration 171</i> on page 566), from where you can choose what packets to capture (before impairment, after impairment, or all) specific to that link.  Note: you can also view all network objects (ports/nodes) and launch packet capture for a selected network object (port/node) from within the <b>Statistics</b> page. For more information, see <i>Launching Packet Capture on a PPO</i> on page 564, in <i>Chapter 12</i> , <i>Statistics, Graphing, Reporting and Packet Capturing</i> . |

## **User and Administration Guide**

# Creating and Running Point-to-Point Networks

| Link Menu Item                       | Description                                                                                                    |
|--------------------------------------|----------------------------------------------------------------------------------------------------|
| Live packet monitoring               | When the network is not running (i.e. when the network is stopped, and being created or edited) this menu item is grayed out. When a network is running, this menu item is enabled. Selecting this menu item opens a <b>Live Packet Monitoring</b> dialog box (see <i>Illustration 172</i> on page 574), from where you can choose which traffic direction to launch the live packet monitoring process on, specific to that link. For more information, see <i>Launching Live Packet Monitoring on a PPO</i> on page 572 in <i>Chapter 12</i> , <i>Statistics, Graphing, Reporting and Packet Capturing</i> .                                                                                           |
| Hide minigraphs / Show<br>minigraphs | When the network is not running (i.e. when the network is stopped, and being created or edited) this menu item is grayed out. When a network is running, this menu item is enabled. Selecting this menu item lets you toggle between hiding and showing minigraphs for that link. Compared to the <b>FILE &gt; Hide minigraphs</b> check box (which globally applies either showing or hiding of all minigraphs on all links), this menu item lets you show/hide minigraphs on for each link. If you want to show/hide minigraphs on a per link basis, use this menu item on each link to show/hide minigraphs according to your requirements instead of the <b>FILE &gt; Hide minigraphs</b> check box. |
| Graphs                               | When the network is not running (i.e. when the network is stopped, and being created or edited) this menu item is grayed out. When a network is running, this menu item is enabled. Selecting this menu item opens a <b>Select data to monitor</b> dialog box ( <i>Illustration 171</i> on page 566), from where you can select which type of data to graph for the node. Once you select which type of data to graph, the graph opens in a separate web browser tab. For more information, see <i>Launching Live Graphs on a PPO From an Active Network</i> on page 582 in <i>Chapter 12</i> , <i>Statistics, Graphing, Reporting and Packet Capturing</i> .                                            |
|                                      | <b>Note:</b> you can also view all network objects (ports/nodes) and launch graphs for a selected network object (port/node) from within the <b>Statistics</b> page. For more information, see <i>Launching Graphs for a PPO within the Statistics page</i> on page 584, in <i>Chapter 12, Statistics, Graphing, Reporting and Packet Capturing</i> .                                                                                                    |
| Delete link                          | When a network is running, this menu item is grayed out. Clicking this invokes a <b>Confirm delete</b> dialog box, which upon confirming (clicking <b>OK</b> ) immediately deletes the link from the network.                                                                                                    |

Page 265 Chapter 9

**User and Administration Guide** 

## Creating and Running Point-to-Point Networks

### 3-3-2. Editing a Node via the Edit Node Panel (Point-to-Point Networks)

Upon clicking a node, the right hand side of the **Point To Point Designer** page updates with an **Edit node** panel (*Illustration 76*), allowing to you to configure all aspects of that node.

#### Note:

Any changes (e.g. node name) made in the **Edit node** panel are immediately reflected in the **Point To Point Designer** page, but not committed to the NE-ONE. To commit any node changes to the NE-ONE, either click the **SAVE** button or select **FILE > Save**.

The **Edit node** panel remains visible until clicking its **X** icon. On clicking the **X** icon the **Edit node** minimizes so that the **Point To Point Designer** page is fully visible.

#### ILLUSTRATION 76 - EXAMPLE EDIT NODE PANEL FOR A POINT-TO-POINT TYPE NETWORK

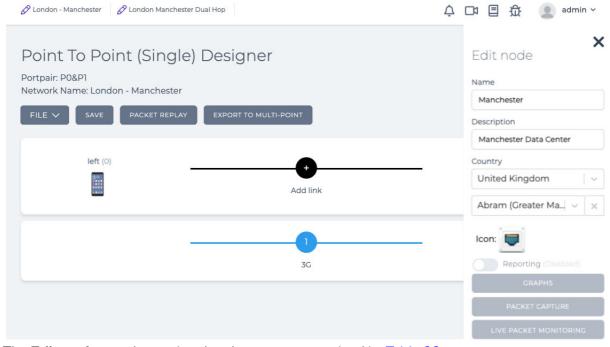

The **Edit node** panel contains the elements summarized in *Table 39*.

TABLE 39 - EDIT NODE PANEL ELEMENTS FOR POINT-TO-POINT NETWORKS

| Edit node element               | Description                                                                                                    |
|---------------------------------|----------------------------------------------------------------------------------------------------|
| <b>Name</b> field               | Defines the name of the node that appears next to the node's icon in the <b>Point To Point Designer</b> page, and can contain alphanumeric characters, special characters, and spaces.                                                                            |
| <b>Description</b> field        | Defines the description of the node, and can contain alphanumeric characters, special characters, and spaces. The description appears in the mouse over for the node in the <b>Point-to-Point Designer</b> page.                                                  |
| Country drop-down field         | Defines the country location of the node. Clicking on this drop-down field reveals a list of countries.  Note: You can also type the name of the country to select it quickly from the list of countries.                                                         |
| <b>Location</b> drop-down field | Defines the location within the country of the node. Clicking on this drop-down field reveals a list of towns and cities associated with the selected country.  Note: You can start typing the location in order to select it quickly from the list of locations. |

# **User and Administration Guide**

# Creating and Running Point-to-Point Networks

| Edit node element       | Description                                                                                                    |
|-------------------------|----------------------------------------------------------------------------------------------------|
| <b>Icon</b> graphic     | Defines and shows the icon that represents the node. Clicking on this icon opens a dialog box (*//ustration 77*) containing a list of Library icons, Public icons, and Private icons. From this dialog box you can select a new icon to represent the node, and click <b>OK</b> to confirm the icon selection.  • The Library node icons are standard icons delivered with the NE-ONE, and are located in the Library/icons directory.  • The Private node icons are custom icons specific to the currently logged in user, and are located in the Private/icons directory. A new NE-ONE does not contain any Private node icons. You can use the File Browser to upload custom *.png files to your Private/icons directory.  • The Public node icons are custom icons shared between all users, and are located in the Public/icons directory. A new NE-ONE does not contain any Public node icons. You can use the File Browser to upload custom *.png files to the publicly accessible Public/icons directory.  For more information about upload uploading custom *.png files, see *Customizing and Sharing Node Icon Files* on page 619 in *Chapter 13*, The File *Browser*. |
| <b>Reporting</b> switch | By default, Application reporting is disabled for a node. When the network is not running (i.e. when the network is stopped, and being created or edited) this switch is grayed out.  Clicking on this switch toggles between enabling and disabling Application reporting on the node. For more information, see <i>Viewing and Downloading Application Reports</i> on page 607 in <i>Chapter 12</i> , <i>Statistics, Graphing, Reporting and Packet Capturing</i> .  Note: Applications reporting is a premium reporting feature. If you do not have the premium Applications reporting feature, the associated <b>Reporting</b> switch is not present.                                                                                                    |
| GRAPHS button           | When the network is not running (i.e. when the network is stopped, and being created or edited) this button is grayed out. When a network is running, this button is enabled. Clicking this button opens a <b>Select data to monitor</b> dialog box ( <i>Illustration 171</i> on page 566), from where you can select which type of data to graph for the node. Once you select which type of data to graph, the graph opens in a separate web browser tab. For more information, see <i>Launching Live Graphs on a PPO From an Active Network</i> on page 582, in <i>Chapter 12, Statistics, Graphing, Reporting and Packet Capturing</i> .  Note: you can also view all network objects (ports/nodes) and launch graphs for a selected network object (port/node) from within the <b>Statistics</b> page. For more                                                                                                    |
| PACKET CAPTURE button   | information, see Launching Graphs for a PPO within the Statistics page on page 584, in Chapter 12, Statistics, Graphing, Reporting and Packet Capturing.  Clicking this button opens a Packet Capture dialog box (see Illustration 171 on page 566), from where you can choose what packets to capture (before impairment, after impairment, or all) specific to that node.  Note: you can also view all network objects (ports/nodes) and launch packet capture for a selected network object (port/node) from within the Statistics page. For more information, see Launching Packet Capture on a PPO on page 564, in Chapter 12, Statistics, Graphing, Reporting and Packet Capturing.                                                                                                    |

Page 267 Chapter 9

**User and Administration Guide** 

### Creating and Running Point-to-Point Networks

| Edit node element      | Description                                                                                                    |
|------------------------|----------------------------------------------------------------------------------------------------|
| Live Packet Monitoring | Clicking this button opens a <b>Live Packets</b> dialog box (see <i>Illustration 173</i> on                                                                          |
| button                 | page 574), from where you can view the live packet monitoring data specific to that node. For more information, see <i>Launching Live Packet Monitoring on a PPO</i> |
|                        | on page 572 in <i>Chapter 12, Statistics, Graphing, Reporting and Packet Capturing</i> .                                                                             |

#### **ILLUSTRATION 77 - THE NODE ICON DIALOG BOX**

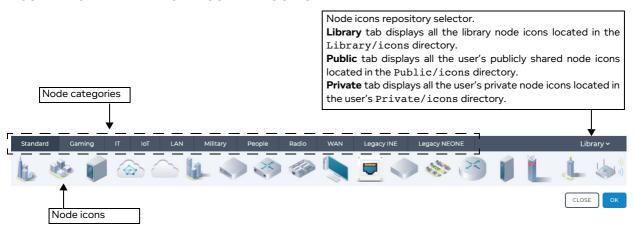

### 3-3-3. Editing a Link via the Link Settings Pages (Point-to-Point Networks)

Clicking on a link (or selecting **Basic settings** from the Link menu) from within the **Point To Point Designer** page, opens the **Link** page for that link with the **LINK PROPERTIES** tab enabled (*Illustration 78*). The **Link** page contains the following areas, allowing to you to configure all aspects for the selected link:

- Basic Settings: Link Properties, which is accessed by clicking on the LINK QUALIFICATIONS tab
  (see The (Basic Settings) Link Properties Page (Point-to-Point Networks) on page 268)
- Basic Settings: Link Qualifications, which is accessed by clicking on the LINK QUALIFICATIONS tab
  (see The (Basic Settings) Link Qualifications Page (Point-to-Point Networks) on page 272)
- Advanced Settings, which is accessed by clicking on the ADVANCED SETUP button (see The Advanced Link Settings Page (Point-to-Point Networks) on page 274)

#### 3-3-3-1. The (Basic Settings) Link Properties Page (Point-to-Point Networks)

The **LINK PROPERTIES** tab in the **Link** page (*Illustration 78*) lets you configure all the basic properties of the link. Typically the basic properties of a link need to be configured in order for the link to be run by the network. If the basic properties of a link are not configured, the link acts as a zero impedance link.

Chapter 9

#### **User and Administration Guide**

Creating and Running Point-to-Point Networks

## ILLUSTRATION 78 - EXAMPLE LINK PROPERTIES PAGE (POINT-TO-POINT NETWORKS)

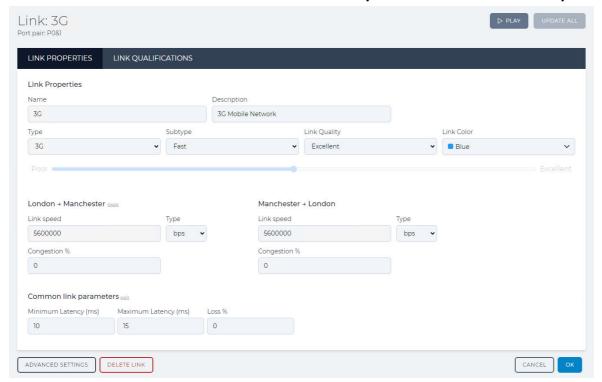

The **Link Properties** page contains the elements summarized in *Table 40*.

TABLE 40 - LINK PROPERTIES PAGE ELEMENTS FOR POINT-TO-POINT NETWORKS

| Link page element            | Description                                                                                                    |
|------------------------------|----------------------------------------------------------------------------------------------------|
| LINK QUALIFICATIONS tab      | Clicking this tab opens the <b>LINK QUALIFICATIONS</b> page for the link, from where you can configure the link qualification criteria. For more information, see <i>The (Basic Settings) Link Qualifications Page (Point-to-Point Networks)</i> on page 272.                                                                                                    |
| <b>Name</b> field            | Defines the name of the link that appears next to the link in the <b>Point To Point Designer</b> page, and can contain alphanumeric characters, special characters, and spaces.                                                                                                    |
| <b>Description</b> field     | Defines the description of the link, and can contain alphanumeric characters, special characters, and spaces. The description appears in the mouse over for the link in the <b>Point-to-Point Designer</b> page.                                                                                                    |
| Type drop-down field         | Defines the link type. The link types available are summarized in <i>Appendix 3</i> , <i>Available Link Types and Link Sub-Types</i> on page 891.                                                                                                    |
| Subtype drop-down field      | Initially grayed out until the link type is selected from the <b>Type</b> drop-down field. The subtypes that are available depend on the link type that was selected from the <b>Type</b> drop-down field. The subtypes available for each link type are summarized in <i>Appendix 3</i> , <i>Available Link Types and Link Sub-Types</i> on page 891.                   |
| Link Quality drop-down field | Initially grayed out until the link subtype is selected from the <b>Subtype</b> dropdown field. The link qualities that are available depend on the link subtype that was selected from the <b>Subtype</b> drop-down field. The link qualities available for each link subtype are summarized in <i>Appendix 3, Available Link Types and Link Sub-Types</i> on page 891. |

Page 269 Chapter 9

## **User and Administration Guide**

# Creating and Running Point-to-Point Networks

| Link page element                                   | Description                                                                                                    |
|-----------------------------------------------------|----------------------------------------------------------------------------------------------------|
| Link Color drop-down field                          | This defines the color of the link. The initial (default) color is blue. Clicking on this field provides a list of colors to choose from, letting you define the color of the link.                                                                                                    |
| <b>Poor</b> to <b>Excellent</b> link quality slider | Once you define the link <b>Type</b> and <b>Subtype</b> , you can optionally use the <b>Poor</b> to <b>Excellent</b> link quality slider. When you use the <b>Poor</b> to <b>Excellent</b> link quality slider the <b>Link Quality</b> becomes custom and the <b>Common link parameters</b> ( <b>Minimum Latency (ms)</b> , <b>Maximum Latency (ms)</b> , and <b>Loss</b> %) automatically change according to the positioning of the slider. |
| Right Port to Left                                  | Port (initially the same values as Left Port to Right Port direction)                                                                                                    |
| Link Speed field                                    | This field is initially empty, and automatically updates to a recommended link speed value once the link type, link subtype and link quality have been selected. If required, you can modify this to a different link speed.                                                                                                    |
|                                                     | Note: For certain network links it is common to have different Link Speed values in the uplink and downlink directions. The NE-ONE defaults to symmetric values, which may need to be changed manually.                                                                                                    |
| Type drop-down field                                | Lets you select a different unit so that the <b>Link Speed</b> field reformats the value for the selected unit.                                                                                                    |
| Congestion % field                                  | Defines the congestion on the link in percent (the higher the value, the higher the level of congestion). Congestion is usually a temporary state that occurs when the link cannot handle the traffic going through it.                                                                                                    |
|                                                     | This field is initially empty implying no congestion (0% congestion). Because congestion is considered a temporary state, this field intentionally remains empty (0% congestion) once the link type, link subtype and link quality have been selected. If required, you can define a congestion percentage value so that congestion persists on the link.                                                                                     |
|                                                     | Note: If the NE-ONE is licensed with the Network Variables feature, you can use formulas with network variables so that the congestion value changes with time. For more information, see <i>Chapter 16</i> , <i>Dynamic Formulas and Network Variables</i> .                                                                                                    |
| Left Port to Right                                  | Port (initially the same values as Right Port to Left Port direction)                                                                                                    |
| <b>swap</b> link                                    | The <b>swap</b> link is located to the right hand side of the heading for <b>Right to Left</b> direction. Clicking on the <b>swap</b> link swaps the Link Speed and Congestion parameters from <b>Left to Right</b> to <b>Right to Left</b> and vice-versa.                                                                                                    |
| Link Speed field                                    | This field is initially empty, and automatically updates to a recommended link speed value once the link type, link subtype and link quality have been selected. If required, you can modify this to a different link speed.                                                                                                    |
|                                                     | <b>Note:</b> For certain network links it is common to have different Link Speed values in the uplink and downlink directions. The NE-ONE defaults to symmetric values, which may need to be changed manually.                                                                                                    |
| Type drop-down field                                | Lets you select a different unit so that the <b>Link Speed</b> field reformats the value for the selected unit.                                                                                                    |

## **User and Administration Guide**

# Creating and Running Point-to-Point Networks

| Link page element           | Description                                                                                                    |
|-----------------------------|----------------------------------------------------------------------------------------------------|
| Congestion % field          | Defines the congestion on the link in percent (the higher the value, the higher the level of congestion). Congestion is usually a temporary state that occurs when the link cannot handle the traffic going through it.                                                                                                    |
|                             | This field is initially empty implying no congestion (0% congestion). Because congestion is considered a temporary state, this field intentionally remains empty (0% congestion) once the link type, link subtype and link quality have been selected. If required, you can define a congestion percentage value so that congestion persists on the link.                                                                                                    |
|                             | Note: If the NE-ONE is licensed with the Network Variables feature, you can use formulas with network variables so that the congestion value changes with time. For more information, see <i>Chapter 16</i> , <i>Dynamic Formulas and Network Variables</i> .                                                                                                    |
| Common Link Param           | eters (parameters that persist across the link equally for each port)                                                                                                    |
| <b>split / unsplit</b> link | The <b>split</b> link is located to the right hand side of the <b>Common link parameters</b> heading. Clicking on the <b>split</b> link creates a second set of <b>Minimum Latency (ms)</b> , <b>Maximum Latency (ms)</b> and <b>Loss</b> % fields. Once there are two sets of parameters the name of the link changes to <b>unsplit</b> . Clicking on the <b>unsplit</b> link removes the second set of parameters and keeps the parameters on the left.  Note: By default there is one set of <b>Minimum Latency (ms)</b> , <b>Maximum Latency (ms)</b> and <b>Loss</b> % fields, where the same link parameters are applied to both directions on the link. If however you require different link parameters in each direction (for example, with satellite communications the uplink and downlink) you can click the <b>split</b> link and specify the link parameters for both directions. |
| Minimum Latency (ms) field  | Defines the minimum latency in ms that is applied on the link.  This field is initially empty, and automatically updates to a recommended minimum latency value once the link type, link subtype and link quality have been selected. If required, you can modify this to a different minimum latency value.  Note: If the NE-ONE is licensed with the Network Variables feature, you can use formulas with network variables so that the minimum latency value changes with time. For more information, see <i>Chapter 16</i> , <i>Dynamic Formulas and Network</i>                                                                                                    |
|                             | Variables.                                                                                                    |
| Maximum Latency (ms) field  | Defines the maximum latency in ms that is applied on the link.  This field is initially empty, and automatically updates to a recommended maximum latency value once the link type, link subtype and link quality have been selected. If required, you can modify this to a different maximum latency value.  Note: If the NE-ONE is licensed with the Network Variables feature, you can use formulas with network variables so that the maximum latency value changes with                                                                                                    |
|                             | time. For more information, see <i>Chapter 16, Dynamic Formulas and Network Variables</i> .                                                                                                    |
| Loss % field                | Defines the loss on the link in percent (i.e. the percentage (on average) of packets to drop).                                                                                                    |
|                             | Note: If the NE-ONE is licensed with the Network Variables feature, you can use formulas with network variables so that the packet loss value changes with time. For more information, see <i>Chapter 16</i> , <i>Dynamic Formulas and Network Variables</i> .                                                                                                    |

Page 271 Chapter 9

**User and Administration Guide** 

### Creating and Running Point-to-Point Networks

| Description                                                                                                    |
|----------------------------------------------------------------------------------------------------|
| Clicking this button opens the <b>Advanced Settings</b> page for the link, from where you can customize (i.e. add, remove, and order) the impairments that are applied on the link. For more information, see <i>The Advanced Link Settings Page (Point-to-Point Networks)</i> on page 274.                                                                                    |
| Clicking this button invokes a <b>Confirm delete</b> dialog box, which upon confirming (clicking <b>OK</b> ) immediately deletes the link from the network, and returns you to the <b>Point To Point Designer</b> page.  Note: Clicking outside the <b>Confirm delete</b> dialog box cancels the delete operation, and returns you to the <b>Point To Point Designer</b> page. |
|                                                                                                    |

### 3-3-3-2. The (Basic Settings) Link Qualifications Page (Point-to-Point Networks)

When you configure multiple links (multiple links between the nodes) it is necessary to define criteria specifying what traffic travels over which links. If you do not do this all traffic will go down the first configured link.

The link qualification criteria can also be used as a traffic filter. That is if you select a range of IP addresses for a particular link then only traffic associated with these source and destination IP addresses will traverse this link.

Where no links exist to handle certain traffic, this traffic will be dropped by the network.

Specifying what traffic travels over which link is handled in the **LINK QUALIFICATIONS** area of the **Link** page (*Illustration 79*).

## ILLUSTRATION 79 - EXAMPLE LINK QUALIFICATIONS PAGE (POINT-TO-POINT NETWORKS)

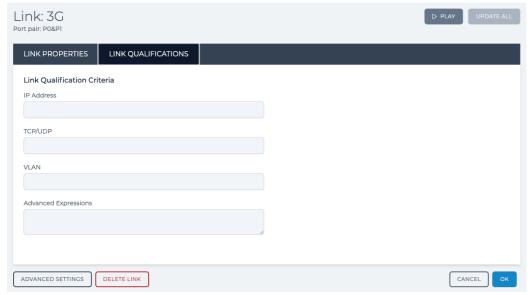

The **LINK QUALIFICATIONS** area of the **Link** page contains the fields summarized in *Table 41*, which lets you select the IP addresses, TCP/UDP Ports and the VLAN tags that will be allowed to run over this link.

**User and Administration Guide** 

Creating and Running Point-to-Point Networks

# TABLE 41 - LINK QUALIFICATIONS PARAMETERS (POINT-TO-POINT NETWORKS)

| Link Qualification            | Description                                                                                                    |
|-------------------------------|----------------------------------------------------------------------------------------------------|
| Parameter                     | ·                                                                                                    |
| IP Address field              | Defines the IP address, IP addresses or range of IP addresses that can run over the link, and uses a comma delimiter syntax with dashes.                                                                                                    |
|                               | Examples:  • To display data only related to IP addresses from 192.168.1.1 to 192.168.1.254, specify:  192.168.1.1-192.168.1.254                                                                                                    |
|                               | <ul> <li>To display data only related to IP addresses from 192.168.1.1 to 192.168.1.16 and 192.168.0.1 to 192.168.0.100 and IP address 192.168.1.154, specify: 192.168.1.1-192.1.68.1.16,192.168.0.1-192.168.0.100,192.168.1.154</li> <li>CIDR (Classless Inter-Domain Routing) notation is also accepted. For example, for the range 192.168.0.0 to 192.168.0.255 specify: 192.168.0.0/24</li> </ul>                                         |
| TCP/UDP field                 | Defines the TCP and UDP ports that can run over the link, and uses a comma delimiter syntax with dashes.                                                                                                    |
|                               | Examples:  • To display data only related to ports 80 and 3289 to 3299, specify: 80,3289–3299                                                                                                    |
|                               | Note: What may assist you is that the port is set to 0 (for matching purposes) for all packets that do not have a port i.e. are (IPv4 and not UDP/TCP) or not IPv4. You can use this fact in packet matching, for example the port range 1-65535 would eliminate ICMP (IPv4 but not TCP/UDP) and ARP (not IPv4 at all) which have no port. Specifying 0 (zero) will match packets that do not have a port number such as ARP and ICMP (ping). |
| VLAN field                    | The VLAN field would typically be the VLAN/MPLS tag number. This is the VLAN Tag (ID) applied to Tagged VLAN packets by switches that are tagged VLAN packet aware. The VLAN tag needs to be set according to the 802.1Q standard.                                                                                                    |
| Advanced<br>Expressions field | This field lets you define link qualification criteria with more complex expressions. For example, ipv4.dst=192.168.100.1 OR ipv4.src=192.168.100.1.                                                                                                    |
|                               | You must type an expression which describes (in Wireshark like syntax) data that qualifies for this link. For example:                                                                                                    |
|                               | <ul> <li>eth.dst = 00:1B:21:91:D8:F6 or eth.src = 00:1B:21:91:D8:F6 would select the single MAC address 00:1B:21:91:D8:F6</li> <li>ipv4.proto = 17 would select only UDP packets</li> </ul>                                                                                                    |
|                               | • tcp.Destination_Port = 80 or tcp.source_Port = 80 would select only port 80 for TCP, not UDP                                                                                                    |
|                               | • ipv4.tos = x0A would select DSCP class AF11                                                                                                    |
|                               | Note: Link qualifications are in general symmetric so that both directions use the same link, hence source and destination used in the examples above. These expressions are ANDed with any of the selections that are specified in the IP Address field, TCP/UDP field and VLAN field.                                                                                                    |
|                               | For more information, see <i>Link Qualification Expressions</i> on page 857 in <i>Appendix 1</i> , <i>Specifying Expressions</i> .                                                                                                    |

Page 273 Chapter 9

**User and Administration Guide** 

## Creating and Running Point-to-Point Networks

## 3-3-3. The Advanced Link Settings Page (Point-to-Point Networks)

Whilst the basic link settings are extremely intuitive and quick to use, there are also advanced link settings for the more experienced user that wants to setup more sophisticated network impairment configurations. The **Advanced Settings** area (*Illustration 80*) of the **Link** page lets you configure the impairments that are applied to the traffic on a link.

#### **User and Administration Guide**

Creating and Running Point-to-Point Networks

## ILLUSTRATION 80 - ADVANCED SETTINGS AREA OF THE LINK PAGE (POINT-TO-POINT NETWORKS)

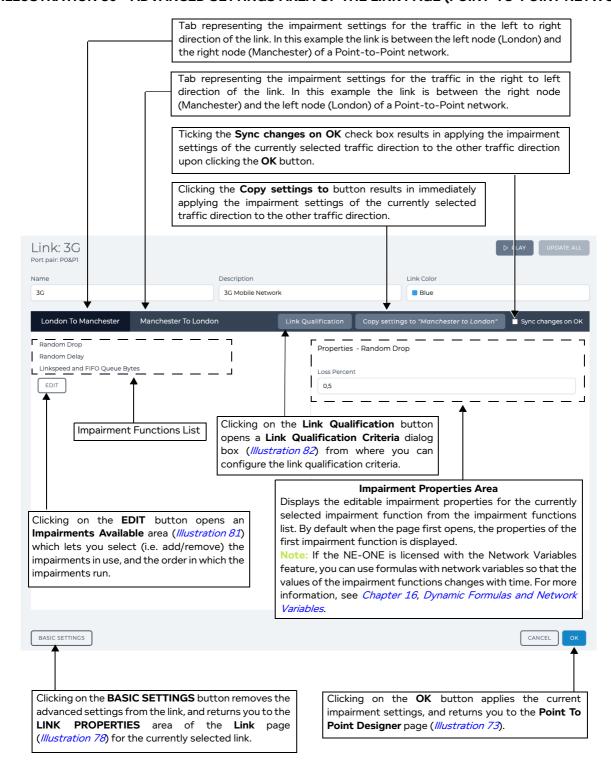

The Advanced Settings area of the Link page contains the elements summarized in Table 42.

Page 275 Chapter 9

**User and Administration Guide** 

# Creating and Running Point-to-Point Networks

# TABLE 42 - ADVANCED LINK SETTINGS PAGE ELEMENTS FOR POINT-TO-POINT NETWORKS

| Advanced Settings element           | Description                                                                                                    |
|-------------------------------------|----------------------------------------------------------------------------------------------------|
| PLAY button or                      | The state of this button varies according to whether or not the network is running.                                                                                                    |
| ☐ <b>STOP</b> button                | When the network is not running, a > PLAY button is present, and the status                                                                                                    |
|                                     | icon for the network in the tray is $\mathscr{O}$ . Clicking on the $\triangleright$ <b>PLAY</b> button results in: running the network                                                                                                    |
|                                     | • changing the network status icon to the play <b>(D)</b> symbol                                                                                                    |
|                                     | • changing the button state to STOP                                                                                                    |
|                                     | When the network is running, a   STOP button is present, and the status icon                                                                                                    |
|                                     | for the network in the tray is <b>()</b> . Clicking on the <b>() STOP</b> button results in: • stopping the network                                                                                                    |
|                                     | $\cdot$ changing the network status icon to the edit ${\mathscr O}$ symbol                                                                                                    |
|                                     | changing the button state to PLAY                                                                                                    |
| UPDATE ALL button                   | This button is grayed out when the network is not running. When the network is running, this button is active.  When the network is running, you can edit the parameters of the network (i.e. link and node parameters).  Clicking this button applies all the changed parameters on the fly to the running network.                                                       |
| Left to right traffic direction tab | Tab representing the impairment settings for the traffic in the left to right direction of the link. Clicking on this updates the area below with the impairment configuration (i.e. impairment function properties) for the left to right traffic direction of the link.                                                                                                  |
| Right to left traffic direction tab | Tab representing the impairment settings for the traffic in the right to left direction of the link. Clicking on this updates the area below with the impairment configuration (i.e. impairment function properties) for the right to left traffic direction of the link.                                                                                                  |
| <b>Link Qualification</b> button    | Clicking this button opens the <b>Link Qualification Criteria</b> dialog box for the link, from where you can configure the link qualification criteria. For more information, see <i>The (Advanced Settings) Link Qualification Criteria Dialog Box (Point-to-Point Networks)</i> on page 280.                                                                            |
| Copy settings to button             | Clicking this button results in immediately applying the impairment settings of the currently selected traffic direction to the other traffic direction.                                                                                                    |
| Sync changes on OK check<br>box     | Ticking this check box results in applying the impairment settings of the currently selected traffic direction to the other traffic direction upon clicking the <b>OK</b> button.  Unticking this check box results in not applying the impairment settings of the currently selected traffic direction to the other traffic direction upon clicking the <b>OK</b> button. |
| Impairment Functions List           | Lists the impairment functions that currently apply to the link, and the order in which apply.  Clicking on an impairment function updates the right hand side of the page with the properties of the impairment function.                                                                                                    |

#### **User and Administration Guide**

### Creating and Running Point-to-Point Networks

| Advanced Settings element  | Description                                                                                                    |
|----------------------------|----------------------------------------------------------------------------------------------------|
| Impairment Properties Area | Contains one or more fields letting you configure the currently selected impairment function.  Note: If the NE-ONE is licensed with the Network Variables feature, you can use formulas with network variables so that the values of the impairment functions changes with time. For more information, see <i>Chapter 16</i> , <i>Dynamic Formulas and Network Variables</i> .                                                                                                    |
| <b>EDIT</b> button         | Clicking this button opens an <b>Impairments Available</b> area ( <i>Illustration 81</i> ) which lets you add/remove the impairments in use, and the order in which the impairments run.                                                                                                    |
| BASIC SETTINGS button      | Clicking this button, returns you to the <b>LINK PROPERTIES</b> area of the <b>Link</b> page ( <i>Illustration 78</i> ) for the currently selected link and removing any advanced settings that were made for that link.  NOTICE: clicking this button results in removing the advanced link settings, and returns the link to the basic settings using the default values of the three functions Random Drop, Random Delay and Linkspeed and FIFO Queue Bytes. The advanced settings for the link are not retained. Only click this button if you want to return the link properties back to the basic settings. |
| CANCEL button              | Clicking this button ignores any changes you made to the current impairment settings, and returns you to the <b>Point To Point Designer</b> page ( <i>Illustration 73</i> ).                                                                                                    |
| <b>OK</b> button           | Clicking on the <b>OK</b> button applies the current impairment settings, and returns you to the <b>Point To Point Designer</b> page ( <i>Illustration 73</i> ).                                                                                                    |

By default, the traffic on a link initially includes the following set of impairment functions, in the following order:

- Random Drop (this is the equivalent of the **Loss** % value from the basic link settings).
- Random Delay (this is the equivalent of the **Minimum Latency (ms)** and **Maximum Latency (ms)** values from the basic link settings).
- Linkspeed and FIFO Queue Bytes (this is the equivalent of the **Link Speed** and **Congestion** % values for both link directions from the basic link settings).

Initially, when no **Type**, **Subtype** or **Link Quality** have been defined for a new link, the properties of these impairments are undefined. Once you defined the **Type**, **Subtype** or **Link Quality** for the link, the properties of these impairments are updated with recommended values.

Before defining the properties of each of the impairment functions associated with a link's traffic, you must update the list of impairment functions associated with that link according to your impairment requirements. The **Impairments Available** area (*Illustration 81*) of the **Link** page lets you define the impairment functions associated with the traffic on a link.

Clicking on the **Edit** button in the **Advanced Settings** area of the **Link** page opens and **Impairments Available** area (*Illustration 81*), which lets you select (i.e. add/remove) and order the impairment functions that are applied on the traffic for the link.

Once you have finalized the list and order of the applied impairment functions in the **Impairments Available** area (*Illustration 81*) of the **Link** page, you must return to the **Advanced Settings** area (*Illustration 80*) of the **Link** page, and configure each of the impairment function properties.

#### Note:

By default, the **Apply changes to both directions** check box is ticked. When the **Apply changes to both directions** check box is ticked, the properties you define for each of the impairment functions are applied to each of the link's traffic directions (left to right, and right to left).

Page 2// Chapter 9

**User and Administration Guide** 

### Creating and Running Point-to-Point Networks

If you want to apply different impairment function properties to each traffic direction, untick the **Apply changes to both directions** check box, then select the appropriate traffic link tab (left to right or right to left) and configure each of the impairment function properties in the **Advanced Settings** area (*Illustration 80*) of the **Link** page.

Similarly, if you want to define and order a different list of impairments to each traffic direction, untick the **Apply changes to both directions** check box, then select the appropriate traffic link tab (left to right or right to left) and then select (i.e. add/remove) and order each of the impairment functions in the **Impairments Available** area (*Illustration 81*) of the **Link** page.

#### Note:

As network technologies evolve, Calnex keep NE-ONE impairment functions up-to-date via software updates. For unparalleled product support (i.e. updates and on-line support), Calnex recommends that you keep your maintenance contract up-to-date. An active maintenance contract lets you update the NE-ONE impairment functions when new network technologies become available.

#### ILLUSTRATION 81 - EXAMPLE IMPAIRMENTS AVAILABLE AREA OF THE ADVANCED PROPERTIES PAGE

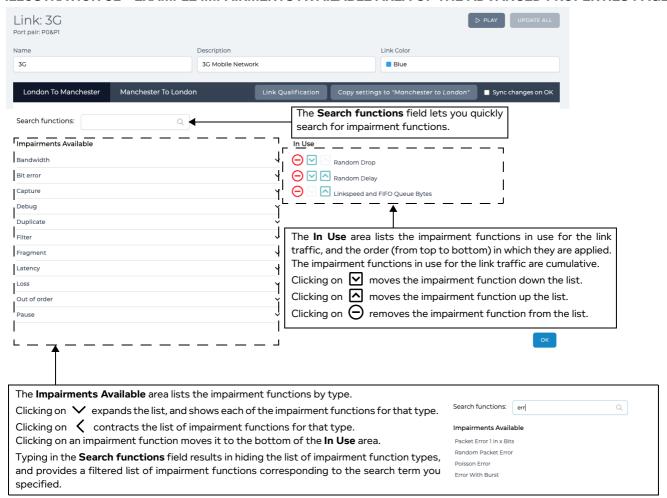

The **Impairments Available** area of the **Link** page contains the elements summarized in *Table 42*.

**User and Administration Guide** 

Creating and Running Point-to-Point Networks

## TABLE 43 - ADVANCED LINK AVAILABLE IMPAIRMENTS SETTINGS PAGE ELEMENTS

| Impairments Available<br>Element    | Description                                                                                                    |
|-------------------------------------|----------------------------------------------------------------------------------------------------|
| PLAY button or                      | The state of this button varies according to whether or not the network is running.                                                                                                    |
| STOP button                         | When the network is not running, a > PLAY button is present, and the status                                                                                                    |
|                                     | icon for the network in the tray is $\mathscr{O}$ . Clicking on the $\triangleright$ <b>PLAY</b> button results in: running the network                                                                                                    |
|                                     | • changing the network status icon to the play <b>(b)</b> symbol                                                                                                    |
|                                     | • changing the button state to STOP                                                                                                    |
|                                     | When the network is running, a   STOP button is present, and the status icon                                                                                                    |
|                                     | for the network in the tray is <b>()</b> . Clicking on the <b>() STOP</b> button results in: • stopping the network                                                                                                    |
|                                     | $\cdot$ changing the network status icon to the edit $ {\cal S} $ symbol                                                                                                    |
|                                     | changing the button state to PLAY                                                                                                    |
| UPDATE ALL button                   | This button is grayed out when the network is not running. When the network is running, this button is active.  When the network is running, you can edit the parameters of the network (i.e.                                                                                                    |
|                                     | link and node parameters). Clicking this button applies all the changed parameters on the fly to the running network.                                                                                                    |
| Loft to right traffic direction     | Tab representing the impairment settings for the traffic in the left to right                                                                                                    |
| Left to right traffic direction tab | direction of the link. Clicking on this updates the area below with the impairment configuration for the left to right traffic direction of the link.                                                                                                    |
| Right to left traffic direction tab | Tab representing the impairment settings for the traffic in the right to left direction of the link. Clicking on this updates the area below with the impairment configuration for the right to left traffic direction of the link.                                                                                                    |
| Copy settings to button             | Clicking this button results in immediately applying the impairment settings of the currently selected traffic direction to the other traffic direction.                                                                                                    |
| Sync changes on OK check<br>box     | Ticking this check box results in applying the impairment settings of the currently selected traffic direction to the other traffic direction upon clicking the <b>OK</b> button.  Unticking this check box results in not applying the impairment settings of the                                                                                                    |
|                                     | currently selected traffic direction to the other traffic direction upon clicking the <b>OK</b> button.                                                                                                    |
| Search functions field              | The <b>Search functions</b> field lets you quickly search for impairment functions.                                                                                                    |
| Impairments Available area          | The Impairments Available area lists the impairment functions by type.                                                                                                    |
|                                     | <ul> <li>Clicking on          ✓ expands the list, and shows each of the impairment functions<br/>for that type.</li> </ul>                                                                                                    |
|                                     | <ul> <li>Clicking on  contracts the list of impairment functions for that type.</li> <li>Clicking on an impairment function moves it to the bottom of the In Use area.</li> <li>Typing in the Search functions field results in hiding the list of impairment function types, and provides a filtered list of impairment functions corresponding to the search term you specified.</li> </ul> |

Page 279 Chapter 9

**User and Administration Guide** 

CLOSE

#### Creating and Running Point-to-Point Networks

| Impairments Available<br>Element | Description                                                                                                    |
|----------------------------------|----------------------------------------------------------------------------------------------------|
| In Use area                      | The <b>In Use</b> area lists the impairment functions in use for the link traffic, and the order (from top to bottom) in which they are applied. The impairment functions in use for the link traffic are cumulative.  • Clicking on ✓ moves the impairment function down the list.  • Clicking on ✓ moves the impairment function up the list.  • Clicking on ✓ removes the impairment function from the list. |
|                                  | ·                                                                                                    |
| <b>OK</b> button                 | Clicking on the <b>OK</b> button applies the current impairment settings, and returns you to the <b>Advanced Settings</b> area of the <b>Link</b> page ( <i>Illustration 80</i> ).                                                                                                    |

The work flow in *Illustration 83* summarizes the typical steps you perform when configuring the impairments that are applied to the traffic on a link.

# 3-3-3-4. The (Advanced Settings) Link Qualification Criteria Dialog Box (Point-to-Point Networks)

When you configure multiple links (multiple links between the nodes) it is necessary to define criteria specifying what traffic travels over which links. If you do not do this all traffic will go down the first configured link.

The link qualification criteria can also be used as a traffic filter. That is if you select a range of IP addresses for a particular link then only traffic associated with these source and destination IP addresses will traverse this link.

Where no links exist to handle certain traffic, this traffic will be dropped by the network.

Specifying what traffic travels over which link is handled in the **Link Qualification Criteria** dialog box (*Illustration 82*).

# ILLUSTRATION 82 - EXAMPLE LINK QUALIFICATION CRITERIA DIALOG BOX (POINT-TO-POINT NET-WORKS)

| Link Qualification Criteria - 3G |  |       |
|----------------------------------|--|-------|
| IP Address                       |  |       |
|                                  |  |       |
| TCP/UDP                          |  |       |
|                                  |  |       |
| VLAN                             |  |       |
|                                  |  |       |
| Advanced Expressions             |  |       |
|                                  |  |       |
|                                  |  | le le |
|                                  |  |       |

The **Link Qualification Criteria** dialog box contains the fields summarized in *Table 44*, which lets you select the IP addresses, TCP/UDP Ports and the VLAN tags that will be allowed to run over this link.

**User and Administration Guide** 

Creating and Running Point-to-Point Networks

TABLE 44 - LINK QUALIFICATION CRITERIA PARAMETERS (POINT-TO-POINT NETWORKS)

| Link Qualification            | Description                                                                                                    |
|-------------------------------|----------------------------------------------------------------------------------------------------|
| Parameter                     |                                                                                                    |
| IP Address field              | Defines the IP address, IP addresses or range of IP addresses that can run over the link, and uses a comma delimiter syntax with dashes.                                                                                                    |
|                               | Examples:  • To display data only related to IP addresses from 192.168.1.1 to 192.168.1.254, specify: 192.168.1.1-192.168.1.254  • To display data only related to IP addresses from 192.168.1.1 to 192.168.1.16 and 192.168.0.1 to 192.168.0.100 and IP address 192.168.1.154, specify: 192.168.1.1-192.1.68.1.16,192.168.0.1-192.168.0.100,192.168.1.154  • CIDR (Classless Inter-Domain Routing) notation is also accepted. For example, for the |
|                               | range 192.168.0.0 to 192.168.0.255 specify: <b>192.168.0.0/24</b>                                                                                                    |
| TCP/UDP field                 | Defines the TCP and UDP ports that can run over the link, and uses a comma delimiter syntax with dashes.                                                                                                    |
|                               | Examples:  • To display data only related to ports 80 and 3289 to 3299, specify: 80,3289-3299                                                                                                    |
|                               | Note: What may assist you is that the port is set to 0 (for matching purposes) for all packets that do not have a port i.e. are (IPv4 and not UDP/TCP) or not IPv4. You can use this fact in packet matching, for example the port range 1-65535 would eliminate ICMP (IPv4 but not TCP/UDP) and ARP (not IPv4 at all) which have no port. Specifying 0 (zero) will match packets that do not have a port number such as ARP and ICMP (ping).       |
| VLAN field                    | The VLAN field would typically be the VLAN/MPLS tag number. This is the VLAN Tag (ID) applied to Tagged VLAN packets by switches that are tagged VLAN packet aware. The VLAN tag needs to be set according to the 802.1Q standard.                                                                                                    |
| Advanced<br>Expressions field | This field lets you define link qualification criteria with more complex expressions. For example, ipv4.dst=192.168.100.1 OR ipv4.src=192.168.100.1.                                                                                                    |
|                               | You must type an expression which describes (in Wireshark like syntax) data that qualifies for this link. For example:                                                                                                    |
|                               | <ul> <li>eth.dst = 00:1B:21:91:D8:F6 or eth.src = 00:1B:21:91:D8:F6 would select the single MAC address 00:1B:21:91:D8:F6</li> <li>ipv4.proto = 17 would select only UDP packets</li> </ul>                                                                                                    |
|                               | • tcp.Destination_Port = 80 or tcp.source_Port = 80 would select only port 80 for TCP, not UDP                                                                                                    |
|                               | • ipv4.tos = x0A would select DSCP class AF11                                                                                                    |
|                               | Note: Link qualifications are in general symmetric so that both directions use the same link, hence source and destination used in the examples above. These expressions are ANDed with any of the selections that are specified in the IP Address field, TCP/UDP field and VLAN field.                                                                                                    |
|                               | For more information, see <i>Link Qualification Expressions</i> on page 857 in <i>Appendix 1</i> , <i>Specifying Expressions</i> .                                                                                                    |

Page 281 Chapter 9

**User and Administration Guide** 

### Creating and Running Point-to-Point Networks

#### ILLUSTRATION 83 - TYPICAL WORK FLOW OF ADVANCED LINK (IMPAIRMENTS) CONFIGURATION

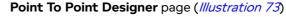

1. Click on a link to edit its properties.

### Basic Link Properties page

- 1. Within the LINK PROPERTIES tab (*Illustration 78*), define all basic link properties (*Table 40*).

  Note: If you do not define the **Type**, **Subtype** or **Link Quality** for the link, the **Advanced Settings** area will auto populate the properties of each of the impairment functions with zero values. Ensure you define the **Type**, **Subtype** or **Link Quality** for the link before continuing.
- 2. If necessary, within the **LINK QUALIFICATIONS** tab (*Illustration 79*) to define the link qualifications (*Table 41*).
- 3. Click ADVANCED SETTINGS button to configure advanced link properties (impairments).

### Advanced Settings area (Illustration 80) of Link page.

- 1. Decide if the impairment functions apply to both traffic directions.
  - If yes, leave the **Sync changes on OK** check box ticked.
  - If no, untick the **Sync changes on OK** check box.
- 2. Click the **EDIT** button to select and order the impairment functions from within the **Impairments Available** area (*Illustration 81*) of the **Link** page.

# Impairments Available area (///ustration 81) of the Link page.

1. If **Sync changes on OK** check box is ticked, select (add/remove) and order the impairment functions according to your requirements.

If Sync changes on OK check box is unticked,

- Select the tab for the left to right traffic direction, then select (add/remove) and order the impairment functions according to your requirements for the left to right traffic direction.
- Select the tab for the right to left traffic direction, then select (add/remove) and order the impairment functions according to your requirements for the left to right traffic direction.
- 2. Click **OK** to return to the **Advanced Settings** area (*Illustration 80*) of **Link** page.

## Advanced Settings area (*Illustration 80*) of Link page.

- 1. If **Sync changes on OK** check box is ticked, for each of the impairment function in the Impairment Functions List, configure its properties in the Impairment Properties Area.
  - If Sync changes on OK check box is unticked,
  - Select the tab for the left to right traffic direction, then for each of the impairment function in the Impairment Functions List, configure its properties in the Impairment Properties Area.
  - Select the tab for the right to left traffic direction, then for each of the impairment function in the Impairment Functions List, configure its properties in the Impairment Properties Area.
- Click on the OK button to apply the current impairment settings, and return to the Point To Point Designer page (*Illustration 73*).

**User and Administration Guide** 

Creating and Running Point-to-Point Networks

# 4. CREATING POINT-TO-POINT NETWORKS (EXAMPLES)

This section provides example procedures for creating Point-to-Point type networks. It assumes that you understand how the network related Web Interface pages operate (as described above in *Section 3*, *Web Interface Network Pages (Point-to-Point)*).

The following sub-sections describe examples of creating Point-to-Point type networks.

# 4-1. Creating Point-to-Point Networks (Single)

Using more than one link lets you set different network conditions for a single or group of IP Addresses, Applications or VLANs. For example, you may need one client computer to experience a 2G network whilst another experiences a 3G, 4G, or 5G network.

In the following example, five links are configured with different mobile network types:

- Computer with IP Address 10.0.0.2 (Netmask 255.255.255.0, Gateway 10.0.0.1) will use the 2G link (link1).
- Computer 10.0.0.3 (Netmask 255.255.255.0, Gateway 10.0.0.1) will use the 3G link (link2).
- Computer 10.0.0.4 (Netmask 255.255.255.0, Gateway 10.0.0.1) will use the 4G link (link3).
- Computer 10.0.0.5 (Netmask 255.255.255.0, Gateway 10.0.0.1) will use the 5G link (link4).
- Packets that do not qualify for 2G, 3G, 4G or 5G will traverse the 'No impedance' (link 5).

#### Note:

The example described below is similar to the SDTN1 example shown in *Illustration 9* on page 55 in *Chapter 4*. The minor difference compared to the SDTN1 example is that the example below includes multiple test computers behind a switch on hardware port 0, whereas the SDTN1 has one test computer directly connected to hardware port 0.

#### Note:

The example described below is similar to the SDTN3 example shown in *Illustration 9* on page 55 in *Chapter 4*. The minor differences compared to the SDTN3 example is that the example below is on hardware ports 0 and 1 instead of hardware ports 4 and 5, the IP addresses of the hardware ports are different, and the IP address of the test server is different.

Page 283 Chapter 9

**User and Administration Guide** 

### Creating and Running Point-to-Point Networks

#### ILLUSTRATION 84 - EXAMPLE POINT-TO-POINT NETWORK - 5 LINKS WITH PORT ADDRESSING

Port Addressing required on ports 0 and 1 due to different networks. Therefore a pre-defined (not Ad Hoc) Port Pair is required. For more information about configuring Port Addressing, see Port Addressing on page 172. 192.168.200.X Network 10.0.0.X Network 10.0.0.1 192.168.200.197 2G (link 1) 3G (link 2) 4G (link 3) 5G (link 4) No Impedance (link 5) •• • Port Pair Port Pair Switch Manchester 192.168.200.5 **NE-ONE** Gateway 192.168.200.197

Links 1 to 4 apply different network conditions for the four computers. Link 5 will forward all other traffic across a link which is not impeded. If link 5 is not defined then all other traffic would be dropped.

Compute

London

10.0.0.5

Gateway 10.0.0.1

4G Test

Compute

London

10.0.0.4

Gateway 10.0.0.1

Link Qualification Criteria can be specified as a single item, range or combination of both and the criteria can be specified separately (i.e. IP Addressing only) or together (i.e. A combination of IP Addressing, Ports and VLANs).

#### Note:

2G Test

London

10.0.0.2

Gateway 10.0.0.1

Link Qualification criteria is applied in both directions. For example, when specifying an IP Address, it would use the link if its in the packet's source or destination IP Address fields. The same applies to the TCP/UDP Port.

The following example procedure assumes that you are using a pre-defined port pair called **P0&P1** with port 0 for the left port, and port 1 for the right port. Also, in the following example procedure, you must use a predefined port pair and not an Ad Hoc port pair, because Ad Hoc port pairs do not support specific port addressing criteria. The following example procedure assumes that a pre-defined port pair

Chapter 9 Pa

3G Test

London

Gateway 10.0.0.1

**User and Administration Guide** 

Creating and Running Point-to-Point Networks

called **P0&P1** has Port Addressing enabled, and configured according to the example in *Configuring Port Addressing* on page 177, in *Chapter 5, Ports and Services Management*.

Also, in addition to the three default impairments (Random Drop, Random Delay, Linkspeed and FIFO Queue Bytes) that are applied to the traffic on each of the links, the example below also shows the following:

- adding a Fixed Delay Milliseconds latency impairment function for each of the links
- positioning the Fixed Delay Milliseconds latency impairment function so that it is first in the list of impairment functions for both traffic directions for each of the links
- keeping the default settings for the default impairments (Random Drop, Random Delay, Linkspeed and FIFO Queue Bytes) for both traffic directions for each of the links
- applying a different Fixed Delay Milliseconds latency to each of the traffic directions on each of the links (5.0 ms in the London to Manchester direction, and 2.5 ms in the Manchester to London direction)
- 1. Launch the **Point-to-Point Designer** page, using one of the following methods:

Method 1 (not possible if the ports use Port Addressing):

- a. Select 몫 Networks > ↔ Ad Hoc.
- b. From the Choose Left Port dialog box that appears, select 0 then click OK.
- c. From the **Choose Right Port** dialog box that appears, select **1** then click **OK**.
- d. From the **Network Wizard** page (see *Illustration 71*) that appears, click **器New Network**.
- e. In the Point to Point (Single) tile, click CREATE.
- f. From the **Network Name** dialog box that appears, type an appropriate network name (in our example, type **London Manchester**), then click **OK**.

Method 2 (not possible if the ports use Port Addressing):

- a. Select 器 Networks.
- b. From the **Network Wizard** page (see *||lustration 71*) that appears, click **岩New Network**.
- c. In the Point to Point (Single) tile, click CREATE.
- d. From the Choose Port Pair dialog box that appears, select Ad Hoc, then click OK.
- e. From the Choose Left Port dialog box that appears, select 0 then click OK.
- f. From the **Choose Right Port** dialog box that appears, select **1** then click **OK**.
- g. From the **Network Name** dialog box that appears, type an appropriate network name (in our example, type **London Manchester**), then click **OK**.

#### Method 3:

- a. Select 器Networks.
- b. From the **Network Wizard** page (see *Illustration 71*) that appears, click **器New Network**.
- c. In the Point to Point (Single) tile, click CREATE.
- d. From the Choose Port Pair dialog box that appears, select the pre-defined P0&P1 then click OK.
- e. From the **Network Name** dialog box that appears, type an appropriate network name (in our example, type **London Manchester**), then click **OK**.

#### Method 4:

a. Select 器 Networks > ↔ P0&P1.

Page 285 Chapter 9

**User and Administration Guide** 

## Creating and Running Point-to-Point Networks

- b. From the **Port Pair Network Wizard** page (see *Illustration 72*) that appears, click 品New Network.
- c. In the **Point to Point (Single)** tile, click **CREATE**.
- d. From the **Network Name** dialog box that appears, type an appropriate network name (in our example, type **London Manchester**), then click **OK**.

Method 5 (on a non-favorited (non-starred), pre-defined port pair):

- a. Select 器 Networks > ↔ All Port Pairs.
  The Port Pairs page (see Example Port Pairs page on page 167) appears.
- b. From the **Port Pairs** page that appears, click on the **Port Pair Name** tile where <Port Pair Name is the name of the pre-defined port pair (e.g. **P0&P1**) that you want to select.
  - The **Port Pair Network Wizard** page associated to the selected pre-defined port pair appears.
- c. From the **Port Pair Network Wizard** page (see *Illustration 72* on page 258) that appears, click **岩New Network**.
- d. In the **Point to Point (Single)** tile, click **CREATE**.
- e. From the **Network Name** dialog box that appears, type an appropriate network name (in our example, type **London Manchester**), then click **OK**.

A **Point To Point (Single) Designer** page appears with generic node definitions and one temporary link called **left<-->right-0**.

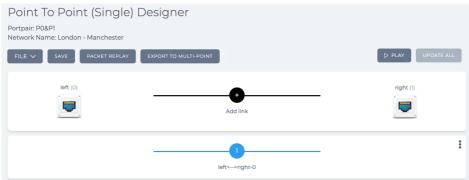

At this point a network file London - Manchester.itn has been created in your /Private/networks folder.

- 2. Click on the **left** node, and from the **Edit node** panel that appears, do the following to define a London based pedestrian:
  - a. In the **Name** field, type **London**.
  - b. In the **Description** field, type **London Pedestrian**.
  - c. From the Country drop-down field, select United Kingdom.
    Note: You can start typing the word united in order to select United Kingdom quickly from the list of countries.
  - d. From the **Choose a location** drop-down field, select and appropriate area for the location.

    Note: You can start typing the location in order to select it quickly from the list of locations.
  - e. Click on the icon, and from the dialog box that appears click on the phone icon from within the **Legacy NEONE** tab, and then click **OK**.
  - f. Click to X close the **Edit node** panel.
- 3. Click on the **right** node, and from the **Edit node** panel that appears, do the following to define a Manchester based data center:

Chapter 9

**User and Administration Guide** 

Creating and Running Point-to-Point Networks

- a. In the Name field, type Manchester.
- b. In the Description field, type Manchester Data Center.
- c. From the Country drop-down field, select United Kingdom.
  Note: You can start typing the word united in order to select United Kingdom quickly from the list of countries.
- d. From the **Choose a location** drop-down field, select and appropriate area for the location.

  Note: You can start typing the location in order to select it quickly from the list of locations.
- e. Click on the icon, and from the dialog box that appears click on the data center icon from within the **Legacy NEONE** tab, and then click **OK**.
- f. Click to X close the **Edit node** panel.

The **Point To Point (Single) Designer** page now appears as follows.

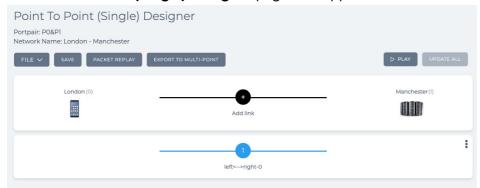

- 4. The initial link **left<-->right-0** will be assigned to the 2G link for the computer with IP address 10.0.0.2. Click on the **left<-->right-0** link to define its settings (link properties and link qualifications).
- 5. From the Link: left<-->right-0 page that appears, do the following in the LINK PROPERTIES tab:
  - a. In the **Name** field, type **2G**.
    - The title of the page changes to **Link: 2G**.
  - b. In the **Description** field, type **2G** Mobile Network.
  - c. From the **Type** drop-down field, select **2G**.
  - d. From the **Subtype** drop-down field, select **GPRS**.
  - e. From the **Link Quality** drop-down field, select **Excellent**.

The right port to left port and left port to right port parameters, and common link parameters automatically update. For this example, leave these parameters unchanged.

Page 287 Chapter 9

**User and Administration Guide** 

## Creating and Running Point-to-Point Networks

f. Leave the Link Color field set to Blue.

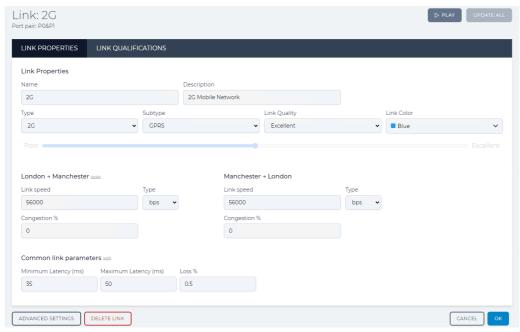

- 6. From the Link: 2G page, click the LINK QUALIFICATIONS tab.
- 7. In the IP Address field, type 10.0.0.2.

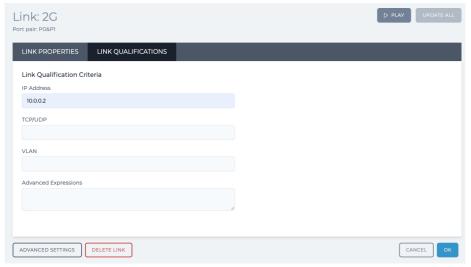

At this stage only the three default impairments (Random Drop, Random Delay, Linkspeed and FIFO Queue Bytes) apply to the link traffic.

8. From the Link: 2G page, click the ADVANCED SETTINGS button.

The Advanced Settings area of the Link:2G page appears with the three default impairment

**User and Administration Guide** 

Creating and Running Point-to-Point Networks

#### functions.

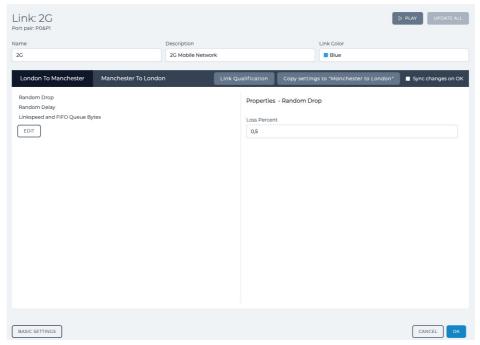

**Note:** By default, the **Sync changes on OK** check box is not ticked. Ensure that **Sync changes on OK** check box remains not ticked as you are going to create an asynchronous link.

9. Leaving the **London To Manchester** tab selected, click the **EDIT** button to display the **Impairments Available** area.

In the **Impairments Available** area, click the **Latency**  $\checkmark$  icon to expand the list of latency type impairment functions.

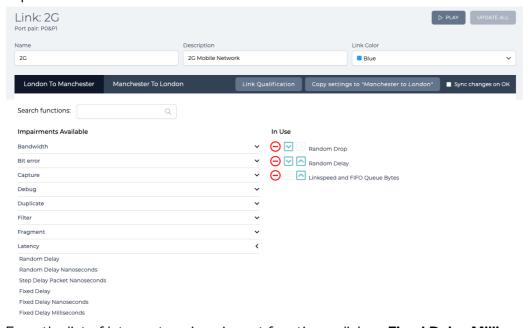

10. From the list of latency type impairment functions, click on **Fixed Delay Milliseconds**.

The list of In Use impairment functions updates with Fixed Delay Milliseconds getting added to the

Page 289 Chapter 9

**User and Administration Guide** 

## Creating and Running Point-to-Point Networks

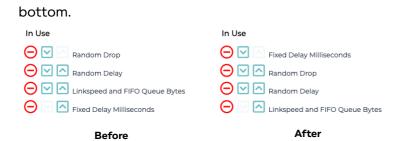

11. Keep clicking on the **Fixed Delay Milliseconds** icon until it moves above the **Random Drop** impairment function.

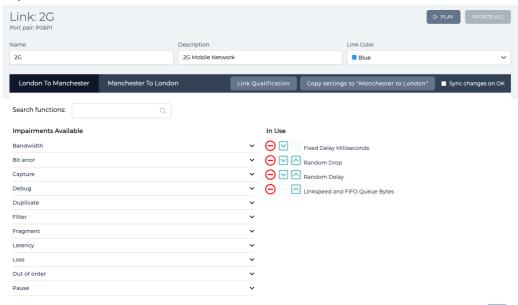

- 12. Click on the **OK** button to return to the **Advanced Settings** area of the **Link:2G** page.
  - At this stage, the **Fixed Delay Milliseconds** impairment function is only added to the London To Manchester direction, and none of the other impairment functions have not yet been modified.
- 13. Click the **Copy settings to "Manchester to London"** button to copy the settings from the London to Manchester direction to the Manchester to London direction. This action has the effect of copying all of the impairment settings, including that of the newly added **Fixed Delay Milliseconds** impairment function to the Manchester to London direction.
- 14. With the **London To Manchester** tab still selected, click **Fixed Delay Milliseconds** from the Impairment Functions list.
- 15. In the Impairment Properties Area, specify 5,0 in the Delay field to define a latency of 5.0 ms in the

Chapter 9

**User and Administration Guide** 

Creating and Running Point-to-Point Networks

#### London to Manchester traffic direction.

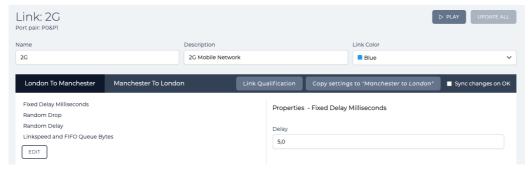

- 16. Click the **Manchester To London** tab, and click **Fixed Delay Milliseconds** from the Impairment Functions list.
- 17. In the Impairment Properties Area, specify **2**, **5** in the **Delay** field to define a latency of 2.5 ms in the Manchester to London traffic direction.

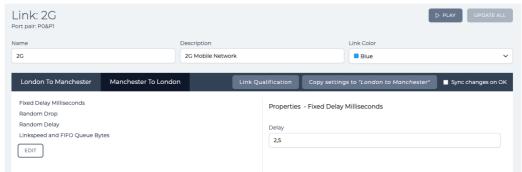

18. Click the **OK** button to return to the **Point To Point (Single) Designer** page.

The **Point To Point (Single) Designer** page now appears as follows.

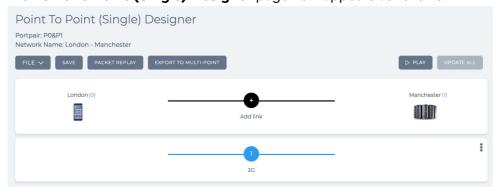

- 19. At this stage it is prudent to save the progress. To do this, select **FILE > SAVE** or click **SAVE**.
- 20. Click the **Add link** icon
- 21. From the Link name dialog box that appears, type 3G and click OK.

Page 291 Chapter 9

**User and Administration Guide** 

#### Creating and Running Point-to-Point Networks

The **Point To Point (Single) Designer** page updates with the newly created 3G link as follows.

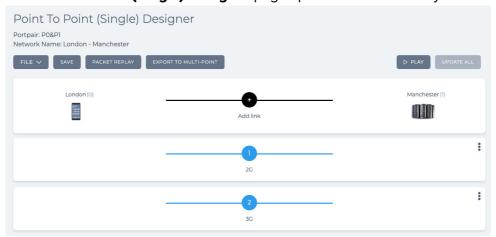

- 22. The link **3G** will be assigned to the 3G link for the computer with IP address 10.0.0.3. Click on the **3G** link to define its settings (link properties and link qualifications).
- 23. From the Link: 3G page that appears, do the following in the LINK PROPERTIES tab:
  - a. In the **Name** field, no changes are required (3G already appears as it was defined when you added the new link).
  - b. In the **Description** field, type **3G Mobile Network**.
  - c. From the **Type** drop-down field, select **3G**.
  - d. From the **Subtype** drop-down field, select **Fast**.
  - e. From the **Link Quality** drop-down field, select **Excellent**.

    The right port to left port and left port to right port parameters, and common link parameters automatically update. For this example, leave these parameters unchanged.
  - f. Click the Link Color field, and select Red.

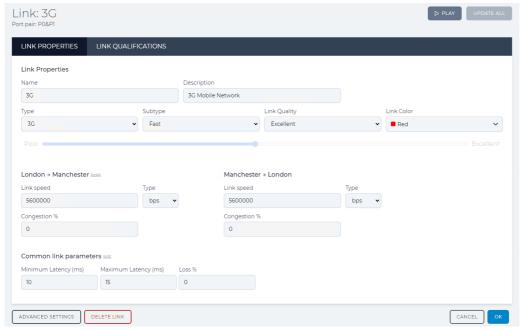

24. From the Link: 3G page, click the LINK QUALIFICATIONS tab.

**User and Administration Guide** 

Creating and Running Point-to-Point Networks

25. In the IP Address field, type 10.0.0.3.

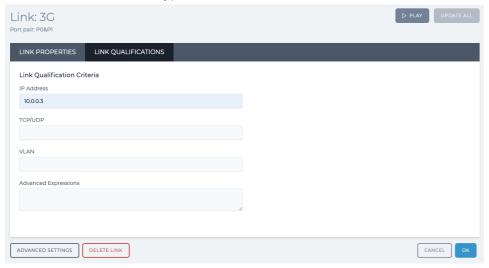

At this stage only the three default impairments (Random Drop, Random Delay, Linkspeed and FIFO Queue Bytes) apply to the link traffic.

26. From the Link: 3G page, click the ADVANCED SETTINGS button.

The **Advanced Settings** area of the **Link:3G** page appears with the three default impairment functions.

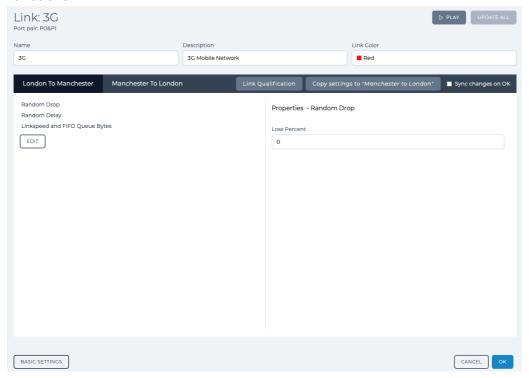

**Note:** By default, the **Sync changes on OK** check box is not ticked. Ensure that **Sync changes on OK** check box remains not ticked as you are going to create an asynchronous link.

27. Leaving the **London To Manchester** tab selected, click the **EDIT** button to display the **Impairments Available** area.

In the Impairments Available area, click the Latency  $\vee$  icon to expand the list of latency type

Page 293 Chapter 9

**User and Administration Guide** 

## Creating and Running Point-to-Point Networks

## impairment functions.

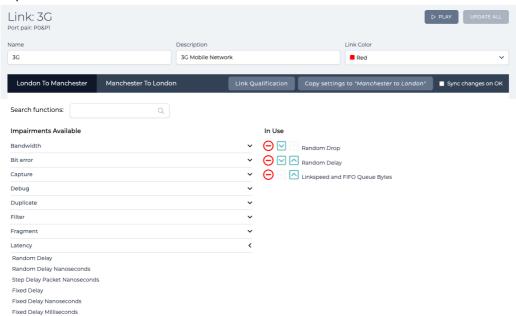

28. From the list of latency type impairment functions, click on **Fixed Delay Milliseconds**.

The list of **In Use** impairment functions updates with **Fixed Delay Milliseconds** getting added to the bottom.

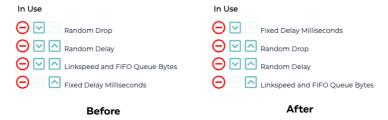

29. Keep clicking on the **Fixed Delay Milliseconds** icon until it moves above the **Random Drop** 

Chapter 9 Page 294

**User and Administration Guide** 

Creating and Running Point-to-Point Networks

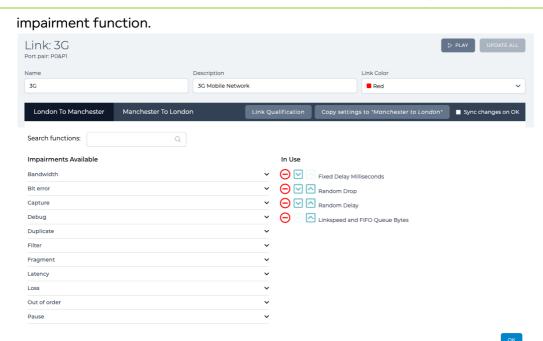

- 30. Click on the **OK** button to return to the **Advanced Settings** area of the **Link:3G** page.
  - At this stage, the **Fixed Delay Milliseconds** impairment function is only added to the London To Manchester direction, and none of the other impairment functions have not yet been modified.
- 31. Click the **Copy settings to "Manchester to London"** button to copy the settings from the London to Manchester direction to the Manchester to London direction. This action has the effect of copying all of the impairment settings, including that of the newly added **Fixed Delay Milliseconds** impairment function to the Manchester to London direction.
- 32. With the **London To Manchester** tab still selected, click **Fixed Delay Milliseconds** from the Impairment Functions list.
- 33. In the Impairment Properties Area, specify **5**, **0** in the **Delay** field to define a latency of 5.0 ms in the London to Manchester traffic direction.

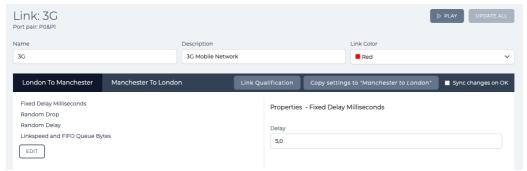

- 34. Click the **Manchester To London** tab, and click **Fixed Delay Milliseconds** from the Impairment Functions list.
- 35. In the Impairment Properties Area, specify 2,5 in the Delay field to define a latency of 2.5 ms in the

Page 295 Chapter 9

**User and Administration Guide** 

## Creating and Running Point-to-Point Networks

#### Manchester to London traffic direction.

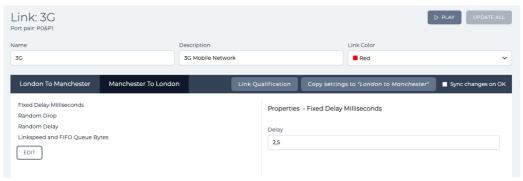

36. Click the **OK** button to return to the **Point To Point (Single) Designer** page.

The **Point To Point (Single) Designer** page now appears as follows.

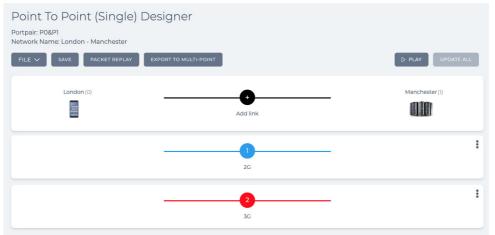

- 37. At this stage it is prudent to save the progress. To do this, select **FILE > Save** or click **SAVE**.
- 38. Click the **Add link** icon.
- 39. From the Link name dialog box that appears, type 4G and click OK.

The **Point To Point (Single) Designer** page updates with the newly created 4G link as follows.

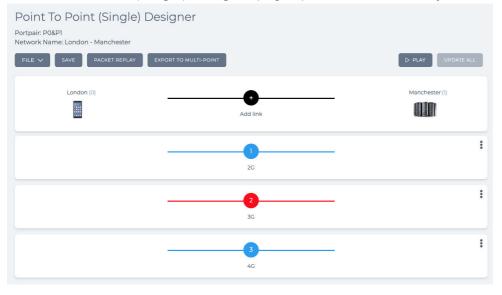

Chapter 9 Page 296

**User and Administration Guide** 

#### Creating and Running Point-to-Point Networks

- 40. The link **4G** will be assigned to the 4G link for the computer with IP address 10.0.0.4. Click on the **4G** link to define its settings (link properties and link qualifications).
- 41. From the Link: 4G page that appears, do the following in the LINK PROPERTIES tab:
  - a. In the **Name** field, no changes are required (4G already appears as it was defined when you added the new link).
  - b. In the **Description** field, type **4G** Mobile Network.
  - c. From the **Type** drop-down field, select **4G**.
  - d. From the **Subtype** drop-down field, select **Fast**.
  - e. From the Link Quality drop-down field, select Excellent.
     The right port to left port and left port to right port parameters, and common link parameters automatically update. For this example, leave these parameters unchanged.
  - f. Click the Link Color field, and select Yellow.

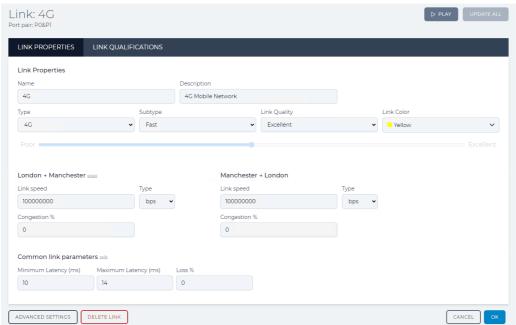

- 42. From the **Link: 4G** page, click the **LINK QUALIFICATIONS** tab.
- 43. In the IP Address field, type 10.0.0.4.

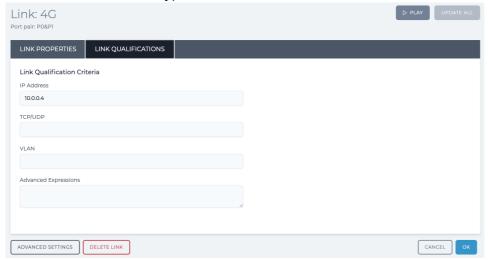

Page 297 Chapter 9

**User and Administration Guide** 

## Creating and Running Point-to-Point Networks

At this stage only the three default impairments (Random Drop, Random Delay, Linkspeed and FIFO Queue Bytes) apply to the link traffic.

44. From the **Link: 4G** page, click the **ADVANCED SETTINGS** button.

The **Advanced Settings** area of the **Link:4G** page appears with the three default impairment functions.

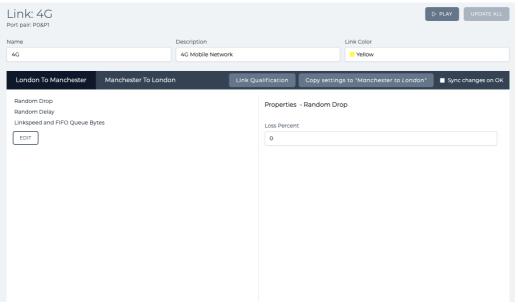

**Note:** By default, the **Sync changes on OK** check box is not ticked. Ensure that **Sync changes on OK** check box remains not ticked as you are going to create an asynchronous link.

45. Leaving the **London To Manchester** tab selected, click the **EDIT** button to display the **Impairments Available** area.

In the **Impairments Available** area, click the **Latency**  $\checkmark$  icon to expand the list of latency type impairment functions.

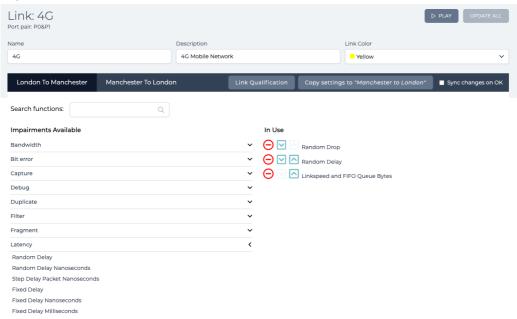

46. From the list of latency type impairment functions, click on **Fixed Delay Milliseconds**.

**User and Administration Guide** 

Creating and Running Point-to-Point Networks

The list of **In Use** impairment functions updates with **Fixed Delay Milliseconds** getting added to the bottom.

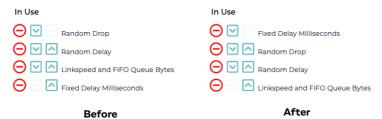

47. Keep clicking on the **Fixed Delay Milliseconds** icon until it moves above the **Random Drop** impairment function.

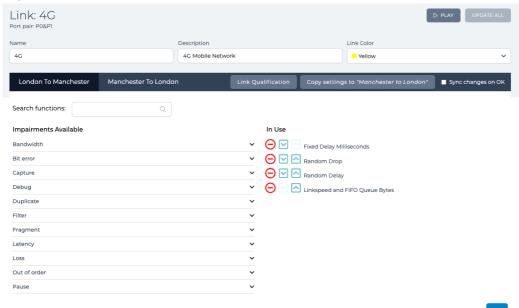

- 48. Click on the **OK** button to return to the **Advanced Settings** area of the **Link:4G** page.

  At this stage, the **Fixed Delay Milliseconds** impairment function is only added to the London To Manchester direction, and none of the other impairment functions have not yet been modified.
- 49. Click the **Copy settings to "Manchester to London"** button to copy the settings from the London to Manchester direction to the Manchester to London direction. This action has the effect of copying all of the impairment settings, including that of the newly added **Fixed Delay Milliseconds** impairment function to the Manchester to London direction.
- 50. With the **London To Manchester** tab still selected, click **Fixed Delay Milliseconds** from the Impairment Functions list.

Page 299 Chapter 9

**User and Administration Guide** 

## Creating and Running Point-to-Point Networks

51. In the Impairment Properties Area, specify **5**, **0** in the **Delay** field to define a latency of 5.0 ms in the London to Manchester traffic direction.

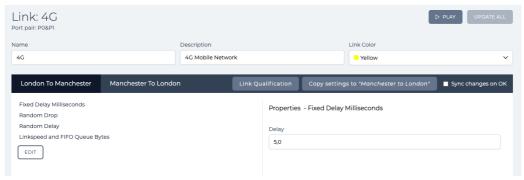

- 52. Click the **Manchester To London** tab, and click **Fixed Delay Milliseconds** from the Impairment Functions list.
- 53. In the Impairment Properties Area, specify **2**, **5** in the **Delay** field to define a latency of 2.5 ms in the Manchester to London traffic direction.

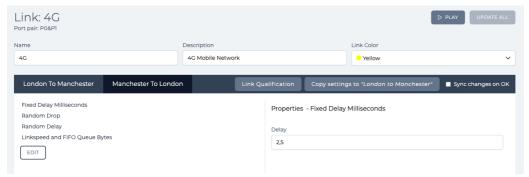

54. Click the **OK** button to return to the **Point To Point (Single) Designer** page. The **Point To Point (Single) Designer** page now appears as follows.

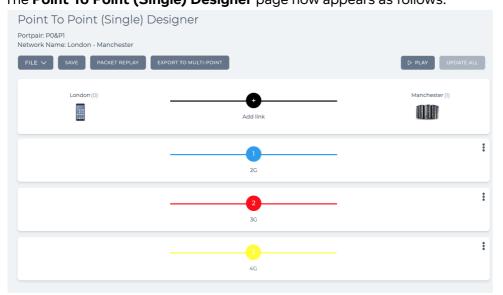

- 55. At this stage it is prudent to save the progress. To do this, select FILE > Save or click SAVE.
- 56. Click the **Add link** icon.
- 57. From the Link name dialog box that appears, type 5G and click OK.

Chapter 9 Page 3

**User and Administration Guide** 

#### Creating and Running Point-to-Point Networks

The Point To Point (Single) Designer page updates with the newly created 5G link as follows.

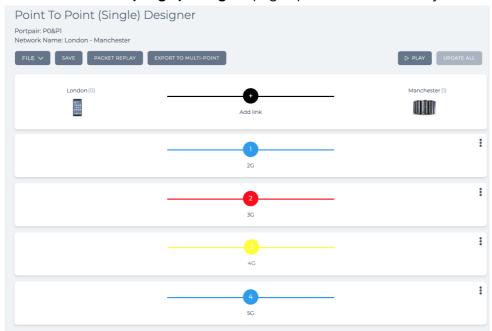

- 58. The link **5G** will be assigned to the 5G link for the computer with IP address 10.0.0.5. Click on the **5G** link to define its settings (link properties and link qualifications).
- 59. From the **Link: 5G** page that appears, do the following in the **LINK PROPERTIES** tab:
  - a. In the **Name** field, no changes are required (5G already appears as it was defined when you added the new link).
  - b. In the **Description** field, type **5G Mobile Network**.
  - c. From the **Type** drop-down field, select **5G**.
  - d. From the **Subtype** drop-down field, select **Fast standards level**.
  - e. From the  ${\bf Link}$   ${\bf Quality}$  drop-down field, select  ${\bf Ideal}.$ 
    - The right port to left port and left port to right port parameters, and common link parameters automatically update. For this example, leave these parameters unchanged.

Page 301 Chapter 9

**User and Administration Guide** 

## Creating and Running Point-to-Point Networks

f. Click the Link Color field, and select Green.

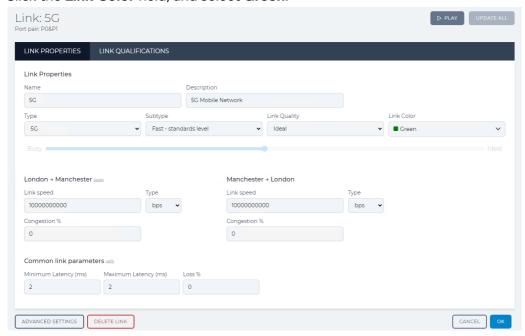

- 60. From the **Link: 5G** page, click the **LINK QUALIFICATIONS** tab.
- 61. In the IP Address field, type 10.0.0.5.

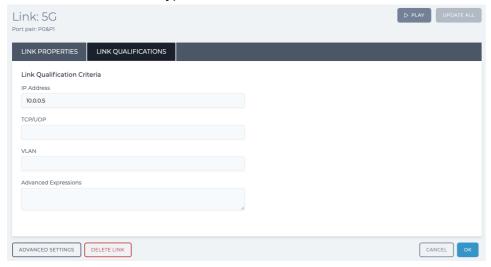

At this stage only the three default impairments (Random Drop, Random Delay, Linkspeed and FIFO Queue Bytes) apply to the link traffic.

62. From the Link: 5G page, click the ADVANCED SETTINGS button.

The Advanced Settings area of the Link:5G page appears with the three default impairment

#### **User and Administration Guide**

Creating and Running Point-to-Point Networks

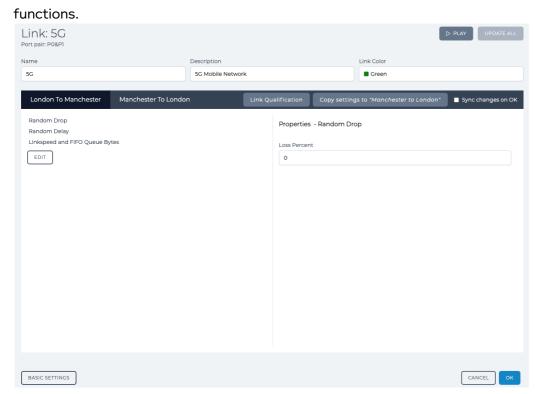

**Note:** By default, the **Sync changes on OK** check box is not ticked. Ensure that **Sync changes on OK** check box remains not ticked as you are going to create an asynchronous link.

63. Leaving the **London To Manchester** tab selected, click the **EDIT** button to display the **Impairments Available** area.

In the **Impairments Available** area, click the **Latency**  $\checkmark$  icon to expand the list of latency type impairment functions.

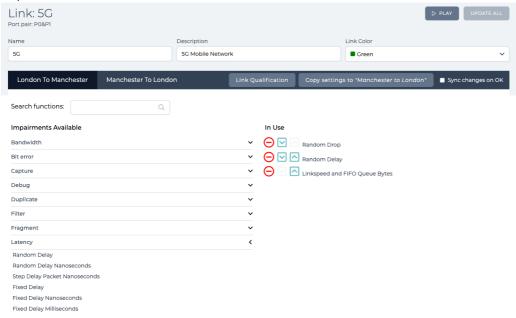

64. From the list of latency type impairment functions, click on Fixed Delay Milliseconds.

Page 303 Chapter 9

**User and Administration Guide** 

## Creating and Running Point-to-Point Networks

The list of **In Use** impairment functions updates with **Fixed Delay Milliseconds Latency** getting added to the bottom.

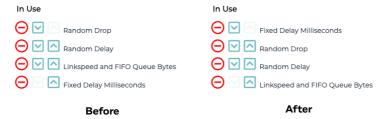

65. Keep clicking on the **Fixed Delay Milliseconds** icon until it moves above the **Random Drop** impairment function.

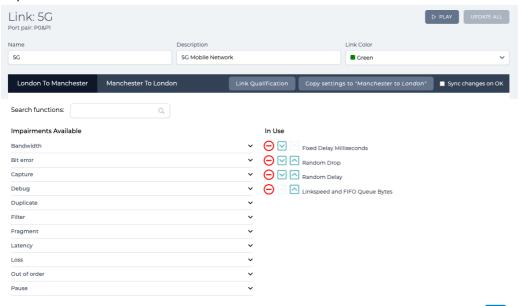

- 66. Click on the **OK** button to return to the **Advanced Settings** area of the **Link:5G** page.
  - At this stage, the **Fixed Delay Milliseconds** impairment function is only added to the London To Manchester direction, and none of the other impairment functions have not yet been modified.
- 67. Click the **Copy settings to "Manchester to London"** button to copy the settings from the London to Manchester direction to the Manchester to London direction. This action has the effect of copying all of the impairment settings, including that of the newly added **Fixed Delay Milliseconds** impairment function to the Manchester to London direction.
- 68. With the **London To Manchester** tab still selected, click **Fixed Delay Milliseconds** from the Impairment Functions list.

**User and Administration Guide** 

#### Creating and Running Point-to-Point Networks

69. In the Impairment Properties Area, specify **5**, **0** in the **Delay** field to define a latency of 5.0 ms in the London to Manchester traffic direction.

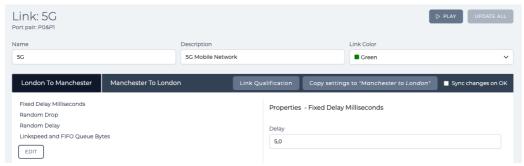

- 70. Click the **Manchester To London** tab, and click **Fixed Delay Milliseconds** from the Impairment Functions list.
- 71. In the Impairment Properties Area, specify **2**, **5** in the **Delay** field to define a latency of 2.5 ms in the Manchester to London traffic direction.

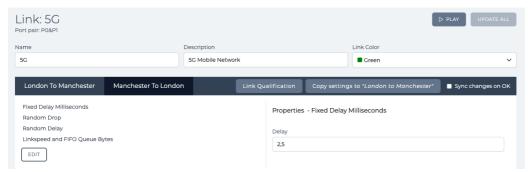

72. Click the **DONE** button to return to the **Point To Point (Single) Designer** page. The **Point To Point (Single) Designer** page now appears as follows.

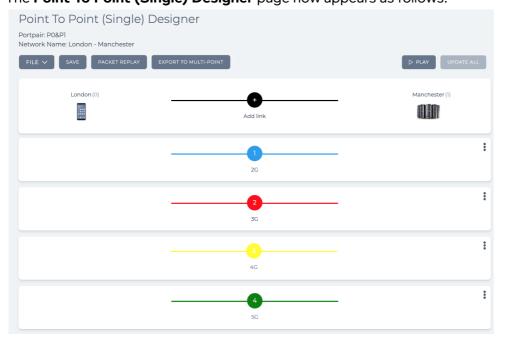

- 73. At this stage it is prudent to save the progress. To do this, select **FILE > Save** or click **SAVE**.
- 74. Click the **Add link** icon.

Page 305 Chapter 9

**User and Administration Guide** 

#### Creating and Running Point-to-Point Networks

75. From the **Link name** dialog box that appears, type **No Impedance** and click **OK**.

The **Point To Point (Single) Designer** page updates with the newly created No Impedance link as follows.

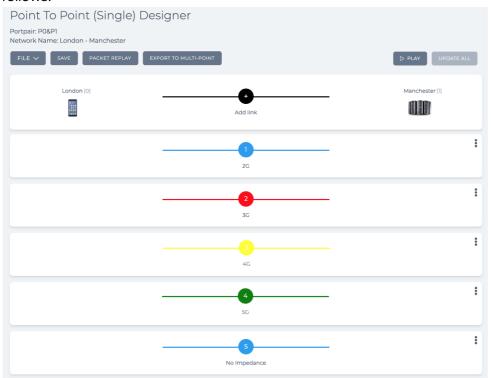

- 76. The link **No Impedance** will be assigned to the no impedance link for all other computers. Click on the **No Impedance** link to define its settings (link properties and link qualifications).
- 77. From the Link: No Impedance page that appears, do the following in the LINK PROPERTIES tab:
  - a. In the **Name** field, no changes are required (No Impedance already appears as it was defined when you added the new link).
  - b. In the **Description** field, type **No Impedance**.
  - c. Leave the **Type** drop-down field with no settings.
  - d. Leave the **Subtype** drop-down field with no settings.
  - e. Leave the **Link Quality** drop-down field with no settings.

**User and Administration Guide** 

Creating and Running Point-to-Point Networks

f. Click the Link Color field, and select Orange.

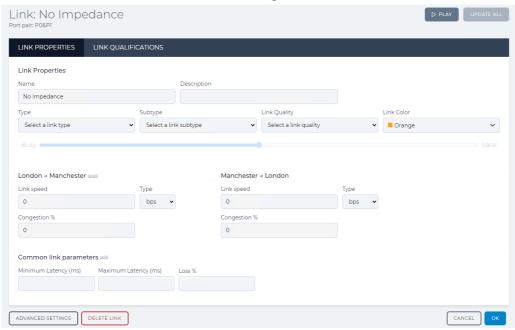

Note: No link qualifications need to be defined. All other clients will use this No Impedance link.

78. Click the **OK** button to return to the **Point To Point (Single) Designer** page.

The Point To Point (Single) Designer page now appears as follows.

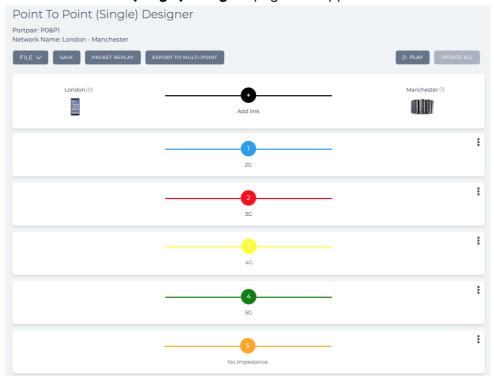

79. Save the finalized Point-to-Point network. To do this, select **FILE > Save** click **SAVE**. The network is complete, and ready to be run (played).

Page 307 Chapter 9

**User and Administration Guide** 

Creating and Running Point-to-Point Networks

# 4-2. Creating Point-to-Point Networks (Dual)

As discussed in *Creating Point-to-Point Networks (Single)* on page 283, using more than two links lets you set different network conditions for a single or group of IP Addresses, Applications or VLANs. Using our previous example, we now have two locations with five links (2G, 3G, 4G, 5G and No impedance) combining into one WAN (OC3, Excellent) link. In the following example, five links are configured with different mobile network types, and are combined into a sixth WAN (OC3, Excellent) link:

- Computer with IP Address 10.0.0.2 (Netmask 255.255.255.0, Gateway 10.0.0.1) will use the 2G link (link1).
- Computer 10.0.0.3 (Netmask 255.255.255.0, Gateway 10.0.0.1) will use the 3G link (link2).
- Computer 10.0.0.4 (Netmask 255.255.255.0, Gateway 10.0.0.1) will use the 4G link (link3).
- Computer 10.0.0.5 (Netmask 255.255.255.0, Gateway 10.0.0.1) will use the 5G link (link4).
- Packets that do not qualify for 2G, 3G, 4G or 5G will traverse the 'No impedance' (link 5).

# ILLUSTRATION 85 - EXAMPLE POINT-TO-POINT DUAL HOP NETWORK - 5 LINKS WITH PORT ADDRESSING INTO WAN LINK

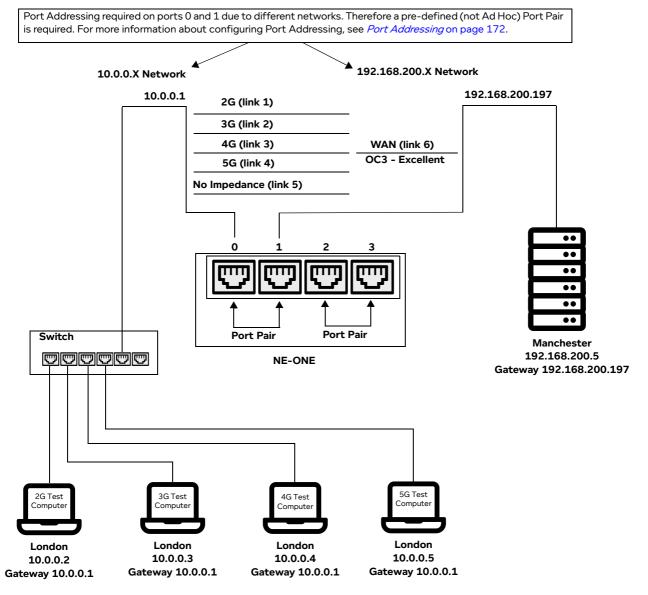

Chapter 9 Page 308

**User and Administration Guide** 

## Creating and Running Point-to-Point Networks

Links 1 to 4 apply different network conditions for the four computers. Link 5 will forward all other traffic across a link which is not impeded. If link 5 is not defined then all other traffic would be dropped.

Link Qualification Criteria can be specified as a single item, range or combination of both and the criteria can be specified separately (i.e. IP Addressing only) or together (i.e. A combination of IP Addressing, Ports and VLANs).

#### Note:

Link Qualification criteria is applied in both directions. For example, when specifying an IP Address, it would use the link if its in the packet's source or destination IP Address fields. The same applies to the TCP/UDP Port.

The following example procedure assumes that you are using a pre-defined port pair called **P0&P1** with port 0 for the left port, and port 1 for the right port. Also, in the following example procedure, you must use a predefined port pair and not an Ad Hoc port pair, because Ad Hoc port pairs do not support specific port addressing criteria. The following example procedure assumes that a pre-defined port pair called **P0&P1** has Port Addressing enabled, and configured according to the example in *Configuring Port Addressing* on page 177, in *Chapter 5, Ports and Services Management*.

#### Note:

For simplicity, compared to the example in *Creating Point-to-Point Networks (Single)* on page 283, no advanced link settings are set (i.e. the default impairment functions remain unchanged). This is intentional as the example procedure below is intended to show the general differences in terms of the number of links and nodes allowed between single and dual hop Point-to-Point networks. If advanced link settings are required, you can set them as described in *Creating Point-to-Point Networks (Single)* on page 283.

- 1. Launch the **Point-to-Point Designer** page, using one of the following methods:
  - Method 1 (not possible if the ports use Port Addressing):
  - a. Select 器 Networks > ↔ Ad Hoc.
  - b. From the Choose Left Port dialog box that appears, select 0 then click OK.
  - c. From the Choose Right Port dialog box that appears, select 1 then click OK.
  - d. From the **Network Wizard** page (see *Illustration 71*) that appears, click **器New Network**.
  - e. In the Point to Point (Dual) tile, click CREATE.
  - f. From the **Network Name** dialog box that appears, type an appropriate network name (in our example, type **London Manchester Dual Hop**), then click **OK**.

Method 2 (not possible if the ports use Port Addressing):

- a. Select **器Networks**.
- b. From the **Network Wizard** page (see *Illustration 71*) that appears, click **RNew Network**.
- c. In the Point to Point (Dual) tile, click CREATE.
- d. From the Choose Port Pair dialog box that appears, select Ad Hoc, then click OK.
- e. From the Choose Left Port dialog box that appears, select 0 then click OK.
- f. From the Choose Right Port dialog box that appears, select 1 then click OK.
- g. From the **Network Name** dialog box that appears, type an appropriate network name (in our example, type **London Manchester Dual Hop**), then click **OK**.

## Method 3:

- a. Select 器Networks.
- b. From the **Network Wizard** page (see *Illustration 71*) that appears, click **器New Network**.

Page 309 Chapter 9

**User and Administration Guide** 

#### Creating and Running Point-to-Point Networks

- c. In the **Point to Point (Dual)** tile, click **CREATE**.
- d. From the **Choose Port Pair** dialog box that appears, select the pre-defined **P0&P1** then click **OK**.
- e. From the **Network Name** dialog box that appears, type an appropriate network name (in our example, type **London Manchester Dual Hop**), then click **OK**.

#### Method 4:

- a. Select 육Networks > ↔ P0&P1.
- b. From the **Port Pair Network Wizard** page (see *Illustration 72*) that appears, click 문자ew **Network**.
- c. In the **Point to Point (Dual)** tile, click **CREATE**.
- d. From the **Network Name** dialog box that appears, type an appropriate network name (in our example, type **London Manchester Dual Hop**), then click **OK**.

Method 5 (on a non-favorited (non-starred), pre-defined port pair):

- a. Select Release Networks > ↔ All Port Pairs.

  The Port Pairs page (see Example Port Pairs page on page 167) appears.
- b. From the **Port Pairs** page that appears, click on the **Port Pair Name** tile where <Port Pair Name is the name of the pre-defined port pair (e.g. **P0&P1**) that you want to select.
  - The **Port Pair Network Wizard** page associated to the selected pre-defined port pair appears.
- c. From the **Port Pair Network Wizard** page (see *Illustration 72* on page 258) that appears, click **岩New Network**.
- d. In the **Point to Point (Dual)** tile, click **CREATE**.
- e. From the **Network Name** dialog box that appears, type an appropriate network name (in our example, type **London Manchester Dual Hop**), then click **OK**.

A **Point To Point (Dual) Designer** page appears with generic node definitions and two temporary links called **left<-->center-0** and **center <-->right-1**.

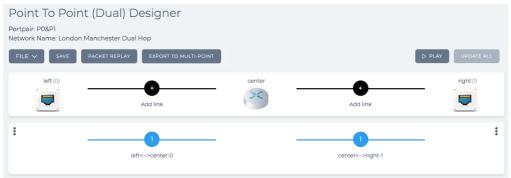

At this point a network file London Manchester Dual Hop.itn has been created in your / Private/networks folder.

- 2. Click on the **left** node, and from the **Edit node** panel that appears, do the following to define a London based pedestrian:
  - a. In the **Name** field, type **London**.
  - b. In the **Description** field, type **London Pedestrian**.
  - c. From the Country drop-down field, select United Kingdom.
    Note: You can start typing the word united in order to select United Kingdom quickly from the list of countries.

**User and Administration Guide** 

#### Creating and Running Point-to-Point Networks

- d. From the **Choose a location** drop-down field, select and appropriate area for the location. **Note:** You can start typing the location in order to select it quickly from the list of locations.
- e. Click on the icon, and from the dialog box that appears click on the phone icon from within the **IoT** category, and then click **OK**.
- f. Click to X close the **Edit node** panel.
- 3. Click on the **center** node, and from the **Edit node** panel that appears, do the following to define a London based pedestrian:
  - a. In the Name field, type London DS.
  - b. In the **Description** field, type **London Data Center**.
  - c. From the Country drop-down field, select United Kingdom.
    Note: You can start typing the word united in order to select United Kingdom quickly from the list of countries.
  - d. From the **Choose a location** drop-down field, select and appropriate area for the location.

    Note: You can start typing the location in order to select it quickly from the list of locations.
  - e. Leave the icon unchanged, and set to the router icon.
  - f. Click to X close the **Edit node** panel.
- 4. Click on the **right** node, and from the **Edit node** panel that appears, do the following to define a Manchester based data center:
  - a. In the Name field, type Manchester.
  - b. In the **Description** field, type **Manchester Data Center**.
  - c. From the Country drop-down field, select United Kingdom.
    Note: You can start typing the word united in order to select United Kingdom quickly from the list of countries.
  - d. From the **Choose a location** drop-down field, select and appropriate area for the location. **Note:** You can start typing the location in order to select it quickly from the list of locations.
  - e. Click on the icon, and from the dialog box that appears click on the server rack icon from within the **IT** category, and then click **OK**.
  - f. Click to X close the **Edit node** panel.

The Point To Point (Dual) Designer page now appears as follows.

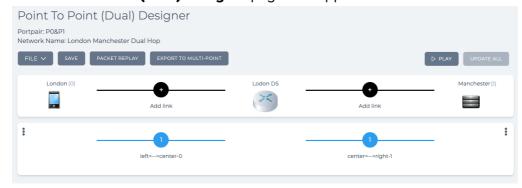

At this stage, all three nodes are configured. Next you need to define all the links, staring with the two initial links (i.e. **left<-->center-0** and **center<-->right-1**) that were automatically created.

- 5. The link **center<-->right-1** will be assigned to the WAN (OC3, Excellent) link. Click on the **center<-->right-1** link to define its settings (link properties).
- 6. From the Link: center<-->right-1 page that appears, do the following in the LINK PROPERTIES

Page 311 Chapter 9

**User and Administration Guide** 

## Creating and Running Point-to-Point Networks

#### tab:

- a. In the Name field, type WAN.
  - The title of the page changes to Link: WAN.
- b. In the **Description** field, type **WAN** : **OC3 Excellent**.
- c. From the **Type** drop-down field, select **WAN**.
- d. From the Subtype drop-down field, select OC3.
- e. From the Link Quality drop-down field, select Excellent.

The right port to left port and left port to right port parameters, and common link parameters automatically update. For this example, leave these parameters unchanged.

f. Leave the Link Color field set to Blue.

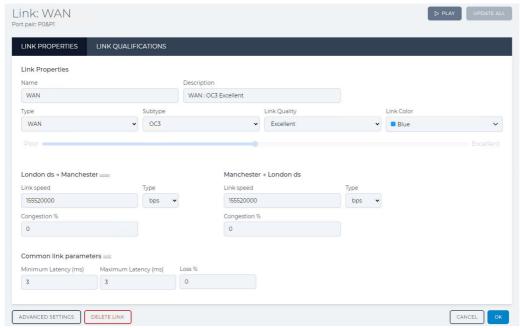

Note: Since traffic from all the 5 links (2G, 3G, 4G, 5G, and No Impedance) are merged into this last hop WAN link, no link qualifications are set.

7. Click the **OK** button to return to the **Point To Point (Dual) Designer** page.

The **Point To Point (Dual) Designer** page now appears as follows.

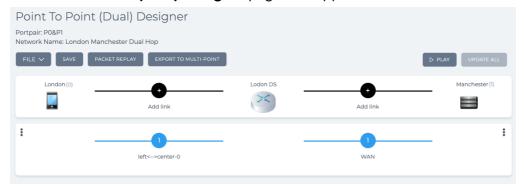

8. The initial link **left<-->center-0** will be assigned to the 2G link for the computer with IP address 10.0.0.2. Click on the **left<-->center-0** link to define its settings (link properties and link qualifications).

**User and Administration Guide** 

#### Creating and Running Point-to-Point Networks

- 9. From the Link: left<-->center-0 page that appears, do the following in the LINK PROPERTIES tab:
  - a. In the Name field, type 2G.
    - The title of the page changes to Link: 2G.
  - b. In the **Description** field, type **2G** Mobile Network.
  - c. From the **Type** drop-down field, select **2G**.
  - d. From the Subtype drop-down field, select GPRS.
  - e. From the **Link Quality** drop-down field, select **Excellent**.

The right port to left port and left port to right port parameters, and common link parameters automatically update. For this example, leave these parameters unchanged.

f. Leave the Link Color field set to Blue.

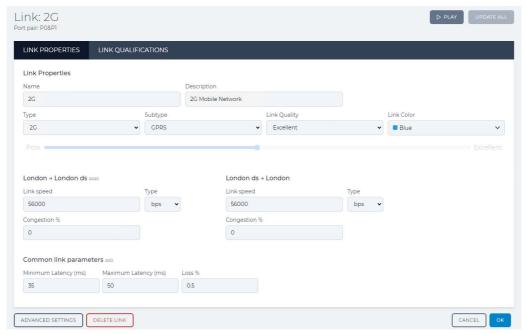

- 10. From the Link: 2G page, click the LINK QUALIFICATIONS tab.
- 11. In the IP Address field, type 10.0.0.2.

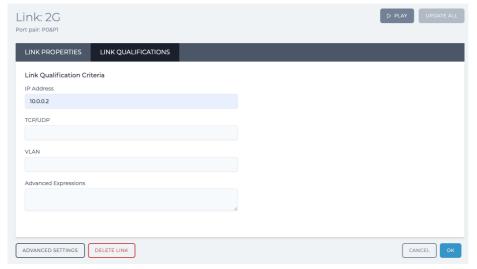

12. Click the **OK** button to return to the **Point To Point (Dual) Designer** page.

Page 313 Chapter 9

**User and Administration Guide** 

## Creating and Running Point-to-Point Networks

The **Point To Point (Dual) Designer** page now appears as follows.

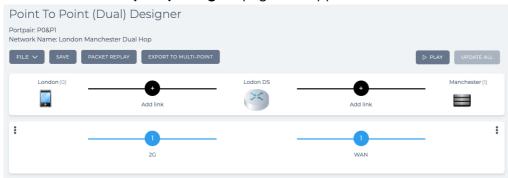

- 13. At this stage it is prudent to save the progress. To do this, select FILE > Save or click SAVE.
- 14. Click the left hand side **Add link** icon between the two London nodes.
- 15. From the **Link name** dialog box that appears, type **3G** and click **OK**.

The **Point To Point (Dual) Designer** page updates with the newly created 3G link as follows.

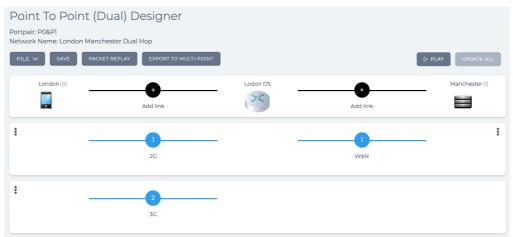

- 16. The link **3G** will be assigned to the 3G link for the computer with IP address 10.0.0.3. Click on the **3G** link to define its settings (link properties and link qualifications).
- 17. From the Link: 3G page that appears, do the following in the LINK PROPERTIES tab:
  - a. In the **Name** field, no changes are required (3G already appears as it was defined when you added the new link).
  - b. In the **Description** field, type **3G Mobile Network**.
  - c. From the **Type** drop-down field, select **3G**.
  - d. From the **Subtype** drop-down field, select **Fast**.
  - e. From the **Link Quality** drop-down field, select **Excellent**.
    - The right port to left port and left port to right port parameters, and common link parameters automatically update. For this example, leave these parameters unchanged.

#### **User and Administration Guide**

# Creating and Running Point-to-Point Networks

f. Click the Link Color field, and select Red.

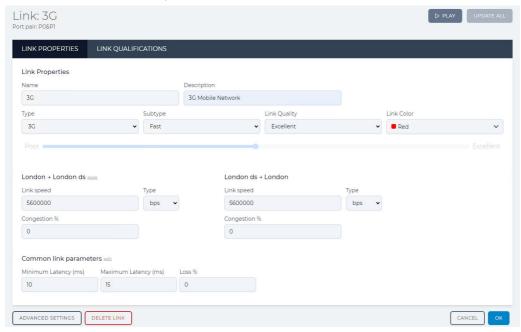

- 18. From the Link: 3G page, click the LINK QUALIFICATIONS tab.
- 19. In the IP Address field, type 10.0.0.3.

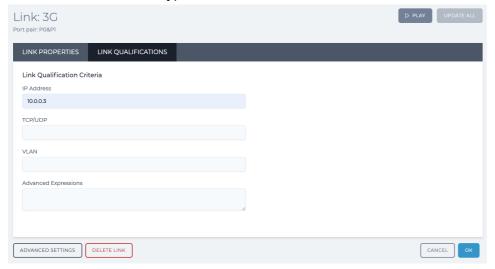

20. Click the **OK** button to return to the **Point To Point (Dual) Designer** page.

Page 315 Chapter 9

**User and Administration Guide** 

## Creating and Running Point-to-Point Networks

The **Point To Point (Dual) Designer** page now appears as follows.

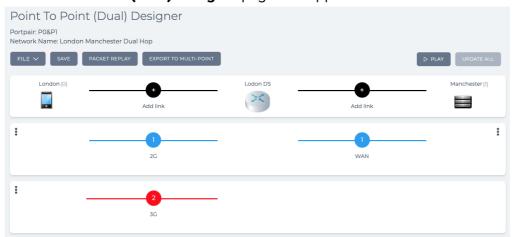

- 21. At this stage it is prudent to save the progress. To do this, select FILE > Save or click SAVE.
- 22. Click the left hand side **Add link** icon between the two London nodes.
- 23. From the **Link name** dialog box that appears, type **4G** and click **OK**.

The **Point To Point (Dual) Designer** page updates with the newly created 4G link as follows.

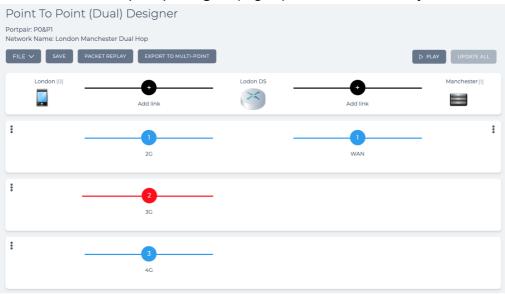

- 24. The link **4G** will be assigned to the 4G link for the computer with IP address 10.0.0.4. Click on the **4G** link to define its settings (link properties and link qualifications).
- 25. From the Link: 4G page that appears, do the following in the LINK PROPERTIES tab:
  - a. In the **Name** field, no changes are required (4G already appears as it was defined when you added the new link).
  - b. In the **Description** field, type **4G** Mobile Network.
  - c. From the **Type** drop-down field, select **4G**.
  - d. From the **Subtype** drop-down field, select **Fast**.
  - e. From the **Link Quality** drop-down field, select **Excellent**.
    - The right port to left port and left port to right port parameters, and common link parameters automatically update. For this example, leave these parameters unchanged.

#### **User and Administration Guide**

## Creating and Running Point-to-Point Networks

f. Click the Link Color field, and select Yellow.

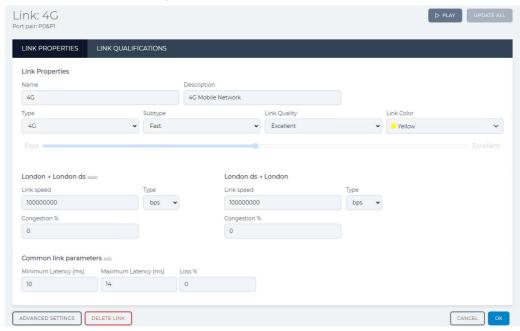

- 26. From the Link: 4G page, click the LINK QUALIFICATIONS tab.
- 27. In the IP Address field, type 10.0.0.4.

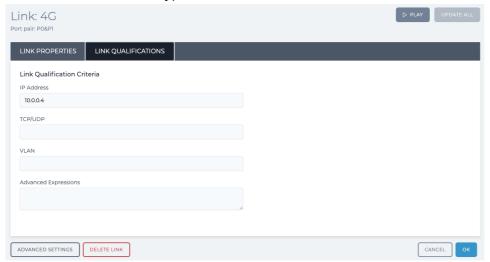

28. Click the **OK** button to return to the **Point To Point (Dual) Designer** page.

Page 317 Chapter 9

**User and Administration Guide** 

## Creating and Running Point-to-Point Networks

The **Point To Point (Dual) Designer** page now appears as follows.

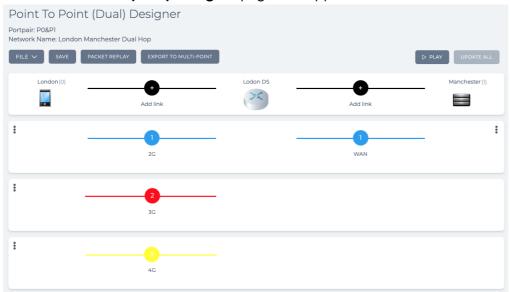

- 29. At this stage it is prudent to save the progress. To do this, select **FILE > Save** or click **SAVE**.
- 30. Click the left hand side **Add link** icon between the two London nodes.
- 31. From the Link name dialog box that appears, type 5G and click OK.

The **Point To Point (Dual) Designer** page updates with the newly created 5G link as follows.

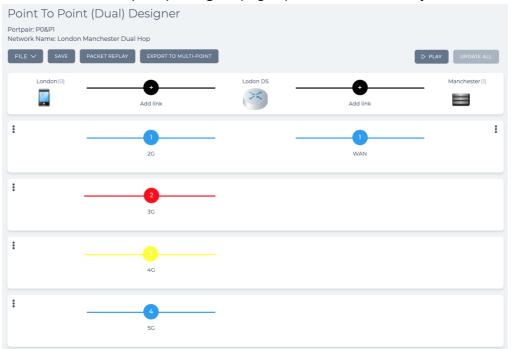

- 32. The link **5G** will be assigned to the 5G link for the computer with IP address 10.0.0.5. Click on the **5G** link to define its settings (link properties and link qualifications).
- 33. From the **Link: 5G** page that appears, do the following in the **LINK PROPERTIES** tab:
  - a. In the **Name** field, no changes are required (5G already appears as it was defined when you added the new link).

**User and Administration Guide** 

Creating and Running Point-to-Point Networks

- b. In the **Description** field, type **5G Mobile Network**.
- c. From the **Type** drop-down field, select **5G**.
- d. From the Subtype drop-down field, select Fast standards level.
- e. From the **Link Quality** drop-down field, select **Ideal**.

  The right port to left port and left port to right port parameters, and common link parameters automatically update. For this example, leave these parameters unchanged.
- f. Click the Link Color field, and select Green.

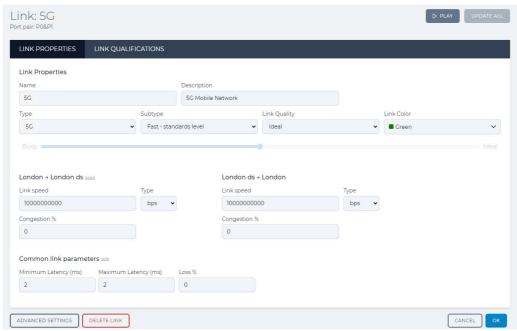

- 34. From the Link: 5G page, click the LINK QUALIFICATIONS tab.
- 35. In the IP Address field, type 10.0.0.5.

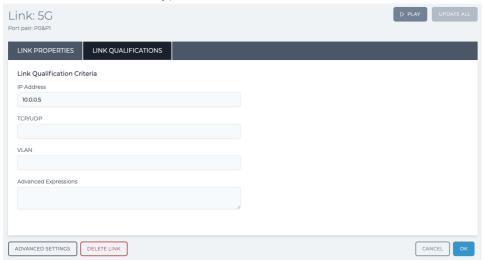

36. Click the **OK** button to return to the **Point To Point (Dual) Designer** page.

Page 319 Chapter 9

**User and Administration Guide** 

#### Creating and Running Point-to-Point Networks

The **Point To Point (Dual) Designer** page now appears as follows.

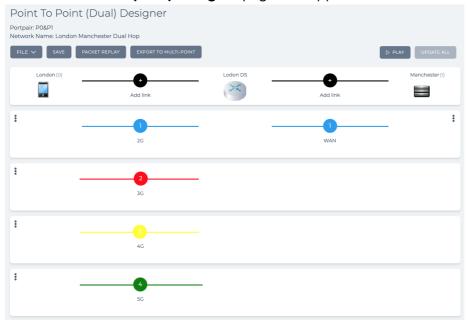

- 37. At this stage it is prudent to save the progress. To do this, select **FILE > Save** or click **SAVE**.
- 38. Click the left hand side **Add link** icon between the two London nodes.
- 39. From the **Link name** dialog box that appears, type **No Impedance** and click **OK**.

  The **Point To Point (Dual) Designer** page updates with the newly created No Impedance link as follows.

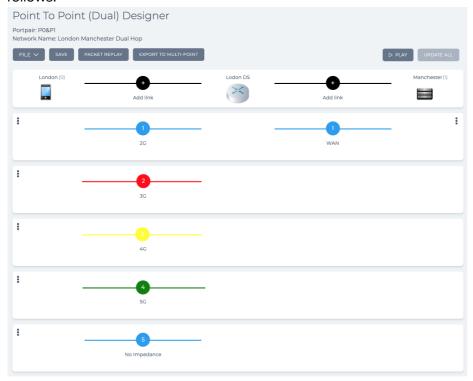

40. The link **No Impedance** will be assigned to the no impedance link for all other computers. Click on the **No Impedance** link to define its settings (link properties and link qualifications).

Chapter 9 Page 32

**User and Administration Guide** 

#### Creating and Running Point-to-Point Networks

- 41. From the Link: No Impedance page that appears, do the following in the LINK PROPERTIES tab:
  - a. In the **Name** field, no changes are required (No Impedance already appears as it was defined when you added the new link).
  - b. In the **Description** field, type **No Impedance**.
  - c. Leave the **Type** drop-down field with no settings.
  - d. Leave the **Subtype** drop-down field with no settings.
  - e. Leave the Link Quality drop-down field with no settings.
  - Click the Link Color field, and select Orange.

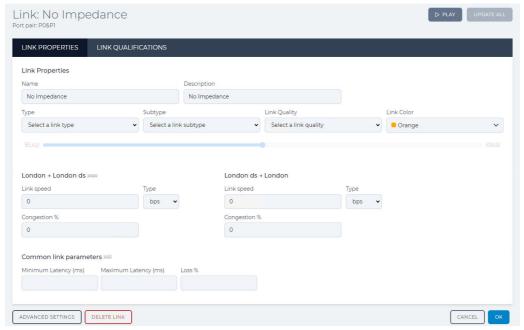

Note: No link qualifications need to be defined. All other clients will use this No Impedance link.

42. Click the **OK** button to return to the **Point To Point (Dual) Designer** page.

Page 321 Chapter 9

**User and Administration Guide** 

# Creating and Running Point-to-Point Networks

The **Point To Point (Dual) Designer** page now appears as follows.

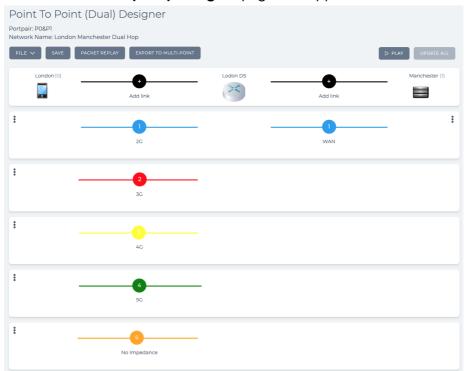

43. Save the finalized Point-to-Point network. To do this, select **FILE > Save** or click **SAVE**. The Point-to-Point network is complete, and ready to be run (played).

Chapter 9 Page 322

**User and Administration Guide** 

Creating and Running Point-to-Point Networks

## 5. OPENING AND PLAYING POINT-TO-POINT NETWORKS

Point-to-Point networks can be opened via two ways. Once opened, a Point-to-Point network can be either edited or played.

- Via the Home Page.
- Via the File Browser. For more information, see *Opening a Point-to-Point Type Network From the File Browser* on page 621 in *Chapter 13, The File Browser*.

#### Note:

Once a Point-to-Point network is playing it is attached to the user who run it, and the ports that it is using cannot be used by any other networks until the currently playing network is stopped. Currently playing networks are listed in the **Active** tab of the **Home** page.

#### Note:

You can also directly play a Point-to-Point network from within the File Browser, without needing to open it. For more information, see *Directly Playing a Point-to-Point Type Network From the File Browser* on page 623 in *Chapter 13, The File Browser*.

# 6. DELETING POINT-TO-POINT NETWORKS

If a Point-to-Point network is no longer needed, it can be deleted from the NE-ONE using the File Browser. Point-to-Point networks have a file name extension \*.itn, are located in your

/Private/networks directory with the ↔ icon, and use the network name that you had specified for the file name. To delete a no longer required Point-to-Point network, use the following steps:

- 1. Click **≅ Management > ··· Platform Settings > □ File Browser** to launch the File Browser.
- 2. Navigate to the /Private/networks directory, and identify the Point-to-Point network you want to delete via its icon ↔ and its file name (\*.itn).
- 3. Right mouse click on the Point-to-Point network file, and select **Delete selected File/Folder** from the File Browser pop-up menu that appears.
- 4. From the **Confirm delete** dialog box that appears, click **OK**.

Page 323 Chapter 9

**User and Administration Guide** 

Creating and Running Point-to-Point Networks

This page is intentionally left blank.

Chapter 9 Page 324

**User and Administration Guide** 

Creating and Running Multi-Point Networks

# **CHAPTER 10 CREATING AND RUNNING MULTI-POINT NETWORKS**

## 1. INTRODUCTION

This chapter is applicable to non-admin and admin users, and describes:

- the general Web Interface associated with creating Multi-Point type networks
- example procedures for creating Multi-Point type networks

Network types can be categorized into two high-level network topology types, as follows:

- Point-to-Point, including:
  - Point to Point (single)
  - Point to Point (dual hop)
- Multi-Point, including:
  - Fully Meshed
  - Hub and Spoke
  - Cloud (star)
  - Free Form

#### Note:

The Multi-Point Designer and associated Multi-Point network topologies (i.e. Fully Meshed, Hub and Spoke, Cloud, and Free Form) are only available with the Multi-Point Designer feature. Depending on your license, the Multi-Point Designer and associated Multi-Point network topologies may be either activated or deactivated.

This chapter is dedicated to creating and running Multi-Point type networks. For creating and running Point-to-Point networks, see *Chapter 9, Creating and Running Point-to-Point Networks* on page 255.

# 2. PREREQUISITES

Before creating networks on the NE-ONE, an admin user must have already done the following:

- installed and set up the NE-ONE according to the procedures in *Chapter 4, Installation and Configuration*
- configured all the necessary port pairs, soft ports, and services according to Chapter 5, Ports and Services Management

## Note:

The Port Manager feature and Service Manager feature are premium features. Depending on your license, the Port Manager feature and Service Manager feature may either be activated or deactivated.

• administered all users, and assigned appropriate ports and port pairs to the users according to Chapter 6, User Administration on page 209

Page 325 Chapter 10

**User and Administration Guide** 

Creating and Running Multi-Point Networks

# 3. WEB INTERFACE NETWORK PAGES (MULTI-POINT)

This section contains a description of the Web Interface pages related to creating Multi-Point type networks.

# 3-1. The Network Wizard Page (from a Multi-Point Perspective)

The **Network Wizard** page (see *Illustration 86*) appears after clicking the **+ NEW NETWORK** button from the **Home** page (see *Illustration 3* on page 42), or clicking the **New Network** tile from the **Networks** page (see *Illustration 4* on page 44).

#### **ILLUSTRATION 86 - NETWORK WIZARD PAGE**

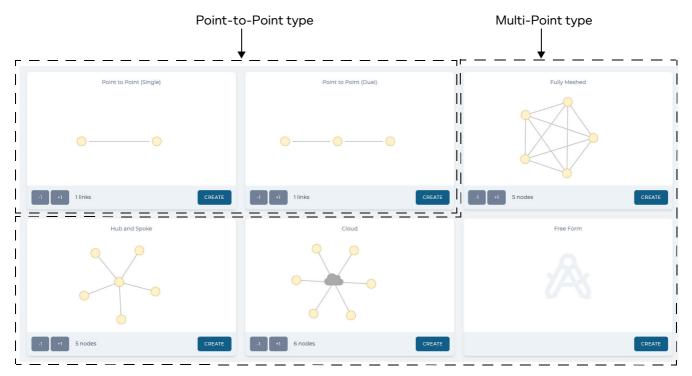

The **Network Wizard** page contains a network topology template panel for each of the network topology types, from where a network can be created.

The network topology types are categorized into two high-level types, as follows:

- Point-to-Point, including:
  - Point to Point (single)
  - Point to Point (dual hop)
- Multi-Point, including:
  - Fully Meshed
  - Hub and Spoke
  - Cloud
  - Free Form

## Note:

The Multi-Point Designer and associated Multi-Point network topologies (i.e. Fully Meshed, Hub and Spoke, Cloud, and Free Form) are only available with the Multi-Point Designer feature. Depending on your license, the Multi-Point Designer and associated Multi-Point network topologies may be either activated or deactivated.

**User and Administration Guide** 

Creating and Running Multi-Point Networks

Each of the network template topology panels (except Free form) contain a -1 and +1 button.

The -1 and +1 buttons for Multi-Point network topologies function as follows:

- Clicking on the **+1** button each time for a Multi-Point network topology increases the number of nodes by one. The number of links between each node is set to one, but this can be modified after in the **Multi-Point Designer** page.
- Clicking on the **-1** button each time for a Multi-Point network topology decreases the number of nodes by one. The number of links between each node is set to one, but this can be modified after in the **Multi-Point Designer** page.

Clicking on the **CREATE** button for a Multi-Point type network topology directly opens the **Network Name** dialog box prompting you to specify the network name. After specifying the network name, a **Multi-Point Designer** page appears, from where you can complete the configuration of the network (i.e. configure the nodes and links). For more information, see *Multi-Point Designer Page for Multi-Point Topologies* on page 327.

#### Note:

The network name you specify can contain alphanumeric characters, special characters (except /, \, and \*), and spaces, and is used for the file name of the network. Once a network is saved, it is located in your /Private/networks directory and only accessible to you. You can share your networks with other users by using the File Browser. For more information on sharing networks, see Sharing Networks via the File Browser on page 625, in Chapter 13, The File Browser.

#### Note:

If creating a network on an NE-ONE Desktop which has an LCD panel, that network can optionally be made accessible from the LCD panel. In order for the network to be accessible to the LCD panel you must use the File Browser to copy the network from your /Private/networks directory to the /Public/networks directory. Then you must request an admin type user to copy the network from the /Public/networks directory to the /Library/networks/LCD directory. For more information, see *Making Networks and Scenarios Accessible to the LCD Panel* on page 628 in *Chapter 13, The File Browser*.

#### Note:

If you want a created network on an NE-ONE Desktop to be accessible via the LCD panel, consider the fact that it has two lines of 20 characters. If a network name exceeds 18 characters, it will appear truncated in the LCD panel.

## 3-2. Multi-Point Designer Page for Multi-Point Topologies

Once a Multi-Point type network has initially been created from the **Network Wizard** page, it appears in a **Multi-Point Designer** page (*Illustration 87* on page 328), from where its node and link configuration can be completed.

The initial contents (i.e. links and nodes) that appear in the **Multi-Point Designer** page depend on the type of Multi-Point network you have chosen from within the **Network Wizard** page.

#### Note:

If you have chosen a Free-Form type of Multi-Point network, the Workspace area of the **Multi-Point Designer** page is empty - this is normal. As the name implies, the Free Form template lets you create a Multi-Point network from scratch without any "starting" template (i.e. Fully Meshed, Cloud or Hub and Spoke). The Free Form template lets you create both very simple and very complicated network topologies.

Conceptually speaking, the Multi-Point **Multi-Point Designer** page has exactly the same functionally for the Free Form, Fully Meshed, Cloud, and Hub and Spoke network topology templates. The only difference is the "starting point" provided by the templates in the Workspace.

Page 327 Chapter 10

**User and Administration Guide** 

## Creating and Running Multi-Point Networks

The Free Form template provides an empty Workspace, whereas the Fully Meshed, Cloud or Hub and Spoke provide an initial network topology on the Workspace, with certain routing functions already applied to their nodes (see *Table 51* on page 357).

Therefore, you can consider that when you adapt a Multi-Point network that was based initially on Fully Meshed, Cloud or Hub and Spoke, you are in Free Form mode going forward when modifying the already existing Multi-Point network.

During the Network Wizard phase, only the network name is defined. All other aspects (i.e. nodes and links configuration) of the network must be completed from within the **Multi-Point Designer** page.

*Illustration 87* shows an example of a simple Multi-Point network that was initially created from the **Network Wizard** page for a Fully Meshed topology with three nodes.

#### ILLUSTRATION 87 - EXAMPLE MULTI-POINT DESIGNER FOR A MULTI-POINT TOPOLOGY

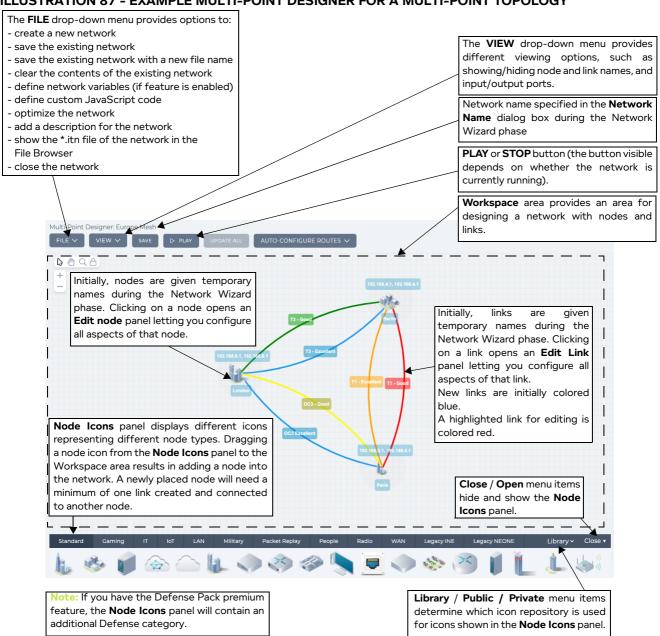

The Multi-Point Designer page contains the elements summarized in Table 45.

**User and Administration Guide** 

Creating and Running Multi-Point Networks

## TABLE 45 - MULTI-POINT DESIGNER ELEMENTS FOR MULTI-POINT NETWORKS

| Multi-Point Designer<br>Element                                                                                          | Description                                                                                                    |
|----------------------------------------------------------------------------------------------------|----------------------------------------------------------------------------------------------------|
| FILE > New menu option                                                                                                   | Selecting this option from the <b>FILE</b> drop-down menu keeps the current network open (indicated by either a play <b>()</b> symbol or edit <b>(2)</b> symbol in the tray), and returns you to the <b>Network Wizard</b> page (see <i>Illustration 86</i> on page 326).                                                                                                    |
| FILE > Save menu option                                                                                                  | Selecting this option from the <b>FILE</b> drop-down menu saves the current network with the same file name in your /Private/networks directory.                                                                                                    |
| FILE > Save as menu option                                                                                               | Selecting this option from the <b>FILE</b> drop-down menu opens a dialog box letting you save the current network with a different file name in your /Private/networks directory. Networks have file names with the .itn file extension.                                                                                                    |
| FILE > Description menu option                                                                                           | Selecting this option from the <b>FILE</b> drop-down menu opens a dialog box with a free field entry letting you write a description of the network, and how it is configured and to be used. Since your network can be complicated and shared with other users, this dialog box lets you describe important items that need to be remembered and communicate with other users.                                                                                                    |
| FILE > Optimize Network menu option                                                                                      | Enabling this check box from the <b>FILE</b> drop-down menu enables network optimization.  When network optimization is enabled, packets are sent directly from links to ports, skipping the node. This increases the traffic speed but you will not be able to use live packet monitoring on the end point nodes. Live packet monitoring will only be possible on the links.  You would enable this option if you are not interested in the packet data on the end point nodes, but only interested in the links and the test equipment that you have connected to the ports on the NE-ONE.                                                                                                    |
| FILE > Network Variables menu option  Note: only available if the NE-ONE is licensed with the Network Variables feature. | Selecting this option from the <b>FILE</b> drop-down menu opens a <b>Network Variables</b> window, which lets you add one or more time lines. Each time line you add lets you define multiple network variables, whose value changes (i.e. increases or decreases) with time. For more information, see <i>Network Variables and Timelines</i> on page 783 in <i>Chapter 16, Dynamic Formulas and Network Variables</i> . The <b>Network Variables</b> window, also lets you define the recalculation rate (in milliseconds) for any formula containing the <i>t.ms</i> Time network variable. For more information, see <i>Time Recalculation Rate and t.ms Network Variable</i> on page 747 in <i>Chapter 16, Dynamic Formulas and Network Variables</i> . |
| FILE > Custom Code menu option                                                                                           | Selecting this option from the <b>FILE</b> drop-down menu opens a dialog box, which lets you add custom JavaScript code into your network. For more information, see <i>The Custom Code Dialog Box</i> on page 633 in <i>Chapter 14</i> , <i>Using The Script Editor and Custom Code</i> .                                                                                                    |
| FILE > Clear menu option                                                                                                 | Selecting this option from the <b>FILE</b> drop-down menu removes all objects (i.e. node and links) from the Workspace.                                                                                                    |
| FILE > Find in File Browser<br>menu option                                                                               | This is grayed out until the network has been saved. Selecting this option from the <b>FILE</b> drop-down menu opens the File Browser with the .itn file of the network selected.                                                                                                    |
| FILE > Close menu option                                                                                                 | Selecting this option from the <b>FILE</b> drop-down menu closes the network, and removes it from the Tray area of the Web Interface.                                                                                                    |
| VIEW > Frame all menu<br>option                                                                                          | Selecting this option from the <b>VIEW</b> drop-down menu results in resetting the Workspace to show all the nodes at the extreme edges of the Workspace.                                                                                                    |

Page 329 Chapter 10

## **User and Administration Guide**

# Creating and Running Multi-Point Networks

| Multi-Point Designer<br>Element       | Description                                                                                                    |
|---------------------------------------|----------------------------------------------------------------------------------------------------|
| VIEW > Background menu<br>option      | Selecting this option from the <b>VIEW</b> drop-down menu invokes a dialog box letting you select a background image to use for the Workspace. Once selected, the background image replaces the grid of the Workspace. The NE-ONE has one background image by default. Additional background images can be uploaded to the NE-ONE according to <i>Customizing and Sharing Background Files</i> on page 619 in <i>Chapter 13</i> , <i>The File Browser</i> .                                                                                                    |
| VIEW > Keyboard Shortcuts menu option | Selecting this option from the <b>VIEW</b> drop-down menu invokes a temporary dialog box, which describes the following keyboard shortcut information:  • Pressing the <b>P</b> or <b>S</b> key enables the object select mode (i.e. the same action as clicking on the <b>\( \)</b> icon).  • Pressing the <b>G</b> , <b>M</b> or <b>Spacebar</b> key enables the Workspace pan mode (i.e. the same action as clicking on the <b>\( \)</b> icon).  • Pressing the <b>Z</b> key enables the Workspace zoom mode (i.e. the same action as clicking on the <b>\( \)</b> icon).                   |
| VIEW > Show node names<br>check box   | This check box determines whether the node names are displayed on the Workspace.  • Ticking this check box results in showing the node names on the Workspace.  • Unticking this check box results in hiding the node names on the Workspace.                                                                                                    |
| VIEW > Show link names<br>check box   | This check box determines whether the link names are displayed on the Workspace.  • Ticking this check box results in showing the link names on the Workspace.  • Unticking this check box results in hiding the link names on the Workspace.                                                                                                    |
| VIEW > Show node ports<br>check box   | Each node has an input port and output port. The input port and output port of each node of nodes can be displayed on the Workspace. This check box determines whether the node ports (both input and output) are displayed on the Workspace.  • Ticking this check box results in showing the node names on the Workspace.  • Unticking this check box results in hiding the node names on the Workspace.  Note: if after ticking this check box a node does not display the input or output port next to the node, it is because the input or output port has not yet been set for the node. |
| VIEW > Lock backgrounds<br>check box  | <ul> <li>This check box determines whether one or more imported backgrounds are locked by position within the Workspace.</li> <li>Ticking this check box results in locking the imported backgrounds on the Workspace.</li> <li>Unticking this check box results in unlocking the imported backgrounds on the Workspace, thus allowing them to be moved around.</li> </ul>                                                                                                    |

Chapter 10 Page 330

## **User and Administration Guide**

# Creating and Running Multi-Point Networks

| Multi-Point Designer<br>Element            | Description                                                                                                    |
|--------------------------------------------|----------------------------------------------------------------------------------------------------|
| VIEW > Visualize traffic<br>flow check box | This check box determines whether or not the traffic flow is visualized on the links within the Multi-Point network while it is playing. The default setting is enabled.  • Ticking this check box results in visualizing the traffic flow when the Multi-Point network is playing. In this case, when the Multi-Point network is playing, the color of all the links in the Multi-Point network change to gray, and when traffic is passing over a link it changes to either green (for traffic passing in both directions) or dotted orange (for traffic passing in one direction).  • Unticking this check box results in not visualizing the traffic flow when the Multi-Point network is playing. In this case, when the Multi-Point network is playing, the links remain the color that are assigned to them from within the Link Properties page. |
| VIEW > Link Spacing slider                 | <ul> <li>If the nodes within the Workspace have more than one link going between them, you can modify the distance between those links.</li> <li>Moving the VIEW &gt; Link Spacing slider to the left reduces the space between the links.</li> <li>Moving the VIEW &gt; Link Spacing slider to the right increases the space between the links.</li> </ul>                                                                                                    |
| SAVE button                                | Clicking on this button saves the current network with the same file name in your / Private/networks directory.                                                                                                    |
| PLAY button or STOP button                 | The state of this button varies according to whether or not the network is running.  When the network is not running, a PLAY button is present, and the status icon for the network in the tray is C. Clicking on the PLAY button results in:  • running the network  • changing the network status icon to the play symbol  • changing the button state to STOP  When the network is running, a STOP button is present, and the status icon for the network in the tray is Clicking on the STOP button results in:  • stopping the network  • changing the network status icon to the edit Symbol  • changing the button state to PLAY                                                                                                    |
| UPDATE ALL button                          | This button is grayed out when the network is not running. When the network is running, this button is active.  When the network is running, you can edit the parameters of the network (i.e. link and node parameters).  Clicking this button applies all the changed parameters on the fly to the running network.                                                                                                    |

Page 331 Chapter 10

**User and Administration Guide** 

# Creating and Running Multi-Point Networks

| Multi-Point Designer<br>Element                         | Description                                                                                                    |
|---------------------------------------------------------|----------------------------------------------------------------------------------------------------|
| AUTO-CONFIGURE<br>ROUTES > Recalculate<br>Routes        | Selecting this option from the <b>AUTO-CONFIGURE ROUTES</b> drop-down menu automatically configures the routing table of any connected node (hub, cloud, mesh node), based on the subnets that are defined on each of the end nodes.                                                                                                    |
|                                                         | In order for this to work, you must use IPv4 soft ports on the end nodes, and have already defined the subnets on each of the end nodes Although optional, it is recommended as it lets you automatically configure the routing table for any of the connected nodes (hub, cloud, mesh node) instead of manually needing to create their routing table. For more information, see <i>Editing the Subnets of a Node via the Edit node panel (Multi-Point Networks)</i> on page 366.                                                                                                    |
|                                                         | Note: In order for this to function properly, the subnets of the end nodes must have either been manually defined, or automatically generated from their assigned soft port (by assigning them an IPv4 soft port on Port In / Port Out, then selecting AUTO-CONFIGURE ROUTES > Populate subnets from softports).                                                                                                    |
| AUTO-CONFIGURE ROUTES > Populate subnets from softports | Selecting this option from the <b>AUTO-CONFIGURE ROUTES</b> drop-down menu automatically populates the subnets on each of the nodes in the Multi-Point network. For more information, see <i>Editing the Subnets of a Node via the Edit node panel (Multi-Point Networks)</i> on page 366.                                                                                                    |
|                                                         | Note: In order for this to function properly you must have set up IPv4 soft ports and assigned them to the <b>Port In</b> and <b>Port Out</b> routing properties on each node in the Multi-Point network.                                                                                                    |
| Workspace navigation icon                               | <ul> <li>When you arrive in the Multi-Point Designer page, this icon (object selection) is selected by default.</li> <li>Clicking on this icon enables object (i.e. nodes, links, and backgrounds) selection mode. When object selection mode is enabled you can do the following:</li> <li>Click on existing nodes within the Workspace in order to select them for editing or deleting, or moving their existing position.</li> <li>Click on existing links within the Workspace in order to select them for editing or deleting.</li> <li>Click on a background (if one has been loaded into the Workspace) in order to move, rotate, and/or resize the background within the Workspace. For more information, see Positioning, Rotating and Resizing a Background Image in the Workspace on page 335</li> <li>Create links between nodes by clicking in the node perimeter area, and dragging the mouse point inside the node perimeter area of another node. For more information, see Creating Links Between Nodes in the Workspace on page 337.</li> <li>Create additional nodes within the Workspace, by dragging an appropriate node icon from the Node Icons panel into the Workspace. A newly created node will need to be edited, and have a link or links added to it. For more information, see Creating Nodes in the Workspace on page 338.</li> </ul> |

Chapter 10 Page 332

## **User and Administration Guide**

# Creating and Running Multi-Point Networks

| Multi-Point Designer<br>Element   | Description                                                                                                    |
|-----------------------------------|----------------------------------------------------------------------------------------------------|
| Workspace navigation icon         | <ul> <li>Clicking on this icon enables Workspace pan mode. When Workspace pan mode is enabled, you can do the following:</li> <li>Move the Workspace in all directions by moving the mouse when the left mouse button is clicked.</li> <li>Move the Workspace up by rolling the middle mouse roller button down.</li> <li>Move the Workspace down by rolling the middle mouse roller button up.</li> <li>Move the Workspace left by rolling the middle mouse roller button down while the Shift key is pressed.</li> <li>Move the Workspace right by rolling the middle mouse roller button up while the Shift key is pressed.</li> <li>Zoom in on the Workspace by rolling the middle mouse roller button down while the Ctrl key is pressed.</li> <li>Zoom out on the Workspace right by rolling the middle mouse roller button up while the Ctrl key is pressed.</li> </ul> |
| Q<br>Workspace navigation icon    | <ul> <li>Clicking on this icon enables Workspace zoom mode. When Workspace zoom mode is enabled, you can zoom in and out, as follows:</li> <li>Zoom in on the Workspace by clicking mouse button and moving the mouse to the right.</li> <li>Zoom out on the Workspace right by clicking mouse button and moving the mouse to the left.</li> </ul>                                                                                                    |
| 8/6                               | The padlock open ( ) and padlock closed ( ) icons determine whether you can move or not move the position of the nodes within the <b>Multi-Point Designer</b> page, respectively.                                                                                                    |
|                                   | When you arrive in the <b>Multi-Point Designer</b> page, the padlock closed icon ( $\bigcirc$ ) is active by default. Clicking on the padlock icons toggles between their open and closed states.                                                                                                    |
|                                   | • When the padlock closed icon ( $\stackrel{\triangle}{\Box}$ ) is active, the node positions are locked, and cannot be moved.                                                                                                    |
|                                   | <ul> <li>When the padlock open icon ( ) is active, the node positions are unlocked, and can be moved. To move a node, do the following:</li> <li>1. While left mouse clicking on the node drag the mouse to the desired location.</li> <li>2. Once the node is at the desired position let go of the left mouse button.</li> </ul>                                                                                                    |
| + and - Workspace navigation icon | Clicking on the + icon results in zooming in within the Workspace.  Clicking on the - icon results in zooming out within the Workspace.                                                                                                    |
| Workspace navigation icon         | If a background image present, and selected, the trash icon is visible. Clicking on the trash icon removes the selected background image from the Workspace.                                                                                                    |
| Node icons                        | Each of the nodes need to be configured. Clicking on a node opens the <b>Edit node</b> panel, letting you configure all aspects of the node. For more information, see <i>Editing a Node via the Edit Node Panel (Multi-Point Networks)</i> on page 339.                                                                                                    |

Page 333 Chapter 10

**User and Administration Guide** 

## Creating and Running Multi-Point Networks

| Multi-Point Designer<br>Element | Description                                                                                                    |
|---------------------------------|----------------------------------------------------------------------------------------------------|
| Links                           | An initially created network contains non-configured links, with a default name Node0<>Node1, Node0<>Node2, Node1<>Node2, etc.  Typically, each link must be configured with a link type, link subtype and link quality. If a link is not configured, it acts as a no impedance link.  Clicking on a link opens the link opens the Link page (see The Link Settings Page (Multi-Point Networks) on page 344) from where you can configure the basic settings, link qualifications, and advanced settings (impairments).  Note: It is normal and advisable, although not compulsory, to configure the links in number order. |
|                                 | You can add new links according to the steps described in <i>Creating Links Between Nodes in the Workspace</i> on page 337.  Once a new link is added, typically it must be configured with a link type, link subtype and link quality. If a newly added link is not configured, it acts as a no impedance link.  Clicking on a newly added link opens the link opens the Link page (see <i>The Link Settings Page (Multi-Point Networks)</i> on page 344) from where you can configure the basic settings, link qualifications, and advanced settings (impairments).                                                       |

# 3-2-1. The Workspace Background Image

The Workspace in the **Multi-Point Designer** page can contain a background image. A background image can be useful in helping you visualize your Multi-Point network in the real world. You can use background images to represent the entire world, a continent, a country, a region, or an office layout for example. The NE-ONE comes with some build in background images. However, you can add additional background images for use with the **Multi-Point Designer** page by uploading them using the File Browser. For more information, see *Customizing and Sharing Background Files* on page 619 in *Chapter 13*, *The File Browser*.

Chapter 10 Page 334

**User and Administration Guide** 

Creating and Running Multi-Point Networks

## 3-2-1-1. Loading a Background Image into the Workspace

Use the following steps to load a background image into the Workspace of the **Multi-Point Designer** page:

- 1. From the **Multi-Point Designer** page, select **VIEW > Background**.
  - A **Select Background** dialog box appears with a list of available background images.
- 2. From the dialog box that appears, select the image that you want to use as a background, and click **OK**.

The selected background image is loaded into the Workspace, and can be positioned and resized according to the steps described in *Section 3-2-1-2*, *Positioning, Rotating and Resizing a Background Image in the Workspace*.

## 3-2-1-2. Positioning, Rotating and Resizing a Background Image in the Workspace

*Illustration 88* shows an example of loading a background image into the Workspace area of the **Multi-Point Designer** page.

#### Note:

For simplicity and clarity within *Illustration 88*, the nodes and links of a Multi-Point network are intentionally omitted.

#### ILLUSTRATION 88 - EXAMPLE BACKGROUND IMAGE LOADED INTO THE WORKSPACE

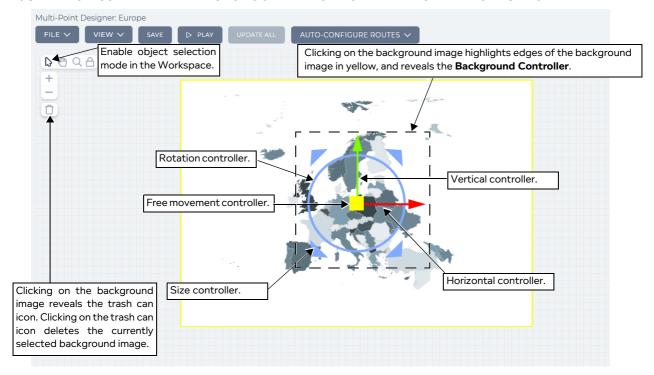

Use the following steps to position, rotate, and resize a background image with the Workspace:

- 1. To position, rotate, and resize a background image, you must be in object selection mode. To be in object selection mode, click the object selection Workspace navigation icon .
- 2. Once in object selection mode, click on the background image to show the Background Controller. The Background Controller has the following control functions:
  - **Free movement controller**: yellow box clicking on this lets you move the background image freely in all directions.
  - · Horizontal controller: red horizontal control arrow clicking on this lets you move the

Page 335 Chapter 10

**User and Administration Guide** 

## Creating and Running Multi-Point Networks

background image in only the horizontal direction

- **Vertical controller**: green vertical control icons arrow clicking on this lets you move the background image in only the vertical direction.
- **Rotation controller**: white circle clicking on this lets you rotate the background image around its center point.
- **Size controllers**: horizontal and vertical control triangles (in each corner) clicking on these triangles lets you change the size of the background.
- 3. Change the background position, size, and orientation, according to your needs as follows:
  - To freely move the background image, click on the Free movement controller (the mouse pointer changes to a hand), and drag the mouse in the direction in which you want to move the background.
  - To move the background image horizontally, click on the **Horizontal controller** (the mouse pointer changes to a hand), and drag the mouse in the direction (i.e. left or right) in which you want to move the background.
  - To move the background image vertically, click on the Vertical controller (the mouse pointer changes to a hand), and drag the mouse in the direction (i.e. up or down) in which you want to move the background.
  - To rotate the background image on its center point, click on the Rotation controller (the mouse pointer changes to a hand), and drag the mouse in the direction (i.e. up for clockwise or down for anti-clockwise) in which you want to rotate the background.
  - To resize the background image, click on one of the four the **Size controllers** (the mouse pointer changes to a diagonal double sided arrow), and drag the mouse in the an appropriate direction to increase or decrease the background image size.
    - Moving the mouse towards the top, right of the background image results in increasing the size of the background image.
    - Moving the mouse towards the bottom, left of the background image results in decreasing the size of the background image.

## Note:

| ٧ | When the background image is selected, the trash can     | Û   | icon is visible. Clicking on the trash car | n |
|---|----------------------------------------------------------|-----|--------------------------------------------|---|
| I | $f \cap$ icon removes the selected background image from | the | ie Workspace.                              |   |

4. Once you have finished, click outside the background image.

The Background Controller closes.

**User and Administration Guide** 

Creating and Running Multi-Point Networks

## 3-2-2. Creating Links Between Nodes in the Workspace

If you initially created the Multi-Point network from either the Fully Meshed, Hub and Spoke, or Cloud topology template on the **Network Wizard** page (see *Illustration 86*), the Workspace on the **Multi-Point Designer** page will already contain the nodes with one link between each of the nodes based on those network topology templates.

If you initially created the Multi-Point network from the Free Form topology template on the **Network Wizard** page (see *Illustration 86*), the Workspace on the **Multi-Point Designer** page will be blank, letting you flexibly create a free form network topology of your desire.

The Workspace lets you quickly and easily create additional links between two nodes (if they exist on the Workspace) within your Multi-Point network.

#### Note:

In order to be able to create a link, at least two nodes need to be present on the Workspace.

#### Note:

The Basic and Advanced link settings of the Web Interface (*Illustration 93* on page 345 and *Illustration 94* on page 349) uses the concept of Left node and Right node for traffic direction on a link. When creating a link, the first node that you choose is considered to be the Left node. Therefore, when creating multiple links between the same two nodes, it is recommended that you make them in the same direction (i.e. choose the same node for the start point of the link).

Use the following steps for each additional link that you want to create between two nodes:

1. On the start node (considered the left node) where you want the link to begin, click within the node perimeter area of the node (but not on the actual node icon).

A red line representing the new link appears within the perimeter area of the start node.

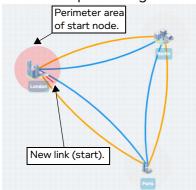

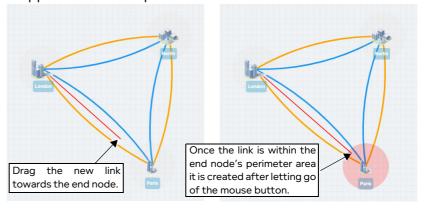

- 2. Continue dragging the link into the perimeter area of the end node (considered the right node).
- 3. Once the end of the link is in the perimeter area of the end node, let go of the mouse button. A **Link Name** dialog box appears.
- 4. From the **Link Name** dialog box that appears, type an appropriate name for the link, then click **OK**. The new link is created, and initially colored blue. The new link is now ready for editing via the **Edit link** panel so that its link parameters can be configured. For more information, see *The Link Settings Page* (*Multi-Point Networks*) on page 344.

In the example shown in the steps above, the Left node is London and the Right node is Paris. This is because London was chosen as the start node for the start of the link, and not because it is positioned to the left of the Paris node.

Page 337 Chapter 10

**User and Administration Guide** 

## Creating and Running Multi-Point Networks

# 3-2-3. Creating Nodes in the Workspace

If you initially created the Multi-Point network from either the Fully Meshed, Hub and Spoke, or Cloud topology template on the **Network Wizard** page (see *Illustration 86*), the Workspace on the **Multi-Point Designer** page will already contain the nodes with one link between each of the nodes based on those network topology templates.

If you initially created the Multi-Point network from the Free Form topology template on the **Network Wizard** page (see *Illustration 86*), the Workspace on the **Multi-Point Designer** page will be blank, letting you flexibly create a free form network topology of your desire.

The Workspace lets you quickly and easily create additional nodes to your Multi-Point network. You may want to create additional nodes in the Workspace in the following cases:

- When you want to modify the original node topology provided by the Fully Meshed, Hub and Spoke, or Cloud topology template.
- When you start with an empty Workspace after initially selecting the Free Form node topology on the **Multi-Point Designer** page.
- When you want to modify an existing node topology of an existing network based on the Free Form node topology template.

The **Node Icons** panel (see *Illustration 89*) located at the bottom of the **Multi-Point Designer** page provides a convenient area from where you can simply select a node from an appropriate category, and drag it to the Workspace in order to create a new node. The NE-ONE comes with some built in node icons within. However, you can add additional node icons for use with the **Multi-Point Designer** page by uploading them using the File Browser. For more information, see *Customizing and Sharing Node Icon Files* on page 619 in *Chapter 13*, *The File Browser*.

## **ILLUSTRATION 89 - THE NODE ICONS PANEL**

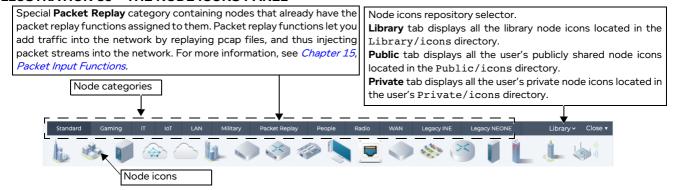

#### Note:

If you have the Defense Pack premium feature, the **Node Icons** panel will contain an additional Defense category.

Use the following steps for each additional node that you want to create in your Multi-Point network:

- 1. In the **Node Icons** panel, select the appropriate node category tab.
- 2. Click on the desired node icon, and while holding down the mouse button drag the node icon into the desired location on the Workspace.

The newly created node appears in the Workspace and is ready for the following configuration actions:

- Creation of links between other nodes (see Creating Links Between Nodes in the Workspace on page 337).
- Configuration of the node (see *Editing a Node via the Edit Node Panel (Multi-Point Networks)* on page 339).

Chapter 10

**User and Administration Guide** 

Creating and Running Multi-Point Networks

#### Note:

A special **Packet Replay** category exists, containing nodes that already have the packet replay functions assigned to them. Packet replay functions let you add congestion into the network by replaying pcap files, and thus injecting packet streams into the network. For more information, see *Chapter 15, Packet Input Functions*.

## 3-2-4. Editing a Node via the Edit Node Panel (Multi-Point Networks)

Upon clicking a node within the Workspace, the node becomes highlighted by a red circle, and the right hand side of the **Multi-Point Designer** page updates with an **Edit node** panel (*Illustration 90*), letting you configure all aspects of that node.

#### Note

Any changes (e.g. node name) made in the **Edit node** panel are immediately reflected in the **Multi-Point Designer** page, but not committed to the NE-ONE. To commit any node changes to the NE-ONE, either click the **SAVE** button or select **FILE > Save**.

The **Edit node** panel remains visible until clicking its **X** icon. On clicking the **X** icon the **Edit node** minimizes so that the **Multi-Point Designer** page is fully visible.

#### ILLUSTRATION 90 - EXAMPLE EDIT NODE PANEL FOR A MULTI-POINT TYPE NETWORK

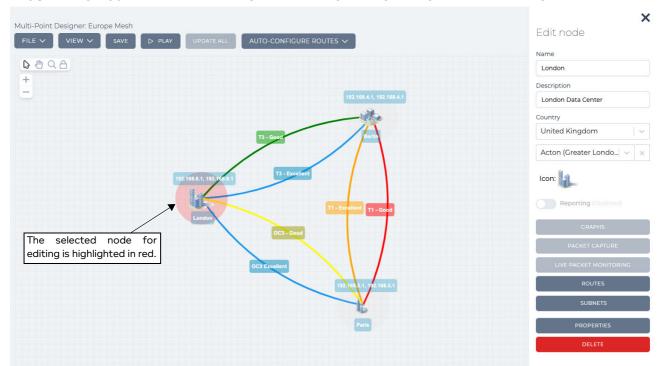

The **Edit node** panel contains the elements summarized in *Table 46* on page 340.

#### Note:

The **Edit node** panel for a node from the **Packet Replay** category is different to that of the regular node category types (see *Illustration 219* on page 675), and intentionally only contains the **PROPERTIES** and **DELETE** buttons. For more information about using dedicated packet replay nodes, see *Chapter 15*, *Packet Input Functions*.

Page 339 Chapter 10

**User and Administration Guide** 

# Creating and Running Multi-Point Networks

TABLE 46 - EDIT NODE PANEL ELEMENTS FOR MULTI-POINT NETWORKS

| Edit node element               | Description                                                                                                    |
|---------------------------------|----------------------------------------------------------------------------------------------------|
| <b>Name</b> field               | Defines the name of the node that appears next to the node's icon in the <b>Multi-Point Designer</b> page, and can contain alphanumeric characters, special characters, and spaces.                                                                                                    |
| <b>Description</b> field        | Defines the description of the node, and can contain alphanumeric characters, special characters, and spaces. The description appears in the mouse over for the node in the <b>Multi-Point Designer</b> page.                                                                                                    |
| Country drop-down field         | Defines the country location of the node. Clicking on this drop-down field reveals a list of countries.  Note: You can also type the name of the country to select it quickly from the list of countries.                                                                                                    |
| <b>Location</b> drop-down field | Defines the location within the country of the node. Clicking on this drop-down field reveals a list of towns and cities associated with the selected country.  Note: You can start typing the location in order to select it quickly from the list of locations.                                                                                                    |
| <b>Icon</b> graphic             | Defines and shows the icon that represents the node. Clicking on this icon opens a dialog box (**Illustration 91**) containing a list of Library icons, Public icons, and Private icons. From this dialog box you can select a new icon to represent the node, and click <b>OK</b> to confirm the icon selection.  • The Library node icons are standard icons delivered with the NE-ONE, and are located in the Library/icons directory.  • The Private node icons are custom icons specific to the currently logged in user, and are located in the Private/icons directory. A new NE-ONE does not contain any Private node icons. You can use the File Browser to upload custom * .png files to your Private/icons directory.  • The Public node icons are custom icons shared between all users, and are located in the Public/icons directory. A new NE-ONE does not contain any Public node icons. You can use the File Browser to upload custom * .png files to the publicly accessible Public/icons directory.  For more information about upload uploading custom * .png files, see * Customizing and Sharing Node Icon Files* on page 619 in * Chapter 13, The File * Browser*. |
| <b>Reporting</b> switch         | By default, Application reporting is disabled for a node. When the network is not running (i.e. when the network is stopped, and being created or edited) this switch is grayed out.  Clicking on this switch toggles between enabling and disabling Application reporting on the node. For more information, see <i>Viewing and Downloading Application Reports</i> on page 607 in <i>Chapter 12</i> , <i>Statistics, Graphing, Reporting and Packet Capturing</i> .  Note: Applications reporting is a premium reporting feature. If you do not have the premium Applications reporting feature, the associated <b>Reporting</b> switch is not present.                                                                                                    |

Chapter 10 Page 340

# **User and Administration Guide**

# Creating and Running Multi-Point Networks

| Edit node element             | Description                                                                                                    |
|-------------------------------|----------------------------------------------------------------------------------------------------|
| <b>GRAPHS</b> button          | When the network is not running (i.e. when the network is stopped, and being created or edited) this button is grayed out. When a network is running, this button is enabled. Clicking this button opens a <b>Select data to monitor</b> dialog box ( <i>Illustration 171</i> on page 566), from where you can select which type of data to graph for the node. Once you select which type of data to graph, the graph opens in a separate web browser tab. For more information, see <i>Launching Live Graphs on a PPO From an Active Network</i> on page 582, in <i>Chapter 12</i> , <i>Statistics, Graphing, Reporting and Packet Capturing</i> . |
|                               | <b>Note:</b> you can also view all network objects (ports/nodes) and launch graphs for a selected network object (port/node) from within the <b>Statistics</b> page. For more information, see <i>Launching Graphs for a PPO within the Statistics page</i> on page 584, in <i>Chapter 12</i> , <i>Statistics, Graphing, Reporting and Packet Capturing</i> .                                                                                                    |
| PACKET CAPTURE button         | When the network is not running (i.e. when the network is stopped, and being created or edited) this button is grayed out. When a network is running, this button is enabled. Clicking this button opens a <b>Packet Capture</b> dialog box (see <i>Illustration 171</i> on page 566), from where you can choose what packets to capture (before impairment, after impairment, or all) specific to that node.                                                                                                    |
|                               | Note: you can also view all network objects (ports/nodes) and launch packet capture for a selected network object (port/node) from within the <b>Statistics</b> page. For more information, see <i>Launching Packet Capture on a PPO</i> on page 564 in <i>Chapter 12</i> , <i>Statistics, Graphing, Reporting and Packet Capturing</i> .                                                                                                    |
| LIVE PACKET MONITORING button | Clicking this button opens a <b>Live Packets</b> dialog box (see <i>Illustration 173</i> on page 574), from where you can view the live packet monitoring data specific to that node. For more information, see <i>Launching Live Packet Monitoring on a PPO</i> on page 572 in <i>Chapter 12</i> , <i>Statistics, Graphing, Reporting and Packet Capturing</i> .                                                                                                    |
| ROUTES button                 | Clicking this button opens a <b>Node Routes</b> window ( <i>Illustration 97</i> on page 356), letting you define all the routing properties of the node. For more information, see <i>Editing the Routing of a Node via the Node Routing Window (Multi-Point Networks)</i> on page 356.                                                                                                    |
| SUBNETS button                | Clicking this button opens a <b>SUBNET</b> window ( <i>Illustration 100</i> on page 366 and <i>Illustration 101</i> on page 367), optionally letting you define all the subnet(s) and their priority of the node. This can be used on networks using IPv4 soft ports. Although optional, it is recommended as it lets you automatically configure the routing table for any of the connected nodes (Hub, Cloud, mesh node) instead of manually needing to create their routing table. For more information, see <i>Editing the Subnets of a Node via the Edit node panel (Multi-Point Networks)</i> on page 366.                                     |
| PROPERTIES button             | Clicking this button opens a <b>Node Properties</b> window ( <i>Illustration 108</i> on page 374), letting you define all the properties (routing, advanced routing, and cloud routing) of the node. For more information, see <i>Editing the Properties of a Node via the Node Properties Window (Multi-Point Networks)</i> on page 374.                                                                                                    |
| <b>DELETE</b> button          | Clicking this button invokes a <b>Confirm delete</b> dialog box, which upon confirming (clicking <b>OK</b> ) immediately deletes the node from the network, and returns you to the <b>Multi-Point Designer</b> page.                                                                                                    |
|                               | <b>Note:</b> Clicking outside the <b>Confirm delete</b> dialog box cancels the delete operation, and returns you to the <b>Multi-Point Designer</b> page.                                                                                                    |

Page 341 Chapter 10

**User and Administration Guide** 

## Creating and Running Multi-Point Networks

#### **ILLUSTRATION 91 - THE NODE ICON DIALOG BOX**

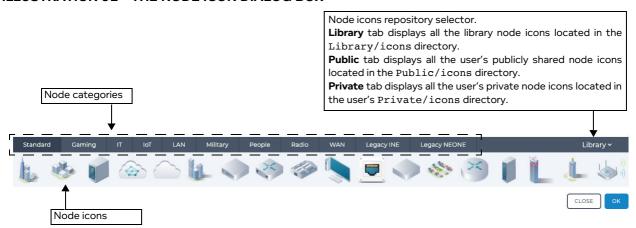

#### Note:

If you have the Defense Pack premium feature, the **Node Icons** panel will contain an additional Defense category.

## 3-2-5. Editing a Link via the Edit Link Panel (Multi-Point Networks)

Upon clicking a link, the selected link becomes highlighted in red, and the right hand side of the **Multi-Point Designer** page updates with an **Edit link** panel (*Illustration 92*), letting you configure all aspects of that link.

#### Note:

Any changes (e.g. link name) made in the **Edit link** panel are immediately reflected in the **Multi-Point Designer** page, but not committed to the NE-ONE. To commit any node changes to the NE-ONE, either click the **SAVE** button or select **FILE > Save**.

The **Edit link** panel remains visible until clicking its **X** icon. On clicking the **X** icon the **Edit link** minimizes so that the **Multi-Point Designer** page is fully visible.

#### **User and Administration Guide**

Creating and Running Multi-Point Networks

## ILLUSTRATION 92 - EXAMPLE EDIT LINK PANEL FOR A MULTI-POINT TYPE NETWORK

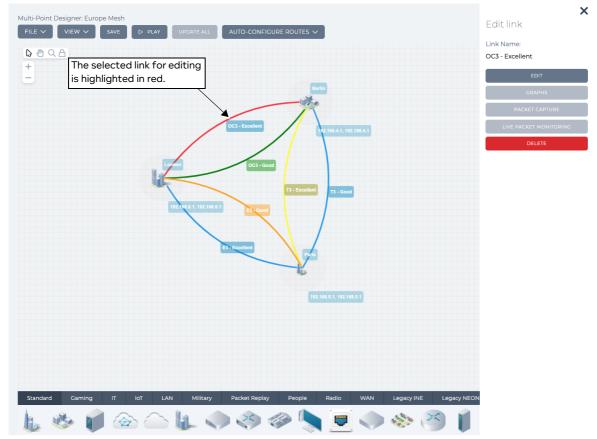

The **Edit link** panel contains the elements summarized in *Table 46*.

TABLE 47 - LINK NODE PANEL ELEMENTS FOR MULTI-POINT NETWORKS

| Edit node element    | Description                                                                                                    |  |
|----------------------|----------------------------------------------------------------------------------------------------|--|
| Name field           | Show the name of the link that appears next to the link in the <b>Multi-Point Designer</b> page.  Note: This field is not editable. The link name is defined in the <b>Link Settings</b> page after clicking the <b>EDIT</b> button.                                                                                                    |  |
| EDIT button          | Opens a <b>Link</b> page, letting you edit all aspects (i.e. link type, link quality, and impairment functions) of the link. For more information, see <i>The Link Settings Page (Multi-Point Networks)</i> on page 344.                                                                                                    |  |
| <b>GRAPHS</b> button | When the network is not running (i.e. when the network is stopped, and being created or edited) this button is grayed out. When a network is running, this button is enabled. Clicking this button opens a <b>Select data to monitor</b> dialog box ( <i>Illustration 171</i> on page 566), from where you can select which type of data to graph for the link. Once you select which type of data to graph, the graph opens in a separate web browser tab. For more information, see <i>Launching Live Graphs on a PPO From an Active Network</i> on page 582 in <i>Chapter 12</i> , <i>Statistics, Graphing, Reporting and Packet Capturing</i> .  Note: you can also view all network objects (ports/nodes) and launch graphs for a selected network object (port/node) from within the <b>Statistics</b> page. For more information, see <i>Launching Graphs for a PPO within the Statistics page</i> on page 584, in <i>Chapter 12</i> , <i>Statistics, Graphing, Reporting and Packet Capturing</i> . |  |

Page 343 Chapter 10

**User and Administration Guide** 

#### Creating and Running Multi-Point Networks

| Edit node element             | Description                                                                                                    |
|-------------------------------|----------------------------------------------------------------------------------------------------|
| PACKET CAPTURE button         | Clicking this button opens a <b>Packet Capture</b> dialog box (see <i>Illustration 171</i> on page 566), from where you can choose what packets to capture (before impairment, after impairment, or all) specific to that link.  Note: you can also view all network objects (ports/nodes) and launch packet capture for a selected network object (port/node) from within the <b>Statistics</b> page. For more information, see <i>Launching Packet Capture on a PPO</i> on page 564, in <i>Chapter 12</i> , <i>Statistics, Graphing, Reporting and Packet Capturing</i> .                            |
| LIVE PACKET MONITORING button | When the network is not running (i.e. when the network is stopped, and being created or edited) this menu item is grayed out. When a network is running, this menu item is enabled. Selecting this menu item opens a <b>Live Packet Monitoring</b> dialog box (see <i>Illustration 172</i> on page 574), from where you can choose which traffic direction to launch the live packet monitoring process on, specific to that link. For more information, see <i>Launching Packet Capture on a PPO</i> on page 564 in <i>Chapter 12</i> , <i>Statistics, Graphing, Reporting and Packet Capturing</i> . |
| <b>DELETE LINK</b> button     | Clicking this button invokes a <b>Confirm delete</b> dialog box, which upon confirming (clicking <b>OK</b> ) immediately deletes the link from the network, and returns you to the <b>Multi-Point Designer</b> page.  Note: Clicking outside the <b>Confirm delete</b> dialog box cancels the delete operation, and returns you to the <b>Multi-Point Designer</b> page.                                                                                                    |

## 3-2-6. The Link Settings Page (Multi-Point Networks)

Clicking on a link from within the **Multi-Point Designer** page opens an **Edit link** panel for that link. Then clicking on the **EDIT** button in the **Edit link** panel opens the **Link** page for that link with the **LINK PROPERTIES** tab enabled (*Illustration 93*). The **Link** page contains the following areas, letting you configure all aspects for the selected link:

- Basic Settings: Link Properties, which is accessed by clicking on the LINK QUALIFICATIONS tab
  (see The (Basic Settings) Link Properties page (Multi-Point Networks) on page 344).
- Advanced Settings, which is accessed by clicking on the ADVANCED SETUP button (see The Advanced Link Settings Page (Multi-Point Networks) on page 348).

## 3-2-6-1. The (Basic Settings) Link Properties page (Multi-Point Networks)

The **LINK PROPERTIES** tab in the **Link** page (*Illustration 93*) lets you configure all the basic properties of the link. Typically the basic properties of a link need to be configured in order for the link to be run by the network. If the basic properties of a link are not configured, the link acts a a zero impedance link.

**User and Administration Guide** 

Creating and Running Multi-Point Networks

## **ILLUSTRATION 93 - EXAMPLE LINK PROPERTIES PAGE (MULTI-POINT NETWORKS)**

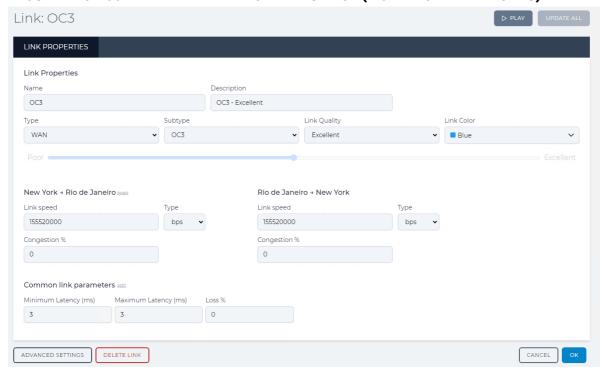

The **Link** page contains the elements summarized in *Table 48*.

#### Note:

Compared with Point-to-Point type networks, the **Link** page does not contain a **LINK QUALIFICATIONS** tab. This is normal as link qualifications are a form of basic routing, which is specific to Point-to-Point type networks. For Multi-Point type networks, complex routing functions are available. For more information on complex routing functions, see *Editing the Routing of a Node via the Node Routing Window (Multi-Point Networks)* on page 356.

TABLE 48 - LINK PROPERTIES PAGE ELEMENTS FOR MULTI-POINT NETWORKS

| Link page element        | Description                                                                                                    |  |
|--------------------------|----------------------------------------------------------------------------------------------------|--|
| Name field               | Defines the name of the link that appears next to the link in the <b>Multi-Point Designer</b> page, and can contain alphanumeric characters, special characters, and spaces.                                                                                                    |  |
| <b>Description</b> field | Defines the description of the link, and can contain alphanumeric characters, special characters, and spaces. The description appears in the mouse over for the link in the <b>Multi-Point Designer</b> page.                                                                                                    |  |
| Type drop-down field     | Defines the link type. The link types available are summarized in <i>Appendix 3</i> , <i>Available Link Types and Link Sub-Types</i> on page 891.                                                                                                    |  |
| Subtype drop-down field  | Initially grayed out until the link type is selected from the <b>Type</b> drop-down field. The subtypes that are available depend on the link type that was selected from the <b>Type</b> drop-down field. The subtypes available for each link type are summarized in <i>Appendix 3, Available Link Types and Link Sub-Types</i> on page 891. |  |

Page 345 Chapter 10

## **User and Administration Guide**

# Creating and Running Multi-Point Networks

| Link page element                                                                        | Description                                                                                                    |  |
|------------------------------------------------------------------------------------------|----------------------------------------------------------------------------------------------------|--|
| <b>Link Quality</b> drop-down field                                                      | Initially grayed out until the link subtype is selected from the <b>Subtype</b> drop down field. The link qualities that are available depend on the link subtype that was selected from the <b>Subtype</b> drop-down field. The link qualities available fo each link subtype are summarized in <i>Appendix 3, Available Link Types and Link Sub-Types</i> on page 891.                                                                      |  |
| Link Color drop-down field                                                               | This defines the color of the link. The initial (default) color is blue. Clicking on this field provides a list of colors to choose from, letting you define the color of the link.                                                                                                    |  |
| Poor to Excellent link quality slider                                                    | Once you define the link <b>Type</b> and <b>Subtype</b> , you can optionally use the <b>Poor</b> to <b>Excellent</b> link quality slider. When you use the <b>Poor</b> to <b>Excellent</b> link quality slider the <b>Link Quality</b> becomes custom and the <b>Common link parameters</b> ( <b>Minimum Latency (ms)</b> , <b>Maximum Latency (ms)</b> , and <b>Loss</b> %) automatically change according to the positioning of the slider. |  |
| Right Port to Left                                                                       | Port (initially the same values as Left Port to Right Port direction)                                                                                                    |  |
| swap link                                                                                | The <b>swap</b> link is located to the right hand side of the heading for <b>Right to Left</b> direction. Clicking on the <b>swap</b> link swaps the Link Speed and Congestion parameters from <b>Left to Right</b> to <b>Right to Left</b> and vice-versa.                                                                                                    |  |
| Link Speed field                                                                         | This field is initially empty, and automatically updates to a recommended link speed value once the link type, link subtype and link quality have been selected. If required, you can modify this to a different link speed.                                                                                                    |  |
|                                                                                          | Note: For certain network links it is common to have different Link Speed values in the uplink and downlink directions. The NE-ONE defaults to symmetric values, which may need to be changed manually.                                                                                                    |  |
| <b>Type</b> drop-down field                                                              | Lets you select a different unit so that the <b>Link Speed</b> field reformats the value for the selected unit.                                                                                                    |  |
| Congestion % field                                                                       | Defines the congestion on the link in percent (the higher the value, the higher the level of congestion). Congestion is usually a temporary state that occurs when the link cannot handle the traffic going through it.                                                                                                    |  |
|                                                                                          | This field is initially empty implying no congestion (0% congestion). Because congestion is considered a temporary state, this field intentionally remains empty (0% congestion) once the link type, link subtype and link quality have been selected. If required, you can define a congestion percentage value so that congestion persists on the link.                                                                                     |  |
|                                                                                          | Note: If the NE-ONE is licensed with the Network Variables feature, you can use formulas with network variables so that the congestion value changes with time. For more information, see <i>Chapter 16</i> , <i>Dynamic Formulas and Network Variables</i> .                                                                                                    |  |
| Left Port to Right Port (initially the same values as Right Port to Left Port direction) |                                                                                                    |  |
| <b>Link Speed</b> field                                                                  | This field is initially empty, and automatically updates to a recommended link speed value once the link type, link subtype and link quality have been selected. If required, you can modify this to a different link speed.                                                                                                    |  |
|                                                                                          | Note: For certain network links it is common to have different Link Speed values in the uplink and downlink directions. The NE-ONE defaults to symmetric values, which may need to be changed manually.                                                                                                    |  |

## **User and Administration Guide**

# Creating and Running Multi-Point Networks

| Link page element          | Description                                                                                                    |  |
|----------------------------|----------------------------------------------------------------------------------------------------|--|
| Type drop-down field       | Lets you select a different unit so that the <b>Link Speed</b> field reformats the value for the selected unit.                                                                                                    |  |
| Congestion % field         | Defines the congestion on the link in percent (the higher the value, the higher the level of congestion). Congestion is usually a temporary state that occurs when the link cannot handle the traffic going through it.                                                                                                    |  |
|                            | This field is initially empty implying no congestion (0% congestion). Because congestion is considered a temporary state, this field intentionally remains empty (0% congestion) once the link type, link subtype and link quality have been selected. If required, you can define a congestion percentage value so that congestion persists on the link.                                                                                                    |  |
|                            | Note: If the NE-ONE is licensed with the Network Variables feature, you can use formulas with network variables so that the congestion value changes with time. For more information, see <i>Chapter 16</i> , <i>Dynamic Formulas and Network Variables</i> .                                                                                                    |  |
| Common Link Param          | neters (parameters that persist across the link equally for each port)                                                                                                    |  |
| split / unsplit link       | The split link is located to the right hand side of the Common link parameters heading. Clicking on the split link creates a second set of Minimum Latency (ms), Maximum Latency (ms) and Loss % fields. Once there are two sets of parameters the name of the link changes to unsplit. Clicking on the unsplit link removes the second set of parameters and keeps the parameters on the left.  Note: By default there is one set of Minimum Latency (ms), Maximum Latency (ms) and Loss % fields, where the same link parameters are applied to both directions on the link. If however you require different link parameters in each direction (for example, with satellite communications the uplink and downlink) you can click the split link and specify the link parameters for both directions. |  |
| Minimum Latency (ms) field | Defines the minimum latency in ms that is applied on the link.  This field is initially empty, and automatically updates to a recommended minimum latency value once the link type, link subtype and link quality have been selected. If required, you can modify this to a different minimum latency value.  Note: If the NE-ONE is licensed with the Network Variables feature, you can use formulas with network variables so that the minimum latency value changes with time. For more information, see Chapter 16, Dynamic Formulas and Network Variables.                                                                                                    |  |
| Maximum Latency (ms) field | Defines the maximum latency in ms that is applied on the link.  This field is initially empty, and automatically updates to a recommended maximum latency value once the link type, link subtype and link quality have been selected. If required, you can modify this to a different maximum latency value.  Note: If the NE-ONE is licensed with the Network Variables feature, you can use formulas with network variables so that the maximum latency value changes with time. For more information, see Chapter 16, Dynamic Formulas and Network Variables.                                                                                                    |  |
| Loss % field               | Defines the loss on the link in percent (i.e. the percentage (on average) of packets to drop).  Note: If the NE-ONE is licensed with the Network Variables feature, you can use formulas with network variables so that the packet loss value changes with time. For more information, see <i>Chapter 16</i> , <i>Dynamic Formulas and Network Variables</i> .                                                                                                    |  |

Page 347 Chapter 10

#### **User and Administration Guide**

## Creating and Running Multi-Point Networks

| Link page element         | Description                                                                                                    |
|---------------------------|----------------------------------------------------------------------------------------------------|
| ADVANCED SETTINGS button  | Clicking this button opens the <b>Advanced Settings</b> page for the link, from where you can customize (i.e. add, remove, and order) the impairments that are applied on the link. For more information, see <i>The Advanced Link Settings Page (Multi-Point Networks)</i> on page 348. |
| <b>DELETE LINK</b> button | Clicking this button invokes a <b>Confirm delete</b> dialog box, which upon confirming (clicking <b>OK</b> ) immediately deletes the link from the network, and returns you to the <b>Multi-Point Designer</b> page.                                                                     |
|                           | <b>Note:</b> Clicking outside the <b>Confirm delete</b> dialog box cancels the delete operation, and returns you to the <b>Multi-Point Designer</b> page.                                                                                                    |

# 3-2-6-2. The Advanced Link Settings Page (Multi-Point Networks)

Whilst the basic link settings are extremely intuitive and quick to use, there are also advanced link settings for the more experienced user that wants to setup more sophisticated network impairment configurations. The **Advanced Settings** area (*Illustration 94*) of the **Link** page lets you configure the impairments that are applied to the traffic on a link.

Chapter 10 Page 348

#### **User and Administration Guide**

Creating and Running Multi-Point Networks

## ILLUSTRATION 94 - ADVANCED SETTINGS AREA OF THE LINK PAGE (MULTI-POINT NETWORKS)

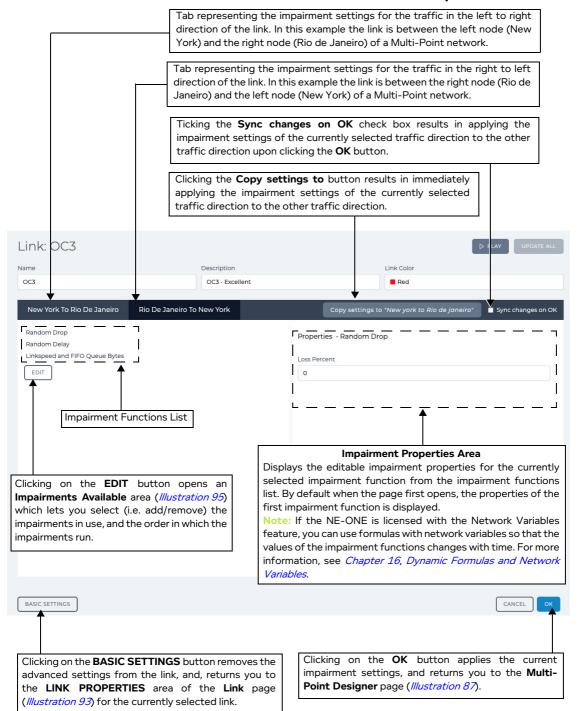

The **Advanced Settings** area of the **Link** page contains the elements summarized in *Table 49*.

Page 349 Chapter 10

**User and Administration Guide** 

# Creating and Running Multi-Point Networks

## TABLE 49 - ADVANCED LINK SETTINGS PAGE ELEMENTS FOR MULTI-POINT NETWORKS

| Advanced Settings element           | Description                                                                                                    |  |
|-------------------------------------|----------------------------------------------------------------------------------------------------|--|
| PLAY button or                      | The state of this button varies according to whether or not the network is running.                                                                                                    |  |
| STOP button                         | When the network is not running, a PLAY button is present, and the status icon for the network in the tray is O. Clicking on the PLAY button results in:  • running the network                                                                                                    |  |
|                                     | • changing the network status icon to the play <b>()</b> symbol                                                                                                    |  |
|                                     | • changing the button state to <b>STOP</b>                                                                                                    |  |
|                                     | When the network is running, a STOP button is present, and the status icon for the network in the tray is . Clicking on the STOP button results in:  • stopping the network                                                                                                    |  |
|                                     | • changing the network status icon to the edit 🔗 symbol                                                                                                    |  |
|                                     | · changing the button state to PLAY                                                                                                    |  |
| UPDATE ALL button                   | This button is grayed out when the network is not running. When the network is running, this button is active.  When the network is running, you can edit the parameters of the network (i.e. link and node parameters).  Clicking this button applies all the changed parameters on the fly to the running network.                                                       |  |
| Left to right traffic direction tab | Tab representing the impairment settings for the traffic in the left to right direction of the link. Clicking on this updates the area below with the impairment configuration (i.e. impairment function properties) for the left to right traffic direction of the link.                                                                                                  |  |
| Right to left traffic direction tab | Tab representing the impairment settings for the traffic in the right to left direction of the link. Clicking on this updates the area below with the impairment configuration (i.e. impairment function properties) for the right to left traffic direction of the link.                                                                                                  |  |
| Copy settings to button             | Clicking this button results in immediately applying the impairment settings of the currently selected traffic direction to the other traffic direction.                                                                                                    |  |
| Sync changes on OK check<br>box     | Ticking this check box results in applying the impairment settings of the currently selected traffic direction to the other traffic direction upon clicking the <b>OK</b> button.  Unticking this check box results in not applying the impairment settings of the currently selected traffic direction to the other traffic direction upon clicking the <b>OK</b> button. |  |
| Impairment Functions List           | Lists the impairment functions that currently apply to the link, and the order in which apply.  Clicking on an impairment function updates the right hand side of the page with the properties of the impairment function.                                                                                                    |  |
| Impairment Properties Area          | Contains one or more fields letting you configure the currently selected impairment function.                                                                                                    |  |
|                                     | Note: If the NE-ONE is licensed with the Network Variables feature, you can use formulas with network variables so that the values of the impairment functions changes with time. For more information, see <i>Chapter 16</i> , <i>Dynamic Formulas and Network Variables</i> .                                                                                            |  |

#### **User and Administration Guide**

Creating and Running Multi-Point Networks

| Advanced Settings element | Description                                                                                                    |
|---------------------------|----------------------------------------------------------------------------------------------------|
| <b>EDIT</b> button        | Clicking this button opens an <b>Impairments Available</b> area ( <i>Illustration 95</i> ) which lets you add/remove the impairments in use, and the order in which the impairments run.                                                                                                    |
| BASIC SETTINGS button     | Clicking this button, returns you to the <b>LINK PROPERTIES</b> area of the <b>Link</b> page ( <i>Illustration 93</i> ) for the currently selected link and removing any advanced settings that were made for that link.  NOTICE: clicking this button results in removing the advanced link settings, and returns the link to the basic settings using the default values of the three functions Random Drop, Random Delay and Linkspeed and FIFO Queue Bytes. The advanced settings for the link are not retained. Only click this button if you want to return the link properties back to the basic settings. |
| CANCEL button             | Clicking this button ignores any changes you made to the current impairment settings, and returns you to the <b>Multi-Point Designer</b> page ( <i>Illustration 87</i> ).                                                                                                    |
| <b>OK</b> button          | Clicking on the <b>OK</b> button applies the current impairment settings, and returns you to the <b>Multi-Point Designer</b> page ( <i>Illustration 87</i> ).                                                                                                    |

By default, the traffic on a link initially includes the following set of impairment functions, in the following order:

- Random Drop (this is the equivalent of the **Loss** % value from the basic link settings).
- Random Delay (this is the equivalent of the **Minimum Latency (ms)** and **Maximum Latency (ms)** values from the basic link settings).
- Linkspeed and FIFO Queue Bytes (this is the equivalent of the **Link Speed** and **Congestion** % values for both link directions from the basic link settings).
- City to City Latency (if the location of the two end nodes between the link have their location defined). The default delay value of the City to City Latency is taken from an internal database, and varies according to the location you specified on each end node. If required, you can use the City to City impairment function to modify the default delay value provided by the database.

Initially, when no **Type**, **Subtype** or **Link Quality** have been defined for a new link, the properties of these impairments are undefined. Once you defined the **Type**, **Subtype** or **Link Quality** for the link, the properties of these impairments are updated with recommended values.

Before defining the properties of each of the impairment functions associated with a link's traffic, you must update the list of impairment functions associated with that link according to your impairment requirements. The **Impairments Available** area (*Illustration 95*) of the **Link** page lets you define the impairment functions associated with the traffic on a link. The

Clicking on the **Edit** button in the **Advanced Settings** area of the **Link** page opens and **Impairments Available** area (*Illustration 95*), which lets you select (i.e. add/remove) and order the impairment functions that are applied on the traffic for the link.

Once you have finalized the list and order of the applied impairment functions in the **Impairments Available** area (*Illustration 95*) of the **Link** page, you must return to the **Advanced Settings** area (*Illustration 94*) of the **Link** page, and configure each of the impairment function properties.

#### Note:

By default, the **Sync changes on OK** check box is unticked. When the **Sync changes on OK** check box is ticked, the properties you define for each of the impairment functions in the currently selected traffic direction are applied to each of the other link traffic direction upon clicking the **OK** button.

If you want to apply different impairment function properties to each traffic direction, keep the **Sync changes on OK** check box unticked, then select the appropriate traffic link tab (left to right

Page 351 Chapter 10

**User and Administration Guide** 

## Creating and Running Multi-Point Networks

or right to left) and configure each of the impairment function properties in the **Advanced Settings** area (*Illustration 94*) of the **Link** page.

Similarly, if you want to define and order a different list of impairments to each traffic direction, keep the **Sync changes on OK** check box unticked, then select the appropriate traffic link tab (left to right or right to left) and then select (i.e. add/remove) and order each of the impairment functions in the **Impairments Available** area (*Illustration 95*) of the **Link** page.

#### Note:

As network technologies evolve, Calnex keep NE-ONE impairment functions up-to-date via software updates. For unparalleled product support (i.e. updates and on-line support), Calnex recommends that you keep your maintenance contract up-to-date. An active maintenance contract lets you update the NE-ONE impairment functions when new network technologies become available.

#### ILLUSTRATION 95 - EXAMPLE IMPAIRMENTS AVAILABLE AREA OF THE ADVANCED PROPERTIES PAGE

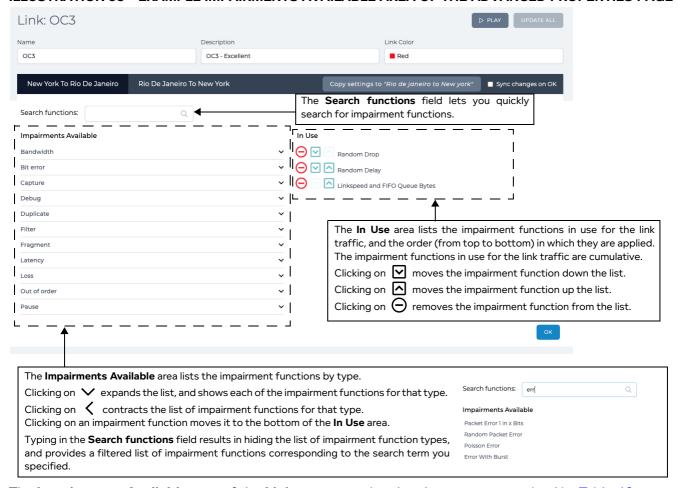

The **Impairments Available** area of the **Link** page contains the elements summarized in *Table 49*.

**User and Administration Guide** 

Creating and Running Multi-Point Networks

# TABLE 50 - ADVANCED LINK AVAILABLE IMPAIRMENTS SETTINGS PAGE ELEMENTS

| Impairments Available<br>Element    | Description                                                                                                    |  |
|-------------------------------------|----------------------------------------------------------------------------------------------------|--|
| PLAY button                         | The state of this button varies according to whether or not the network is running.                                                                                                    |  |
| ☐ <b>STOP</b> button                | When the network is not running, a $\triangleright$ <b>PLAY</b> button is present, and the status                                                                                                    |  |
|                                     | icon for the network in the tray is $\mathscr{O}$ . Clicking on the $\triangleright$ <b>PLAY</b> button results in: running the network                                                                                                    |  |
|                                     | • changing the network status icon to the play <b>(b)</b> symbol                                                                                                    |  |
|                                     | • changing the button state to STOP                                                                                                    |  |
|                                     | When the network is running, a STOP button is present, and the status icon                                                                                                    |  |
|                                     | for the network in the tray is <b>()</b> . Clicking on the <b>() STOP</b> button results in: • stopping the network                                                                                                    |  |
|                                     | $\cdot$ changing the network status icon to the edit ${\mathscr O}$ symbol                                                                                                    |  |
|                                     | changing the button state to PLAY                                                                                                    |  |
| UPDATE ALL button                   | This button is grayed out when the network is not running. When the network is running, this button is active.                                                                                                    |  |
|                                     | When the network is running, you can edit the parameters of the network (i.e. link and node parameters).                                                                                                    |  |
|                                     | Clicking this button applies all the changed parameters on the fly to the running network.                                                                                                    |  |
| Left to right traffic direction tab | Tab representing the impairment settings for the traffic in the left to right direction of the link. Clicking on this updates the area below with the impairment configuration for the left to right traffic direction of the link.                                |  |
| Right to left traffic direction tab | Tab representing the impairment settings for the traffic in the right to left direction of the link. Clicking on this updates the area below with the impairment configuration for the right to left traffic direction of the link.                                |  |
| Copy settings to button             | Clicking this button results in immediately applying the impairment settings of the currently selected traffic direction to the other traffic direction.                                                                                                    |  |
| Sync changes on OK check box        | Ticking this check box results in applying the impairment settings of the currently selected traffic direction to the other traffic direction upon clicking the <b>OK</b> button.  Unticking this check box results in not applying the impairment settings of the |  |
|                                     | currently selected traffic direction to the other traffic direction upon clicking the <b>OK</b> button.                                                                                                    |  |
| Search functions field              | The <b>Search functions</b> field lets you quickly search for impairment functions.                                                                                                    |  |
| Impairments Available area          | The Impairments Available area lists the impairment functions by type.                                                                                                    |  |
|                                     | <ul> <li>Clicking on          ✓ expands the list, and shows each of the impairment functions<br/>for that type.</li> </ul>                                                                                                    |  |
|                                     | <ul> <li>Clicking on</li></ul>                                                                                                    |  |

Page 353 Chapter 10

## **User and Administration Guide**

# Creating and Running Multi-Point Networks

| Impairments Available<br>Element | Description                                                                                                    |
|----------------------------------|----------------------------------------------------------------------------------------------------|
| In Use area                      | The <b>In Use</b> area lists the impairment functions in use for the link traffic, and the order (from top to bottom) in which they are applied. The impairment functions in use for the link traffic are cumulative. |
|                                  | <ul> <li>Clicking on  moves the impairment function down the list.</li> <li>Clicking on  moves the impairment function up the list.</li> <li>Clicking on  removes the impairment function from the list.</li> </ul>   |
| <b>DONE</b> button               | Clicking on the <b>DONE</b> button applies the current impairment settings, and returns you to the <b>Advanced Settings</b> area of the <b>Link</b> page ( <i>Illustration 94</i> ).                                  |

The work flow in *Illustration 96* summarizes the typical steps you perform when configuring the impairments that are applied to the traffic on a link.

Chapter 10 Page 354

**User and Administration Guide** 

Creating and Running Multi-Point Networks

#### ILLUSTRATION 96 - TYPICAL WORK FLOW OF ADVANCED LINK (IMPAIRMENTS) CONFIGURATION

Multi-Point Designer page (*Illustration 87*)

1. Click on a link in the Workspace, and from the **Edit link** panel that appears click **EDIT** to edit the link properties.

#### Basic Link Properties page

- Within the LINK PROPERTIES tab (*Illustration 93*), define all basic link properties (*Table 48*).
   Note: If you do not define the **Type**, **Subtype** or **Link Quality** for the link, the **Advanced Settings** area will auto populate the properties of each of the impairment functions with zero values. Ensure you define the **Type**, **Subtype** or **Link Quality** for the link before continuing.
- 2. Click ADVANCED SETTINGS button to configure advanced link properties (impairments).

## Advanced Settings area (*Illustration 94*) of Link page.

- 1. Decide if the impairment functions apply to both traffic directions.
  - If yes, leave the Sync changes on OK check box ticked.
  - If no, untick the **Sync changes on OK** check box.
- 2. Click the **EDIT** button to select and order the impairment functions from within the **Impairments Available** area (*Illustration 95*) of the **Link** page.

#### Impairments Available area (///ustration 95) of the Link page.

1. If **Sync changes on OK** check box is ticked, select (add/remove) and order the impairment functions according to your requirements.

If **Sync changes on OK** check box is unticked,

- Select the tab for the left to right traffic direction, then select (add/remove) and order the impairment functions according to your requirements for the left to right traffic direction.
- Select the tab for the right to left traffic direction, then select (add/remove) and order the impairment functions according to your requirements for the left to right traffic direction.
- 2. Click **OK** to return to the **Advanced Settings** area (*Illustration 94*) of **Link** page.

## Advanced Settings area (Illustration 94) of Link page.

- 1. If **Sync changes on OK** check box is ticked, for each of the impairment function in the Impairment Functions List, configure its properties in the Impairment Properties Area.
  - If Sync changes on OK check box is unticked,
  - Select the tab for the left to right traffic direction, then for each of the impairment function in the Impairment Functions List, configure its properties in the Impairment Properties Area.
  - Select the tab for the right to left traffic direction, then for each of the impairment function in the Impairment Functions List, configure its properties in the Impairment Properties Area.
- 2. Click on the **OK** button to apply the current impairment settings, and return to the **Multi-Point Designer** page (*Illustration 87*).

Page 355 Chapter 10

**User and Administration Guide** 

## Creating and Running Multi-Point Networks

# 3-2-7. Editing the Routing of a Node via the Node Routing Window (Multi-Point Networks)

The **Routing Properties** window (*Illustration 97*) lets you define the routing properties for a node. When a new Multi-Point network is created from the **Network Wizard** page (*Illustration 86* on page 326), each of the nodes have no ports assigned to them, nor their routing configured.

In order for the Multi-Point network to run, each node within the Workspace must have its routing properties defined.

To open the **Routing Properties** window for a node, click on the node whose routing properties that you want to edit, then do the following from the **Edit node** panel that appears:

- click the ROUTES button
- click the **PROPERTIES** button, and from the **Node Properties** window (*Illustration 108*) that appears, click the **Routing** button

#### **ILLUSTRATION 97 - NODE ROUTING PROPERTIES WINDOW**

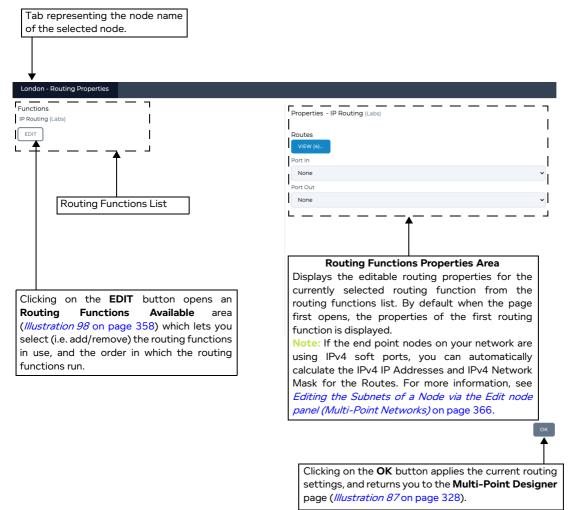

The routing function (and advanced function) that is initially applied to the node depends on the following (see *Table 51*):

- the network topology template type that was chosen for the Multi-Point network from the Network
   Wizard page
- the type of node (i.e. end node, hub node, cloud node)

**User and Administration Guide** 

Creating and Running Multi-Point Networks

TABLE 51 - DEFAULT ROUTING AND ADVANCED FUNCTIONS THAT ARE INITIALLY APPLIED TO A NODE

| Network Topology<br>Template Type | Node Type | Default Routing Function | Default Advanced Function |
|-----------------------------------|-----------|--------------------------|---------------------------|
| Fully Meshed                      | End node  | IP Routing (Labs)        | None                      |
| Hub and Spoke                     | Hub       | IP Routing (Labs)        | None                      |
|                                   | End node  | Composite Routing (Labs) | None                      |
| Cloud                             | Cloud     | IP Routing (Labs)        | Cloud Object (Labs)       |
|                                   | End node  | Composite Routing (Labs) | None                      |
| Free Form                         | End node  | IP Routing (Labs)        | None                      |

#### Note:

Using multiple routing functions on a node is possible, but not recommended.

## The **Routing Properties** window contains the following:

- Routing Functions List area, which contains:
  - The list of routing functions that are currently applied to the node. If more than one routing function exists (this in not recommended), clicking on the routing function selects it for configuring from within the Routing Function Properties area.
  - **EDIT** button. Clicking this button invokes the **Routing Functions Available** window (*Illustration 98* on page 358) letting you add, remove, and order the routing functions that are applied on the node. For more information, see *Assigning Routing Functions to a Node* on page 358.
- Routing Function Properties area, which contains the following for the selected routing function:
  - VIEW button. Clicking this button opens a Routes window (Illustration 99 on page 364), which
    lets you define the routing table for the selected routing function of the node. For more
    information, see Creating and Editing a Routing Table for a Routing Function on a Node on page
    364.

#### Note:

If the end point nodes on your network are using IPv4 soft ports, you can automatically calculate the IPv4 IP Addresses and IPv4 Network Mask for the Routes. For more information, see *Editing the Subnets of a Node via the Edit node panel (Multi-Point Networks)* on page 366.

- **Port In** drop-down field, which lets you define the input port for the selected routing function of the node. To assist you with the creation of the routing table, the selected input port is also applied to the routing table (from where it can be overridden, if necessary).
- **Port Out** drop-down field, which lets you define the output port for the selected routing function of the node. This is the out-put port of any packets that were not treated by the routing table. Typically, you leave this as the same as the input port that was defined in the **Port In** drop-down menu. The selected output port is intentionally not applied to the routing table, as the routing table inherits the link connected to the node.
- **OK** button. Clicking this button applies the current routing settings, and returns you to the **Multi- Point Designer** page (*Illustration 87* on page 328).

Page 357 Chapter 10

**User and Administration Guide** 

## Creating and Running Multi-Point Networks

## 3-2-7-1. Assigning Routing Functions to a Node

The **Routing Functions Available** window (*Illustration 98*) lets you select (i.e. add/remove) and order the routing functions that are applied to the traffic for the node, and contains the elements summarized in *Table 52*.

#### Note:

Using multiple routing functions on a node is possible, but not recommended.

#### ILLUSTRATION 98 - ROUTING FUNCTIONS AVAILABLE AREA OF THE ROUTING PROPERTIES WINDOW

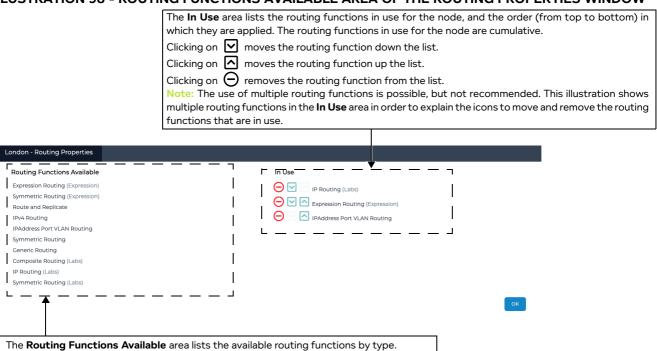

**TABLE 52 - ROUTING FUNCTIONS AVAILABLE WINDOW ELEMENTS** 

| Routing Functions<br>Available Element | Description                                                                                                    |  |
|----------------------------------------|----------------------------------------------------------------------------------------------------|--|
| Routing Functions Available            | The <b>Routing Functions Available</b> area lists the routing functions by type.                                                                                                    |  |
| area                                   | <ul> <li>Clicking on          ✓ expands the list, and shows each of the routing functions for<br/>that type.</li> </ul>                                                                         |  |
|                                        | <ul> <li>Clicking on  contracts the list of routing functions for that type.</li> <li>Clicking on a routing function moves it to the bottom of the <b>In Use</b> area.</li> </ul>               |  |
| In Use area                            | The <b>In Use</b> area lists the routing functions in use for the node, and the order (from top to bottom) in which they are applied. The routing functions in use for the node are cumulative. |  |
|                                        | • Clicking on 🗹 moves the routing function down the list.                                                                                                    |  |
|                                        | • Clicking on 🔼 moves the routing function up the list.                                                                                                    |  |
|                                        | • Clicking on $\bigcirc$ removes the routing function from the list.                                                                                                    |  |
| <b>OK</b> button                       | Clicking on the <b>OK</b> button applies the current routing settings, and returns you to the <b>Routing Properties</b> window ( <i>Illustration 97</i> ).                                      |  |

At the time of writing (i.e. the current release), the routing functions summarized in *Table 52* are available.

**User and Administration Guide** 

Creating and Running Multi-Point Networks

# TABLE 53 - AVAILABLE ROUTING FUNCTIONS FOR MULTI-POINT NETWORKS

| Routing<br>Function            | Description                                                                                                    |
|--------------------------------|----------------------------------------------------------------------------------------------------|
| Generic Routing                | This is the fastest routing function available – it has no routing table to consider and so does not have a routes option – use this when creating very simple network structures that need to be fast.                                                                                                    |
| IPAddress Port<br>VLAN Routing | Route by a selection of packet properties: Source and/or Destination IP Addresses, Source and/or Destination TCP/UDP Ports and/or VLAN IDs. This function allows routing by lists, ranges or list of ranges of:  • Port In – The hardware (0, 1, 2) or soft port on which the packet originally entered the NE-ONE.  • Use Last Hop as Port In – modifies Port In to be the name of the immediately previous network object (i.e. link or node) or port (hardware or soft) the packet just came from.  • Source IP Address – where the packet has come from e.g. for TCP/IP 192.168.1.1-192.168.1.255.  • Dest IP Address – where the packet is going to e.g. 192.168.2.10  • Source Port – which port the packet has come from e.g. for TCP/IP 6000, 6001.  • Dest Port – which port the packet is going to e.g. 80 (HTTP), 443 (HTTPS), 25 (smtp), 21 (ftp), 110 (pop3), 445 (Microsoft-ds – Network File Access).  • VLAN Id – 802.1Q VLAN label (tag), if the packet is VLAN tagged.  • Port Out – A network object (i.e. link or node) or a port (hardware or soft) to which the traffic will be routed if it matches this rule.  • Default Route – Tick (check) to specify that this route is the default for all traffic not otherwise matching a route. Only the first route marked default will be used as the default.  • Route Disabled - If ticked (checked) then this route is disabled i.e. not in use. |
| IPv4 Routing                   | Route specifying Network Address and Network Mask – a conventional routing approach. This function allows routing by lists, ranges or list of ranges of:  • Port In – The hardware (0, 1, 2) or soft port on which the packet originally entered the NE-ONE.  • Network Address – Any IPv4 address in the subnet that is being Routed e.g. 192.168.1.1 and 192.168.1.254 are equivalent is network mask (below) is set to 255.255.255.0. For clarity it's often good (but not required) to use the network base address e.g. 192.168.1.0.  • Network Mask – The network mask to use with the Network Address above e.g. 255.255.255.0 for a standard "class c" style network. As usual, the mask is "ANDed" with both the Network Address specified above and the Destination IP Address in the network packet. If the results of these ANDing processes match then the packet is deemed to match the network and therefore match the routing rule.  • Port Out – A network object (i.e. link or node) or a port (hardware or soft) to which the Traffic will be Routed if it matches this rule.  • Route Disabled - If ticked (checked) then this Route is disabled i.e. not in use.                                                                                                    |

Page 359 Chapter 10

## **User and Administration Guide**

# Creating and Running Multi-Point Networks

| Routing<br>Function         | Description                                                                                                    |
|-----------------------------|----------------------------------------------------------------------------------------------------|
| Symmetric<br>Routing        | Specify IP Address, TCP/UDP Port and VLAN Id as text strings of lists and ranges. The IP addresses and TCP/UDP ports can apply to either the source or the destination for ease of use. Care must be taken when using symmetric routing not to create routing loops (by always specifying the Port In field in the routing rules). This function has the following fields:  • Port In – The hardware (0, 1, 2) or soft port on which the packet originally entered the NE-ONE.  • Use Last Hop as Port In – modifies Port In to be the name of the immediately previous network object (i.e. link or node) or port (hardware or soft) the packet just came from.  • IP Address Range List – a list of individual IPv4 addresses or ranges of IP addresses, which will be matched against the packet's Source IP Address or Destination IP addresses. a Range List would be like: 192.168.1.1- 192.168.1.255,192.168.5.34,8.8.8.  • IPPort Range List – a list of individual TCP/UDP Ports or ranges of Ports, which will be matched against the Packet's Source Port or Destination Port e.g. source ports similar to 6000, 6001 or destination ports e.g. 80 (HTTP), 443 (HTTPS), 25 (smtp), 21 (ftp), 110 (pop3), 445 (Microsoft-ds – Network File Access). The port Range List is specified like this: 6000-7000,80,8080-8082  • VLANId Range List – 802.1Q VLAN label (tag), if the packet is VLAN tagged. The VLANId range list is specified as follows: 600-630,701,705-709.  • Port Out – A network object (i.e. link or node) or a port (hardware or soft) to which the Traffic will be Routed if it matches this rule  • Default Route – Tick (check) to specify that this Route is the default for all traffic not otherwise matching a route. Only the first Route marked default will be used as the default  • Route Disabled – If ticked (checked) then this Route is disabled i.e. not in use |
| Symmetric<br>Routing (Labs) | This function is identical in operation to <i>Symmetric Routing</i> described above with the exception that it also handles IPv6 as well as IPv4 addresses. This means that the parameter IP Address Range List can now accept ranges of IPv4, IPv6 and mixtures of these e.g. 192.168.1.1-192.168.1.255,fe80::612d:7669:d879:1302- fe80::612d:7669:d879:1400.                                                                                                    |

Chapter 10 Page 360

## **User and Administration Guide**

## Creating and Running Multi-Point Networks

| Routing<br>Function                  | Description                                                                                                    |  |
|--------------------------------------|----------------------------------------------------------------------------------------------------|--|
| Symmetric<br>Routing<br>(Expression) | Note: This routing function is applied by default on any nodes that were exported from Point-to-Point network to a Multi-Point network.  This function has the same concept as the <i>Symmetric Routing</i> function. It supports all the fields that the <i>Symmetric Routing</i> function does. That is IP Address range lists, IP Port rangulates and VLAN Range lists, but adds to these an Expression field, which it adds to yo selection. So if you use the IP address range 192.168.2.1-192.168.2.254 it will automatical (without you needing to know) generate the expression:  (ipv4.dst >= 192.168.2.1 and ipv4.src <= 192.168.2.254) or (ipv4.src >= 192.168.2.1 and ipv4.src <= 192.168.2.254)  Why? Because this exactly what symmetric routing does (routes by either source destination property. So now if you add your own expression as well as specifying this rangit will automatically generate the required expression.  As an example, let's assume you fill out the fields as follows, in your symmetric route:                                                                                                    |  |
|                                      | Port in  None Use Last Hop As Port in                                                                                                    |  |
|                                      | Then it needs to make sure your IP addresses are in the correct ranges and the expression is true to match the route. To do this behind the scenes it creates the following expression: ((ipv4.dst >= 192.168.2.1 and ipv4.dst <= 192.168.2.254) or (ipv4.src >= 192.168.2.1 and ipv4.src <= 192.168.2.254)) and (ipv4.proto = 6)  Again, you don't see this process, as it happens in the background.  From the resulting expression (part generated and part input by you) it evaluated whether the route matches (i.e. when the expression is True).  This leads to a caveat. Suppose instead of ipv4.proto = 6 you entered the Route Expression: eth.dst = 00:11:22:33:44:01 (for example). Then the resulting combined expression would be:  ((ipv4.dst >= 192.168.2.1 and ipv4.dst <= 192.168.2.254) or (ipv4.src >= 192.168.2.1 and ipv4.src <= 192.168.2.254)) and (eth.dst = 00:11:22:33:44:01)  which is of course no longer symmetric because eth.dst = 00:11:22:33:44:01 is itself not symmetric in the mac address. If you want to keep it symmetric (you don't have to, but then why are you using symmetric routing?) you need to make sure that your expressions are symmetric e.g. set your expression to be:  eth.dst = 00:11:22:33:44:01 or eth.src = 00:11:22:33:44:01  Now the resulting auto generated expression is:  ((ipv4.dst >= 192.168.2.1 and ipv4.src <= 192.168.2.254)) or (ipv4.src >= 192.168.2.1 and ipv4.src <= 192.168.2.254) or (ipv4.src >= 192.168.2.1 and ipv4.src <= 192.168.2.254) or (ipv4.src >= 192.168.2.1 and ipv4.src <= 192.168.2.254) or (ipv4.src >= 192.168.2.1 and ipv4.src <= 192.168.2.254) or (ipv4.src >= 192.168.2.254) or (ipv4.src >= 192.168.2.1 and ipv4.src <= 192.168.2.254) or (ipv4.src >= 192.168.2.254) or (ipv4.src >= 192.168.2.1 and ipv4.src <= 192.168.2.254) or (ipv4.src >= 192.168.2.254) or (ipv4.src >= 192.168.2.254) or (ipv4.src >= 192.168.2.254) or (ipv4.src >= 192.168.2.254) or (ipv4.src >= 192.168.2.254) or (ipv4.src >= 192.168.2.254) or (ipv4.src >= 192.168.2.254) or (ipv4.src >= 192.168.2.254) or (ipv4.src >= 192.168.2.254) |  |

**User and Administration Guide** 

## Creating and Running Multi-Point Networks

| Routing<br>Function         | Description                                                                                                    |
|-----------------------------|----------------------------------------------------------------------------------------------------|
| Route and<br>Replicate      | This is a very specialist function and should not be used generally, but is very useful in testing broadcast and multicast scenarios.  This function routes a packet to ALL the matching routes, not just the first match, as is done in other routing functions (and in regular routers). The effect is to replicate (clone) the packet and send it to all routes.  Specify the "routing" table using routes as follows:  • Port In – The hardware (0, 1, 2) or soft port on which the packet originally entered the NE-ONE.  • Use Last Hop as Port In – modifies Port In to be the name of the immediately previous network object (i.e. link or node) or port (hardware or soft) the packet just came from.  • Port Out – A network object (i.e. link or node) or a port (hardware or soft) to which the Traffic will be Routed if it matches this rule.  • Route Disabled - If ticked (checked) then this route is disabled i.e. not in use.  Note: This function copies the contents of entire packets which is a considerable overhead, so it should not be used unless packet duplication and routing is exactly what is required.                                                                                                    |
| Composite<br>Routing (Labs) | Note: This routing function is applied by default on end nodes for Cloud and Hub and Spoke network topology templates.  This function is a super-set of IP Address Port VLAN Routing.  Route by a selection of packet properties: Source and/or Destination IP Addresses, Source and/or Destination TCP/UDP Ports and/or VLAN IDs. This function allows routing by lists, ranges or list of ranges of:  • Port In – The hardware (0, 1, 2) or soft port on which the packet originally entered the NE-ONE.  • Use Last Hop as Port In – modifies Port In to be the name of the immediately previous network object (i.e. link or node) or port (hardware or soft) the packet just came from.  • Source IP Address – where the packet has come from e.g. for TCP/IP 192.168.1.1-192.168.1.255.  • Dest IP Address – where the packet is going to e.g. 192.168.2.10  • Source Port – which port the packet has come from e.g. for TCP/IP 6000, 6001  • Dest Port – which port the packet is going to e.g. 80 (HTTP), 443 (HTTPS), 25 (smtp), 21 (ftp), 110 (pop3), 445 (Microsoft-ds – Network File Access)  • IP Protocol – the IP protocol of the packet e.g. 0 (Not IP) 1 (ICMP), 6 (TCP), 17 (UDP), 47 (GRE) etc.  • VLAN Id – 802.1Q VLAN label (tag), if the packet is VLAN tagged.  • DPI – (Deep Packet Inspection) select a packet for routing based on one or more bytes or bits in the header or data part of the packet.  • Port Out – A network object (i.e. link or node) or a port (hardware or soft) to which the Traffic will be Routed if it matches this rule.  • Default Route – Tick (check) to specify that this route is the default for all traffic not otherwise matching a route. Only the first route marked default will be used as the default.  • Continue Matching – If ticked (checked) then if this route is matched the packet will be cloned and sent to the next routes for further matching. This implies the ability to duplicate the packet.  Note: If Continue Matching is checked the function copies the contents of entire packets which is a considerable overhead, so it should |

Chapter 10

#### **User and Administration Guide**

## Creating and Running Multi-Point Networks

| Routing<br>Function                   | Description                                                                                                    |
|---------------------------------------|----------------------------------------------------------------------------------------------------|
| Expression<br>Routing<br>(Expression) | This function is the most powerful routing function. It is the expression version of <i>Composite Routing (Labs)</i> (described above) – equivalent to that function but using our "Wireshark like" expressions for classification instead of ranges and lists of IP Addresses, IP Ports,IP protocols, VLAN lds etc. For more on expressions, see <i>Expression Library Functions</i> on page 860 in <i>Appendix 1</i> , <i>Specifying Expressions</i> . Like <i>Composite Routing (Labs)</i> it supports Continue Matching (and therefore packet duplication and Route disablement).                                                                                                    |
| IP Routing (Labs)                     | Note: This routing function is applied by default on end nodes for Fully Meshed and Free Form network topology templates, and the hub node in the Hub and Spoke network topology template.  Route specifying either an IPv4 Network Address and IPv4 Network Mask or an IPv6 Address/network bits, or both IPv4 and IPv6. This function allows routing by lists, ranges or list of ranges of:  • Port In – The hardware (0, 1, 2) or soft port on which the packet originally entered the NE-ONE.  • IPv4 Network Address – Any IPv4 address in the subnet that is being Routed e.g. 192.168.1.1 and 192.168.1.254 are equivalent is network mask (below) is set to 255.255.255.0. For clarity it's often good (but not required) to use the network base address e.g. 192.168.1.0 in this example.  • IPv4 Network Mask – The network mask to use with the Network Address above e.g. 255.255.255.0 for a standard "class c" style network. As usual, the mask is "ANDed" with both the Network Address specified above and the Destination IP Address in the network packet. If the results of these ANDing processes match then the packet is deemed to match the network and therefore match the routing rule.  • IPv6 Address – The IPv6 address in standard form with the number of bits representing the network portion of the address following the "/" character e.g. fe80::612d:7669:d879:1302/64.  • Port Out – A network object (i.e. link or node) or a port (hardware or soft) to which the Traffic will be routed if it matches this rule.  • Continue Matching – If ticked (checked) then if this route is matched the packet will be cloned and sent to the next routes for further matching. This implies the ability to duplicate the packet.  Note: If Continue Matching is checked the function copies the contents of entire packets which is a considerable overhead, so it should not be used unless packet duplication and routing is exactly what is required. |

Note: The Composite Routing (Labs), Symmetric Routing (Expression) or IP Routing (Labs) have a **Packet Replay** check box, which must usually be unticked. The **Packet Replay** check box is only for use with the Packet Replay function, and applied on the last route in the route table on any endpoint nodes connected to a Packet Replay node. For more information, see *Chapter 15*, *Packet Input Functions*.

**Note:** If the NE-ONE is licensed with the Network Variables feature, you can use formulas with network variables so that the values of the routing functions changes with time. For more information, see *Chapter 16*, *Dynamic Formulas and Network Variables*.

For each node in the Workspace, if necessary you can change default routing functions used according to your routing needs. Once you are happy with the routing function(s) that apply to a node, click the **OK** button to return to the **Routing Properties** window (*Illustration 97* on page 356), from where you can define the routing table for each of the routing function applied on the node.

Page 363 Chapter 10

**User and Administration Guide** 

## Creating and Running Multi-Point Networks

For more information on defining a node's routing table, see *Creating and Editing a Routing Table for a Routing Function on a Node*.

## 3-2-7-2. Creating and Editing a Routing Table for a Routing Function on a Node

Initially each node within the Workspace needs its routing table defined. The **Routing Table** window (*Illustration 99*) lets you define the routing table for the node. The parameters that appear in the Routes window depend on the routing function that you selected in the **Routing Properties** window (*Illustration 97* on page 356).

By default, the **Routing Table** window contains one route for each link that is connected to the node, and the output port (**Port Out** drop-down menu) will automatically select the connected link. Also, if the input port was already defined from within the **Routing Properties** window (*Illustration 97* on page 356), the **Routing Table** window inherits this input port in the **Port In** drop-down field. However, if necessary, the input port defined in the **Port In** drop-down field can be changed to override the input port that is inherited from the **Routing Properties** window (*Illustration 97* on page 356).

The example in **Routing Table** window in *Illustration 99* is for a hub node that has three end nodes connected to it, each with one link, and where the IP Routing (Labs) routing function is used on the hub node.

#### Note:

If the end point nodes on your network are using IPv4 soft ports, you can automatically calculate the IPv4 IP Addresses and IPv4 Network Mask for the Routes. For more information, see *Editing the Subnets of a Node via the Edit node panel (Multi-Point Networks)* on page 366.

#### ILLUSTRATION 99 - ROUTES WINDOW (EXAMPLE OF HUB, INITIALLY UNDEFINED WITH THREE LINKS)

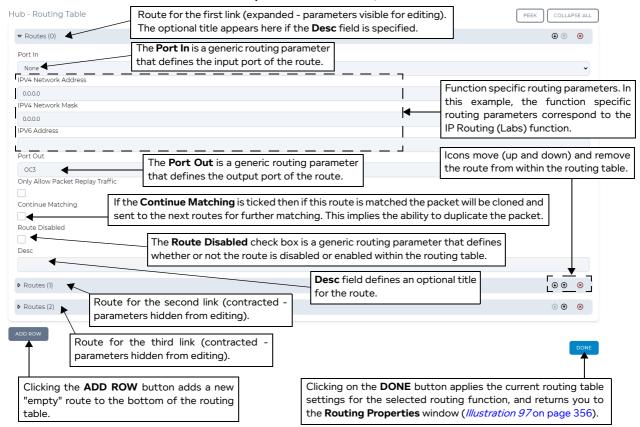

The **Routing Table** window contains the elements summarized in *Table 54* on page 365.

## **User and Administration Guide**

Creating and Running Multi-Point Networks

## **TABLE 54 - ROUTING TABLE WINDOW ELEMENTS**

| Routing Table Window<br>Element                                                                      | Description                                                                                                    |
|----------------------------------------------------------------------------------------------------|----------------------------------------------------------------------------------------------------|
| ADD ROW button                                                                                       | Clicking this button adds a new "empty" route to the bottom of the routing table. The newly added route intentionally does not inherit any existing link or input port parameters. Once a new route is added, it needs defining.                                                                                                    |
| COLLAPSE ALL button                                                                                  | Clicking this button collapses all (if any) of the routes whose properties are expanded.                                                                                                    |
| PEEK button                                                                                          | Hovering over this button hides the <b>Routing Table</b> window so you can examine the Multi-Point network. Moving the mouse away from this button re-displays the <b>Routing Table</b> window. This is useful when building a routing table and lets you quickly view the routes of the Multi-Point network without leaving the <b>Routing Table</b> window.                                                                                                    |
| A route (row) for each route in the routing table, each with the following route manipulation icons: | <ul> <li>Each route (i.e. row) has the following manipulation icons:</li> <li>Clicking on ▶ expands the route letting you configure the route's parameters. The route parameters that vary according to the routing function that was selected. The route parameters that appear are split into two types, as follows: Generic route parameters (i.e. Port In drop-down field, Port Out drop-down field, and Route Disabled check box). Function specific route parameters.</li> <li>Clicking on ▼ contracts the route's parameters.</li> </ul> |
| ⊗                                                                                                    | <ul> <li>Clicking on  moves the route function down the routing.</li> <li>Clicking on  moves the route up the routing table.</li> <li>Clicking on  removes the routing function from the routing table.</li> </ul>                                                                                                    |
| <b>DONE</b> button                                                                                   | Clicking on the <b>DONE</b> button applies the current routing settings, and returns you to the <b>Routing Properties</b> window ( <i>Illustration 97</i> ).                                                                                                    |

Page 365 Chapter 10

**User and Administration Guide** 

## Creating and Running Multi-Point Networks

# 3-2-8. Editing the Subnets of a Node via the Edit node panel (Multi-Point Networks) Initially each node within the Workspace optionally let its subnets be defined.

#### Note:

The use of subnets, and automatically building the routing table via the **AUTO-CONFIGURE ROUTES** drop-down menu options is limited to networks using IPv4 soft ports only. If you are not using IPv4 soft ports on your end nodes, the features described in this section are not applicable.

#### Note:

Although optional, it is recommended to define the subnets on each end node if they are using IPv4 soft ports. Doing so lets you automate building the routing table of any attached nodes (i.e. hub, cloud, mesh node), as we will see later on.

The **Subnets** window (*Illustration 100*) lets you define the one or more subnets for the node and their priority. The **Subnets** window appears when you click on the **SUBNETS** button within the **Edit node** panel of a selected node in the Multi-Point Designer. Initially the **Subnets** window is blank as shown in *Illustration 100*.

#### **ILLUSTRATION 100 - INITIAL SUBNETS WINDOW (NO SUBNETS DEFINED)**

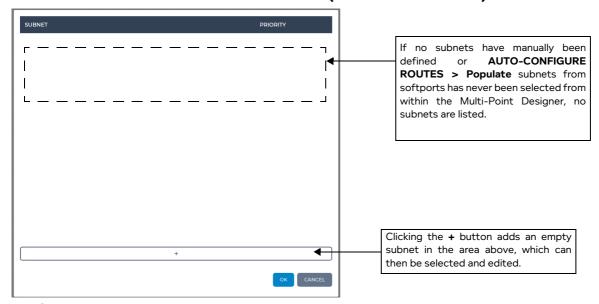

The **Subnets** window contains the elements summarized in *Table 55*.

**TABLE 55 - SUBNETS WINDOW ELEMENTS** 

| Subnets Window Element                             | Description                                                                                                    |
|----------------------------------------------------|----------------------------------------------------------------------------------------------------|
| + button                                           | Clicking this button adds a new "undefined" subnet to the top area of the Subnets window. Once a new subnet is added, it needs defining along with its priority.       |
| A subnet row for each subnet                       | Each route (i.e. row) has the following manipulation icon:                                                                                                    |
| in the subnet list, each with the following subnet | • Clicking on 🗴 removes the subnet from the list of subnets.                                                                                                    |
| manipulation icon:                                 |                                                                                                    |
| $\otimes$                                          |                                                                                                    |
| <b>OK</b> button                                   | Clicking on the <b>OK</b> button applies the node subnet settings, and returns you to the <b>Edit node</b> panel ( <i>Illustration 90</i> on page 339).                |
| CANCEL button                                      | Clicking on the <b>CANCEL</b> button cancels changes in the node subnet settings, and returns you to the <b>Edit node</b> panel ( <i>Illustration 90</i> on page 339). |

Chapter 10

**User and Administration Guide** 

Creating and Running Multi-Point Networks

You can define the subnets on a node using one of the following methods:

• **Method 1 - manual:** manually define the subnets yourself by clicking the + button, then update the subnet and priority that appears. Clicking on the + button three times would add three "undefined" subnet entries as shown in *Illustration 101*, whose subnets and priorities would then need manually updating.

- Method 2 automated: if the node already has IPv4 soft ports assigned to it via its Port In and Port Out routing properties, you can select AUTO-CONFIGURE ROUTES > Populate subnets from softports from within the Multi-Point Designer. Illustration 102 on page 368 shows an example of a Subnets window which has a subnet automatically created on a node whose Port In and Port Out routing properties are set to use an IPv4 soft port defined with an IP address of 192.168.4.1 and netmask of 255.255.255.0. In this example, we can see that the automatically generated subnet is correctly set as 192.168.4.0/24.
- Method 3 automated and manual: if the node already has IPv4 soft ports assigned to it via its
   Port In and Port Out routing properties, you can select AUTO-CONFIGURE ROUTES > Populate
   subnets from softports from within the Multi-Point Designer, and if necessary add additional
   subnets to the generated subnets list by clicking on the + button, then update the subnet and
   priority that appears.

#### ILLUSTRATION 101 - EXAMPLE SUBNETS WINDOW (WITH SOME BLANK SUBNETS ADDED)

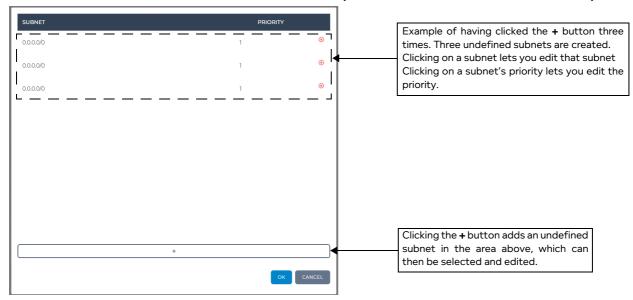

As mentioned above, *Illustration 102* on page 368 shows an example of a **Subnets** window which has a subnet automatically created on a node whose **Port In** and **Port Out** routing properties are set to use an IPv4 soft port defined with an IP address of 192.168.4.1 and netmask of 255.255.255.0. In this example, we can see that the automatically generated subnet is correctly set as 192.168.4.0/24. The subnet that gets automatically created depends on the IP address and netmask of the IPv4 soft port assigned to the node.

Page 36 / Chapter 10

**User and Administration Guide** 

#### Creating and Running Multi-Point Networks

## ILLUSTRATION 102 - EXAMPLE SUBNETS WINDOW (WITH ONE SUBNETS AUTOMATICALLY POPULATED FROM THE NODE'S IPV4 SOFT PORT)

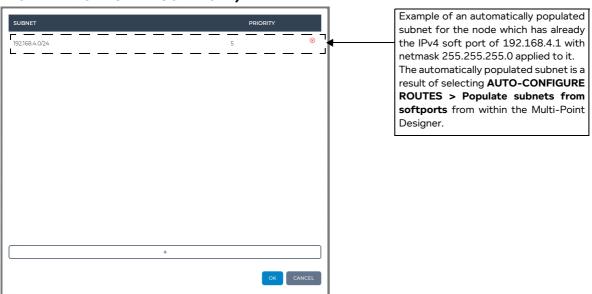

The **Subnets** window is automatically populated when you select **AUTO-CONFIGURE ROUTES** > **Populate subnets from softports** from within the Multi-Point Designer. However, in order for this to function, all end nodes within the Multi-Point network must already have an IPv4 soft port assigned to them via the **Port In** and **Port Out** of **Routing Properties** window (*Illustration 97* on page 356).

*Illustration 103* shows an example Multi-Point network, and the work flow of steps you must undertake in order to automatically populate the subnets for each of the end nodes.

## ILLUSTRATION 103 - EXAMPLE MULTI-POINT NETWORK AND WORK FLOW FOR ROUTING AUTOMATION

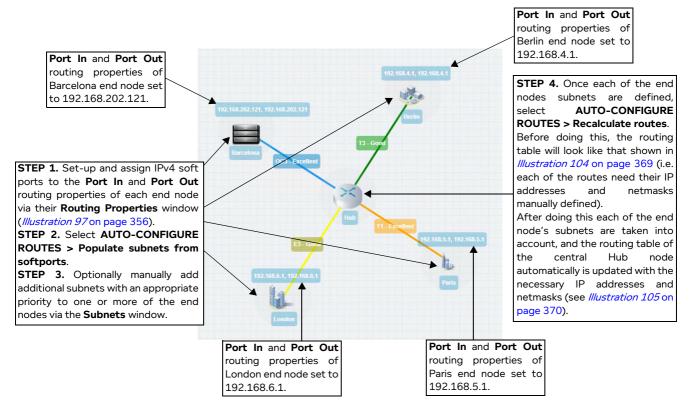

Chapter 10 Page 368

#### **User and Administration Guide**

## Creating and Running Multi-Point Networks

After configuring all the subnets of the end nodes, you can automatically generate the routing table of any attached nodes (in our example, a central Hub node in a Hub and Spoke network) by selecting **AUTO-CONFIGURE ROUTES > Recalculate routes**.

Before selecting AUTO-CONFIGURE ROUTES > Recalculate routes, the default generated routing table of the attached Hub node (in our example) is as shown in *Illustration 104*. Four routes are created for each of the four attached end nodes. Each of the four routes has the **Port Out** automatically and correctly configured to the link that attaches the end node. However, at this stage the values for the **IPV4 Network Address** and **IPV4 Network Mask** are not correctly set, each having the value 0.0.0.0. You can manually update the values for the **IPV4 Network Address** and **IPV4 Network Mask** for each route, but this takes time. For expediency, you can **AUTO-CONFIGURE ROUTES** > **Recalculate routes** so that the **IPV4 Network Address** and **IPV4 Network Mask** values of for each of the routes are automatically updated (see *Illustration 105* on page 370).

## ILLUSTRATION 104 - EXAMPLE ROUTING TABLE FOR CENTRAL HUB NODE BEFORE AUTOMATICALLY RECALCULATING ROUTES

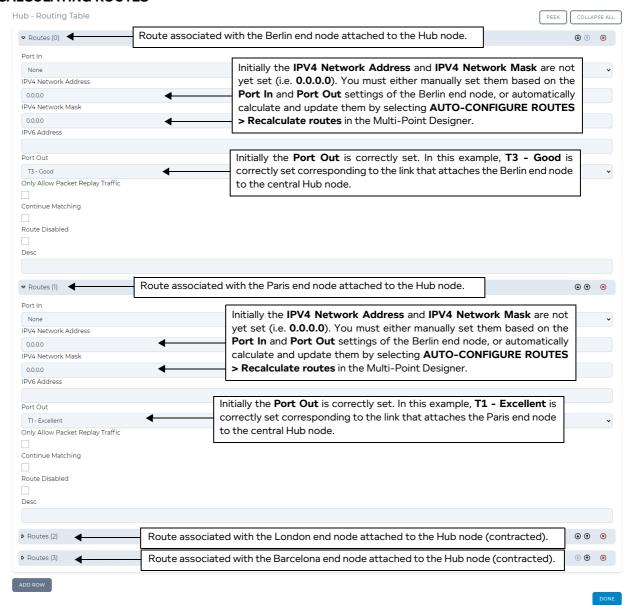

**User and Administration Guide** 

## Creating and Running Multi-Point Networks

After selecting AUTO-CONFIGURE ROUTES > Recalculate routes the IPV4 Network Address and IPV4 Network Mask values for each of the routes are re-calculated and automatically updated based on the defined subnets on each of the attached end nodes. In our example, we can see in *Illustration 105* that the IPV4 Network Address and IPV4 Network Mask values are correctly updated based on the subnets of the Berlin, Paris, London and Barcelona end nodes that are attached to the central Hub node.

## ILLUSTRATION 105 - EXAMPLE ROUTING TABLE FOR CENTRAL HUB NODE AFTER AUTOMATICALLY RECALCULATING ROUTES

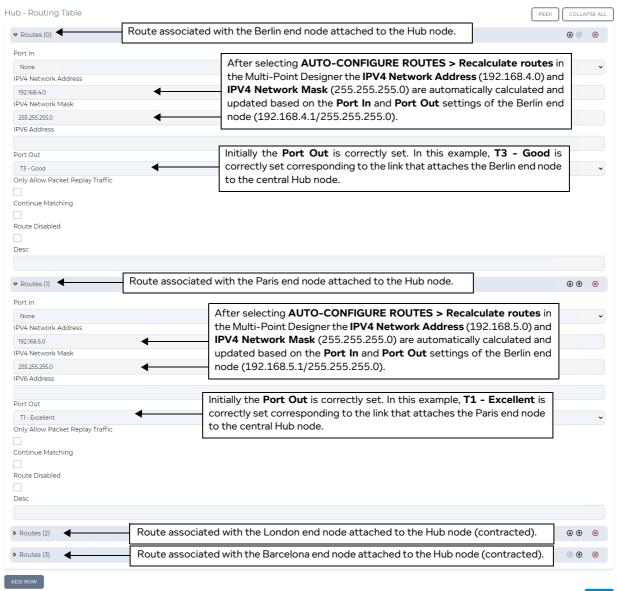

In our example the routing was automatically calculated on the central Hub node, but not the end nodes. This is normal, as the automatic calculation of routes only occurs on nodes in a Multi-Point network that have two or more nodes connected to them.

Therefore, a Free Form Multi-Point network with two nodes (effectively a Point-to-Point network) does not have the routes automatically calculated on the two nodes. Whereas a Free Form Multi-Point network with three nodes would have the routes automatically calculated if the three nodes are interconnected with links (see *Illustration 106* on page 371).

**User and Administration Guide** 

Creating and Running Multi-Point Networks

#### ILLUSTRATION 106 - DISTINCTION OF CONNECTED LINKS TO SHOW WHEN ROUTES ARE CALCULATED

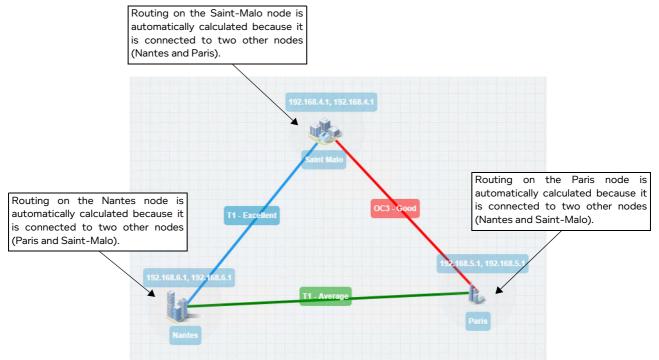

Network example 1 : All three nodes interconnected, each by one link.

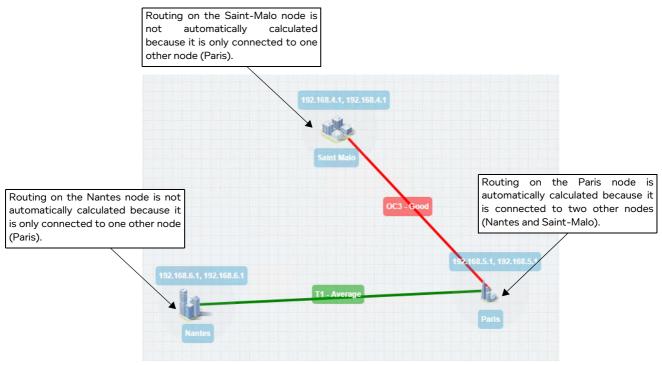

Network example 2 : Not all the three nodes are interconnected.

It is also interesting to mention how the routes are automatically generated on nodes connected to two or more nodes. The automatic calculation of routes uses an A-Star path finding algorithm, which is based on positional data of the nodes. The calculated routes are determined by the shortest distance on the positional data of the interconnected nodes (*Illustration 107* on page 372).

**User and Administration Guide** 

## Creating and Running Multi-Point Networks

#### ILLUSTRATION 107 - CALCULATED ROUTES BASED ON THE SHORTEST DISTANCE BETWEEN NODES

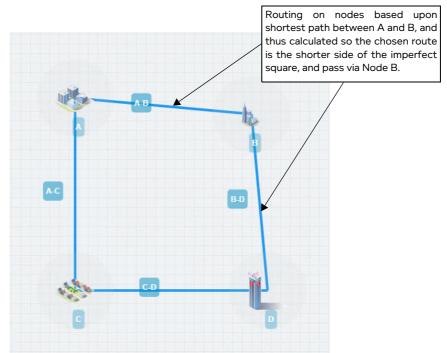

Network example 1: Shortest path between Nodes A and D is via Node B.

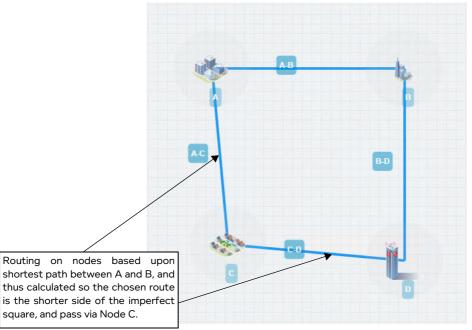

Network example 2 : Shortest path between Nodes A and D is via Node C.

For example, imagine a Free Form Multi-Point network with four interconnected nodes positioned in a deformed square.

#### **User and Administration Guide**

## Creating and Running Multi-Point Networks

The original network was a perfect square with the following coordinates (these can be defined exactly in the Script Editor window of a network):

- Node A: x = 100, y = 100
- Node B: x = 400, y = 100
- Node C: x 100, y = 400
- Node D: x = 400, y = 400

In this case, the path between the corner nodes A and D is the same if it passes via Node B or Node C, and either route (i.e. via Node B or Node C) ends up getting picked up by the A-Star path finding algorithm.

If the original network is modified to an imperfect square with the following coordinates (see Network example 1 in *Illustration 107* on page 372):

- Node A: x = 100, y = 100
- Node B: x = 375, y = 125 (i.e. this corner is pulled in to create a shorter path compared to that of via Node C)
- Node C: x 100, y = 400
- Node D: x = 400, y = 400

The shortest path between the corner nodes A and D will pass via Node B. In this case the automatically calculated routes are such that the routing between nodes A and D pass via Node B.

If the original network is modified to an imperfect square with the following coordinates (see Network example 2 in *Illustration 107* on page 372):

- Node A: x = 100, y = 100
- Node B: x = 400, y = 100
- Node C: x 125, y = 375 (i.e. this corner is pulled in to create a shorter path compared to that of via Node B)
- Node D: x = 400, y = 400

The shortest path between the corner nodes A and D will pass via Node C. In this case the automatically calculated routes are such that the routing between nodes A and D pass via Node C.

This concept is useful as it lets you determine which path is chosen by the A-Star path finding algorithm used when using the automatic route calculation.

Page 373 Chapter 10

**User and Administration Guide** 

## Creating and Running Multi-Point Networks

# 3-2-9. Editing the Properties of a Node via the Node Properties Window (Multi-Point Networks)

The **Node Properties** window (*Illustration 108*) lets you define all the networking properties (i.e. routing, advanced properties, and cloud properties) for a node. Each node within the Workspace may have its networking properties defined (if required, as discussed below).

#### ILLUSTRATION 108 - NODE PROPERTIES WINDOW (WITH AND WITHOUT CLOUD TILE ENABLED)

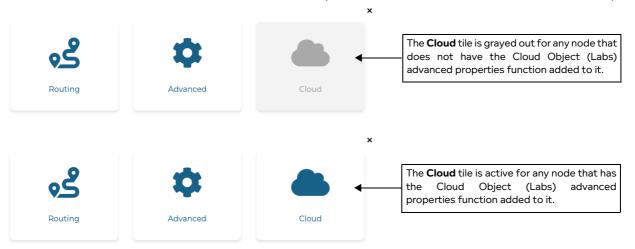

To open the **Node Properties** window for a node, click on the node whose routing properties that you want to edit, then click the **PROPERTIES** button from the **Edit node** panel that appears.

The **Node Properties** window contains the following tiles:

- Routing clicking on this tile opens a Routing Properties window (*Illustration 97* on page 356), which lets you define the routing properties of the node. You must define the routing properties for the node in order for the Multi-Point network to run correctly. For more information, see *Editing the Routing of a Node via the Node Routing Window (Multi-Point Networks)* on page 356.
- Advanced clicking on this tile opens an Advanced Node Properties window (*Illustration 111* on page 377), from where you can add one or more advanced property functions on the node. Configuring advanced node properties for a node is optional, and depends on your testing needs. For more information, see *Editing the Advanced Properties of a Node via the Advanced Node Properties Window (Multi-Point Networks)* on page 375.
- Cloud clicking on this tile opens an Cloud Node Properties window (*Illustration 112* on page 380), from where you can configure the cloud properties of the node. Configuring cloud node properties for a node is optional, and depends on your testing needs. For more information, see *Editing the Cloud Properties of a Node via the Cloud Node Properties Window (Multi-Point Networks)* on page 380.

#### Note:

The **Cloud** tile may initially be grayed out, which is normal. The **Cloud** tile is initially grayed out on any nodes in a Free-Form, Fully Meshed, and Hub and Spoke network topology.

The **Cloud** tile is active on any node that has the Cloud Object (Labs) advanced properties function added to it. Thus, the **Cloud** tile is or becomes active in the following two cases:

- 1. Is already active for the middle cloud node in a Cloud network topology type (as when this network topology type was initially chosen in the **Network Wizard** window, the Cloud Object (Labs) advanced properties function is automatically added to the middle cloud node).
- 2. When the Cloud Object (Labs) advanced properties function is manually added to a node.

**User and Administration Guide** 

Creating and Running Multi-Point Networks

# 3-2-10. Editing the Advanced Properties of a Node via the Advanced Node Properties Window (Multi-Point Networks)

Whilst the basic node properties are extremely intuitive and quick to use, there are also advanced node properties for the more experienced user that wants to setup more sophisticated node configurations. The **Advanced Node Properties** window (*Illustration 110* on page 376) lets you add and configure different functions that are applied to the traffic on a node.

#### Note:

By default, a node initially includes no advanced functions (which is normal), and contains only an Add new property tile (*Illustration 109*). Clicking the Add new property tile opens an Advanced Node Properties Available window (*Illustration 111* on page 377) which lets you add/remove the functions in use on the node, and the order in which the functions run on the node. Once, one or more functions have been added from the Advanced Node Properties Available window, the Advanced Node Properties window becomes populated with functions similar to that shown in *Illustration 110* on page 376.

ILLUSTRATION 109 - ADVANCED NODE PROPERTIES WINDOWS (BEFORE ANY FUNCTIONS HAVE BEEN ADDED TO THE NODE)

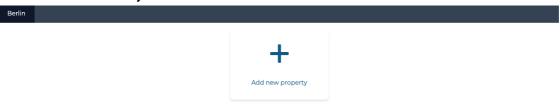

Page 375 Chapter 10

**User and Administration Guide** 

#### Creating and Running Multi-Point Networks

## ILLUSTRATION 110 - ADVANCED NODE PROPERTIES WINDOW (ONCE ONE OR MORE FUNCTIONS HAVE BEEN ADDED TO THE NODE)

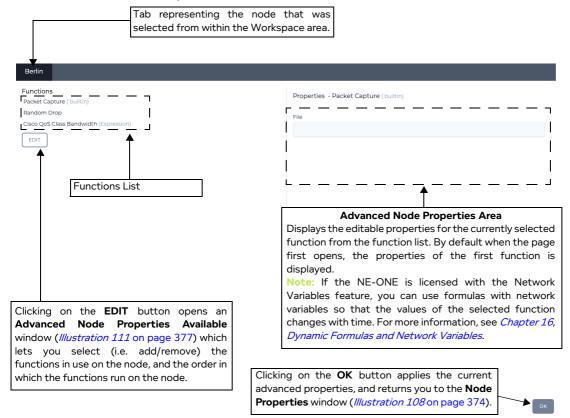

The Advanced Node Properties window contains the elements summarized in Table 56.

TABLE 56 - ADVANCED NODE PROPERTIES WINDOW ELEMENTS FOR MULTI-POINT NETWORKS

| Advanced Node Settings element   | Description                                                                                                    |
|----------------------------------|----------------------------------------------------------------------------------------------------|
| EDIT button                      | Clicking this button opens an <b>Advanced Node Properties Available</b> window ( <i>Illustration 111</i> ) which lets you add/remove the functions in use on the node, and the order in which the functions run on the node.                                       |
| Advanced Node Properties<br>Area | Contains one or more fields letting you configure the currently selected function. The different node functions that are available, and their parameters are summarized in <i>Available Node Functions</i> on page 885 in <i>Appendix 2, Available Functions</i> . |
| <b>OK</b> button                 | Clicking on the <b>OK</b> button applies the current impairment settings, and returns you to the <b>Node Properties</b> window ( <i>Illustration 109</i> on page 375).                                                                                             |

The **Advanced Properties Available** window (*Illustration 111* on page 377) lets you select (i.e. add/remove) and order the advanced properties functions that are applied to the traffic for the node, and contains the elements summarized in *Table 57*.

#### **User and Administration Guide**

Creating and Running Multi-Point Networks

#### **ILLUSTRATION 111 - ADVANCED NODE PROPERTIES AVAILABLE WINDOW**

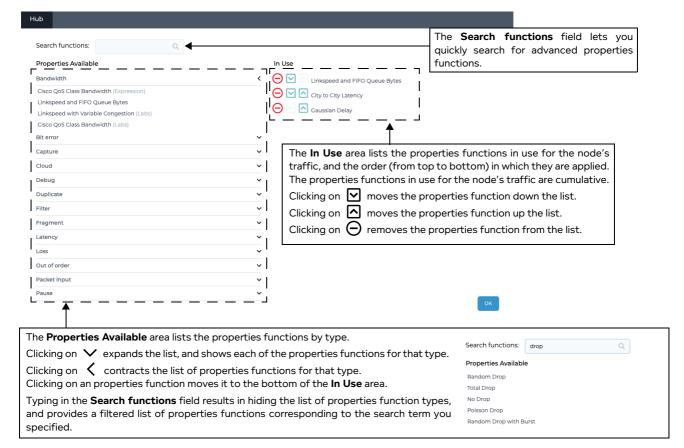

TABLE 57 - ADVANCED NODE PROPERTIES FUNCTIONS AVAILABLE WINDOW ELEMENTS

| Advanced Properties<br>Functions Available<br>Element | Description                                                                                                    |
|-------------------------------------------------------|----------------------------------------------------------------------------------------------------|
| Search functions field                                | The <b>Search functions</b> field lets you quickly search for properties functions.                                                                                                    |
| Properties Available area                             | The <b>Properties Available</b> area lists the properties functions by type.                                                                                                    |
|                                                       | <ul> <li>Clicking on          ✓ expands the list, and shows each of the properties functions         for that type.</li> </ul>                                                                                                    |
|                                                       | <ul> <li>Clicking on  contracts the list of properties functions for that type.</li> <li>Clicking on a properties function moves it to the bottom of the <b>In Use</b> area.</li> <li>Typing in the <b>Search functions</b> field results in hiding the list of properties function types, and provides a filtered list of properties functions corresponding to the search term you specified.</li> </ul> |
| In Use area                                           | The <b>In Use</b> area lists the properties functions in use for the node, and the order (from top to bottom) in which they are applied. The properties functions in use for the node are cumulative.                                                                                                    |
|                                                       | • Clicking on ☑ moves the properties function down the list.                                                                                                    |
|                                                       | • Clicking on 🔼 moves the properties function up the list.                                                                                                    |
|                                                       | • Clicking on $\Theta$ removes the properties function from the list.                                                                                                    |
| <b>OK</b> button                                      | Clicking on the <b>OK</b> button applies the current properties settings, and returns you to the <b>Advanced Node Properties</b> window ( <i>Illustration 110</i> on page 376).                                                                                                    |

Page 377 Chapter 10

**User and Administration Guide** 

## Creating and Running Multi-Point Networks

For each node in the Workspace, if necessary you can optionally add one or more advanced properties functions used on the node according to your testing needs. Once you are happy with the advanced properties function(s) that apply to a node, click the **OK** button to return to the **Advanced Node Properties** window (*Illustration 110* on page 376), from where you can define the parameters for each of the advanced properties function(s) applied on the node.

The different node functions that are available, and their parameters are summarized in *Available Node Functions* on page 885 in *Appendix 2, Available Functions*.

#### 3-2-10-1. Adding Advanced Functions to a Node

It is beyond the scope of this document to discuss all of the node functions in detail. However, it is interesting to briefly discuss adding the Cloud Object (Labs) function to a node, for the following reasons:

- to illustrate the general steps of adding any function to a node,
- to highlight the fact that you do not necessarily need to start with the Cloud network topology type from the **Multi-Point Designer** page (*Illustration 86* on page 326) in order to create a Cloud network. For example, a cloud network can also be created in via a Free-Form network template, where you would simply add the Cloud Object (Labs) function to the central node in the network that you create, and then configure the parameters of the Cloud Object (Labs) function.

#### Note:

Typically, if you want a Cloud network topology, you would simply choose the Cloud network topology type template from the **Multi-Point Designer** page as a starting point as the Cloud Object (Labs) function is automatically applied to the Cloud node by the template.

Use the following steps to add a function (in this example, the Cloud Object (Labs) function) to a Node from within the Workspace.

- 1. From the **Multi-Point Designer** page, click on the node to which you intend add the function. An **Edit node** panel (*Illustration 90* on page 339) appears.
- 2. From the **Edit node** panel that appears, click the **PROPERTIES** button.
  - A **Node Properties** window (*Illustration 108* on page 374) appears.
- 3. From the **Node Properties** window that appears, click the **ADVANCED** button.
  - A **Advanced Node Properties** window appears.
  - If no functions are already applied to the node, the **Advanced Node Properties** window is unpopulated (*Illustration 109* on page 375), and an **Add new property** tile is present.
  - If one or more functions are already applied to the node, the **Advanced Node Properties** window is populated (*Illustration 110* on page 376), and an **EDIT** button is present.
- 4. From the **Advanced Node Properties** window (*Illustration 111* on page 377) that appears, click either the **Add new property** tile or **EDIT** button.
  - The **Advanced Properties Available** window (*Illustration 111* on page 377) appears.
- 5. From the **Advanced Properties Available** window, do the following for each of the functions that you want to add to the node:
  - a. In the **Properties Available** area, search for and select the appropriate function you want to add.
     In our example (for the Cloud Object (Labs) function, click on the icon next to the **Cloud**

**User and Administration Guide** 

Creating and Running Multi-Point Networks

function category, then click on the Cloud Objects (Labs) function to select it.

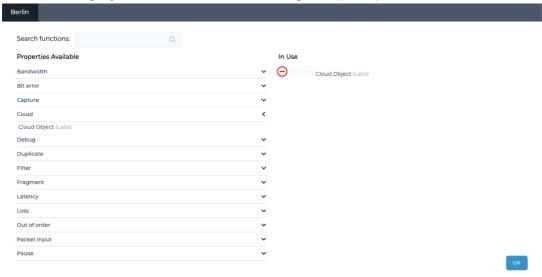

The selected function moves over to the **In Use** area.

- b. If necessary, move the function up or down relative to other function by clicking on either the ☐ icon or ☑ icon, respectively.
  - In our example, only the Cloud Object (Labs) function is added to the In Use area.
- c. Click OK.
- d. You are returned to **Advanced Node Properties** window from where you can now define the parameters of the added function.

In our example, only the Cloud Object (Labs) function is added to the node, and the **Advanced Node Properties** window looks like that shown in *Illustration 112* on page 380 of which is described in *Editing the Cloud Properties of a Node via the Cloud Node Properties Window (Multi-Point Networks)* on page 380.

Page 379 Chapter 10

**User and Administration Guide** 

## Creating and Running Multi-Point Networks

# 3-2-11. Editing the Cloud Properties of a Node via the Cloud Node Properties Window (Multi-Point Networks)

If a node already has Cloud Object (Labs) advanced properties function added to it (which is automatically the case for a cloud node in the Cloud network topology type), the cloud properties can be defined for the node.

#### Note:

If you want a node to act as a cloud object, then it must have the Cloud Object (Labs) advanced properties function added to it. For more information about adding advanced properties to a node, see *Editing the Advanced Properties of a Node via the Advanced Node Properties Window (Multi-Point Networks)* on page 375.

The **Cloud Node Properties** window (*Illustration 112*) lets you define all of the cloud properties for a node.

#### ILLUSTRATION 112 - CLOUD NODE PROPERTIES WINDOW (INITIALLY NO CLOUD ROUTES EXIST)

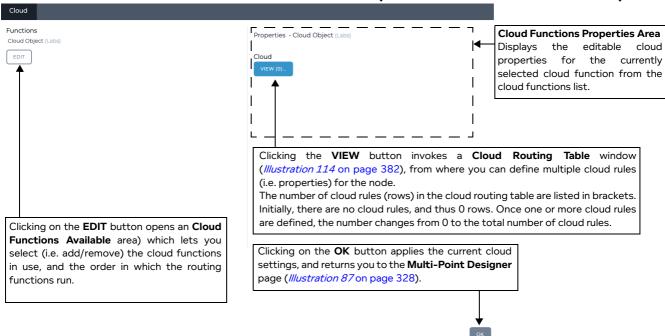

## The Cloud Node Properties window contains the following:

- Cloud Functions List area, which contains:
  - The list of cloud functions that are currently applied to the node. If more than one cloud function exists (this in not recommended), clicking on the cloud function selects it for configuring from within the Routing Cloud Properties area.
  - **EDIT** button. Clicking this button invokes the **Cloud Functions Available** window (*Illustration 113* on page 381) letting you add, remove, and order the cloud functions that are applied on the node. For more information, see *Assigning Cloud Functions to a Node* on page 381.
- Cloud Function Properties area, which contains a VIEW button for the selected cloud function.
  Clicking this button opens a Cloud Routing Table window (*Illustration 114*), which lets you define the cloud function for the selected cloud function of the node. For more information, see *Creating and Editing Cloud Rules for a Cloud Function* on page 382.
- **OK** button. Clicking this button applies the current cloud settings, and returns you to the **Multi-Point Designer** page (*Illustration 87* on page 328).

Chapter 10

**User and Administration Guide** 

Creating and Running Multi-Point Networks

## 3-2-11-1. Assigning Cloud Functions to a Node

The **Cloud Functions Available** window (*Illustration 113*) lets you select (i.e. add/remove) and order the cloud functions that are applied on the traffic for the node, and contains the elements summarized in *Table 58*.

#### Note:

Using multiple cloud functions on a node is possible, but not recommended.

#### Note:

At the current release, only one cloud function (i.e. Cloud Object (Labs)) exists. Future product releases will contain additional cloud functions. If the NE-ONE is licensed with the Defense Pack, a second TDMA Mesh (Labs) function exists. For more information, see *Editing the TDMA Mesh Properties of a Node via the Mesh Properties Window (Multi-Point Networks)* on page 389.

#### ILLUSTRATION 113 - CLOUD FUNCTIONS AVAILABLE AREA OF THE CLOUD NODE PROPERTIES PAGE

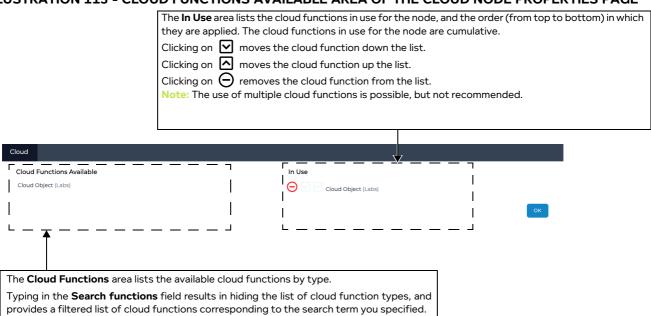

TABLE 58 - CLOUD FUNCTIONS AVAILABLE WINDOW ELEMENTS

| Cloud Functions<br>Available Element | Description                                                                                                    |
|--------------------------------------|----------------------------------------------------------------------------------------------------|
| Cloud Functions Available            | The <b>Cloud Functions Available</b> area lists the cloud functions by type.                                                                                                    |
| area                                 | <ul> <li>Clicking on          ✓ expands the list, and shows each of the cloud functions for that<br/>type.</li> </ul>                                                                       |
|                                      | <ul> <li>Clicking on   contracts the list of cloud functions for that type.</li> <li>Clicking on an cloud function moves it to the bottom of the <b>In Use</b> area.</li> </ul>             |
| In Use area                          | The <b>In Use</b> area lists the cloud functions in use for the node, and the order (from top to bottom) in which they are applied. The cloud functions in use for the node are cumulative. |
|                                      | · Clicking on ☑ moves the cloud function down the list.                                                                                                    |
|                                      | · Clicking on 🔼 moves the cloud function up the list.                                                                                                    |
|                                      | ullet Clicking on $igopiu$ removes the cloud function from the list.                                                                                                    |
| <b>OK</b> button                     | Clicking on the <b>OK</b> button applies the current cloud settings, and returns you to the <b>Cloud Node Properties</b> window ( <i>Illustration 112</i> ).                                |

Page 381 Chapter 10

**User and Administration Guide** 

Creating and Running Multi-Point Networks

#### 3-2-11-2. Creating and Editing Cloud Rules for a Cloud Function

Initially a node with the Cloud Object (Labs) function has no cloud link rules added to it (*Illustration 114*). The **Cloud Links Table** window (*Illustration 114*) lets you add cloud link rules. Each cloud link rule that you add, appears as a row in the **Cloud Links Table** window.

#### ILLUSTRATION 114 - CLOUD LINKS TABLE WINDOW (INITIALLY NO CLOUD RULES EXIST)

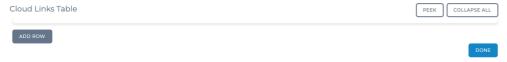

Clicking on the **ADD ROW** button, creates an new cloud link rule row, which is initially expanded (*Illustration 115*). Within the cloud link rule row, exist all the appropriate elements (i.e. fields, and buttons invoking the definition of ranges - see *Table 59* on page 383), letting you define all aspects of the cloud link rule.

Conceptually, a cloud link can be considered as having two sets of parameters (described in *Table 59* on page 383):

- Cloud link quality parameters (i.e. bandwidth, latency, jitter, TTL cost, loss, queue length), which are optional parameters that let you define the general quality of the cloud link.
- Cloud link filter parameters (i.e. input port, source/destination IP addresses, source/destination ports, IPv4 protocols, VLAN Ids, deep packet inspection (DPI) criteria), which are optional parameters that let you define the traffic on which you want to filter for the cloud link.

Each cloud link can also be configured to be enabled/disabled within the cloud node, and to generate or not generate packet capture and tracing data (these parameters are also described in *Table 59* on page 383).

In order for a Cloud type Multi-Point network to run properly and transfer data packets, at least one cloud link must be set up using a valid cloud link rule. You can set up many cloud links (each with a cloud link rule) within the **Cloud Links Table** window.

**User and Administration Guide** 

Creating and Running Multi-Point Networks

## ILLUSTRATION 115 - CLOUD LINKS TABLE WINDOW (WITH ONE EXAMPLE RULE)

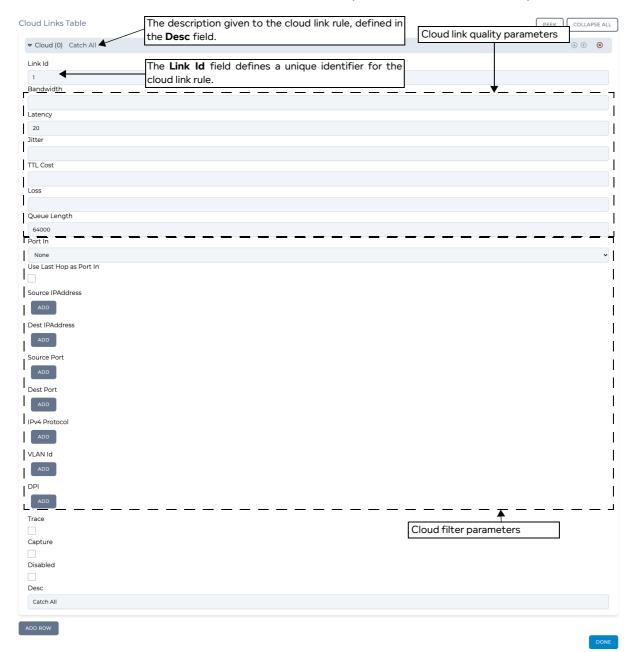

#### **TABLE 59 - CLOUD LINK RULE ROW ELEMENTS**

| Cloud Link Rule Element | Description                                                                                                    |
|-------------------------|----------------------------------------------------------------------------------------------------|
| <b>Link Id</b> field    | This is a mandatory parameter, needs to be set to a unique value per cloud row to enable the NE-ONE to locate rows that have been updated, deleted and reordered, preserving currently queued packets, where appropriate. Link lds do not need to be consecutive but must be greater than 0 and less than 1,000,000. |

Page 383 Chapter 10

## **User and Administration Guide**

## Creating and Running Multi-Point Networks

| Cloud Link Rule Element        | Description                                                                                                    |
|--------------------------------|----------------------------------------------------------------------------------------------------|
| <b>Bandwidth</b> field         | This defines the bandwidth applied to the cloud's link. The maximum bandwidth (in bps) that this traffic can have (0 means unregulated – effectively infinity, not no bandwidth – if no bandwidth is required please use 100% Loss instead)  Note: This can be left undefined. If left undefined, no bandwidth impairment is applied to the cloud link.                                                                                                    |
| <b>Latency</b> field           | This defines the latency applied to the cloud's link. This is the base delay in (decimal) milliseconds to apply to the packet.  Note: This can be left undefined. If left undefined, no latency is applied to the cloud link.                                                                                                    |
| <b>Jitter</b> field            | This defines the jitter applied to the cloud's link. This is a random additional delay (in milliseconds) to be added to the Latency. For each packet a value between 0 and Jitter is randomly added to Latency and the packet is delayed by the combined delay value.  Note: This can be left undefined. If left undefined, no jitter is applied to the cloud link.                                                                                                    |
| TTL Cost field                 | This defines the TTL cost applied to the cloud's link. This value is subtracted from the Packet's IP Time-to-Live (TTL) value and the packet's IP checksum is recomputed to be valid. If the packet's checksum is <= 0 after the subtraction the packet is dropped.  Note: This can be left undefined. If left undefined, no TTL cost is applied to the cloud link.                                                                                                    |
| <b>Loss</b> field              | This defines the packet loss applied to the cloud's link. This is a (decimal) percentage loss (between 0 and 100) which is applied to each packet at random. It represents a loss probability e.g. if it was 10 then 10 in every 100 (10%) of packets would be lost at random.  Note: This can be left undefined. If left undefined, no packet lost is applied to the cloud link.                                                                                                    |
| <b>Queue Length</b> field      | This defines the queue length (i.e. cloud user waiting time) applied to the cloud's link. This sets the queue size for bandwidth purposes for this cloud row. If a packet cannot be immediately transmitted it is queued in this queue. Eventually if there is no space in the queue the packet is dropped. The default queue size is 64000 bytes.  Note: The queue length must be defined with a non-zero value. If left undefined, no queue length is applied to the cloud link which is an unrealistic test scenario (i.e. each cloud user must cloud wait their turn for a defined queue length for the previous cloud user to have finished their task).                                                                     |
| <b>Port In</b> drop-down field | This defines the input port in (i.e. the inward bound links) coming into the cloud to filter on. If you want to filter traffic from a particular inbound link, select the name of the link from this drop-down field.  Note 1: By default None (i.e. undefined - all inbound links) is set. If this is left set to None (i.e. undefined), traffic from all inbound links is selected by the cloud rule. If only one inbound link is selected, then only traffic from the selected inbound link is selected by the cloud rule.  Note 2: If you are creating a general cloud rule that catches all traffic from all inbound links, you do not define an input port filter, and would leave the Port In drop-down field set to None. |

Chapter 10 Page 384

## **User and Administration Guide**

## Creating and Running Multi-Point Networks

| Cloud Link Rule Element                  | Description                                                                                                    |
|------------------------------------------|----------------------------------------------------------------------------------------------------|
| Use Last Hop As Port In check box        | This check box determines whether or not the <b>Port In</b> is modified to be the name of the immediately previous network object (i.e. link or node) or port (hardware or soft) the packet just came from.  • If this check box is unticked, the <b>Port In</b> is not modified.  • If this check box is ticked, the <b>Port In</b> is modified.  Note 1: by default, when a cloud link rule is created, this check box is unticked.  Note 2: If you are creating a general cloud rule that catches all traffic from all inbound links, you do not define an input port filter, and would leave the <b>Use Last Hop As Port In</b> check box unticked. |
| Source IP Address ADD button             | Clicking this button opens a <b>Source IP Address Range</b> dialog box with <b>Maximum</b> and <b>Minimum</b> fields, letting you define a source IP Address range to filter on for the cloud rule.  Note: If you are creating a general cloud rule that catches all traffic, you do not define a source IP address filter.                                                                                                    |
| <b>Destination IP Address ADD</b> button | Clicking this button opens a <b>Destination IP Address Range</b> dialog box with <b>Maximum</b> and <b>Minimum</b> fields, letting you define a destination IP Address range to filter on for the cloud rule.  Note: If you are creating a general cloud rule that catches all traffic, you do not define a destination IP address filter.                                                                                                    |
| Source Port ADD button                   | Clicking this button opens a <b>Source Port</b> dialog box with <b>Maximum</b> and <b>Minimum</b> fields, letting you define a source UDP/TCP port range to filter on for the cloud rule. Port filtering is applied for both UDP and TCP.  Note: If you are creating a general cloud rule that catches all traffic, you do not define a source port filter.                                                                                                    |
| <b>Destination Port ADD</b> button       | Clicking this button opens a <b>Destination Port</b> dialog box with <b>Maximum</b> and <b>Minimum</b> fields, letting you define a destination UDP/TCP port range to filter on for the cloud rule. Port filtering is applied for both UDP and TCP.  Note: If you are creating a general cloud rule that catches all traffic, you do not define a destination port filter.                                                                                                    |
| IPv4 Protocol ADD button                 | Clicking this button opens a <b>Destination Port</b> dialog box with <b>Maximum</b> and <b>Minimum</b> fields, letting you define a destination UDP/TCP port range to filter on for the cloud rule. Port filtering is applied for both UDP and TCP.  Note: If you are creating a general cloud rule that catches all traffic, you do not define a destination port filter.                                                                                                    |
| VLAN Id ADD button                       | Clicking this button opens a <b>VLAN Id</b> dialog box with <b>Maximum</b> and <b>Minimum</b> fields, letting you define a VLAN Id range to filter on for the cloud rule.  Note: If you are creating a general cloud rule that catches all traffic, you do not define a VLAN Id filter.                                                                                                    |
| <b>DPI ADD</b> button                    | Clicking this button opens a <b>DPI</b> dialog box with <b>Byte Offset</b> , <b>Byte Mask</b> , and <b>Byte Value</b> fields, letting you define a Deep Packet Inspection filter for the cloud rule.  Note: If you are creating a general cloud rule that catches all traffic, you do not define a Deep Packet Inspection filter.                                                                                                    |

Page 385 Chapter 10

#### **User and Administration Guide**

## Creating and Running Multi-Point Networks

| Cloud Link Rule Element   | Description                                                                                                    |  |
|---------------------------|----------------------------------------------------------------------------------------------------|--|
| <b>Trace</b> check box    | <ul> <li>This check box determines whether or not the tracing is enabled or disabled for the cloud link rule.</li> <li>If this check box is unticked, tracing is disabled for the cloud link rule.</li> <li>If this check box is ticked, tracing is enabled for the cloud link rule.</li> <li>Note: by default, when a cloud link rule is created, this check box is unticked (i.e. tracing of the cloud link rule is disabled).</li> </ul>                                                                                                    |  |
| <b>Capture</b> check box  | By default, a cloud node network object contains packet capture data for all enable cloud link rules that are defined in the Cloud Links Table window. If necessary, you can determine whether some or all of the cloud link rules packet capture data exists in the packet capture file (*.pcap) of the cloud network object.  This check box determines whether or not the packet capture is enabled or disabled for the cloud link rule.  If this check box is unticked, packet capture is disabled for the cloud link rule.  If this check box is ticked, packet capture is enabled for the cloud link rule.  Note: by default, when a cloud link rule is created, this check box is unticked (i.e. packet capture of the cloud link rule is disabled). |  |
| <b>Disabled</b> check box | <ul> <li>This check box determines whether or not the cloud link rule is enabled or disabled on the cloud node.</li> <li>If this check box is unticked, the cloud link rule is enabled on the cloud node.</li> <li>If this check box is ticked, the cloud link rule is disabled on the cloud node.</li> <li>Note 1: by default, when a cloud link rule is created, this check box is unticked (i.e. the cloud link rule is enabled by default).</li> <li>Note 2: In order for a cloud node to function (i.e. transfer packets of data) within a Multi-Point network, at least one valid cloud link rule must be configured and enabled.</li> </ul>                                                                                                    |  |
| Desc field                | This defines the description given to the cloud link rule (which appears in the row for the cloud link rule within the <b>Cloud Links Table</b> window). The description is optional, but Calnex recommends that you specify something meaningful so multiple cloud link rules can easily be distinguished from one another. The description can contain alpha-numeric characters and spaces.                                                                                                    |  |
|                           | ote: If the NE-ONE is licensed with the Network Variables feature, you can use formulas with networ                                                                                                    |  |

Note: If the NE-ONE is licensed with the Network Variables feature, you can use formulas with network variables so that the values of the cloud link rules changes with time. For more information, see *Chapter 16*, *Dynamic Formulas and Network Variables*.

After defining the cloud link rule's parameters, and clicking **DONE**, the new cloud rule will be listed in the **Cloud Node Properties** window (see *Illustration 117* on page 388).

*Illustration 116* on page 387 shows an example of a **Cloud Links Table** window with multiple cloud link rules defined (and all minimized). Outside of each rows, the **Cloud Links Table** window contains the elements summarized in *Table 59*.

#### **User and Administration Guide**

Creating and Running Multi-Point Networks

#### **TABLE 60 - CLOUD LINKS WINDOW ELEMENTS**

| Cloud Links Table Window<br>Element                                                                  | Description                                                                                                    |
|----------------------------------------------------------------------------------------------------|----------------------------------------------------------------------------------------------------|
| ADD ROW button                                                                                       | Clicking this button adds a new "empty" cloud link rule to the bottom of the cloud link rules array table. The newly added cloud link rule intentionally does not inherit any existing link or input port parameters. Once a new cloud link rule is added, it needs defining.                                                                                                    |
| A route (row) for each route in the routing table, each with the following route manipulation icons: | <ul> <li>Each cloud link rule (i.e. row) has the following manipulation icons:</li> <li>Clicking on ▶ expands the cloud link rule letting you configure the cloud link rule's parameters.</li> <li>Clicking on ▼ contracts the cloud link rule's parameters.</li> <li>Clicking on ♠ moves the cloud link rule down the cloud link rules array table.</li> <li>Clicking on ♠ moves the cloud link rule up the cloud link rules array table.</li> <li>Clicking on ♠ removes the cloud link rule function from the cloud link rules array table.</li> </ul> |
| <b>DONE</b> button                                                                                   | Clicking on the <b>DONE</b> button applies the current cloud link rule settings, and returns you to the <b>Cloud Node Properties</b> window ( <i>Illustration 112</i> ).                                                                                                    |

## ILLUSTRATION 116 - CLOUD LINKS TABLE WINDOW (WITH MULTIPLE RULES)

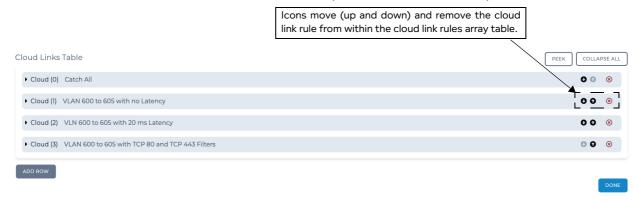

Page 387 Chapter 10

**User and Administration Guide** 

## Creating and Running Multi-Point Networks

## ILLUSTRATION 117 - CLOUD NODE PROPERTIES WINDOW (WITH ONE CLOUD RULE)

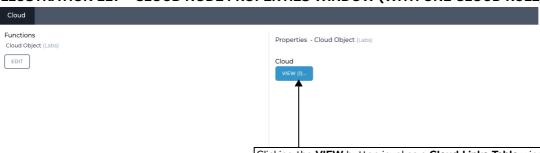

Clicking the **VIEW** button invokes a **Cloud Links Table** window (*Illustration 114* on page 382), from where you can define multiple cloud link rules (i.e. properties) for the node.

The number of cloud link rules (rows) in the cloud routing table are listed in brackets. Initially, there are no cloud rules, and thus 0 rows. Once one or more cloud rules are defined, the number changes from 0 to the total number of cloud rules.

In this example, one cloud rule has been added to the Cloud Links Table window.

ок

Chapter 10 Page 388

**User and Administration Guide** 

Creating and Running Multi-Point Networks

# 3-2-12. Editing the TDMA Mesh Properties of a Node via the Mesh Properties Window (Multi-Point Networks)

#### Note:

This section is only applicable if the NE-ONE is licensed with the Defense Pack.

To understand how the TDMA Mesh (Labs) function works, we briefly discuss how a Time Division Multiple Access (TDMA) network functions.

Tactical platforms communicate (i.e transmit and receive data) via a TDMA Mesh (see *Illustration 118*). A TDMA Mesh contains a number of slots (e.g. 128), each with the same slot length (e.g. 1000 ms (1s)), and thus a cycle time of number of slots x slot length (e.g. 128000 ms (12s)).

#### **ILLUSTRATION 118 - EXAMPLE TDMA NETWORK**

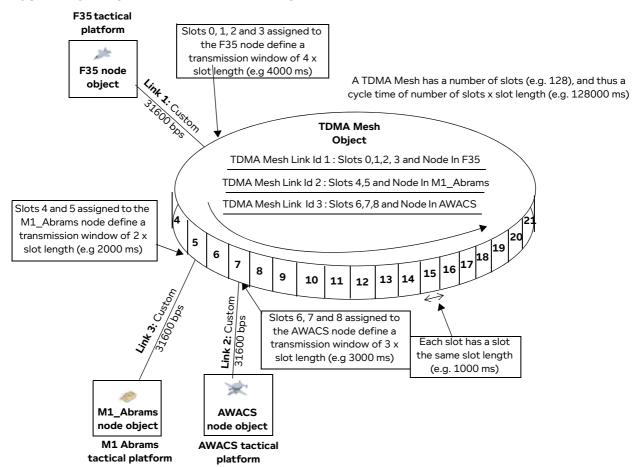

The TDMA Mesh can be conceptually considered as a "wall" during its cycle time for data transmitted by tactical platforms. The "wall" does not exist for nodes receiving data that has already been transmitted into the TDMA Mesh.

Each tactical platform can only transmit data into the TDMA Mesh when their allocated slots are available (i.e. when their allocated slots "pass by" during the cycle time). A tactical platform can be allocated one or more unique slots (i.e. the same slot number cannot be used for more than one tactical platform). Multiple slots can be allocated in a contiguous manner (i.e. 0, 1, 2, and 3), in which case there is no break in the ability for the tactical platform to transmit into the TDMA Mesh between those contiguous slots. The transmission window (i.e. the number of contiguous slots) into the TDMA Mesh can be different for different tactical platforms. The more contiguous slots that are defined for a tactical platform, the larger its transmission window into the TDMA Mesh is.

Page 389 Chapter 10

**User and Administration Guide** 

## Creating and Running Multi-Point Networks

The tactical platforms can always receive data via the TDMA Mesh (i.e. the reception of the data is not impacted by their allocated slots). When a "source" tactical platform transmits data into the TDMA Mesh (i.e. when its allocated slots are "passing by" during the slot cycle time) the transmitted data passes via the TDMA Mesh onto the "destination" platform, which can always receive data.

The NE-ONE lets you simulate a TDMA network with a Multi-Point Free Form network as follows:

- Apply a TDMA Mesh (Labs) function on a central TDMA Mesh node. The TDMA Mesh (Labs) function has the following parameters:
  - Slot Length defines the slot length (in ms) for the TDMA Mesh.
  - Number of Slots defines the number of slots for the TDMA Mesh. The cycle time of the TDMA Mesh = number of slots x slot length.

#### Note:

It is recommended to set a maximum number of slots to "future proof" the capacity (i.e. cycle time (slot length x number of slots) of your TDMA configuration without the need to change it later on. The NE-ONE will implement the same cycle time and the unused slots are still present in the cycle. This lets you add additional end nodes at a later time on the unused slots, and thus future proof your TDMA implementation on the NE-ONE.

- A manually created TDMA Mesh link with a unique Link Id per tactical platform. This defines the allocated slots for the selected tactical platform (**Node In**).
- Create tactical platforms using end nodes, and connect those end nodes to the central TDMA Mesh using a link.

The example TDMA Network in *Illustration 118* illustrates how the NE-ONE lets you simulate the TDMA Network. In this example, there are the three tactical platforms (i.e. Airborne Warning and Control System (AWACS), M1 Abrams Tank, and F35 combat aircraft) which are defined as end nodes in a Free Form Multi-Point network.

The three tactical platforms (end nodes) are connected by links to the central TDMA Mesh node which has the TDMA Mesh (Labs) function. The three tactical platforms (end nodes) communicate (transmit and receive data) via the TDMA Mesh.

The three tactical platforms (end nodes) can always receive data via the TDMA Mesh. The three tactical platforms (end nodes) can only transmit data into the TDMA Mesh when their allocated slots "pass by" during the cycle time. The allocated slots (i.e. transmission window) for each tactical platform (end node) is defined by a unique TDMA Mesh Link (with a unique Link Id) within the TDMA Mesh (Labs) function on the TDMA Mesh.

In the example in *Illustration 118* we see that the F35 combat aircraft has a transmission window of 4000 ms (contiguous slots 0, 1, 2, and 3), the M1 Abrams battle tank has transmission window of 2000 ms (contiguous slots 4, and 5), and the AWACS has transmission window of 3000 ms (contiguous slots 6, 7 and 8).

In the example in *Illustration 118* we see that the three tactical platforms transmit immediately after each other during the cycle time because they are on slots 0,1,2,3, slots 4,5 and slots 6,7,8, respectively. They could however be configured to transmit not after each other during the cycle time, for example slots 55,56,57,59, slots 10,11, and slots 20,21,21, respectively.

When you drag the TDMA Mesh icon from the **Defense** category on to the Multi-Point Workspace it already has TDMA Mesh (Labs) advanced properties function added to it, and the TDMA properties can be defined for the TDMA Mesh node directly without needing to manually add the TDMA Mesh (Labs) advanced properties function.

**User and Administration Guide** 

Creating and Running Multi-Point Networks

#### Note:

If you want another node (i.e. not the TDMA Mesh node) to act as a TDMA Mesh object, then it must have the TDMA Mesh (Labs) advanced properties function added to it. For more information about adding advanced properties to a node, see *Editing the Advanced Properties of a Node via the Advanced Node Properties Window (Multi-Point Networks)* on page 375.

The **TDMA Mesh Node Properties** window (*Illustration 119*) lets you define all of the properties for a TDMA Mesh node.

#### ILLUSTRATION 119 - TDMA MESH NODE PROPERTIES WINDOW (INITIALLY NO TDMA LINKS EXIST)

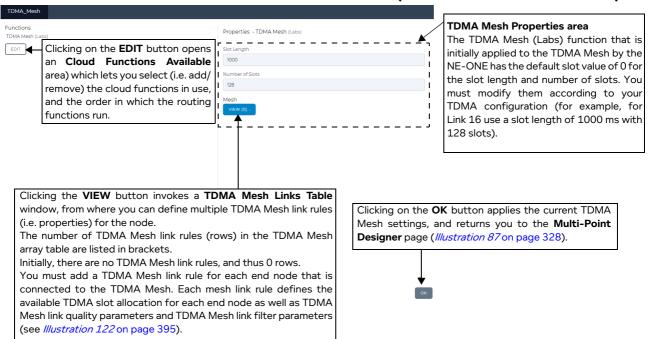

## The **TDMA Mesh Node Properties** window contains the following:

- · Functions List area, which contains:
  - The list of cloud functions that are currently applied to the node. If more than one cloud function exists (this in not recommended), clicking on the cloud function selects it for configuring from within the TDMA Mesh Properties area.
  - EDIT button. Clicking this button invokes the Cloud Functions Available window (Illustration 120 on page 393) letting you add, remove, and order the cloud functions that are applied on the node. For more information, see Assigning TDMA Functions to a Node on page 393.
- TDMA Mesh Function Properties area, which contains the following:
  - Slot Length field. This defines the slot length (in ms) for the TDMA Mesh.
  - **Number of Slots** field. This defines the number of slots in the TDMA Mesh. The cycle time of the TDMA Mesh = number of slots x slot length.

#### Note:

It is recommended to set a maximum number of slots to "future proof" the capacity (i.e. cycle time (slot length x number of slots) of your TDMA configuration without the need to change it later on. The NE-ONE will implement the same cycle time and the unused slots are still present in the cycle.

Page 391 Chapter 10

**User and Administration Guide** 

## Creating and Running Multi-Point Networks

This lets you add additional end nodes at a later time on the unused slots, and thus future proof your TDMA implementation on the NE-ONE.

#### Note:

The number of slots you define impact the number of valid slots that can be listed for each TDMA Mesh link. For example, if you define the number of slots as 128, then the valid slots available to define in the **Slot List** field for the TDMA Mesh Link rule (see *Illustration 122* on page 395) will be between 0 and 127.

- A VIEW button for the selected TDMA Mesh (Labs) function. Clicking this button opens a TDMA Mesh Links Table window (*Illustration 121*), which lets you define mesh link rules for each end node connected to the TDMA Mesh. You must add a mesh link rule for each end node that is connected to the TDMA Mesh. Each mesh link rule defines the available TDMA slot allocation for each end node as well as TDMA Mesh link quality parameters and TDMA Mesh link filter parameters (see *Illustration 122* on page 395).
- **OK** button. Clicking this button applies the current TDMA Mesh settings, and returns you to the **Multi-Point Designer** page (*Illustration 87* on page 328).

Chapter 10 Page 392

**User and Administration Guide** 

Creating and Running Multi-Point Networks

## 3-2-12-1. Assigning TDMA Functions to a Node

If you have the Defense Pack, the **Cloud Functions Available** window (*Illustration 120*) contains an additional TDMA Mesh (Labs) function as well as the Cloud Object (Labs) function. The **Cloud Functions Available** window (*Illustration 120*) lets you select (i.e. add/remove) and order the cloud functions that are applied on the traffic for the node, and contains the elements summarized in *Table 61*.

#### Note:

Using multiple cloud functions on a node is possible, but not recommended. If you are creating a network with a TDMA Mesh, only use the TDMA Mesh (Labs) function for the TDMA Mesh.

## ILLUSTRATION 120 - CLOUD FUNCTIONS AVAILABLE AREA OF THE TDMA MESH NODE PROPERTIES PAGE (FOR AN NE-ONE LICENSED WITH THE DEFENSE PACK)

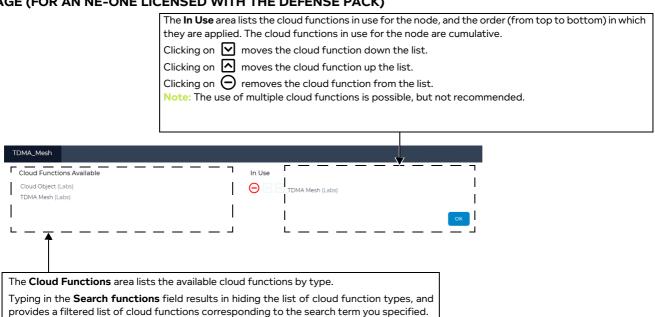

#### **TABLE 61 - CLOUD FUNCTIONS AVAILABLE WINDOW ELEMENTS**

| Cloud Functions<br>Available Element | Description                                                                                                    |
|--------------------------------------|----------------------------------------------------------------------------------------------------|
| Cloud Functions Available            | The <b>Cloud Functions Available</b> area lists the cloud functions by type.                                                                                                    |
| area                                 | • Clicking on 🗸 expands the list, and shows each of the cloud functions for that type.                                                                                                    |
|                                      | <ul> <li>Clicking on   contracts the list of cloud functions for that type.</li> <li>Clicking on an cloud function moves it to the bottom of the <b>In Use</b> area.</li> </ul>             |
| In Use area                          | The <b>In Use</b> area lists the cloud functions in use for the node, and the order (from top to bottom) in which they are applied. The cloud functions in use for the node are cumulative. |
|                                      | • Clicking on $lacktriangle$ moves the cloud function down the list.                                                                                                    |
|                                      | • Clicking on 🔼 moves the cloud function up the list.                                                                                                    |
|                                      | • Clicking on $\bigcirc$ removes the cloud function from the list.                                                                                                    |
| <b>OK</b> button                     | Clicking on the <b>OK</b> button applies the current cloud settings, and returns you to the <b>TDMA Mesh Node Properties</b> window ( <i>Illustration 119</i> ).                            |

Page 393 Chapter 10

**User and Administration Guide** 

## Creating and Running Multi-Point Networks

## 3-2-12-2. Creating and Editing TDMA Link Rules for a TDMA Mesh Function

Initially a node with the TDMA Mesh (Labs) function has no TDMA Mesh link rules added to it (*Illustration 121*). The **TDMA Mesh Links Table** window (*Illustration 121*) lets you add TDMA Mesh link rules. Each TDMA Mesh link rule that you add, appears as a row in the **TDMA Mesh Links Table** window.

## ILLUSTRATION 121 - TDMA MESH LINKS TABLE WINDOW (INITIALLY NO TDMA MESH LINK RULES EXIST)

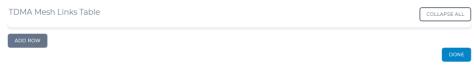

Clicking on the **ADD ROW** button, creates an new TDMA Mesh link rule row, which is initially expanded (*Illustration 122*). Within the TDMA Mesh link rule row, exist all the appropriate elements (i.e. fields, and buttons invoking the definition of ranges - see *Table 62* on page 395), letting you define all aspects of the TDMA Mesh link rule.

Conceptually, a TDMA Mesh link can be considered as having four sets of parameters (described in *Table 62* on page 395):

- **Slot List** This is a mandatory parameter, and defines the slots allocated to the selected end node (**Node In**). Each end node uses a unique slot list (i.e. you cannot use the same slot number for a different end node). The more slots you list for the selected end node (Node In), the larger their "transmission window" into the TDMA Mesh is.
- TDMA Mesh link quality parameters (i.e. bandwidth, latency, jitter, TTL cost, loss, queue length),
   which are optional parameters that let you define the general quality of the TDMA Mesh link.
- TDMA Mesh link filter parameters (i.e. source/destination IP addresses, source/destination ports, IPv4 protocols, VLAN Ids, deep packet inspection (DPI) criteria), which are optional parameters that let you define the traffic on which you want to filter for the TDMA Mesh link.
- Node In link filter parameter This is a mandatory parameter and selects the end node for which you
  want the defined Slot List apply.

Each TDMA Mesh link can also be configured to be enabled/disabled within the TDMA Mesh node, and to generate or not generate packet capture and tracing data (these parameters are also described in *Table 62* on page 395).

In order for a TDMA Mesh type Multi-Point network to run properly and transfer data packets, one TDMA Mesh link must be set up for each end node connected to the TDMA Mesh.

#### **User and Administration Guide**

Creating and Running Multi-Point Networks

## ILLUSTRATION 122 - TDMA MESH LINKS TABLE WINDOW (WITH ONE EXAMPLE RULE)

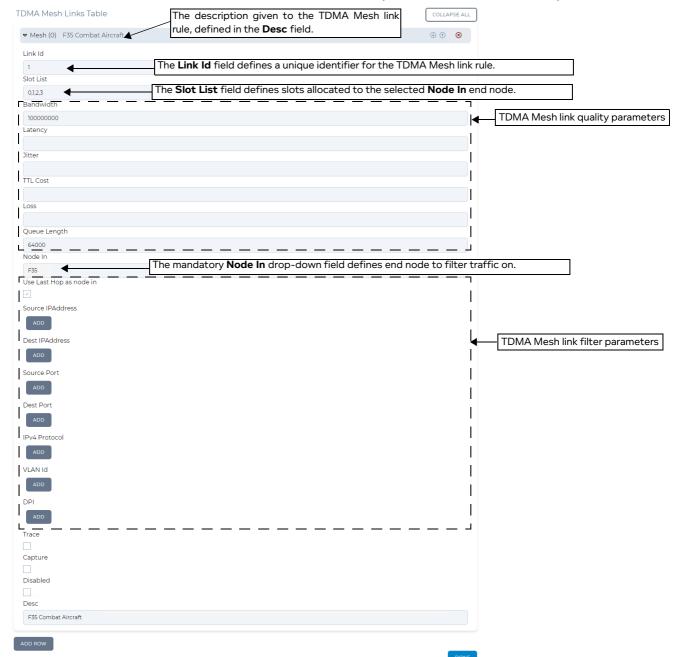

**TABLE 62 - TDMA MESH LINK RULE ROW ELEMENTS** 

| TDMA Mesh Link Rule Element | Description                                                                                                    |
|-----------------------------|----------------------------------------------------------------------------------------------------|
| <b>Link Id</b> field        | This is a mandatory parameter, needs to be set to a unique value per TDMA Mesh link row to enable the NE-ONE to locate rows that have been updated, deleted and reordered, preserving currently queued packets, where appropriate. Link lds do not need to be consecutive but must be greater than 0 and less than 1,000,000. |

Page 395 Chapter 10

## **User and Administration Guide**

## Creating and Running Multi-Point Networks

| TDMA Mesh Link Rule Element | Description                                                                                                    |
|-----------------------------|----------------------------------------------------------------------------------------------------|
| Slot List field             | This is a mandatory parameter, and defines the slots allocated to the selected end node ( <b>Node In</b> ).  Each end node uses a unique slot list (i.e. you cannot use the same slot number for a different end node).  You must use valid slot numbers. For example if the <b>Number of Slots</b> field in the <b>TDMA Mesh Node Properties</b> window ( <i>Illustration 119</i> on page 391) is 128, then the valid slot numbers are 0 - 127.  The more slots you list for the selected end node ( <b>Node In</b> ), the larger their "transmission window" into the TDMA Mesh is. For example, if you assign four slots 0,1,2,3 to an end node, its transmission window will be 4 x the slot length (in ms), where the slot length is defined by the <b>Slot Length</b> field in the <b>TDMA Mesh Node Properties</b> window ( <i>Illustration 119</i> on page 391).                                                                                                    |
| Bandwidth field             | This defines the bandwidth applied to the TDMA Mesh's link. The maximum bandwidth (in bps) that this traffic can have (0 means unregulated – effectively infinity, not no bandwidth – if no bandwidth is required please use 100% Loss instead)  Note: This can be left undefined. If left undefined, no bandwidth impairment is applied to the TDMA Mesh link.  Note: When defining the bandwidth you must take into account that the NE-ONE has the following encapsulation overhead characteristics by design: 14 bytes for Ethernet with no VLAN, 16 bytes for Ethernet with VLAN and 20 bytes for IPv4. You must take into account these overhead values when defining the bandwidth for your TDMA Mesh on the NE-ONE. If your TDMA Mesh has raw packets (i.e. un-encapsulated packets) then you must adjust the bandwidth on the NE-ONE accordingly. For example, imagine your TDMA raw packets are 40 bytes in size and TDMA bandwidth is 31600 bytes. If you were using Ethernet VLAN soft ports (16 bytes overhead) and IPv4 soft ports (20 bytes overhead) on the NE-ONE, you could assume that the total packet size is approximately double (i.e. 16 + 20 + 40 = 76, approximately 2x the 40 byte size of the raw TDMA packet). In this case, to compensate for the Ethernet VLAN and IPv4 soft ports you would double the bandwidth, and specify 63200 bytes. |
| <b>Latency</b> field        | This defines the latency applied to the TDMA Mesh's link. This is the base delay in (decimal) milliseconds to apply to the packet.  Note: This can be left undefined. If left undefined, no latency is applied to the cloud link.                                                                                                    |
| <b>Jitter</b> field         | This defines the jitter applied to the TDMA Mesh's link. This is a random additional delay (in milliseconds) to be added to the Latency. For each packet a value between 0 and Jitter is randomly added to Latency and the packet is delayed by the combined delay value.  Note: This can be left undefined. If left undefined, no jitter is applied to the TDMA Mesh link.                                                                                                    |

Chapter 10 Page 396

# **User and Administration Guide**

# Creating and Running Multi-Point Networks

| TDMA Mesh Link Rule Element       | Description                                                                                                    |
|-----------------------------------|----------------------------------------------------------------------------------------------------|
| TTL Cost field                    | This defines the TTL cost applied to the TDMA Mesh's link. This value is subtracted from the Packet's IP Time-to-Live (TTL) value and the packet's IP checksum is recomputed to be valid. If the packet's checksum is <= 0 after the subtraction the packet is dropped.  Note: This can be left undefined. If left undefined, no TTL cost is applied to the TDMA Mesh link.                                                                                                    |
| <b>Loss</b> field                 | This defines the packet loss applied to the TDMA Mesh's link. This is a (decimal) percentage loss (between 0 and 100) which is applied to each packet at random. It represents a loss probability e.g. if it was 10 then 10 in every 100 (10%) of packets would be lost at random.  Note: This can be left undefined. If left undefined, no packet lost is applied to the TDMA Mesh link.                                                                                                    |
| <b>Queue Length</b> field         | This defines the queue length (i.e. end node (defense platform) waiting time) applied to the TDMA Mesh's link. This sets the queue size for bandwidth purposes for this TDMA Mesh link row. If a packet cannot be immediately transmitted it is queued in this queue. Eventually if there is no space in the queue the packet is dropped. The default queue size is 64000 bytes.  Note: The queue length must be defined with a non-zero value. If left undefined, no queue length is applied to the TDMA Mesh link which is an unrealistic test scenario (i.e. each end node (defense platform) user must wait their turn for a defined queue length for the previous end node (defense platform) user to have finished their task). |
| <b>Node In</b> drop-down field    | This is a mandatory parameter and selects the end node for which you want the defined <b>Slot List</b> apply.  This defines the end node coming into the TDMA Mesh to filter on.  For each end node connected to the TDMA Mesh, you must create a TDMA Mesh link, and select that end node from the <b>Node In</b> dropdown field.                                                                                                    |
| Use Last Hop As Node In check box | This check box determines whether or not the <b>Node In</b> is modified to be the name of the immediately previous network object (i.e. link or node) or port (hardware or soft) the packet just came from.  • If this check box is unticked, the <b>Node In</b> is not modified.  • If this check box is ticked, the <b>Node In</b> is modified.  Note: by default, when a TDMA Mesh link rule is created, this check box is unticked.                                                                                                    |
| Source IP Address ADD button      | Clicking this button opens a <b>Source IP Address Range</b> dialog box with <b>Maximum</b> and <b>Minimum</b> fields, letting you define a source IP Address range to filter on for the TDMA Mesh rule.                                                                                                    |
| Destination IP Address ADD button | Clicking this button opens a <b>Destination IP Address Range</b> dialog box with <b>Maximum</b> and <b>Minimum</b> fields, letting you define a destination IP Address range to filter on for the TDMA Mesh rule.                                                                                                    |
| Source Port ADD button            | Clicking this button opens a <b>Source Port</b> dialog box with <b>Maximum</b> and <b>Minimum</b> fields, letting you define a source UDP/TCP port range to filter on for the TDMA Mesh rule. Port filtering is applied for both UDP and TCP.                                                                                                    |

Page 397 Chapter 10

## **User and Administration Guide**

# Creating and Running Multi-Point Networks

| TDMA Mesh Link Rule Element        | Description                                                                                                    |
|------------------------------------|----------------------------------------------------------------------------------------------------|
| <b>Destination Port ADD</b> button | Clicking this button opens a <b>Destination Port</b> dialog box with <b>Maximum</b> and <b>Minimum</b> fields, letting you define a destination UDP/TCP port range to filter on for the TDMA Mesh rule. Port filtering is applied for both UDP and TCP.                                                                                                    |
| IPv4 Protocol ADD button           | Clicking this button opens a <b>Destination Port</b> dialog box with <b>Maximum</b> and <b>Minimum</b> fields, letting you define a destination UDP/TCP port range to filter on for the TDMA Mesh rule. Port filtering is applied for both UDP and TCP.                                                                                                    |
| VLAN Id ADD button                 | Clicking this button opens a <b>VLAN Id</b> dialog box with <b>Maximum</b> and <b>Minimum</b> fields, letting you define a VLAN Id range to filter on for the TDMA Mesh rule.                                                                                                    |
| <b>DPI ADD</b> button              | Clicking this button opens a <b>DPI</b> dialog box with <b>Byte Offset</b> , <b>Byte Mask</b> , and <b>Byte Value</b> fields, letting you define a Deep Packet Inspection filter for the TDMA Mesh rule.                                                                                                    |
| <b>Trace</b> check box             | <ul> <li>This check box determines whether or not the tracing is enabled or disabled for the TDMA Mesh link rule.</li> <li>If this check box is unticked, tracing is disabled for the TDMA Mesh link rule.</li> <li>If this check box is ticked, tracing is enabled for the TDMA Mesh link rule.</li> <li>Note: by default, when a TDMA Mesh link rule is created, this check box is unticked (i.e. tracing of the TDMA Mesh link rule is disabled).</li> </ul>                                                                                                    |
| <b>Capture</b> check box           | By default, a TDMA Mesh node network object contains packet capture data for all enable TDMA Mesh link rules that are defined in the TDMA Mesh Links Table window. If necessary, you can determine whether some or all of the TDMA Mesh link rules packet capture data exists in the packet capture file (*.pcap) of the cloud network object.  This check box determines whether or not the packet capture is enabled or disabled for the TDMA Mesh link rule.  If this check box is unticked, packet capture is disabled for the TDMA Mesh link rule.  If this check box is ticked, packet capture is enabled for the TDMA Mesh link rule.  Note: by default, when a cloud link rule is created, this check box is unticked (i.e. packet capture of the TDMA Mesh link rule is disabled).                                                                                  |
| <b>Disabled</b> check box          | <ul> <li>This check box determines whether or not the TDMA Mesh link rule is enabled or disabled on the TDMA Mesh node.</li> <li>If this check box is unticked, the TDMA Mesh link rule is enabled on the cloud node.</li> <li>If this check box is ticked, the TDMA Mesh link rule is disabled on the cloud node.</li> <li>Note 1: by default, when a TDMA Mesh link rule is created, this check box is unticked (i.e. the TDMA Mesh link rule is enabled by default).</li> <li>Note 2: In order for a TDMA Mesh node to function (i.e. transfer packets of data) within a Multi-Point network, one valid TDMA Mesh link rule must be configured and enabled for each end node connected to the TDMA Mesh. If you disable the TDMA Mesh link for the selected Node In end node, you effective cut the communication link between the end node and the TDMA Mesh.</li> </ul> |

Chapter 10 Page 398

### **User and Administration Guide**

Creating and Running Multi-Point Networks

| TDMA Mesh Link Rule Element | Description                                                                                                    |
|-----------------------------|----------------------------------------------------------------------------------------------------|
| <b>Desc</b> field           | This defines the description given to the TDMA Mesh link rule (which appears in the row for the TDMA Mesh link rule within the <b>TDMA Mesh Links Table</b> window). The description is optional, but Calnex recommends that you specify something meaningful so multiple TDMA Mesh link rules can easily be distinguished from one another. The description can contain alpha-numeric characters and spaces. |

Note: If the NE-ONE is licensed with the Network Variables feature, you can use formulas with network variables so that the values of the TDMA mesh link rules changes with time. For more information, see *Chapter 16, Dynamic Formulas and Network Variables*.

After defining the TDMA Mesh link rule's parameters, and clicking **DONE**, the new TDMA Mesh link rule will be listed in the **TDMA Mesh Node Properties** window (see *Illustration 124* on page 401).

Illustration 123 on page 400 shows an example of a **TDMA Mesh Links Table** window with multiple TDME Mesh link rules defined. Outside of each rows, the **TDMA Mesh Links Table** window contains the elements summarized in *Table 63*.

**TABLE 63 - TDMA MESH LINKS WINDOW ELEMENTS** 

| TDMA Mesh Links Table<br>Window Element                                                              | Description                                                                                                    |
|----------------------------------------------------------------------------------------------------|----------------------------------------------------------------------------------------------------|
| ADD ROW button                                                                                       | Clicking this button adds a new "empty" TDMA Mesh link rule to the bottom of the TDMA Mesh link rules array table. The newly added TDMA Mesh link rule intentionally does not inherit any existing link or input port parameters. Once a new TDMA Mesh link rule is added, it needs defining. |
| A route (row) for each route in the routing table, each with the following route manipulation icons: | Each cloud link rule (i.e. row) has the following manipulation icons:                                                                                                    |
|                                                                                                    | <ul> <li>Clicking on</li></ul>                                                                                                    |
|                                                                                                    | Clicking on ▼ contracts the TDMA Mesh link rule's parameters.                                                                                                    |
|                                                                                                    | <ul> <li>Clicking on   moves the TDMA Mesh link rule down the TDMA Mesh link rules<br/>array table.</li> </ul>                                                                                                    |
|                                                                                                    | <ul> <li>Clicking on  moves the TDMA Mesh link rule up the TDMA Mesh link rules<br/>array table.</li> </ul>                                                                                                    |
|                                                                                                    | <ul> <li>Clicking on           \ointige removes the TDMA Mesh link rule function from the TDMA         Mesh link rules array table.</li> </ul>                                                                                                    |
| <b>DONE</b> button                                                                                   | Clicking on the <b>DONE</b> button applies the current TDMA Mesh link rule settings, and returns you to the <b>TDMA Mesh Node Properties</b> window ( <i>Illustration 119</i> ).                                                                                                    |

Page 399 Chapter 10

**User and Administration Guide** 

## Creating and Running Multi-Point Networks

## ILLUSTRATION 123 - TDMA MESH LINKS TABLE WINDOW (WITH MULTIPLE RULES)

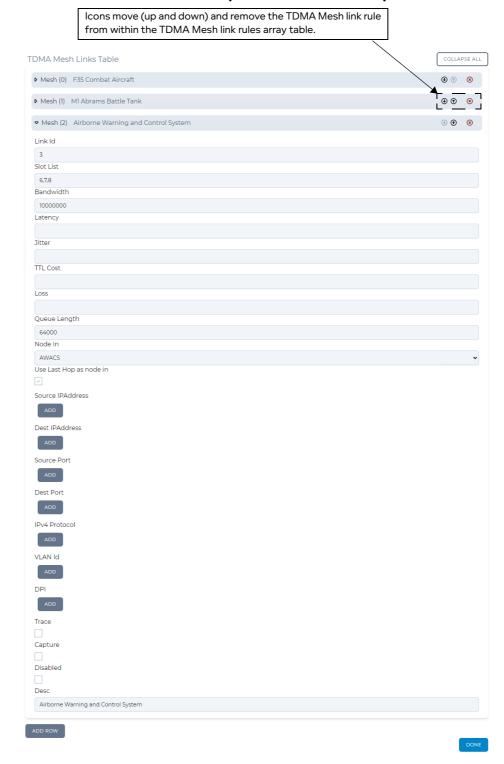

Chapter 10 Page 400

### **User and Administration Guide**

Creating and Running Multi-Point Networks

## ILLUSTRATION 124 - TDMA MESH NODE PROPERTIES WINDOW (WITH THREE TDMA MESH LINK RULES)

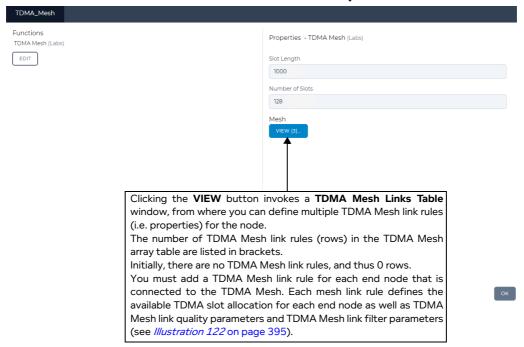

Page 401 Chapter 10

**User and Administration Guide** 

Creating and Running Multi-Point Networks

# 4. CREATING MULTI-POINT NETWORKS (EXAMPLES)

This section provides example procedures for creating Multi-Point networks. It assumes that you understand how the network related Web Interface pages operate (as described above in *Section 3*, *Web Interface Network Pages (Multi-Point)*).

#### Note:

The procedures in this section provide simplistic small networks with a small number of nodes and links. This is intentional in order to describe the general concepts of using the **Multi-Point Designer** page to create a Multi-Point network. The principles described in these procedures equally extend further for much larger number of nodes and links. These procedures aim to provide the type of work flow you would follow in order to rapidly create Multi-Point network.

# 4-1. Creating Free Form Networks

The **Multi-Point Designer** page Free Form template lets you create a Multi-Point network from scratch without any "starting" template (i.e. Fully Meshed, Cloud or Hub and Spoke). The Free Form template lets you create both very simple and very complicated network topologies.

Conceptually speaking, the **Multi-Point Designer** page has exactly the same functionally for the Free Form, Fully Meshed, Cloud, and Hub and Spoke network topology templates. The only difference is the "starting point" provided by the templates in the Workspace. The Free Form template provides an empty Workspace, whereas the Fully Meshed, Cloud or Hub and Spoke provide an initial network topology on the Workspace, with certain routing functions already applied to their nodes (see *Table 51* on page 357).

Therefore, you can consider that when you adapt a Multi-Point network that was based initially on Fully Meshed, Cloud or Hub and Spoke, you are in Free Form mode going forward when modifying the already existing Multi-Point network.

If you want to create a simple Point-to-Point network, you typically use the **Point To Point Designer** page (see *Creating Point-to-Point Networks (Examples)* on page 283 in *Chapter 9, Creating and Running Point-to-Point Networks*). However, Point-to-Point type networks have a simplified type of routing (called Link Qualifications). If you require a simple Point-to-Point network topology to be emulated with more complex routing (i.e. not using the more basic Link Qualifications), you could do either one of the following:

- Initially use the Point To Point Designer page to create a Point-to-Point type network. Then use the
  EXPORT TO MULTI-POINT button in the Point To Point Designer page to convert the Point-toPoint type network to a Multi-Point type network. From this point on, the network only can be
  opened in the Multi-Point Designer page, where it can be adapted with more complex routing
  functions, etc.
- Immediately use the **Multi-Point Designer** page, choosing the Free Form template, and building the Point-to-Point network topology from scratch.

The following sub-sections describe creating a simple impaired wire (bridge) network; one with two nodes (with no routing), and one with three nodes (with no routing), and two interface routed network, using IPv4 soft ports.

Chapter 10

**User and Administration Guide** 

Creating and Running Multi-Point Networks

## 4-1-1. Building a Simple Impaired Wire (Bridged) Network (no routing)

In this example we look at the simplest single hop Point-to-Point network with no routing. We call this a 2 Interface Simple Impaired Wire Network (i.e. in network speak a two port "Bridged" network), as it behaves just like a piece of Ethernet Cable or Fiber with the addition of impairments or restrictions. In this configuration the rest of the network does not "know" that the NE-ONE is present, as we show no IP addresses or Ethernet addresses (except for the management port). This is the easiest way to insert the NE-ONE into an existing environment, but does require it to be placed in-line at some point in the test network, which will require the network to be re-plugged, at that time.

## ILLUSTRATION 125 - SIMPLE IMPAIRED WIRE (BRIDGED) WAN LINK ON THE SAME NETWORK

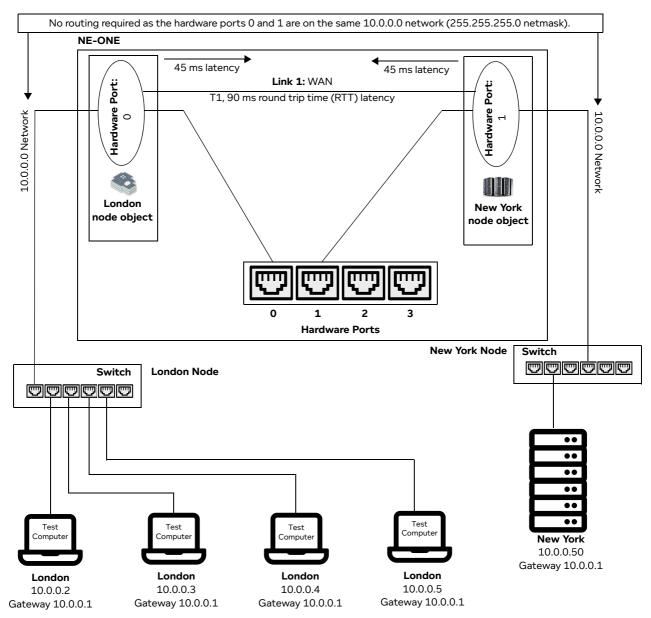

In our example (see *Illustration 125*) we assume that the servers are in New York, the clients in London and a T1 (1.544 Mbps) symmetric link between the two with 90 ms round trip latency (RTT).

Page 403 Chapter 10

**User and Administration Guide** 

## Creating and Running Multi-Point Networks

#### Note:

For this example, an admin user must have assigned the hardware ports 0 and 1 to the account of the non-admin user creating the Multi-Point network. For more information on hardware port to a non-admin user, see *Configuring and Editing User Permissions (for Built-in and LDAP authentication)* on page 215 in *Chapter 10, User Administration*.

Use the following steps to create a Free Form based Multi-Point network based on the Simple Impaired Wire example described above:

- 1. Launch the **Multi-Point Designer** page, and choose the Free Form network topology template, using the following sub-steps:
  - a. Select 器 **Networks** from the Menu.
  - b. From the **Networks** page (see *Illustration 4* on page 44) that appears, click **岩New Network**.
  - c. From the **Network Wizard** page (see *Illustration 86*) that appears, in the **Free Form** panel, click **CREATE**.
  - d. From the **Network Name** dialog box that appears, type an appropriate network name (in our example, type **New York London (Simple Impaired Wire)**), then click **OK**.

A new (i.e. undefined) Multi-Node network appears based on the selected Free Form network topology template you selected. At this stage, the Workspace is empty, and nothing is configured in the network.

- 2. From the **Multi-Point Designer** page, optionally tick the **Show node names**, **Show link names**, and **Show node ports** check boxes from the **VIEW** drop-down menu.
  - **Note:** This optional step is useful in letting you identify what still needs configuring in the Multi-Point network. Undefined nodes have the generic names **node0**, **node1**, etc. Undefined links have the format **node0<-->node1**, etc. End nodes with undefined input and output ports show nothing.
- Create the New York node on the Workspace. To do this, from the Node Icons panel, drag an
  appropriate icon (for example a data center icon from within the Legacy NEONE tab) into the right
  hand side area of the Workspace. For more information, see Creating Nodes in the Workspace on
  page 338.
- 4. Define the New York node parameters. In the Workspace, click on the node icon, and from the **Edit node** panel that appears, do the following:
  - a. In the Name field, type New York.
  - b. In the **Description** field, type **New York Data Center**.
  - c. From the **Country** drop-down field, select **United States**.

**Note:** You can start typing the word united in order to select **United States** quickly from the list of countries.

- d. From the Choose a location drop-down field, select New York, NY.
  - Note: You can start typing the location in order to select it quickly from the list of locations.

**User and Administration Guide** 

Creating and Running Multi-Point Networks

The **Edit node** panel now looks as follows.

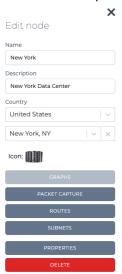

At this stage you now need to assign hardware port 1 to the New York node.

e. Click on the **Routes** button.

A **New York - Routing Properties** window appears, letting you define the New York node's routing properties. By default, the **Port In** drop-down field is set to **None**, and the **Port Out** drop-down field is set to **None**.

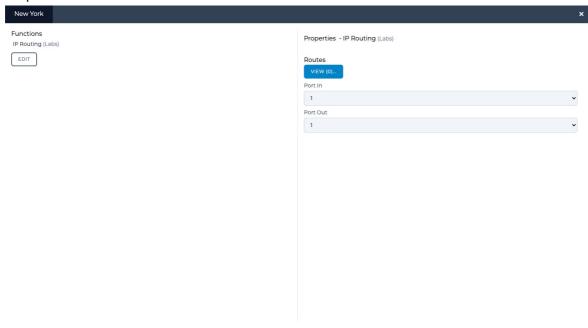

f. In Port In drop-down field of the New York - Routing Properties window, select an appropriate

Page 405 Chapter 10

**User and Administration Guide** 

## Creating and Running Multi-Point Networks

input port for the New York node. In our example, select **1**, which represents the hardware port 1 of the NE-ONE.

- g. In **Port Out** drop-down field of the **New York Routing Properties** window, select an appropriate output port for the New York node. In our example, select **1**, which represents the hardware port 1 of the NE-ONE.
- h. Click **OK** to commit the routing settings and return to the **Edit node** panel.
- i. Click to X close the **Edit node** panel.
- 5. Create the London node on the Workspace. To do this, from the **Node Icons** panel, drag an appropriate icon (for example a building icon from within the **Legacy NEONE** tab) into the left hand side area of the Workspace. For more information, see *Creating Nodes in the Workspace* on page 338.
- 6. Define the London node parameters. In the Workspace, click on the node icon, and from the **Edit node** panel that appears, do the following:
  - a. In the Name field, type London.
  - b. In the **Description** field, type **London Test Center**.
  - c. From the Country drop-down field, select United Kingdom.

**Note:** You can start typing the word united in order to select **United Kingdom** quickly from the list of countries.

d. From the Choose a location drop-down field, select Acton (Greater London).

Note: You can start typing the location in order to select it quickly from the list of locations.

The **Edit node** panel now looks as follows.

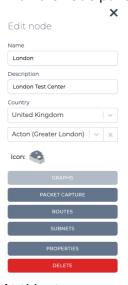

At this stage you now need to assign hardware port 0 to the London node.

e. Click on the Routes button.

A **London** routing properties window appears, letting you define the New York node's routing properties. By default, the **Port In** drop-down field is set to **None**, and the **Port Out** drop-down

**User and Administration Guide** 

Creating and Running Multi-Point Networks

### field is set to None.

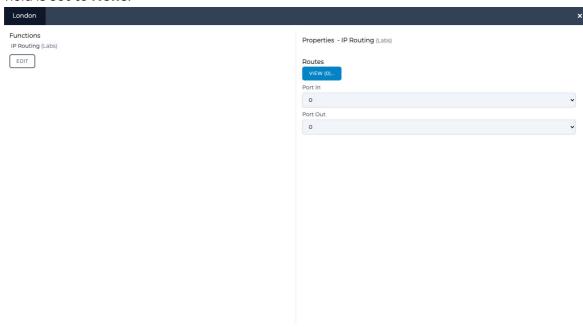

- ОК
- f. In **Port In** drop-down field of the **London** routing properties window, select an appropriate input port for the New York node. In our example, select **0**, which represents the hardware port 0 of the NE-ONE.
- g. In **Port Out** drop-down field of the **London** routing properties window, select an appropriate input port for the New York node. In our example, select **0**, which represents the hardware port 0 of the NE-ONE.
- h. Click **OK** to commit the routing settings and return to the **Edit node** panel.
- i. Click to X close the Edit node panel.

At this stage, the two nodes London and New York exist on the Work Space with no link.

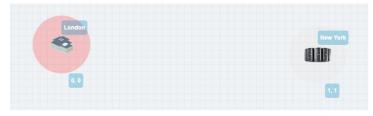

- 7. Create a link between the London and New York nodes, going from starting from the London (left side) to New York (right side). To do this, do the following:
  - a. On the London node (considered the left node) where you want the link to begin, click within the node perimeter area of the node (but not on the actual node icon).

**User and Administration Guide** 

## Creating and Running Multi-Point Networks

A red line representing the new link appears within the perimeter area of the London node.

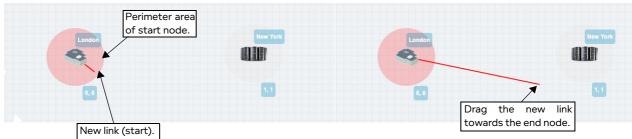

b. Continue dragging the link into the perimeter area of the New York node (considered the right node), and position the end of the link onto the icon of the New York node.

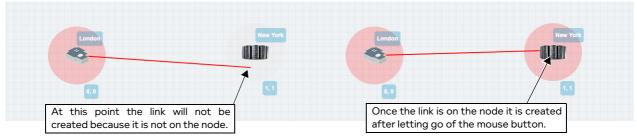

**Note:** If you do not position the end of the link on the icon of the New York node, the link is not created. Ensure that you position the end of the link on the icon of the New York node before letting go of the mouse button.

- c. Once the end of the link is on the icon of the New York node, let go of the mouse button. A **Link Name** dialog box appears.
- d. From the **Link Name** dialog box that appears, type **T1**, then click **OK**.

At this stage the newly created and named **T1** link appears between the London and New York nodes.

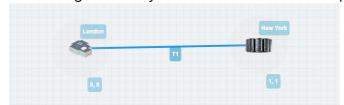

The newly created **T1** link now needs configuring.

- 8. In the Workspace, click on the **T1** link, and from the **Edit link** panel that appears click the **EDIT** button.
  - A **Link** page appears.
- 9. From the **Link** page that appears, do the following:
  - a. Leave the **Name** field unchanged as it inherits the name you originally specified when you created the link.
  - b. In the **Description** field, type a **T1 Poor**.
  - c. From the **Type** drop-down field, select **WAN**.
  - d. From the **Subtype** drop-down field, select **T1**.
  - e. From the **Link Quality** drop-down field, select **Excellent**. This setting automatically updates the **Minimum Latency (ms)** field to 7, the **Maximum Latency (ms)** field to 12, and the **Loss** % field to 0. This is a useful setting to select, as the **Loss** % field is set to 0, which will not change. You will only modify the values of the **Minimum Latency (ms)** field and **Maximum Latency (ms)** field.

**User and Administration Guide** 

## Creating and Running Multi-Point Networks

- f. From the Link Color drop-down field, leave the color set to Blue.
- g. In the Minimum Latency (ms) field specify 45 (this will create the 90 ms round trip latency).
- h. In the Maximum Latency (ms) field specify 45 (this will create the 90 ms round trip latency).

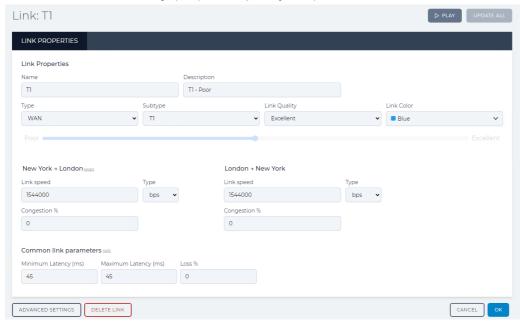

Click **OK** to submit the link properties.

You are returned to the Workspace in the Multi-Point Designer page.

10. Save the finalized Free Form Multi-Point network. To do this, select **FILE > Save** or click the **SAVE** button.

The Free Form Multi-Point network is ready to be run (i.e. played). You now have a Multi-Point network that does the following:

- On London node object, take data from hardware port 0 to hardware port 1 and apply a link speed limit of 1544000 bps and a latency (fixed of 45 ms).
- On New York node object, take data from hardware port 1 to hardware port 0 and apply a link speed limit of 1544000 bps and a latency (fixed of 45 ms).

When connecting equipment to the NE-ONE connect the London equipment to port #0 and the New York equipment to port #1 (ports 0 and 1 in the example in *Illustration 125* on page 403).

Page 409 Chapter 10

**User and Administration Guide** 

## Creating and Running Multi-Point Networks

## 4-1-2. Building a Simple Impaired Wire (Bridged) Network (with Routing and Map)

In this example we expand upon the original example of *Section 4-1-1*, where an additional test center node exists in Rio de Janeiro, connected to the New York data center. The New York data center node now requires routing to support the traffic to/from the links of London and Rio de Janeiro nodes.

In our example (see *Illustration 126* on page 411) we assume that the servers are in New York, and the clients from:

- London are on a T1 (1.544 Mbps) symmetric link between the two with 90 ms round trip latency time (RTT).
- Rio de Janeiro are on an OC3 (155.52 Mbps) asymmetric link with different latencies 45 ms round trip latency time (RTT) (15 ms in the Rio de Janeiro to New York traffic direction, and 30 ms in the New York to Rio de Janeiro traffic direction)

#### Note:

For this example, an admin user must have assigned the hardware ports 0, 1, and 2 to the account of the non-admin user creating the Multi-Point network. For more information on assigning hardware ports to a non-admin user, see *Configuring and Editing User Permissions (for Built-in and LDAP authentication)* on page 215 in *Chapter 10, User Administration*.

Chapter 10 Page 410

### **User and Administration Guide**

Creating and Running Multi-Point Networks

#### ILLUSTRATION 126 - SIMPLE IMPAIRED WIRE (BRIDGED) WAN LINK ON THE SAME NETWORK No routing required as the hardware ports 0, 1 and 2 are on the same 10.0.0.0 network (255.255.255.0 netmask). **New York** Rio de Janeiro London 45 ms latency 15 ms latency node object node object node object 45 ms latency 30 ms latency Port Port Link 1: WAN Port Link 2: WAN T1, 90 ms round trip time OC3, 45 ms round trip time Hardware Hardware Hardware (RTT) latency $\sim$ (RTT) latency 10.0.0.0 Network 0 10.0.0.0 Network **Hardware Ports London Node** Switch 10.0.0.0 Network Test Test Test Compute Compute Compute London London London London 10.0.0.2 10.0.0.3 10.0.0.4 10.0.0.5 Gateway 10.0.0.1 Gateway 10.0.0.1 Gateway 10.0.0.1 Gateway 10.0.0.1 **New York Node** Rio de Janeiro Node Switch Switch •• •• Test Test Compute Compute ••

Rio de Janeiro

10.0.0.22

Rio de Janeiro

10.0.0.23

Gateway 10.0.0.1 Gateway 10.0.0.1

Rio de Janeiro

10.0.0.24

Gateway 10.0.0.1

Rio de Janeiro

10.0.0.25

Gateway 10.0.0.1

**New York** 

10.0.0.50

Gateway 10.0.0.1

**User and Administration Guide** 

## Creating and Running Multi-Point Networks

Use the following steps to create a Free Form based Multi-Point network based on the Simple Impaired Wire example described above (*Illustration 126* on page 411):

- 1. Launch the **Multi-Point Designer** page, and choose the Free Form network topology template, using the following sub-steps:
  - a. Select 器 **Networks** from the Menu.
  - b. From the **Networks** page (see *Illustration 4* on page 44) that appears, click **器New Network**.
  - c. From the **Network Wizard** page (see *Illustration 86*) that appears, in the **Free Form** panel, click **CREATE**.
  - d. From the **Network Name** dialog box that appears, type an appropriate network name (in our example, type **London New York (Simple Impaired Wire)**), then click **OK**.

A new (i.e. undefined) Multi-Node network appears based on the selected Free Form network topology template you selected. At this stage, the Workspace is empty, and nothing is configured in the network.

- 2. Load the world map in to the Workspace, as follows:
  - a. Select VIEW > Background.
  - b. From the window that appears, select the **world\_map\_blue\_grey.png** file, and click **OK**.
  - c. Manipulate the size and position of the map according to your needs (for more detailed information on how to do this, see *The Workspace Background Image* on page 334).
- 3. From the **Multi-Point Designer** page, optionally tick the **Show node names**, **Show link names**, and **Show node ports** check boxes from the **VIEW** drop-down menu.
  - **Note:** This optional step is useful in letting you identify what still needs configuring in the Multi-Point network. Undefined nodes have the generic names **node0**, **node1**, etc. Undefined links have the format **node0<-->node1**, etc. End nodes with undefined input and output ports show nothing.
- 4. Create the New York node on the Workspace. To do this, from the **Node Icons** panel, drag an appropriate icon (for example a data center icon from within the **Legacy NEONE** tab) into the left hand side area of the Workspace, on the United States part of the world map. For more information, see *Creating Nodes in the Workspace* on page 338.
- 5. Define the New York node parameters. In the Workspace, click on the node icon, and from the **Edit node** panel that appears, do the following:
  - a. In the **Name** field, type **New York**.
  - b. In the **Description** field, type **New York Data Center**.
  - c. From the **Country** drop-down field, select **United States**.
    - **Note:** You can start typing the word united in order to select **United States** quickly from the list of countries.
  - d. From the **Choose a location** drop-down field, select **New York, NY**.
    - Note: You can start typing the location in order to select it quickly from the list of locations.

**User and Administration Guide** 

Creating and Running Multi-Point Networks

The **Edit node** panel now looks as follows.

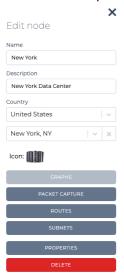

At this stage you now need to assign hardware port 0 to the New York node.

e. Click on the **Routes** button.

A **New York - Routing Properties** window appears, letting you define the New York node's routing properties. By default, the **Port In** drop-down field is set to **None**, and the **Port Out** drop-down field is set to **None**.

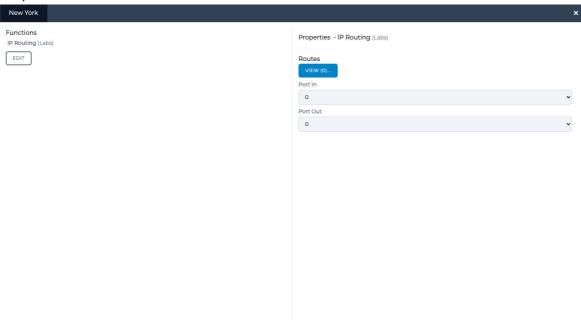

f. In Port In drop-down field of the New York - Routing Properties window, select an appropriate

Page 413 Chapter 10

**User and Administration Guide** 

## Creating and Running Multi-Point Networks

input port for the New York node. In our example, select **0**, which represents the hardware port 0 of the NE-ONE.

- g. In **Port Out** drop-down field of the **New York Routing Properties** window, select an appropriate output port for the New York node. In our example, select **0**, which represents the hardware port 0 of the NE-ONE.
- h. Click **OK** to commit the routing settings and return to the **Edit node** panel.
- i. Click to X close the Edit node panel.
- 6. Create the London node on the Workspace. To do this, from the **Node Icons** panel, drag an appropriate icon (for example a building icon from within the **Legacy NEONE** tab) into the right hand side area of the Workspace on the United Kingdom part of the world map. For more information, see *Creating Nodes in the Workspace* on page 338.
- 7. Define the London node parameters. In the Workspace, click on the node icon, and from the **Edit node** panel that appears, do the following:
  - a. In the Name field, type London.
  - b. In the **Description** field, type **London Test Center**.
  - c. From the **Country** drop-down field, select **United Kingdom**.

**Note:** You can start typing the word united in order to select **United Kingdom** quickly from the list of countries.

d. From the Choose a location drop-down field, select Acton (Greater London).

Note: You can start typing the location in order to select it quickly from the list of locations.

The **Edit node** panel now looks as follows.

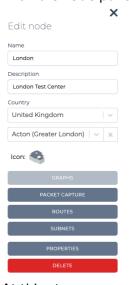

At this stage you now need to assign hardware port 1 to the London node.

e. Click on the Routes button.

A **London** routing properties window appears, letting you define the New York node's routing properties. By default, the **Port In** drop-down field is set to **None**, and the **Port Out** drop-down

**User and Administration Guide** 

Creating and Running Multi-Point Networks

### field is set to None.

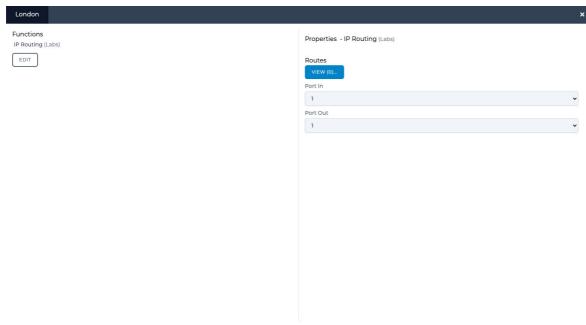

- ок
- f. In **Port In** drop-down field of the **London** routing properties window, select an appropriate input port for the New York node. In our example, select **1**, which represents the hardware port 1 of the NE-ONE.
- g. In **Port Out** drop-down field of the **London** routing properties window, select an appropriate input port for the New York node. In our example, select **1**, which represents the hardware port 1 of the NE-ONE.
- h. Click **OK** to commit the routing settings and return to the **Edit node** panel.
- i. Click to X close the Edit node panel.
- 8. Create the Rio de Janeiro node on the Workspace. To do this, from the **Node Icons** panel, drag an appropriate icon (for example a building icon from within the **Legacy NEONE** tab) into the left hand side area of the Workspace on the Brazil part of the world map. For more information, see *Creating Nodes in the Workspace* on page 338.
- 9. Define the Rio de Janeiro node parameters. In the Workspace, click on the node icon, and from the **Edit node** panel that appears, do the following:
  - a. In the Name field, type Rio de Janeiro.
  - b. In the Description field, type Rio de Janeiro Test Center.
  - c. From the Country drop-down field, select Brazil.
    Note: You can start typing the word brazil in order to select Brazil quickly from the list of countries
  - d. From the **Choose a location** drop-down field, select **Rio de Janeiro**.

**User and Administration Guide** 

## Creating and Running Multi-Point Networks

**Note:** You can start typing the location in order to select it quickly from the list of locations. The **Edit node** panel now looks as follows.

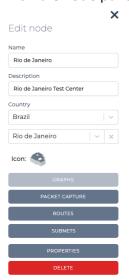

At this stage you now need to assign hardware port 2 to the Rio de Janeiro node.

e. Click on the Routes button.

A **Rio De Janeiro** routing properties window appears, letting you define the New York node's routing properties. By default, the **Port In** drop-down field is set to **None**, and the **Port Out** drop-down field is set to **None**.

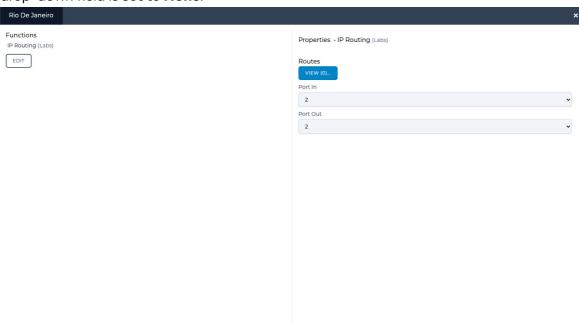

**User and Administration Guide** 

## Creating and Running Multi-Point Networks

- f. In **Port In** drop-down field of the **Rio de Janeiro** routing properties window, select an appropriate input port for the New York node. In our example, select **2**, which represents the hardware port 2 of the NE-ONE.
- g. In **Port Out** drop-down field of the **Rio de Janeiro** routing properties window, select an appropriate input port for the New York node. In our example, select **2**, which represents the hardware port 2 of the NE-ONE.
- h. Click **OK** to commit the routing settings and return to the **Edit node** panel.
- i. Click to X close the Edit node panel.

At this stage, the three nodes London, New York and Rio de Janeiro exist on the Work Space with no links.

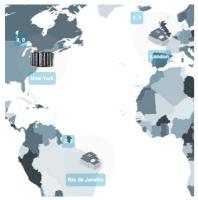

- 10. Create a link between the New York and London nodes, going from starting from the New York (left side) to London (right side). To do this, do the following:
  - a. On the New York node (considered the left node) where you want the link to begin, click within the node perimeter area of the node (but not on the actual node icon).

A red line representing the new link appears within the perimeter area of the New York node.

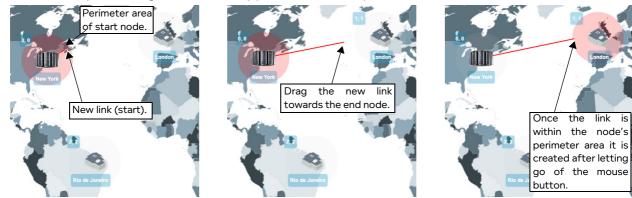

- b. Continue dragging the link into the perimeter area of the London node (considered the right node).
- c. Once the end of the link is in the perimeter area of the London node, let go of the mouse button. A **Link Name** dialog box appears.
- d. From the Link Name dialog box that appears, type T1, then click OK.

Page 417 Chapter 10

**User and Administration Guide** 

## Creating and Running Multi-Point Networks

At this stage the newly created and named **T1** link appears between the New York and London nodes.

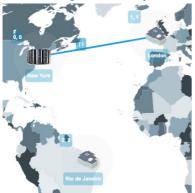

The newly created **T1** link now needs configuring.

11. In the Workspace, click on the **T1** link, and from the **Edit link** panel that appears click the **EDIT** button.

A Link:T1 page appears.

- 12. From the **Link:T1** page that appears, do the following:
  - a. Leave the **Name** field unchanged as it inherits the name you originally specified when you created the link.
  - b. In the **Description** field, type a **T1 Poor**.
  - c. From the **Type** drop-down field, select **WAN**.
  - d. From the **Subtype** drop-down field, select **T1**.
  - e. From the Link Quality drop-down field, select Excellent. This setting automatically updates the Minimum Latency (ms) field to 7, the Maximum Latency (ms) field to 12, and the Loss % field to 0. This is a useful setting to select, as the Loss % field is set to 0, which will not change. You will only modify the values of the Minimum Latency (ms) field and Maximum Latency (ms) field.
  - f. From the **Link Color** drop-down field, leave the color set to **Blue**.
  - g. In the Minimum Latency (ms) field specify 45 (this will create the 90 ms round trip latency).
  - h. In the Maximum Latency (ms) field specify 45 (this will create the 90 ms round trip latency).

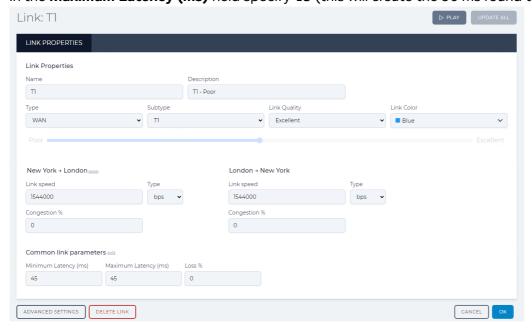

Chapter 10

**User and Administration Guide** 

Creating and Running Multi-Point Networks

- Click **OK** to submit the link properties.
   You are returned to the Workspace in the **Multi-Point Designer** page.
- 13. Create a link between the New York and Rio de Janeiro nodes, going from starting from the New York (left side) to Rio de Janeiro (right side). To do this, do the following:
  - a. On the New York node (considered the left node) where you want the link to begin, click within the node perimeter area of the node (but not on the actual node icon).

A red line representing the new link appears within the perimeter area of the New York node.

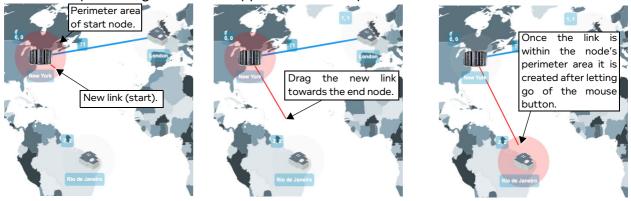

- b. Continue dragging the link into the perimeter area of the Rio de Janeiro node (considered the right node).
- c. Once the end of the link is in the perimeter area of the Rio de Janeiro node, let go of the mouse button.
  - A Link Name dialog box appears.
- d. From the **Link Name** dialog box that appears, type **oc3**, then click **OK**.

At this stage the newly created and named **OC3** link appears between the New York and Rio de Janeiro nodes.

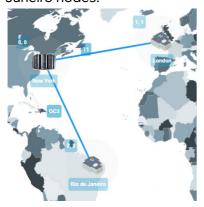

The newly created OC3 link now needs configuring.

- 14. In the Workspace, click on the **OC3** link, and from the **Edit link** panel that appears click the **EDIT** button.
  - A Link: OC3 page appears.
- 15. From the **Link:OC3** page that appears, do the following:
  - a. Leave the **Name** field unchanged as it inherits the name you originally specified when you created the link.
  - b. In the **Description** field, type a **OC3 Excellent**.
  - c. From the **Type** drop-down field, select **WAN**.

Page 419 Chapter 10

**User and Administration Guide** 

## Creating and Running Multi-Point Networks

- d. From the **Subtype** drop-down field, select **OC3**.
- e. From the Link Quality drop-down field, select Excellent. This setting automatically updates the Minimum Latency (ms) field to 3, the Maximum Latency (ms) field to 3, and the Loss % field to 0. This is a useful setting to select, as the Loss % field is set to 0, which will not change. You will only modify the values of the Minimum Latency (ms) field and Maximum Latency (ms) field, but since these latency values will be asymmetrically applied, you will change them in the advanced settings of the link (which overrides the basic settings).
- f. From the Link Color drop-down field, select the color Red.

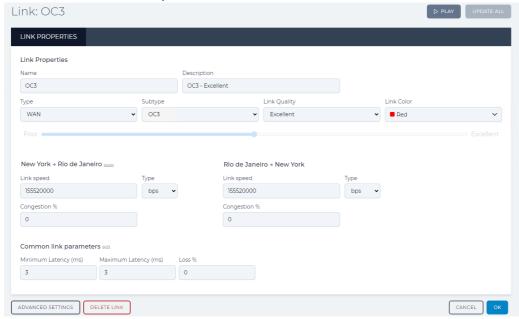

g. Click the **ADVANCED SETTINGS** button.

The **Advanced Settings** area of the **Link:OC3** page appears with the three default impairment functions for the New York to Rio de Janeiro direction, initially with the Random Drop value displayed (for our example, this remains unchanged with a value of 0%).

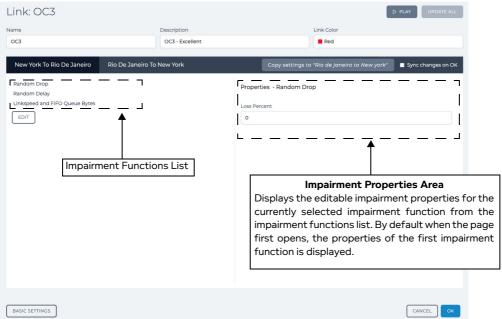

Chapter 10 Page 420

**User and Administration Guide** 

## Creating and Running Multi-Point Networks

- h. In the Impairment Functions List area, click on the **Random Delay** function from the list.

  The Impairment Properties area updates with the parameter fields related to the Random Delay function (with default values of 3 ms for both maximum and minimum).
- i. In the Impairment Properties area, specify 30 in the Min Delay field and specify in 30 in the Min Delay field. This will set a latency of 30 ms for the New York to Rio de Janerio traffic direction, as required in our example.

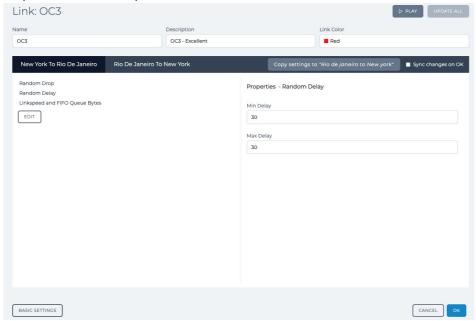

j. Click the **Rio De Janeiro To New York** tab to display the advanced properties for the Rio de Janeiro To New York Tab traffic direction.

The **Advanced Settings** area of the **Link:OC3** page appears with the three default impairment functions for the New York to Rio de Janeiro direction, initially with the Random Drop value displayed (for our example, this remains unchanged with a value of 0%).

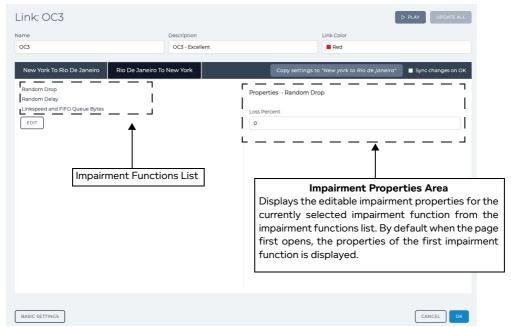

Page 421 Chapter 10

**User and Administration Guide** 

## Creating and Running Multi-Point Networks

- k. In the Impairment Functions List area, click on the **Random Delay** function from the list.

  The Impairment Properties area updates with the parameter fields related to the Random Delay function (with default values of 3 ms for both maximum and minimum).
- In the Impairment Properties area, specify 15 in the Min Delay field and specify in 15 in the Min Delay field. This will set a latency of 15 ms for the Rio de Janeiro to New York traffic direction, as required in our example.

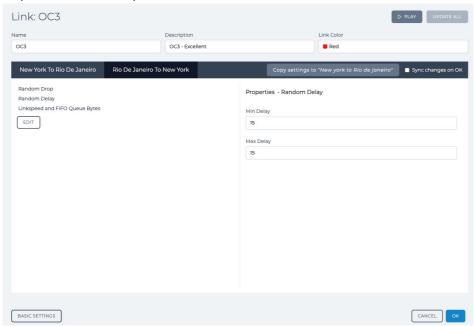

m. Click **OK** to submit the link properties.

You are returned to the Workspace in the Multi-Point Designer page.

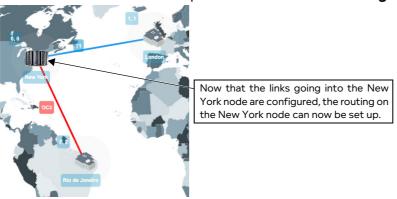

At this point, everything is configured, except for the routing on the New York node to support the traffic to/from the links of London and Rio de Janeiro nodes. Now that all the links exist, additional routing on the New York node can be configured, if required. In our example, no additional routing needs to be set up. When creating the links between New York and London, and New York and Rio de Janeiro, the NE-ONE intelligently created all the necessary default routing tables for each of the nodes.

In order to illustrate the routing tables automatically generated by the NE-ONE, the optional steps below describe how to view (but not modify) the routing tables that were automatically generated on each of the nodes.

16. Optionally view the London node's auto-generated routing table, as follows:

**User and Administration Guide** 

### Creating and Running Multi-Point Networks

a. In the Workspace, click on the London node, then from the **Edit node** panel that appears, click the **ROUTES** button.

A London - Routing Properties window appears.

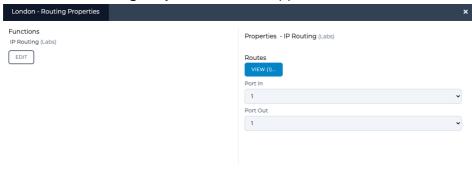

**Note:** It may seem very strange at first, that the **Port In** and **Port Out** have the same value (1), but the **Port Out** value is only used if no route is matched in the Routing table. You can examine the routing table by clicking on the **VIEW** button.

b. Click the VIEW button.

A London - Routing Table window appears.

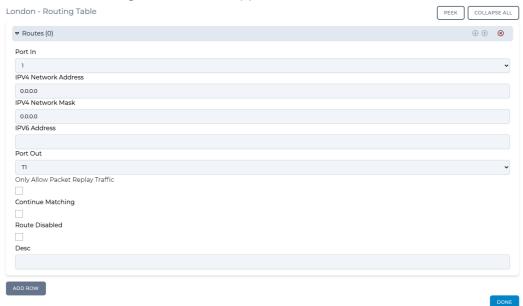

We see that the NE-ONE intelligently and helpfully created a route (during the act of creating the link between New York and London in step 10). The routing works as follows:

If the packet originated on port 1 and matches the other conditions which, as they are all blank, it treats as wild cards so anything will do, then the packet is sent to the link object T1 (London to New York direction). This is what we want – packets originating on port 1 the input port are sent down the link T1, any other packets do not match the routing rule and so are output on port 1. This means that packet coming down the link in the other direction i.e. from the link object T1 (New York to London direction) will be output on port 1, as it originated on port 0 – again exactly what we want.

c. Click **DONE** to return to the **London - Routing Properties** window.

**User and Administration Guide** 

### Creating and Running Multi-Point Networks

- d. In the **London Routing Properties** window, click **OK** to return to **Multi-Point Designer** page.
- 17. Optionally view the Rio de Janeiro node's auto-generated routing table, as follows:
  - a. In the Workspace, click on the Rio de Janeiro node, then from the **Edit node** panel that appears, click the **ROUTES** button.

A Rio De Janeiro - Routing Properties window appears.

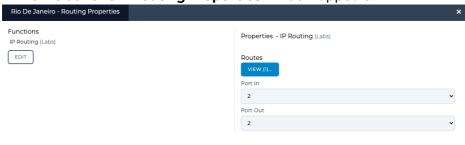

Note: It may seem very strange at first, that the **Port In** and **Port Out** have the same value (2), but the **Port Out** value is only used if no route is matched in the Routing table. You can examine the routing table by clicking on the **VIEW** button.

b. Click the VIEW button.

A Rio De Janeiro - Routing Table window appears.

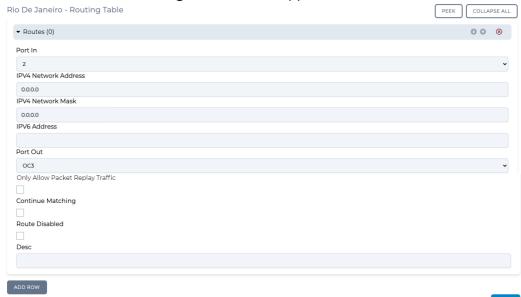

We see that the NE-ONE intelligently and helpfully created a route (during the act of creating the link between New York and Rio de Janeiro in step 13). The routing works as follows:

If the packet originated on port 2 and matches the other conditions which, as they are all blank, it treats as wild cards so anything will do, then the packet is sent to the link object **OC3** (Rio de Janeiro to New York direction). This is what we want – packets originating on port 2 the input port are sent down the link **OC3**, any other packets do not match the routing rule and so are output on port 2. This means that packet coming down the link in the other direction i.e. from the link object **OC3** (New York to Rio de Janeiro direction) will be output on port 2, as it originated on port 0 – again exactly what we want.

c. Click **DONE** to return to the **Rio De Janeiro - Routing Properties** window.

**User and Administration Guide** 

## Creating and Running Multi-Point Networks

- d. In the **Rio De Janeiro Routing Properties** window, click **OK** to return to **Multi-Point Designer** page.
- 18. Optionally view the New York node's auto-generated routing table, as follows:
  - a. In the Workspace, click on the New York node, then from the **Edit node** panel that appears, click the **ROUTES** button.

A New York - Routing Properties window appears.

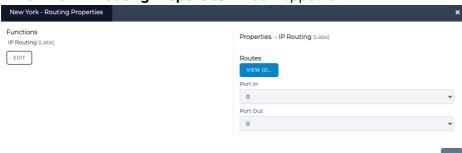

**Note:** It may seem very strange at first, that the **Port In** and **Port Out** have the same value (**0**), but the **Port Out** value is only used if no route is matched in the Routing table. You can examine the routing table by clicking on the **VIEW** button.

b. Click the **VIEW** button.

Page 425 Chapter 10

**User and Administration Guide** 

### Creating and Running Multi-Point Networks

## A **New York - Routing Table** window appears.

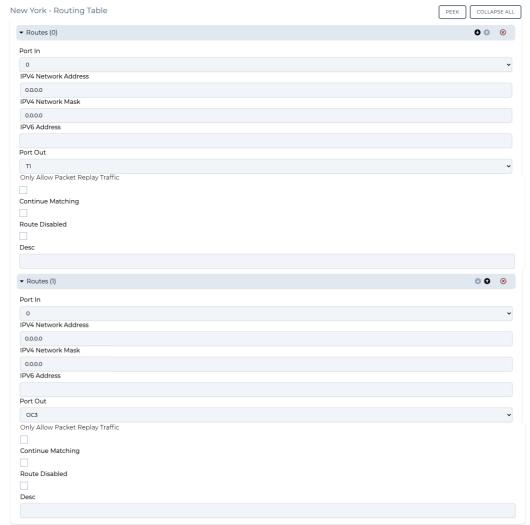

We see that the NE-ONE intelligently and helpfully created a route (during the act of creating the links between New York and London in step 10 and New York and Rio de Janeiro in step 13). The routing works as follows:

If the packet originated on port 0 and matches the other conditions which, as they are all blank, it treats as wild cards so anything will do, then the packet is sent to the link object  $\mathbf{T1}$  (New York to London direction). This is what we want – packets originating on port 0 the input port are sent up the link  $\mathbf{T1}$ , any other packets do not match the routing rule and so are output on port 0. This means that packet coming up the link in the other direction i.e. from the link object  $\mathbf{T1}$  (London to New York direction) will be output on port 0, as it originated on port 1 – again exactly what we want.

If the packet originated on port 0 and matches the other conditions which, as they are all blank, it treats as wild cards so anything will do, then the packet is sent to the link object **OC3** (New York to Rio de Janeiro direction). This is what we want – packets originating on port 0 the input port are sent up the link T1, any other packets do not match the routing rule and so are output on port 0. This means that packet coming up the link in the other direction i.e. from the link object **OC3** (Rio de Janeiro to New York direction) will be output on port 0, as it originated on port 2 – again exactly what we want.

**User and Administration Guide** 

Creating and Running Multi-Point Networks

- c. Click **DONE** to return to the **New York Routing Properties** window.
- d. In the **New York Routing Properties** window, click **OK** to return to **Multi-Point Designer** page.
- 19. Save the finalized Free Form Multi-Point network. To do this, select **FILE > Save** or click the **SAVE** button.

The Free Form Multi-Point network is ready to be run (i.e. played). You now have a Multi-Point network that does the following:

- On London node object, take data from hardware port 1 to hardware port 0 and apply a link speed limit of 1544000 bps and a latency (fixed of 45 ms).
- On New York node object, take data from hardware port 0 to hardware port 1 and apply a link speed limit of 1544000 bps and a latency (fixed of 45 ms).
- On New York node object, take data from hardware port 0 to hardware port 2 and apply a link speed limit of 155520000 bps and a latency (fixed of 30 ms).
- On Rio de Janeiro node object, take data from hardware port 2 to hardware port 1 and apply a link speed limit of 155520000 bps and a latency (fixed of 15 ms).

When connecting equipment to the NE-ONE connect the London equipment to port #0, the New York equipment to port #1, and the Rio de Janeiro equipment to port #2 (ports 0, 1 and 2 in the example in *Illustration 126* on page 411).

The Multi-Point network is ready to be run (i.e. played).

Page 427 Chapter 10

**User and Administration Guide** 

## Creating and Running Multi-Point Networks

## 4-1-3. Two Interface Routed Network, using IPv4 Soft Ports

In this example we will build a Free Form Multi-Point network which routes between two different networks. It is possible to extend the previous examples (in *Section 4-1-1* and *Section 4-1-2*) to do this by simply creating IPv4 soft ports, and then using IPv4 soft ports instead of the hardware ports 0 and 1, but this is not extensible to more than two networks.

Here we will build a classic 2 Interface Routed network which is the starting point for all Hub and Spoke networks. To concentrate on the routing aspects we will not be changing the default impairments on the links (this can be done later, and there are examples of this in examples of Section 4-1-1 and Section 4-1-2 above). Also we will not use a background for clarity (Section 4-1-2 above explains the use of backgrounds).

## **ILLUSTRATION 127 - 2 INTERFACED ROUTED EXAMPLE**

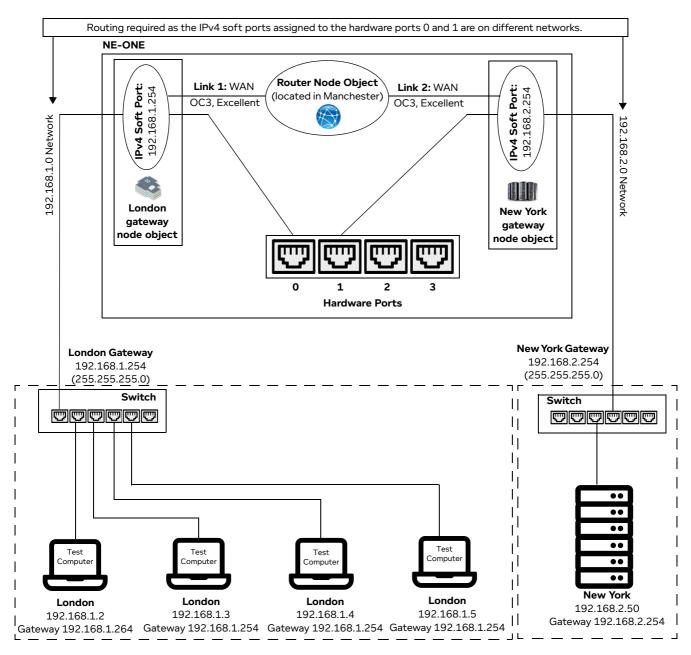

Chapter 10 Page 428

**User and Administration Guide** 

Creating and Running Multi-Point Networks

In our example (*Illustration 127* on page 428), we assume the following:

• The end users (represented by a building icon), based in London have a network 192.168.1.0 (netmask 255.255.255.0) with a Default Gateway of 192.168.1.254 – the NE-ONE will act as that gateway.

- The data center (represented by a data center icon), located in New York has a network 192.168.2.0 (mask 255.255.255.0) with a Default Gateway of 192.168.2.254 the NE-ONE will act as that gateway too.
- The Router node is located in Manchester (in the United Kingdom).
- The link going between the London and Router node is an OC3, excellent quality WAN link (to concentrate on the routing aspects we will not be changing the default impairments).
- The link going between the New York and Router node is an OC3, excellent quality WAN link (to concentrate on the routing aspects we will not be changing the default impairments).

## 4-1-3-1. Prerequisite Steps Performed by an Admin User

In order for a non-admin user to create a 2 Interface Routed network based on this example, an admin user needs to do the following prerequisite steps:

- 1. Connect NE-ONE hardware port 0 to the switch with the London test computers, and hardware port 1 to the switch with the New York data center computers.
- 2. Create and assign IPv4 soft ports to the hardware ports 0 and 1. To do this, create an IPv4 soft port according the steps described in *Creating an IPv4 Soft Port* on page 123 in *Chapter 5, Ports and Services Management*, with the following settings (*Illustration 128* on page 430).
  - IPv4 soft port called 192.168.1.254, with IP address 192.168.1.254, netmask 255.255.255.0, and gateway 0.0.0.0 (i.e it is acting as a gateway) on hardware port 0. There is no gateway defined for this IPv4 soft port as there are no other routers in the network 192.168.1.0, only the NE-ONE itself which is acting as the gateway.
    - This IPv4 soft port is represented as a child port of hardware port 0. This IPv4 soft port is semi-permanent and will survive reboots. It is pingable from the 192.168.1.0 network and will respond to ARP requests ("Tell ???? who is 192.168.1.254").
  - IPv4 soft port called 192.168.2.254, with IP address 192.168.2.254, netmask 255.255.255.0, and gateway 0.0.0.0 (i.e it is acting as a gateway) on hardware port 1. There is no gateway defined for this IPv4 soft port as there are no other routers in the network 192.168.2.254, only the NE-ONE itself which is acting as the gateway.
    - This IPv4 soft port is represented as a child port of hardware port 1. This IPv4 soft port is semi-permanent and will survive reboots. It is pingable from the 192.168.2.0 network and will respond to ARP requests ("Tell ???? who is 192.168.2.254").

**Note:** Notice that there is only one IPv4 soft port in each hardware port, as we only require one IP address in each network. For clarity, the name given to each of the IPv4 soft ports is the same name as its IP address.

The resulting soft port layout for this example is shown in *Illustration 128* on page 430, which give a non-admin user all the soft ports they need to create a 2 Interface Routed network based on our example described above.

**Note:** Our example is for two nodes, and two links with two IPv4 soft ports. This is easily extensible to much larger networks with many more nodes, links, and IPv4 soft ports.

3. Assign the created IPv4 soft ports (192.168.1.254 and 192.168.2.254) to the intended non-admin user who will create the 2 Interface Routed network according to the steps described in *Configuring and Editing User Permissions (for Built-in and LDAP authentication)* on page 215 in *Chapter 6, User Administration*.

Page 429 Chapter 10

**User and Administration Guide** 

## Creating and Running Multi-Point Networks

Dump Nat Table

IPv4 Soft Port assigned

to hardware port 0

#### × × 192.168.1.254 192.168.2.254 Port parameters Function Soft Port:IPv4 Soft Port:IPv4 Address (i) Address (i) 192.168.2.254 192.168.1.254 Netmask (i) 255.255.255.0 255 255 255 0 Gateway (1) Gateway (1) 0.0.0.0 0.0.0.0 Use Ethernet Address of Hardware Port Use Ethernet Address of Hardware Port Calculated Ethernet Address (1) Calculated Ethernet Address (1) 00:10:c0:a8:01:fe 00:10:c0:a8:02:fe Use DHCP Relay Use DHCP Relay DHCP Helper Service Name ① DHCP Helper Service Name (I) Accept Multicast Traffic Accept Multicast Traffic NAT Outbound NAT Outbound Port Forward Table

### **ILLUSTRATION 128 - IPV4 SOFT PORT CONFIGURATIONS FOR 2 INTERFACE ROUTED EXAMPLE**

## ILLUSTRATION 129 - RESULTING IPV4 SOFT PORT LAYOUT FOR 2 INTERFACE ROUTED EXAMPLE

IPv4 Soft Port assigned

to hardware port 1

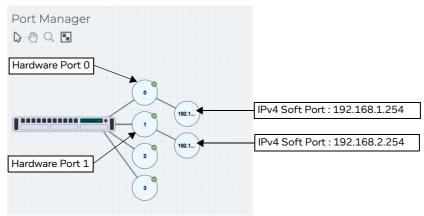

## 4-1-3-2. 2 Interface Routed Network Steps Performed by a Non Admin User

Dump Nat Table

Once the NE-ONE has been configured by an admin user according to *Section 4-1-3-1*, a non-admin user (or admin user) can create a 2 Interface Routed network for the example described above (*Illustration 127* on page 428), using the following steps:

- 1. Launch the **Multi-Point Designer** page, and choose the Free Form network topology template, using the following sub-steps:
  - a. Select 器 **Networks** from the Menu.
  - b. From the **Networks** page (see *Illustration 4* on page 44) that appears, click **岩New Network**.

**User and Administration Guide** 

Creating and Running Multi-Point Networks

- c. From the **Network Wizard** page (see *Illustration 86*) that appears, in the **Free Form** panel, click **CREATE**.
- d. From the **Network Name** dialog box that appears, type an appropriate network name (in our example, type **London New York** (**Routed**)), then click **OK**.

A new (i.e. undefined) Multi-Node network appears based on the selected Free Form network topology template you selected. At this stage, the Workspace is empty, and nothing is configured in the network.

- 2. From the **Multi-Point Designer** page, optionally tick the **Show node names**, **Show link names**, and **Show node ports** check boxes from the **VIEW** drop-down menu.
  - **Note:** This optional step is useful in letting you identify what still needs configuring in the Multi-Point network. Undefined nodes have the generic names **node0**, **node1**, etc. Undefined links have the format **node0<-->node1**, etc. End nodes with undefined input and output ports show nothing.
- Create the New York node on the Workspace. To do this, from the Node Icons panel, drag an
  appropriate icon (for example a data center icon from within the Legacy NEONE tab) into the right
  hand side area of the Workspace. For more information, see Creating Nodes in the Workspace on
  page 338.
- 4. Define the New York node parameters. In the Workspace, click on the node icon, and from the **Edit node** panel that appears, do the following:
  - a. In the Name field, type New York.
  - b. In the **Description** field, type **New York Data Center**.
  - c. From the Country drop-down field, select United States.

Note: You can start typing the word united in order to select **United States** quickly from the list of countries.

d. From the **Choose a location** drop-down field, select **New York, NY**.

Note: You can start typing the location in order to select it quickly from the list of locations.

The **Edit node** panel now looks as follows.

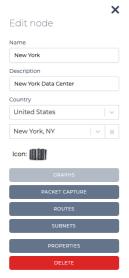

At this stage you now need to assign the IPv4 soft port 192.168.2.254 to the New York node.

e. Click on the Routes button.

A **New York - Routing Properties** window appears, letting you define the New York node's routing properties. By default, the **Port In** drop-down field is set to **None**, and the **Port Out** 

Page 431 Chapter 10

**User and Administration Guide** 

ок

## Creating and Running Multi-Point Networks

# drop-down field is set to None.

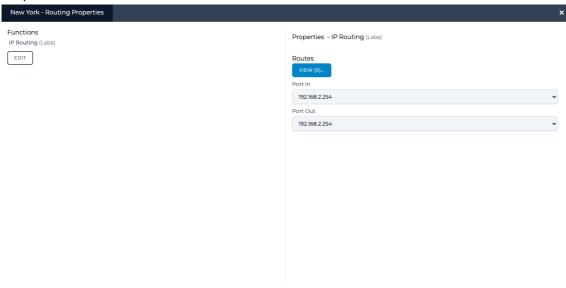

- f. In **Port In** drop-down field of the **New York Routing Properties** window, select an appropriate input port for the New York node. In our example, select **192.168.2.254**, which represents the IPv4 soft port with IP address 192.168.2.254 that was created within hardware port 1 of the NE-ONE.
- g. In **Port Out** drop-down field of the **New York Routing Properties** window, select an appropriate out port for the New York node. In our example, select **192.168.2.254**, which represents the IPv4 soft port with IP address 192.168.2.254 that was created within hardware port 1 of the NE-ONE.
- h. Click **OK** to commit the routing settings and return to the **Edit node** panel.
- i. Click to X close the **Edit node** panel.
- 5. Create the London node on the Workspace. To do this, from the **Node Icons** panel, drag an appropriate icon (for example a building icon from within the **Legacy NEONE** tab) into the left hand side area of the Workspace. For more information, see *Creating Nodes in the Workspace* on page 338.
- 6. Define the London node parameters. In the Workspace, click on the node icon, and from the **Edit node** panel that appears, do the following:
  - a. In the **Name** field, type **London**.
  - b. In the **Description** field, type **London Test Center**.
  - c. From the **Country** drop-down field, select **United Kingdom**.

**Note:** You can start typing the word united in order to select **United Kingdom** quickly from the list of countries.

d. From the Choose a location drop-down field, select Acton (Greater London).

Note: You can start typing the location in order to select it quickly from the list of locations.

**User and Administration Guide** 

Creating and Running Multi-Point Networks

The **Edit node** panel now looks as follows.

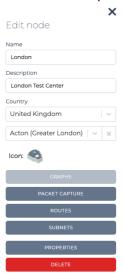

At this stage you now need to assign the IPv4 soft port 192.168.1.254 to the London node.

e. Click on the Routes button.

A **London - Routing Properties** window appears, letting you define the London node's routing properties. By default, the **Port In** drop-down field is set to **None**, and the **Port Out** drop-down field is set to **None**.

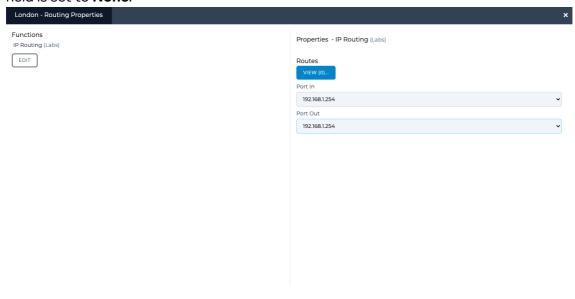

- f. In **Port In** drop-down field of the **London Routing Properties** window, select an appropriate input port for the London node. In our example, select **192.168.1.254**, which represents the IPv4 soft port with IP address 192.168.1.254 that was created within hardware port 0 of the NE-ONE.
- g. In Port Out drop-down field of the London Routing Properties window, select an appropriate

Page 433 Chapter 10

**User and Administration Guide** 

### Creating and Running Multi-Point Networks

input port for the London node. In our example, select **192.168.1.254**, which represents the IPv4 soft port with IP address 192.168.1.254 that was created within hardware port 0 of the NE-ONE.

- h. Click **OK** to commit the routing settings and return to the **Edit node** panel.
- i. Click to X close the **Edit node** panel.
- 7. Create the Router node on the Workspace. To do this, from the **Node Icons** panel, drag an appropriate icon (for example a globe icon from within the **Legacy NEONE** tab) into the middle area of the Workspace (i.e. between the London and New York nodes). For more information, see *Creating Nodes in the Workspace* on page 338.

**Note:** bear in mind that any node object is capable of routing) e.g. a building or cloud is capable of routing. However, in our example we use the globe icon.

- 8. Define the Router node parameters. In the Workspace, click on the node icon, and from the **Edit node** panel that appears, do the following:
  - a. In the Name field, type Router.
  - b. In the **Description** field, type **Router in Manchester**.
  - c. From the **Country** drop-down field, select **United Kingdom**.

**Note:** You can start typing the word united in order to select **United Kingdom** quickly from the list of countries.

d. From the Choose a location drop-down field, select Abram (Greater Manchester).

Note: You can start typing the location in order to select it quickly from the list of locations.

The **Edit node** panel now looks as follows.

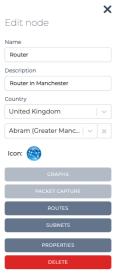

At this stage you do not do anything further in terms of routing configuration. You will configure the routing once the links have been created between the London and New York nodes, and the router node.

e. Click to X close the Edit node panel.

**User and Administration Guide** 

Creating and Running Multi-Point Networks

At this stage, the three nodes London, New York and Router exist on the Work Space with no link.

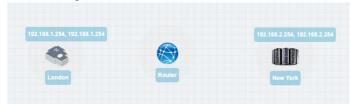

- 9. Create a link between the London and Router nodes, going from starting from the London (left side) to Router (right side). To do this, do the following:
  - a. On the London node (considered the left node) where you want the link to begin, click within the node perimeter area of the node (but not on the actual node icon).

A red line representing the new link appears within the perimeter area of the London node.

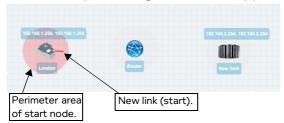

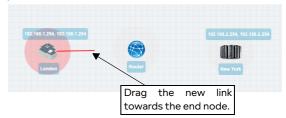

b. Continue dragging the link into the perimeter area of the Router node (considered the right node).

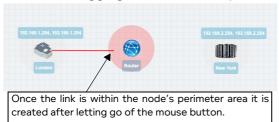

- c. Once the end of the link is in the perimeter area of the Router node, let go of the mouse button. A **Link Name** dialog box appears.
- d. From the Link Name dialog box that appears, type OC3 London, then click OK.

At this stage the newly created and named **OC3 - London** link appears between the London and Router nodes.

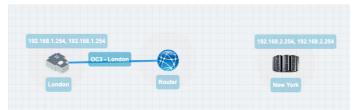

The newly created OC3 - London link now needs configuring.

10. In the Workspace, click on the **OC3 - London** link, and from the **Edit link** panel that appears click the **EDIT** button.

A Link page appears.

- 11. From the **Link** page that appears, do the following:
  - a. Leave the **Name** field unchanged as it inherits the name you originally specified when you created the link.
  - b. In the **Description** field, type **OC3 Excellent**.

**User and Administration Guide** 

# Creating and Running Multi-Point Networks

- c. From the **Type** drop-down field, select **WAN**.
- d. From the **Subtype** drop-down field, select **OC3**.
- e. From the **Link Quality** drop-down field, select **Excellent**. This setting automatically updates the **Minimum Latency (ms)** field to 3, the **Maximum Latency (ms)** field to 3, and the **Loss** % field to 0. This is a useful setting to select, as the **Loss** % field is set to 0, which will not change. You will not modify the values of the **Minimum Latency (ms)** field and **Maximum Latency (ms)** field.
- f. From the Link Color drop-down field, leave the color set to Blue.

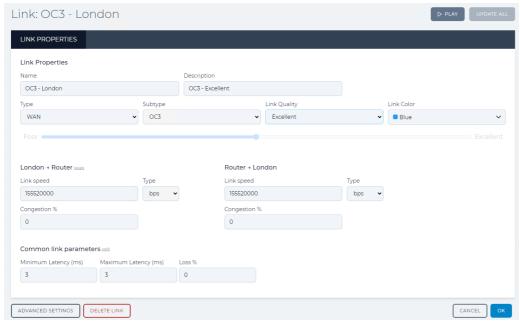

g. Click **OK** to submit the link properties.

You are returned to the Workspace in the **Multi-Point Designer** page.

- 12. Create a link between the New York and Router nodes, going from starting from the New York (left side) to Router (right side). To do this, do the following:
  - a. On the New York node (considered the left node) where you want the link to begin, click within the node perimeter area of the node (but not on the actual node icon).

A red line representing the new link appears within the perimeter area of the New York node.

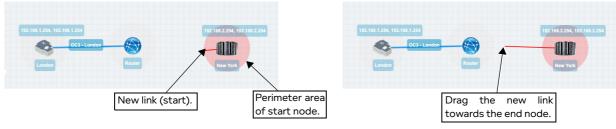

b. Continue dragging the link into the perimeter area of the Router node (considered the right node).

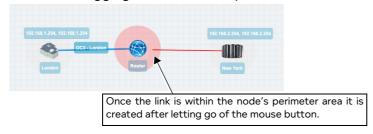

**User and Administration Guide** 

### Creating and Running Multi-Point Networks

- c. Once the end of the link is in the perimeter area of the Router node, let go of the mouse button. A **Link Name** dialog box appears.
- d. From the Link Name dialog box that appears, type OC3 NY, then click OK.

At this stage the newly created and named **OC3 - NY** link appears between the London and Router nodes.

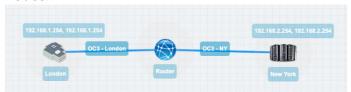

The newly created OC3 - NY link now needs configuring.

13. In the Workspace, click on the **OC3 - NY** link, and from the **Edit link** panel that appears click the **EDIT** button.

A Link page appears.

- 14. From the **Link** page that appears, do the following:
  - a. Leave the **Name** field unchanged as it inherits the name you originally specified when you created the link.
  - b. In the **Description** field, type a **OC3 Excellent**.
  - c. From the **Type** drop-down field, select **WAN**.
  - d. From the **Subtype** drop-down field, select **OC3**.
  - e. From the Link Quality drop-down field, select Excellent. This setting automatically updates the Minimum Latency (ms) field to 3, the Maximum Latency (ms) field to 3, and the Loss % field to 0. This is a useful setting to select, as the Loss % field is set to 0, which will not change. You will not modify the values of the Minimum Latency (ms) field and Maximum Latency (ms) field.
  - f. From the Link Color drop-down field, leave the color set to Blue.

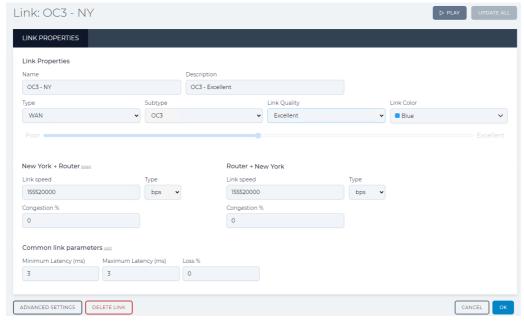

g. Click **OK** to submit the link properties.

You are returned to the Workspace in the Multi-Point Designer page.

**User and Administration Guide** 

#### Creating and Running Multi-Point Networks

At this point, everything is configured, except for the routing table on the Router node to support the traffic to/from the links of London and New York nodes (because they are from different networks). Now that all the links exist, the routing table on the Router node can be configured to route traffic between the different London (192.168.1.0) and New York (192.168.2.0) networks.

When creating the links between London and the Router, and New York and the Router, the NE-ONE intelligently created all the necessary default routing tables for each of the London and New York nodes. In order to illustrate that the routing tables automatically generated by the NE-ONE for the London and New York nodes, the optional steps below describe how to view (but not modify) the routing tables that were automatically generated.

- 15. Optionally view the London node's auto-generated routing table, as follows:
  - a. In the Workspace, click on the London node, then from the **Edit node** panel that appears, click the **ROUTES** button.

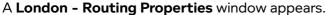

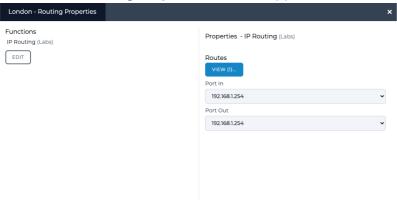

**Note:** It may seem very strange at first, that the **Port In** and **Port Out** have the same value (**192.168.1.254**), but the **Port Out** value is only used if no route is matched in the Routing table. You can examine the routing table by clicking on the **VIEW** button.

b. Click the VIEW button.

**User and Administration Guide** 

Creating and Running Multi-Point Networks

### A London - Routing Table window appears.

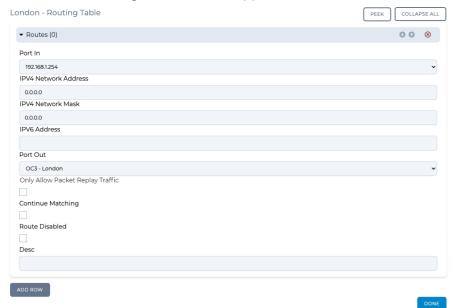

We see that the NE-ONE intelligently and helpfully created a route (during the act of creating the link between London and the Router in step 9). The routing works as follows:

If the packet originated on IPv4 soft port 192.168.1.254 and matches the other conditions which, as they are all blank, it treats as wild cards so anything will do, then the packet is sent to the link object **OC3 - London** (London to Router direction). This is what we want – packets originating on IPv4 soft port 192.168.1.254 the input port are sent down the link **OC3 - London**, any other packets do not match the routing rule and so are output on IPv4 soft port 192.168.1.254. This means that packet coming down the link in the other direction i.e. from the link object **OC3 - London** (Router to London direction) will be output on IPv4 soft port 192.168.1.254, as it originated on the Router – again exactly what we want.

- c. Click **DONE** to return to the **London Routing Properties** window.
- d. In the London Routing Properties window, click OK to return to Multi-Point Designer page.
- 16. Optionally view the New York node's auto-generated routing table, as follows:
  - a. In the Workspace, click on the New York node, then from the **Edit node** panel that appears, click the **ROUTES** button.

Page 439 Chapter 10

**User and Administration Guide** 

### Creating and Running Multi-Point Networks

## A **New York - Routing Properties** window appears.

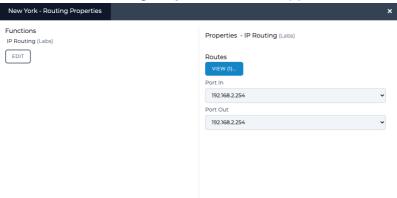

**Note:** It may seem very strange at first, that the **Port In** and **Port Out** have the same value (**192.168.2.254**), but the **Port Out** value is only used if no route is matched in the Routing table. You can examine the routing table by clicking on the **VIEW** button.

b. Click the **VIEW** button.

A **New York - Routing Table** window appears.

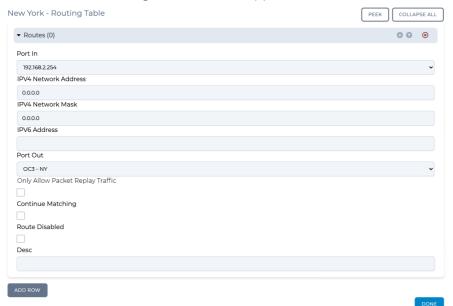

We see that the NE-ONE intelligently and helpfully created a route (during the act of creating the link between New York and the Router in step 12). The routing works as follows:

If the packet originated on IPv4 soft port 192.168.2.254 and matches the other conditions which, as they are all blank, it treats as wild cards so anything will do, then the packet is sent to the link object **OC3 - New York** (New York to Router direction). This is what we want – packets originating on IPv4 soft port 192.168.2.254 the input port are sent down the link **OC3 - New York** link, any other packets do not match the routing rule and so are output on IPv4 soft port 192.168.2.254. This means that packet coming down the link in the other direction i.e. from the

**User and Administration Guide** 

# Creating and Running Multi-Point Networks

link object **OC3 - New York** (Router to New York direction) will be output on IPv4 soft port 192.168.2.254, as it originated on the Router – again exactly what we want.

- c. Click **DONE** to return to the **Rio De Janeiro Routing Properties** window.
- d. In the New York Routing Properties window, click OK to return to Multi-Point Designer page.
- 17. View and edit the Router node's auto-generated routing table, as follows:
  - a. In the Workspace, click on the Router node, then from the **Edit node** panel that appears, click the **ROUTES** button.

A Router - Routing Properties window appears.

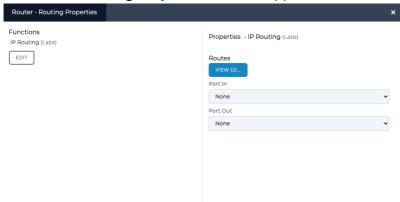

**Note:** It may seem very strange at first, that the **Port In** and **Port Out** have the same value (**None**), but the **Port Out** value is only used if no route is matched in the Routing table. In this case however, because the node is performing purely a routing function, you will rely purely on the routing table, and leave the **Port In** and **Port Out** set to the same value of **None** (i.e. no filtering on any ports, and the routing table (which you will define) performs all of the routing.

b. Click the **VIEW** button.

Page 441 Chapter 10

**User and Administration Guide** 

### Creating and Running Multi-Point Networks

### A Router - Routing Table window appears.

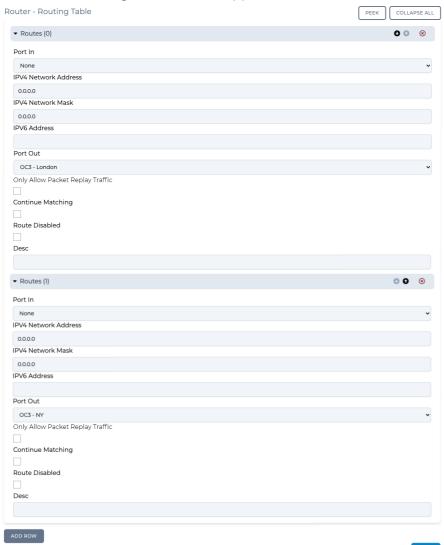

We see that the NE-ONE intelligently and helpfully started to create two routes in the routing table (during the act of creating the links between London and the Router in step 9 and New York and the Router in step 12). The two initial routes in the routing table (that need to be manually completed) correspond to the following two incoming links:

Link object **OC3 - London** from the London node (which is defined to be acting as a gateway on IP address 192.168.1.254, netmask 255.255.255.0 (i.e. network 192.168.1.0)). By default the NE-ONE does not define the IP address or netmask for this route. For this route you will need to define the IP address and netmask. Since the London node at the end of the **OC3 - London** link is acting as a gateway, you will define the IP address as the network address (i.e. 192.168.1.0) for the entire network behind the London gateway node, and also define the netmask (i.e. the same netmask as that of the London gateway node).

Link object **OC3 - New York** from the New York node (which is defined to be acting as a gateway on IP address 192.168.2.254, netmask 255.255.255.0 (i.e. network 192.168.2.0)). By default the NE-ONE does not define the IP address or netmask for this route. For this route you will need to define the IP address and netmask. Since the New York node at the end of the **OC3 - New York** 

**User and Administration Guide** 

#### Creating and Running Multi-Point Networks

link is acting as a gateway, you will define the IP address as the network address (i.e. 192.168.2.0) for the entire network behind the New York gateway node, and also define the netmask (i.e. the same netmask as that of the New York gateway node).

c. In the first route (called **Routes(0)**, with **Port Out** already set to **OC3 - London**), do the following to complete the route configuration:

In the IPv4 Network Address field, type: 192.168.1.0 In the IPv4 Network Mask field, type: 255.255.255.0

Note: As with normal IPv4 routing the Network address you use could be any in the subnet i.e. 192.168.1.0-192.168.1.255, as the value used for matching purposes is taken after masking the address you give with the network mask, so, for example 192.168.1.45 masked with 255.255.255.0 is 192.168.1.0 and that is the value used in route matching.

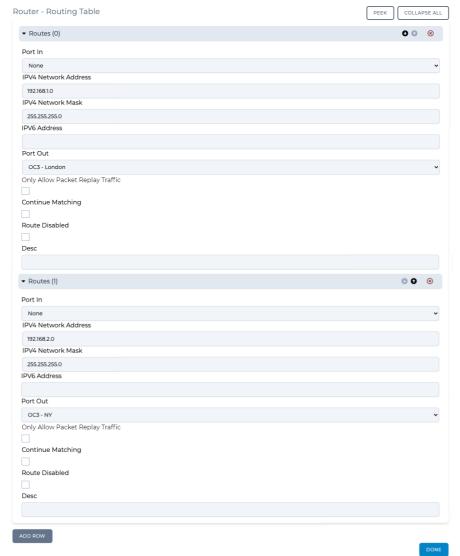

d. In the second route (called **Routes(1)**, with **Port Out** already set to **OC3 - NY**), do the following to complete the route configuration:

In the IPv4 Network Address field, type: 192.168.2.0 In the IPv4 Network Mask field, type: 255.255.255.0

Note: As with normal IPv4 routing the Network address you use could be any in the subnet i.e.

Page 443 Chapter 10

**User and Administration Guide** 

### Creating and Running Multi-Point Networks

192.168.2.0-192.168.2.255, as the value used for matching purposes is taken after masking the address you give with the network mask, so, for example 192.168.2.45 masked with 255.255.255.0 is 192.168.2.0 and that is the value used in route matching.

- e. Click **DONE** to return to the **Router Routing Properties** window.
- f. In the Router Routing Properties window, click OK to return to Multi-Point Designer page.
- 18. Save the finalized Free Form Multi-Point network. To do this, select **FILE > Save** or click the **SAVE** button.

The Free Form Multi-Point network is ready to be run (i.e. played). You now have a Multi-Point network that does the following:

- On London node object, take data from IPv4 soft port 192.168.1.254 to the Router node and apply a link speed limit of 155520000 bps and a latency (fixed of 3 ms).
- On Router node object, take data from link OC3 London and apply a link speed limit of 1544000 bps and a latency (fixed of 3 ms).
- On Router node object, take data from link OC3 New York and apply a link speed limit of 1544000 bps and a latency (fixed of 3 ms).
- On New York node object, take data from IPv4 soft port 192.168.2.254 to the Router node and apply a link speed limit of 155520000 bps and a latency (fixed of 3 ms).

When connecting equipment to the NE-ONE connect the London equipment to port #0 and the New York equipment to port #1 (ports 0 and 1 in the example in *Illustration 127* on page 428).

Make sure that the equipment at the client (London) and server (New York) ends knows that its default gateways are 192.168.1.254 and 192.168.2.254, respectively by setting their routing/gateway to these addresses.

**User and Administration Guide** 

Creating and Running Multi-Point Networks

# 4-2. Creating Fully Meshed Networks

In this example, we need to connect three private (sub) networks e.g. 192.168.4.0/24, 192.168.5.0/24 and 192.168.6.0/24 to each other. The structure for connection is a Fully Meshed network.

These subnets are connected to a VLAN (802.1Q) capable switch which has up to now been routing (it is a layer 3 switch) between these subnets.

Unfortunately, the switch cannot create WAN conditions between these subnets and in the "real world". That is, in the non-test environment these subnets will be in geographically dispersed locations (for example, London, Berlin, and Paris.

The requirement is to connect the NE-ONE to the VLAN switch in Berlin, and produce a Fully Meshed WAN between these subnets with the minimum amount of changes.

We are told that:

- The Berlin site has Network 192.168.4.0 is on VLAN 601 with gateway 192.168.4.254.
- The Paris site has Network 192.168.6.0 is on VLAN 602 with gateway 192.168.6.1.
- The London site has Network 192.168.5.0 is on VLAN 603 with gateway 192.168.5.1.
- The IP address for the NE-ONE to have in the Berlin network is 192.168.4.100.

In the following example (*Illustration 140* on page 465), the Fully Meshed network topology template is used to create a Multi-Point network, with the following configuration:

• Berlin (end node):

Input port : 192.168.4.1Output port : 192.168.4.1

Two links:

Link to London node: Type: WAN, T3 - Good, with link name T3 - Good. Link to Paris node: Type: WAN, T1 - Excellent, with link name T1 - Excellent.

- Routing table, with the following auto-generated routes (i.e. nothing needs changing): One route with input port as 192.168.4.1, output port as T3 - Good: this routes all traffic to/from the Berlin and London nodes, with no packet filtering.

One route with input port as 192.168.4.1, output port as T1 - Excellent : this routes all traffic to/from the Berlin and Paris nodes, with no packet filtering.

- London (end node):
  - Input port : 192.168.5.1Output port : 192.168.5.1
  - Two links :

Link to Paris node: Type: WAN, OC3 - Excellent, with link name OC3 - Excellent.

Link to Berlin node: Type: WAN, T3 - Good, with link name T3 - Good.

- Routing table, with the following auto-generated routes (i.e. nothing needs changing):
One route with input port as 192.168.5.1, output port as OC3 - Excellent: this routes all traffic to/from the London and Paris nodes, with no packet filtering.

One route with input port as 192.168.5.1, output port as T3 - Good: this routes all traffic to/from the Berlin and London nodes, with no packet filtering.

- Paris (end node):
  - Input port: 192.168.6.1Output port: 192.168.6.1
  - Two links:

Link to Berlin node: Type: WAN, T1 - Excellent, with link name T1 - Excellent. Link to London node: Type: WAN, OC3 - Excellent, with link name OC3 - Excellent.

Page 445 Chapter 10

**User and Administration Guide** 

#### Creating and Running Multi-Point Networks

Routing table, with the following auto-generated routes (i.e. nothing needs changing):
 One route with input port as 192.168.6.1, output port as T1 - Excellent: this routes all traffic from the Paris and Berlin nodes, with no packet filtering.
 One route with input port as 192.168.6.1, output port as OC3 - Excellent: this routes all traffic to/from the London and Paris nodes, with no packet filtering.

#### Note:

An assumption is made that the total I/O we are handling can be covered in total by one of the NE-ONE's hardware ports, if this is not true then a modified version of this example can be produced by using more than one NE-ONE hardware ports.

#### ILLUSTRATION 130 - EXAMPLE SIMPLE FULLY MESHED NETWORK (MULTI-POINT WORKSPACE)

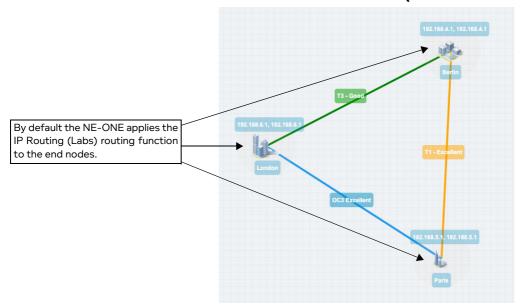

Chapter 10 Page

#### **User and Administration Guide**

Creating and Running Multi-Point Networks

# ILLUSTRATION 131 - EXAMPLE FULLY MESHED NETWORK (WITH VLAN AND IPV4 SOFT PORTS)

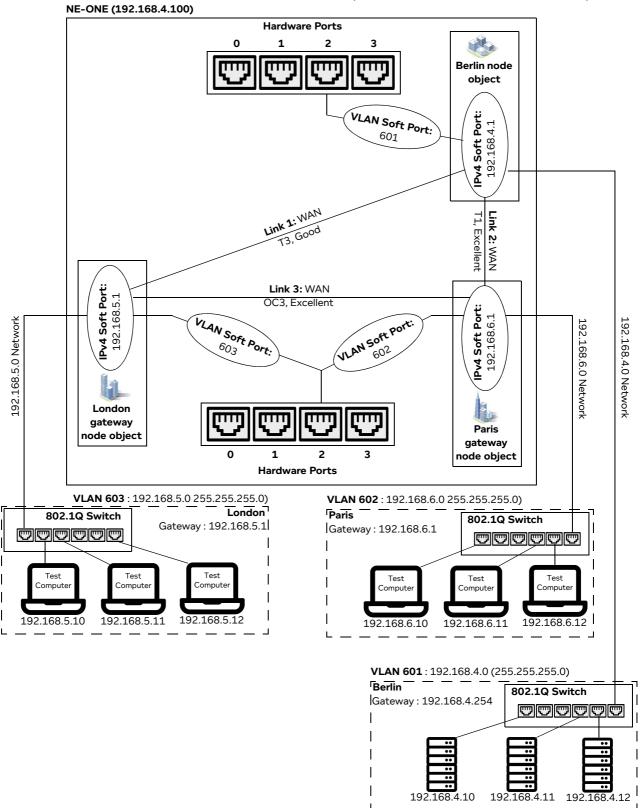

**User and Administration Guide** 

### Creating and Running Multi-Point Networks

## 4-2-1. Prerequisite Steps Performed by an Admin User

In order for a non-admin user to create a Fully Meshed network based on this example, an admin user needs to do the following prerequisite steps:

- 1. Configure the NE-ONE with a static IP address of 192.168.4.100 according to the steps described in *Configuring the Management Port Settings* on page 62 of *Chapter 4, Installation and Configuration*.
- 2. Request to the Berlin network administrator that a VLAN (802.1Q) Trunk port is set up on the switch, trunking at least VLANs 601, 602, and 603.
- 3. Request to the Berlin network administrator that the switch's routing addresses 192.168.5.1 and 192.168.6.1 are removed from its routing tables, as the NE-ONE will take over that function.
- 4. Connect NE-ONE hardware port (in our example, hardware port 2) to that Trunk port with a suitable cable.
- 5. Create one VLAN soft port for each required VLANs (601, 602, and 603) on the NE-ONE's hardware port (in our example, hardware port 2) according the steps described in *Creating a VLAN Soft Port* on page 116 in *Chapter 5, Ports and Services Management*, with each VLAN soft port having **Detag Packets** on **Output and Default Interface** settings disabled (unticked), as shown in *Illustration 117*.

#### × X P2\_V602 P2\_V603 P2\_V601 Port parameters Port parameters Port parameters Soft Port:VLAN Soft Port:VLAN Soft Port:VLAN VLAN Id ① VLAN Id ① VLAN Id ① 602 603 601 Detag Packets on Output Detag Packets on Output Detag Packets on Output 1 Use As Default Interface Use As Default Interface Use As Default Interface 1 VLAN Soft Port assigned VLAN Soft Port assigned VLAN Soft Port assigned to hardware port 2 to hardware port 2 to hardware port 2

#### **ILLUSTRATION 132 - VLAN SOFT PORT CONFIGURATIONS**

**Note:** The naming convention of the VLAN soft ports uses the P2 prefix to indicate that these ports are children of hardware port 2, where VNNN denotes a VLAN port with that ID (tag). You can use any soft port names you want, but they should be meaningful.

- 6. Create and assign IPv4 soft ports to the VLAN soft ports. To do this, within each of the VLAN soft ports, create an IPv4 soft port according the steps described in *Creating an IPv4 Soft Port* on page 123 in *Chapter 5, Ports and Services Management*, with the following settings (*Illustration 150* on page 486).
  - VLAN 601 soft port contains IPv4 soft port called 192.168.4.1, with IP address 192.168.4.1, netmask 255.255.255.0, and gateway 192.168.4.254.
  - VLAN 602 soft port contains IPv4 soft port called 192.168.6.1, with IP address 192.168.6.1, netmask 255.255.255.0, and gateway 0.0.0.0 (i.e it is acting as a gateway). There is no gateway as there are no other routers in the network 192.168.6.0, only the NE-ONE itself which is acting as the gateway.
  - VLAN 603 soft port contains IPv4 soft port called 192.168.5.1, with IP address 192.168.5.1, netmask 255.255.255.0, and gateway 0.0.0.0 (i.e it is acting as a gateway). There is no gateway

#### **User and Administration Guide**

#### Creating and Running Multi-Point Networks

as there are no other routers in the network 192.168.6.0, only the NE-ONE itself which is acting as the gateway.

**Note:** Notice that there is only one IPv4 soft port in each VLAN soft port, as we only require one IP address in each VLAN network. Also, again for clarity, name given to each of the IPv4 soft ports is the same name as its IP address.

The resulting soft port layout for this example is shown in *Illustration 134* on page 450, which give a non-admin user all the soft ports they need to create a Fully Meshed type Multi-Point network based on our example described above.

**Note:** Our example is for three end nodes, and three links with three VLAN soft ports and three IPv4 soft ports. This is easily extensible to much larger networks with many more end nodes, links, VLAN soft ports and IPv4 soft ports.

7. Assign the created IPv4 soft ports (192.168.4.1, 192.168.5.1, and 192.168.6.1) to the intended non-admin user who will create the Fully Meshed network according to the steps described in *Configuring and Editing User Permissions (for Built-in and LDAP authentication)* on page 215 in *Chapter 6, User Administration*.

#### ILLUSTRATION 133 - IPV4 SOFT PORT CONFIGURATIONS FOR FULLY MESHED EXAMPLE

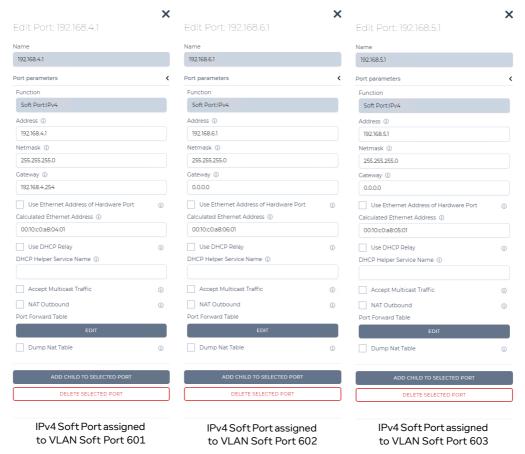

Page 449 Chapter 10

**User and Administration Guide** 

#### Creating and Running Multi-Point Networks

#### ILLUSTRATION 134 - RESULTING VLAN AND IPV4 SOFT PORT LAYOUT FOR FULLY MESHED EXAMPLE

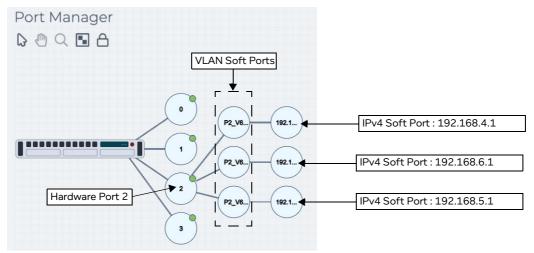

## 4-2-2. Fully Meshed Network Creation Steps Performed by a Non Admin User

Once the NE-ONE has been configured by an admin user according to *Section 4-2-1*, a non-admin user (or admin user) can create a Fully Meshed Multi-Point network for the example described above, using the following steps:

- 1. Launch the **Multi-Point Designer** page, and choose the Cloud network topology template, using the following sub-steps:
  - a. Select 몸 Networks from the Menu.
  - b. From the **Networks** page (see *Illustration 4* on page 44) that appears, click **岩New Network**.
  - c. From the **Network Wizard** page (see *Illustration 86*) that appears, in the **Fully Meshed** panel, click the **+1** or **-1** icon to increase or decrease the total number of end nodes used by the Fully Meshed network topology template, then click **CREATE**.

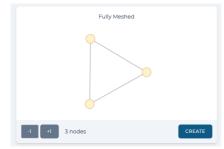

In our example we want three nodes, so click the **-1** button two times until only three nodes are shown in the **Fully Meshed** panel, then click **CREATE**.

d. From the **Network Name** dialog box that appears, type an appropriate network name (in our example, type **Europe Mesh**), then click **OK**.

A new (i.e. undefined) Multi-Node network appears based on the selected Fully Meshed network topology template you selected. At this stage, nothing is configured in the Fully Meshed network. You will need to configure the:

- routing for each of the nodes (i.e. assign input and output ports),
- · links between each of the nodes
- routing table of the nodes (i.e. so that traffic can pass between the nodes (as each of the nodes

**User and Administration Guide** 

Creating and Running Multi-Point Networks

### are on different networks)

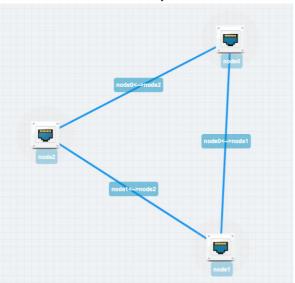

2. From the **Multi-Point Designer** page, optionally tick the **Show node names**, **Show link names**, and **Show node ports** check boxes from the **VIEW** drop-down menu.

Note: This optional step is useful in letting you identify what still needs configuring in the Multi-Point network. Undefined nodes have the generic names **node0**, **node1**, and **node2**, etc. Undefined links have the format **node0<-->node0**, **node0<-->node1**, **node1<-->node2**, etc. End nodes with undefined input and output ports show nothing.

- 3. For each of the end nodes and cloud node in the Workspace, click on the end node/cloud node, and from the **Edit node** panel that appears do the following to define the node's basic properties.
  - a. In the **Name** field, type an appropriate node name. The node name can contain alpha-numeric characters and spaces. In our example, do the following:
    - For the first end node (which was initially called node0), type **Berlin**.
    - For the second end node (which was initially called node1), type Paris
    - For the third end node (which was initially called node2), type **London**.
  - b. In the **Description** field, optionally type an appropriate description. The node description can contain alpha-numeric characters and spaces.
  - c. From the **Country** drop-down field, select an appropriate country to define the country where the node is located. In our example, do the following:
    - For the first end node, select **Germany**.
    - For the second end node, select France.
    - For the third end node, select **United Kingdom**.

**Note:** You can start typing the word united in order to select **United Kingdom** quickly from the list of countries.

d. From the **Choose a location** drop-down field, select and appropriate area for the location. In our example, do the following:

For the first end node, select a location within **Berlin**.

For the second end node, select a location within Paris.

For the third end node, select a location within **London**.

Note: You can start typing the location in order to select it quickly from the list of locations. The

Page 451 Chapter 10

**User and Administration Guide** 

#### Creating and Running Multi-Point Networks

list of locations proposed depend on the string you specified in the **Name** field. In this case for example, locations in an around London are proposed.

e. Click on the icon, and from the dialog box that appears click on the an appropriate icon, and then click **OK**.

In our example, from the **Standard** category in the **Node** Icons panel do the following:

For the first end node, select the four low buildings icon 🌺 .

For the second end node, select the four buildings point icon lb.

For the third end node, select the commercial center icon **!..** 

f. Click to X close the **Edit node** panel.

At this stage the basic properties of each of the end nodes are defined. Since the node names were changed, the link names automatically update to include the node names, such that:

- node0<-->node1 becomes Berlin<-->Paris
- node0<-->node2 becomes Berlin<-->London
- node1<-->node2 becomes Paris<-->London

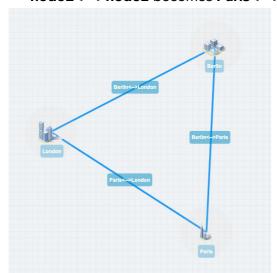

Next, define the properties of links between each of the end nodes. In the example below, the automatically assigned link names are changed, however this is purely optional.

- 4. For each of the links in the Workspace, click on the link, and from the **Edit link** panel that appears, click the **EDIT** button. Then from the **Link** page that appears, do the following to define the link's properties.
  - a. In the **Name** field, type an appropriate link name. The link name can contain alpha-numeric characters and spaces. In our example, do the following:
    - For the link going between the first node and the third node (which is currently called **Berlin<-->London**), type **T3 Good**.
    - For the link going between the first node and the second node (which is currently called **Berlin<-->Paris**), type **T1 Excellent**.
    - For the link going between the second node and the third cloud node (which is currently called **Paris<-->London**), type **OC3 Excellent**.
  - b. In the **Description** field, type a description. The link name can contain alpha-numeric characters and spaces.

**User and Administration Guide** 

### Creating and Running Multi-Point Networks

c. From the **Type** drop-down field, select an appropriate link type. In our example, do the following:
 For the link going between the first end node and the central cloud node (which is now called **T3 - Good**), select **WAN**.

For the link going between the second node and the third node (which is now called **T1** - **Excellent**), select **WAN**.

For the link going between the third end node and the third node (which is now called **OC3** - **Excellent**), select **WAN**.

d. From the **Subtype** drop-down field, an appropriate link type. In our example, do the following: For the link going between the first node and the third node (which is now called **T3 - Good**), select **T3/DS3**.

For the link going between the second end node and the third node (which is now called **T1** - **Excellent**), select **T1**.

For the link going between the third end node and the third node (which is now called **OC3** - **Excellent**), select **OC3**.

e. From the **Link Quality** drop-down field, select an appropriate link quality. In our example, do the following:

For the link going between the first node and the third node (which is now called **T3 - Good**), select **Good**.

For the link going between the second end node and the third node (which is now called **T1** - **Excellent**), select **Excellent**.

For the link going between the third end node and the third node (which is now called **OC3** - **Excellent**), select **Excellent**.

f. From the **Link Color** drop-down field, select an appropriate link color. In our example, do the following:

For the link going between the first end node and the third node (which is now called **T3 - Good**), select **Green**.

For the link going between the second end node and the third node (which is now called **T1** - **Excellent**), select **Orange**.

For the link going between the third end node and the third node (which is now called **OC3** - **Excellent**), leave the color set to **Blue**.

g. Click **OK** to submit the link properties.

At this point, everything is configured, except for the ports and routing table on the each node to

Page 453 Chapter 10

**User and Administration Guide** 

#### Creating and Running Multi-Point Networks

support the traffic between them (because they are from different networks).

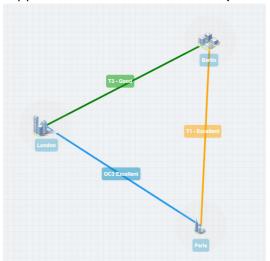

The routing tables on each node must now be configured to route traffic between the different them, as follows:

- London node, two routes to support the traffic between the Berlin network (192.168.4.0) and Paris network (192.168.6.0), via the T3 Good link and OC3 Excellent link, respectively.
- Berlin node, two routes to support the traffic between the London network (192.168.5.0) and Paris network (192.168.6.0), via the T3 Good link and T1 Excellent link, respectively.
- Paris node, two routes to support the traffic between the London network (192.168.5.0) and Berlin network (192.168.6.0), via the T1 Excellent link and OC3 Excellent link, respectively.
- 5. Click on the Berlin node in the Workspace, and from the **Edit node** panel that appears, click the **ROUTES** button.
- 6. A **Berlin Routing Properties** window appears, initially with the **Port In** and **Port Out** values set to **None**.

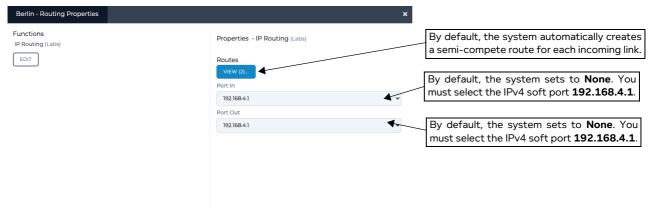

- 7. Do the following in the **Berlin Routing Properties** window that appears to define the Berlin node's routing properties.
  - a. In the **Port In** drop-down field, select an appropriate input port for the node. In our example, select **192.168.4.1**.

Chapter 10

**User and Administration Guide** 

#### Creating and Running Multi-Point Networks

b. In the **Port Out** drop-down field, select an appropriate out port for the node. In our example, select **192.168.4.1**.

**Note:** It may seem very strange at first, that the **Port In** and **Port Out** have the same value (**192.168.4.1**), but the **Port Out** value is only used if no route is matched in the routing table.

c. Examine and edit the Berlin node's routing table by clicking on the VIEW button.

#### ILLUSTRATION 135 - EXAMPLE OF A SEMI-AUTO GENERATED ROUTE RULES FOR BERLIN NODE

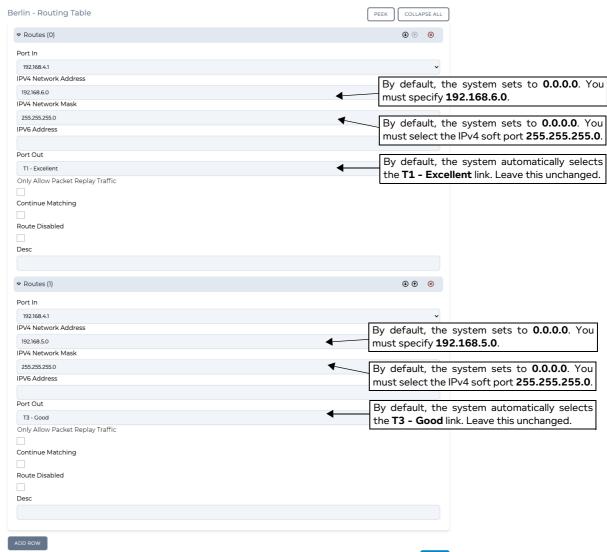

We see that the NE-ONE intelligently and helpfully started to create two routes in the routing table (see *Illustration 135*). The NE-ONE automatically selects **Port In** value you specified in the **Berlin - Routing Properties** window, and automatically selects the connected link for the **Port Out**. The two initial routes in the routing table (that need to be manually completed) correspond to the following two incoming links:

Link object **T1 - Excellent** from the Paris node (which is defined to be acting as a gateway on IP address 192.168.6.1, netmask 255.255.255.0 (i.e. network 192.168.6.0)). By default the NE-ONE does not define the IP address or netmask for this route. For this route you will need to define the IP address and netmask. Since the Paris node at the end of the **T1 - Excellent** link is

**User and Administration Guide** 

### Creating and Running Multi-Point Networks

acting as a gateway, you will define the IP address as the network address (i.e. 192.168.6.0) for the entire network behind the Paris gateway node, and also define the netmask (i.e. the same netmask as that of the Paris gateway node).

Link object **T3 - Good** from the London node (which is defined to be acting as a gateway on IP address 192.168.5.1, netmask 255.255.255.0 (i.e. network 192.168.5.0)). By default the NE-ONE does not define the IP address or netmask for this route. For this route you will need to define the IP address and netmask. Since the London node at the end of the **T3 - Good** link is acting as a gateway, you will define the IP address as the network address (i.e. 192.168.5.0) for the entire network behind the London gateway node, and also define the netmask (i.e. the same netmask as that of the London gateway node).

d. In the first route (called **Routes(0)**, with **Port Out** already set to **T1 - Excellent**), do the following to complete the route configuration going to the Paris node:

In the IPv4 Network Address field, type: 192.168.6.0 In the IPv4 Network Mask field, type: 255.255.255.0

Note: As with normal IPv4 routing the Network address you use could be any in the subnet i.e. 192.168.6.0-192.168.6.255, as the value used for matching purposes is taken after masking the address you give with the network mask, so, for example 192.168.6.45 masked with 255.255.255.0 is 192.168.1.0 and that is the value used in route matching.

e. In the second route (called **Routes(1)**, with **Port Out** already set to **T3 - Good**), do the following to complete the route configuration going to the London node:

In the IPv4 Network Address field, type: 192.168.5.0 In the IPv4 Network Mask field, type: 255.255.255.0

Note: As with normal IPv4 routing the Network address you use could be any in the subnet i.e. 192.168.5.0-192.168.5.255, as the value used for matching purposes is taken after masking the address you give with the network mask, so, for example 192.168.5.45 masked with 255.255.255.0 is 192.168.5.0 and that is the value used in route matching.

If necessary, to create additional routing rules within the routing table for the end node, click the **VIEW** button, then **ADD ROW** to define additional routing rules based on the filtering requirements that you want to apply. In our example, no additional route rules are set up in the routing table. In our example, no additional routes are set up.

- f. Click **DONE** to return to the **Berlin Routing Properties** window.
- g. In the Berlin Routing Properties window, click OK.

You are returned to the **Multi-Point Designer** page.

- 8. Click on the Paris node in the Workspace, and from the **Edit node** panel that appears, click the **ROUTES** button.
- 9. A Paris Routing Properties window appears, initially with the Port In and Port Out values set to

#### **User and Administration Guide**

#### Creating and Running Multi-Point Networks

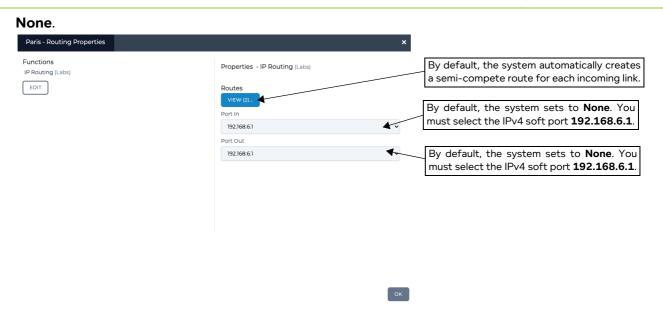

- 10. Do the following in the **Paris Routing Properties** window that appears to define the Paris node's routing properties.
  - a. In the **Port In** drop-down field, select an appropriate input port for the node. In our example, select **192.168.6.1**.
  - b. In the **Port Out** drop-down field, select an appropriate out port for the node. In our example, select **192.168.6.1**.
    - **Note:** It may seem very strange at first, that the **Port In** and **Port Out** have the same value (192.168.6.1), but the **Port Out** value is only used if no route is matched in the routing table.
  - c. Examine and edit the Paris node's routing table by clicking on the **VIEW** button.

Page 457 Chapter 10

**User and Administration Guide** 

### Creating and Running Multi-Point Networks

#### ILLUSTRATION 136 - EXAMPLE OF SEMI-AUTO GENERATED ROUTE RULES FOR PARIS NODE

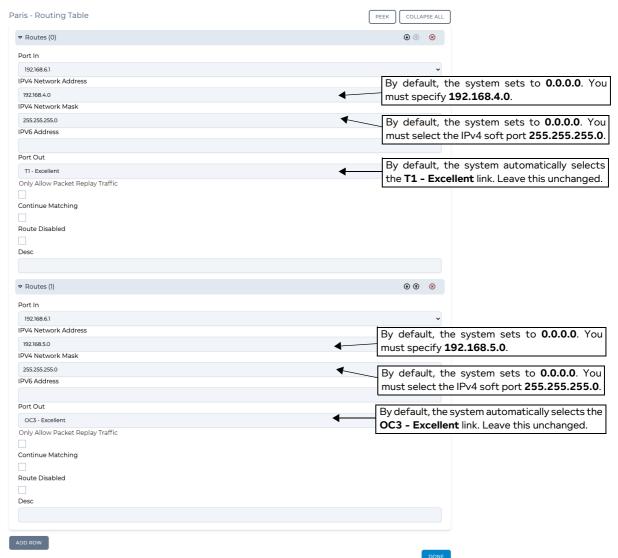

We see that the NE-ONE intelligently and helpfully started to create two routes in the routing table (see *Illustration 136*). The NE-ONE automatically selects **Port In** value you specified in the **Paris - Routing Properties** window, and automatically selects the connected link for the **Port Out**. The two initial routes in the routing table (that need to be manually completed) correspond to the following two incoming links:

Link object **T1 - Excellent** from the Berlin node (which has IP address 192.168.4.1, netmask 255.255.255.0 (i.e. network 192.168.4.0)). By default the NE-ONE does not define the IP address or netmask for this route. For this route you will need to define the IP address and netmask. Since the Berlin node at the end of the **T1 - Excellent** link is in the same network as the gateway (192.168.4.254), you will define the IP address as the network address (i.e. 192.168.4.0) and netmask (i.e. 255.255.255.0) for the entire network that the Berlin node belongs to.

Link object **T3 - Good** from the London node (which is defined to be acting as a gateway on IP address 192.168.5.1, netmask 255.255.255.0 (i.e. network 192.168.5.0)). By default the NE-ONE does not define the IP address or netmask for this route. For this route you will need to define the IP address and netmask. Since the London node at the end of the **T3 - Good** link is

**User and Administration Guide** 

### Creating and Running Multi-Point Networks

acting as a gateway, you will define the IP address as the network address (i.e. 192.168.5.0) for the entire network behind the London gateway node, and also define the netmask (i.e. the same netmask as that of the London gateway node).

d. In the first route (called **Routes(0)**, with **Port Out** already set to **T1 - Excellent**), do the following to complete the route configuration going to the Berlin node:

In the IPv4 Network Address field, type: 192.168.4.0 In the IPv4 Network Mask field, type: 255.255.25.0

Note: As with normal IPv4 routing the Network address you use could be any in the subnet i.e. 192.168.4.0-192.168.4.255, as the value used for matching purposes is taken after masking the address you give with the network mask, so, for example 192.168.4.45 masked with 255.255.255.0 is 192.168.4.0 and that is the value used in route matching.

e. In the second route (called **Routes(1)**, with **Port Out** already set to **T3 - Good**), do the following to complete the route configuration going to the London node:

In the IPv4 Network Address field, type: 192.168.5.0 In the IPv4 Network Mask field, type: 255.255.25.0

Note: As with normal IPv4 routing the Network address you use could be any in the subnet i.e. 192.168.5.0-192.168.5.255, as the value used for matching purposes is taken after masking the address you give with the network mask, so, for example 192.168.5.45 masked with 255.255.0 is 192.168.5.0 and that is the value used in route matching.

If necessary, to create additional routing rules within the routing table for the end node, click the **VIEW** button, then **ADD ROW** to define additional routing rules based on the filtering requirements that you want to apply. In our example, no additional route rules are set up in the routing table. In our example, no additional routes are set up.

- f. Click **DONE** to return to the **Paris Routing Properties** window.
- g. In the Paris Routing Properties window, click OK.

You are returned to the **Multi-Point Designer** page.

- 11. Click on the London node in the Workspace, and from the **Edit node** panel that appears, click the **ROUTES** button.
- 12. A **London Routing Properties** window appears, initially with the **Port In** and **Port Out** values set to **None**.

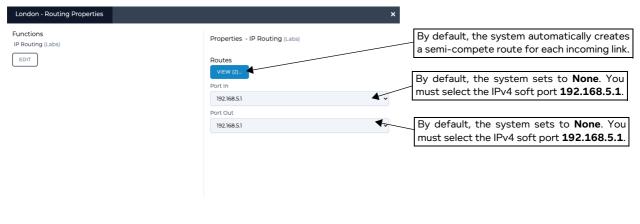

13.Do the following in the **London - Routing Properties** window that appears to define the Paris node's routing properties.

Page 459 Chapter 10

**User and Administration Guide** 

#### Creating and Running Multi-Point Networks

a. In the **Port In** drop-down field, select an appropriate input port for the node. In our example, select **192.168.5.1**.

b. In the **Port Out** drop-down field, select an appropriate out port for the node. In our example, select **192.168.5.1**.

Note: It may seem very strange at first, that the **Port In** and **Port Out** have the same value (192.168.5.1), but the **Port Out** value is only used if no route is matched in the routing table.

c. Examine and edit the London node's routing table by clicking on the VIEW button.

#### ILLUSTRATION 137 - EXAMPLE OF SEMI-AUTO GENERATED ROUTE RULES FOR LONDON NODE

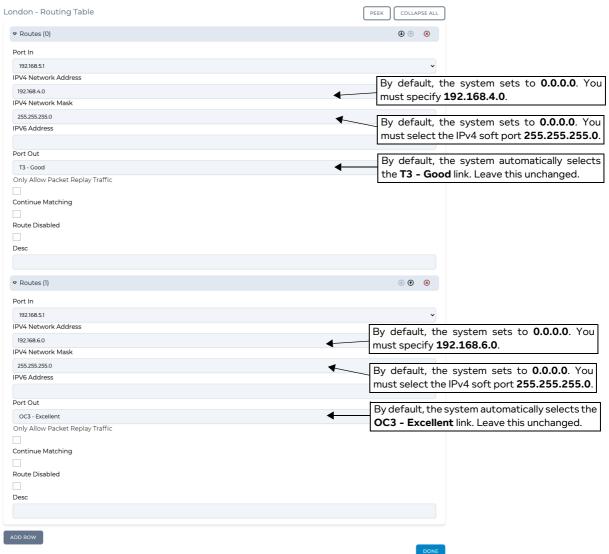

We see that the NE-ONE intelligently and helpfully started to create two routes in the routing table (see *Illustration 137*). The NE-ONE automatically selects **Port In** value you specified in the **London - Routing Properties** window, and automatically selects the connected link for the **Port Out**. The two initial routes in the routing table (that need to be manually completed) correspond to the following two incoming links:

Link object **T3 - Good** from the Berlin node (which has IP address 192.168.4.1, netmask 255.255.255.0 (i.e. network 192.168.4.0)). By default the NE-ONE does not define the IP

**User and Administration Guide** 

### Creating and Running Multi-Point Networks

address or netmask for this route. For this route you will need to define the IP address and netmask. Since the Berlin node at the end of the **T3 - Good** link is in the same network as the gateway (192.168.4.254), you will define the IP address as the network address (i.e. 192.168.4.0) and netmask (i.e. 255.255.255.0) for the entire network that the Berlin node belongs to.

Link object **OC - Excellent** from the Paris node (which is defined to be acting as a gateway on IP address 192.168.6.1, netmask 255.255.255.0 (i.e. network 192.168.6.0)). By default the NE-ONE does not define the IP address or netmask for this route. For this route you will need to define the IP address and netmask. Since the Paris node at the end of the **OC3 - Excellent** link is acting as a gateway, you will define the IP address as the network address (i.e. 192.168.6.0) for the entire network behind the London gateway node, and also define the netmask (i.e. the same netmask as that of the London gateway node).

d. In the first route (called **Routes(0)**, with **Port Out** already set to **T3 - Good**), do the following to complete the route configuration going to the Berlin node:

In the IPv4 Network Address field, type: 192.168.4.0 In the IPv4 Network Mask field, type: 255.255.255.0

Note: As with normal IPv4 routing the Network address you use could be any in the subnet i.e. 192.168.4.0-192.168.4.255, as the value used for matching purposes is taken after masking the address you give with the network mask, so, for example 192.168.4.45 masked with 255.255.255.0 is 192.168.4.0 and that is the value used in route matching.

e. In the second route (called **Routes(1)**, with **Port Out** already set to **O3 - Excellent**), do the following to complete the route configuration going to the Paris node:

In the IPv4 Network Address field, type: 192.168.6.0 In the IPv4 Network Mask field, type: 255.255.255.0

Note: As with normal IPv4 routing the Network address you use could be any in the subnet i.e. 192.168.6.0-192.168.6.255, as the value used for matching purposes is taken after masking the address you give with the network mask, so, for example 192.168.6.45 masked with 255.255.255.0 is 192.168.6.0 and that is the value used in route matching.

If necessary, to create additional routing rules within the routing table for the end node, click the **VIEW** button, then **ADD ROW** to define additional routing rules based on the filtering requirements that you want to apply. In our example, no additional route rules are set up in the routing table. In our example, no additional routes are set up.

- f. Click **DONE** to return to the **London Routing Properties** window.
- g. In the **London Routing Properties** window, click **OK**.

You are returned to the **Multi-Point Designer** page.

At this stage the routing configuration is now complete for each of the nodes.

14. Save the finalized Fully Meshed Multi-Point network. To do this, select **FILE > Save** or click the **SAVE** button.

The Fully Meshed Multi-Point network will appear in the **Multi-Point Designer** page as shown in *Illustration 130* on page 446, and is ready to be run (i.e. played).

If you click the **PLAY** button in the **Multi-Point Designer** page, the Cloud Multi-Point network starts running and its associated objects appear in the **Statistics** page (see *Illustration 138*).

The nice thing about fully meshed networks is that they often represent the real world, where connections from one location to another do not go via some central hub location or cloud. However, what is not so nice is the complexity. We witnessed with our example (simple three nodes, with one link between each node) that there was still some routing to configure to get traffic between the nodes. 3 nodes gives 3 full duplex circuits, 4 nodes gives 6 full duplex lines, etc. In full generality N

Page 461 Chapter 10

**User and Administration Guide** 

### Creating and Running Multi-Point Networks

nodes, gives (N2-N)/2 full duplex lines and that could be a lot of lines and a lot of complexity.

So, to make that much simpler, the NE-ONE provides the ability to create such networks out as though they were either on of the following network topology types:

- Hub and Spoke (as the example in *Creating Hub and Spoke Networks* on page 481), but then define the central point (i.e. the hub) as having varying properties depending on addresses, ports etc. of incoming and outgoing traffic.
- Cloud (as the example in Creating Cloud Networks on page 463), but then define the central Cloud node as having varying properties depending on addresses, ports etc. of incoming and outgoing traffic.

# ILLUSTRATION 138 - EXAMPLE FULLY MESHED NETWORK ASSOCIATED OBJECTS VISIBLE IN THE STATISTICS PAGE

| Sta | tistics OFFSETS ONLY      | PAUSE | OLUMN V | UPDATE SPE      | EED V All   | Node Link            | HW Port              | Soft Port         | Service Por          | rt Container    |
|-----|---------------------------|-------|---------|-----------------|-------------|----------------------|----------------------|-------------------|----------------------|-----------------|
| ID  | NAME                      | TYPE  | STATUS  | NETWORK<br>NAME | DESCRIPTION | PACKET<br>MONITORING | REPORTING<br>CAPTURE | PACKET<br>CAPTURE | BITS RCVD<br>PER SEC | BITS :<br>PER S |
| 9   | Berlin                    | Node  | UP      | Europe Mesh     |             | <u>0</u>             | <b>a</b>             | S • •             | 0                    | 0               |
| 10  | Paris                     | Node  | UP      | Europe Mesh     |             | <u>0</u> ,           |                      | <b>&gt;</b> • •   | 0                    | 0               |
| 11  | London                    | Node  | UP      | Europe Mesh     |             | <u>0</u> ,           |                      | S • •             | 0                    | 0               |
| 12  | T1 - Excellent            | Link  | UP      | Europe Mesh     | Berlin      | <u>0</u> ,           |                      | <b>9 • •</b>      | 0                    | 0               |
| 13  | T3 - Good                 | Link  | UP      | Europe Mesh     | Berlin      | <u>0</u>             |                      | S • •             | 0                    | 0               |
| 14  | T1 - Excellent            | Link  | UP      | Europe Mesh     | Paris       | <u>0</u>             |                      | S • •             | 0                    | 0               |
| 15  | OC3 Excellent             | Link  | UP      | Europe Mesh     | Paris       | <u>0</u> ,           |                      | <b>₽</b> ● ●      | 0                    | 0               |
| 16  | T3 - Good                 | Link  | UP      | Europe Mesh     | London      | <u>0</u>             |                      | S • •             | 0                    | 0               |
| 17  | OC3 Excellent             | Link  | UP      | Europe Mesh     | London      | <u>0</u>             |                      | S • •             | 0                    | 0               |
| 18  | [Berlin] -> [192.168.4.1] | Link  | UP      | Europe Mesh     |             | <u>0</u>             |                      | S • •             | 0                    | 0               |
| 19  | [Berlin] -> [Port Output] | Link  | UP      | Europe Mesh     |             | <u>0</u>             |                      | S • •             | 0                    | 0               |
| 20  | [Berlin] -> [Port Output] | Link  | UP      | Europe Mesh     |             | <u>0</u>             |                      | S • •             | 0                    | 0               |
| 21  | [Paris] -> [192.168.5.1]  | Link  | UP      | Europe Mesh     |             | <u>0</u>             |                      | S- 0 0            | 0                    | 0               |
| 22  | [Paris] -> [Port Output]  | Link  | UP      | Europe Mesh     |             | <u>0</u>             |                      | S • •             | 0                    | 0               |
| 23  | [Paris] -> [Port Output]  | Link  | UP      | Europe Mesh     |             | <u>0</u>             |                      | S • •             | 0                    | 0               |
| 24  | [London] -> [192.168.6.1] | Link  | UP      | Europe Mesh     |             | <u>0</u>             |                      | <b>A</b> • •      | 0                    | 0               |
| 25  | [London] -> [Port Output] | Link  | UP      | Europe Mesh     |             | <u>0</u>             |                      | S • •             | 0                    | 0               |
| 26  | [London] -> [Port Output] | Link  | UP      | Europe Mesh     |             | <u>0</u> ,           |                      | <b>9 0 0</b>      | 0                    | 0               |

**User and Administration Guide** 

Creating and Running Multi-Point Networks

# 4-3. Creating Cloud Networks

In this example, we need to connect two private (sub) networks e.g. 192.168.5.0/24 and 192.168.6.0/24 to each other and also out to the corporate network and thus to the Internet. The structure for connection is a Cloud network.

These subnets are connected to a VLAN (802.1Q) capable switch which has up to now been routing (it is a layer 3 switch) between these subnets and the main corporate network.

Unfortunately, the switch cannot create WAN conditions between these subnets and in the "real world". That is, in the non-test environment these subnets will be in geographically dispersed locations (for example, London, Berlin, and Paris).

The requirement is to connect the NE-ONE to the VLAN corporate switch and produce a Cloud WAN between these subnets with the minimum amount of changes.

We are told that:

- The corporate network in Berlin has Network 192.168.4.0 is on VLAN 601 with gateway 192.168.4.254.
- The Paris test site has Network 192.168.6.0 is on VLAN 602 with gateway 192.168.6.1.
- The London test site has Network 192.168.5.0 is on VLAN 603 with gateway 192.168.5.1.
- The IP address for the NE-ONE to have in the corporate network is 192.168.4.100.

In the following example (*Illustration 140* on page 465), the Cloud network topology template is used to create a cloud based Multi-Point network, with the following configuration:

- Berlin (end node):
  - Input port: 192.168.4.1
  - Output port: 192.168.4.1
  - One link: Type: WAN, T3 Good, with link name T3 Good
  - Routing table : one route with input port as 192.168.4.1, output port as T3 Good : this routes all traffic to/from the Berlin end node into the cloud, with no packet filtering.
- London (end node):
  - Input port: 192.168.5.1
  - Output port: 192.168.5.1
  - One link: Type: WAN, OC3 Excellent, with link name OC3 Excellent
  - Routing table : one route with input port as 192.168.5.1, output port as OC3 Excellent : this routes all traffic to/from the London end node into the cloud, with no packet filtering.
- Paris (end node):
  - Input port: 192.168.6.1
  - Output port : 192.168.6.1
  - One link: Type: WAN, T1 Excellent, with link name T1 Excellent
  - Routing table : one route with input port as 192.168.6.1, output port as T1 Excellent : this routes all traffic from the Paris end node into the cloud, with no packet filtering.
- Cloud node (using the automatically system applied Cloud Object (Labs) function)

With the following cloud link rule:

- Catch All: this cloud link rule accepts traffic from all three inbound links (i.e. no input port defined), with no packet filtering.

With the following routing table rules (i.e. one for each inbound link):

- Input port as None, output port as T3 - Good, IP address 192.168.4.1 and netmask 255.255.255.0: this routes all traffic to/from the Berlin end node into the cloud, with no packet

Page 463 Chapter 10

**User and Administration Guide** 

# Creating and Running Multi-Point Networks

## filtering.

- Input port as None, output port as OC3 - Excellent, IP address 192.168.5.1 and netmask 255.255.255.0: this routes all traffic to/from the London end node into the cloud, with no packet filtering.

- Input port as None, output port as T1 - Excellent, IP address 192.168.6.1 and netmask 255.255.255.0 : this routes all traffic from the Paris end node into the cloud, with no packet filtering.

#### Note:

An assumption is made that the total I/O we are handling can be covered in total by one of the NE-ONE's hardware ports, if this is not true then a modified version of this example can be produced by using more than one NE-ONE hardware ports.

# ILLUSTRATION 139 - EXAMPLE SIMPLE CLOUD NETWORK (MULTI-POINT WORKSPACE)

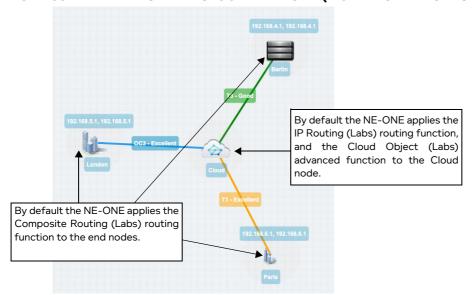

#### **User and Administration Guide**

Creating and Running Multi-Point Networks

# ILLUSTRATION 140 - EXAMPLE CLOUD NETWORK (WITH VLAN AND IPV4 SOFT PORTS)

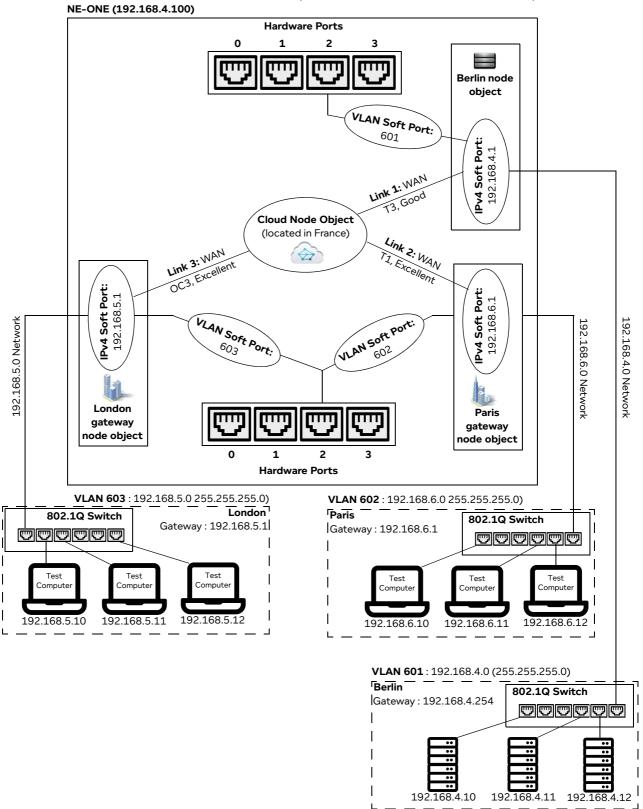

**User and Administration Guide** 

### Creating and Running Multi-Point Networks

## 4-3-1. Prerequisite Steps Performed by an Admin User

In order for a non-admin user to create a Cloud network based on this example, an admin user needs to do the following prerequisite steps:

- 1. Configure the NE-ONE with a static IP address of 192.168.4.50 according to the steps described in *Configuring the Management Port Settings* on page 62 of *Chapter 4, Installation and Configuration*.
- 2. Request to the corporate network administrator that a VLAN (802.1Q) Trunk port is set up on the switch, trunking at least VLANs 601, 602, and 603.
- 3. Request to the corporate network administrator that the corporate switch's routing addresses 192.168.5.1 and 192.168.6.1 are removed from its routing tables, as the NE-ONE will take over that function.
- 4. Connect NE-ONE hardware port (in our example, hardware port 2) to that Trunk port with a suitable cable.
- 5. Create one VLAN soft port for each required VLANs (601, 602, and 603) on the NE-ONE's hardware port (in our example, hardware port 2) according the steps described in *Creating a VLAN Soft Port* on page 116 in *Chapter 5, Ports and Services Management*, with each VLAN soft port having **Detag Packets** on **Output and Default Interface** settings disabled (unticked), as shown in *Illustration 117*.

#### X X X P2\_V601 P2\_V602 P2\_V603 Soft Port:VLAN Soft Port:VLAN Soft Port:VLAN VLAN Id ① VLAN Id (i) VLAN Id (i) Detag Packets on Output Detag Packets on Output Detag Packets on Output 1 Use As Default Interface Use As Default Interface Use As Default Interface 1 **VLAN Soft Port assigned** VLAN Soft Port assigned VLAN Soft Port assigned to hardware port 2 to hardware port 2 to hardware port 2

# **ILLUSTRATION 141 - VLAN SOFT PORT CONFIGURATIONS**

Note: The naming convention of the VLAN soft ports uses the P2 prefix to indicate that these ports are children of hardware port 2, where VNNN denotes a VLAN port with that ID (tag). You can use any soft port names you want, but they should be meaningful.

- Create and assign IPv4 soft ports to the VLAN soft ports. To do this, within each of the VLAN soft
  ports, create an IPv4 soft port according the steps described in *Creating an IPv4 Soft Port* on page
  123 in *Chapter 5, Ports and Services Management*, with the following settings (*Illustration 150* on
  page 486).
  - VLAN 601 soft port contains IPv4 soft port called 192.168.4.1, with IP address 192.168.4.1, netmask 255.255.255.0, and gateway 192.168.4.254.
  - VLAN 602 soft port contains IPv4 soft port called 192.168.6.1, with IP address 192.168.6.1, netmask 255.255.255.0, and gateway 0.0.0.0 (i.e it is acting as a gateway). There is no gateway as there are no other routers in the network 192.168.6.0, only the NE-ONE itself which is acting as the gateway.
  - VLAN 603 soft port contains IPv4 soft port called 192.168.5.1, with IP address 192.168.5.1,

#### **User and Administration Guide**

### Creating and Running Multi-Point Networks

netmask 255.255.255.0, and gateway 0.0.0.0 (i.e it is acting as a gateway). There is no gateway as there are no other routers in the network 192.168.6.0, only the NE-ONE itself which is acting as the gateway.

**Note:** Notice that there is only one IPv4 soft port in each VLAN soft port, as we only require one IP address in each VLAN network. Also, again for clarity, name given to each of the IPv4 soft ports is the same name as its IP address.

The resulting soft port layout for this example is shown in *Illustration 151* on page 486, which give a non-admin user all the soft ports they need to create a Cloud type Multi-Point network based on our example described above.

Note: Our example is for three end nodes, a cloud node, and three links with three VLAN soft ports and three IPv4 soft ports. This is easily extensible to much larger networks with many more end nodes, links, VLAN soft ports and IPv4 soft ports.

7. Assign the created IPv4 soft ports (192.168.4.1, 192.168.5.1, and 192.168.6.1) to the intended non-admin user who will create the Cloud Multi-Type network according to the steps described in *Configuring and Editing User Permissions (for Built-in and LDAP authentication)* on page 215 in *Chapter 6, User Administration*.

**ILLUSTRATION 142 - IPV4 SOFT PORT CONFIGURATIONS FOR CLOUD EXAMPLE** 

#### X 192.168.6.1 192.168.5.1 192.168.4.1 Soft Port:IPv Soft Port:IPv Soft Port:IPv4 Address (1) Address (i) Address ① 192.168.6.1 192.168.5.1 192.168.4.7 Netmask ( Netmask ① 255.255.255.0 255.255.255.0 255.255.255.0 Gateway ( Gateway (1) 192.168.4.254 Use Ethernet Address of Hardware Port Use Ethernet Address of Hardware Port Use Ethernet Address of Hardware Port Calculated Ethernet Address (i) 00:10:c0:a8:06:01 00:10:c0:a8:05:01 00:10:c0:a8:04:01 Use DHCP Relay Use DHCP Relay Use DHCP Relay DHCP Helper Service Name (1) DHCP Helper Service Name (1) DHCP Helper Service Name ① Accept Multicast Traffic Accept Multicast Traffic Accept Multicast Traffic NAT Outbound NAT Outbound NAT Outbound Port Forward Table Port Forward Table Dump Nat Table Dump Nat Table Dump Nat Table IPv4 Soft Port assigned IPv4SoftPortassigned IPv4 Soft Port assigned to VLAN Soft Port 601 to VLAN Soft Port 602 to VLAN Soft Port 603

Page 467 Chapter 10

**User and Administration Guide** 

Creating and Running Multi-Point Networks

#### ILLUSTRATION 143 - RESULTING VLAN AND IPV4 SOFT PORT LAYOUT FOR CLOUD EXAMPLE

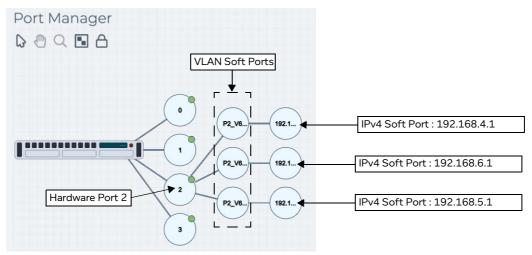

## 4-3-2. Cloud Network Creation Steps Performed by a Non Admin User

Once the NE-ONE has been configured by an admin user according to *Section 4-3-1*, a non-admin user (or admin user) can create a Cloud Multi-Point network for the example described above, using the following steps:

- 1. Launch the **Multi-Point Designer** page, and choose the Cloud network topology template, using the following sub-steps:
  - a. Select **器 Networks** from the Menu.
  - b. From the **Networks** page (see *Illustration 4* on page 44) that appears, click **器New Network**.
  - c. From the **Network Wizard** page (see *Illustration 86*) that appears, in the **Cloud** panel, click the **+1** or **-1** icon to increase or decrease the total number of end nodes used by the Cloud network topology template, then click **CREATE**.

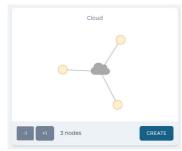

In our example we want three nodes, so click the **-1** button three times until only three nodes are shown in the Cloud panel, then click **CREATE**.

d. From the **Network Name** dialog box that appears, type an appropriate network name (in our example, type **Europe Cloud**), then click **OK**.

A new (i.e. undefined) Multi-Node network appears based on the selected Cloud network topology template you selected. At this stage, nothing is configured in the cloud network. You will need to configure the:

- routing for each of the nodes (i.e. assign input and output ports, and optionally define routing rules),
- links between each of the end nodes and the central cloud node
- routing table of the cloud node (i.e. at least three routes for each of the end nodes going into the

**User and Administration Guide** 

Creating and Running Multi-Point Networks

cloud node)

· at least one cloud link rule for the cloud node

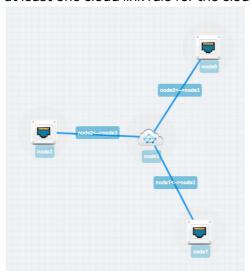

2. From the **Multi-Point Designer** page, optionally tick the **Show node names**, **Show link names**, and **Show node ports** check boxes from the **VIEW** drop-down menu.

Note: This optional step is useful in letting you identify what still needs configuring in the Multi-Point network. Undefined nodes have the generic names **node0**, **node1**, **node2**, **node3**, etc. Undefined links have the format **node0<-->node3**, **node1<-->node3**, **node2<-->node3**, etc. End nodes with undefined input and output ports show nothing.

- 3. For each of the end nodes and cloud node in the Workspace, click on the end node/cloud node, and from the **Edit node** panel that appears do the following to define the node's basic properties.
  - a. In the **Name** field, type an appropriate node name. The node name can contain alpha-numeric characters and spaces. In our example, do the following:

For the first end node (which was initially called node0), type **Berlin**.

For the second end node (which was initially called node1), type Paris

For the third end node (which was initially called node2), type **London**.

For the central cloud node (which was initially called node3), type Cloud.

- b. In the **Description** field, optionally type an appropriate description. The node description can contain alpha-numeric characters and spaces.
- c. From the **Country** drop-down field, select an appropriate country to define the country where the node is located. In our example, do the following:

For the first end node, select **Germany**.

For the second end node, select **France**.

For the third end node, select **United Kingdom**.

For the central cloud node, select **France**.

**Note:** You can start typing the word united in order to select **United Kingdom** quickly from the list of countries.

d. From the **Choose a location** drop-down field, select and appropriate area for the location. In our example, do the following:

For the first end node, select a location within Berlin.

For the second end node, select a location within Paris.

**User and Administration Guide** 

#### Creating and Running Multi-Point Networks

For the third end node, select a location within **London**.

For the central cloud node, select a location somewhere within **France**.

**Note:** You can start typing the location in order to select it quickly from the list of locations. The list of locations proposed depend on the string you specified in the **Name** field. In this case for example, locations in an around London are proposed.

e. Click on the icon, and from the dialog box that appears click on the an appropriate icon, and then click **OK**.

In our example, do the following:

For the first end node, select the rack servers icon from the **IT** category in the **Node Icons** panel.

For the second end node, select the four buildings point icon **b** from the **Standard** category in the **Node Icons** panel.

For the third end node, select the commercial center icon **l** from the **Standard** category in the **Node Icons** panel.

For the central cloud node, leave it set to the cloud icon.

f. Click to X close the **Edit node** panel.

At this stage the basic properties of each of the end nodes and cloud node are defined. Since the node names were changed, the link names automatically update to include the node names, such that:

- node0<-->node3 becomes Berlin<-->Cloud
- node1<-->node3 becomes Paris<-->Cloud
- node2<-->node3 becomes London<-->Cloud

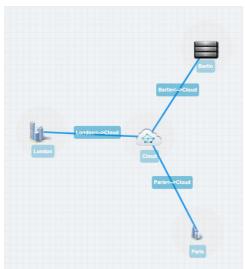

Next, define the properties of links between each of the end nodes. In the example below, the automatically assigned link names are changed, however this is purely optional.

- 4. For each of the links in the Workspace, click on the link, and from the **Edit link** panel that appears, click the **EDIT** button. Then from the **Link** page that appears, do the following to define the link's properties.
  - a. In the **Name** field, type an appropriate link name. The link name can contain alpha-numeric characters and spaces. In our example, do the following:

**User and Administration Guide** 

## Creating and Running Multi-Point Networks

For the link going between the first end node and the central cloud node (which is currently called **Berlin<-->Cloud**), type **T3** – **Good**.

For the link going between the second end node and the central cloud node (which is currently called **Paris<-->Cloud**), type **T1 - Excellent**.

For the link going between the third end node and the central cloud node (which is currently called **London<-->Cloud**), type **OC3** – **Excellent**.

- b. In the **Description** field, type a description. The link name can contain alpha-numeric characters and spaces.
- c. From the **Type** drop-down field, select an appropriate link type. In our example, do the following:
   For the link going between the first end node and the central cloud node (which is now called **T3 Good**), select **WAN**.

For the link going between the second end node and the central cloud node (which is now called **T1 - Excellent**), select **WAN**.

For the link going between the third end node and the central cloud node (which is now called **OC3 - Excellent**), select **WAN**.

d. From the **Subtype** drop-down field, an appropriate link type. In our example, do the following: For the link going between the first end node and the central cloud node (which is now called **T3 - Good**), select **T3/DS3**.

For the link going between the second end node and the central cloud node (which is now called **T1 - Excellent**), select **T1**.

For the link going between the third end node and the central cloud node (which is now called **OC3 - Excellent**), select **OC3**.

e. From the **Link Quality** drop-down field, select an appropriate link quality. In our example, do the following:

For the link going between the first end node and the central cloud node (which is now called **T3 - Good**), select **Good**.

For the link going between the second end node and the central cloud node (which is now called **T1 - Excellent**), select **Excellent**.

For the link going between the third end node and the central cloud node (which is now called **OC3 - Excellent**), select **Excellent**.

f. From the **Link Color** drop-down field, select an appropriate link color. In our example, do the following:

For the link going between the first end node and the central cloud node (which is now called **T3 - Good**), select **Green**.

For the link going between the second end node and the central cloud node (which is now called **T1 - Excellent**), select **Orange**.

For the link going between the third end node and the central cloud node (which is now called **OC3 - Excellent**), leave the color set to **Blue**.

g. Click **OK** to submit the link properties.

At this stage the link names are now defined to something meaningful within your Cloud Multi-Point

Page 471 Chapter 10

**User and Administration Guide** 

#### Creating and Running Multi-Point Networks

#### network.

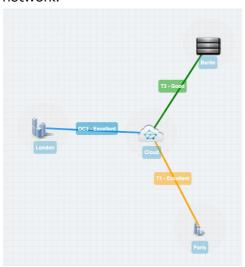

The link names you defined will appear as selectable output ports within the routing table you define for the central cloud node.

- 5. At this stage it is prudent to save the progress. To do this, select **FILE > Save** or click the **SAVE** button.
- 6. For each of the end nodes in the Workspace, click on the end node, and from the **Edit node** panel that appears, click the **ROUTES** button, then do the following in the **Routing Properties** window that appears to define the end node's routing properties.
  - a. In the **Port In** drop-down field, select an appropriate input port for the end node. In our example, do the following:

For the first end node (i.e. Berlin), select 192.168.4.1.

For the second end node (i.e. Paris), select 192.168.5.1.

For the third end node (i.e. London), select 192.168.6.1.

b. In the **Port Out** drop-down field, select an appropriate out port for the end node. In our example, do the following:

For the first end node (i.e. Berlin), select 192.168.4.1.

For the second end node (i.e. Paris), select 192.168.5.1.

For the third end node (i.e. London), select 192.168.6.1.

By default, the NE-ONE automatically creates one working (all traffic, no filtering) route in the end node's routing table (see *Illustration 144* on page 473). That is, the NE-ONE automatically selects **Port In** value you specified in the **Routing Properties** window, and automatically selects the connected link for the **Port Out**.

If necessary, to create additional routing rules within the routing table for the end node, click the **VIEW** button, then **ADD ROW** to define additional routing rules based on the filtering requirements that you want to apply. In our example, no additional route rules are set up in the routing table. In our example, no additional routes with filtering are set up.

**User and Administration Guide** 

Creating and Running Multi-Point Networks

#### **ILLUSTRATION 144 - EXAMPLE OF AN AUTO GENERATED ROUTE RULE**

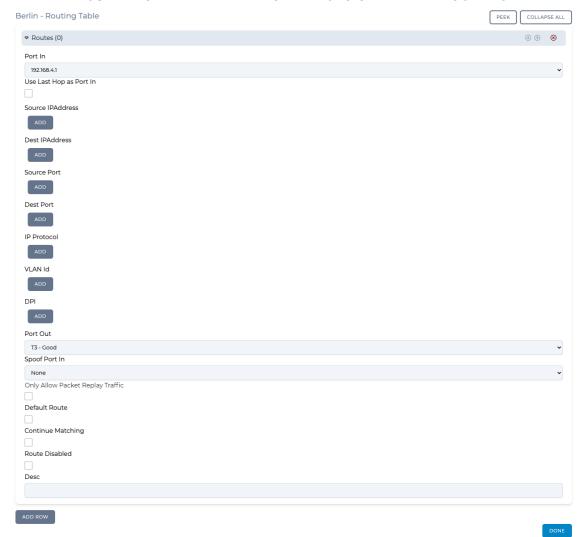

c. In the Routing Properties window, click OK.

You are returned to the **Multi-Point Designer** page.

At this stage the routing configuration is now complete for each of the end nodes. You are now ready to define the routing table of the central cloud node, and the cloud link rule(s) for the central cloud node.

- 7. At this stage it is prudent to save the progress. To do this, select **FILE > Save** or click the **SAVE** button.
- 8. Now define the routing table for the cloud node. To do this, click on the cloud node in the Workspace, and from the **Edit node** panel that appears, click the **ROUTES** button, then do the following in the **Cloud Routing Properties** window that appears to define the central cloud node's routing properties:
  - a. Leave the **Port In** drop-down field set to **None** (as traffic is coming in to the cloud from all inbound links (in our example, three inbound links)).
  - b. Leave the Port Out drop-down field set to None (as traffic is coming out from the cloud to all

Page 473 Chapter 10

**User and Administration Guide** 

## Creating and Running Multi-Point Networks

inbound links (in our example, three inbound links)).

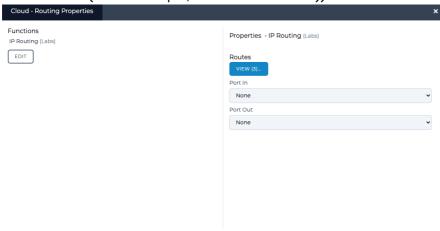

By default, the central cloud node's routing table inherits an empty (undefined) route rule for each of the inbound links. Each of the empty (undefined) route rule corresponding to each of the inbound links must be defined. In our example, three route rules for the three inbound links going into the central cloud node need to be defined.

ок

c. To configure the routing on the cloud node there are two possible methods that you can use. Method 1 - manual method or Method 2 - automated routing method.

#### Method 1 - manual method:

Click the **VIEW** button, and from the **Routes** window that appears, do the following for each of the route rules:

Leave the **Port In** drop-down field set to **None**.

In the **IPv4 Network Address** field, type the IP address of the end node. In our example, do the following:

For the first end node (i.e. Berlin), type 192.168.4.1

For the second end node (i.e. Paris), type 192.168.5.1

For the third end node (i.e. London), type 192.168.6.1

In the IPv4 Netmask field, type the netmask of the end node. In our example, do the following:

For the first end node (i.e. Berlin), type 255.255.25.0

For the second end node (i.e. Paris), type 255.255.25.0

For the third end node (i.e. London), type 255.255.255.0

Leave the **IPv6 Address** drop-down field blank.

The **Port Out** field will have automatically been configured correctly with the link name corresponding to the each of the attached end nodes. In our example, they are following:

For the first end node (i.e. Berlin): T3 - Good.

For the second end node (i.e. Paris): **T1 - Excellent**.

For the third end node (i.e. London): **OC3 - Excellent**.

The **Cloud - Routing Table** window shown in *Illustration 145* on page 476 shows the three rules defined for our example.

**User and Administration Guide** 

Creating and Running Multi-Point Networks

## Method 2 - automated routing method:

Since this network is using IPv4 soft ports, you can use the following steps to automatically calculate the routes for the Cloud node. For more information about this method, see *Editing the Subnets of a Node via the Edit node panel (Multi-Point Networks)* on page 366.

From the Multi-Point Designer, select **AUTO-CONFIGURE ROUTES > Populate subnets from soft ports**.

From the **Populate subnets from soft port settings?** dialog box that appears, click **OK**.

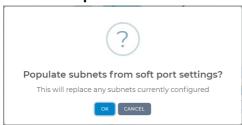

From the **Success** dialog box that appears, click **OK**.

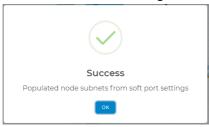

Now that the subnets are populated on each of the end nodes, select **AUTO-CONFIGURE ROUTES > Recalculate routes**.

From the **Auto-configure routes based on attached subnets?** dialog box that appears, click **OK**.

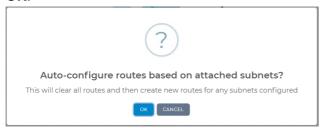

From the **Success** dialog box that appears, click **OK**.

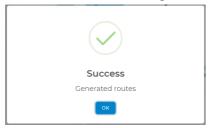

The **Cloud - Routing Table** window shown in *Illustration 145* on page 476 shows the three rules defined for our example.

Page 475 Chapter 10

**User and Administration Guide** 

#### Creating and Running Multi-Point Networks

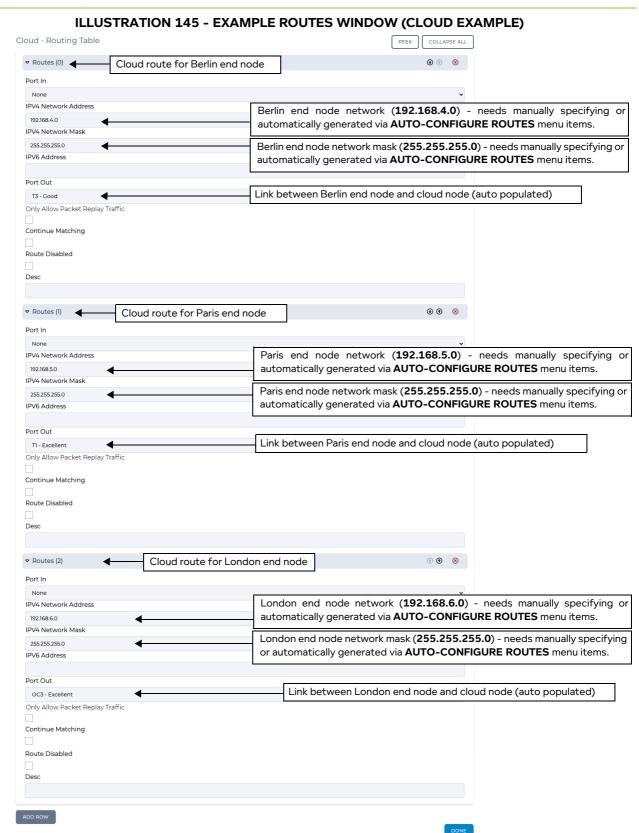

Click **DONE** to return to the **Cloud - Route Properties** window.

Page 476

**User and Administration Guide** 

## Creating and Running Multi-Point Networks

If necessary, to create additional routing rules within the routing table for the central cloud node, click the **VIEW** button, then **ADD ROW** to define additional routing rules based on the filtering requirements that you want to apply. In our example, no additional route rules are set up in the routing table.

- d. From the **Cloud Route Properties** window, click **OK**. You are returned to the **Multi-Point Designer** page.
- 9. At this stage the routing configuration is now complete for the central cloud node. Now the central node's Cloud Object (Labs) function needs configuring with at least one cloud link rule so that traffic can pass through the cloud. To do this, click on the central cloud node in the Workspace, and from the Edit node panel that appears, click the PROPERTIES button, then from the Node Properties Window that appears (see Illustration 108 on page 374), click on the Cloud button.
  - A **Cloud** window appears with one empty (undefined) cloud link rule.

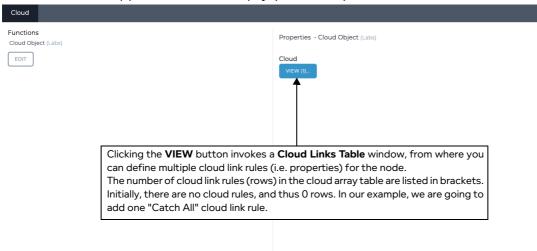

10. Click the **VIEW** button, to open the **Cloud Routing Table** window.

The **Cloud Links Table** window appears. Initially a node with the Cloud Object (Labs) function has no cloud link rules added to it. The **Cloud Links Table** window lets you add cloud link rules. Each cloud link rule that you add, appears as a row in the **Cloud Links Table** table window.

| Cloud Links Table | PEEK COLLAPSE ALL |
|-------------------|-------------------|
| ADD ROW           | DONE              |

11. Click on the **ADD ROW** button.

Page 477 Chapter 10

**User and Administration Guide** 

#### Creating and Running Multi-Point Networks

A new cloud link rule row is created, and initially expanded.

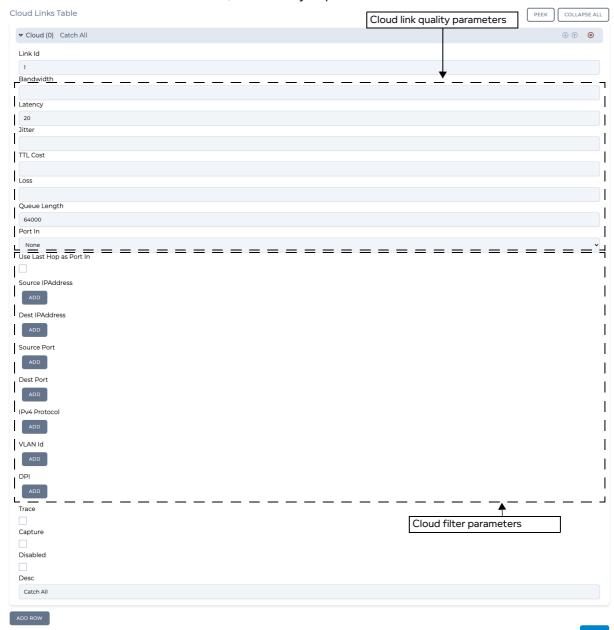

Within the cloud link rule row, exist all the appropriate elements (i.e. fields, and buttons invoking the definition of ranges - see *Table 59* on page 383), letting you define all aspects of the cloud link rule. You can set up many cloud links (each with a cloud link rule) within the **Cloud Routing Table** window.

- 12. For our example, set up a catch all cloud link rule (i.e. no filters), with the following parameters:
  - In the Link Id field, type 1.
  - Leave the **Bandwidth** field blank.
  - In the Latency field, type 20.
  - Leave the **Jitter** field blank.
  - Leave the TTL Cost field blank.
  - Leave the **Loss** field blank.

**User and Administration Guide** 

Creating and Running Multi-Point Networks

- Leave the Queue Length field value set to 64000.
- Leave the **Port In field** set to **None** (as in our example, we want to catch all traffic from all inbound links).
- Leave the Use Last Hop As Port In check box unticked.
- Do not define any filters (i.e. leave the **Source IP Address**, **Destination IP Address**, **Source Port**, **Destination Port**, **IPv4 Protocol**, and **VLAN Id** filters to their default (undefined) ranges).
- Leave the Trace check box unticked.
- Leave the Capture check box unticked.
- Leave the **Disabled** check box unticked.
- In the **Description** field, type an appropriate description for the rule (e.g. **Catch All**). Click **DONE** to return to the **Cloud** window.

All the necessary parameters have now been configured for the example Cloud Multi-Point network (*Illustration 139* on page 464).

13. From the Cloud window, click OK.

You are returned to the **Multi-Point Designer** page.

14. Save the finalized Cloud Multi-Point network. To do this, select **FILE > Save** or click the **SAVE** button. The Cloud Multi-Point network will appear in the **Multi-Point Designer** page as shown in *Illustration* 139 on page 464, and is ready to be run (i.e. played).

If you click the **PLAY** button in the **Multi-Point Designer** page, the Cloud Multi-Point network starts running and its associated objects appear in the **Statistics** page (see *Illustration 146*).

Page 479 Chapter 10

**User and Administration Guide** 

## Creating and Running Multi-Point Networks

# ILLUSTRATION 146 - EXAMPLE CLOUD NETWORK ASSOCIATED OBJECTS VISIBLE IN THE STATISTICS PAGE

| Sta | atistics [                 | OFFSETS ONLY PAU | SE COLUMN | · \ | UPDATE SPE      | ED V AII N  | Node Link            | HW Port              | Soft Port         | Service Port Conta   | ainer. |
|-----|----------------------------|------------------|-----------|-----|-----------------|-------------|----------------------|----------------------|-------------------|----------------------|--------|
| ID  | NAME                       | TYF              | PE STA    |     | IETWORK<br>IAME | DESCRIPTION | PACKET<br>MONITORING | REPORTING<br>CAPTURE | PACKET<br>CAPTURE | BITS RCVD<br>PER SEC | BITS:  |
| 9   | Berlin                     | No               | de UP     | Е   | urope Cloud     |             | <u>0</u>             | <b>a</b> •           | S- 0 0            | 0                    | 0      |
| 10  | Paris                      | No               | de UP     | Е   | urope Cloud     |             | <u>0</u> ,           |                      | <b>&gt; • •</b>   | 0                    | 0      |
| 11  | London                     | No               | de UP     | E   | urope Cloud     |             | <u>0</u>             |                      | <b>9 0 0</b>      | 0                    | 0      |
| 12  | Cloud                      | No               | de UP     | E   | urope Cloud     |             | <u>D</u>             |                      | 9 0 0             | 0                    | 0      |
| 13  | T3 - Good                  | Lin              | k UP      | E   | urope Cloud     | Berlin      | <u>D</u>             |                      | <b>A</b> • •      | 0                    | 0      |
| 14  | T1 - Excellent             | Lin              | k UP      | Е   | urope Cloud     | Paris       | <u>D</u>             |                      | <b>&gt; • •</b>   | 0                    | 0      |
| 15  | OC3 - Excellent            | Lin              | k UP      | Е   | urope Cloud     | London      | <u>0</u>             |                      | S • •             | 0                    | 0      |
| 16  | T3 - Good                  | Lin              | k UP      | E   | urope Cloud     | Cloud       | <u>D</u>             |                      | S • •             | 0                    | 0      |
| 17  | T1 - Excellent             | Lin              | k UP      | E   | urope Cloud     | Cloud       | <u>0</u> ,           |                      | <b>900</b>        | 0                    | 0      |
| 18  | OC3 - Excellent            | Lin              | k UP      | E   | urope Cloud     | Cloud       | <u>D</u>             |                      | S • •             | 0                    | 0      |
| 19  | [Berlin] -> [192.168.4.1]  | Lin              | k UP      | E   | urope Cloud     |             | <u>D</u>             |                      | S 0 0             | 0                    | 0      |
| 20  | [Berlin] -> [Port Output]  | Lin              | k UP      | E   | urope Cloud     |             | <u>0</u> ,           |                      | <b>S</b>          | 0                    | 0      |
| 21  | [Paris] -> [192.168.6.1]   | Lin              | k UP      | E   | urope Cloud     |             | <u>D</u>             |                      | S • •             | 0                    | 0      |
| 22  | [Paris] -> [Port Output]   | Lin              | k UP      | E   | urope Cloud     |             | <u>D</u>             |                      | <b>S</b>          | 0                    | 0      |
| 23  | [London] -> [192.168.5.1]  | Lin              | k UP      | E   | urope Cloud     |             | <u>D</u>             |                      | <b>9 • •</b>      | 0                    | 0      |
| 24  | [London] -> [Port Output   | :] Lin           | k UP      | Е   | urope Cloud     |             | <u>D</u>             |                      | S • •             | 0                    | 0      |
| 25  | [Cloud] - Cloud link id: 1 | Lin              | k UP      | E   | urope Cloud     | Catch All   | <u>D</u>             |                      | S • •             | 0                    | 0      |
| 26  | [Cloud] -> [Port Output]   | Lin              | k UP      | E   | urope Cloud     |             | <u>D</u>             |                      | S • •             | 0                    | 0      |
| 27  | [Cloud] -> [Port Output]   | Lin              | k UP      | E   | urope Cloud     |             | <u>D</u>             |                      | S 0 0             | 0                    | 0      |
| 28  | [Cloud] -> [Port Output]   | Lin              | k UP      | Е   | urope Cloud     |             | <u>D</u>             |                      | <b>S</b>          | 0                    | 0      |

Chapter 10 Page 480

**User and Administration Guide** 

Creating and Running Multi-Point Networks

# 4-4. Creating Hub and Spoke Networks

In this example, we need to connect three private (sub) networks e.g. 192.168.4.0/24, 192.168.5.0/24 and 192.168.6.0/24 to each other and also out to the corporate network and thus to the Internet. The structure for connection is a Hub and Spoke network.

These subnets are connected to a VLAN (802.1Q) capable switch which has up to now been routing (it is a layer 3 switch) between these subnets and the main corporate network.

Unfortunately, the switch cannot create WAN conditions between these subnets and in the "real world". That is, in the non-test environment these subnets will be in geographically dispersed locations (for example, London, Berlin, Paris, and Barcelona).

The requirement is to connect the NE-ONE to the VLAN corporate switch and produce a Hub and Spoke WAN between these subnets with the minimum amount of changes.

#### We are told that:

- The Berlin test site has Network 192.168.4.0 is on VLAN 601 with gateway 192.168.4.1.
- The Paris test site has Network 192.168.5.0 is on VLAN 602 with gateway 192.168.5.1.
- The London test site has Network 192.168.6.0 is on VLAN 603 with gateway 192.168.6.1.
- The corporate network in Barcelona is 192.168.202.0 on VLAN 604 with gateway 192.168.202.31.
- The IP address for the NE-ONE to have in the corporate network is 192.168.202.121.

In the following example (*Illustration 148* on page 483), the Hub and Spoke network topology template is used to create a Hub and Spoke based Multi-Point network, with the following configuration:

- Berlin (end node):
  - Input port : 192.168.4.1Output port : 192.168.4.1
  - One link: Type: WAN, T3 Good, with link name T3 Good
  - Routing table : one route with input port as 192.168.4.1, output port as T3 Good : this routes all traffic to/from the Berlin end node into the hub, with no packet filtering.
- · London (end node):
  - Input port : 192.168.6.1
  - Output port : 192.168.6.1
  - One link: Type: WAN, E3 Good, with link name E3 Good
  - Routing table : one route with input port as 192.168.5.1, output port as E3 Good : this routes all traffic to/from the London end node into the hub, with no packet filtering.
- Paris (end node):
  - Input port: 192.168.5.1
  - Output port : 192.168.5.1
  - One link: Type: WAN, T1 Excellent, with link name T1 Excellent
  - Routing table : one route with input port as 192.168.6.1, output port as T1 Excellent : this routes all traffic from the Paris end node into the hub, with no packet filtering.
- Barcelona (end node):
  - Input port: 192.168.202.121
  - Output port: 192.168.202.121
  - One link: Type: WAN, OC3 Excellent, with link name OC3 Excellent
  - Routing table : one route with input port as 192.168.202.121, output port as OC3 Excellent : this routes all traffic from the Paris end node into the hub, with no packet filtering.

Page 481 Chapter 10

**User and Administration Guide** 

## Creating and Running Multi-Point Networks

- Hub node, with the following routing table rules (i.e. one for each inbound link):
  - Input port as None, output port as T3 Good, IP address 192.168.4.1 and netmask 255.255.255.0 : this routes all traffic to/from the Berlin end node into the hub, with no packet filtering.
  - Input port as None, output port as T1 Excellent, IP address 192.168.5.1 and netmask 255.255.255.0 : this routes all traffic from the Paris end node into the hub, with no packet filtering.
  - Input port as None, output port as E3 Good, IP address 192.168.6.1 and netmask 255.255.255.0: this routes all traffic to/from the London end node into the hub, with no packet filtering.
  - Input port as None, output port as OC3 Excellent, with no IP address or netmask defined: this routes all traffic to/from the Barcelona end node into the hub, with no packet filtering. It is intentional that no IP address and netmask for the Barcelona node. This is because we want to route all traffic that does not go to our private networks there.

#### Note:

An assumption is made that the total I/O we are handling can be covered in total by one of the NE-ONE's hardware ports, if this is not true then a modified version of this example can be produced by using more than one NE-ONE hardware ports.

#### ILLUSTRATION 147 - EXAMPLE SIMPLE HUB AND SPOKE NETWORK (MULTI-POINT WORKSPACE)

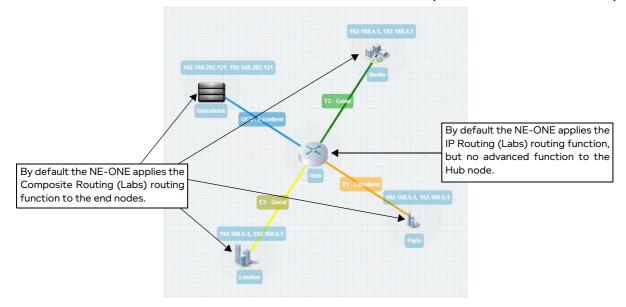

#### **User and Administration Guide**

Creating and Running Multi-Point Networks

# ILLUSTRATION 148 - EXAMPLE HUB AND SPOKE NETWORK (WITH VLAN AND IPV4 SOFT PORTS)

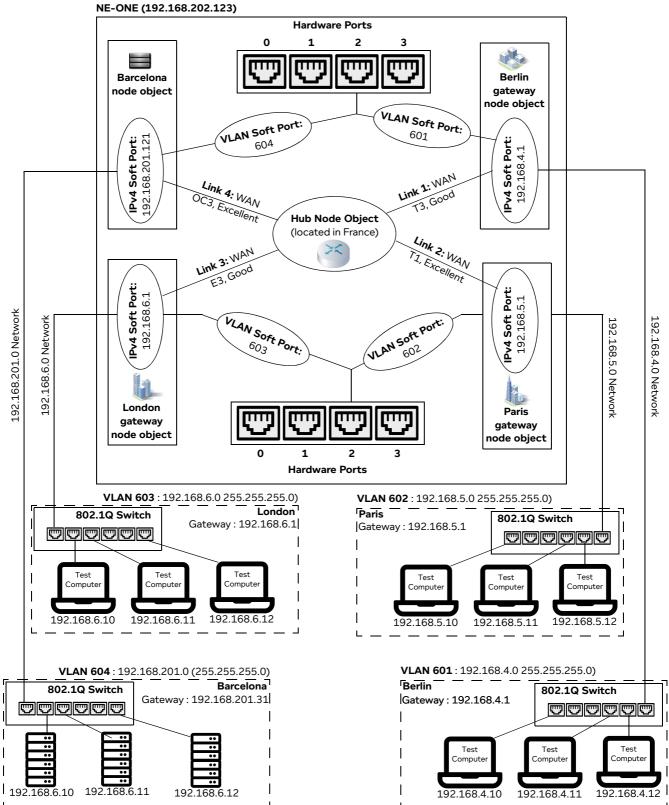

**User and Administration Guide** 

## Creating and Running Multi-Point Networks

## 4-4-1. Prerequisite Steps Performed by an Admin User

In order for a non-admin user to create a Hub and Spoke network based on this example, an admin user needs to do the following prerequisite steps:

- 1. Configure the NE-ONE with a static IP address of 192.168.202.121 according to the steps described in *Configuring the Management Port Settings* on page 62 of *Chapter 4, Installation and Configuration*.
- 2. Request to the corporate network administrator that a VLAN (802.1Q) Trunk port is set up on the switch, trunking at least VLANs 601, 602, 603 and 604.
- 3. Request to the corporate network administrator that the corporate switch's routing addresses 192.168.4.1, 192.168.5.1, 192.168.6.1 are removed from its routing tables, as the NE-ONE will take over that function.
- 4. Connect NE-ONE hardware port (in our example, hardware port 2) to that Trunk port with a suitable cable
- 5. Create one VLAN soft port for each required VLANs (601, 602, 603 and 604) on the NE-ONE's hardware port (in our example, hardware port 2) according the steps described in *Creating a VLAN Soft Port* on page 116 in *Chapter 5, Ports and Services Management*, with each VLAN soft port having **Detag Packets** on **Output and Default Interface** settings disabled (unticked), as shown in *Illustration 117*.

#### × × P2\_V601 P2\_V602 P2\_V604 P2\_V603 Port parameters Port parameters Port parameters Soft Port:VLAN Soft Port:VLAN Soft Port:VLAN Soft Port:VLAN VLAN Id ① VLAN Id (i) VLAN Id (1) VLAN Id ① 601 602 604 603 Detag Packets on Output Detag Packets on Output 1 1 Detag Packets on Output Detag Packets on Output Use As Default Interface Use As Default Interface 0 Use As Default Interface Use As Default Interface VLAN Soft Port assigned VLAN Soft Port assigned VLAN Soft Port assigned VLAN Soft Port assigned to hardware port 2 to hardware port 2 to hardware port 2 to hardware port 2

#### **ILLUSTRATION 149 - VLAN SOFT PORT CONFIGURATIONS**

**Note:** The naming convention of the VLAN soft ports uses the P2 prefix to indicate that these ports are children of hardware port 2, where VNNN denotes a VLAN port with that ID (tag). You can use any soft port names you want, but they should be meaningful.

- Create and assign IPv4 soft ports to the VLAN soft ports. To do this, within each of the VLAN soft ports, create an IPv4 soft port according the steps described in *Creating an IPv4 Soft Port* on page 123 in *Chapter 5, Ports and Services Management*, with the following settings (*Illustration 150* on page 486).
  - VLAN 601 soft port contains IPv4 soft port called 192.168.4.1, with IP address 192.168.4.1, netmask 255.255.255.0, and gateway 0.0.0.0 (i.e it is acting as a gateway). There is no gateway as there are no other routers in the network 192.168.4.0, only the NE-ONE itself which is acting as the gateway.
  - VLAN 602 soft port contains IPv4 soft port called 192.168.5.1, with IP address 192.168.5.1,

**User and Administration Guide** 

#### Creating and Running Multi-Point Networks

netmask 255.255.255.0, and gateway 0.0.0.0 (i.e it is acting as a gateway). There is no gateway as there are no other routers in the network 192.168.5.0, only the NE-ONE itself which is acting as the gateway.

- VLAN 603 soft port contains IPv4 soft port called 192.168.6.1, with IP address 192.168.6.1, netmask 255.255.255.0, and gateway 0.0.0.0 (i.e it is acting as a gateway). There is no gateway as there are no other routers in the network 192.168.6.0, only the NE-ONE itself which is acting as the gateway.
- VLAN 604 soft port contains IPv4 soft port called 192.168.202.121, with IP address 192.168.202.121, netmask 255.255.255.0, and gateway 192.168.202.31.

Note: Notice that there is only one IPv4 soft port in each VLAN soft port, as we only require one IP address in each VLAN network. Also, again for clarity, name given to each of the IPv4 soft ports is the same name as its IP address.

The resulting soft port layout for this example is shown in *Illustration 151* on page 486, which give a non-admin user all the soft ports they need to create a Hub and Spoke type Multi-Point network based on our example described above.

Note: Our example is for four end nodes, a hub node, and four links with four VLAN soft ports and four IPv4 soft ports. This is easily extensible to much larger networks with many more end nodes, links, VLAN soft ports and IPv4 soft ports.

7. Assign the created IPv4 soft ports (192.168.4.1, 192.168.5.1, 192.168.6.1, and 192.168.202.31) to the intended non-admin user who will create the Hub and Spoke Multi-Type network according to the steps described in *Configuring and Editing User Permissions (for Built-in and LDAP authentication)* on page 215 in *Chapter 6, User Administration*.

Page 485 Chapter 10

**User and Administration Guide** 

#### Creating and Running Multi-Point Networks

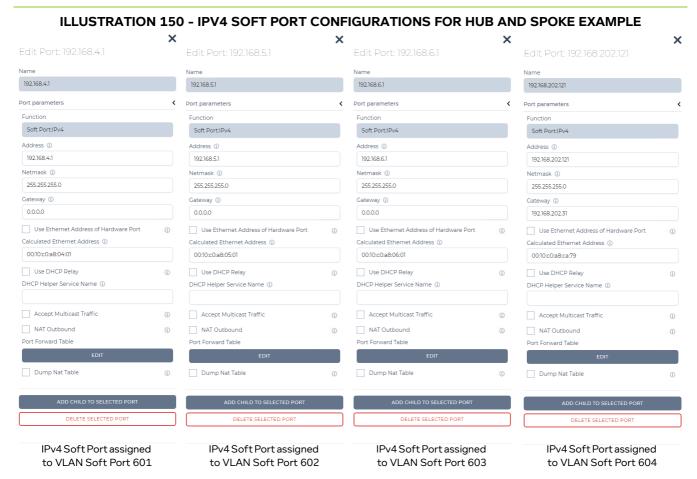

#### ILLUSTRATION 151 - RESULTING VLAN AND IPV4 SOFT PORT LAYOUT FOR HUB AND SPOKE EXAMPLE

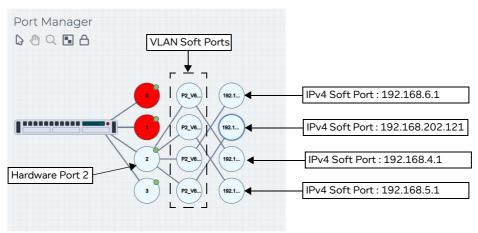

## 4-4-2. Hub and Spoke Network Creation Steps Performed by a Non Admin User

Once the NE-ONE has been configured by an admin user according to *Section 4-4-1*, a non-admin user (or admin user) can create a Hub and Spoke Multi-Point network for the example described above, using the following steps:

- 1. Launch the **Multi-Point Designer** page, and choose the Hub and Spoke network topology template, using the following sub-steps:
  - a. Select **몸 Networks** from the Menu.

**User and Administration Guide** 

Creating and Running Multi-Point Networks

- b. From the **Networks** page (see *Illustration 4* on page 44) that appears, click **Rendern Network**.
- c. From the **Network Wizard** page (see *Illustration 86*) that appears, in the **Hub and Spoke** panel, click the **+1** or **-1** icon to increase or decrease the total number of end nodes used by the Hub and Spoke network topology template, then click **CREATE**.

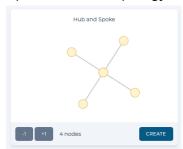

In our example we want four end nodes, so click the **-1** button once so only three nodes are shown in the **Hub and Spoke** panel, then click **CREATE**.

d. From the **Network Name** dialog box that appears, type an appropriate network name (in our example, type **European HaS**), then click **OK**.

A new (i.e. undefined) Multi-Node network appears based on the selected Hub and Spoke network topology template you selected. At this stage, nothing is configured in the Hub and Spoke network. You will need to configure the:

- routing for each of the nodes (i.e. assign input and output ports, and optionally define routing rules),
- links between each of the end nodes and the central hub node
- routing table of the hub node (i.e. at least four routes for each of the end nodes going into the hub node)

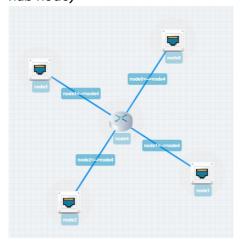

2. From the **Multi-Point Designer** page, optionally tick the **Show node names**, **Show link names**, and **Show node ports** check boxes from the **VIEW** drop-down menu.

Note: This optional step is useful in letting you identify what still needs configuring in the Multi-Point network. Undefined nodes have the generic names **node0**, **node1**, **node2**, **node3**, **node4**, etc. Undefined links have the format **node0<-->node4**, **node1<-->node4**, **node3<-->node4**, **node2<-->node4**, etc. End nodes with undefined input and output ports show nothing.

- 3. For each of the end nodes and cloud node in the Workspace, click on the end node/cloud node, and from the **Edit node** panel that appears do the following to define the node's basic properties.
  - a. In the **Name** field, type an appropriate node name. The node name can contain alpha-numeric

Page 487 Chapter 10

**User and Administration Guide** 

## Creating and Running Multi-Point Networks

characters and spaces. In our example, do the following:

For the first end node (which was initially called node0), type **Berlin**.

For the second end node (which was initially called node1), type Paris

For the third end node (which was initially called node2), type London.

For the fourth end node (which was initially called node3), type **Barcelona**.

For the central hub node (which was initially called node4), type Hub.

- b. In the **Description** field, optionally type an appropriate description. The node description can contain alpha-numeric characters and spaces.
- c. From the **Country** drop-down field, select an appropriate country to define the country where the node is located. In our example, do the following:

For the first end node, select Germany.

For the second end node, select France.

For the third end node, select United Kingdom.

For the fourth end node, select **Spain**.

For the central hub node, select France.

**Note:** You can start typing the word united in order to select **United Kingdom** quickly from the list of countries.

d. From the **Choose a location** drop-down field, select and appropriate area for the location. In our example, do the following:

For the first end node, select a location within Berlin.

For the second end node, select a location within Paris.

For the third end node, select a location within **London**.

For the fourth end node, select a location within **Barcelona**.

For the central hub node, select a location somewhere within France.

**Note:** You can start typing the location in order to select it quickly from the list of locations. The list of locations proposed depend on the string you specified in the **Name** field. In this case for example, locations in an around London are proposed.

e. Click on the icon, and from the dialog box that appears click on the an appropriate icon, and then click **OK**.

In our example, do the following:

For the first end node, select the four low buildings icon from the **Standard** category in the **Node Icons** panel.

For the second end node, select the four buildings point icon **l** from the **Standard** category in the **Node Icons** panel.

For the third end node, select the commercial center icon **l** from the **Standard** category in the **Node Icons** panel.

For the fourth end node, select the rack servers icon from the **IT** category in the **Node Icons** panel.

For the central hub node, leave it set to the standard router icon.

f. Click to X close the Edit node panel.

At this stage the basic properties of each of the end nodes and hub node are defined. Since the node names were changed, the link names automatically update to include the node names, such that:

**User and Administration Guide** 

Creating and Running Multi-Point Networks

- node0<-->node4 becomes Berlin<-->Hub
- node1<-->node4 becomes Paris<-->Hub
- node2<-->node4 becomes London<-->Hub
- node3<-->node4 becomes Barcelona<-->Hub

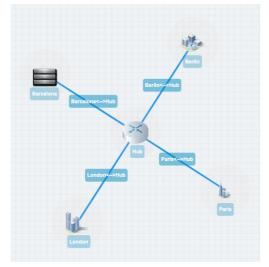

Next, define the links between the end nodes and the central hub node. In the example below, the automatically assigned link names are changed, however this is purely optional.

- 4. For each of the links in the Workspace, click on the link, and from the **Edit link** panel that appears, click the **EDIT** button. Then from the **Link** page that appears, do the following to define the link's properties.
  - a. In the **Name** field, type an appropriate link name. The link name can contain alpha-numeric characters and spaces. In our example, do the following:
    - For the link going between the first end node and the central hub node (which is currently called **Berlin<-->Hub**), type **T3 Good**.
    - For the link going between the second end node and the central hub node (which is currently called **Paris<-->Hub**), type **T1 Excellent**.
    - For the link going between the third end node and the central hub node (which is currently called **London<-->Hub**), type **E3 Good**.
    - For the link going between the fourth end node and the central hub node (which is currently called **Barcelona<-->Hub**), type **OC3 Excellent**.
  - b. In the **Description** field, type a description. The link name can contain alpha-numeric characters and spaces.
  - c. From the **Type** drop-down field, select an appropriate link type. In our example, do the following:
     For the link going between the first end node and the central hub node (which is now called **T3 Good**), select **WAN**.
    - For the link going between the second end node and the hub cloud node (which is now called **T1 Excellent**), select **WAN**.
    - For the link going between the third end node and the hub cloud node (which is now called **OC3 Excellent**), select **WAN**.
    - For the link going between the fourth end node and the hub cloud node (which is now called **OC3 Excellent**), select **WAN**.
  - d. From the **Subtype** drop-down field, an appropriate link type. In our example, do the following:

**User and Administration Guide** 

## Creating and Running Multi-Point Networks

For the link going between the first end node and the central hub node (which is now called **T3 - Good**), select **T3/DS3**.

For the link going between the second end node and the central hub node (which is now called **T1** - **Excellent**), select **T1**.

For the link going between the third end node and the central hub node (which is now called **E3 - Good**), select **E3**.

For the link going between the fourth end node and the central hub node (which is now called **OC3 - Excellent**), select **OC3**.

e. From the **Link Quality** drop-down field, select an appropriate link quality. In our example, do the following:

For the link going between the first end node and the central hub node (which is now called **T3 - Good**), select **Good**.

For the link going between the second end node and the central hub node (which is now called **T1** - **Excellent**), select **Excellent**.

For the link going between the third end node and the central hub node (which is now called **E3 - Good**), select **Excellent**.

For the link going between the fourth end node and the central hub node (which is now called **OC3 - Excellent**), select **Excellent**.

f. From the **Link Color** drop-down field, select an appropriate link color. In our example, do the following:

For the link going between the first end node and the central hub node (which is now called **T3 - Good**), select **Green**.

For the link going between the second end node and the central hub node (which is now called **T1** - **Excellent**), select **Orange**.

For the link going between the third end node and the central hub node (which is now called **OC3** - **Excellent**), select **Red**.

For the link going between the fourth end node and the central hub node (which is now called **OC3 - Excellent**), leave the color set to **Blue**.

g. Click **OK** to submit the link properties.

At this stage the link names are now defined to something meaningful within your Hub and Spoke Multi-Point network. The link names you defined will appear as selectable output ports within the routing table you define for the central hub node.

- 5. At this stage it is prudent to save the progress. To do this, select **FILE > Save** or click the **SAVE** button.
- 6. For each of the end nodes in the Workspace, click on the end node, and from the **Edit node** panel that appears, click the **ROUTES** button, then do the following in the **Routing Properties** window that appears to define the end node's routing properties.
  - a. In the **Port In** drop-down field, select an appropriate input port for the end node. In our example, do the following:

For the first end node (i.e. Berlin), select 192.168.4.1.

For the second end node (i.e. Paris), select **192.168.5.1**.

For the third end node (i.e. London), select 192.168.6.1.

For the fourth end node (i.e. Barcelona), select 192.168.202.121.

b. In the **Port Out** drop-down field, select an appropriate out port for the end node. In our example, do the following:

Chapter 10

#### **User and Administration Guide**

Creating and Running Multi-Point Networks

For the first end node (i.e. Berlin), select 192.168.4.1.

For the second end node (i.e. Paris), select 192.168.5.1.

For the third end node (i.e. London), select 192.168.6.1.

For the fourth end node (i.e. Barcelona), select 192.168.202.121.

By default, the NE-ONE automatically creates one working (all traffic, no filtering) route in the end node's routing table (see *Illustration 152* on page 491). That is, the NE-ONE automatically selects **Port In** value you specified in the **Routing Properties** window, and automatically selects the connected link for the **Port Out**.

If necessary, to create additional routing rules within the routing table for the end node, click the **VIEW** button, then **ADD ROW** to define additional routing rules based on the filtering requirements that you want to apply. In our example, no additional route rules are set up in the routing table. In our example, no additional routes with filtering are set up.

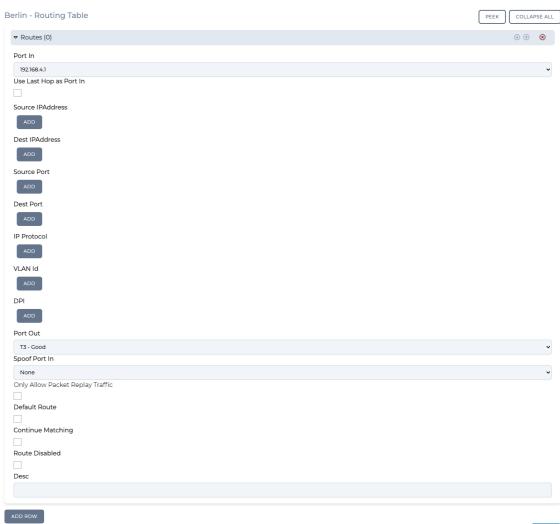

#### **ILLUSTRATION 152 - EXAMPLE OF AN AUTO GENERATED ROUTE RULE**

c. In the Routing Properties window, click OK.

You are returned to the **Multi-Point Designer** page.

At this stage the routing configuration is now complete for each of the end nodes. You are now ready

Page 491 Chapter 10

**User and Administration Guide** 

## Creating and Running Multi-Point Networks

to define the routing table of the central hub node.

7. At this stage it is prudent to save the progress. To do this, select **FILE > Save** or click the **SAVE** button.

- 8. Now define the routing table for the hub node. To do this, click on the hub node in the Workspace, and from the **Edit node** panel that appears, click the **ROUTES** button, then do the following in the **Hub Routing Properties** window that appears to define the central hub node's routing properties:
  - a. Leave the **Port In** drop-down field set to **None** (as traffic is coming in to the hub from all inbound links (in our example, four inbound links).
  - b. In the **Port Out** drop-down field, (as traffic is coming in to the hub from all inbound links (in our example, four inbound links).

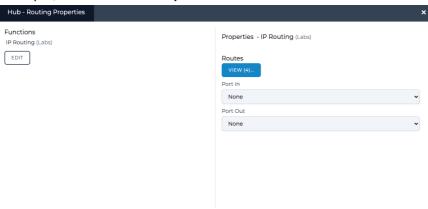

By default, the central hub node's routing table inherits an empty (undefined) route rule for each of the inbound links. Each of the empty (undefined) route rule corresponding to each of the inbound links must be defined. In our example, four route rules for the four inbound links going into the central hub node need to be defined.

c. To configure the routing on the hub node there are two possible methods that you can use. Method 1 - manual method or Method 2 - automated routing method.

# Method 1 - manual method:

Click the **VIEW** button, and from the **Hub - Routing Properties** window that appears, do the following for each of the route rules:

Leave the **Port In** drop-down field set to **None**.

In the **IPv4 Network Address** field, type the IP address of the end node. In our example, do the following:

For the first end node (i.e. Berlin), type 192.168.4.1

For the second end node (i.e. Paris), type 192.168.5.1

For the third end node (i.e. London), type 192.168.6.1

For the fourth end node (i.e. Barcelona), leave the default value 0.0.0.0

In the IPv4 Netmask field, type the netmask of the end node. In our example, do the following:

For the first end node (i.e. Berlin), type 255.255.25.0

For the second end node (i.e. Paris), type 255.255.25.0

For the third end node (i.e. London), type 255.255.255.0

**User and Administration Guide** 

Creating and Running Multi-Point Networks

For the fourth end node (i.e. Barcelona), leave the default value 0.0.0.0

Leave the IPv6 Address drop-down field blank.

The **Port Out** field will have automatically been configured correctly with the link name corresponding to the each of the attached end nodes. In our example, they are following:

For the first end node (i.e. Berlin): **T3 - Good**.

For the second end node (i.e. Paris): **T1 - Excellent**.

For the third end node (i.e. London): E3 - Good.

For the fourth end node (i.e. Barcelona): **OC3 - Excellent**.

The **Routes** window shown in *Illustration 153* on page 495 shows the four rules defined for our example.

## Method 2 - automated routing method:

Since this network is using IPv4 soft ports, you can use the following steps to automatically calculate the routes for the hub node. For more information about this method, see *Editing the Subnets of a Node via the Edit node panel (Multi-Point Networks)* on page 366.

From the Multi-Point Designer, select **AUTO-CONFIGURE ROUTES > Populate subnets from soft ports**.

From the **Populate subnets from soft port settings?** dialog box that appears, click **OK**.

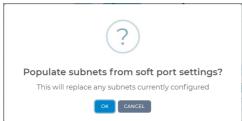

From the **Success** dialog box that appears, click **OK**.

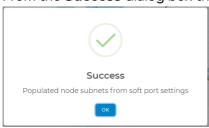

Now that the subnets are populated on each of the end nodes, select **AUTO-CONFIGURE ROUTES > Recalculate routes**.

From the **Auto-configure routes based on attached subnets?** dialog box that appears, click **OK**.

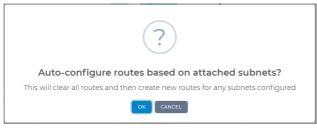

Page 493 Chapter 10

**User and Administration Guide** 

## Creating and Running Multi-Point Networks

From the **Success** dialog box that appears, click **OK**.

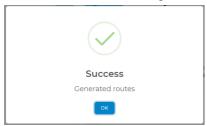

The **Cloud - Routing Table** window shown in *Illustration 153* on page 495 shows the four rules defined for our example.

## Note:

If you automatically create the routes, then in the fourth row (i.e. **Routes(3)**) for the Barcelona end node, you must redefine the **IPv4 Network Address** and **IPv4 Network Mask** as **0.0.0.0**. This is because we want to route all traffic that does not go to our private networks there.

Chapter 10 Page 494

#### **User and Administration Guide**

#### Creating and Running Multi-Point Networks

# ILLUSTRATION 153 - EXAMPLE ROUTES WINDOW (HUB AND SPOKE EXAMPLE) Hub - Routing Table PEEK COLLAPSE ALL

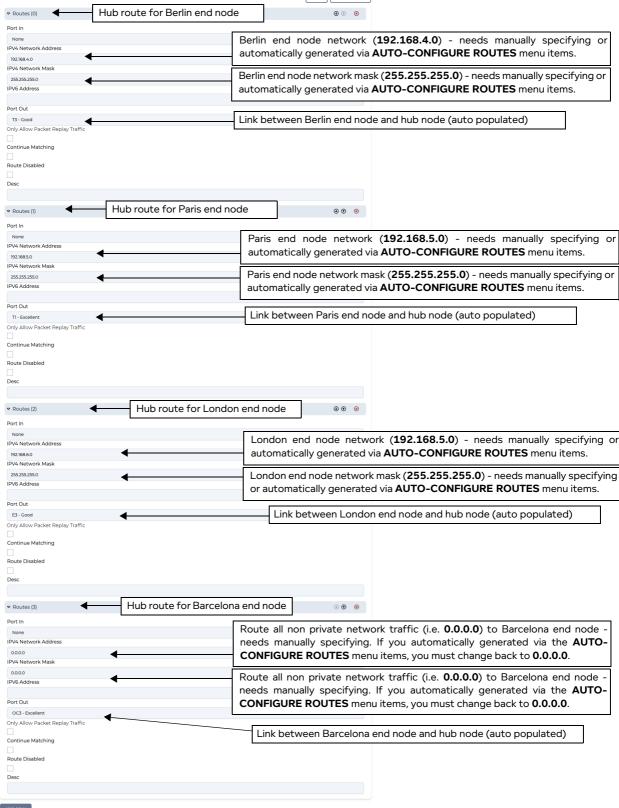

Page 495 Chapter 10

**User and Administration Guide** 

## Creating and Running Multi-Point Networks

Notice that in fourth row (i.e. **Routes(3)**) for Barcelona, no IP address or netmask is defined for the Barcelona end node. This is because we want to route all traffic that does not go to our private networks there.

Click **DONE** to return to the **Route Properties** window.

If necessary, to create additional routing rules within the routing table for the central cloud node, click the **VIEW** button, then **ADD ROW** to define additional routing rules based on the filtering requirements that you want to apply. In our example, no additional route rules are set up in the routing table.

d. From the **Route Properties** window, click **OK**.

You are returned to the **Multi-Point Designer** page.

9. Save the finalized Hub and Spoke Multi-Point network. To do this, select **FILE > Save** or click the **SAVE** button.

The Hub and Spoke Multi-Point network will appear in the **Multi-Point Designer** page as shown in *Illustration 147* on page 482, and is ready to be run (i.e. played).

If you click the **PLAY** button in the **Multi-Point Designer** page, the Hub and Spoke Multi-Point network starts running and its associated objects appear in the **Statistics** page (see *Illustration 154*).

## **User and Administration Guide**

Creating and Running Multi-Point Networks

# ILLUSTRATION 154 - EXAMPLE SIMPLE HUB AND SPOKE NETWORK ASSOCIATED OBJECTS VISIBLE IN THE STATISTICS PAGE

| Sta | tistics OFFSETS ONLY             | PAUSE | COLUMN V | UPDATE SPE      | ED V All    | Node Link            | HW Port              | Soft Port         | Service              | Port Container |
|-----|----------------------------------|-------|----------|-----------------|-------------|----------------------|----------------------|-------------------|----------------------|----------------|
| ID  | NAME                             | TYPE  | STATUS   | NETWORK<br>NAME | DESCRIPTION | PACKET<br>MONITORING | REPORTING<br>CAPTURE | PACKET<br>CAPTURE | BITS RCVD<br>PER SEC | BITS<br>PER    |
| 10  | Berlin                           | Node  | UP       | European HAS    |             | <u>0</u> ,           |                      | β• • •            | 0                    | 0              |
| 11  | Paris                            | Node  | UP       | European HAS    |             | <u>0</u> ,           |                      | <b>⊳</b> • •      | 0                    | 0              |
| 12  | London                           | Node  | UP       | European HAS    |             | <u>0</u> ,           |                      | <b>⊳</b> • •      | 0                    | 0              |
| 13  | Barcelona                        | Node  | UP       | European HAS    |             | <u>0</u> ,           |                      | <b>₽</b> ● ●      | 0                    | 0              |
| 14  | Hub                              | Node  | UP       | European HAS    |             | <u>0</u> ,           |                      | <b>₽</b> ● ●      | 0                    | 0              |
| 15  | T3 Good                          | Link  | UP       | European HAS    | Berlin      | <u>0</u> ,           |                      | <b>₽</b> ● ●      | 0                    | 0              |
| 16  | TI Excellent                     | Link  | UP       | European HAS    | Paris       | <u>0</u> ,           |                      | S • •             | 0                    | 0              |
| 17  | E3 - Good                        | Link  | UP       | European HAS    | London      | <u>0</u> ,           |                      | <b>A</b> • •      | 0                    | 0              |
| 18  | OC3 - Excellent                  | Link  | UP       | European HAS    | Barcelona   | <u>0</u> ,           |                      | S • •             | 0                    | 0              |
| 19  | T3 Good                          | Link  | UP       | European HAS    | Hub         | <u>0</u> ,           |                      | <b>⊳</b> • •      | 0                    | 0              |
| 20  | TI Excellent                     | Link  | UP       | European HAS    | Hub         | <u>0</u> ,           |                      | S • •             | 0                    | 0              |
| 21  | E3 - Good                        | Link  | UP       | European HAS    | Hub         | <u>0</u> ,           |                      | S • •             | 0                    | 0              |
| 22  | OC3 - Excellent                  | Link  | UP       | European HAS    | Hub         | <u>0</u> ,           |                      | S • •             | 0                    | 0              |
| 23  | [Berlin] -> [192.168.4.1]        | Link  | UP       | European HAS    |             | <u>0</u> ,           |                      | <b>A</b> • •      | 0                    | 0              |
| 24  | [Berlin] -> [Port Output]        | Link  | UP       | European HAS    |             | <u>0</u> ,           |                      | S • •             | 0                    | 0              |
| 25  | [Paris] -> [192.168.5.1]         | Link  | UP       | European HAS    |             | <u>0</u> ,           | B •                  | <b>A</b> • •      | 0                    | 0              |
| 26  | [Paris] -> [Port Output]         | Link  | UP       | European HAS    |             | <u>0</u> ,           |                      | <b>A</b> • •      | 0                    | 0              |
| 27  | [London] -> [192.168.6.1]        | Link  | UP       | European HAS    |             | <u>0</u> ,           | ₽ ●                  | <b>\$</b> • •     | 0                    | 0              |
| 28  | [London] -> [Port Output]        | Link  | UP       | European HAS    |             | <u>0</u> ,           |                      | <b>A</b> • •      | 0                    | 0              |
| 29  | [Barcelona] -> [192.168.202.121] | Link  | UP       | European HAS    |             | <u>0</u> ,           | ₽ ●                  | <b>A</b> • •      | 0                    | 0              |
| 30  | [Barcelona] -> [Port Output]     | Link  | UP       | European HAS    |             | <u>0</u> ,           |                      | <b>A</b> • •      | 0                    | 0              |
| 31  | [Hub] -> [Port Output]           | Link  | UP       | European HAS    |             | <u>0</u> ,           | <b>a</b>             | <b>A</b> • •      | 0                    | 0              |
| 32  | [Hub] -> [Port Output]           | Link  | UP       | European HAS    |             | <u>0</u> ,           |                      | S • •             | 0                    | 0              |
| 33  | [Hub] -> [Port Output]           | Link  | UP       | European HAS    |             | <u>0</u> ,           |                      | S • •             | 0                    | 0              |
| 34  | [Hub] -> [Port Output]           | Link  | UP       | European HAS    |             | <u>0</u> ,           |                      | S- • •            | 0                    | 0              |

Page 497 Chapter 10

**User and Administration Guide** 

## Creating and Running Multi-Point Networks

# 4-5. Creating TDMA Networks

In this example, we need to connect two private (sub) networks e.g. 192.168.5.0/24 and 192.168.6.0/24 to each other and also out to the corporate network and thus to the Internet.

The structure for connection is a Time Division Multiple Access (TDMA) network (*Illustration 156* on page 501). The three tactical platforms (i.e. Airborne Warning and Control System (AWACS) in Paris, M1 Abrams Tank in London, and F35 combat aircraft in Berlin) can only transmit data into the TDMA Mesh when their allocated slots are available (i.e. when their allocated slots "pass by" during the cycle time). The three tactical platforms can always receive data via the TDMA Mesh (i.e. the reception of the data is not impacted by their allocated slots). When a "source" tactical platform transmits data into the TDMA Mesh (i.e. when its allocated slots are "passing by" during the slot cycle time) the transmitted data passes via the TDMA Mesh onto the "destination" platform, which can always receive data.

A tactical platform can be allocated one or more unique slots (i.e. the same slot number cannot be used for more than one tactical platform). Multiple slots can be allocated in a contiguous manner (i.e. 0, 1, 2, and 3), in which case there is no break in the ability for the tactical platform to transmit into the TDMA Mesh between those contiguous slots. In our example, the three tactical platforms transmit into the TDMA Mesh directly after each other on slots 0,1,2,3, slots 4,5, and slots 6,7,8, respectively.

#### Note:

You can only create TDMA networks if the NE-ONE is licensed with the Defense Pack.

These subnets are connected to a VLAN (802.1Q) capable switch which has up to now been routing (it is a layer 3 switch) between these subnets and the main corporate network.

Unfortunately, the switch cannot create WAN conditions between these subnets and in the "real world". That is, in the non-test environment these subnets will be in geographically dispersed locations (for example, London, Berlin, and Paris.

The requirement is to connect the NE-ONE to the VLAN corporate switch and produce a TDMA WAN between these subnets with the minimum amount of changes.

We are told that:

- The corporate network in Berlin has Network 192.168.4.0 is on VLAN 601 with gateway 192.168.4.254.
- The Paris test site has Network 192.168.6.0 is on VLAN 602 with gateway 192.168.6.1.
- The London test site has Network 192.168.5.0 is on VLAN 603 with gateway 192.168.5.1.
- The IP address for the NE-ONE to have in the corporate network is 192.168.4.100.

In the following example (*Illustration 156* on page 501), the Free Form Multi-Point Designer is used to create a TDMA based Multi-Point network, with the following configuration:

- F35 (end node):
  - Located in Berlin (Germany)
  - Input port: 192.168.4.1Output port: 192.168.4.1
  - One link: Type: Custom, 3600 bps, with link name Link16 F35
  - Routing table : one route with input port as 192.168.4.1, output port as Link16\_F35 : this routes all traffic to/from the F35 end node into the TDMA Mesh, with no packet filtering.
- M1\_Abrams (end node):
  - Located in London (United Kingdom)
  - Input port: 192.168.5.1Output port: 192.168.5.1

**User and Administration Guide** 

Creating and Running Multi-Point Networks

- One link: Type: Custom, 3600 bps, with link name Link16\_M1\_Abrams
- Routing table : one route with input port as 192.168.5.1, output port as Link16\_M1\_Abrams : this routes all traffic to/from the M1\_Abrams end node into the TDMA Mesh, with no packet filtering.
- AWACS (end node):
  - Located in Paris (France)
  - Input port : 192.168.6.1
  - Output port : 192.168.6.1
  - One link: Type: Custom, 3600 bps, with link name Link16\_AWACS
  - Routing table : one route with input port as 192.168.6.1, output port as Link16\_AWACS : this routes all traffic from the AWACS end node into the TDMA Mesh, with no packet filtering.
- TDMA\_Mesh node (using the automatically system applied TDMA Mesh (Labs) function), with the following mesh link rules (i.e. one for each end node on their allocated slots):
  - Link Id 1: this mesh link rule accepts traffic from the F35 end node with no packet filtering Slot List: 0,1,2,3 - these are the TDMA Mesh slots assigned to the F35 end node Bandwidth: 10000000 bps

Queue Length: 6400

Node In: F35

Use Last Hop as node in enabled: this uses the port that the packet just came from.

Link Id 2: this mesh link rule accepts traffic from the M1\_Abrams end node with no packet filtering
 Slot List: 4,5 - these are the TDMA Mesh slots assigned to the M1\_Abrams end node

Bandwidth: 10000000 bps Queue Length: 6400 Node In: M1 Abrams

Use Last Hop as node in enabled: this uses the port that the packet just came from.

 Link Id 3: this mesh link rule accepts traffic from the AWACS end node with no packet filtering Slot List: 6,7,8 - these are the TDMA Mesh slots assigned to the AWACS end node

Bandwidth: 10000000 bps Queue Length: 6400 Node In: AWACS

Use Last Hop as node in enabled: this uses the port that the packet just came from.

With the following routing table rules (i.e. one for each inbound link):

- Input port as None, output port as Link16\_F35, IP address 192.168.4.1 and netmask 255.255.255.0: this routes all traffic to/from the F35 end node into the TDMA Mesh, with no packet filtering.
- Input port as None, output port as Link16\_M1\_Abrams, IP address 192.168.5.1 and netmask 255.255.255.0: this routes all traffic to/from the M1\_Abrams end node into the TDMA Mesh, with no packet filtering.
- Input port as None, output port as Link16\_AWACS, IP address 192.168.6.1 and netmask 255.255.255.0: this routes all traffic from the AWACS end node into the TDMA Mesh, with no packet filtering.

#### Note:

An assumption is made that the total I/O we are handling can be covered in total by one of the NE-ONE's hardware ports, if this is not true then a modified version of this example can be produced by using more than one NE-ONE hardware ports.

Page 499 Chapter 10

**User and Administration Guide** 

## Creating and Running Multi-Point Networks

## ILLUSTRATION 155 - EXAMPLE SIMPLE TDMA NETWORK (MULTI-POINT WORKSPACE)

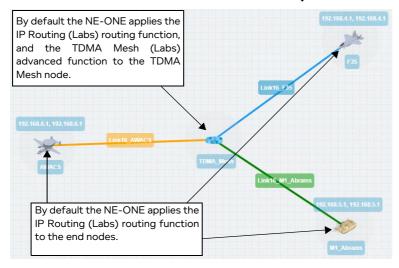

Chapter 10 Page 500

#### **User and Administration Guide**

Creating and Running Multi-Point Networks

# ILLUSTRATION 156 - EXAMPLE TDMA NETWORK (WITH VLAN AND IPV4 SOFT PORTS)

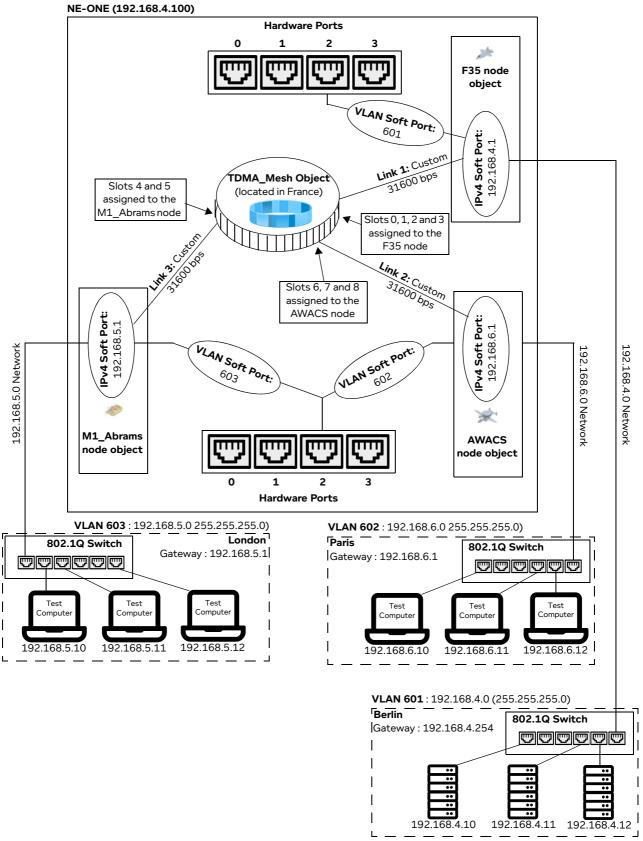

**User and Administration Guide** 

## Creating and Running Multi-Point Networks

## 4-5-1. Prerequisite Steps Performed by an Admin User

In order for a non-admin user to create a TDMA network based on this example, an admin user needs to do the following prerequisite steps:

- 1. Configure the NE-ONE with a static IP address of 192.168.4.50 according to the steps described in *Configuring the Management Port Settings* on page 62 of *Chapter 4, Installation and Configuration*.
- 2. Request to the corporate network administrator that a VLAN (802.1Q) Trunk port is set up on the switch, trunking at least VLANs 601, 602, and 603.
- 3. Request to the corporate network administrator that the corporate switch's routing addresses 192.168.5.1 and 192.168.6.1 are removed from its routing tables, as the NE-ONE will take over that function.
- 4. Connect NE-ONE hardware port (in our example, hardware port 2) to that Trunk port with a suitable cable.
- 5. Create one VLAN soft port for each required VLANs (601, 602, and 603) on the NE-ONE's hardware port (in our example, hardware port 2) according the steps described in *Creating a VLAN Soft Port* on page 116 in *Chapter 5, Ports and Services Management*, with each VLAN soft port having **Detag Packets** on **Output and Default Interface** settings disabled (unticked), as shown in *Illustration 117*.

#### × × P2\_V601 P2\_V602 P2\_V603 Port parameters Port parameters Soft Port:VLAN Soft Port:VLAN Soft Port:VLAN VLAN Id ① VLAN Id (1) VLAN Id (i) Detag Packets on Output 1 Detag Packets on Output Detag Packets on Output Use As Default Interface Use As Default Interface Use As Default Interface VLAN Soft Port assigned VLAN Soft Port assigned VLAN Soft Port assigned to hardware port 2 to hardware port 2 to hardware port 2

#### **ILLUSTRATION 157 - VLAN SOFT PORT CONFIGURATIONS**

**Note:** The naming convention of the VLAN soft ports uses the P2 prefix to indicate that these ports are children of hardware port 2, where VNNN denotes a VLAN port with that ID (tag). You can use any soft port names you want, but they should be meaningful.

- Create and assign IPv4 soft ports to the VLAN soft ports. To do this, within each of the VLAN soft
  ports, create an IPv4 soft port according the steps described in *Creating an IPv4 Soft Port* on page
  123 in *Chapter 5, Ports and Services Management*, with the following settings (*Illustration 150* on
  page 486).
  - VLAN 601 soft port contains IPv4 soft port called 192.168.4.1, with IP address 192.168.4.1, netmask 255.255.255.0, and gateway 192.168.4.254.
  - VLAN 602 soft port contains IPv4 soft port called 192.168.6.1, with IP address 192.168.6.1, netmask 255.255.255.0, and gateway 0.0.0.0 (i.e it is acting as a gateway). There is no gateway as there are no other routers in the network 192.168.6.0, only the NE-ONE itself which is acting as the gateway.
  - VLAN 603 soft port contains IPv4 soft port called 192.168.5.1, with IP address 192.168.5.1,

#### **User and Administration Guide**

## Creating and Running Multi-Point Networks

netmask 255.255.255.0, and gateway 0.0.0.0 (i.e it is acting as a gateway). There is no gateway as there are no other routers in the network 192.168.6.0, only the NE-ONE itself which is acting as the gateway.

**Note:** Notice that there is only one IPv4 soft port in each VLAN soft port, as we only require one IP address in each VLAN network. Also, again for clarity, name given to each of the IPv4 soft ports is the same name as its IP address.

The resulting soft port layout for this example is shown in *Illustration 151* on page 486, which give a non-admin user all the soft ports they need to create a Free Form type Multi-Point network based on our example described above.

**Note:** Our example is for three end nodes, a TDMA Mesh node, and three links with three VLAN soft ports and three IPv4 soft ports. This is easily extensible to much larger networks with many more end nodes, links, VLAN soft ports and IPv4 soft ports.

7. Assign the created IPv4 soft ports (192.168.4.1, 192.168.5.1, and 192.168.6.1) to the intended non-admin user who will create the Free Form Multi-Type network according to the steps described in *Configuring and Editing User Permissions (for Built-in and LDAP authentication)* on page 215 in *Chapter 6, User Administration*.

#### ILLUSTRATION 158 - IPV4 SOFT PORT CONFIGURATIONS FOR TDMA EXAMPLE

|                                                  | ×   |                                                  | ×   |                                                  | ×   |
|--------------------------------------------------|-----|--------------------------------------------------|-----|--------------------------------------------------|-----|
| Edit Port: 192.168.4.1                           |     | Edit Port: 192.168.6.1                           |     | Edit Port: 192.168.5.1                           |     |
| Name                                             |     | Name                                             |     | Name                                             |     |
| 192.168.4.1                                      |     | 192.168.6.1                                      |     | 192.168.5.1                                      |     |
| Port parameters                                  | <   | Port parameters                                  | <   | Port parameters                                  | <   |
| Function                                         |     | Function                                         |     | Function                                         |     |
| Soft Port:IPv4                                   |     | Soft Port:IPv4                                   |     | Soft Port:IPv4                                   |     |
| Address ①                                        |     | Address ①                                        |     | Address ①                                        |     |
| 192.168.4.1                                      |     | 192.168.6.1                                      |     | 192.168.5.1                                      |     |
| Netmask ①                                        |     | Netmask ①                                        |     | Netmask ①                                        |     |
| 255.255.255.0                                    |     | 255.255.255.0                                    |     | 255.255.255.0                                    |     |
| Gateway ①                                        |     | Gateway ①                                        |     | Gateway ①                                        |     |
| 192.168.4.254                                    |     | 0.0.0.0                                          |     | 0.0.0.0                                          |     |
| Use Ethernet Address of Hardware Port            | (1) | Use Ethernet Address of Hardware Port            | 1   | Use Ethernet Address of Hardware Port            | (1) |
| Calculated Ethernet Address ①                    |     | Calculated Ethernet Address ①                    |     | Calculated Ethernet Address ①                    |     |
| 00:10:c0:a8:04:01                                |     | 00:10:c0:a8:06:01                                |     | 00:10:c0:a8:05:01                                |     |
| Use DHCP Relay                                   | (i) | Use DHCP Relay                                   | (1) | Use DHCP Relay                                   | (i) |
| DHCP Helper Service Name ①                       |     | DHCP Helper Service Name ①                       |     | DHCP Helper Service Name ①                       |     |
| Accept Multicast Traffic                         | 0   | Accept Multicast Traffic                         | 0   | Accept Multicast Traffic                         | (1) |
| NAT Outbound                                     | (1) | NAT Outbound                                     | (1) | NAT Outbound                                     | (1) |
| Port Forward Table                               |     | Port Forward Table                               |     | Port Forward Table                               |     |
| EDIT                                             |     | EDIT                                             |     | EDIT                                             |     |
| Dump Nat Table                                   | ①   | Dump Nat Table                                   | (1) | Dump Nat Table                                   | (1) |
| ADD CHILD TO SELECTED PORT                       |     | ADD CHILD TO SELECTED PORT                       |     | ADD CHILD TO SELECTED PORT                       |     |
| DELETE SELECTED PORT                             |     | DELETE SELECTED PORT                             |     | DELETE SELECTED PORT                             |     |
|                                                  |     |                                                  |     |                                                  |     |
| IPv4 Soft Port assigned<br>to VLAN Soft Port 601 |     | IPv4 Soft Port assigned<br>to VLAN Soft Port 602 |     | IPv4 Soft Port assigned<br>to VLAN Soft Port 603 |     |

Page 503 Chapter 10

**User and Administration Guide** 

Creating and Running Multi-Point Networks

#### ILLUSTRATION 159 - RESULTING VLAN AND IPV4 SOFT PORT LAYOUT FOR TDMA EXAMPLE

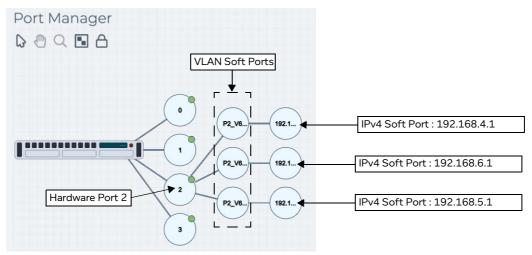

## 4-5-2. TDMA Network Creation Steps Performed by a Non Admin User

Once the NE-ONE has been configured by an admin user according to *Section 4-3-1*, a non-admin user (or admin user) can create a Free Form Multi-Point network for the example described above, using the following steps:

- 1. Launch the **Multi-Point Designer** page, and choose the Free Form network topology template, using the following sub-steps:
  - a. Select 器 **Networks** from the Menu.
  - b. From the **Networks** page (see *Illustration 4* on page 44) that appears, click **岩New Network**.
  - c. From the **Network Wizard** page (see *Illustration 86*) that appears, in the **Free Form** panel, click **CREATE**.
  - d. From the **Network Name** dialog box that appears, type an appropriate network name (in our example, type **TDMA Mesh**), then click **OK**.

A new (i.e. undefined) Multi-Node network appears based on the selected Free Form network topology template you selected. At this stage, the Workspace is empty, and nothing is configured in the network.

- 2. From the **Multi-Point Designer** page, optionally tick the **Show node names**, **Show link names**, and **Show node ports** check boxes from the **VIEW** drop-down menu.
  - **Note:** This optional step is useful in letting you identify what still needs configuring in the Multi-Point network. Undefined nodes have the generic names **node0**, **node1**, etc. Undefined links have the format **node0<-->node1**, etc. End nodes with undefined input and output ports show nothing.
- 3. Create the TDMA Mesh node on the Workspace. To do this, from the **Node Icons** panel, drag the TDMA Mesh icon from within the **Defense** tab) into the middle of the Workspace. For more information, see *Creating Nodes in the Workspace* on page 338.
- 4. Define the TDMA node parameters. In the Workspace, click on the node icon, and from the **Edit node** panel that appears, do the following:
  - a. In the Name field, type TDMA Mesh. By default it gets named TDMA Mesh 0.
  - b. In the **Description** field, type **TDMA** Mesh.
  - c. From the **Country** drop-down field, select **France**.

**Note:** You can start typing the word france in order to select **France** quickly from the list of countries.

Chapter 10

**User and Administration Guide** 

Creating and Running Multi-Point Networks

d. From the Choose a location drop-down field, select Paris 01 (Paris).

**Note:** You can start typing the location in order to select it quickly from the list of locations. The **Edit node** panel now looks as follows.

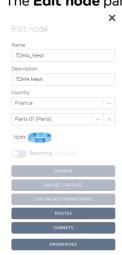

e. Since the TDMA Mesh node will accept traffic from all end nodes, the **Port In** and **Port Out** are left set to **None**. However, to see this and the status of the other routes, click on the **Routes** button.

A TDMA\_Mesh Routing Properties window appears.

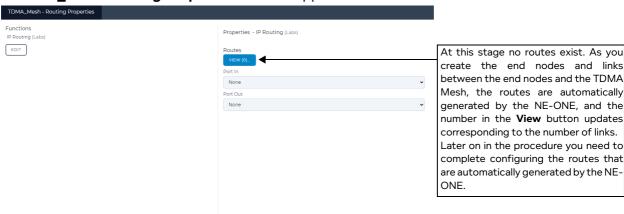

By default, the **Port In** drop-down field is set to **None**, and the **Port Out** drop-down field is set to **None**. These do not need changing. Notice that because at this stage no other end nodes or links have been added, the **Routes View** button indicates 0 routes. As you create the end nodes and links later on, these routes will be automatically created by the NE-ONE. You will need to complete the configuration of these routes later on in this procedure.

- f. Click **OK** to return to the **Edit node** panel.
- g. At this stage you can define the slot length and number of slots for the TDMA Mesh. When you dragged the TDMA Mesh into the Workspace, the NE-ONE automatically assigns it the TDMA Mesh (Labs) function with 0 slots and 0 ms slot length. In the Edit Node panel, click on the PROPERTIES button, then from the Node Properties Window that appears (see Illustration 108)

Page 505 Chapter 10

**User and Administration Guide** 

## Creating and Running Multi-Point Networks

on page 374), click on the Cloud button.

A TDMA Mesh window appears with 0 mesh link rules.

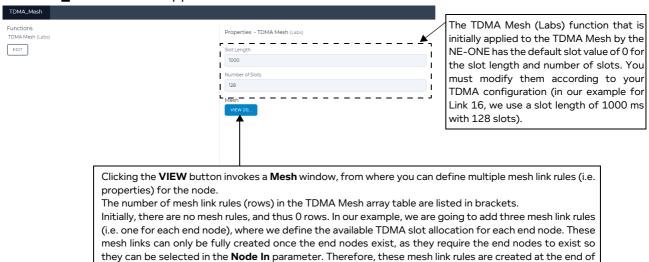

h. In the **Slot Length** field enter **1000** (i.e. 1000 ms). This creates a slot length of 1 second.

the procedure once the three end nodes and links have been created.

i. In the Number of Slots field, enter 128.

#### Note:

Although the three end nodes that you will add will not use up all the slot numbers, is it recommended to set the maximum number of slots to "future proof" the capacity (i.e. cycle time (slot length x number of slots) of your TDMA configuration without the need to change it later on. The NE-ONE will implement the same cycle time and the unused slots are still present in the cycle. This lets you add additional end nodes at a later time on the unused slots, and thus future proofing your TDMA implementation on the NE-ONE.

- j. Click to X close the Edit node panel.
- 5. Create the F35 node on the Workspace. To do this, from the **Node Icons** panel, drag the F35 icon from within the **Defense** tab into the top right hand side area of the Workspace. For more information, see *Creating Nodes in the Workspace* on page 338.
- 6. Define the F35 node parameters. In the Workspace, click on the node icon, and from the **Edit node** panel that appears, do the following:
  - a. In the Name field, type F35.
  - b. In the **Description** field, type **F35 Combat Aircraft**.
  - c. From the Country drop-down field, select Germany.

**Note:** You can start typing the word germany in order to select **Germany** quickly from the list of countries.

d. From the **Choose a location** drop-down field, select **Berlin**.

Note: You can start typing the location in order to select it quickly from the list of locations.

**User and Administration Guide** 

Creating and Running Multi-Point Networks

The **Edit node** panel now looks as follows.

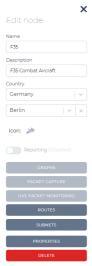

At this stage you now need to assign the IPv4 soft port 192.168.4.1 to the F35 node.

e. Click on the Routes button.

An **F35 - Routing Properties** window appears, letting you define the F35 node's routing properties. By default, the **Port In** drop-down field is set to **None**, and the **Port Out** drop-down field is set to **None**.

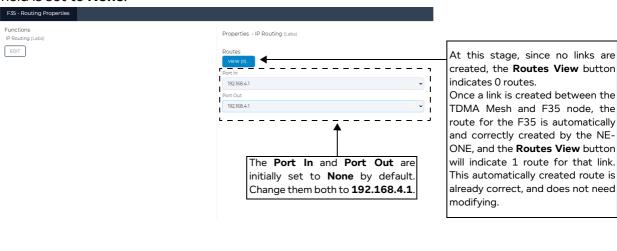

- f. In **Port In** drop-down field of the **F35 Routing Properties** window, select an appropriate input port for the F35 node. In our example, select **192.168.4.1**, which represents the IPv4 soft port with IP address 192.168.4.1 that was created within the VLAN soft port 601 of the NE-ONE.
- g. In **Port Out** drop-down field of the **F35 Routing Properties** window, select an appropriate input port for the F35 node. In our example, select **192.168.4.1**, which represents the IPv4 soft port with IP address 192.168.4.1 that was created within the VLAN soft port 601 of the NE-ONE.
- h. Click **OK** to commit the routing settings and return to the **Edit node** panel.
- i. Click to X close the **Edit node** panel.

**User and Administration Guide** 

#### Creating and Running Multi-Point Networks

At this stage no link exists between the F35 node and the TDMA Mesh node.

7. Create a link between the TDMA Mesh node and F35 nodes, going from starting from the TDMA Mesh (left side) to F35 (right side). To do this, do the following:

a. On the TDMA Mesh node (considered the left node) where you want the link to begin, click within the node perimeter area of the node (but not on the actual node icon).

A red line representing the new link appears within the perimeter area of the TDMA Mesh node.

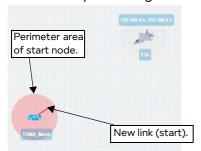

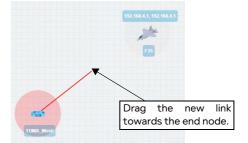

b. Continue dragging the link into the perimeter area of the F35 node (considered the right node).

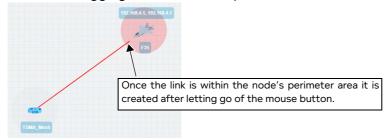

- c. Once the end of the link is in the perimeter area of the F35 node, let go of the mouse button. A **Link Name** dialog box appears.
- d. From the Link Name dialog box that appears, type Link16\_F35, then click OK.

At this stage the newly created and named **Link16\_F35** link appears between the TDMA Mesh and F35 nodes.

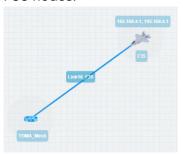

The newly created **Link16\_F35** link now needs configuring. In our example it will be configured as a custom link with a data rate of 31600 bps.

8. In the Workspace, click on the **Link16\_F35** link, and from the **Edit link** panel that appears click the **EDIT** button.

A **Link** page appears.

- 9. From the **Link** page that appears, do the following:
  - a. Leave the **Name** field unchanged as it inherits the name you originally specified when you created the link.
  - b. In the **Description** field, type **Link 16 TDL for F35 combat aircraft**.

**User and Administration Guide** 

Creating and Running Multi-Point Networks

- c. Leave the **Type** drop-down field unchanged.
- d. Leave the **Subtype** drop-down field unchanged.
- e. From the Link Quality drop-down field, select Custom.
- f. In the Link speed field for the TDMA\_Mesh to F35 direction, type 31600.
- g. In the Link speed field for the F35 to TDMA\_Mesh direction, type 31600.
- h. Leave the two Congestion% parameters, the **Minimum Latency (ms)** parameter, the **Maximum Latency (ms)** parameter, and the **Loss** % parameter unchanged.
- i. From the **Link Color** drop-down field, leave the color set to **Blue**.

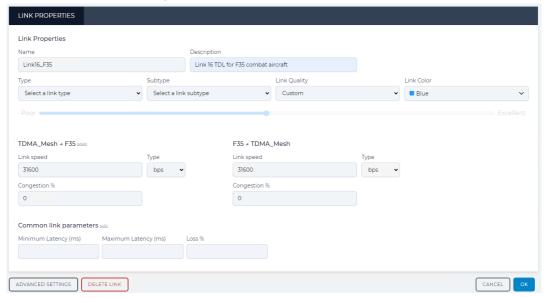

j. Click **OK** to submit the link properties.

You are returned to the Workspace in the Multi-Point Designer page.

- 10. Create the M1\_Abrams node on the Workspace. To do this, from the **Node Icons** panel, drag the M1 Abrams icon from within the **Defense** tab into the top right hand side area of the Workspace. For more information, see *Creating Nodes in the Workspace* on page 338.
- 11. Define the M1\_Abrams node parameters. In the Workspace, click on the node icon, and from the **Edit node** panel that appears, do the following:
  - a. In the Name field, type M1\_Abrams.
  - b. In the **Description** field, type M1 Abrams Battle Tank.
  - c. From the **Country** drop-down field, select **United Kingdom**.

**Note:** You can start typing the word united in order to select **United Kingdom** quickly from the list of countries.

d. From the Choose a location drop-down field, select Acton (Greater London).

Note: You can start typing the location in order to select it quickly from the list of locations.

**User and Administration Guide** 

## Creating and Running Multi-Point Networks

The **Edit node** panel now looks as follows.

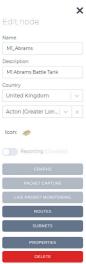

At this stage you now need to assign the IPv4 soft port 192.168.5.1 to the M1\_Abrams node.

e. Click on the Routes button.

An **M1\_Abrams - Routing Properties** window appears, letting you define the M1\_Abrams node's routing properties. By default, the **Port In** drop-down field is set to **None**, and the **Port Out** drop-down field is set to **None**.

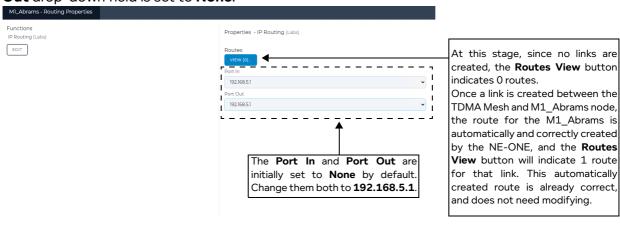

- f. In **Port In** drop-down field of the **M1\_Abrams Routing Properties** window, select an appropriate input port for the M1\_Abrams node. In our example, select **192.168.5.1**, which represents the IPv4 soft port with IP address 192.168.5.1 that was created within the VLAN soft port 603 of the NE-ONE.
- g. In **Port Out** drop-down field of the **M1\_Abrams Routing Properties** window, select an appropriate input port for the M1\_Abrams node. In our example, select **192.168.5.1**, which represents the IPv4 soft port with IP address 192.168.5.1 that was created within the VLAN soft port 603 of the NE-ONE.
- h. Click **OK** to commit the routing settings and return to the **Edit node** panel.
- i. Click to X close the **Edit node** panel.

**User and Administration Guide** 

## Creating and Running Multi-Point Networks

At this stage no link exists between the M1\_Abrams node and the TDMA Mesh node.

- 12. Create a link between the TDMA Mesh node and M1\_Abrams nodes, going from starting from the TDMA Mesh (left side) to M1\_Abrams (right side). To do this, do the following:
  - a. On the TDMA Mesh node (considered the left node) where you want the link to begin, click within the node perimeter area of the node (but not on the actual node icon).

A red line representing the new link appears within the perimeter area of the TDMA Mesh node.

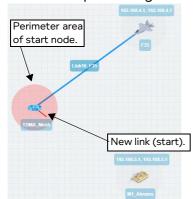

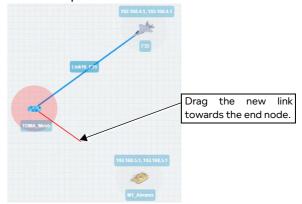

b. Continue dragging the link into the perimeter area of the M1\_Abrams node (considered the right node).

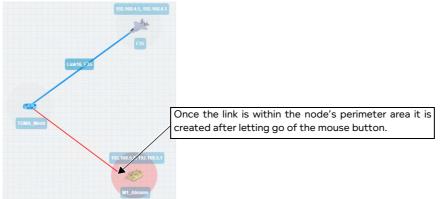

- c. Once the end of the link is in the perimeter area of the M1\_Abrams node, let go of the mouse button.
  - A Link Name dialog box appears.
- d. From the Link Name dialog box that appears, type Link16 M1 Abrams, then click OK.

At this stage the newly created and named Link16\_M1\_Abrams link appears between the TDMA

Page 511 Chapter 10

**User and Administration Guide** 

#### Creating and Running Multi-Point Networks

Mesh and M1 Abrams nodes.

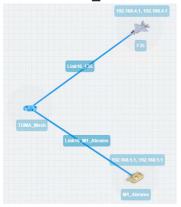

The newly created **Link16\_M1\_Abrams** link now needs configuring. In our example it will be configured as a custom link with a data rate of 31600 bps.

13. In the Workspace, click on the **Link16\_M1\_Abrams** link, and from the **Edit link** panel that appears click the **EDIT** button.

A **Link** page appears.

- 14. From the **Link** page that appears, do the following:
  - a. Leave the **Name** field unchanged as it inherits the name you originally specified when you created the link.
  - b. In the Description field, type Link 16 TDL for M1 Abrams Battle Tank.
  - c. Leave the **Type** drop-down field unchanged.
  - d. Leave the **Subtype** drop-down field unchanged.
  - e. From the Link Quality drop-down field, select Custom.
  - f. In the Link speed field for the TDMA\_Mesh to M1\_Abrams direction, type 31600.
  - g. In the **Link speed** field for the M1\_Abrams to TDMA\_Mesh direction, type **31600**.
  - h. Leave the two Congestion% parameters, the **Minimum Latency (ms)** parameter, the **Maximum Latency (ms)** parameter, and the **Loss** % parameter unchanged.
  - i. From the Link Color drop-down field, select Green.

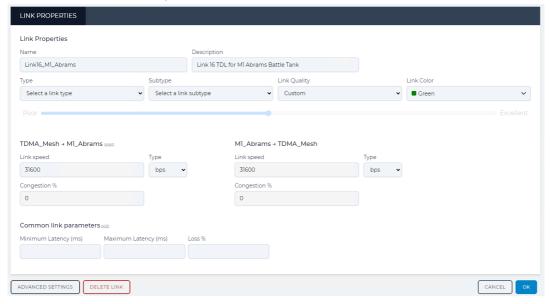

**User and Administration Guide** 

Creating and Running Multi-Point Networks

- j. Click **OK** to submit the link properties.You are returned to the Workspace in the **Multi-Point Designer** page.
- 15. Create the AWACS node on the Workspace. To do this, from the **Node Icons** panel, drag the AWACS icon from within the **Defense** tab into the top right hand side area of the Workspace. For more information, see *Creating Nodes in the Workspace* on page 338.
- 16. Define the AWACS node parameters. In the Workspace, click on the node icon, and from the **Edit node** panel that appears, do the following:
  - a. In the Name field, type AWACS.
  - b. In the Description field, type Airborne Warning and Control System.
  - c. From the **Country** drop-down field, select **France**.

**Note:** You can start typing the word france in order to select **France** quickly from the list of countries.

d. From the Choose a location drop-down field, select Paris 01 (Paris).

Note: You can start typing the location in order to select it quickly from the list of locations.

The **Edit node** panel now looks as follows.

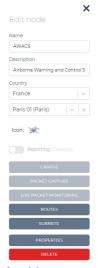

At this stage you now need to assign the IPv4 soft port 192.168.6.1 to the AWACS node.

e. Click on the Routes button.

An **AWACS - Routing Properties** window appears, letting you define the AWACS node's routing properties. By default, the **Port In** drop-down field is set to **None**, and the **Port Out** drop-down

Page 513 Chapter 10

**User and Administration Guide** 

# Creating and Running Multi-Point Networks

#### field is set to None.

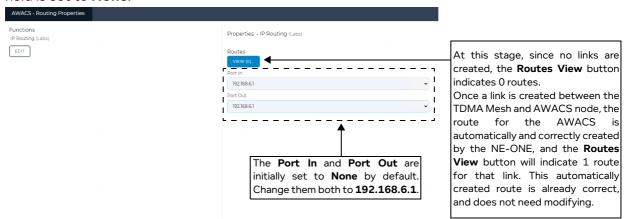

- f. In **Port In** drop-down field of the **AWACS Routing Properties** window, select an appropriate input port for the AWACS node. In our example, select **192.168.6.1**, which represents the IPv4 soft port with IP address 192.168.6.1 that was created within the VLAN soft port 602 of the NE-ONE.
- g. In **Port Out** drop-down field of the **AWACS Routing Properties** window, select an appropriate input port for the AWACS node. In our example, select **192.168.6.1**, which represents the IPv4 soft port with IP address 192.168.6.1 that was created within the VLAN soft port 602 of the NE-ONE.
- h. Click **OK** to commit the routing settings and return to the **Edit node** panel.
- i. Click to X close the Edit node panel.
   At this stage no link exists between the AWACS node and the TDMA Mesh node.
- 17. Create a link between the TDMA Mesh node and AWACS nodes, going from starting from the TDMA Mesh (left side) to AWACS (right side). To do this, do the following:
  - a. On the TDMA Mesh node (considered the left node) where you want the link to begin, click within the node perimeter area of the node (but not on the actual node icon).

A red line representing the new link appears within the perimeter area of the TDMA Mesh node.

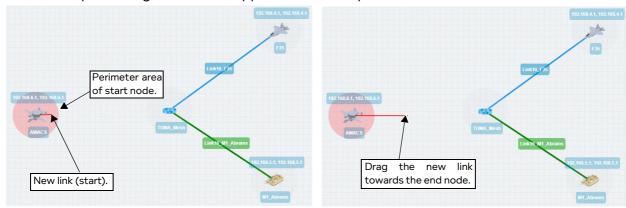

b. Continue dragging the link into the perimeter area of the AWACS node (considered the right

Chapter 10

**User and Administration Guide** 

Creating and Running Multi-Point Networks

## node).

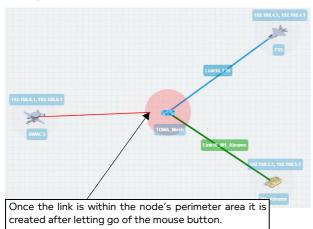

- c. Once the end of the link is in the perimeter area of the AWACS node, let go of the mouse button. A **Link Name** dialog box appears.
- d. From the **Link Name** dialog box that appears, type **Link16\_AWACS**, then click **OK**. At this stage the newly created and named **Link16\_AWACS** link appears between the TDMA Mesh and AWACS nodes.

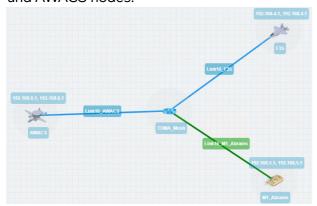

The newly created **Link16\_AWACS** link now needs configuring. In our example it will be configured as a custom link with a data rate of 31600 bps.

18. In the Workspace, click on the **Link16\_AWACS** link, and from the **Edit link** panel that appears click the **EDIT** button.

A Link page appears.

- 19. From the **Link** page that appears, do the following:
  - a. Leave the **Name** field unchanged as it inherits the name you originally specified when you created the link.
  - b. In the **Description** field, type **Link 16 TDL for Airborne Warning and Control System**.
  - c. Leave the **Type** drop-down field unchanged.
  - d. Leave the **Subtype** drop-down field unchanged.
  - e. From the **Link Quality** drop-down field, select **Custom**.
  - f. In the Link speed field for the TDMA\_Mesh to AWACS direction, type 31600.
  - g. In the Link speed field for the AWACS to TDMA\_Mesh direction, type 31600.
  - h. Leave the two Congestion% parameters, the Minimum Latency (ms) parameter, the Maximum

Page 515 Chapter 10

**User and Administration Guide** 

## Creating and Running Multi-Point Networks

Latency (ms) parameter, and the Loss % parameter unchanged.

i. From the Link Color drop-down field, select Orange.

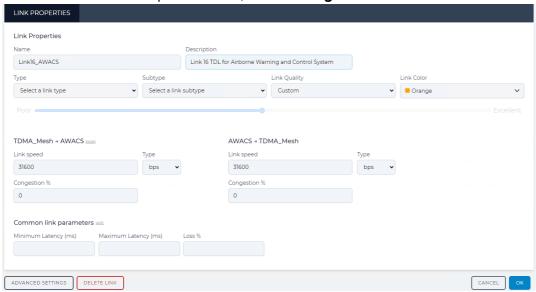

j. Click **OK** to submit the link properties.

You are returned to the Workspace in the Multi-Point Designer page.

At this stage the link names are now defined to something meaningful within your TDMA Mesh Multi-Point network.

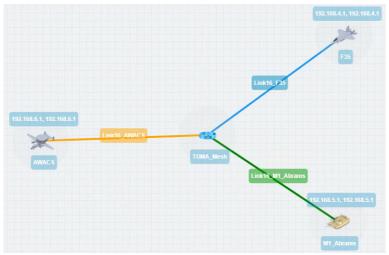

The link names you defined will appear as selectable output ports within the routing table you define for the central TDMA Mesh node.

- 20. At this stage it is prudent to save the progress. To do this, select **FILE > Save** or click the **SAVE** button.
- 21. As mentioned in the steps above, the routing for the three end nodes automatically and correctly created by the NE-ONE.

By default, the NE-ONE automatically creates one working (all traffic, no filtering) route in the end node's routing table. That is, the NE-ONE automatically selects **Port In** value you specified in the **Routing Properties** window, and automatically selects the connected link for the **Port Out**.

If necessary, to create additional routing rules within the routing table for the end node, click the **VIEW** button, then **ADD ROW** to define additional routing rules based on the filtering requirements

**User and Administration Guide** 

## Creating and Running Multi-Point Networks

that you want to apply. In our example, no additional route rules are set up in the routing table. In our example, no additional routes with filtering are set up.

You can optionally see the routes that were automatically and correctly created by the NE-ONE by following the sub-steps below:

For the F35 end node, do the following:

a. Click on the F35 end node in the Workspace, and from the **Edit node** panel that appears, click the **ROUTES** button.

The F35 - Routing Properties window appears.

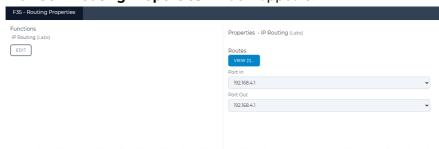

b. From the **F35 - Routing Properties** window that appears, click the **Routes VIEW (1)** button. The **F35 - Routing Table** window appears.

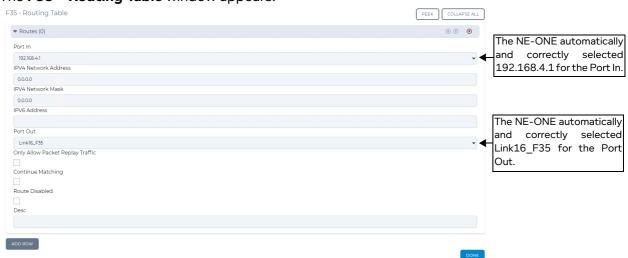

- c. If necessary, to create additional routing rules within the routing table for the F35 end node, click the VIEW button, then ADD ROW to define additional routing rules based on the filtering requirements that you want to apply. In our example, no additional route rules are set up in the routing table. In our example, no additional routes with filtering are set up.
- d. Click **DONE** to return to the **F35 Routing Properties** window.
- e. In the F35 Routing Properties window, click OK to return to the Workspace.
- f. In the Routing Properties window, click OK.

For the M1\_Abrams end node, do the following:

a. Click on the M1\_Abrams end node in the Workspace, and from the **Edit node** panel that appears, click the **ROUTES** button.

Page 517 Chapter 10

**User and Administration Guide** 

## Creating and Running Multi-Point Networks

## The M1\_Abrams - Routing Properties window appears.

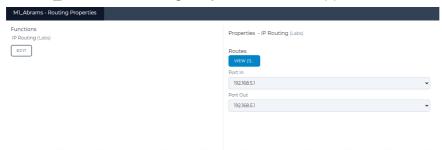

b. From the **M1\_Abrams - Routing Properties** window that appears, click the **Routes VIEW (1)** button.

The M1\_Abrams - Routing Table window appears.

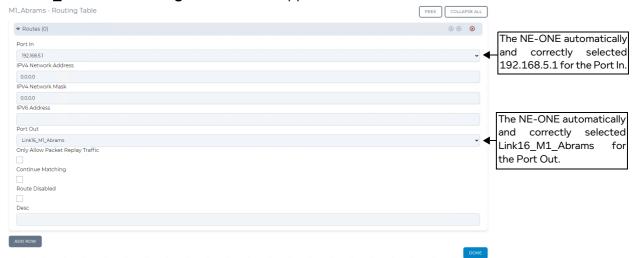

- c. If necessary, to create additional routing rules within the routing table for the M1\_Abrams end node, click the **VIEW** button, then **ADD ROW** to define additional routing rules based on the filtering requirements that you want to apply. In our example, no additional route rules are set up in the routing table. In our example, no additional routes with filtering are set up.
- d. Click **DONE** to return to the **M1\_Abrams Routing Properties** window.
- e. In the M1\_Abrams Routing Properties window, click OK to return to the Workspace.
- f. In the Routing Properties window, click OK.

For the AWACS end node, do the following:

a. Click on the AWACS end node in the Workspace, and from the **Edit node** panel that appears, click the **ROUTES** button.

The **AWACS - Routing Properties** window appears.

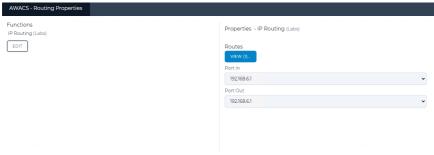

**User and Administration Guide** 

## Creating and Running Multi-Point Networks

b. From the **AWACS - Routing Properties** window that appears, click the **Routes VIEW (1)** button. The **AWACS - Routing Table** window appears.

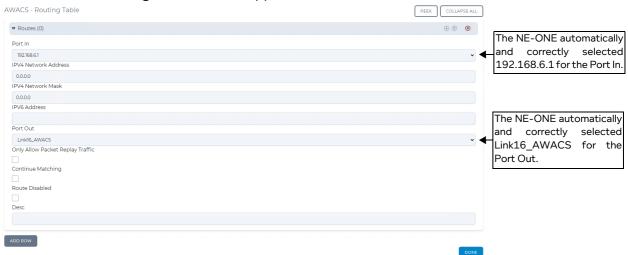

- c. If necessary, to create additional routing rules within the routing table for the AWACS end node, click the VIEW button, then ADD ROW to define additional routing rules based on the filtering requirements that you want to apply. In our example, no additional route rules are set up in the routing table. In our example, no additional routes with filtering are set up.
- d. Click **DONE** to return to the **AWACS Routing Properties** window.
- e. In the AWACS Routing Properties window, click OK to return to the Workspace.
- f. In the Routing Properties window, click OK.

You are returned to the Multi-Point Designer page.

At this stage the routing configuration is now complete for each of the end nodes. You are now ready to complete the routing configuration and define the mesh link rule(s) for the central TDMA\_Mesh node

- 22. At this stage it is prudent to save the progress. To do this, select **FILE > Save** or click the **SAVE** button.
- 23. Now define the routing table for the TDMA Mesh node. To do this, click on the TDMA\_Mesh node in the Workspace, and from the **Edit node** panel that appears, click the **ROUTES** button, then do the following in the **TDMA\_Mesh - Routing Properties** window that appears to define the central TDMA Mesh node's routing properties:
  - a. Leave the **Port In** drop-down field set to **None** (as traffic is coming in to the cloud from all inbound links (in our example, three inbound links)).
  - b. Leave the Port Out drop-down field set to None (as traffic is coming out from the cloud to all

Page 519 Chapter 10

**User and Administration Guide** 

## Creating and Running Multi-Point Networks

inbound links (in our example, three inbound links)).

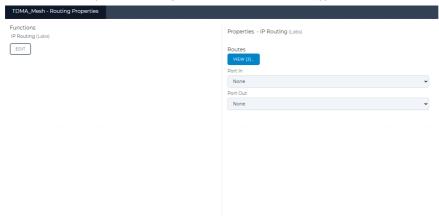

By default, the TDMA Mesh node's routing table inherits an empty (undefined) route rule for each of the inbound links. Each of the empty (undefined) route rule corresponding to each of the inbound links must be defined. In our example, three route rules for the three inbound links going into the central TDMA Mesh node need to be defined.

c. From the **TDMA\_Mesh - Routing Properties** window that appears, click the **Routes VIEW (1)** button.

Chapter 10

#### **User and Administration Guide**

## Creating and Running Multi-Point Networks

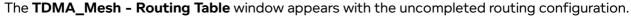

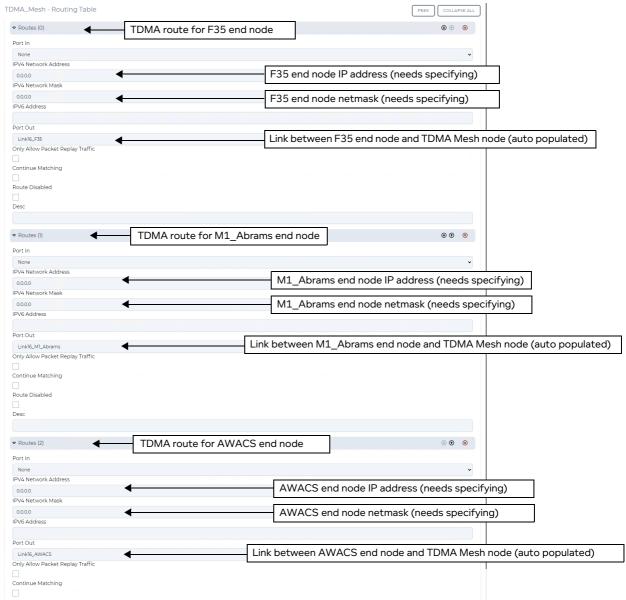

The **Port Out** field will have already been automatically and correctly configured by the NE-ONE, as follows:

For the F35 end node: Link16\_F16 link.

For the M1\_Abrams end: Link16\_M18Abrams link.

For the AWACS end node: **Link16\_AWACS** link.

d. From the **TDMA\_Mesh - Routing Table** window that appears, do the following for each of the route rules:

Leave the **Port In** drop-down field set to **None**.

In the **IPv4 Network Address** field, type the IP address of the end node. In our example, do the following:

For the F35 end node (i.e. with the **Port Out** field already automatically set to Link16\_F35)), type

Page 521 Chapter 10

**User and Administration Guide** 

# Creating and Running Multi-Point Networks

#### 192.168.4.1

For the M1\_Abrams end node (i.e. with the **Port Out** field already automatically set to Link16\_M1\_Abrams)), type 192.168.5.1

For the AWACS node (i.e. with the **Port Out** field already automatically set to Link16\_AWACS)), type **192.168.6.1** 

In the IPv4 Netmask field, type the netmask of the end node. In our example, do the following:

For the F35 end node (i.e. with the **Port Out** field already automatically set to Link16\_F35)), type **255.255.2** 

For the M1\_Abrams end node (i.e. with the **Port Out** field already automatically set to Link16\_M1\_Abrams)), type **255.255.25** 

For the AWACS node (i.e. with the **Port Out** field already automatically set to Link16\_AWACS)), type **255.255.25.0** 

Leave the IPv6 Address drop-down field blank.

The **TDMA\_Mesh - Routing Table** window shown in *Illustration 160* on page 523 shows the three rules defined for our example.

**User and Administration Guide** 

Creating and Running Multi-Point Networks

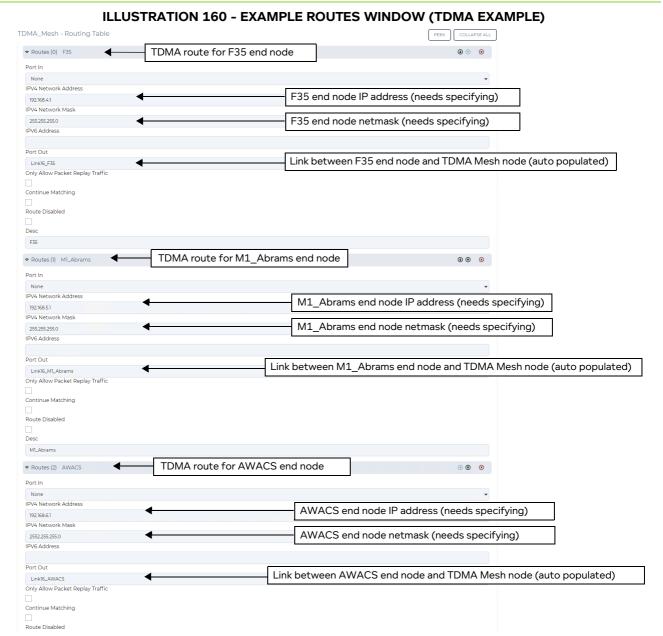

Click **DONE** to return to the **TDMA\_Mesh - Route Properties** window.

If necessary, to create additional routing rules within the routing table for the central TDMA Mesh node, click the **VIEW** button, then **ADD ROW** to define additional routing rules based on the filtering requirements that you want to apply. In our example, no additional route rules are set up in the routing table.

e. From the TDMA\_Mesh - Route Properties window, click OK.

You are returned to the Multi-Point Designer page.

**User and Administration Guide** 

#### Creating and Running Multi-Point Networks

24. At this stage the routing configuration is now complete for the central TDMA Mesh node. Now the central TDMA Mesh node's TDMA Mesh (Labs) function needs configuring with three mesh link rules (i.e. one for each end node) so that the transmitted traffic from each of the end nodes can pass through the TDMA Mesh on their allocated slots:

- Link ld 1: this mesh link rule accepts traffic from the F35 end node with no packet filtering Slot List: 0,1,2,3 - these are the TDMA Mesh slots assigned to the F35 end node Bandwidth: 10000000 bps

Queue Length: 6400

Node In: F35 (this must match the node name that you specified in the **Edit node** panel on the Multi-Point Designer Workspace for the F35 end node).

Use Last Hop as node in enabled: this uses the port that the packet just came from.

 Link Id 2: this mesh link rule accepts traffic from the M1\_Abrams end node with no packet filtering Slot List: 4,5 - these are the TDMA Mesh slots assigned to the M1\_Abrams end node Bandwidth: 10000000 bps

Queue Length: 6400

Node In: M1\_Abrams (this must match the node name that you specified in the **Edit node** panel on the Multi-Point Designer Workspace for the M1\_Abrams end node).

Use Last Hop as node in enabled: this uses the port that the packet just came from.

 Link Id 3: this mesh link rule accepts traffic from the AWACS end node with no packet filtering Slot List: 6,7,8 - these are the TDMA Mesh slots assigned to the AWACS end node Bandwidth: 10000000 bps

Queue Length: 6400

Node In: AWACS (this must match the node name that you specified in the **Edit node** panel on the Multi-Point Designer Workspace for the AWACS end node).

Use Last Hop as node in enabled: this uses the port that the packet just came from.

To do this, click on the central TDMA\_Mesh node in the Workspace, and from the **Edit node** panel that appears, click the **PROPERTIES** button, then from the **Node Properties Window** that appears (see *Illustration 108* on page 374), click on the **Cloud** button.

A TDMA\_Mesh window appears with no link rules.

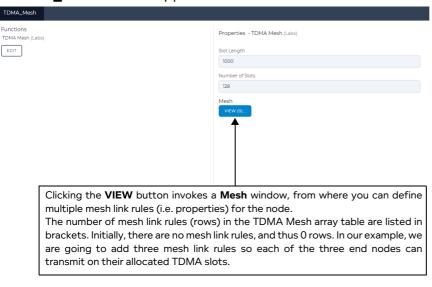

25. Click the VIEW button, to open the TDMA Mesh Links Table window.

**User and Administration Guide** 

#### Creating and Running Multi-Point Networks

The **TDMA Mesh Links Table** window appears. Initially a node with the TDMA Mesh (Labs) function has no mesh link rules added to it. The **TDMA Mesh Links Table** window lets you add TDMA Mesh link rules. Each TDMA Mesh link rule that you add, appears as a row in the **TDMA Mesh Links Table** window.

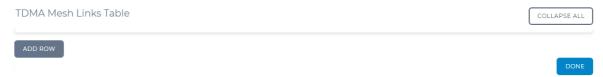

#### 26. Click on the ADD ROW button.

A new TDMA Mesh link rule row is created, and initially expanded.

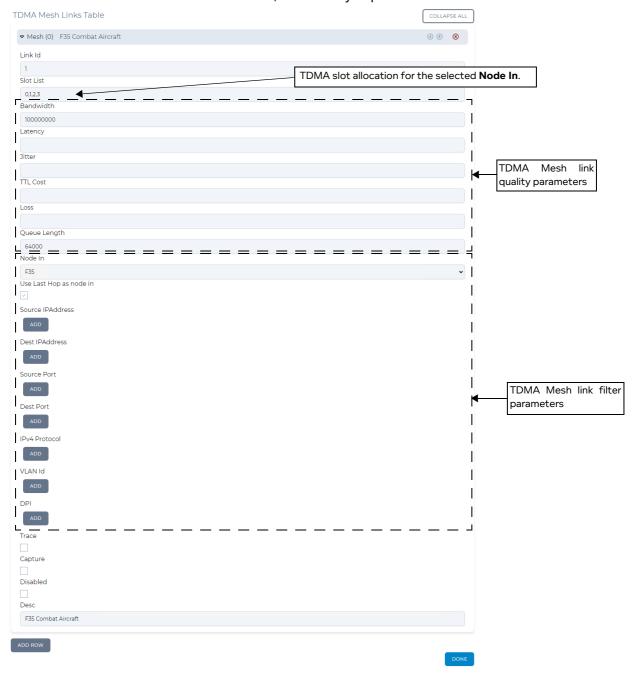

Page 525 Chapter 10

**User and Administration Guide** 

## Creating and Running Multi-Point Networks

Within the TDMA Mesh link rule row, exist all the appropriate elements (i.e. fields, and buttons invoking the definition of ranges - see *Table 62* on page 395), letting you define all aspects of the TDMA Mesh link rule.

- 27. Specify the TDMA Mesh link for the F35 end node, as follows:
  - In the Link Id field, type 1.
  - In the **Slot List** field, type **0**,**1**,**2**,**3**. This will assign slots 0, 1, 2 and 3 to the F35 end node. Because a slot length of 1000 ms was created earlier on in step 4, sub-step h for the TDMA Mesh, this effectively creates a transmission window of 4000 ms for the F35 end node.

#### Note:

A slot number can only be used for one end node. The same slot number can not be assigned to another end node. For example, slots 0, 1, 2 and 3 are assigned to the F35 end node, they cannot be assigned to other end nodes.

• In the Bandwidth field, type 10000000.

#### Note:

When defining the bandwidth you must take into account that the NE-ONE has the following encapsulation overhead characteristics by design: 14 bytes for Ethernet with no VLAN, 16 bytes for Ethernet with VLAN and 20 bytes for IPv4. You must take into account these overhead values when defining the bandwidth for your TDMA Mesh on the NE-ONE. If your TDMA Mesh has raw packets (i.e. un-encapsulated packets) then you must adjust the bandwidth on the NE-ONE accordingly. For example, imagine your TDMA raw packets are 40 bytes in size and TDMA bandwidth is 31600 bytes. If you were using Ethernet VLAN soft ports (16 bytes overhead) and IPv4 soft ports (20 bytes overhead) on the NE-ONE, you could assume that the total packet size is approximately double (i.e. 16 + 20 + 40 = 76, approximately 2x the 40 byte size of the raw TDMA packet). In this case, to compensate for the Ethernet VLAN and IPv4 soft ports you would double the bandwidth, and specify 63200 bytes.

- Leave the **Latency** field blank.
- · Leave the **Jitter** field blank.
- Leave the TTL Cost field blank.
- · Leave the Loss field blank.
- Leave the Queue Length field value set to 64000.
- From the Node In drop-down field, select F35 (this selects the F35 end node, which will be able
  to transmit to the TDMA Mesh when the allocated slots 0,1,2 and 3 pass by during the TDMA
  cycle time).
- Enable the Use Last Hop As Port In check box.
- Do not define any filters (i.e. leave the Source IP Address, Destination IP Address, Source Port, Destination Port, IPv4 Protocol, and VLAN Id filters to their default (undefined) ranges).
- Leave the Trace check box unticked.
- Leave the Capture check box unticked.
- · Leave the **Disabled** check box unticked.
- In the Desc field, type an appropriate description for the rule (e.g. F35 Combat Aircraft).
- 28. Minimize the newly created **F35 Combat Aircraft** route, click the **ADD ROW** button to add a second mesh link, and expand the newly created (empty) TDMA Mesh link.
- 29. Specify the TDMA Mesh link for the M1\_Abrams end node, as follows:
  - In the Link Id field, type 2.
  - In the Slot List field, type 4,5. This will assign TDMA slots to the M1 Abrams end node. Because

**User and Administration Guide** 

Creating and Running Multi-Point Networks

a slot length of 1000 ms was created earlier on in step 4, sub-step h for the TDMA Mesh, this effectively creates a transmission window of 2000 ms for the M1\_Abrams end node.

#### Note:

A slot number can only be used for one end node. The same slot number can not be assigned to another end node. For example, slots 4 and 5 are assigned to the M1\_Abrams end node, they cannot be assigned to other end nodes.

• In the Bandwidth field, type 10000000.

#### Note:

When defining the bandwidth you must take into account that the NE-ONE has the following encapsulation overhead characteristics by design: 14 bytes for Ethernet with no VLAN, 16 bytes for Ethernet with VLAN and 20 bytes for IPv4. You must take into account these overhead values when defining the bandwidth for your TDMA Mesh on the NE-ONE. If your TDMA Mesh has raw packets (i.e. un-encapsulated packets) then you must adjust the bandwidth on the NE-ONE accordingly. For example, imagine your TDMA raw packets are 40 bytes in size and TDMA bandwidth is 31600 bytes. If you were using Ethernet VLAN soft ports (16 bytes overhead) and IPv4 soft ports (20 bytes overhead) on the NE-ONE, you could assume that the total packet size is approximately double (i.e. 16 + 20 + 40 = 76, approximately 2x the 40 byte size of the raw TDMA packet). In this case, to compensate for the Ethernet VLAN and IPv4 soft ports you would double the bandwidth, and specify 63200 bytes.

- Leave the Latency field blank.
- Leave the **Jitter** field blank.
- Leave the TTL Cost field blank.
- · Leave the Loss field blank.
- Leave the Queue Length field value set to 64000.
- From the **Node In** drop-down field, select **M1\_Abrams** (this selects the M1\_Abrams end node, which will be able to transmit to the TDMA Mesh when the allocated slots 4 and 5 pass by during the TDMA cycle time).
- Enable the **Use Last Hop As Port In** check box.
- Do not define any filters (i.e. leave the Source IP Address, Destination IP Address, Source Port, Destination Port, IPv4 Protocol, and VLAN Id filters to their default (undefined) ranges).
- Leave the Trace check box unticked.
- Leave the **Capture** check box unticked.
- Leave the **Disabled** check box unticked.

Page 527 Chapter 10

**User and Administration Guide** 

#### Creating and Running Multi-Point Networks

• In the **Desc** field, type an appropriate description for the rule (e.g. **M1 Abrams Battle Tank**).

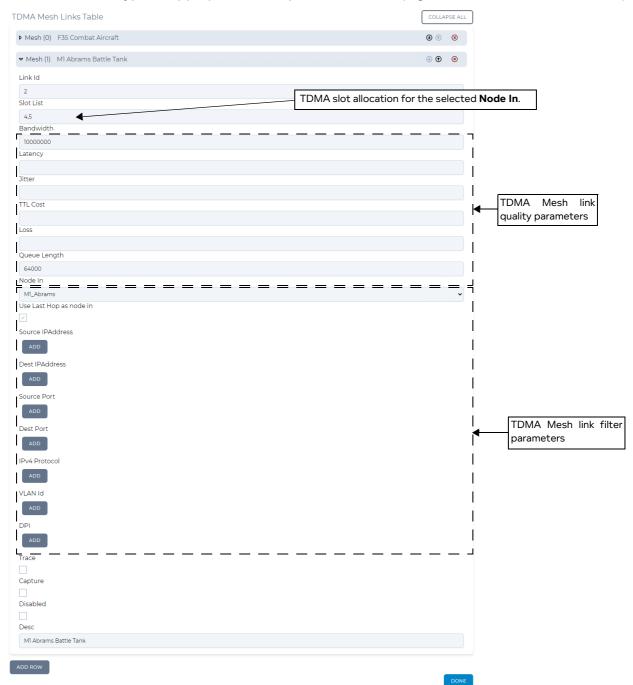

- 30. Minimize the newly created **M1 Abrams Battle Tank** route, click the **ADD ROW** button to add a third TDMA Mesh link, and expand the newly created (empty) TDMA Mesh link.
- 31. Specify the TDMA Mesh link for the AWACS end node, as follows:
  - In the Link Id field, type 3.
  - In the **Slot List** field, type **6**, **7**, **8**. This will assign TDMA slots to the AWACS end node. Because a slot length of 1000 ms was created earlier on in step 4, sub-step h for the TDMA Mesh, this effectively creates a transmission window of 3000 ms for the AWACS end node.

**User and Administration Guide** 

Creating and Running Multi-Point Networks

#### Note:

A slot number can only be used for one end node. The same slot number can not be assigned to another end node. For example, slots 6, 7 and 8 are assigned to the AWACS end node, they cannot be assigned to other end nodes.

In the Bandwidth field, type 10000000.

#### Note:

When defining the bandwidth you must take into account that the NE-ONE has the following encapsulation overhead characteristics by design: 14 bytes for Ethernet with no VLAN, 16 bytes for Ethernet with VLAN and 20 bytes for IPv4. You must take into account these overhead values when defining the bandwidth for your TDMA Mesh on the NE-ONE. If your TDMA Mesh has raw packets (i.e. un-encapsulated packets) then you must adjust the bandwidth on the NE-ONE accordingly. For example, imagine your TDMA raw packets are 40 bytes in size and TDMA bandwidth is 31600 bytes. If you were using Ethernet VLAN soft ports (16 bytes overhead) and IPv4 soft ports (20 bytes overhead) on the NE-ONE, you could assume that the total packet size is approximately double (i.e. 16 + 20 + 40 = 76, approximately 2x the 40 byte size of the raw TDMA packet). In this case, to compensate for the Ethernet VLAN and IPv4 soft ports you would double the bandwidth, and specify 63200 bytes.

- Leave the Latency field blank.
- Leave the **Jitter** field blank.
- Leave the TTL Cost field blank.
- Leave the **Loss** field blank.
- Leave the Queue Length field value set to 64000.
- From the **Node In** drop-down field, select **AWACS** (this selects the AWACS end node, which will be able to transmit to the TDMA Mesh when the allocated slots 6, 7 and 8 pass by during the TDMA cycle time).
- Enable the Use Last Hop As Port In check box.
- Do not define any filters (i.e. leave the **Source IP Address**, **Destination IP Address**, **Source Port**, **Destination Port**, **IPv4 Protocol**, and **VLAN Id** filters to their default (undefined) ranges).
- Leave the **Trace** check box unticked.
- Leave the Capture check box unticked.
- · Leave the **Disabled** check box unticked.
- In the Desc field, type an appropriate description for the rule (e.g. Airborne Warning and

Page 529 Chapter 10

**User and Administration Guide** 

## Creating and Running Multi-Point Networks

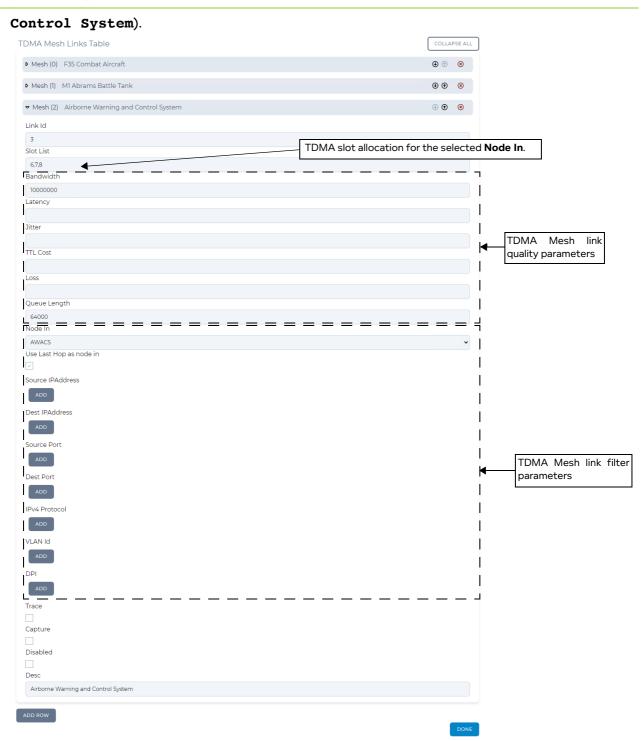

32. Click **DONE** to return to the **TDMA\_Mesh** window.

**User and Administration Guide** 

Creating and Running Multi-Point Networks

The **VIEW** button now shows that 3 TDMA Mesh link rules exist in the **TDMA\_Mesh** window.

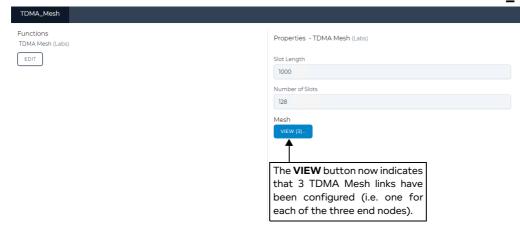

All the necessary parameters have now been configured for the example TDMA Multi-Point network (*Illustration 155* on page 500).

33. From the **TDMA\_Mesh** window, click **OK**.

You are returned to the Multi-Point Designer page.

34. Save the finalized TDMA Mesh Multi-Point network. To do this, select **FILE > Save** or click the **SAVE** button.

The TDMA Mesh Multi-Point network will appear in the **Multi-Point Designer** page as shown in *Illustration 155* on page 500, and is ready to be run (i.e. played).

If you click the **PLAY** button in the **Multi-Point Designer** page, the TDMA Mesh Multi-Point network starts running and its associated objects appear in the **Statistics** page (see *Illustration 161*).

Page 531 Chapter 10

**User and Administration Guide** 

# Creating and Running Multi-Point Networks

# ILLUSTRATION 161 - EXAMPLE TDMA NETWORK ASSOCIATED OBJECTS VISIBLE IN THE STATISTICS PAGE

| Statis | UCS OFFSETS O                            | NLY PAUSE      | COLUMN | UPDA      | TE SPEED V All Node                 |                      |                      |                   |                      | ort Contair |
|--------|------------------------------------------|----------------|--------|-----------|-------------------------------------|----------------------|----------------------|-------------------|----------------------|-------------|
|        | NAME                                     | TYPE           | STATUS | NETWORK   | DESCRIPTION                         | PACKET<br>MONITORING | REPORTING<br>CAPTURE | PACKET<br>CAPTURE | BITS RCVD<br>PER SEC | BITS SE     |
| 9      | P2_V603                                  | Soft Port      | UP     | System    | 0                                   | <u>0,</u>            | B •                  | S                 | 0                    | 0           |
| 10     | P2_V601 <> Soft_Port:/Pv4                | Port Container | UP     | System    | Sub Port Container for P2_V601      | <u>0</u> ,           |                      | S- 0 0            | 0                    | 0           |
| 11     | [P2_V601 <> Soft_Port:IPv4] -> [P2_V601] | Link           | UP     | System    |                                     | <u>0</u>             | <b>a</b> •           | S • •             | 0                    | 0           |
| 12     | 192.168.4.1                              | Soft Port      | UP     | System    | P2_V601                             | <u>0</u> ,           | <b>a a</b>           | S • •             | 0                    | 0           |
| 13     | P2_V602 <> Soft_Port:IPv4                | Port Container | UP     | System    | Sub Port Container for P2_V602      | <u>0</u>             | • •                  | S • •             | 0                    | 0           |
| 14     | [P2_V602 <> Soft_Port:IPv4] -> [P2_V602] | Link           | UP     | System    |                                     | <u>0</u> ,           | <b>a</b> •           | S • •             | 0                    | 0           |
| 15     | 192.168.6.1                              | Soft Port      | UP     | System    | P2_V602                             | <u>0</u>             | - •                  | S • •             | 0                    | 0           |
| 16     | P2_V603 <> Soft_Port:IPv4                | Port Container | UP     | System    | Sub Port Container for P2_V603      | <u>0</u> ,           |                      | S • •             | 0                    | 0           |
| 17     | [P2_V603 <> Soft_Port:IPv4] -> [P2_V603] | Link           | UP     | System    |                                     | <u>0</u> ,           | <b>a</b>             | S • •             | 0                    | 0           |
| 18     | 192.168.5.1                              | Soft Port      | UP     | System    | P2_V603                             | <u>0</u> ,           | <b>-</b>             | S • •             | 0                    | 0           |
| 19     | TDMA_Mesh                                | Node           | UP     | TDMA Mesh |                                     | <u>0</u> ,           | <b>=</b> •           | S • •             | 0                    | 0           |
| 20     | F35                                      | Node           | UP     | TDMA Mesh |                                     | <u>0</u> ,           | <b>a</b> •           | S • •             | 0                    | 0           |
| 21     | M1_Abrams                                | Node           | UP     | TDMA Mesh |                                     | <u>0</u> ,           | <b>-</b>             | S                 | 0                    | 0           |
| 22     | AWACS                                    | Node           | UP     | TDMA Mesh |                                     | <u>0,</u>            | <b>a</b> •           | S • •             | 0                    | 0           |
| 23     | Link16_F35                               | Link           | UP     | TDMA Mesh | TDMA_Mesh                           | <u>0,</u>            | <b>.</b>             | S • •             | 0                    | 0           |
| 24     | Link16_M1_Abrams                         | Link           | UP     | TDMA Mesh | TDMA_Mesh                           | <u>0</u>             | <b>.</b>             | S • •             | 0                    | 0           |
| 25     | Link16_AWACS                             | Link           | UP     | TDMA Mesh | TDMA_Mesh                           | <u>0,</u>            | <b>a</b> •           | S • •             | 0                    | 0           |
| 26     | Link16_F35                               | Link           | UP     | TDMA Mesh | F35                                 | <u>0</u>             | <b>a</b> •           | S • •             | 0                    | 0           |
| 27     | Link16_M1_Abrams                         | Link           | UP     | TDMA Mesh | M1_Abrams                           | <u>0</u>             | <b>a</b> •           | S- 0 0            | 0                    | 0           |
| 28     | Link16_AWACS                             | Link           | UP     | TDMA Mesh | AWACS                               | <u>0</u> ,           | <b>a</b> •           | S • •             | 0                    | 0           |
| 29     | [TDMA_Mesh] - Mesh link id: 1            | Link           | UP     | TDMA Mesh | F35 Combat Aircraft                 | <u>0</u>             | <b>a</b>             | S                 | 0                    | 0           |
| 30     | [TDMA_Mesh] - Mesh link id: 2            | Link           | UP     | TDMA Mesh | M1 Abrams Battle Tank               | <u>0.</u>            | <b>a</b> •           | S- 0 0            | 0                    | 0           |
| 31     | [TDMA_Mesh] - Mesh link id: 3            | Link           | UP     | TDMA Mesh | Airborne Warning and Control System | <u>0</u> ,           | <b>a</b>             | S • •             | 0                    | 0           |
| 32     | [TDMA_Mesh] -> [Port Output]             | Link           | UP     | TDMA Mesh |                                     | <u>0</u> .           | <b>a</b> •           | S- 0 0            | 0                    | 0           |
| 33     | [TDMA_Mesh] -> [Port Output]             | Link           | UP     | TDMA Mesh |                                     | <u>0</u> ,           |                      | S- 0 0            | 0                    | 0           |
| 34     | [TDMA_Mesh] -> [Port Output]             | Link           | UP     | TDMA Mesh |                                     | <u>0</u>             | <b>a</b> •           | S • •             | 0                    | 0           |
| 35     | [F35] -> [192.168.4.1]                   | Link           | UP     | TDMA Mesh |                                     | <u>o</u>             |                      | S- 0 0            | 0                    | 0           |
| 36     | [F35] -> [Port Output]                   | Link           | UP     | TDMA Mesh |                                     | <u>0</u> ,           | <b>a</b> •           | S- 0 0            | 0                    | 0           |
| 37     | [M1_Abrams] -> [192.168.5.1]             | Link           | UP     | TDMA Mesh |                                     | <u>0</u> ,           | - •                  | S • •             | 0                    | 0           |
| 38     | [M1_Abrams] -> [Port Output]             | Link           | UP     | TDMA Mesh |                                     | <u>0</u> ,           | <b>a</b> •           | S- • •            | 0                    | 0           |
| 39     | [AWACS] -> [192.168.6.1]                 | Link           | UP     | TDMA Mesh |                                     | <u>0.</u>            | <b>a</b>             | S • •             | 0                    | 0           |
| 40     | [AWACS] -> [Port Output]                 | Link           | UP     | TDMA Mesh |                                     | <u>0</u>             | <b>-</b> •           | 9 0 0             | 0                    | 0           |

**User and Administration Guide** 

Creating and Running Multi-Point Networks

## 5. OPENING AND PLAYING MULTI-POINT NETWORKS

Multi-Point networks can be opened via two ways. Once opened, a Multi-Point network can be either edited or played.

- Via the Home Page.
- Via the File Browser. For more information, see *Opening a Multi-Point Type Network From the File Browser* on page 622 in *Chapter 13, The File Browser*.

#### Note:

Once a Multi-Point network is playing it is attached to the user who run it, and the ports that it is using cannot be used by any other networks until the currently playing network is stopped. Currently playing networks are listed in the **Active** tab of the **Home** page.

#### Note:

You can also directly play a Multi-Point network from within the File Browser, without needing to open it. For more information, see *Directly Playing a Multi-Point Type Network From the File Browser* on page 624 in *Chapter 13, The File Browser*.

## 6. DELETING MULTI-POINT NETWORKS

If a Multi-Point network is no longer needed, it can be deleted from the NE-ONE using the File Browser. Multi-Point networks have a file name extension \*.itn, are located in your

/Private/networks directory with the A icon, and use the network name that you had specified for the file name. To delete a no longer required Multi-Point network, use the following steps:

- 1. Click **☐ Management > ··· Platform Settings > ☐ File Browser** to launch the File Browser.
- 2. Navigate to the /Private/networks directory, and identify the Multi-Point network you want to delete via its icon A and its file name (\*.itn).
- 3. Right mouse click on the Multi-Point network file, and select **Delete selected File/Folder** from the File Browser pop-up menu that appears.
- 4. From the **Confirm delete** dialog box that appears, click **OK**.

Page 533 Chapter 10

**User and Administration Guide** 

Creating and Running Multi-Point Networks

This page is intentionally left blank.

Chapter 10 Page 534

**User and Administration Guide** 

Creating and Running Scenarios

# **CHAPTER 11 CREATING AND RUNNING SCENARIOS**

## 1. INTRODUCTION

This chapter is applicable to non-admin and admin users, and describes:

- the Web Interface's Scenario Builder, which is used for creating, loading and running scenarios
- example procedures for creating scenarios

# 1-1. Scenario Builder High Level Overview

The Scenario Builder lets you create a network experience over time (either automatically or manually) by graphically combining two or more networks together.

The Scenario Builder works in two different modes; namely automatically or manually. When working automatically, the Scenario Builder is referred to as Automatic Scenario Builder. When working manually, the Scenario Builder is referred to as Manual Scenario Builder. The differences between the Automatic Scenario Builder and Manual Scenario Builder are described below:

Automatic Scenario Builder

The Automatic Scenario Builder lets you create a network experience over time by combining two or more networks together, which can be automatically played on a Timeline. To provide a more realistic test scenario, the networks can be optionally joined together using one of three transitions. Transitions define what happens when changing between networks, for example from a 2G to 3G network. This mode is useful when wanting to create more realistic test scenarios (albeit if they take a little more time to create compared to the simpler Manual Scenario Builder).

The Automatic Scenario Builder page (see *Illustration 166* on page 546) is divided into two horizontal areas:

- Workspace area, at the top of the page, where you can import networks and view the three transition types for use in your scenario. You then drag the imported networks from the Workspace area to the Timeline area to build the scenario. If necessary, you optionally drag transitions from the Workspace area between the networks in the Timeline area to build a more realistic test scenario.
- Timeline area, at the bottom of the page, displays the scenario with each segment and the ability to make changes. When played, the timeline vertical bar moves from left-to-right to indicate the current position of the scenario.
- Manual Scenario Builder

Compared to the more sophisticated Automatic Scenario Builder, the Manual Scenario Builder (see *Illustration 169* on page 548) has a simpler interface with only a Workspace area (i.e. no Timeline area), which lets you quickly create a simple network experience by combining (via importing) two or more networks together, that can then be manually selected and run (played).

#### Note:

In order for the Automatic Scenario Builder to be active, the NE-ONE must have the Automatic Scenario Builder feature enabled in the license key. If the Automatic Scenario Builder is deactivated and you would like it activated, then please contact your sales representative or Calnex sales to purchase an updated license key.

Page 535 Chapter 11

**User and Administration Guide** 

## Creating and Running Scenarios

# 1-2. Scenario Concepts

Before creating a scenario with the either the Automatic Scenario Builder or Manual Scenario Builder, it is useful to discuss the concept of a scenario (summarized in *Illustration 162*).

- A scenario itself is actually a network, and thus imposes all usual operational restrictions on the NE-ONE. For example, like networks, if an scenario is running on certain ports (hardware or software) those ports are in use and thus cannot be used by other networks or scenarios until the existing scenario is stopped. From a comparison perspective, you can consider a network as a "single" network, whereas a scenario is a "combination" of multiple networks (of the same type/network topology).
- Although a scenario is a network, to distinguish it from other networks its filename extension is
   \*.its.
- A scenario is simply a combination of multiple networks. Each network that is combined into the scenario is done so via an import mechanism (i.e. the contents of the network's file (\*.itn) is copied into the scenario's file (\*.its)). Thus, the original network and its associated file (\*.itn) remain unchanged. The networks imported into the scenario can thus be edited without changing the original network file.
- Additionally, networks imported into the scenario can also be duplicated with an scenario.
   Duplicating a network is extremely useful when you want to create a variant of the original imported network (e.g. make a variant of the original network with different link properties).
- A network imported into a scenario is visually represented as a network "segment". Initially the label
  of a network segment is inherited from the original filename of the network. Because the filename of
  a network imported into a scenario may no have a meaningful name, the Scenario Builder lets you
  change the label of the network segment to something more meaningful.
- Scenarios can be either simple or complex (see Illustration 162).
  - Simple scenarios are created with the Manual Scenario Builder, and simply contain two or more networks.
  - Complex scenarios are created with the Automatic Scenario Builder, and can additionally contain transitions between each of the combined networks within the scenario.

Chapter 11

**User and Administration Guide** 

Creating and Running Scenarios

#### **ILLUSTRATION 162 - CONCEPT OF A SCENARIO**

Simple Scenario - file called simple.its located in /Private/networks/

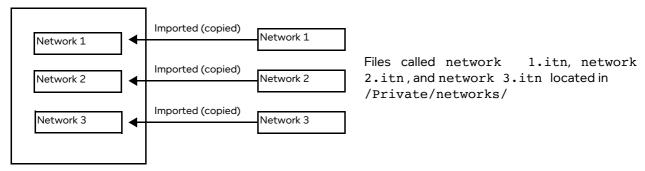

Complex Scenario - file called complex.its located in /Private/networks/

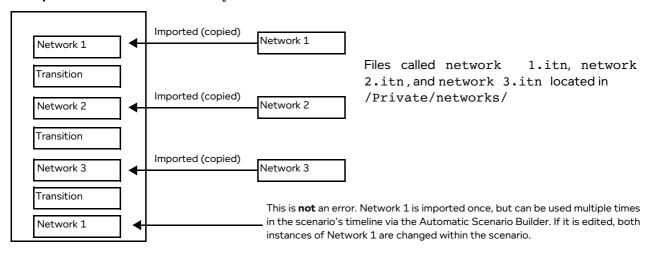

## 2. PREREQUISITES

Before creating scenarios on the NE-ONE:

- an admin user must have already done the following:
  - installed and set up the NE-ONE according to the procedures in *Chapter 4, Installation and Configuration*
  - configured all the necessary port pairs, soft ports, and services according to *Chapter 5*, *Ports and Services Management*

#### Note:

The Port Manager feature and Service Manager feature are premium features. Depending on your license, the Port Manager feature and Service Manager feature may either be activated or deactivated.

an admin user or non-admin user must have already created all necessary networks that they want to
use within the scenarios they are going to create or modify

Page 537 Chapter 11

**User and Administration Guide** 

## Creating and Running Scenarios

## 3. SCENARIO BUILDER PAGE

This section describes all aspects of the **Scenario Builder** page.

# 3-1. Launching The Scenario Builder Page

There are two modes in which you can launch the **Scenario Builder** page.

- In Multi-point mode (which supports Multi-Point networks).
   To do this, do the following:
  - a. Select **器Networks** in the Menu.
  - b. From the **Network Wizard** page (see *Illustration 71* on page 256) that appears, click **Scenario Builder**.

An empty **Scenario Builder** page (see *Illustration 163* on page 540) appears, and operates in a way such that it supports Multi-Point networks. Only Multi-Point type networks can be imported into the **Scenario Builder** page in this mode of operation.

In point-to-point mode (which supports Point-to-Point network) on a particular port pair, using one
of the following methods:

Method 1 (on an Ad Hoc port pair (not possible if the ports use Port Addressing)):

- a. Select  $\stackrel{\text{R}}{\leftarrow}$  Networks >  $\leftrightarrow$  Ad Hoc in the Menu.
- b. From the **Choose Left Port** dialog box that appears, select the desired port (e.g. **0**) then click **OK**.
- c. From the **Choose Right Port** dialog box that appears, select the desired port (e.g. **1**) then click **OK**.

The **Network Wizard** page associated to the selected Ad Hoc port pair appears.

d. From the **Network Wizard** page (see *Illustration 71* on page 256) that appears, click **Scenario Builder**.

An empty **Scenario Builder** page (see *Illustration 163* on page 540) appears, and operates in a way such that it supports Point-to-Point networks on the Ad Hoc port pair you had selected. Only Point-to-Point type networks can be imported into the **Scenario Builder** page in this mode of operation.

Method 2 (on a favorited (starred), pre-defined port pair):

- - The **Port Pair Network Wizard** page associated to the selected pre-defined port pair appears.
- b. From the **Port Pair Network Wizard** page (see *Illustration 72* on page 258) that appears, click () **Scenario Builder**.

An empty **Scenario Builder** page (see *Illustration 163* on page 540) appears, and operates in a way such that it supports Point-to-Point networks on the pre-defined port pair you had selected. Only Point-to-Point type network can be imported into the **Scenario Builder** page in this mode of operation.

Method 3 (on a non-favorited (non-starred), pre-defined port pair):

- a. Select **器Networks > ↔ All Port Pairs**.
  - The **Port Pairs** page (see *Example Port Pairs page* on page 167) appears.
- b. From the **Port Pairs** page that appears, click on the **Port Pair Name** tile where <Port Pair Name is the name of the pre-defined port pair (e.g. **P0&P1**) that you want to select.

Chapter 11

**User and Administration Guide** 

Creating and Running Scenarios

The **Port Pair Network Wizard** page associated to the selected pre-defined port pair appears.

c. From the **Port Pair Network Wizard** page (see *Illustration 72* on page 258) that appears, click **() Scenario Builder**.

An empty **Scenario Builder** page (see *Illustration 163* on page 540) appears, and operates in a way such that it supports Point-to-Point networks on the pre-defined port pair you had selected. Only point-to-point type networks can be imported into the **Scenario Builder** page in this mode of operation.

Page 539 Chapter 11

**User and Administration Guide** 

Creating and Running Scenarios

# 3-2. The Scenario Builder Pages

When the Scenario Builder is initially launched (according to one of the ways described in *Launching The Scenario Builder Page* on page 538), an empty **Scenario Builder** page initially appears.

#### **ILLUSTRATION 163 - EMPTY SCENARIO BUILDER PAGE**

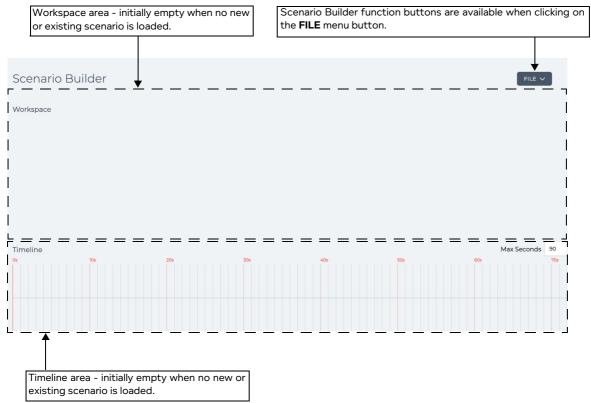

The empty **Scenario Builder** page contains only contains the **FILE** menu button. The **FILE** menu button contains the following menu items (described in *Table 64*):

- New
- Load
- Save
- Save as
- Description
- · Find in file browser
- Close

Once a scenario is loaded (either new via selecting **FILE > New** or **FILE > Load**), the **Scenario Builder** page becomes populated (i.e. no longer empty), and contains additional Scenario Builder function buttons (see *Table 64* for a description), related to creating/editing a scenario.

Additionally, the type of Scenario Builder page (i.e. automatic or manual) that appears, depends on the type of Scenario Builder mode that was loaded (via selecting **FILE > Load**) or chosen (via selecting **FILE > New**).

- Examples of the Automatic Scenario Builder pages are shown and described in *Section 3-2-1*, *Automatic Scenario Builder Pages* on page 544.
- Examples of the Manual Scenario Builder pages are shown and described in *Section 3-2-2, Manual Scenario Builder Pages* on page 547.

**User and Administration Guide** 

Creating and Running Scenarios

## **TABLE 64 - SCENARIO BUILDER PAGE ELEMENTS**

| Populated Constit                                                | Description                                                                                                    |
|------------------------------------------------------------------|----------------------------------------------------------------------------------------------------|
| Populated Scenario<br>Builder Page Element                       | <b>Description</b>                                                                                                    |
| New menu item (located in the FILE menu button)                  | Selecting this menu item from the <b>FILE</b> menu button launches a series of dialog boxes (i.e. <b>Scenario Name</b> and <b>Scenario Type</b> ) letting you define the name of a new scenario and select the type of Scenario Builder mode (automatic or manual). Once a scenario name and scenario mode are defined, the new (empty) scenario loads into the Workspace area and is ready for having networks imported into it. The Scenario Builder function buttons that are visible change and the additional buttons that are available are associated with creating/editing the loaded scenario. For more information on creating scenarios, see <i>Creating Scenarios</i> on page 549. <b>Note:</b> If a new scenario is created from an already open scenario that is on a port pair, the new scenario will be assigned to the same port pair for the current Scenario Builder session. |
| Load menu item (located in the FILE menu button)                 | Selecting this menu item from the <b>FILE</b> menu button opens a <b>Choose a scenario file</b> dialog box, letting you choose an existing scenario (*.its) file to load into the Workspace area.  Once an existing scenario is loaded into the workspace area, it is ready for being played or further edited (e.g. having additional networks imported into it and added to its Timeline). The Scenario Builder function buttons that are visible change and the additional buttons that are available are associated with creating/editing the loaded scenario.  For more information on creating scenarios, see <i>Creating Scenarios</i> on page 549.                                                                                                    |
| Save menu item (located in the FILE menu button)                 | Selecting this menu item from the <b>FILE</b> menu button saves the scenario within your /Private/networks directory on the NE-ONE. The filename of the scenario is of the format <scenario name="">.its, where <scenario name=""> was the scenario name specified in the <b>Scenario Name</b> dialog box at the time that the scenario was created.</scenario></scenario>                                                                                                    |
| Save As menu item<br>(located in the FILE menu<br>button)        | Selecting this menu item from the <b>FILE</b> menu button invokes a dialog box allowing to save the scenario within your /Private/networks directory on the NE-ONE with a different file name. The filename of the scenario is of the format <scenario name="">.its, where <scenario name=""> was the scenario name specified in the dialog box.</scenario></scenario>                                                                                                    |
| FILE > Description menu option                                   | Selecting this option from the <b>FILE</b> drop-down menu opens a dialog box with a free field entry letting you write a description of the scenario, and how it is configured and to be used. Since your scenario can be complicated and shared with other users, this dialog box lets you describe important items that need to be remembered and communicate with other users.                                                                                                    |
| Find in File Browser menu item (located in the FILE menu button) | This is grayed out until the scenario has been saved. Selecting this option from the <b>FILE</b> drop-down menu opens the File Browser with the .its file of the scenario selected.                                                                                                    |
| Close menu item (located in the FILE menu button)                | Selecting this menu item from the <b>FILE</b> menu button invokes a confirmation dialog box, which upon clicking <b>OK</b> will close the currently open scenario.                                                                                                    |

Page 541 Chapter 11

**User and Administration Guide** 

# Creating and Running Scenarios

| Populated Scenario<br>Builder Page Element | Description                                                                                                    |  |  |
|--------------------------------------------|----------------------------------------------------------------------------------------------------|--|--|
| PLAY button                                | The state of this button varies according to whether or not the scenario is running.                                                                                                    |  |  |
| or                                         | When the scenario is not running, a PLAY button is present, and the status icon                                                                                                    |  |  |
| STOP button                                | for the network in the tray is 🔗 . Clicking on the 🖒 PLAY button results in: • running the scenario                                                                                                    |  |  |
| (only visible in the                       | • changing the scenario status icon to the play <b>(D)</b> symbol                                                                                                    |  |  |
| Automatic Scenario<br>Builder)             | • changing the button state to STOP                                                                                                    |  |  |
| Bandery                                    | When the scenario is running, a STOP button is present, and the status icon for                                                                                                    |  |  |
|                                            | the scenario in the tray is <b>()</b> . Clicking on the <b>() STOP</b> button results in: stopping the scenario                                                                                                    |  |  |
|                                            | $\cdot$ changing the scenario status icon to the edit ${\mathscr O}$ symbol                                                                                                    |  |  |
|                                            | • changing the button state to PLAY                                                                                                    |  |  |
| ₩ button, ₩ button and № button            | The visibility of these buttons vary according to whether or not the scenario is running. If the scenario is running (playing), these buttons are visible. If the scenario is not running, these buttons are not visible.                                                                   |  |  |
| (only visible in the<br>Automatic Scenario | • clicking the K1 button returns to playing the scenario from the start of the Timeline (i.e. 0 seconds)                                                                                                    |  |  |
| Builder when the scenario is playing)      | • clicking the <b>4</b> button jumps to playing the scenario from the start of the current segment (network or transition)                                                                                                    |  |  |
|                                            | • clicking the DD button jumps to playing the scenario from the end of the current segment (network or transition)                                                                                                    |  |  |
| IMPORT button                              | Clicking this button opens a dialog box letting you select a network to import into the Workspace area.                                                                                                    |  |  |
|                                            | Note: If the Scenario Builder was launched in multi-point mode from the <b>Network</b> Wizard page, then only Multi-Point networks can be imported. This is normal as no port pair would have been selected leading up to launching the Scenario Builder.                                   |  |  |
|                                            | Note: If the Scenario Builder was launched in point-to-point mode from either the Port Pair Network Wizard page or Port Pairs page, then only point-to-point networks can be imported. This is normal as a port pair would have been selected leading up to launching the Scenario Builder. |  |  |
| CLEAR WORKSPACE                            | Automatic Scenarios: Selecting this menu item from the <b>CLEAR</b> menu button                                                                                                    |  |  |
| button                                     | removes any of the imported networks from the workspace area.                                                                                                    |  |  |
| or Clear Workspace menu                    | Manual Scenarios: Clicking this button removes any of the imported networks from                                                                                                    |  |  |
| item                                       | the workspace area.                                                                                                    |  |  |
| Clear Timeline menu item                   | Selecting this menu item from the <b>CLEAR</b> menu button removes any of the networks and transitions that were placed into the Timeline area.                                                                                                    |  |  |

Chapter 11 Page 542

## **User and Administration Guide**

# Creating and Running Scenarios

| Populated Scenario<br>Builder Page Element | Description                                                                                                    |  |  |
|--------------------------------------------|----------------------------------------------------------------------------------------------------|--|--|
| Workspace area                             | The way in which the Workspace operates depends on the Scenario Builder mode.                                                                                                    |  |  |
|                                            | If the Manual Scenario Builder is being used, this area only contains the imported networks in the order (from left to right) in which they were imported. The order cannot be changed.                                                                                                    |  |  |
|                                            | If the Automatic Scenario Builder is being used, this area contains imported networks and three transition types, that act as "segments" which can be dragged into the Timeline area. The following transition types are available:                                                                                                    |  |  |
|                                            | Graduating: This transition changes all network parameters gradually between the values of the segment before and the segment after it. Changes are made every 0.1 seconds.  Example:  If loss in the segment before is 80% and loss in the next segment is 20%, then during the transition the loss would be gradually reduced from 80% to 20% every 0.1 seconds.  If a gradual change cannot be calculated e.g. due to a change of algorithm or a link being enabled, or disabled then the change to that parameter is made at the end of the transition time, not gradually.                                                                                                    |  |  |
|                                            | Variable: This transition changes all network parameters variably (in a random manner) between the values of the segment before and the segment after it. Changes are made every 0.1 seconds.  Example:  If loss in the segment before is 80% and loss in the next segment is 20%, then during the transition the loss would take a different random value between 80% to 20% every 0.1 seconds.  If a variable change cannot be calculated e.g. due to a change of algorithm or a link being enabled, or disabled then the change to that parameter is made at the end of the transition time, not variably.                                                                                                    |  |  |
|                                            | Outage: This transition creates an outage as follows: In the first 1/4 of the transition the loss is gradually increased to 100% from the value in the segment before. In the middle 1/2 there is 100% loss. In the last 1/4 the loss is changed gradually from 100% to the value in the next segment. Changes are made every 0.1 seconds.  Example:  If loss in the segment before is 80% and loss in the next segment is 20% and the transition was 20 seconds long, then during the transition the loss would begin by going from 80% to 100% changing every 0.1 second for the first 5 seconds. Loss would then remain at 100% for 10 seconds. Then loss would change from 100% to 20% in the final 5 seconds in 0.1 second increments.  If a variable change cannot be calculated in the first 1/4 or last 1/4 of the transition e.g. due to a change of algorithm or a link being enabled, or disabled then the change to that parameter is made at the end of the transition time, not variably. |  |  |

Page 543 Chapter 11

**User and Administration Guide** 

#### Creating and Running Scenarios

| Populated Scenario<br>Builder Page Element                                    | <b>Description</b>                                                                                                    |
|-------------------------------------------------------------------------------|----------------------------------------------------------------------------------------------------|
| Timeline area                                                                 | This area is initially empty for a new scenario. This area is used to organise a Timeline of different networks, optionally separated by transitions.                                                                                                    |
| (only available in the<br>Automatic Scenario<br>Builder)                      | After you have imported all the required networks in to the Workspace area, drag them on to the Timeline in the order you would like to play them.                                                                                                    |
|                                                                               | Optionally, you can also drag one of three available transition segments between each of the networks.                                                                                                    |
|                                                                               | Note: If you try to drag a second transition segment between the same two networks, it will not remain. This is normal as only one transition can existing between each network.                                                                                                    |
|                                                                               | Do not worry if you drag the networks and transitions in the wrong order as you can reorder them by simply clicking on them and moving them to the correct order within the Timeline.                                                                                                    |
|                                                                               | When you drag an segment (i.e. either network or a transition) into the Timeline, its default duration is 10 seconds. To change the duration of the segment, place the mouse over the right edge of the segment to reveal a cross. Once the cross appears, click on the mouse and drag the right edge of the segment in the appropriate direction to increase or decrease its duration. |
| Max Seconds field<br>(only available in the<br>Automatic Scenario<br>Builder) | Defines the maximum number of seconds that are displayed on the Timeline.                                                                                                    |

# 3-2-1. Automatic Scenario Builder Pages

The following illustrations are associated with the Automatic Scenario Builder:

- *Illustration 164* shows an example of a populated **Scenario Builder** page based on a new scenario (i.e. when no networks have yet been imported into the loaded scenario), and where the Automatic type of Scenario Builder mode was chosen.
- *Illustration 165* shows an example of a populated **Scenario Builder** page based on either a loaded Automatic scenario (i.e. a loaded scenario which contains imported networks) or a new Automatic scenario which has had some networks imported into it.
- Illustration 166 shows an example of a populated Scenario Builder page based on either a loaded Automatic scenario (i.e. a loaded scenario which contains imported networks) or a new Automatic scenario which has had some networks imported into it, and with some segments (i.e. networks and transitions) organized (dragged) in the Timeline area.

#### **User and Administration Guide**

Creating and Running Scenarios

#### ILLUSTRATION 164 - POPULATED AUTOMATIC SCENARIO BUILDER (NO IMPORTED NETWORKS)

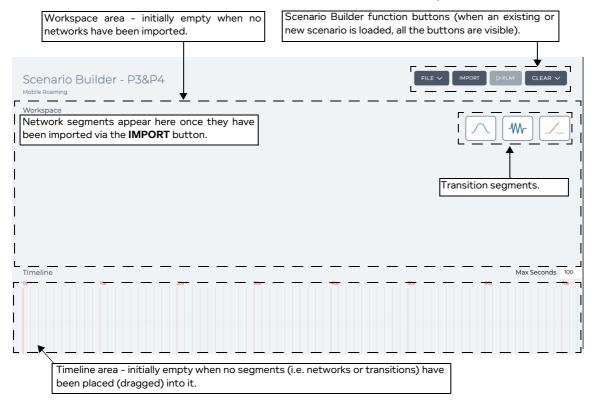

#### ILLUSTRATION 165 - POPULATED AUTOMATIC SCENARIO BUILDER (WITH IMPORTED NETWORKS)

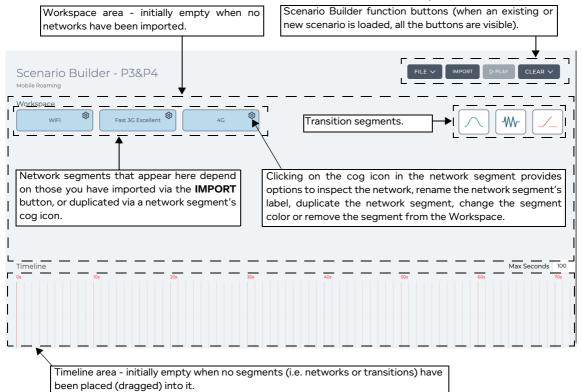

Page 545 Chapter 11

**User and Administration Guide** 

#### Creating and Running Scenarios

# ILLUSTRATION 166 - POPULATED AUTOMATIC SCENARIO BUILDER (WITH A DEFINED TIMELINE) Workspace area - initially empty when no networks have been imported. Scenario Builder function buttons (when an existing or new scenario is loaded, all the buttons are visible).

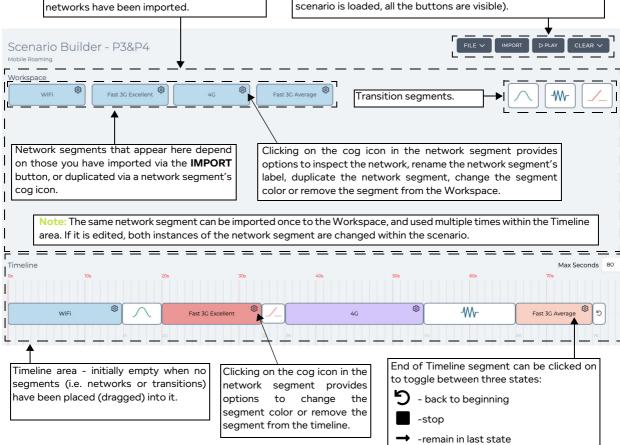

#### 3-2-1-1. Network Segment Cog Menu (for Automatic Scenarios)

Each network segment contains a cog icon. Clicking on the cog icon opens a menu with a list of menu items. The list of menu items that appear depend on whether the network segment is located in the Workspace area or Timeline area of the automatic scenario.

- If the network segment is located in the Workspace area, the cog icon contains the following menu items, related to the management of network segments within the Workspace area:
  - **Inspect** selecting this opens the network for inspection. This this opens the network for inspection (i.e. viewing only, and cannot be modified) with an **OK** button. Clicking on the **OK** button of the inspected network returns you to the scenario.
  - Duplicate selecting this makes a copy of the imported network in the Workspace area, letting you create a variant of an existing network segment. Typically you use this when you want to make a small change to an existing network for use within the Scenario Builder. For example, you might have initially imported a 3G network with the link properties "Fast" sub-type and "Excellent" link quality, and create a variant of that 3G network with the link properties "Fast" sub-type and "Average" link quality.
  - Rename Selecting this menu item invokes an Enter text name dialog box, which lets you define the label of the network segment in the Timeline area. When you initially import a network into the Scenario Builder's Workspace area, the label given to scenario segment is inherited from the filename of the network that was imported (e.g. 3G.itn). Typically, you use this function to rename the label of a network segment to a more meaningful name (e.g. Fast 3G -

Chapter 11 Page 546

**User and Administration Guide** 

Creating and Running Scenarios

Excellent).

- **Change Color** - Selecting this menu item invokes a dialog box with a color palette allowing to choose another color for the network segment in the Workspace area.

- If the network segment is located in the Timeline area, the cog icon contains the following menu items, related to the network segment Timeline related functions:
  - **Remove** Selecting this removes the network segment from the Timeline area.
  - **Change Color** Selecting this menu item invokes a dialog box with a color palette allowing to choose another color for the network segment in the Timeline area.

**Note:** This color overrides the original color inherited from the network segment located in the Workspace area. The color of the network segment in the Workspace area remains unchanged.

#### 3-2-2. Manual Scenario Builder Pages

The following illustrations are associated with the Manual Scenario Builder:

- *Illustration 167* shows an example of a populated **Scenario Builder** page based on a new scenario (i.e. when no networks have yet been imported into the loaded scenario), and where the Manual type of Scenario Builder mode was chosen.
- Illustration 168 shows an example of a populated Scenario Builder page based on either a loaded Manual scenario (i.e. a loaded scenario which contains imported networks) or a new Manual scenario which has had some networks imported into it, and where the manually chosen network within the Manual scenario is not running (playing).
- Illustration 169 shows an example of a populated Scenario Builder page based on either a loaded Manual scenario (i.e. a loaded scenario which contains imported networks) or a new Manual scenario which has had some networks imported into it, and where the manually chosen network within the Manual scenario is running (playing).

# ILLUSTRATION 167 - POPULATED MANUAL SCENARIO BUILDER (NO IMPORTED NETWORKS)

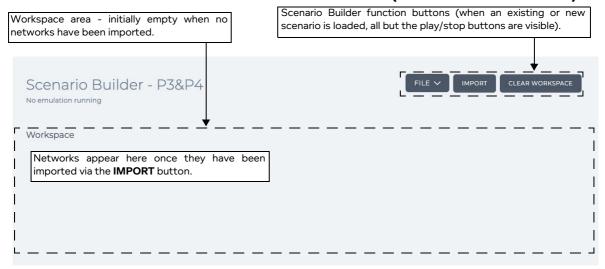

Page 547 Chapter 11

**User and Administration Guide** 

#### Creating and Running Scenarios

# ILLUSTRATION 168 - POPULATED MANUAL SCENARIO BUILDER (WITH IMPORTED NETWORKS, NOT PLAYING)

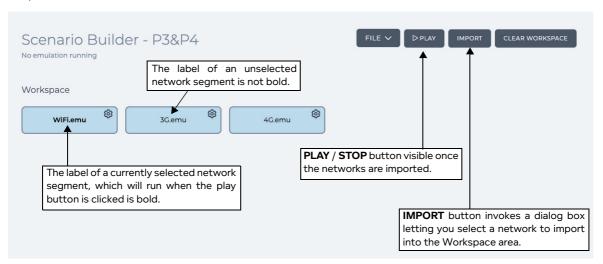

# ILLUSTRATION 169 - POPULATED MANUAL SCENARIO BUILDER (WITH IMPORTED NETWORKS, PLAYING)

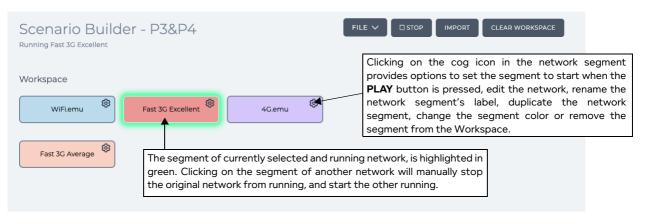

#### 3-2-2-1. Network Segment Cog Menu (for Manual Scenarios)

Each network segment contains a cog icon. Clicking on the cog icon opens a menu with a list of the following menu items:

- **Set to start** selecting this opens sets the network segment to start when the **PLAY** button is pressed.
- **Edit** selecting this opens the network for editing. Any changes you make to the network segment from within the Workspace area are reflected into the network segment located in the Timeline area.
- Rename Selecting this menu item invokes an Enter text name dialog box, which lets you define the label of the network segment in the Timeline area. When you initially import a network into the Scenario Builder's Workspace area, the label given to scenario segment is inherited from the filename of the network that was imported (e.g. 3G.itn). Typically, you use this function to rename the label of a network segment to a more meaningful name (e.g. Fast 3G Excellent).
- Duplicate selecting this makes a copy of the imported network in the Workspace area, letting you create a variant of an existing network segment. Typically you use this when you want to make a small change to an existing network for use within the Scenario Builder. For example, you might have initially imported a 3G network with the link properties "Fast" sub-type and "Excellent" link quality, and create a variant of that 3G network with the link properties "Fast" sub-type and "Average" link

Chapter 11 Page 548

**User and Administration Guide** 

Creating and Running Scenarios

quality.

- Remove Selecting this removes the network segment from the Timeline area.
- **Change Color** Selecting this menu item invokes a dialog box with a color palette allowing to choose another color for the network segment in the Workspace area.

#### 4. CREATING SCENARIOS

Use one of the following sections to create either an automatic scenario or manual scenario.

#### Note:

If creating a scenario on an NE-ONE Desktop which has an LCD panel, that scenario can optionally be made accessible from the LCD panel. In order for the scenario to be accessible to the LCD panel you must use the File Browser to copy the scenario from your /Private/networks directory to the /Public/networks directory. Then you must request an admin type user to copy the scenario from the /Public/networks directory to the /Library/networks/LCD directory. For more information, see *Making Networks and Scenarios Accessible to the LCD Panel* on page 628 in *Chapter 13, The File Browser*.

# 4-1. Creating Automatic Scenarios

Use the following steps to create an automatic scenario. The example steps below are for a mobile roaming scenario where someone with their mobile device leaves a cafe with WiFi, which then connects to a 3G network (fast, excellent quality link properties), followed by a 4G network, and then a variant (i.e. duplicated) of the 3G network (with medium, good quality link properties) where they remain indefinitely.

- 1. Ensure that all the networks that you want in the scenario have already been created. In our example, three networks called WiFi.itn, 3G.itn, and 4G.itn are already created, and will be imported into the Workspace. Then the imported 3G.itn network will be duplicated, edited and modified.
- 2. Launch the Scenario Builder (see Launching The Scenario Builder Page on page 538).
- 3. Select FILE > NEW.
- 4. From the **Scenario Name** dialog box that appears, type an appropriate name for the scenario that you want to create, then click **OK**. The scenario name can contain alpha-numeric characters, special characters (except /, \, and \*), and can include spaces. In our example, the scenario is called Mobile Roaming.

#### Note:

If you want a created scenario on an NE-ONE Desktop to be accessible via the LCD panel, consider the fact that it has two lines of 20 characters. If a scenario name exceeds 18 characters, it will appear truncated in the LCD panel.

- From the Scenario Type dialog box that appears, select Automatic, then click OK.
   An unpopulated Automatic Scenario Builder page appears (*Illustration 164* on page 545).
- 6. For each of the networks that you want to import into the Workspace area, do the following:
  - a. Click IMPORT.
  - b. From the **Choose a network file** dialog box that appears, click on the network that you want to import, then click **OK**.

The imported network appears in the Workspace area of the Automatic Scenario Builder. In our example, three networks called WiFi.itn, 3G.itn, and 4G.itn are imported. The \*.itn file extension of the network imported network file is not applied to the label of the network

Page 549 Chapter 11

**User and Administration Guide** 

#### Creating and Running Scenarios

#### segment.

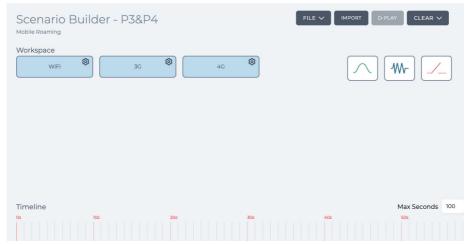

- 7. If necessary, in the Workspace area create duplicates of the imported networks so that you can create variant network segments with different link properties. To do this use the following sub-steps for each of the imported networks that you want to duplicate.
  - a. On the network segment that you want to duplicate, click the cog icon, and select **Duplicate**. A duplicate network segment is created, and appears in the Workspace area.
  - b. On the newly created duplicate network segment click the cog icon, and select **Rename**.
  - c. In the **Enter text name** dialog box that appears type a meaningful description for the duplicated network segment label then click **OK**. The network segment label can contain alpha-numeric characters, special characters (except /, \, and \*), and can include spaces. Due to the size of the network segments, it is recommended to use a short description not exceeding more than 20 characters (e.g. Fast 3G Average).
  - d. On the newly created duplicate network segment click the cog icon, and select **Edit**.
    The network of the duplicate network segment appears in either a **Point To Point Designer** page or **Multi-Point Designer** page.
    - In our example, you would change the properties of a 3G network so that it is Fast subtype, and Average quality.
  - e. In either a **Point To Point Designer** page or **Multi-Point Designer** page, make all appropriate changes you require to create a variant of the original network. When finished, click **DONE**.

**User and Administration Guide** 

Creating and Running Scenarios

#### You are returned to the **Scenario Builder** page.

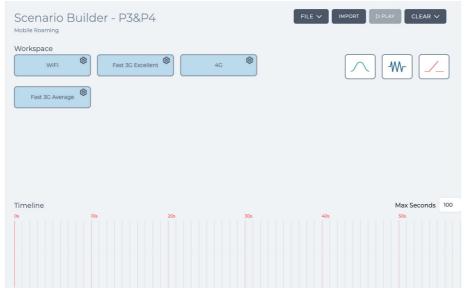

8. Each of the networks imported into Workspace area are represented by blue network segments with a the network's filename without the \*.itn extension as the label. Each of the networks duplicated within Workspace area are represented by network segments with the same color of the original network segment. If necessary, optionally do the following:

Change the network segment label, using the following sub-steps:

- a. Click the cog icon, and select **Rename**.
- b. In the **Enter text name** dialog box that appears type a meaningful description for the network segment label then click **OK**. The network segment label can contain alpha-numeric characters, special characters (except /, \, and \*), and can include spaces. Due to the size of the network segments, it is recommended to use a short description not exceeding more than 20 characters (e.g. Fast 3G Excellent).

Change the network segment color, using the following sub-steps:

- a. Click the cog icon, and select Change color.
- b. In the dialog box with color palette that appears click on an appropriate color.
- 9. Organize the networks and transitions into the Timeline area as follows:
  - a. For each network you want in the Timeline, click on the network segment from the Workspace area, and drag it onto the Timeline. In our example, the networks are dragged into the Timeline in

Page 551 Chapter 11

**User and Administration Guide** 

#### Creating and Running Scenarios

the following order: WIFi, 3G, 4G, and 3G.

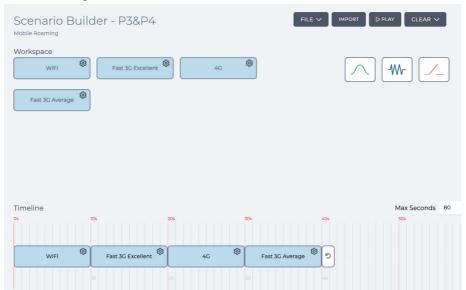

b. Between each network for which you want a transition to exist, click on the appropriate transition segment, and drag it from the Workspace area between the two networks. When the transition segment is ready to be dropped between the two networks, a downward pointing red arrow appears.

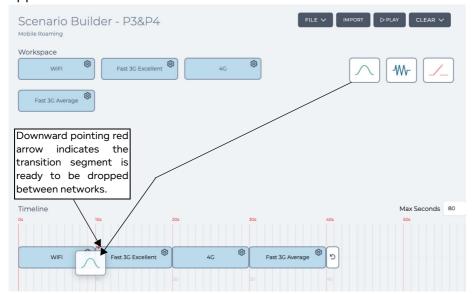

In our example, a graduating transition is placed between the WiFi network segment and the Fast 3G Excellent network segment, an outage is placed between the Fast 3G Excellent network segment and the 4G network segment, and a variable transition is placed between the 4G network and the Fast 3G Average network.

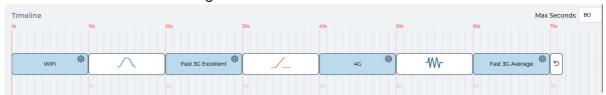

When you drag an segment (i.e. either network or a transition) into the Timeline, its default

**User and Administration Guide** 

Creating and Running Scenarios

duration is 10 seconds.

c. If necessary, change the duration for each segment (i.e. network or transition). To do this, place the mouse over the right edge of the segment to reveal a cross. Once the cross appears, click on the mouse and drag the right edge of the segment in the appropriate direction to increase or decrease its duration.

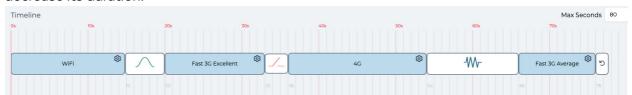

In our example, the finalized durations on the Timeline are such that the WiFi is 15 seconds, the graduating transition is 5 seconds, the Fast 3G Excellent network is 13 seconds, the outage transition is 3 seconds, the 4G network is 18 seconds, the variable transition is 12 seconds, and the Fast 3G Average network is 10 seconds.

By default, the end of Timeline segment is set to return to the beginning of the Timeline and loop the Timeline sequence.

- d. If necessary, change what happens once the end of Timeline is reached. To do this, keep clicking on the end of Timeline segment until the appropriate icon appears.
  - **5** back to beginning (i.e. loop)
  - stop
  - → -remain in last state

In our example, we want the scenario not to loop, but remain on running the last 3G network indefinitely. In which case, keep clicking the end of Timeline segment until the icon  $\rightarrow$  appears.

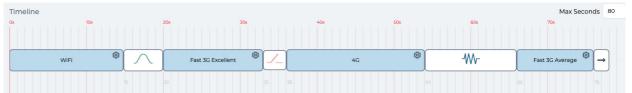

10. Select **FILE > SAVE** to save the scenario.

The scenario is saved with the filename <scenario name>.its to your /Private/networks directory on the NE-ONE, where <scenario name> was the name you gave to the scenario. The scenario is ready to be run (played).

## 4-2. Creating Manual Scenarios

Use the following steps to create an automatic scenario. The example steps below are for a mobile roaming scenario where someone with their mobile device leaves a cafe with WiFi, which then connects to a 3G network (fast, excellent quality link properties), followed by a 4G network, and then a variant (i.e. duplicated) of the 3G network (with medium, good quality link properties) where they remain indefinitely.

- 1. Ensure that all the networks that you want in the scenario have already been created. In our example, three networks called WiFi.itn, 3G.itn, and 4G.itn are already created, and will be imported into the Workspace. Then the imported 3G.itn network will be duplicated, edited and modified.
- 2. Launch the Scenario Builder (see Launching The Scenario Builder Page on page 538).
- 3. Select FILE > NEW.
- 4. From the Scenario Name dialog box that appears, type an appropriate name for the scenario that

**User and Administration Guide** 

#### Creating and Running Scenarios

you want to create, then click **OK**. The scenario name can contain alpha-numeric characters, special characters (except /, \, and \*), and can include spaces. In our example, the scenario is called Mobile Roaming.

#### Note:

If you want a created scenario on an NE-ONE Desktop to be accessible via the LCD panel, consider the fact that it has two lines of 20 characters. If a scenario name exceeds 20 characters, it will appear truncated in the LCD panel.

- 5. From the **Scenario Type** dialog box that appears, select **Manual**, then click **OK**. An unpopulated Manual **Scenario Builder** page appears (*Illustration 167* on page 547).
- 6. For each of the networks that you want to import into the Workspace area, do the following:
  - a. Click IMPORT.
  - b. From the **Choose a network file** dialog box that appears, click on the network that you want to import, then click **OK**.

The imported network appears in the Workspace area of the Automatic Scenario Builder. In our example, three networks called WiFi.itn, 3G.itn, and 4G.itn are imported. The \*.itn file extension of the network imported network file is not applied to the label of the network segment.

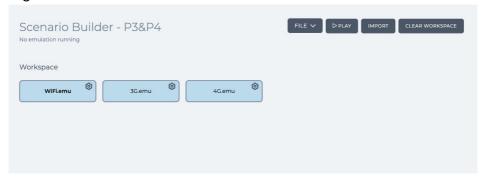

- 7. If necessary, in the Workspace area create duplicates of the imported networks so that you can create variant network segments with different link properties. To do this use the following sub-steps for each of the imported networks that you want to duplicate.
  - a. On the network segment that you want to duplicate, click the cog icon, and select **Duplicate**.
     A duplicate network segment is created, and appears in the Workspace area.
  - b. On the newly created duplicate network segment click the cog icon, and select **Rename**.
  - c. In the **Enter text name** dialog box that appears type a meaningful description for the duplicated network segment label then click **OK**. The network segment label can contain alpha-numeric characters, special characters (except /, \, and \*), and can include spaces. Due to the size of the network segments, it is recommended to use a short description not exceeding more than 20 characters (e.g. Fast 3G Average).
  - d. On the newly created duplicate network segment click the cog icon, and select Edit.
    The network of the duplicate network segment appears in either a Point To Point Designer page or Multi-Point Designer page.
    - In our example, you would change the properties of a 3G network so that it is Fast subtype, and Average quality.
  - e. In either a **Point To Point Designer** page or **Multi-Point Designer** page, make all appropriate changes you require to create a variant of the original network. When finished, click **DONE**.

**User and Administration Guide** 

Creating and Running Scenarios

#### You are returned to the **Scenario Builder** page.

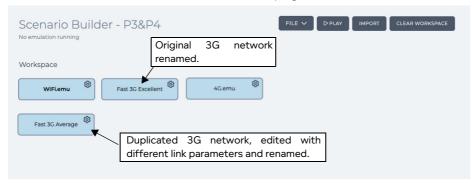

8. Each of the networks imported into Workspace area are represented by blue network segments with a the network's filename without the \*.itn extension as the label. Each of the networks duplicated within Workspace area are represented by network segments with the same color of the original network segment. If necessary, optionally do the following:

Change the network segment label, using the following sub-steps:

- a. Click the cog icon, and select **Rename**.
- b. In the **Enter text name** dialog box that appears type a meaningful description for the network segment label then click **OK**. The network segment label can contain alpha-numeric characters, special characters (except /, \, and \*), and can include spaces. Due to the size of the network segments, it is recommended to use a short description not exceeding more than 20 characters (e.g. Fast 3G Excellent).

Change the network segment color, using the following sub-steps:

- a. Click the cog icon, and select **Change color**.
- b. In the dialog box with color palette that appears click on an appropriate color.

You are returned to the Scenario Builder page.

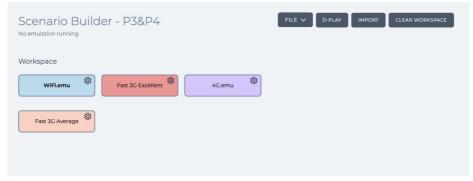

9. Select **FILE > SAVE** to save the scenario.

The scenario is saved with the filename <scenario name>.its to your /Private/networks directory on the NE-ONE, where <scenario name> was the name you gave to the scenario. The

Page 555 Chapter 11

**User and Administration Guide** 

#### Creating and Running Scenarios

#### scenario is ready to be manually run (played).

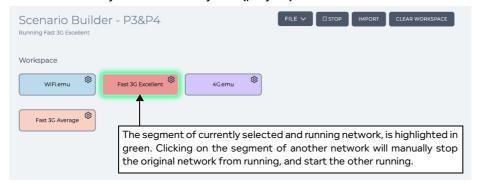

If you want to manually play the scenario, click on the network segment that you want to initially run, click the cog icon and select **Set to start**, then click the **PLAY** button. When you want to change the network that is running in the scenario, click on the other network segment.

In our example, you would initially click on the **WiFi** network segment's then cog icon and select **Set to start** click the **PLAY** the button, then after some time click the **Fast 3G Excellent** network segment, and after some more time click on the **4G** network segment, then after more time click again on the **Fast 3G Average** network.

To stop the manual scenario from running, click the **STOP** button.

# 5. OPENING AND PLAYING EXISTING SCENARIOS

Scenarios can be opened via two ways. Once opened, an scenario can be either edited or played.

- Via the Home Page.
- Via the File Browser. For more information, see Opening a Scenario From the File Browser on page 622 in Chapter 13, The File Browser.

#### Note:

Once a scenario is playing it is attached to the user who run it, and the ports that it is using cannot be used by any other networks or scenarios until the currently playing scenario is stopped. Currently playing scenarios are listed in the **Active** tab of the **Home** page.

#### Note:

You can also directly play a scenario from within the File Browser, without needing to open it. For more information, see *Directly Playing a Scenario From the File Browser* on page 624 in *Chapter 13, The File Browser*.

#### 6. DELETING SCENARIOS

If a scenario is no longer needed, it can be deleted from the NE-ONE using the File Browser. Scenarios have a file name extension \*.its, are located in your /Private/networks directory, and use the scenario name that you had specified for the file name. To delete a no longer required scenario, use the following steps:

- 1. Click **≅ Management > ··· Platform Settings > □ File Browser** to launch the File Browser.
- 2. Navigate to the /Private/networks directory, and identify the scenario you want to delete by its file name.
- 3. Right mouse click on the scenario file (\*.its), and select **Delete selected File/Folder** from the File Browser pop-up menu that appears.
- 4. From the **Confirm delete** dialog box that appears, click **OK**.

**User and Administration Guide** 

Statistics, Graphing, Reporting and Packet Capturing

# CHAPTER 12 STATISTICS, GRAPHING, REPORTING AND PACKET CAPTURING

#### 1. INTRODUCTION

This chapter is applicable to non-admin and admin users. It describes the Web Interface and procedures related to viewing graphs, capturing packet data, and monitoring live packets for the active Packet Processing Objects (PPOs) that are on running networks.

This chapter contains the following sections:

- Section 2, The Statistics Page describes the general concepts and usage of the Web Interface's Statistics page.
- Section 3, Launching Packet Capture on a PPO describes from a task oriented perspective, the different ways in which you can launch the packet capture process for a PPO. The packet capture process creates a peap file that can be used at a later time for analysis.
- Section 4, Launching Live Packet Monitoring on a PPO describes from a task oriented perspective,
  the different ways in which you can launch live packet monitoring for a PPO. Live packet monitoring
  lets you examine in real-time the packet data so that you can quickly debug your network
  applications.
- Section 5, Launching Live Graphs on a PPO From an Active Network describes from a task oriented
  perspective, the different ways in which you can launch graphs on a PPO of interest on an active
  network from within the Statistics page, Point To Point Designer page or Multi-Point Designer
  page.
- Section 6, The Reports and Graphs Page describes the general concepts and usage of the Web Interface's Reports and Graphs page, and contains the following sub-sections:
  - Section 6-1, The Graphs Page describes the general concepts and usage of the Web Interface's Graphs page.
  - Section 6-3, The Reporting Page describes the general concepts and usage of the Web Interface's **Reporting** page.
  - Section 6-2, The Historical Statistics Pages describes the general concepts and usage of the Web Interface's **Historical Statistics** page.

Page 557 Chapter 12

**User and Administration Guide** 

#### Statistics, Graphing, Reporting and Packet Capturing

# 1-1. Distinction Between Network and System Packet Processing Objects

Before continuing in this chapter, it is useful to understand the concept of PPOs on the NE-ONE. PPOs can be categorized into two types, as follows:

- Network PPOs these are PPOs that are created (i.e. nodes, and links) (typically by non-admin user) from within either a **Point To Point Designer** page or **Multi-Point Designer** page, and are associated with the created network.
- System PPOs these are underlying system PPOs that either allow networks to be created or the system to function, and consist of the following:
  - hardware ports
  - Soft ports (defined by an admin user from within the Port Manager page)
  - Port containers (automatically created by the NE-ONE when an admin user creates a soft port from within the **Port Manager** page)
  - Services that run in the background (defined by an admin user from with the Service Manager page) and enable background tasks such as a DHCP Helper service or Default Transmission of a pre-defined port pair

#### Note:

The Port Manager feature and Service Manager feature are premium features. Depending on your license, the Port Manager feature and Service Manager feature may either be activated or deactivated.

#### Note:

When a port pair has Port Addressing enabled, the NE-ONE automatically creates a set of IPv4 soft ports, links and port containers for that port pair. Those associated soft ports, links, and port containers associated with the port pair appear in the **Statistics** page. For more information, see *Table 29* on page 178 in *Chapter 5*, *Ports and Services Management*).

Chapter 12 Page 55

**User and Administration Guide** 

Statistics, Graphing, Reporting and Packet Capturing

## 2. THE STATISTICS PAGE

The **Statistics** page (see *Illustration 170*) appears after clicking **Exatistics** from the Menu.

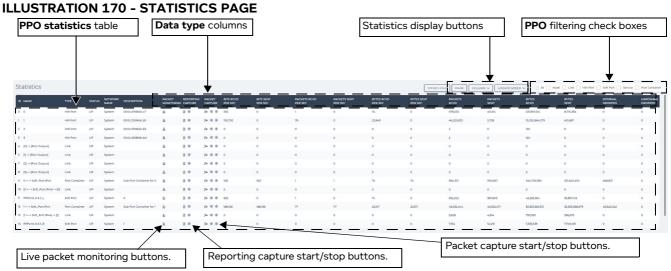

The **Statistics** page is the central location that lists the statistics of the following PPOs from where you launch packet capture or data graphing for a PPO:

- network PPOs (i.e. links and nodes) associated with any currently active (playing) networks
- system PPOs (i.e. hardware port, soft port, port container, or service)

#### Note

Packet capture and data graphing can also be launched for a network PPO directly within a network via either a **Point To Point Designer** page or **Multi-Point Designer** page, either for a specific node when editing a node (in the **Edit node** panel) or for a specific link when opening the **Link** menu for the link. For more information, see *Launching Packet Capture on a PPO* on page 564 and *Launching Live Graphs on a PPO From an Active Network* on page 582.

#### Note:

Services are not associated with an active network created by an end user. Services are background tasks (i.e. default transmission of data between ports or relaying of DHCP requests) that are put in place by an admin user. If defined and enabled by an admin user, a service will always run in the background and is independent of any user created networks.

#### Note:

The Port Manager feature is a premium feature. Depending on your license, the Port Manager feature may either be activated or deactivated. If the Port Manager feature is deactivated, the **Soft Port** and **Port Container** PPO filtering check boxes are still available, some soft port and port container PPOs may be listed in the **Statistics** page. This is normal.

For example, when a port pair has Port Addressing enabled (see *Configuring Port Addressing* on page 177 in *Chapter 5, Ports and Services Management*), the NE-ONE creates a soft port and port container for that port pair. The soft ports and port containers associated with the port pair with Port Addressing activated will appear in the **Statistics** page.

#### Note:

Even if there are no active (playing) networks, the hardware ports (and their associated child soft ports) may still have live packet statistics updating in real time in the **Statistics** page. This is normal, and occurs when the NE-ONE is connected to your local/corporate/virtual network and is associated to the traffic from your local/corporate/virtual network passes through the NE-ONE.

Page 559 Chapter 12

**User and Administration Guide** 

#### Statistics, Graphing, Reporting and Packet Capturing

#### The **Statistics** page contains:

- a set of check boxes letting you filter which PPOs are displayed in the PPO statistics table
- the following statistics display buttons:
  - **OFFSETS ONLY** button clicking this button resets each of the statistics back to zero so that you can view their offsets (i.e observe the changes in statistics after clicking this button). Each time you click this button, the statistics will reset to zero while you remain on the **Statistics** page.

#### Note:

Clicking this button has no impact on the statistics that have accumulated over the time the network has been running. If you leave the **Statistics** page, then return to the **Statistics** page the total accumulated statistics appear.

- **PAUSE** button clicking this button toggles between pausing and un-pausing the statistics updating. When paused, the statistics stop updating until the **PAUSE** button is clicked again.
- COLUMN menu button clicking this menu button reveals a set of check boxes corresponding to each of the column headings, and let you to show/hide the columns within the Statistics page.
   By default, all the check boxes are ticked. You can enable/disable the different check boxes to show/hide the columns according to your requirements.

#### Note:

You cannot choose to show/hide the **ID** and **Name** columns as they are always visible.

- UPDATE SPEED menu button clicking this menu button reveals a drop-down menu with different statistics update refresh rates (Every half second, Every second, Every 3 seconds, Every 5 seconds) letting you select the refresh rate of the statistics. The default refresh rate when you arrive on the Statistics page is every second.
- a PPO statistics table with the following columns that list information for each of the port types that you filtered to be displayed:
  - **ID**: displays the unique identifier of the PPO. This is an incremental integer in the order that any PPOs associated with soft ports and services are created. The hardware ports that already initially exist have the unique identifier 0, 1, 2, 3, 4, etc. PPOs associated with created soft ports and services are incrementally numbered with integers greater than those already given to the hardware ports.
  - **NAME**: displays the name of the PPO. Hardware ports are numbered 0, 1, 2, 3, 4, etc.
  - **TYPE**: displays the PPO type.
  - **STATUS**: displays the PPO status (up or down). Up if the PPO is connected to a valid device, switch, etc. Down if the PPO is not connected.
  - **NETWORK NAME**: displays the that was given to the network or scenario (this is System for other PPOs).
  - **DESCRIPTION**: displays different types of descriptive information according to the PPO type (see *Table 65*).

| PPO Type       | Description Format                                                                                                    |  |  |
|----------------|----------------------------------------------------------------------------------------------------|--|--|
| HW Port        | MAC Address of the hardware port                                                                                                    |  |  |
| LINK           | Name of node the link is connected to                                                                                                    |  |  |
| Node           | Name of the node                                                                                                    |  |  |
| Port Container | Inherits the name of the parent port it is assigned to (e.g. if an IPv4 service is created on hardware port 0, Sub Port Container for 0 is displayed. |  |  |

TABLE 65 - DESCRIPTION FORMATS PER PPO TYPE

#### **User and Administration Guide**

Statistics, Graphing, Reporting and Packet Capturing

| PPO Type  | Description Format                                                                                                    |
|-----------|----------------------------------------------------------------------------------------------------|
| Soft Port | <ul> <li>The name of the parent port that the soft belongs to. For example:</li> <li>If the parent port is hardware port 0, 0 is displayed.</li> <li>If the soft port is created at the top level (i.e. does not belong to a parent port, Top Level is displayed).</li> <li>If the soft port belongs to another parent soft port, the name of the parent soft port is displayed.</li> </ul> |
| Service   | Displays the service type (e.g. DHCP Helper or Background Service).                                                                                                    |

- LIVE PACKET MONITORING: This column contains microscope icons for each PPO type.
   Clicking on a microscope opens a Live Packets (<PPO Name>) window (*Illustration 173* on page 574) from where you can inspect the packet data in real-time for the associated PPO.
- **REPORTING CAPTURE**: This column contains indicator icons for each PPO type. Clicking on an indicator icon toggles the between the enabling reporting capture and disabling reporting capture. By default reporting capture is not enabled for a PPO (and the indicator icon is gray). When you click on an indicator icon to enable reporting capture, it initially flashes amber indicating the request to enable reporting capture has been sent to the system. Once the request is accepted by the system the indicator icon turns to a flashing red, indicating that reporting capture is currently active on the PPO.
  - When you click on an indicator icon to disable reporting capture, it initially flashes amber indicating the request to disable reporting capture has been sent to the system. Once the request is accepted by the system the indicator icon turns gray, indicating that reporting capture is currently inactive on the PPO.
- PACKET CAPTURE: This column contains two indicator icons for each PPO type. The left hand side indicator icon corresponds to packet capture data before traversing the PPO (i.e. before impairment). The right hand side indicator icon corresponds to packet capture data after traversing the PPO (i.e. after impairment). Clicking on an indicator icon toggles the between the enabling packet capture and disabling packet capture. By default packet capture is not enabled for a PPO (and the indicator icon is gray).
- **BITS RCVD PER SEC**: The rate of bytes received per second from the PPO in bits per second (bps).
- BITS SENT PER SEC: The rate of bits sent per second from the PPO in bits per second (bps).
- PACKETS RCVD PER SEC: The rate of packets received per second from the PPO in bits per second (bps).
- **PACKETS SENT PER SEC**: The rate of packets sent per second from the PPO in bits per second (bps).
- **BYTES RCVD PER SEC**: The rate of bytes received per second from the PPO in bits per second (bps).
- **BYTES SENT PER SEC**: The rate of bytes sent per second from the PPO in bits per second (bps).
- **PACKETS RCVD**: Total packets received by the port since the statistics counters have been reset, as summarized below.

| PPO Type | Packets received data                        |  |
|----------|----------------------------------------------|--|
| HW Port  | Total packets received by the hardware port. |  |
| LINK     | Total packets received by the link.          |  |
| Node     | Total packets received by the node.          |  |

**User and Administration Guide** 

#### Statistics, Graphing, Reporting and Packet Capturing

| PPO Type       | Packets received data                         |  |
|----------------|-----------------------------------------------|--|
| Port Container | Total packets received by the port container. |  |
| Soft Port      | Total packets received by the soft port.      |  |
| Service        | Total packets received by the service.        |  |

- **PACKETS SENT**: Total packets sent from the PPO since the statistics counters have been reset, as summarized below.

| PPO Type       | Packets sent data                           |  |
|----------------|---------------------------------------------|--|
| HW Port        | Total packets sent from the hardware port.  |  |
| LINK           | Total packets sent from the link.           |  |
| Node           | Total packets sent from the node.           |  |
| Port Container | Total packets sent from the port container. |  |
| Soft Port      | Total packets for from soft port.           |  |
| Service        | Total packets sent from the service.        |  |

- **BYTES RCVD**: Total bytes received by the PPO since the statistics counters have been reset, as summarized below.

| PPO Type       | Bytes received data                         |  |
|----------------|---------------------------------------------|--|
| HW Port        | Total bytes received by the hardware port.  |  |
| LINK           | Total bytes received by the link.           |  |
| Node           | Total bytes received by the node.           |  |
| Port Container | Total bytes received by the port container. |  |
| Soft Port      | Total bytes received by the soft port.      |  |
| Service        | Total bytes received by the service.        |  |

- **BYTES SENT**: Total bytes sent from the PPO since the statistics counters have been reset, as summarized below.

| PPO Type       | Bytes sent data                           |  |
|----------------|-------------------------------------------|--|
| HW Port        | Total bytes sent from the hardware port.  |  |
| LINK           | Total bytes sent from the link.           |  |
| Node           | Total bytes sent from the node.           |  |
| Port Container | Total bytes sent from the port container. |  |
| Soft Port      | Total bytes sent from the soft port.      |  |
| Service        | Total bytes sent from the service.        |  |

- **INTERNAL DROPPED**: Total "internal" packets dropped by the PPO since the statistics counters have been reset.
- **HARDWARE DROPPED**: Total "hardware" packets dropped by the PPO since the statistics counters have been reset.

#### Note:

Upon arriving to the **Statistics** page only the **All** check box is enabled.

#### Note:

If a PPO currently has no traffic running through it, the data displayed is zero. This is normal.

**User and Administration Guide** 

Statistics, Graphing, Reporting and Packet Capturing

#### Note:

Page 563 Chapter 12

**User and Administration Guide** 

Statistics, Graphing, Reporting and Packet Capturing

#### 3. LAUNCHING PACKET CAPTURE ON A PPO

The NE-ONE lets you create packet capture (\*.pcap) files for network PPOs and system PPOs for later use in external tools such as Wireshark or for use with the Packet Replay function on the NE-ONE. If you would like to examine live packet data for in-situ network application testing and debugging, you can use live packet monitoring instead (see *Launching Live Packet Monitoring on a PPO* on page 572).

- Packet capture on a network PPO is disabled by default, and can be enabled when the associated network is running.
- Packet capture on a system PPO is disabled by default, and can be enabled at any time.

The Web Interface offers you various ways to capture packets on a PPO, as follows:

Via the Statistics page (which lists system PPOs and network PPOs of running networks).

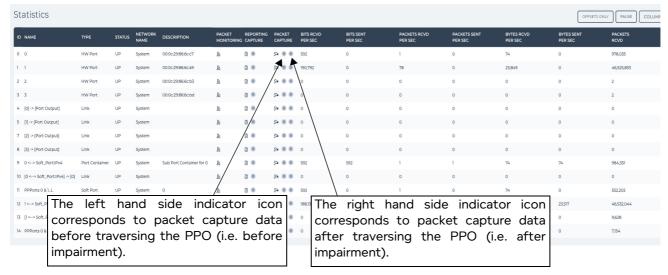

Clicking on an indicator icon toggles the between the enabling packet capture and disabling packet capture. By default packet capture is not enabled for a PPO (and the indicator icon is gray).

When you click on an indicator icon to enable packet capture, it initially flashes amber indicating the request to enable packet capture has been sent to the system. Once the request is accepted by the system the indicator icon turns to a flashing red, indicating that packet capture is currently active on the PPO.

When you click on an indicator icon to disable packet capture, it initially flashes amber indicating the request to disable packet capture has been sent to the system. Once the request is accepted by the system the indicator icon turns gray, indicating that packet capture is currently inactive on the PPO.

#### Note:

Compared to enabling packet capture via the **Point To Point Designer** page or **Multi-Point Designer** page, which invokes the **Packet Capture** dialog box (*Illustration 171*), enabling packet capture via the **Statistics** page is quick, and avoids the need to define the before impairment and/ or after impairment criteria.

Enabling/disabling packet capture via the **Statistics** page is almost immediate, and has the same effect as enabling/disabling the corresponding **Before impairment** and **After impairment** check boxes of the **Packet Capture** dialog box (*Illustration 171*) that is only invoked via the **Point To Point Designer** page or **Multi-Point Designer** pages.

• Via the **Edit Node** panel of either a **Point To Point Designer** page or **Multi-Point Designer** page, from where you can launch a packet capture of the selected node network PPO (and all its associated

#### **User and Administration Guide**

#### Statistics, Graphing, Reporting and Packet Capturing

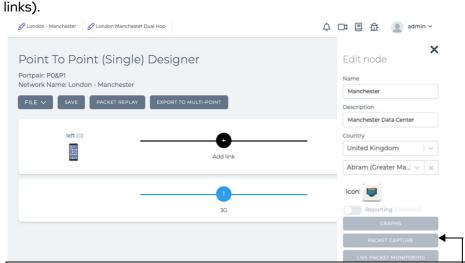

Clicking the **PACKET CAPTURE** button invokes the **Packet Capture** dialog box (*Illustration 171*), from where you can choose which packets to capture (before impairment, after impairment, or all) specific to that node network PPO (and all its associated links).

Via the link menu of the Point To Point Designer page, from where you can launch a packet capture
of the selected link network PPO.

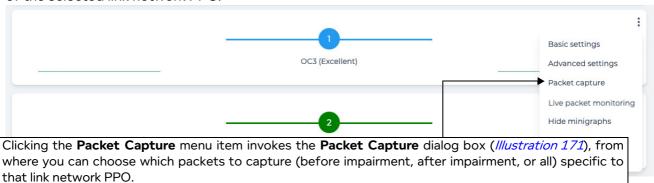

• Via the **Edit link** panel of the **Multi-Point Designer** page, from where you can launch a packet capture of the selected link.

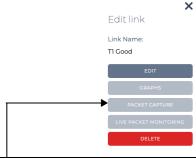

Clicking the **PACKET CAPTURE** button invokes the **Packet Capture** dialog box (*Illustration 171*), from where you can choose which packets to capture (before impairment, after impairment, or all) specific to that link network PPO.

The **Packet Capture** dialog box (*Illustration 171*) contains check boxes that let you choose which packet data (*Table 66*) to capture for the selected PPO. The type of packet data you can choose to capture (and thus available check boxes) vary according to the type of selected PPO (see *Table 66*).

Page 565 Chapter 12

**User and Administration Guide** 

Statistics, Graphing, Reporting and Packet Capturing

#### **ILLUSTRATION 171 - PACKET CAPTURE DIALOG BOXES**

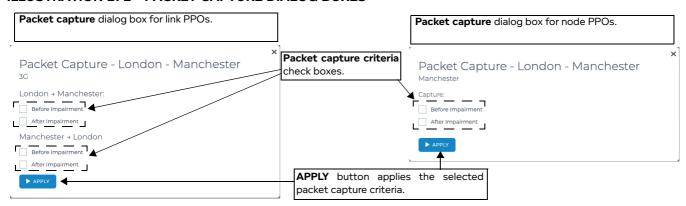

**TABLE 66 - PACKET CAPTURE CRITERIA CHECK BOXES** 

| PPO Type | Check Box                         | Description                                                                                          |
|----------|-----------------------------------|----------------------------------------------------------------------------------------------------|
|          | Left Port to Right Port direction |                                                                                                    |
|          | Before Impairment                 | Captures packets for the left to right traffic direction before the impairment criteria was applied. |
| Link     | After Impairment                  | Captures packets for the left to right traffic direction after the impairment criteria was applied.  |
| LIIK     | Right Port to Left Port direction |                                                                                                    |
|          | Before Impairment                 | Captures packets for the right to left traffic direction before the impairment criteria was applied. |
|          | After Impairment                  | Captures packets for the right to left traffic direction after the impairment criteria was applied.  |
| Node     | Before Impairment                 | Captures packets traversing the PPO before the impairment criteria was applied.                      |
| Node     | After Impairment                  | Captures packets traversing the PPO after the impairment criteria was applied.                       |

The **Packet Capture** dialog box also contains an **APPLY** button. Clicking this button applies the currently selected packet capture criteria, which was defined by ticking the appropriate check boxes.

Ticking one or more packet capture criteria check boxes, and clicking the **APPLY** button results in starting the packet capture process for the selected PPO. The packet capture process will continue and write packet capture data to a \*.pcap file until you decide to stop the packet capture process.

Unticking all the packet capture criteria check boxes, and clicking the **APPLY** button, results in stopping the packet capture process for the selected PPO. Once the packet capture process is stopped, the packet capture data (\*.pcap files) for each of the selected packet capture types are created.

# ! Notice:

Packet capture criteria is on a per PPO basis. When changing the packet capture criteria, take special care to note the PPO this applies to. Only the PPO that is displayed in the **Packet Capture** dialog box is loaded in cache, and therefore any changes to the packet capture criteria only apply to the currently selected PPO.

The NE-ONE creates a packet capture file (\*.pcap) for each type of packet data that you have chosen to capture.

Packet capture files for network PPOs are located within the /Run Data/<network name>/ <network run-time date> directory of the filing system, where:

Chapter 12

**User and Administration Guide** 

#### Statistics, Graphing, Reporting and Packet Capturing

- <network name> is the name of the network which the network PPO belongs to
- <network run-time date> is the date and time when the network was run

As the packet capture process runs on a PPO, the packet capture files for that PPO are appended to every time a packet traverses the PPO.

Packet capture files for system PPOs are located within the /Run Data/CORE NETWORK/<system run-time date> directory of the filing system, where <system run-time date> directory representing a system runtime session between each system reboot/shutdown event.

As the packet capture process runs on a PPO, the packet capture files for that PPO are appended to every time a packet traverses the PPO.

# ! Notice:

Packet capture files can grow considerably high in file size (e.g. up-to 1 Gigabyte). Calnex recommends that you regularly clean up packet capture files, otherwise the NE-ONE can run out of disk space and not function at its maximum efficiency. Packet capture files are located within the /Run Data/<network name>/<network run date> and /Run Data/System/<system run-time date> directories of the filing system.

*Table 67* summarizes the packet capture file name conventions used for each of the PPOs used on the NE-ONE.

TABLE 67 - PACKET CAPTURE FILE NAME CONVENTIONS FOR PPOS

| PPO            | PPO Type | Packet Capture Data                                                                               | Filename                                                                                                    |
|----------------|----------|---------------------------------------------------------------------------------------------------|----------------------------------------------------------------------------------------------------|
| Category       |          |                                                                                                   |                                                                                                    |
| Network<br>PPO | Link     | Left to right traffic<br>direction, before<br>impairment<br>(filename does not contain<br>"end")  | <pre><network name=""> <network and="" date="" run="" time=""> <originating name="" node="">::<link name=""/> <packet and="" capture="" date="" start="" time="">.pcap</packet></originating></network></network></pre>          |
|                |          | Left to right traffic<br>direction, after impairment<br>(filename contains "end")                 | <pre><network name=""> <network and="" date="" run="" time=""> <originating name="" node="">::<link name=""/> end- <packet and="" capture="" date="" start="" time="">.pcap</packet></originating></network></network></pre>     |
|                |          | Right to right traffic<br>direction, before<br>impairment<br>(filename does not contain<br>"end") | <pre><network name=""> <network and="" date="" run="" time=""> <originating name="" node="">::<link name=""/> <packet and="" capture="" date="" start="" time="">.pcap</packet></originating></network></network></pre>          |
|                |          | Right to left traffic<br>direction, after impairment<br>(filename contains "end")                 | <pre><network name=""> <network and="" date="" run="" time="">   <originating name="" node="">::<link name=""/> end-   <packet and="" capture="" date="" start="" time="">.pcap</packet></originating></network></network></pre> |
|                | Node     | Packets traversed before impairment (filename does not contain "end")                             | <pre><network name=""> <network and="" date="" run="" time=""> <node name=""> <packet and<="" capture="" date="" start="" td=""></packet></node></network></network></pre>                                                       |
|                |          | Packets traversed after impairment (filename contains "end")                                      | <pre><network name=""> <network and="" date="" run="" time=""> <node name=""> end-<packet capture="" date<="" start="" td=""></packet></node></network></network></pre>                                                          |

Page 567 Chapter 12

## **User and Administration Guide**

# Statistics, Graphing, Reporting and Packet Capturing

| PPO<br>Category  | PPO Type          | Packet Capture Data                 | Filename                                                                                                    |
|------------------|-------------------|-------------------------------------|----------------------------------------------------------------------------------------------------|
| Framework<br>PPO | Hardware<br>Port  | Packets traversed before impairment | System <system and="" date="" run="" time=""> <hardware port=""> <packet and="" capture="" date="" start="" time="">.pcap</packet></hardware></system>          |
|                  |                   | Packets traversed after impairment  | System <system and="" date="" run="" time=""> <hardware port=""> end-<packet and="" capture="" date="" start="" time="">.pcap</packet></hardware></system>      |
|                  | Soft Port         | Packets traversed before impairment | System <system and="" date="" run="" time=""> <soft name="" port=""> <packet and="" capture="" date="" start="" time="">.pcap</packet></soft></system>          |
|                  |                   | Packets traversed after impairment  | System <system and="" date="" run="" time=""> <soft name="" port=""> end-<packet and="" capture="" date="" start="" time="">.pcap</packet></soft></system>      |
|                  | Port<br>Container | Packets traversed before impairment | System <system and="" date="" run="" time=""> <port container="" name=""> <packet and="" capture="" date="" start="" time="">.pcap</packet></port></system>     |
|                  |                   | Packets traversed after impairment  | System <system and="" date="" run="" time=""> <port container="" name=""> end-<packet and="" capture="" date="" start="" time="">.pcap</packet></port></system> |
|                  | Service           | Packets traversed before impairment | System <system and="" date="" run="" time=""> <service name=""> <packet and="" capture="" date="" start="" time="">.pcap</packet></service></system>            |
|                  |                   | Packets traversed after impairment  | System <system and="" date="" run="" time=""> <service name=""> end-<packet and="" capture="" date="" start="" time="">.pcap</packet></service></system>        |

Chapter 12 Page 568

**User and Administration Guide** 

Statistics, Graphing, Reporting and Packet Capturing

Use the procedure from one of the following sub sections to enable and disable a packet capture process on a PPO.

# 3-1. Enabling Packet Capture for a PPO Within the Statistics Page

Use the following steps to enable a packet capture process on a PPO from within the **Statistics** page:

- 1. Select **Extistics** from the Menu to open the **Statistics** page (*Illustration 170*).
- 2. Within the PPO Statistics table, identify the PPO for which you want to enable packet capture. If packet capture is disabled of the PPO, its corresponding packet capture indicator icons will currently be gray.
- 3. Click on the gray left and/or right packet capture icon(s) to enable the packet capture process for the PPO.
  - To enable packet capture data before traversing the PPO (i.e. before impairment), click on the left hand side indicator icon.
    - The left hand side indicator icon will temporarily flash amber while the request is being processed by the system. Once packet capture is enabled and running for the data before traversing the PPO (i.e. before impairment), the left hand side icon will constantly flash red.
  - To enable packet capture data after traversing the PPO (i.e. after impairment), click on the right hand side indicator icon.
    - The right hand side indicator icon will temporarily flash amber while the request is being processed by the system. Once packet capture is enabled and running for the data after traversing the PPO (i.e. after impairment), the right hand side icon will constantly flash red.

The packet capture process will continue running until either it is manually stopped (see *Disabling Packet Capture on a PPO Within the Statistics Page* on page 569), or the associated network is stopped.

# 3-2. Disabling Packet Capture on a PPO Within the Statistics Page

Use the following steps to disable a packet capture process on a PPO from within the **Statistics** page:

- 1. Select **Statistics** from the Menu to open the **Statistics** page (*Illustration 170*).
- 2. Within the PPO Statistics table, identify the PPO for which you want to disable packet capture. If packet capture is enabled on the PPO, its corresponding packet capture indicator icons will currently be flashing red.
- 3. Click on the gray left and/or right packet capture icon(s) to disable the packet capture process for the PPO.
  - To disable packet capture data before traversing the PPO (i.e. before impairment), click on the left hand side indicator icon.
    - The left hand side indicator icon will temporarily flash amber while the request is being processed by the system. Once packet capture is disabled for the data before traversing the PPO (i.e. before impairment), the left hand side icon will be gray.
  - To disable packet capture data after traversing the PPO (i.e. after impairment), click on the right hand side indicator icon.
    - The right hand side indicator icon will temporarily flash amber while the request is being processed by the system. Once packet capture is disable for the data after traversing the PPO (i.e. after impairment), the right hand side icon will be gray.

The packet capture process stops on the selected PPO.

Page 569 Chapter 12

**User and Administration Guide** 

Statistics, Graphing, Reporting and Packet Capturing

# 3-3. Enabling Packet Capture for a Node PPO Within the Network Designer

Use the following steps to enable a packet capture process on a node PPO (and its associated ports and links) from within the Network Designer:

- 1. Open the network that you are interested in via either the **Home** page or **File Browser** page (see *Opening a Point-to-Point Type Network From the File Browser* on page 621 or *Opening a Multi-Point Type Network From the File Browser* on page 622).
  - Either a **Point To Point Designer** page or **Multi-Point Designer** page appears according to the type of network you opened.
- 2. In either a **Point To Point Designer** page or **Multi-Point Designer** page of the opened network, click on the node of interest.
  - An **Edit node** panel appears on the right hand side of either the **Point To Point Designer** page or **Multi-Point Designer** page.
- 3. In the **Edit node** panel that appears, click the **PACKET CAPTURE** button.
- 4. From the **Packet Capture** dialog box (*Illustration 171*) that appears, do the following:
  - a. Tick the check boxes according to the type of packets that you want to capture. See *Table 66* for the different packet capture criteria that you can apply.
  - b. Click **APPLY** to apply the chosen packet capture criteria.
  - c. Click **START** to launch the packet capture on the selected node PPO.

The packet capture process starts on the selected node PPO, and will continue running until either it is manually stopped (see *Disabling Packet Capture on a Node PPO Within the Network Designer* on page 570), or the associated network is stopped.

# 3-4. Disabling Packet Capture on a Node PPO Within the Network Designer

Use the following steps to disable a packet capture process on a node PPO (and its associated ports and links) from within the Network Designer:

- 1. Open the network that you are interested in via either the **Home** page or **File Browser** page (see *Opening a Point-to-Point Type Network From the File Browser* on page 621 or *Opening a Multi-Point Type Network From the File Browser* on page 622).
  - Either a **Point To Point Designer** page or **Multi-Point Designer** page appears according to the type of network you opened.
- 2. In either a **Point To Point Designer** page or **Multi-Point Designer** page of the opened network, click on the node of interest.
  - An **Edit node** panel appears on the right hand side of either the **Point To Point Designer** page or **Multi-Point Designer** page.
- 3. In the **Edit node** panel that appears, click the **PACKET CAPTURE** button.
- 4. From the **Packet Capture** dialog box (*Illustration 171*) that appears, do the following:
  - a. Untick all the check boxes.
  - b. Click **APPLY** to apply the chosen packet capture criteria.

The packet capture process stops on the selected node PPO.

**User and Administration Guide** 

Statistics, Graphing, Reporting and Packet Capturing

# 3-5. Enabling Packet Capture for a Link PPO Within the Network Designer

Use the following steps to enable a packet capture process on a link network PPO (and its associated ports and nodes) from within the Network Designer:

1. Open the network that you are interested in via either the **Home** page or **File Browser** page (see *Opening a Point-to-Point Type Network From the File Browser* on page 621 or *Opening a Multi-Point Type Network From the File Browser* on page 622).

Either a **Point To Point Designer** page or **Multi-Point Designer** page appears according to the type of network you opened.

- 2. Launch the **Packet Capture** dialog box, as follows:
  - From within the **Point To Point Designer** page of the opened network, click on the link menu icon
     of the link of interest, and select **Packet Capture**.
  - From withing the **Multi-Point Designer** page, click on the of the link of interest, and from the **Edit link** panel that appears, click the **PACKET CAPTURE** button.
- 3. From the **Packet Capture** dialog box (*Illustration 171*) that appears, do the following:
  - a. Tick the check boxes according to the type of packets that you want to capture. See *Table 66* for the different packet capture criteria that you can apply.
  - b. Click **APPLY** to apply the chosen packet capture criteria.

The packet capture process starts on the selected link PPO, and will continue running until either it is manually stopped (see *Disabling Packet Capture on a Link PPO Within the Network Designer* on page 571), or the associated network is stopped.

# 3-6. Disabling Packet Capture on a Link PPO Within the Network Designer

Use the following steps to disable a packet capture process on a link network PPO (and its associated ports and nodes) from within the Network Designer:

- 1. Open the network that you are interested in via either the **Home** page or **File Browser** page (see *Opening a Point-to-Point Type Network From the File Browser* on page 621 or *Opening a Multi-Point Type Network From the File Browser* on page 622).
  - Either a **Point To Point Designer** page or **Multi-Point Designer** page appears according to the type of network you opened.
- 2. Launch the Packet Capture dialog box, as follows:
  - From within the **Point To Point Designer** page of the opened network, click on the link menu icon
     of the link of interest, and select **Packet Capture**.
  - From withing the **Multi-Point Designer** page, click on the of the link of interest, and from the **Edit link** panel that appears, click the **PACKET CAPTURE** button.
- 3. From the **Packet Capture** dialog box (*Illustration 171*) that appears, do the following:
  - a. Untick all the check boxes.
  - b. Click **APPLY** to apply the chosen packet capture criteria.

The packet capture process stops on the selected link PPO.

Page 571 Chapter 12

**User and Administration Guide** 

Statistics, Graphing, Reporting and Packet Capturing

#### 4. LAUNCHING LIVE PACKET MONITORING ON A PPO

The NE-ONE lets you perform live packet monitoring of network PPOs and system PPOs so that they can be viewed in real time. Compared to packet capture (which creates a create packet capture (\*.pcap) files for later analysis), live packet monitoring let you examine the packets in real-time so that you can debug your network applications *in-situ*.

- Live packet monitoring on a network PPO is disabled by default, and can be enabled when the associated network is running.
- Live packet monitoring on a system PPO is disabled by default, and can be enabled at any time.

#### Note:

To perform live packet monitoring on a network PPO (i.e. link or node PPO), its associated network must be running.

The Web Interface offers you various ways to enable live packet monitoring on a PPO, as follows:

Via the Statistics page (which lists system PPOs and network PPOs of running networks).

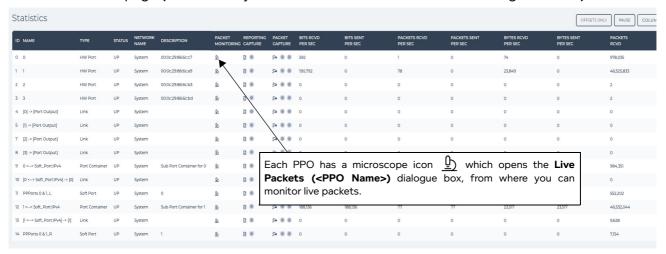

Clicking on the microscope icon <u>h</u> invokes the **Live Packets (<PPO Name>)** dialog box (*Illustration 173*), from you can view live packet monitoring of the PPO.

#### Note:

For link PPOs, compared to enabling live packet monitoring via the **Point To Point Designer** page or **Multi-Point Designer** page, which invokes the intermediate **Live Packet Monitoring** dialog box (*Illustration 172*), enabling live packet monitoring via the **Statistics** page is quicker, taking you immediately to the **Live Packets (<PPO Name>)** dialog box (*Illustration 173*). This is normal, and because the link (like all other PPOs) in the **Statistics page** is a single PPO and for a single link direction, whereas the link represented in the **Multi-Point Designer** and **Point To Point Designer** pages is for two link PPOs (for both traffic directions), and you need to chose which the two link directions you would like to monitor.

 Via the Edit Node panel of either a Point To Point Designer page or Multi-Point Designer page, from where you can launch live packet monitoring of the selected node PPO (and all its associated

#### **User and Administration Guide**

#### Statistics, Graphing, Reporting and Packet Capturing

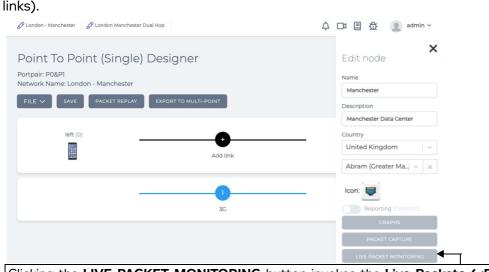

Clicking the **LIVE PACKET MONITORING** button invokes the **Live Packets (<PPO Name>)** dialog box (*Illustration 173*), from where you can immediately view the live packet data for the selected node PPO.

 Via the link menu of the Point To Point Designer page, from where you can launch live packet monitoring of the selected link PPO.

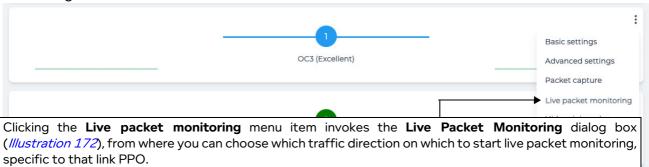

• Via the **Edit link** panel of the **Multi-Point Designer** page, from where you can launch packet decoding of the selected link PPO.

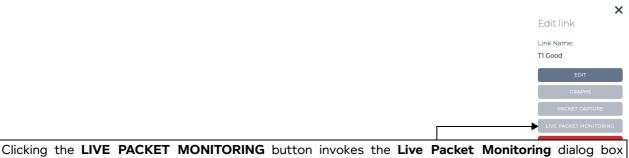

Clicking the **LIVE PACKET MONITORING** button invokes the **Live Packet Monitoring** dialog box (*Illustration 172*), from where you can choose which traffic direction on which to start packet decode process, specific to that link PPO.

#### 4-1. The Live Packet Monitoring Dialog Box

The **Live Packet Monitoring** dialog box (*Illustration 172*) appears if you have launched live packet monitoring on a link within the **Point To Point Designer** or **Multi-Point Designer** pages, and contains a microscope  $\underline{\textcircled{h}}$  icon for each traffic direction associated with that link PPO.

Page 573 Chapter 12

**User and Administration Guide** 

#### Statistics, Graphing, Reporting and Packet Capturing

Clicking the microscope  $\underline{\mathbb{D}}$  icon invokes the **Live Packets (<PPO Name>)** dialog box (*Illustration 173*) associated with the traffic direction for the link, letting you view the live packet data of the corresponding traffic direction for that link PPO.

#### **ILLUSTRATION 172 - LIVE PACKET MONITORING DIALOG BOX**

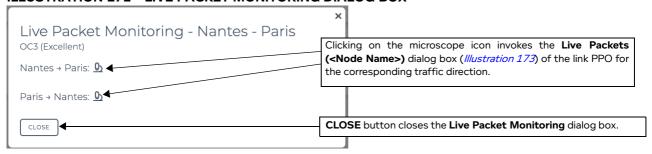

# 4-2. The Live Packets Dialog Box and the Live Packet Monitoring Page

When the Live Packets (<PPO Name>) dialog box is invoked via the Statistics page or the Point To Point Designer or Multi-Point Designer pages, it appears similar to the example shown in *Illustration 173*.

#### **ILLUSTRATION 173 - LIVE PACKETS DIALOG BOX**

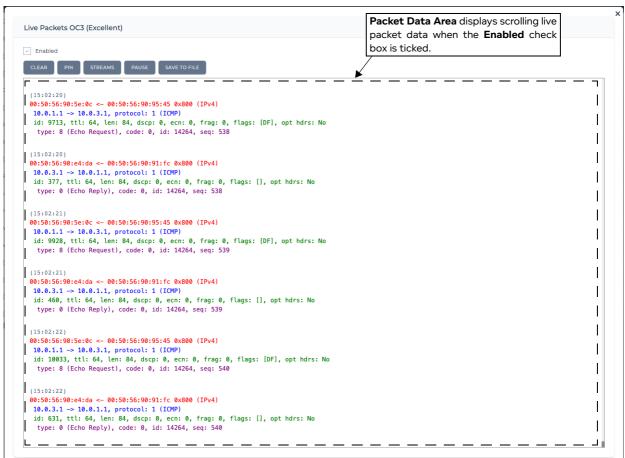

The **Live Packets (<PPO Name>)** dialog box contains the elements summarized in *Table 68*, and lets you view the live packet data of the PPO in real time.

**User and Administration Guide** 

Statistics, Graphing, Reporting and Packet Capturing

# **TABLE 68 - LIVE PACKETS DIALOG BOX ELEMENTS**

| Live Packets Dialog Box<br>Element | Description                                                                                                    |
|------------------------------------|----------------------------------------------------------------------------------------------------|
| ×                                  | The Live Packets ( <ppo name="">) dialog box is a temporary dialog box, which needs to be closed in order to continue using the Web Interface. Clicking this icon closes the Live Packets (<ppo name="">) dialog box, letting you resume using the Web Interface.  Note: If you want the live packet data for the PPO to permanently remain being monitored, click the PIN button (see below).</ppo></ppo>                                                                                                    |
| Enabled check box                  | By default live packet monitoring for the PPO is disabled. This check box lets determine whether or not the <b>Packet Data Area</b> of the <b>Live Packets (<ppo name="">)</ppo></b> dialog box updates with scrolling live packet data.  • Tick this check box to enable live packet monitoring, and show the live packet data of the PPO within the packet data area. Upon ticking, the live packet data of the PPO will immediately start scrolling within the <b>Packet Data Area</b> of the <b>Live Packets (<ppo name="">)</ppo></b> dialog box.  • Untick this check box to disable live packet monitoring, and stop showing the live packet data of the PPO within the packet data area. Upon unticking, the live packet data of the PPO will immediately stop scrolling within the <b>Packet Data Area</b> of the <b>Live Packets (<ppo name="">)</ppo></b> dialog box. |
| CLEAR button                       | Clicking on this button results in clearing the existing content within the Packet Data Area of the Live Packets ( <ppo name="">) dialog box.  • If live packet monitoring is enabled, the live packet data of the PPO will continue scrolling within the Packet Data Area of the Live Packets (<ppo name="">) dialog box, showing any packet data after the CLEAR button was clicked.  • If live packet monitoring is disabled, the Packet Data Area of the Live Packets (<ppo name="">) dialog box becomes blank, and will only become populated with live packet data once you re-enable live packet monitoring.</ppo></ppo></ppo>                                                                                                    |
| PIN button                         | Clicking on this button results in permanently pinning the Live Packets ( <ppo name="">) dialog box into a permanent Live Packet Monitoring page (*//ustration 174*), and invoking a dialog box asking you whether you stay within the Live Packets (<ppo name="">) dialog box or go to the Live Packet Monitoring page.</ppo></ppo>                                                                                                    |
| STREAMS button                     | Clicking on this button opens a dialog box listing all the packet streams (each with a check box) traversing the PPO, and lets you determine which packet streams have their packets visible in the <b>Packet Data Area</b> . By default all the check boxes for all the packet streams are disabled (i.e. there is no view filter in effect), and all the packets from all the packet streams are visible in the <b>Packet Data Area</b> . Enabling one or more of the check boxes associated with a packet stream brings the view filter into effect, and only the packets from the selected packet streams will be visible in the <b>Packet Data Area</b> .                                                                                                    |
| PAUSE / UNPAUSE button             | Clicking on the <b>PAUSE</b> button results in pausing the scrolling live packet data. Clicking on the <b>UNPAUSE</b> button results in resuming the scrolling of the live packet data.                                                                                                    |

Page 575 Chapter 12

**User and Administration Guide** 

#### Statistics, Graphing, Reporting and Packet Capturing

| Live Packets Dialog Box<br>Element | Description                                                                                                    |
|------------------------------------|----------------------------------------------------------------------------------------------------|
| SAVE TO FILE button                | Clicking on this button results in immediately downloading a download.txt file to your computer's download directory. The download.txt file is a JSON object containing the live packet monitoring data up to the time you clicked this button. You can view the download.txt file in any JSON object file viewer. For example, in VS Code (if the JSON Viewer extension is installed) you can open the download.txt file, then press <b>F1</b> and type <b>open in json viewer</b> , and select <b>Open in JSON Viewer</b> to run the JSON Viewer extension. The download.txt file will be opened within the JSON Viewer extension of VS Code. |

The **Live Packets (<PPO Name>)** dialog box must be closed using the X icon if you want to continue using the Web Interface. If you want to permanently monitor live packet data for a particular PPO of interest, click the **PIN** button to add it to the **Live Packet Monitoring** page (*Illustration 174*).

By default, the **Live Packet Monitoring** page initially contains no live packet monitoring data, and is therefore not accessible from within the Web Interface.

Once you have pinned live packet monitoring of one or more PPOs, the Tray area of the Web Interface displays the microscope icon  $\underline{\mathbb{Q}}$ . Clicking the microscope  $\underline{\mathbb{Q}}$  icon from within the Tray area opens the **Live Packet Monitoring** page (*Illustration 174*).

#### Note:

The live packet monitoring data is not stored on the NE-ONE. The live packet monitoring data is sent to the **Packet Data Area** of the **Live Packets (<PPO Name>)** dialog box (*Illustration 173*) and the **Live Packet Monitoring** page (*Illustration 174*), and remains present for the particular open web browser session being used to view the NE-ONE Web Interface.

Chapter 12

**User and Administration Guide** 

Statistics, Graphing, Reporting and Packet Capturing

#### **ILLUSTRATION 174 - LIVE PACKET MONITORING PAGE**

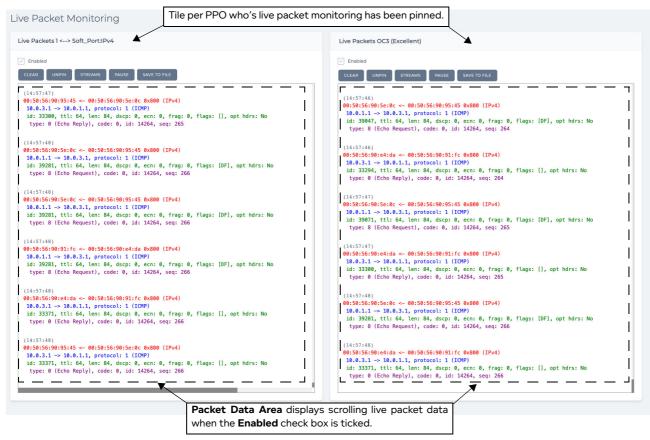

The **Live Packet Monitoring** page contains a tile for each PPO that you have pinned for live packet monitoring. Each tile has a heading of the format **Live Packets (<PPO Name>)**, and contains the elements summarized in *Table 69*.

**TABLE 69 - LIVE PACKETS TILE ELEMENTS** 

| Live Packets Tile Element | Description                                                                                                    |
|---------------------------|----------------------------------------------------------------------------------------------------|
| Enabled check box         | This check box lets determine whether or not the Packet Data Area of the Live Packets ( <ppo name="">) tile updates with scrolling live packet data.  • Tick this check box to enable live packet monitoring, and show the live packet data of the PPO within the packet data area. Upon ticking, the live packet data of the PPO will immediately start scrolling within the Packet Data Area of the Live Packets (<ppo name="">) tile.  • Untick this check box to disable live packet monitoring, and stop showing the live packet data of the PPO within the packet data area. Upon unticking, the live packet data of the PPO will immediately stop scrolling within the Packet Data Area of the Live Packets (<ppo name="">) tile.</ppo></ppo></ppo> |
| CLEAR button              | Clicking on this button results in clearing the existing content within the Packet Data Area of the Live Packets ( <ppo name="">) tile.  • If live packet monitoring is enabled, the live packet data of the PPO will continue scrolling within the Packet Data Area of the Live Packets (<ppo name="">) tile, showing any packet data after the CLEAR button was clicked.  • If live packet monitoring is disabled, the Packet Data Area of the Live Packets (<ppo name="">) tile becomes blank, and will only become populated with live packet data once you re-enable live packet monitoring.</ppo></ppo></ppo>                                                                                                    |

Page 577 Chapter 12

**User and Administration Guide** 

## Statistics, Graphing, Reporting and Packet Capturing

| Live Packets Tile Element | Description                                                                                                    |
|---------------------------|----------------------------------------------------------------------------------------------------|
| <b>UNPIN</b> button       | Clicking on this button results in removing the Live Packets ( <ppo name="">) tile from the Live Packet Monitoring page (///ustration 174).  Note: When you click the UNPIN button within the in the Live Packet Monitoring page containing only one Live Packets (<ppo name="">) tile, the Live Packet Monitoring page closes, you are returned to the Home page, and the microscope icon in the Task bar disappears.</ppo></ppo>                                                                                                    |
| STREAMS button            | Clicking on this button opens a dialog box listing all the packet streams (each with a check box) traversing the PPO, and lets you determine which packet streams have their packets visible in the <b>Packet Data Area</b> . By default all the check boxes for all the packet streams are disabled (i.e. there is no view filter in effect), and all the packets from all the packet streams are visible in the <b>Packet Data Area</b> . Enabling one or more of the check boxes associated with a packet stream brings the view filter into effect, and only the packets from the selected packet streams will be visible in the <b>Packet Data Area</b> . |
| PAUSE / UNPAUSE button    | Clicking on the <b>PAUSE</b> button results in pausing the scrolling live packet data.  Clicking on the <b>UNPAUSE</b> button results in resuming the scrolling of the live packet data.                                                                                                    |
| SAVE TO FILE button       | Clicking on this button results in immediately downloading a download.txt file to your computer's download directory. The download.txt file is a JSON object containing the live packet monitoring data up to the time you clicked this button. You can view the download.txt file in any JSON object file viewer. For example, in VS Code (if the JSON Viewer extension is installed) you can open the download.txt file, then press F1 and type open in json viewer, and select Open in JSON Viewer to run the JSON Viewer extension. The download.txt file will be opened within the JSON Viewer extension of VS Code.                                      |

# 4-3. Enabling and Disabling Live Packet Monitoring of a PPO Within the Statistics Page

Use the following steps to enable and disable a live packet monitoring process on a PPO from within the **Statistics** page:

- 1. Select **Statistics** from the Menu to open the **Statistics** page (*Illustration 170*).
- 2. Within the PPO Statistics table, identify the PPO for which you want to enable live packet monitoring.
- Click on the PPO's microscope icon within the Live Packet Monitoring column to launch Live Packets (<PPO Name>) dialog box. At this point the live packet monitoring process for the PPO is disabled.
- 4. From the Live Packets (<PPO Name>) dialog box that appears, tick the Enable check box.
  - The live packet monitoring process will start, and the **Packet Data Area** of the **Live Packets (<PPO Name>)** dialog box updates with scrolling live packet data for the PPO.
  - The **Live Packets (<PPO Name>)** dialog box remains open and you are unable to use the rest of the Web Interface until it is closed.
- 5. Determine your next step:
  - If you want to disable live packet monitoring, untick the **Enable** check box.
  - If you want to close the **Live Packets (<PPO Name>)** dialog box and continue using the Web Interface, click the X located at the top right of the **Live Packets (<PPO Name>)** dialog box.

**User and Administration Guide** 

Statistics, Graphing, Reporting and Packet Capturing

• If you want to permanently pin the live packet monitoring information for the PPO into the **Live**Packet Monitoring page, click the PIN button.

# 4-4. Enabling and Disabling Live Packet Monitoring of a Link PPO Within the Network Designer

Use the following steps to enable and disable a live packet monitoring process on a link PPO from within the Network Designer:

- 1. Open the network that you are interested in via either the **Home** page or **File Browser** page (see *Opening a Point-to-Point Type Network From the File Browser* on page 621 or *Opening a Multi-Point Type Network From the File Browser* on page 622).
  - Either a **Point To Point Designer** page or **Multi-Point Designer** page appears according to the type of network you opened.
- 2. In the **Point To Point Designer** page or **Multi-Point Designer** page of the opened network, click on the **PLAY** button to start the network, then do one of the following:
  - From within the **Point To Point Designer** page of the opened network, click on the link menu icon
     of the link of interest, and select **Live packet monitoring**.
  - From within the **Multi-Point Designer** page, click on the of the link of interest, and from the **Edit link** panel that appears, click the **LIVE PACKET MONITORING** button.
- 3. From the **Live Packet Monitoring** dialog box (*Illustration 172*) that appears, click on the microscope icon corresponding to the traffic direction of the link PPO that you want to monitor.
  - A **Live Packets (<PPO Name>)** dialog box (*Illustration 173*) appears corresponding to the traffic direction of the Link PPO that you had selected. At this point the live packet monitoring process is disabled.
- 4. From the Live Packets (<PPO Name>) dialog box that appears, tick the Enable check box.
  - The live packet monitoring process will start, and the **Packet Data Area** of the **Live Packets (<PPO Name>)** dialog box updates with scrolling live packet data for the link PPO's selected traffic direction.
  - The **Live Packets (<PPO Name>)** dialog box remains open and you are unable to use the rest of the Web Interface until it is closed.
- 5. Determine your next step:
  - If you want to disable live packet monitoring, untick the Enable check box.
  - If you want to close the Live Packets (<PPO Name>) dialog box and continue using the Web
    Interface, click the X located at the top right of the Live Packets (<PPO Name>) dialog box.
  - If you want to permanently pin the live packet monitoring information for the link PPO into the **Live Packet Monitoring** page, click the **PIN** button.

# 4-5. Enabling and Disabling Live Packet Monitoring of a Node PPO Within the Network Designer

Use the following steps to enable and disable a live packet monitoring process on a node PPO from within the Network Designer:

- 1. Open the network that you are interested in via either the **Home** page or **File Browser** page (see *Opening a Point-to-Point Type Network From the File Browser* on page 621 or *Opening a Multi-Point Type Network From the File Browser* on page 622).
  - Either a **Point To Point Designer** page or **Multi-Point Designer** page appears according to the type of network you opened.

Page 579 Chapter 12

**User and Administration Guide** 

## Statistics, Graphing, Reporting and Packet Capturing

- 2. In either the **Point To Point Designer** page or **Multi-Point Designer** page of the opened network, do the following:
  - a. Click on the **PLAY** button to start the network.
  - b. Click on the node of interest.

An **Edit node** panel appears on the right hand side of the **Point To Point Designer** page or **Multi-Point Designer** page.

- 3. In the Edit node panel that appears, click the LIVE PACKET MONITORING button.
  - A **Live Packets (<PPO Name>)** dialog box (*Illustration 173*) appears corresponding to the node PPO that you had selected. At this point the live packet monitoring process is disabled.
- 4. From the Live Packets (<PPO Name>) dialog box that appears, tick the Enable check box.
  - The live packet monitoring process will start, and the **Packet Data Area** of the **Live Packets (<PPO Name>)** dialog box updates with scrolling live packet data for the node PPO.
  - The **Live Packets (<PPO Name>)** dialog box remains open and you are unable to use the rest of the Web Interface until it is closed.
- 5. Determine your next step:
  - If you want to disable live packet monitoring, untick the **Enable** check box.
  - If you want to close the **Live Packets (<PPO Name>)** dialog box and continue using the Web Interface, click the X located at the top right of the **Live Packets (<PPO Name>)** dialog box.
  - If you want to permanently pin the live packet monitoring information for the node PPO into the **Live Packet Monitoring** page, click the **PIN** button.

# 4-6. Pinning Live Packets of a PPO to the Live Packet Monitoring Page

Use the following steps to pin the live packets of a PPO to the **Live Packet Monitoring** page:

- 1. Use one of the following methods to enable live packet monitoring for each PPO of interest:
  - Enable live packet monitoring on a PPO of interest from the **Statistics** page, according to Enabling and Disabling Live Packet Monitoring of a PPO Within the Statistics Page on page 578.
  - Enable live packet monitoring on a link PPO of interest from either the **Point To Point Designer** page or **Multi-Point Designer**, according to *Enabling and Disabling Live Packet Monitoring of a Node PPO Within the Network Designer* on page 579.
  - Enable live packet monitoring on a node PPO of interest from either the **Point To Point Designer** page or **Multi-Point Designer**, according to *Enabling and Disabling Live Packet Monitoring of a Node PPO Within the Network Designer* on page 579.
- 2. Once the Live Packets (<PPO Name>) dialog box appears, click the PIN button.
- 3. From the dialog box prompting you to either remain on the **Live Packets (<PPO Name>)** dialog box or go to the **Live Packet Monitoring** page, click the **OK** button.
  - The **Live Packets (<PPO Name>)** dialog box closes, and a **Live Packets (<PPO Name>)** tile gets added to the **Live Packet Monitoring** page.
- 4. If necessary, add pin additional live packets for each PPO of interest to the **Live Packet Monitoring** page.
  - The Live Packets (<PPO Name>) tiles for each of the PPOs of interest remain in the Live Packet Monitoring page until you remove them. If at a later time you want to remove the Live Packets (<PPO Name>) tile(s) from the Live Packet Monitoring page, follow Unpinning Live Packets of a PPO from the Live Packet Monitoring Page on page 581.

Chapter 12

**User and Administration Guide** 

Statistics, Graphing, Reporting and Packet Capturing

# 4-7. Unpinning Live Packets of a PPO from the Live Packet Monitoring Page

When live packets from a PPO of interest has been pinned to the **Live Packet Monitoring** page, the **Live Packets (<PPO Name>)** tile of the PPO of interest will remain within the **Live Packet Monitoring** page. Once you have finished with your in-situ testing of your network applications, you may want to remove (unpin) the live packets of each PPO on interest from the **Live Packet Monitoring** page. To do this, follow the steps below.

- 1. From the Task area of the Web Interface, click microscope icon  $\underline{\underline{\mathbb{G}}}$ .
- 2. From the **Live Packet Monitoring** page (*Illustration 174* on page 577) that appears, click on the **UNPIN** button within the **Live Packets (<PPO Name>)** tile that is no longer of interest.
- 3. Repeat step 2 for each of the Live Packets (<PPO Name>) tiles that you want to remove.

#### Note:

In order for the microscope icon  $\underline{\textcircled{}}$  to be present in the Task area of the Web Interface, at least one Live Packets (<PPO Name>) tile must exist in the Live Packet Monitoring page. If you unpin the last Live Packets (<PPO Name>) tile from the Live Packet Monitoring page, the Live Packet Monitoring page immediately closes, the microscope icon  $\underline{\textcircled{}}$  disappears from the Task area, and you are returned to the Home page. This is normal behavior. The microscope icon  $\underline{\textcircled{}}$  will re-appear in the Task area when you pin at least one Live Packets (<PPO Name>) tile to the Live Packet Monitoring page. For more information on pinning one or more Live Packets (<PPO Name>) tiles to the Live Packet Monitoring page on page 580.

Page 581 Chapter 12

**User and Administration Guide** 

Statistics, Graphing, Reporting and Packet Capturing

# 5. LAUNCHING LIVE GRAPHS ON A PPO FROM AN ACTIVE NETWORK

The Web Interface offers you various ways to launch live graphing on a PPO from an active network (i.e. a network that is being played).

#### Note:

For a network PPO (i.e. link or node PPO) to be graphed with live data, its associated network must be running (i.e. played). You can also display static graphs with static data from historical networks (i.e. networks that have previously been played / stopped). For more information, see *The Historical Statistics Pages* on page 597.

The ways in which you can launch graphing vary according to where you are in the Web Interface, as follows:

• Via the **Edit Node** panel of the **Point To Point Designer** page or **Multi-Point Designer** page, from where you can launch graphing of the selected node PPO.

Clicking the **GRAPHS** button invokes the **Select data to monitor** dialog box (*Illustration 175*), from where you can choose which data to display in a graph specific to that node and the ports it is associated with. **Note:** In order for the **GRAPHS** button to be active, the network needs to be running.

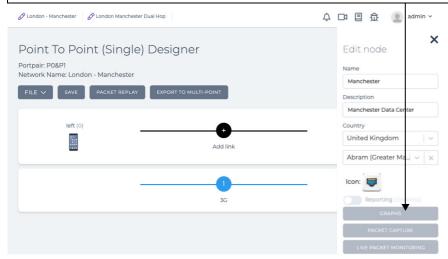

• Via the link menu of the **Point To Point Designer** page, from where you can launch graphing of the selected link PPO.

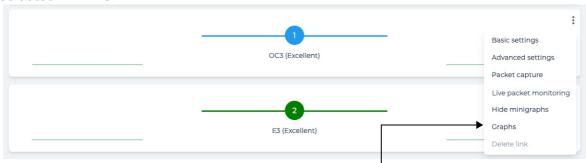

Clicking the **Graphs** menu item invokes the **Select data to monitor** dialog box (*Illustration 175*), from where you can choose which type of data to monitor specific to that link.

**User and Administration Guide** 

## Statistics, Graphing, Reporting and Packet Capturing

 Via the Edit link panel of the Multi-Point Designer page, from where you can launch graphing of the selected link PPO.

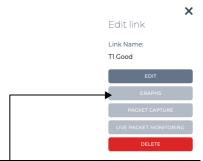

Clicking the **GRAPHS** button invokes the **Select data to monitor** dialog box (*Illustration 175*), from where you can choose which type of data to monitor specific to that link.

• Via the **Statistics** page (which only lists network PPOs for running (playing) networks and system PPOs), from where you can launch graphing data of a PPO from within the list.

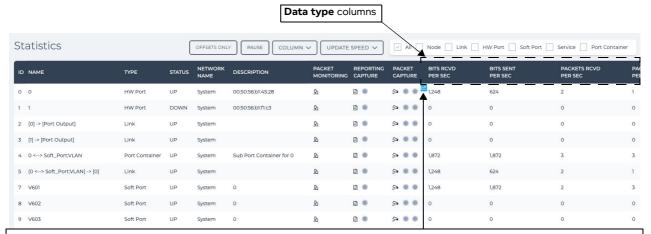

Positioning the mouse pointer at the start of the one of the following data type columns reveals a graph icon \( \ldots \frac{1}{2} \), which upon clicking immediately opens the appropriate data type graph in the **Graphs** page (\( \ldots \ldots \frac{178}{2} \) on page 588), specific to that network PPO:

- BITS RCVD PER SEC
- BITS SENT PER SEC
- PACKETS RCVD PER SEC
- PACKETS SENT PER SEC
- BYTES RCVD PER SEC
- BYTES SENT PER SEC
- PACKETS RCVD
- PACKETS SENT
- BYTES RCVD
- BYTES SENT
- INTERNAL DROPPED
- HARDWARE DROPPED
- Via the **Graphs** page (see *Illustration 178*) or the **Add New Graph** page (see *Illustration 180*). For more information, see *The Graphs Page* on page 587.

Page 583 Chapter 12

**User and Administration Guide** 

## Statistics, Graphing, Reporting and Packet Capturing

The **Select data to monitor** dialog box (*Illustration 175*) lets you choose which data type you want to monitor on a link or node PPO.

ILLUSTRATION 175 - GRAPH SELECTION DIALOG BOX (INVOKED FROM EDIT NODE PANEL OR LINK MENU)

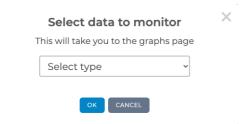

Upon selecting the data type, then clicking **OK** a graph for the selected data type is opened within the **Graphs** page, and a second **Go to graphs page**? dialog box (*Illustration 176*) appears prompting you either remain on the existing page (i.e. **NO STAY HERE** button) or go to the **Graphs** page (i.e. **OK** button).

ILLUSTRATION 176 - GO TO GRAPHS PAGE DIALOG BOX (INVOKED FROM EDIT NODE PANEL OR LINK MENU)

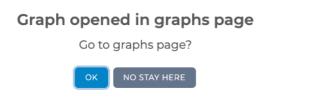

Use the procedure from one of the following sub sections to launch a graphing process on a PPO.

# 5-1. Launching Graphs for a PPO within the Statistics page

Use the following steps to launch a graphing process on a network from within the **Statistics** page:

- 1. Select **Statistics** from the Menu to launch the **Statistics** page (*Illustration 170*).
- 2. Within the PPO Statistics table, identify the PPO which you want to monitor via a graphing.
- 3. For the identified PPO, position the mouse pointer at the start of one of the following **Data type** columns, and click on the graph icon **L** that appear:
  - BITS RCVD PER SEC
  - BITS SENT PER SEC
  - PACKETS RCVD PER SEC
  - PACKETS SENT PER SEC
  - BYTES RCVD PER SEC
  - BYTES SENT PER SEC
  - PACKETS RCVD
  - PACKETS SENT
  - BYTES RCVD
  - BYTES SENT
  - INTERNAL DROPPED
  - HARDWARE DROPPED

A graph opens in the **Graphs** page, showing data according to the type of data you had selected.

**User and Administration Guide** 

Statistics, Graphing, Reporting and Packet Capturing

# 5-2. Launching Graphs for a Node PPO within the Network Designer

Use the following steps to launch a graphing process on a node PPO (and its associated ports and links) from within the Network Designer:

- 1. Open the network that you are interested in via either the **Home** page or **File Browser** page (see *Opening a Point-to-Point Type Network From the File Browser* on page 621 or *Opening a Multi-Point Type Network From the File Browser* on page 622).
  - Either a **Point To Point Designer** page or **Multi-Point Designer** page appears according to the type of network you opened.
- 2. In either the **Point To Point Designer** page or **Multi-Point Designer** page of the opened network, do the following:
  - a. Click on the **PLAY** button to start the network.
  - b. Click on the node of interest.

An **Edit node** panel appears on the right hand side of the **Point To Point Designer** page or **Multi-Point Designer** page.

- 3. In the **Edit node** panel that appears, click the **GRAPHS** button.
- 4. From the **Select data to monitor** dialog box (*Illustration 175*) that appears, do the following:
  - a. Select the data type you want to monitor from the drop-down field.
  - b. Click **OK** button apply the chosen data graphing criteria.

The **Select data to monitor** dialog box closes, and a second **Go to graphs page?** dialog box appears. The chosen data graphing criteria starts and appears within the **Graphs** page.

- 5. From the **Go to graphs page ?** dialog box (*Illustration 176*) that appears, do the following:
  - If you want to remain on **Point To Point Designer** page or **Multi-Point Designer** page of the opened network, click the **NO STAY HERE** button.
  - If you want to go to the Graphs page, click the OK button.

# 5-3. Launching Graphs for a Link PPO within the Network Designer

Use the following steps to launch a graphing capture process on a Link PPO (and its associated ports and nodes) from within the Network Designer:

- 1. Open the network that you are interested in via either the **Home** page or **File Browser** page (see *Opening a Point-to-Point Type Network From the File Browser* on page 621 or *Opening a Multi-Point Type Network From the File Browser* on page 622).
  - Either a **Point To Point Designer** page or **Multi-Point Designer** page appears according to the type of network you opened.
- 2. In the **Point To Point Designer** page or **Multi-Point Designer** page of the opened network, click on the **PLAY** button to start the network, then do one of the following:
  - From within the **Point To Point Designer** page of the opened network, click on the link menu icon
     of the link of interest, and select **Graphs**.
  - From within the **Multi-Point Designer** page, click on the of the link of interest, and from the **Edit link** panel that appears, click the **GRAPHS** button.
- 3. From the **Select data to monitor** dialog box (*Illustration 175*) that appears, do the following:
  - a. Select the data type you want to monitor from the drop-down field.
  - b. Click **OK** button apply the chosen data graphing criteria.

The **Select data to monitor** dialog box closes, and a second **Go to graphs page?** dialog box appears. The chosen data graphing criteria starts and appears within the **Graph s** page.

Page 585 Chapter 12

**User and Administration Guide** 

# Statistics, Graphing, Reporting and Packet Capturing

- 4. From the **Go to graphs page ?** dialog box (*Illustration 176*) that appears, do the following:
  - If you want to remain on **Point To Point Designer** page or **Multi-Point Designer** page of the opened network, click the **NO STAY HERE** button.
  - If you want to go to the **Graphs** page, click the **OK** button.

Chapter 12 Page 586

**User and Administration Guide** 

Statistics, Graphing, Reporting and Packet Capturing

# 6. THE REPORTS AND GRAPHS PAGE

The **Reports And Graphs** page (see *Illustration 177*) appears after clicking Reports & Graphs from the Menu, and is the central location from where you can perform graphing, generate reports, and view historical statistics.

# **ILLUSTRATION 177 - GRAPHS AND REPORTS PAGE**

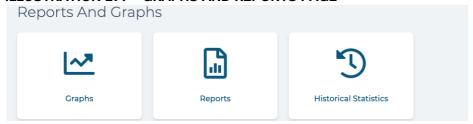

The **Reports And Graphs** page contains the following tiles:

- **Graphs** clicking this tile opens either the **Graphs** page or the **Add New Graph** page. For more information, see *Section 6-1, The Graphs Page* on page 587.
- Reports clicking this tile opens the Reporting page. For more information, see Section 6-3, The Reporting Page on page 600.
- \* Historical Statistics clicking this tile opens a series Historical Statistics pages, starting with the Historical Statistics Browse Network page. For more information, see Section 6-2, The Historical Statistics Pages on page 597.

# 6-1. The Graphs Page

The **Graphs** page (*Illustration 178* on page 588) is the central location where all graphing data is displayed, and where graphing data can be created. You can create graphs from either active networks (i.e. networks that are currently playing, and not yet stopped) or historical networks (i.e. networks that have been played and stopped).

# Note:

Graphing data from active networks can also be created (i.e. launched) via the **Statistics** page, the **Point To Point Designer** page, and the **Multi-Point Designer** page. For more information, see *Section 5, Launching Live Graphs on a PPO From an Active Network*.

The **Graphs** page is invoked in one the following cases:

• After clicking 'M' Graphs from the tile from within the Reports And Graphs page (see *Illustration 177* on page 587), and if there is already a graph that has previously been added.

## Note:

If no graphs are already added on the NE-ONE, you are directly taken to the **Add New Graph** - **Select Network Type** page (*Illustration 180*).

### Note:

The **Graphs** page (*Illustration 178*) may appear with no graphs in it with only an **ADD NEW GRAPH** button, but only in the case where you are already on this page containing existing graphs, and delete all the existing graphs. If you do this, the next time you navigate back via the **Reports And Graphs** page, the **Add New Graph - Select Network Type** page re-appears.

- After clicking graph icon on a PPO's data-type column within the **Statistics** page (see section 5-1, Launching Graphs for a PPO within the Statistics page on page 584).
- After clicking on the GRAPHS button of the Edit node panel from within either the Point To Point
   Designer page or Multi-Point Designer page (see section 5-2, Launching Graphs for a Node PPO
   within the Network Designer on page 585).

Page 587 Chapter 12

**User and Administration Guide** 

## Statistics, Graphing, Reporting and Packet Capturing

After selecting the Graphs item from the link menu icon of a link from within the Point To Point Designer (see section 5-3, Launching Graphs for a Link PPO within the Network Designer on page 585).

• After clicking on the **GRAPHS** button of the **Edit link** panel from within the **Multi-Point Designer** page (see section 5-3, Launching Graphs for a Link PPO within the Network Designer on page 585).

## **ILLUSTRATION 178 - AN EXAMPLE GRAPHS PAGE**

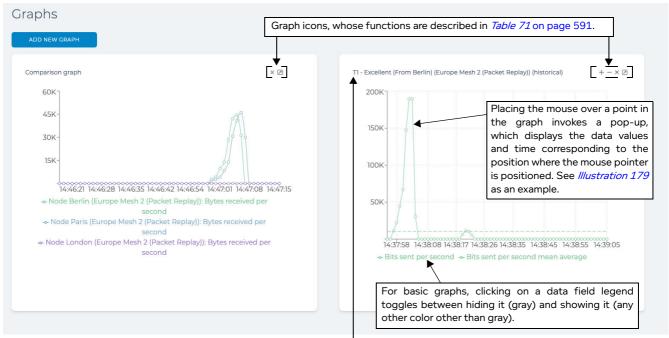

For basic graphs, the title of the graph takes the following format:

<PPO Name> (<Network Name>). In this example, the basic graph is for a node PPO called T1 - Excellent (From Berlin), belonging to the network called Europe Mesh 2 (Packet Replay).

Additionally, any graphs created from a historical network also have (historical) appended to their title. In this example we see that the basic graph has been created from the historical network called **Europe Mesh 2** (Packet Replay).

Placing the mouse over a point in the comparison or basic graph invokes a pop-up, which displays the data values and time corresponding to the position where the mouse pointer is positioned.

# ILLUSTRATION 179 - EXAMPLE GRAPH DATA POP-UP (BASIC GRAPH EXAMPLE).

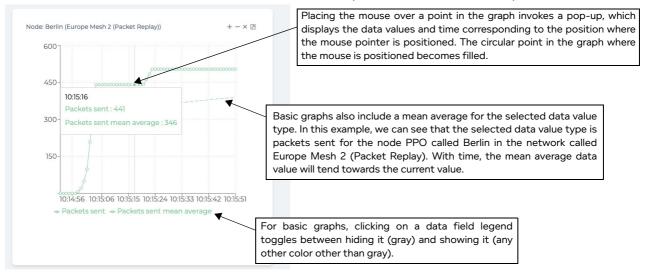

Chapter 12 Page 588

**User and Administration Guide** 

Statistics, Graphing, Reporting and Packet Capturing

The **Graphs** page contains the **ADD NEW GRAPH** button. Clicking this button starts the graph creation wizard, and opens an **Add New Graph - Select Network Type** page (see *Illustration 180* on page 589) from where you can choose to create a graph from either an active network or a historical network.

## ILLUSTRATION 180 - ADD NEW GRAPH (SELECT NETWORK TYPE) PAGE

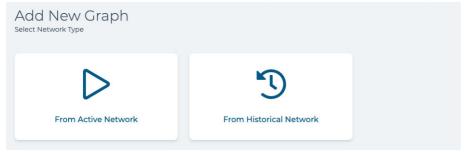

The Add New Graph - Select Network Type page contains the following tiles:

- From Active Network clicking on this tile opens the Add New Graph Select From Active Network page, from where you can select an active network, and add one or more graphs from PPOs and data types of interest. For more information, see Section 6-1-1, Creating Basic and Comparison Graphs from Active Networks on page 589.
- From Historical Network clicking on this tile opens the Historical Statistics Browse Networks page, from where you can select a historical network, and add one or more graphs from PPOs and data types of interest. For more information, see Section 6-2-1, Viewing Historical Statistics and Creating Basic Graphs Based on Historical Statistics on page 597.

# 6-1-1. Creating Basic and Comparison Graphs from Active Networks

Upon clicking the **From Active Network** tile from within the **Graphs** page, the **Add New Graph - Select From Active Network** page (*Illustration 181*) appears listing any active networks.

# ILLUSTRATION 181 - ADD NEW GRAPH (SELECT FROM ACTIVE NETWORK) PAGE

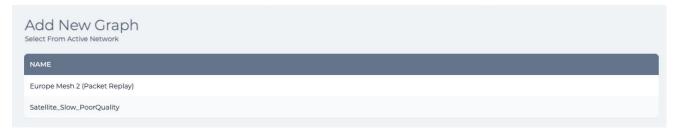

### Note:

If no networks are currently active (i.e. being played), the list of active networks is blank.

Clicking on an active network listed within the **Add New Graph - Select From Active Network** page invokes the **Add New Graph - Select Graph Type** page (see *Illustration 182*), from where you can choose between a basic graph or comparison graph.

The **Add New Graph - Select Graph Type** page (see *Illustration 182*) launches the graph creation wizard that lets you create either a basic or combination graph. Once the graph creation wizard is complete, the basic or comparison graph appears in the **Graphs** page.

Page 589 Chapter 12

**User and Administration Guide** 

Statistics, Graphing, Reporting and Packet Capturing

## ILLUSTRATION 182 - ADD NEW GRAPH PAGE (SELECT GRAPH TYPE)

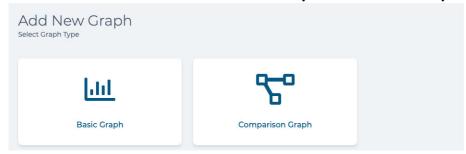

The differences between the basic graph and comparison graph are discussed in *Table 70* on page 590. Once created, the basic or comparison graph gets added to the **Graphs** page. You can add multiple graphs (basic and/or comparison) to the **Graphs** page.

- For more information on creating a basic graph, see Creating Basic Graphs on page 591.
- For more information on creating an advanced graph, see *Creating Comparison Graphs* on page 593.

Once basic and/or comparison graphs are created (via either the **Add New Graph** page or via the **Statistics** page, **Point To Point Designer** page or **Multi-Point Designer** page), they appear within the **Graphs** page in the order in which they were created. *Illustration 178* shows an example of a **Graphs** page, containing a basic graph (on the right hand side) and a comparison graph (on the left hand side). In the example of *Illustration 178*, we can see that:

- The comparison graph was created before the basic graph (because the graphs appear from left to right in the order in which they were created).
- The basic graph has the title of the format: **<PPO Name> (<Network Name>)**, with the data field(s) in the legend. In this example, the basic graph was created from a historical network, and additionally has **(historical)** appended to its title.
- The comparison graph has the title **Comparison graph**, with the data field(s) in the legend of the following format: **<PPO Type> <PPO Name> (<Network Name>): <data field>.**

TABLE 70 - DIFFERENCES BETWEEN BASIC GRAPH AND COMPARISON GRAPH

| Graph Type | Description                                                                                                    | How it is created                                                                                                    |
|------------|----------------------------------------------------------------------------------------------------|----------------------------------------------------------------------------------------------------|
| Basic      | Displays one or more data types for only one PPO. When initially created, the basic graph shows one data type for the PPO.  Once created, you can add and remove additional data types using the + and - icons located in the top right corner of the basic graph. | <ul> <li>Via the Graphs page, using the graph creation wizard. For more information, see Creating Basic Graphs on page 591.</li> <li>After clicking on the GRAPHS button of the Edit node panel from within either the Point To Point Designer page or the Multi-Point Designer page.</li> <li>After clicking graph icon  on a PPO's data-type column within the Statistics page (see Note).</li> </ul> |

Chapter 12 Page 5

## **User and Administration Guide**

Statistics, Graphing, Reporting and Packet Capturing

| <b>Graph Type</b> | Description                                                                                                    | How it is created                                                                                                    |
|-------------------|----------------------------------------------------------------------------------------------------|----------------------------------------------------------------------------------------------------|
| Comparison        | More advanced that the basic graph, and lets you select multiple data types for multiple PPOs, overlaying all of the data types for all of the PPO types on the same graph. | <ul> <li>Via the Graphs page, using the graph creation wizard. For more information, see Creating Comparison Graphs on page 593.</li> <li>After clicking on the GRAPHS button of the Edit link panel from within the Multi-Point Designer page (see Note).</li> <li>After selecting the Graphs item from the link menu icon of a link from within the Point To Point Designer page (see Note).</li> </ul> |

**Note:** Creating a graph for a link PPO from within the **Statistics** page results in creating a basic graph, whereas creating a graph from a link within the **Multi-Point Designer** page or **Point To Point Designer** page results in creating a basic graph. This difference is normal and because the link (like all other PPOs) in the **Statistics** page is a single PPO and for a single link direction, whereas the link represented in the **Multi-Point Designer** and **Point To Point Designer** pages is for two link PPOs (for both traffic directions), and thus the two link directions are displayed in a comparison graph.

The basic and comparison graphs contain icons whose functions are described in *Table 71*. The icons that exist at the top right of a graph vary according to the graph type as summarized in *Table 71*.

| Graph Type              | Icon | Icon Function/Description                                                                                                    |
|-------------------------|------|----------------------------------------------------------------------------------------------------|
| Basic                   | +    | Adds a new data field to the graph. Clicking on this icon invokes a <b>Choose field to add</b> dialog box, which lets you select an additional data field to add to the graph.                    |
|                         | _    | Removes an existing data field from the graph. Clicking on this icon invokes a <b>Choose field to remove</b> dialog box, which lets you select an existing data field to remove from the graph.   |
| Basic and<br>Comparison | ×    | Removes the graph from the <b>Graphs</b> page. Clicking this icon invokes a confirmation dialog box, which upon clicking <b>OK</b> will result in removing the graph from the <b>Graphs</b> page. |
|                         | 7    | Launches the graph in a separate browser tab. Clicking this icon immediately opens the graph in a separate browser tab. The original graph remains in the <b>Graphs</b> page.                     |

**TABLE 71 - GRAPH ICONS** 

# 6-1-2. Creating Basic Graphs

Use the following steps to create a basic graph on an active (i.e. playing) network:

- 1. Select Reports & Graphs from the Menu to launch the Reports And Graphs page.
- 2. From the **Reports And Graphs** page, click the **Graphs** tile.
- 3. From the **Graphs** page, click on the **ADD NEW GRAPH** button.

## Note:

If no graph currently exists on the NE-ONE you are immediately taken to the **Add New Graph - Select Network Type** page.

- 4. From the Add New Graph Select Network Type page (see *Illustration 180*) that appears, click the > From Active Network tile.
- 5. The **Add New Graph Select From Active Network** page (*Illustration 181*), click on the network of interest from the list of active networks.

Page 591 Chapter 1

**User and Administration Guide** 

## Statistics, Graphing, Reporting and Packet Capturing

#### Note:

If no networks are currently active (i.e. being played) the list of active networks is blank. In this case, play the network of interest and re-start this procedure from step 1.

6. From the **Add New Graph - Select Graph Type** page (see *Illustration 182*) that appears, click on the **Basic Graph** !!!! tile.

The **Add New Graph** page updates with different tiles, letting you select one of the following PPO types:

- HW Port
- Node
- Link
- Soft Port
- Port Container

#### Note:

The **Soft Port** and **Port Container** tiles are only visible if a network is running using soft ports, and/or if a network is running with a port pair that has Port Addressing enabled.

- 7. Click on the appropriate tile (**HW Port**, **Node**, **Link**, **Soft Port** or **Port Container**) corresponding to the PPO type that you want to capture graphing data for.
- 8. A dialog box appears, requesting you to choose the PPO.
  - If you had selected a **HW Port** PPO type, a **Choose HW Port** dialog box appears with a list of hardware ports to choose from. Select the hardware port that you want to capture graphing data for, then click **OK**.

## Note:

The hardware ports that are listed can vary depending on the version of the NE-ONE.

• If you had selected a **Node** PPO type, a **Choose Node** dialog box appears with a list of nodes to choose from. Select the node that you want to capture graphing data for, then click **OK**.

### Note:

The nodes that are listed correspond to the node names of all the nodes that have been created for each running network.

• If you had selected a **Link** PPO type, a **Choose Link** dialog box appears with a list of links to choose from. Select the link that you want to capture graphing data for, then click **OK**.

## Note:

The links that are listed correspond to the link names of all the links that have been created for each running network.

• If you had selected a **Soft Port** PPO type, a **Choose Soft Port** dialog box appears with a list of soft ports to choose from. Select the soft port that you want to capture graphing data for, then click **OK**.

## Note:

The soft ports that are listed correspond to the soft port names of all the soft ports that have been created for each running network.

• If you had selected a **Port Container** PPO type, a **Choose Port Container** dialog box appears with a list of port containers to choose from. Select the port container that you want to capture graphing data for, then click **OK**.

#### Note:

The port containers that are listed correspond to the name of the "accomodating" soft port or hardware port that the port container is associated with, and the soft port type this is

Chapter 12

**User and Administration Guide** 

# Statistics, Graphing, Reporting and Packet Capturing

accommodated by the hardware/soft port, and if the port container is in a running network. For example, if a VLAN soft port called V601 is created on hardware port 0, and an IPv4 soft port called 192.168.1.4 is created within the V601 soft port, and a network is running that uses these VLAN and IPv4 soft ports, then the following two port containers exist from within the list of port containers:

**0 <--> Soft\_Port:VLAN (System)** - which is the port container PPO to support any VLAN soft ports under the hardware port 0

**V601 <--> Soft\_Port:IP4 (System)** - which is the port container PPO to support any IPv4 soft ports under the VLAN soft port V601

A **Choose field** dialog box appears, requesting you to choose the data field to graph for the selected PPO.

9. From the **Choose field** dialog box that appears, select the data field that you want to capture for the selected PPO, then click **OK**.

The basic graph gets added to the **Graphs** page, and you are returned to the **Graphs** page.

The basic graph contains with the sole data field that you specified in step 9. If you want to add or remove addition data fields to/from the basic graph see *Adding and Removing Data Fields to Basic Graphs* on page 593.

## 6-1-2-1. Adding and Removing Data Fields to Basic Graphs

When a basic graph has been created, it will exist in the **Graphs** page with the sole data field that was specified when it was originally created. Once a basic graph exists in the **Graphs** page, you can add or remove additional data fields using the steps below.

- 1. Select Reports & Graphs from the Menu to launch the Reports And Graphs page.
- 2. From the **Reports And Graphs** page, click the **C** Graphs tile.
- From the Graphs page, identify the basic graph whose data fields you want to modify.
- 4. If you want to add addition data fields to the basic graph, use the sub-steps below for each data field that you want to add:
  - a. Click the + icon located at the top right of the basic graph.
  - b. From the **Choose field to add** dialog box that appears, select an appropriate data field, then click **OK**.

The **Choose field to add** dialog box closes, and the selected data field is immediately added to the basic graph.

- 5. If you want to remove existing data fields from the basic graph, use the sub-steps below for each data field that you want to remove:
  - a. Click the + icon located at the top right of the basic graph.
  - b. From the **Choose field to remove** dialog box that appears, select an appropriate data field, then click **OK**.

The **Choose field to remove** dialog box closes, and the selected data field is immediately removed from the basic graph.

# 6-1-3. Creating Comparison Graphs

Use the following steps to create a comparison graph on an active (i.e. playing) network:

- 1. Select Reports & Graphs from the Menu to launch the Reports And Graphs page.
- 2. From the **Reports And Graphs** page, click the **C** Graphs tile.
- 3. From the **Graphs** page, click on the **ADD NEW GRAPH** button.

Page 593 Chapter 12

**User and Administration Guide** 

## Statistics, Graphing, Reporting and Packet Capturing

#### Note:

If no graph currently exists on the NE-ONE you are immediately taken to the **Add New Graph - Select Network Type** page.

- 4. From the Add New Graph Select Network Type page (see *Illustration 180*) that appears, click the > From Active Network tile.
- 5. The Add New Graph Select From Active Network page (*Illustration 181*), click on the network of interest from the list of active networks.

#### Note:

If no networks are currently active (i.e. being played) the list of active networks is blank. In this case, play the network of interest and re-start this procedure from step 1.

6. From the **Add New Graph - Select Graph Type** page (see *Illustration 182*) that appears, click on the **Comparison Graph**  $\ ^{\circ}$  tile.

The **Add New Graph** page updates similar to *Illustration 183* letting you select one or more of the following PPO types, grouped into any currently running networks:

- HW Port
- Node
- Link
- Soft Port
- Port Container

#### Note

The **Soft Port** and **Port Container** check boxes are only visible if a network is running using soft ports, and/or if a network is running with a port pair that has Port Addressing enabled.

**User and Administration Guide** 

Statistics, Graphing, Reporting and Packet Capturing

## **ILLUSTRATION 183 - COMPARISON ADD NEW GRAPH PAGE - SELECTING PPOS**

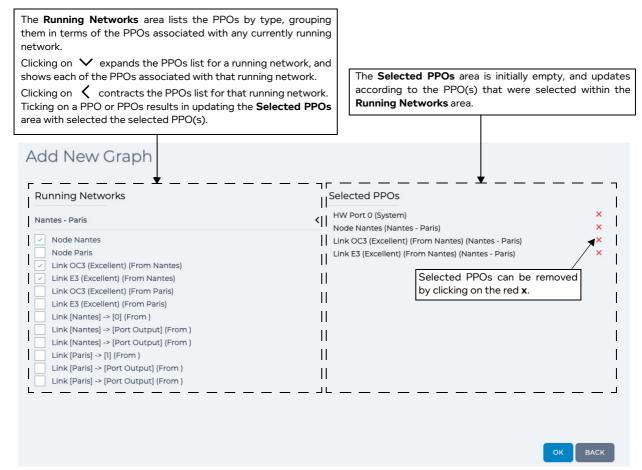

- 7. From the **Add New Graph** page, do the following:
  - a. Click on the ✓ icon next to the PPO type(s) (i.e. <Network Name A>, <Network Name B>) to expand the list of available PPOs in the running network of interest.
  - b. In the Running Networks area, tick the check boxe(s) of the PPO(s) that you want to graph.

The **Selected PPOs** area updates with a list of PPOs that you selected.

Note: Selected PPOs can be removed by clicking on the associated red  $\mathbf{x}$  icon.

c. Once you are happy with the selected PPO(s) for graphing, click **OK**.

The **Graphs** page updates similar to *Illustration 184* letting you select one or more of the following data field types to capture in the graph for the selected PPO(s):

- Packets sent
- Packets sent per second
- Bytes sent
- Bytes sent per second
- Packets received
- Packets received per second
- Bytes received
- · Bytes received per second
- Bits received per second

Page 595 Chapter 12

**User and Administration Guide** 

# Statistics, Graphing, Reporting and Packet Capturing

- Internal dropped
- Hardware dropped

# ILLUSTRATION 184 - COMPARISON GRAPHS PAGE - SELECTING DATA TYPES FOR THE SELECTED PPOS

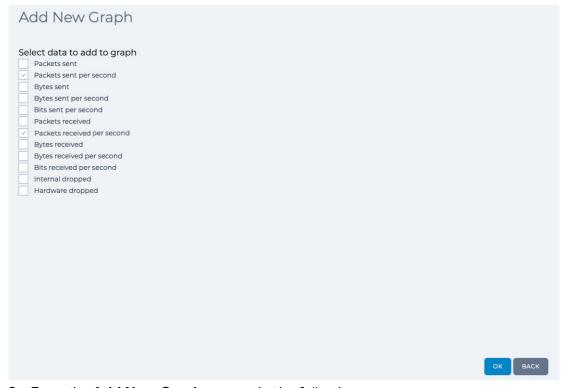

- 8. From the **Add New Graphs** page, do the following:
  - a. In the **Select data to add to graph** area, tick the check boxe(s) of the data field type(s) that you want to graph.
  - b. Once you are happy with the selected data field type(s) for graphing, click **OK**.

A comparison graph with the PPOs and data fields you selected gets added to the **Graphs** page, and you are returned to the **Graphs** page.

**User and Administration Guide** 

Statistics, Graphing, Reporting and Packet Capturing

# 6-2. The Historical Statistics Pages

A series of **Historical Statistics** pages appear after clicking the historical Statistics tile from within the **Reports And Graphs** page (see *Illustration 177* on page 587) or from within the **Add New Graph** - **Select Network Type** page (see *Illustration 180* on page 589).

The series of **Historical Statistics** pages let you view the historical statistics of previously played networks, and create graphs based upon the chosen historical statistics.

#### Note:

The series of **Historical Statistics** pages also contain any active networks in addition to the networks that were previously played/stopped. Conceptually this is because active networks are also considered historical because although they are active, they have generated data that occurred in the past, and are thus also considered to be historic.

# 6-2-1. Viewing Historical Statistics and Creating Basic Graphs Based on Historical Statistics

Active networks let you create both comparison graphs and basic graphs. In comparison, the historical statistics from historical networks only let you create basic graphs. Use the following steps to view the historical statistics on a network of interest, and to create basic graphs based on the historical statistics of interest:

- 1. Select Reports & Graphs from the Menu to launch the Reports And Graphs page.
- 2. From the **Reports And Graphs** page that appears, click the '' Historical Statistics tile.
  - A **Historical Statistics Browse Networks** page appears, listing all the networks that have previously been run.

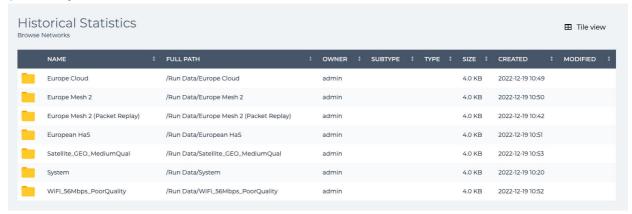

## Note:

The **Historical Statistics - Browse Networks** page also contains any active networks in addition to the networks that were previously played/stopped. Conceptually this is because active networks are also considered historical because although they are active, they have generated data that occurred in the past, and are thus also considered to be historic.

3. From the Historical Statistics - Browse Networks page, double click on the network of interest.
A <Network Name> - Historical Data page appears, with a list of historical data tiles corresponding to each time the network has previously been played. Each historical data tile contains the "start"

Page 597 Chapter 12

**User and Administration Guide** 

# Statistics, Graphing, Reporting and Packet Capturing

runtime (i.e. the date and time when the network was played (not stopped)).

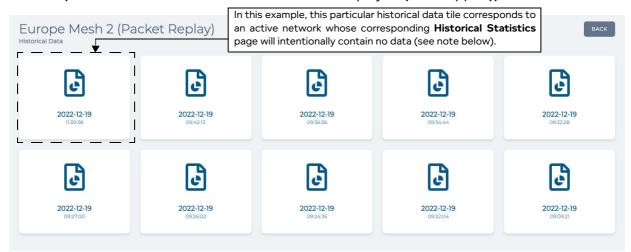

## Note:

If the selected network is currently active, the **<Network Name> - Historical Data** page also contains a historical data tile for the active network in addition to historical data tiles corresponding to when the selected network was previously played/stopped. Conceptually this is because active networks are also considered historical because although they are active, they have generated data that occurred in the past, and are thus also considered to be historic.

4. From the **<Network Name> - Historical Data** page, identify the "start" runtime of interest and click on the corresponding historical data tile.

# Note:

If you have clicked on a historical data tile corresponding to an active (i.e. currently playing and not yet stopped) network, the **Historical Statistics** page will appear blank as shown below. This is normal as the network is currently active.

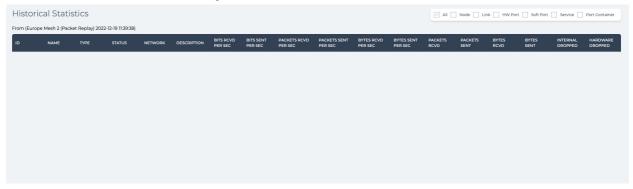

If you stop the active network, then re-navigate to and click on the same historical data tile, the **Historical Statistics** page will then contain data.

If you have clicked on a historical data tile corresponding to a historical network, a **Historical Statistics** page appears corresponding to the network and runtime that you selected, and contains

**User and Administration Guide** 

Statistics, Graphing, Reporting and Packet Capturing

# static packet statistics.

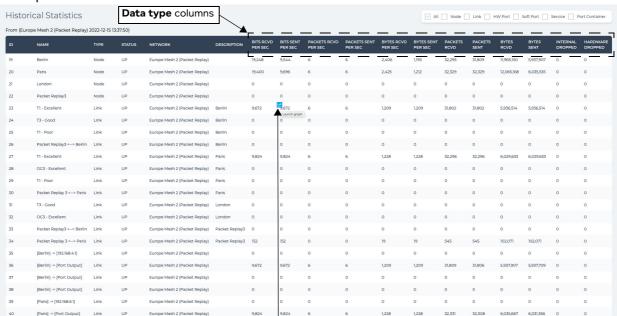

Positioning the mouse pointer at the start of the one of the following data type columns reveals a graph icon  $\ \underline{\ }$ , which upon clicking immediately opens the appropriate data type graph in the **Graphs** page, specific to that network PPO:

- BITS RCVD PER SEC
- · BITS SENT PER SEC
- PACKETS RCVD PER SEC
- PACKETS SENT PER SEC
- BYTES RCVD PER SEC
- BYTES SENT PER SEC
- PACKETS RCVD
- PACKETS SENT
- BYTES RCVD
- BYTES SENT
- INTERNAL DROPPED
- HARDWARE DROPPED

The **Historical Statistics** page is similar to the **Statistics** page, but does not have live packet statistics or the **PACKET MONIROTING**, **REPORTING CAPTURE**, or **PACKET CAPTURE** columns.

The **Historical Statistics** page contains the accumulated packet statistics that were acquired while the network was run (i.e. played and stopped).

5. You can add one or more basic graphs from the **Historical Statistics** page by clicking on the appropriate graph icon next to the PPO of interest and data type of interest.

When you click a graph icon, the basic graph for the PPO of interest and data type of interest gets added to the **Graphs** page (see *Illustration 178* on page 588 as an example), and you are taken to the **Graphs** page. Repeat steps 1 to 5 for each basic graph that you want to create based on the historical statistics of interest.

### Note:

Compared to active networks, the basic graphs from historical networks are static and do not move with time. This is normal as the basic graphs from historical networks contains the accumulated packet statistics that were acquired while the network was run.

Page 599 Chapter 12

**User and Administration Guide** 

Statistics, Graphing, Reporting and Packet Capturing

# 6-3. The Reporting Page

The **Reporting** page (see *Illustration 185*) appears after clicking the Reports panel from within the **Reports And Graphs** page (see *Illustration 177* on page 587), and lists all (i.e. active and inactive) the networks and scenarios that have been created on the NE-ONE.

# ILLUSTRATION 185 - REPORTING PAGE (DEFAULT LIST VIEW ABOVE, TILE VIEW BELOW)

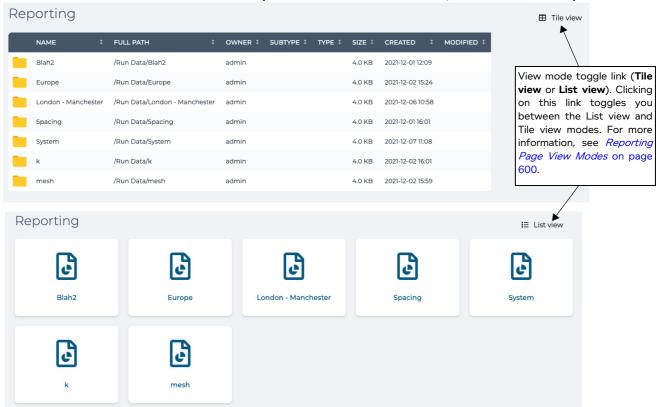

The **Reporting** page acts as an entry point for each network/scenario, letting you drill down and navigate to one of the report types for a particular network/scenario (see *Illustration 187*).

# Note:

The **Reporting** page operates in a similar way to the File Browser in terms of navigation, however, its navigation is limited to within the /Run Data directory and lower level directories. This is normal, as all reporting data is found within the /Run Data directory.

## Note:

Reports are associated to the user that launched the network, and are thus only visible to that user. For example, the reports generated during the runtime of a network launched by the user with user name user1, will only be visible to the user1. If a different user (e.g. user2) logs in to the Web Interface, the reports related to the networks launched by another user (e.g. user1) are not visible.

# 6-3-1. Reporting Page View Modes

List view: This is the default view mode that appears when the Reporting page opens. This view
mode shows the directories and files organized in a convenient list, whose order can be sorted (see
Illustration 185 as an example). Clicking on a column header orders the list of files according to the
type of column header category. For example, clicking on the Name column header sorts by
alphabetical order, toggling between starting with A and ending with Z, or starting with Z and ending

Chapter 12 Page

**User and Administration Guide** 

# Statistics, Graphing, Reporting and Packet Capturing

with A. Similarly, you can sort by file path, owner, etc. When in this view mode, the **Tile view** toggle link is available letting you switch to the tile view mode.

• **Tile view**: This view mode shows the directories and files organized in tiles, next to each other. When in this view mode, the **List view** toggle link is available letting you switch to the list view mode.

# ILLUSTRATION 186 - REPORTING PAGE (TOP LEVEL (RUN DATA) DIRECTORY PATH IN LIST VIEW MODE)

Clicking on a column header orders the list of files according to the type

of column header category. Reporting ■ Tile view 2G\_Slow\_GoodQuality /Run Data/2G\_Slow\_GoodQuality admin 4.0 KB 2021-02-10 12:02 Cloud\_301 /Run Data/Cloud\_301 Cloud\_306 /Run Data/Cloud 306 admin 2021-02-12 16:02 4 days ago /Run Data/Rob admin 4.0 KB 2021-02-15 13:02 1 day ago /Run Data/System /Run Data/bob 4.0 KB 2021-02-16 14:02 2 hours ago /Run Data/dfs 2021-02-12 13:02 4 days ago /Run Data/frank1 2021-02-15 18:02 22 hours ago /Run Data/frank\_ptp1 2021-02-16 11:02 5 hours ago /Run Data/j 2021-02-15 17:02 23 hours ago /Run Data/mptest 4.0 KB 2021-02-15 17:02 23 hours ago 2021-02-15 13:02 1 day ago /Run Data/test 2021-02-15 17:02 23 hours ago admin 2021-02-16 15:02 1 hour ago /Run Data/testt 2021-02-15 17:02 23 hours ago admin

Page 601 Chapter 12

**User and Administration Guide** 

# Statistics, Graphing, Reporting and Packet Capturing

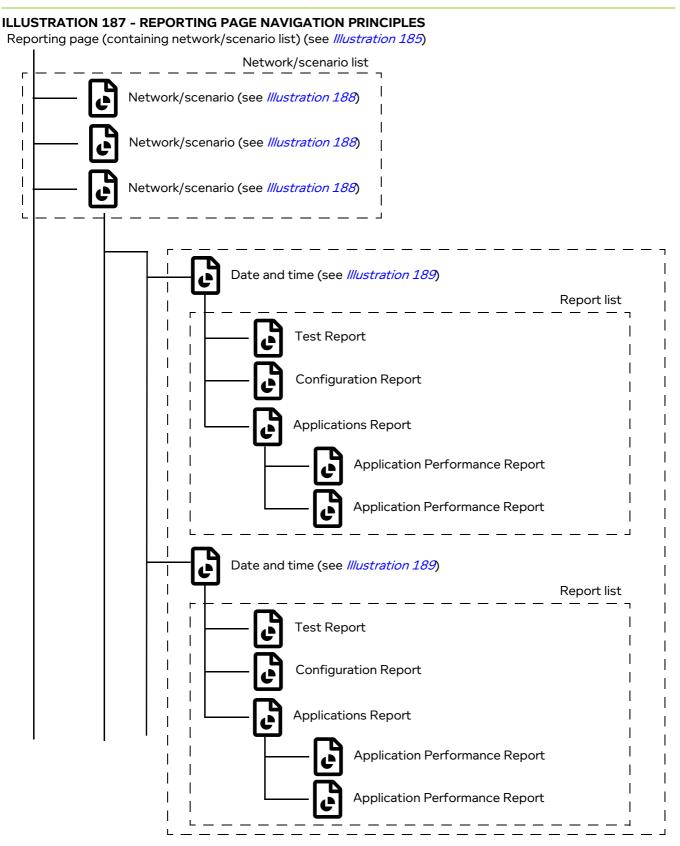

Chapter 12 Page 602

**User and Administration Guide** 

Statistics, Graphing, Reporting and Packet Capturing

# 6-3-2. Navigating the Reporting Pages

Clicking on a network/scenario in the **Reporting** page opens a **Report Group** page (see *Illustration 188*) for that network/scenario, which contains a list of report groups organized by date and time. A report group is created and exists for each time a network/scenario is run. Each report group contains different report types for the duration of a network's or scenario's runtime.

### Note:

If a network/scenario has not yet run, then the network's/scenario's **Report Group** page is empty. This is normal, and it only contains report groups once the network/scenario is run.

# **ILLUSTRATION 188 - REPORT GROUP PAGE (POPULATED)**

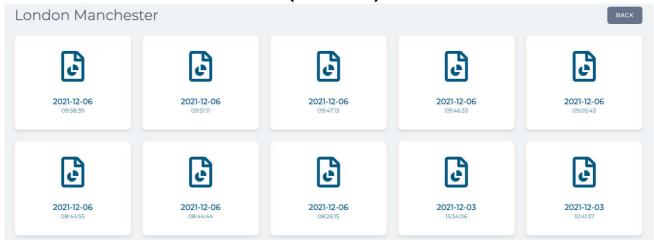

Clicking on the **BACK** button in the **Report Group** page returns you to the **Reporting** page (see *Illustration 185*).

Clicking on a report group in the **Report Group** page opens a **Report Type** page (see *Illustration 189*), which contains a list of the following report types:

- Configuration Report
  - This is a standard report available to all NE-ONEs. It provides all relevant configuration information so that you know how the test network was configured during the test run.
- Test Report
  - This is a standard report available to all NE-ONEs. It provides all relevant test information so that you know how the test network was used during the test run, including historical bandwidth usage on the tested ports.
- Applications Report (which inside additionally contains an Application Performance Report)
   These reports use built-in expert knowledge to predict how sensitive the applications under test are to bandwidth and latency. These reports include red, orange, amber and green indicators to help you to easily identify which applications need reviewing.

The Application Performance Report will predict how an application will perform over a range of latencies, and highlight any applications that could experience problems in red or orange.

# Note:

All NE-ONEs come with the standard high-level report types Configuration Report and Test Report, which tell you what happened during the test. The and Applications Report and Application Performance Report is a premium reporting feature, which tell you if your applications are network ready. Depending on your license, the Application Performance Report may be either activated or deactivated.

Page 603 Chapter 12

**User and Administration Guide** 

Statistics, Graphing, Reporting and Packet Capturing

# **ILLUSTRATION 189 - REPORT TYPE PAGE**

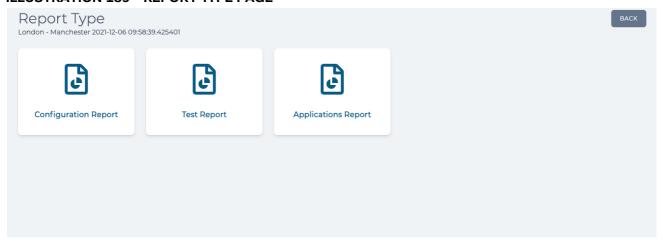

# 6-3-3. Viewing and Downloading Reports

Clicking on the appropriate report tile (**Configuration Report**, **Test Report**, **Applications Report**) in the **Report Type** page (see *Illustration 189*) opens the chosen report.

Clicking on the **BACK** button in the **Report Type** page returns you to the **Report Group** page (see *Illustration 188*).

# 6-3-3-1. Viewing and Downloading Configuration Reports

Clicking on the **Configuration Report** tile within the **Report Type** page (see *Illustration 189*) opens the **Configuration Report** page (see *Illustration 190*).

Chapter 12 Page 604

**User and Administration Guide** 

Statistics, Graphing, Reporting and Packet Capturing

## **ILLUSTRATION 190 - CONFIGURATION REPORT PAGE**

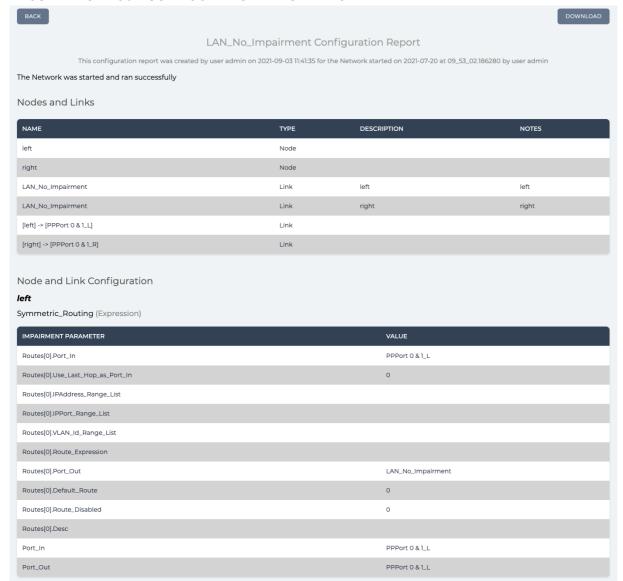

The **Configuration Report** page contains the following buttons:

- BACK button, upon clicking returns you to the Report Type page (see Illustration 189).
- **DOWNLOAD** button, upon clicking opens a dialog box, from where you can choose locally on your computer where to download a report in DOCX format.

# 6-3-3-2. Viewing and Downloading Test Reports

Clicking on the **Test Report** tile within the **Report Type** page (see *Illustration 189*) opens the **Test Report** page (see *Illustration 191*).

Page 605 Chapter 12

**User and Administration Guide** 

# Statistics, Graphing, Reporting and Packet Capturing

# **ILLUSTRATION 191 - TEST REPORT PAGE**

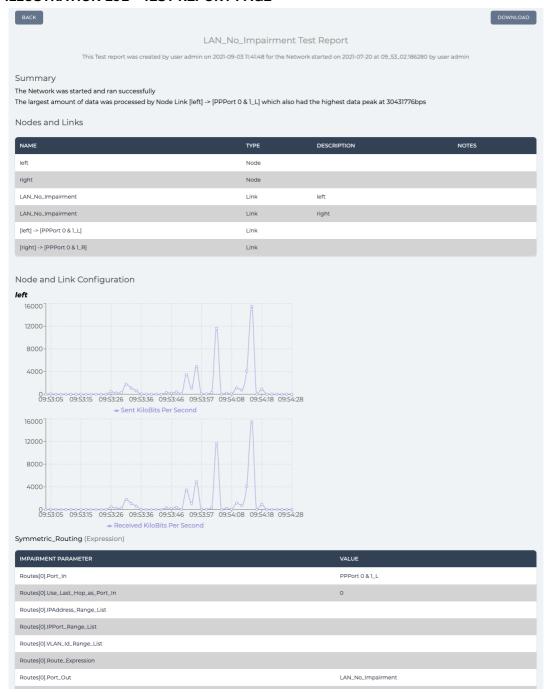

The **Test Report** page contains the following buttons:

- BACK button, upon clicking returns you to the Report Type page (see Illustration 189).
- **DOWNLOAD** button, upon clicking opens a dialog box, from where you can choose locally on your computer where to download a report in DOCX format.

**User and Administration Guide** 

Statistics, Graphing, Reporting and Packet Capturing

# 6-3-3. Viewing and Downloading Application Reports

#### Note:

The and Applications Report and its associated Application Performance Report is a premium reporting feature. Depending on your license, the Application Report may be either activated or deactivated.

Clicking on the **Applications Report** tile within the **Report Type** page (see *Illustration 189*) opens the **Application Report Files** page (see *Illustration 192*) relating to the originally selected network/scenario.

# **ILLUSTRATION 192 - APPLICATION REPORT FILES PAGE**

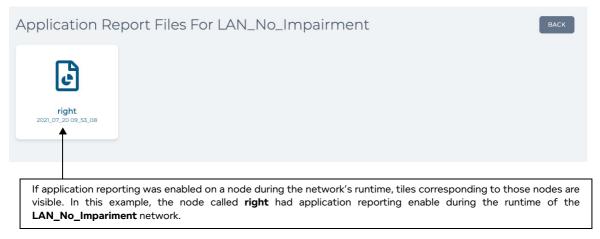

Application report files rapidly grow to a large file size. As a result, by default application reporting is disabled on all nodes, and remains disabled until you have enabled application reporting on each node within your network.

The **Application Report Files** page contain **<node name>** tiles for each of the nodes that have had their **Reporting** switch enabled within their **Edit node** panel (see *Reporting switch* on page 267 for Point-to-Point network nodes, and see *Reporting switch* on page 340 for Multi-Point network nodes).

## Note:

It can be normal that **Application Report Files** page contains no **<node name>** tiles for any given network runtime. Standard reports (i.e. Configuration reports and Test reports) always get generated for any given network runtime. If the **Application Report Files** page contains no **<node name>** tiles it simply means that during the runtime of the selected network, none of the associated network nodes had application reporting enabled

Clicking on a <node name> tile within the Application Report Files page opens the Application Report page (see *Illustration 193*) associated with the node.

The **Application Report** page contains the following buttons:

- BACK button, upon clicking returns you to the Report Type page (see Illustration 189).
- **DOWNLOAD** button, upon clicking opens a dialog box, from where you can choose locally on your computer where to download the application report in DOCX format.

Compared to the standard reports (i.e. Configuration reports and Test reports), the **Application Report** page contains the following sections providing extremely important network metrics information:

- **Summary** section: contains a useful high-level summary such as indicting the number of applications that:
  - are not network ready
  - are borderline to being network ready
  - could have issues as network latency increases

Page 607 Chapter 12

**User and Administration Guide** 

# Statistics, Graphing, Reporting and Packet Capturing

- could have issues with restricted bandwidth
- Latency Sensitivity Analysis section: contains a table with an extremely useful color coded latency sensitivity score for each application (e.g. https (443), sftp (22), etc.) that was tested during network's runtime.
- Bandwidth Sensitivity Analysis section: contains a table with an extremely useful color coded bandwidth sensitivity score for each application (e.g. https (443), sftp (22), etc.) that was tested during network's runtime.
- Network Ready Analysis section: contains a table with the following extremely useful color coded scores for each application (e.g. https (443), sftp (22), etc.) that was tested during network's runtime:
  - network readiness score
  - latency sensitivity score
  - bandwidth sensitivity score

The table also includes the following for each application that was tested during network's runtime:

- data sent by client (bytes)
- data received by client (bytes)
- peak bandwidth (bits per second)

Chapter 12 Page 608

**User and Administration Guide** 

Statistics, Graphing, Reporting and Packet Capturing

#### **ILLUSTRATION 193 - APPLICATION REPORT PAGE**

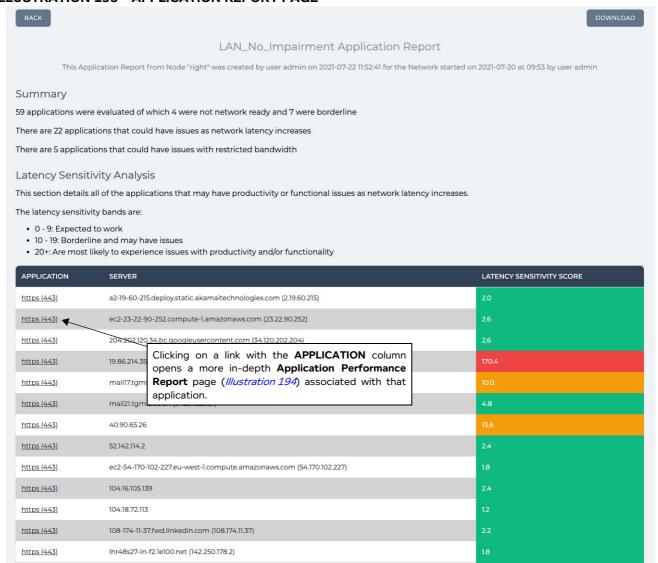

Clicking on an application within the **APPLICATION** column within either the **Bandwidth Sensitivity Analysis**, Bandwidth Sensitivity Analysis, or **Network Ready Analysis** section opens a **Application Performance Report** page (see *Illustration 194*), which provides more in-depth application performance reporting information associated with that application.

Page 609 Chapter 12

**User and Administration Guide** 

## Statistics, Graphing, Reporting and Packet Capturing

## **ILLUSTRATION 194 - APPLICATION PERFORMANCE REPORT PAGE**

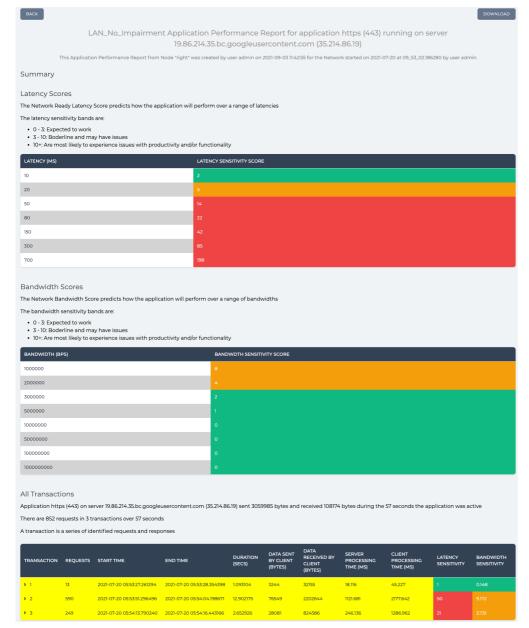

The **Application Performance Report** page contains the following buttons:

- BACK button, upon clicking returns you to the Application Report page (see //lustration 193).
- **DOWNLOAD** button, upon clicking opens a dialog box, from where you can choose locally on your computer where to download the application performance report in DOCX format.

**User and Administration Guide** 

The File Browser

# **CHAPTER 13 THE FILE BROWSER**

# 1. INTRODUCTION

This chapter is applicable to all users, and describes the use of the NE-ONE's File Browser.

The File Browser (see *Illustration 195*) lets you navigate within different directories of the NE-ONE's local filing system, and perform a host of useful actions via a pop-up menu (*Illustration 196*) when the right mouse button is clicked. The File Browser page supports two different view modes (see *File Browser View Modes* on page 617).

# ILLUSTRATION 195 - FILE BROWSER (INITIAL PRIVATE DIRECTORY PATH IN TILE VIEW)

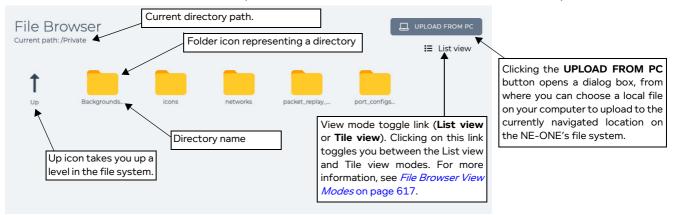

# ILLUSTRATION 196 - FILE BROWSER POP-UP MENU (VARIES ACCORDING TO WHERE YOU CLICK)

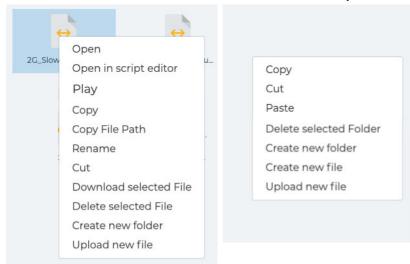

By default, when the **File Browser** page opens it automatically navigates within, and shows the contents of the /Private directory. This is normal, as in most cases you perform the majority of file management actions withing your /Private directory.

# 1-1. Launching the File Browser

To launch the File Browser page, click **∑** Management > ··· Platform Settings > **□** File Browser.

Page 611 Chapter 13

**User and Administration Guide** 

The File Browser

# 1-2. Navigating Within The File Browser

The File Browser contains folder icons to represent directories, and file icons to represent files. When you have drilled down within a lower level directory (i.e. not at the top level directory), the File Browser also displays an **Up** arrow icon **↑**.

- Double clicking on a folder icon takes you down one level into the directory represented by the folder.
- Double clicking the **Up** arrow icon † takes you up one directory level.
- Double clicking on a network file results in opening the network (for more information, see Opening a
   Point-to-Point Type Network From the File Browser on page 621, and Opening a Point-to-Point Type
   Network From the File Browser on page 621).
- Double clicking on a scenario file results in opening the scenario (for more information, see *Opening a Scenario From the File Browser* on page 622).

Chapter 13 Page 612

**User and Administration Guide** 

The File Browser

## 1-3. File Browser Directories

The directories that are visible depend on the user type logged into the Web Interface. *Table 72* summarize each of the top level directories, and indicates which user type they are accessible to.

**TABLE 72 - TOP LEVEL FILE SYSTEM DIRECTORIES** 

| Top Level | Description                                                                                                    | Acc           | cess?       |
|-----------|----------------------------------------------------------------------------------------------------|---------------|-------------|
| Directory | Description                                                                                                    | Admin         | Non Admin   |
| Backup    | Contains backup files that were wither created by an admin user on the <b>Backup</b> page (see <i>Backing up the System</i> on page 233) or uploaded by an admin user on the <b>Restore</b> page (see <i>Restoring a System Backup</i> on page 236).                                                                                                    | Read<br>Write | Not Visible |
| Library   | Contains system library directories and files relating to the customization of the network elements used by the Network Designer in the Web Interface:  Backgrounds: contains *.png (and *.jpg) image files for each of the backgrounds that can be used in a network. An admin user can add more or delete existing backgrounds (see *Customizing the Web Interface Background and Node Icons* on page 618).  countries: files and directories associated with the country data used by the networks. These files must never be changed, moved or deleted.  customer_countries: contains <country code="">.tsv files corresponding to custom locations that can be created and grouped within a particular country. An admin user can create custom locations. For more information, see *Importing Already Created Custom Locations to Other NE-ONEs* on page 90.  documentation: contains the Calnex end user agreement which a user will view and accept the first time they login to the NE-ONE, and this User and Administration Guide. It may also contain a custom User Acceptance Document if the admin user has applied an Audit and Compliance Agreement according to *Applying a Compliance and Audit Acceptance Agreement* on page 75.  networks: contains an Examples directory, which contain *.itn files for each of the example networks. These files can be edited by an admin user using the Script Editor. For more information, see *Chapter 14, Using The Script Editor and Custom Code* on page 631.  LCD: this is only present on NE-ONE Desktop versions which have an LCD panel. This directory is initially empty. When populated with network (*.itn) files and scenarios are accessible via the LCD panel. For more information, see *Making Networks and Scenarios Accessible to the LCD Panel* on page 628.  icons: initially contains a contains a nodes.zip file, which contains *.png image files for each of the icons that are used to represent a node in a network. An admin user can customize existing node icons if required (see *Customizing the Web Interface Background and Node Ico</country> | Read<br>Write | Read        |

Page 613 Chapter 13

## **User and Administration Guide**

## The File Browser

| Top Level           | Description                                                                                                    | Access?       |               |
|---------------------|----------------------------------------------------------------------------------------------------|---------------|---------------|
| Directory           | Description                                                                                                    |               | Non Admin     |
| Run Data            | Contains directories for each of the networks and scenarios that exist on the NE-ONE and their associated network objects (i.e. links and nodes).  Within each directory are other date and time stamped sub-directories which correspond to when the network/scenario was run. Each of these date and time stamped sub-directories contain the following files:  • an SQL lite database file, which contains all the statistics of the network which is used for reporting (associated with the link or node network objects of the network/scenario)  • if packet capture has been run on one or more network objects belonging to the network/scenario, a packet capture (*•pcap) file for each of the chosen packet capture types will exist with the file name format summarized in Table 67 on page 567. For more information on packet capturing, see Launching Packet Capture on a PPO on page 564 in Chapter 12, Statistics, Graphing, Reporting and Packet Capturing.                                                                                      | Read<br>Write | Read<br>Write |
| Run Data/<br>System | Contains directories for each of the networks and scenarios that exist on the NE-ONE their associated framework objects (i.e. hardware port, software port, port container and service).  Within each directory are other date and time stamped sub-directories which correspond to when the network/scenario was run. Each of these date and time stamped sub-directories contain the following files:  • an SQL lite database file, which contains all the statistics of the network which is used for reporting (associated with the hardware or soft ports used by the network/scenario)  • if packet capture has been run on one or more framework objects associated with the network/scenario during its run-time, a packet capture (*.pcap) file for each of the chosen packet capture types will exist with the file name format summarized in <i>Table 67</i> on page 567. For more information on packet capturing, see <i>Launching Packet Capture on a PPO</i> on page 564 in <i>Chapter 12, Statistics, Graphing, Reporting and Packet Capturing</i> . | Read<br>Write | Not Visible   |

Chapter 13 Page 614

## **User and Administration Guide**

The File Browser

| Top Level | Description                                                                                                    |               | Access?       |  |  |
|-----------|----------------------------------------------------------------------------------------------------|---------------|---------------|--|--|
| Directory | Description                                                                                                    | Admin         | Non Admin     |  |  |
| Private   | Directory used for private use, which is only visible to the currently logged in user.  This directory contains a networks sub-directory, which stores the files of any networks (*.itn) or scenarios (*.its) that the user has created.  If this directory contains an icons sub-directory with *.png image files, *.jpg image files, or a *.zip file (who's contents include *.png or *.jpg image files), those images will appear in the <b>Private</b> list of selectable node icons for that user. For more information, see **Illustration 77* on page 268 in the **Editing a Node via the **Edit Node Panel (Point-to-Point Networks)* section of **Chapter 9, Creating and **Running Point-to-Point Networks** and **Illustration 91* on page 342 in the **Editing a Node via the **Edit Node Panel (Multi-Point Networks**)* section of **Chapter 10, Creating and Running Multi-Point Networks**. If this directory contains a **Backgrounds sub-directory with **.png image files or *.jpg image files, those images will appear as additional available backgrounds in the Multi-Point Designer for that user. For more information, see the **The Workspace Background Image** section of **Chapter 10, Creating and Running Multi-Point Networks**. This directory also contains system diagnostics files that get generated after running a system diagnostics. For more information, see **Running Diagnostics** on page 239 in **Chapter 7, **System Maintenance**. This directory also contains a port_configs directory, which may contain files corresponding to saved port configurations. For more information, see **Saving a **Ports Configuration** on page 162 and **Copying Ports Configurations Between Different NE-ONEs** on page 164 of **Chapter 5, **Ports and Services Management**. This directory also contains a packet_replay_files directory, which may contain packet capture (pcap) files that can be used for detailed testing using the packet replay functions. For more information, see **Chapter 15, **Packet Input Functions.** | Read<br>Write | Read<br>Write |  |  |
| Public    | Directory used for different users to publicly share with each other different files. For example, one user might create an example network, and choose to share it within this directory.  If this directory contains an icons sub-directory with *.png image files, *.jpg image files, or a *.zip file who's contents include *.png or *.jpg image files), those images will appear in the <b>Public</b> list of selectable node icons. For more information, see *!!!!!!!!!!!!!!!!!!!!!!!!!!!!!!!!!!                                                                                                    | Read<br>Write | Read<br>Write |  |  |
| Support   | Contains system and start-up and log files (system.log and startup.log). Log files can be viewed locally using the Script Editor. For more information, see <i>Chapter 14</i> , <i>Using The Script Editor and Custom Code</i> on page 631.  Contains software update files if the NE-ONE has been updated according to <i>Updating the System Software</i> on page 227.                                                                                                    | Read<br>Write | Not Visible   |  |  |

Page 615 Chapter 13

**User and Administration Guide** 

The File Browser

## 1-4. File Browser Popup Menu

When you right mouse click on a directory or file within the File Browser, a pop-up menu (see *Illustration 196*) appears with a set of commands, described in *Table 73*. The set of menu commands that appear vary according to the file type that was selected.

**TABLE 73 - FILE BROWSER POPUP MENU COMMANDS** 

| Command                     | Description                                                                                                    |  |
|-----------------------------|----------------------------------------------------------------------------------------------------|--|
| Open                        | Opens a network file (*.itn) or scenario file (*.its).                                                                                                    |  |
|                             | Note: This menu option only appears when selecting a network file (*.itn) or scenario file (*.its).                                                                                                    |  |
| Open in script editor       | Opens a network file (*.itn) or scenario file (*.its) in an embedded Script Editor. For more information, see <i>Chapter 14</i> , <i>Using The Script Editor and Custom Code</i> on page 631.  Note: This menu option does not appear when selecting a directory or background (i.e. no file).                                                                                                    |  |
| Play                        | Directly plays a network file (*.itn) or scenario file (*.its). If the network is a type is Point-to-Point, you are also prompted to select the port pairs to use.                                                                                                    |  |
|                             | Note: This menu option only appears when selecting a network file (*.itn) or scenario file (*.its).                                                                                                    |  |
| Сору                        | Copies the file (temporarily in memory) so that the file can be pasted elsewhere within the file system via the File Browser.                                                                                                    |  |
| Copy File Path              | Copies the file path of the selected file into the clipboard of your computer. The copied file path can then be pasted from your computer's clipboard. This is useful for example when you want to specify a pcap file to be replayed using the packet replay functions. For more information, see <i>Chapter 15</i> , <i>Packet Input Functions</i> .                                                                     |  |
| Cut                         | Copies the file (temporarily in memory), so that the file can be pasted elsewhere within the file system via the File Browser. Once pasted elsewhere within the file system, the file is removed from the original location.                                                                                                    |  |
| Paste                       | Pastes a file that was either copied or cut to the currently navigated path of the file system.                                                                                                    |  |
| Download selected File      | Downloads the selected file to your computer's local file system. For more information, see <i>Downloading Files via the File Browser</i> on page 627.                                                                                                    |  |
| Delete selected File/Folder | Opens a <b>Confirm delete</b> dialog box. Upon clicking the <b>OK</b> button, the selected file or folder is deleted from the NE-ONE's file system.  For more information about deleting scenarios, Point-to-Point networks, and Multi-point networks, see <i>Deleting Scenarios</i> on page 556, <i>Deleting Point-to-Point Networks</i> on page 323, and <i>Deleting Multi-Point Networks</i> on page 533, respectively. |  |
| Create new folder           | Opens a <b>New Folder</b> dialog box from where you can specify a directory name.                                                                                                    |  |
| Create new file             | Creates and empty file, which you can edit using the script editor. For more information on using the Script Editor, see <i>Chapter 14</i> , <i>Using The Script Editor and Custom Code</i> on page 631.                                                                                                    |  |
| Upload new file             | Opens a dialog box with a <b>SELECT A FILE</b> button, which lets you upload a file from your computer's local file system to the current File Browser location on the NE-ONE.  Note: This has the same action as the <b>UPLOAD FROM PC</b> button that is located on the top, right of the File Browser.                                                                                                    |  |

Chapter 13 Page 616

**User and Administration Guide** 

The File Browser

#### 1-5. File Browser View Modes

• **Tile view**: this is the default view mode that appears when the **File Browser** page opens. This view mode shows the directories and files organized in tiles, next to each other (see *Illustration 195* on page 611 as an example). When in this view mode, the **List view** toggle link is available letting you switch to the list view mode.

• **List view**: This view mode shows the directories and files organized in a convenient list, whose order can be sorted (see *Illustration 197* as an example). Clicking on a column header orders the list of files according to the type of column header category. For example, clicking on the **Name** column header sorts by alphabetical order, toggling between starting with A and ending with Z, or starting with Z and ending with A. Similarly, you can sort by file path, owner, etc. When in this view mode, the **Tile view** toggle link is available letting you switch to the tile view mode.

## ILLUSTRATION 197 - FILE BROWSER (TOP LEVEL (/) DIRECTORY PATH IN LIST VIEW MODE)

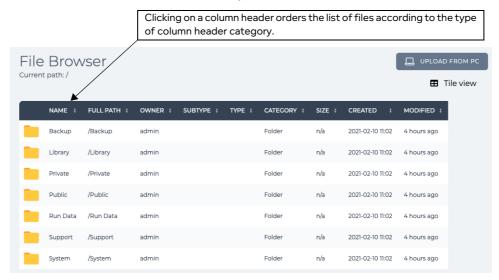

Page 617 Chapter 13

**User and Administration Guide** 

The File Browser

## 1-6. File Types

The File Browser represents different file types with different icons. *Table 74* summarizes the File Types supported by the File Browser and the icon that is used to represent each file type.

**TABLE 74 - FILE TYPES** 

| File Type                 | File Extension | lcon              | Description                                                                                                    |
|---------------------------|----------------|-------------------|----------------------------------------------------------------------------------------------------|
| Multi-Point<br>Network    | *.itn          | A                 | Multi-Point type networks have the file extension * . itn.                                                                                                    |
| Point-to-Point<br>Network | *.itn          | $\leftrightarrow$ | Point-to-Point type networks have the file extension *.itn.                                                                                                    |
| Scenario                  | *.its          | 0                 | Scenarios have the file extension *.its.  Note: Scenarios themselves are also networks. However to distinguish them within the filing system they have a different file extension.                                                                                                    |
| Node icon                 | *.png          |                   | Node icons support the PNG and JPG image file type. If necessary, you can locally create customized node icons, upload them and share them with other users. For more information see <i>Customizing and Sharing Node Icon Files</i> on page 619.                                                                                                    |
| Background<br>image       | *.png          |                   | Background images support the PNG and JPG image file type. If necessary, you can locally create customized background images, upload them and share them with other users. For more information see <i>Customizing and Sharing Background Files</i> on page 619.                                                                                                    |
| ZIP file                  | *.zip          |                   | Node icon files can be compressed into a ZIP file. For example, all the PNG image files representing the node icon files delivered with the NE-ONE are located in a nodes.zip file within the /Library/icons directory.                                                                                                    |
| Packet<br>capture file    | *.pcap         |                   | If packet capture has been run on one or more framework objects associated with the network/scenario during its runtime, a packet capture (*.pcap) file for each of the chosen packet capture types will exist in the /Run Data/System directory, with the file name format summarized in Table 67 on page 567. For more information on packet capturing, see Launching Packet Capture on a PPO on page 564 in Chapter 12, Statistics, Graphing, Reporting and Packet Capturing.  Packet capture (*.pcap) files can be copied to the /Run Data/System directory, and used for more detailed testing using the Packet Replay functions. For more information, see Chapter 15, Packet Input Functions. |

# 2. CUSTOMIZING THE WEB INTERFACE BACKGROUND AND NODE ICONS

You can use the File Browser to customize (i.e. add additional or remove existing) background image files and node icon files that are used by the Network Designer.

Chapter 13 Page 618

**User and Administration Guide** 

The File Browser

## 2-1. Customizing and Sharing Background Files

Background files must adhere to the following specifications:

- File type : png or jpg
- Image size : no restrictions, but at least 800 pixels wide x 600 pixels high is recommended Use the following steps to customize and share the background files.
- Create or obtain an appropriate background file image meeting the background image specifications.
- 2. Launch the File Browser (click **☐ Management > ··· Platform Settings > ☐ File Browser**).
- 3. Navigate one of the following directories:
  - If you want the background image to only be available to you within the Private tab of the Select
    Background dialog box of the Multi-Point Network Designer page, navigate into your /
    Private/Backgrounds directory.
  - If you want the background image to available to all users from within the Public tab of the Select
    Background dialog box of the Multi-Point Network Designer page, navigate into the /Public/
    Backgrounds directory.
  - If you want the background image to available to all users from within the Library tab of the Select Background dialog box of the Multi-Point Network Designer page, navigate to the / Library/Backgrounds directory.

#### Note:

The **Select Background** dialog box that is invoked from the Multi-Point **Network Designer** page lists alphabetically all the background images from the /Library/Backgrounds directory first, followed by all the background images from the /Public/Backgrounds directory, followed by all the background images from the /Private/Backgrounds directory.

- 4. Click on the **UPLOAD FROM PC** button or right mouse click and select **Upload new file** from the pop-up menu that appears.
  - A dialog box appears prompting you to select a file to upload.
- 5. Click the **SELECT A FILE** button, and from the dialog box that appears, navigate your local filing system and choose the background file to upload. Then click **OK**.
  - The background image file is now available from within either the **Library** tab, **Private** tab, or **Public** tab of the **Select Background** dialog box of the Multi-Point **Network Designer** page.

## 2-2. Customizing and Sharing Node Icon Files

Node icon files must adhere to the following specifications:

- File type: png or jpg (see note)
- Image size: 100 pixels wide x 80 pixels high

### Note:

The JPG format supports palette-based images (of three 8-bit channels of RGB), but with no option of an alpha channel for transparency. The PNG format supports palette-based images (of three 24-bit channels of RGB or four 32-bit channels of RGBA), with the option of an alpha channel for transparency. Therefore, because the PNG format supports transparency, for aesthetic purposes Calnex recommend that you create any custom node icons in the PNG format because they can be created with a transparent background.

#### Note:

The NE-ONE has the ability to automatically parse and know the contents of a \*.zip file. Therefore, if you intend share many node icon files, Calnex recommend that you organize all of your node icon files into a directory, then compress it into \*.zip file. Using the procedure below, you

Page 619 Chapter 13

**User and Administration Guide** 

#### The File Browser

can then upload the compressed \*.zip file once, instead of uploading multiple node image files one by one.

Use the following steps to customize and share the node icon files.

1. Create or obtain an appropriate node image file image adhering to the node image specifications above

Ensure that the filename of the image has the following format:

<node icons panel category>-<desciption>.png for PNG files
or

<node icons panel category>-<desciption>.jpg for JPG files
where:

- <node icons panel category> must match one of the following categories that are available **Node Icons** panel of the Multi-Point Network Designer page (*Illustration 89* on page 338): Standard, Gaming, IoT, LAN, Military, Radio, or WAN.
- <description> is something meaningful representing the node type, and only contain alphanumeric characters.
- 2. Optionally (but highly recommended), organize all of the node image files into a directory, and compress the contents of that directory into a \*.zip file. The \*.zip file can be called anything with alpha-numeric characters. For example, nodes.zip, nodeicons.zip, or MyNodeIcons.zip, etc.
- 3. Launch the File Browser (click **₹ Management > ··· Platform Settings > □ File Browser**).
- 4. Navigate one of the following directories:
  - If you want the node icon(s) to only be available to you within the **Private** tab of the **Node Icon** dialog box and **Node Icons** panel, navigate into your /Private/icons directory.
  - If you want the node icon(s) to available to all users from within the **Public** tab of the **Node Icon** dialog box and **Node Icons** panel, navigate into the /Public/icons directory.
  - If you want the node icon(s) to available to all users from within the **Library** tab of the **Node Icon** dialog box and **Node Icons** panel, navigate to the /Library/icons directory.

#### Note

All users (i.e. admin and non-admin type) can access the /Public/icons directory. However, only an admin type user can the /Library/icons directory.

- 5. Click on the **UPLOAD FROM PC** button or right mouse click and select **Upload new file** from the pop-up menu that appears.
  - A dialog box appears prompting you to select a file to upload.
- 6. Click the **SELECT A FILE** button, and from the dialog box that appears, navigate your local filing system and choose the node icon file to upload. Then click **OK**.

#### Note:

If you had optionally used step 2 to organize all of your node icon files into a directory, then compress them into a single \*.zip file, navigate your local filing system and choose the \*.zip file to upload.

7. If necessary, repeat step 6 for each node icon file that you want to upload.

The uploaded node icons are now available from within either the **Library** tab, **Private** tab, or **Public** tab of the **Node Icon** dialog box of the Point-to-Point Network Designer (*Illustration 77* on page 268), the **Node Icon** dialog box of the Multi-Point Network Designer (*Illustration 91* on page 342) and **Node Icons** panel in the Multi-Point Network Designer (*Illustration 89* on page 338).

**User and Administration Guide** 

The File Browser

# 3. OPENING AND PLAYING NETWORKS AND SCENARIOS VIA THE FILE BROWSER

The following sections describe how to open or directly play networks and scenarios from within the File Browser.

#### Note:

Closed networks are also available for opening from the **Example** and **Recent** and **Active** tabs of the **Home** page. Active networks are also available for opening from the **Active** tab of the **Home** page and from the Tray. You typically use the File Browser to open networks that are not available from the **Home** page (such as non-recent networks, and newly shared networks).

#### Note:

When you open a network or scenario from the File Browser it does not automatically play, but is opened in the corresponding network or scenario builder, from which it can be played if desired. If you want to directly play a network or scenario, you can use the **Play** menu option in the File Browser pop-up menu.

## 3-1. Opening a Point-to-Point Type Network From the File Browser

Use the following steps to open a Point-to-Point type network.

- 1. Launch the File Browser (click **☐ Management > ··· Platform Settings > ☐ File Browser**).
- 2. Navigate one of the following directories:
  - If you want to open one of your own networks, navigate into your /Private/networks directory.
  - If you want to open a network shared by another user, navigate into the /Public/networks directory.
  - If you want to open an example network, navigate to /Library/networks/Examples directory.

The File Browser updates with a list of all the network files (\*.itn) and scenario files (\*.its).

3. Double click on the file ↔ icon representing the Point-to-Point network that you want to open.

#### Note:

You can also right mouse click, and select **Open** from the pop-up menu that appears.

A **Choose Port Pair** dialog box appears prompting you to select a port pair on which you want to open the network.

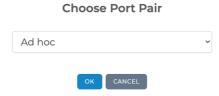

4. From the dialog box, select an appropriate port pair, then click **OK**.

#### Note:

If you select the **Ad Hoc** port pair, two additional **Choose Left Port** and **Choose Right Port** dialog boxes appear, prompting you to select the left and right ports. In this case, select an a appropriate port in each of those dialog boxes, and click **OK**.

The Point-to-Point network opens in the **Network Designer** page, from where you can perform a whole host of network related tasks (i.e. editing, playing, etc.). For more information, see *Point To Point Designer Page for Point-to-Point Topologies* on page 258 in *Chapter 9, Creating and Running Point-to-Point Networks*.

**User and Administration Guide** 

#### The File Browser

#### Note:

Any of the example networks opened from the /Library/networks/Examples directory, will be saved to your /Private/networks directory upon saving.

#### Note:

Any of the publicly shared networks opened from the /Public/networks directory, will be saved to your /Private/networks directory upon saving.

## 3-2. Opening a Multi-Point Type Network From the File Browser

Use the following steps to open a Multi-Point type network.

- 1. Launch the File Browser (click **∑ Management > ··· Platform Settings > □ File Browser**).
- 2. Navigate one of the following directories:
  - If you want to open one of your own networks, navigate into your /Private/networks directory.
  - If you want to open a network shared by another user, navigate into the /Public/networks directory.
  - If you want to open an example network, navigate to the /Library/networks/Examples directory.

The File Browser updates with a list of all the network files (\*.itn) and scenario files (\*.its).

3. Double click on the file  $\triangle$  icon representing the Multi-Point network that you want to open.

#### Note:

You can also right mouse click, and select **Open** from the pop-up menu that appears.

The Multi-Point network opens in the **Network Designer** page, from where you can perform a whole host of network related tasks (i.e. editing, playing, etc.). For more information, see *Multi-Point Designer Page for Multi-Point Topologies* on page 327 in *Chapter 9, Creating and Running Point-to-Point Networks*.

#### Note:

Any of the example networks opened from the /Library/networks/Examples directory, will be saved to your /Private/networks directory upon saving.

#### Note:

Any of the publicly shared networks opened from the /Public/networks directory, will be saved to your /Private/networks directory upon saving.

## 3-3. Opening a Scenario From the File Browser

Use the following steps to open a scenario.

- 1. Launch the File Browser (click **☐ Management > ··· Platform Settings > ☐ File Browser**).
- 2. Navigate one of the following directories:
  - If you want to open one of your own scenarios, navigate into your /Private/networks directory.
  - If you want to open a scenario shared by another user, navigate into the /Public/networks directory.

The File Browser updates with a list of all the network files (\*.itn) and scenario files (\*.its).

3. Double click on the file  $\Theta$  icon representing the scenario that you want to open.

#### Note:

You can also right mouse click, and select **Open** from the pop-up menu that appears.

**User and Administration Guide** 

The File Browser

The scenario opens in the **Scenario Designer** page, from where you can perform a whole host of scenario related tasks (i.e. editing, playing, etc.). For more information, see *Chapter 11*, *Creating and Running Scenarios*.

#### Note:

Any of the example scenarios opened from the /Library/networks/Examples directory, will be saved to your /Private/networks directory upon saving.

#### Note:

Any of the publicly shared scenarios opened from the /Public/networks directory, will be saved to your /Private/networks directory upon saving.

## 3-4. Directly Playing a Point-to-Point Type Network From the File Browser

Use the following steps to directly play a Point-to-Point type network.

- 1. Launch the File Browser (click **∑** Management > ··· Platform Settings > □ File Browser).
- 2. Navigate one of the following directories:
  - If you want to directly play one of your own networks, navigate into your /Private/networks directory.
  - If you want to directly play a network shared by another user, navigate into the /Public/ networks directory.
  - If you want to directly play an example network, navigate to /Library/networks/Examples directory.

The File Browser updates with a list of all the network files (\*.itn) and scenario files (\*.its).

3. Right mouse click on the file ↔ icon representing the Point-to-Point network that you want to play, and select **Play** from the pop-up menu that appears.

A **Choose Port Pair** dialog box appears prompting you to select a port pair on which you want to play the network.

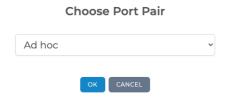

4. From the dialog box, select an appropriate port pair, then click **OK**.

#### Note:

If you select the **Ad Hoc** port pair, two additional **Choose Left Port** and **Choose Right Port** dialog boxes appear, prompting you to select the left and right ports. In this case, select an a appropriate port in each of those dialog boxes, and click **OK**.

The Point-to-Point network directly plays. It is not listed in the tray (as it is not open), but is listed within the **Active** tab of the **Home** page, from where it can be opened (if necessary).

Page 623 Chapter 13

**User and Administration Guide** 

#### The File Browser

## 3-5. Directly Playing a Multi-Point Type Network From the File Browser

Use the following steps to directly play a Multi-Point type network.

- 1. Launch the File Browser (click **∑ Management > ··· Platform Settings > □ File Browser**).
- 2. Navigate one of the following directories:
  - If you want to open one of your own networks, navigate into your /Private/networks directory.
  - If you want to open a network shared by another user, navigate into the /Public/networks directory.
  - If you want to open an example network, navigate to the /Library/networks/Examples directory.

The File Browser updates with a list of all the network files (\*.itn) and scenario files (\*.its).

3. Right mouse click on the file A icon representing the Multi-Point network that you want to play, and select **Play** from the pop-up menu that appears.

The Multi-Point network directly plays. It is not listed in the tray (as it is not open), but is listed within the **Active** tab of the **Home** page, from where it can be opened (if necessary).

## 3-6. Directly Playing a Scenario From the File Browser

Use the following steps to directly play a scenario.

- 1. Launch the File Browser (click **☐ Management > ··· Platform Settings > ☐ File Browser**).
- 2. Navigate one of the following directories:
  - If you want to open one of your own scenarios, navigate into your /Private/networks directory.
  - If you want to open a scenario shared by another user, navigate into the /Public/networks directory.

The File Browser updates with a list of all the network files (\*.itn) and scenario files (\*.its).

3. Right mouse click on the file  $\odot$  icon representing the scenario that you want to play, and select **Play** from the pop-up menu that appears.

The scenario directly plays. It is not listed in the tray (as it is not open), but is listed within the **Active** tab of the **Home** page, from where it can be opened (if necessary).

**User and Administration Guide** 

The File Browser

## 4. SHARING NETWORKS VIA THE FILE BROWSER

Networks can be publicly shared by copying them to either the /Library/networks/Examples directory or the /Public/networks directory. Only an admin type user has access to the /Library/networks/Examples directory. Whereas, all users have access to the /Public/networks directory.

#### Note:

If the /Public/networks directory does not exist, you can create it as follows:

- 1. Navigate to within the /Public directory.
- 2. Right mouse click and select Create new folder.
- 3. From the Folder Name dialog box that appears, type networks in the field, then click OK.

Use the following steps to share your network publicly with all users.

- 1. Launch the File Browser (click **☐ Management > ··· Platform Settings > ☐ File Browser**).
- Navigate into your /Private/networks directory.
   The File Browser updates with a list of all the networks (\*.itn) and scenarios (\*.its) you have previously created.
- 3. Right mouse click on the network file (\*.itn) that you want to share, and select **Copy** from the popup menu that appears.
- 4. Navigate into one of the following directories as follows:
  - If you are an admin user, and want the shared network to be visible within the **Examples** tab within the **Home** page (*Illustration 3* on page 42), navigate to the /Library/networks/Examples directory.
  - If you are an anmin or non-admin user, navigate to the /Public/networks directory.
- 5. Right mouse click background within the File Browser, and select **Paste** from the pop-up menu that appears.

A dialog box appears confirming that the network file was successfully copied.

6. From the confirmation dialog box, click **OK**.

The dialog box closes.

If the network file is copied to the /Public/networks directory it will be available to all users via the File Browser. All users will then be able to open the network according to *Opening a Point-to-Point Type Network From the File Browser* on page 621 or *Opening a Multi-Point Type Network From the File Browser* on page 622.

If the network file is copied to the /Library/networks/Examples directory, it will be available to all users from within the **Examples** tab within the **Home** page (*Illustration 3* on page 42).

Page 625 Chapter 13

**User and Administration Guide** 

#### The File Browser

## 5. SHARING SCENARIOS VIA THE FILE BROWSER

Use the following steps to share your scenario publicly with all users.

- 1. Launch the File Browser (click **☐ Management > ··· Platform Settings > ☐ File Browser**).
- 2. Navigate into your /Private/networks directory.
  - The File Browser updates with a list of all the networks (\*.itn) and scenarios (\*.its) you have previously created.
- 3. Right mouse click on the scenario file (\*.its) that you want to share, and select **Copy** from the popup menu that appears.
- 4. Navigate into the /Public/networks directory.
- 5. Right mouse click background within the File Browser, and select **Paste** from the pop-up menu that appears.
  - A dialog box appears confirming that the scenario file was successfully copied.
- 6. From the confirmation dialog box, click **OK**.
  - The dialog box closes.

The scenario file is copied to the /Public/networks directory, and will be available to all users via the File Browser. All users will then be able to open the scenario according to *Opening a Scenario From the File Browser* on page 622.

**User and Administration Guide** 

The File Browser

## 6. DOWNLOADING FILES VIA THE FILE BROWSER

The File Browser lets you download files locally to your PC. The file download feature is useful in many situations, such as:

- Downloading log files and emailing them to your support representative or Calnex support for support purposes.
- Downloading packet capture files (\*.pcap) for analysis in Wireshark.
- Downloading Point-to-Point and Multi-Point network files (\*.itn) for local offline modification in a script editor, backup purposes, or for transferring to another NE-ONE.
- Downloading scenario files (\*.its) for local offline modification in a script editor, backup purposes, or for transferring to another NE-ONE.

#### Note:

Although you can download and edit network and scenario files locally to a PC for offline editing in a script editor installed on your PC, Calnex recommends that you the NE-ONE's built-in script editor so that you can edit the network and scenario files directly. For more information on using the built-in script editor, see *Chapter 14*, *Using The Script Editor and Custom Code* on page 631.

Use the steps below download a file from the NE-ONE's filing system to your local PC:

- 1. Click **≅ Management > ··· Platform Settings > □ File Browser** to launch the File Browser.
- 2. Navigate to the appropriate directory and identify the file that you want to download.
  - For example, if you want to download a Multi-Point network file from your /Private directory, navigate to /Private/networks directory, and identify the Multi-Point network you want to download via its icon A and its file name (\*.itn).
  - For example, if you want to download a Point-to-Point network file from your /Private directory, navigate to /Private/networks directory, and identify the Point-to-Point network you want to download via its icon ↔ and its file name (\*.itn).
  - For example, if you want to download a scenario file from your /Private directory, navigate to / Private/networks directory, and identify the scenario you want to download via its icon to and its file name (\*.its).
- 3. Right mouse click on the file, and selected **Download selected File** from the File Browser pop-up menu that appears.

Page 627 Chapter 13

**User and Administration Guide** 

The File Browser

# 7. MAKING NETWORKS AND SCENARIOS ACCESSIBLE TO THE LCD PANEL

This section is only applicable to NE-ONE Desktop version, which has an LCD panel. The NE-ONE Desktop version has an additional and special lcd user, that is needed in order to operate the LCD menu. The lcd user does not have access to the Web Interface, and is not managed via the Web Interface.

When users create networks (\*.itn) and scenarios (\*.its) the corresponding files get created in the user's /Private/networks directory. Any of the networks (\*.itn) and scenarios (\*.its) in the user's /Private/networks directory will be accessible via the Web Interface for either further editing, or running.

The LCD panel of the NE-ONE Desktop version can also be used to access any networks (\*.itn) and scenarios (\*.its) via the **Networks** main menu item (see *Networks* on page 824 in *Chapter 17, The LCD Panel*). This access is limited to querying existing active (i.e. running) networks/scenarios, and launching networks/scenarios so they are running in the background (i.e. active).

Any networks (\*.itn) and scenarios (\*.its) that are located in the /Library/networks/LCD directory will be accessible via the **Networks** main menu item of the LCD panel. However, by default, no networks or scenarios initially exist within the /Library/networks/LCD directory NE-ONE Desktop. Therefore, until a user's network/scenario is copied into the /Library/networks/LCD directory, no networks/scenarios will be accessible via the LCD panel.

If a user wants any of their networks and scenarios to also be quickly accessible for launching from the LCD panel, they must do the following:

- 1. Use the steps in *Sharing Networks via the File Browser* on page 625 to identify which networks (\*.itn) they want to be accessible via the LCD panel, and copy them to the /Public/networks directory.
- 2. Use the steps in *Sharing Scenarios via the File Browser* on page 626 to identify which scenarios (\*.its) they want to be accessible via the LCD panel, and copy them to the /Public/networks directory.
- 3. Communicate with an admin type user of the NE-ONE Desktop the filenames of the networks (\*.itn) and scenarios (\*.its) they have copied to /Public/networks directory.

The admin user will then need to undertake the following steps in order for the user's networks and scenarios to be accessible from the LCD panel:

- Launch the File Browser (click Management > ··· Platform Settings > □ File Browser).
- 2. Navigate into the /Public/networks directory.

The File Browser updates with a list of all the network (\*.itn) and scenario (\*.its) files that were previously shared by the user.

#### Note:

There may be filenames of networks (\*.itn) and scenarios (\*.its) from different users, so be careful to identify the correct filenames that were communicated to you by the user.

- 3. Perform the sub-steps below for each of the user's networks and scenarios that you want to make accessible to the LCD panel:
  - a. Right mouse click on the network file (\*.itn) or scenario file (\*.its) that you want to make accessible to the LCD panel, and select **Copy** from the pop-up menu that appears.
  - b. Navigate into the /Library/networks/LCD directory.

Chapter 13

**User and Administration Guide** 

The File Browser

c. Right mouse click background within the File Browser, and select **Paste** from the pop-up menu that appears.

A dialog box appears confirming that the network or scenario file was successfully copied.

d. From the confirmation dialog box, click **OK**.

The dialog box closes.

The network or scenario file is copied to the /Library/networks/LCD directory, and will now be accessible via the **Networks** main menu item of the LCD panel. Anyone with access to the LCD panel of the NE-ONE Desktop will now be able to check the current status and launch the copied network/scenarios. For more information, see *Networks* on page 824 in *Chapter 17*, *The LCD Panel*.

Page 629 Chapter 13

**User and Administration Guide** 

The File Browser

This page is intentionally left blank.

Chapter 13 Page 630

**User and Administration Guide** 

Using The Script Editor and Custom Code

## CHAPTER 14 USING THE SCRIPT EDITOR AND CUSTOM CODE

## 1. INTRODUCTION

This chapter is applicable to non-admin and admin users, and describes the Web Interface and procedures related to using the script editor or using custom JavaScript code within a network.

The script editor is a built-in text editor, that lets you do a whole host of file viewing/editing tasks directly on the files within the local filing system of the NE-ONE. The type of tasks you can perform are as follows:

- view log files (\*.log)
- view and edit network files (\*.itn)
- view and edit scenario files (.\*its) This is useful if you want to make elaborate scenarios that are
  not possible to make in the Scenario Builder. For example, you could initially create a scenario which
  loops back to the start network segment in the Automatic Scenario Builder, then modify it further
  within the Script Editor to put multiple loops to different network segments within the timeline
  (something that is not possible to construct within the Automatic Scenario Builder).

#### Note:

In order for the Automatic Scenario Builder to be active, the NE-ONE must have the Automatic Scenario Builder feature enabled in the license key.

## 2. THE SCRIPT EDITOR PAGE

The **Script Editor** page (see *Illustration 198*) appears after navigating within the File Browser, and right mouse clicking on a file, and selecting **Open in script editor** from the pop-up menu that appears.

## **ILLUSTRATION 198 - SCRIPT EDITOR PAGE**

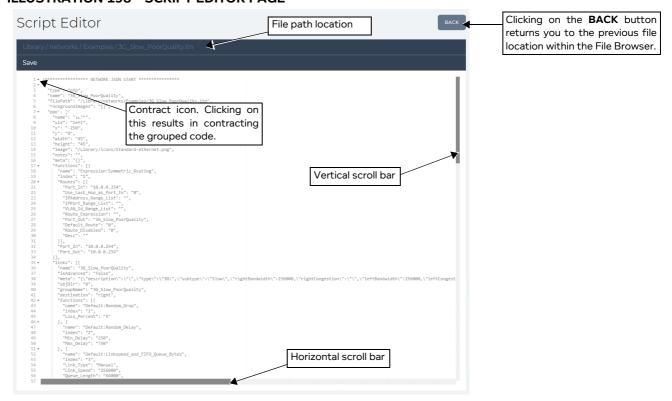

Page 631 Chapter 14

**User and Administration Guide** 

## Using The Script Editor and Custom Code

The contents of the **Script Editor** page varies according to the type of file you have selected for viewing/editing. The **Script Editor** page contains the following:

- · File Panel area, which contains the following:
  - File path location of the file that is currently open in the Script Editor.
  - Save link. Clicking this link saves the currently open file on the local filing system of the NE-ONE.

#### Note:

The **Save** link is only visible if you have the rights to write the file to the local file system. For example, the <country code>.tsv files located in the /Library/customer\_countries directory is a read only file, so if you view a <country code>.tsv file with the Script Editor, the **Save** link is not visible.

#### Note:

If the opened file is of JSON format, but all on one line an additional **Format JSON** link appears. Clicking the **Format JSON** link results in formatting the JSON file in a structured output over multiple lines.

- File Edit area, which contains the following:
  - Content of the file (displayed with color coding according to the syntax used inside the \*.itn,
     \*.its, and \*.log files).
  - Horizontal and vertical scroll bars, letting you display the entire contents of the file.
  - Expand and contact icons letting you expand and contract areas within the file.
    - Clicking on the contract icon results in contracting a grouped portion of the code within the Script Editor (see *Illustration 199* as an example).
    - Clicking on the expand icon results in expanding a contracted portion of code within the Script Editor.

## ILLUSTRATION 199 - SCRIPT EDITOR PAGE (START OF \*.ITN FILE CONTRACTED)

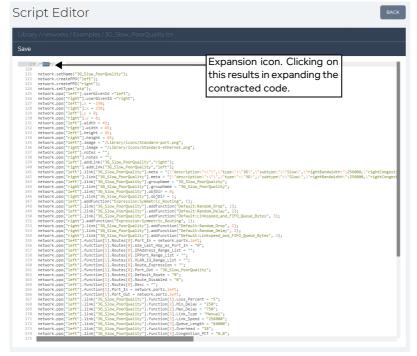

Network files (\*.itn) and scenario files (\*.its) contain and easy to understand scripting language. It is beyond the scope of this document to describe the rules and syntax of this scripting language. For more

**User and Administration Guide** 

Using The Script Editor and Custom Code

information, refer to the Network and Scenarios Scripting Language document.

#### Note:

Before using the Script Editor to make changes on a network file (\*.itn) or scenario file (\*.its) on the NE-ONE, make a local backup by downloading the file to your PC. That way, if you make errors when directly editing the file on the NE-ONE, you have a local backup on your PC that you can use for re-uploading to the NE-ONE and for local file contents examination. For more information, see *Downloading Files via the File Browser* on page 627 in *Chapter 13*, *The File Browser* on page 611.

#### 3. THE CUSTOM CODE DIALOG BOX

The **Custom Code** dialog box lets you permanently add and execute custom JavaScript code in your network. Compared to using the REST API, where the custom JavaScript code that you specify via the REST API must be re-specified each time the network is started, the **Custom Code** dialog box permanently adds the custom JavaScript code to the network, and is executed automatically each time the network is started.

The **Custom Code** dialog box (*Illustration 200*) is accessed by selecting **FILE > Custom Code** from either the Point-to-Point Designer or Multi-Point Designer.

#### **ILLUSTRATION 200 - EXAMPLE CUSTOM CODE DIALOG BOX**

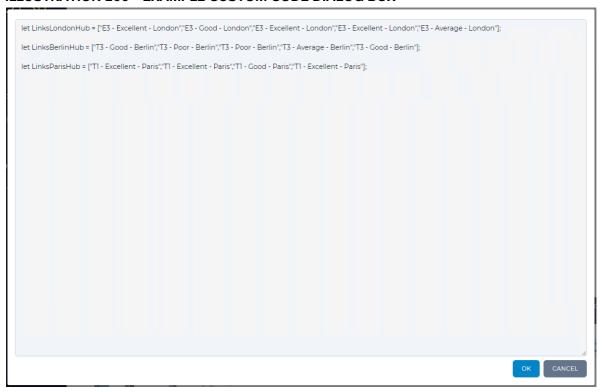

The **Custom Code** dialog box contains the following elements:

- a free field text area letting you specify your custom JavaScript code.
- **OK** button clicking this button updates the custom JavaScript code in the open network. For the custom JavaScript code to be saved to the network's \*.itn file you must select **FILE > Save** from the Point-to-Point Designer or Multi-Point Designer.
- **CANCEL** button clicking this button returns you to the Point-to-Point Designer or Multi-Point Designer without updating the custom JavaScript code in the open network.

Page 633 Chapter 14

**User and Administration Guide** 

## Using The Script Editor and Custom Code

Once the network is saved (**FILE > Save**) any custom JavaScript code that you specified in the **Custom Code** dialog box is saved to the network's \*.itn file, and located in the following parts of the \*.itn file:

- towards the start within the JSON part (i.e. within the NETWORK JSON START and NETWORK JSON END area) of the \*.itn file (*Illustration 201*)
- towards the start of the JavaScript commands part (just after the JSON part) of the \*.itn file (///ustration 202)

## ILLUSTRATION 201 - SCRIPT EDITOR PAGE (START OF \*.ITN FILE EXPANDED - JSON PART)

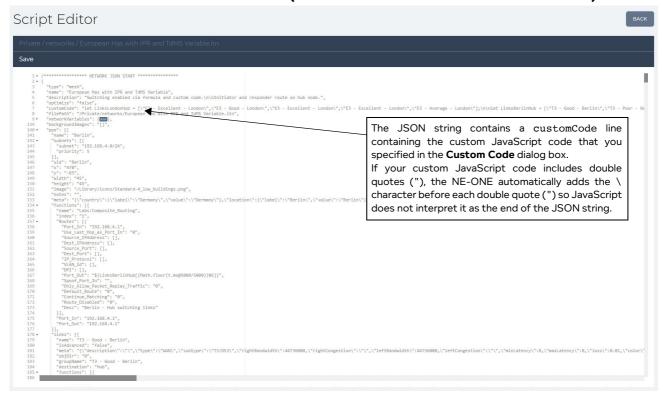

**User and Administration Guide** 

Using The Script Editor and Custom Code

## ILLUSTRATION 202 - SCRIPT EDITOR PAGE (START OF \*.ITN FILE CONTRACTED - JAVASCRIPT PART)

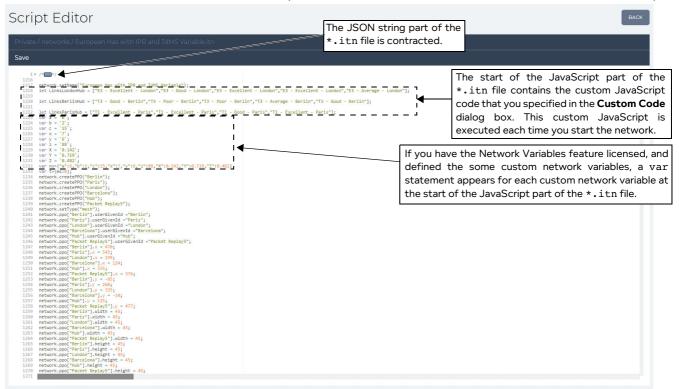

It is beyond the scope of this *User and Administration Guide* to describe in detail the use of JavaScript code. However, the following considerations must be taken into account when writing custom JavaScript code for your networks:

- If you have the Network Variables feature, then you must be aware that the custom JavaScript code
  defined in the Custom Code dialog box is processed at the start, before the var declarations of the
  of each custom network variable. This has the following consequences:
  - Any variables declared with the var or let statement in your custom JavaScript code defined in the **Custom Code** dialog box must use variable names that a different to those that you define for the custom network variables within a custom Timeline.
    - If the custom JavaScript code uses the var or let statements to define a variable which has the same name as a custom network variable, the network will fail to start. Always make sure that any variable names declared in custom JavaScript code is different to any of the custom network variable names that you define within a custom Timeline.
  - Any variables declared with the var or let statement in your custom JavaScript code defined in the Custom Code dialog box can be used within the values for the custom network variables. However custom network variables cannot be used within the values of any variables declared with the var or let statement in your custom JavaScript code defined in the Custom Code dialog box. This is normal (as we can see in *Illustration 202*), and is because the variables declared with the var or let statement in custom JavaScript code defined in the Custom Code dialog box are processed before the var declarations associated to defining a custom network variable.

Page 635 Chapter 14

**User and Administration Guide** 

## Using The Script Editor and Custom Code

• If you have the Network Variables feature, you can use both the template strings approach or string concatenation approach in your custom JavaScript code. If you do not have the Network Variables feature you can only use the string concatenation approach in your JavaScript.

An example of the template string approach is as follows (which outputs hello Jason):

```
let a = "Jason";
let b = `hello ${a}`;
print(b)
An example of the string concatenation approach is as follows (which outputs hello Jason):
let a = "Jason";
let b = "hello "+a;
print(b)
```

**User and Administration Guide** 

Packet Input Functions

## **CHAPTER 15 PACKET INPUT FUNCTIONS**

## 1. PASSIVE PACKET REPLAY AND INTELLIGENT PACKET REPLAY

The packet input functions let you to add additional traffic into your SDTNs by replaying selected packet streams from a packet capture (pcap) file, via the use of either the Passive Packet Replay function or Intelligent Packet Replay function, whose parameters are described within *Table 75*.

- The Passive Packet Replay function "passively" replays the selected packet streams, and does not
  care if the packets with the packet stream that are sent from the initiator endpoint node are received
  by the responder endpoint node. The original conversation (i.e. packet stream) from the pcap file will
  carry on playing out even if the packets are lost, slowed down, or arrive in the wrong order. In this
  case, the order of the packets from the original conversation (i.e. packet stream) from the pcap file
  are not respected.
- The Intelligent Packet Replay function "intelligently" replays the selected packet streams by monitoring the initiator and responder endpoint nodes. It knows when the responder endpoint node receives a packet from the initiator endpoint node so that the initiator endpoint node can send the next packet in original conversation (i.e. packet stream). In this case, the order of the packets from the original conversation (i.e. packet stream) from the pcap file are respected, and TCP backoff is recreated under the network conditions of the SDTN.

#### Note:

The Intelligent Packet Replay function is only available if your NE-ONE is licensed with the Advanced Packet Replay feature.

#### Note:

For brevity, unless specifically required, the Passive Packet Replay function and Intelligent Packet Replay function will be generically referred to as packet replay functions.

TABLE 75 - PASSIVE PACKET REPLAY AND INTELLIGENT PACKET REPLAY PARAMETERS

| Parameter                                                                | Description                                                                                                    | Passive<br>Packet<br>Replay | Intelligent<br>Packet<br>Replay |
|--------------------------------------------------------------------------|----------------------------------------------------------------------------------------------------|-----------------------------|---------------------------------|
| Full Path of PCAP File field (Point-to- Point) Path field (Multi- Point) | The full path to the pcap file within the NE-ONE file system that will be replayed.  Note: Instead of manually specifying the full path of the pcap file, you can click the CHOOSE FILE button and select the pcap file from the window that appears.        | Y                           | Y                               |
| Running check box                                                        | Determines whether or not the pcap file is currently being replayed while the network is running.  This check box lets you turn on and off the packet replay as required and thus determine if you want the additional traffic to be running on the network. | Y                           | N                               |

Page 637 Chapter 15

## **User and Administration Guide**

## Packet Input Functions

| Parameter                                | Description                                                                                                    | Passive | Intelligent |
|------------------------------------------|----------------------------------------------------------------------------------------------------|---------|-------------|
|                                          |                                                                                                    | Packet  | Packet      |
|                                          |                                                                                                    | Replay  | Replay      |
| SELECT STREAMS (Point-to-Point)          | Opens a <b>Stream Selection Method</b> window ( <i>Illustration 207</i> on                                                                                                    | Υ       | Υ           |
| (POINT-TO-POINT)                         | <ul> <li>page 648), which lets you choose which stream selection method to use:</li> <li>Method 1: Selecting the Stream Selector tile opens an interactive stream configuration tool (i.e. Select Streams dialog box (<i>Illustration 208</i> on page 650) and Configure Stream Directions dialog box (<i>Illustration 208</i> on page 650)), which let you determine which packet streams from the pcap file will be replayed in the generated traffic stream, and if necessary correct their directions. This method is limited to 100 packet streams.</li> <li>Method 2: Selecting the Custom filtering and routing tile opens a Packet Replay Set-up window with a FILTERING tab (<i>Illustration 212</i> on page 661) and ROUTING tab (<i>Illustration 214</i> on page 664)), which let you determine which packet streams (based on source/destination IP address and an optional expression) from the pcap file to include or exclude in the replayed traffic stream, and to choose (based on source IP address and an optional expression) which of the packets go from the Left node to the Right node. This method is not limited to 100 packet streams.</li> </ul> |         |             |
| STREAM<br>CONFIGURATION<br>(Multi-Point) | Opens an interactive stream configuration tool (i.e. Select Streams dialog box ( <i>Illustration 208</i> on page 650) and Configure Stream Directions dialog box ( <i>Illustration 208</i> on page 650)), which let you determine which packet streams from the pcap file will be replayed in the generated traffic stream, and if necessary correct their directions.  Note: On the Multi-Point Designer the use of interactive stream configuration tool invoked by clicking the STREAM CONFIGURATION button is optional, but recommended. You can choose not to use these stream configuration dialog boxes, and manually configure the filters and routing from the offset. However, for expediency, Calnex recommend that you use the stream configuration dialog boxes to initially configure the generated traffic stream, and if necessary, make further changes to the Filters and routing configuration.                                                                                                    | Υ       | Y           |

Chapter 15 Page 638

## **User and Administration Guide**

## Packet Input Functions

| Parameter                                       | Description                                                                                                    | Passive | Intelligent |
|-------------------------------------------------|----------------------------------------------------------------------------------------------------|---------|-------------|
|                                                 |                                                                                                    | Packet  | Packet      |
|                                                 |                                                                                                    | Replay  | Replay      |
| Filters button<br>(see note)                    | Opens a filters table (see **Illustration 230** on page 690 to **Illustration 233** on page 693), that optionally lets you define a set of filter criteria that is applied to the packet streams within the specified pcap file. The filter criteria that you define, and filter action that you select (i.e. either pass or drop) will determine which packet streams from the specified pcap file are used to generate the traffic stream.  You can apply filters on the following criteria on the filtered packet streams:  • Source IP Address - this must be either an IPv4 address using the dotted decimal format, or an IPv6 address using the hexadecimal segment format.  • Destination IP Address - this must be an IPv4 address using the dotted decimal format, or an IPv6 address using the hexadecimal segment format.  • Source Port - this must an integer value, defining the source port.  • Destination Port - this must an integer value, defining the destination port.  • IP Protocol - This must use the IP Protocol Number format published by the Internet Assigned Numbers Authority (IANA). For example, ICMP has IP Protocol Number 1, TCP has IP Protocol Number 7, and UDP has IP Protocol Number 17.  • VLAN Id  • DPI  Note: Because packet streams are bi-directional conversations between endpoint nodes, you need to create a "pair of packet filters" in order to filter on a packet stream. For more detailed information, see the discussion within the sections *Method 1: Stream Configuration Tool*, and *Method 2: Using Filters* below. |         | Y           |
| Filter Action drop-<br>down field<br>(see note) | Determines the action to use (either pass or drop) on the filtered packet streams from the pcap file being replayed.                                                                                                    | Υ       | Υ           |
| Filter Expression<br>field<br>(see note)        | Optionally lets you apply an additional level of filtering to the filtered packet streams and is ANDed with the Pass/Drop filter action you have chosen. For more information on the filter expressions you can use, see <i>Expression Library Functions</i> on page 860 in <i>Appendix 1, Specifying Expressions</i> .                                                                                                    | Υ       | Y           |
| <b>Loop times</b> field                         | Defines how many times the pcap file is looped during the packet replay. Setting this to 0 is the equivalent to infinite.  Also determines what action to take (either stop or loop) once the pcap file has finished being replayed. If set to 0 (i.e. infinite) the replaying of the pcap file is looped. If set to an integer other than 0, the replaying of the pcap file is looped that amount, and then stopped.                                                                                                    | Y       | Y           |

Page 639 Chapter 15

#### **User and Administration Guide**

## Packet Input Functions

| Parameter              | Description                                                                                                    | Passive<br>Packet<br>Replay | Intelligent<br>Packet<br>Replay |
|------------------------|----------------------------------------------------------------------------------------------------|-----------------------------|---------------------------------|
| Speed Multiplier field | This is a multiplier that lets you redefine the delay between sending packets. The default value is 1, which is the normal, correct delay between the packets in the original pcap file.  • A decimal value or integer value higher than 1 (e.g. 1.3, 2, etc.) reduces the delay between sending packets by that speed multiplier factor, and thus each packet is sent on a quicker time line than in the original pcap file. This is useful when you want to intensify the original delay between sending the packets compared to the original pcap file.  • A decimal value less than 1 (e.g. 0.7, 0.5, etc.) increases the delay between sending packets by that speed multiplier factor, and thus each packet is sent on slower time line than in the original pcap file. This is useful as it lets you easily observe in detail what is happening to the packets on a slower timescale without missing vital information. If you find that the packet data scrolls too quickly in the Live Packets dialog box (see **Illustration 164 on page 542**) and Live Packet Monitoring** page (see **Illustration 164 on page 545**) you can use this multiplier with a decimal value less than 1 to slow down the rate at which the packet data scrolls. | Y                           | N                               |

Note: The **Filter action** button and **Filter Action** drop-down field only exist on the Multi-Point Designer. This is because there are two methods for selecting which packet streams are to be used in the generated traffic stream. Multi-Point Designer lets you use both the interactive stream configuration tool or the traditional method of manually creating Filters and routes.

Chapter 15 Page 640

**User and Administration Guide** 

Packet Input Functions

## 1-1. Functional Overview of the Packet Replay Functions

*Illustration 203* shows a high-level functional overview of how the packet replay functions work. The packet replay functions generate a traffic stream based on the packet streams that have been selected from the specified pcap file.

The packet replay functions let you select the type of packet streams that you want to add into your SDTN, and thus define the type of testing that you want to perform. For example, if you are interested in the effects of a certain protocol (such as HTTP) within your SDTN, you can apply filters to the pcap file to filter and select the original HTTP streams within the injected traffic stream.

#### ILLUSTRATION 203 - HIGH LEVEL FUNCTIONAL OVERVIEW OF THE PACKET REPLAY FUNCTIONS

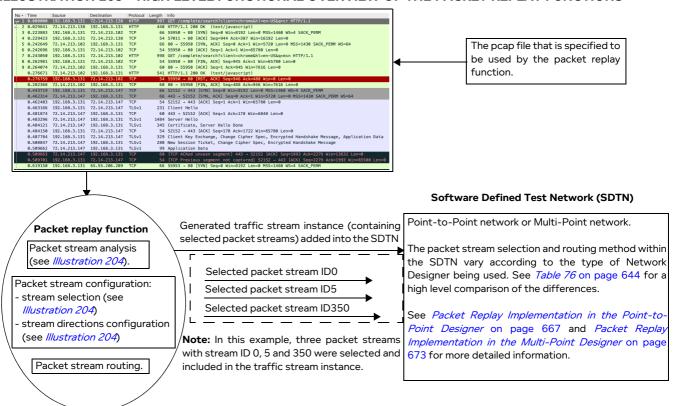

The packet replay functions also let you define where the selected packet streams in the generated traffic stream are routed within the SDTN.

The way in which packet stream routing is achieved, and how the packet replay functions are accessed vary according to the type of Network Designer you are using, and are described in the following subsections:

- Section 1-7, Packet Replay Implementation in the Point-to-Point Designer on page 667
- Section 1-8, Packet Replay Implementation in the Multi-Point Designer on page 673

### 1-2. The Concept of Initiators and Responders for Packet Streams

Before describing the Web Interface implementation of the packet replay functions, it is useful to discuss the concept of initiators and responders for packet streams that you find in a pcap file.

In our example (see *Illustration 204*), we will consider the packets associated with a packet stream (with stream ID 0) for a conversation (i.e. bidirectional communication) between a client PC (with address 192.168.3.131 on port 57011) attempting to access a web server (with address 72.14.213.138 on port 80).

Page 641 Chapter 15

**User and Administration Guide** 

#### Packet Input Functions

A pcap file contains packets, which have a source address and a destination address. Each packet is unidirectional (i.e. source address/port to destination address/port). If you initially open a pcap file in Wireshark, each packet is represented by a Frame number, with a source address and destination address, and initially ordered in a chronological time-line according to when the packet was captured. It is beyond the scope of this document to describe the use of Wireshark, however, you can colorize the view in Wireshark in order to highlight which packet stream (i.e. conversation) the packet belongs to (see *Illustration 204*).

A pcap file also contains packet streams (each with a unique stream ID), which is set of two or more packets with the same source and destination addresses, and which defines bidirectional communication (i.e. conversation) between two endpoint nodes. You can also see packet streams as conversations within Wireshark by opening the conversation statistics window (see *Illustration 204*). When viewing conversations in Wireshark, the endpoint node considered to have initiated the conversation is called A (with an address A on port A), while the endpoint who responded to the conversation is called B with and address B on port B). The Web Interface on the NE-ONE refers to these endpoint nodes as an initiator (with an initiator address and an initiator port) and a responder (with a responder address and responder port).

In our example below, packet stream 0 contains lots of packets (not all shown, only the first three):

- Packet 1 (i.e. Frame 1) which has a source address 192.168.3.131 and a destination address of 72.14.273.136. That is, the client 192.168.3.131 initiated an HTTP GET request with the web server 72.14.273.136.
- Packet 2 (i.e. Frame 2) has source address of 72.14.273.136 and a destination address (i.e. responder address) of 192.168.3.131. That is, the web server 72.14.273.136 sent HTTP OK back to the client 192.168.3.131.
- Packet 4 (i.e. Frame 4) which has a source address 192.168.3.131 and a destination address of 72.14.273.136. That is, the client 192.168.3.131on port 57011 sends an acknowledgment (ACK) to port 80 on the web server 72.14.273.136.
- etc., etc. (other packets not shown)

The packet stream 0 has an initiator address of 192.168.3.131 and a responder address of 72.14.273.136, as it is the endpoint node 192.168.3.131 (client PC) that initiated the HTTP communication with the endpoint node 72.14.273.136 (web server).

When the packet replay function processes the specified pcap file, it analyzes each of the individual packets and packet streams, and builds a list of packet streams based on that analysis. The packet streams that you select will therefore have an initiator address (and initiator port) and a responder address (and responder port).

Chapter 15

#### **User and Administration Guide**

Packet Input Functions

## ILLUSTRATION 204 - EXAMPLE PCAP FILE DISPLAYED IN WIRESHARK VS THE SELECT STREAMS DIALOG BOX ON THE NE-ONE

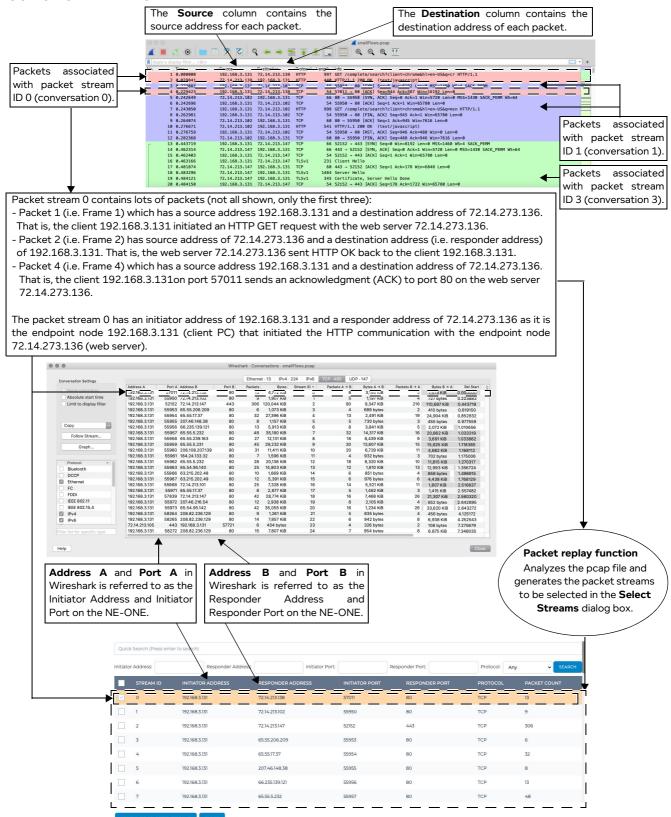

**User and Administration Guide** 

## Packet Input Functions

## 1-3. Comparison of the Packet Replay Implementation Between the Point-to-Point Designer and Multi-Point Designer

*Table 76* highlights the differences in how the packet replay functions are implemented between the Point-to-Point Designer and the Multi-Point Designer.

TABLE 76 - HIGH LEVEL COMPARISON OF PACKET REPLAY IMPLEMENTATION BETWEEN POINT-TO-POINT DESIGNER AND MULTI-POINT DESIGNER

| Mechanism Used                                                                                            | Point-to-Point                                                                                                    | Multi-Point                                                                                                    |
|----------------------------------------------------------------------------------------------------|----------------------------------------------------------------------------------------------------|----------------------------------------------------------------------------------------------------|
| Number of nodes                                                                                           | 1 (per port pair)                                                                                                    | Multiple                                                                                                    |
| Node type(s)                                                                                              | Hidden system node (per port pair).  Only the parameters of the packet replay functions are visible in the Web Interface                                                                                                    | Two types, either:  • Existing regular node already part of the SDTN can be used with the packet reply function to add the additional traffic (not recommended).  • Dedicated "packet replay" type node can be added into the existing SDTN, and can be used with the packet reply function to add the additional traffic.                                                                                                    |
| Number of packet replay instances per link (a packet replay instance generates a traffic stream instance) | 1                                                                                                    | Varies according to the number of nodes in the SDTN that have the packet replay function configured and running. Each node using the packet replay function can use either the same or different pcap file. Each node using the packet replay function can apply the same or different traffic filtering rules. Note: useful as it lets you define different packet replay nodes dedicated to replaying different traffic types within the SDTN. |
| Mechanism for selecting the packet streams to be used in the generated traffic stream                     | The packet streams to be used to generate the traffic stream is achieved using one of the following stream selection methods:  • stream selection via an interactive stream configuration tool (see <i>The Stream Configuration Tool Dialog Boxes</i> on page 649)  • custom filtering and routing via the <b>FILTERING</b> and <b>ROUTING</b> tabs in the <b>Packet Replay Set-up</b> window (see <i>Custom Filtering and Routing</i> on page 661). | The packet streams to be used to generate the traffic stream is achieved using an interactive stream configuration tool (see <i>The Stream Configuration Tool Dialog Boxes</i> on page 649) and/or the Filters dialog box ( <i>Illustration 232</i> on page 692).                                                                                                    |

Chapter 15 Page 644

## **User and Administration Guide**

## Packet Input Functions

| Mechanism Used                        | Point-to-Point                                                                                                    | Multi-Point                                                                                                    |
|---------------------------------------|----------------------------------------------------------------------------------------------------|----------------------------------------------------------------------------------------------------|
| Impacted links<br>selection / routing | Routing not definable, and automatically applied by the NE-ONE. Routing between the endpoint nodes is performed automatically by the invisible node based upon the packet stream directions you configure, and link qualification criteria that you define. | Based on routing, which is definable in the Multi-Point Designer. Routing on the Packet Replay node is configured using the Composite Routing (Labs) function. Routing on the endpoint nodes is configured using the Composite Routing (Labs) function, Symmetric (Expression) Routing function, or IP (Labs) Routing function. |

Page 645 Chapter 15

**User and Administration Guide** 

#### Packet Input Functions

## 1-4. Typical Work Flow Comparison Using the Packet Replay Functions in Pointto-Point Networks vs Multi-Point Networks

*Illustration 205* shows a typical work flow comparison that you apply between using the packet replay functions in a Point-to-Point network vs a Multi-Point network.

## ILLUSTRATION 205 - TYPICAL WORK FLOW COMPARISON WHEN THE PACKET REPLAY FUNCTIONS IN POINT-TO-POINT NETWORKS VS MULTI-POINT NETWORKS

Point-to-Point Network Work Flow

Initially create a complete Point-to-Point network, with all the required links and link qualifications. At this stage, this initial Point-to-Point network has no link qualifications associated the streams that will be filtered from the specified pcap file.

Source a pcap file using one of the following methods:

- Run the Point-to-Point network with packet capturing enabled on a PPO (node/link) of interest.
- Use a third party tool such as Wireshark to generate the pcap file.

For more information, see *Packet Replay pcap File Prerequisites* on page 647.

Duplicate the original Point-to-Point network by opening it and using **Save As** in the Point-to-Point Designer to rename it accordingly, and differentiate it from the original Point-to-Point network. The name of the duplicated Point-to-Point network must be something meaningful, related to the type of packet streams you intend to add into the Point-to-Point network and/or the source/destination IP addresses you are interested in testing.

Note: This step is not mandatory, but is recommended so that you can always leverage the original Point-to-Point network, and duplicate it as many times as you want, re-naming it, and using it for different packet replay configurations without the need of editing the duplicated Point-to-Point network).

Edit the duplicated Point-to-Point network, and do the following:

- · Configure the general packet replay settings.
- Configure the streams to be used by the packet replay function using the one of the following stream selection methods:

Method 1: stream configuration tool (see *The Stream Configuration Tool Dialog Boxes* on page 649)

Method 2: custom filtering and routing via the **FILTERING** and **ROUTING** tabs in the **Packet Replay Set-up** window (see *Custom Filtering and Routing* on page 661)

 Edit the link qualification criteria to include the source address or destination address of the packets belonging to the selected packet streams of interest to target the link of interest. Multi-Point Network Work Flow

Initially create a complete Multi-Point network, with all the required links and all the required routing.

Note: it is important to finalize the routing so that stream configuration tool can inherit all the necessary routing information from the "completed" Multi-Point network.

Source a pcap file using one of the following methods:

- Run the Multi-Point network with packet capturing enabled on a PPO (node/link) of interest.
- Use a third party tool such as Wireshark to generate the pcap file.

For more information, see *Packet Replay pcap File Prerequisites* on page 647.

Duplicate the original Multi-Point network by opening it and using **Save As** in the Multi-Point Designer to rename it accordingly, and differentiate it from the original Multi-Point network. The name of the duplicated Multi-Point network must be something meaningful, related to the type of packet streams you intend to add into the Multi-Point network and/or the source/destination IP addresses you are interested in testing. However, it can be "higher level" naming convention compared to that of the Point-to-Point network because you do not need to duplicate it multiple times.

Note: This step is not mandatory, but is recommended so that you can always have the original Multi-Point network to hand.

Edit the duplicated Multi-Point network, and do the following:

- Configure the general packet replay settings.
- Configure the streams to be used by the packet replay function using the stream configuration tool (see *The Stream Configuration Tool Dialog Boxes* on page 649). This automatically builds the filters used by the packet replay function and automatically creates/appends the necessary routes on the Packet Replay node and the two endpoint nodes. For more information, see the discussion in *Packet Replay Implementation in the Multi-Point Designer* on page 673.

Note: alternatively, instead of using the stream configuration tool, you can manually create the filters and routes if desired.

 Manually create routes on the Initiator and Responder endpoint nodes to target which links you want the replayed packet streams to go down. To do this, you specify the source address of the packets belonging to the selected packet streams of interest to go down the targeted route of interest.

Chapter 15

**User and Administration Guide** 

Packet Input Functions

The Point-to-Point network work flow varies compared to that in a Multi-Point network, as follows:

• In the Multi-Point network you do not need to duplicate the original network multiple times in order to create different traffic streams. You can use the same duplicated Multi-Point network, and add a dedicated packet replay node into the Multi-Point network for each traffic stream type that you want to create.

• In the Multi-Point network, you can also use the stream configuration tool dialog boxes to select and configure the packet streams that will be used in the generated traffic stream. However, you can also use more elaborate filtering and more elaborate routing by creating/editing the filters and routes according to your needs.

## 1-5. Packet Replay pcap File Prerequisites

In order to use the packet replay functions, you must have a pcap file located within the file system of the NE-ONE. Calnex recommend that you upload pcap files intended for use with the packet replay function within your /Private/packet\_replay\_files directory on the NE-ONE.

The pcap file must have either:

- Been generated on PPO of interest while running a network on the NE-ONE (see Launching Packet Capture on a PPO on page 564), and then copied from the corresponding /Run Data/<network name>/<network run date> or /Run Data/System/<system run-time date> directory to your /Private/packet\_replay\_files directory using the File Browser. You can create the pcap file for intended use with the packet replay function on both link PPOs and node PPOs. If you prefer to generate a pcap file with more specific traffic, use a link PPO. If you prefer to generate a pcap file with more general traffic, use a node PPO.
- Been sourced from a third party packet analysis utility such as Wireshark, and uploaded to your /Private/packet\_replay\_files directory using the File Browser.

## ! Notice:

When you apply the packet replay function to a Point-to-Point or Multi-Point network, the file path of the pcap file is specified in the packet replay function. Each time the Point-to-Point or Multi-Point network is opened, the packet replay function calls the specified pcap file in order to create the traffic stream based on the packet replay configuration you had previously created. If the pcap file no longer exists when you open and run a Point-to-Point or Multi-Point network, the error message similar to *Illustration 206* appears. In order to avoid this error message, never delete a pcap file that is currently being used by the packet replay function on a Point-to-Point or Multi-Point network.

## ILLUSTRATION 206 - ERROR MESSAGE IF SPECIFIED PCAP FILE MISSING WHEN RUNNING A NETWORK

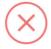

network Error [1] [ptpIPR]

ptpIPR:876: Could not open PCAP file network.update(); ^

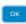

Before using a third party sourced pcap file on the NE-ONE, you typically use packet analysis utility such as Wireshark to examine the pcap file, and to determine in advance the packet streams that you are interested in filtering and testing over your Point-to-Point or Multi-Point network. The NE-ONE, however has an extremely useful and interactive stream configuration tool (see *The Stream Configuration Tool Dialog Boxes* on page 649) for both the Point-to-Point Designer and Multi-Point

Page 647 Chapter 15

**User and Administration Guide** 

#### Packet Input Functions

Designer. The dialog boxes associated with the stream configuration tool let quickly apply different search filter criteria so you can quickly select the packet streams of interest, and if necessary correct the traffic direction for the selected packet streams. For more information, see *The Stream Configuration Tool Dialog Boxes* on page 649.

#### 1-6. Stream Selection Methods

Two methods exist for selecting streams from the replayed pcap file:

- Stream Selection, via the stream configuration tool dialog boxes this is available to both the Pointto-Point Designer and the Multi-Point Designer. For more information, see *The Stream Configuration Tool Dialog Boxes* on page 649.
- Custom Filtering and Routing, via the FILTERING and ROUTING tabs on the Packet Replay Set-up window (see Illustration 212 on page 661 and Illustration 214 on page 664) this is available only on the Point-to-Point Designer because the Multi-Point Designer lets you directly use filter rules and Composite Routing to select and route the packet streams of interest in the generated traffic stream. For more information, see Custom Filtering and Routing on page 661.

In the Point-to-Point Designer, when you click the **PACKET REPLAY** button a **Stream Selection Method** window appears (*Illustration 207*), letting you select either the stream selection method or custom filtering and routing method.

- Clicking on the **Stream Selector** tile launches the stream configuration tool dialog boxes. For more information, see *The Stream Configuration Tool Dialog Boxes* on page 649.
- Clicking on the **Custom filtering and routing** tile launches the **Packet Replay Set-up** window. For more information, see *Illustration 212* on page 661 and *Illustration 214* on page 664.

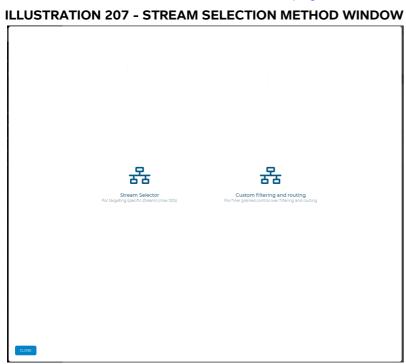

In the Multi-Point Designer, when you click the **STREAM CONFIGURATION** button in the **Node Properties** window (see *Illustration 220* on page 677) of the Packet Replay node, the stream configuration tool dialog boxes appear. For more information, see *The Stream Configuration Tool Dialog Boxes* on page 649.

Chapter 15

**User and Administration Guide** 

Packet Input Functions

# 1-6-1. The Stream Configuration Tool Dialog Boxes

Before reading this section, you are encouraged to read *The Concept of Initiators and Responders for Packet Streams* on page 641 in order to understand the NE-ONE specific terms, initiator and responder.

The stream configuration tool has two dialog boxes, which let you select the packet streams that you want in the generated traffic stream, and (if necessary) correct any of the packet stream directions inherited from the pcap file.

The stream configuration dialog boxes are always used in the Point-to-Point Designer, and are invoked by clicking on the **SELECT STREAMS** button within the **Packet Replay Settings** dialog box (see *Illustration 217*).

The stream configuration dialog boxes are optionally used in the Multi-Point Designer, as you can directly use filter rules and Composite Routing to select and route the packet streams of interest in the generated traffic stream. If you are interested in generating traffic streams of up to 100 packet streams, for expediency, Calnex recommend that you also use stream configuration dialog boxes on the Multi-Point Designer as it is a quicker process than manually defining filter rules and Composite Routing rules. In the Multi-Point Designer, the stream configuration dialog boxes are invoked by clicking on the **STREAM CONFIGURATION** button within the **Advanced Node Properties** window of the Packet Replay node's Intelligent Packet Replay or Passive Packet Replay function (see *Illustration 220*).

# 1-6-1-1. Select Streams Dialog Box

Illustration 208 shows an example **Select Streams** dialog box with no filtering criteria applied.

Page 649 Chapter 15

**User and Administration Guide** 

#### Packet Input Functions

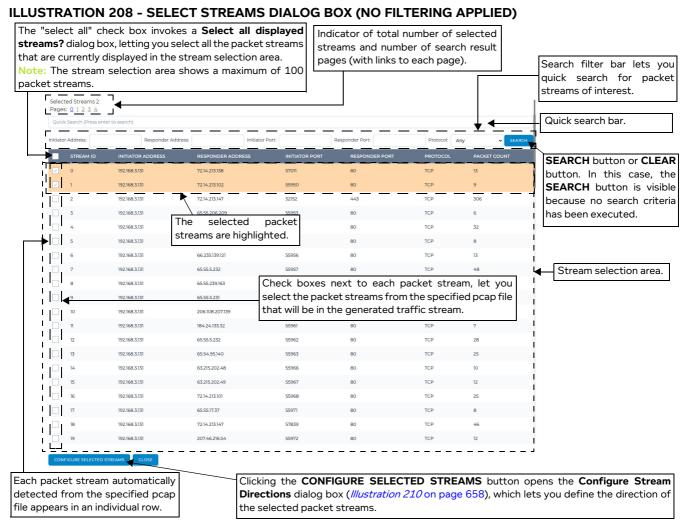

# The **Select Streams** dialog box contains the following:

• A stream selection area, containing individual rows for each of the packet streams from the specified pcap file that were automatically detected by the NE-ONE.

#### Note:

The stream selection area contains a total of up to 100 packet streams in all cases (i.e. when no filter search criteria is applied and when a filter search criteria is applied).

If the specified pcap contains more than 100 packet streams, you may want to view more than the first 100 packet streams (i.e. packet stream IDs 0 to 99) within the stream selection area. To view more than the 100th packet stream (i.e. packet stream ID 100 and above), you must use the filter search bar area (described below). Upon performing a filter search, the first 100 packet streams matching the filter criteria will appear within the stream selection area.

# Note:

If the stream selection area contains no results when the **Select Streams** dialog box first appears (i.e. when no search filter is applied) it is because the path that you specified for the pcap file is incorrect or the pcap file was removed. In this case correct the path definition of the pcap file and verify the pcap file exists in the location that you specified.

Individual check boxes letting you select the packet streams from the pcap file that will be used in the
generated traffic stream. You can select one or more packet streams, and up to a total of 100 packet
streams.

Chapter 15

**User and Administration Guide** 

Packet Input Functions

• A "select all" check box, which lets you select all the packet streams that are currently displayed in the stream selection area. Enabling this check box invokes the **Select all displayed streams?** dialog box.

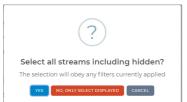

The buttons in the Select all streams including hidden? dialog box act as follows:

- Clicking the YES button results in selecting all the displayed packet streams related to the search filter you applied. There may be more than 100 results, which you can view through the different results. However, from those results only up to 100 packet streams can be selected (see note above).
- Clicking the NO, ONLY SELECTED DISPLAYED button results in selecting all the displayed packet streams related to the search filter you applied. Since there are up to 100 packet streams per page, this option selects all the streams that are present on the currently selected search results page.
- Clicking the **CANCEL** button returns you to the **Select Streams** dialog box without selecting all the displayed packet streams.
- At the top left, and indicator of the number of selected streams and the number of pages (with links to each page).
- A quick search bar, with a search field. This lets you quickly and globally search on a string of interest
  within results of packet stream from the specified pcap file. For example, if you want to quickly
  identify whether an IP address of interest is in any of the packet streams and currently assigned to
  the initiator node or responder node, you simply type the IP address of interest and press Return key.
- A search bar filter area, with the following fields, letting you filter and search for packet streams of interest:
  - **INITIATOR ADDRESS** lets you filter by the initiator IP addresses. Leaving this field blank means all initiators appear in the result of filtered packet streams.
  - **RESPONDER ADDRESS** lets you filter by the responder IP addresses. Leaving this field blank means all responder appear in the result of filtered packet streams.
  - **INITIATOR PORT** lets you filter by the initiator port. Leaving this field blank means all initiator ports appear in the result of filtered packet streams.
  - **RESPONDER PORT** lets you filter by the responder port. Leaving this field blank means all responder ports appear in the result of filtered packet streams.
  - **PROTOCOL** lets you filter by the destination port (i.e. TCP, UDP, or ICMP). Leaving this field blank means all protocols appear in the set of filtered packet streams.

# Note:

If however, you have filtered on a particular initiator and/or responder, and the streams related to those initiators and/or responders have only TCP and UDP packet streams (for example), then filtering by ICMP will return an empty set of filtered packet streams. Therefore, as a work flow (in this example, if you were interested in ICMP packets), Calnex recommend that you initially only filter by the ICMP Protocol criteria first, and from the results that appear, you would determine if you want to filter further by initiator and/or responder addresses.

You can apply filtering using one or more of the above fields.

For example, if you are interested in only what happened at a particular responder, you can specify

Page 651 Chapter 15

**User and Administration Guide** 

# Packet Input Functions

the IP address of the responder in the **RESPONDER ADDRESS** field, then choose the packet streams of interest from the result of the search by using the corresponding check boxes.

Similarly, if you are interested in what happened between a particular initiator and responder, you can specify the IP address of the initiator in the **INITIATOR ADDRESS** field, the IP address of the responder in the **RESPONDER ADDRESS** field, then choose the packet streams of interest from the result of the search by using the corresponding check boxes.

The example in *Illustration 209* shows filtering for all HTTP traffic streams (i.e. TCP 80) from the specified pcap file (i.e. **RESPONDER PORT** set to 80 and **PROTOCOL** field set to TCP) for all initiators and responders (i.e. no initiator or responder IP addressed have been specified). In this example, all the HTTP packet streams have been selected using the "select all" check box. In this example, the goal of the stream selection is to define a heavy load of HTTP traffic as we have not filtered by initiator or responder addresses, and we have selected all of the resultant packet streams.

#### Note:

The search bar filter area contains either a **SEARCH** button or **CLEAR** button. When you specify a search criteria using one or more of the search fields, and click the **SEARCH** button, a set of filtered packet streams appear, and the button changes to **CLEAR**. The set of filtered packet streams will remain, and can then be selected using either the "select all" check box, or by the individual check boxes for each individual filtered packet stream. The set of filtered packet streams will persist and can be removed at any time by clicking the **CLEAR** button. Upon clicking the **CLEAR** button, the filtering criteria is removed, all the traffic streams from the specified pcap file return, and the button changes back to **SEARCH**.

A CONFIGURE SELETED STREAMS button. Clicking this button opens a Configure Stream
Directions dialog box (see Illustration 210), which lets you to choose the direction for each of the
selected packet streams.

# Note:

A total of 100 packet steams can be selected from the stream selection area. If you have selected more than 100 packet streams in total, the following dialog box appears prompting you to select up to 100 packet streams before continuing to the **Configure Stream Directions** dialog box.

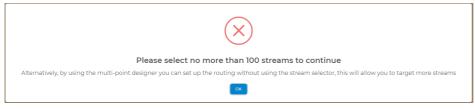

If this dialog box appears, click the **OK** button to return to the **Select Streams** dialog box, and ensure you have up to a total of 100 streams selected before clicking the **CONFIGURE SELETED STREAMS** button.

A CLOSE button. Clicking this button returns you to the Packet Replay Settings dialog box (see
 /// Illustration 217).

Chapter 15

**User and Administration Guide** 

Packet Input Functions

# ILLUSTRATION 209 - EXAMPLE SELECT STREAMS DIALOG BOX WITH SEARCH FILTERING APPLIED

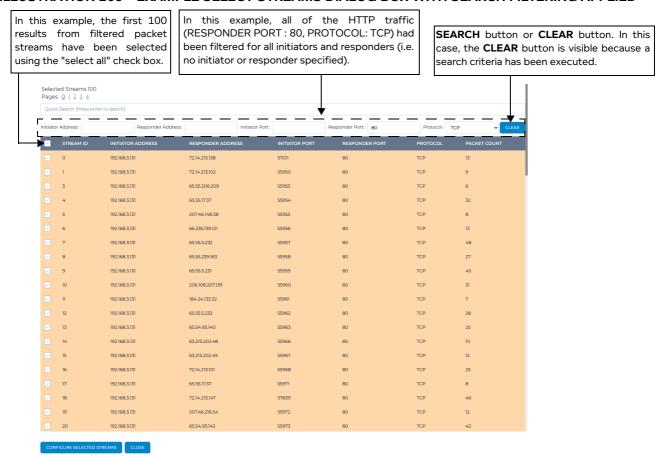

#### Note:

The original stream IDs from the specified pcap file remain the same (which is normal). Therefore, when you apply filters, the stream IDs listed will not be contiguous (i.e. 0, 1, 3, 4 and not 0, 1, 2, 3, 4) because only the filtered streams with their original stream IDs remain in the list of filtered packet streams.

The **Select Streams** dialog box lets you "build up" a set of different packet streams using the work flow where you must specify streams progressively by using different filter searches. As noted above, you can progressively "build up" to a maximum of 100 packet streams in total.

For example, if you were interested in generating traffic for some packet streams related to the Responder Address 72.14.213.102 and some packet streams related to the Responder Address 72.14.213.138, you would do the following:

- 1. In the RESPONDER ADDRESS field, type 72.14.213.102, then click SEARCH.
- 2. A set of filtered results appear, showing all packet streams relating to responder address 72.14.213.102. The **SEARCH** button changes to **CLEAR**, indicating that the current search criteria is

Page 653 Chapter 15

**User and Administration Guide** 

# Packet Input Functions

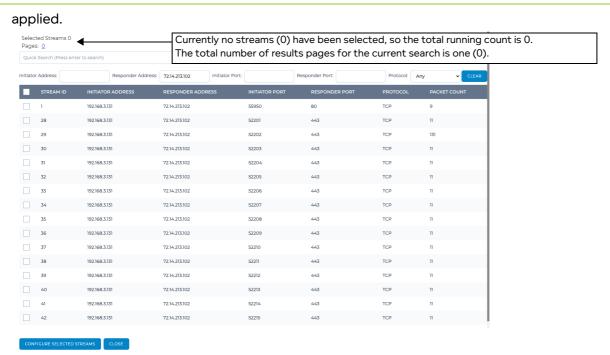

3. In the filtered results that appear, click the check boxes associated with the packet streams that you want to add into the generated traffic stream. In our example, we are interested in packet streams with stream IDs 1, 29, 31, 33, 35 and 38.

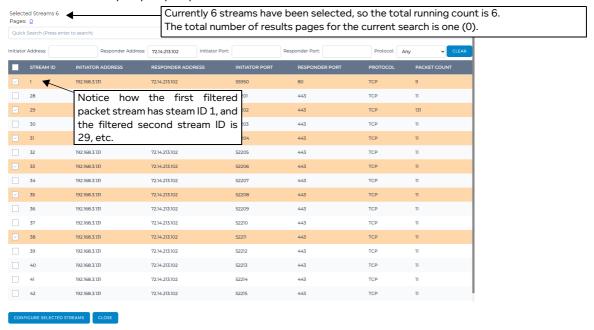

4. Click CLEAR.

The Select Streams dialog box updates showing all the streams from the original pcap file, with the

# **User and Administration Guide**

Packet Input Functions

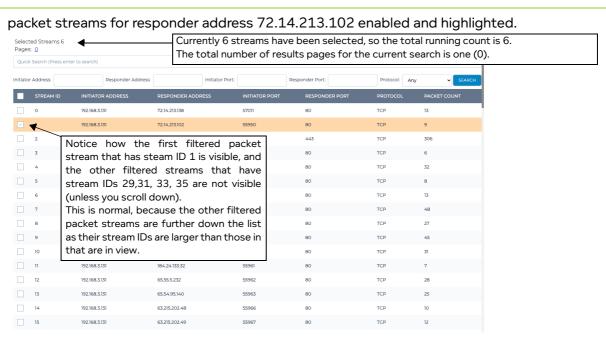

5. In the RESPONDER ADDRESS field, type 72.14.213.138, then click SEARCH.

CONFIGURE SELECTED STREAMS CLOSE

6. A set of filtered results appear, showing all packet streams relating to responder address 72.14.213.138. The **SEARCH** button changes to **CLEAR**, indicating that the current search criteria is applied.

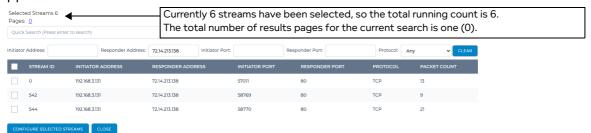

7. In the filtered results that appear, click the check boxes associated with the packet streams that you want to add into the generated traffic stream. In our example, we are interested in packet streams with stream IDs 0, 542, and 544.

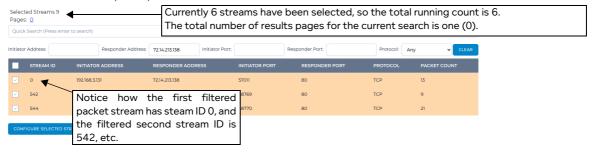

**User and Administration Guide** 

#### Packet Input Functions

# 8. Click CLEAR.

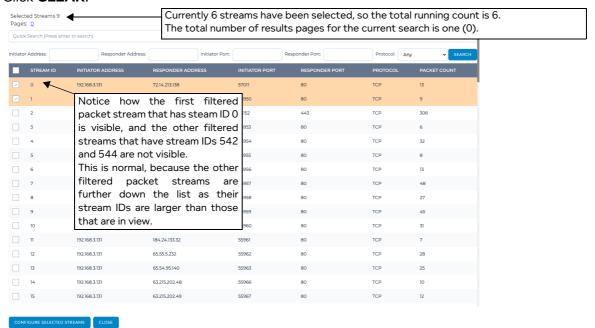

The **Select Streams** dialog box updates showing the first 100 streams from the original pcap file, with the packet streams for responder address 72.14.213.102 enabled and highlighted, and also the responder address 72.14.213.136 enabled and highlighted.

#### Note:

In our example, we stop here "building up" sets of packet streams relating to a particular filter criteria. However, we could continue with additional search filters for selecting specific packet streams as required.

9. Now that the packet stream sets based on different filters (in this example, responder address 72.14.213.102 and responder address 72.14.213.136) have now been "built up", click the CONFIGURE SELECTED STREAMS button to continue with the next step (i.e. define the packet stream directions for each of the selected packet streams).

# 1-6-1-2. Configure Stream Directions Dialog Box

In terms of communication between the two endpoint nodes (which is bidirectional), any of the two endpoint nodes may have actually initiated the communication (i.e. been the first to send the first packet in the packet stream). But at the instant the pcap file is captured, the node which is seen (and captured) to have initiated the packet stream is considered as the initiator.

In terms of replaying a pcap file, you may want to actually define the other endpoint node (i.e. the endpoint node that was originally captured as the responder) as the initiator, and thus invert the original traffic direction inherited from the pcap file. This is because the recorded pcap file may have not actually captured the first packet from the packet stream. In our example described above in *The Concept of Initiators and Responders for Packet Streams* on page 641, we see that for stream 0:

- Packet 1 (i.e. Frame 1) which has a source address 192.168.3.131 and a destination address of 72.14.273.136. That is, the client 192.168.3.131 initiated an HTTP GET request with the web server 72.14.273.136.
- Packet 2 (i.e. Frame 2) has source address of 72.14.273.136 and a destination address (i.e. responder address) of 192.168.3.131. That is, the web server 72.14.273.136 sent HTTP OK back to the client 192.168.3.131.
- Packet 4 (i.e. Frame 4) which has a source address 192.168.3.131 and a destination address of

**User and Administration Guide** 

Packet Input Functions

72.14.273.136. That is, the client 192.168.3.131on port 57011 sends an acknowledgment (ACK) to port 80 on the web server 72.14.273.136.

etc., etc. (other packets not shown)

The packet stream 0 has an initiator address of 192.168.3.131 and a responder address of 72.14.273.136 as it is the endpoint node 192.168.3.131 (client PC) that initiated the HTTP communication with the endpoint node 72.14.273.136 (web server).

However, in the case that the pcap file had not captured Packet 1 mentioned above, and only captured from Packet 2 onwards, the initiator would be captured as the web server instead of the client.

The **Configure Stream Directions** dialog box (*Illustration 210*) lets you resolve this potential inverted packet stream direction issue by assigning the correct endpoint node to appropriate source IP address and port number from packets in the packet stream. The **Configure Stream Directions** dialog box also contains the port numbers that were used for the packets in the packet stream, letting you more easily identify which packet streams may have their direction inverted. You can typically look at the initiator port and responder port in order to determine whether the packet stream directions are inverted or not. With our example above, you would expect to see port 80 for the web server (i.e. the responder endpoint node) as the responder port, and port 57011 for the client PC (i.e. the initiator endpoint node) as the initiator port.

# Note:

For simplicity, only 21 packet streams are shown. However, the principles described below are the same for many packet streams.

The **Configure Stream Directions** dialog box contains the following:

- **STREAM ID** column shows the stream ID for the packet stream. All the packet streams that were selected in the **Select Streams** dialog box appear as separate rows.
- **SOURCE IP ADDRESS A TARGET** column this is the source IP address and port number of the packet that what was recorded at the initiator endpoint node at the time that the pcap file was created. This cannot be changed (i.e. you assign one of the two endpoint nodes to it, if required).
- Drop-down field to the right of the **SOURCE IP ADDRESS A TARGET** this is the endpoint node that is currently assigned to the initiator. If this is the wrong endpoint node, you can select the other endpoint node to correct the packet stream direction.
- **SOURCE IP ADDRESS B TARGET** this is the source IP address and port number of the packet that what was recorded at the responder endpoint node at the time that the pcap file was created. This cannot be changed (i.e. you assign one of the two endpoint nodes to it, if required).
- Drop-down field to the right of the SOURCE IP ADDRESS B TARGET this is the endpoint node
  that is currently assigned to the initiator. If this is the wrong endpoint node, you can select the other
  endpoint node to correct the packet stream direction.

Page 657 Chapter 15

**User and Administration Guide** 

# Packet Input Functions

# ILLUSTRATION 210 - CONFIGURE STREAM DIRECTIONS DIALOG BOX (STREAMS 23 & 25 INCORRECT)

The replace all instances area, contains two drop-down fields, which let you globally replace one endpoint node for another for all the packet streams that contain those endpoint nodes.

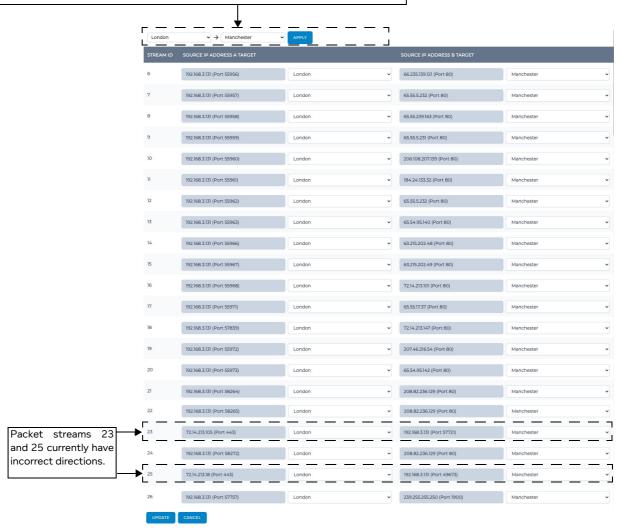

In the example shown in *Illustration 210*, we see that the following two packet streams have incorrect directions:

- Packet stream with stream 23 The recorded pcap file had originally assigned the Manchester endpoint node as the initiator 192.168.3.131 (Port 57721), and the London endpoint node as the responder 72.14.213.105 (Port 443). This is incorrect as London is a client which initiated the conversation with the web server over SSL (port 443). The London node needs to be the initiator, and assigned to 192.168.3.131 (Port 57721), while the Manchester node needs to be the responder, and assigned to 72.14.213.105 (Port 443).
- Packet stream with stream 25 The recorded pcap file had originally assigned the Manchester endpoint node as the initiator 192.168.3.131 (Port 49623), and the London endpoint node as the responder 72.14.213.18 (Port 443). This is incorrect as London is a client which initiated the conversation with the web server over SSL (port 443). The London node needs to be the initiator, and assigned to 192.168.3.131 (Port 49623), while the Manchester node needs to be the responder, and assigned to 72.14.213.18 (Port 443).

To make the correct assignments, you would do the following:

**User and Administration Guide** 

Packet Input Functions

1. In the drop-down field to the right of 72.14.213.205 (Port 443), select Manchester.

The row for packet stream 23 updates, highlighting the drop-down fields in red to indicate that the endpoint nodes are the same (which of course is illegal).

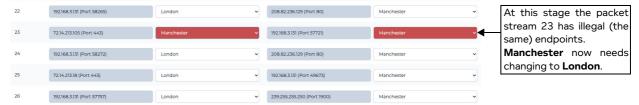

2. In the drop-down field to the right of 192.168.3.131 (Port 57721), select London.

The row for packet stream 23 updates, and is now correctly defined.

The drop-down field associated with **192.168.3.131** (Port 49673) on the row for the packet stream 25 automatically updates to **London** because you had assigned London in packet stream 23 to the IP address 192.168.3.1. This is normal and does not need to be changed. However packet stream 25, is now highlighting the drop-down fields in red to indicate that the endpoint nodes are the same (which of course is illegal), and you must now assign **Manchester** to **72.14.213.18** (Port 443).

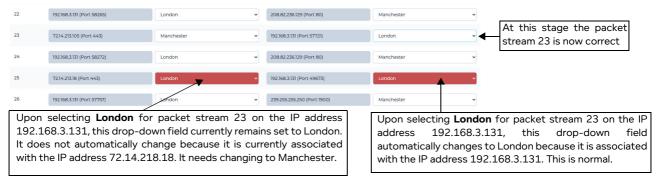

3. In the drop-down field to the right of **72.14.213.18** (Port 443), select Manchester.

The row for packet stream 25 updates, and is now correctly defined, and the Configure Stre

The row for packet stream 25 updates, and is now correctly defined, and the **Configure Stream Directions** dialog box now looks like that in *Illustration 211*.

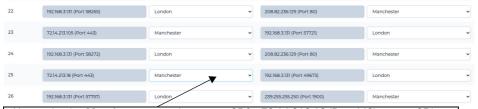

Upon selecting **Manchester** on packet stream 25 for 72.14.218.18 (Port 443), stream 25 is no longer illegal (i.e. it has different endpoints and the red highlighting to indicate illegal endpoint definitions disappear.

**User and Administration Guide** 

# Packet Input Functions

# ILLUSTRATION 211 - CONFIGURE STREAM DIRECTIONS DIALOG BOX (STREAMS 23 & 25 CORRECT)

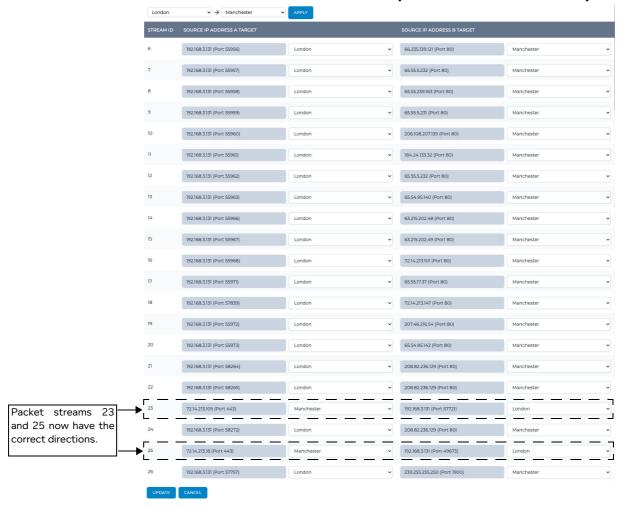

# Note:

The **Configure Stream Directions** dialog box may contain many filtered packet streams. Reviewing and configuring each of the filtered packet streams on an individual basis can be a laborious process. The **Configure Stream Directions** dialog box also contains a "replace all instances" area, which lets you globally replace one endpoint node with another for any of the packet streams that contain those endpoint nodes.

The right hand side drop-down field defines the endpoint node name that you want to replace with the endpoint node name selected in the left hand side drop-down field. Clicking the **APPLY** button will globally apply the replacement on any of the packet streams that contain those endpoint nodes.

The bottom of the Configure Stream Directions dialog box contains the following elements:

• **UPDATE** button - clicking this button updates the current stream configuration, and returns the **Packet Replay Settings** dialog box.

# Note:

The time it takes to save the stream configuration varies according to the size of the specified pcap file. If the pcap file is large, the time to wait may be considerable (i.e. more than a minute).

• **CANCEL** button - clicking this button cancels the current stream configuration, and returns the **Packet Replay Settings** dialog box.

Chapter 15

**User and Administration Guide** 

Packet Input Functions

# 1-6-2. Custom Filtering and Routing

Before reading this section, you are encouraged to read *The Concept of Initiators and Responders for Packet Streams* on page 641 in order to understand the NE-ONE specific terms, initiator and responder. If you need to replay more than 100 packet streams in the Point-to-Point Designer, you can use the custom filtering and routing method for selecting and replaying the packet streams. Compared to the approach used by the stream selector method (described in *The Stream Configuration Tool Dialog Boxes* on page 649), this method lets you do the following:

- Define filtering via IP addresses and/or advanced expressions to determine which packet streams to either include from the pcap file.
- Optionally override the default basic routing inherited from the replayed packet streams to define
  routing based on source IP Address (i.e. initiator address) and destination IP Address (i.e. responder
  address) or define routing based an advanced expressions.

# Note:

In order to define the filtering and routing rules you need to know the contents of your pcap file, and determine which packet streams you are interested in replaying. You can use a tool such as Wireshark to identify the packet streams of interest via their source and destination IP addresses and Protocol. You can also use the **IP Address Selection** dialog box (*Illustration 213* on page 662) to identify and determine which packet streams you are interested in replaying.

If from the Point-to-Point Designer you click the **PACKET REPLAY** button, and then select the **Custom filtering and routing** option, the **Packet Replay Set-up** window appears with the **FILTERING** tab selected (*Illustration 212*).

# 1-6-2-1. Packet Replay Set-Up Filtering

The filter rules you specify in the **FILTERING** tab (*Illustration 212*) work in an inclusive way, such that any filtered packet streams obeying the specified IP Addresses an/or advanced expressions from the replayed pcap file will be included in the generated traffic streams.

# ILLUSTRATION 212 - PACKET REPLAY SET UP WINDOW - FILTERING TAB (INCLUSIVE FILTER TYPE)

Packet Replay Set-up
Filtering and Routing

PCAP Replay Filtering

IP Addresses

And Or Advanced Expressions (a)

And/Or toggle radio button determines in the filter rule whether the IP address has to match AND the expression has to match, or the IP address has to match OR the expression has to match.

All packets that match this rule will be played back from the chosen file

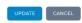

The **IP Addresses** field within the **FILTERING** tab of the **Packet Replay Set-up** window lets you define the IP addresses of the source (initiator) and/or destination (responder) to include in your filtering rule. Valid entries are as follows:

- single IP address (e.g. 192.168.3.131)
- list of IP addresses (e.g. 192.168.6.10, 192.168.3.1, 10.0.1.5, 10.0.1.9)

You can either manually specify IP Addresses in the IP Addresses field or automatically select them

**User and Administration Guide** 

# Packet Input Functions

using the IP Address Selection dialog box (*Illustration 213*).

Clicking on the **BROWSE** button to the right of the **IP Addresses** field opens an **IP Address Selection** dialog box (*Illustration 213*) listing all the source IP addresses (Initiators) and destination IP addresses (Responders) of the packet streams in the selected pcap file.

#### **ILLUSTRATION 213 - IP ADDRESS SELECTION DIALOG BOX**

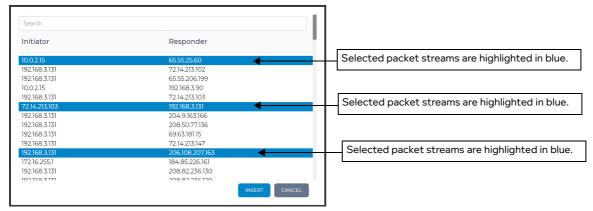

Clicking on packet stream highlights that packet stream in blue, and selects both the Initiator IP address and Responder IP address associated with the packet stream. You can select packet streams by clicking on each stream of interest. Clicking on a packet stream that is already selected (i.e. highlighted in blue) deselects the stream and removes the selection of that stream's Initiator IP address and Responder IP address.

#### Note:

You can select a range of packet streams by holding down the Shift key, clicking a stream at the start of the range and clicking another stream at the end of the range.

# Note:

Any duplicate IP addresses are removed from the **IP Address Selection** field of the **Packet Replay Set-up** window when you use the **IP Address Selection** dialog box. For example, if select the two packet streams with the same Initiator IP address and different Responder IP addresses, one Initiator IP address is kept and the duplicate is removed. For example, if the two packet streams with Initiator IP Address 192.168.3.131 / Responder IP Address 72.14.213.102 and Initiator IP Address 192.168.3.131 / Responder IP Address 65.55.206.199 are selected, the resultant list of IP Addresses created the **IP Address Selection** field of the **Packet Replay Set-up** window will be 192.168.3.131, 72.14.213.102, 65.55.206.199.

#### Note:

You can use the **Search** field to search for any packet streams including the specified IP Address. Any packet stream whose Initiator IP Address or Responder IP Address matches the specified IP Address will be listed. Deleting an IP Address from the **Search** field results in returning a list of all the packet streams in the **IP Address Selection** dialog box.

#### Note

When you manually specify IP addresses in the **IP Addresses** field instead of using the **IP Address Selection** dialog box, you do not need both the source (initiator) IP address and destination (responder) IP address to select a packet stream. You only need to specify one IP address of the packet (source or destination) in order to select the entire packet stream. This is because behind the scenes, an advanced expression filter rule of the format <code>ipv4.src=IPAddress</code> or <code>ipv4.dst=IPAddress</code> rule is created for each IP Address that you specify.

**User and Administration Guide** 

Packet Input Functions

#### Note:

When you use **IP Address Selection** dialog box to select streams, both the Initiator IP Address and Responder IP Address are added to the list of IP Addresses in the **IP Address Selection** field of the **Packet Replay Set-up** window.

- Clicking **INSERT** closes the **IP Address Selection** dialog, returns you to the **Packet Replay Set-up** window and populates the **IP Addresses** field with the selected IP addresses.
- Clicking **CANCEL** closes the **IP Address Selection** dialog, returns you to the **Packet Replay Set-up** window and without populating the **IP Addresses** field with the selected IP addresses.

The **And/Or** radio button lets you determine in the filter rule whether:

- the IP addresses have to match AND the expression has to match or
- the IP addresses have to match OR the expression has to match

Thus, the filtering rule that you set up can use one of the following:

- matching only by IP addresses, by doing one of the following:
  - the IP addresses specified, the advanced expression is blank and the **And** radio button is selected
  - the IP addresses specified, the advanced expression is blank and the Or radio button is selected
- matching by IP addresses and an advanced expression (i.e. IP addresses specified, an advanced expression specified and the **And** radio button is selected)
- matching only by an expression, by doing one of the following:
  - the IP addresses is blank, the advanced expression is specified and the **And** radio button is selected
  - the IP addresses is blank, the advanced expression is specified and the **Or** radio button is selected
- matching IP addresses or an advanced expression (i.e. IP addresses specified, an advanced expression specified and the **Or** radio is selected)

The **Advanced Expressions** field lets you specify an expression in Wireshark format for so that you can create a filter based other packet related parameters other than source and destination IP address. For example, you can use the **Advanced Expressions** field with the Wireshark format to do the following (to name a few):

- ipv4.proto = 17 to select only UDP packets
- ipv4.proto = 6 to select only TCP packets
- ipv4.proto = 1 to select only ICMP packets
- tcp.Destination\_Port = 80 or tcp.Source\_Port = 80 to select only port 80 for TCP Once you have defined your filtering rule (i.e. filtering type, and IP addresses and/or advanced expression), click the **ROUTING** tab to determine the direction of the packet streams.

# 1-6-2-2. Packet Replay Set-Up Routing

The **ROUTING** tab of the **Packet Replay Set-up** window (*Illustration 214*) shows the IP addresses of each packet stream that are assigned on each node.

Page 663 Chapter 15

**User and Administration Guide** 

# Packet Input Functions

#### **ILLUSTRATION 214 - PACKET REPLAY SET UP WINDOW - ROUTING TAB**

Packet Replay Set-up Clicking the Update default routing icon will Use Advanced Expressions 🗌 🎜 PCAP Replay Routing update the default routes Swap all based on the filtering settings. Left IP addresses Right IP addresses 162.140.203.12 157.0.2.16 10.0.2.15 65.55.25.60 172.16.255.1 184.85.226.161 192.168.3.131 72.14.213.102 You can click on and drag the IP address to the other node

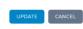

By default, basic routing is automatically configured so that the initiator IP addresses of the packet streams are on the Left node and the responder IP addresses of the packet streams are on the Right node. This means by default that direction of the packet streams that are selected in the **FILTERING** tab originate on the Left node.

If you are happy with the default basic routing (i.e. the original directions of the packet streams are respected and originate from the Left node), then there is nothing to change in the **ROUTING** tab.

The ROUTING tab however lets you override the default basic routing, if required.

- If you want to change the default assignment of each IP address to the Left and Right nodes, you can
  click on a particular IP address from one node and drag it into the other node. In doing this any of the
  associated IP addresses from the original stream (which has an initiator IP address and a responder IP
  address) will appear red, indicating that both IP addresses from the same stream are on the same
  node. You would then need to drag the associated IP addresses from the same stream to the other
  node to resolve the issue.
- Clicking on the Swap all link swaps all the IP addresses between the Left node and the Right node.
   That is the default stream direction is swapped and all the IP addresses of the responders that were originally on the Right node are now on the Left node, and vice versa.
- The **ROUTING** tab lets you configure either basic routing or advanced routing using advanced expressions. The **Used Advanced Expressions** check-box lets you use advanced routing with expressions instead of the basic routing. If you want to use advanced routing ticking the **Used Advanced Expressions** check-box changes the **ROUTING** tab to include two fields automatically populated with ipv4.src = IPAddress or ipv4.dst = IPAddress expressions based on the IP addresses of the original basic routing for the initiator IP addresses on the Left node and the responder IP addresses on the Right node (*Illustration 215* on page 665). If required, you can modify these expressions using Wireshark syntax to further meet your advanced filtering requirements.
- **Update default routing** Si icon clicking this icon updates the default routes based on the filtering settings made in the **FILTERING** tab. If you do not change the default basic routing then you not need to click this icon. Each time you change the IP Addresses that are assigned on the Left node and on the Right node (by either dragging and dropping or by the **Swap all** link) and/or change the filtering settings in the **FILTER** tab, you must click the **Update default routing** icon to regenerate the

**User and Administration Guide** 

Packet Input Functions

default routes before clicking the **UPDATE** button.

# ILLUSTRATION 215 - PACKET REPLAY SET-UP WINDOW - ROUTING TAB (ADVANCED EXPRESSIONS)

Packet Replay Set-up

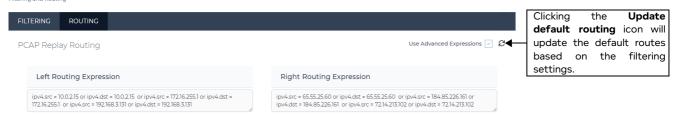

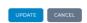

Once you have defined both your filtering rule (see *Packet Replay Set-Up Filtering* on page 661) and your routing rule, you can apply the filtering and routing configuration by clicking the **UPDATE** button.

# 1-6-2-3. Packet Replay Set-Up Example

The following example uses a pcap file which has packet streams from multiple source IP addresses (initiators) 192.168.3.131, 172.16.235.1, 10.2.0.15, plus many more having conversations with many different destination IP addresses (responders). In this example, we are interested in only the TCP 80 and TCP 443 packets for HTTP and HTTPS, respectively. In this example we are going to select and replay all the TCP 80 and TCP 443 packet streams starting from the source IP addresses (initiators) 192.168.3.131, 172.16.235.1 and 10.2.0.15 going to all the destination IP addresses (responders), so the original basic routing inherited from the pcap file will not be changed.

To do this, we would do the following:

- 1. From the Point-to-Point Designer, click the **PACKET REPLAY** Button.
- 2. In the **Intelligent Packet Replay Settings** or **Passive Replay Settings** dialog box select the Packet Replay Type, specify the pcap file, and click the **SELECT STREAMS** button.
- 3. From the **Stream Selection Method** window that appears, click the **Custom filtering and routing** tile.
- 4. From the **Packet Replay Set-up** window that appears, ensure the **FILTERING** tab is selected, then do the following:
  - a. In the **IP Addresses** field, type the following:

Page 665 Chapter 15

**User and Administration Guide** 

# Packet Input Functions

# 192.168.3.131,172.16.235.1,10.2.0.15

Packet Replay Set-up

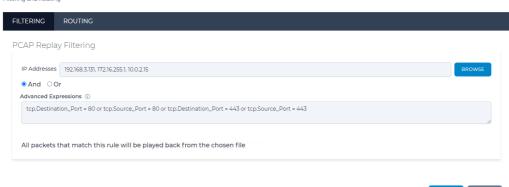

- b. Ensure that the And radio button is selected.
- c. In the **Advanced Expressions** field type the following:

```
tcp.Destination_Port = 80 or tcp.Source_Port = 80 or
tcp.Destination_Port = 443 or tcp.Source_Port = 443
```

#### Note:

In this example we apply the default basic routing inherited from the packet streams on the pcap file (i.e. the initiator IP Addresses are assigned to the left node, while the responder IP Addresses are assigned to the right node). Therefore in the **ROUTING** tab, we do not need to change anything.

- 5. Click the **UPDATE** button.
- 6. In the Intelligent Packet Replay Settings or Passive Replay Settings dialog box, click the APPLY CONFIGURATION button.
- 7. From the **Apply configuration** dialog box that appears, click **OK**.
- 8. From the Created configuration successfully dialog box that appears, click OK

**User and Administration Guide** 

Packet Input Functions

# 1-7. Packet Replay Implementation in the Point-to-Point Designer

The sub-sections below describe how the packet replay functions are implemented on the NE-ONE back end and on the NE-ONE Web Interface in the Point-to-Point Designer.

# 1-7-1. Back End Packet Replay Implementation in the Point-to-Point Designer

In the Point-to-Point Designer, for each port pair, the packet replay functions are implemented on one hidden node (see *Illustration 216* for a functional overview).

#### Note:

Compared to the Multi-Point Designer (which lets you use multiple packet replay nodes, and Composite routing to create multiple traffic streams per link), the Point-to-Point Designer only lets you define one traffic stream (i.e. one level of traffic) per link between two endpoint nodes in the Point-to-Point network.

This limitation is because each port pair in the Point-to-Point network uses one hidden packet replay node (running one packet replay instance), which generates one traffic stream that is added into the Point-to-Point network.

If you want add multiple levels of traffic per link then you must use the Multi-Point designer. If the Multi-Point Designer feature is licensed on the NE-ONE, you can either initially create a Point-to-Point network and then export it to a Multi-Point network, or directly create a network with two nodes in the Multi-Point Designer.

Compared to the Multi-Point Designer (which lets you use multiple nodes, filters, and Composite routing to create the multiple traffic streams), the packet replay functions in the Point-to-Point Designer use the following two step process:

• Step 1 (stream selection) using one of the following steam selection methods (see *Stream Selection Methods* on page 648):

# Method 1: Stream selector (see *The Stream Configuration Tool Dialog Boxes* on page 649):

- Step 1.a (packet stream filtering): Select the packet streams from the specified pcap file that are
  used in the generated traffic stream (via the Select Streams dialog box (*Illustration 208* on page
  650)).
- Step 1.b (packet stream routing): Choose the direction of the selected (filtered) packet streams that are used within the generated traffic stream (via the **Configure Stream Directions** dialog box *Illustration 210* on page 658)).

# Note:

The packet stream selection parameters defined in the **Select Streams** dialog box (*Illustration 208* on page 650) and the packet stream direction parameters defined in the **Configure Stream Directions** dialog box *Illustration 210* on page 658) are always used within the Point-to-Point designer. They optionally and recommended to also be used in the Multi-Point Designer.

# Method 2: Custom filtering and routing (see Custom Filtering and Routing on page 661):

- Step 1.a (packet filtering): Filter packets from the specified pcap file so that they are either included or excluded from the generated traffic stream (via the FILTERING tab of the Packet Replay Set-up window (*Illustration 212* on page 661)).
- Step 1.b (packet routing): Create a rule based on source IP address and optionally an advanced expression so that the replayed packet streams matching that rule go from the Left node to the Right node (via the **ROUTING** tab of the **Packet Replay Set-up** window (*Illustration 214* on page 664)). The other replayed packet streams that do not match the rule go from the Right node to the Left node.
- Step 2 (packet stream routing): Use link qualifications to target which links receive the routed packet

Page 667 Chapter 15

**User and Administration Guide** 

# Packet Input Functions

streams.

# 1-7-2. The Principle of Link Qualifications for Targeting Links in Point-to-Point Networks

The generated traffic stream (which contains the selected packet streams) must be used in conjunction with Link Qualifications in order to target which link gets the selected packet streams. Any link that has a Link Qualification matching either the source address or destination address of the packets belonging to the selected packet streams, will have that packet stream applied to it. For more information on how to do this, see the example described in *Packet Replay Example in Point-to-Point Networks* on page 699.

#### Note:

Link qualifications use the "catch all", cascade down principle. So if no link qualification is defined, all the selected packet streams are caught by the first link, and only sent to the first link in the Point-to-Point network.

Chapter 15 Page 668

# **User and Administration Guide**

Packet Input Functions

# ILLUSTRATION 216 - FUNCTION OVERVIEW OF HOW PACKET REPLAY WORKS IN THE POINT-TO-POINT DESIGNER

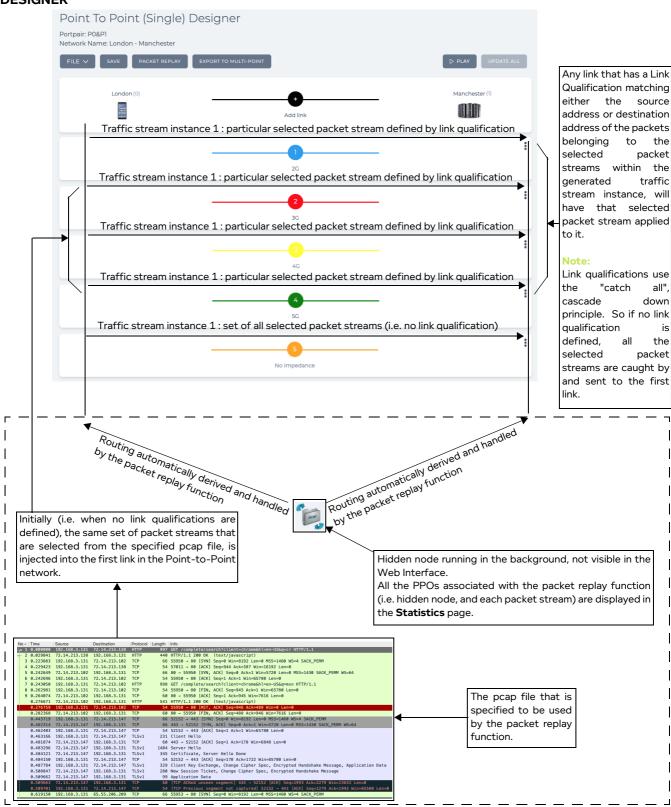

Page 669 Chapter 15

**User and Administration Guide** 

# Packet Input Functions

#### Note:

Link qualifications work by assessing the source and/or destination address on a per packet level basis (i.e. not at the packet stream level, which contains multiple packets, each of which have a source and destination address).

In *The Concept of Initiators and Responders for Packet Streams* section on page 641 we discussed the concepts of initiator address and responder address. These naming of these addresses apply only to the end nodes of the packet stream, rather than the actual source and destination addresses of the individual packets within the packet stream. The IP addresses of the initiator and responders will obviously be the same as source and destination addresses of the individual packets, since the packet stream contains the all the individual packets with the same source and addresses. At the time that the pcap file was recorded, the initiator will inherit the IP address of the first packet's source address, and the responder will inherit the IP address of the first packet's destination address.

Therefore, when it comes to the concept of using link qualifications to target specific traffic streams down a link, we refer to specifying the source or destination address of the individual packets within the packet stream, rather then the initiator or responder addresses associated with the packet stream. This is normal as link qualifications work by assessing the source and/or destination address on a per packet level basis.

### Note:

If required, you can target multiple packet streams from the generated traffic stream to down the same link. To do this, you simply specify the source or destination address associated with packet streams you want to target, separating them with commas.

Chapter 15 Page 670

**User and Administration Guide** 

Packet Input Functions

# 1-7-3. Web Interface Packet Replay Implementation in the Point-to-Point Designer If you are using the Point-to-Point Designer, the packet replay functions are accessed via a Packet Replay button of the Point To Point Designer page (see *Illustration 73* on page 259) or Point To Point (Dual) Designer page (see *Illustration 74* on page 260).

# 1-7-3-1. Packet Replay Settings Dialog Box

Clicking on the **Packet Replay** button opens the **Packet Replay Settings** dialog box (see *Illustration 217*), letting you determine which type of packet replay function to use (either Passive Packet Replay or Intelligent Packet Replay), and to define all the associated parameters (i.e. select packet streams of interest from the pcap file, and choose their direction).

# ILLUSTRATION 217 - POINT-TO-POINT PACKET REPLAY SETTINGS DIALOG BOX (INTELLIGENT PACKET REPLAY SHOWN)

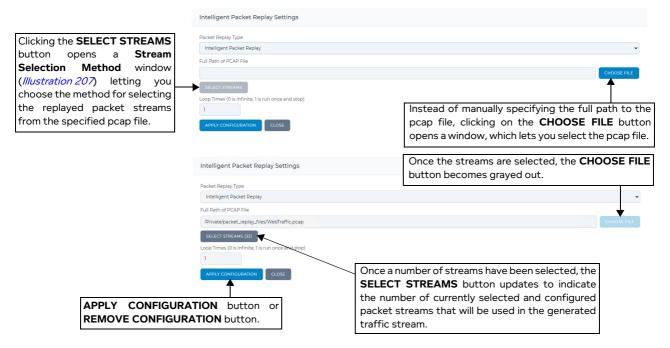

The **Packet Replay Settings** dialog box contains the elements summarized in *Table 75* on page 637, and additionally contains the following elements:

Packet Replay Type drop-down field - determines which type of packet replay function to use (either Passive Packet Replay or Intelligent Packet Replay).

# Note:

Once you have selected and configured the packet replay function, the **Packet Replay Type** drop-down field becomes grayed out. If you remove the existing packet replay configuration by clicking the **REMOVE CONFIGURATION** button, the **Packet Replay Type** drop-down field becomes selectable.

- **SELECT STREAMS** button. Opens a **Stream Selection Method** window (*Illustration 207* on page 648), which lets you choose which stream selection method to use:
  - Method 1: Selecting the Stream Selector tile opens an interactive stream configuration tool (i.e. Select Streams dialog box (*Illustration 208* on page 650) and Configure Stream Directions dialog box (*Illustration 208* on page 650)), which let you determine which packet streams from the pcap file will be replayed in the generated traffic stream, and if necessary correct their directions. This method is limited to 100 packet streams. This two step stream selection method

Page 671 Chapter 15

**User and Administration Guide** 

# Packet Input Functions

is discussed in more detail in *The Stream Configuration Tool Dialog Boxes* on page 649.

- Method 2 : Selecting the Custom filtering and routing tile opens a Packet Replay Set-up window with a FILTERING tab (*Illustration 212* on page 661) and ROUTING tab (*Illustration 214* on page 664)), which let you determine which packet streams from the pcap file to either include or exclude from the replayed traffic stream, and to choose (based on source IP address and an optional expression) which of the packets go from the Left node to the Right node. This method is not limited to 100 packet streams. This two step stream selection method is discussed in more detail in *Custom Filtering and Routing* on page 661.
- **APPLY CONFIGURATION** button or **REMOVE CONFIGURATION** button. The button that appears varies according to whether packet replay has already been configured.
  - Before packet replay has been configured, the **APPLY CONFIGURATION** button exists. Clicking the **APPLY CONFIGURATION** button will commit the existing packet replay configuration to the Point-to-Point network.
  - Once packet replay has been configured and applied by clicking the APPLY CONFGURATION button, the REMOVE CONFIGURATION button appears, letting you remove the existing packet replay configuration. Clicking the REMOVE CONFIGURATION button will remove the existing packet replay configuration from the Point-to-Point network.
- CLOSE button. Clicking this button returns you to the **Point To Point Designer** page (see *Illustration 73* on page 259) or **Point To Point (Dual) Designer** page (see *Illustration 74* on page 260).

Chapter 15 Page 672

**User and Administration Guide** 

Packet Input Functions

# 1-8. Packet Replay Implementation in the Multi-Point Designer

The sub-sections below describe how the packet replay functions are implemented on the NE-ONE back end and on the NE-ONE Web Interface in the Multi-Point Designer.

# 1-8-1. Back End Packet Replay Implementation and Web Interface Implementation in the Multi-Point Designer

Compared to the Point-to-Point Designer (which uses one invisible node to generate one traffic stream instance), the Multi-Point Designer lets you create multiple traffic stream instances on a per node basis (see *Illustration 218*).

# ILLUSTRATION 218 - FUNCTION OVERVIEW OF HOW PACKET REPLAY WORKS IN THE MULTI-POINT DESIGNER (EXAMPLE WITH TWO DEDICATED PACKET REPLAY NODES)

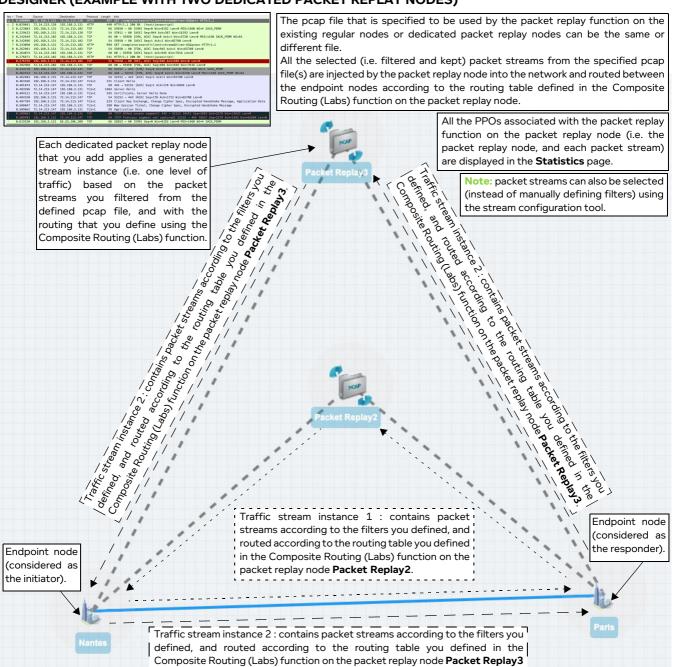

Page 673 Chapter 15

**User and Administration Guide** 

# Packet Input Functions

In the Multi-Point Designer, each node can be used to inject packet streams into the network via the packet replay functions. Any node that is configured with the packet replay functions will create traffic (in a unique traffic stream instance). The more nodes you have in the Multi-Point network configured with the packet replay function, the more traffic (i.e. traffic stream instances) you create (see *Illustration 218* for a functional overview).

Compared to the Point-to-Point Designer (which automatically configures the routing between the endpoint nodes based on the packet stream directions, and uses link qualifications to target particular links), the Multi-Point Designer lets you (and requires you) to configure the routing of the traffic streams to target particular links. This routing is achieved using the Composite Routing (Labs) function on the Packet Replay node, and routing (either Composite Routing (Labs), Symmetric Routing (Expression) or IP Routing (Labs)) on the endpoint nodes.

You can add the traffic streams generated by the packet replay function into a Multi-Point network by one of the following two methods:

- By using an existing regular node (from the node categories such as Standard, Gaming, IoT, LAN, etc.), and applying and configuring the packet replay function to that existing node along with Composite Routing. In this case, the packet stream created by the packet replay function will use the Composite Routing that is you must define on that regular node.
  - However, it is highly recommended not to use an existing regular node, because you cannot easily visualize the defined endpoints, and because the routing is not automatically generated. Because of this, we will only discuss the use of the dedicated packet replay node.
- By using a dedicated packet replay node. In addition to the regular node categories (such as Standard, Gaming, IoT, LAN, etc.), the Multi-Point Designer also has a special Packet Replay category within the Node Icons panel (see Illustration 89 on page 338). The nodes in the Packet Replay category are dedicated to packet replay functionality, and already have either the Passive Packet Replay function or Intelligent Packet Replay function applied to them along with the Composite Routing (Labs) function, as follows:
  - the node represented by the icon already has the Passive Packet Replay function along with the Composite Routing (Labs) function applied to it,
  - the node represented by the licon already has the Intelligent Packet Replay function along with the Composite Routing (Labs) function applied to it.

Dedicated packet replay nodes let you define specific routing for the replayed packet streams, letting you test traffic on specific routes, without adjusting the existing routing tables of the existing regular nodes in your Multi-Point network.

For each level and type of traffic you want to create, you add a dedicated packet replay node into an existing Multi-Point network by dragging it into the Workspace, and then by doing the following:

- create links between the packet replay node and existing endpoint nodes to define between which endpoint nodes the generated traffic goes,
- define the packet streams that you want to select for the generated traffic stream by using filtering,
- define the routing tables used by the filtered packet streams using the Composite Routing (Labs) function,
- define the general packet replay parameters used by the replayed packet stream.

For more information on how to do this, see the example described in *Packet Replay Example in Multi-Point Networks* on page 719, along with the theoretical discussion below.

Each packet replay node you add to a Multi-Point network takes the naming format Packet Replay<N>,

#### **User and Administration Guide**

# Packet Input Functions

(e.g. Packet Replay0, Packet Replay1, Packet Replay2, Packet Replay3, etc.), where <N> corresponds to the order in which it was added onto the Multi-Point Workspace. For example, if a dedicated packet replay node was added after two regular nodes (which are initially called Node0 and Node1), the dedicated packet replay node will be called Packet Replay2. Similarly, if you built a Multi-Point network from scratch, and the dedicated packet replay node was the first to be added onto the Workspace, it would be called Packet Replay0. In *Illustration 219* we see an example where two dedicated packet replay nodes exist in the Multi-Point network, where Packet Replay was added first, and Packet Replay3 was added after the two nodes Nantes and Paris.

In the Multi-Point Designer the packet replay functions are accessed via the node's **Advanced Node Properties** window, which is accessible by clicking on the **PROPERTIES** button within the **Edit node** panel of the node.

The **Edit node** panel (see *Illustration 219*) for dedicated packet replay nodes is intentionally different to that of the regular nodes (see *Illustration 90* on page 339), and only contains the elements listed in *Table 77*.

# **ILLUSTRATION 219 - THE EDIT NODE PANEL FOR A PACKET REPLAY NODE**

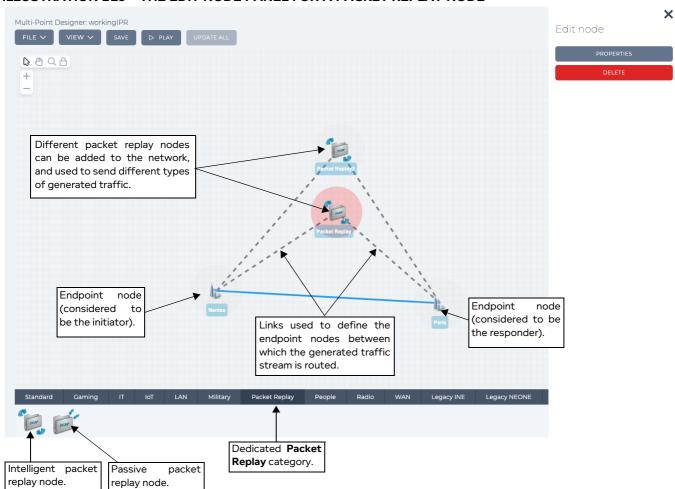

The **Edit node** panel for packet replay nodes does not contain the other elements (such as name, location, etc.) of regular nodes. This is normal as the packet replay node is not acting as a regular node within the Multi-Point network, but functioning to replay packet streams into the existing network.

Page 675 Chapter 15

**User and Administration Guide** 

# Packet Input Functions

TABLE 77 - EDIT NODE PANEL ELEMENTS FOR PACKET REPLAY NODES ON MULTI-POINT NETWORKS

| Edit node element    | Description                                                                                                    |
|----------------------|----------------------------------------------------------------------------------------------------|
| PROPERTIES button    | Clicking this button opens a <b>Node Properties</b> window similar to <i>Illustration 220</i> on page 677, with the Composite Routing (Labs) function and either the Passive Packet Replay Function or Intelligent Packet Replay function added by default. These functions let you define all the properties (i.e. packet replay parameters, and routing of the replayed packet streams) of the packet replay node. |
| <b>DELETE</b> button | Clicking this button invokes a <b>Confirm delete</b> dialog box, which upon confirming (clicking <b>OK</b> ) immediately deletes the packet replay node from the network, and returns you to the <b>Multi-Point Designer</b> page.  Note: Clicking outside the <b>Confirm delete</b> dialog box cancels the delete operation, and returns you to the <b>Multi-Point Designer</b> page.                               |

Clicking the **PROPERTIES** button opens the "initial" **Advanced Node Properties** window (see *Illustration 220* and *Illustration 221*) for the packet replay node. The "initial" **Advanced Node Properties** window varies according to the type of packet replay node. An Intelligent Packet Replay node will have an "initial" **Advanced Node Properties** window like that in *Illustration 221*, whereas a Passive Packet Replay node will have an "initial" **Advanced Node Properties** window like that in *Illustration 220*.

We refer to this as the "initial" **Advanced Node Properties** window, because initially nothing is configured in terms of packet replay.

#### Note:

In the sentence above we say that nothing is configured "in terms of packet replay". However, this does not imply that nothing is configured in terms of the rest of the Multi-Point network. Before adding and configuring a Packet Replay node to your Multi-Point network, you must have fully configured the Multi-Point network with all nodes, links and routing according to your requirements.

Completely configuring the nodes, links and routing on the Multi-Point network before adding and configuring a Packet Replay node will ensure that all the existing routing of the Multi-Point network is inherited and pushed into the routing tables associated with the packet replay function, and that the Port In routing parameters of the connected endpoint nodes are pushed into the Spoof Port In values in the Composite Routing (Labs) function on the Packet Replay node.

Chapter 15

#### **User and Administration Guide**

Packet Input Functions

# ILLUSTRATION 220 - DEFAULT ADVANCED NODE PROPERTIES WINDOW FOR A PACKET REPLAY NODE (EXAMPLE OF A PASSIVE PACKET REPLAY NODE)

Node name of packet replay node that was selected in the Multi-Point Designer's Workspace. In this example, the first packet replay node for an intelligent packet replay node is selected as it is called Packet Replay0.

Clicking the **STREAM CONFIGURATION** button opens a **Select Streams** dialog box (*Illustration 208*) containing all the packet streams from the specified pcap file.

Once you have selected the packet streams to be used from the **Select Streams** dialog box (*Illustration 208*), and configured their directions from the **Configure Stream Directions** dialog box (*Illustration 210*), the selected packet streams get automatically applied into the **Filters** configuration, and the directions you configured get automatically applied into the **Composite Routing (Labs)** configuration.

Note: You can choose not to use the stream configuration dialog boxes (which are accessed via clicking the **STREAM CONFIGURATION** button), and manually configure the Filters and Composite Routing from the offset. However, for expediency, Calnex recommend that you use the stream configuration dialog boxes to initially configure the generated traffic stream, and if necessary, make further changes within the Filters and Composite Routing.

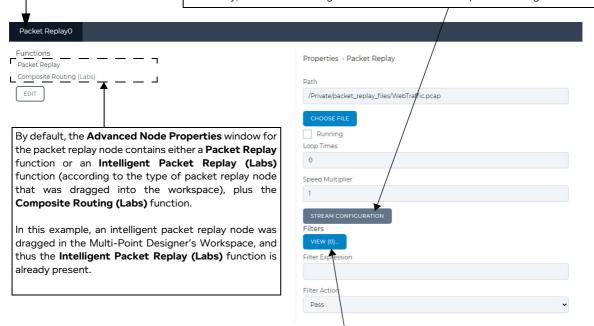

Once a number of packet streams have been selected from the **Select Streams** dialog box (*Illustration 208*), and their directions configured from the **Configure Stream Directions** dialog box (*Illustration 210*), the **Filters VIEW(<Number>)** button updates to indicate the number of currently selected and configured packet streams that will be used in the generated traffic stream. **Note:** Since you are selecting packet streams, this number will increase in even integers (2, 4, 6, etc).

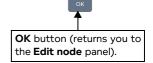

Page 677 Chapter 15

**User and Administration Guide** 

# Packet Input Functions

# ILLUSTRATION 221 - DEFAULT ADVANCED NODE PROPERTIES WINDOW FOR A PACKET REPLAY NODE (EXAMPLE OF AN INTELLIGENT PACKET REPLAY NODE)

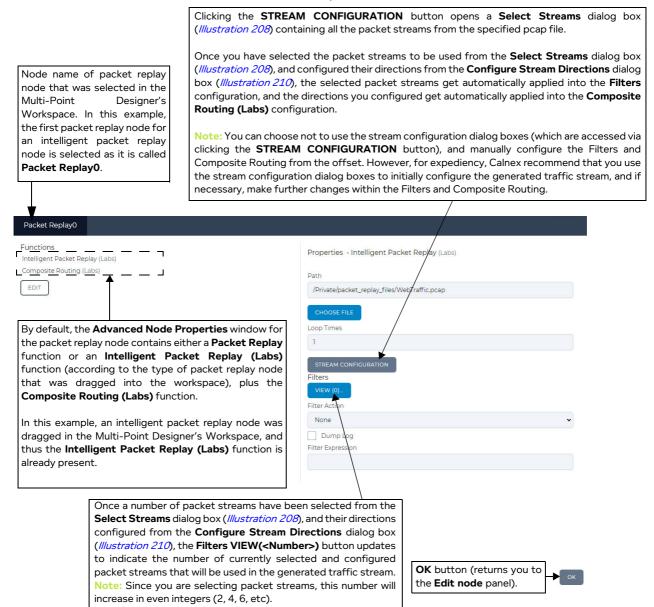

To configure packet replay from the **Advanced Node Properties** window, you do the following:

- Click on the Packet Replay or Intelligent Packet Replay (Labs) function from the list of Functions.
   The Properties area updates corresponding to either the Passive Packet Replay function or Intelligent Packet Replay function.
- In the Properties area, define the general packet replay parameters. The general packet replay parameters vary according to the Packet Replay or Intelligent Packet Replay (Labs) function used.
   For Intelligent Packet Replay (Labs) do the following:
  - a. In the **Path** field, specify a valid path to the pcap file.

#### Note:

Instead if manually specifying the path to the pcap file you can click the **CHOOSE FILE** button, and select the pcap file from the window that appears.

Chapter 15 Page 67

**User and Administration Guide** 

Packet Input Functions

- b. In the **Loop Times** field, specify the number of times you want the replayed packet streams to be replayed (i.e. looped). If you specify 0, the replayed packet streams are looped infinitely. If you specify an integer other than 0, the replayed packet streams are looped the integer that you specify, then stop being replayed.
- c. In the **Filters** drop-down field, select the appropriate filter action to take (either **Pass** or **Drop**).
  If you select **Pass**, the selected packet streams (that you define in the next step) from the specified pcap file are passed on and replayed. The unselected packet streams from the specified pcap file will not be replayed.
  - If you select **Drop**, the selected packet streams (that you define in the next step) from the specified pcap file are dropped on and not replayed. The unselected packet streams from the specified pcap file will be replayed.
- d. If necessary, define an optional filter expression in the **Filter Expression** field. This lets you apply an additional level of filtering to the filtered packet streams and is ANDed with the Pass/Drop filter action you have chosen. For more information on the filter expressions you can use, see *Expression Library Functions* on page 860 in *Appendix 1, Specifying Expressions*.
- e. If necessary, tick the **Dump Log** check box. If you enable dump logs, all the logging is dumped to the system.log file located in the /Support directory, and the disk space will quickly fill up.

# For **Packet Replay** do the following:

a. In the **Path** field, specify a valid path to the pcap file.

#### Note:

Instead if manually specifying the path to the pcap file you can click the **CHOOSE FILE** button, and select the pcap file from the window that appears.

- b. Enable the **Running** check box.
- c. In the **Loop Times** field, specify the number of times you want the replayed packet streams to be replayed (i.e. looped). If you specify 0, the replayed packet streams are looped infinitely. If you specify an integer other than 0, the replayed packet streams are looped the number that you specify, then stop being replayed.
- d. Optionally modify the **Speed Multiplier**.
- e. In the **Filters** drop-down field, select the appropriate filter action to take (either **Pass** or **Drop**). If you select **Pass**, the selected packet streams (that you define in the next step) from the specified pcap file are passed on and replayed. The unselected packet streams from the specified pcap file will not be replayed.
  - If you select **Drop**, the selected packet streams (that you define in the next step) from the specified pcap file are dropped on and not replayed. The unselected packet streams from the specified pcap file will be replayed.
- f. If necessary, define an optional filter expression in the **Filter Expression** field. This lets you apply an additional level of filtering to the filtered packet streams and is ANDed with the Pass/Drop filter action you have chosen. For more information on the filter expressions you can use, see *Expression Library Functions* on page 860 in *Appendix 1, Specifying Expressions*.
- 3. In the **Properties** area, select the packet streams that you want to include in the generated traffic stream.

There are two methods to select the packet streams.

# Method 1: Stream Configuration Tool

You can use the stream configuration tool, which automates selecting the packet streams of interest, and if necessary correct their directions. The stream configuration tool is limited to 100 packet

Page 6/9 Chapter 15

**User and Administration Guide** 

# Packet Input Functions

streams. If you want to generate a traffic stream containing more than 100 packet streams, you must use filtering. To use the stream configuration tool, click the **STREAM CONFIGURATION** button. A series of dialog boxes will appear (described in *The Stream Configuration Tool Dialog Boxes* on page 649), which allow you to select the packet streams and configure their directions.

Any of the packet streams that you select and directions you configure get pushed into the Filter table and the Routing table of the Composite Routing (Labs) function on the Packet Replay node, respectively. The packet streams you select get pushed into the Filter table on the Packet Replay node. The routing associated with the packet stream directions you configure get pushed into the Routing table of the Composite Routing (Labs) function of the Packet Replay node.

Additionally, the routing associated with the packet stream directions you configure also get pushed into the Routing table of the routing function (either Composite Routing (Labs), Symmetric Routing (Expression) or IP Routing (Labs)) on the endpoint nodes that are connected to the Packet Replay node.

Each packet stream that you select will generate a pair of **Filter(N)** rows in the Filter table (see *Illustration 231*, *Illustration 232*, and *Illustration 233*). This is normal since a packet stream is a bidirectional conversation between an initiator endpoint node, and a responder endpoint node, both of which whose associated packets will have a source address/port and destination address/port as shown in the example below *Illustration 222*. In effect, the streams selection tool is visually filtering and selecting at the packet stream level and constructs a pair of packet filters, while the Filter table is filtering and selecting at the packet level within the packet stream.

#### Note:

The stream configuration tool will only create the "fixed" filter rules (i.e. maximum and minimum values are the same) for a fixed source address, fixed destination address, fixed source port, and fixed destination port (see *Illustration 232*, and *Illustration 233* as examples). The stream configuration tool will not create the filter rules based on ranges. This is normal, as when you use the stream configuration tool you are selecting separate streams, and the stream configuration tool creates a separate pair of "fixed" filters (i.e. no ranges) based on each of the selected streams. If you want more sophisticated filtering rules using ranges, then use the tradition method of filtering discussed in the *Method 2: Using Filters* section below, or edit the filtering rules generated by the stream configuration tool.

If you use the traditional method of filtering, you must think to set up a pair of packet-based filters for each packet stream that you want to add into the generated traffic stream. For example, if you were to follow the example described in *Packet Replay Example in Multi-Point Networks* on page 719, but not use the stream configuration tool, you would create 20 filters for the 10 packet streams of interest as summarized in *Table 80* on page 742.

Chapter 15 Page 680

# **User and Administration Guide**

Packet Input Functions

# ILLUSTRATION 222 - EXAMPLE OF A PACKET STREAM (CONVERSATION) FOR DNS TRAFFIC

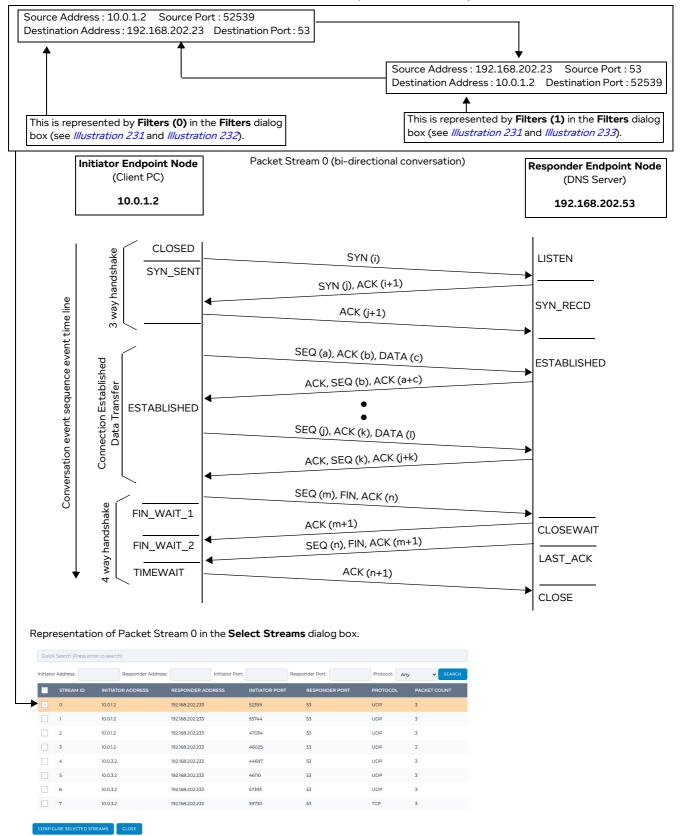

Page 681 Chapter 15

**User and Administration Guide** 

# Packet Input Functions

Each packet stream has a direction that is configured. Based upon the direction that is configured for each packet stream, the stream configuration tool will automatically create/append the following routes to the existing routing tables on the Packet Replay node and on the endpoint nodes:

- Typically create two "packet replay" routes in the Composite Routes (Lab) function on the Packet Replay node. The order in which those routes appear will vary, and correspond to the order in which the links were created in the Multi-Point Designer. Here we have said "typically", because the number of routes that get created depend on the number of streams that are selected, and the number unique pairs of initiator / responder IP addresses that exist in the selected packet streams. See the note below for more information.
- Append one "packet replay" route in the routing function (either Composite Routing (Labs), Symmetric Routing (Expression), or IP Routing (Labs)) on the Initiator endpoint node that is connected to the Packet Replay node via a link. The order in which this route appears will vary, and correspond to the order in which links were created in the Multi-Point Designer.
- Append one "packet replay" route in the routing function (either Composite Routing (Labs), Symmetric Routing (Expression), or IP Routing (Labs)) on the Responder endpoint node that is connected to the Packet Replay node via a link. The order in which this route appears will vary, and correspond to the order in which links were created in the Multi-Point Designer.

#### Note:

The routing function that exists on the endpoint node varies according to the Multi-Point network type in use. For example, the endpoint nodes on a Cloud or Hub and Spoke type Multi-Point network use the Composite Routing (Labs) function, whereas the endpoint nodes on a Mesh type Multi-Point network use the IP Routing (Labs) function. The endpoint nodes that were created when exporting a Point-to-Point network to a Multi-Point network us the Symmetric Routing (Expression) function.

# ILLUSTRATION 223 - EXAMPLE OF A PACKET STREAM (CONVERSATION) DIRECTION CONFIGURATION

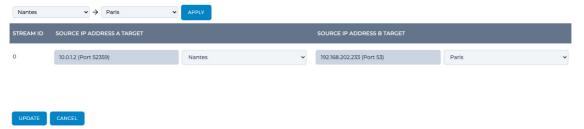

For example, imagine the Packet Stream 0 selected above in *Illustration 222* and whose direction is configured as shown in *Illustration 223* for the Multi-Point network shown in *Illustration 224*. The stream configuration tool will automatically create/append the following routes to the existing routing tables on the Packet Replay node and on the Nantes/Paris endpoint nodes:

• Two "packet replay" routes in the Composite Routes (Lab) function on the Packet Replay node, called **Routes (0)** and **Routes (1)** (see *Illustration 225*, *Illustration 226* and *Illustration 227*).

#### Note:

In this example, one stream is selected. If more than one stream is selected, then multiple "packet replay" routes are automatically added into the Composite Routes (Lab) function on the Packet Replay node. The number of "packet replay" routes that get automatically can vary depending on the unique pairs of initiator / responder IP addresses that exist in the selected packet streams. If we look at *Table 79* on page 740 for the example described in *Packet Replay Example in Multi-Point Networks* on page 719, we see that for two sets of five streams selected for two different initiator IP addresses, there is a split of 6 routes for first initiator IP address versus 4 routes for the second initiator IP address. At first this may initially seem strange. However, upon close

Chapter 15 Page 68

# **User and Administration Guide**

# Packet Input Functions

examination of the packet streams selected for the second IP initiator address, we see that there are only three unique initiator / responder address IP pairs opposed to five unique initiator / responder IP address pairs for the first initiator address. The second initiator will have four routes created (i.e. one route for the initiator and three routes for the three unique responders). The first initiator will have six routes created (i.e. one route for the initiator and five routes for the five unique responders).

- One "packet replay" route called Routes (1) (see Illustration 228) in the routing function (either Composite Routing (Labs), Symmetric Routing (Expression), or IP Routing (Labs)) on the Nantes Initiator endpoint node.
  - This "packet replay" route gets created after the "framework" route **Routes (0)** that is initially automatically created when building the link between the Nantes and Paris endpoint nodes.
- One "packet replay" route called Routes (1) (see //ustration 229) in the routing function (either Composite Routing (Labs), Symmetric Routing (Expression), or IP Routing (Labs)) on the Paris Initiator endpoint node.
  - This "packet replay" route gets created after the "framework" routes **Routes (0)** that is initially automatically created when building the link between the Nantes and Paris endpoint nodes.

#### Note

The stream configuration tool only ever automatically creates one "packet replay" route on the endpoint nodes. This "packet replay" route must always be at the bottom of the routing table on the endpoint node. The stream configuration tool never automatically creates the other required routes for targeting the replayed packet streams down certain links. You must always manually create the routes for targeting the replayed packet streams down certain links yourself, and ensure that they are all above the "packet replay" route that gets automatically created by the stream configuration tool. For an example on how to do this, look at the steps 18 and 19 described below in *Packet Replay Example in Multi-Point Networks* on page 719.

Page 683 Chapter 15

**User and Administration Guide** 

# Packet Input Functions

# ILLUSTRATION 224 - EXAMPLE MULTI-POINT NETWORK TO ILLUSTRATE HOW THE STREAM CONFIGURATION TOOL PUSHES THE STREAM CONFIGURATION INTO THE ROUTING TABLES

The Packet Replay node has one Packet Stream 0 selected and configured as above in *Illustration 222* and *Illustration 223*. Its Composite Routing (Labs) function will have two "packet replay - framework" routes (**Routes(0)** and **Routes(1)**) automatically added to it, as shown in *Illustration 225*, *Illustration 226*, and *Illustration 227*, corresponding to the selected Packet Stream 0 that will be replayed between the Nantes and Paris endpoint nodes.

These "packet replay - framework" routes intentionally do not have the **Only Allow Packet Replay Traffic** check box enabled because they are originating on the Packet Replay node itself, which generates the packet replay packet streams (i.e. packet replay traffic) that contains flags with the "packet replay" tag. Because the Packet Replay node is generating the packet streams containing the "packet replay" flag, by default it is already allowing those replayed packet streams to pass, and thus the **Only Allow Packet Replay Traffic** check box does not need to be enabled.

Conceptually speaking, it is as if these routes are intended for routing the replayed packets from Packet Stream 0 between the Nantes and Paris endpoint nodes (even if they are actually routing between the Packet Replay node and the Nantes / Paris endpoint nodes). In this sense, it is as if the replayed packets from Packet Stream 0 are like any other packet on the network and going between the Nantes and Paris endpoint nodes (even if they are actually originating/returning from the Packet Replay node).

Also, these routes (**Routes(0**) and **Routes(1**)) have an additional **Spoof Port In** parameter, which will inherit the Port In routing configuration of the Nantes and Paris endpoint nodes, respectively. For example, the Nantes endpoint node routing is configured to use IPv4 soft port 192.168.202.192 on the Port In, and so the **Spoof Port In** parameter of **Routes(0**) will be automatically configured to 192.168.202.192. Similarly, the Paris endpoint node routing is configured to use IPv4 soft port 142.250.187.228 on the Port In, and so the **Spoof Port In** parameter of **Routes(1**) will be automatically configured to 142.250.187.228. The **Spoof Port In** parameter is required and used on the Composite Routing (Labs) function on the Packet Replay node so that the replayed Packet Stream 0 from the specified pcap file looks like it is coming from the spoofed Port In of each of the endpoint nodes rather than the original locations specified in the pcap file.

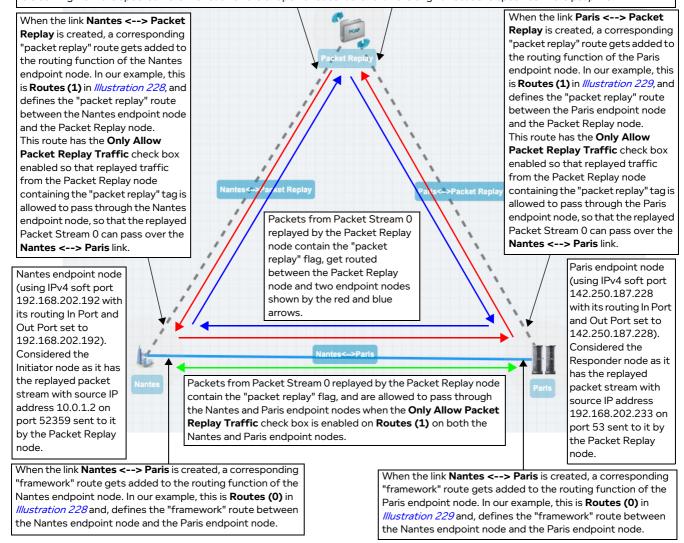

Chapter 15 Page 684

**User and Administration Guide** 

Packet Input Functions

### Note:

It is interesting to consider the routes associated with red and blue "traffic loops" shown in *Illustration 224* in terms when they are required. The Intelligent Packet Replay function has to be part of this "traffic loop" as is needs to know the status of the packets on the on the Initiator and Responder endpoint nodes. For example, it needs to know when a packet left the Initiator node, arrived at the Responder node, and know what to do next, and to dispose of the packets. This is why the icon representing the packet replay node with the Intelligent Packet Reply function has two circular, "loop type" arrows. There is a two way conversation between packet replay node with the Packet Replay and the endpoint nodes.

Conversely, the icon representing the packet replay node with the Passive Packet Reply function has two straight arrows, indicating how the replayed packets are passively pushed onto the network. The Passive Replay Function does not need to know the status of the packets on the Initiator and Responder nodes, and thus does not need to be part of these red and blue "traffic loops" shown in *Illustration 224*.

### ILLUSTRATION 225 - PACKET REPLAY COMPOSITE ROUTING TABLE (UNEXPANDED) EXAMPLE

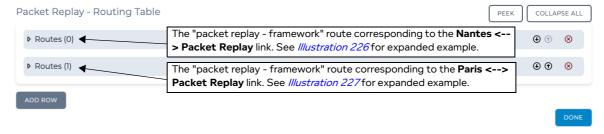

Page 685 Chapter 15

**User and Administration Guide** 

### Packet Input Functions

# ILLUSTRATION 226 - EXAMPLE "PACKET REPLAY - FRAMEWORK" ROUTE FOR STREAM 0 FOR THE LINK BETWEEN PACKET REPLAY NODE AND NANTES ENDPOINT NODE

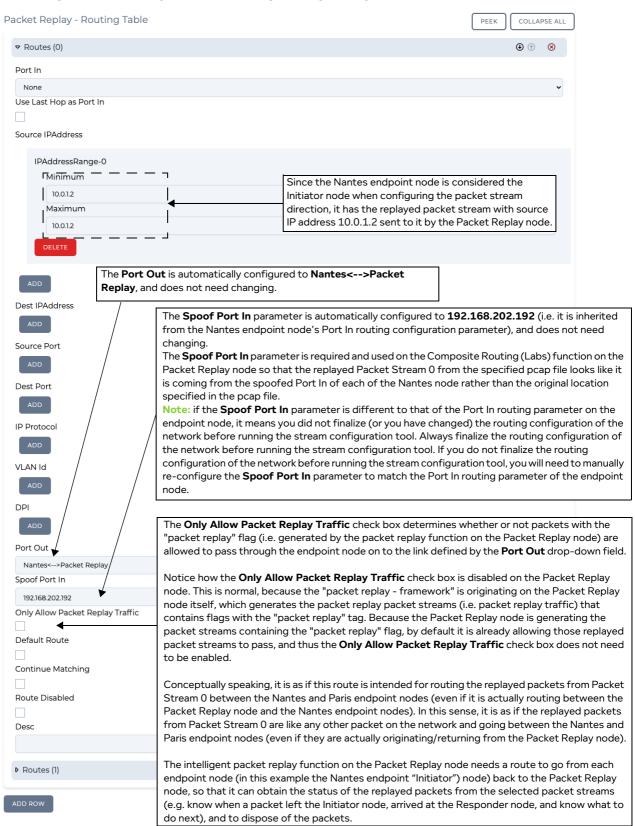

Chapter 15 Page 680

### **User and Administration Guide**

Packet Input Functions

# ILLUSTRATION 227 - EXAMPLE "PACKET REPLAY - FRAMEWORK" ROUTE FOR STREAM 0 FOR THE LINK BETWEEN PACKET REPLAY NODE AND PARIS ENDPOINT NODE

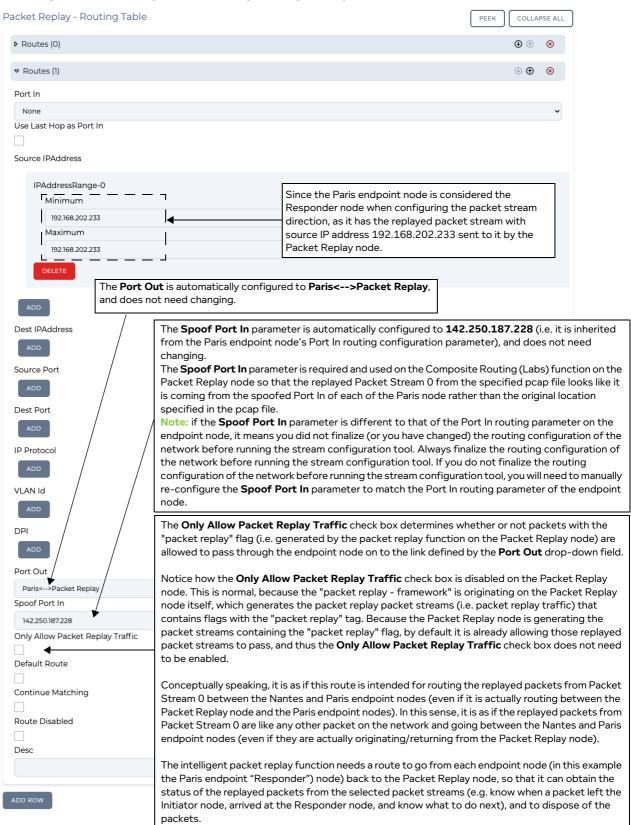

Page 687 Chapter 15

**User and Administration Guide** 

### Packet Input Functions

### **ILLUSTRATION 228 - EXAMPLE ROUTING TABLE FOR NANTES ENDPOINT NODE**

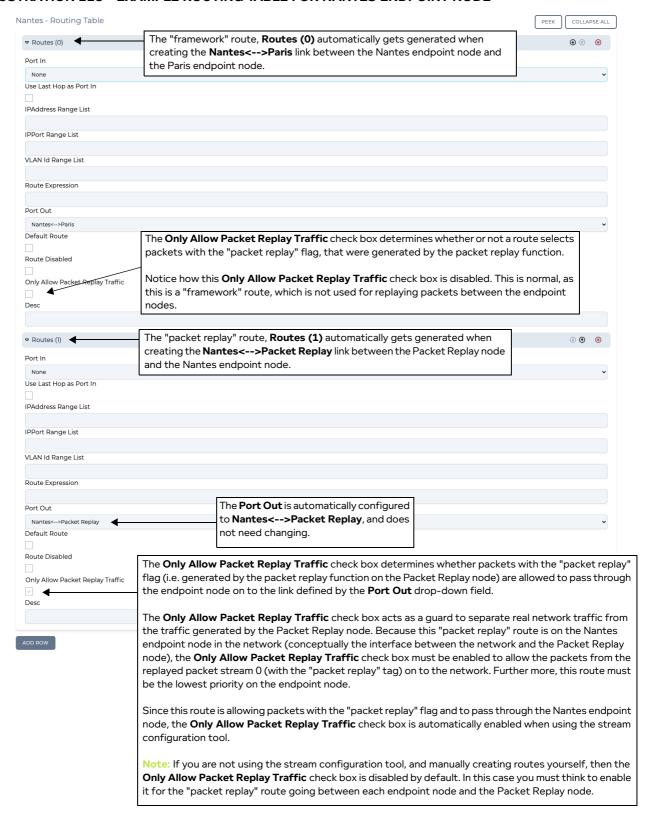

### **User and Administration Guide**

Packet Input Functions

### ILLUSTRATION 229 - EXAMPLE ROUTING TABLE FOR PARIS ENDPOINT NODE

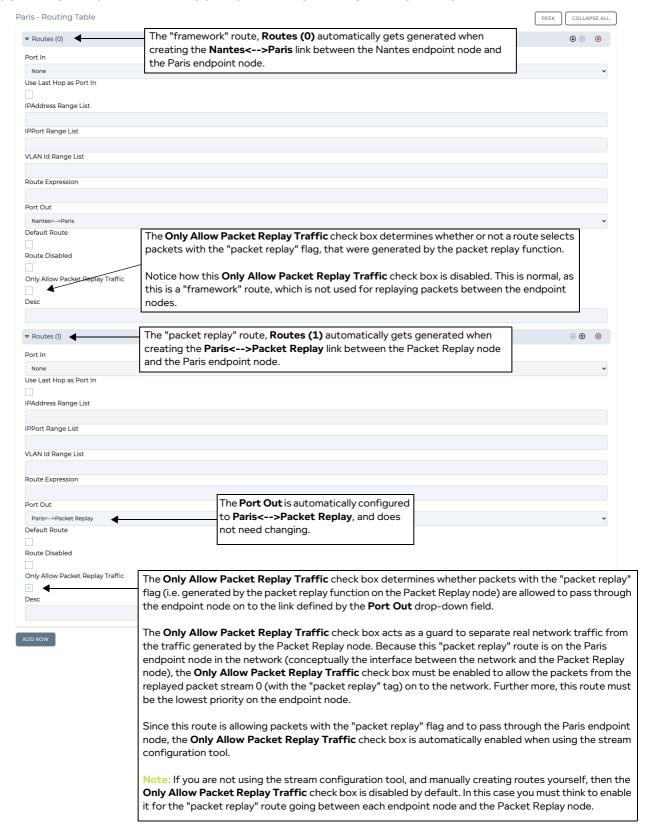

Page 689 Chapter 15

**User and Administration Guide** 

### Packet Input Functions

### Method 2: Using Filters

A more traditional way of selecting the packet streams of interest for the generated traffic stream is to use filtering. Compared to the stream configuration tool (which is effectively a filter with filter action pass), filtering is more powerful than using the stream configuration tool as it lets you select more than 100 packet streams, and lets you apply more sophisticated filtering criteria. Filtering lets you build more sophisticated filters on the packet streams and decide whether or not those filtered packet streams are passed, or dropped.

However, filtering requires that you already know the contents of the specified pcap file, and have viewed it in a tool such as Wireshark so that you can decide on which packet streams to filter, and which filter criteria to define.

The **Properties** area contains a **Filters VIEW<N>** button and a **Filter Action** drop-down field.

The **Filter Action** drop-down field contains the following choices:

- **Pass** This is the default choice. Pass will let the filtered packet streams pass into the generated traffic stream. Selecting **Pass** lets the filtered packet streams go into the generated traffic stream. That is any of the filtered packet streams will be in the generated packet stream.
- **Drop** Drop will drop the filtered packet streams, and let the remaining unfiltered packet streams pass into the generated traffic stream. Selecting **Drop** lets the unfiltered packet streams go into the generated traffic stream. That is any of the unfiltered packet streams will be in the generated packet stream.

Clicking on the **Filters VIEW<N>** button opens an "initial" **Filters** dialog box (see *Illustration 230*). We say "initial" as at this stage there are no defined filters.

### Note:

If you have used the stream configuration tool before clicking the **Filters VIEW<N>** button, then the **Filters** dialog box will not be empty, and will already contain a pair of rows for each of the packet streams that were selected in the streams selection tool. The reasons for this are described above within the *Method 1: Stream Configuration Tool* section above.

### **ILLUSTRATION 230 - INITIAL PACKET REPLAY FILTERS DIALOG BOX**

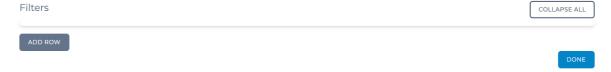

When manually configuring the filters on the Packet Capture node, click the **ADD ROW** button for each filter you want to add.

# Note:

Since a packet stream is a bi-directional conversation between two endpoint nodes containing a pair of packets (see *Illustration 222* for the explanation), you must think to set up two filters for each packet stream. One filter for the conversation direction going from the Initiator node to Responder node. And a second filter for the for the conversation direction going from to Responder node to the Initiator Node.

### **User and Administration Guide**

Packet Input Functions

# ILLUSTRATION 231 - PACKET REPLAY FILTERS DIALOG BOX (UNEXPANDED) FOR ONE FILTER STREAM

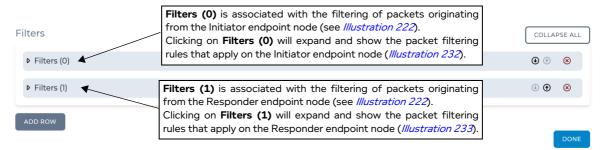

Upon clicking the **ADD ROW** button, a **Filters** page opens similar to those shown in *Illustration 232* and *Illustration 233*.

Page 691 Chapter 15

**User and Administration Guide** 

### Packet Input Functions

# ILLUSTRATION 232 - PACKET REPLAY FILTERS DIALOG BOX (EXPANDED) FOR ONE FILTER STREAM A

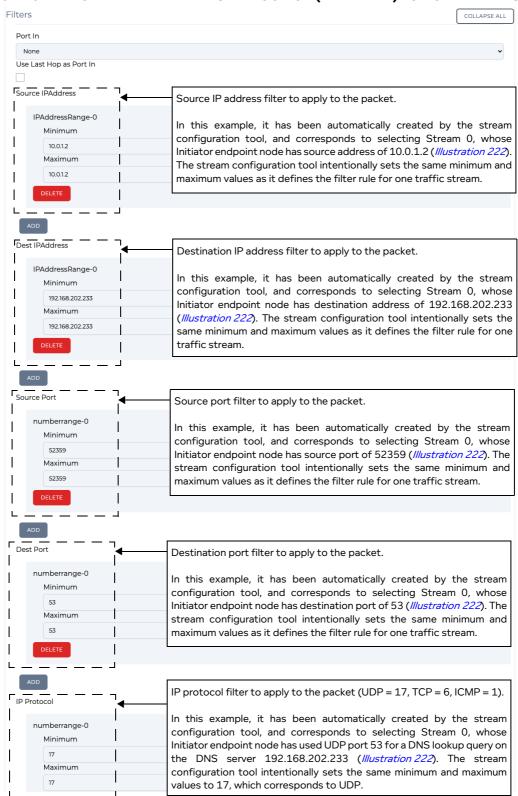

Chapter 15 Page 692

### **User and Administration Guide**

Packet Input Functions

### ILLUSTRATION 233 - PACKET REPLAY FILTERS DIALOG BOX (EXPANDED) FOR ONE FILTER STREAM B

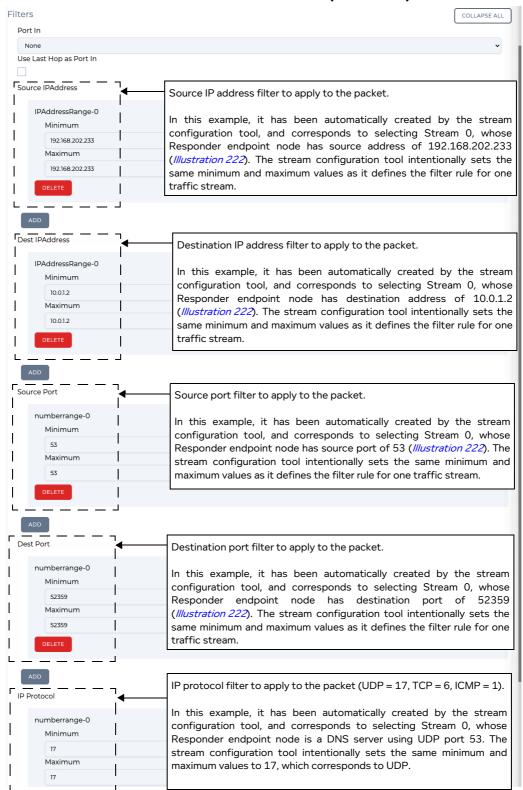

For each filter for, you should specify the following:

• A source IP address in the **Source IPAddress** area. This can either be one source IP address (i.e.

**User and Administration Guide** 

### Packet Input Functions

the same minimum and maximum value) or a range of source IP addresses (i.e. a different minimum and maximum value).

- A destination IP address in the **Dest IPAddress** area. This can either be one destination IP address (i.e. the same minimum and maximum value) or a range of destination IP addresses (i.e. a different minimum and maximum value).
- A source port in the **Source Port** area. This can either be one source port (i.e. the same minimum and maximum value) or a range of source ports (i.e. a different minimum and maximum value).
- A protocol in the IP Protocol area. This must use the IP Protocol Number format published by the Internet Assigned Numbers Authority (IANA). For example, ICMP has IP Protocol Number 1, TCP has IP Protocol Number 7, and UDP has IP Protocol Number 17.
- Once you have finished defining the filters (via either the Method 1: Stream Configuration Tool or Method 2: Using Filters), the Filter VIEW(<N>) button updates indicating the number of packet streams that were selected/filtered.

### Note:

Since a packet stream is a bi-directional conversation between two endpoint nodes containing a pair of packets (see *Illustration 222* for the explanation), <N> will be an even integer value (2 for one packet stream, 4 for two packet streams, 6 for three packet streams, etc.). If you have set up filtering manually (instead of using the stream configuration tool), and you see that <N> is an odd number, verify all your filters and ensure you add the missing filter to complete the packet stream that only currently has one packet filter defined.

- 5. The next thing you need to do is define the routing for the Packet Replay node using the Composite Routing (Labs) function.
  - If you used the stream configuration tool (which is recommended), all the routes for all the selected streams will have been automatically created as described above in *Method 1: Stream Configuration Tool*, and no further action is required. In the example above, one stream was selected, which results in automatically creating the two routes shown in *Illustration 226* and *Illustration 227*.
  - If however, you have not used the stream configuration tool, then you must manually add the routes for each packet stream. The number of routes that you manually add vary according the number of unique initiator / responder IP address pairs that exist for the selected stream. For more information, look at *Table 79* on page 740 for the example described in *Packet Replay Example in Multi-Point Networks* on page 719 on how you would manually create each route.
- 6. Once you are happy with the settings in the **Advanced Node Properties** window, click the **OK** button to return to the **Edit node** panel for the Packet Replay node. The configuration is now complete on the Packet Replay node, and you can close the **Edit node** panel.
- 7. The last thing you need to do is define the routing on each of the endpoint nodes that are connected to the Packet Replay node.
  - If you used the stream configuration tool (which is recommended), the following routes are automatically created (these routes must always be at the bottom of the routing table on the endpoint node):
  - One "packet replay" route in the routing function (either Composite Routing (Labs), Symmetric Routing (Expression), or IP Routing (Labs)) on the Initiator endpoint node (see *Illustration 228* as an example).
  - One "packet replay" route in the routing function (either Composite Routing (Labs), Symmetric Routing (Expression), or IP Routing (Labs)) on the Responder endpoint node (see *Illustration 229* as an example).

If however, you have not used the stream configuration tool, then you must manually add these

Chapter 15

**User and Administration Guide** 

Packet Input Functions

routes "packet replay" on the Initiator and Responder endpoint nodes.

## Note:

In all cases (i.e. regardless of whether or not you use the stream configuration tool), you always need to manually create routes on both the Initiator and Responder endpoint nodes to target which links the replayed packet streams will go down. To do this, you add routes based on packets with a particular source IP address from a packet stream of interest to go down the targeted link of interest. Once you have created all the necessary routes, you must move "packet replay" route that gets automatically generated by the stream configuration tool to the bottom of the routing table on the endpoint node. For an example on how to do this, look at the steps 18 and 19 described below in *Packet Replay Example in Multi-Point Networks* on page 719.

Page 695 Chapter 15

**User and Administration Guide** 

### Packet Input Functions

# 1-8-2. Packet Replay Traffic and the Only Allow Packet Replay Traffic and Spoof Port In Parameters

There are two important parameters (i.e. the **Only Allow Packet Replay Traffic** check box, and the **Spoof Port In** drop-down field parameter) to consider, which are easy to overlook when understanding how the Packet Replay node is integrated within the Multi-Point Network. Their implementation within the Web Interface and examples on how and why they used are described in *Section 1-8-1* and *Section 1-8-2*. It is useful to discuss them separately within this section in terms of how the packet replay function works and how replayed packet streams (i.e. traffic) from the Packet Replay node are injected into the Multi-Point network.

# ILLUSTRATION 234 - CONCEPTUAL LAYERED OVERVIEW OF PACKET STREAM INJECTION INTO THE MULTI-POINT NETWORK

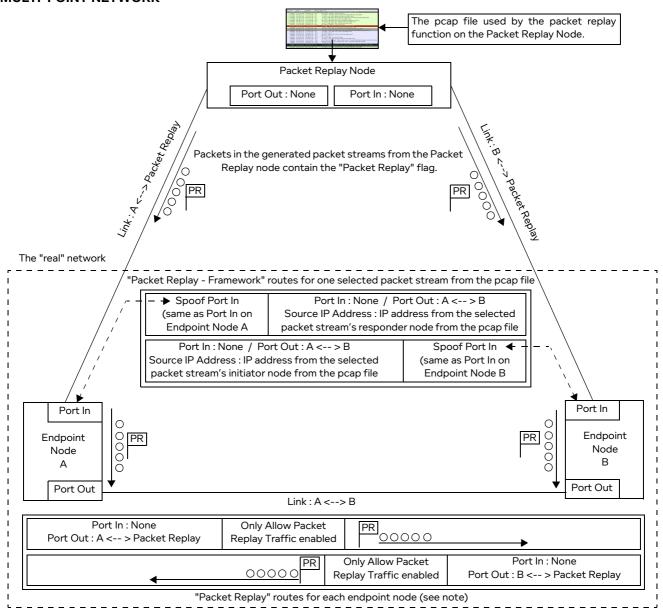

Note: The two "packet replay" routes that allow the packet replay traffic to pass through the endpoint nodes are actually on links between each endpoint node and the Packet Replay node (i.e. the Port Out is set to the link between endpoint node and Packet Replay node). However, they are logically combined together to create the underlying framework so that replayed packets with containing the "packet replay" flag can go over any of the targeted links between the two endpoint nodes.

Chapter 15 Page 696

**User and Administration Guide** 

Packet Input Functions

*Illustration 234* shows a conceptual "layered" overview of how the selected packet streams from the specified pcap file are injected into the network via the packet replay function running on the Packet Replay node.

## 1-8-2-1. Conceptual Description of the Spoof Port In Parameter

As described in *Section 1-8-1*, the Packet Replay node uses the Composite Routing (Labs) function for the "packet replay - framework" routes, which are associated with the selected packet streams that are injected into the "real" network.

The Packet Replay node's Composite Routing (Labs) function intentionally has both its **Port In** and **Port Out** values set to **None** (*Illustration 234*). At this "top level" routing perspective, the Packet Replay node is not "intgrated" into the network, however this is normal, and not a problem because the "integration" into the network is done via the **Spoof Port In** parameter on each route associated with each of the selected/replayed packet streams.

When examining the routes associated with each of the selected/replayed packet streams, we see that there is **Spoof Port In** parameter for those routes which match the **Port In** value of the associated endpoint node. The **Spoof Port In** parameter is used by the Composite Routing (Labs) function on the Packet Replay node so that the replayed packet streams look like they are coming from the "spoofed" **Port In** of the endpoint node, and thus look like they are coming from the endpoint node within the "real" network. In effect, the **Spoof Port In** parameter makes the replayed packet streams are look like they are within the "real" network, while the packet streams being replayed from the pcap file remain unmodified. In *Illustration 234* above we can conceptually see (via the dotted bow and dotted arrows) how setting the **Spoof Port In** parameter of the "packet replay - framework" routes for each of the selected/ replayed packet streams allow them to be part of the "real" network.

### ILLUSTRATION 235 - PACKET REPLAY NODE TOP-LEVEL COMPOSITE ROUTING (LABS) CONFIGURATION

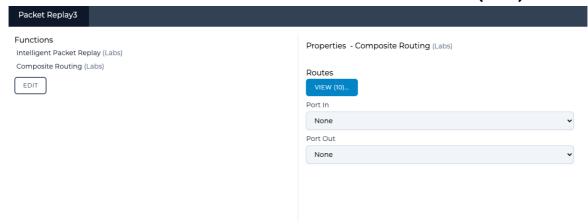

### Note:

Before adding and configuring a Packet Replay node to your Multi-Point network, you must have fully configured the Multi-Point network with all nodes, links and routing according to your requirements.

Completely configuring the nodes, links and routing on the Multi-Point network before adding and configuring a Packet Replay node will ensure that all the existing routing of the Multi-Point network is inherited and pushed into the routing tables associated with the packet replay function, and that the Port In routing parameters of the connected endpoint nodes are pushed into the Spoof Port In values in the Composite Routing (Labs) function on the Packet Replay node.

The **Spoof Port In** parameter is only available on the Composite Routing (Labs) function and not other routing functions. This is because the **Spoof Port In** parameter is only ever required on the Packet Replay node in order to perform the required spoofing functionality discussed here.

Page 697 Chapter 15

**User and Administration Guide** 

### Packet Input Functions

# 1-8-2-2. Conceptual Description of the Only Allow Packet Replay Traffic

When the packet replay function on the Packet Replay node processes the selected packet streams from the specified pcap file, it adds a "packet replay" flag to those packets, allowing them to be distinguished from the other packets from real traffic on the network.

The **Only Allow Packet Replay Traffic** check box exists on the Composite Routing (Labs), Symmetric Routing (Expression), and IP Routing (Labs) routing functions, and determines whether packets with the "packet replay" flag are allowed to pass through the endpoint node on to the link defined by the **Port Out** drop-down field. The **Only Allow Packet Replay Traffic** check box acts as a guard to separate real network traffic from the traffic generated by the Packet Replay node.

- If the **Only Allow Packet Replay Traffic** check box is enabled, the traffic from the Packet Replay node can pass through the endpoint node onto the network. All other traffic (without the "packet replay" flag) cannot pass through the endpoint node onto the network.
- If the **Only Allow Packet Replay Traffic** check box is disabled, the traffic from the Packet Replay node cannot pass through the endpoint node onto the network. All other traffic (without the "packet replay" flag) can pass through the endpoint node onto the network.

Each endpoint node connected to the Packet Replay node must contain one "packet replay" route (i.e. **Only Allow Packet Replay Traffic** check box enabled), which must be at the bottom of the endpoint node's routing table (i.e. lowest priority route). It is the lowest priority route because it only lets packet streams (i.e. traffic) containing packets with the "packet replay" flag to pass through the endpoint node on to the "real" network via the endpoint node's defined out port (i.e. **Port Out** drop-down field setting).

#### Note:

If the "packet replay" route is incorrectly positioned to not be the lowest route on the endpoint node, any real (i.e. non packet replay) traffic (which does not include the "packet replay" flag) will not be able to pass through the endpoint node on to the "real" network. Always make sure that the "packet replay" route is the lowest priority route, and located at the bottom of the endpoint node's routing table.

### Note:

If you are not using the stream configuration tool, and manually creating routes yourself, then the **Only Allow Packet Replay Traffic** check box is disabled by default. In this case you must think to enable it for the "packet replay" route that going between each endpoint node and the Packet Replay node.

Table 78 summarizes on which route types (described in Section 1-8-1) the Only Allow Packet Replay Traffic check box must be enabled or disabled.

TABLE 78 - RECOMMENDED ONLY ALLOW PACKET REPLAY TRAFFIC SETTINGS PER ROUTE TYPE

| Route Type                         | Default Setting<br>Generated by Stream<br>Configuration Tool | Required / Allowed Setting / Notes                                                                                                    |
|------------------------------------|--------------------------------------------------------------|----------------------------------------------------------------------------------------------------|
| Framework route                    | Disabled                                                     | Disabled - must never be enabled, otherwise real traffic from within the network will be blocked.                                                                                                    |
| Packet replay -<br>framework route | Disabled                                                     | Can be disabled or enabled. The setting has no real significance in this case as it is the Composite Routing (Labs) function on the Packet Replay node, which by default is generating the packets with the "packet replay" flag, and thus already allowing them to pass through the Packet Replay node. |
| Packet replay route                | Enabled                                                      | Enabled - must always be enabled and must always be the last route within the routing table on the endpoint node.                                                                                                    |

Chapter 15 Page 698

**User and Administration Guide** 

Packet Input Functions

# 2. PACKET REPLAY EXAMPLES

This section describes some examples using the Intelligent Packet Replay function on a Point-to-Point network and Multi-Point network.

### Note:

Although the examples below use the Intelligent Packet Replay function the use of the Passive Replay Function from a Web Interface perspective is similar. Because the Passive Replay Function is less processor intensive, it includes an additional **Speed Multiplier** field and **Running** check box (described in *Table 75* on page 637).

# 2-1. Packet Replay Example in Point-to-Point Networks

In this example, we have already set up a Point-to-Point network with the following configuration (according to the example described in *Creating Point-to-Point Networks (Single)* on page 283):

Page 699 Chapter 15

**User and Administration Guide** 

### Packet Input Functions

# ILLUSTRATION 236 - POINT-TO-POINT NETWORK (5 LINKS) - TARGET HTTP TRAFFIC TO CERTAIN LINKS 192.168.200.X Network

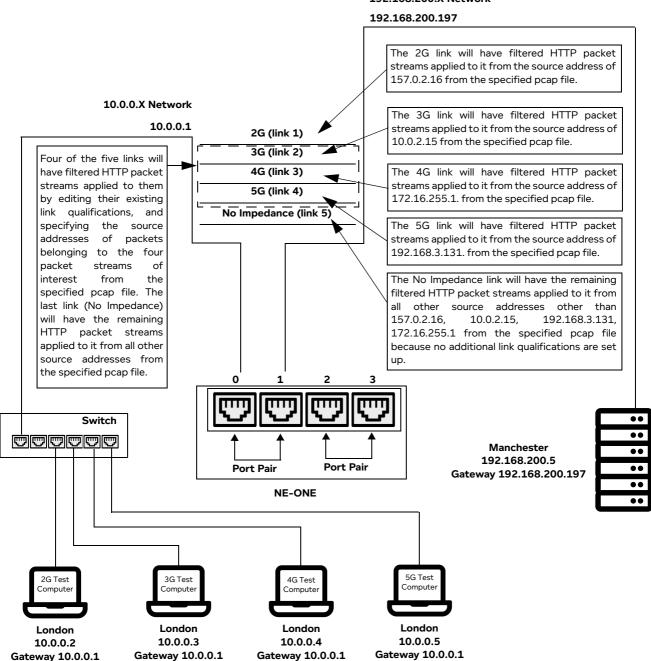

In this example, five links have been configured with different mobile network types, for different client computers, using link qualification criteria on each link:

- Client computer with IP Address 10.0.0.2 (Netmask 255.255.255.0, Gateway 10.0.0.1) uses the 2G link (link1).
- Client computer 10.0.0.3 (Netmask 255.255.255.0, Gateway 10.0.0.1) uses the 3G link (link2).
- Client computer 10.0.0.4 (Netmask 255.255.255.0, Gateway 10.0.0.1) uses the 4G link (link3).
- Client computer 10.0.0.5 (Netmask 255.255.255.0, Gateway 10.0.0.1) uses the 5G link (link4).
- Packets that do not qualify for 2G, 3G, 4G or 5G traverse the 'No impedance' (link 5).

Chapter 15 Page 70

**User and Administration Guide** 

Packet Input Functions

Links 1 to 4 apply different network conditions for the four client computers (i.e. link qualifications have already previously been set up by defining the source address of each client computer on each of the links). Link 5 forwards all other traffic across a link which is not impeded.

In this example, the pcap file that will be used for adding traffic within the Point-to-Point network contains multiple packet streams from different initiators and responders, with different traffic types (e.g. HTTP (TCP 80), FTP (TCP 21), etc.), and two different stream selection methods will be discussed to show how to select HTTP traffic (TCP 80) from some of the packet streams of the specified pcap file for the following initiator addresses:

- 157.0.2.16
- 10.0.2.15
- 172.16.255.1
- 192.168.3.191.

### Method 1: Stream selector

We will use the **Select Streams** dialog box (see *Illustration 208* on page 650) to select HTTP traffic (TCP 80) from some of the packet streams of the specified pcap file for the following initiator addresses:

- 157.0.2.16
- 10.0.2.15
- 172.16.255.1
- 192.168.3.191

We can optionally also use the **Configure Stream Directions** dialog box (see *Illustration 210* on page 658) to modify the original filtered packet stream directions inherited from the pcap file. In this example however, no changes are required as the packet stream directions in inherited from the pcap file are all correct.

### Method 2: Custom filtering and routing

We will use the **FILTERING** tab of the **Packet Replay Set-up** window (*Illustration 212* on page 661) to select HTTP (TCP 80) from some of the packet streams of the specified pcap file for the following initiator addresses:

- 157.0.2.16
- 10.0.2.15
- 172.16.255.1
- 192.168.3.191

We will use the **ROUTING** tab of the **Packet Replay Set-up** window (*Illustration 214* on page 664) to observe the default basic routing that is applied. By default, the replayed packet streams are applied such that the initiator IP addresses (which start the communication) are on the left node (i.e. London) and the responder IP addresses are on the right (Manchester) node.

Finally, in this example, we must edit the existing link qualification criteria to specify which links the filtered traffic streams (in our example, the HTTP traffic) are sent to. In this example, the link qualifications for the following links are edited to include the source addresses of interest from the specified pcap file, as follows:

- 2G link (link1): which already includes packets from client computer 10.0.0.2 will have the source address of 157.0.2.16 added to its link criteria.
- 3G link (link2): which already includes packets from client computer 10.0.0.3 will have the source address of 10.0.2.15 added to its link criteria.
- 4G link (link3): which already includes packets from client computer 10.0.0.4 will have the source

Page 701 Chapter 15

**User and Administration Guide** 

### Packet Input Functions

address of 172.16.255.1 added to its link criteria.

• 5G link (link4): which already includes packets from client computer 10.0.0.5 will have the source address of 192.168.3.191 added to its link criteria.

No Impedance link (link5): which does not include packets any client computers will have no
additional link criteria defined. The No Impedance link will have the remaining filtered HTTP packet
streams applied to it from all other source addresses other than 157.0.2.16, 10.0.2.15,
192.168.3.131, 172.16.255.1 from the specified pcap file because no additional link qualifications
are set up.

#### Note:

Because in this example we have "built up" a set of packet streams from the initiators 157.0.2.16, 10.0.2.15, 192.168.3.131, 172.16.255.1, the generated traffic stream only contains packet streams from those initiators, and thus the No Impedance link (link5) will not have any packet streams from the generated traffic stream.

### In this example, do the following:

- 1. Create the Point-to-Point network according to the example described in *Creating Point-to-Point Networks (Single)* on page 283. This network is called London Manchester and will have link qualification criteria initially configured only for the client computers described above (i.e. not yet defined for the replayed packet streams from the specified pcap file). The filename of this Point-to-Point network is London Manchester.itn located in your /Private/networks directory.
- 2. Use the following steps to create a copy of the London Manchester network, which you will rename to London Manchester (extra HTTP traffic), and use for the additional HTTP traffic that you will add into the Point-to-Point network. To do this, use the following sub-steps:
  - a. Open the original London Manchester Point-to-Point network.
  - b. From the Point-to-Point Designer, select FILE > Save as.
  - c. From the **Network name** dialog box that appears, type **London Manchester (extra HTTP Traffic)**, then click **OK**.

The a new network file called London - Manchester (extra HTTP Traffic).itn in your /Private/networks directory is now ready to be used with the Intelligent Packet Replay function

3. Obtain or create a packet capture file for use within the Point-to-Point network (see *Packet Replay pcap File Prerequisites* on page 647). In our example, the WebTraffic.pcap file containing many packet streams (including HTTP (TCP 80)) has been previously generated, and uploaded to within the /Private/packet replay files directory.

### Note:

To potentially save time typing the full path later on in step 6.b., you can use the File Browser's **Copy File Path** pop-up menu function to copy the full path of the pcap file, and then paste it within the **Path** field. To do this, right mouse click on the pcap file (in our example, WebTraffic.pcap within the /Private/packet\_replay\_files directory), and select **Copy File Path** from the pop-up menu that appears.

4. Open the copied Point-to-Point network from either the **Home** page or File Browser. In our example, we open the renamed network file called London - Manchester (extra HTTP traffic).itn.

Chapter 15

**User and Administration Guide** 

Packet Input Functions

The copied Point-to-Point network appears in the Point-to-Point Designer.

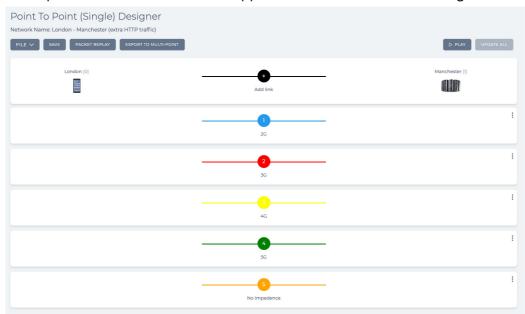

- 5. Click the PACKET REPLAY button.
- 6. From the **Packet Replay Settings** dialog box that appears, do the following to configure the general settings of the Intelligent Packet Replay function:
  - a. Select Intelligent Packet Replay from the Packet Replay Type drop-down field.
  - b. In the **Full Path of PCAP File** field, type the path to the pcap file within the NE-ONE file system that will be used by the Intelligent Packet Replay function. In our example, the WebTraffic.pcap file located within the /Private/packet\_replay\_files directory is used, and you would type **/Private/packet\_replay\_files/WebTraffic.pcap**.

Note: If you previously copied the full path of the pcap file in step 3 above, you can paste it into the **Path** field by right mouse clicking and selecting **Paste**, or by pressing the **CTRL** +  $\mathbf{V}$  keys (on Windows) or by pressing the **CMD** +  $\mathbf{V}$  keys (on MacOS).

**Note:** Instead if manually specifying the path to the pcap file you can click the **CHOOSE FILE** button, and select the pcap file from the window that appears.

c. In the **Loop Times** field, specify the number of times you want the replayed packet streams to be replayed (i.e. looped).

If you specify 0, the replayed packet streams are looped infinitely. If you specify an integer other than 0, the replayed packet streams are looped the number that you specify, then stop being replayed. In our example, leave the default value set to **0** (i.e. equivalent to an infinite number of loop times).

Page 703 Chapter 15

**User and Administration Guide** 

### Packet Input Functions

At this stage the general settings of the Intelligent Packet Replay function are now configured.

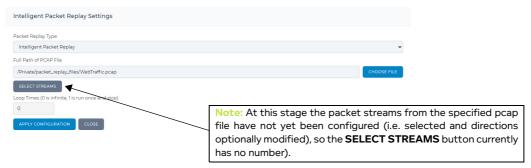

You must now configure the packet streams. In the example below, we will use the streams configuration tool for selecting the streams.

7. Click the **SELECT STREAMS** button.

A Stream Selection Method window appears.

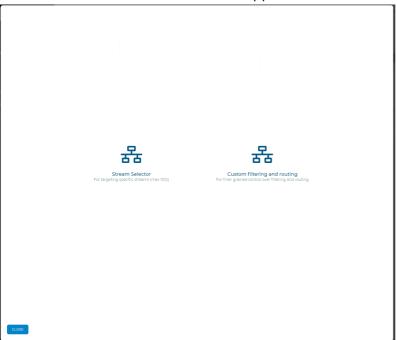

You now have the choice between one of two methods for selecting streams:

- The **Stream Selector** tile lets you use the stream selection method (method 1). To use the stream selection method, follow steps 8 to 11, then continue from step 16.
- The Custom filtering and routing tile lets you use the custom filtering and routing method (method 2). To use the custom filtering and routing method, follow steps 12 to 15, then continue from step 16.
- 8. From the **Stream Selection Method** window that appears, click the **Stream Selector** tile.

  The NE-ONE analyzes the specified pcap file. The analysis time varies according to the size of the specified pcap file. Once the NE-ONE finishes analyzing the specified pcap file, an initial **Select**

### **User and Administration Guide**

Packet Input Functions

**Streams** dialog box (with no packet streams selected) similar to the following appears.

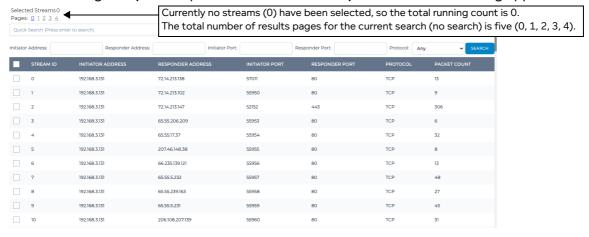

You can use the **Select Streams** dialog box to determine which packet streams you want to include in the traffic stream that is generated by the Intelligent Packet Replay function. For more detailed information on using the **Select Streams** dialog box, see *Select Streams Dialog Box* on page 649.

In our example (described in step 9 below) we will select some HTTP traffic (TCP 80) from four initiator nodes, with the following IP addresses 192.168.3.131, 10.0.2.15, 172.16.255.1, and 157.0.2.16.

9. In the **Select Streams** dialog box, do the following to select all HTTP traffic (TCP 80) from for each of the initiator addresses of interest (in our example, 192.168.3.131, 10.0.2.15, 172.16.255.1, and 157.0.2.16).

Select the packet streams of interest for HTTP traffic (TCP 80) on initiator 192.168.3.131:

- a. In the **Protocol** field, select **TCP**.
- b. In the **Responder Port** field, type **80**.
- c. In the Initiator Address type 192.168.3.131.
- d. Leave the other **Responder Address** and **Initiator Port** fields empty.
- e. Click the **SEARCH** button.

The **Select Streams** dialog box returns a set of unselected packet streams, based upon your specified filter criteria. In our example, all the packet streams corresponding to the filter for HTTP traffic (i.e. Protocol: TCP, Responder Port: 80, and initiator 192.168.3.131) is displayed.

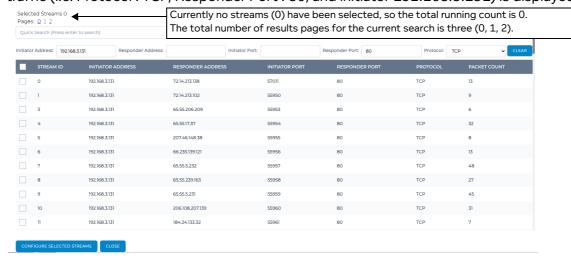

**User and Administration Guide** 

### Packet Input Functions

Note: The time it takes to return the set of unselected packet streams varies according to the size of the specified pcap file. If the pcap file is large, the time to wait may be considerable (i.e. more than a minute).

The set of packet streams are initially unselected (i.e. each check box is unselected).

f. Enable the check boxes corresponding to each of the packet streams you want to include in the generated traffic stream. In our example, we enable the check boxes associated with the five packet streams with stream IDs 0, 4, 7, 9, and 10.

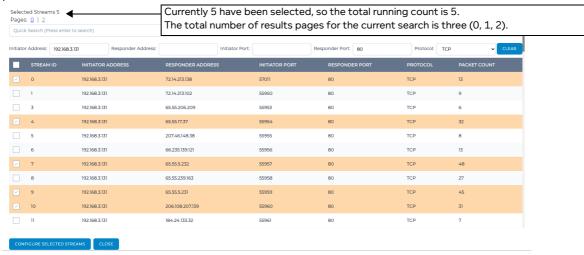

Note: At this stage, do not click the **CONFIGURE SELECTED STREAMS** button. You will continue to "build up" and select the HTTP traffic for the rest of the initiators (i.e. 10.0.2.15, 172.16.255.1 and 157.0.2.16).

g. Click the CLEAR button.

The search filter bar resets, and the selected HTTP traffic streams for initiator 192.168.3.131 remain selected.

Select the packet streams of interest for HTTP traffic (TCP 80) on initiator 10.0.2.15:

- a. In the **Protocol** field, select **TCP**.
- b. In the Responder Port field, type 80.
- c. In the **Initiator Address** type **10.0.2.15**.
- d. Leave the other **Responder Address** and **Initiator Port** fields empty.
- e. Click the SEARCH button.

The **Select Streams** dialog box returns a set of unselected packet streams, based upon your specified filter criteria. In our example, all the packet streams corresponding to the filter for HTTP

### **User and Administration Guide**

Packet Input Functions

traffic (i.e. Protocol: TCP, Responder Port: 80, and initiator 10.0.2.15) is displayed.

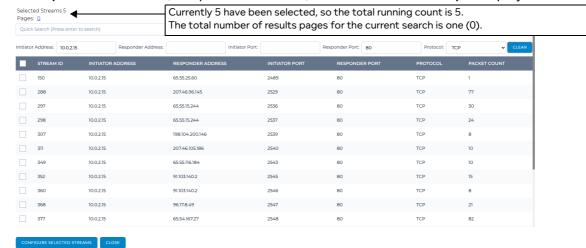

**Note:** The time it takes to return the set of unselected packet streams varies according to the size of the specified pcap file. If the pcap file is large, the time to wait may be considerable (i.e. more than a minute).

The set of packet streams are initially unselected (i.e. each check box is unselected).

f. Enable the check boxes corresponding to each of the packet streams you want to include in the generated traffic stream. In our example, we enable the check boxes associated with the five packet streams with stream IDs 288, 297, 298, 352, and 368.

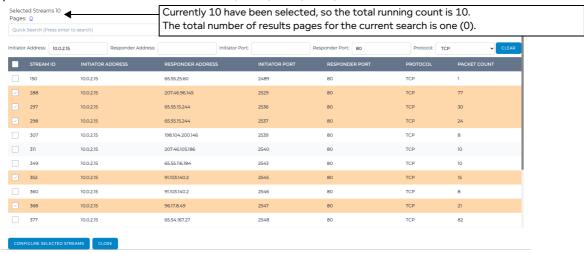

**Note:** At this stage, do not click the **CONFIGURE SELECTED STREAMS** button. You will continue to "build up" and select the HTTP traffic for the rest of the initiators (i.e. 172.16.255.1 and 157.0.2.16).

g. Click the CLEAR button.

The search filter bar resets, and the selected HTTP traffic streams for initiator 10.0.2.15 remain selected.

Select the packet streams of interest for HTTP traffic (TCP 80) on initiator 172.16.255.1:

- a. In the **Protocol** field, select **TCP**.
- b. In the Responder Port field, type 80.
- c. In the Initiator Address type 172.16.255.1.
- d. Leave the other Responder Address and Initiator Port fields empty.

**User and Administration Guide** 

### Packet Input Functions

e. Click the SEARCH button.

The **Select Streams** dialog box returns a set of unselected packet streams, based upon your specified filter criteria. In our example, all the packet streams corresponding to the filter for HTTP traffic (i.e. Protocol: TCP, Responder Port: 80, and initiator 172.16.255.1) is displayed.

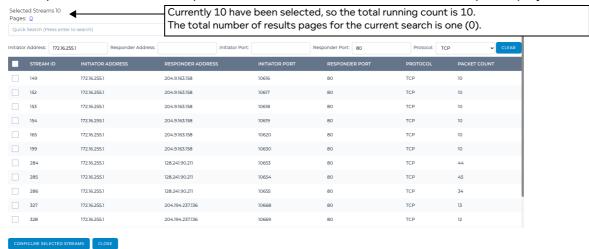

Note: The time it takes to return the set of unselected packet streams varies according to the size of the specified pcap file. If the pcap file is large, the time to wait may be considerable (i.e. more than a minute).

The set of packet streams are initially unselected (i.e. each check box is unselected).

f. Enable the check boxes corresponding to each of the packet streams you want to include in the generated traffic stream. In our example, we enable the check boxes associated with the five packet streams with stream IDs 199, 284, 285, 286, and 327.

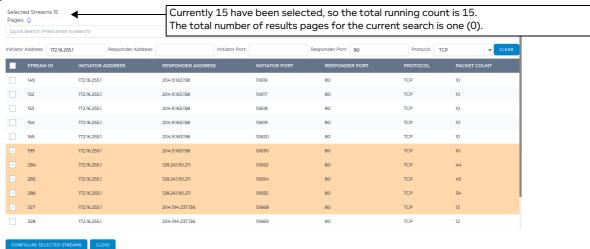

Note: At this stage, do not click the **CONFIGURE SELECTED STREAMS** button. You will continue to "build up" and select the HTTP traffic for the rest of the initiators (i.e. 157.0.2.16).

g. Click the CLEAR button.

The search filter bar resets, and the selected HTTP traffic streams for initiator 172.16.255.1 remain selected.

Select the packet streams of interest for HTTP traffic (TCP 80) on initiator 157.0.2.16:

- a. In the **Protocol** field, select **TCP**.
- b. In the Responder Port field, type 80.

**User and Administration Guide** 

Packet Input Functions

- c. In the **Initiator Address** type **157.0.2.16**.
- d. Leave the other **Responder Address** and **Initiator Port** fields empty.
- e. Click the SEARCH button.

The **Select Streams** dialog box returns a set of unselected packet streams, based upon your specified filter criteria. In our example, all the packet streams corresponding to the filter for HTTP traffic (i.e. Protocol: TCP, Responder Port: 80, and initiator 157.0.2.16) is displayed.

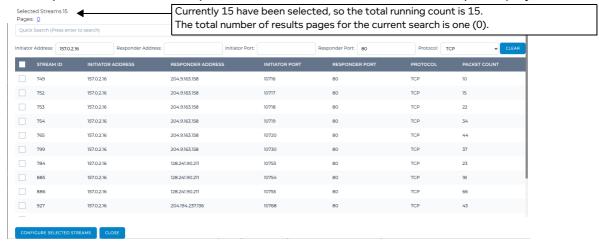

Note: The time it takes to return the set of unselected packet streams varies according to the size of the specified pcap file. If the pcap file is large, the time to wait may be considerable (i.e. more than a minute).

The set of packet streams are initially unselected (i.e. each check box is unselected).

f. Enable the check boxes corresponding to each of the packet streams you want to include in the generated traffic stream. In our example, we enable the check boxes associated with the five packet streams with stream IDs 753, 765, 799, 886, and 927.

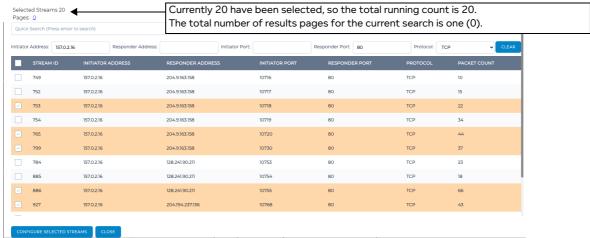

Note: At this stage, all the HTTP traffic for all of the initiators have now been built up and selected. Proceed to step 10.

10. Click the **CONFIGURE SELECTED STREAMS** button.

A Configure Stream Directions dialogue box (similar to *Illustration 210* on page 658) appears.

You can optionally use the **Configure Stream Directions** dialog box to determine the direction of each packet stream included in the generated traffic stream. For detailed information on using the **Configure Stream Directions** dialog box, see *Configure Stream Directions Dialog Box* on page 656.

**User and Administration Guide** 

### Packet Input Functions

In our example (described in step 11 below) the packet stream directions inherited by the specified pcap file are already correct, so no changes are required.

- 11. From the Configure Stream Directions dialog box that appears, do the following:
  - a. Scroll down and verify the direction of each packet stream, paying attention to which endpoint node (e.g. London and Manchester) is assigned to the IP addresses and port numbers as expected (e.g. a client (the initiator) typically opens a random high port number to communicate with a web server (the responder) who is listening and communicating over port 80).
  - b. If required, change the packet stream directions.
  - c. When you are happy with the each of the packet stream directions, click **UPDATE**.

### Note:

The time it takes to save the stream configuration varies according to the size of the specified pcap file. If the pcap file is large, the time to wait may be considerable (i.e. more than a minute). Once the stream configuration is saved, you are returned to the **Packet Replay Settings** dialog box.

The **SELECT STREAMS** button now also contains a number, indicating the number of packet streams that were selected.

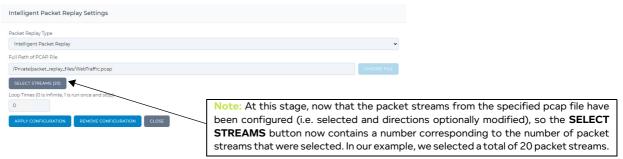

Now continue from step 16.

- 12. From the **Stream Selection Method** window that appears, click the **Custom filtering and routing** tile.
  - A Packet Replay Set-up window with the FILTERING tab appears.

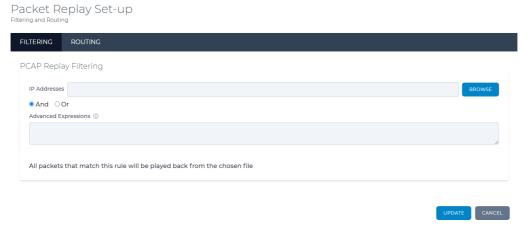

- 13. In the **FILTERING** tab of the **Packet Replay Set-up** window, do the following:
  - a. In the **IP Addresses** field, type the following (i.e. the IP addresses of the four initiators, separated by commas):

157.0.2.16,10.0.2.15, 172.16.255.1,192.168.3.191

**User and Administration Guide** 

Packet Input Functions

**Note:** You can optionally click the **BROWSE** button, and from the window that appears select the IP addresses listed under the Initiator and Responder columns, then click **OK** to close the window.

- b. Leave the And radio button selected.
- c. In the **Advanced Expressions** field type the following expression (i.e. an expression that filters by TCP port 80, so that only HTTP (TCP 80) traffic is selected):

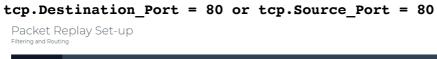

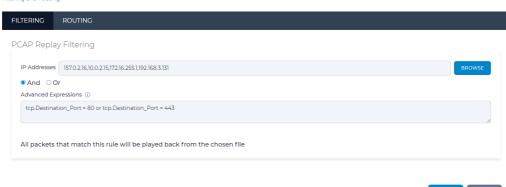

14. Click on the **ROUTING** tab. By default, basic routing is automatically configured so that the initiator IP addresses you selected are on the left (London) node and the responder IP addresses are on the right (Manchester) node. In our example we are happy with this basic routing (i.e. the direction of the original packet streams are mapped as initiator - left (London) node and responder - right (Manchester) node. In the **ROUTING** tab of the **Packet Replay Set-up** window, do nothing as we are happy with the default basic routing.

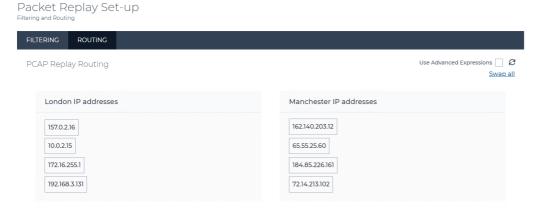

UPDATE CANCEL

However, it is useful to point out the following:

a. If you wanted to change the default assignment of each IP address to the left (London) and right (Manchester) nodes, you can click on a particular IP address from one node and drag it into the other node. In doing this any of the associated IP addresses from the original stream (which has an initiator IP address and a responder IP address) will appear red, indicating that both IP

**User and Administration Guide** 

CANCEL

### Packet Input Functions

addresses from the same stream are on the same node. You would then need to drag the associated IP addresses from the same stream to the other node to resolve the issue.

- b. Clicking on the **Swap all** link swaps all the IP addresses between the left (London) node and the right (Manchester) node. That is the default stream direction is swapped and all the IP addresses of the responders that were originally on the right (Manchester) node are now on the left (London) node, and vice versa.
- c. Leave the **Used Advanced Expressions** check-box un-ticked as in this example we are happy with the basic routing. The **ROUTING** tab lets you configure either basic routing (as in this example) or advanced routing using advance expressions. If you wanted to use advanced routing ticking the **Used Advanced Expressions** check-box changes the **ROUTING** tab to include two fields automatically populated with ipv4.src = IPAddress or ipv4.dst = IPAddress expressions based on the IP addresses of the original basic routing for the initiator IP addresses on the left (London) node and the responder IP addresses on the right (Manchester) node. You can modify these expressions to further meet your advanced filtering requirements if required.

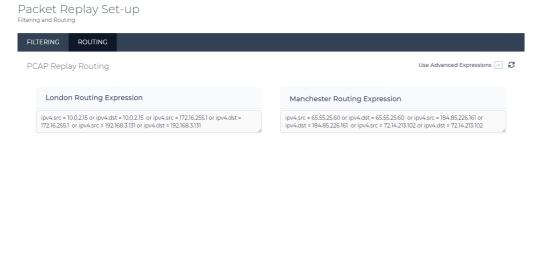

### Note:

Update default routing <sup>€</sup> icon - clicking this icon updates the default routes based on the filtering settings made in the FILTERING tab. If you do not change the default basic routing then you not need to click this icon. Each time you change the IP Addresses that are assigned on the Left (London) node and on the Right (Manchester) node (by either dragging and dropping or by the Swap all link) and/or change the filtering settings in the FILTER tab, you must click the Update default routing icon to regenerate the default routes before clicking the UPDATE button.

15. In the **Packet Replay Set-up** window, click the **UPDATE** button.

You are returned to the **Packet Replay Settings** dialog box. Using this method, it is normal that the **SELECT STREAMS** button does not contains a number, because the this method is actually using

**User and Administration Guide** 

Packet Input Functions

filtering rules opposed to actually selecting streams.

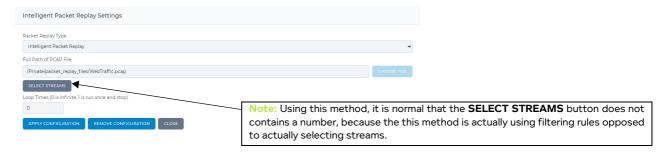

16. Now that the streams have been selected via either the stream selection method or filtering and routing method, you are returned to the **Packet Replay Settings** dialog box. In the **Packet Replay Settings** dialog box, click the **APPLY CONFIGURATION** button.

An **Apply configuration?** dialog box appears.

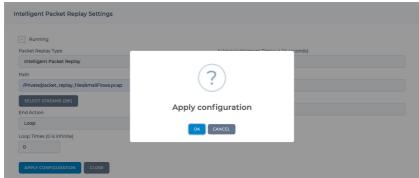

17. From the **Apply configuration?** dialog box that appears, click **OK**.

### Note:

The time it takes to apply the configuration of the Intelligent Packet Replay function to the Point-to-Point network varies according to the size of the specified pcap file. If the pcap file is large, the time to wait may be considerable (i.e. more than a minute). Once the Intelligent Packet Replay function's configuration has been applied, the **Created configuration successfully** dialog box appears.

From the Created configuration successfully dialog box that appears, click OK.

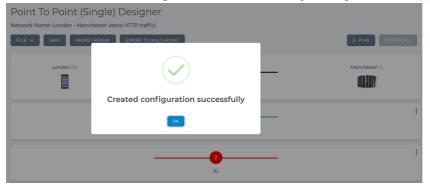

The **Created configuration successfully** dialog box closes, and you are returned to the Point-to-Point Designer.

Page 713 Chapter 15

**User and Administration Guide** 

### Packet Input Functions

# ! Notice:

At the stage, even if the Intelligent Packet Replay function's configuration has been applied to the Point-to-Point network, the Point-to-Point network itself has been modified since it was initially opened, and must be saved in order for the Intelligent Packet Replay function to take effect.

19. Click on **Save** in the Point-to-Point Designer to commit the Intelligent Packet Replay configuration to the Point-to-Point network.

### Note:

The time it takes to save the updated Point-to-Point network varies according to the size of the specified pcap file. If the pcap file is large, the time to wait may be considerable (i.e. more than a minute). During this time, the mouse actions on the menu buttons are intentionally unresponsive until the Point-to-Point network has been saved.

#### Note:

The Intelligent Packet Replay function uses link qualifications to let you target which links the replayed packet streams are applied. Remember that link qualifications use a "catch all", cascade down approach.

If you run the Point-to-Point network at this stage, all the selected packet streams from the generated traffic stream will only go down the first link (i.e. the 2G link). This is because the existing link qualifications on the Point-to-Point network have not yet been edited to include the source addresses of the streams of interest from the specified pcap file.

20. Use the following sub-steps to edit the existing link qualification criteria to specify which links the filtered traffic streams are sent to.

In our example, the link qualifications for the 2G, 3G, 4G, and 5G links are edited to include the source addresses of interest from the specified pcap file.

Edit the 2G link, as follows:

- a. In the Point-to-Point Designer, click on the 2G link.
- b. From the Link: 2G page that appears, click the LINK QUALIFICATIONS tab.

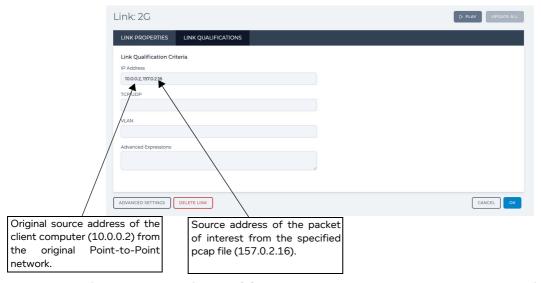

- c. The link qualification criteria for the 2G link already includes the source address of the test client computer (i.e. 10.0.0.2). In the **IP Address** field, add the source address of interest from the specified pcap file (in our example, 157.0.2.16), separating it from the original IP address of the test client computer, with a comma.
- d. Click OK.

**User and Administration Guide** 

Packet Input Functions

Edit the 3G link, as follows:

- a. In the Point-to-Point Designer, click on the 3G link.
- b. From the **Link: 3G** page that appears, click the **LINK QUALIFICATIONS** tab.

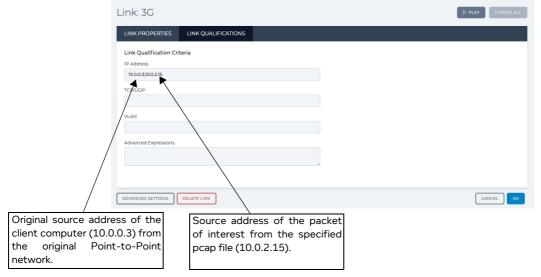

- c. The link qualification criteria for the 3G link already includes the source address of the test client computer (i.e. 10.0.0.3). In the **IP Address** field, add the source address of interest from the specified pcap file (in our example, 10.0.2.15), separating it from the original IP address of the test client computer, with a comma.
- d. Click OK.

Edit the 4G link, as follows:

- a. In the Point-to-Point Designer, click on the **4G** link.
- b. From the Link: 4G page that appears, click the LINK QUALIFICATIONS tab.

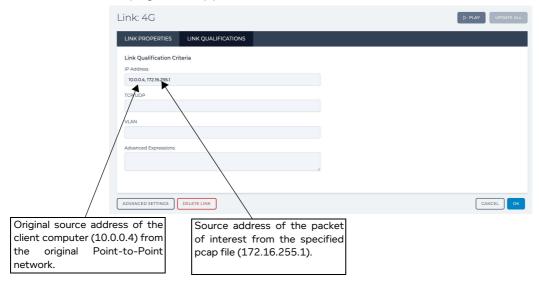

- c. The link qualification criteria for the 4G link already includes the source address of the test client computer (i.e. 10.0.0.4). In the **IP Address** field, add the source address of interest from the specified pcap file (in our example, 172.16.255.1), separating it from the original IP address of the test client computer, with a comma.
- d. Click OK.

**User and Administration Guide** 

# Packet Input Functions

Edit the 5G link, as follows:

- a. In the Point-to-Point Designer, click on the 5G link.
- b. From the Link: 5G page that appears, click the LINK QUALIFICATIONS tab.

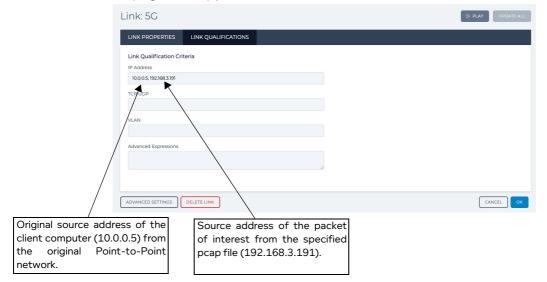

- c. The link qualification criteria for the 5G link already includes the source address of the test client computer (i.e. 10.0.0.5). In the **IP Address** field, add the source address of interest from the specified pcap file (in our example, 192.168.3.191), separating it from the original IP address of the test client computer, with a comma.
- d. Click OK.
- 21. The Point-to-Point network is now fully configured. Click on **Save** in the Point-to-Point Designer to commit the Intelligent Packet Replay configuration to the Point-to-Point network.

# Note:

The time it takes to save the updated Point-to-Point network varies according to the size of the specified pcap file. If the pcap file is large, the time to wait may be considerable (i.e. more than a minute). During this time, the mouse actions on the menu buttons are intentionally unresponsive until the Point-to-Point network has been saved.

22. Now that the Point-to-Point network is fully configured, it can now be run and the selected HTTP packet streams that you configured in the Intelligent Packet Reply function will be injected into the Point-to-Point network via the invisible Packet Replay node (described in *Back End Packet Replay Implementation in the Point-to-Point Designer* on page 667).

When you run the Point-to-Point network, any links with packets are going down them will be indicated by the moving mini-graphs. In the example below, packets from the packet streams being replayed by the invisible Packet Replay node are going down the different links between the London

### **User and Administration Guide**

Packet Input Functions

# and Manchester endpoint nodes.

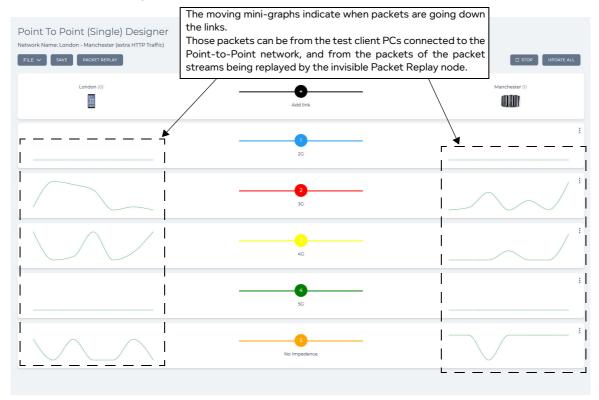

The node and link PPOs associated with the invisible Packet Replay node can be seen in the **Statistics** page. In example the **Statistics** page, below we see the node PPOs associated with the

Page /1/ Chapter 15

### **User and Administration Guide**

### Packet Input Functions

invisible Packet Replay node are represented like any other PPO in the Point-to-Point network.

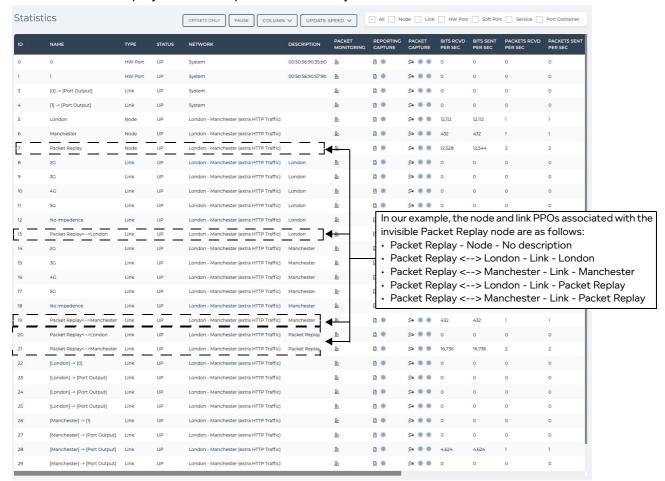

**User and Administration Guide** 

Packet Input Functions

# 2-2. Packet Replay Example in Multi-Point Networks

In this example, we have already set up a Fully Meshed Multi-Point network with the configuration described in *Creating Fully Meshed Networks* on page 445). In addition to the T1 - Excellent link going between the Paris node and Berlin node, an additional T1 - Poor link is created on the Fully Meshed Multi-Point network. This additional T1 - Poor link is created in order to illustrate how we can route packets from the different packet streams in the generated traffic stream to target different links between the endpoint nodes.

### ILLUSTRATION 237 - OVERVIEW OF MESH MULTI-POINT EXAMPLE WITH INTELLIGENT PACKET REPLAY

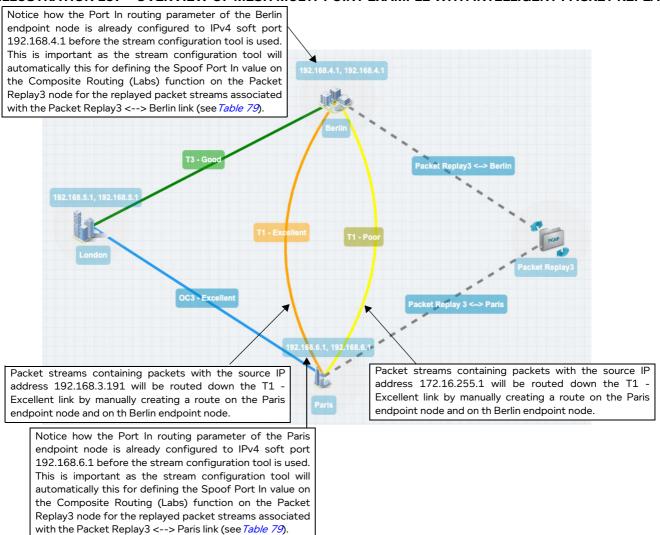

In this example, the pcap file that will be used for adding traffic within the Fully Meshed Multi-Point network contains multiple packet streams from different initiators and responders, with different traffic types (e.g. HTTP (TCP 80), FTP (TCP 21), etc.).

We will use the **Select Streams** dialog box (see *Illustration 208*) to select HTTP traffic (TCP 80) from some of the packet streams of the specified peap file for the following initiator addresses:

- 192.168.3.191 Five packet streams are selected (all with unique responder addresses). The packets in the packet streams from this initiator address will be routed down the T1 Excellent link.
- 172.16.255.1 Five packet streams are selected (three of which have the same responder address). The packets in the packet streams from this initiator address will be routed down the T1 Poor link.

Page /19 Chapter 15

**User and Administration Guide** 

### Packet Input Functions

We will also use the **Configure Stream Directions** dialog box (see *Illustration 210*) to modify the original filtered packet stream directions inherited from the pcap file. In our example, we need to modify the packet stream directions inherited from the pcap file so that the Berlin endpoint node is assigned to the IP address of packet streams with the port 80.

In this example, do the following:

1. Create the Multi-Point network according to the example described in *Creating Fully Meshed Networks* on page 445. In this Multi-Point network, additionally create a T1 - Poor link between the Berlin and Paris endpoint nodes. This network is called Europe Mesh 2 and must have all the routing already set up before applying the Packet Replay node. The filename of this Multi-Point network is Europe Mesh 2.itn located in your /Private/networks directory.

### Note:

You must have fully configured all the routing on the Multi-Point network before proceeding with the steps below.

When you use the stream configuration tool, it will automatically create the routes in the Composite Routing (Labs) function on the Packet Replay node for each of the selected packet streams with the correct Port Out values (inherited from the links between the Packet Replay node and endpoint nodes) and Spoof Port In values (inherited from the Port In values of the connected endpoint nodes) of the fully configured Multi-Point network, as summarized in *Table 79* on page 740. If you do not fully configure the Multi-Point network before proceeding with the steps below, then you will need to manually create the routes summarized in *Table 79* on page 740 in the Composite Routing (Labs) function on the Packet Replay node.

- 2. Use the following steps to create a copy of the Europe Mesh network, which you will rename to Europe-Mesh 2 (Packet Replay), and use for the additional HTTP traffic that you will add into the Multi-Point network. To do this, use the following sub-steps:
  - a. Open the original Europe Mesh Multi-Point network.
  - b. From the Multi-Point Designer, select **FILE > Save as**.
  - c. From the **Network name** dialog box that appears, type **Europe Mesh 2 (Packet Replay)**, then click **OK**.

The a new network file called Europe Mesh 2 (Packet Replay).itn in your /Private/networks directory is now ready to be used with the Intelligent Packet Replay function.

3. Obtain or create a packet capture file for use within the Multi-Point network (see *Packet Replay pcap File Prerequisites* on page 647). In our example, the WebTraffic.pcap file containing many packet streams (including HTTP (TCP 80)) has been previously generated, and uploaded to within the /Private/packet\_replay\_files directory.

### Note:

To potentially save time typing the full path later on in step 9.a., you can use the File Browser's **Copy File Path** pop-up menu function to copy the full path of the pcap file, and then paste it within the **Path** field. To do this, right mouse click on the pcap file (in our example, WebTraffic.pcap within the /Private/packet\_replay\_files directory), and select **Copy File Path** from the pop-up menu that appears.

4. Open the copied Multi-Point network from either the **Home** page or File Browser. In our example, we open the renamed network file called Europe Mesh 2 (Packet Replay).itn.

**User and Administration Guide** 

Packet Input Functions

The copied Multi-Point network appears in the Multi-Point Designer.

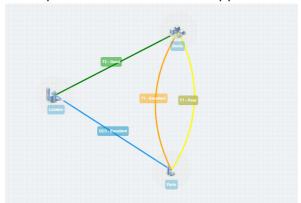

- 5. Add an Intelligent Packet Replay node into the Multi-Point network and create the appropriate links between the Paris / Berlin endpoint nodes and the Intelligent Packet Replay node, as follows:
  - a. Drag the Intelligent Packet Replay node represented by the icon from the **Packet Replay** node category into the Workspace.
    - Note: The Intelligent Packet Replay node gets automatically named **Packet Replay3**. This is normal is it the fourth node to have been created in the Multi-Point network. Berlin (originally called node0) was the first node to have originally be created. Paris (originally called node1) was the second node to have originally been created. London (originally called node2) was the second node to have originally been created.
  - b. Create a link starting from the Intelligent Packet Replay node ending at the Berlin endpoint node. In the **Link Name** dialog box that appears, optionally change the default link name. In our example, rename the link name from Packet Replay3 <--> Berlin.
  - c. Create a link starting from the Intelligent Packet Replay node ending at the Paris endpoint node.
  - d. In the **Link Name** dialog box that appears, optionally change the default link name. In our example, rename the link name from Packet Replay3 <--> Paris-1 to **Packet Replay3** <--> **Paris**.

The Workspace in the Multi-Point Designer now appears as follows.

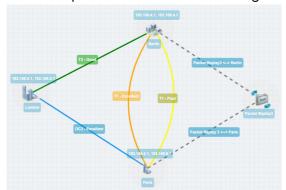

At this stage the Intelligent Packet Replay function will have created/appended appropriate "framework" routes to the existing IP Routing (Labs) routing functions on the Paris and Berlin endpoint nodes, as described above in *Packet Replay Implementation in the Multi-Point Designer* on page 673.

At this stage the Intelligent Packet Replay function will have also created appropriate "framework" routes to the existing Composite Routing (Labs) routing function on the Packet Replay3 node, as described above in *Packet Replay Implementation in the Multi-Point Designer* on page 673.

Page 721 Chapter 15

**User and Administration Guide** 

## Packet Input Functions

At this stage no "packet replay" routes currently exist because you have not yet selected and configured the packet streams to be used in the generated traffic stream.

6. Optionally save the current "work in progress" Fully Meshed Multi-Point network. To do this, select **FILE > Save** or click the **SAVE** button.

You must now select and configure the packet streams that you want to include in the traffic stream generated by the Intelligent Packet replay function.

- 7. Click on the **Packet Replay3** node in the Workspace.
- 8. From the **Edit node** panel that appears, click the **PROPERTIES** button.
  - A **Packet Replay3 Advanced Node Properties** window appears, with the initial (default) properties of the Intelligent Packet Replay (Labs) function.

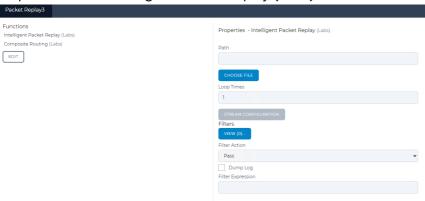

 From the Properties - Intelligent Packet Relay (Labs) area of the Packet Replay3 - Advanced Node Properties window, do the following to configure the general settings of the Intelligent Packet Replay function:

ОК

a. In the **Path** field, type the path to the pcap file within the NE-ONE file system that will be used by the Intelligent Packet Replay function. In our example, the WebTraffic.pcap file located within the /Private/packet\_replay\_files directory is used, and you would type **/Private/packet\_replay\_files/WebTraffic.pcap**.

**Note:** If you previously copied the full path of the pcap file in step 3 above, you can paste it into the **Path** field by right mouse clicking and selecting **Paste**, or by pressing the **CTRL** + **V** keys (on Windows) or by pressing the **CMD** + **V** keys (on MacOS).

**Note:** Instead if manually specifying the path to the pcap file you can click the **CHOOSE FILE** button, and select the pcap file from the window that appears.

- b. In the **Loop Times** field, specify the number of times you want the replayed packet streams to be replayed (i.e. looped).
  - If you specify 0, the replayed packet streams are looped infinitely. If you specify an integer other than 0, the replayed packet streams are looped the number that you specify, then stop being replayed. In our example, change the default value of 1 to 0 (i.e. equivalent to an infinite number of loop times).

**User and Administration Guide** 

Packet Input Functions

At this stage the general settings of the Intelligent Packet Replay function are now configured.

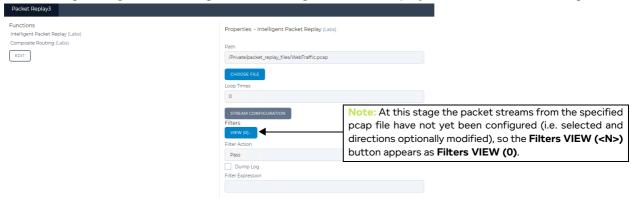

You must now configure the packet streams.

10. Click the STREAM CONFIGURATION button.

The NE-ONE analyzes the specified pcap file. The analysis time varies according to the size of the specified pcap file. Once the NE-ONE finishes analyzing the specified pcap file, an initial **Select Streams** dialog box (with no packet streams selected) similar to the following appears.

ок

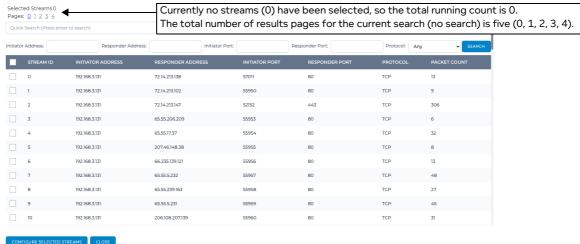

You can use the **Select Streams** dialog box to determine which packet streams you want to include in the traffic stream that is generated by the Intelligent Packet Replay function. For more detailed information on using the **Select Streams** dialog box, see *Select Streams Dialog Box* on page 649.

In our example (described in step 11 below) we will select some HTTP traffic (TCP 80) from two initiator nodes, with the following IP addresses 192.168.3.131, and 172.16.255.1.

- 11. In the **Select Streams** dialog box, do the following to select all HTTP traffic (TCP 80) from for each of the initiator addresses of interest (in our example, 192.168.3.131, and 172.16.255.1).
  - Select all of the packet streams for HTTP traffic (TCP 80) on initiator 192.168.3.131:
  - a. In the Protocol field, select TCP.
  - b. In the Responder Port field, type 80.
  - c. In the Initiator Address type 192.168.3.131.
  - d. Leave the other Responder Address and Initiator Port fields empty.

**User and Administration Guide** 

## Packet Input Functions

e. Click the SEARCH button.

The **Select Streams** dialog box returns a set of unselected packet streams, based upon your specified filter criteria. In our example, all the packet streams corresponding to the filter for HTTP traffic (i.e. Protocol: TCP, Responder Port: 80, and initiator 192.168.3.131) is displayed.

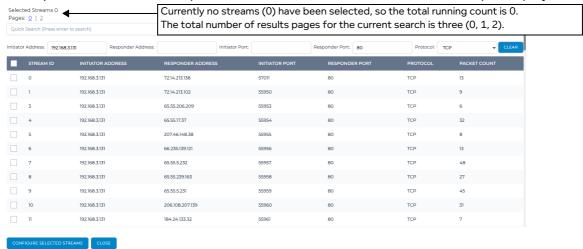

Note: The time it takes to return the set of unselected packet streams varies according to the size of the specified pcap file. If the pcap file is large, the time to wait may be considerable (i.e. more than a minute).

The set of packet streams are initially unselected (i.e. each check box is unselected).

f. Enable the check boxes corresponding to each of the packet streams you want to include in the generated traffic stream. In our example, we enable the check boxes associated with the five packet streams with stream IDs 0, 4, 7, 9, and 10.

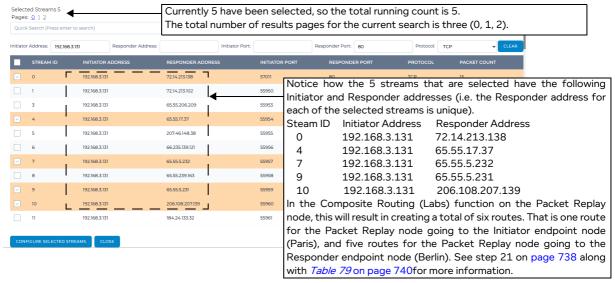

**Note:** At this stage, do not click the **CONFIGURE SELECTED STREAMS** button. You will continue to "build up" and select the HTTP traffic for the other initiator (i.e. 172.16.255.1).

g. Click the CLEAR button.

The search filter bar resets, and the selected HTTP traffic streams for initiator 192.168.3.131 remain selected.

Select all of the packet streams for HTTP traffic (TCP 80) on initiator 172.16.255.1:

**User and Administration Guide** 

Packet Input Functions

- a. In the Protocol field, select TCP.
- b. In the Responder Port field, type 80.
- c. In the Initiator Address type 172.16.255.1.
- d. Leave the other **Responder Address** and **Initiator Port** fields empty.
- e. Click the SEARCH button.

The **Select Streams** dialog box returns a set of unselected packet streams, based upon your specified filter criteria. In our example, all the packet streams corresponding to the filter for HTTP traffic (i.e. Protocol: TCP, Responder Port: 80, and initiator 172.16.255.1) is displayed.

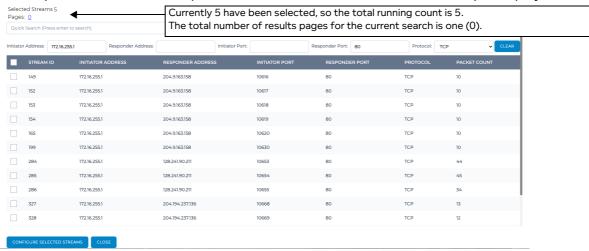

Note: The time it takes to return the set of unselected packet streams varies according to the size of the specified pcap file. If the pcap file is large, the time to wait may be considerable (i.e. more than a minute).

The set of packet streams are initially unselected (i.e. each check box is unselected).

f. Enable the check boxes corresponding to each of the packet streams you want to include in the generated traffic stream. In our example, we enable the check boxes associated with the five packet streams with stream IDs 199, 284, 285, 286, and 327.

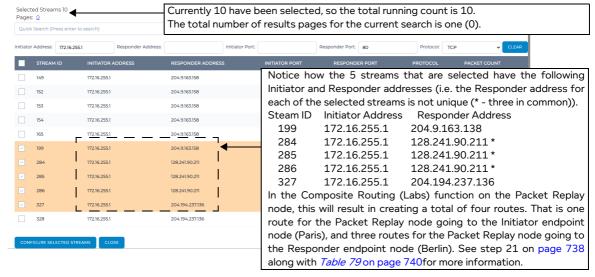

Note: At this stage, all the HTTP traffic for all of the initiators have now been built up and selected. Proceed to step 12.

Page 725 Chapter 15

**User and Administration Guide** 

## Packet Input Functions

changing to the Paris endpoint node.

## 12. Click the **CONFIGURE SELECTED STREAMS** button.

A Configure Stream Directions dialogue box appears.

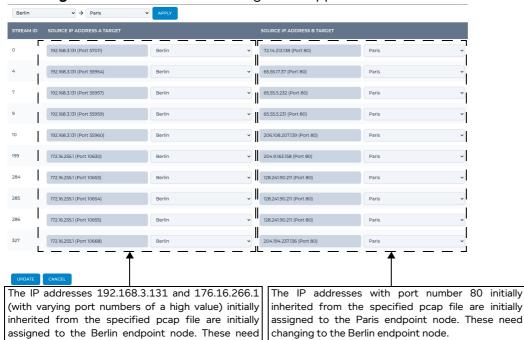

You can optionally use the **Configure Stream Directions** dialog box to determine the direction of each packet stream included in the generated traffic stream. For detailed information on using the **Configure Stream Directions** dialog box, see *Configure Stream Directions Dialog Box* on page 656.

In our example (described in step 13 below) the packet stream directions inherited by the specified pcap file are is initially incorrect. In our Fully Meshed Multi-Point network example, the Berlin endpoint node is the web server (Responder endpoint node) and the Paris endpoint node is the client (Initiator endpoint node). So we want the Berlin endpoint node to be assigned to all the IP addresses with port number 80.

## 13. From the **Configure Stream Directions** dialog box that appears, do the following:

- a. Scroll down and verify the direction of each packet stream, paying attention to which endpoint node (e.g. Berlin and Paris) is assigned to the IP addresses and port numbers as expected (e.g. a client (the initiator) typically opens a random high port number to communicate with a web server (the responder) who is listening and communicating over port 80).
- b. If required, change the packet stream directions. In our example, we want to assign the Berlin endpoint node to all the IP addresses with port 80, and the Paris endpoint node to the IP addresses 192.168.3.131 and 176.16.266.1 (with varying port numbers of a high value). To save time, instead of changing each stream individually, you can use the replace all instances area to

## **User and Administration Guide**

Packet Input Functions

change all instances of Paris with Berlin (and vice versa).

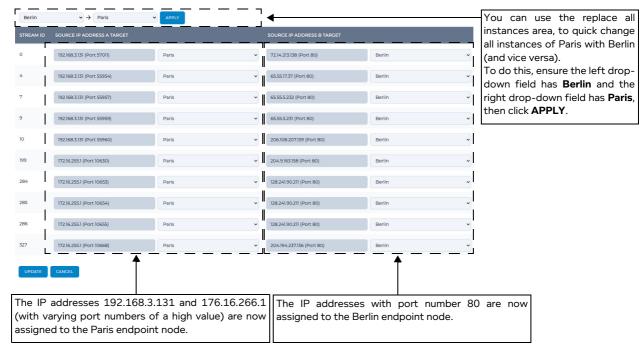

c. When you are happy with the each of the packet stream directions, click **UPDATE**.

## Note:

The time it takes to save the stream configuration varies according to the size of the specified pcap file. If the pcap file is large, the time to wait may be considerable (i.e. more than a minute).

Upon clicking **UPDATE**, a **Do you want to apply this configuration?** dialog box appears.

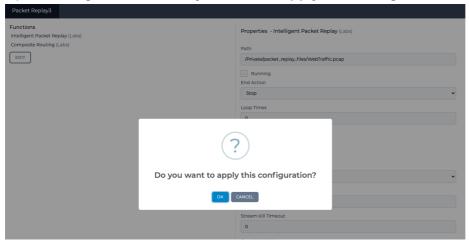

14. From the **Do you want to apply this configuration?** dialog box that appears, click **OK**.

#### Note:

The time it takes to apply the configuration of the Intelligent Packet Replay function to the Multi-Point network varies according to the size of the specified pcap file. If the pcap file is large, the time to wait may be considerable (i.e. more than a minute). Once the Intelligent Packet Replay function's configuration has been applied, the **Created configuration successfully** dialog box appears.

Page 727 Chapter 15

**User and Administration Guide** 

#### Packet Input Functions

15. From the Created configuration successfully dialog box that appears, click OK.

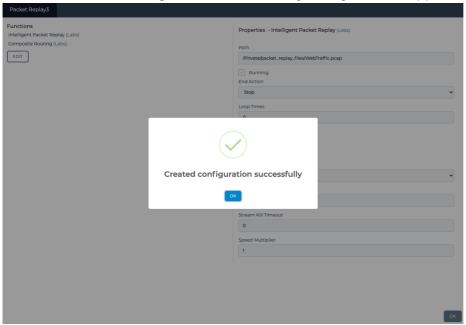

The Created configuration successfully dialog box closes, and you are returned to the Packet Replay3 - Advanced Node Properties window.

#### Note:

The **Filters VIEW (<N>)** button now also contains a number, indicating the number of packet streams that were selected. In our example, since a total of 10 packet streams were selected and configured, the **Filters VIEW (<N>)** shows 20 (i.e. 2x the number of selected packet streams). This is normal as the filter table is at the packet level (rather than the packet stream level), and a packet stream is a bi-direction conversation between an initiator and responder (and thus corresponds to a pair of packet filters).

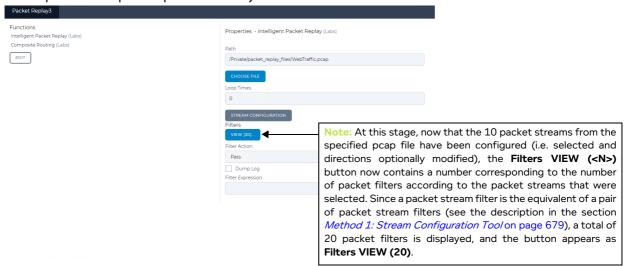

- 16. Click OK to close the Packet Replay3 Advanced Node Properties window.
- 17. Close the **Edit node** panel.

**User and Administration Guide** 

Packet Input Functions

# ! Notice:

At the stage, even if the Intelligent Packet Replay function's configuration has been applied to the Multi-Point network, the Multi-Point network itself has been modified since it was initially opened, and must be saved in order for the Intelligent Packet Replay function to take effect.

#### Note:

If you run the Multi-Point network at this stage, all the selected packet streams from the generated traffic stream will not go down the links between the Paris and Berlin endpoint nodes because their routes are not yet set up.

You must now manually create routes on the Paris and Berlin endpoint nodes, so that:

- packet streams containing packets with the source IP address 192.168.3.191 will be routed down the T1 Excellent link
- packet streams containing packets with the source IP address 172.16.255.1 will be routed down the T1 Poor link

To manual create these routes, use steps 18 and 19 below.

- 18. Manually create the two routes on the Berlin node as follows.
  - a. Click on the Berlin endpoint node, and from the Edit node panel that appears, click ROUTES.
     A Berlin Routing Properties window appears.

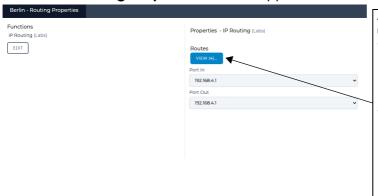

At this stage, the Berlin endpoint node will have four routes in total, consisting of:

- the first three routes (Routes (0), Routes (1) and Routes (2) that were created at the time of creating the Multi-Point network and associated with the three links going into the Berlin endpoint node
- a fourth "packet replay" route (Routes (4)) that got automatically created when creating the Packet Replay node and creating a link between the Packet Replay node and the Berlin endpoint node. Once the other routes are manually created, this fourth "packet replay" route must be moved to the bottom of the list in the routing table.

b. From the Berlin - Routing Properties window that appears, click Routes VIEW (4).

Page 729 Chapter 15

**User and Administration Guide** 

## Packet Input Functions

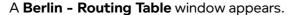

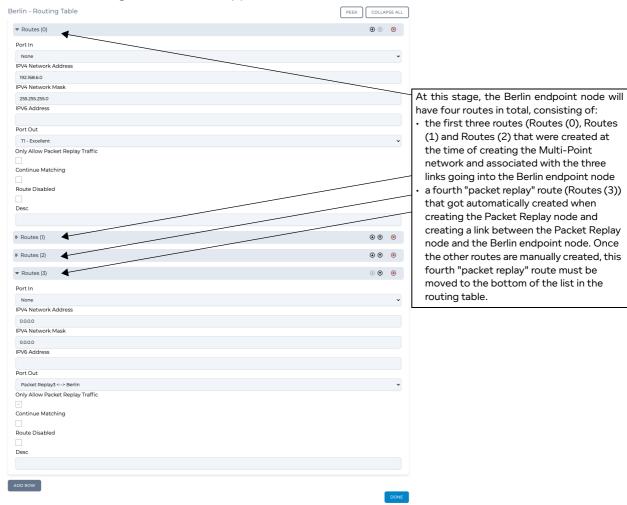

- c. Click **ADD ROW** twice to create two new routes (i.e. Routes (4) and Routes (5)). The rows **Routes (4)** and **Routes (5)** get created beneath the **Routes (3)** row.
- d. Expand the **Routes (4)** row, type **192.168.3.191** in the **IPV4 Network Address** field and select **T1 Excellent** from the **Port Out** drop-down field.
- e. Expand the **Routes (5)** row, type **172.16.255.1** in the **IPV4 Network Address** field and select **T1 Poor** from the **Port Out** drop-down field.

## **User and Administration Guide**

## Packet Input Functions

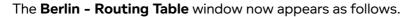

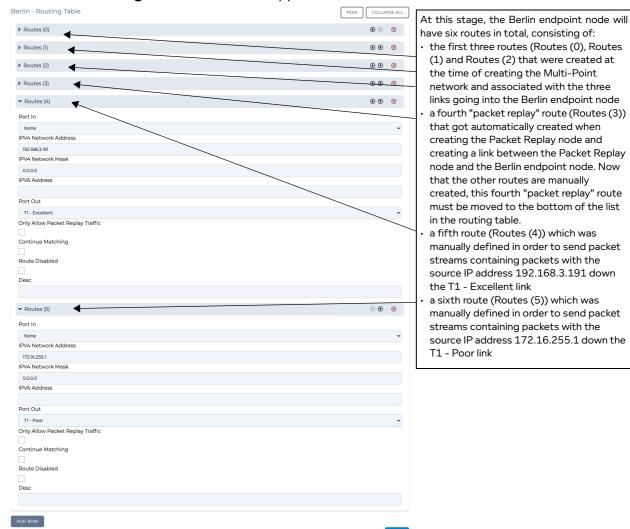

f. Click on the down arrow for the original "packet replay" route (Routes (3)) until its at the bottom

Page /31 Chapter 15

#### **User and Administration Guide**

## Packet Input Functions

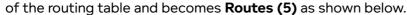

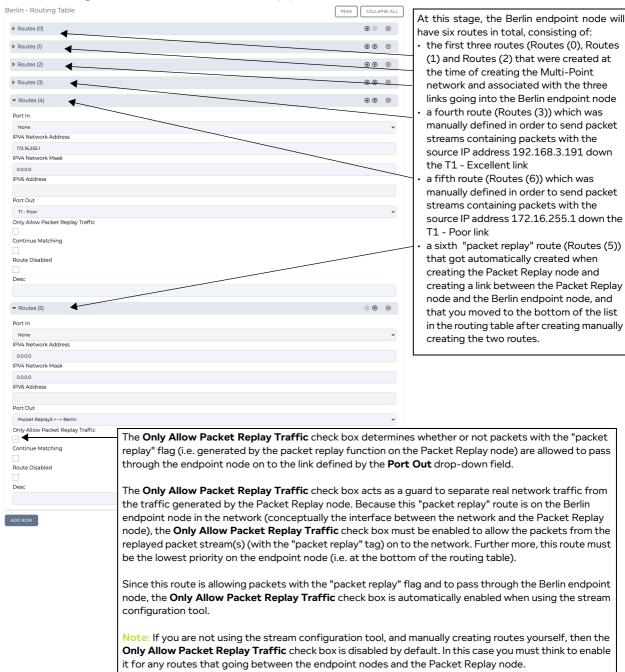

## g. Click DONE.

Chapter 15 Page 732

## **User and Administration Guide**

## Packet Input Functions

## You are returned to the Berlin - Routing Properties window.

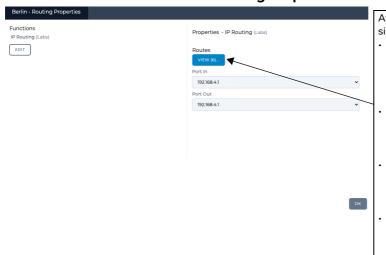

At this stage, the Berlin endpoint node will now have six routes in total, consisting of:

- the first three routes (Routes (0), Routes (1) and Routes (2) that were created at the time of creating the Multi-Point network and associated with the three links going into the Berlin endpoint
- a fourth route (Routes (3)) which was manually defined in order to send packet streams containing packets with the source IP address 192.168.3.191 down the T1 - Excellent link
- a fifth route (Routes (4)) which was manually defined in order to send packet streams containing packets with the source IP address 172.16.255.1 down the T1 - Poor link
- a sixth "packet replay" route (Routes (5)) that got automatically created when creating the Packet Replay node and creating a link between the Packet Replay node and the Berlin endpoint node, and that you moved to the bottom of the list in the routing table after creating manually creating the two routes.

h. Click OK.

The **Berlin - Routing Properties** window closes, and you are returned to the Multi-Point Designer.

- 19. Manually create the two routes on the Paris node as follows.
  - a. Click on the Paris endpoint node, and from the Edit node panel that appears, click ROUTES.
     A Paris Routing Properties window appears.

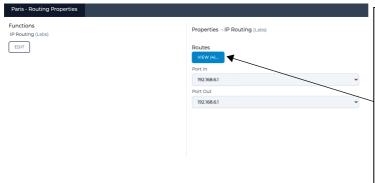

At this stage, the Paris endpoint node will have four routes in total, consisting of:

- the first three routes (Routes (0), Routes (1) and Routes (2) that were created at the time of creating the Multi-Point network and associated with the three links going into the Paris endpoint node
- a fourth "packet replay" route (Routes (4)) that got automatically created when creating the Packet Replay node and creating a link between the Packet Replay node and the Paris endpoint node. Once the other routes are manually created, this fourth "packet replay" route must be moved to the bottom of the list in the routing table.
- b. From the Paris Routing Properties window that appears, click Routes VIEW (4).

Page 733 Chapter 15

**User and Administration Guide** 

## Packet Input Functions

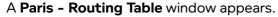

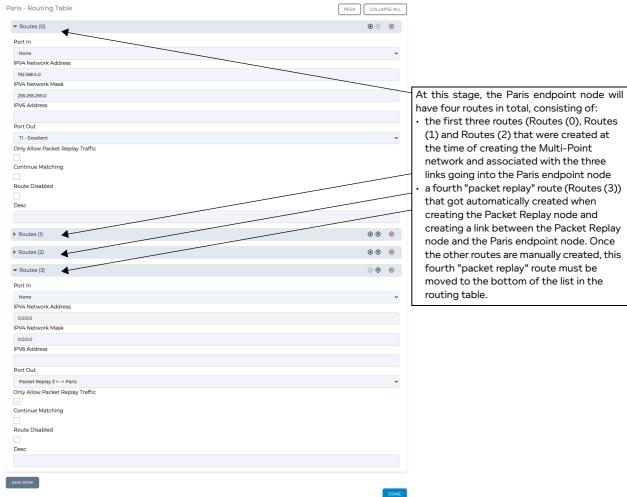

- c. Click **ADD ROW** twice to create two new routes (i.e. Routes (4) and Routes (5)). The rows **Routes (4)** and **Routes (5)** get created beneath the **Routes (3)** row.
- d. Expand the **Routes (4)** row, type **192.168.3.191** in the **IPV4 Network Address** field and select **T1 Excellent** from the **Port Out** drop-down field.
- e. Expand the **Routes (5)** row, type **172.16.255.1** in the **IPV4 Network Address** field and select **T1 Poor** from the **Port Out** drop-down field.

## **User and Administration Guide**

## Packet Input Functions

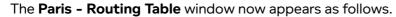

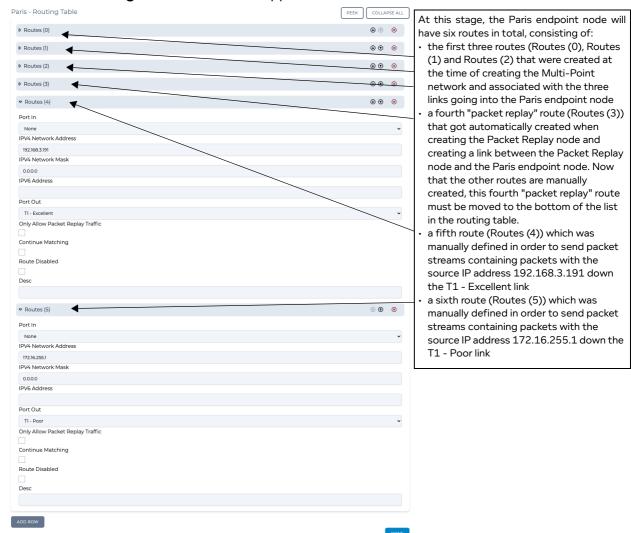

f. Click on the down arrow for the original "packet replay" route (Routes (3)) until its at the bottom

Page /35 Chapter 15

#### **User and Administration Guide**

#### Packet Input Functions

## of the routing table and becomes Routes (5) as shown below.

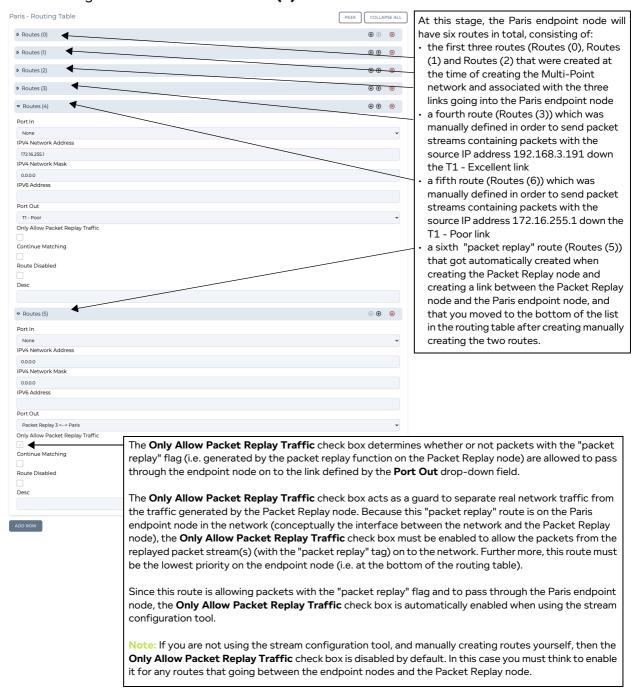

## g. Click **DONE**.

Chapter 15 Page 736

## **User and Administration Guide**

Packet Input Functions

## You are returned to the Paris - Routing Properties window.

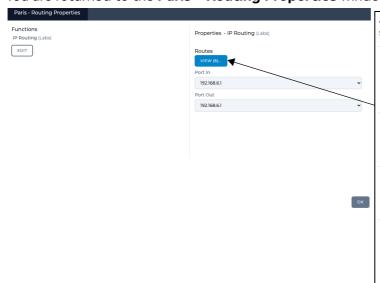

At this stage, the Paris endpoint node will now have six routes in total, consisting of:

- the first three routes (Routes (0), Routes (1) and Routes (2) that were created at the time of creating the Multi-Point network and associated with the three links going into the Paris endpoint node
- a fourth route (Routes (3)) which was manually defined in order to send packet streams containing packets with the source IP address 192.168.3.191 down the T1 - Excellent link
- a fifth route (Routes (4)) which was manually defined in order to send packet streams containing packets with the source IP address 172.16.255.1 down the T1 - Poor link
- a sixth "packet replay" route (Routes (5)) that got automatically created when creating the Packet Replay node and creating a link between the Packet Replay node and the Paris endpoint node, and that you moved to the bottom of the list in the routing table after creating manually creating the two routes.

#### h. Click OK.

The **Paris - Routing Properties** window closes, and you are returned to the Multi-Point Designer. At this stage the Multi-Point network is now fully configured, and finalized.

20. Save the finalized Multi-Point network. To do this, select **FILE > Save** or click the **SAVE** button.

Now that the Multi-Point network is fully configured, it can now be run and the selected HTTP packet streams that you configured in the Intelligent Packet Reply function of the Packet Reply node will be injected into the Multi-Point network with the routing criteria you manually specified.

When you run the Multi-Point network, the links will turn gray. Any links with packets are going down them will turn green. In the example below, packets from the packet streams being replayed by the Packet Replay node are going down the T1 - Excellent link between the Berlin and Paris endpoint nodes.

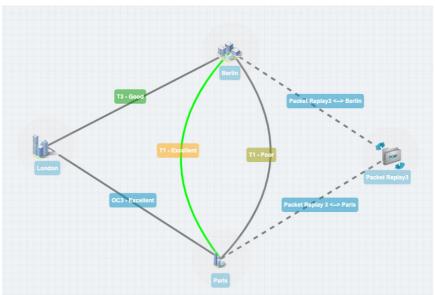

The node and link PPOs associated with the Packet Replay node can be seen in the **Statistics** page.

Page /3/ Chapter 15

**User and Administration Guide** 

## Packet Input Functions

In the example **Statistics** page below, we see the node PPOs associated with the Packet Replay node are represented like any other PPO in the Multi-Point network.

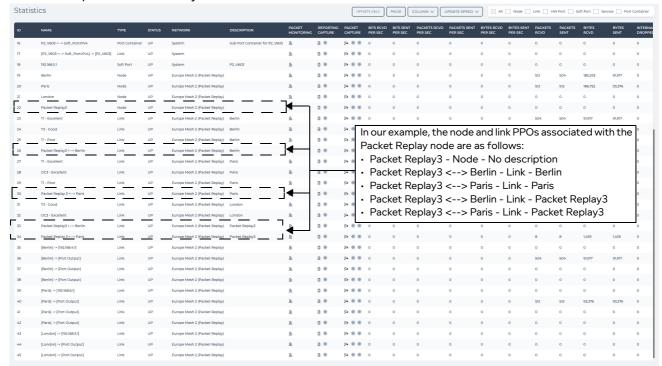

- 21. Although the configuration of Multi-Point network is finalized, it is interesting to observe the routes that were created by the stream configuration tool in the Composite Routing (Labs) function on the on the Packet Replay node. Observing these routes help you understand how you could manually create these routes (if you choose to do so) instead of using the stream configuration tool. It also highlights the advantages of using the stream configuration tool opposed to manually creating the routes yourself.
  - a. Click on the Packet Replay3 node in the Workspace.
  - b. From the **Edit node** panel that appears, click the **PROPERTIES** button.
  - c. From the **Packet Replay3 Advanced Node Properties** window that appears, click the **Composite Routing (Labs)** function.

The Packet Replay3 - Advanced Node Properties window updates with the Properties - Composite Routing (Labs) area, as shown below.

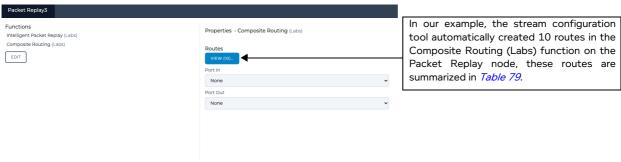

ок

d. Click on the **Routes VIEW (10)** button.

Chapter 15

## **User and Administration Guide**

Packet Input Functions

## A Packet Replay3 - Routing Table window appears.

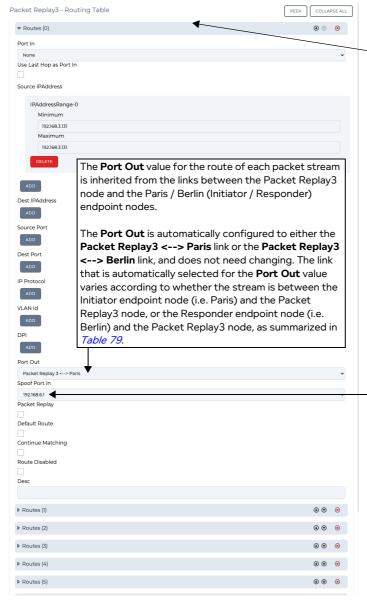

In our example, the stream configuration tool automatically created 10 routes in the Composite Routing (Labs) function on the Packet Replay node. If you were to expand these routes they would like similar to Route (0) expanded here, with their settings summarized in *Table 79*.

The **Spoof Port In** parameter will inherit the Port In routing configuration of the Paris and Berlin endpoint nodes as summarized in Table 79. The Paris endpoint node routing is configured to use IPv4 soft port 192.168.6.1 on the Port In, and so the Spoof Port In parameter of the routes associated with the Packet Replay3 <--> Paris links will be automatically configured to 192.168.6.1. Similarly, the Berlin endpoint node routing is configured to use IPv4 soft port 192.168.4.1 on the Port In, and so the **Spoof Port In** parameter of routes associated with the Packet Replay3 <--> Berlin links will be automatically configured to 192.168.4.1. The Spoof Port In parameter is required and used on the Composite Routing (Labs) function on the Packet Replay node so that the replayed packet streams from the specified pcap file looks like they are coming from the spoofed Port In of the Paris and Berlin endpoint nodes rather than the original locations specified in the pcap file.

Note: if the Spoof Port In parameter is different to that of the Port In routing parameter on the Paris and Berlin endpoint nodes, it means you did not finalize (or you have changed) the routing configuration of the network before running the stream configuration tool. Always finalize the routing configuration of the network before running the stream configuration tool. If you do not finalize the routing configuration of the network before running the stream configuration tool, you will need to manually re-configure the Spoof Port In parameter to match the Port In routing parameter of the endpoint node.

If you were to expand and examine each of the routes, they would be as summarized in *Table 79*.

Page 739 Chapter 15

**User and Administration Guide** 

## Packet Input Functions

TABLE 79 - ROUTES THAT WERE AUTOMATICALLY GENERATED BY THE STREAM CONFIGURATION TOOL

| Route      | Source IP Address max and min value | Port Out Value<br>Spoof Port In Value    | Corresponding<br>to Stream<br>Number | Initiator or<br>Responder | Initiator filter<br>set |
|------------|-------------------------------------|------------------------------------------|--------------------------------------|---------------------------|-------------------------|
| Routes (0) | 192.168.3.131                       | Packet Replay 3 <> Paris 192.168.6.1     | 0, 4, 7, 9, 10                       | Initiator                 | 192.168.3.131           |
| Routes (1) | 72.14.213.138                       | Packet Replay 3 <> Berlin<br>192.168.4.1 | 0                                    | Responder                 |                         |
| Routes (2) | 65.55.17.37                         | Packet Replay 3 <> Berlin<br>192.168.4.1 | 4                                    | Responder                 |                         |
| Routes (3) | 65.55.5.232                         | Packet Replay 3 <> Berlin<br>192.168.4.1 | 7                                    | Responder                 |                         |
| Routes (4) | 65.55.5.231                         | Packet Replay 3 <> Berlin<br>192.168.4.1 | 9                                    | Responder                 |                         |
| Routes (5) | 206.108.207.139                     | Packet Replay 3 <> Berlin<br>192.168.4.1 | 10                                   | Responder                 |                         |
| Routes (6) | 172.16.255.1                        | Packet Replay 3 <> Paris 192.168.6.1     | 199, 284, 285,<br>286, 327           | Initiator                 | 172.16.255.1            |
| Routes (7) | 204.9.163.158                       | Packet Replay 3 <> Berlin<br>192.168.4.1 | 199                                  | Responder                 |                         |
| Routes (8) | 128.241.90.211                      | Packet Replay 3 <> Berlin 192.168.4.1    | 284, 285, 286                        | Responder                 |                         |
| Routes (9) | 204.194.237.136                     | Packet Replay 3 <> Berlin<br>192.168.4.1 | 327                                  | Responder                 |                         |

This illustrates the routes that you could opt to manually configure instead of using the stream configuration tool.

- 22. Although the configuration of Multi-Point network is finalized, it is interesting to observe the filters that were created by the stream configuration tool in the Intelligent Packet Replay (Labs) function on the on the Packet Replay node. Observing these filters helps you understand how you could manually create these filters (if you choose to do so) instead of using the stream configuration tool. It also highlights the advantages of using the stream configuration tool opposed to manually creating the filters yourself.
  - a. Click on the Packet Replay3 node in the Workspace.
  - b. From the **Edit node** panel that appears, click the **PROPERTIES** button.

## **User and Administration Guide**

Packet Input Functions

c. The Packet Replay3 - Advanced Node Properties window appears, as shown below.

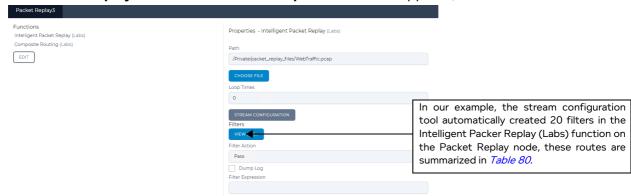

d. Click on the Filters VIEW (20) button.

Page 741 Chapter 15

## **User and Administration Guide**

## Packet Input Functions

## A Filters window appears.

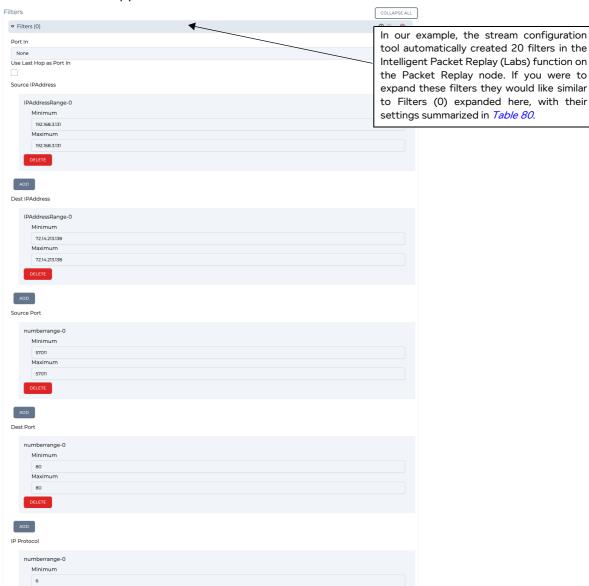

If you were to expand and examine each of the filters, they would be as summarized in *Table 79*.

# TABLE 80 - FILTERS THAT WERE AUTOMATICALLY GENERATED BY THE STREAM CONFIGURATION TOOL

| Filter      | Source IP Address max and min value | Destination IP<br>Address max and<br>min value | Source<br>Port max<br>and min<br>value | Destination Port max and min value | IP<br>Protocol<br>max and<br>min value | Corresponding<br>to Stream<br>Number |
|-------------|-------------------------------------|------------------------------------------------|----------------------------------------|------------------------------------|----------------------------------------|--------------------------------------|
| Filters (0) | 192.168.3.131                       | 72.14.213.138                                  | 57011                                  | 80                                 | 6                                      | 0                                    |
| Filters (1) | 72.14.213.138                       | 192.168.3.131                                  | 80                                     | 57011                              | 6                                      | J                                    |
| Filters (2) | 192.168.3.131                       | 65.55.17.37                                    | 55954                                  | 80                                 | 6                                      | 4                                    |
| Filters (3) | 65.55.17.37                         | 192.168.3.131                                  | 80                                     | 55954                              | 6                                      | 4                                    |
| Filters (4) | 192.168.3.131                       | 65.55.5.232                                    | 55957                                  | 80                                 | 6                                      | 7                                    |
| Filters (5) | 65.55.5.232                         | 192.168.3.131                                  | 80                                     | 55957                              | 6                                      | ,                                    |

## **User and Administration Guide**

# Packet Input Functions

| Filter       | Source IP Address max and min value | Destination IP<br>Address max and<br>min value | Source<br>Port max<br>and min<br>value | Destination<br>Port max<br>and min<br>value | IP Protocol max and min value | Corresponding<br>to Stream<br>Number |
|--------------|-------------------------------------|------------------------------------------------|----------------------------------------|---------------------------------------------|-------------------------------|--------------------------------------|
| Filters (6)  | 192.168.3.131                       | 65.55.5.231                                    | 55959                                  | 80                                          | 6                             | 9                                    |
| Filters (7)  | 65.55.5.231                         | 192.168.3.131                                  | 80                                     | 55959                                       | 6                             |                                      |
| Filters (8)  | 192.168.3.131                       | 206.108.207.139                                | 55960                                  | 80                                          | 6                             | 10                                   |
| Filters (9)  | 206.108.207.139                     | 192.168.3.131                                  | 80                                     | 55960                                       | 6                             |                                      |
| Filters (10) | 172.16.255.1                        | 204.9.163.158                                  | 10630                                  | 80                                          | 6                             | 199                                  |
| Filters (11) | 204.9.163.158                       | 172.16.255.1                                   | 80                                     | 10630                                       | 6                             |                                      |
| Filters (12) | 172.16.255.1                        | 128.241.90.211                                 | 10653                                  | 80                                          | 6                             | 284                                  |
| Filters (13) | 128.241.90.211                      | 172.16.255.1                                   | 80                                     | 10653                                       | 6                             |                                      |
| Filters (14) | 172.16.255.1                        | 128.241.90.211                                 | 10654                                  | 80                                          | 6                             | 285                                  |
| Filters (15) | 128.241.90.211                      | 172.16.255.1                                   | 80                                     | 10654                                       | 6                             | 200                                  |
| Filters (16) | 172.16.255.1                        | 128.241.90.211                                 | 10655                                  | 80                                          | 6                             | 286                                  |
| Filters (17) | 128.241.90.211                      | 172.16.255.1                                   | 80                                     | 10655                                       | 6                             |                                      |
| Filters (18) | 172.16.255.1                        | 204.194.237.136                                | 10668                                  | 80                                          | 6                             | 327                                  |
| Filters (19) | 204.194.237.136                     | 172.16.255.1                                   | 80                                     | 10668                                       | 6                             |                                      |

This illustrates the filters that you could opt to manually configure instead of using the stream configuration tool.

Page 743 Chapter 15

**User and Administration Guide** 

Packet Input Functions

This page is intentionally left blank.

Chapter 15 Page 744

**User and Administration Guide** 

Dynamic Formulas and Network Variables

# **CHAPTER 16 DYNAMIC FORMULAS AND NETWORK VARIABLES**

## 1. INTRODUCTION

The NE-ONE lets you use JavaScript formulas with network variables to adjust the values of your network parameters, which can dynamically change with time. Prior to this release you were only able to specify "static" numeric values for the network parameters, which remained constant with time. Formulas can be used in both Point-to-Point and Multi-Point networks.

The network parameters that you can dynamically change with time include both the link properties and the routing properties. The use of formulas opens up a whole new range of dynamic time-related possibilities on your networks, such as:

- · enabling and disabling routes with time
- varying the parameter values within the routing tables with time
- varying one or more of the basic link properties (e.g. link speed, congestion, minimum latency, maximum latency, and loss) with time
- varying one or more of the advanced link properties (e.g. Random Drop, Random Delay, Linkspeed and FIFO Queue Bytes, City to City Latency, Fixed Delay with Jitter, etc. (see *Appendix 2*, *Available Functions* for a complete list of impairments and their advanced link properties)) with time
- simulating moving objects

#### Note:

The use of formulas is only available if your NE-ONE is licensed with the Network Variables feature.

# 1-1. Invoking the Formula Dialog Box for Specifying Formulas

Right mouse clicking on any fields or check boxes that support the use of formulas opens a **Formula** dialog box (*Illustration 238*) that lets you specify a formula instead of a "static" numeric value. If a field already contains a static numeric value (for example 0 for 0% in the link properties **Congestion** % field), that value is inherited in the **Formula** dialog box, allowing it to be changed to a formula.

## **ILLUSTRATION 238 - FORMULA DIALOG BOX**

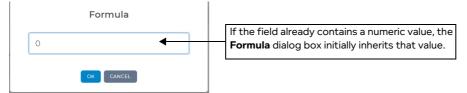

Once you specify a formula and click the **OK** button, the **Formula** dialog box closes and you are returned to the page where you had invoked the **Formula** dialog box. The field where you had invoked the **Formula** dialog box will now have an  $\mathbf{f}_{\mathbf{x}}$  symbol and an  $\mathbf{x}$  icon, indicating that a formula has been specified (see *Illustration 239*). In the example below we see the following:

- The **Congestion** % value for the Hub to Berlin direction is a static numeric value of 5%.
- The **Congestion** % value for the Berlin to Hub direction is a dynamic value which changes with time. In this example, the Math.floor() static method is used in conjunction with the modulo (%) operator and built-in *t.ms* network variable to switch the congestion value between 8% and 5% every two seconds. Examples of how to use the built-in *t.ms* network variable and your own customizable network variables are described in the sections below within this chapter.

# ! Notice:

When specifying a formula, it must not start with the equals (=) sign. Any formulas starting with the equals (=) sign are invalid, and will fail silently.

Page 745 Chapter 16

**User and Administration Guide** 

## Dynamic Formulas and Network Variables

## ILLUSTRATION 239 - EXAMPLE OF CONGESTION PARAMETER OF A LINK PROPERTY WITH A FORMULA

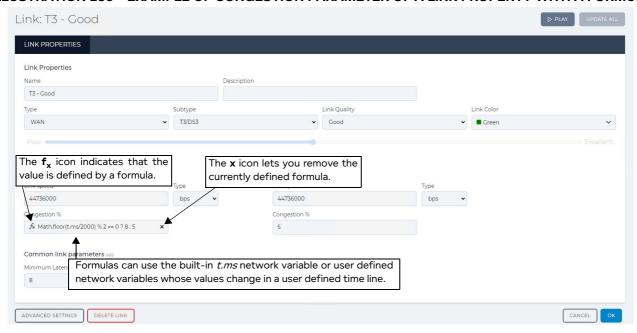

# 1-2. Removing an Existing Formula

Clicking on the  $\mathbf{x}$  icon invokes a confirmation dialog box, which upon clicking  $\mathbf{OK}$  removes the previously specified formula. If you remove a previously specified formula, the field is blank and will not contain any value. In this case you must specify a "static" numeric value again if you no longer want to use the formula.

# 1-3. Methods for Dynamically Changing Formula Values with Time

To dynamically change network values with time within formulas, you must use a network variable. To do this, the NE-ONE lets you use one or both of the following approaches within your networks:

- The "constant timeline and one constantly increasing variable" approach. This approach uses one
  built-in t.ms network variable (whose integer value increases at a defined time recalculation rate), and
  a time recalculation rate which defines the "base" rate (in milliseconds) to recalculate any formula
  using the built-in t.ms network variable. For more information, see Time Recalculation Rate and t.ms
  Network Variable.
- The "custom variable with custom timeline" approach. Custom user generated network variables in customizable (constant or inconstant) timelines. This approach uses the creation of one or more customizable timelines which contain customizable network variables, whose values can vary (can be stings, integers or decimal values) at different (constant or inconstant) times defined within each customizable timeline. The network variables you define within these customizable timelines can then be used within the formulas you specify. For more information, see Network Variables and Timelines.

#### Note:

Within the same formula, you cannot use built-in *t.ms* network variable and a custom network variable. A formula must use either only the built-in *t.ms* network variable or the custom network variables. You can however within the same network, use a formula with the built-in *t.ms* network variable for one network parameter (e.g. Loss%) and use a formula with custom network variables for another network parameter (e.g. minimum latency).

**User and Administration Guide** 

Dynamic Formulas and Network Variables

## 2. TIME RECALCULATION RATE AND T.MS NETWORK VARIABLE

The *t.ms* network variable is an integer value which increases in increments of the time recalculation rate during the lifetime of a running network. At the instant the network is played, the *t.ms* variable is equal to 0, and then increases in increments of the defined time recalculation rate. The value of the *t.ms* network variable continues to increase in increments of the defined time recalculation rate while the network is running. When a network is stopped, then played again, the value of the *t.ms* network variable resets back to 0 and increases again incrementally in increments of the defined time recalculation rate.

# 2-1. The Time Recalculation Rate Impact on the t.ms Network Variable

If the time recalculation rate is set to 100 ms (the default setting) (see *Illustration 240* on page 748), the *t.ms* network variable will be an integer value and increase in increments of 100, starting at 0, then 100, 200, 300, etc. every 100 ms. Between the intervals of the time recalculation rate, the *t.ms* network variable remains the same value, being 0 until 99 ms, 100 between 100 ms and 199 ms, 200 between 200 ms and 299 ms, etc.

If the time recalculation rate is set to 200 ms (see *Illustration 241* on page 749), the *t.ms* network variable will be an integer value and increase in increments of 200, starting at 0, then 200, 400, 600, etc. every 200 ms. Between the intervals of the time recalculation rate, the *t.ms* network variable remains the same value, being 0 until 199 ms, 200 between 200 ms and 399 ms, 400 between 400 ms and 599 ms, etc.

If the time recalculation rate is set to 1 ms (see *Illustration 242* on page 750), the *t.ms* network variable will be an integer value and increase in increments of 1, starting at 0, then 2, 3, 4, etc. every 1 ms. Between the intervals of the time recalculation rate, the *t.ms* network variable remains the same value, being 0 until 1 ms, 1 between 1 ms and 1.99 ms, 2 between 2 ms and 2.99 ms, etc.

## Note:

The default time recalculation rate is 100 ms. If you set the recalculation rate to 1 ms the formula processing engine on the NE-ONE will be running 100 times faster than the default setting of 100 ms. Always consider the minimum time recalculation rate you really require for your networks. You can always use the formulas themselves to adjust the values of the network parameters (see *Examples Using the t.ms Network Variable* on page 752).

The built-in *t.ms* network variable lets you perform sophisticated changes along a constant timeline (see *Examples Using the t.ms Network Variable* on page 752). However, if you have more elaborate requirements, you can create your own network variables whose values can change along a more complex timeline (see *Network Variables and Timelines* on page 783).

Page 747 Chapter 16

# Dynamic Formulas and Network Variables

# ILLUSTRATION 240 - T.MS NETWORK VARIABLE AND TIME RECALCULATION RATE (DEFAULT 100 MS)

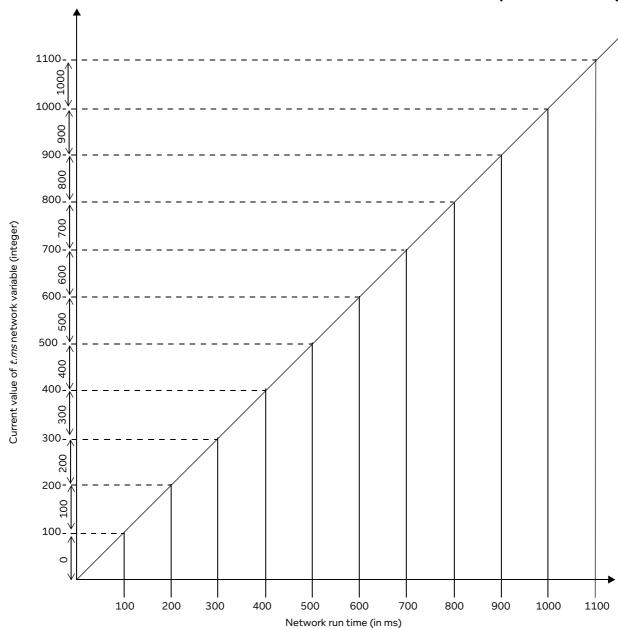

**User and Administration Guide** 

Dynamic Formulas and Network Variables

# ILLUSTRATION 241 - T.MS NETWORK VARIABLE AND TIME RECALCULATION RATE (200 MS)

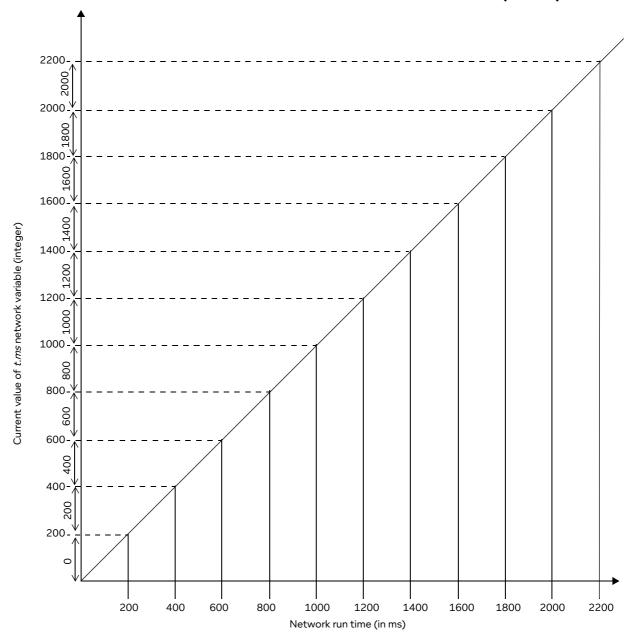

Page 749 Chapter 16

**User and Administration Guide** 

## Dynamic Formulas and Network Variables

## ILLUSTRATION 242 - T.MS NETWORK VARIABLE AND TIME RECALCULATION RATE (1 MS)

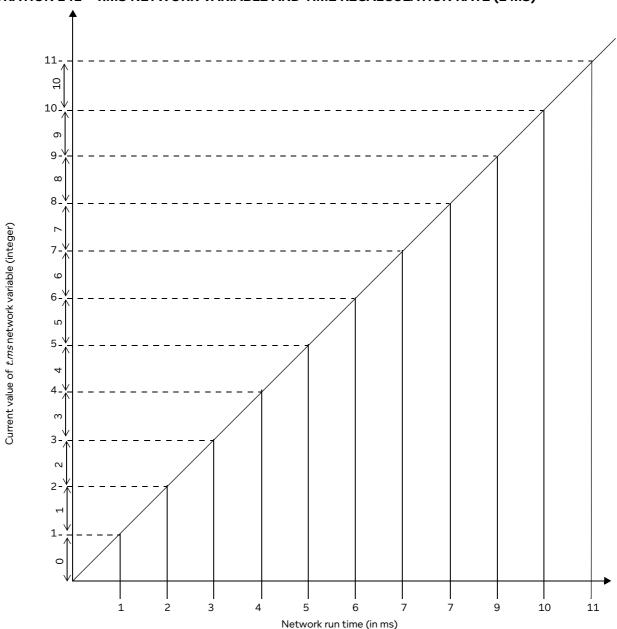

Once a network is started, formulas using the *t.ms* network variable will be re-calculated in "base" increments of the "base" **Time Recalculation Rate**. The "base" **Time Recalculation Rate** has a default value of 100 ms, and can be modified using the **Time Recalculation Rate** dialog box (*Illustration 243*).

**User and Administration Guide** 

Dynamic Formulas and Network Variables

# 2-2. Skipping Base Rate Loops to Recalculate Formulas With the t.ms Network Variable

If you want formulas using the *t.ms* network variable to be re-calculated at a different "base" rate, you can modify it in the **Time Recalculation Rate** dialog box accordingly (see *Modifying the Base Time Recalculation Rate* on page 751).

Alternatively, you may want to have different formulas for different network parameters using the same *t.ms* network variable but to be re-calculated at different rates. In this case, you can keep the "base" **Time Recalculation Rate** set to say 100 ms (which defines the "base" recalculation rate for the formulas in general at 100 ms), and specify how many base rate loops to skip before recalculating the formula using the *t.ms* network variable. To do this you would specify the *t.ms* network variable with an @ symbol as follows: **t.ms@<base rate loops to skip>** (e.g. **t.ms@1000**).

For this to work, the base rate loops to skip that you specify after the @ symbol must be an exact multiple of the "base" **Time Recalculation Rate**. For example, if the "base" **Time Recalculation Rate** is set to 100 ms, then the base rate loops to skip that you specify must be in multiples of 100 (e.g. 200, 1000, 2400, 3000, etc.). For example:

- If you specify t.ms@1000 (when the "base" Time Recalculation Rate is set to 100), the formula would recalculate after every 1000/100 = 10 loops, and thus after every 10\*100 ms (1000 ms), which is every 1 second. In this case, the value of t.ms is 1000 (i.e. 10\*100) every 1 second.
- If you specify t.ms@15000 (when the "base" Time Recalculation Rate is set to 100), the formula would recalculate after every 15000/100 = 150 loops, and thus after every 150\*100 ms (15000 ms), which is every 15 seconds. In this case, the value of t.ms is 15000 (i.e. 150\*100) every 15 seconds.
- If you specify t.ms@6000 (when the "base" **Time Recalculation Rate** is set to 200), the formula would recalculate after every 6000/200 = 30 loops, and thus after every 30\*200 ms (6000 ms), which is every 6 seconds. In this case, the value of t.ms is 6000 (i.e. 30\*200) every 6 seconds.
- If you specify t.ms@6000 (when the "base" **Time Recalculation Rate** is set to 150), the formula would recalculate after every 6000/150 = 40 loops, and thus after every 40\*150 ms (6000 ms), which is every 6 seconds. In this case, the value of t.ms is 6000 (i.e. 40\*150) every 6 seconds.

## 2-3. Modifying the Base Time Recalculation Rate

The default "base" Time Recalculation Rate is 100 ms.

## **ILLUSTRATION 243 - TIME RECALCULATION RATE DIALOG BOX**

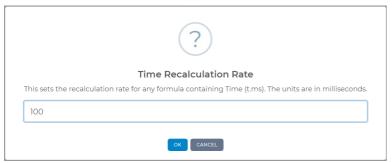

If you want any formulas using the *t.ms* network variable to be recalculated at a different "base" **Time Recalculation Rate**, do the following:

- 1. From either the Point-to-Point or Multi-Point designer, select FILE > Network Variables.
- 2. From the **Network Variables** window that appears, click the **TIME RECALCULATION RATE** button.
- 3. From the **Time Recalculation Rate** dialog box (*Illustration 243*) that appears, specify the desired value (must be an integer), then click **OK**.

Page 751 Chapter 16

**User and Administration Guide** 

## Dynamic Formulas and Network Variables

## 2-4. Examples Using the t.ms Network Variable

This section describes some examples of using the built-in *t.ms* network variable.

#### Note:

This section does not describe exhaustive examples of using the built-in *t.ms* network variable with every network parameter (link property or routing property), but provides some examples to help you understand how you may want to use the *t.ms* network variable in terms of types of formula to use, how often the formulas are re-calculated, and skipping recalculation loops to maintain a faster time recalculation rate that may not want to be used for every network parameter.

## 2-4-1. Constantly Increasing the Value of a Network Parameter with Time

You can use the built-in *t.ms* network variable to constantly increase the value of a network parameter.

Imagine you want the minimum latency and maximum latency of a link to increase with time. One consideration to take into account is that the maximum latency must always be bigger than the minimum latency. Your formulas for the minimum latency and maximum latency must therefore also take into account is that the maximum latency must always be bigger than the minimum latency. In *Illustration 244* we see that the default minimum and maximum latency values of a T1 (Excellent) link is 7 ms and 12 ms, respectively. So your formulas could "start" the latency at those latency values so that maximum latency is always greater than the minimum latency.

## ILLUSTRATION 244 - LINK PROPERTIES (7 MS MIN LATENCY & 12 MS MAX LATENCY)

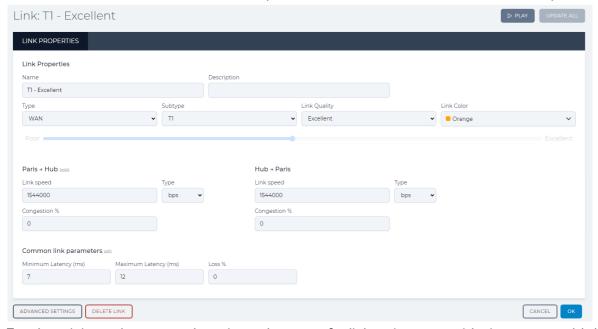

For the minimum latency and maximum latency of a link to increase with time, you could do something like the following (see *Illustration 245*):

- change the minimum latency with the following formula: 7+((t.ms)/100)
- change the maximum latency with the following formula: 12+((t.ms)/100)

**User and Administration Guide** 

Dynamic Formulas and Network Variables

## ILLUSTRATION 245 - LINK PROPERTIES (MIN LATENCY & MAX LATENCY INCREASE AT THE SAME RATE)

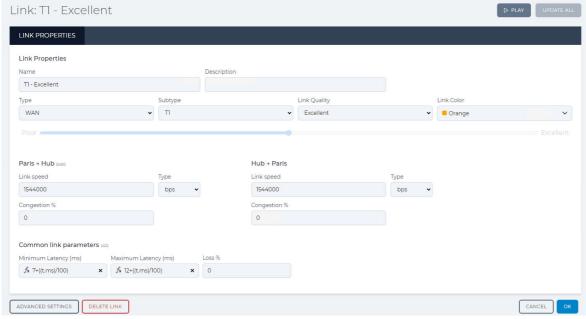

If the time recalculation rate was set to the default value of 100 ms, then the minimum and maximum latency in the network would increase in steps of 1 ms every 100 ms with time as follows:

- minimum latency (ms): 7, 8, 9, 10, etc.
- maximum latency (ms): 12, 13, 14, 15, etc.

If you wanted the maximum latency to increase at a rate higher than the minimum latency, you could do something like the following (see *Illustration 246*):

- change the minimum latency with the following formula: 7+((t.ms)/200)
- change the maximum latency with the following formula: 12+(4\*(t.ms)/200)

# ILLUSTRATION 246 - LINK PROPERTIES (MIN LATENCY & MAX LATENCY INCREASE AT A DIFFERENT RATE)

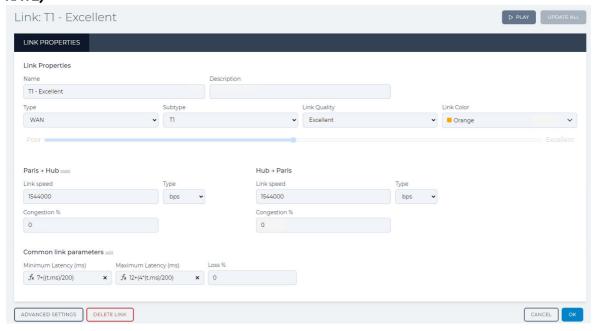

**User and Administration Guide** 

#### Dynamic Formulas and Network Variables

If the time recalculation rate was set to the default value of 100 ms, then the minimum and maximum latency in the network would increase every 100 ms with time as follows:

- minimum latency (ms): 7, 7.5, 8, 8.5, etc.
- maximum latency (ms): 12, 14, 16, 18, etc.

If you wanted the maximum latency to increase at a rate higher than the minimum latency and also only have the formulas recalculated every 20 loops, you could do something like the following (see *Illustration 247*):

- change the minimum latency with the following formula: 7+((t.ms@2000)/200)
- change the maximum latency with the following formula: 12+(4\*(t.ms@2000)/200)

#### Note:

To make the formula be recalculated every 20 loops ((i.e. 2000 / Time Recalculation Rate) using the *t.ms* network variable, you simply add **@2000** after **t.ms** in the formula. For more information on how this works, see *Skipping Base Rate Loops to Recalculate Formulas With the t.ms Network Variable* on page 751.

# ILLUSTRATION 247 - LINK PROPERTIES (MIN LATENCY & MAX LATENCY INCREASE AT A DIFFERENT RATE EVERY 2000 LOOPS)

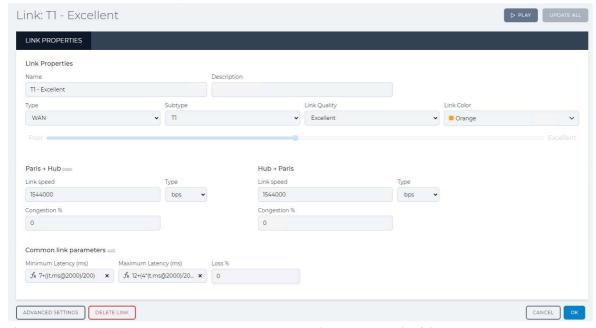

If the time recalculation rate was set to the default value of 100 ms, then the minimum and maximum latency in the network would increase every (2000/100) loops (i.e. 20 loops), and thus update every 2 seconds (i.e. 20 \* 100 ms = 2000 ms) as follows:

- minimum latency (ms): 7, 17, 27,37, etc. (i.e. increases in blocks of 10 ms)
- maximum latency (ms): 12, 52, 92, 132, etc. (i.e. increases in blocks of 40 ms)

Since we are bringing the idea of recalculating the formula after every 20 loops, it interesting to see how one of these latency parameters increases with time.

Illustration 248 on page 755 shows how adding **@2000** after **t.ms** in the formula to have **7+((t.ms@2000)/200)** will result in the minimum latency start at 7 ms and increase in blocks of 10 ms every two seconds. Illustration 249 on page 756 shows how adding **@2000** after **t.ms** in the formula to have **12+(4\*(t.ms@2000)/200)** will result in the minimum latency start at 12 ms and increase in blocks of 40 ms every two seconds.

## **User and Administration Guide**

Dynamic Formulas and Network Variables

## ILLUSTRATION 248 - MINIMUM LATENCY INCREASING IN BLOCKS OF 10MS EVERY 2 SECONDS

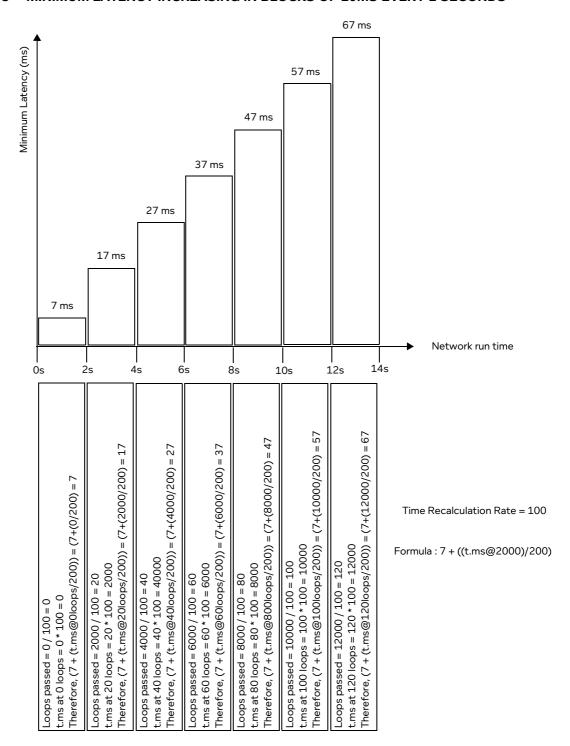

Page 755 Chapter 16

**User and Administration Guide** 

## Dynamic Formulas and Network Variables

## ILLUSTRATION 249 - MAXIMUM LATENCY INCREASING IN BLOCKS OF 40MS EVERY 2 SECONDS

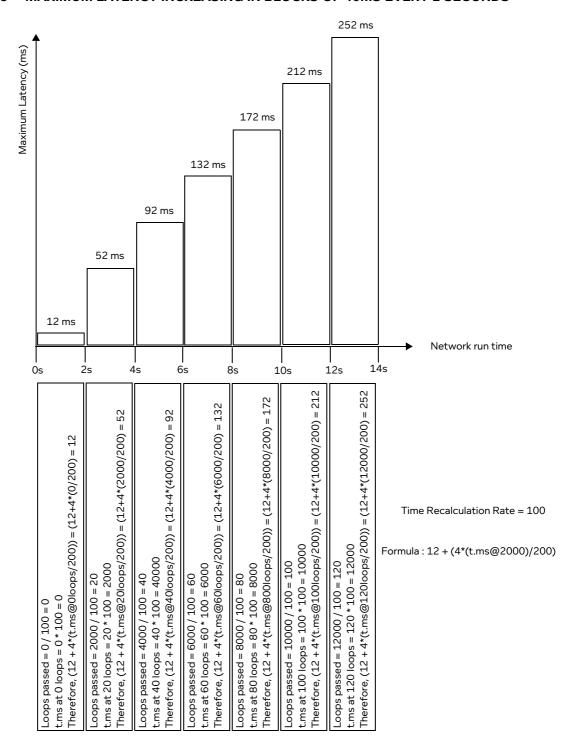

From these examples we can see that the use of the built-in *t.ms* network variable is quite useful, but limited to a constant timeline and a constant increase in the value of *t.ms*. If however, you require more flexibility (i.e. a customizable, inconstant timeline and varying (increasing and decreasing) values you can use custom timelines and custom network variables. For more information, see *Using Custom Network Variables and Custom Timelines to Update Network Parameters* on page 794.

**User and Administration Guide** 

Dynamic Formulas and Network Variables

# 2-4-2. Constantly Increasing to a Maximum Limit the Value of a Network Parameter with Time

You can use the built-in *t.ms* network variable to constantly increase the value of a network parameter until it reaches a maximum limit that you do not want to pass. For example, if we consider the Loss % common link parameter or the Congestion % parameter, they cannot be more than 100 %. So you would want to limit their value to be no more than 100.

For our examples below, lets imagine that the time recalculation rate is always the default value of 100 ms.

Imagine you want the Loss % parameter to start at 0 and increase by 0.1% for each time recalculation rate loop until it reaches 100%. To do this, you would change the value of the Loss % parameter to the following formula: (0+(t.ms/1000))<100? (0+(t.ms/1000)):100

### ILLUSTRATION 250 - LINK PROPERTIES (LOSS% INCREASES BY 0.1 EVERY 100MS, CAPPED TO 100)

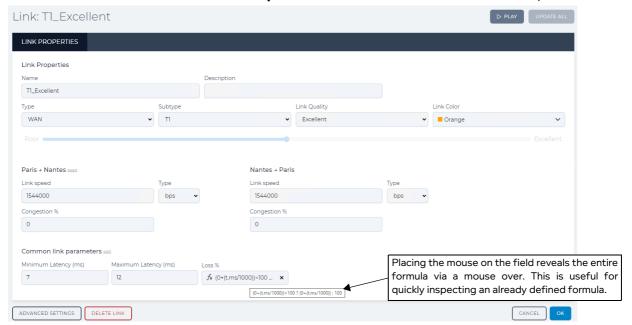

This formula is in effect an IF/ELSE statement saying that IF the value of (0+(t.ms)/1000) is less than 100, calculate its value of (0+(t.ms)/1000), ELSE the value is 100.

In this case, the Loss % parameter would be 0 at the instant the network was started, then update every 100 ms as follows: 0.1, 0.2, 0.3 and continue until it reaches 100, then remain at 100. Since the Loss % parameter is increasing in 0.1 increments, it would take 1000 loops of the 100 ms time recalculation rate (i.e. 1000 \* 100 ms), and thus 100 seconds for the value of the Loss % parameter to reach 100 and then stay at 100.

#### Note:

For this example and for network properties that are percentages, the constant of 0 in the example formulas is not really needed. The result of the formula is the same in this example. However, we have included it in the example to show that it is a "starting" value. If you wanted the starting value to be 1%, you would replace 0 by 1 in the formulas.

You may consider the initial formula to have reached 100 too quickly, and want to adjust it so the Loss % parameter increases at a slower rate (in increments of 0.001% instead of 0.1%). Changing the formula to the following would therefore result in the Loss % parameter reaching 100 after 100,000 seconds: (0+(t.ms/100000))<100? (0+(t.ms/100000)):100

Page 757 Chapter 16

**User and Administration Guide** 

### Dynamic Formulas and Network Variables

## ILLUSTRATION 251 - LINK PROPERTIES (LOSS% INCREASES BY 0.001 EVERY 100MS, CAPPED TO 100)

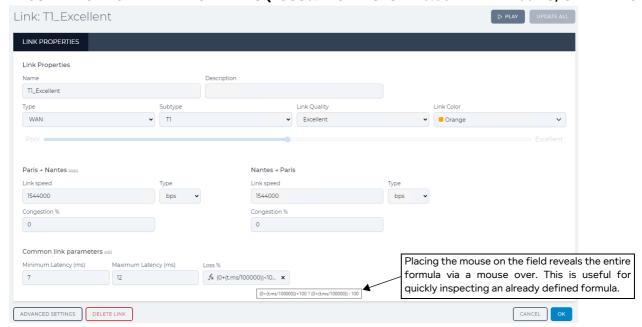

Then after further consideration, you may want the increase in the Loss % parameter to occur only every 15 seconds. To do this, you would add @15000 after the *t.ms* network variable, so that it is as follows:

# (0+(t.ms@15000/100000))<100 ? (0+(t.ms@15000/100000)):100

#### Note:

Adding **@15000** after **t.ms** in the formula makes the formula be recalculated every 150 loops (i.e. 15000 / Time Recalculation Rate). For more information on how this works, see *Skipping Base Rate Loops to Recalculate Formulas With the t.ms Network Variable* on page 751.

## ILLUSTRATION 252 - LINK PROPERTIES (LOSS% INCREASES BY 0.15 EVERY 15S, CAPPED TO 100)

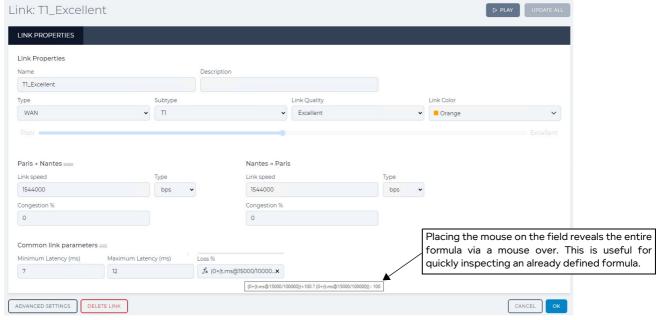

If you were to do this, the Loss % parameter would be 0 at the instant the network was started, then increase in blocks of 0.15% every 15 seconds as illustrated in *Illustration 253* on page 759.

#### **User and Administration Guide**

Dynamic Formulas and Network Variables

## ILLUSTRATION 253 - EXAMPLE OF LOSS% INCREASING IN BLOCKS OF 0.15% EVERY 15 SECONDS

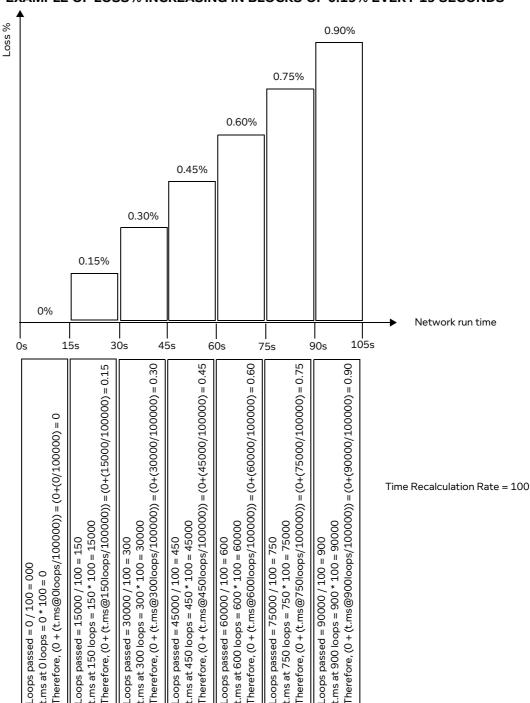

Page 759 Chapter 16

**User and Administration Guide** 

#### Dynamic Formulas and Network Variables

# 2-4-3. Switching the Value of a Network Parameter with Time

In section 2-4-2 we discussed using an IF/ELSE formula for capping a value to 100 (used for network parameters that use percentages, and which cannot pass 100%).

You can also use an IF/ELSE formula in conjunction with the Math.floor() static method, the *t.ms* network variable, and the modulo operator (%) to create a formula which results in alternating between two different values with time. For example, consider the following formula:

# Math.floor(t.ms/1000) % 2 == 0 ? 16 : 5

The Math.floor() static method will always round down and return the largest integer less than or equal to a given number. Therefore, in this example, Math.floor(t.ms/1000) will be either an odd integer or even integer, depending on whether the value of t.ms is a multiple of 1000, respectively.

The % 2 == 0 ? part of the formula checks whether Math.floor(t.ms/1000) is and odd integer or even integer. It uses the modulo operator (%) to calculate the remainder of Math.floor(t.ms/1000) after dividing by 2 to check if (?) there is a remainder (== 0).

If the time recalculation rate is set to the default value of 100 ms, the value of the *t.ms* network variable, and the result of the formula above would be like that in *Table 81*.

TABLE 81 - VALUE OF T.MS AND RESULT OF FORMULA MATH.FLOOR(T.MS/1000) % 2 == 0 ? 16 : 5

| Loop Number         Network Run Time t.ms         Value of t.ms         Math.floor(t.ms/1000) (Odd or Even)         Result of formula (Odd or Even)           0         0         0           1         100 ms         100           2         200 ms         200 | 16 or 2) |  |  |
|----------------------------------------------------------------------------------------------------|----------|--|--|
| 1 100 ms 100                                                                                                    |          |  |  |
|                                                                                                    |          |  |  |
| 2 200 ms 200                                                                                                    |          |  |  |
| 2 200 113                                                                                                    |          |  |  |
| 3 300 ms 300                                                                                                    |          |  |  |
| 4 400 ms 400 0 (Even) 16                                                                                                    |          |  |  |
| 5 500 ms 500                                                                                                    | 16       |  |  |
| 6 600 ms 600                                                                                                    |          |  |  |
| 7 700 ms 700                                                                                                    |          |  |  |
| 8 800 ms 800                                                                                                    |          |  |  |
| 9 900 ms 900                                                                                                    |          |  |  |
| 10 1000 ms (1s) 1000                                                                                                    |          |  |  |
| 11 1100 ms 1100                                                                                                    |          |  |  |
| 12 1200 ms 1200                                                                                                    |          |  |  |
| 13 1300 ms 1300                                                                                                    |          |  |  |
| 14 1400 ms 1400<br>1 (Odd) 5                                                                                                    |          |  |  |
| 15 1500 ms 1500                                                                                                    |          |  |  |
| 16 1600 ms 1600                                                                                                    |          |  |  |
| 17 1700 ms 1700                                                                                                    |          |  |  |
| 18 1800 ms 1800                                                                                                    |          |  |  |
| 19 1900 ms 1900                                                                                                    |          |  |  |
| 20 2000 ms (2s) 2000 2 (Even) 16                                                                                                    |          |  |  |
| 30 3000 ms (3s) 3000 3 (Odd) 5                                                                                                    |          |  |  |
| 40 4000 ms (4s) 4000 4 (Even) 16                                                                                                    |          |  |  |
| Note: For brevity, only loops 30 and 40 are shown after loop 20, but the sequence is the same as b                                                                                                    | efore.   |  |  |

**User and Administration Guide** 

Dynamic Formulas and Network Variables

In *Table 81* we can see that the formula  $\mathtt{Math.floor(t.ms/1000)}$  % 2 == 0 ? 16 : 5 results in switching the value between 16 and 5 every 1 second. Similarly,  $\mathtt{Math.floor(t.ms/5000)}$  % 2 == 0 ? 16 : 5 results in switching the value between 16 and 5 every 5 seconds.

From these examples, we can see that you can tailor when you want to switch between two values, and on how often the formula is recalculated to do this switching. For example, if the time recalculation rate is set to the value of 500 ms, the value of the t.ms network variable, and the result of the formula Math.floor(t.ms/1000) % 2 == 0 ? 16 : 5 would be like that in Table 82.

TABLE 82 - VALUE OF T.MS AND RESULT OF FORMULA MATH.FLOOR(T.MS/1000) % 2 == 0 ? 16 : 5

| Loop<br>Number | Network Run Time | Value of t.ms | Math.floor(t.ms/1000)<br>(Odd or Even) | Result of formula (16 or 2) |  |  |
|----------------|------------------|---------------|----------------------------------------|-----------------------------|--|--|
| 0              | 0                | 0             | 0 (5)                                  | 10                          |  |  |
| 1              | 500 ms           | 500           | 0 (Even)                               | 16                          |  |  |
| 2              | 1000 ms (1s)     | 1000          | 1 (044)                                | 5                           |  |  |
| 3              | 1500 ms          | 1500          | 1 (Odd)                                | 5                           |  |  |
| 4              | 2000 ms (2s)     | 2000          | 2 (Even)                               | 16                          |  |  |
| 5              | 2500 ms          | 2500          | 2 (Even)                               |                             |  |  |
| 6              | 3000 ms (3s)     | 3000          | 3 (O44)                                | 5                           |  |  |
| 7              | 3500 ms          | 3500          | 3 (Odd)                                | 5                           |  |  |
| 8              | 4000 ms (4s)     | 4000          | 4 (Even)                               | 16                          |  |  |
| 9              | 4500 ms          | 4500          | 4 (LVeII)                              | 10                          |  |  |
| 10             | 5000 ms (5s)     | 5000          | 5 (Odd)                                | 5                           |  |  |
| 11             | 5500 ms          | 5500          | 5 (Odd)                                | 5                           |  |  |
| 12             | 6000 ms (6s)     | 6000          | 6 (Even)                               | 16                          |  |  |
| 13             | 6500 ms          | 6500          | O (LVeII)                              | 10                          |  |  |
| 14             | 7000 ms (7s)     | 7000          | 7 (Odd)                                | 5                           |  |  |
| 15             | 7500 ms          | 7500          | / (Odd)                                | 5                           |  |  |
| 16             | 8000 ms          | 8000          | 8 (Even)                               | 16                          |  |  |
| 17             | 8500 ms          | 8500          | o (Even)                               | 10                          |  |  |
| 18             | 9000 ms (9s)     | 9000          | 9 (Odd)                                | 5                           |  |  |
| 19             | 9500 ms          | 9500          | 9 (Odd)                                |                             |  |  |

Similarly, if the time recalculation rate is set to the value of 500 ms the formula Math.floor(t.ms/5000) % 2 == 0 ? 16 : 5 results in switching the value between 16 and 5 every 5 seconds.

You can also choose keep the time recalculation rate to the default value of 100 ms as you plan on using it for different formulas (for different network parameters) using the *t.ms* network variable, but decide to only perform the switching of values after a certain number loops. For example, if you want the switch of values to occur only every 15 seconds you could add @15000 after the *t.ms* network variable, so that it is as follows:

Math.floor(t.ms@15000/1000) % 2 == 0 ? 16 : 5

Adding **@15000** after **t.ms** in the formula makes the formula be recalculated every 150 loops (i.e. 15000 / Time Recalculation Rate). For more information on how this works, see *Skipping Base Rate Loops to Recalculate Formulas With the t.ms Network Variable* on page 751.

The result of the formula Math.floor(t.ms@15000/1000) % 2 == 0 ? 16 : 5 would be like that

**User and Administration Guide** 

#### Dynamic Formulas and Network Variables

in *Table 83*. In this case, the value would switch between 16 and 5 every 15 seconds. From these examples we can see that for a switching operation, you can determine the frequency of switching between the same to values (16 and 5 in this example), by either choosing to either recalculate the formula only every so often (by using t.ms@<br/>base rate loops to skip>) or by changing the value of the denominator in the Math.floor(t.ms/1000) part of the formula (e.g. 1000, 3000, etc.). In effect, you can achieve the same switching frequency, but not needing to have the formula re-calculated every loop.

TABLE 83 - T.MS AND RESULT OF FORMULA MATH.FLOOR(T.MS@15000/1000) % 2 == 0 ? 16 : 5

| Loop<br>Number | Network Run Time | Value of t.ms *      | Math.floor(t.ms/1000)<br>(Odd or Even) | Result of formula (16 or 2) |  |
|----------------|------------------|----------------------|----------------------------------------|-----------------------------|--|
| 0              | 0                | 0                    | 0 (Even)                               | 16                          |  |
| 150            | 150000 ms (15s)  | 15000<br>(150*100)   | 15 (Odd)                               | 5                           |  |
| 300            | 30000 ms (30s)   | 30000<br>(300*100)   | 30 (Even)                              | 16                          |  |
| 450            | 45000 ms (45s)   | 45000<br>(450*100)   | 45 (Odd)                               | 5                           |  |
| 600            | 60000 ms (60s)   | 60000<br>(600*100)   | 60 (Even)                              | 16                          |  |
| 750            | 75000 ms (75s)   | 75000<br>(750*100)   | 75 (Odd)                               | 5                           |  |
| 900            | 90000 ms (90s)   | 90000<br>(900*100)   | 90 (Even)                              | 16                          |  |
| 1050           | 105000 ms (105s) | 105000<br>(1050*100) | 105 (Odd)                              | 5                           |  |
| 1200           | 120000 ms (120s) | 120000<br>(1200*100) | 120 (Even)                             | 16                          |  |
| 1350           | 135000 ms (135s) | 135000<br>(1350*100) | 135 (Odd)                              | 5                           |  |
| 1500           | 150000 ms (150s) | 150000<br>(1500*100) | 150 (Even)                             | 16                          |  |

#### Note:

When you skip a number loops, there are "big" jumps in the value of the t.ms network variable. We can see that when the formula is different (see <code>lllustration 253</code> on page 759 for the formula example (0+(t.ms@15000/100000))<100? (0+(t.ms@15000/100000)):100) that those values are actually used for the result of the formula, and the "big" jumps are in the resultant values. However, when you use the <code>Math.floor()</code> static method and the modulo operator (%), there are still "big" jumps in the value of the t.ms network variable, but the t.ms network variable is only used to determine whether the "intermediate" result is Even or Odd, and thus switch between the actual resultant values that are assigned to the Even and Odd results.

Chapter 16

**User and Administration Guide** 

Dynamic Formulas and Network Variables

# 2-4-3-1. Switching Values of Link Properties with Time

You can use this type of formula to switch between two different values with time for your network parameters such as basic or advanced link parameters.

For example, if you wanted the packet loss for a link to switch the between 4% and 7% every 10 seconds, you could use one of the following formulas in the **Loss** % field of a link:

Formula 1 (no loops skipped - l/lustration 254): Math.floor(t.ms/10000) % 2 == 0 ? 4 : 7 Formula 2 (loops skipped- l/lustration 255): Math.floor(t.ms@10000/1000) % 2 == 0 ? 4 : 7

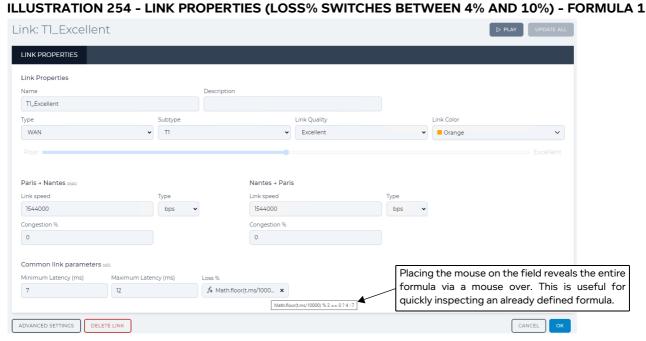

#### ILLUSTRATION 255 - LINK PROPERTIES (LOSS% SWITCHES BETWEEN 4% AND 10%) - FORMULA 2

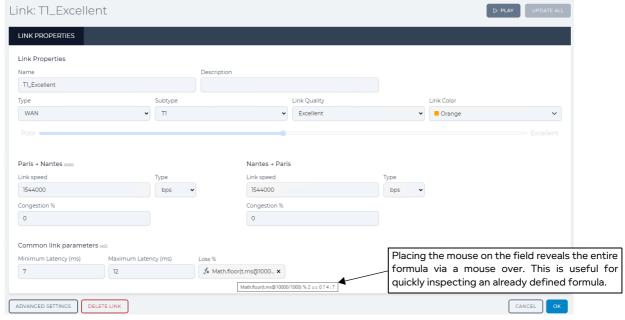

In both these cases, the packet loss for the link would be 4% for the first 10 seconds of the network run time, then switch between 7% and 4% every 10 seconds during the rest of the network's run time.

Page 763 Chapter 16

**User and Administration Guide** 

## Dynamic Formulas and Network Variables

#### Note:

For both formulas, let's assume that the time recalculation rate is the same default value of 100 ms. The result of the two formulas are the same (i.e. a switch between 4% and 7% every 10 seconds). However, the way the result of the switching is achieved is subtly different.

In formula 1, the formula is calculated every loop (every 100 ms), and the larger denominator of 10000 is effectively determining the time at which the value <code>Math.floor(t.ms@/10000)</code> of changes between an even and odd integer value.

Whereas, in formula 2, the formula is calculated every loop 100 loops (i.e. 100000/100), and thus every 10 seconds (100 loops \* 100 ms). In formula 2, the denominator still plays a part of determining whether <code>Math.floor(t.ms@10000/1000)</code> is an even or odd integer for any given value of <code>t.ms</code>. But what is important to note is that the formula 2 has the same result as formula 1, without the need to be recalculated every loop. Therefore formula 2 is less resource hungry on the NE-ONE, requiring less processing power for the same result. You should thus consider using formulas by skipping loops when the result of your formula is the same as not skipping loops.

# 2-4-3-2. Switching the Disabled State Values of Routes Within a Multi-Point Network

Each route within the routing table has a **Route Disabled** check-box (see *Illustration 257* on page 765 and *Illustration 258* on page 765). When the **Route Disabled** check-box is ticked (it's value is 1) and the route is disabled. When the **Route Disabled** check-box is un-ticked (it's value is 0) and the route is enabled. You can thus, use this type of formula to switch between two different values (0 and 1) in order to enable (0) and disable (1) routes within the routing table of a Multi-Point network.

As we will see below, there are some limitations to using this type of formula when there are more than two links between the nodes as the routes within a routing table cascade downwards (i.e. the first route takes priority over the second route, etc).

Imagine the following Multi-Point network shown in *Illustration 256*.

## ILLUSTRATION 256 - EXAMPLE MULTI-POINT NETWORK WITH 2 NODES AND THREE LINKS

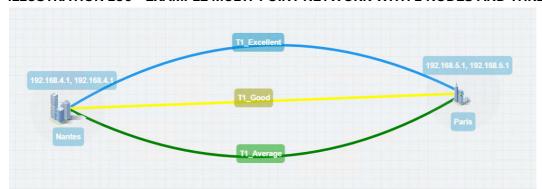

The Nantes and Paris nodes are connected by three links, T1\_Excellent, T1\_Good, and T1\_Average. The Nantes and Paris nodes each have three routes (one for each link) in their routing tables. The Nantes node has three routes (one for each link) in its routing table using the IP Routing (Labs) function as shown in *Illustration 257* on page 765. The Paris node has three routes (one for each link) in its routing table using the IP Routing (Labs) function as shown in *Illustration 258* on page 765.

In this case, no filtering is applied and all traffic goes down the first T1\_Excellent link because the first route in the routing tables is for the T1\_Excellent link.

#### **User and Administration Guide**

Dynamic Formulas and Network Variables

# ILLUSTRATION 257 - NANTES ROUTING TABLE - IP ROUTING (LABS) FUNCTION - THREE ROUTES

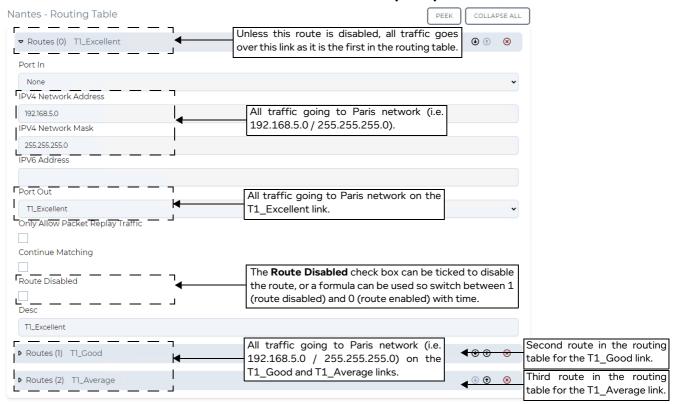

# ILLUSTRATION 258 - PARIS ROUTING TABLE - IP ROUTING (LABS) FUNCTION - THREE ROUTES

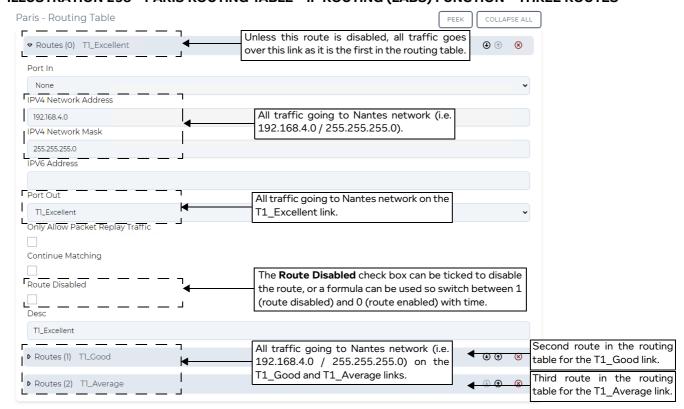

Page 765 Chapter 16

**User and Administration Guide** 

### Dynamic Formulas and Network Variables

Imagine for now that you never wanted traffic to flow down the T1\_Average link (which is assigned to the last route in the routing table on the Nantes and Paris nodes), and you only wanted the traffic to switch between the T1\_Excellent, link and T1\_Good link. You could create the following formula on the **Route Disabled** check-box for the T1\_Excellent link in both of the routing tables on the Nantes and Paris nodes (see *Illustration 259* and *Illustration 260*):

## Math.floor(t.ms@/10000) % 2 == 0 ? 0 : 1

To do this, right mouse click on the **Route Disabled** check-box and specify the formula in the **Formula** dialog box that appears, then click **OK**.

#### Note:

Check boxes are small and unlike fields they do not have the space for the  $\mathbf{x}$  icon to remove the formula. To remove a formula from a check box, left mouse click on the check box and from the dialog box that appears, click  $\mathbf{OK}$ .

## ILLUSTRATION 259 - NANTES ROUTING TABLE - IP ROUTING (LABS) FUNCTION - THREE ROUTES

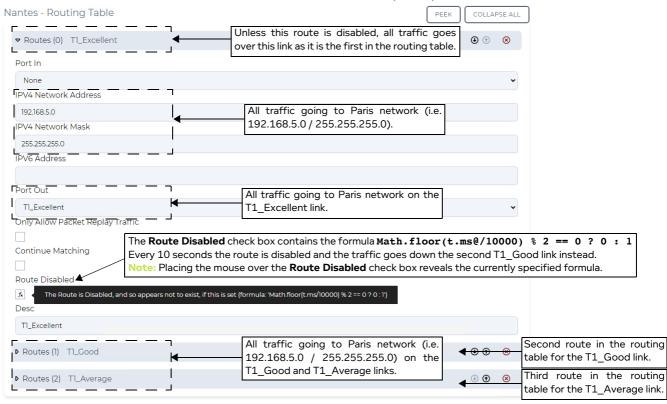

**User and Administration Guide** 

Dynamic Formulas and Network Variables

## ILLUSTRATION 260 - PARIS ROUTING TABLE - IP ROUTING (LABS) FUNCTION - THREE ROUTES

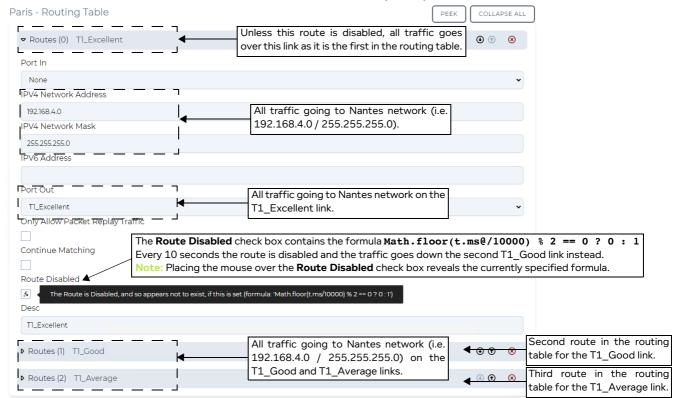

If the time recalculation rate was set to the default value of 100 ms, this formula would result in enabling the T1\_Excellent route between the Nantes and Paris nodes for the first 10 seconds of the network run time, then switch between disabling and enabling the T1\_Excellent route every 10 seconds during the rest of the network's run time.

Since the route for the T1\_Good link is second in the routing tables of both the Nantes and Paris nodes, this formula thus results in routing traffic over the T1\_Excellent link for the first 10 seconds of the network run time, then switch between routing traffic down the T1\_Good link and T1\_Excellent link every 10 seconds during the rest of the network's run time.

As hinted above, this is a useful formula for switching the routing of traffic between two links, but not for switching traffic between more than two links.

To switch traffic between more than two links, a more elegant approach is required. By creating some custom code to list the names of the links, and using a different formula that still uses the Math.floor() static method, the *t.ms* network variable, and the modulo operator (%), you can set up a routing table that switches between more than two links. This is described in *Switching Between a List of Links Defined by Custom Code Within a Multi-Point Network* on page 767.

# 2-4-3-3. Switching Between a List of Links Defined by Custom Code Within a Multi-Point Network

Imagine you want to switch the routing of traffic between two nodes over more than two links. You can achieve this by using the *t.ms* network variable, the Math.floor() static method, the modulo operator (%), and listing the links to switch between in custom JavaScript code.

Imagine the following Multi-Point network shown in *Illustration 261*.

**User and Administration Guide** 

### Dynamic Formulas and Network Variables

## ILLUSTRATION 261 - EXAMPLE MULTI-POINT NETWORK WITH 2 NODES AND THREE LINKS

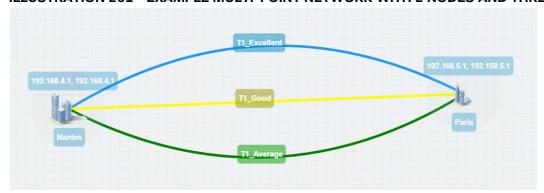

The Nantes and Paris nodes are connected by three links, T1\_Excellent, T1\_Good, and T1\_Average. By default, the Nantes and Paris nodes each have three routes (one for each link) in their routing tables. By default, the Nantes node has three routes (one for each link) in its routing table using the IP Routing (Labs) function as shown in *Illustration 262* on page 768. By default, the Paris node has three routes (one for each link) in its routing table using the IP Routing (Labs) function as shown in *Illustration 263* on page 769.

In this case, no filtering is applied and all traffic goes down the first T1\_Excellent link because the first route in the routing tables is for the T1\_Excellent link.

#### ILLUSTRATION 262 - NANTES ROUTING TABLE - IP ROUTING (LABS) FUNCTION - THREE ROUTES

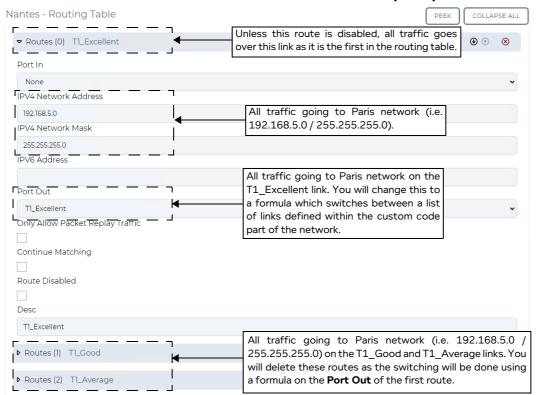

Chapter 16 Page 7

**User and Administration Guide** 

Dynamic Formulas and Network Variables

#### ILLUSTRATION 263 - PARIS ROUTING TABLE - IP ROUTING (LABS) FUNCTION - THREE ROUTES

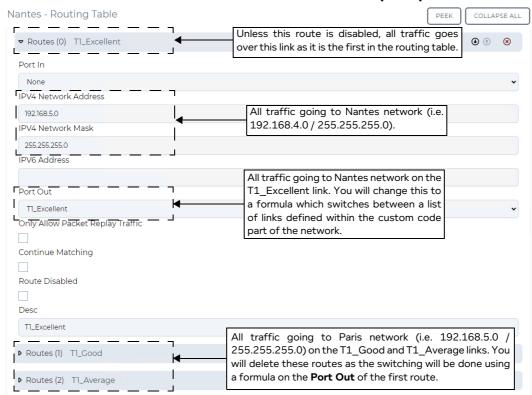

Because you will perform the switching formula on the **Port Out** to switch between the three links, you do not need the last two routes in the routing tables of the Nantes and Paris nodes. Therefore the last two routes in the routing tables of the Nantes and Paris nodes are deleted.

Since the links in the Multi-Point network between the Nantes and Paris nodes are called T1\_Excellent, T1\_Good, and T1\_Average, you can list them in the following custom JavaScript code in the order that they will be switched between:

## let links = ["T1 Excellent", "T1 Good", "T1 Average"];

In the custom JavaScript code above, the sequence is simple. It switches equally between the three links with a sequence count of three. In this list, with a sequence count of three, the first (0) link in the list is T1\_Excellent, the second (1) link in the list is T1\_Good, and the third (2) link in the list is T1\_Average.

If you wanted a different, more complicated sequence, you could do something like the following (see *Illustration 264* on page 770):

let links = ["T1\_Excellent","T1\_Good","T1\_Average","T1\_Average","T1\_Good"];

In this example custom code we see that the sequence count is 5, and that the T1\_Average and T1\_Good are used more often during the sequence than T1\_Excellent. We also see that from the order of the links in the sequence that the T1\_Average links is used contiguously two times in a row.

#### Note:

The names of the links that you specify in the Multi-Point Designer must be the same as the links you specify in the sequential list in the custom JavaScript code, and be surrounded by inverted commas (").

When defining a list of links, choose something meaningful for the name of the list. In the examples above you simply use the name **links** as you are setting up switching of links only between one pair of nodes. You may choose a name with more information if required. For example, if you were setting up the

Page 769 Chapter 16

**User and Administration Guide** 

#### Dynamic Formulas and Network Variables

switching of links between more than one pair of nodes, you would declare the different link switching lists within the custom code part of the network. In this case the names used for the links would be different, for example **LinksLondonHub**, **LinksParisHub**, and **LinksBerlinHub**, etc.

To specify the sequential list in the custom JavaScript code, select **FILE > Custom Code** from the Multi-Point Designer.

From the dialog box (*Illustration 264*) that appears, specify your custom code with the list of links, and click **OK**.

#### ILLUSTRATION 264 - EXAMPLE OF CUSTOM CODE TO DEFINE A SEQUENTIAL LIST OF LINKS

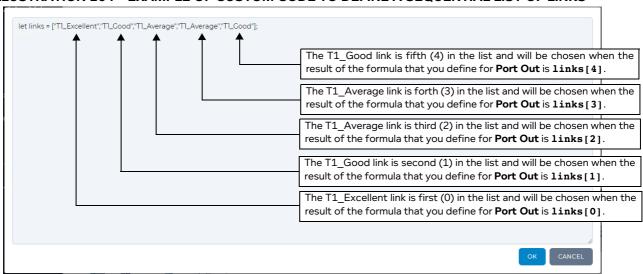

Once you have declared the list of links using the custom code, you can then edit the **Port Out** for the first (and only) route in the routing tables of both the Nantes and Paris nodes to use a formula such as the following:

- If you used a sequence count of 3, you would use a formula with modulo 3 (%3), such as: links[(Math.floor(t.ms@5000/5000))%3]
- If you used a sequence count of 5, you would use a formula with modulo 5 (%5), such as:
   links[(Math.floor(t.ms@5000/5000))%5]

If we look at these example formulas, we can see the following:

- The first part of the formula has the name of the sequential link list you created in the custom code (for example links).
- Within the squared brackets of the formula is the following:
  - (Math.floor(t.ms@5000/5000)) the Math.floor() static method and the value of the *t.ms* network variable after 500 loops (i.e. 5000 / time recalculation rate (100)). If the time recalculation rate is set to the default value of 100, the result of this part of the formula will be 0, 1, 2, 3, 4, 5, 6, 7, 8, 9, 10, 11, 12, 13, 14, 15 etc. every 5 seconds (i.e. 500 loops \* 100 ms).
  - the modulo (%) operator and its accompanying value (3 or 5) divides the result of the Math.floor() static method above by the accompanying value, and provides the remainder. For example, with %3 the result is 0,1,2,0,1,2,0,1,2,0,1,2,0,1,2, etc. every 5 seconds (i.e. 500 loops \* 100 ms).

For example, with **§5** the result is 0,1,2,3,4,0,1,2,3,4,0,1,2,3,4, etc. every 5 seconds (i.e. 500 loops \* 100 ms).

The accompanying value you specify must match the sequence count that you have in the sequential list you defined in the custom code (for example, either 3 or 5).

#### **User and Administration Guide**

#### Dynamic Formulas and Network Variables

- The result of the entire formula cycling between the links as follows:
  - For links[(Math.floor(t.ms@5000/5000))%3] : the result cycles between: links[0], links[1], and links[2], thus choosing (every 5 seconds) the links T1\_Excellent, T1\_Good and T1\_Average, respectively per 15 second cycle.
  - for links[(Math.floor(t.ms@5000/5000))%5] : the result cycles between: links[0], links[1], links[2], links[3] and links[4] and thus choosing (every 5 seconds) the links T1\_Excellent, T1\_Good, T1\_Average, T1\_Average and T1\_Good, respectively per 25 second cycle.

Therefore, if you had defined **list** with a sequence count of 5 with the for the three links being chosen in the order T1\_Excellent, T1\_Good, T1\_Average, T1\_Average and T1\_Good (see *lllustration 264* on page 770), the routing table for Nantes would be like *lllustration 265* and the routing table for Paris would be like *lllustration 266*.

#### ILLUSTRATION 265 - NANTES ROUTING TABLE CALLING A SEQUENTIAL LIST OF LINKS IN PORT OUT

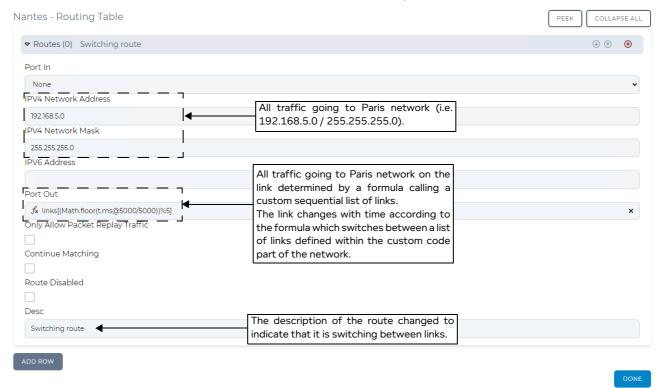

Page 771 Chapter 16

**User and Administration Guide** 

#### Dynamic Formulas and Network Variables

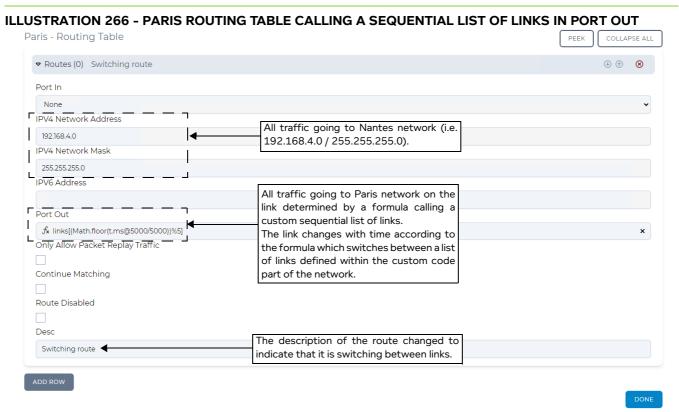

The example above used a simple Free Form Multi-Point network with two nodes, and switching between three links. To extend on this simple example, consider the Hub and Spoke Multi-Point network in *Illustration 267* on page 773 that uses four end nodes (Berlin, Paris, London, and Barcelona) connected to a central Hub node, and an Intelligent Packet Replay node replaying packets from a pcap file between the London and Paris end nodes.

#### Note:

In this example, we assume that you know how to build a Hub and Spoke Multi-Point network, and that the default routes were created for each of the links (including the packet replay links). As mentioned in the simple example above, in this example you also delete the routes that were automatically created but no longer needed as you keep one route and apply a formula for switching between links. The difference to the example above though is that there is a Packet Replay node whose routes must be kept at the bottom of the routing tables on the Paris and London nodes. Also another difference to the example above though is that there is a Barcelona node with one link to the central Hub node, which requires no switching and so its original routing table remains unchanged. The example below does not describe the entire process for creating the Hub and Spoke Multi-Point network, but purely focuses on the topic of interest; the modification of the existing routes so that they can use formulas for switching between different links.

#### Note:

Because there is an Intelligent Packet Replay node replaying packets from a pcap file between the London and Paris end nodes, you will also originally created a route on the London node for the Packet Replayed traffic from the initiator IP address of 192.168.3.131 and originally created a route on the Paris node for the Packet Replayed traffic from the responder IP address of 72.14.213.138. These routes will also use formulas for switching the Packet Replay traffic over the links between the London and Hub nodes and Paris and Hub nodes. For more information on how you set up Packet Replay, see *Chapter 15*, *Packet Input Functions*.

#### **User and Administration Guide**

#### Dynamic Formulas and Network Variables

Between the central Hub node and Barcelona end node there is one OC-3 Excellent link with no switching. There is no switching on the OC-3 Excellent link between the Barcelona end node and the central Hub nodes. Therefore, the Barcelona end node will have the routing table as shown in *Illustration 273* on page 782, containing one route (without the use of a formula).

#### ILLUSTRATION 267 - HUB AND SPOKE NETWORK WITH MULTIPLE LINKS AND PACKET REPLAY

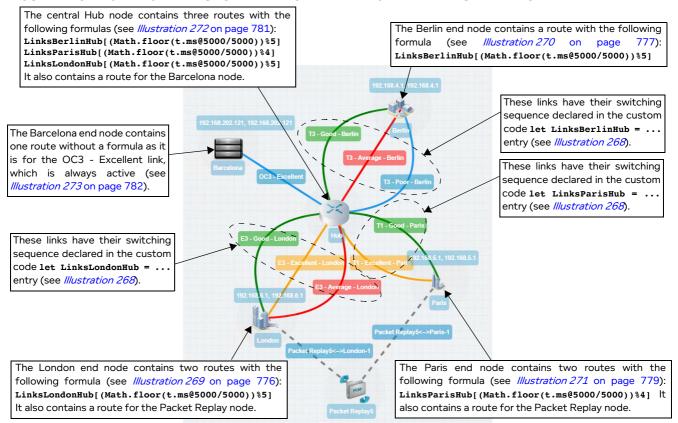

Switching of links occur between the central Hub node and London, Berlin, and Paris end nodes as follows:

- The following links between the London and Hub node switch:
  - E3 Good London
  - E3 Excellent London
  - E3 Average London

These links switch in the order (with a sequence count of 5): E3 - Excellent - London, E3 - Good - London, E3 - Excellent - London, E3 - Average - London. This link switching sequence is defined by an entry in the network's custom code (see *Illustration 268*) using the following **let** declaration:

let LinksLondonHub=["E3 - Excellent - London","E3 - Good - London","E3 Excellent - London","E3 - Excellent - London","E3 - Average - London"];

- The following links between the Berlin and Hub node switch:
  - T3 Good Berlin
  - T3 Average Berlin
  - T3 Poor Berlin

Page 773 Chapter 16

**User and Administration Guide** 

## Dynamic Formulas and Network Variables

These links switch in the order (with a sequence count of 5): T3 - Good - Berlin, T3 - Poor - Berlin, T3 - Poor - Berlin, T3 - Good - Berlin. This link switching sequence is defined by an entry in the network's custom code (see *Illustration 268*) using the following **1et** declaration:

let LinksBerlinHub=["T3 - Good - Berlin","T3 - Poor - Berlin","T3 - Poor Berlin","T3 - Average - Berlin","T3 - Good - Berlin"];

- The following links between the Paris and Hub node switch:
  - T1 Excellent Paris
  - T1 Good Paris

These links switch in the order (with a sequence count of 4): T1 - Excellent - Paris, T1 - Excellent - Paris, T1 - Good - Paris, T1 - Excellent - Paris. This link switching sequence is defined by an entry in the network's custom code (see *Illustration 268*) using the following **1et** declaration:

```
let LinksParisHub=["T1 - Excellent - Paris","T1 - Excellent - Paris","T1 -
Good - Paris","T1 - Excellent - Paris"];
```

In this example we can see that three separate **let** declarations have been made using the names of the nodes so that they can easily be identified in the custom code and easily be referenced in the formulas within the routing tables. We also see the link names used contain the name of the end node (e.g. London, Berlin, or Paris) so they can easily be identified and declared in the three separate **let** declarations.

To specify the three sequential lists in the custom JavaScript code, select **FILE > Custom Code** from the Multi-Point Designer. From the dialog box (*Illustration 268*) that appears, specify the three **let** declarations, and click **OK**.

# ILLUSTRATION 268 - CUSTOM CODE FOR HUB AND SPOKE NETWORK WITH MULTIPLE LINKS

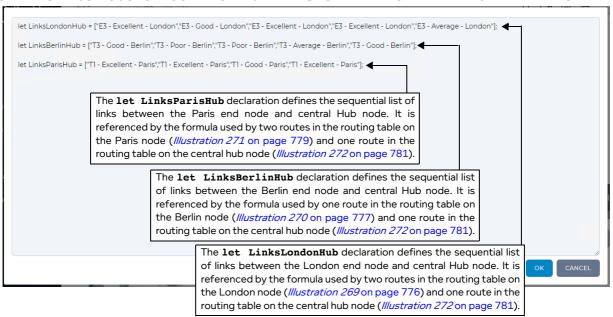

Now that the three let declarations have been set up, you can reference them in the formulas within the routing tables on the nodes.

#### Note:

In this example we deliberately created the three **let** declarations with a different sequence count. The **let** declarations for **LinksLondonHub** and **LinksBerlinHub** have a sequence count of 5. While the **let** declaration for **LinksParisHub** has a sequence count of 4. This difference is

**User and Administration Guide** 

#### Dynamic Formulas and Network Variables

to show that you that you can have a different sequence count for each **let** declaration, and that the formulas that reference the these **let** declarations must use a modulo value matching the sequence count.

When the Hub and Spoke network was originally created, the London node would have had a routing table containing five routes for the following:

- the three links between the London node and the central Hub node
- a route for the replayed traffic from an initiator IP address 192.168.3.131
- the link going between the London node and the Packet Replay5 node

To enable switching of the three links between the London node and central Hub node, you would delete two of the original routes and modify the **Port Out** of the remaining route with the following formula (*Illustration 269* on page 776):

# LinksLondonHub[(Math.floor(t.ms@5000/5000))%5]

You would also modify the **Port Out** of the route for the replayed traffic from an initiator IP address 192.168.3.131 with the following formula (*Illustration 269* on page 776):

# LinksLondonHub[(Math.floor(t.ms@5000/5000))%5]

The result of the formula cycles between: LinksLondonHub[0], LinksLondonHub[1], LinksLondonHub[2], LinksLondonHub[3] and LinksLondonHub[4] and thus choosing (every 5 seconds) the links E3 - Excellent - London, E3 - Good - London, E3 - Excellent - London and E3 - Average - London, respectively per 25 second cycle from the following declaration in the network's custom code (*Illustration 268* on page 774):

let LinksLondonHub=["E3 - Excellent - London","E3 - Good - London","E3 Excellent - London","E3 - Excellent - London","E3 - Average - London"];

The route for the link going between the London node and the Packet Replay5 node is intentionally unchanged. Only its description is changed to indicate that no switching occurs and it is for Packet Replay.

Page 775 Chapter 16

**User and Administration Guide** 

### Dynamic Formulas and Network Variables

### ILLUSTRATION 269 - ROUTING TABLE FOR LONDON NODE USING SWITCHING FORMULA WITH T.MS

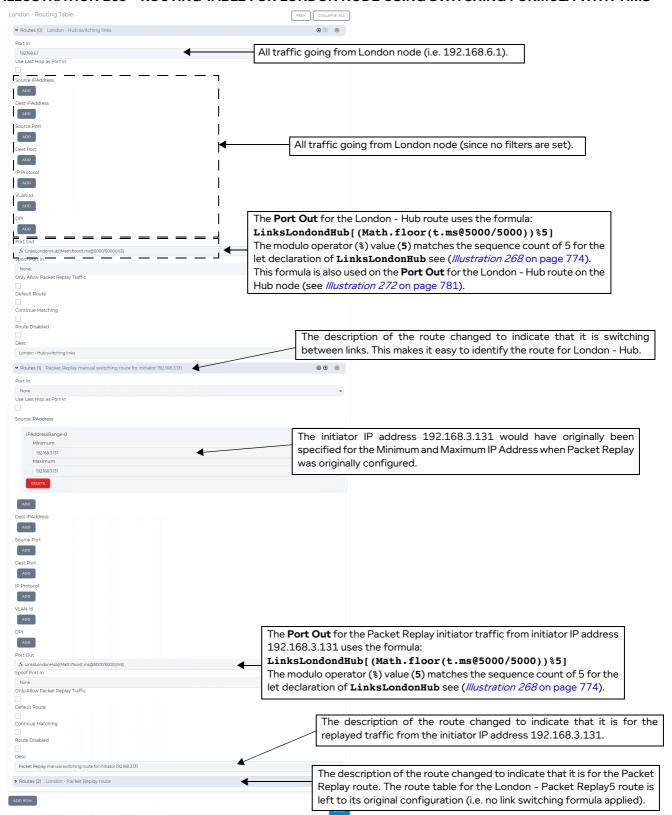

**User and Administration Guide** 

#### Dynamic Formulas and Network Variables

When the Hub and Spoke network was originally created, the Berlin node would have had a routing table containing three routes for the three links between the Berlin node and the central Hub node. To enable switching of the three links between the Berlin node and central Hub node, you would delete two of the original routes and modify the **Port Out** of the remaining route with the following formula (*Illustration 270*):

LinksBerlinHub[(Math.floor(t.ms@5000/5000))%5]

## ILLUSTRATION 270 - ROUTING TABLE FOR BERLIN NODE USING SWITCHING FORMULA WITH T.MS

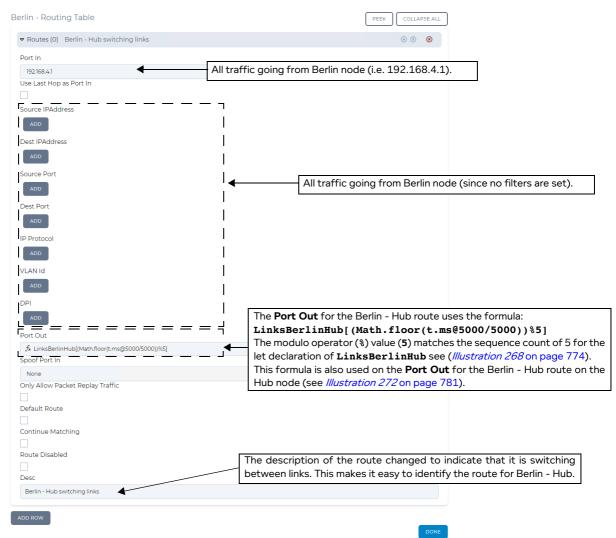

The result of the formula cycles between: LinksBerlinHub[0], LinksBerlinHub[1], LinksBerlinHub[2], LinksBerlinHub[3] and LinksBerlinHub[4] and thus choosing (every 5 seconds) the links T3 - Good - Berlin, T3 - Poor - Berlin, T3 - Poor - Berlin, T3 - Average - Berlin and T3 - Good - Berlin, respectively per 25 second cycle from the following declaration in the network's custom code (*Illustration 268* on page 774):

let LinksBerlinHub=["T3 - Good - Berlin","T3 - Poor - Berlin","T3 - Poor Berlin","T3 - Average - Berlin","T3 - Good - Berlin"];

Page 777 Chapter 16

**User and Administration Guide** 

#### Dynamic Formulas and Network Variables

When the Hub and Spoke network was originally created, the Paris node would have had a routing table containing four routes for the following:

- the two links between the Paris node and the central Hub node
- a route for the replayed traffic from a responder IP address 72.14.213.138
- the link going between the Paris node and the Packet Replay5 node

To enable switching of the two links between the Paris node and central Hub node, you would delete one of the original routes and modify the **Port Out** of the remaining route with the following formula (*Illustration 271* on page 779):

## LinksParisHub[(Math.floor(t.ms@5000/5000))%4]

You would also modify the **Port Out** of the route for the replayed traffic from a responder IP address 72.14.213.138 with the following formula (*Illustration 271* on page 779):

## LinksParisHub[(Math.floor(t.ms@5000/5000))%4]

The result of the formula cycles between: LinksParisHub[0], LinksParisHub[1], LinksParisHub[2] and LinksParisHub[3] and thus choosing (every 5 seconds) the links T1 - Excellent - Paris, T1 - Excellent - Paris, T1 - Good - Paris and T1 - Excellent - Paris, respectively per 20 second cycle from the following declaration in the network's custom code (*Illustration 268* on page 774):

let LinksParisHub=["T1 - Excellent - Paris","T1 - Excellent - Paris","T1 Good - Paris","T1 - Excellent - Paris"];

#### **User and Administration Guide**

Dynamic Formulas and Network Variables

### ILLUSTRATION 271 - ROUTING TABLE FOR PARIS NODE USING SWITCHING FORMULA WITH T.MS

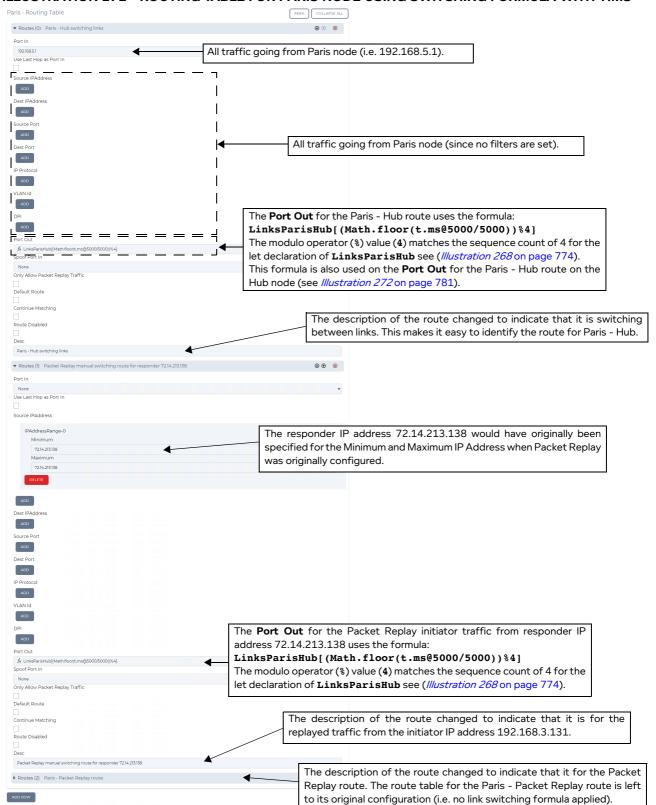

Page 779 Chapter 16

**User and Administration Guide** 

#### Dynamic Formulas and Network Variables

When the Hub and Spoke network was originally created, the central Hub node would have had a routing table containing nine routes for the following:

The three links between the London node and the central Hub node. To enable switching of the three links between the London node and central Hub node, you would delete two of the original routes and modify the **Port Out** of the remaining route with the following formula (*Illustration 272* on page 781):

```
LinksLondonHub[(Math.floor(t.ms@5000/5000))%5]
```

The result of the formula cycles between: **LinksLondonHub[0]**, **LinksLondonHub[1]**, **LinksLondonHub[2]**, **LinksLondonHub[3]** and **LinksLondonHub[4]** and thus choosing (every 5 seconds) the links E3 - Excellent - London, E3 - Good - London, E3 - Excellent - London and E3 - Average - London, respectively per 25 second cycle from the following declaration in the network's custom code (*Illustration 268* on page 774):

```
let LinksLondonHub=["E3 - Excellent - London","E3 - Good - London","E3 -
Excellent - London","E3 - Excellent - London","E3 - Average - London"];
```

The three links between the Berlin node and the central Hub node. To enable switching of the three links between the Berlin node and central Hub node, you would delete two of the original routes and modify the **Port Out** of the remaining route with the following formula (*Illustration 272* on page 781):

```
LinksBerlinHub[(Math.floor(t.ms@5000/5000))%5]
```

The result of the formula cycles between: LinksBerlinHub[0], LinksBerlinHub[1], LinksBerlinHub[2], LinksBerlinHub[3] and LinksBerlinHub[4] and thus choosing (every 5 seconds) the links T3 - Good - Berlin, T3 - Poor - Berlin, T3 - Poor - Berlin, T3 - Average - Berlin and T3 - Good - Berlin, respectively per 25 second cycle from the following declaration in the network's custom code (*Illustration 268* on page 774):

```
let LinksBerlinHub=["T3 - Good - Berlin","T3 - Poor - Berlin","T3 - Poor -
Berlin","T3 - Average - Berlin","T3 - Good - Berlin"];
```

• The two links between the Paris node and the central Hub node. To enable switching of the two links between the Paris node and central Hub node, you would delete one of the original routes and modify the **Port Out** of the remaining route with the following formula (*Illustration 272* on page 781):

```
LinksParisHub[(Math.floor(t.ms@5000/5000))%4]
```

The result of the formula cycles between: **LinksParisHub[0]**, **LinksParisHub[1]**, **LinksParisHub[2]** and **LinksParisHub[3]** and thus choosing (every 5 seconds) the links T1 - Excellent - Paris, T1 - Excellent - Paris, T1 - Good - Paris and T1 - Excellent - Paris, respectively per 20 second cycle from the following declaration in the network's custom code (*Illustration 268* on page 774):

```
let LinksParisHub=["T1 - Excellent - Paris","T1 - Excellent - Paris","T1 -
Good - Paris","T1 - Excellent - Paris"];
```

The one link between the Barcelona node and the central Hub node. Since there is no switching of the
link between the Barcelona node and central Hub node, the **Port Out** of the route is unchanged and
left set to OC3 - Excellent (*Illustration 272* on page 781).

Chapter 16

#### **User and Administration Guide**

Dynamic Formulas and Network Variables

#### ILLUSTRATION 272 - ROUTING TABLE FOR HUB NODE USING SWITCHING FORMULA WITH T.MS

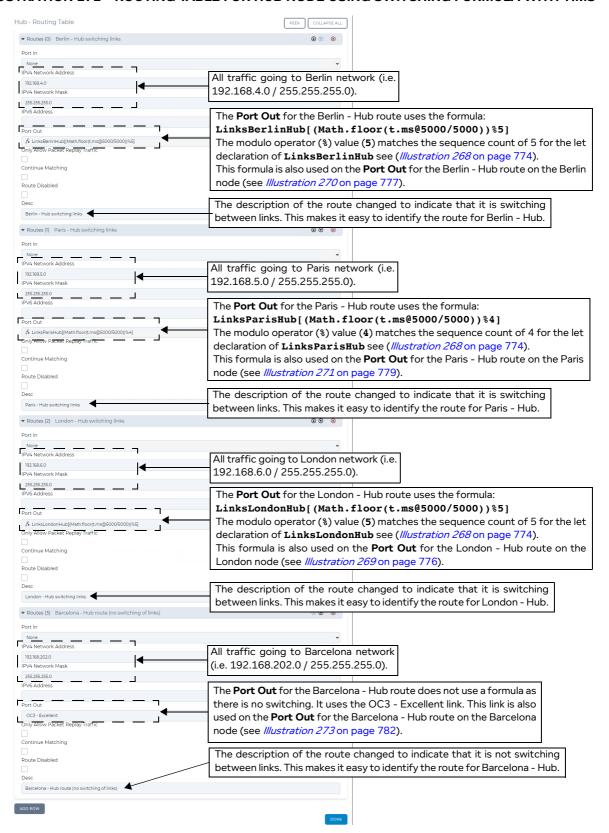

Page 781 Chapter 16

**User and Administration Guide** 

#### Dynamic Formulas and Network Variables

When the Hub and Spoke network was originally created, the central Barcelona node would have had a routing table containing one route for one link between the Barcelona node and the central Hub node. Since there is no switching of the link between the Barcelona node and central Hub node, the **Port Out** of the route is unchanged and left set to OC3 - Excellent (*Illustration 273*).

## ILLUSTRATION 273 - ROUTING TABLE FOR BARCELONA NODE NO SWITCHING FORMULA

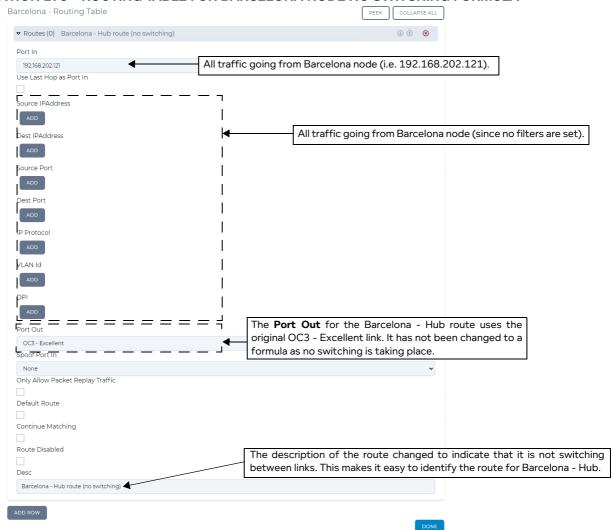

In these examples above we see that we can use the *t.ms* network variable along with the Math.floor() static method, the modulo operator (%), and listing the links to switch between in custom JavaScript code. This works well, but is limited to constant time line imposed by the approach used with the *t.ms* network variable and its associated time recalculation rate. If you want to create switching based on a more customizable (inconstant) time line, you can use customizable variables and time lines instead. For more information, see *Switching Between a List of Links Defined by Custom Network Variables Within a Multi-Point Network* on page 806.

**User and Administration Guide** 

Dynamic Formulas and Network Variables

# 3. NETWORK VARIABLES AND TIMELINES

Once network variables are defined, they can be used in formulas. Network variables must be created within a timeline. A timeline can include one or more network variables, whose values change (increase or decrease) over time. The frequency in which the network variables change over a time line can vary (i.e. can be constant or inconstant).

Multiple timelines can exist, each containing a unique set of network variables. You cannot create the same network variable within two different timelines. Also, you cannot define a variable with the name *t.ms* as this is reserved for the NE-ONE's built-in *t.ms* network variable (described in *Time Recalculation Rate and t.ms Network Variable* on page 747).

Timelines and network variables can be created on a per network basis (Point-to-Point or Multi-Point). That is, you can create timelines and network variables for each network where you want to use formulas for the network values.

Timelines and network variables are managed within the **Network Variables** window (see *Illustration 274, Illustration 276* on page 784 and *Illustration 277* on page 785).

In the sections below, we will discuss creating the following timelines and network variables (see *Table 86* on page 788) for use within a network.

- Timeline A, containing network variables a, b, and c, with constant timeline.
- Timeline B, containing network variables x, y, and z, with an inconstant timeline.

# 3-1. Creating Timelines

To access the **Network Variables** window of the network, from either the Point-to-Point or Multi-Point designer, select **FILE > Network Variables**.

Initially an empty **Network Variables** window (*Illustration 274*) appears, letting you create one or more timelines.

## **ILLUSTRATION 274 - INITIAL (EMPTY) NETWORK VARIABLES WINDOW**

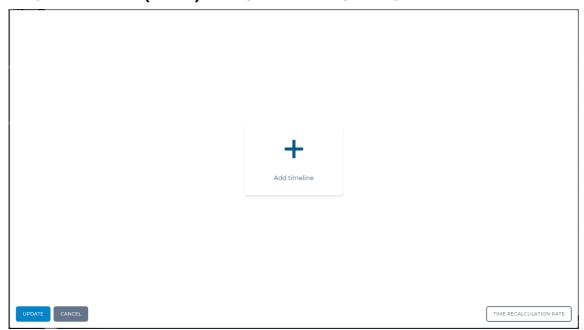

Clicking on the **Add timeline** tile opens a **Timeline Name** dialog box (*Illustration 275*), prompting you to define the name of the timeline you are about to add.

Page 783 Chapter 18

**User and Administration Guide** 

#### Dynamic Formulas and Network Variables

#### **ILLUSTRATION 275 - TIMELINE NAME DIALOG BOX**

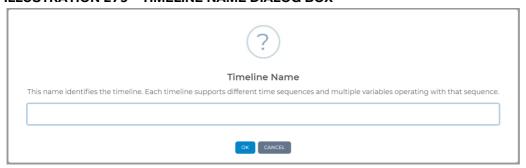

The timeline name can include alpha-numeric characters, but must not use the following special characters: **\$ { }** `. After specifying a timeline name and clicking **OK**, an empty timeline appears in the **Network Variables** window (*Illustration 276*).

Once an empty timeline exists, you can create (declare) the network variables within the timeline (see *Creating Network Variables Within a Timeline* on page 787 or *Importing Network Variables Within a Timeline from a CSV File* on page 791).

#### Note:

Although it is possible to create your own network variables within a timeline, the process is long winded if the timeline is long. Typically you will already have your network variable data in a tool such as Excel, Matlab, Mathematica, or Octave, export it to a CSV file and then import that CSV file into the created timeline.

Once one (or more) timelines exist, the **Network Variables** window contains an **ADD TIMELINE** button instead of the **Add timeline** tile.

## ILLUSTRATION 276 - NETWORK VARIABLES WINDOW WITH ONE TIMELINE (TIMELINE A)

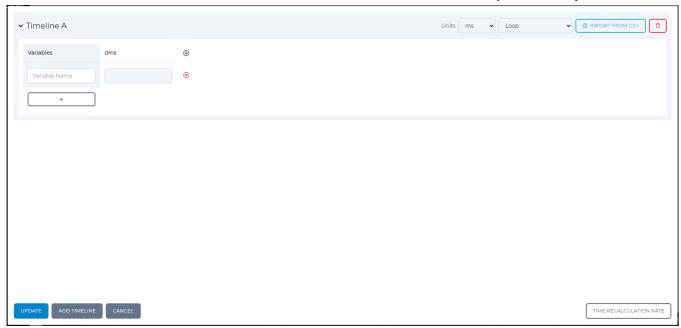

Clicking on the **ADD TIMELINE** tile opens a **Timeline Name** dialog box (*Illustration 275*), prompting you to define the name of the timeline you are about to add.

In the example below (*Illustration 277*), two empty timelines were created one after the other, called Timeline A and Timeline B, respectively.

#### **User and Administration Guide**

Dynamic Formulas and Network Variables

## ILLUSTRATION 277 - NETWORK VARIABLES WINDOW WITH TWO TIMELINES (TIMELINE A & TIMELINE B)

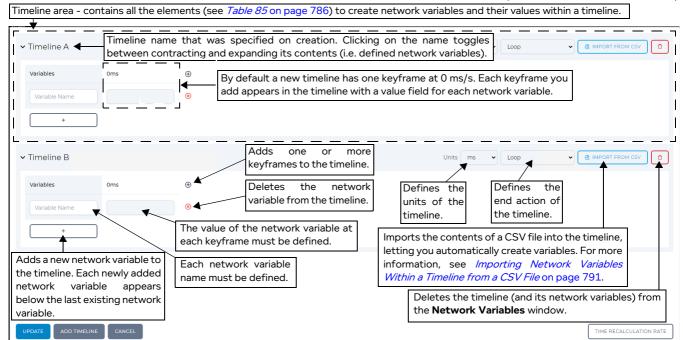

Before describing how to create variables and modify a timeline, it is interesting to describe the main elements of the **Network Variables** window. The **Network Variables** window contains the elements summarized in *Table 84*.

**TABLE 84 - NETWORK VARIABLES WINDOW ELEMENTS** 

| Network Variables<br>Window Element            | Description                                                                                                    |
|------------------------------------------------|----------------------------------------------------------------------------------------------------|
| <b>UPDATE</b> button                           | Clicking this button applies the existing network variables and timeline settings to the network and returns you to the Point-to-Point Designer or Multi-Point Designer page of your network.  Note: This only upates the network in the Point-to-Point Designer or Multi-Point Designer page. To commit the network variables and timeline changes to the network and save them in the networks *.itn file you must still click the SAVE button in the Point-to-Point Designer or Multi-Point Designer. |
| ADD TIMELINE button<br>or<br>Add Timeline tile | Clicking this button or tile opens a dialog box ( <i>Illustration 275</i> on page 784), letting you define the name of the timeline and add an empty timeline to the <b>Network Variables</b> window. You must then create one or more network variables within the timeline according to <i>Creating Network Variables Within a Timeline</i> on page 787 or <i>Importing Network Variables Within a Timeline from a CSV File</i> on page 791.                                                           |
| CANCEL button                                  | Clicking this button returns you to the Point-to-Point Designer or Multi-Point Designer page of your network without applying the existing network variables and timeline settings.                                                                                                    |
| TIME RECALCULATION RATE button                 | Opens a dialog box ( <i>Illustration 243</i> on page 751) letting you change the existing time recalculation rate value which is used only with the formulas using the built-in <i>t.ms</i> network variable. For more information, see <i>Time Recalculation Rate and t.ms Network Variable</i> on page 747.                                                                                                    |
| Timeline area                                  | If a timeline has been added, a timeline area exists. Each timeline has the elements summarized in <i>Table 85</i> on page 786.                                                                                                    |

Page 785 Chapter 16

**User and Administration Guide** 

#### Dynamic Formulas and Network Variables

Once you have created an empty timeline in the **Network Variables** window, the elements summarized in *Table 85* let you add keyframes along points of the timeline and create network variables (with a unique name and a value for each keyframe along the timeline).

For more information on how to create a timeline and manually creating network variables within a timeline, see *Creating Network Variables Within a Timeline* on page 787.

#### Note:

The method for manually creating network variables is useful when you want to create a small timeline with not too many keyframes. If you are interested in creating network variables within a long timeline containing many keyframes, Calnex recommend that you create the necessary network variables and timeline in a software tool such as Excel, Matlab, Mathematica, or Octave, export it to a CSV file and then import the CSV file into a timeline. For more information, see *Importing Network Variables Within a Timeline from a CSV File* on page 791.

TABLE 85 - NETWORK VARIABLES WINDOW - TIMELINE AREA ELEMENTS

| Network Variables<br>Window - Timeline Area<br>Element | Description                                                                                                    |
|--------------------------------------------------------|----------------------------------------------------------------------------------------------------|
| <b>Units</b> drop-down field                           | The <b>Units</b> drop-down field lets you select the units to use for the keyframes within the timeline. You can select either <b>ms</b> (milliseconds) or <b>s</b> (seconds).  Note: You cannot mix unit types within a timetime. The keyframes use either milliseconds or seconds. The unit type that you select is applied globally to each of the keyframes within the timeline.                                                                                                    |
| Timeline end action drop-<br>down field                | The <b>Timeline end action</b> drop-down field lets you select the end action to take for the values of the defined network variables within the timeline, once the timeline has reached its last keyframe. You can select either <b>Loop</b> or <b>Hold</b> .  • If you select <b>Loop</b> (the default setting) the timeline is looped. In this case, once the end keyframe is reached within the timeline it loops back to the first keyframe, and restarts the timeline. The values of the network variables will change again according their defined values for each keyframe along the timeline, and also be looped between the first keyframe and last keyframe of the timeline.  • If you select <b>Hold</b> the timeline is not looped and the values of the network variables defined in the last keyframe are "held" and persist. In this case, once the end keyframe is reached within the timeline, the values of the network variables defined in the last keyframe persist for the rest of the time while the network is running. |
| Delete timeline icon 🗅                                 | The <b>Delete timeline</b> icon lets you delete an existing timeline (and its network variable(s)) from the <b>Network Variables</b> window. A <b>Delete timeline</b> icon lappears to the right hand side of each timeline within the <b>Network Variables</b> window.  Clicking the <b>Delete timeline</b> icon linvokes a confirmation dialog box. Clicking <b>OK</b> in the confirmation dialog box removes the timeline (and its network variable(s)) from the <b>Network Variables</b> window. Clicking <b>CANCEL</b> in the confirmation dialog box leaves the timeline (and its network variable(s)) present in the <b>Network Variables</b> window.                                                                                                    |

Chapter 16 Page 786

**User and Administration Guide** 

Dynamic Formulas and Network Variables

| Network Variables<br>Window - Timeline Area<br>Element | Description                                                                                                    |
|--------------------------------------------------------|----------------------------------------------------------------------------------------------------|
| Import from CSV icon 🚹                                 | The <b>Import from CSV</b> icon • lets you import the contents of a CSV file (containing network variables and their values) into an existing timeline. An <b>Import from CSV</b> icon • appears to the right hand side of each timeline within the <b>Network Variables</b> window.                                                                                                    |
|                                                        | Clicking on the <b>Import from CSV</b> icon ① invokes a <b>SELECT A FILE</b> dialog box, which lets you select a local CSV file to be imported into the timeline. For more information, see <i>Importing Network Variables Within a Timeline from a CSV File</i> on page 791.                                                                                                    |
| Add keyframe icon 📵                                    | <ul> <li>The Add keyframe icon lets you add one or more keyframes to the timeline, as follows:</li> <li>Left mouse clicking opens a dialog box letting you add one keyframe into the timeline.</li> <li>Right mouse clicking opens a series of dialog boxes (Interval and Repeat), letting you add a bulk set of keyframes into the timeline based upon the interval and repeat value you specify.</li> </ul>                                                                                                    |
| Add new variable icon +                                | Clicking the <b>Add new variable</b> icon + results in adding an extra "empty" network variable within the timeline. Once an "empty" network variable is added its variable name and a value for each keyframe within the timeline must be defined.                                                                                                    |
| Delete variable icon ®                                 | The <b>Delete variable</b> icon $\otimes$ lets you delete an existing network variable from the timeline. A <b>Delete variable</b> icon $\otimes$ appears to the right hand side of each network variable within a timeline.  Clicking the <b>Delete variable</b> icon $\otimes$ invokes a confirmation dialog box. Clicking <b>OK</b> in the confirmation dialog box removes the network variable from the timeline. Clicking <b>CANCEL</b> in the confirmation dialog box leaves the network variable present in the timeline. |

# 3-2. Creating Network Variables Within a Timeline

Your network variables must exist within a timeline. You can create one or more timelines, which contain a unique set of network variables.

You can create a "constant" timeline where the keyframes are separated by the same time interval along the time line. In this case the values that you define within each keyframe on the "constant" timeline will change at the same "constant" rate.

You can create an "inconstant" timeline where the keyframes are separated by a different time interval along the time line. In this case the values that you define within each keyframe on the "inconstant" timeline will change at the same "inconstant" rate.

The example procedure below shows how you can use the **Network Variables** window to create two different sets of network variables (a, b, and c, and x, y, and z) within two different (constant and inconstant) timelines, where the values of the network variables change at different keyframe times along the timeline as defined in  $Table\ 86$ .

Page 787 Chapter 16

**User and Administration Guide** 

### Dynamic Formulas and Network Variables

TABLE 86 - EXAMPLE TIMELINES WITH NETWORK VARIABLES

| Timeline A (keyframe units in ms, end action loop) - a "constant" timeline |                                                                              |        |        |        |        |         |         |
|----------------------------------------------------------------------------|------------------------------------------------------------------------------|--------|--------|--------|--------|---------|---------|
| Network Variable Name /<br>Keyframe time in timeline                       | 0 ms                                                                         | 200 ms | 400 ms | 600 ms | 800 ms | 1000 ms | 1200 ms |
| а                                                                          | 6                                                                            | 3      | 2      | 8      | 13     | 2       | 7       |
| b                                                                          | 2                                                                            | 2      | 2      | 7      | 10     | 5       | 5       |
| С                                                                          | 15                                                                           | 23     | 16     | 5      | 19     | 11      | 8       |
| Timeline B (k                                                              | Timeline B (keyframe units in S, end action hold) - an "inconstant" timeline |        |        |        |        |         |         |
| Network Variable Name /<br>Keyframe time in timeline                       | 0 s                                                                          | 1 s    | 6 s    | 15 s   | 23 s   | 45 s    | 52s     |
| X                                                                          | 7                                                                            | 11     | 6      | 9      | 12     | 11      | 14      |
| у                                                                          | 6                                                                            | 8      | 10     | 11     | 11     | 7       | 5       |
| Z                                                                          | 88                                                                           | 66     | 56     | 12     | 33     | 46      | 22      |

#### Note:

The **Network Variables** window is flexible in that you can add extra network variables and keyframes in any order you like. The example below shows an approach where for each timeline you add all the network variables, then all the keyframes, and then specify the values for each network variable at each keyframe. You may choose to do this in a different order if you wish (e.g. add all keyframes, then add one network variable at a time, defining the values at the different keyframes as you go along).

- 1. From either the Point-to-Point or Multi-Point designer, select FILE > Network Variables.
- 2. From the **Network Variables** window that appears, click the **Add timeline** tile, then do the following:
  - a. From the **Timeline Name** dialog box that appears, type **Timeline A** and click **OK**.

A new "empty" **Timeline A** area appears in the **Network Variables** window, which contains one empty variable which has an empty value (0) at the first keyframe at time = 0. You will use the **Timeline A** area to build a "constant" timeline with the variables a, b, and c, whose values vary according to *Table 86* on page 788.

- b. Click the **Add new variable** + icon twice.
  - Two new "empty" network variables appear below the original "empty" network variable.
- c. Right mouse click on the **Add keyframe** (1) icon.
  - From the **Keyframe increment** dialog box that appears type **200** and click **OK**.
  - From the **Repeat** dialog box that appears type **6** and click **OK**.

#### Note:

Instead of mouse clicking on the **Add keyframe** icon, you can left mouse click and add each keyframe separately, but this is a less efficient approach. We will use this approach later on for Timeline B to illustrate how it works.

The **Timeline A** area is now populated with three "empty" network variables, all of which have undefined values along a timeline with keyframe positions at 0, 200, 400, 600, 800, 1000and 1200.

d. In the first **Variable** column, type the following variable names: **a** for the first row, **b** for the second row, and **c** for the third row. All the network variable names are now defined. Their values must

**User and Administration Guide** 

Dynamic Formulas and Network Variables

now be defined for each keyframe.

e. For each network variable, type an appropriate value in each of the cells corresponding to each of the keyframes along the timeline. The values for to specify for each keyframe are summarized in *Table 86* on page 788.

- f. Leave the **Units** drop-down field set to **ms**. This means that each of the keyframes along Timeline A will occur at the specified keyframe value in ms.
- g. Leave the **Timeline action** drop-down field set to **Loop**. This means that the timeline will loop and the values for each of the network variables will change in the same order for each timeline loop.
- 3. At this stage one "constant" timeline exists in the **Network Variables** window called Timeline A with all its network variables defined. Now create an "inconstant" timeline called Timeline B. To do this, click the **ADD TIMELINE** button, then do the following:
  - a. From the **Timeline Name** dialog box that appears, type **Timeline B** and click **OK**.

A new "empty" **Timeline B** area appears in the **Network Variables** window, which contains one empty variable which has an empty value (0) at the first keyframe at time = 0. You will use the **Timeline A** area to build a "constant" timeline with the variables a, b, and c, whose values vary according to *Table 86* on page 788.

b. Click the **Add new variable** + icon twice.

Two new "empty" network variables appear below the original "empty" network variable.

c. Left mouse click on the **Add keyframe** (1) icon.

From the **Keyframe** dialog box that appears type **1** and click **OK**.

The newly created keyframe now appears in the timeline at position 1.

d. Left mouse click on the **Add keyframe** (1) icon.

From the **Keyframe** dialog box that appears type **6** and click **OK**.

The newly created keyframe now appears in the timeline at position 6.

e. Left mouse click on the **Add keyframe** ① icon.

From the **Keyframe** dialog box that appears type **15** and click **OK**.

The newly created keyframe now appears in the timeline at position 15.

f. Left mouse click on the **Add keyframe** (1) icon.

From the **Keyframe** dialog box that appears type **23** and click **OK**.

The newly created keyframe now appears in the timeline at position 23.

g. Left mouse click on the **Add keyframe** (1) icon.

From the **Keyframe** dialog box that appears type **45** and click **OK**.

The newly created keyframe now appears in the timeline at position 45.

h. Left mouse click on the Add keyframe (1) icon.

From the **Keyframe** dialog box that appears type **52** and click **OK**.

The newly created keyframe now appears in the timeline at position 52

The **Timeline B** area is now populated with three "empty" network variables, all of which have undefined values along a timeline with keyframe positions at 0, 1, 6, 15, 23, 45 and 52.

- i. In the first **Variable** column, type the following variable names:  $\mathbf{x}$  for the first row,  $\mathbf{y}$  for the second row, and  $\mathbf{z}$  for the third row. All the network variable names are now defined. Their values must now be defined for each keyframe.
- j. For each network variable, type an appropriate value in each of the cells corresponding to each of

Page 789 Chapter 16

**User and Administration Guide** 

### Dynamic Formulas and Network Variables

the keyframes along the timeline. The values for to specify for each keyframe are summarized in *Table 86* on page 788.

- k. Change the **Units** drop-down field to **S**. This means that each of the keyframes along Timeline B will occur at the specified keyframe value in seconds.
- I. Change the **Timeline action** drop-down field set to **Hold**. This means that the timeline will hold the values for each of the network variables defined by the last keyframe in the timeline.

After creating the two timelines as described above, the **Network Variables** window appears like that below.

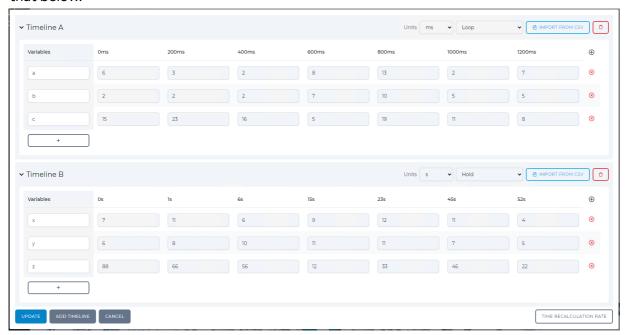

4. Click the **UPDATE** button.

You are returned to the either the Point-to-Point or Multi-Point designer. At this point the new timelines and network variables (or changes you made to them if you were editing them) are not yet saved in the \*.itn file of the network.

- 5. From either the Point-to-Point or Multi-Point designer, click the **SAVE** button.
- 6. In the confirmation dialog box that appears, click **OK**.

The new timelines and network variables (or changes you made to them if you were editing them) are now committed and saved in the \*.itn file of the network.

**User and Administration Guide** 

Dynamic Formulas and Network Variables

# 3-3. Importing Network Variables Within a Timeline from a CSV File

If you want to create network variables within a long timeline containing many keyframes, Calnex recommend that you create the necessary network variables and timeline in a software tool such as Excel, Matlab, Mathematica, or Octave, export it to a CSV file and then import the CSV file into a timeline.

The following generic procedure shows the steps you take to import a CSV file into a timeline within the **Network Variables** window.

1. Use a software tool such as Excel, Matlab, Mathematica, or Octave to create a CSV file in UTF-8 format, delimited by commas. The resultant CSV file must have the following structure:

The first two lines defines the timeline's keyframes, such that:

- The first entry on the first line can contain any string as it will be ignored and not processed. This is because you will define the timeline name and keyframe units (ms or S) to use later on, and the CSV parser that imports the CSV file does not process this entry.
- The rest of the entries on the first line must be separated by commas. The second entry must be 0 as this defines time=0 in the timeline. All other entries (third, forth, etc.) must contain an integer.
- The end of the first line must contain a Carriage Return (CR).
- The second line must be empty an only contain a Carriage Return (CR) and Line Feed (CF).

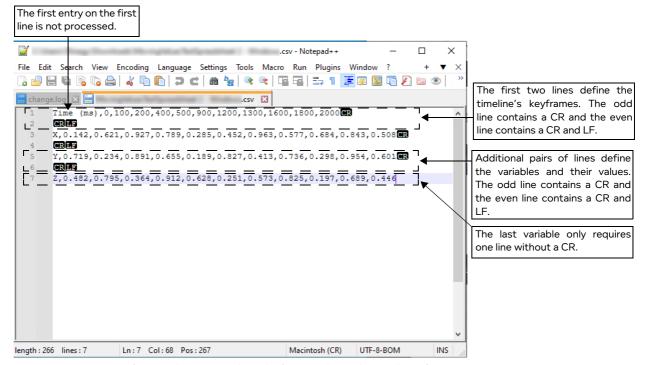

Any additional pairs of lines (i.e. third (odd), fourth (even), etc.) defines each network variable, such that:

- The first entry on any additional odd line must contain either an alphanumeric character or a string of alphanumeric characters, but not include a period (.). This defines the name of the network variable which you can declare in your formulas. For example, you could choose a, b, c, x, y, z, apple, banana, etc. Each additional line you create (for each network variable) must have a unique name.
- The rest of the entries on any additional odd lines must be separated by commas. These entries define the value for the variable at each of the keyframes on the first row. These entries can be

Page 791 Chapter 16

**User and Administration Guide** 

#### Dynamic Formulas and Network Variables

integer of floating point (decimal) values. The number of entries for each value must match the number entries for the keyframes on the first row. For example, if there are 11 entries for the keyframes, there must be 11 entries for the network variable values.

- The end of the additional odd lines (second, third, etc.) must contain a Carriage Return (CR).
- The even line must be empty an only contain a Carriage Return (CR) and Line Feed (CF).
- The last network variable only requires one (odd) line ending with a Carriage Return (CR). The last network variable does not require an even line with the both a Carriage Return (CR) and Line Feed (CF).

#### Note:

To verify the presence of a Carriage Return (CR) and Line Feed (CF) in CSV file, you must use a software tool like Notepad++. In a simple text editor such as Notepad, the even lines containing the Carriage Return (CR) and Line Feed (CF) described above a not visible.

- 2. From either the Point-to-Point or Multi-Point designer, select **FILE > Network Variables**.
- 3. From the **Network Variables** window that appears, click the **Add timeline** tile or **ADD TIMELINE** button, then do the following:
  - a. From the **Timeline Name** dialog box that appears, type an appropriate name (e.g. **Timeline C**) and click **OK**.

A new "empty" **Timeline C** area appears in the **Network Variables** window, which contains one empty variable which has an empty value (0) at the first keyframe at time = 0. You will use the **Timeline C** area to import the previously created CSV file.

- b. Click the **Import from CSV** 4 icon.
- c. From the dialog box that appears, click the **SELECT A FILE** tile.
- d. From the **Open** dialog box that appears, navigate to and select the CSV file on your local PC, then click **Open**.
- e. The selected CSV file appears in the dialog box with an additional **IMPORT** button. Click the **IMPORT** button to import the selected CSV file into the timeline.
- f. Select appropriate units to use from the **Units** drop-down field (either ms or S). The units you select determine whether each of the keyframes will occur at the specified keyframe value in either ms or seconds along the timeline.
- g. Select the appropriate action (Loop or Hold) from the Timeline action drop-down field.

**Loop** means that the timeline will loop and the values for each of the network variables will change in the same order for each timeline loop.

**Hold** means that the timeline will hold the values for each of the network variables defined by the last keyframe in the timeline.

After importing the CSV file into the timeline as described above, the **Network Variables** window appears like that below.

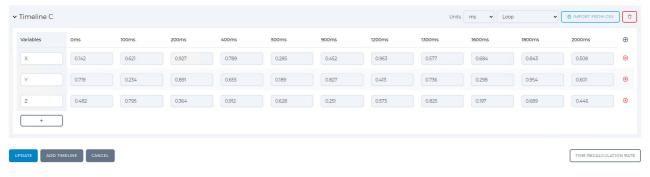

**User and Administration Guide** 

Dynamic Formulas and Network Variables

- 4. Click the **UPDATE** button.
- 5. From the confirmation dialog box that appears, click **OK**.

You are returned to the either the Point-to-Point or Multi-Point designer. At this point the new timeline and network variables (or changes you made to them if you were editing them) are not yet saved in the \*.itn file of the network.

- 6. From either the Point-to-Point or Multi-Point designer, click the **SAVE** button.
- 7. In the confirmation dialog box that appears, click **OK**.

The new timeline and network variables (or changes you made to them if you were editing them) are now committed and saved in the \*.itn file of the network.

Page 793 Chapter 16

**User and Administration Guide** 

#### Dynamic Formulas and Network Variables

# 3-4. Examples of Using Custom Network Variables and Custom Timelines

As concluded in various parts of the *Time Recalculation Rate and t.ms Network Variable* section we saw that using the built-in *t.ms* network variable is useful, but limited in terms of its timeline increases constantly, and you cannot specify strings for the value of the *t.ms* network variable. The use of custom variables and custom timelines on the other hand overcomes these limitations and let you define an inconstant timeline and custom network variables that can use either integer values, floating point values (decimals) and strings.

As we will see from some examples in the sub-sections below, the use of custom variables and custom timelines let give you more control over the use of network variables and timelines to refine your dynamic network parameter changes, if required.

# 3-4-1. Using Custom Network Variables and Custom Timelines to Update Network Parameters

In the section *Constantly Increasing the Value of a Network Parameter with Time* we saw that the *t.ms* network variable was used to constantly increase the minimum latency and maximum latency of a link time.

Imagine however, that you want the minimum latency and maximum latency of a link to vary (i.e. increase and decrease). One consideration to take into account is that the maximum latency must always be bigger than the minimum latency. Your formulas for the minimum latency and maximum latency must therefore also take into account is that the maximum latency must always be bigger than the minimum latency. In *Illustration 278* we see that the default minimum and maximum latency values of a T1 (Excellent) link is 7 ms and 12 ms, respectively. So your formulas could "start" the latency at those latency values so that maximum latency is always greater than the minimum latency.

# ILLUSTRATION 278 - LINK PROPERTIES (7 MS MIN LATENCY & 12 MS MAX LATENCY)

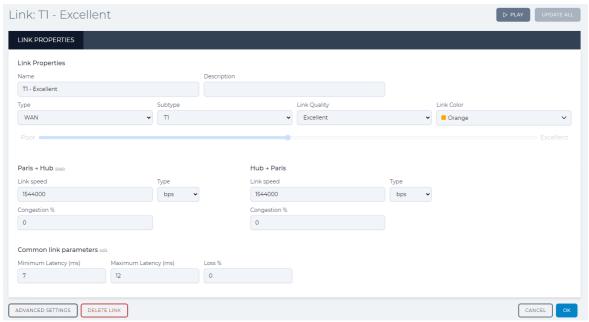

For the minimum latency and maximum latency of a link to vary (i.e. increase and decrease) with time, we create a pair of custom network variables within the same custom timeline. That way you can ensure that the value for the maximum latency is always greater than the minimum latency.

Chapter 16

**User and Administration Guide** 

Dynamic Formulas and Network Variables

To do this, you could do something like the following (see *Illustration 279*):

Create a custom timeline (e.g. T1 - Excellent), which can be used to include all the required variables
associated with changing the link properties associated with the T1 - Excellent link. The name of the
custom timeline is representative of the name of the link within the network so that it is easily
identifiable. This approach allows you to quickly identify a timeline associated with a link on the
network, and update its network variables if required.

- Create a custom network variable called **T1\_Excellent\_Min\_Latency** with values that vary (increase and decrease) over time (different keyframes). The name of the custom network variable is representative of the name of the link within the network, and the network property it is modifying so that it is easily remembered and specified within a formula.
- Create a custom network variable called **T1\_Excellent\_Max\_Latency** with values that vary (increase and decrease) over time (different keyframes). The name of the custom network variable is representative of the name of the link within the network, and the network property it is modifying so that it is easily remembered and specified within a formula.

In *Illustration 279* we can see by the different values of the network variables called **T1\_Excellent\_Min\_Latency** and **T1\_Excellent\_Max\_Latency** are defined in such a way that they are always varying so that:

- the maximum latency is always greater than the minimum latency
- the difference between the maximum latency and minimum latency varies (for example sometimes the difference is larger (5 ms difference) and sometimes the difference is smaller (0.5 ms))

# ILLUSTRATION 279 - EXAMPLE CUSTOM TIMELINE FOR VARYING THE VALUES OF MIN/MAX LATENCY

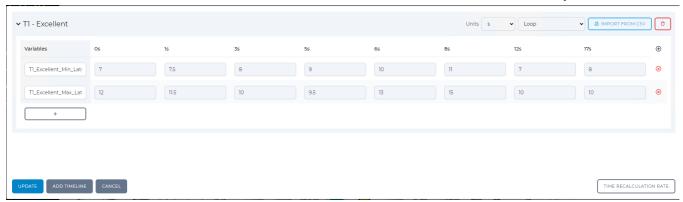

Once the network variables called **T1\_Excellent\_Min\_Latency** and **T1\_Excellent\_Max\_Latency** are created, they can then be used in the formulas within the link parameters for the T1 - Excellent link. For the minimum latency and maximum latency of a link to vary with time, you would then update the like the following (see *Illustration 280* on page 796):

- change the minimum latency with the following formula: (T1\_Excellent\_Min\_Latency)
- change the maximum latency with the following formula: (T1\_Excellent\_Max\_Latency)

Page 795 Chapter 16

**User and Administration Guide** 

#### Dynamic Formulas and Network Variables

#### **ILLUSTRATION 280 - LINK PROPERTIES (MIN LATENCY & MAX LATENCY VARY WITH TIME)**

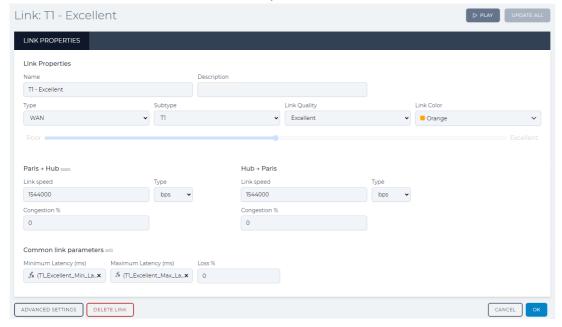

#### Note:

The formulas use the name of the custom network variable surrounded by brackets ().

#### Note:

The example above is flexible as it uses two variables to let you change independently the maximum latency and minimum latency, and thus have their respective values converge and diverge.

If you wanted the maximum and minimum latency to have the same difference (for example a difference of 4 ms), you could thus define just one variable (e.g. **T1\_Excellent\_Latency**) whose values vary, and then use a formula like (**T1\_Excellent\_Latency**) for the minimum latency and **4+(T1\_Excellent\_Latency)** for the maximum latency. This would result in having the maximum latency always being greater than the minimum latency by a difference of 4 ms, while their actual values still vary with time.

In our example above, the minimum and maximum latency in the network would vary in multiple loops (Loop 1, Loop 2, etc.) as summarized in *Table 87*.

TABLE 87 - MINIMUM AND MAXIMUM LATENCY VALUES VARYING WITH KEYFRAME / TIME

|                            |    | Loop 1 |    |     |    |    | Loop 2 |    |    |      |    |     |    |    |    |    |
|----------------------------|----|--------|----|-----|----|----|--------|----|----|------|----|-----|----|----|----|----|
| Network run time (seconds) | 0  | 1      | 3  | 5   | 6  | 8  | 12     | 17 | 18 | 19   | 21 | 23  | 24 | 26 | 30 | 35 |
| Keyframe number in loop    | 0  | 1      | 3  | 5   | 6  | 8  | 12     | 17 | 0  | 1    | 3  | 5   | 6  | 8  | 12 | 17 |
| Minimum latency (ms)       | 7  | 7.5    | 8  | 9   | 10 | 11 | 7      | 8  | 7  | 7.5  | 8  | 9   | 10 | 11 | 7  | 8  |
| Maximum latency (ms)       | 12 | 11.5   | 10 | 9.5 | 13 | 15 | 10     | 10 | 12 | 11.5 | 10 | 9.5 | 13 | 15 | 10 | 10 |

**User and Administration Guide** 

Dynamic Formulas and Network Variables

# 3-4-2. Using Custom Network Variables and Custom Timelines to Update Network Parameters to a Maximum Limit

In the section *Constantly Increasing to a Maximum Limit the Value of a Network Parameter with Time* we saw that the *t.ms* network variable was used to constantly increase the Loss % parameter of a link with time until it reached a maximum value of 100. This used a formula which created an IF/ELSE condition, but is limited to a constant time line imposed by the approach used with the *t.ms* network variable and its associated time recalculation rate.

If you want to vary (i.e. increase and decrease) the Loss % or Congestion % parameter of a link based on a more customizable (inconstant) time line, which never goes above 100, you can use customizable variables and time lines instead.

To do this, you could do something like the following (see *Illustration 281*):

- Create a custom timeline (e.g. T1 Excellent), which can be used to include all the required variables
  associated with changing the link properties associated with the T1 Excellent link. The name of the
  custom timeline is representative of the name of the link within the network so that it is easily
  identifiable. This approach allows you to quickly identify a timeline associated with a link on the
  network, and update its network variables if required.
- Create a custom network variable called **T1\_Excellent\_Loss** with values that vary (increase and decrease) over time (different keyframes). The name of the custom network variable is representative of the name of the link within the network, and the network property it is modifying so that it is easily remembered and specified within a formula.

In *Illustration 281* we can see by the different values of the network variable called **T1\_Excellent\_Loss** are defined in such a way that they are always varying and then reach a maximum value of 100, at which point the value persists (because the action is set to Hold).

# ILLUSTRATION 281 - EXAMPLE CUSTOM TIMELINE FOR VARYING THE VALUES OF LOSS

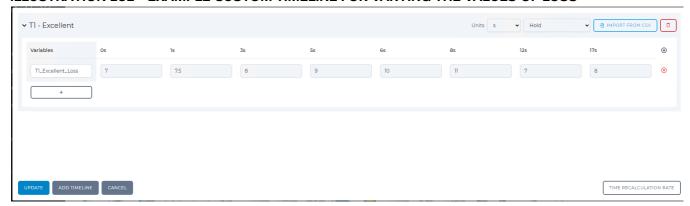

Once the network variable called **T1\_Excellent\_Loss** is created, it can then be used in the formulas within the link parameters for the T1 - Excellent link.

For the Loss% of a link to vary with time, you would then change the its value with the following formula like the following (see *lllustration 282* on page 798): (T1\_Excellent\_Loss)

Page 797 Chapter 16

**User and Administration Guide** 

### Dynamic Formulas and Network Variables

## **ILLUSTRATION 282 - LINK PROPERTIES (LOSS VARY WITH TIME)**

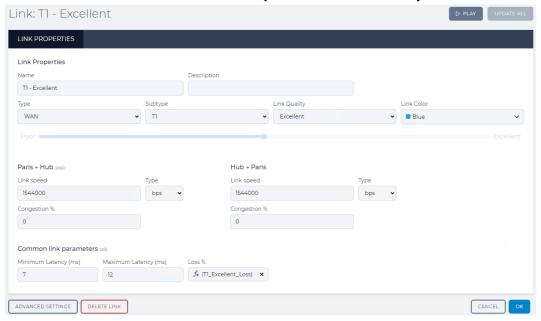

#### Note:

The formula uses the name of the custom network variable surrounded by brackets ().

#### Note:

The example above does not loop, and is to highlight that (if required) you could hold a certain value to persist during the rest of the network runtime. You could, of course set the timeline so that it loops.

In our example above, the Loss% of the T1- Excellent link in the network would vary and then persist as summarized in *Table 88*.

Loop 1 Post Loop 1 **Network run time** ••• (seconds) Keyframe number in loop Loss % 7.5 

TABLE 88 - LOSS VALUES VARYING WITH KEYFRAME / TIME

**User and Administration Guide** 

Dynamic Formulas and Network Variables

# 3-4-3. Using Custom Network Variables and Custom Timelines for Switching the Value of a Network Parameter with Time

Within the section *Switching the Value of a Network Parameter with Time* we discussed using an IF/ELSE formula for in conjunction with the Math.floor() static method, the *t.ms* network variable, and the modulo operator (%) to create a formula which results in switching between two different values with time, within the following sub-sections:

- Switching Values of Link Properties with Time described switching between two values for a link property (such as Loss%) with time.
- Switching the Disabled State Values of Routes Within a Multi-Point Network described switching between two values (0 and 1) for the **Route Disabled** check-box on a route within a routing table with time, thus letting you enable or disable a route with time.

If you want to create switching based on a more customizable (inconstant) time line, you can use customizable variables and time lines instead. As we will see in this section, compared to the approach using the built-in *t.ms* network variable, this approach is not limited to the same alternating timeline frequency.

# 3-4-3-1. Using Custom Network Variables and Custom Timelines for Switching the Values of Link Properties with Time

Imagine you wanted the packet loss for a link to switch the between 4% and 7% every 10 seconds. To do this, you could do something like the following (see *Illustration 283*):

- Create a custom timeline (e.g. **T1 Excellent**), which can be used to include all the required variables associated with changing the link properties associated with the T1 Excellent link. The name of the custom timeline is representative of the name of the link within the network so that it is easily identifiable. This approach allows you to quickly identify a timeline associated with a link on the network, and update its network variables if required.
- Create a custom network variable called **T1\_Excellent\_Loss** with values that vary (increase and decrease) over time (different keyframes). The name of the custom network variable is representative of the name of the link within the network, and the network property it is modifying so that it is easily remembered and specified within a formula.

In *Illustration 283* we can see by the different values of the network variable called **T1\_Excellent\_Loss** are defined in such a way that they are always switching between 4% and 7% every 10 seconds.

#### ILLUSTRATION 283 - EXAMPLE CUSTOM TIMELINE FOR VARYING THE VALUES OF LOSS

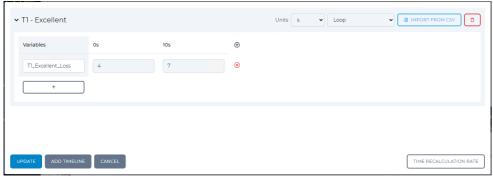

Once the network variable called **T1\_Excellent\_Loss** is created, it can then be used in the formulas within the link parameters for the T1 - Excellent link.

For the Loss% of a link to vary with time, you would then change the its value with the following formula like the following (see *lllustration 282* on page 798): (T1\_Excellent\_Loss)

Page 799 Chapter 10

**User and Administration Guide** 

#### Dynamic Formulas and Network Variables

### **ILLUSTRATION 284 - LINK PROPERTIES (LOSS VARY WITH TIME)**

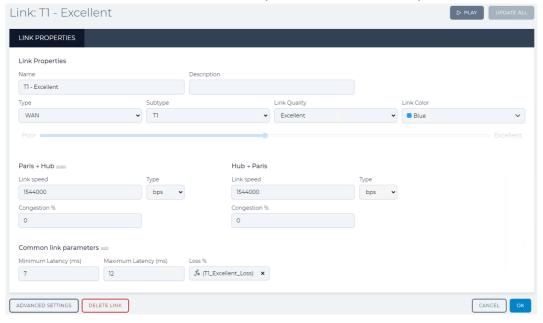

#### Note:

The formula uses the name of the custom network variable surrounded by brackets **()**. In our example above, the Loss% of the T1- Excellent link in the network would switch between 4% and 10% as summarized in *Table 89*.

Loop 1 Loop 2 Loop 3 Loop 4 Loop 5 Loop 6 Loop 7 Loop 8 **Network run time** (seconds) **Keyframe number** in loop Loss % 

TABLE 89 - LOSS VALUES VARYING WITH KEYFRAME / TIME

# Note:

In this example we have limited to switching the Loss% value between 4 and 10 every 10 seconds, so that it has the same result as using an IF/ELSE formula in conjunction with the Math.floor() static method, the *t.ms* network variable, and the modulo operator (%) as described in *Switching Values of Link Properties with Time* on page 763. With custom network variables and custom timelines, however, we are not limited to switching using two values and we can define the changes to occur on an inconstant timeline. An example of how to do this is described in *Using Custom Network Variables and Custom Timelines to Update Network Parameters to a Maximum Limit* on page 797.

**User and Administration Guide** 

Dynamic Formulas and Network Variables

# 3-4-3-2. Using Custom Network Variables and Custom Timelines for Switching the Disabled State Values of Routes Within a Muti-Point Network

Each route within the routing table has a **Route Disabled** check-box (see *Illustration 286* on page 802 and *Illustration 287* on page 802). When the **Route Disabled** check-box is ticked (it's value is 1) and the route is disabled. When the **Route Disabled** check-box is un-ticked (it's value is 0) and the route is enabled. You can thus, use this type of formula to switch between two different values (0 and 1) in order to enable (0) and disable (1) routes within the routing table of a Multi-Point network.

As we will see below, there are some limitations to using this type of formula when there are more than two links between the nodes as the routes within a routing table cascade downwards (i.e. the first route takes priority over the second route, etc).

Imagine the following Multi-Point network shown in *Illustration 256*.

#### ILLUSTRATION 285 - EXAMPLE MULTI-POINT NETWORK WITH 2 NODES AND THREE LINKS

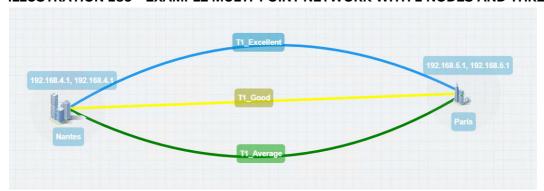

The Nantes and Paris nodes are connected by three links, T1\_Excellent, T1\_Good, and T1\_Average. The Nantes and Paris nodes each have three routes (one for each link) in their routing tables. The Nantes node has three routes (one for each link) in its routing table using the IP Routing (Labs) function as shown in *Illustration 286* on page 802. The Paris node has three routes (one for each link) in its routing table using the IP Routing (Labs) function as shown in *Illustration 286* on page 802.

In this case, no filtering is applied and all traffic goes down the first T1\_Excellent link because the first route in the routing tables is for the T1\_Excellent link.

Page 801 Chapter 16

**User and Administration Guide** 

### Dynamic Formulas and Network Variables

# ILLUSTRATION 286 - NANTES ROUTING TABLE - IP ROUTING (LABS) FUNCTION - THREE ROUTES

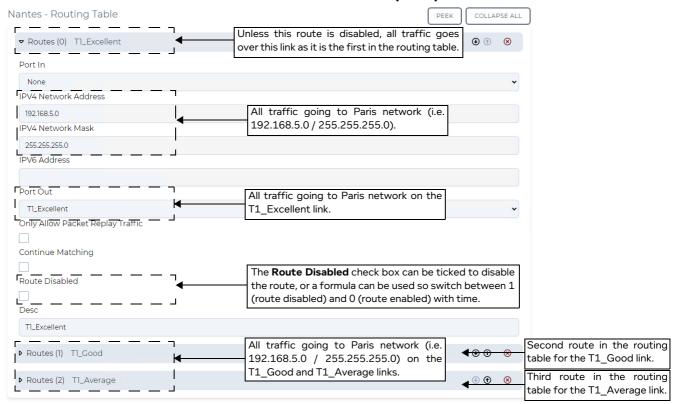

# ILLUSTRATION 287 - PARIS ROUTING TABLE - IP ROUTING (LABS) FUNCTION - THREE ROUTES

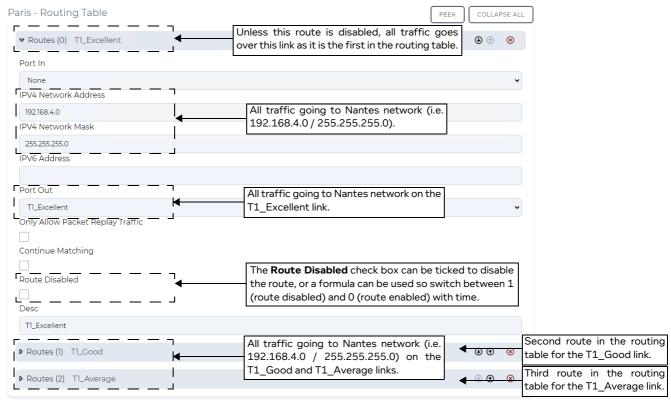

Chapter 16 Page 802

**User and Administration Guide** 

#### Dynamic Formulas and Network Variables

Imagine for now that you never wanted traffic to flow down the T1\_Average link (which is assigned to the last route in the routing table on the Nantes and Paris nodes), and you only wanted the traffic to switch between the T1\_Excellent, link and T1\_Good link. To do this, you could do something like the following (see *Illustration 288*):

- Create a custom timeline (e.g. **Route Switching**), which can be used to include all the required variables associated with enabling/disabling the T1\_Excellent route on the Nantes and Paris nodes. The name of the custom timeline is representative of the name of the link within the network so that it is easily identifiable. This approach allows you to quickly identify a timeline associated with a link on the network, and update its network variables if required.
- Create a custom network variable called **T1\_Excellent\_Route\_Disabled** with values that vary (0 and 1) over time (different keyframes). The name of the custom network variable is representative of the name of the link within the network, and the network property it is modifying so that it is easily remembered and specified within a formula.

In *Illustration 288* we can see by the different values of the network variable called **T1\_Excellent\_Route\_Disabled** are defined in such a way that they are always switching between 0 and 1 every 10 seconds.

#### ILLUSTRATION 288 - EXAMPLE CUSTOM TIMELINE FOR VARYING THE VALUES OF A ROUTE STATE

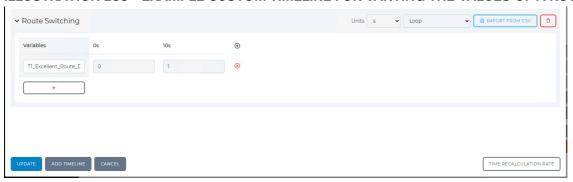

Once the network variable called **T1\_Excellent\_Route\_Disabled** is created, it can then be used in the formulas within the routing tables of the Nantes and Paris nodes to enable/disable the route for the T1 - Excellent link.

You could create the following formula on the **Route Disabled** check-box for the T1\_Excellent link in both of the routing tables on the Nantes and Paris nodes (see *Illustration 289* and *Illustration 290*):

# (T1 Excellent Route Disabled)

To do this, right mouse click on the **Route Disabled** check-box and specify the formula in the **Formula** dialog box that appears, then click **OK**.

#### Note:

The formula uses the name of the custom network variable surrounded by brackets ().

#### Note:

Check boxes are small and unlike fields they do not have the space for the  $\mathbf{x}$  icon to remove the formula. To remove a formula from a check box, left mouse click on the check box and from the dialog box that appears, click  $\mathbf{OK}$ .

Page 803 Chapter 16

**User and Administration Guide** 

### Dynamic Formulas and Network Variables

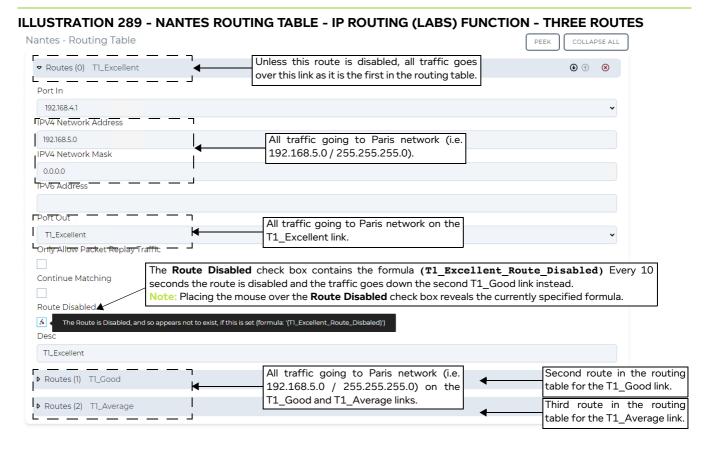

# ILLUSTRATION 290 - PARIS ROUTING TABLE - IP ROUTING (LABS) FUNCTION - THREE ROUTES

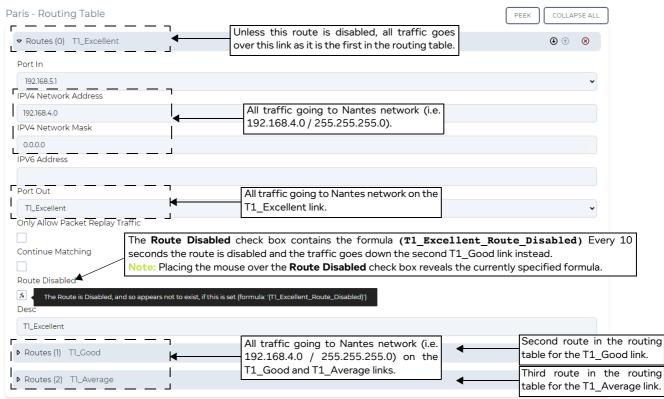

Chapter 16 Page 804

**User and Administration Guide** 

Dynamic Formulas and Network Variables

In our example above, the Loss% of the T1- Excellent link in the network would switch between 4% and 10% as summarized in *Table 89*.

TABLE 90 - ROUTE DISABLED / ENABLED STATE VALUES VARYING WITH KEYFRAME / TIME

|                                                | Loop 1 |    | Loop 2 |    | Loop 3 |    | Loop 4 |    | Loop 5 |    | Loop 6 |     | Loop 7 |     | Loop 8 |     |
|------------------------------------------------|--------|----|--------|----|--------|----|--------|----|--------|----|--------|-----|--------|-----|--------|-----|
| Network run time (seconds)                     | 0      | 10 | 20     | 30 | 40     | 50 | 60     | 70 | 80     | 90 | 100    | 110 | 120    | 130 | 140    | 150 |
| Keyframe number in loop                        | 0      | 10 | 0      | 10 | 0      | 10 | 0      | 10 | 0      | 10 | 0      | 10  | 0      | 10  | 0      | 10  |
| Route State (0 -<br>enabled / 1 -<br>disabled) | 0      | 1  | 0      | 1  | 0      | 1  | 0      | 1  | 0      | 1  | 0      | 1   | 0      | 1   | 0      | 1   |

#### Note:

In this example we have limited to switching the route state value between 0 and 1 every 10 seconds, so that it has the same result as using an IF/ELSE formula in conjunction with the Math.floor() static method, the *t.ms* network variable, and the modulo operator (%) as described in *Switching the Disabled State Values of Routes Within a Multi-Point Network* on page 764. With custom network variables and custom timelines, however, we are not limited to switching using two values and we can define the changes to occur on an inconstant timeline. An example of how to do this is described in *Using Custom Network Variables and Custom Timelines to Update Network Parameters to a Maximum Limit* on page 797. Furthermore, we see that if we wanted to simply switch the routing state between enabled (0) and disabled (1) every 10 seconds, it would be quicker to use an IF/ELSE formula in conjunction with the Math.floor() static method, the *t.ms* network variable, and the modulo operator (%) as described in *Switching the Disabled State Values of Routes Within a Multi-Point Network* on page 764.

As hinted above, this is a useful formula for switching the routing of traffic between two links, but not for switching traffic between more than two links.

To switch traffic between more than two links, a more elegant approach is required. By creating some custom variables whose values are the names of the links, which vary with different keyframe values, you can set up a routing table that switches between more than two links. This is described in *Switching Between a List of Links Defined by Custom Network Variables Within a Multi-Point Network* on page 806.

Page 805 Chapter 16

**User and Administration Guide** 

#### Dynamic Formulas and Network Variables

# 3-4-4. Switching Between a List of Links Defined by Custom Network Variables Within a Multi-Point Network

In the section Switching Between a List of Links Defined by Custom Code Within a Multi-Point Network we saw that the built-in t.ms network variable was used in conjunction with the Math.floor() static method, the modulo operator (%), and listing the links to switch between in custom JavaScript code. This works well, but is limited to a constant time line imposed by the approach used with the t.ms network variable and its associated time recalculation rate.

If you want to create switching based on a more customizable (inconstant) time line, you can use customizable variables and time lines instead. As we will see in this section, compared to the approach using the built-in *t.ms* network variable, this approach does not require custom JavaScript code to be used. This is because the values of custom variables can be stings of text including spaces. You can thus create a custom timeline with different keyframes, where the values of the custom variables change according to the name of the link that you want to switch to.

Consider the Hub and Spoke Multi-Point network in *Illustration 291* on page 807 that uses four end nodes (Berlin, Paris, London, and Barcelona) connected to a central Hub node, and an Intelligent Packet Replay node replaying packets from a pcap file between the London and Paris end nodes.

#### Note:

In this example, we assume that you know how to build a Hub and Spoke Multi-Point network, and that the default routes were created for each of the links (including the packet replay links). In this example you also delete the routes that were automatically created but no longer needed as you keep one route and apply a formula for switching between links. There is a Packet Replay node whose routes must be kept at the bottom of the routing tables on the Paris and London nodes. The Barcelona node with one link to the central Hub node, which requires no switching and so its original routing table remains unchanged. The example below does not describe the entire process for creating the Hub and Spoke Multi-Point network, but purely focuses on the topic of interest; the modification of the existing routes so that they can use formulas for switching between different links.

#### Note:

Because there is an Intelligent Packet Replay node replaying packets from a pcap file between the London and Paris end nodes, you will also originally created a route on the London node for the Packet Replayed traffic from the initiator IP address of 192.168.3.131 and originally created a route on the Paris node for the Packet Replayed traffic from the responder IP address of 72.14.213.138. These routes will also use formulas for switching the Packet Replay traffic over the links between the London and Hub nodes and Paris and Hub nodes. For more information on how you set up Packet Replay, see *Chapter 15, Packet Input Functions*.

Between the central Hub node and Barcelona end node there is one OC-3 Excellent link with no switching. There is no switching on the OC-3 Excellent link between the Barcelona end node and the central Hub nodes. Therefore, the Barcelona end node will have the routing table as shown in *Illustration 297* on page 816, containing one route (without the use of a formula).

Chapter 16 Page 806

#### **User and Administration Guide**

Dynamic Formulas and Network Variables

#### ILLUSTRATION 291 - HUB AND SPOKE NETWORK WITH MULTIPLE LINKS AND PACKET REPLAY

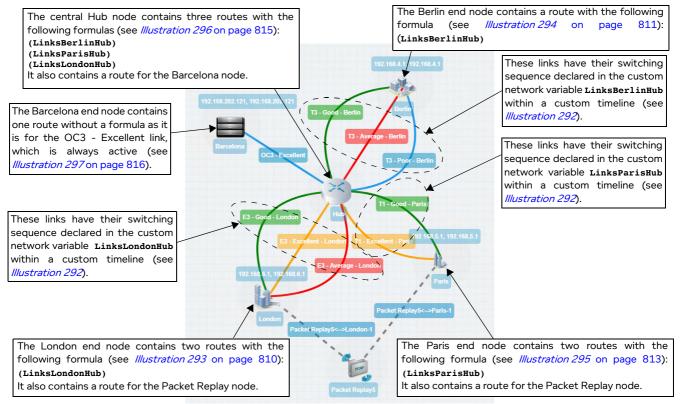

Switching of links occur between the central Hub node and London, Berlin, and Paris end nodes as follows:

- The following links between the London and Hub node switch:
  - E3 Good London
  - E3 Excellent London
  - E3 Average London

These links switch in the order: E3 - Excellent - London, E3 - Good - London, E3 - Excellent - London, E3 - Excellent - London, E3 - Average - London. This link switching sequence is defined by the custom network variable **LinksLondonHub** in a custom timeline called **Links Switching** (see *Illustration 292*).

- The following links between the Berlin and Hub node switch:
  - T3 Good Berlin
  - T3 Average Berlin
  - T3 Poor Berlin

These links switch in the order: T3 - Good - Berlin, T3 - Poor - Berlin, T3 - Poor - Berlin, T3 - Average - Berlin, T3 - Good - Berlin. This link switching sequence is defined by the custom network variable **LinksBerlinHub** in a custom timeline called **Links Switching** (see *Illustration 292*).

- The following links between the Paris and Hub node switch:
  - T1 Excellent Paris
  - T1 Good Paris

These links switch in the order: T1 - Excellent - Paris, T1 - Excellent - Paris, T1 - Good - Paris, T1 - Excellent - Paris, T1 - Good - Paris. This link switching sequence is defined by the custom network variable **LinksParisHub** in a custom timeline called **Links Switching** (see *Illustration 292*).

Page 807 Chapter 16

**User and Administration Guide** 

### Dynamic Formulas and Network Variables

In this example we can see that the three custom network variables (LinksLondonHub , LinksBerlinHub and LinksParisHub) have been created using the names of the nodes so that they can easily be identified in the custom timeline and easily be referenced in the formulas within the routing tables. We also see the link names used contain the name of the end node (e.g. London, Berlin, or Paris) so they can easily be identified and declared in the three custom network variables.

To specify the three custom network variables in a custom timeline, select **FILE > Network Variables** from the Multi-Point Designer. From the dialog box (*Illustration 292*) that appears, define three custom network variables along with values representing the name of the link you want to switch to for each keyframe, and click **OK**.

#### ILLUSTRATION 292 - CUSTOM TIMELINE FOR HUB AND SPOKE NETWORK WITH MULTIPLE LINKS

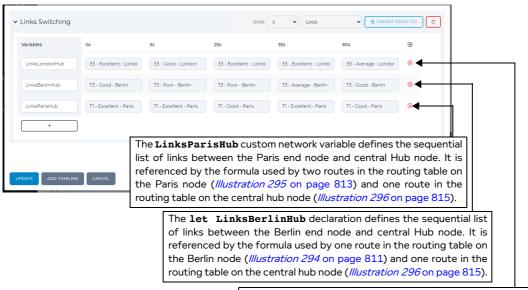

The **let LinksLondonHub** declaration defines the sequential list of links between the London end node and central Hub node. It is referenced by the formula used by two routes in the routing table on the London node (*Illustration 293* on page 810) and one route in the routing table on the central hub node (*Illustration 296* on page 815).

Now that the three custom network variables have been defined, you can reference them in the formulas within the routing tables on the nodes.

## Note:

In this example you create three custom network variables (LinksLondonHub, LinksBerlinHub and LinksParisHub) within the same custom timeline called Links Switching. The sequence of link switching defined by these three custom network variables thus follow the same timeline defined by the same set of keyframe values of 0, 5, 25, 35 and 60 seconds, which then loop. If required, you can create these three custom network variables in different custom timelines with different keyframe values so that the switching between the central hub node and three end nodes are on a different timeline.

When the Hub and Spoke network was originally created, the London node would have had a routing table containing five routes for the following:

- the three links between the London node and the central Hub node
- a route for the replayed traffic from an initiator IP address 192.168.3.131
- the link going between the London node and the Packet Replay5 node

To enable switching of the three links between the London node and central Hub node, you would delete

**User and Administration Guide** 

Dynamic Formulas and Network Variables

two of the original routes and modify the **Port Out** of the remaining route with the following formula (*Illustration 293* on page 810):

## (LinksLondonHub)

You would also modify the **Port Out** of the route for the replayed traffic from an initiator IP address 192.168.3.131 with the following formula (*Illustration 293* on page 810):

## (LinksLondonHub)

The result of the formula cycles between the links E3 - Excellent - London, E3 - Good - London, E3 - Excellent - London, E3 - Excellent - London and E3 - Average - London as per keyframe values defined in the custom timeline (*Illustration 292* on page 808).

The route for the link going between the London node and the Packet Replay5 node is intentionally unchanged. Only its description is changed to indicate that no switching occurs and it is for Packet Replay.

Page 809 Chapter 16

**User and Administration Guide** 

### Dynamic Formulas and Network Variables

### ILLUSTRATION 293 - ROUTING TABLE FOR LONDON NODE USING SWITCHING FORMULA

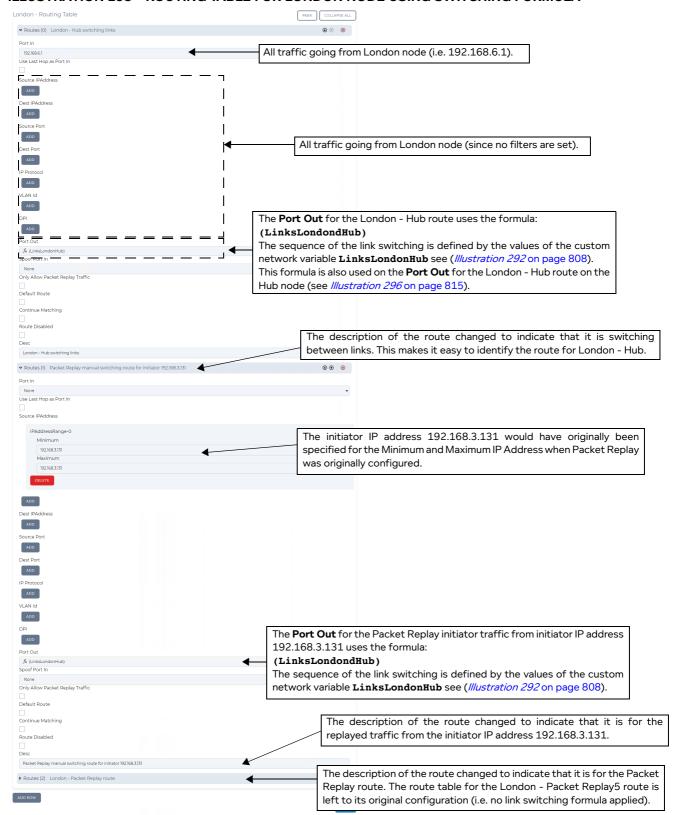

Chapter 16 Page 810

#### **User and Administration Guide**

### Dynamic Formulas and Network Variables

When the Hub and Spoke network was originally created, the Berlin node would have had a routing table containing three routes for the three links between the Berlin node and the central Hub node. To enable switching of the three links between the Berlin node and central Hub node, you would delete two of the original routes and modify the **Port Out** of the remaining route with the following formula (*Illustration 294*):

#### (LinksBerlinHub)

## ILLUSTRATION 294 - ROUTING TABLE FOR BERLIN NODE USING SWITCHING FORMULA

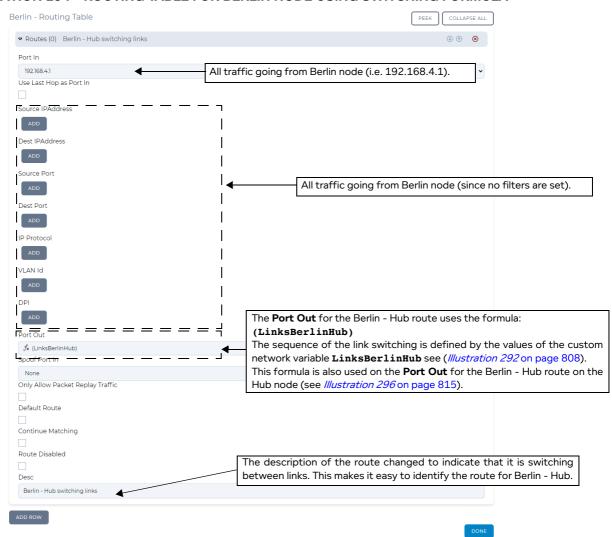

The result of the formula cycles the links T3 - Good - Berlin, T3 - Poor - Berlin, T3 - Poor - Berlin, T3 - Average - Berlin and T3 - Good - Berlin as per keyframe values defined in the custom timeline (*Illustration 292* on page 808).

Page 811 Chapter 16

**User and Administration Guide** 

#### Dynamic Formulas and Network Variables

When the Hub and Spoke network was originally created, the Paris node would have had a routing table containing four routes for the following:

- the two links between the Paris node and the central Hub node
- a route for the replayed traffic from a responder IP address 72.14.213.138
- the link going between the Paris node and the Packet Replay5 node

To enable switching of the two links between the Paris node and central Hub node, you would delete one of the original routes and modify the **Port Out** of the remaining route with the following formula (*Illustration 295* on page 813):

## (LinksParisHub)

You would also modify the **Port Out** of the route for the replayed traffic from a responder IP address 72.14.213.138 with the following formula (*Illustration 271* on page 779):

### (LinksParisHub)

The result of the formula cycles between the links T1 - Excellent - Paris, T1 - Excellent - Paris, T1 - Good - Paris and T1 - Excellent - Paris, T1 - Good - Paris as per keyframe values defined in the custom timeline (*Illustration 292* on page 808).

Chapter 16 Page 812

**NE-ONE Calnex** 

#### **User and Administration Guide**

Dynamic Formulas and Network Variables

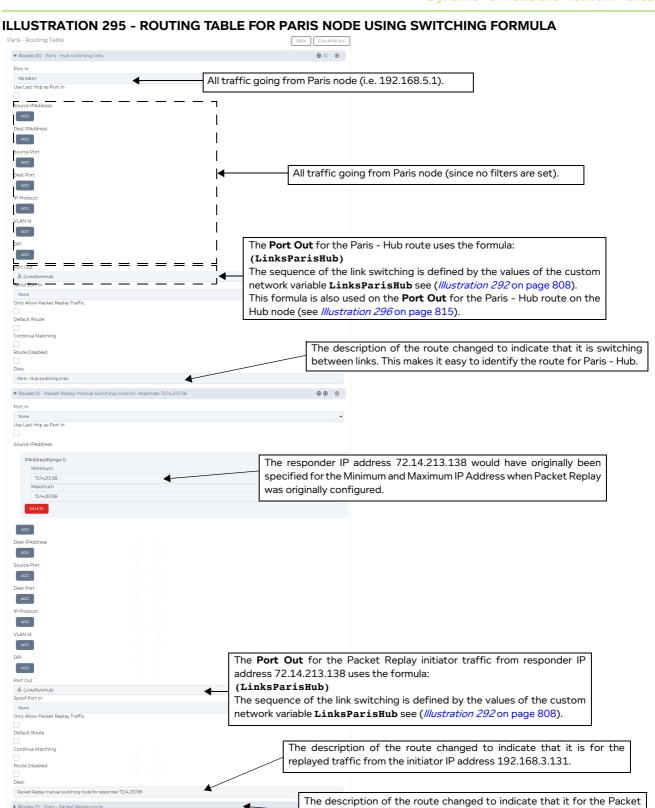

Paris - Packet Repla

ADD ROW

Replay route. The route table for the Paris - Packet Replay route is left

to its original configuration (i.e. no link switching formula applied).

**User and Administration Guide** 

#### Dynamic Formulas and Network Variables

When the Hub and Spoke network was originally created, the central Hub node would have had a routing table containing nine routes for the following:

The three links between the London node and the central Hub node. To enable switching of the three links between the London node and central Hub node, you would delete two of the original routes and modify the **Port Out** of the remaining route with the following formula (*Illustration 296* on page 815):

#### (LinksLondonHub)

The result of the formula cycles between the links E3 - Excellent - London, E3 - Good - London, E3 - Excellent - London, E3 - Excellent - London and E3 - Average - London as per keyframe values defined in the custom timeline (*Illustration 292* on page 808).

- The three links between the Berlin node and the central Hub node. To enable switching of the three links between the Berlin node and central Hub node, you would delete two of the original routes and modify the Port Out of the remaining route with the following formula (*Illustration 296* on page 815): (LinksBerlinHub)
  - The result of the formula cycles between the links T3 Good Berlin, T3 Poor Berlin, T3 Average Berlin and T3 Good Berlin as per keyframe values defined in the custom timeline (*Illustration 292* on page 808).
- The two links between the Paris node and the central Hub node. To enable switching of the two links between the Paris node and central Hub node, you would delete one of the original routes and modify the Port Out of the remaining route with the following formula (*Illustration 296* on page 815):
   (LinksParisHub)
  - The result of the formula cycles between the links T1 Excellent Paris, T1 Excellent Paris, T1 Good Paris and T1 Excellent Paris, T1 Good Paris as per keyframe values defined in the custom timeline (*Illustration 292* on page 808).
- The one link between the Barcelona node and the central Hub node. Since there is no switching of the
  link between the Barcelona node and central Hub node, the **Port Out** of the route is unchanged and
  left set to OC3 Excellent (*Illustration 296* on page 815).

Chapter 16

#### **User and Administration Guide**

Dynamic Formulas and Network Variables

#### ILLUSTRATION 296 - ROUTING TABLE FOR HUB NODE USING SWITCHING FORMULA

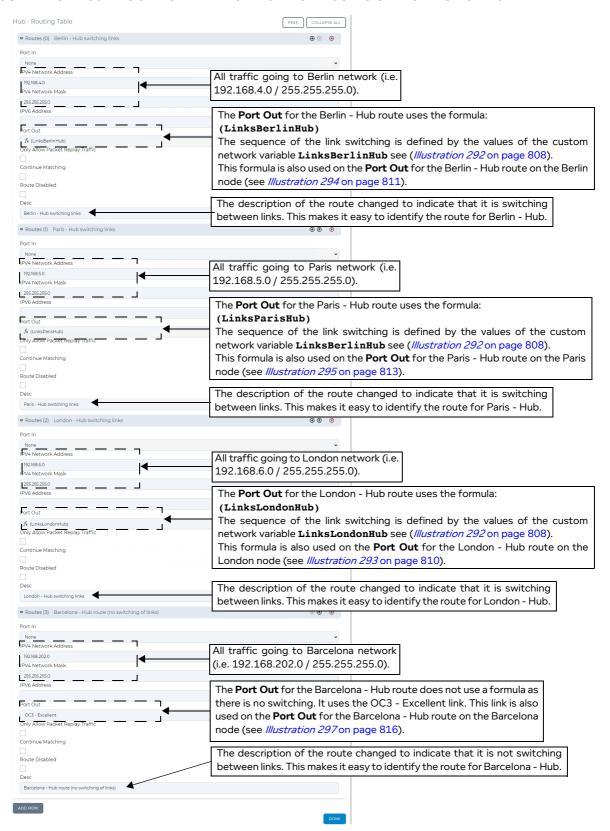

Page 815 Chapter 16

**User and Administration Guide** 

### Dynamic Formulas and Network Variables

When the Hub and Spoke network was originally created, the central Barcelona node would have had a routing table containing one route for one link between the Barcelona node and the central Hub node. Since there is no switching of the link between the Barcelona node and central Hub node, the **Port Out** of the route is unchanged and left set to OC3 - Excellent (*Illustration 297*).

## ILLUSTRATION 297 - ROUTING TABLE FOR BARCELONA NODE NO SWITCHING FORMULA

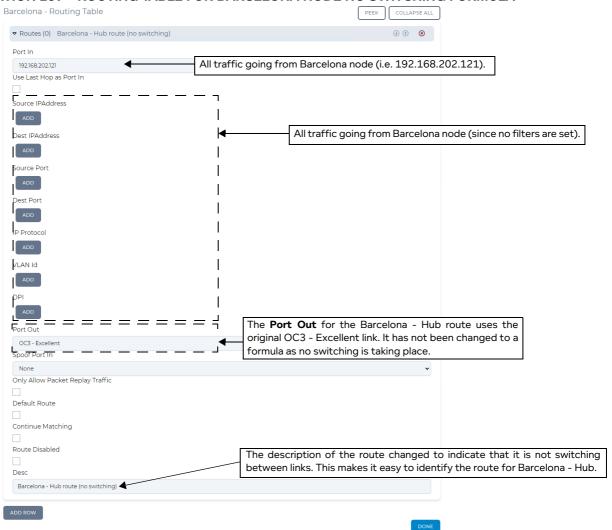

**User and Administration Guide** 

Dynamic Formulas and Network Variables

## 4. BUILT-IN FORMULAS

*Table 91* summarizes the syntax and examples of built-in formulas that you can use within the network parameters, and their equivalent custom code formula declarations.

#### Note:

You never need to use the custom code to declare these built-in functions as they are already internally declared on the NE-ONE. The custom code formula declarations are shown merely to indicate how the built-in formulas reduce the total effort required for specifying a formula. That is, you only need to specify the built-in formula within the network parameters. If you need to create your own formulas (other than the built-in ones), then they will still need to declared within the **Custom Code** dialog box before using the formula within the network parameters. For more information about specifying custom code in the **Custom Code** dialog box, see *The Custom Code Dialog Box* on page 633 in *Chapter 14*, *Using The Script Editor and Custom Code*.

**TABLE 91 - BUILT-IN FUNCTIONS** 

| Function                                    |                                       | Description and Example Code                                                                                                    |  |  |  |  |  |  |
|---------------------------------------------|---------------------------------------|----------------------------------------------------------------------------------------------------|--|--|--|--|--|--|
| Lerp (linear<br>interpolation)<br>over time | Custom Code<br>formula<br>declaration | <pre>function lerp( a, b, alpha ) {    return a + alpha * ( b - a ) } function lerpOverTime(start, end, duration, currentTime) {</pre> |  |  |  |  |  |  |
|                                             |                                       | <pre>const alpha = Math.min(currentTime / duration, 1);   return lerp(start, end, alpha); }</pre>                                      |  |  |  |  |  |  |
|                                             | Custom Code<br>Formula example        | lerpOverTime(100000, 100000000, 15000, t.ms) This will lerp from 10k to 100m over 15 seconds and then stay at the top value.           |  |  |  |  |  |  |
|                                             | Built-in formula<br>syntax            | Lerp(a, b, alpha) LerpOverTime(start, end, duration, currentTime)                                                                      |  |  |  |  |  |  |
|                                             | Built-in formula<br>example           | LerpOverTime(100000, 100000000, 15000, t.ms) This will lerp from 10k to 100m over 15 seconds and then stay at the top value.           |  |  |  |  |  |  |
| Sine wave                                   | Custom Code<br>formula<br>declaration | <pre>function SineWave(min,max,cycleTime,currentTime){    return (((Math.sin(tms*(2*Math.PI)*(1/cycleTime)))+1)*max/2)+min }</pre>     |  |  |  |  |  |  |
|                                             | Custom Code<br>Formula example        | SineWave(100000,100000000,5000,t.ms) This will sine wave between 1k and 100m over a cycle of 5 seconds.                                |  |  |  |  |  |  |
|                                             | Built-in formula<br>syntax            | Sine(min, max, cycleTime, currentTime)                                                                                                 |  |  |  |  |  |  |
|                                             | Built-in formula<br>example           | Sine(100000,100000000,5000,t.ms) This will sine wave between 1k and 100m over a cycle of 5 seconds.                                    |  |  |  |  |  |  |

Page 817 Chapter 16

# **User and Administration Guide**

# Dynamic Formulas and Network Variables

| Function        |                                       | Description and Example Code                                                                                                    |
|-----------------|---------------------------------------|----------------------------------------------------------------------------------------------------|
| Convergent sine | Custom Code<br>formula<br>declaration | <pre>function countBackwards(max,min,duration,currentTime){    return (max-(lerpOverTime(min,max,duration,currentTime))) } function ConvergentSine(min,max,wiggleDuration,cycleDuration,currentTime){    return SineWave(min,countBackwards(max,min,wiggleDuration,currentTime),    cycleDuration,currentTime) }</pre> |
|                 | Custom Code<br>Formula example        | ConvergentSine(100000,100000000,10000,1000,t.ms) This progressively lowers amplitude of sine wave over time until the value settles.                                                                                                    |
|                 | Built-in formula<br>syntax            | ConvergentSine(min, max, wiggleDuration, cycleDuration, currentTime)                                                                                                    |
|                 | Built-in example                      | ConvergentSine(100000,100000000,10000,1000,t.ms) This progressively lowers amplitude of sine wave over time until the value settles.                                                                                                    |
| PingPong        | Custom Code<br>formula<br>declaration | <pre>function PingPong(valueA, valueB, cycleTime, currentTime) { return(Math.floor(cu rrentTime/cycleTime) % 2 === 0 ? valueA : valueB) }</pre>                                                                                                    |
|                 | Custom Code<br>Formula example        | PingPong(5,10,5000,t.ms) This will switch between 5 and 10 over a cycle of 5 seconds.                                                                                                    |
|                 | Built-in formula<br>syntax            | PingPong(valueA, ValueB, cycleTime, currentTime)                                                                                                    |
|                 | Built-in example                      | PingPong(5,10,5000,t.ms) This will switch between 5 and 10 over a cycle of 5 seconds.                                                                                                    |

Note: In the built-in formula syntax above currentTime is where you specify the built in t.ms variable without or with the loops to skip (e.g. t.ms or t.ms@2000).

Chapter 16 Page 818

**User and Administration Guide** 

The LCD Panel

# **CHAPTER 17 THE LCD PANEL**

# 1. INTRODUCTION

In addition to the Web Interface, the NE-ONE Desktop (shown in *Illustration 298* or *Illustration 299*) also has an LCD panel on its front panel, providing quick access to the various operations.

Two versions of the LCD panel exist, as follows:

- V1 LCD Panel (*Illustration 298*) corresponding to NE-ONE Desktop units manufactured up to the end of 2023
- V2 LCD Panel (*Illustration 299*) corresponding to NE-ONE Desktop units manufactured from the start of 2024

#### **ILLUSTRATION 298 - NE-ONE DESKTOP VERSION WITH V1 LCD PANEL**

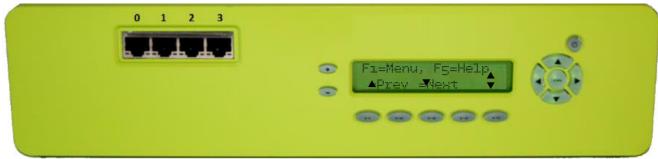

# **ILLUSTRATION 299 - NE-ONE DESKTOP VERSION WITH V2 LCD PANEL**

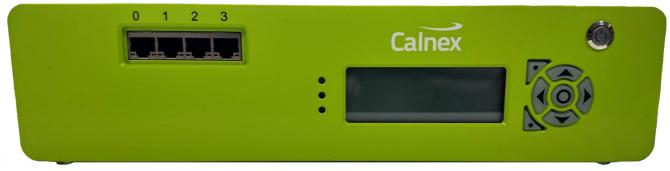

If unlicensed the NE-ONE will boot-up as usual and allow you to access all of the menus. However the **Networks** menu item will not let you run any networks/scenarios until a valid license file is applied via the Web Interface. For more information on applying license files, see *Viewing and Applying License Files* on page 86 in *Chapter 4*, *Installation and Configuration*.

# Note:

The LCD panel is only available on the NE-ONE Desktop version. In order to be able to run networks/scenarios from the LCD panel, the NE-ONE Desktop version has a special user called LCD. The LCD user is hidden from the Web Interface as it does not need to be managed like the admin and non-admin users of the Web Interface. The NE-ONE Desktop version has a special directory called <code>/Library/networks/LCD</code>, which is the location for copying any networks/scenarios that you want to run/stop via the LCD panel. In order to be able to run networks/scenarios from the LCD panel you must use the File Browser of the Web Interface to copy the appropriate networks/scenarios to the <code>/Library/networks/LCD</code> directory. If you are a non-admin user of the Web Interface and want to run/stop your networks/scenarios from the LCD panel you must communicate to an admin user of the Web Interface which networks/scenarios they must copy to the <code>/Library/networks/LCD</code> directory.

Page 819 Chapter 17

**User and Administration Guide** 

#### The LCD Panel

The operation and behavior of the LCD panel varies according to its version.

- If your NE-ONE Desktop has the V1 LCD panel, read the section V1 LCD Panel Operation.
- If your NE-ONE Desktop has the V1 LCD panel, read the section V2 LCD Panel Operation.

# 2. V1 LCD PANEL OPERATION

This section describes the operation of the V1 LCD panel operation. If your NE-ONE Desktop has the V2 LCD panel, see *V2 LCD Panel Operation* on page 836.

The V1 LCD panel on the front panel (shown in *Illustration 298*), provides quick access to the following operations:

- configuration of the Management port (see Network Settings on page 829)
- collecting diagnostic data and License/Version information (see *Support* on page 833)
- basic power management functions, such as:
  - Shutdown (see *Shutdown* on page 835)
  - Reboot (see *Reboot* on page 835)
- quick access to network/scenario specific functions such as:
  - starting/stopping networks/scenarios (see Starting a Network or Scenario on page 825)
  - querying active networks/scenarios (see Querying and Stopping Active Networks and Scenarios on page 828)

# 2-1. V1 LCD Panel Buttons

The LCD panel (see *Illustration 298*) has a 20 characters by 2 line dot-matrix display, with buttons whose functions are summarized in *Table 92*.

**TABLE 92 - NE-ONE DESKTOP V1 LCD BUTTONS** 

| Button<br>Symbol | Button Function                                                                                                    |
|------------------|----------------------------------------------------------------------------------------------------|
| F1               | Abandon action and go to the previous menu (except when in the line editor). Go to the start of the line when in the line editor(*).                                                                                             |
| F2               | When in the line editor (*) insert a character.                                                                                                    |
| F3               | When in the line editor (*) delete the character to left of the current position within the line.                                                                                                    |
| F4               | Abandon when in the line editor (*).                                                                                                    |
| F5               | Displays a context sensitive help page corresponding to the currently selected level within the LCD panel's menu hierarchy.                                                                                                    |
| <b>A</b>         | Navigate up through the menus. Increase the character value of the currently selected character within the line editor (**).                                                                                                    |
| •                | Navigate down through the menus.  Decrease the character value of the currently selected character within the line editor (**).                                                                                                  |
| OK               | Select this menu, or perform (i.e. execute) this operation.                                                                                                    |
| •                | Navigate back to previous level when within the menu hierarchy (normally).  Navigate back one character when within the line editor (**).  Abandon launch action and go to the top level menu when launching a network/scenario. |
| <b>•</b>         | Navigate forward one character within the line editor (**).                                                                                                    |
| +                | Increase the character value of the currently selected character within the line editor (**).                                                                                                    |
|                  | Decrease the character value of the currently selected character within the line editor (**).                                                                                                    |

**NE-ONE** Calnex

**User and Administration Guide** 

| Button<br>Symbol                                                                                                    | Button Function                     |  |  |  |  |  |
|----------------------------------------------------------------------------------------------------|-------------------------------------|--|--|--|--|--|
| (h)                                                                                                    | Power on and boot-up or power down. |  |  |  |  |  |
| * - The line editor is active while editing the management port's Static IP Address parameters (i.e. IP address, Netmask, Gateway, Primary DNS server and Secondary DNS server). |                                     |  |  |  |  |  |

#### Note:

Depending on the current position within the menu structure, the buttons F2, F3, F4 and F5 may be either inactive (not illuminated) or active (illuminated). For example, the buttons F2, F3, and F4 are only active and illuminated when using the line editor for configuring the Management Port.

#### Note:

For clarity some of the illustrations in this section show more than two lines, although the V1 LCD panel can only show two lines at a time. You must scroll through the menu items using the  $\triangle$  and arrow buttons.

# 2-2. NE-ONE Initialization Messages on V1 LCD Panel

On powering up or rebooting, the following LCD panel messages appear.

```
System is starting.
                                    Welcome to NE-ONE
                        followed by
Please wait...
```

Depending whether the Management port is setup for a static IP address or DHCP the following messages are displayed (in the examples below, the IP address is 192.168.202.57):

If the Management port is set up with a static IP address, the messages like the following are displayed.

```
IP: 192.168.202.57
Welcome to NE-ONE
                        followed by
                                        Type: STATIC
IP: 192.168.202.57
```

If the Management port is set up with DCHP, and an IP address is successfully obtained from the DHCP server, the messages like the following are displayed (i.e. the obtained IP address is displayed).

```
IP: 192.168.202.57
Welcome to NE-ONE
                       followed by
                                        Type: DHCP
IP: 192.168.202.57
```

If the Management port is set up with DCHP, and an IP address is not successfully obtained from the DHCP server, the messages like the following are displayed.

```
IP: Unknown
Welcome to NE-ONE
                        followed by
       IP:
                                       Type: Unknown
```

In the rare event that the NE-ONE failed to obtain any networking information when it attempted to obtain it (e.g. either static or DHCP could be set), the messages like the following are displayed.

```
Welcome to ME-OME
                                        IP: Unknown
                        followed by
                                       Type: Unknown
       IP:
```

Once the NE-ONE has booted, the Main Menu Help Page appears as described in Initial Main Menu Help Page on V1 LCD Panel.

Chapter 17

<sup>\*\*-</sup> The currently selected character is highlighted with an underline and a solid flashing box.

**User and Administration Guide** 

#### The LCD Panel

# 2-3. Initial Main Menu Help Page on V1 LCD Panel

The Main Menu Help Page (*Illustration 300*) on the LCD panel appears once the NE-ONE has booted, and provides the entry point to the Main Menu. The Main Menu Help Page persists on the LCD panel until you press the **F1** button to display the Main Menu.

# **ILLUSTRATION 300 - LCD PANEL MAIN MENU HELP PAGE**

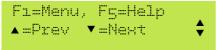

Pressing the **F1** button results in displaying the Main Menu (*Illustration 302* on page 824), whose structure hierarchy is summarized in *Illustration 301* on page 823.

# 2-4. V1 LCD Panel Menu Hierarchy

The hierarchy of the LCD panel's Main Menu items are summarized in *Illustration 301* and described in the sections below.

Chapter 17

#### **User and Administration Guide**

The LCD Panel

## ILLUSTRATION 301 - NE-ONE DESKTOP V1 LCD PANEL MAIN MENU HIERARCHY

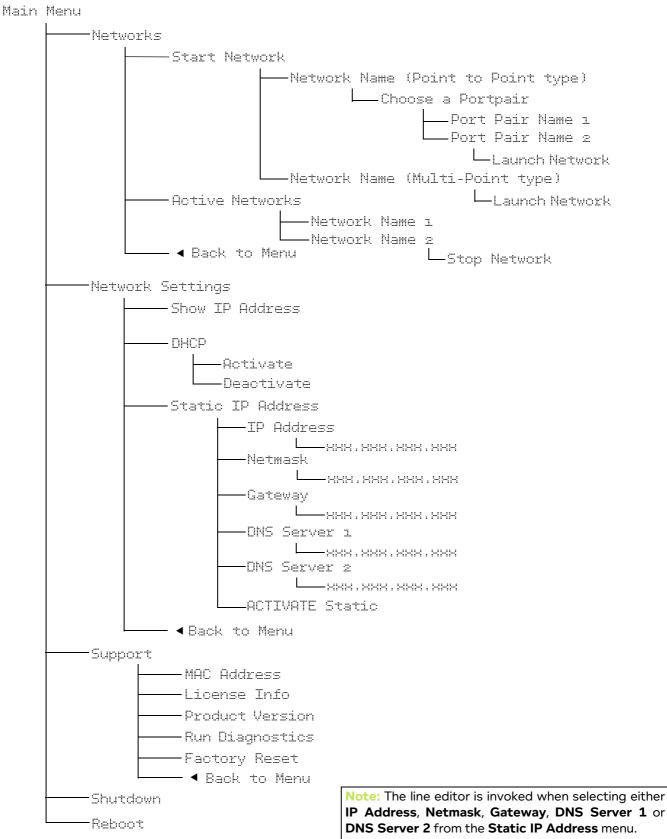

Page 823 Chapter 17

**User and Administration Guide** 

The LCD Panel

#### 2-5. V1 LCD Main Menu Items

All of the NE-ONE's operations are accessible from within the Main Menu (*Illustration 302*). The Main Menu is accessed by pressing the **F1** button at the initial Main Menu Help Page (*Illustration 300*) that appears after the NE-ONE has booted.

#### **ILLUSTRATION 302 - LCD PANEL TOP MAIN MENU ITEMS**

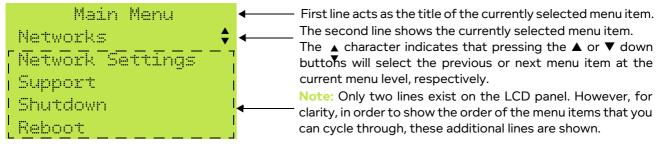

- Selecting **Networks**, and pressing the **OK** button results in displaying the network menu items. For more information, see *Networks* on page 824.
- Selecting **Network Settings**, and pressing the **OK** button results in displaying the network settings menu items. For more information, see *Network Settings* on page 829.
- Selecting Support, and pressing the OK button results in displaying the support menu items. For more information, see Support on page 833.
- Selecting Shutdown, and pressing the OK button results in immediately shutting down the NE-ONE.
   For more information, see Shutdown on page 835.
- Selecting Reboot, and pressing the OK button results in immediately rebooting the NE-ONE. For more information, see *Reboot* on page 835.

### 2-5-1. Networks

The **Networks** main menu item provides various options for starting and stopping networks and scenarios, and viewing their current run status.

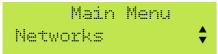

Selecting the **Networks** main menu item, and pressing the **OK** button results in displaying the **Networks** menu items show in *Illustration 303*.

#### **ILLUSTRATION 303 - NETWORKS MENU ITEMS**

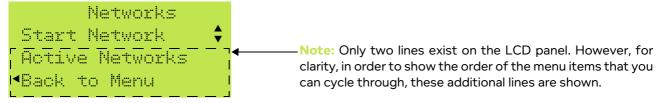

- Selecting Start Network, and pressing the OK button results in drilling down one level in the menu
  hierarchy, from where you can select which network or scenario you want to start. For more
  information, see Starting a Network or Scenario on page 825.
- Selecting Active Networks, and pressing the OK button results in drilling down one level in the menu
  hierarchy, from where you can view and optionally stop any networks or scenarios. For more
  information, see Querying and Stopping Active Networks and Scenarios on page 828.
- Selecting Back to Menu, and pressing the OK button results in taking you back up one level to the Main Menu.

**User and Administration Guide** 

The LCD Panel

# 2-5-1-1. Starting a Network or Scenario

Selecting the **Start Network** networks menu item, and pressing the **OK** button results in displaying the all of the networks and scenarios that exist in the /Library/networks/LCD directory of the NE-ONE.

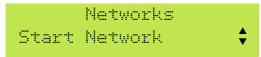

#### Note:

If the following message appears, the /Library/networks/LCD directory does not currently contain any network or scenario files.

```
Failed to get Nets
see LCD library dir
```

In this case you must use the File Browser to copy the networks/scenarios from your /Private/networks directory to the /Public/networks directory. Then you must request an admin type user to copy the networks/scenarios from the /Public/networks directory to the /Library/networks/LCD directory. For more information, see *Making Networks and Scenarios Accessible to the LCD Panel* on page 628 in *Chapter 13*, *The File Browser*.

If networks and scenarios exist in the /Library/networks/LCD directory of the NE-ONE, the LCD panel appears like the following, with the selector icon (>) on the first blank line.

```
►
5G_Slow_PoorQualit $
```

You will need to move the selector icon (▶) down to the second line by pressing the ▼ button.

```
► 5G_Slow_PoorQualit $
```

Then, to start a network/scenario, select the appropriate network/scenario name using the  $\triangle$  and  $\nabla$  buttons, and press the **OK** button.

#### Note:

The network/scenario name maybe truncated as the LCD panel can only display 20 characters in total on each of its two lines.

The NE-ONE Desktop version lets you run both Point-to-Point type and Multi-Point type networks/ scenarios, and the description on how to start them are described in *Section 2-5-1-1-1* and *Section 2-5-1-1-2*, respectively.

## 2-5-1-1-1. Starting a Point-to-Point Network or Scenario

#### Note:

The LCD panel examples below are for a network called 5G\_Slow\_PoorQuality.

If you selected a Point-to-Point type network/scenario, the LCD panel temporarily shows the filename of the selected network/scenario.

```
File Chosen:
5G_Slow_PoorQuality.
```

The LCD panel then temporarily shows the following message before letting you choose over which port

Page 825 Chapter 17

**User and Administration Guide** 

#### The LCD Panel

pair the network/scenario should be run.

```
Choose a Portpair
```

The LCD panel then updates with a list of available port pairs, with the selector icon ( $\triangleright$ ) on the first line.

```
Ports 0 8 1
Ports 2 8 3 $
```

Select the appropriate port pair using the  $\triangle$  and  $\nabla$  buttons, and press the **OK** button (in the example below, the port pair called Ports 2 & 3 are selected).

```
Ports 0 8 1
Ports 2 8 3 💠
```

## Note:

The number of port pairs that are listed depend on how many port pairs are licensed NE-ONE Desktop model. All of the port pairs that are licensed are displayed (i.e. unlike a user of the Web Interface (where ports pairs are assigned to users). This is because all of the licensed port pairs are automatically assigned to the LCD user of the NE-ONE.

#### Note:

By default, on the NE-ONE Desktop model the port pairs are called Ports 0 & 1 and Ports 2 & 3. The name of port pairs that are listed depend what was given to them by an admin user of the Web Interface. If the default names of the port pairs were changed by the admin user, and have more than 18 characters, they will be truncated.

#### Note:

If the following message appears, it means that no port pairs exist the NE-ONE Desktop model. This may occur if the admin user has used the Port Manager feature to delete the default port pairs called Ports 0 & 1 and Ports 2 & 3. In this case, demand the admin user to re-create the port pairs.

```
Failed to get
Portpairs
```

## Note:

If there is already a network/scenario running on one of the port pairs (for a two port pair licensed NE-ONE Desktop model) then the you are only offered the remaining port pair.

After selecting the port pair, the LCD panel displays a message like the following.

```
Launch Network: OK

Figandon: 

OFFI

Note: Only two lines exist on the LCD panel. However, for clarity, in order to show the order of the menu items that you can cycle through, these additional lines are shown.

Forts 2 5 3
```

- You can use the ▲ and ▼ buttons to scroll through the additional lines and review the selected Point-to-Point network/scenario filename and the selected port pair.
- To launch the selected Point-to-Point network/scenario on the selected port pair, press the OK button. In this case the LCD panel shows the following message temporarily before either showing a

**User and Administration Guide** 

The LCD Panel

success (Network Started) or error (Failed to start) message.

```
Launching...
5G_Slow_PoorQuality.
```

- If no errors were encountered when attempting to launch the selected Point-to-Point network/ scenario, the LCD panel displays a success message, like the following.

```
Network started:
id: <network id>
```

Where <network id> is the numerical order in which the network/scenario is launched. For example, if no networks/scenario are currently running, the <network id> we be 1. Whereas, if one network/scenario is currently running, the <network id> we be 2, etc.

One a network/scenario is running, the LCD panel remains at the **Network Started** page. You can use the ◀, **F1** and **OK** button to return to the **Networks** menu. If required, you can use the ◀ button to navigate back up to within the higher level menu items within the LCD panel's menu hierarchy.

- If errors were encountered when attempting to launch the selected Point-to-Point network/ scenario, the LCD panel displays an appropriate error message, like the following.

```
Failed to start:
Error: <error code>
```

• To abandon launching the selected Point-to-Point network/scenario and return to the Main Menu, press either the ◀ or F1 button. In this case the LCD panel shows the following message temporarily before returning to the Main Menu.

```
Network Launch
Abandoned
```

## 2-5-1-1-2. Starting a Multi-Point Network or Scenario

#### Note:

The LCD panel examples below are for a network called European\_Mesh.

If you selected a Multi-Point type network/scenario, the LCD panel temporarily shows the filename of the selected network/scenario.

```
File Chosen:
European_Mesh.itn
```

After selecting the network/scenario, the LCD panel displays a message like the following.

```
Launch Network: OK

Abandon: 
Or F1

Note: Only two lines exist on the LCD panel. However, for clarity, in order to show the order of the menu items that you can cycle through, these additional lines are shown.
```

- You can use the ▲ and ▼ buttons to scroll through the additional lines and review the selected Multi-Point network/scenario filename.
- To launch the selected Multi-Point network/scenario, press the **OK** button. In this case the LCD panel shows the following message temporarily before either showing a success (Network Started) or error

**User and Administration Guide** 

#### The LCD Panel

(Failed to start) message.

```
Launching...
European_Mesh.itn
```

- If no errors were encountered when attempting to launch the selected Multi-Point network/ scenario, the LCD panel displays a success message, like the following.

```
Network started:
id: <network id>
```

Where <network id> is the numerical order in which the network/scenario is launched. For example, if no networks/scenario are currently running, the <network id> we be 1. Whereas, if one network/scenario is currently running, the <network id> we be 2, etc.

One a network/scenario is running, the LCD panel remains at the **Network Started** page. You can use the **\(\Phi\)**, **F1** and **OK** button to return to the **Networks** menu. If required, you can use the **\(\Phi\)** button to navigate back up to within the higher level menu items within the LCD panel's menu hierarchy.

- If errors were encountered when attempting to launch the selected Point-to-Point network/ scenario, the LCD panel displays an appropriate error message, like the following.

```
Failed to start:
Error: <error code>
```

• To abandon launching the selected Multi-Point network/scenario and return to the **Network** menu, press either the ◀ or **F1** button. In this case the LCD panel shows the following message temporarily before returning to the **Network** menu.

```
Network Launch
Abandoned
```

## 2-5-1-2. Querying and Stopping Active Networks and Scenarios

The **Active Networks** networks menu item lets you view and optionally stop any active networks or scenarios that are running on the NE-ONE.

```
Networks
Active Networks 💠
```

Selecting the **Active Networks** networks menu item, and pressing the **OK** button, results in the LCD panel displaying the following informational message temporarily, followed by a list the filenames of any active networks/scenarios.

```
Active Networks
Sel using OK to stop
```

The example below shows the networks called WAN\_10Mbps\_PoorQuality and European\_Mesh running, with the European\_Mesh network currently selected.

```
WANLiøMbps_PoorQual
► European_Mesh.itn $
```

**User and Administration Guide** 

The LCD Panel

#### Note:

If no active networks/scenarios are running, the LCD panel displays the following message.

No Active Networks

## Note:

The network/scenario name maybe truncated as the LCD panel can only display 20 characters in total on each of its two lines.

To stop an active network/scenario, select the appropriate network/scenario name using the  $\triangle$  and  $\nabla$  buttons, and press the **OK** button.

After selecting the network/scenario, the LCD panel displays a message like the following.

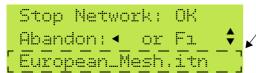

Note: Only two lines exist on the LCD panel. However, for clarity, in order to show the order of the menu items that you can cycle through, these additional lines are shown. In this case, the third line which you can cycle to using the ▲ and ▼ buttons displays the filename of the currently selected network/scenario.

- To stop the selected network/scenario, press the **OK** button.
  - If no errors were encountered when attempting to stop the selected network/scenario, the LCD panel displays a success message, like the following.

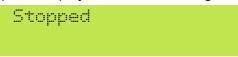

Where <network id> is the numerical order in which the network/scenario is launched. For example, if no networks/scenario are currently running, the <network id> we be 1. Whereas, if one network/scenario is currently running, the <network id> we be 2, etc.

- If errors were encountered when attempting to stop the selected network/scenario, the LCD panel displays an appropriate error message, like the following.

```
Could not be stopped
```

To abandon stopping the selected network/scenario and return to the Network menu, press either
the ◀ or F1 button. In this case the LCD panel shows the following message temporarily before
returning to the Network menu.

```
Network Stop
Abandoned
```

## 2-5-2. Network Settings

The **Network Settings** main menu item provides management for the NE-ONE's Management port network settings.

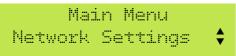

Selecting the **Network Settings** main menu item, and pressing the **OK** button results in displaying the network settings menu items show in *Illustration 304*.

Page 829 Chapter 17

**User and Administration Guide** 

#### The LCD Panel

### **ILLUSTRATION 304 - NETWORK SETTINGS MENU ITEMS**

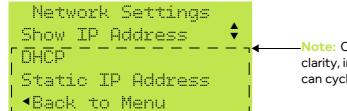

-Note: Only two lines exist on the LCD panel. However, for clarity, in order to show the order of the menu items that you can cycle through, these additional lines are shown.

- Selecting **Show IP Address**, and pressing the **OK** button results in drilling down one level in the menu hierarchy, from where you review the existing network settings of the Management Port. For more information, see *Show IP Address* on page 830.
- Selecting DHCP, and pressing the OK button results in drilling down one level in the menu hierarchy, from where you can configure the Management Port to use either DHCP or have a static IP address. For more information, see DHCP on page 831. If you set DCHP to Deactivate, then you must configure the Static IP Address.
- Selecting **Static IP Address**, and pressing the **OK** button results in drilling down one level in the menu hierarchy, from where you can configure the Management Port to use static IP address related settings. For more information, see *Static IP Address* on page 831.
- Selecting **Back to Menu**, and pressing the **OK** button results in taking you back up one level to the Main Menu.

### 2-5-2-1. Show IP Address

Selecting the **Show IP Address** network settings menu item, and pressing the **OK** button results in displaying the following for the Management port:

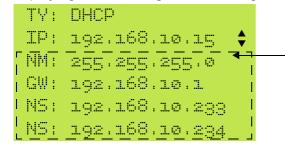

**Note:** Only two lines exist on the LCD panel. However, for clarity, in order to show the order of the menu items that you can cycle through, these additional lines are shown.

## Where:

- TY: indicates the way the IP address is obtained (i.e. Static if static is activated or DHCP if DHCP is activated).
- IP: indicates the current IP address.

### Note:

If DHCP is activated and the NE-ONE fails to get an IP address from the DHCP server, an Automatic Private Internet Protocol (APIP) IP address of 169.254.15.101 will eventually be given.

- NM: indicates the current Netmask.
- GW: indicates the current Default Gateway.
- NS: indicates the current Primary DNS Server.
- NS: indicates the current Secondary DNS Server.

## Note:

You cannot change the Management port IP address from using the **Show IP Address** item. To change the Management port IP address, select either use with the **DHCP** option (for a dynamically assigned IP address) or **Static IP Address** option (for a manually defined static IP address).

**User and Administration Guide** 

The LCD Panel

### 2-5-2-2. DHCP

By default, the NE-ONE is configured so that Management port obtains its address dynamically via DHCP, and DHCP is already activated. Use this section if you have configured that Management port to use a static address (i.e. static is activated), and if you want the Management port obtain its address dynamically via DHCP.

Selecting the **DHCP** network settings menu item, and pressing the **OK** button results in displaying the following the following confirmation message.

```
Network Settings
OK to Activate DHCP
```

- To abandon activating using a dynamic address for the Management Port, and return to the **Networks** menu, press either the ◀ or **F1** button.
- To confirm activating using a dynamic address for the Management Port, press the **OK** button. The LCD panel will then briefly display the messages like the following (if it successfully obtained an IP address from the DHCP server).

```
Network Settings
OHCP address set!

followed by
IP: 192.168.202.57
```

When DHCP is activated, it usually obtains an IP address for the Management Port within 3 seconds. If the NE-ONE fails to get an IP address from the DHCP server it will keep trying, and after multiple failed attempts an Automatic Private Internet Protocol (APIP) IP address of 169.254.15.101 will eventually be given by the NE-ONE's operating system. In this case, resolve your network connectivity issues (i.e. check the NE-ONE Management port connections, DCHP server connections, etc.) then use the **Show IP Address** network settings menu item (see *Show IP Address* on page 830) to show the IP address obtained from the DHCP server.

The updated setting will then be committed to the NE-ONE's Management Port, and the LCD panel returns to the **Network** menu. The NE-ONE Management port will now use DHCP to dynamically obtain its address.

### 2-5-2-3. Static IP Address

By default, the NE-ONE is configured so that Management port obtains its address setting vi DHCP. Use this section if you want the NE-ONE Management port to use a static address instead a dynamic address.

Selecting the **Static IP Address** item from the network settings menu results in displaying the following **Static Address** menu items, which allow you to configure each of the static IP Address related parameters for the Management port.

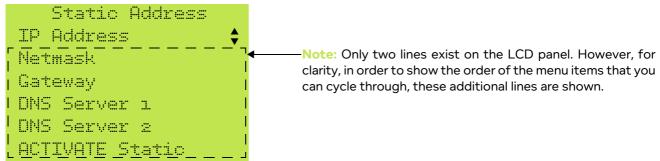

Page 831 Chapter 17

**User and Administration Guide** 

#### The LCD Panel

#### Note:

If the NE-ONE was previously configured to use DHCP and connected to the network with a DHCP server, the previously obtained management port values obtained via the DHCP server will be inherited into the static address settings. You can leverage this functionality to pre-populate the static address settings via DHCP, then edit the static address settings according to your requirements.

To configure the Management port's static address, you must select each of the following parameters using the  $\triangle$  and  $\nabla$  buttons and press the **OK** button in order to configure that parameter:

- **IP Address** configures the static IP address of the Management port. If you want the Management port to use a static address you must configure this parameter.
- **Netmask** configures the Netmask of the Management port. If you want the Management port to use a static address you must configure this parameter.
- Gateway configures the address of the Gateway used by the Management port. This parameter is
  optional. If you want the Management port to have Internet access, you must configure this
  parameter.
- **DNS Server 1** configures the address of the Primary DNS Server used by the Management port. This parameter is optional. If you want the Management port to have Internet access, you must configure this parameter.
- **DNS Server 2** configures the address of the Secondary DNS Server used by the Management port. This parameter is optional.

Upon pressing the **OK** button for the selected parameter, results in the line editor appearing with the existing value of the selected parameter. In the example below, the line editor is being used to specify the Netmask 255.255.255.0.

255.255.255.2

### Note:

When in the line editor, the currently selected character is highlighted with an underline, and a solid flashing box. In the example above, the 0 from the Netmask 255.255.255.0 is the currently selected character.

When you are in the line editor for the selected parameter, use the buttons on the front panel of the NE-ONE accordingly in order to configure that parameter:

- Press the button to move one character right within the line.
- Press the 

   button to move one character left within the line.
- Press the **F1** button to return to the start of the line.
- Press the F2 to insert a character at the current position within the line.
- Press the **F3** to delete the character to left of the current position within the line. Press the **F4** button to abandon the current line editor.
- F5 display help.
- Press the + button or ▲ button to change the value of the currently selected character to the next value (i.e. increase the numeric value from 1 to 2).
- Press the button or ▼ button to change the value of the currently selected character to the previous value (i.e. decrease the numeric value from 2 to 1).
- Press the **OK** button to commit the existing parameter, and return to the Static IP Address menu items.

Chapter 17

**User and Administration Guide** 

The LCD Panel

#### Note:

Once finalizing a parameter and committing, the NE-ONE will perform a validation check. If you made an error with the format, you will be prompted to correct the parameter.

Once you have defined each of the parameters select the **ACTIVATE Static** item and press the **OK** button. The LCD panel will then display the following confirmation message.

Static Address OK to activate.

- To confirm activating using a static address for the parameters you defined, and return to the Static
   Address menu, press either the ◀ or F1 button.
- To confirm activating using a static address for the parameters you defined, press the **OK** button. The LCD panel will then briefly display the following messages.

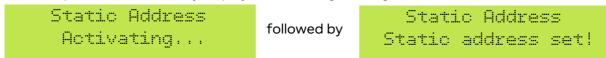

The updated parameters will then be committed to the NE-ONE's Management Port, and the LCD panel returns to the **Static Address** menu. The NE-ONE Management port will now use a static address with the parameters that you defined.

### Note:

The changes you make are only committed if you remain within the session of the **Static IP Address** item. For example, if you have made changes to any of the parameters, but have not selected the **ACTIVATE Static** item, the changes will not be committed to the NE-ONE's Management Port. Before navigating out of the **Static IP Address** item, ensure you select the **ACTIVATE Static** item and press the **OK** if you want the parameters to be committed.

## 2-5-3. Support

The **Support** main menu item provides some management and licensing actions on the NE-ONE.

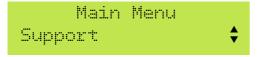

Selecting the **Support** main menu item, and pressing the **OK** button results in displaying the support menu items show in *Illustration 305*.

## **ILLUSTRATION 305 - SUPPORT MENU ITEMS**

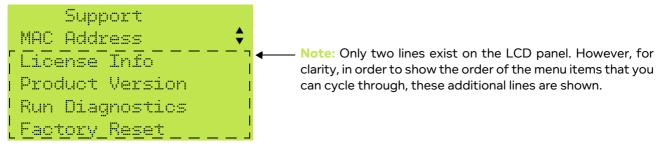

These support menu items are described in the sub-sections 2-5-3-1 to 2-5-3-5 below.

## 2-5-3-1. MAC Address

Selecting the MAC Address support menu item, and pressing the OK button results in displaying the

Page 833 Chapter 17

**User and Administration Guide** 

#### The LCD Panel

MAC address of the NE-ONE's Management port.

```
RHIRHIRHIRHIRH
```

The license file used to license the NE-ONE is associated with this MAC address. When requesting a license file for your NE-ONE you must provide Calnex with this MAC address.

## 2-5-3-2. License Info

The License Info support menu item lets you view the license information of the NE-ONE.

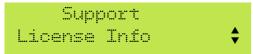

Selecting the **License Info** support menu item, and pressing the **OK** button results in displaying the expiry date of the license file used to license the NE-ONE.

```
Prd:  code >
  Exp: YYYY-MM-DD
```

- If the license file has an expiry date (i.e. non-perpetual license) then the expiry date will be displayed in YYYY-MM-DD format.
- If the license file does not have an expiry date (i.e. perpetual license) then the expiry date will be displayed as follows.

## 2-5-3-3. Product Version

The **Product Version** support menu item lets you view the product version of the NE-ONE.

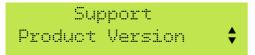

Selecting the **Product Version** support menu item, and pressing the **OK** button results in displaying the NE-ONE's application code version and the application model/type.

```
Ver: <version>
Bld: <build>
```

## 2-5-3-4. Run Diagnostics

The **Run Diagnostics** support menu item provides you with high level instructions on how to perform a factory reset the NE-ONE.

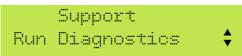

Selecting the **Run Diagnostics** support menu item, and pressing the **OK** button results in displaying the following informational message (where the term GUI is referring to the Web Interface procedure (see

**User and Administration Guide** 

The LCD Panel

## Running Diagnostics on page 239)).

```
Please use Console or GUI for Diags.
```

## 2-5-3-5. Factory Reset

The **Factory Reset** support menu item provides you with high level instructions on how to perform a factory reset the NE-ONE.

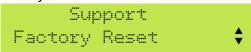

Selecting the **Factory Reset** support menu item, and pressing the **OK** button results in displaying the following informational message.

```
Please use Console
for Reset.
```

### Note:

You will need to use the NE-ONE command line in order to perform a factory reset. For more information, contact your Calnex support representative or Calnex support.

## 2-5-4. Shutdown

The Shutdown main menu item lets you shut down the NE-ONE.

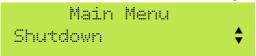

Selecting the **Shutdown** main menu item, and pressing the **OK** button results in immediately shutting down the NE-ONE.

# ! Notice:

No confirmation message appears. The NE-ONE will immediately start the graceful shutdown sequence after pressing the **OK** button. Shutting down an active NE-ONE will terminate all running networks/scenarios and all unsaved networks/scenarios will be lost.

## 2-5-5. Reboot

The **Reboot** main menu item lets you reboot the NE-ONE.

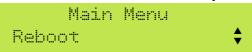

Selecting the **Reboot** main menu item, and pressing the **OK** button results in immediately rebooting the NE-ONE.

# ! Notice:

No confirmation message appears. The NE-ONE will immediately start the reboot sequence after pressing the **OK** button. Rebooting an active NE-ONE will terminate all running networks/scenarios and all unsaved networks/scenarios will be lost.

Page 835 Chapter 17

**User and Administration Guide** 

The LCD Panel

## 3. V2 LCD PANEL OPERATION

This section describes the operation of the V2 LCD panel operation. If your NE-ONE Desktop has the V1 LCD panel, see *V1 LCD Panel Operation* on page 820. The V2 LCD panel on the front panel (shown in *Illustration 299* on page 819), provides quick access to the following operations:

- configuration of the Management port (see Network Settings on page 845)
- viewing product license/version information, and more (see Product Info on page 851)
- basic power management functions, such as:
  - Shutdown (see *Shutdown* on page 854)
  - Reboot (see *Reboot* on page 855)
- quick access to network/scenario specific functions such as:
  - starting/stopping networks/scenarios (see Starting a Network or Scenario on page 840)
  - querying active networks/scenarios (see Querying and Stopping Active Networks and Scenarios on page 844)

## 3-1. V2 LCD Panel Buttons

The V2 LCD panel (see *Illustration 299* on page 819) has a 20 characters by 4 line dot-matrix display, with buttons whose functions are summarized in *Table 93*.

**TABLE 93 - NE-ONE DESKTOP V2 LCD BUTTONS** 

| Button<br>Symbol | Button Function                                                                                                    |
|------------------|----------------------------------------------------------------------------------------------------|
| Top Left         | Displays a context sensitive help page corresponding to the currently selected level within the LCD panel's menu hierarchy.  When within the line editor (*), enables ALT mode.                                            |
| Bottom Left      | Abandon action and go to the previous menu.  When within the ALT mode of the line editor (*), exits ALT mode, and returns you back to the line editor.                                                                     |
| <b>A</b>         | Navigate up through the menus. Increase the character value of the currently selected character within the line editor (**). When in ALT mode of the line editor, inserts a character at the currently selected character. |
| •                | Navigate down through the menus.  Decrease the character value of the currently selected character within the line editor (**).  When in ALT mode of the line editor (*), deletes the currently selected character.        |
| ОК               | Select this menu item, or perform (i.e. confirm) this operation.                                                                                                    |
| ◀                | Navigate back one character when within the line editor (**).                                                                                                    |
| <b>•</b>         | Navigate forward one character within the line editor (**).  Note: if you advance the character position further than the last character, a new character is added with the default value of 0.                            |
| (h)              | Power on and boot-up or power down.                                                                                                    |

<sup>\* -</sup> The line editor is active while editing the management port's Static IP Address parameters (i.e. IP address, Netmask, Gateway, Primary DNS server and Secondary DNS server).

<sup>\*\*-</sup> The currently selected character is highlighted with a ^ symbol.

**User and Administration Guide** 

The LCD Panel

#### Note:

For clarity some of the illustrations in this section show more than four lines, although the V2 LCD panel can only show four lines at a time. You must scroll through the menu items using the  $\triangle$  and  $\bigvee$  arrow buttons.

## 3-2. V2 LCD Panel Indicator LEDs

To the left of the LCD panel (see *Illustration 299* on page 819) are three indicator LEDs. All three indicator LEDs act in the same way, with the following states:

- Green: Ready, waiting for input.
- Yellow: Processing (e.g. starting a network, updating settings, etc.)
- Red: When there is an error message.

## 3-3. NE-ONE Initialization Messages on V2 LCD Panel

On powering up or rebooting, the following LCD panel messages appear.

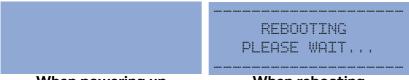

When powering up

When rebooting

Depending whether the Management port is setup for a static IP address or DHCP the following messages are displayed (in the examples below, the IP address is 192.168.202.57):

• If the Management port is set up with a static IP address, a welcome message like the following appears.

Welcome to NE-ONE

IP: 192.168.202.57

Type: STATIC

• If the Management port is set up with DCHP, and an IP address is successfully obtained from the DHCP server, a welcome message like the following appears (with the obtained IP address).

• If the Management port is set up with DCHP, and an IP address is not successfully obtained from the DHCP server, a welcome message like the following appears.

• In the rare event that the NE-ONE failed to obtain any networking information when it attempted to obtain it (e.g. either static or DHCP could be set), a welcome message like the following appears.

**User and Administration Guide** 

#### The LCD Panel

The welcome page remains present for 4.5 seconds, then once the NE-ONE has fully booted, the Main Menu Page appears as described in *Main Menu Page on V2 LCD Panel*.

## 3-4. Main Menu Page on V2 LCD Panel

The Main Menu page (*Illustration 306*) on the LCD panel appears once the NE-ONE has fully booted, and provides the entry point to all of the NE-ONE's operations. The Main Menu page has the menu structure hierarchy as summarized in *Illustration 307* on page 839.

## **ILLUSTRATION 306 - V2 LCD PANEL MAIN MENU ITEMS**

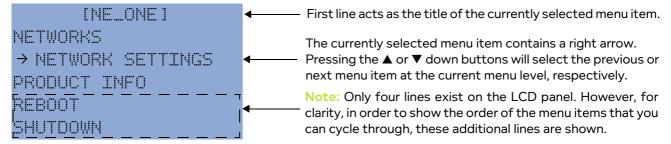

## 3-5. V2 LCD Panel Menu Hierarchy

The hierarchy of the LCD panel's Main Menu items are summarized in *Illustration 307* and described in the sections below.

Chapter 17 Page 838

#### **User and Administration Guide**

The LCD Panel

## ILLUSTRATION 307 - NE-ONE DESKTOP V2 LCD PANEL MAIN MENU HIERARCHY

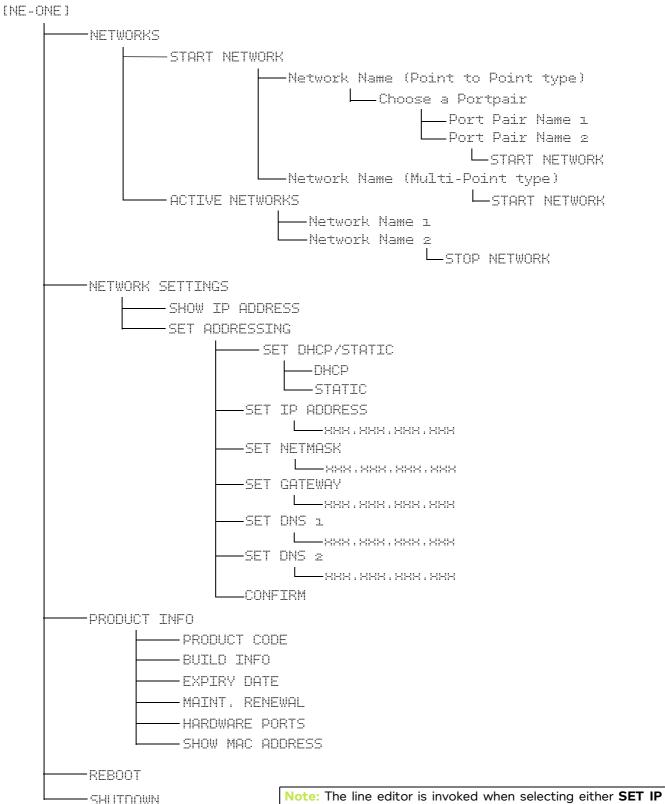

ADDRESS, SET NETMASK, SET GATEWAY, SET DNS 1 or SET DNS 2 from the SET IP ADDRESS menu.

Page 839 Chapter 17

**User and Administration Guide** 

The LCD Panel

### 3-6. V2 LCD Main Menu Items

All of the NE-ONE's operations are accessible from within the Main Menu (*Illustration 306* on page 838).

- Selecting **NETWORKS**, and pressing the **OK** button results in displaying the network menu items. For more information, see *Networks* on page 840.
- Selecting **NETWORK SETTINGS**, and pressing the **OK** button results in displaying the network settings menu items. For more information, see *Network Settings* on page 845.
- Selecting **PRODUCT INFO**, and pressing the **OK** button results in displaying the product information menu items. For more information, see *Product Info* on page 851.
- Selecting **SHUTDOWN**, and pressing the **OK** button results in shutting down the NE-ONE. For more information, see *Shutdown* on page 854.
- Selecting **REBOOT**, and pressing the **OK** button results in rebooting the NE-ONE. For more information, see *Reboot* on page 855.

### 3-6-1. Networks

The **NETWORKS** main menu item provides various options for starting and stopping networks and scenarios, and viewing their current run status.

Selecting the **NETWORKS** main menu item, and pressing the **OK** button results in displaying the **NETWORKS** menu items show in *Illustration 308*.

### **ILLUSTRATION 308 - NETWORKS MENU ITEMS**

```
[METWORKS]
→ START NETWORK
ACTIVE NETWORKS
```

- Selecting **START NETWORK**, and pressing the **OK** button results in drilling down one level in the menu hierarchy, from where you can select which network or scenario you want to start. For more information, see *Starting a Network or Scenario* on page 840.
- Selecting ACTIVE NETWORKS, and pressing the OK button results in drilling down one level in the
  menu hierarchy, from where you can view and optionally stop any networks or scenarios. For more
  information, see Querying and Stopping Active Networks and Scenarios on page 844.

## 3-6-1-1. Starting a Network or Scenario

Selecting the **START NETWORK** networks menu item, and pressing the **OK** button results in displaying the all of the networks and scenarios that exist in the /Library/networks/LCD directory of the NE-ONE.

[METWORKS] → START NETWORK ACTIVE NETWORKS

**User and Administration Guide** 

The LCD Panel

#### Note:

If the following message appears, the /Library/networks/LCD directory does not currently contain any network or scenario files.

```
ISELECT METWORKS1

NO NETWORKS FOUND
SEE LCD LIBRARY DIR
```

In this case you must use the File Browser to copy the networks/scenarios from your /Private/networks directory to the /Public/networks directory. Then you must request an admin type user to copy the networks/scenarios from the /Public/networks directory to the /Library/networks/LCD directory. For more information, see *Making Networks and Scenarios Accessible to the LCD Panel* on page 628 in *Chapter 13, The File Browser*.

If networks and scenarios exist in the /Library/networks/LCD directory of the NE-ONE, the LCD panel appears like the following, with the selector arrow  $(\rightarrow)$  on the first of the listed networks/scenarios.

```
[SELECT NETWORKS]

→ 2G_Slow_GoodQua...

5G_Slow_PoorQuali...

Satellite_Slow_Po...
```

Then, to start a network/scenario, select the appropriate network/scenario name using the  $\triangle$  and  $\nabla$  buttons, and press the **OK** button.

### Note:

The network/scenario name maybe truncated as the LCD panel can only display 20 characters in total on each of its two lines.

The NE-ONE Desktop version lets you run both Point-to-Point type and Multi-Point type networks/ scenarios, and the description on how to start them are described in *Section 3-6-1-1-1* and *Section 3-6-1-1-2*, respectively.

## 3-6-1-1-1. Starting a Point-to-Point Network or Scenario

If you selected a Point-to-Point type network/scenario, the LCD panel shows the **SELECT PORT PAIR** menu for the selected network/scenario.

```
| ISELECT PORT PAIR]

→ Ports ø & i

Ports æ & g
```

Select the appropriate port pair using the  $\triangle$  and  $\nabla$  buttons, and press the **OK** button (in the example below, the port pair called Ports 2 & 3 are selected).

```
ISELECT PORT PAIR1
Ports 0 6 1
→ Ports 2 8 3
```

Page 841 Chapter 17

**User and Administration Guide** 

#### The LCD Panel

#### Note:

The number of port pairs that are listed depend on how many port pairs are licensed NE-ONE Desktop model. All of the port pairs that are licensed are displayed (i.e. unlike a user of the Web Interface (where ports pairs are assigned to users). This is because all of the licensed port pairs are automatically assigned to the LCD user of the NE-ONE.

#### Note:

By default, on the NE-ONE Desktop model the port pairs are called Ports 0 & 1 and Ports 2 & 3. The name of port pairs that are listed depend what was given to them by an admin user of the Web Interface. If the default names of the port pairs were changed by the admin user, and have more than 18 characters, they will be truncated.

#### Note:

If the following message appears, it means that no port pairs exist the NE-ONE Desktop model. This may occur if the admin user has used the Port Manager feature to delete the default port pairs called Ports 0 & 1 and Ports 2 & 3. In this case, demand the admin user to re-create the port pairs.

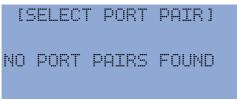

### Note:

If there is already a network/scenario running on one of the port pairs (for a two port pair licensed NE-ONE Desktop model) then the you are only offered the remaining port pair.

After selecting the port pair, the LCD panel displays the following confirmation message.

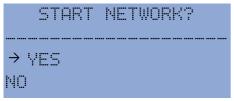

- You can use the ▲ and ▼ buttons to scroll between YES and NO to confirm or cancel starting the network/scenario, respectively.
- To start the selected Point-to-Point network/scenario on the selected port pair, select YES and
  press the OK button. In this case the LCD panel shows the following message temporarily before
  either showing a success (Network Started) or error (Failed to start) message.

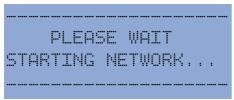

 If no errors were encountered when attempting to start the selected Point-to-Point network/ scenario, the LCD panel displays the following success message.

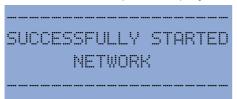

**User and Administration Guide** 

The LCD Panel

One a network/scenario is running, the LCD panel returns to the **NETWORKS** page (*Illustration 308* on page 840).

- If errors were encountered when attempting to start the selected Point-to-Point network/ scenario, the LCD panel displays an error message, like the following (where **<NETWORK NAME>** is the name of the network/scenario that you attempted to start).

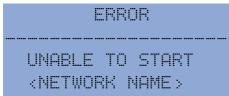

## 3-6-1-1-2. Starting a Multi-Point Network or Scenario

If you selected a Multi-Point type network/scenario, the LCD directly displays the following confirmation message.

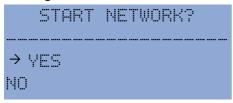

- You can use the ▲ and ▼ buttons to scroll between YES and NO to confirm or cancel starting the network/scenario, respectively.
- To start the selected Multi-Point network/scenario, select **YES** and press the **OK** button. In this case the LCD panel shows the following message temporarily before either showing a success (Network Started) or error (Failed to start) message.

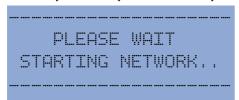

- If no errors were encountered when attempting to start the selected Multi-Point network/ scenario, the LCD panel display the following success message.

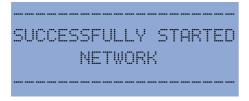

One a network/scenario is started, the LCD panel returns to the **NETWORKS** page (*Illustration 308* on page 840).

- If errors were encountered when attempting to start the selected Multi-Point network/scenario, the LCD panel displays an error message, like the following (where **<NETWORK NAME>** is the

Page 843 Chapter 17

**User and Administration Guide** 

#### The LCD Panel

name of the network/scenario that you attempted to start).

• To abandon starting the selected network/scenario and return to the **NETWORKS** page (*Illustration 308* on page 840), either press the **Back** button or select **NO** and press the **OK** button.

## 3-6-1-2. Querying and Stopping Active Networks and Scenarios

The **ACTIVE NETWORKS** networks menu item lets you view and optionally stop any active networks or scenarios that are running on the NE-ONE.

```
INETWORKS1
START NETWORK
→ ACTIVE NETWORKS
```

Selecting the **ACTIVE NETWORKS** networks menu item, and pressing the **OK** button, results in the LCD panel displaying the **ACTIVE NETWORKS** page. If any networks/scenarios are active they are listed.

```
[ACTIVE NETWORKS]

→ zG_Slow_GoodQua...

5G_Slow_PoorQuali...
```

The example above shows the networks called 2G\_Slow\_GoodQuality and 5G\_Slow\_PoorQuality running, with the 2G\_Slow\_GoodQuality network currently selected.

#### Note:

If no active networks/scenarios are active, the LCD panel displays the following message.

```
IACTIVE NETWORKS I
```

## Note:

The network/scenario name maybe truncated as the LCD panel can only display 20 characters in total on each of its two lines.

To stop an active network/scenario, select the appropriate network/scenario name using the  $\triangle$  and  $\nabla$  buttons, and press the **OK** button.

After selecting the network/scenario, the LCD panel displays the following confirmation message.

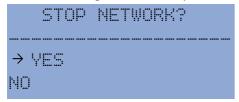

To stop the selected network/scenario select YES, then press the OK button. In this case the LCD

**User and Administration Guide** 

The LCD Panel

panel shows the following message temporarily before either showing a success (Network Stopped) or error (Failed to stop) message.

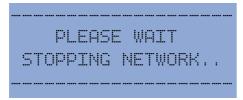

- If no errors were encountered when attempting to stop the selected network/scenario, the LCD panel displays the following success message.

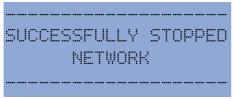

One a network/scenario is stopped, the LCD panel returns to the **NETWORKS** page (*Illustration 308* on page 840).

If errors were encountered when attempting to stop the selected network/scenario, the LCD panel displays an error message, like the following (where <NETWORK NAME> is the name of the network/scenario that you attempted to stop).

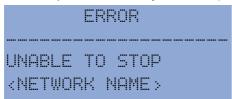

• To abandon stopping the selected network/scenario and return to the **NETWORKS** page (*Illustration 308* on page 840), either press the **Back** button or select **NO** and press the **OK** button.

## 3-6-2. Network Settings

The **NETWORK SETTINGS** main menu item provides management for the NE-ONE's Management port network settings.

```
INE-ONE 1
NETWORKS
 → NETWORK SETTINGS
PRODUCT INFO
```

Selecting the **NETWORK SETTINGS** main menu item, and pressing the **OK** button results in displaying the network settings menu items show in *Illustration 309*.

## **ILLUSTRATION 309 - NETWORK SETTINGS MENU ITEMS**

• Selecting **SHOW IP ADDRESS**, and pressing the **OK** button results in drilling down one level in the menu hierarchy to the **IP ADDRESS** page, from where you review the existing network settings of the

Page 845 Chapter 17

**User and Administration Guide** 

#### The LCD Panel

Management Port. For more information, see Show IP Address on page 830.

 Selecting SET ADDRESSING, and pressing the OK button results in drilling down one level in the menu hierarchy to the SET ADDRESSING page, from where you can configure the Management port to use on of the following:

- dynamically assigned IP address (see Configuring a dynamic IP Address via DHCP on page 846)
- statically configured IP address (*Configuring a Static IP Address* on page 848)

### 3-6-2-1. Show IP Address

Selecting the **SHOW IP ADDRESS** network settings menu item, and pressing the **OK** button results in displaying the IP address Management port, and whether it is dynamically assigned via DHCP or statically defined.

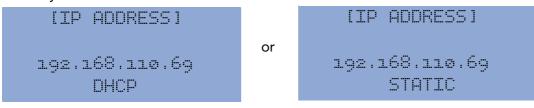

### Note:

If DHCP is activated and the NE-ONE fails to get an IP address from the DHCP server, an Automatic Private Internet Protocol (APIP) IP address of 169.254.15.101 will eventually be given.

#### Note:

You cannot change the Management port IP address from using the **SHOW IP ADDRESS** menu item. To change the Management port IP address, use with the **SET ADDRESSING** menu item, and to configure either the **DHCP** option (for a dynamically assigned IP address) or **Static IP Address** option (for a manually defined static IP address). For more information, see *Configuring a dynamic IP Address via DHCP* on page 846 and *Configuring a Static IP Address* on page 848.

## 3-6-2-2. Configuring a dynamic IP Address via DHCP

By default, the NE-ONE is configured so that Management port obtains its address dynamically via DHCP, and DHCP is already activated. Use this section if you have configured that Management port to use a static address (i.e. static is activated), and if you want the Management port obtain its address dynamically via DHCP.

To configure the Management port to obtain its IP Address dynamically, do the following:

1. Select **NETWORK SETTINGS** main menu item, and press the **OK** button.

```
INE-ONE1
NETWORKS
→ NETWORK SETTINGS
PRODUCT INFO
```

2. From the **NETWORK SETTINGS** page, select the **SET ADDRESSING** network settings menu item, and press the **OK** button.

```
INETWORK SETTINGS1
SHOW IP ADDRESS
→ SET ADDRESSING
```

3. From the SET ADDRESSING page, select the SET DHCP/STATIC network settings menu item, and

**User and Administration Guide** 

The LCD Panel

press the **OK** button.

[SET ADDRESSING] → SET DHCP/STATIC SET IP ADDRESS SET NETMASK

4. From the **DHCP/STATIC** page that appears, select **DHCP** and press the **OK** button.

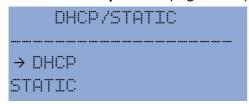

DHCP mode is set, and you are returned up one level to the **SET ADDRESSING** page.

## Note:

Once DHCP is set, if you attempt to select **SET IP ADDRESS**, **SET NETMASK**, **SET GATEWAY**, **SET DNS 1**, or **SET DNS 2**, an error message appears informing you that this setting is not possible in DHCP mode. This is normal as these settings can only be changed when in static mode.

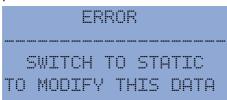

5. Use the ▼ button to scroll down and select **CONFIRM** and the press the **OK** button.

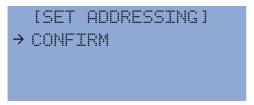

You are returned up one level to the **NETWORK SETTINGS** page, and updated setting is committed to the NE-ONE's Management Port. The NE-ONE Management port will now use DHCP to dynamically obtain its address.

### Note:

The changes you make are only committed if you remain within the session of the **SET ADDRESSING** page. For example, if you have made changes to any of the parameters, but have not selected the **CONFIRM** menu item, the changes will not be committed to the NE-ONE's Management Port. Before navigating out of the **SET ADDRESSING** page, ensure you select the **CONFIRM** menu item and press the **OK** if you want the parameters to be committed.

When DHCP is activated, the NE-ONE usually obtains an IP address for the Management Port within 3 seconds. If the NE-ONE fails to get an IP address from the DHCP server it will keep trying, and after multiple failed attempts an Automatic Private Internet Protocol (APIP) IP address of 169.254.15.101 will eventually be given by the NE-ONE's operating system. In this case, resolve your network connectivity issues (i.e. check the NE-ONE Management port connections, DCHP server connections, etc.) then use the **SHOW IP ADDRESS** network settings menu item (see *Show IP Address* on page 846) to show the IP address obtained from the DHCP server.

Page 847 Chapter 17

**User and Administration Guide** 

#### The LCD Panel

## 3-6-2-3. Configuring a Static IP Address

By default, the NE-ONE is configured so that Management port obtains its address setting via DHCP. Use this section if you want the NE-ONE Management port to use a static address instead a dynamic address.

To configure the Management port with a static IP Address, do the following:

1. Select **NETWORK SETTINGS** main menu item, and press the **OK** button.

```
[NE-ONE]
NETWORKS
→ NETWORK SETTINGS
PRODUCT INFO
```

2. From the **NETWORK SETTINGS** page, select the **SET ADDRESSING** network settings menu item, and press the **OK** button.

```
INETWORK SETTINGS I
SHOW IP ADDRESS

→ SET ADDRESSING
```

3. From the **SET ADDRESSING** page, select the **SET DHCP/STATIC** network settings menu item, and press the **OK** button.

```
SET DHCP/STATIC

SET IP ADDRESS

SET NETMASK

SET GATEWAY

SET DNS 1

SET DNS 2

CONFIRM

Note: Only four lines exist on the LCD panel. However, for clarity, in order to show the order of the menu items that you can cycle through, these additional lines are shown.
```

4. From the **DHCP/STATIC** page that appears, select **STATIC** and press the **OK** button.

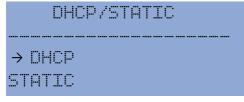

Static mode is set, and you are returned up one level to the **SET ADDRESSING** page.

#### Note:

If the NE-ONE was previously configured to use DHCP and connected to the network with a DHCP server, the previously obtained management port values obtained via the DHCP server will be inherited into the static address settings. You can leverage this functionality to pre-populate the static address settings via DHCP, then edit the static address settings according to your requirements.

5. To configure the Management port's static address, you must select each of the following

**User and Administration Guide** 

The LCD Panel

parameters using the  $\triangle$  and  $\nabla$  buttons and press the **OK** button in order to configure that parameter:

- **SET IP ADDRESS** configures the static IP address of the Management port. This is a mandatory parameter. If you want the Management port to use a static address you must configure this parameter.
- **SET NETMASK** configures the Netmask of the Management port. This is a mandatory parameter. If you want the Management port to use a static address you must configure this parameter.
- **SET GATEWAY** configures the address of the Gateway used by the Management port. This parameter is optional. If you want the Management port to have Internet access, you must configure this parameter.
- **SET DNS 1** configures the address of the Primary DNS Server used by the Management port. This parameter is optional. If you want the Management port to have Internet access, you must configure this parameter.
- **SET DNS 2** configures the address of the Secondary DNS Server used by the Management port. This parameter is optional.

Upon pressing the **OK** button for the selected parameter, results in the line editor appearing with the existing value of the selected parameter. In the example below, the line editor is being used to specify the IP address of 192.168.110.69.

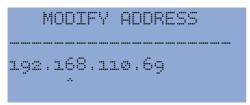

## Note:

When in the line editor, the currently selected character is highlighted from below with the hat (^) symbol. In the example above, the 6 from the IP Address 192.168.110.69 is the currently selected character.

When you are in the line editor for the selected parameter, use the buttons on the front panel of the NE-ONE accordingly in order to configure that parameter:

- Press the button to move one character right within the line.
- Press the 

   button to move one character left within the line.
- Press the **\( \Lambda \)** button to change the value of the currently selected character to the next value (i.e. increase the numeric value from 1 to 2).
- Press the ▼ button to change the value of the currently selected character to the previous value (i.e. decrease the numeric value from 2 to 1).
- Press the **OK** button to commit the existing parameter, and return to the **SET ADDRESSING** page.
- Press the Bottom Left button to abandon the current line editor session. Any changes that were
  made during the line editor session are lost, and the original address is retained.
- Press the **Top Left** button to invoke ALT Mode (see note below).
- If the character selector goes further than length of the address, a new character is added with a default value of 0. This value of the new character can be modified using the ▲ and ▼ buttons.

**User and Administration Guide** 

#### The LCD Panel

#### Note:

ALT Mode lets you either insert a character or delete a character within the line. To enter ALT mode, press the **Top Left** button.

When in ALT mode you can select the position of the current character as usual by using the ◀ and ▶ buttons.

When in ALT mode, you can insert a new character by pressing the  $\triangle$  button. The new character is inserted at the current position, and the existing characters are moved to the right.

When in ALT mode, you can delete an existing character by pressing the  $\nabla$  button. The currently selected character is deleted, and the existing characters will move to the left.

When in ALT mode, you can view its help page by pressing the **Top Left** button.

To exit ALT mode, press the **Bottom Left** button. Upon exiting ALT mode you are returned to the line editor where you can modify the values of any newly inserted characters by using the  $\blacktriangle$  and  $\blacktriangledown$  buttons.

#### Note:

Once finalizing a parameter and committing, the NE-ONE will perform a validation check. If you made an error with the format, you will be prompted to correct the parameter.

#### Note:

When modifying an existing character, the available characters are 0 through 9, dot (.), and space. The space is not used in defining an address, and is ignored if at the end of an address. This is useful if you have added too many characters at the end of the address because you can use a space (instead of going into the ALT mode) to remove the added character(s). This only works at the end of an address. If you have a space in the middle of an address the NE-ONE will raise an error on attempting to commit that address.

6. Once you have defined each of the parameters, use the ▼ button to scroll down and select **CONFIRM** in the **SET ADDRESSING** page, and the press the **OK** button.

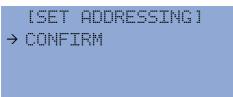

You are returned up one level to the **NETWORK SETTINGS** page, and updated setting is committed to the NE-ONE's Management Port. The NE-ONE Management port will now use a static addressing scheme.

## Note:

The changes you make are only committed if you remain within the session of the **SET ADDRESSING** page. For example, if you have made changes to any of the parameters, but have not selected the **CONFIRM** menu item, the changes will not be committed to the NE-ONE's Management Port. Before navigating out of the **SET ADDRESSING** page, ensure you select the **CONFIRM** menu item and press the **OK** if you want the parameters to be committed.

**User and Administration Guide** 

The LCD Panel

## 3-6-3. Product Info

The **PRODUCT INFO** main menu item provides various options for viewing various production information related to the NE-ONE.

```
[NE-OME]
NETWORKS
NETWORK SETTINGS
→ PRODUCT INFO
```

Selecting the **PRODUCT INFO** main menu item, and pressing the **OK** button results in displaying the **PRODUCT INFO** menu items show in *Illustration 310*.

#### **ILLUSTRATION 310 - PRODUCT INFO MENU ITEMS**

```
IPRODUCT INFO!
→ PRODUCT CODE
BUILD INFO
EXPIRY DATE
MAINT. RENWAL
LICENSED PORTS
SHOW MAC ADDRESS
Note: Only four lines exist on the LCD panel. However, for clarity, in order to show the order of the menu items that you can cycle through, these additional lines are shown.
```

These **PRODUCT INFO** items are described in the sub-sections 3-6-3-1 to 3-6-3-6 below.

## 3-6-3-1. Product Code

The **PRODUCT CODE** product info menu item lets you view the product information of the NE-ONE.

Selecting the **PRODUCT CODE** product info menu item, and pressing the **OK** button results in displaying the product code of the NE-ONE.

```
PRODUCT CODE I

NE1-ENTP-4-1G
```

The displayed product code has the following format:

### NE1-<Edition>-<Licensed Hardware Ports>-<Maximum Bandwidth>

## where:

- <Edition> is the NE-ONE edition type (this will vary according to the feature set that was sold to you by your sales representative).
- <Licensed Hardware Ports> is the number of licensed Hardware ports available for use.
- <Maximum Bandwidth> is the maximum bandwidth permitted on the fastest port of the group of licensed Hardware ports. For example, if an NE-ONE has two 1 Gigabit/s Hardware ports and two 10 Gigabit/s Hardware ports, the maximum permitted bandwidth displayed is 10G.

Page 851 Chapter 17

**User and Administration Guide** 

#### The LCD Panel

In the example above, the NE-ONE is an Enterprise edition, with four licensed hardware ports whose maximum permitted bandwidth is 1 Gigabit/s.

## 3-6-3-2. Build Information

The **BUILD INFO** product info menu item lets you view the build information of the NE-ONE.

Selecting the **BUILD INFO** product info menu item, and pressing the **OK** button results in displaying the build information of the NE-ONE.

```
[BUILD INFO]
2023.12.1556
2023-12-06 16:46
```

The displayed build information contains the following on two separate lines:

Build version, of the format: <Year>.<Month>.<Incremental Build Number>.

Build date, of the format: <Year>.<Month>.<Day> <Hour>:<Minute>.

## 3-6-3-3. Expiry Date

The **EXPIRY DATE** product info menu item lets you view the expiry date of the NE-ONE's license.

```
[PRODUCT INFO]
PRODUCT CODE
BUILD INFO
→ EXPIRY DATE
```

Selecting the **EXPIRY DATE** product info menu item, and pressing the **OK** button results in displaying the expiry date of the NE-ONE's license.

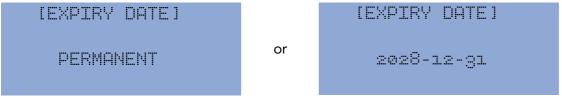

- If the license file has an expiry date (i.e. non-perpetual license) then the expiry date will be displayed in **<Year>-<Month>-<Day>** format.
- If the license file does not have an expiry date (i.e. perpetual license) then the expiry date will be displayed as PERMANENT.

**User and Administration Guide** 

The LCD Panel

### 3-6-3-4. Maintenance Renewal

The **MAINT. RENEWAL** product info menu item lets you view the maintenance renewal date of the NE-ONE.

```
[PRODUCT INFO]
→ MAINT. RENEWAL
LICENSED PORTS
SHOW MAC ADDRESS
```

Selecting the **MAINT. RENEWAL** product info menu item, and pressing the **OK** button results in displaying the maintenance renewal date of the NE-ONE's license.

```
[MAINT. RENEWAL]
2046-12-20 23:59:00
```

The displayed maintenance renewal date has the following format: **<Year>.<Month>.<Day><Hour>:<Minute>:<Second>.** 

#### 3-6-3-5. Licensed Ports

The **LICENSED PORTS** product info menu item lets you view the number of licensed hardware ports and soft ports on the NE-ONE.

```
[PRODUCT INFO]
MAINT. RENEWAL
→ LICENSED PORTS
SHOW MAC ADDRESS
```

Selecting the **LICENSED PORTS** product info menu item, and pressing the **OK** button results in displaying the number of licensed hardware ports and soft ports on the NE-ONE.

```
ILICENSED PORTS]

HARDWARE : 4

SOFT : 82
```

#### Note:

The number of licensed hardware ports on the NE-ONE Desktop unit may be less than four. In the case that the licensed hardware ports is less than four, the remaining ports on the NE-ONE Desktop are unlicensed. The hardware ports are licensed in order of 0, 1, 2, and 3. For example, if you have less than two hardware ports licensed, hardware ports 0 and 1 will be licensed, while hardware ports 2 and 3 will be unlicensed.

Page 853 Chapter 17

**User and Administration Guide** 

#### The LCD Panel

### 3-6-3-6. MAC Address

The **SHOW MAC ADDRESS** product info menu item lets you view the MAC address the NE-ONE's Management port. The license file used to license the NE-ONE is associated with this MAC address. When requesting a license file for your NE-ONE you must provide Calnex with this MAC address.

```
[PRODUCT INFO]
MAINT. RENEWAL
LICENSED PORTS
→ SHOW MAC ADDRESS
```

Selecting the **SHOW MAC ADDRESS** product info menu item, and pressing the **OK** button results in displaying the MAC address of the NE-ONE's Management port.

```
[MAC ADDRESS]
40:8d:50:e9:47:81
```

## 3-6-4. Shutdown

The **SHUTDOWN** main menu item lets you shut down the NE-ONE.

```
[NE-ONE]
REBOOT
→ SHUTDOWN
```

# ! Notice:

Shutting down an active NE-ONE will terminate all running networks/scenarios and all unsaved networks/scenarios will be lost.

To shut down the NE-ONE, select the **SHUTDOWN** main menu item, then press the **OK** button. The LCD panel displays the following confirmation message.

```
SHUTDOWN?

→ YES
NO
```

To shut down the NE-ONE, select YES then press the OK button. In this case the LCD panel shows
the following message temporarily before shutting down the NE-ONE.

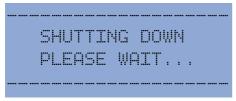

• To abandon shutting down the NE-ONE and return to the main menu, either press the **Back** button or select **NO** and press the **OK** button.

**User and Administration Guide** 

The LCD Panel

## 3-6-5. Reboot

The **REBOOT** main menu item lets you reboot the NE-ONE.

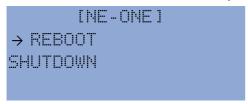

## ! Notice:

Rebooting an active NE-ONE will terminate all running networks/scenarios and all unsaved networks/scenarios will be lost.

To reboot the NE-ONE, select the **REBOOT** main menu item, then press the **OK** button. The LCD panel displays the following confirmation message.

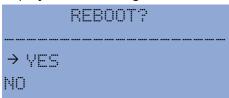

• To reboot the NE-ONE, select **YES** then press the **OK** button. In this case the LCD panel shows the following message temporarily before rebooting the NE-ONE.

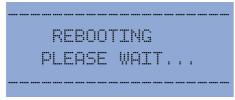

• To abandon rebooting the NE-ONE and return to the main menu, either press the **Back** button or select **NO** and press the **OK** button.

Page 855 Chapter 17

**User and Administration Guide** 

The LCD Panel

This page is intentionally left blank.

Chapter 17 Page 856

**User and Administration Guide** 

Specifying Expressions

## APPENDIX 1 SPECIFYING EXPRESSIONS

This appendix provides examples of expressions that are used in different parts of the Web Interface when defining the following:

- · Link Qualifications for port pairs.
- A Background Routed Expression service (see *Creating a Background Expression Routed service* on page 188).
- A Filter soft port (see Creating a Filter Soft Port on page 134).
- An Expression Filter soft port (see Creating an Expression Filter Soft Port on page 142).

#### Note:

The ability to create a Background Routed Expression service is only possible the NE-ONE if the Service Manager feature activated. Depending on your license, the Service Manager feature may be activated or deactivated.

#### Note:

The ability to create soft ports is only possible the NE-ONE if the Port Manager feature activated. Depending on your license, the Port Manager feature may be activated or deactivated.

## 1. LINK QUALIFICATION EXPRESSIONS

Expressions use a powerful packet classification (packet selection) engine. With Expressions packet classification (packet selection) is performed by creating a Wireshark like expression.

For example, to select all those packets in VLAN 601 which have a destination IPv4 address of 192.168.4.1 to be selected in link classification is performed by the expression:

```
Vlan.id = 601 and ipv4.dst = 192.168.4.1
```

Very sophisticated selections can be put together using:

- Boolean (logical) operators: and, or
- Comparison operators: =, <>, >, <, >=, <= (note: <> for not equal)
- Bit operators &, |, <<, >> (bit and, bit or, left shift, right shift)
- Arithmetic operators: +, -, \*, /, % (mod)
- Brackets ()

A more sophisticated expression, demonstrating some of these operators might be as follows:

```
((192.168.10.10 = ipv4.src) OR (192.168.10.10 = ipv4.dst) OR (192.168.10.10 =
arp.Sender_Protocol_Address) OR (192.168.10.10 = arp.Target_Protocol_Address)) AND
ipv4.dst=192.168.10.20
```

Firstly, that is all one expression which broadly says that the packet matches if:

(its source IP address is 192.168.10.10 or its destination IP address is 192.168.10.10 or its ARP sender address is 192.168.10.10 or its ARP target address is 192.168.10.10)

A lot going on there. You might use this statement in a bridged network to send both IPv4 and ARP down the same link provided it has the address 192.168.10.10 somewhere in the addressing (source, dest, arp).

You can see the use of **bracketing** and logical operators, **and** and **or**, also the comparison operator =.

**User and Administration Guide** 

## Specifying Expressions

## 1-1. Combining Expressions With Other Link Qualification Fields

As an example, assume you have completed the **IP Address** and **Advanced Expressions** fields in the **LINK QUALIFICATIONS** area of the **Link** page as shown in *Illustration 311* for a particular link.

ILLUSTRATION 311 - LINK QUALIFICATION COMBINED EXPRESSION EXAMPLE 1

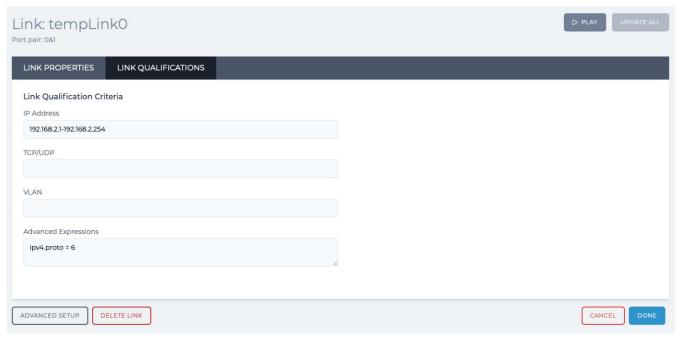

The link qualification criteria needs to make sure your IP addresses are in the correct range and the expression is true to qualify. To do this behind the scenes the Packet Classification Engine creates the following expression (it is actually a little more sophisticated even than this) for you:

```
((ipv4.dst >= 192.168.2.1 and ipv4.dst <= 192.168.2.254) or (ipv4.src >= 192.168.2.1 and ipv4.src <= 192.168.2.254)) and (ipv4.proto = 6)
```

You do not see this process, as it happens in the background.

From the resulting expression (part generated and part input by you) it is evaluated whether the packet matches your link (i.e. when the expression is TRUE).

The **IP Address**, **TCP/UDP**, and **VLAN** fields always generate a symmetric link qualification (i.e. traffic comes back down the same link it went out on). However, depending on the type of advanced expression you specify, the **Advanced Expressions** field will create either a symmetric or asymmetric link qualification. For more information, see *Symmetry* vs *Asymmetry* on page 859.

**User and Administration Guide** 

Specifying Expressions

## 1-2. Symmetry vs Asymmetry

Suppose that in the example of *Illustration 311* instead of having specified ipv4.proto = 6 in the **Advanced Expression** field, you had specified eth.dst = 00:11:22:33:44:01 as shown in *Illustration 312*.

## ILLUSTRATION 312 - LINK QUALIFICATION COMBINED EXPRESSION EXAMPLE 2 - ASYMMETRIC

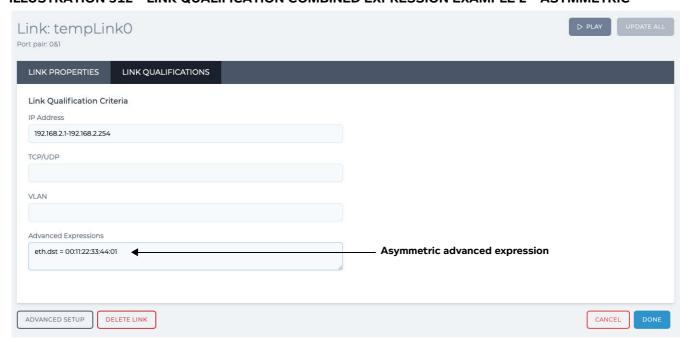

Then the resulting auto generated combined expression would be:

```
((ipv4.dst >= 192.168.2.1 and ipv4.dst <= 192.168.2.254) or (ipv4.src >= 192.168.2.1 and ipv4.src <= 192.168.2.254)) and (eth.dst = 00:11:22:33:44:01) which is of course is no longer symmetric because eth.dst = 00:11:22:33:44:01 is itself not symmetric in the MAC address.
```

If you want to keep it symmetric (you do not have to), you need to make sure that your advanced expressions are symmetric. For example, if in the **Advanced Expression** field you specify eth.dst = 00:11:22:33:44:01 or eth.src = 00:11:22:33:44:01 as shown in *Illustration 313* then the resulting auto generated expression is:

```
((ipv4.dst >= 192.168.2.1 and ipv4.dst <= 192.168.2.254) or (ipv4.src >= 192.168.2.1 and ipv4.src <= 192.168.2.254)) and (eth.dst = 00:11:22:33:44:01 or eth.src = 00:11:22:33:44:01)
```

This is quite an expression, but the hard work is automatically done for you and it is also compiled to machine code by the just in time (JIT) compiler and so evaluated quickly.

**User and Administration Guide** 

### Specifying Expressions

#### ILLUSTRATION 313 - LINK QUALIFICATION COMBINED EXPRESSION EXAMPLE 3 - SYMMETRIC

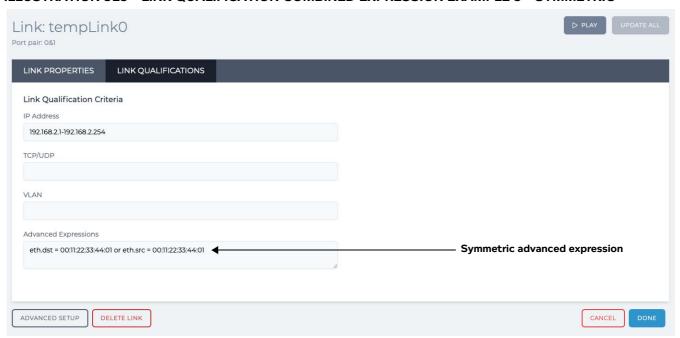

## 2. EXPRESSION LIBRARY FUNCTIONS

The expression functions are listed in the appropriate sections e.g. debug in the Debug section, Filter in the Filter section etc, so why are we dealing with them separately here?

This is because they all have a common theme: They use a powerful packet classification (packet selection) engine.

Fundamentally, using these functions there is no more setting tables of ranges of source and/or destination IP addresses or ports, or IP protocols or VLAN Ids. Instead packet classification (packet selection) is performed by creating a Wireshark like expression.

For example, to select all those packets in VLAN 601 which have a destination IPv4 address of 192.168.4.1 to be "routed" can now be performed by the *Expression Routing (Expression)* function where the routing selection is:

```
Vlan.id = 601 and ipv4.dst = 192.168.4.1
```

Very sophisticated selections can be put together using:

- Boolean (logical) operators: and, or
- Comparison operators: =, <>, >, <, >=, <= (note: <> for not equal)
- Bit operators &, |, <<, >> (bit and, bit or, left shift, right shift)
- Arithmetic operators: +, -, \*, /, % (mod)
- Brackets ()

So, the *Expression Routing (Expression)* function could replace the *IPv4 Routing* function by simply describing routes like this:

- ipv4.dst & 255.255.255.0 = 192.168.1.0
- ipv4.dst & 255.255.255.0 = 192.168.2.0
- ipv4.dst & 255.255.255.0 = 192.168.3.0

But it would be equally at home with "source" IP routing like this (note the src field):

```
ipv4.src & 255.255.255.0 = 192.168.1.0
```

## **User and Administration Guide**

Specifying Expressions

```
ipv4.src & 255.255.255.0 = 192.168.2.0 ipv4.src & 255.255.255.0 = 192.168.3.0
```

Those are pretty simple expressions though, in this example we see more of the power:

@packet.ingress\_port = 2 AND ((192.168.10.10 = ipv4.src) OR (192.168.10.10 =
ipv4.dst) OR (192.168.10.10 = arp.Sender\_Protocol\_Address) OR (192.168.10.10
= arp.Target\_Protocol\_Address)) AND ipv4.dst=192.168.10.20

Firstly, that is all one expression which broadly says that the packet matches if:

• It entered the NE-ONE on port 2 and (its source IP address is 192.168.10.10 or its destination IP address is 192.168.10.10 or its ARP sender address is 192.168.10.10 or its ARP target address is 192.168.10.10)

A lot going on there. You might use this statement in a bridged network to send both IPv4 and ARP down the same path in the NE-ONE provided it has the address 192.168.10.10 somewhere in the addressing (source, dest, arp) and it arrived in the NE-ONE on port 2.

You can see the use of bracketing and logical operators, **and** and **or**, also the comparison operator =. You can also see the use of a special packet property that is not actually packet data i.e. @packet.ingress\_port = 2

The leading @ here signifying this special data.

Expressions are not just limited to routing though. The following functions allow you to use the expression functionality. This table is a quick reference with the functions being fully described in their own sections:

| Function                                      | Category / Area | Description                                                                                                    |
|-----------------------------------------------|-----------------|----------------------------------------------------------------------------------------------------|
| Debug                                         | Initial         | This is a much more advanced version of the Default (and Labs) Debug function which uses the expression Protocol files (see <i>Supplied and User Defined Protocols and Fields</i> on page 862) to interpret the packet structure (if desired) as well as selecting only certain packets to dump or print based on an Expression (as described above e.g. Vlan.id = 601 ipv4.dst = 192.168.5.1) For more information on this function <i>Debug (Expression)</i> on page 875. |
| Expression Filter<br>with NAT<br>(Expression) | Filter          | This is the expression version of <i>Composite Filter with NAT (Labs)</i> – equivalent to that function but using expression classification For full information on this function, see <i>Expression Filter with NAT (Expression)</i> on page 877.                                                                                                    |
| Expression Routing<br>(Expression)            | Routing         | This is the expression version of <i>Composite Routing</i> ( <i>Labs</i> ) – equivalent to that function but using expression classification                                                                                                    |
| Symmetric Routing<br>(Expression)             | Routing         | This is an enhanced version of <i>Symmetric Routing</i> , it uses the same syntax as symmetric routing for IP address ranges, IP Port ranges and VLANs, but adds an expression field so you can enter additional selections e.g. Ethernet addresses etc.                                                                                                    |

**User and Administration Guide** 

## Specifying Expressions

## 2-1. Supplied and User Defined Protocols and Fields

It is possible to define your own protocol definition files, so that you can use Expressions on your own protocols and fields, though the details of this are beyond the scope of this guide.

Nevertheless to see what it entails let's use the IPv4 protocol as an example. This is the supplied IPv4 protocol definition file:

```
Protocol IPv4 Layer 3 MSB Description "IPv4"
Number
Number HEADER LENGTH ActualValue (hdr_len << 2)</pre>
Number Number Number
DefaultDisplay X Number
Number Number Number
Number Number Number
version:4 hdr len:4
tos:8 length:16 id:16
resv:1
df:1
mf:1 frag off:13
Description "Version" Description "Header Length"
Description "TOS" Description "Length" Description "Packet Id"
Description "Reserved" Description "Don't Fragment" Description "More Fragments"
Description "Fragment Offset"
Description "TTL" Description "Protocol" Description "Checksum"
Description "Source Address" Description "Destination Address"
src or dst.
DefaultDisplay X IPv4Address IPv4Address
FilterField
ActualValue (frag_off << 3) ttl:8
proto:8 csum:16
src dst
ip addr
ProtocolLink
ProtocolLink
ProtocolLink (proto = 1) ICMP
ProtocolLink (proto = 47) gre EndProtocol
```

- Without laboring the syntax here, you can see:how the IPv4 header structure is expressed
- how n-bit fields are specified e.g. df:1 means df is a one bit field
- how certain fields are computed from the stored values (Fragment\_Offset is multiplied by 8 [left shift 3])
- How the next layer of protocols is chained using a link field e.g. if proto = 6 then the next layered protocol is tcp

For more information on Protocols, including how to create your own protocol please contact the Calnex support or your support representative.

**User and Administration Guide** 

Specifying Expressions

## 3. FIELDS AVAILABLE FOR USE IN EXPRESSIONS

This section describes the fields are available for use in expressions, listed below by Protocol.

The full field names are constructed by prefixing the field name with the protocol name or its alias, separated by a dot (period) character – see the examples below.

#### Note:

Protocol and Field names are NOT case sensitive.

This is not the full list, in the interests of keeping this user guide to reasonable proportions. If you need other fields please contact Calnex support or your support representative.

Before starting with "proper protocols" we look at an important pseudo protocol containing Packet metadata.

## 3-1. @Packet - pseudo protocol

We may need to refer to parts of the packet which are not actually in the packet contents but instead are extra fields or descriptive fields. These are available as a pseudo protocol called **@packet**. Following the same format as used for real protocols below:

| Protocol Name                             | @Packet                                                                                                    |  |  |  |
|-------------------------------------------|----------------------------------------------------------------------------------------------------|--|--|--|
| Network Layer                             | N/A                                                                                                    |  |  |  |
| Alias                                     | -                                                                                                    |  |  |  |
| Fields                                    |                                                                                                    |  |  |  |
| Field                                     | Description                                                                                                    |  |  |  |
| length                                    | The size of the packet minus the CRC.                                                                                                    |  |  |  |
| channel                                   | The direction of the packet in a full duplex object. This field is NOT supported at this time.                                                                                                    |  |  |  |
| last_hop                                  | The id of the object (node or link) where the packet just came from.                                                                                                    |  |  |  |
| inress_port                               | The id of the port (or final soft port, if layered) where the packet entered the NE-ONE.                                                                                                    |  |  |  |
| egress_port                               | The id of the egress port field in the packet structure (if the packet has been routed), determining to which object or port the packet will be sent to after this object has finished processing it. |  |  |  |
| user_label                                | A user settable numeric value.                                                                                                    |  |  |  |
| <pre>loc[byte offset within packet]</pre> | Test the individual byte offset within the packet, with a base of 0.                                                                                                    |  |  |  |

Lastly we have two scalar (non protocol values)

True - always 1

False - always 0

### **Examples:**

- 1. To test the packet is >=200 bytes: **@packet.length >= 200**
- 2. To test the packet is an ARP packet and came in on port id 0 specify: @packet.ingress\_port = 0 and eth.proto = 0x806 (see below for eth/802.3x protocol)

**Note:** The value of @packet.ingress\_port (and similarly egress\_port/last\_hop) is the id, not the name of the ingress port, even though for hardware ports this appears to be the same in fact the name is a string and the id is the Ported numeric value which can be obtained from the <code>-getallports</code> command line command).

**User and Administration Guide** 

## Specifying Expressions

# 3-2. Ethernet (802.3x) Protocol

| Protocol Name | 802_3x                            |  |
|---------------|-----------------------------------|--|
| Network Layer | 2                                 |  |
| Alias         | eth                               |  |
| Fields        |                                   |  |
| Field         | Description                       |  |
| dst           | Destination Address – MAC address |  |
| src           | Source Address – MAC Address      |  |
| proto         | Protocol Number                   |  |
| Evamples      |                                   |  |

#### Examples:

- 1. To test the packet is an ARP packet specify: eth.proto = 0x806
- 2. To test destination MAC 00:11:22:33:44:01, specify: eth.dst = 00:11:22:33:44:01
- 3. To test IPv4 or IPv6, specify:  $802_3x.proto = x800 \text{ or } 802_3x.proto = x86DD$

# 3-3. VLAN (802.1q) Protocol

| Protocol Name                                                                                                    | 802_1q                  |  |
|----------------------------------------------------------------------------------------------------|-------------------------|--|
| Network Layer                                                                                                    | 2                       |  |
| Alias                                                                                                    | vlan                    |  |
| Fields                                                                                                    |                         |  |
| Field                                                                                                    | Description             |  |
| pcp                                                                                                    | Priority Code Point     |  |
| dei                                                                                                    | Drop Eligible Indicator |  |
| id                                                                                                    | VLAN Id                 |  |
| proto                                                                                                    | Protocol                |  |
| Examples:                                                                                                    |                         |  |
| <ol> <li>VLAN between 601 and 700, specify: vlan.id &gt;= 601 and vlan.id &lt;=700</li> <li>VLAN ld is not 5, specify: 802_1q.id &lt;&gt; 5</li> </ol> |                         |  |

## 3-4. IPv4 Protocol

| Protocol Name | IPv4                                                         |  |  |
|---------------|--------------------------------------------------------------|--|--|
| Network Layer | 3                                                            |  |  |
| Alias         | -                                                            |  |  |
| Fields        |                                                              |  |  |
| Field         | Description                                                  |  |  |
| version       | Version (should be 4)                                        |  |  |
| hdr_len       | Header Length – Calnex provide Actual Value = (hdr_len << 2) |  |  |
| Length        | Length                                                       |  |  |
| Id            | Packet Id                                                    |  |  |
| resv          | Reserved                                                     |  |  |

## **User and Administration Guide**

# Specifying Expressions

| More Fragments                                                  |
|-----------------------------------------------------------------|
|                                                                 |
| Fragment Offset – Calnex provide Actual Value = (frag_off << 3) |
| TTL – Time to Live (max hops)                                   |
| Protocol                                                        |
| Checksum                                                        |
| Source Address                                                  |
| Destination Address                                             |
|                                                                 |

# **Examples:**

- 1. TCP packet, specify: ipv4.proto = 6
- 2. The ipv4 destination address lies in the interval 192.168.1.1-192.168.1.254, specify:  $192.168.1.1 \le ipv4.dst$  and  $ipv4.dst \le 192.168.1.254$

## Specifying Expressions

## 3-5. IPv6 Protocol

| Protocol Name       | IPv6                  |
|---------------------|-----------------------|
| Network Layer       | 3                     |
| Alias               | -                     |
|                     | Fields                |
| Field               | Description           |
| version             | Version (should be 6) |
| Traffic_Class       | Traffic Class         |
| Flow_Label          | Flow Label            |
| Payload_Length      | Payload Length        |
| Next_Header         | Next Header           |
| Hop_Limit           | Hop Limit             |
| Source_Address      | Source Address        |
| Destination_Address | Destination Address   |

### **Examples:**

- 1. TCP packet in IPv6, specify: ipv6.Next\_Header = 6
- 2. Standard IP v6 notation :: means repeating 0 bytes true if source and destination ipv6 addresses match the ones specified : IPv6.Destination\_Address = fe80::612d:7669:d879:1302 and ipv6.Source\_Address = fe80::6ced:ec22:1e80:bf1

# 3-6. ARP Protocol

| Protocol Name           | ARP                     |
|-------------------------|-------------------------|
| Network Layer           | 3                       |
| Alias                   | -                       |
|                         | Fields                  |
| Field                   | Description             |
| Hardware_Type           | Hardware Type           |
| Protocol_Type           | Protocol Type           |
| Hardware_Address_Length | Hardware Address Length |
| Protocol_Address_Length | Protocol Address Length |
| Operation               | Operation               |
| Sender_Hardware_Address | Sender Hardware Address |
| Sender_Protocol_Address | Sender Protocol Address |
| Target_Hardware_Address | Target Hardware Address |
| Target_Protocol_Address | Target Protocol Address |
| Evamples:               |                         |

## Examples:

- 1. Testing a "who is" 192.168.5.100 ARP request, specify: arp.Target\_Protocol\_Address = 192.168.5.100
- 2. Test if 00:11:22:33:44:01 sent out the ARP request, specify: arp.Target\_Hardware\_Address = 00:11:22:33:44:01

**User and Administration Guide** 

Specifying Expressions

# 3-7. TCP Protocol

| Protocol Name         | TCP                              |  |  |
|-----------------------|----------------------------------|--|--|
| Network Layer         | 4                                |  |  |
| Alias                 | -                                |  |  |
|                       | Fields                           |  |  |
| Field                 | Description                      |  |  |
| Source_Port           | Source Port                      |  |  |
| Destination_Port      | Destination Port                 |  |  |
| Sequence_Number       | Sequence Number                  |  |  |
| Acknowledgment_Number | Acknowledgment Number            |  |  |
| Data_Offset           | Data Offset                      |  |  |
| Reserved              | Reserved                         |  |  |
| NS                    | ECN-nonce concealment protection |  |  |
| CWR                   | Congestion Window Reduced        |  |  |
| ECE                   | ECN Echo                         |  |  |
| URG                   | Urgent                           |  |  |
| ACK                   | Acknowledgment                   |  |  |
| PSH                   | Push                             |  |  |
| RST                   | Reset                            |  |  |
| SYN                   | Synchronize Sequence Numbers     |  |  |
| FIN                   | Finish                           |  |  |
| Window_Size           | Window Size                      |  |  |
| Checksum              | Checksum                         |  |  |
| Urgent_Pointer        | Urgent Pointer                   |  |  |

## **Examples:**

- 1. Is it port 80 http or port 443 https, specify:
  - tcp.Destination\_Port = 80 or tcp.Destination\_Port = 443
- 2. To drop every 10th packet of a TCP stream, specify: tcp.Sequence\_Number % 10 = 0

**User and Administration Guide** 

# Specifying Expressions

# 3-8. UDP Protocol

| Protocol Name                                                                  | UDP              |  |  |
|--------------------------------------------------------------------------------|------------------|--|--|
| Network Layer                                                                  | 4                |  |  |
| Alias                                                                          | -                |  |  |
|                                                                                | Fields           |  |  |
| Field                                                                          | Description      |  |  |
| Source_Port                                                                    | Source Port      |  |  |
| Destination_Port                                                               | Destination Port |  |  |
| Length                                                                         | Length           |  |  |
| Checksum                                                                       | Checksum         |  |  |
| Examples:                                                                      |                  |  |  |
| 1. Is it port 53 and udp i.e. normally dns, specify: udp.Destination_Port = 53 |                  |  |  |

**User and Administration Guide** 

Available Functions

# **APPENDIX 2 AVAILABLE FUNCTIONS**

This appendix provides a summary of the current list of functions that are delivered with the NE-ONE. These functions can be used when creating more sophisticated networks with link/node impairments or advanced node testing. Three types of function category exist, as follows:

- Impairment functions used for creating impairments on links and/or nodes. For more information, see *Available Impairment Functions*.
- Node functions used for creating cloud nodes. For more information, see Available Node Functions
  on page 885.
- Packet input functions used for adding additional traffic into your network, so that you can test
  your network applications in more detail with specific types of traffic. For more information, see
  Available Packet Input Functions on page 888.

The NE-ONE's comprehensive library of functions lets you easily mimic what happens in real-world networks. Each function is controlled by one or more parameters letting you customize its behavior for your specific testing needs. The NE-ONE's functions are frequently updated based on evolving networks and customer needs.

#### Note:

As network technologies evolve, Calnex keep NE-ONE functions up-to-date via software updates. For unparalleled product support (i.e. updates and on-line support), Calnex recommends that you keep your maintenance contract up-to-date. An active maintenance contract lets you update the NE-ONE functions when new network technologies and new testing methodologies become available.

### 1. AVAILABLE IMPAIRMENT FUNCTIONS

The impairment functions that are available vary according whether or not you have the Advanced Functions feature activated. *Table 94* summarizes the impairment functions that are available to both links and nodes.

TABLE 94 - IMPAIRMENT FUNCTIONS AVAILABLE TO LINKS AND NODES

|                                           | All NE-ONEs | NE-ONEs with               |
|-------------------------------------------|-------------|----------------------------|
|                                           |             | Advanced Functions Feature |
| <b>Bandwidth Functions</b>                |             |                            |
| Linkspeed and FIFO Queue Bytes            | ✓           | ✓                          |
| Cisco QoS Class Bandwidth (Labs)          |             | ✓                          |
| Linkspeed with Variable Congestion (Labs) |             | ✓                          |
| Cisco QoS Class Bandwidth (Expression)    |             | ✓                          |
| Bit Error Functions                       |             |                            |
| Random Packet Error                       | ✓           | ✓                          |
| Poisson Error                             | ✓           | ✓                          |
| Error with Burst                          | ✓           | ✓                          |
| Random Packet Corrupt                     | ✓           | ✓                          |
| Debug Functions                           | <u>.</u>    | •                          |
| Debug                                     | ✓           | ✓                          |

# Available Functions

|                                         | All NE-ONEs | NE-ONEs with             |
|-----------------------------------------|-------------|--------------------------|
|                                         | 712 0.1.25  | Advanced                 |
|                                         |             | <b>Functions Feature</b> |
| Debug (Expression)                      |             | ✓                        |
| Debug (Labs)                            |             | ✓                        |
| <b>Duplicate Functions</b>              |             |                          |
| Packet Move and Duplicate               | <b>✓</b>    | ✓                        |
| Filter Functions                        |             | •                        |
| Generic Filter                          | ✓           | ✓                        |
| Expression Filter with NAT (Expression) |             | ✓                        |
| Composite Filter with NAT (Labs)        |             | ✓                        |
| Composite Filter (Labs)                 |             | ✓                        |
| Fragment Functions                      |             | ·                        |
| Fragment MTU                            | ✓           | ✓                        |
| Latency Functions                       |             | ·                        |
| Random Delay                            | ✓           | ✓                        |
| Random Delay Nanoseconds                | ✓           | ✓                        |
| Step Delay Packet Nanoseconds           | ✓           | ✓                        |
| Fixed Delay                             | ✓           | ✓                        |
| Fixed Delay Nanoseconds                 | ✓           | ✓                        |
| Fixed Delay Milliseconds                | ✓           | ✓                        |
| City to City Latency                    | ✓           | ✓                        |
| Step Delay Periodic                     | ✓           | ✓                        |
| Gaussian Delay                          | ✓           | ✓                        |
| Delay Sequence (Labs)                   |             | ✓                        |
| Delay Scenarios (Labs)                  |             | ✓                        |
| Fixed Delay with Jitter (Labs)          |             | ✓                        |
| Loss Functions                          |             | <u>.</u>                 |
| Random Drop                             | ✓           | ✓                        |
| 1 in X                                  | ✓           | ✓                        |
| Total Drop                              | ✓           | ✓                        |
| No Drop                                 | ✓           | ✓                        |
| Burst Loss                              | ✓           | ✓                        |
| Packet Error 1 in X bits                | ✓           | ✓                        |
| Poisson Drop                            | ✓           | ✓                        |
| Random Drop with Burst                  | ✓           | ✓                        |
| Out Of Order Functions                  |             |                          |
| Random Packet Move Offset               |             | ✓                        |
| Random Packet Time Reorder (Labs)       | ✓           | ✓                        |
| Packet Reorder in X                     | ✓           | ✓                        |

#### **User and Administration Guide**

Available Functions

|                                  | All NE-ONEs | NE-ONEs with<br>Advanced<br>Functions Feature |
|----------------------------------|-------------|-----------------------------------------------|
| Pause Functions                  |             |                                               |
| Pause Transmission (Labs)        |             | ✓                                             |
| Pause Transmission Repeat (Labs) |             | ✓                                             |

The sections below summarize each of the impairment functions, organized by their category.

#### 1-1. Bandwidth Functions

These functions control bandwidth and the related topic of what happens when there is insufficient bandwidth: **queuing** 

Some of the functions in this section are in fact **composite**: In addition to controlling bandwidth they may also control other things like Latency, Loss, TTL Cost, QoS and Prioritization. They are placed in this section because bandwidth control functions are the final ones before a packet is transmitted to the next network object (link or node) or port (hardware or soft).

## 1-1-1. Linkspeed and FIFO Queue Bytes

This function lets you set the **Link Speed** to a pre-defined **Link Type** or choose a Link Type of **Manual** and then set the link speed manually. Setting the Link Speed also implicitly sets a delay called the **Latency of Serialization** to the link (this is only very apparent when bit rates are low and/or packet sizes large) as would happen in real world links.

The **Queue Length** determines the queue size to be used (in bytes) should packets need to be queued because there is insufficient bandwidth available in the link to send them immediately.

The **Overhead** specifies how many bytes should be added to the size of an IP packet to represent the layer 2 overhead when computing packet sizes in bits. The default is 18 bytes (Ethernet header 14 bytes plus Ethernet CRC 4 bytes). Change this if you are emulating a different layer 2 medium.

The **Congestion Pct** emulates the link being congested e.g. 80% congestion will make the link behave as though only 20% is available. This is the correct way to emulate a busy link rather than reducing the Link Speed.

The value in the **TTL Cost** field is subtracted from the packet's TTL value (IP packets only, as other's don't have a cost) and the IP header checksum is recalculated to be correct. If the packet's TTL was to reach 0 (or less) as a result of the TTL cost the packet will be dropped and 1 added to the drop counter.

### 1-1-2. Linkspeed with Variable Congestion (Labs)

This function has all the options specified above in *Linkspeed and FIFO Queue Bytes* on page 871 but adds an optional **Congestion Duration Limits Table**.

This table has rows which contain values for:

- Min Congestion Pct & Max Congestion Pct an actual congestion percentage is chosen at random between these two values (inclusive). If you want a particular value set the Min and Max to the same value.
- **Min Duration & Max Duration** a duration for the congestion is chosen at random between Min and Max Duration. At the end of this time the next row in the table is read and a new congestion and duration chosen. This goes on until all the rows in the table have been processed at which point the process starts again with the first row in the table

So, using this feature you can make a link change congestion cyclically without any scripting, holding each congestion value for as long as you like. Congestion emulates busy network links so that traffic can only use what is left of the link, as happens in the real world.

**User and Administration Guide** 

#### Available Functions

If the congestion limits table has no rows then the static **Congestion Pct** value is used. If the static value is 0 then there is no congestion applied to the link and traffic can use the entire defined Link based on the **Link Speed** parameter.

## 1-1-3. Cisco QoS Class Bandwidth (Labs)

This is a composite impairment function.

It is similar to Labs:QoS Class Bandwidth having an identical packet classification system to that function, but its Class definitions are algorithms model the Cisco CIR (Committed Information Rate), Bc, Be, Tc, queue size in packets and a choice of Traffic Shaping algorithms.

There are two levels of Bandwidth and traffic shaping control:

- per link
- per class

The next sections describe both the LinkParameters, QoS Class Definitions (Filters) and QoS Classes parameters.

#### 1-1-3-1. Link Parameters

This section documents all the Link level parameters.

TABLE 95 - CISCO QOS CLASS BANDWIDTH (LABS) LINK PARAMETERS

| Parameter                  | Description                                                                                                    |
|----------------------------|----------------------------------------------------------------------------------------------------|
| Link Speed                 | This is the speed of the Link itself in bps i.e. the transmission rate of the link. It is used to determine how long it will take to send 1 bit of data out of this link. A 0 value implies an infinitely fast link (as is the convention for all of the bandwidth regulation functions). Do not confuse this with the CIR. Link speed is simulating a physical property.                                                                                                    |
| Shaping Type               | The drop-down menu here offers Peak or Average. This behaves in the same way as for Cisco Routers, shapers etc with Peak effectively allowing Bc + Be bits to be sent per time quantum (Tc) and Average allowing Bc bits per time quantum (Tc).                                                                                                    |
| CIR                        | This is Cisco's CIR (Committed Information Rate) for this Link (Pipe) in bps. It can peak higher during a single time quantum (Tc) - per Cisco's algorithms.                                                                                                    |
| Вс                         | Cisco's Bc parameter - This is the Committed Bucket Size in bits. Tc (the time quantum) is computed from this and CIR, using this formula: Tc = Bc/CIR.                                                                                                    |
| Be                         | Cisco's Be parameter - This is the Excess (extra) Bucket size in bits used when Bc is exhausted, if using Peak shaping. Thus with peak shaping we actually get to send more than Bc bits in one time quantum. For example if Be was the same as Bc then the actual rate could be up to 2xCIR.                                                                                                    |
| Tc (computed, not entered) | Cisco's Tc, Time Quantum for measuring used in transmission in seconds, you cannot set it separately - it is computed from CIR and Bc as above using this formula: Tc = Bc/CIR. So if Bc was 100Kbits and CIR 10Kbps then Tc would be computed as 10 (seconds) [while we will emulate this, Cisco's algorithms may not actually permit these values as 10s is huge]. In this example, a 10 second Tc would mean that we could send, depending on linkspeed, all of our 100Kbits in the first second - we could then not transmit any more information until Tc expires (9 seconds later) and our bucket is refreshed. Thus temporarily in the first second we will have exceeded CIR (but not Linkspeed). |
| Queue Length<br>Packets    | The maximum queue size for the Link in packets. So when Bc (Shape Average) or Bc + Be (Shape Peak) is exhausted packets will queue until this queue is exhausted. NOTE that this lead to large latencies if the queue is large compared to CIR                                                                                                    |
| QoS Class Filters          | This is a table (array) of definitions of what traffic (by IP address, Port, Protocol, VLAN) maps a QoS Class Filter to a class i.e. the traffic classification process. This is described in <i>QoS Class Filters</i> on page 873.                                                                                                    |

#### **User and Administration Guide**

Available Functions

| Parameter   | Description                                                                                                    |
|-------------|----------------------------------------------------------------------------------------------------|
| QoS Classes | This is a table (array) of classes - specifying CIR, Bc, Be etc for each class. This is described in <i>QoS Class Parameters</i> on page 873. |

#### 1-1-3-2. QoS Class Filters

The **QoS Class Filters** table allows definition of the classes by lists, ranges or list of ranges of:

- Port In The hardware (0, 1, 2...) or soft port on which the packet originally entered the NE-ONE.
- Use Last Hop as Port In modifies Port In to be the name of the immediately previous network object (node or link) or port (hardware or soft) the packet just came from.
- Source IP Address the IP (v4 or v6) address where the packet has come from e.g. for TCP/IP 192.168.1.1-192.168.1.255
- Dest IP Address the IP (v4 or v6) address where the packet is going to e.g. 192.168.2.10
- Source Port which port the packet has come from e.g. for TCP/IP 6000, 6001
- **Dest Port** which port the packet is going to e.g. 80 (HTTP), 443 (HTTPS), 25 (smtp), 21 (ftp), 110 (pop3), 445 (Microsoft-ds Network File Access)
- **IPv4 Protocol** the IP (v4 or v6) protocol of the packet e.g. 0 (Not IP) 1 (ICMP), 6 (TCP), 17 (UDP), 47 (GRE) etc.
- VLAN Id 802.1Q VLAN label (tag), if the packet is VLAN tagged.
- **DPI** (Deep Packet Inspection) select a packet for this cloud row based on one or more bytes or bits in the header or data part of the packet.
- QoS Class Id The number of the QoS Class (1,2,3,...) being defined by this filter
- **Default QoS Class** set to True if this is the default class to use.
- QoS Class Disabled If ticked (checked) then this QoS Class is disabled i.e. not in use, as though it's deleted
- **Desc** a brief (optional description of the filter's purpose).

#### Note:

As the QoS Class Filters array can contain overlapping definitions the order in which they're processed is important. To change the order of the filter rows, rows in the table can be re-ordered by using the Up and Down arrows on the right-hand side of the table:

So the key is to define a **QoS Class Id** for a range of traffic. We'll use that QoS Class Id in the **QoS Classes** table. In Cisco QoS Class Bandwidth this table has the following fields (which are quite different to those of Labs:QoS Class Bandwidth):

#### 1-1-3-3. QoS Class Parameters

These classes determine the traffic handling parameters for each class e.g. Shaping Type, CIR, Bc, Be, Tc, Queue.

The fields are very similar to the Link fields but this time there are separate values per class:

## **TABLE 96 - CISCO QOS CLASS PARAMETERS**

| <b>Parameter</b> | Description                                                                                                    |
|------------------|----------------------------------------------------------------------------------------------------|
| QoS Class Id     | This is a unique number for the QoS Class. The QoS Class Filters match this number to their own in order to figure out which class to deliver traffic to.                                                                                       |
| Shaping Type     | The drop-down menu here offers Peak or Average. This behaves in the same way as for Cisco Routers, shapers etc with Peak effectively allowing Bc + Be bits to be sent per time quantum (Tc) and Average allowing Bc bits per time quantum (Tc). |
| CIR              | This is Cisco's CIR (Committed Information Rate) for this Link (Pipe) in bps. It can peak higher during a single time quantum (Tc) - per Cisco's algorithms.                                                                                    |

**User and Administration Guide** 

#### Available Functions

| Parameter                          | Description                                                                                                    |
|------------------------------------|----------------------------------------------------------------------------------------------------|
| Вс                                 | Cisco's Bc parameter - This is the Committed Bucket Size in bits Tc (the time quantum) is computed from this and CIR, using this formula: Tc = Bc/CIR.                                                                                                    |
| Ве                                 | Cisco Be parameter - This is the Excess (extra) Bucket size in bits used when Bc is exhausted, if using Peak shaping. Thus, with peak shaping we actually get to send more than Bc bits in one-time quantum. For example, if Be was the same as Bc then the actual rate could be up to 2xCIR.                                                                                                    |
| Tc (computed, not entered)         | Cisco's Tc, Time Quantum for measuring used in transmission in seconds, you cannot set it separately - it is computed from CIR and Bc as above using this formula: $Tc = Bc/CIR$ . So if Bc was 100Kbits and CIR 10Kbps then Tc would be computed as 10 (seconds) [while we will emulate this, Cisco's algorithms may not actually permit these values as 10s is huge]. In this example, a 10 second Tc would mean that we could send, depending on linkspeed, all of our 100 Kbits in the first second - we could then not transmit any more information until Tc expires (9 seconds later) and our bucket is refreshed. Thus temporarily in the first second we will have exceeded CIR (but not Linkspeed) |
| Queue Length<br>Packets            | The maximum queue size for the Class in packets. So when Bc (Shape Average) or Bc + Be (Shape Peak) is exhausted packets will queue until this queue is exhausted. NOTE that this lead to large latencies if the queue is large compared to CIR                                                                                                    |
| Use Spare Third<br>Party Bandwidth | If this is checked then after the class has used up its bandwidth it can use the spare bandwidth of other classes. The priority order is in class row order i.e. if class 2 is defined before class 1 in the QoS Class table it will get first call on spare bandwidth if this is checked. If unchecked the class can only use bandwidth (CIR) specifically allocated to it even if the link is underutilized.                                                                                                    |
| Desc                               | This is a textual description where you can (optionally) document the purpose of that class e.g. Voice Traffic.                                                                                                    |

Be careful that if all the QoS Classes **CIR**s add up to more than the Link **CIR** then the classes cannot all get the promised bandwidth, instead Class Packets will be queued in the Link buffer.

## 1-1-4. Cisco QoS Class Bandwidth (Expression)

This function is the expression version of *Cisco QoS Class Bandwidth (Labs)* – equivalent to that function but using Wireshark like expressions for classification instead the properties of the original QoS Class Filters table.

Thus, the Expression version of the QoS Class Filters table only has these fields:

- Port In The hardware (0, 1, 2...) or soft port on which the packet originally entered the NE-ONE.
- Use Last Hop as Port In modifies Port In to be the name of the immediately previous Object (VI)
  or Port the packet just came from
- Class Expression A valid "Wireshark like" expression (see Expression Library Functions on page 860 in Appendix 1, Specifying Expressions for details).
- QoS Class Id The number of the QoS Class (1,2,3,...) being defined by this filter.
- QoS Class Disabled If ticked (checked) then this QoS Class is disabled i.e. not in use, as though it's deleted.

The class fields and general behavior are identical to *Cisco QoS Class Bandwidth (Labs)* class described above.

### 1-2. Bit Error Functions

The functions in the following sub-sections create bit errors in a packet

**User and Administration Guide** 

Available Functions

#### 1-2-1. Error with Burst

Here you can specify the bit error rate (BER) to apply as 1 in X. Error rates can be as small as 1 in  $10^{16}$ .

You can optionally set a deviation so that errors will not occur exactly at the BER specified but rather within a deviation Window specified.

You can also optionally set a Burst Error Rate (BER). This is a higher (or possibly lower) BER which will occur at the specified intervals (Interval Between Bursts) and optionally make these intervals have a random deviation interval. Lastly you can set the burst duration which needs to be non-zero to makes bursts meaningful.

Mimics a steady bit error rate and then a random burst on top providing realistic packet corruption when noise hits a network. Particularly good for wireless and satellite circuit testing.

#### 1-2-2. Poisson Error

Here you can tell it to create a Bit Error in a Poisson process manner – you supply the mean (average) number of bit errors, the time interval which that mean value applies to and a time window in which a bit must arrive after the Poisson timer expires to be errored.

In the real world, when not bursty, bit errors occur according to the Poisson distribution as opposed to normal or uniform distribution.

### 1-2-3. Random Packet Error

Thus function creates bit errors on a packet basis. Supply a percentage of the packets that you want to have an error (at random). A bit error will then be randomly generated for that packet.

Ensures a certain proportion of packets are corrupted and is as likely to corrupt a small packet as a big one. Good for stress testing in packet error situations to determine if the protocol or application can cope.

#### 1-2-4. Random Packet Corrupt

This function corrupts packets on a random basis specified by a Percentage value. There is a table of corruptions to apply which include **add**ing, **sub**tracting, **and**ing, **or**ing, **xo**ring or overwriting any specified bytes in the packet.

### 1-3. Debug Functions

The functions in the following sub-sections are used for debugging.

#### 1-3-1. Debug

This function can be very useful in tracing packets within the network. The options are to:

- Turn Dump Packet On and Off
- If Dump Packet is on decide how many bytes of each packet you want to dump

Debug information is written to the file /Run Data/<network name>.log, from where it can be viewed or downloaded via the Fie Browser.

#### 1-3-2. Debug (Labs)

There is also a more advanced form of the Debug function in the Labs module which has the same parameters as above but provides more detail than the Debug function in the Default module. It especially has information about fragmentation flags in the IPv4 header.

It also writes debug information to the file /Run Data/<network name>.log, from where it can be viewed or downloaded via the Fie Browser.

## 1-3-3. Debug (Expression)

This is the most advanced form of Debug

As with the other forms of debug, this function can be very useful in tracing packets within the network.

**User and Administration Guide** 

#### Available Functions

The options are to:

- Turn Dump Packet On and Off
- If Dump Packet is on decide how many bytes of each packet you want to dump in hex format. This will slow packet processing down so should only be used when needed
- Turn Interpret\_Packet On and Off. Turn this on to Interpret Packet Structure, using Protocol
  definitions.
  - Note: this will slow the NE-ONE down and so should not be used when high speed traffic is flowing.
- Filter\_Expression Set up a Wireshark like filter expression e.g. ipv4.src & 255.255.255.0 = 192.168.1.0 would dump only packets matching this criterion (packet source in ipv4 subnet 192.168.0.1). An empty filter dumps all packets (provided one of Dump\_Packet and/or Interpret\_Packet are checked. More information on expressions is described in Expression Library Functions on page 860 of Appendix 1, Specifying Expressions.

# 1-4. Duplicate Functions

Functions in this section are generally about duplicating packets, but they may do more than that.

# 1-4-1. Packet Move and Duplicate

This function moves a random percentage of packets between a Minimum and Maximum distance from their current position. If duplicate is set to True then it duplicates the randomly chosen packet and moves the duplicate, leaving the original packet where it was in the stream.

This is useful for creating duplicates that are not necessarily next to the packet they are cloned from. It can be used as a simple duplicate function by setting the minimum and maximum move distance to 0.

Allows more realistic testing than simple duplication because the duplicated packet can be held and inserted randomly in the traffic flow and not behind the original. Good for certain cyber/crypto testing.

#### 1-5. Filter Functions

Here you can set an array (list) of filters on the traffic. Filters allow you to decide how to handle traffic. The choices are:

- Impede affect the packet using the latency, loss, error, bandwidth etc. functions in this VI (note all traffic obeys the routing functions, unless dropped)
- Drop drop the traffic that matches this filter
- Pass Route the traffic on to the next VI using the routing function without applying any impairment like latency, loss, error, bandwidth etc.

The filter functions are described in the following sub-sections.

# 1-5-1. Generic Filter

This is a very comprehensive function. You can use this to Filter by any or all of:

- Source and/or Destination IP (v4 or V6) Address lists and ranges Source and/or Destination TCP/ UDP Port – lists and ranges VLAN Id (802.1Q VLAN tag) – lists and ranges
- · Received hardware or soft port
- Or Last hop port or network object (link or node)

For each Filter you can Drop, Pass or Impair traffic as defined earlier. The default behavior is to Impair all traffic.

## 1-5-2. Composite Filter (Labs)

This function extends Generic Filter having all the options of Generic Filter plus:

- IP Protocol lists and ranges
- DPI Deep packet inspection you can match one or more bytes or bits anywhere (header and data)

**User and Administration Guide** 

Available Functions

in the packet with DPI rules

For each Filter you can Drop, Pass or Impair traffic as defined earlier. The default behavior is to Impair all traffic.

# 1-5-3. Composite Filter with NAT (Labs)

This function extends Composite Filter allow you to optionally change the Source or Destination IP address of a packet or their Source or Destination TCP/UDP ports.

Checksums are recomputed so that if an address or port is changed the packet will be valid. Use this for redirecting traffic to a different host or different port.

You will need a NAT filter on the way back to restore the IP address and or Port so the client/server believes that the original one fulfilled the request.

#### Note:

Certain protocols like FTP embed addresses (essentially as text) in some of their commands. These will not work with this function, as the NAT implementation does not fix up addresses and ports held in the data part of a packet, or act as a proxy.

This function has been tested to work with ICMP, HTTP and HTTPS (in the case of the latter two address and ports were changed successfully.

## 1-5-4. Expression Filter with NAT (Expression)

This function is the expression library counterpart of *Composite Filter with NAT (Labs)* described above. In this function filter rules are defined by Wireshark like expressions, rather than by tables or lists (as in Generic Filter, Composite Filter or Composite Filter with NAT). See the *Expression Library Functions* on page 860 of *Appendix 1, Specifying Expressions* for more on the syntax.

Once defined, as for all other filter functions, for each defined Filter you can Drop, Pass or Impair traffic as defined in *Filter Functions* on page 876). The default behavior is to Impair all traffic.

You can also optionally change (NAT) the Source or Destination IP address of a packet or (PAT) their Source or Destination TCP/UDP ports.

Checksums are recomputed so that if an address or port is changed the packet will be valid. Use this for redirecting traffic to a different host or different port.

You will need a NAT filter on the way back to restore the IP address and or Port so the client/server believes that the original one fulfilled the request.

#### Note:

Certain protocols like FTP embed addresses (essentially as text) in some of their commands. These will not work with this function, as the NAT implementation does not fix up addresses and ports held in the data part of a packet, or act as a proxy.

This function has been tested to work with ICMP, HTTP and HTTPS (in the case of the latter 2 address and ports were changed successfully.

# 1-6. Fragment Functions

# 1-6-1. Fragment MTU

This function deals with IPv4 fragmentation where packets are too large for the MTU.

You specify the parameter **MTU\_Limit** (the default value is 0, meaning that the MTU will not be checked) and any IPv4 packets over this size limit will be fragmented to smaller packets which are no bigger than this value. How this behaves is dependent on a second parameter: Do not Fragment Flag Option (sic) which deals with special cases where the Packet's don't fragment flag is set.

Emulates what happens in the real-world and allows applications' and protocols' ability to efficiently reassemble the fragmented packet to be tested.

Available Functions

# 1-7. Latency Functions

These functions control **latency (delay)** applied to packets, this delay can be varied by the various functions available to produce **Jitter**.

#### Note:

Because network objects (nodes and links) are unidirectional, if you want to create a delay of 70 ms RTT (Round Trip Time), for example, you must divide this into 35 ms in one direction (on one object) and 35 ms in the other (on the object handling the return flow). If you know the 70 ms RTT is asymmetric then you can use the known asymmetric values instead of halving the RTT.

## 1-7-1. Gaussian Delay

This function uses the Gaussian distribution (also called the Normal Distribution) for delay. It is one of the most realistic delay functions.

As you would expect you can specify the **Mean** (average) for the delay, as well as the **Standard Deviation** (how much the delay will vary i.e. **Jitter** around the mean).

You can also set the **Minimum Delay** which is the minimum delay that will be applied to a packet, no matter what the normal distribution would calculate. This is very important as all real network circuits have a **base delay** which is the smallest delay you'll ever see in those networks. This base delay usually comes from the route that the circuit takes as well as fixed (non-queuing) delays equipment imposes. To find the base delay of a circuit we are looking for the minimum RTT ever seen for that circuit

A **Maximum Delay** can also be specified which is the maximum delay that will be applied to a packet, no matter what the normal distribution would calculate. This is mostly to stop outrageously large values because in the Gaussian distribution such values are possible (though improbable).

This is probably the most real-world delay impairment but the minimum and maximum delay parameters ensure a base network latency (which is realistic) and rejects low probability but ridiculously high latencies. Creates Gaussian Jitter.

## 1-7-2. Step Delay Periodic

This varies the delay on packets between a minimum and a maximum in specified Step increments where each step has specified time duration.

When the maximum is reached the steps come down by the Step increment until they get to minimum when the upward trend begins again.

Allows efficient stress testing of applications from a latency point of view to establish limits.

## 1-7-3. Step Delay Packet Nanoseconds

**Description:** Increments the delay between a minimum and maximum value specified in nanoseconds applying the step (in nanoseconds) for each packet. Applies a step latency beginning at Min Delay and going up to Max Delay in nanoseconds changing steps every packet. When Max is reached the steps come down to Min Delay and the process repeated.

Parameters: Min Delay; Max Delay; Step Delay.

**Summary:** Exposes any vulnerabilities to high latency and allows efficient stress testing to establish limits.

# 1-7-4. Random Delay Nanoseconds

Applies a random delay, between Maximum and Minimum (specified in nanoseconds), to each packet. To get a fixed delay set the minimum and maximum to the same value.

#### 1-7-5. Fixed Delay

This function applies a fixed delay (i.e. no Jitter) to packets in the order of nanoseconds. This function would be used to create circuit delays which are distance or routing dependent and where variation does not occur. Lets you be exact about your delay (+/- 10 nanoseconds in practice) which is useful when

**User and Administration Guide** 

Available Functions

precision is required.

#### Note:

This impairment function exists for legacy purposes, and is planned to be deprecated (removed) in a future release. This impairment function is the same as the *Fixed Delay Nanoseconds* impairment function. Calnex recommend that you use the *Fixed Delay Nanoseconds* impairment function instead.

## 1-7-6. Fixed Delay Nanoseconds

This function applies a fixed delay (i.e. no Jitter) to packets in the order of nanoseconds. This function would be used to create circuit delays which are distance or routing dependent and where variation does not occur. Lets you be exact about your delay (+/- 10 nanoseconds in practice) which is useful when precision is required.

#### Note:

This impairment function is the same as the *Fixed Delay* impairment function, which will be deprecated (removed) in a future release. Calnex recommend that you use the *Fixed Delay Nanoseconds* impairment function rather than the *Fixed Delay* impairment function.

## 1-7-7. Fixed Delay Milliseconds

This function applies a fixed delay (i.e. no Jitter) to packets in the order of milliseconds. This function would be used to create circuit delays which are distance or routing dependent and where variation does not occur.

Compared to the *Fixed Delay Nanoseconds* impairment function who's value granularity is of the order of nanoseconds, this function gives you a higher precision of value granularity in the order of milliseconds.

Lets you be exact about your delay (+/- 10 milliseconds in practice) which is useful when precision is required.

## 1-7-8. Fixed Delay with Jitter (Labs)

**Description:** Applies a fixed base delay (latency) and random jitter (PDV).

Parameters: Base Latency; Max Jitter.

**Summary:** Lets you separately control base delay and maximum jitter.

## 1-7-9. Random Delay

Identical to Random Delay Nanoseconds with timing expressed in milliseconds (and decimal milliseconds). This is one of the most widely used delay function.

Lets you easily and quickly set random latency causing Jitter.

## 1-7-10. Delay Sequence (Labs)

This is a labs function which has a sequence (table) of triplet values:

- Base delay
- Jitter
- Duration

They are all specified in milliseconds.

You can specify the sequence and it will move through each Base Delay (minimum delay) with the jitter you specify holding those values for the duration and then moving on to the next Base Delay, Jitter and duration.

It will do this until it reaches the end of the sequence at which point it can go back to the beginning or stay at the last values, depending on whether repeat is set to true or false

This feature is intended to allow a variety of "burst delay scenarios".

**User and Administration Guide** 

#### Available Functions

## 1-7-11. Delay Scenarios (Labs)

Delay Scenarios allow you to pick from a range of pre-defined scenarios e.g.:

- LAN in Building
- LAN in Campus
- WAN Nearby Cities
- WAN Continental
- WAN Distant Cities
- WAN Cross Global Satellite
- etc.

Each of these has a predetermined real-world latency value (which is displayed) and you can add variation as **jitter** by specifying the **jitter interval**.

Finally you can also choose Manual to set your own latency value - jitter will apply in this case too.

### Note:

Even though, that latencies are unidirectional – as is normal and correct. You need to set the corresponding latency in the return direction network object (node or link) to create the full RTT of a circuit.

## 1-7-12. City to City Latency

This is an internal function used and applied by the NE-ONE when you specify location (i.e. country and city) data on a pair of connected nodes in the **Edit node** panel of the Point-to-Point Designer (*Illustration 76* on page 266) or the **Edit node** panel of the Multi-Point Designer (*Illustration 90* on page 339).

This function automatically calculates a fixed delay (i.e. no Jitter) to packets in the order of milliseconds, based upon the locations that were defined for each of the connected nodes.

#### Note:

Calnex recommend that you do not edit the auto-calculated City to City latency within the Advanced Settings of a link. If you do not want the City to City latency to be automatically used and applied on links between a pair of connected nodes, do not specify the a location (i.e. country and city).

#### 1-8. Loss Functions

The functions described in the following sub-sections control packet loss.

## 1-8-1. Packet Error 1 in X bits

This will drop a packet based on a specified bit error rate - BER (X) specified. As soon as an error bit hits a packet the packet will be dropped, as it is deemed that it would fail an intermediate CRC or Checksum verification, and so be dropped in transit. Be careful not to use small values of "loss X" as, for example 500 would drop a packet every 500 bits, which is 64 bytes, which will affect every packet.

This is common for networks that create bit errors. The drop simulates other equipment dropping the broken packet due to a checksum mismatch and is very realistic for mimicking satellite and certain wireless transmissions.

# 1-8-2. 1 in X

This drops 1 in every X packets exactly (i.e. keep X-1 packets then drop one etc.).

Provides a steady drop of 1 in x packets which is good for early testing of protocols and whether they can recover from certain amounts of loss.

#### 1-8-3. Random Drop

This applies a random drop expressed as a percentage of packets, so 1% will drop approximately 1 in a

**User and Administration Guide** 

Available Functions

100 packets (randomly chosen).

The most commonly used drop function to simulate real world drops due to failure to queue etc. Provides a realistic symptoms of what happens when network links are busy and queues are full.

# 1-8-4. Poisson Drop

Here you can tell it to drop packets in a Poisson process manner – you supply the mean (average) number of packets dropped, the time interval which that mean value applies to and a time window in which a packet must arrive after the Poisson timer expires to be dropped.

Drops packets according to the Poisson distribution to mimic patterns often seen in the real world.

#### 1-8-5. Burst Loss

This function has two loss levels:

- Normal
- Burst

Both are expressed as a percentage of packets (randomly chosen) to drop. Normal is usually a low value (or 0%) and Burst is normally a Higher value such as you would get in a burst of wireless noise. But you can use the parameters in any manner you wish.

You also set the burst's frequency (how often the bursts occur), and duration (how long the bursts last). Developed for customers that need a random burst rather than period burst for testing dropped packets randomly followed by dropping several in a row - a random burst. Provides a very realistic test network for random bursts of noise, for example in wireless networks.

## 1-8-6. Random Drop with Burst

This function drops a packet on a random percentage basis that you specify as Loss Percent but once a packet has been selected the function can drop a whole sequence of packets in a row between minimum Packets to Drop (default 1) and Maximum Packets to drop (default 1). This sequence is the burst.

A simple way (without programming) to create networks that suffer periodic noise or high losses to determine the impact on application performance.

#### 1-8-7. No Drop

Setting this stops all dropping. No drop parameters are checked so it operates very quickly on packets. This is a useful function when scripting.

## 1-8-8. Total Drop

Choosing this function sets 100% loss but as with No drop does not apply any parameters so it operates very quickly on packets. This is a useful function when scripting.

## 1-9. Out Of Order Functions

These functions primarily concern themselves with putting packets out of order, though it can be seen in *Packet Move and Duplicate* on page 876, that this can place duplicated packet specifically out of order.

#### 1-9-1. Random Packet Time Reorder (Labs)

**Description:** Takes a packet out of the current stream on a random % basis (uniform distribution) - and holds it between a Minimum and Maximum time in milliseconds.

Parameters: Move Percent; Minimum Time; Maximum Time.

**Summary:** Used to test protocol resilience and exposes application inadequacies e.g. Jitter buffer ability to efficiently put packets back into order. It is likely that you would have to wait a long time to see this in the real world.

#### 1-9-2. Random Packet Move Offset

Description: Takes a packet out of the current stream on a random % basis (uniform distribution), and

#### Available Functions

moves it backwards randomly between the defined Minimum and Maximum packet position (in packet terms).

Parameters: Move Percent; Minimum Move; Maximum Move.

**Summary:** Used to test protocol resilience and exposes application inadequacies e.g. Jitter buffer ability to efficiently put packets back into order. It is likely that you would have to wait a long time to see this in the real world.

#### 1-9-3. Packet Reorder in X

**Description:** Takes the Xth packet out of the current stream, and moves it backwards randomly between the defined Minimum and Maximum packet position (in packet terms). The other X-1 packets move normally (i.e. unhindered).

Parameters: Xth packet; Minimum Move; Maximum Move.

**Summary:** Used to test protocol resilience and exposes application inadequacies e.g. Jitter buffer ability to efficiently put packets back into order. It is likely that you would have to wait a long time to see this in the real world.

## 1-10. Pause Functions

## 1-10-1. Pause Transmission (Labs)

This function is designed to pause the transmission of packets being sent out from this object (either to another object, or to a hardware or soft port) for an amount of time (the Pause Time).

Packets will continue to be queued for transmission when the object transmission is paused, so that if, for example, the bandwidth function Linkspeed and Fifo Queue Bytes is used, then packets will fill its queue until the queue is full; after this packets will be dropped by that function.

This function has one parameter:

Pause Time - specified in milliseconds (ms)

After Pause Time milliseconds has passed the Object will continue to transmit again as normal. If the function is updated while already in a paused state then the old Pause Time is overridden by the new value supplied. If the new value supplied is 0 then any existing Pause is turned off.

#### Note:

For legacy purpose this the Pause Transmission (Labs) function is retained on the NE-ONE. You may want to still use it with the API, however, Calnex recommend that you use the Pause Transmission Repeat (Labs) function described below.

### 1-10-2. Pause Transmission Repeat (Labs)

This function (see *Illustration 314*) is designed to pause the transmission of packets being sent out from this object (either to another object, or to a hardware or soft port) initially for an amount of time (the Time Before First Pause), then do one of the following:

- continue to transmit again as normal (if the Repeat check box is un-ticked) in this case it is acting like the legacy Pause Transmission (Labs) function
   or
- repeatedly transmit and pause in a loop for the defined Time to Next Pause with pause a of the defined Pause Time and Time to Next Pause (if the Repeat check box is ticked)

Packets will continue to be queued for transmission when the object transmission is paused, so that if, for example, the bandwidth function Linkspeed and Fifo Queue Bytes is used, then packets will fill its queue until the queue is full; after this packets will be dropped by that function.

**User and Administration Guide** 

Available Functions

#### **ILLUSTRATION 314 - REPRESENTATION OF THE PAUSE TRANSMISSION REPEAT FUNCTION**

When Repeat is ON (Repeat check box ticked) - the repeat pause transmit loop is in continuous effect

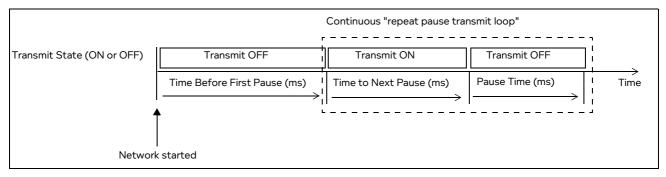

When Repeat is OFF (**Repeat** check box un-ticked) - the repeat pause transmit loop is inactive and the function transmits continuously after the Time Before First Pause

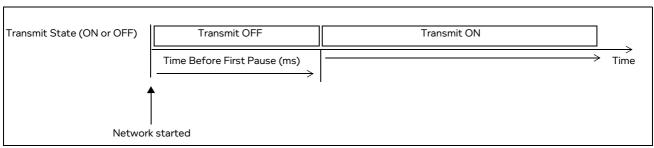

This function has the following parameters:

Time Before First Pause - specified in milliseconds (ms)

After the Time Before First Pause milliseconds has passed the Object will then do one of the following:

- continue to transmit again as normal (if the Repeat check box is un-ticked)
   or
- repeatedly transmit in a loop for the defined Time to Next Pause with pause a of the defined Pause Time and Time to Next Pause (if the **Repeat** check box is ticked)
- Pause Time specified in milliseconds (ms)

This parameter defines the repeat pause transmit loop of the function, and is in effect if **Repeat** check box is ticked.

After the Pause Time milliseconds has passed the Object will continue to transmit again as normal until the defined Time to Next Pause milliseconds is reached.

• Time to Next Pause - specified in milliseconds (ms)

This parameter defines the repeat pause transmit loop of the function, and is in effect if **Repeat** check box is ticked.

After the Time to Next Paused milliseconds has passed the Object will stop transmitting until the defined Pause Time milliseconds is reached.

Repeat check box - ticked (ON) or un-ticked (OFF)

This parameter determines whether the repeat pause loop of the function is active (ON) or inactive (OFF). If the **Repeat** check box is ticked, the repeat pause transmit loop is active and in effect according to defined the Pause Time and Time to Next Pause parameters. If the **Repeat** check box is un-ticked, the repeat pause transmit loop is inactive and the function continues to transmit normally after the defined Time Before First Pause.

**User and Administration Guide** 

#### Available Functions

#### Note:

If the function is updated while already in a paused state then the old Pause Time and Time to Next Pause parameters are overridden by the new values supplied.

The Pause Transmission Repeat (Labs) function is useful for simulating half-duplex communication. For example, if you wanted to simulate half-duplex walkie-talkie communication between two users (James and Janice), you could configure them in a synchronized half-duplex communication schema using the Pause Transmission Repeat (Labs) function as shown in *Illustration 315*. In both examples, the conversation between James and Janice starts after 10 seconds (10000 ms).

## ILLUSTRATION 315 - PAUSE TRANSMISSION REPEAT WALKIE-TALKIE EXAMPLES

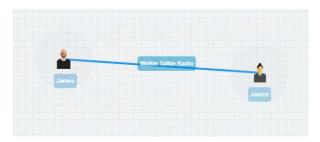

Example 1: James talks more than Janice during the conversation

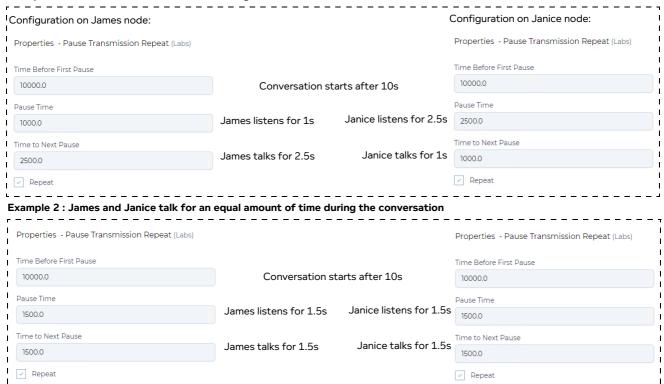

In the first example, we see that the Pause Transmission Repeat (Labs) function is configured in such a way that during the conversation, James talks more than Janice (i.e. 2.5 seconds (2500 ms) opposed to 1 second (1000 ms).

In the second example, we see that the Pause Transmission Repeat (Labs) function is configured in such a way that during the conversation, James and Janice talk equally for the same amount of time (i.e. 1.5 seconds (1500 ms)).

Available Functions

# 2. AVAILABLE NODE FUNCTIONS

The sections below summarize each of the node functions, organized by their category.

Node functions are only available in the Multi-Point Network Designer (i.e. not the Point-to-Point Network Designer), and can be used to create more sophisticated networks.

The node functions available include all of the same impairment functions described in *Available Impairment Functions* on page 869. However, in addition to those impairment functions, the node function also include those described in the section below.

#### 2-1. Cloud

# 2-1-1. Cloud Object (Labs)

This is a composite impairment function.

This function effectively implements multiple (though simplified) sub-VIs (paths) within a single object. It therefore can represent a complete network of paths as in the Internet or an MPLS network with either a Full or Partial Mesh. Parameters are entered into a single table called Cloud.

Fields in the cloud table are divided into two parts:

- Impairment Fields
- Selection Fields

The Cloud object works by comparing the current packet's selection fields with the Cloud table row, and if they match applying the impairment fields in the same row. If the row does not match on the selection fields the next row is tried, and so on until the end of the table.

If the packet does not match any rows field in the table it is dropped.

To create a "catchall" row simply set up the last row in the table without any selection fields (which means it will match anything); just set the impairment fields you want.

The next two sub-sections document the Impairment and Selection fields in each cloud row.

## 2-1-1. Cloud Impairment Fields

**Link Id** – This is not strictly an impairment field but does occur first, before bandwidth in the GUI and so is listed here. This needs to be set to a unique value per cloud row to enable the NE-ONE to locate rows that have been updated, deleted and reordered, preserving currently queued packets, where appropriate. Link Ids do not need to be consecutive but must be greater than 0 and less than 1,000,000.

**Bandwidth** – The maximum bandwidth (in bps) that this traffic can have (0 means unregulated – effectively infinity, not no bandwidth – if no bandwidth is required please use 100% Loss instead).

Latency – This is the base delay in (decimal) milliseconds to apply to the packet.

**Jitter** – This is a random additional delay (in milliseconds) to be added to the Latency. For each packet a value between 0 and Jitter is randomly added to Latency and the packet is delayed by the combined delay value.

**TTL Cost** – This value is subtracted from the Packet's IP Time-to-Live (TTL) value and the packet's IP checksum is recomputed to be valid. If the packet's checksum is <= 0 after the subtraction the packet is dropped.

**Loss** – This is a (decimal) percentage loss (between 0 and 100) which is applied to each packet at random. It represents a loss probability e.g. if it was 10 then 10 in every 100 (10%) of packets would be lost at random.

**Queue Length** – This sets the queue size for bandwidth purposes for this cloud row. If a packet cannot be immediately transmitted it is queued in this queue. Eventually if there is no space in the queue the packet is dropped. The default queue size is 64000 bytes.

**NE-ONE** 

#### Available Functions

#### 2-1-1-2. Cloud Selection Fields

This function allows selection by lists, ranges or list of ranges of:

- Port In The hardware (0, 1, 2...) or soft port on which the packet originally entered the NE-ONE.
- Use Last Hop as Port In modifies Port In to be the name of the immediately previous network object (link or node) or port (hardware or soft) the packet just came from.
- **Source IP Address** the IPv4 or IPv6 address or range where the packet has come from e.g. for TCP/ IP 192.168.1.1-192.168.1.255
- Dest IP Address the IPv4 or IPv6 address or range where the packet is going to e.g. 192.168.2.10
- Source Port which port the packet has come from e.g. for TCP/IP 6000, 6001
- **Dest Port** which port the packet is going to e.g. 80 (HTTP), 443 (HTTPS), 25 (smtp), 21 (ftp), 110 (pop3), 445 (Microsoft-ds Network File Access)
- IPv4 Protocol the IP (v4 or v6) protocol of the packet e.g. 0 (Not IP) 1 (ICMP), 6 (TCP), 17 (UDP), 47 (GRE) etc.
- VLAN Id 802.1Q VLAN label (tag), if the packet is VLAN tagged.
- **DPI** (Deep Packet Inspection) select a packet for this cloud row based on one or more bytes or bits in the header or data part of the packet.
- Trace checking this box will write packet trace information to the emulation log file for this cloud row.

Note: This should not be left on when not required as tracing greatly slows packet flow.

• Capture - check this box will capture packets in pcap format for this cloud row to the with the following file format:

pcap\_<Object name>\_LinkId\_<cloud link id>\_desc\_<cloud link description>

(for example pcap\_Cloud2\_LinkId\_100\_desc\_dst 5.1.pcap) in the /Run Data/<network name> directory from where it can be downloaded using the File Browser).

Note: Packet capturing cloud rows slows down packet processing.

Disabled - If ticked (checked) then this Cloud Row is disabled (i.e. not in use).

#### 2-1-2. TDMA Mesh (Labs)

This is a composite impairment function.

This function effectively implements a TDMA Mesh used in Time Division Multiple Access (TDMA) networks. The implementation of the TDMA Mesh is described in more detail in *Editing the TDMA Mesh Properties of a Node via the Mesh Properties Window (Multi-Point Networks)* on page 389.

This function effectively implements multiple TDMA mesh links within a single TDMA Mesh object.

The following two TDMA Mesh constants are defined in the **TDMA Mesh Node Properties** window (*Illustration 119* on page 391):

- **Slot Length** defines the slot length (in ms) for the TDMA Mesh.
- Number of Slots defines the number of slots for the TDMA Mesh. The cycle time of the TDMA Mesh = number of slots x slot length.

#### Note:

It is recommended to set a maximum number of slots to "future proof" the capacity (i.e. cycle time (slot length x number of slots) of your TDMA configuration without the need to change it later on. The NE-ONE will implement the same cycle time and the unused slots are still present in the cycle. This lets you add additional end nodes at a later time on the unused slots, and thus future proof your TDMA implementation on the NE-ONE.

End nodes connected to the TDMA Mesh can always receive data during the entire cycle time of the TDMA Mesh. However, end nodes connected to the TDMA Mesh can only transmit data into the TDMA

**User and Administration Guide** 

Available Functions

Mesh when their allocated slot(s) passes by during the cycle time.

Parameters are entered into a single table called TDMA Mesh.

Fields in the TDMA Mesh table are divided into two parts:

- Impairment Fields
- · Selection Fields

The TDMA Mesh works by comparing the current packet's selection fields with the TDMA Mesh table row, and if they match applying the impairment fields in the same row. If the row does not match on the selection fields the next row is tried, and so on until the end of the table.

If the packet does not match any rows field in the table it is dropped.

The next two sub-sections document the Impairment and Selection fields in each TDMA Mesh row.

## 2-1-2-1. TDMA Mesh Impairment Fields

**Link Id** – This is not strictly an impairment field but does occur first, before bandwidth in the GUI and so is listed here. This needs to be set to a unique value per TDMA Mesh row to enable the NE-ONE to locate rows that have been updated, deleted and reordered, preserving currently queued packets, where appropriate. Link Ids do not need to be consecutive but must be greater than 0 and less than 1,000,000.

**Slot List** – This is not strictly an impairment field but does occur second, before bandwidth in the GUI and so is listed here. This is a mandatory parameter, and defines the slots allocated to the selected end node (**Node In**). Each end node uses a unique slot list (i.e. you cannot use the same slot number for a different end node). You must use valid slot numbers. For example if the **Number of Slots** field in the **TDMA Mesh Node Properties** window (*Illustration 119* on page 391) is 128, then the valid slot numbers are 0 - 127. The more slots you list for the selected end node (Node In), the larger their "transmission window" into the TDMA Mesh is. For example, if you assign four slots 0,1,2,3 to an end node, its transmission window will be 4 x the slot length (in ms), where the slot length is defined by the Slot Length field in the TDMA Mesh Node Properties window (*Illustration 119* on page 391).

**Bandwidth** – The maximum bandwidth (in bps) that this traffic can have (0 means unregulated – effectively infinity, not no bandwidth – if no bandwidth is required please use 100% Loss instead).

#### Note:

When defining the bandwidth you must take into account that the NE-ONE has the following encapsulation overhead characteristics by design: 14 bytes for Ethernet with no VLAN, 16 bytes for Ethernet with VLAN and 20 bytes for IPv4. You must take into account these overhead values when defining the bandwidth for your TDMA Mesh on the NE-ONE. If your TDMA Mesh has raw packets (i.e. un-encapsulated packets) then you must adjust the bandwidth on the NE-ONE accordingly. For example, imagine your TDMA raw packets are 40 bytes in size and TDMA bandwidth is 31600 bytes. If you were using Ethernet VLAN soft ports (16 bytes overhead) and IPv4 soft ports (20 bytes overhead) on the NE-ONE, you could assume that the total packet size is approximately double (i.e. 16 + 20 + 40 = 76, approximately 2x the 40 byte size of the raw TDMA packet). In this case, to compensate for the Ethernet VLAN and IPv4 soft ports you would double the bandwidth, and specify 63200 bytes.

Latency – This is the base delay in (decimal) milliseconds to apply to the packet.

**Jitter** – This is a random additional delay (in milliseconds) to be added to the Latency. For each packet a value between 0 and Jitter is randomly added to Latency and the packet is delayed by the combined delay value.

**TTL Cost** – This value is subtracted from the Packet's IP Time-to-Live (TTL) value and the packet's IP checksum is recomputed to be valid. If the packet's checksum is <= 0 after the subtraction the packet is dropped.

Loss - This is a (decimal) percentage loss (between 0 and 100) which is applied to each packet at

**User and Administration Guide** 

#### Available Functions

random. It represents a loss probability e.g. if it was 10 then 10 in every 100 (10%) of packets would be lost at random.

**Queue Length** – This sets the queue size for bandwidth purposes for this TDMA Mesh row. If a packet cannot be immediately transmitted it is queued in this queue. Eventually if there is no space in the queue the packet is dropped. The default queue size is 64000 bytes.

## 2-1-2-2. TDMA Mesh Selection Fields

This function allows selection by lists, ranges or list of ranges of:

- Node In The end node on which the packet originally entered the TDMA Mesh. This is a mandatory
  parameter and selects the end node for which you want the defined Slot List apply. This defines the
  end node coming into the TDMA Mesh to filter on. For each end node connected to the TDMA Mesh,
  you must create a TDMA Mesh link, and select that end node from the Node In drop-down field.
- Use Last Hop as node in modifies Node In to be the name of the immediately previous end node the packet just came from.
- Source IP Address the IPv4 or IPv6 address or range where the packet has come from e.g. for TCP/ IP 192.168.1.1-192.168.1.255
- Dest IP Address the IPv4 or IPv6 address or range where the packet is going to e.g. 192.168.2.10
- Source Port which port the packet has come from e.g. for TCP/IP 6000, 6001
- **Dest Port** which port the packet is going to e.g. 80 (HTTP), 443 (HTTPS), 25 (smtp), 21 (ftp), 110 (pop3), 445 (Microsoft-ds Network File Access)
- **IPv4 Protocol** the IP (v4 or v6) protocol of the packet e.g. 0 (Not IP) 1 (ICMP), 6 (TCP), 17 (UDP), 47 (GRE) etc.
- VLAN Id 802.1Q VLAN label (tag), if the packet is VLAN tagged.
- **DPI** (Deep Packet Inspection) select a packet for this cloud row based on one or more bytes or bits in the header or data part of the packet.
- Trace checking this box will write packet trace information to the emulation log file for this TDMA Mesh row.

Note: This should not be left on when not required as tracing greatly slows packet flow.

• **Capture** - check this box will capture packets in pcap format for this TDMA Mesh row to the with the following file format:

pcap\_<Object name>\_LinkId\_<tdma mesh link id>\_desc\_<tdma mesh link description>
(for example pcap\_TDMA\_LinkId\_100\_desc\_dst 5.1.pcap) in the /Run Data/<network name> directory from where it can be downloaded using the File Browser).

Note: Packet capturing TDMA Mesh rows slows down packet processing.

Disabled - If ticked (checked) then this TDMA Mesh Row is disabled (i.e. not in use).

### 3. AVAILABLE PACKET INPUT FUNCTIONS

The packet input functions let you to add additional traffic into your SDTNs by replaying selected packet streams from a packet capture (pcap) file, via the use of the following packet input functions:

- Packet Replay
- Intelligent Packet Replay (Labs)

## 3-1. Packet Replay

The Passive Packet Replay function "passively" replays the selected packet streams, and does not care if the packets with the packet stream that are sent from the initiator endpoint node are received by the

**User and Administration Guide** 

Available Functions

responder endpoint node. The original conversation (i.e. packet stream) from the pcap file will carry on playing out even if the packets are lost, slowed down, or arrive in the wrong order. In this case, the order of the packets from the original conversation (i.e. packet stream) from the pcap file are not respected. This function can be applied on nodes, and contains the following parameters:

- Path the path to the pcap file within the NE-ONE file system that will be replayed.
- **Running** (ON or OFF) determines whether or not the pcap file is currently being replayed while the network is running.
- **Loop Times** defines how many times the pcap file is looped during the packet replay. Setting this to 0 is the equivalent to infinite. Also determines what action to take (either stop or loop) once the pcap file has finished being replayed. If set to 0 (i.e. infinite) the replaying of the pcap file is looped. If set to an integer other than 0, the replaying of the pcap file is looped that amount, and then stopped.
- **Speed Multiplier** (default 1) This is a multiplier that lets you redefine the delay between sending packets. The default value is 1, which is the normal, correct delay between the packets in the original pcap file.
  - A decimal value or integer value higher than 1 (e.g. 1.3, 2, etc.) reduces the delay between sending packets by that speed multiplier factor, and thus each packet is sent on a quicker time line than in the original pcap file. This is useful when you want to intensify the original delay between sending the packets compared to the original pcap file.
  - A decimal value less than 1 (e.g. 0.7, 0.5, etc.) increases the delay between sending packets by that speed multiplier factor, and thus each packet is sent on slower time line than in the original pcap file. This is useful as it lets you easily observe in detail what is happening to the packets on a slower timescale without missing vital information. If you find that the packet data scrolls too quickly in the Live Packets dialog box (see *Illustration 163 on page 542*) and Live Packet Monitoring page (see *Illustration 164 on page 545*) you can use this multiplier with a decimal value less than 1 to slow down the rate at which the packet data scrolls.
- **Filters** optionally lets you define a list of filters (e.g. source and destination IP addresses), that are applied on the packets within the pcap file being replayed.
- **Filter Action** (Pass or Drop) determines the action to use on the filtered packets from the pcap file being replayed.
- **Filter Expression** Optionally lets you apply an additional level of filtering to the filtered packet streams and is ANDed with the Pass/Drop filter action you have chosen. For more information on the filter expressions you can use, see *Expression Library Functions* on page 860 in *Appendix 1*, *Specifying Expressions*.

The parameter descriptions above are high-level. For examples on how to use them in more detail, see *Packet Replay Examples* on page 699 within *Chapter 15*, *Packet Input Functions*.

## 3-2. Intelligent Packet Replay (Labs)

The Intelligent Packet Replay function "intelligently" replays the selected packet streams by monitoring the initiator and responder endpoint nodes. It knows when the responder endpoint node receives a packet from the initiator endpoint node so that the initiator endpoint node can send the next packet in original conversation (i.e. packet stream). In this case, the order of the packets from the original conversation (i.e. packet stream) from the pcap file are respected, and TCP backoff is recreated under the network conditions of the SDTN.

This function can be applied on nodes, and contains the following parameters:

- Path the path to the pcap file within the NE-ONE file system that will be replayed.
- Loop Times defines how many times the pcap file is looped during the packet replay. Setting this to

**User and Administration Guide** 

#### Available Functions

0 is the equivalent to infinite. Also determines what action to take (either stop or loop) once the pcap file has finished being replayed. If set to 0 (i.e. infinite) the replaying of the pcap file is looped. If set to an integer other than 0, the replaying of the pcap file is looped that amount, and then stopped.

- **Filters** optionally lets you define a list of filters (e.g. source and destination IP addresses), that are applied on the packets within the pcap file being replayed.
- **Filter Action** (Pass or Drop) determines the action to use on the filtered packets from the pcap file being replayed.
- **Filter Expression** Optionally lets you apply an additional level of filtering to the filtered packet streams and is ANDed with the Pass/Drop filter action you have chosen. For more information on the filter expressions you can use, see *Expression Library Functions* on page 860 in *Appendix 1*, *Specifying Expressions*.

The parameter descriptions above are high-level. For examples on how to use them in more detail, see *Packet Replay Examples* on page 699 within *Chapter 15*, *Packet Input Functions*.

**User and Administration Guide** 

Available Link Types and Link Sub-Types

# APPENDIX 3 AVAILABLE LINK TYPES AND LINK SUB-TYPES

This appendix provides a summary of the current list of link types and link sub-types that are delivered with the NE-ONE, and that can be used when creating links for Point-to-Point and Multi-Point networks. *Table 97* lists the link types and subtypes supported by the NE-ONE at the time of publication.

#### Note:

As network technologies evolve, Calnex keep NE-ONE link types and subtypes up-to-date via software updates. For unparalleled product support (i.e. updates and on-line support), Calnex recommends that you keep your maintenance contract up-to-date. An active maintenance contract lets you update the NE-ONE link types and subtypes when new network technologies become available.

TABLE 97 - AVAILABLE LINK TYPES, LINK SUB TYPES, AND LINK QUALITIES

| Subtype        | Link Quality                                                                                                    |
|----------------|----------------------------------------------------------------------------------------------------|
| 10 Gb/s        | Ideal, Excellent, Good, Average, Poor                                                                                                    |
| 1 Gb/s         |                                                                                                    |
| 200 Mb/s       |                                                                                                    |
| 100 Mb/s       |                                                                                                    |
| 50 Mb/s        |                                                                                                    |
| Custom         |                                                                                                    |
| OC3            | Excellent, Good, Average, Poor                                                                                                    |
| 155Mb/s        |                                                                                                    |
| T3/DS3         |                                                                                                    |
| E3             |                                                                                                    |
| 10 Mb/s        |                                                                                                    |
| E1             |                                                                                                    |
| T1             |                                                                                                    |
| AC - 1300Mb/s  | Excellent, Good, Average, Poor                                                                                                    |
| N - 600Mb/s    |                                                                                                    |
| N - 300Mb/s    |                                                                                                    |
| N - 150Mb/s    |                                                                                                    |
| 56Mb/s         |                                                                                                    |
| 11Mb/s         |                                                                                                    |
| Fast           | Excellent, Good, Average, Poor                                                                                                    |
| Medium         |                                                                                                    |
| Slow           |                                                                                                    |
| Fast           | Excellent, Good, Average, Poor                                                                                                    |
|                |                                                                                                    |
| Medium         | Excellent, Good, Average, Poor                                                                                                    |
| Medium<br>Slow | Excellent, Good, Average, Poor                                                                                                    |
|                | 10 Gb/s 1 Gb/s 200 Mb/s 100 Mb/s 100 Mb/s 50 Mb/s Custom OC3 155Mb/s T3/DS3 E3 10 Mb/s E1 T1 AC - 1300Mb/s N - 600Mb/s N - 300Mb/s N - 150Mb/s 56Mb/s 11Mb/s Fast Medium Slow |

## **User and Administration Guide**

# Available Link Types and Link Sub-Types

| Туре      | Subtype                | Link Quality                    |
|-----------|------------------------|---------------------------------|
| 3G        | Fast                   | Excellent, Good, Average, Poor  |
|           | Medium                 |                                 |
|           | Slow                   |                                 |
| 4G        | Fast                   | Excellent, Good, Average, Poor  |
|           | Medium                 |                                 |
|           | Slow                   |                                 |
| 5G        | Fast - standards level | ldeal, Excellent, Typical, Busy |
|           | Medium - in practice   | Excellent, Typical, Busy        |
|           | Slow - highly loaded   | Typical, Busy                   |
| Satellite | Starlink               | Excellent, Good, Average, Poor  |
|           | OneWeb                 |                                 |
|           | Iridium                |                                 |
|           | GEO - 1Mb/s            |                                 |
|           | GEO - 512Kb/s          |                                 |
|           | GEO - 64Kb/s           |                                 |
|           | MEO - 1Mb/s            |                                 |
|           | LEO - 1Mb/s            |                                 |

# **Revision History**

| Date       | Reference  | Reason for change                                                                                                    |
|------------|------------|----------------------------------------------------------------------------------------------------|
| 19/02/2021 | Revision 1 | Initial 2021 Release.                                                                                                    |
| 04/01/2022 | Revision 2 | Updates for Beta release.                                                                                                    |
| 01/03/2022 | Revision 3 | Updates for March 2022 release.                                                                                                   |
| 28/06/2022 | Revision 4 | Updates for Calnex re-branding and feature updates.                                                                               |
| 20/02/2023 | Revision 5 | Updates for packet replay functions, plus other minor updates.                                                                    |
| 31/03/2023 | Revision 6 | Updates for packet replay functions (IPR).                                                                                        |
| 20/11/2023 | Revision 7 | Feature updates and defense pack update.                                                                                          |
| 25/01/2024 | Revision 8 | V2 LCD panel updates.                                                                                                    |
| 18/04/2024 | Revision 9 | Feature updates for List Port Manager, formulas and network variables, automated routing and packet replay filtering and routing. |

## **User Feedback**

To help us continually improve the quality of this Technical Publication, we appreciate your input. Please answer the following questions, and fax or mail the completed questionnaire back to the address noted in *Contact Information* on page 16.

- 1. Is this Technical Publication easy to use?
- 2. Is the information presented in a clear and logical way?
- 3. Is the information accurate?
- 4. Would you like to see instructions for any additional procedures? Please list them in the space below.

5. Is there something you do not like about this Technical Publication?

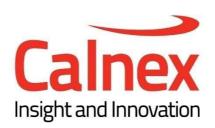

www.calnexsol.com